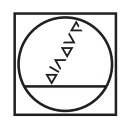

# **HEIDENHAIN**

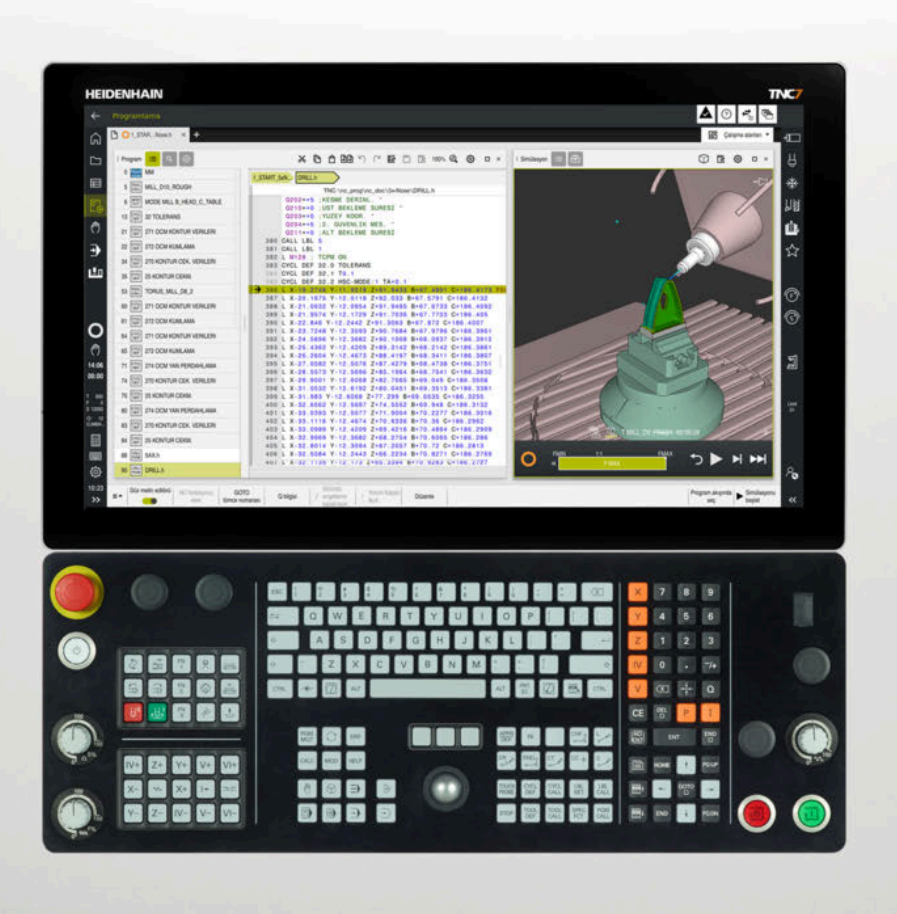

**TNC7** Kullanım kılavuzu Programlama ve test

**NC yazılımı 81762x-18**

**Türkçe (tr) 10/2023**

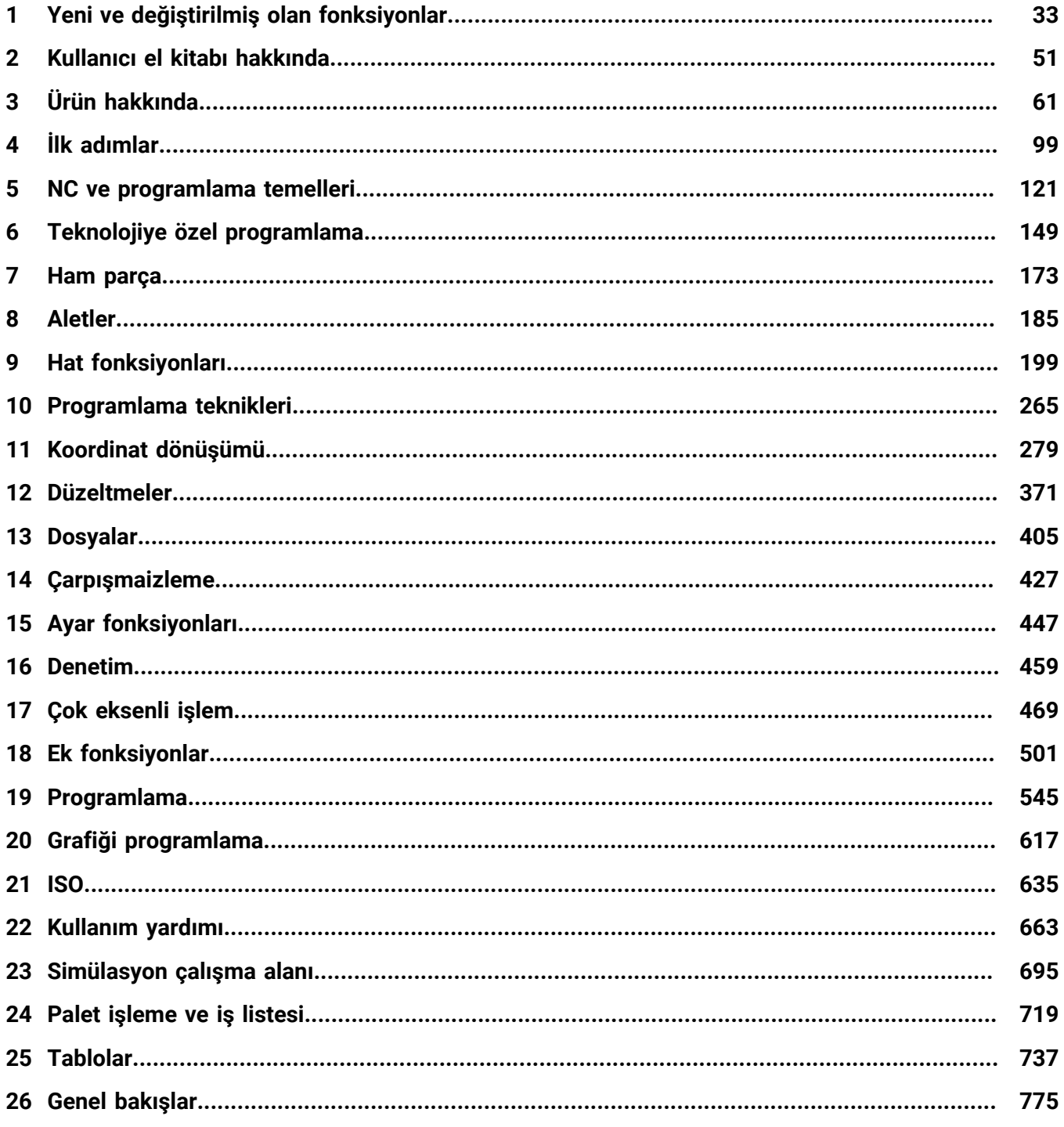

 $\vert$ 1

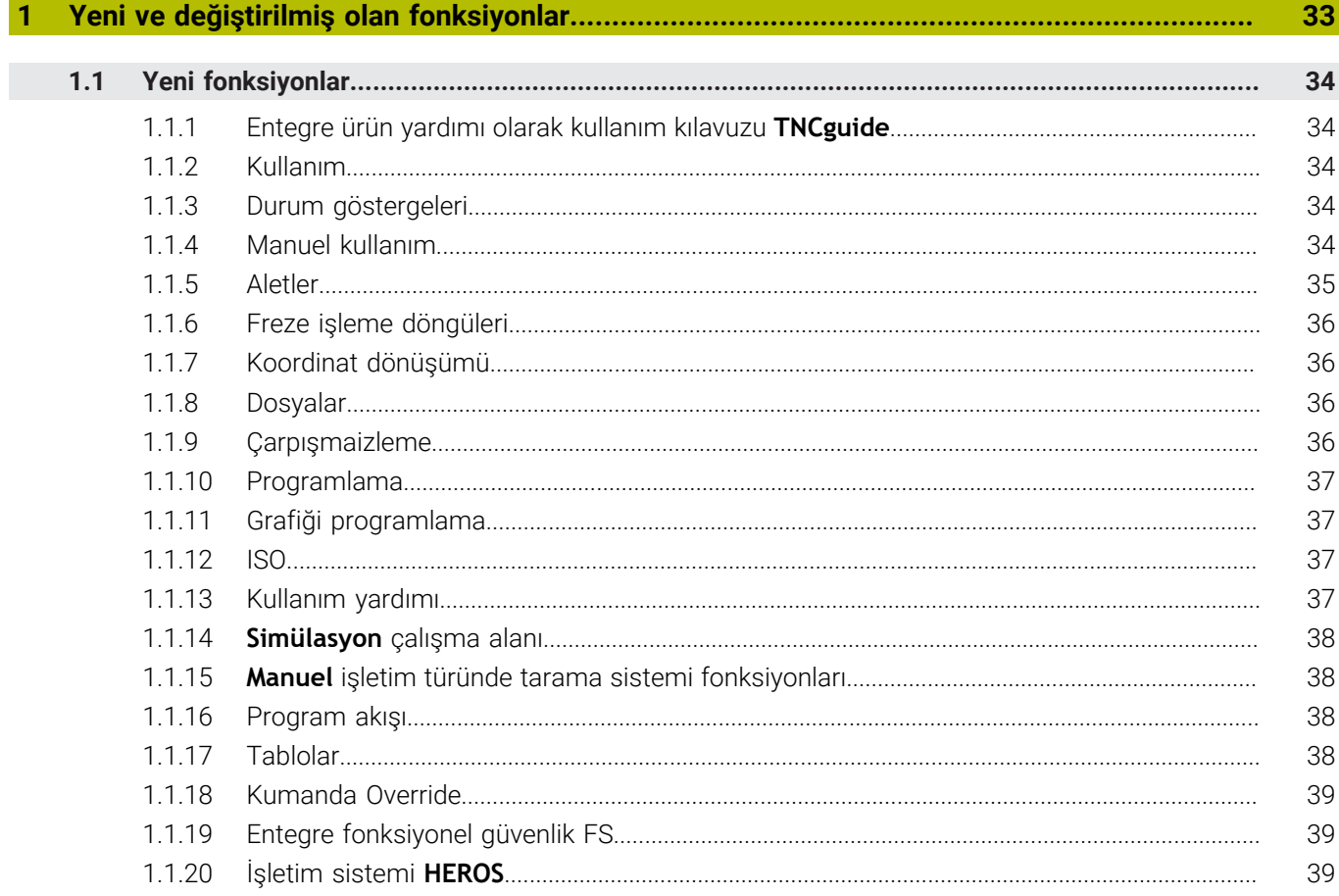

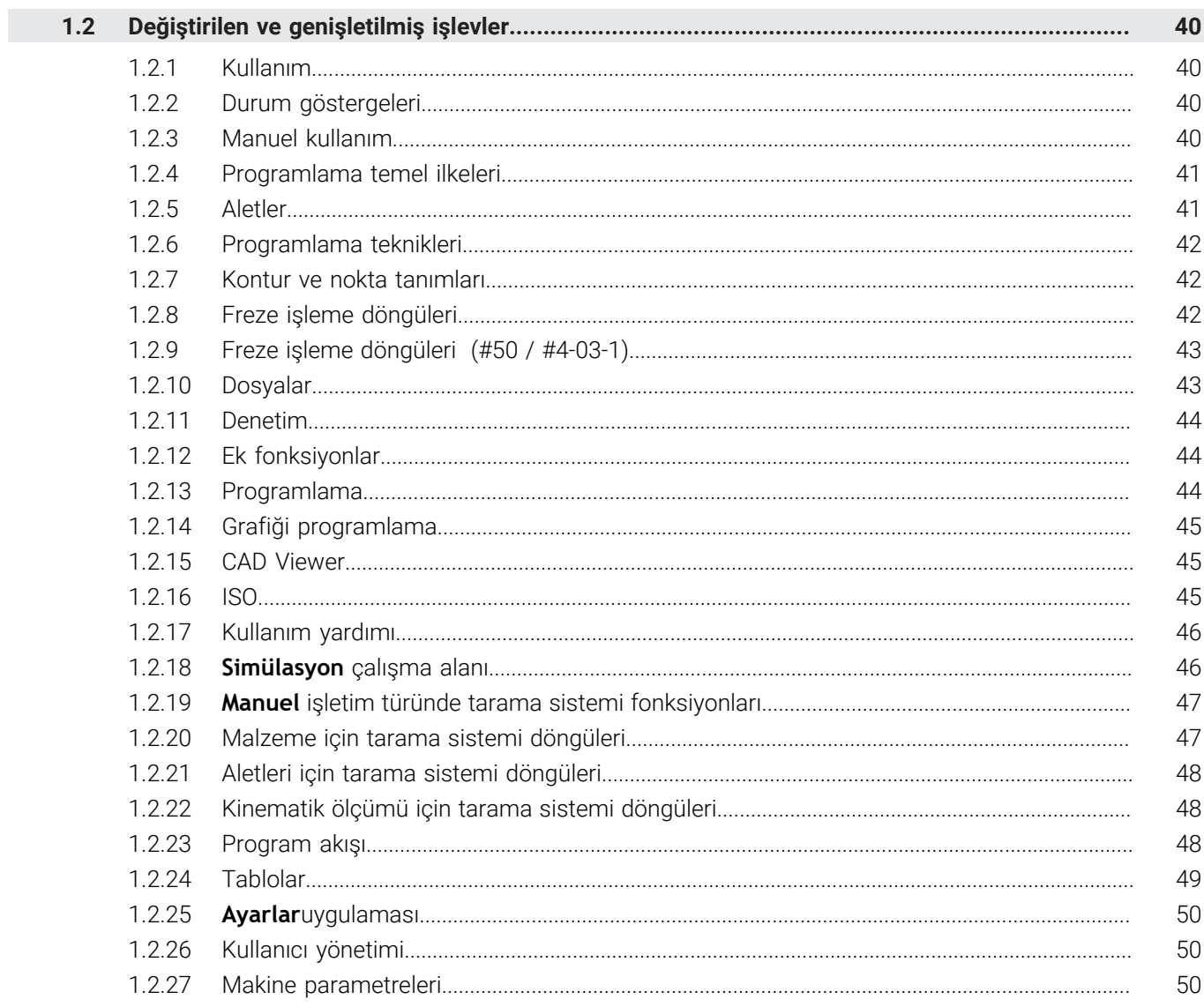

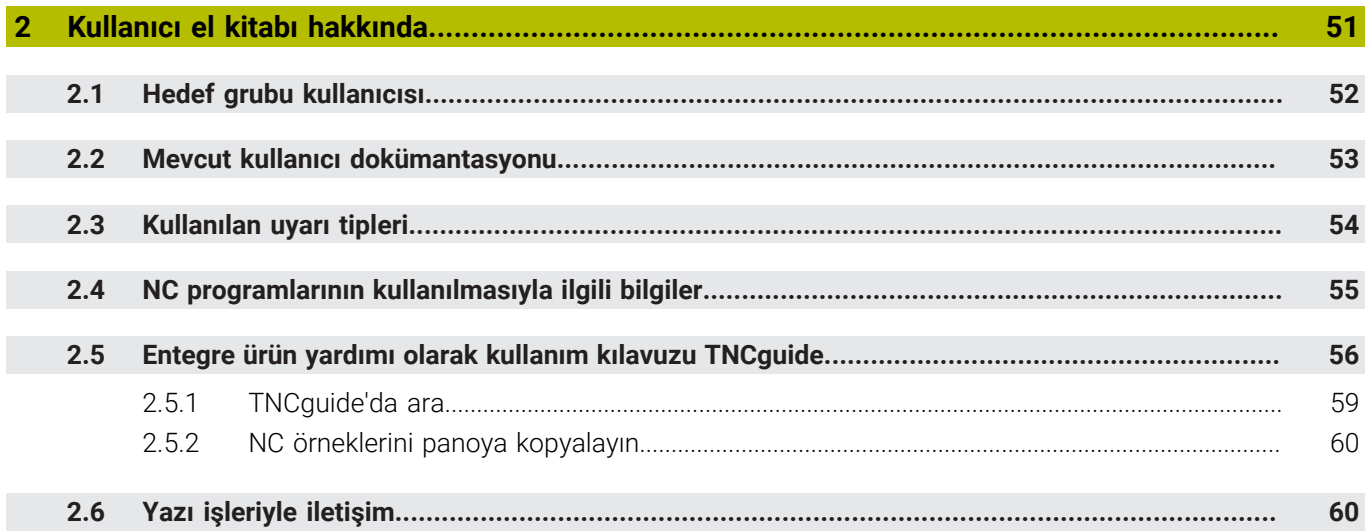

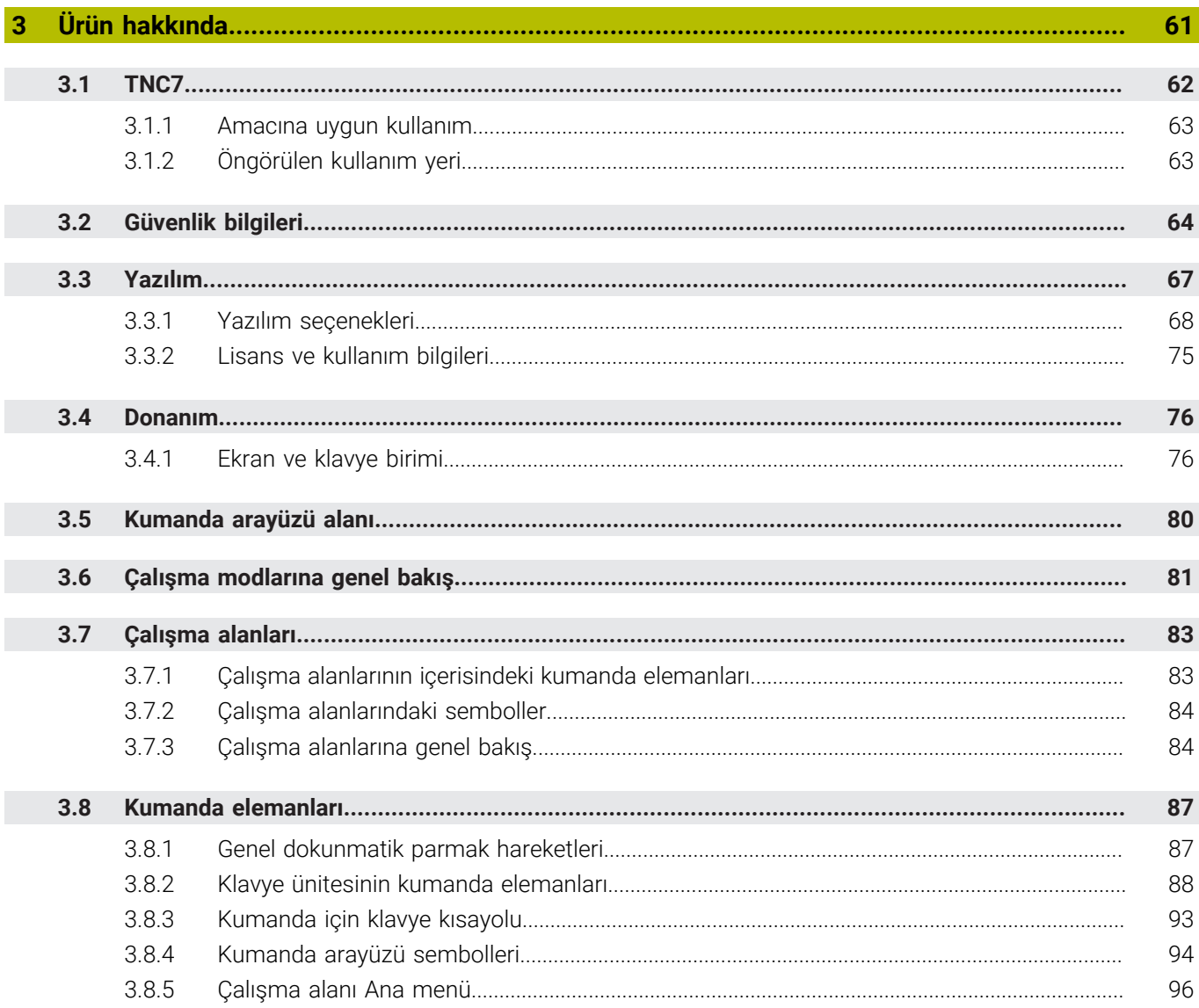

 $\overline{\phantom{a}}$ 

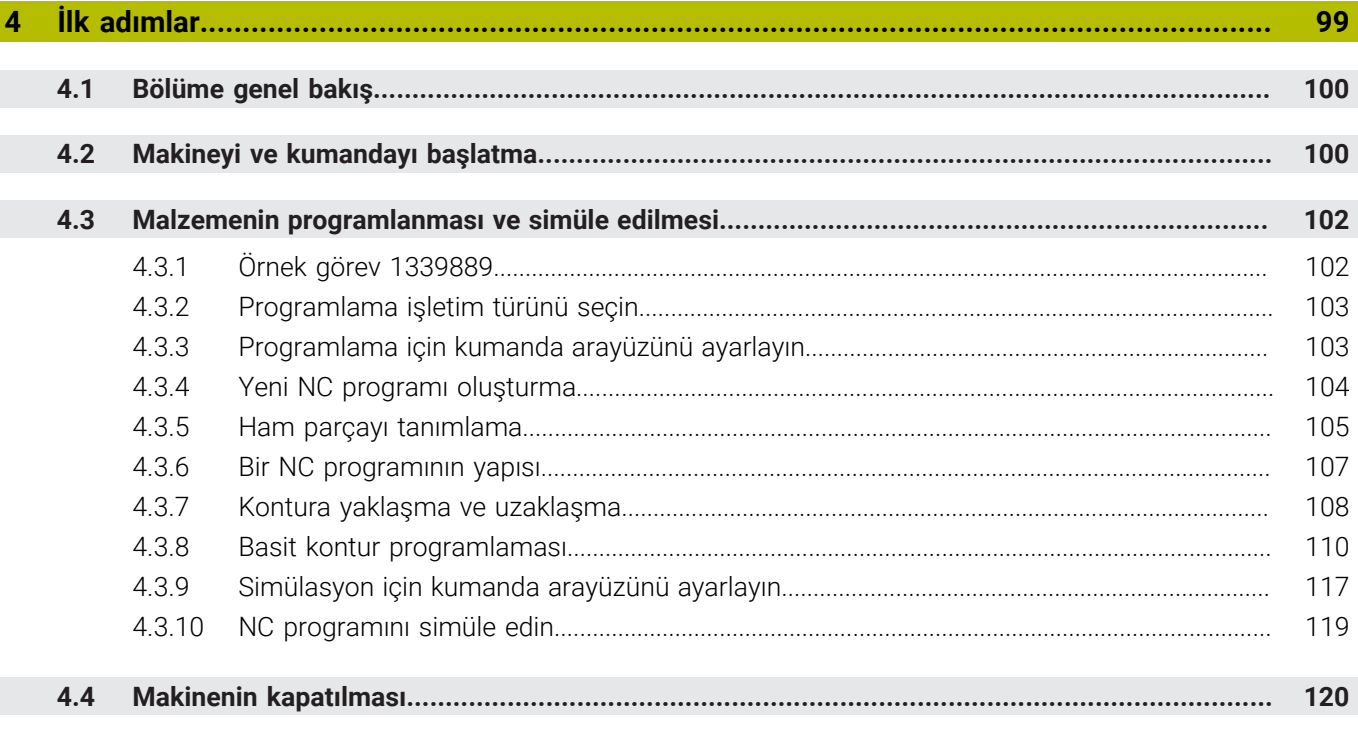

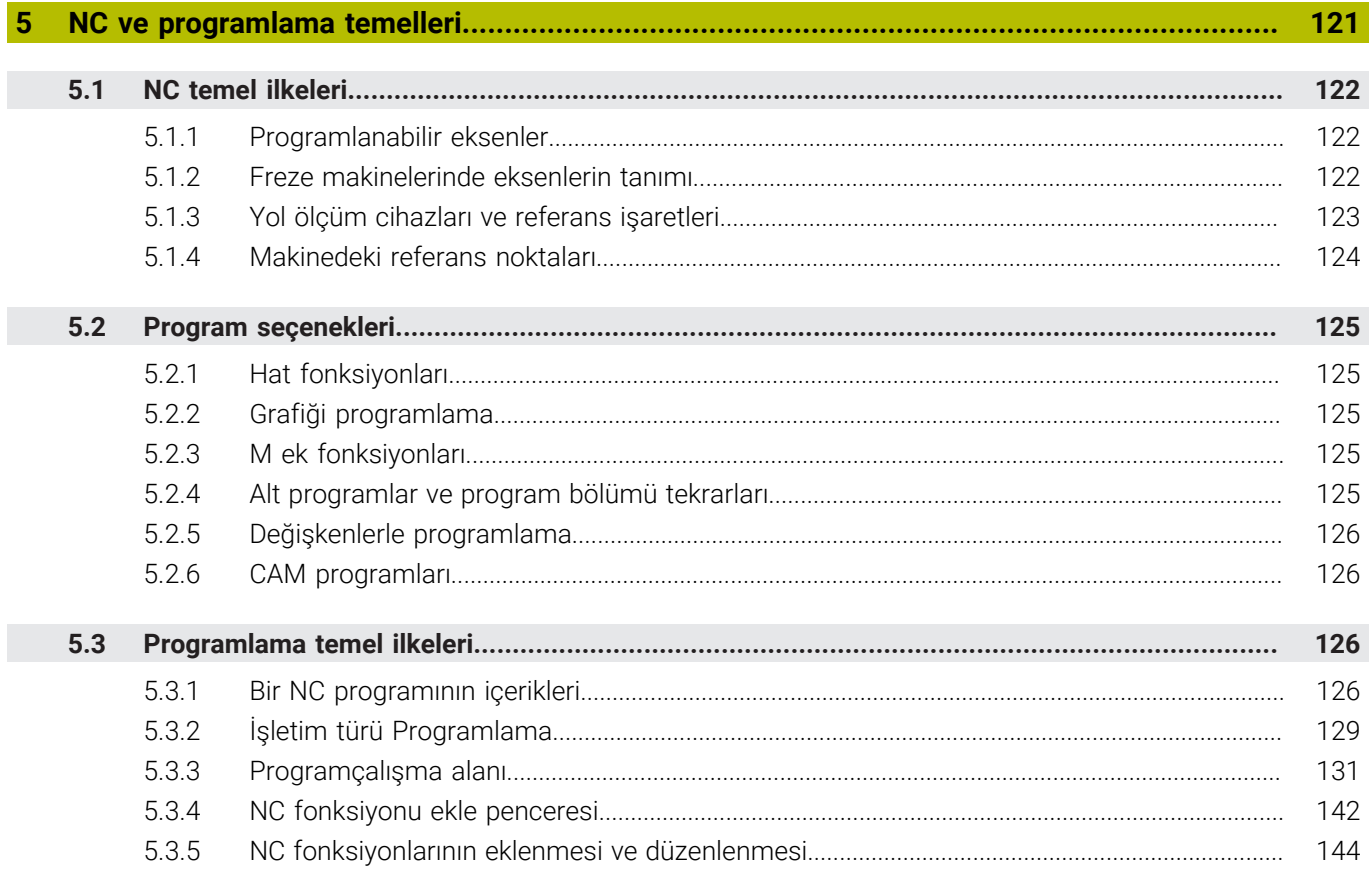

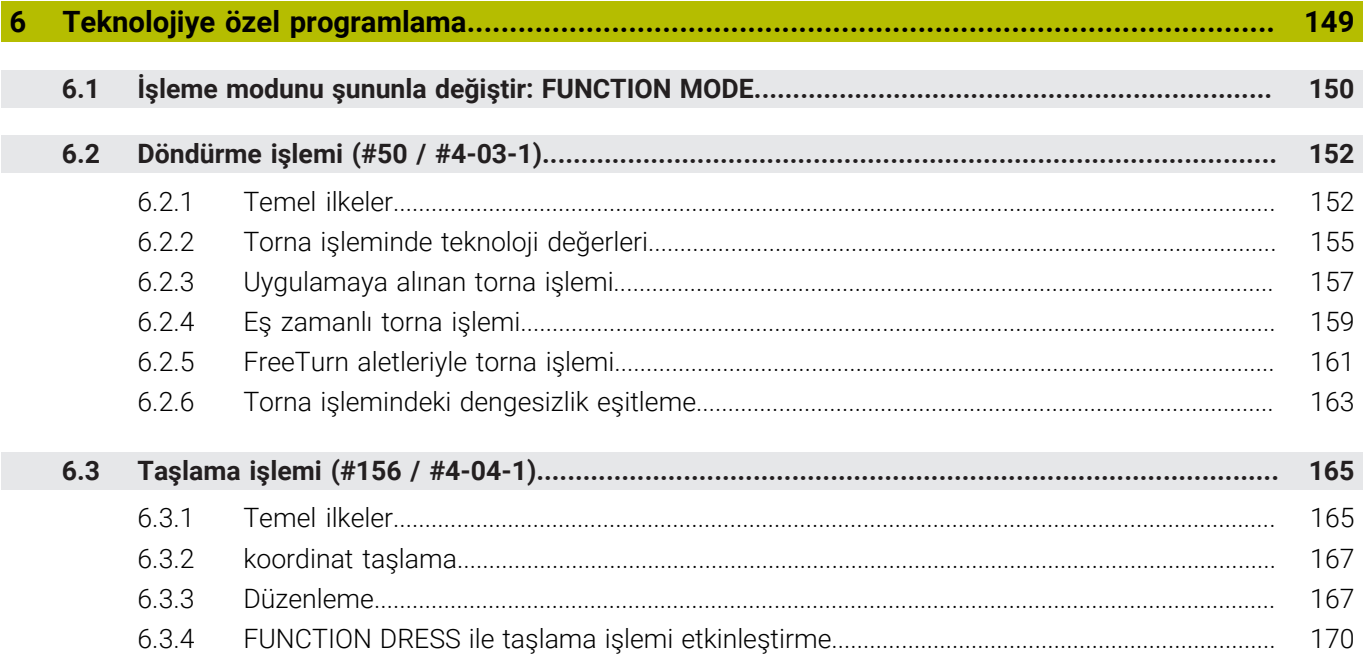

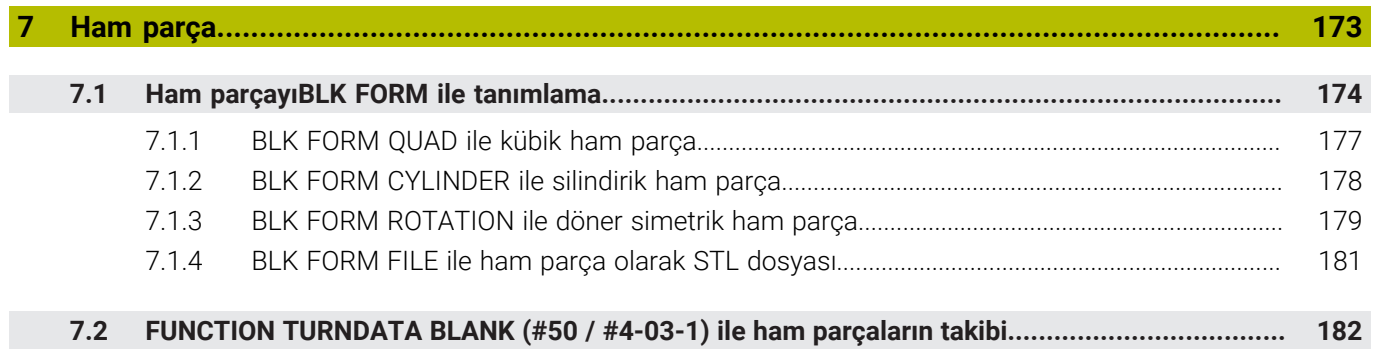

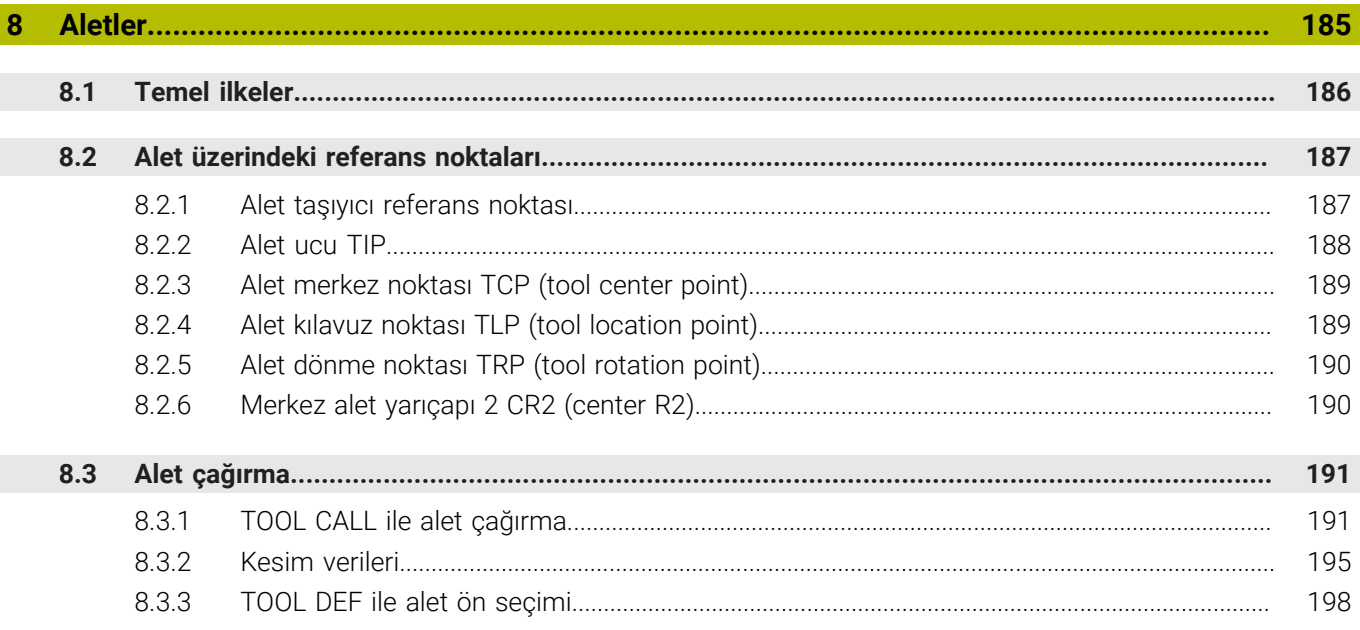

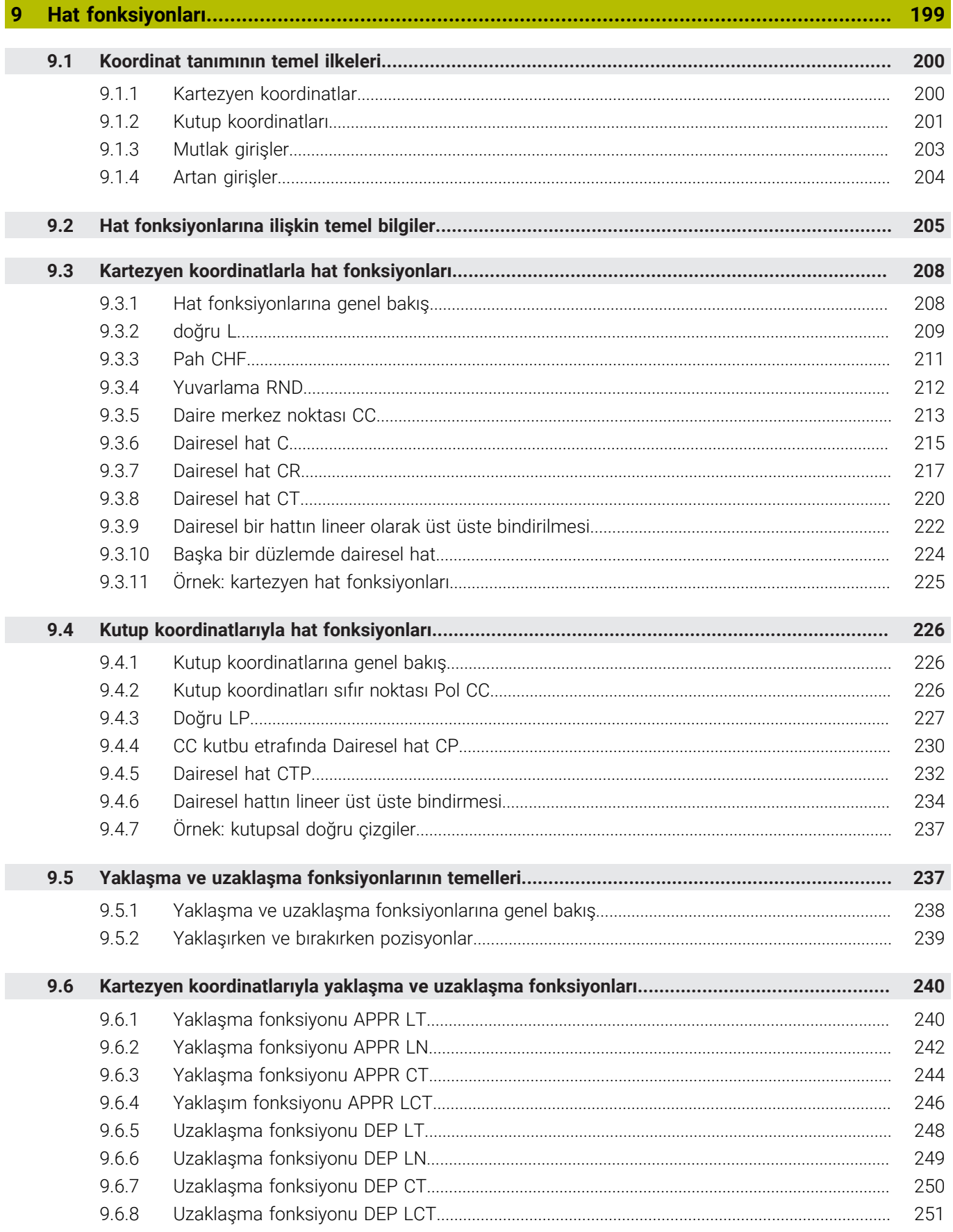

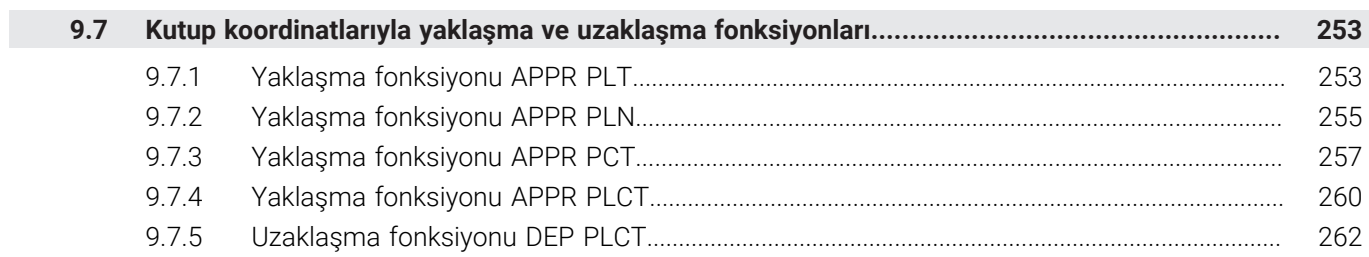

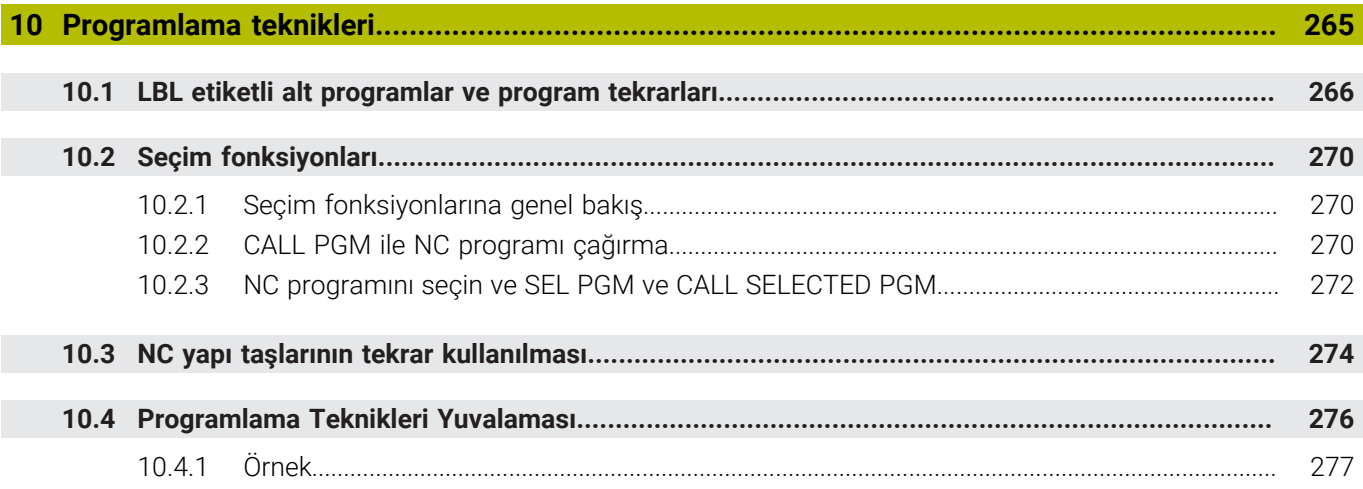

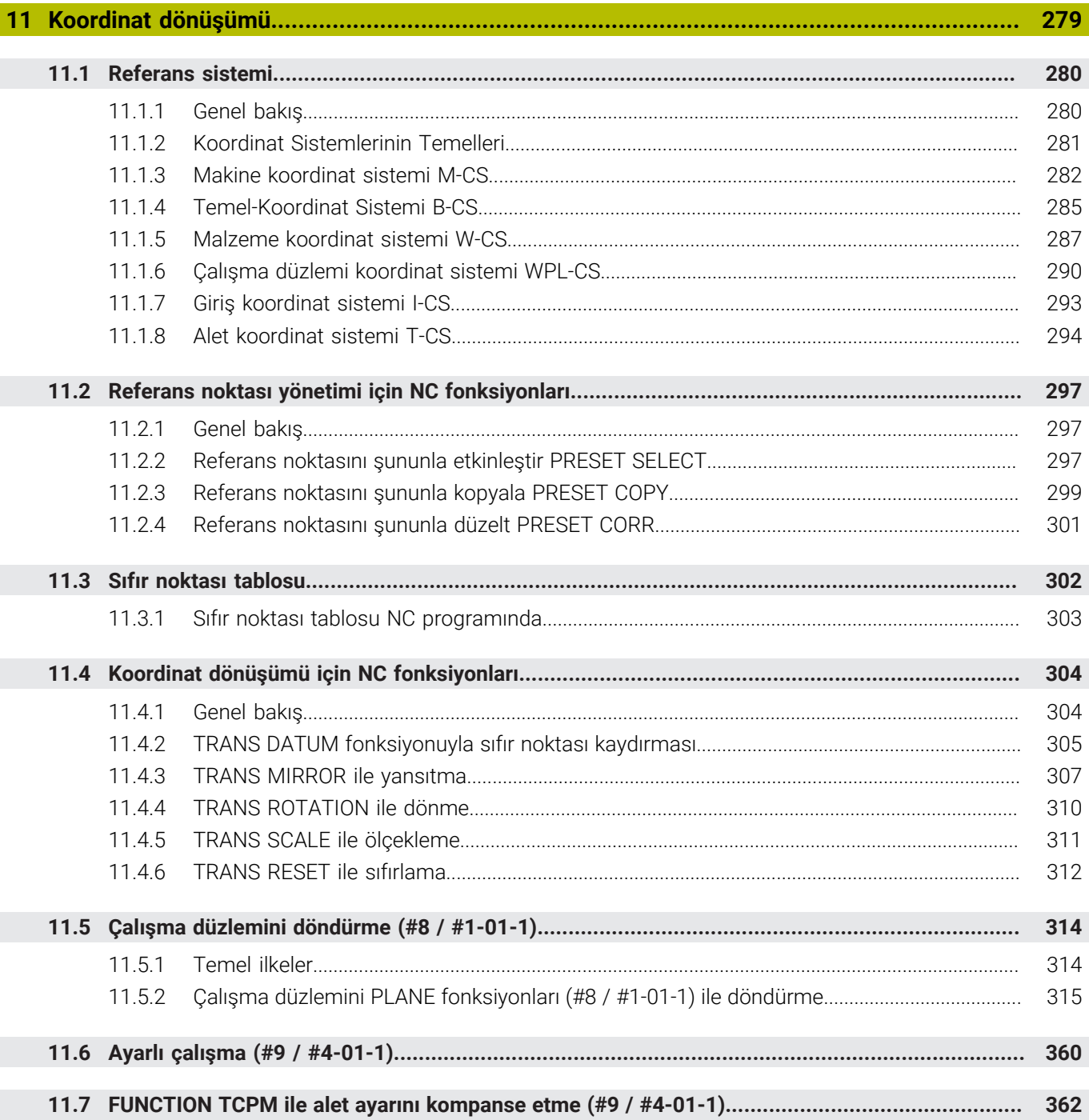

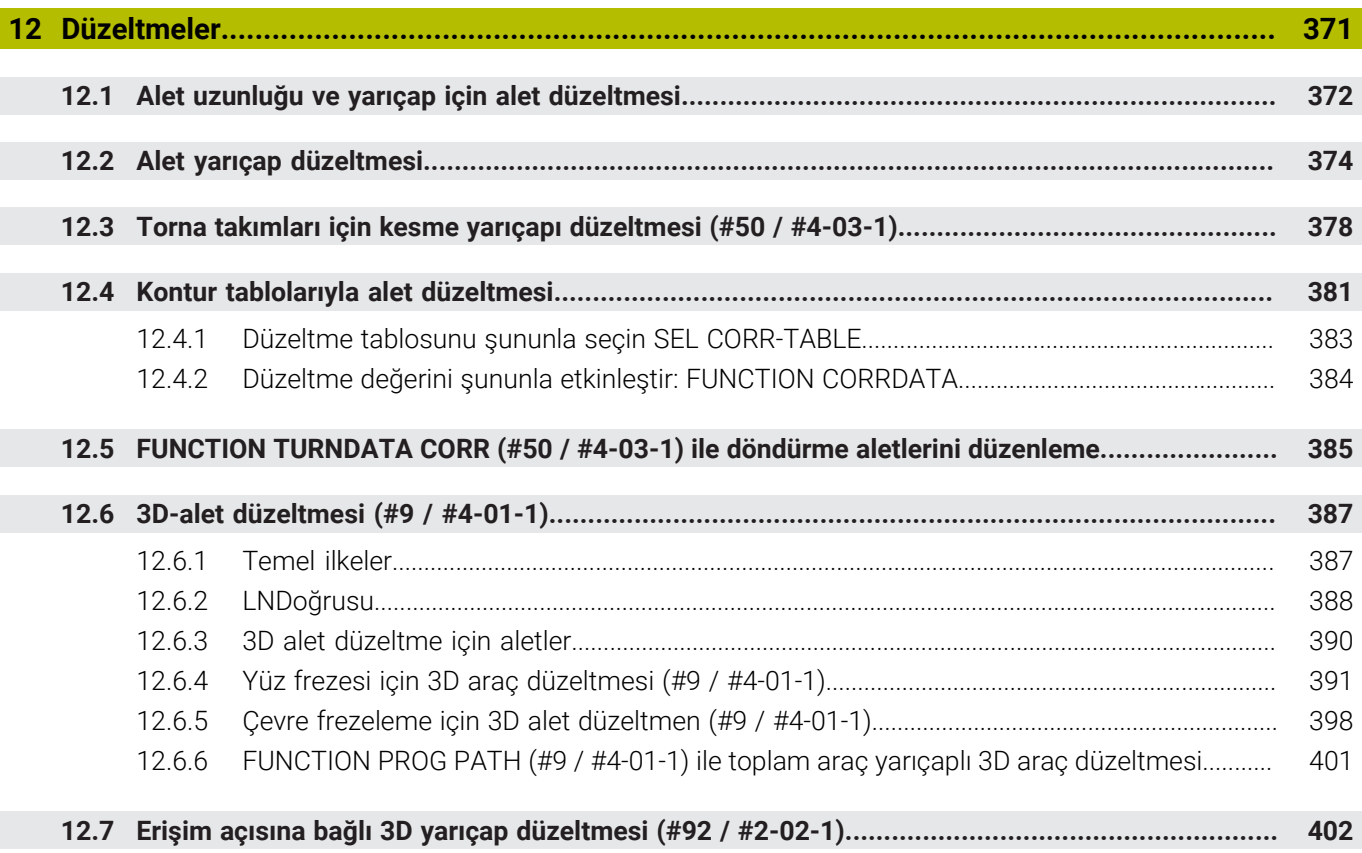

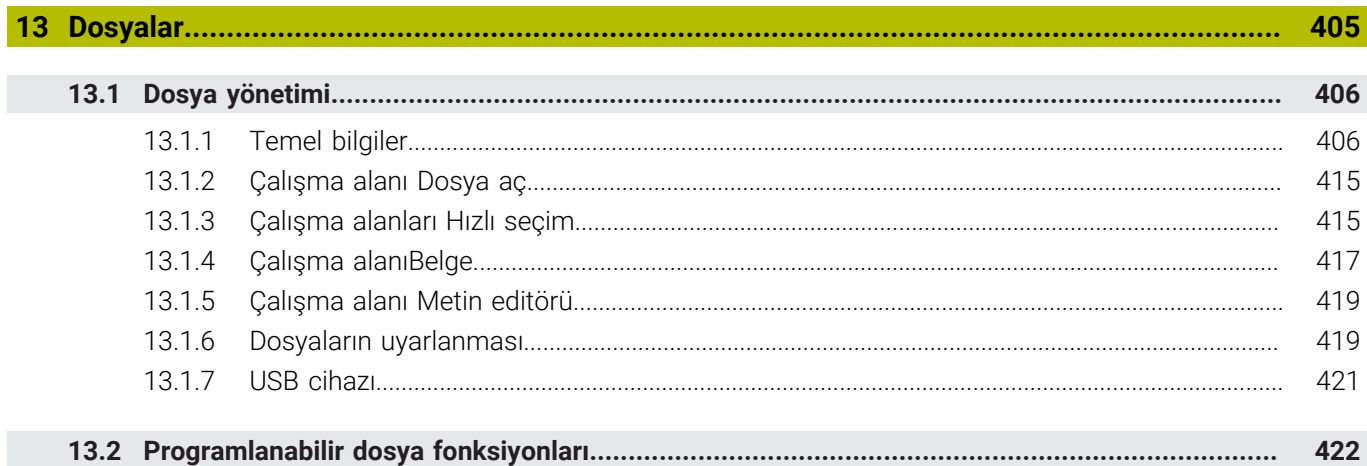

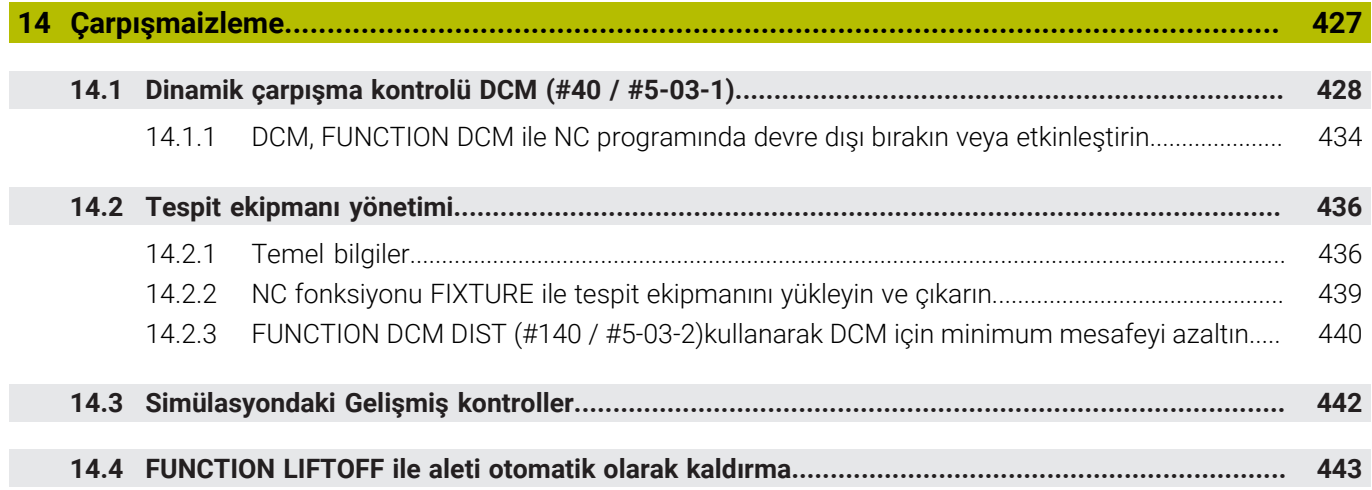

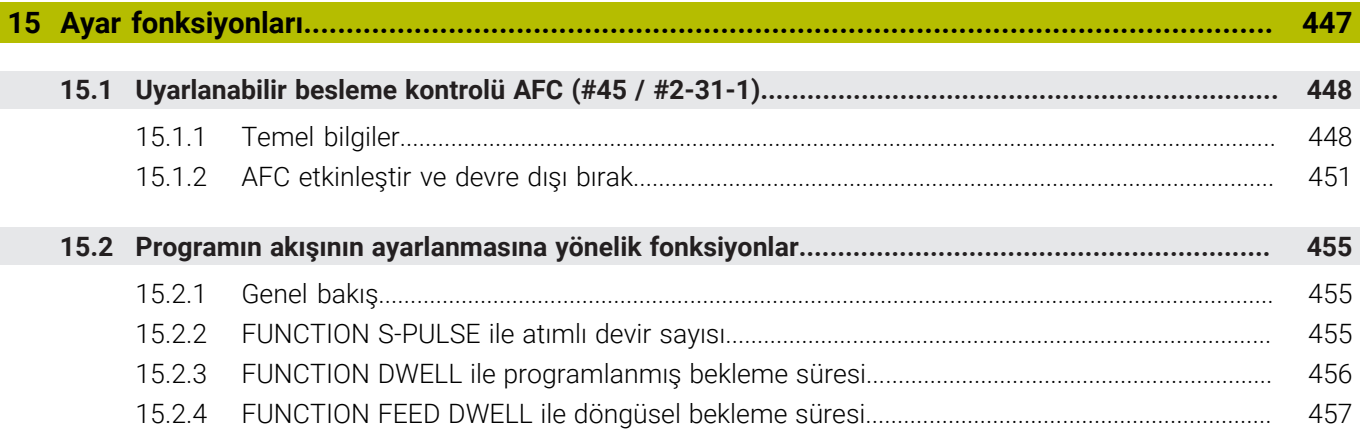

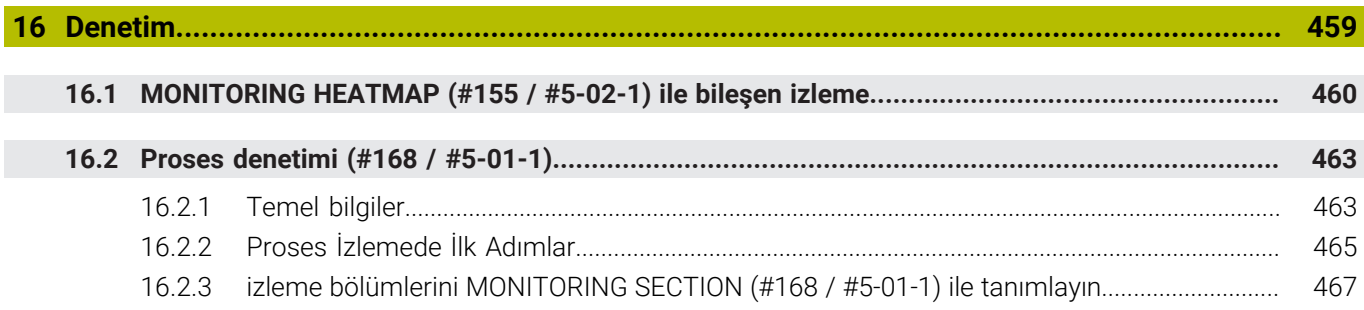

Ì

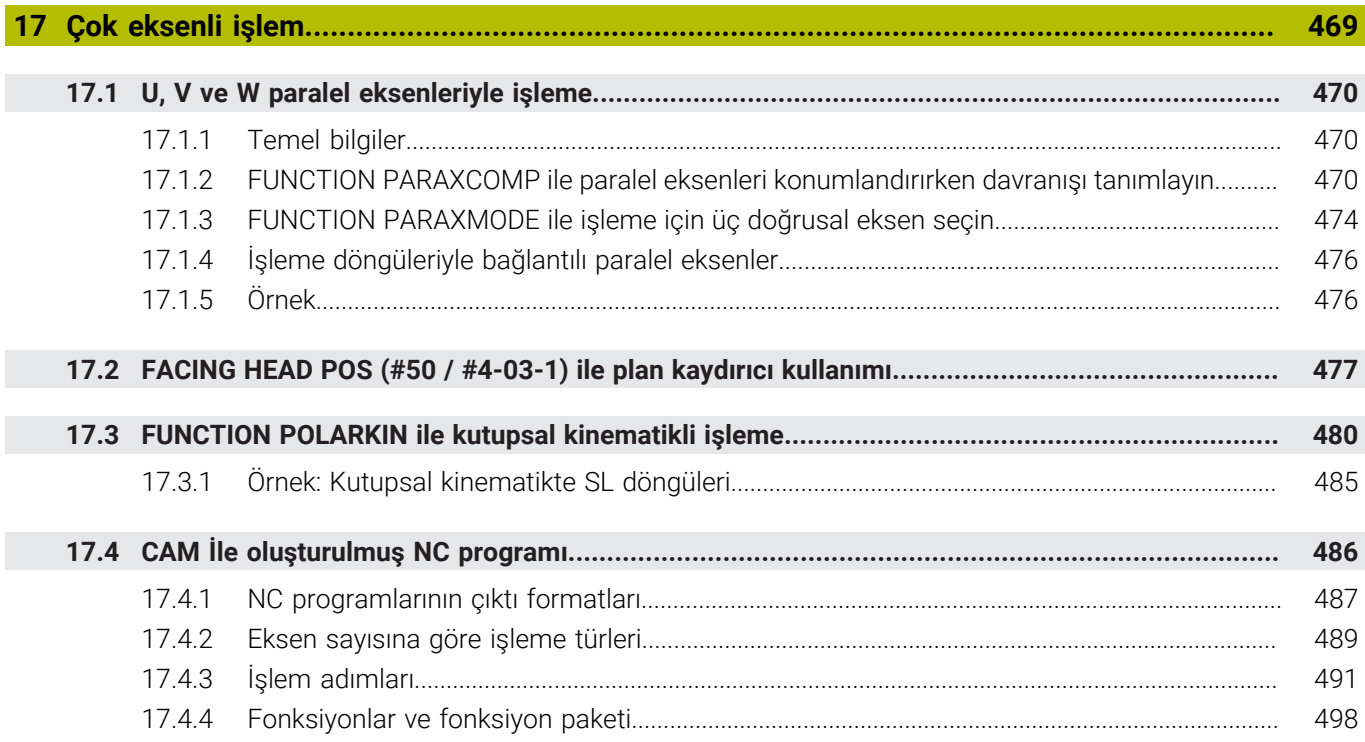

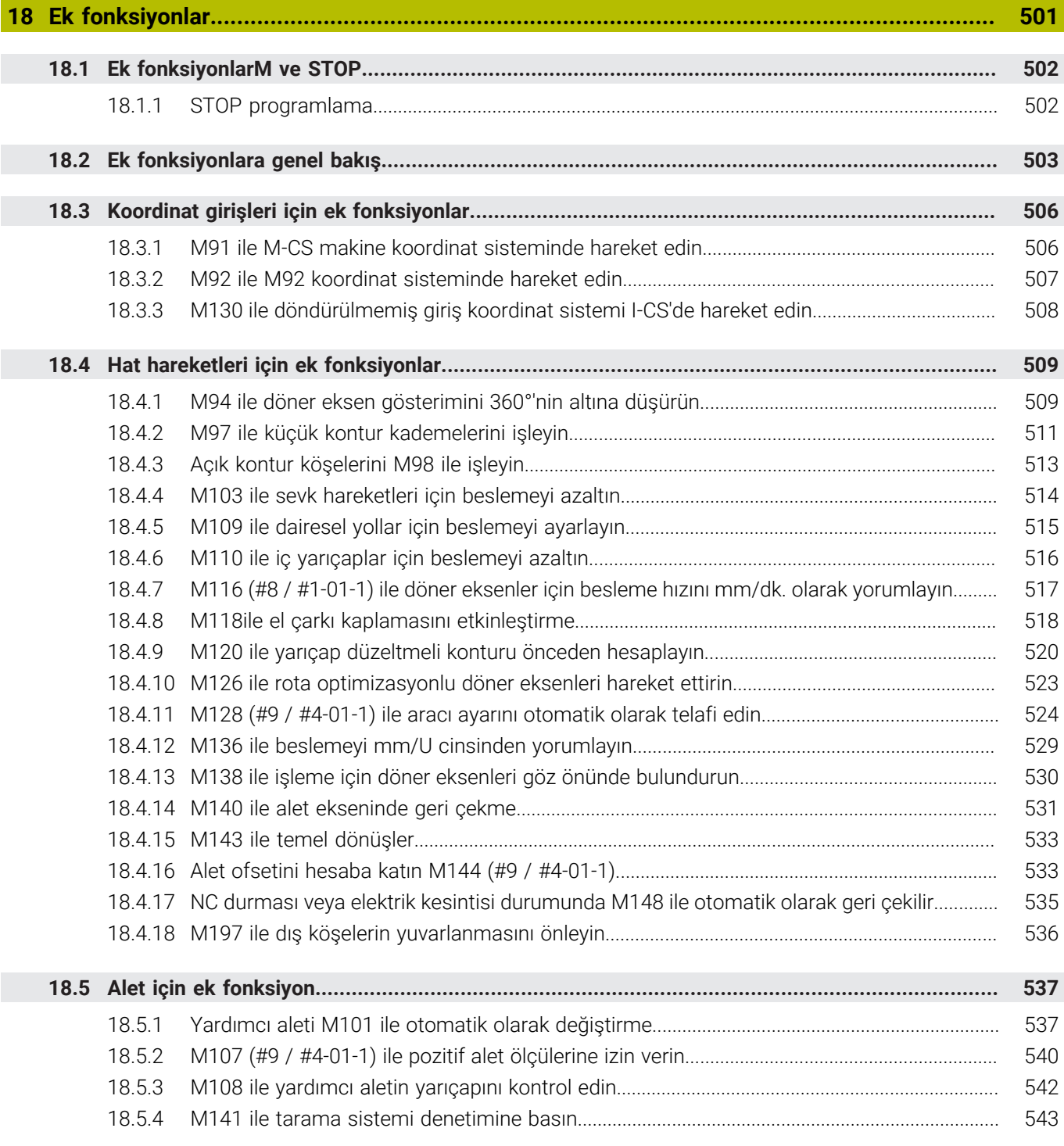

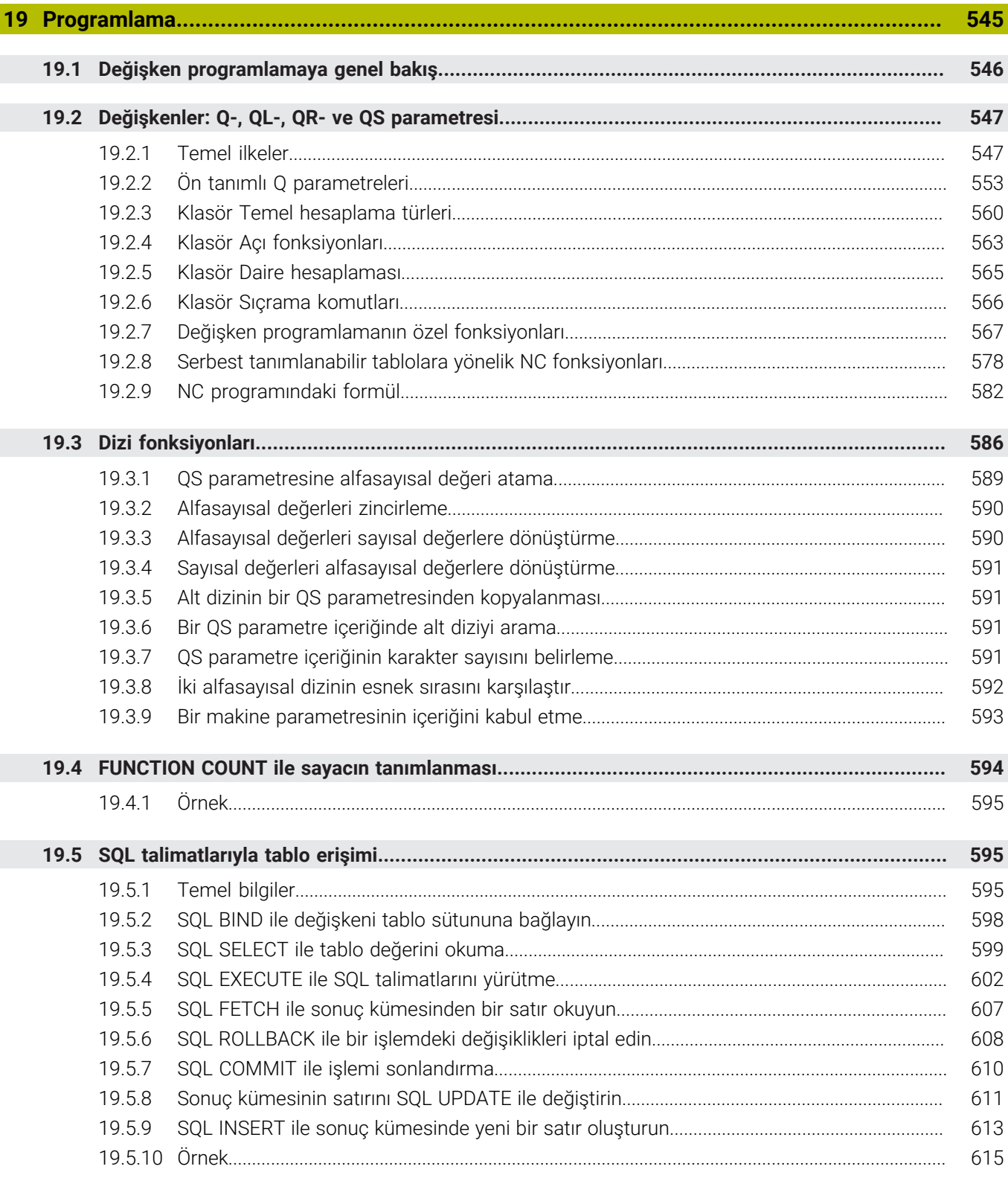

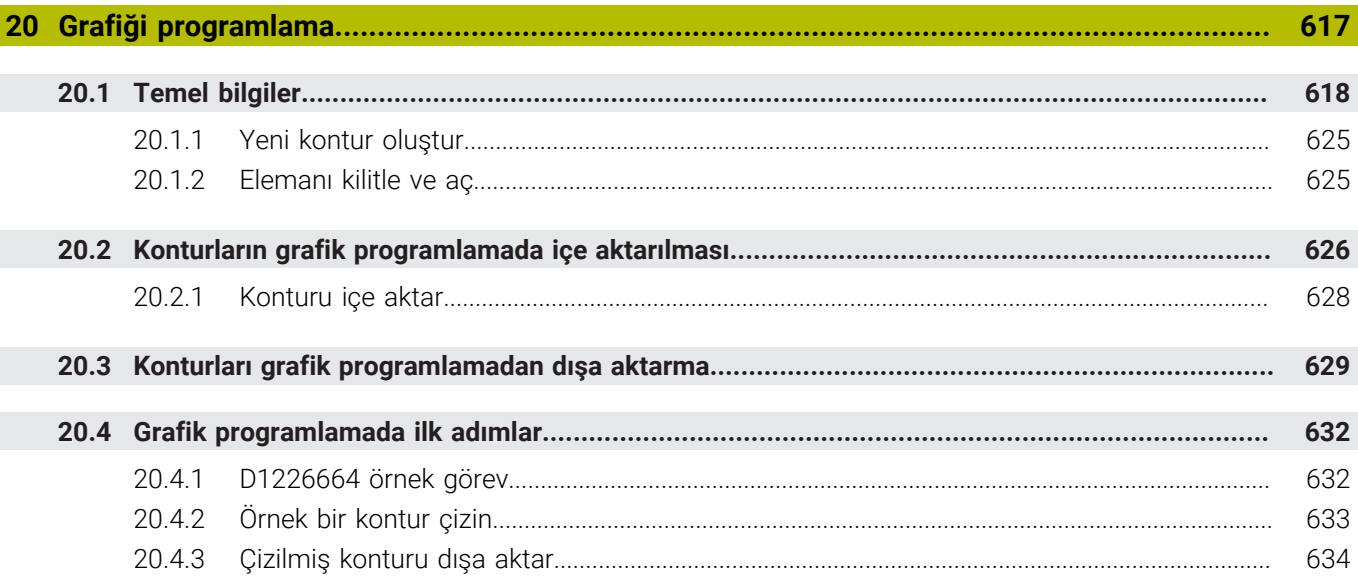

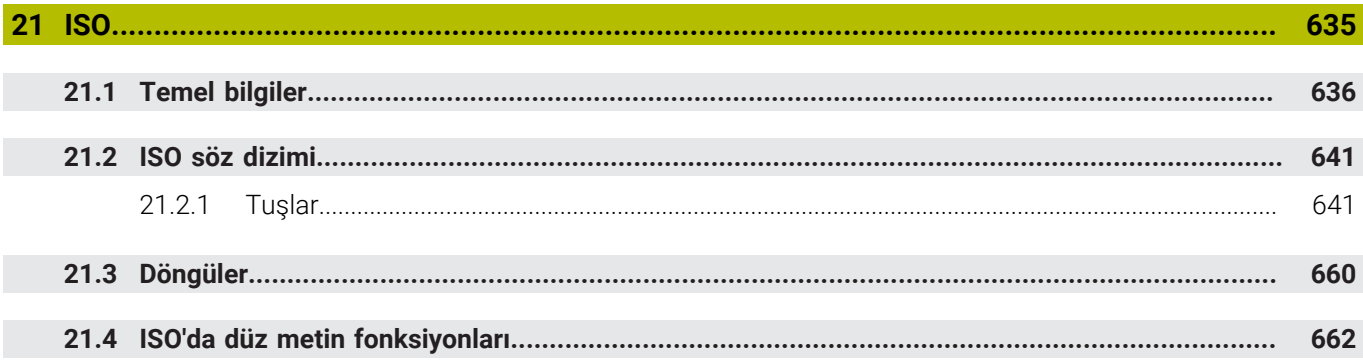

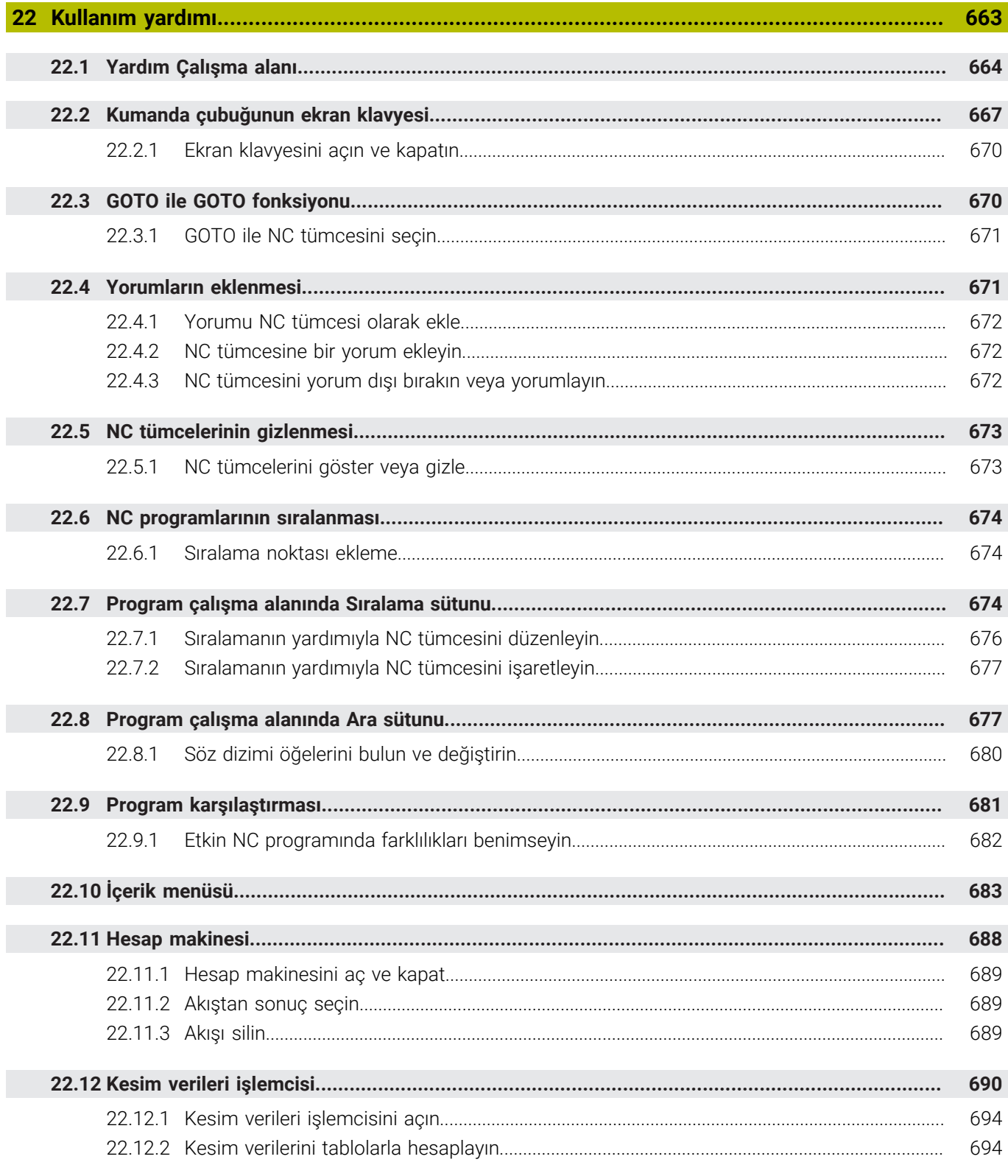

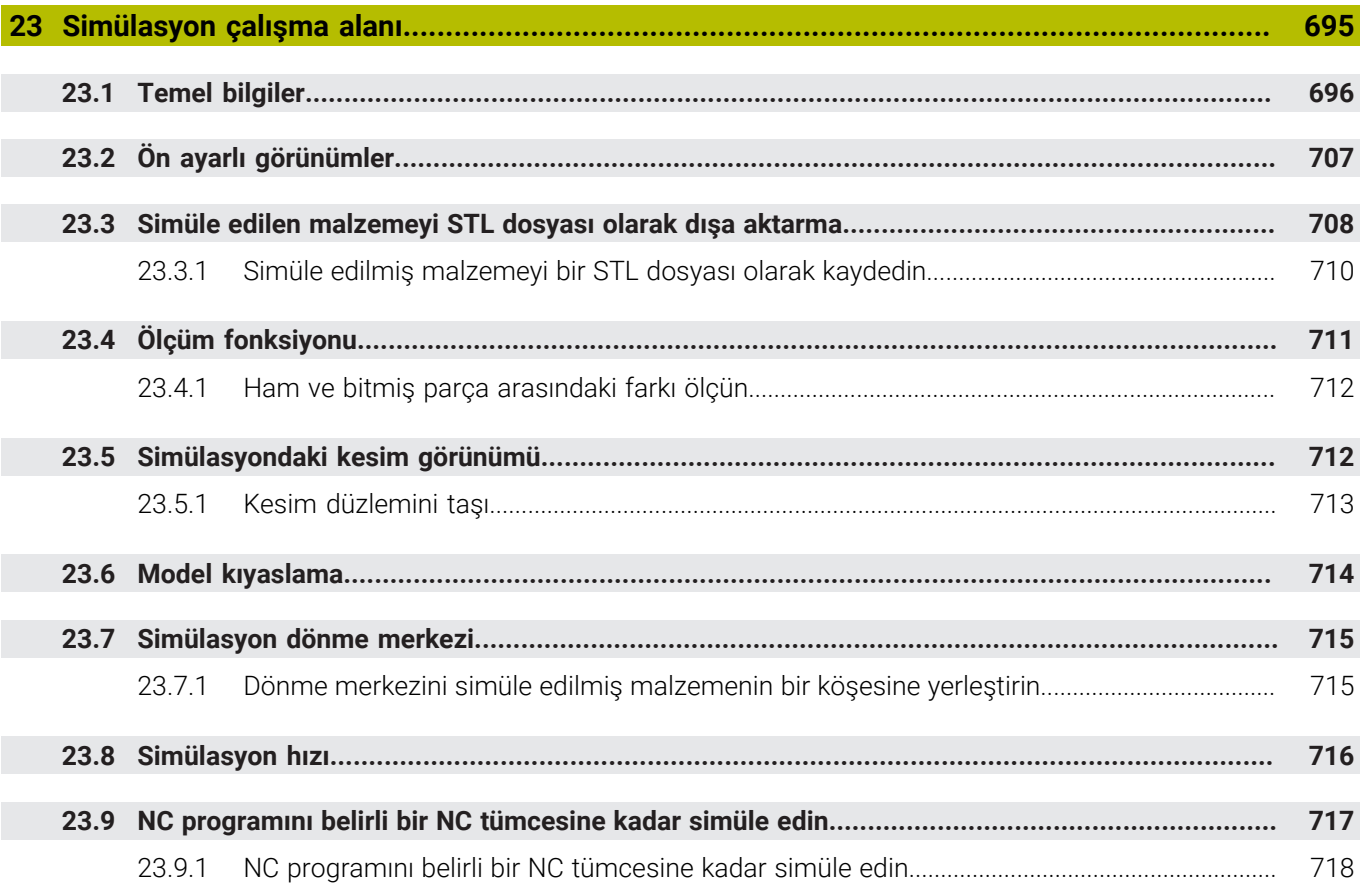

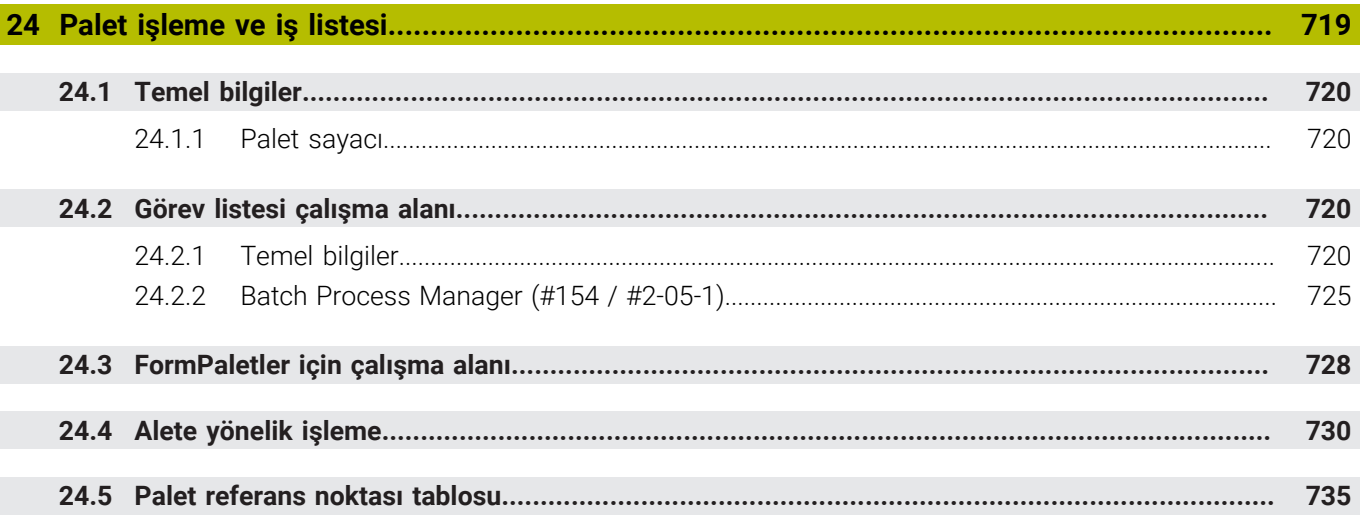

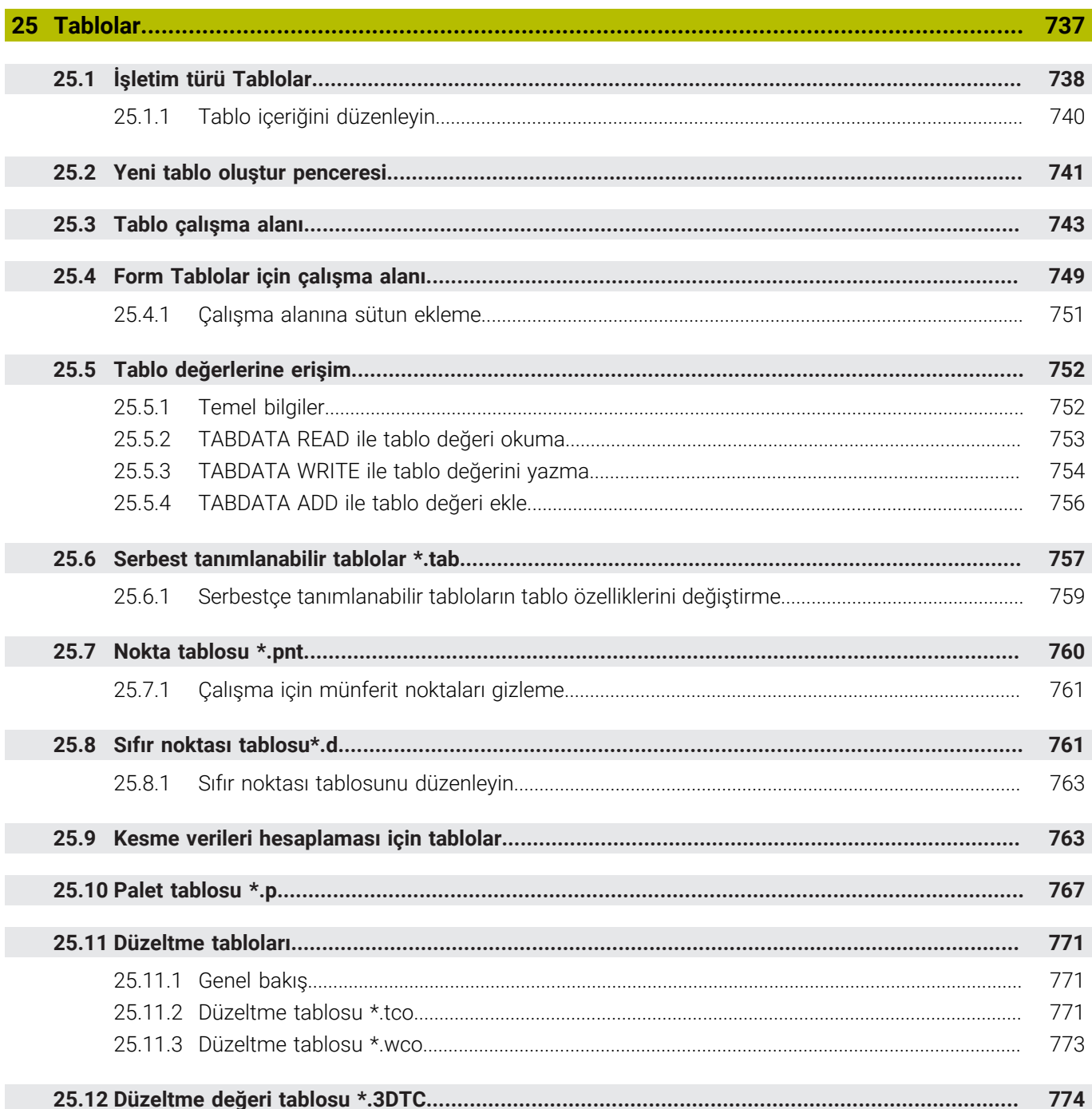

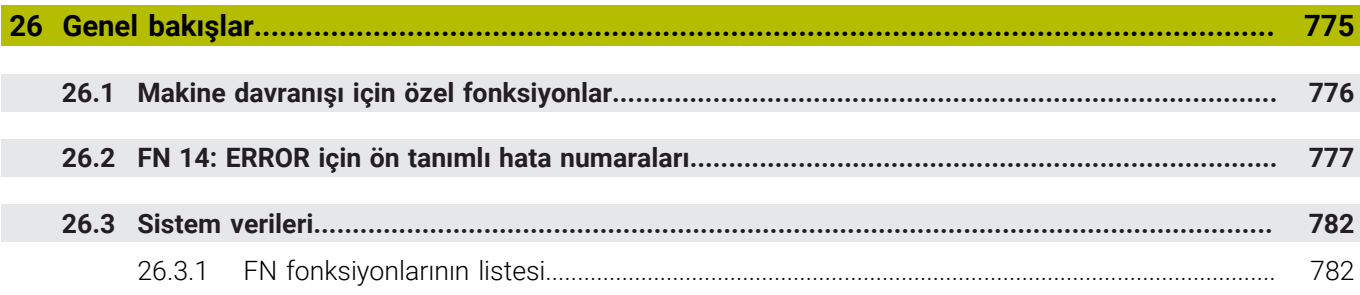

<span id="page-32-0"></span>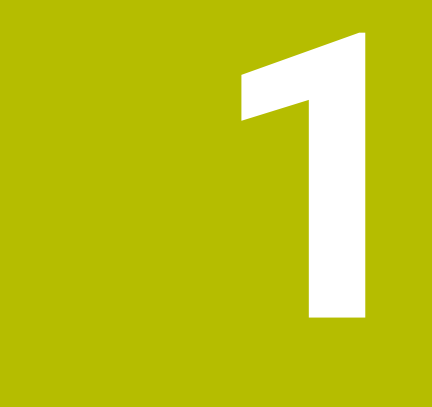

# **Yeni ve değiştirilmiş olan fonksiyonlar**

# **Mevcut ek belgeler**

**Yeni ve değiştirilmiş yazılım fonksiyonlarına genel bakış** ⋒ Önceki yazılım sürümlerine ilişkin ayrıntılı bilgi **Yeni ve değiştirilmiş yazılım fonksiyonlarına genel bakış** ek dokümantasyonunda açıklanmıştır. Bu dokümana ihtiyaç duyarsanız HEIDENHAIN ile iletişime geçin. Kimlik: 1373081-xx

### <span id="page-33-0"></span>**1.1 Yeni fonksiyonlar**

#### <span id="page-33-1"></span>**1.1.1 Entegre ürün yardımı olarak kullanım kılavuzu TNCguide**

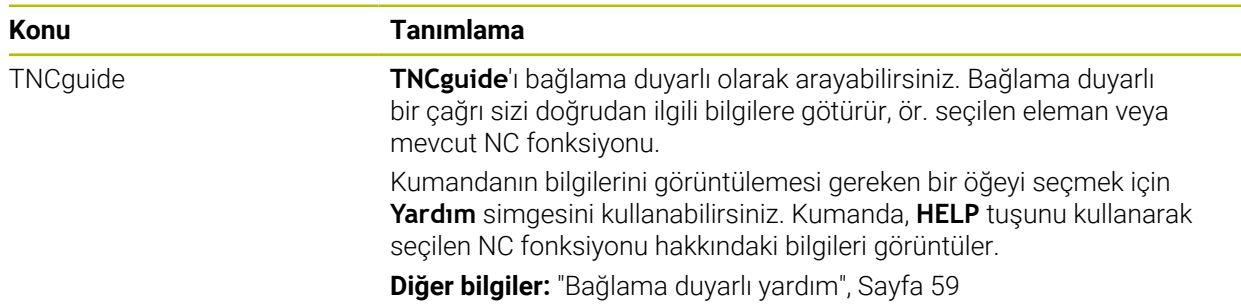

#### <span id="page-33-2"></span>**1.1.2 Kullanım**

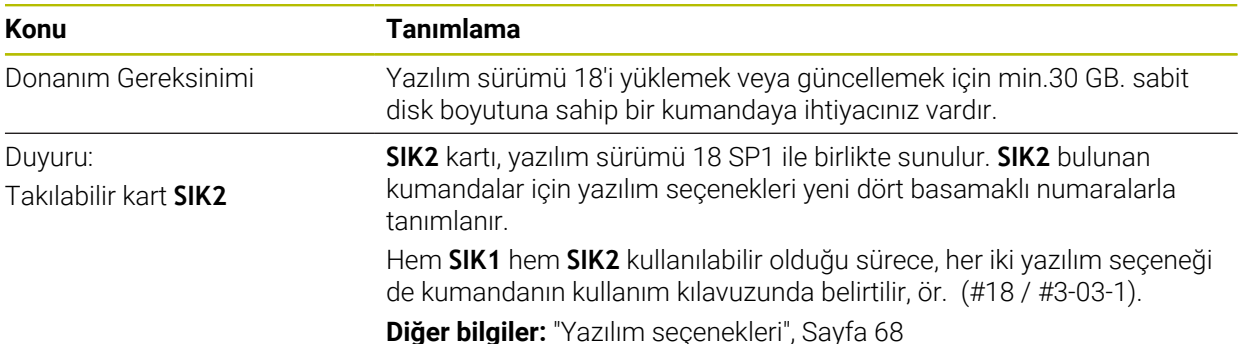

#### <span id="page-33-3"></span>**1.1.3 Durum göstergeleri**

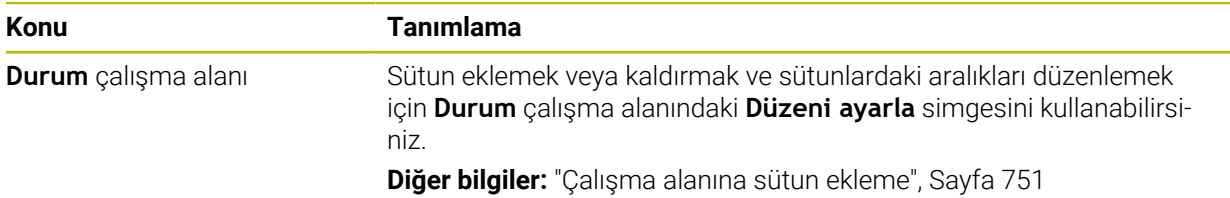

#### <span id="page-33-4"></span>**1.1.4 Manuel kullanım**

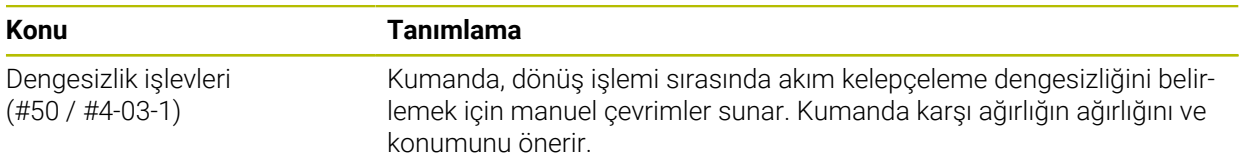

# **Programlama temel ilkeleri**

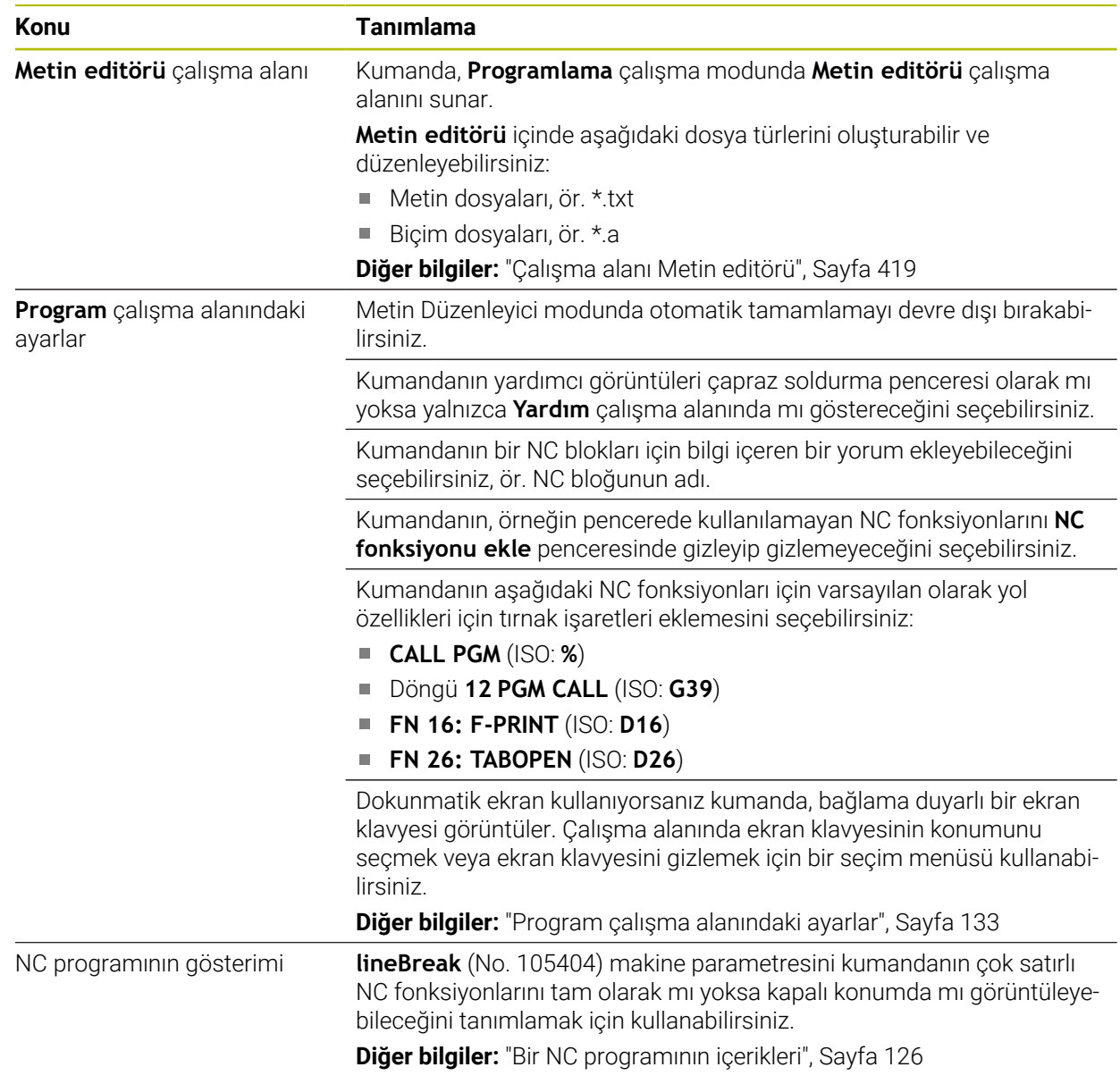

### <span id="page-34-0"></span>**1.1.5 Aletler**

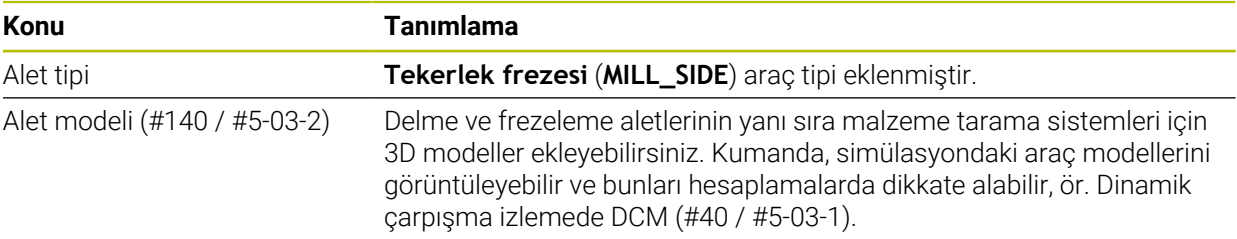

# <span id="page-35-0"></span>**1.1.6 Freze işleme döngüleri**

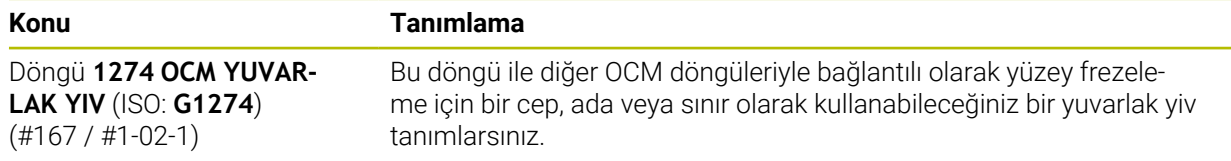

#### <span id="page-35-1"></span>**1.1.7 Koordinat dönüşümü**

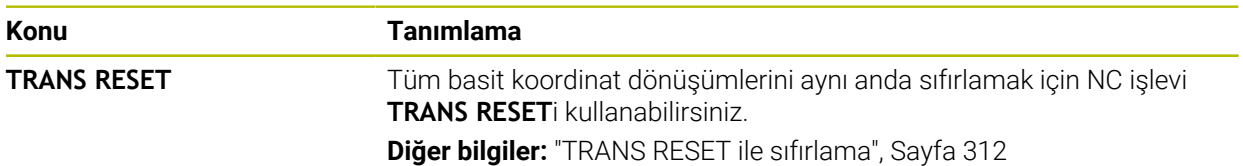

#### <span id="page-35-2"></span>**1.1.8 Dosyalar**

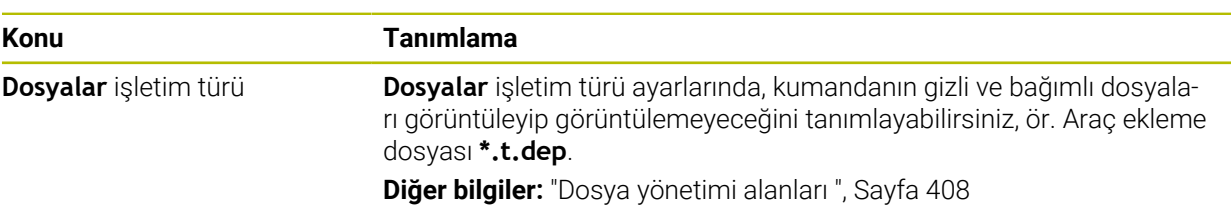

#### <span id="page-35-3"></span>**1.1.9 Çarpışmaizleme**

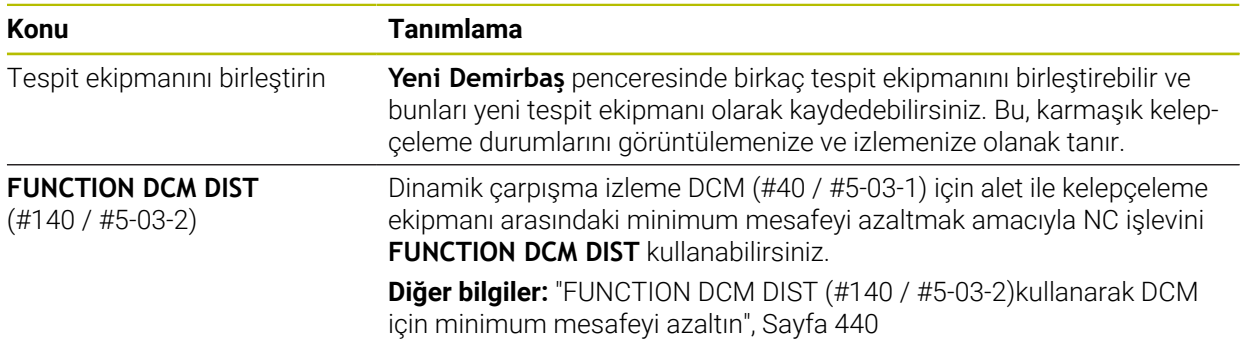
# **1.1.10 Programlama**

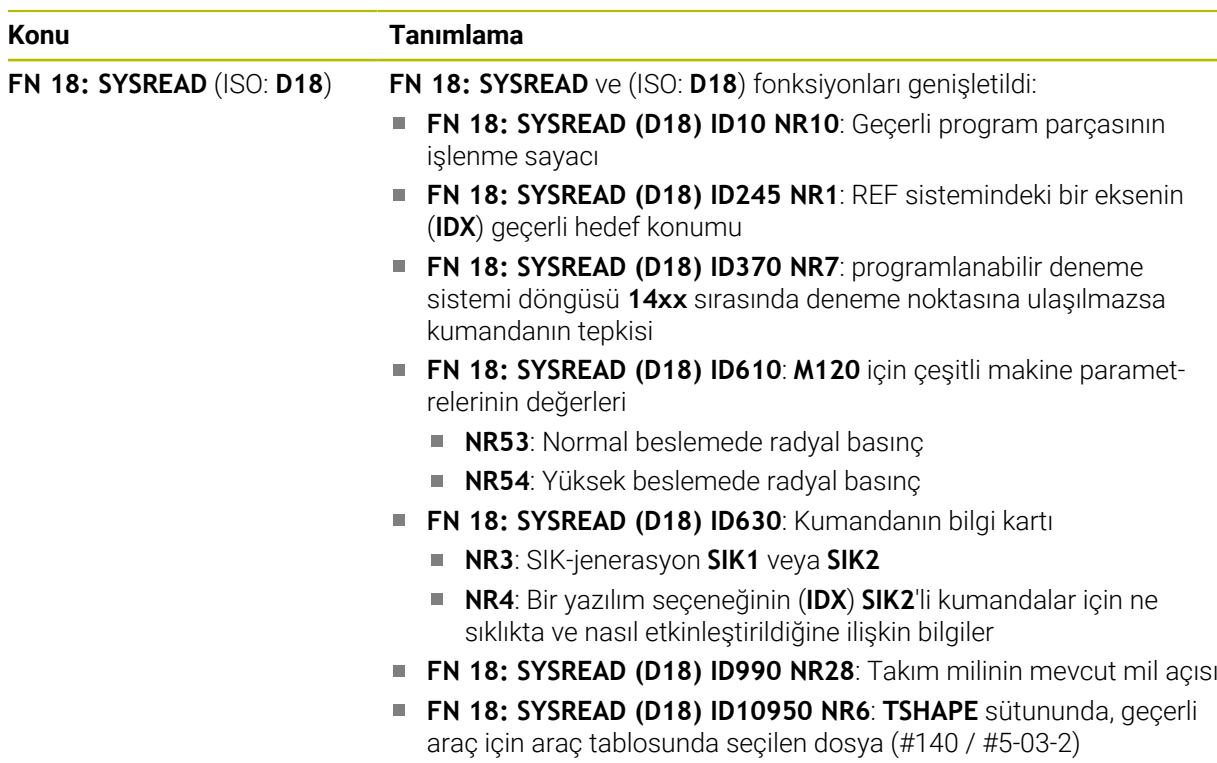

# **1.1.11 Grafiği programlama**

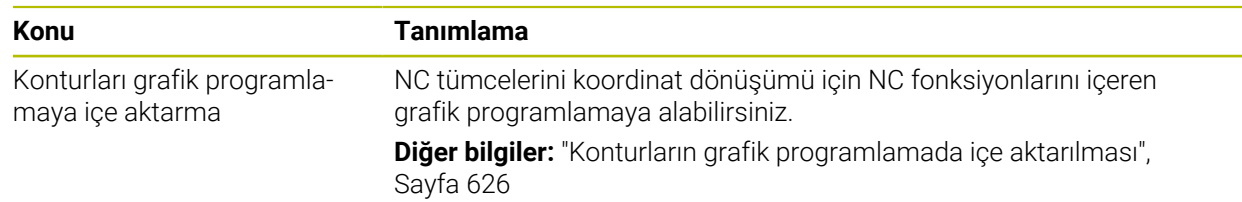

# **1.1.12 ISO**

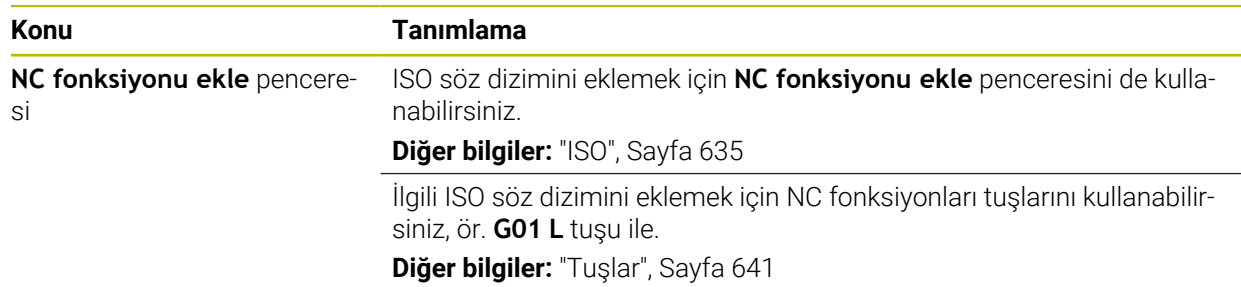

### **1.1.13 Kullanım yardımı**

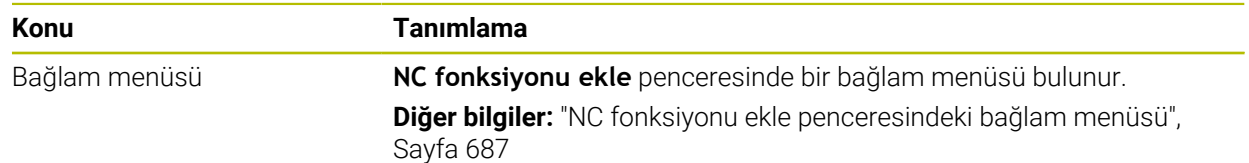

# **1.1.14 Simülasyon çalışma alanı**

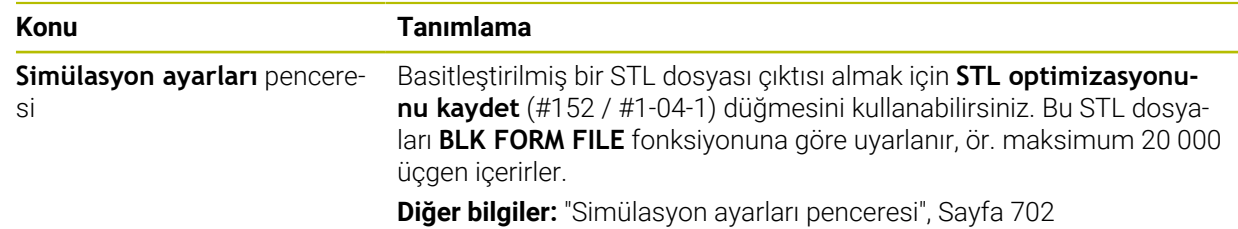

### **1.1.15 Manuel işletim türünde tarama sistemi fonksiyonları**

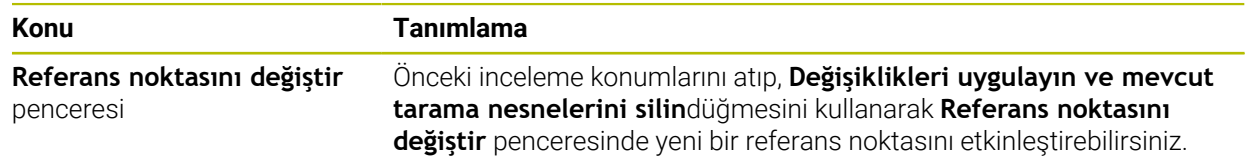

# **1.1.16 Program akışı**

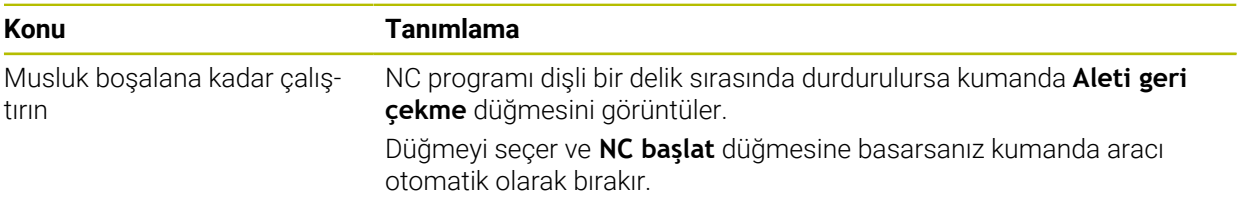

# **1.1.17 Tablolar**

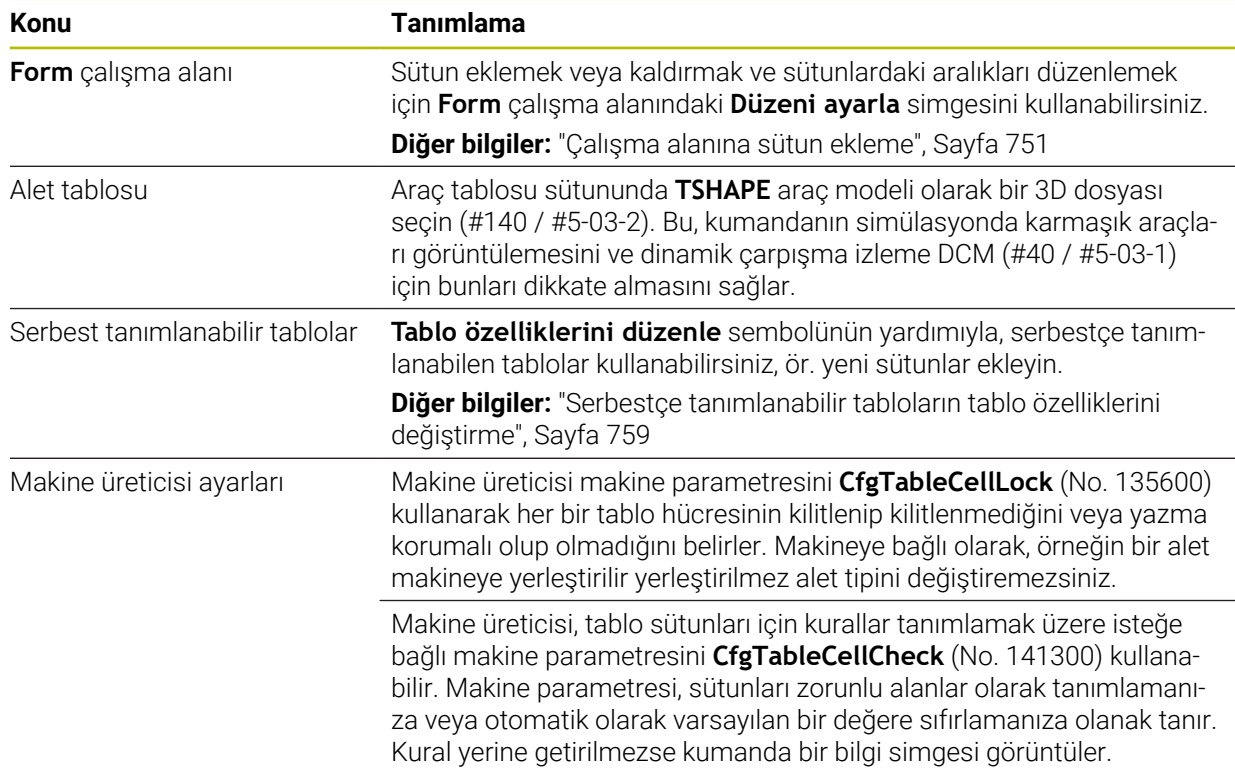

### **1.1.18 Kumanda Override**

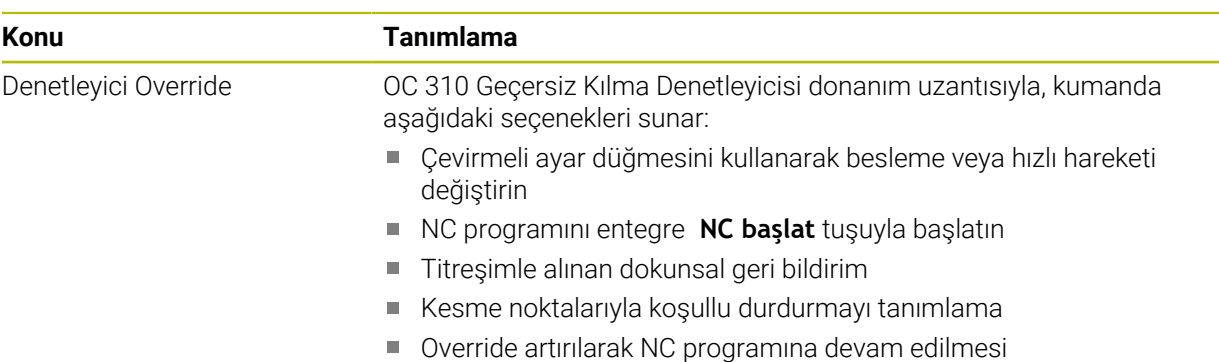

# **1.1.19 Entegre fonksiyonel güvenlik FS**

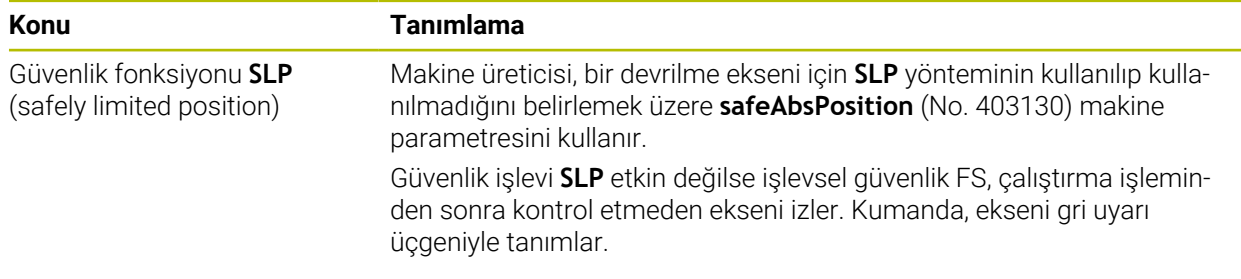

# **1.1.20 İşletim sistemi HEROS**

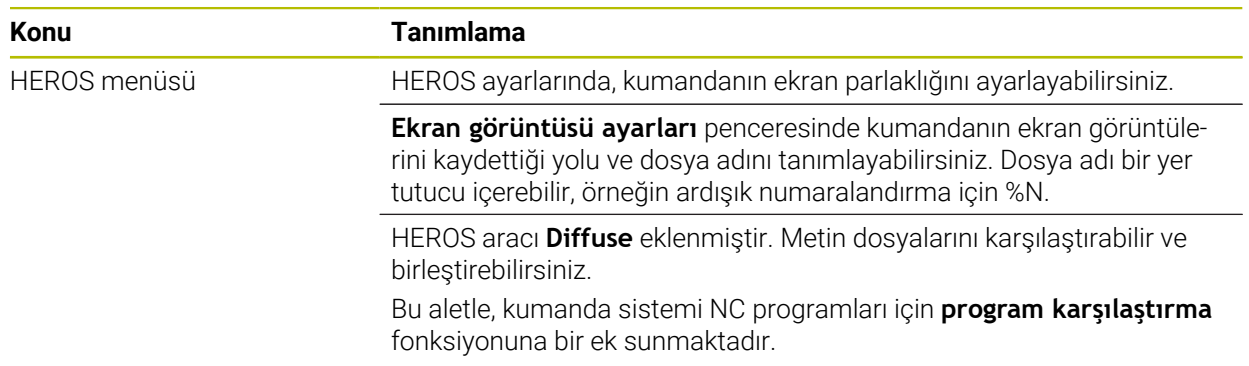

# **1.2 Değiştirilen ve genişletilmiş işlevler**

# **1.2.1 Kullanım**

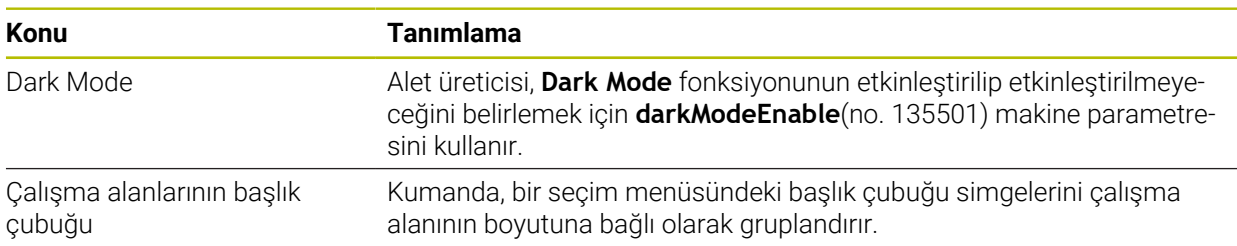

# **1.2.2 Durum göstergeleri**

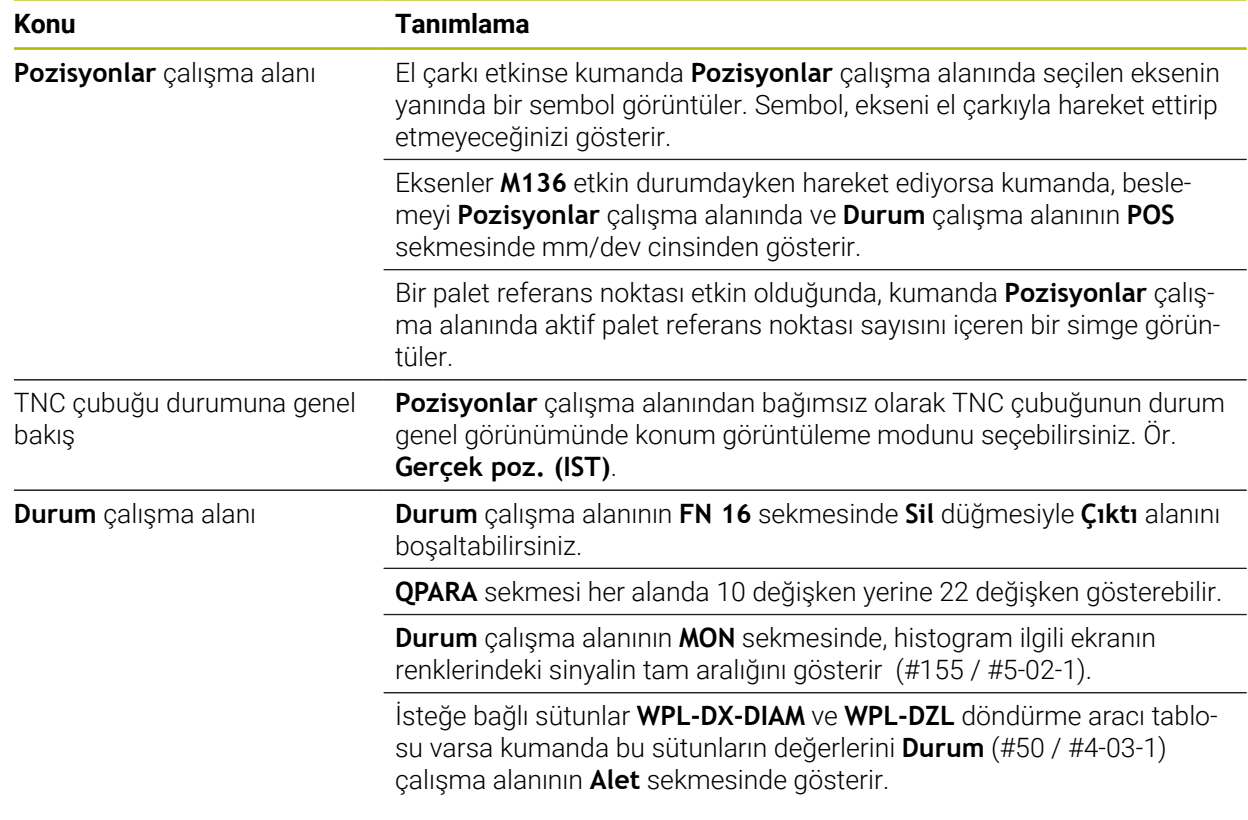

### **1.2.3 Manuel kullanım**

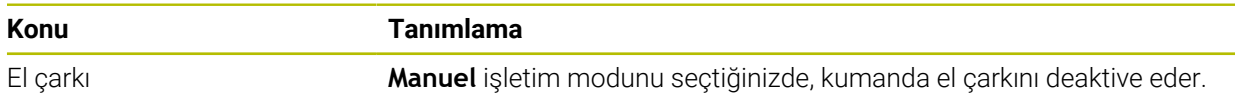

# **1.2.4 Programlama temel ilkeleri**

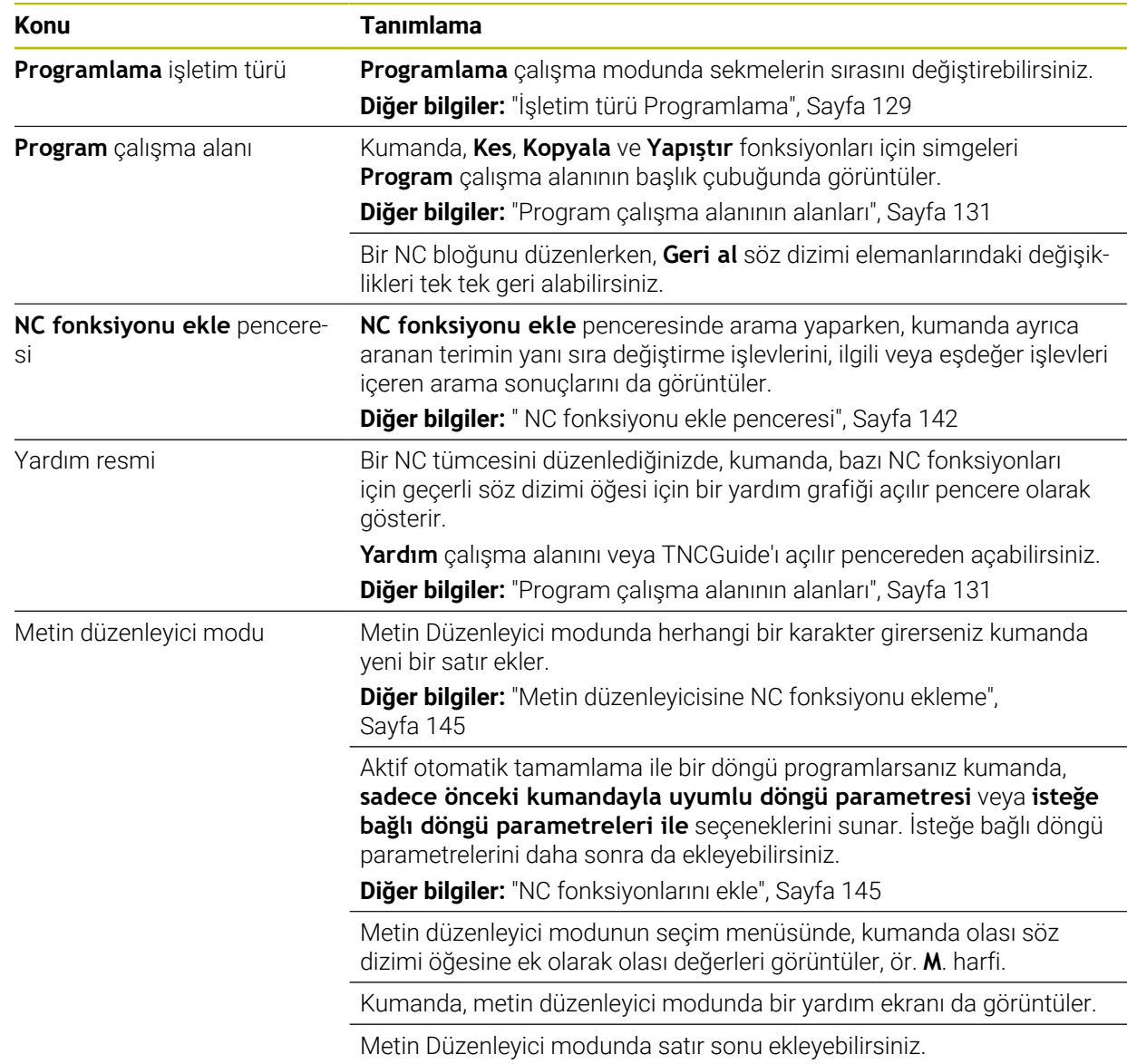

# **1.2.5 Aletler**

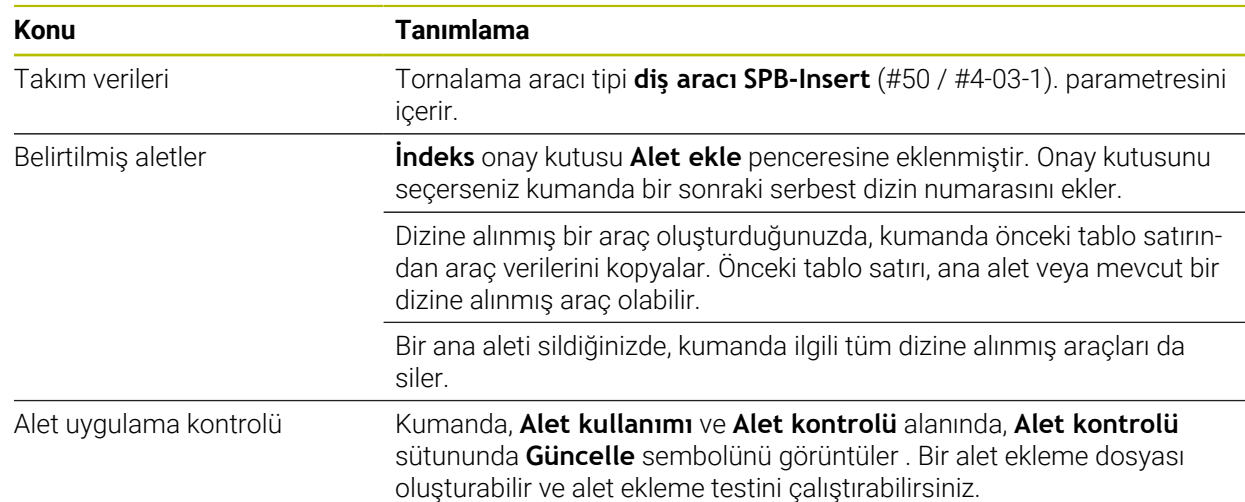

# **1.2.6 Programlama teknikleri**

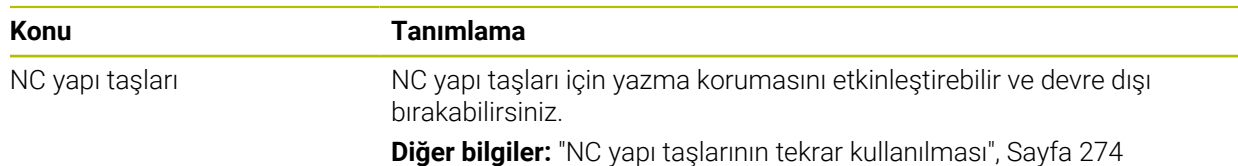

### **1.2.7 Kontur ve nokta tanımları**

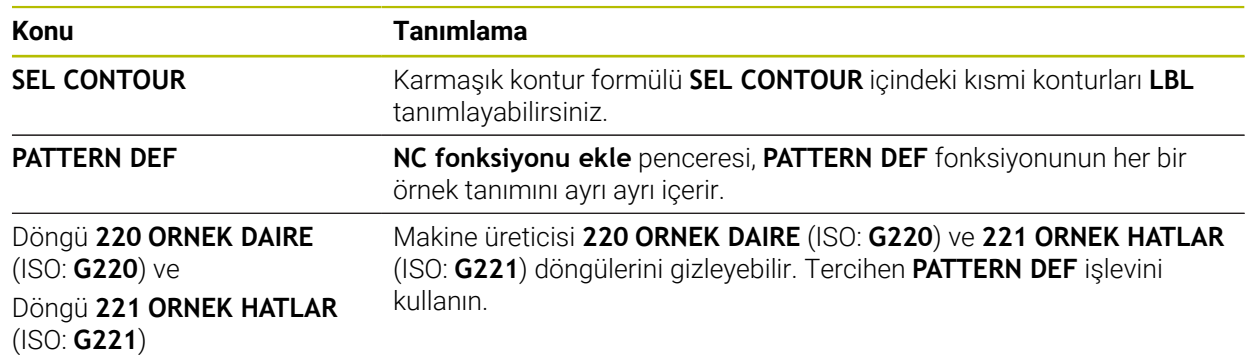

# **1.2.8 Freze işleme döngüleri**

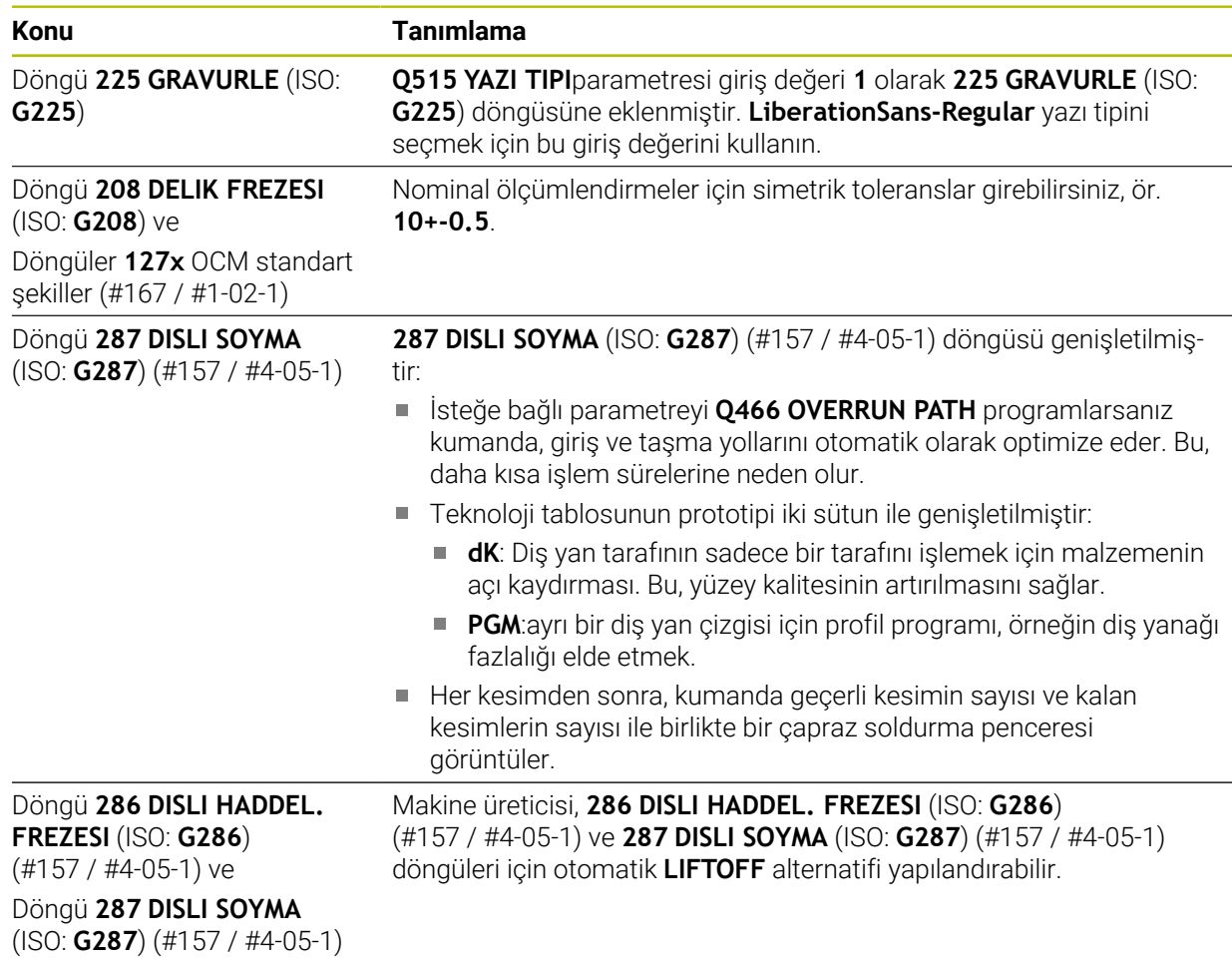

# **1.2.9 Freze işleme döngüleri (#50 / #4-03-1)**

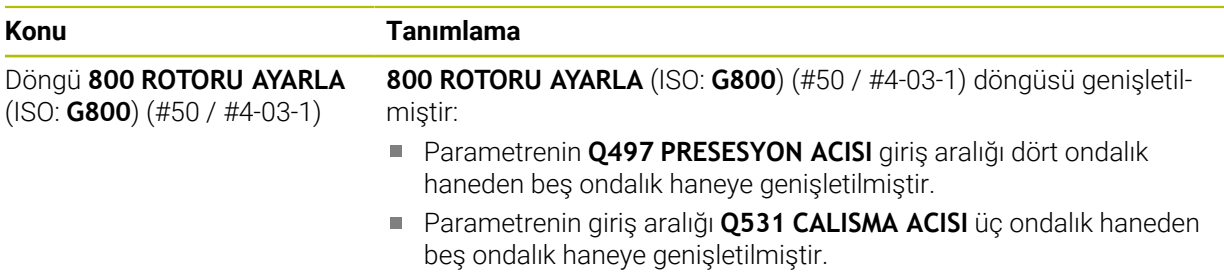

# **1.2.10 Dosyalar**

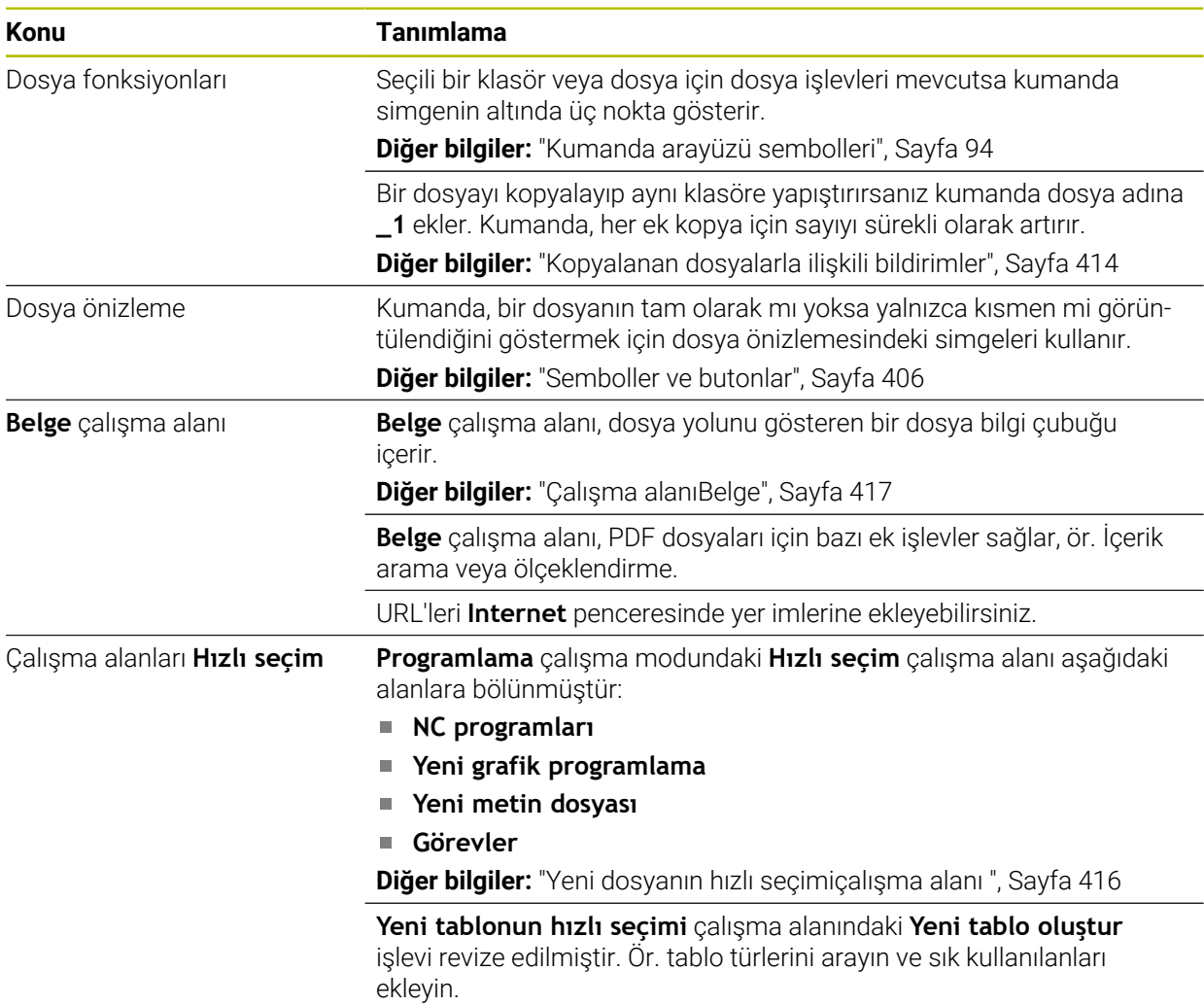

# **1.2.11 Denetim**

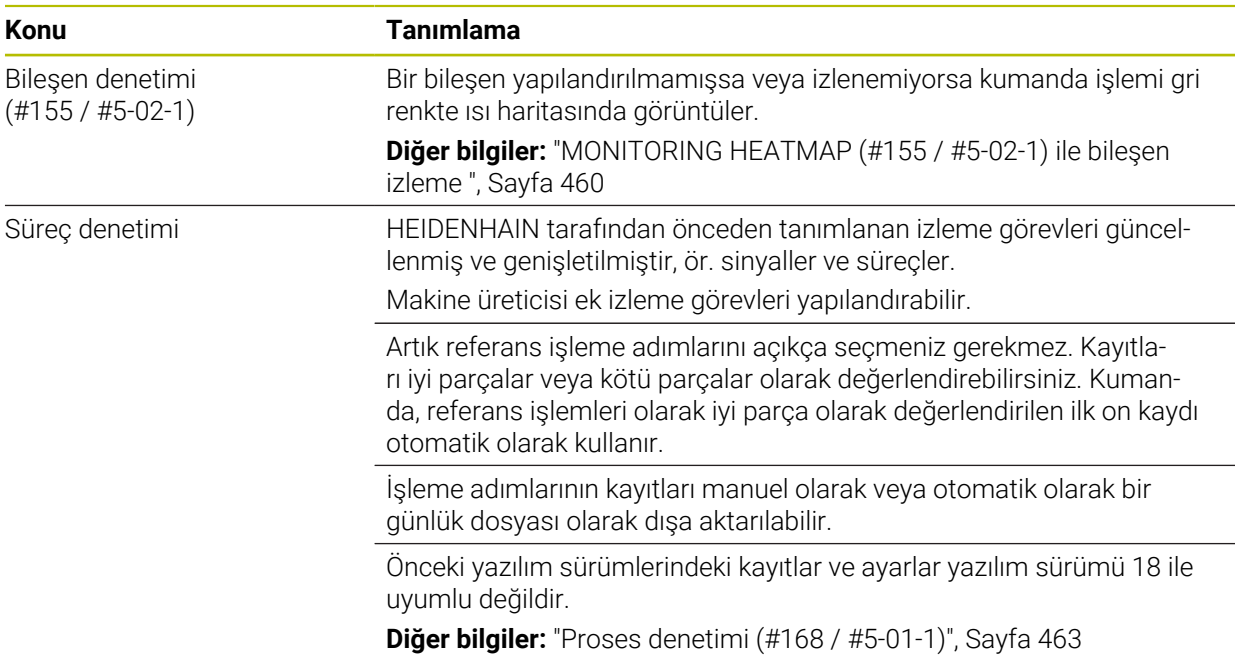

# **1.2.12 Ek fonksiyonlar**

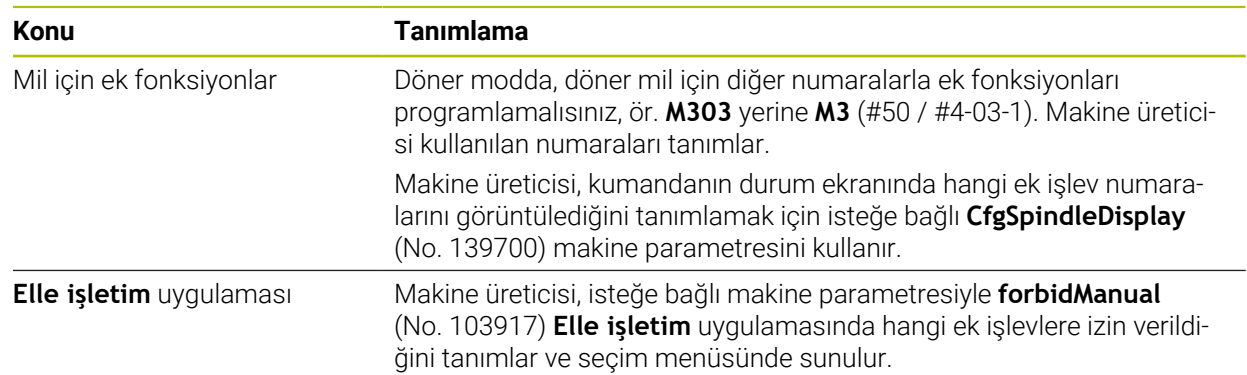

# **1.2.13 Programlama**

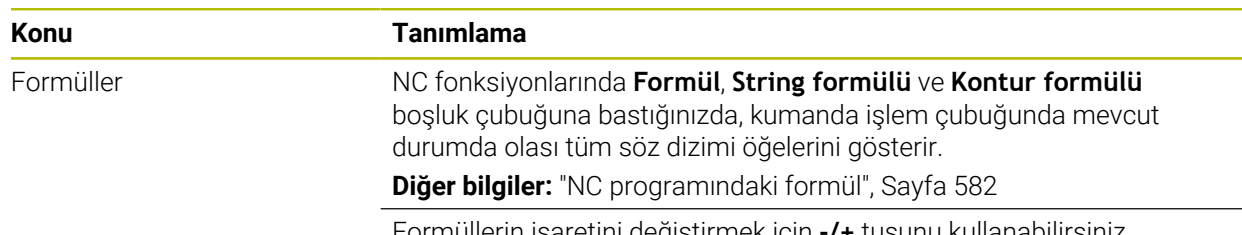

# **1.2.14 Grafiği programlama**

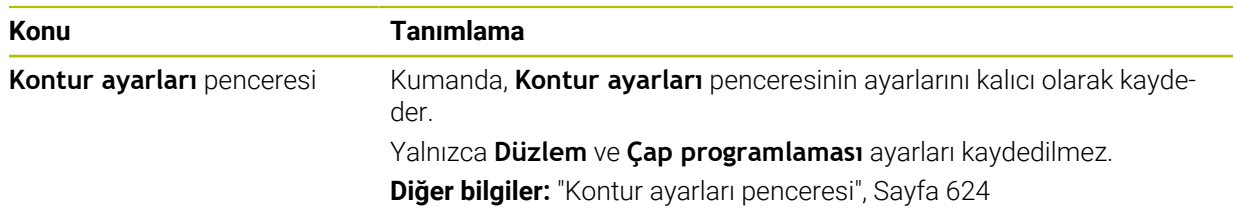

### **1.2.15 CAD Viewer**

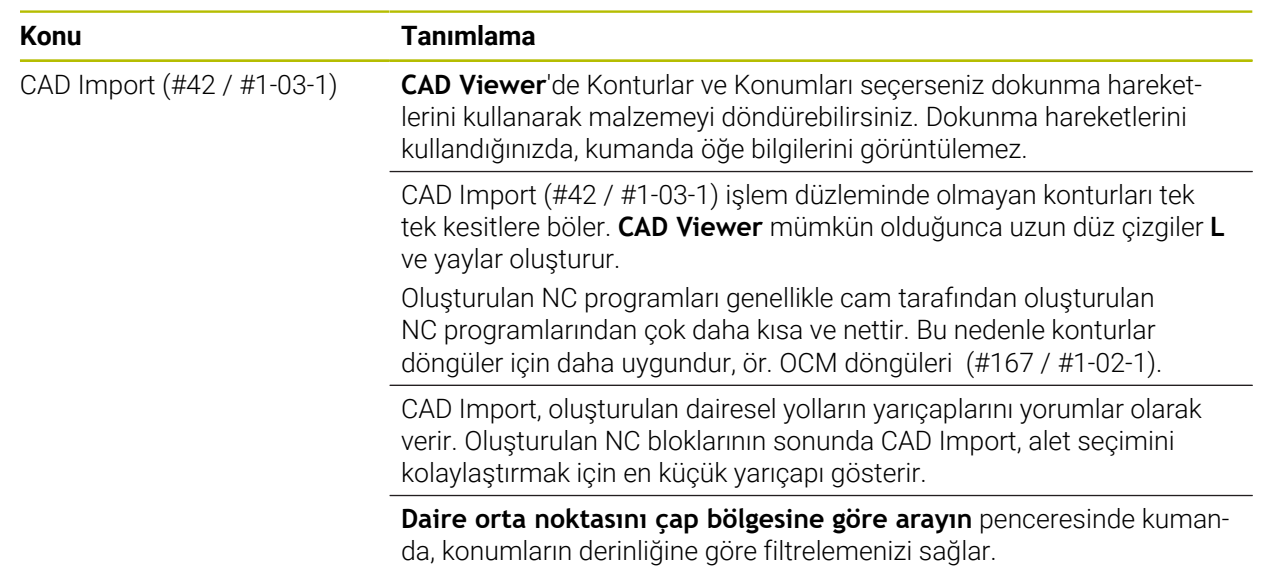

# **1.2.16 ISO**

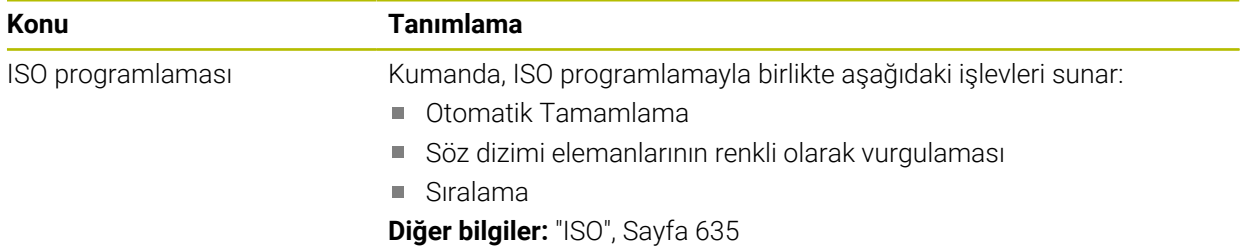

# **1.2.17 Kullanım yardımı**

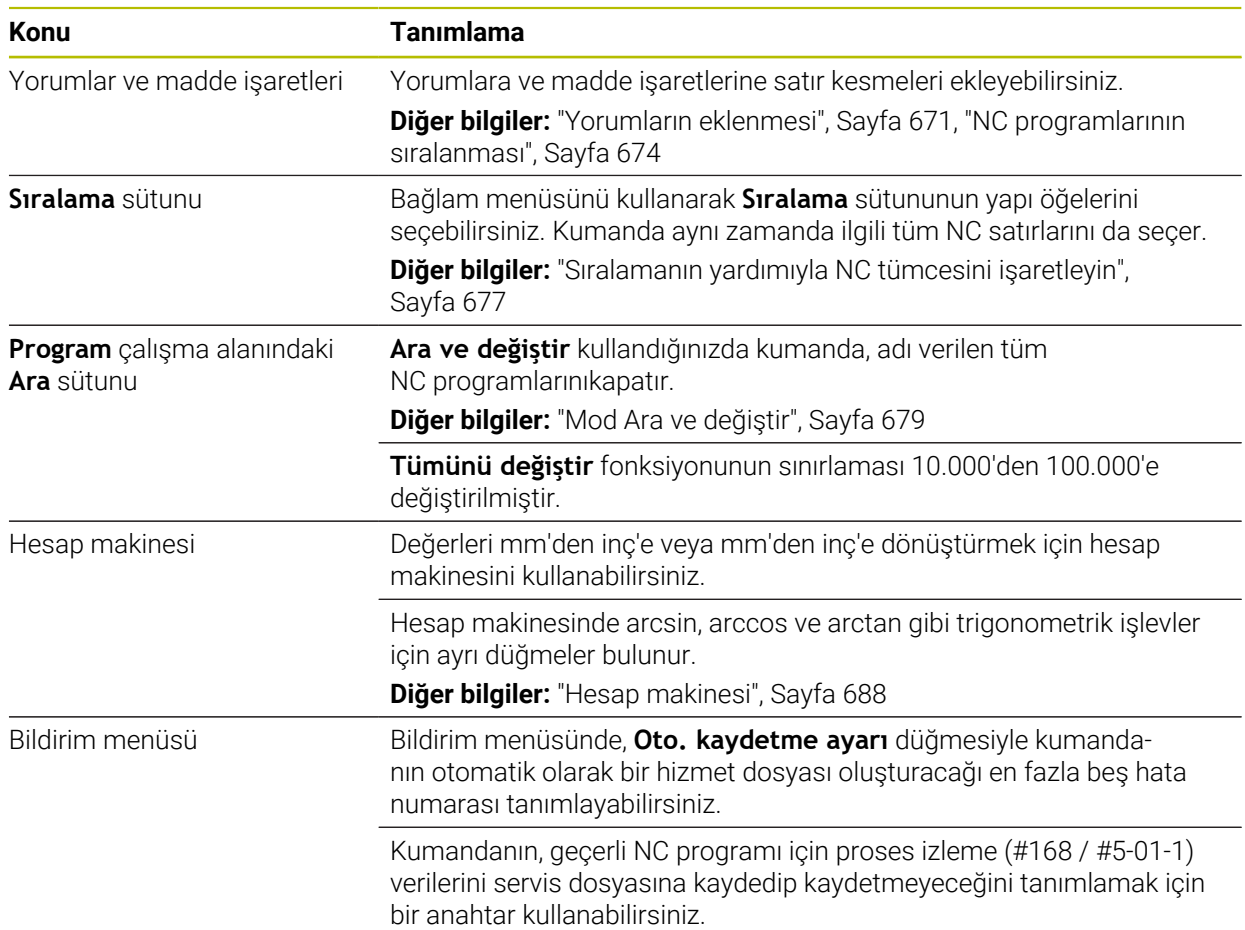

# **1.2.18 Simülasyon çalışma alanı**

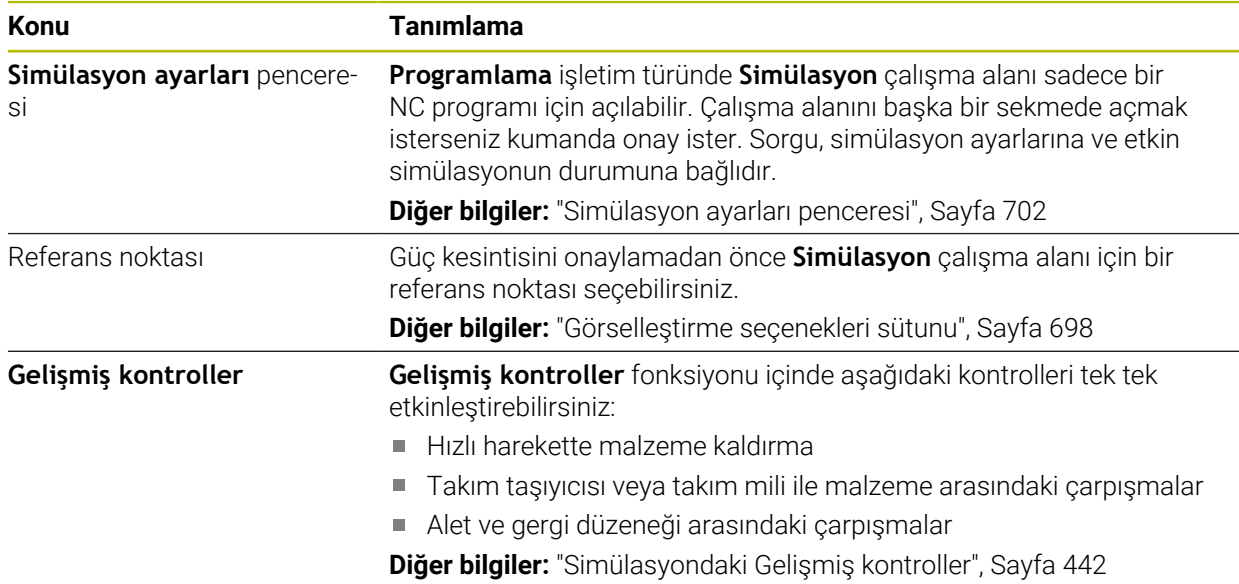

### **1.2.19 Manuel işletim türünde tarama sistemi fonksiyonları**

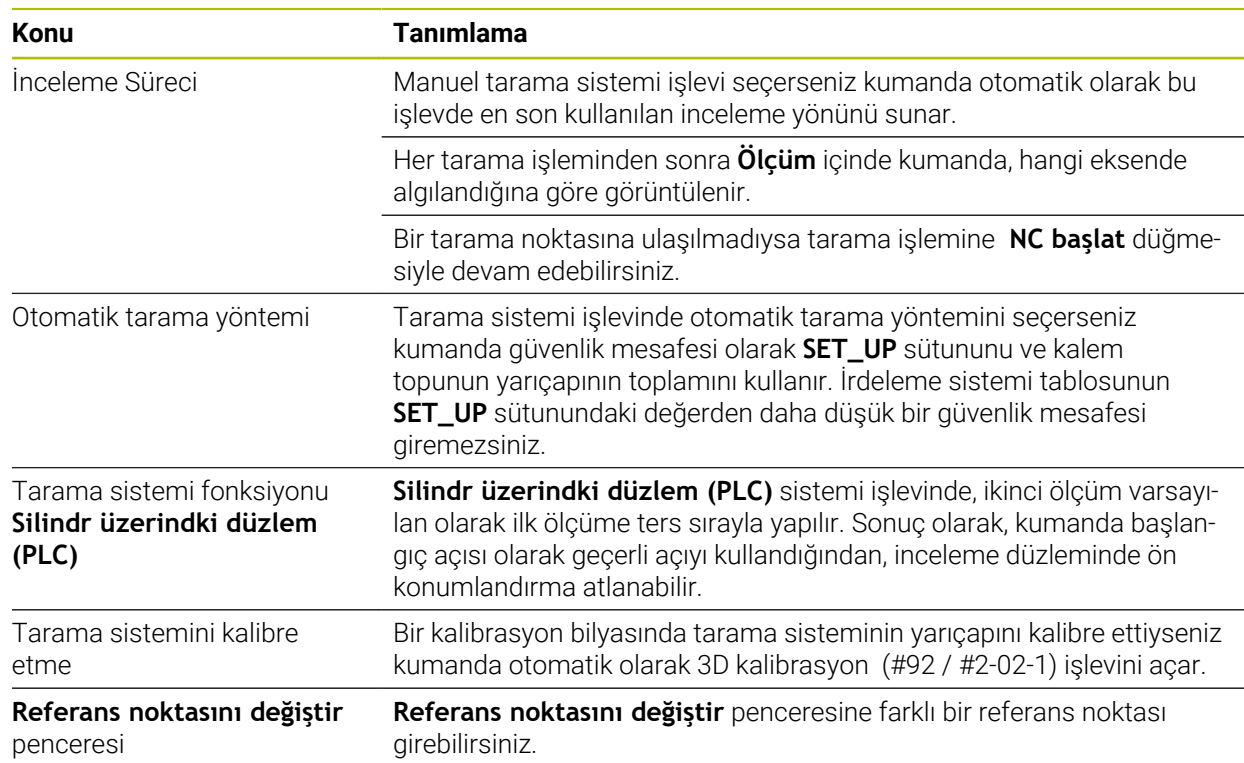

### **1.2.20 Malzeme için tarama sistemi döngüleri**

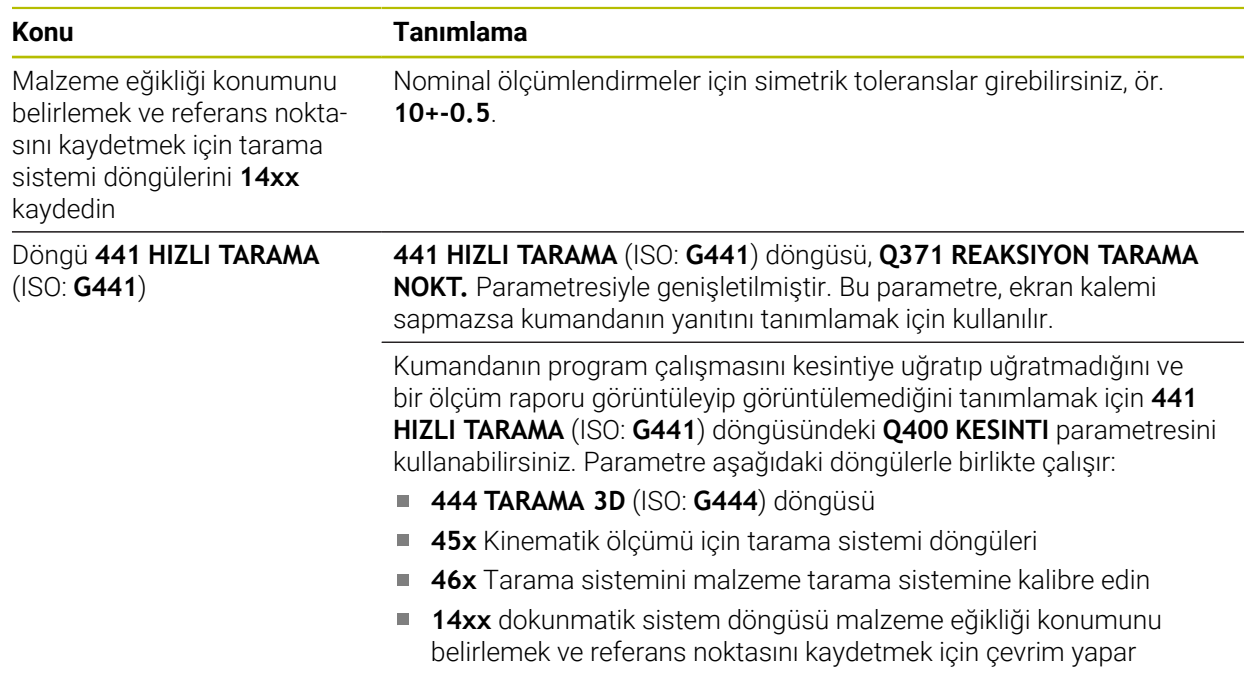

### **1.2.21 Aletleri için tarama sistemi döngüleri**

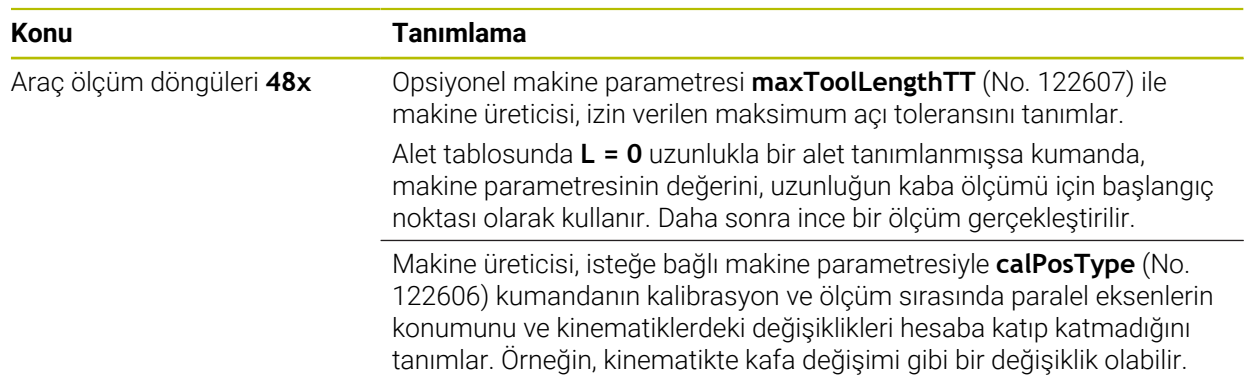

### **1.2.22 Kinematik ölçümü için tarama sistemi döngüleri**

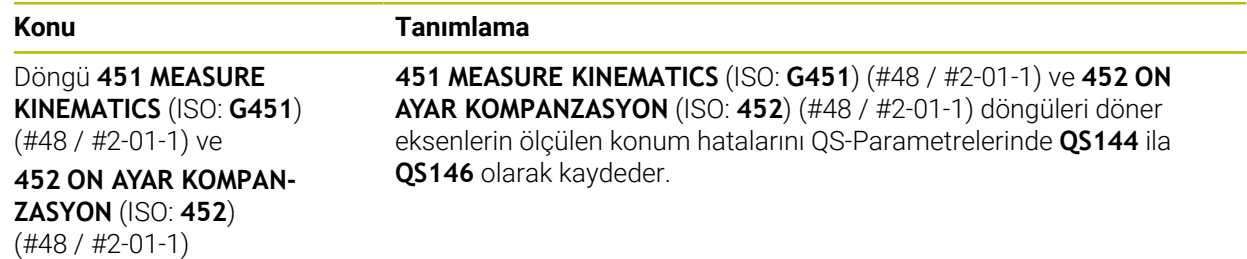

### **1.2.23 Program akışı**

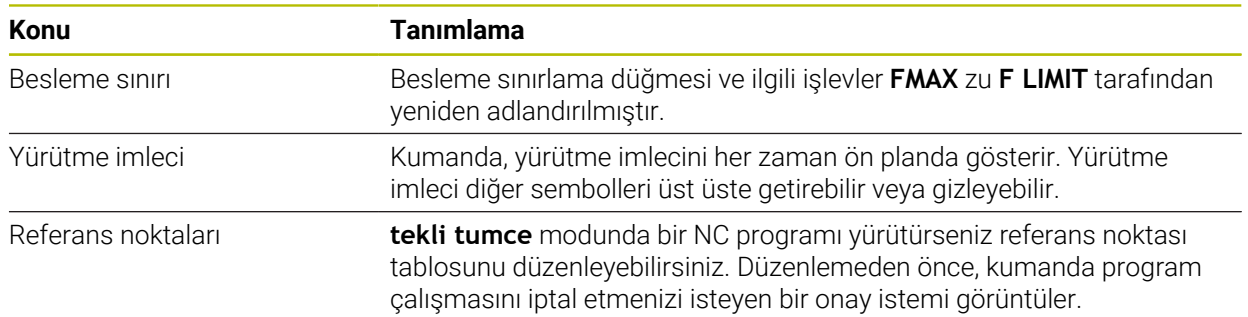

### **1.2.24 Tablolar**

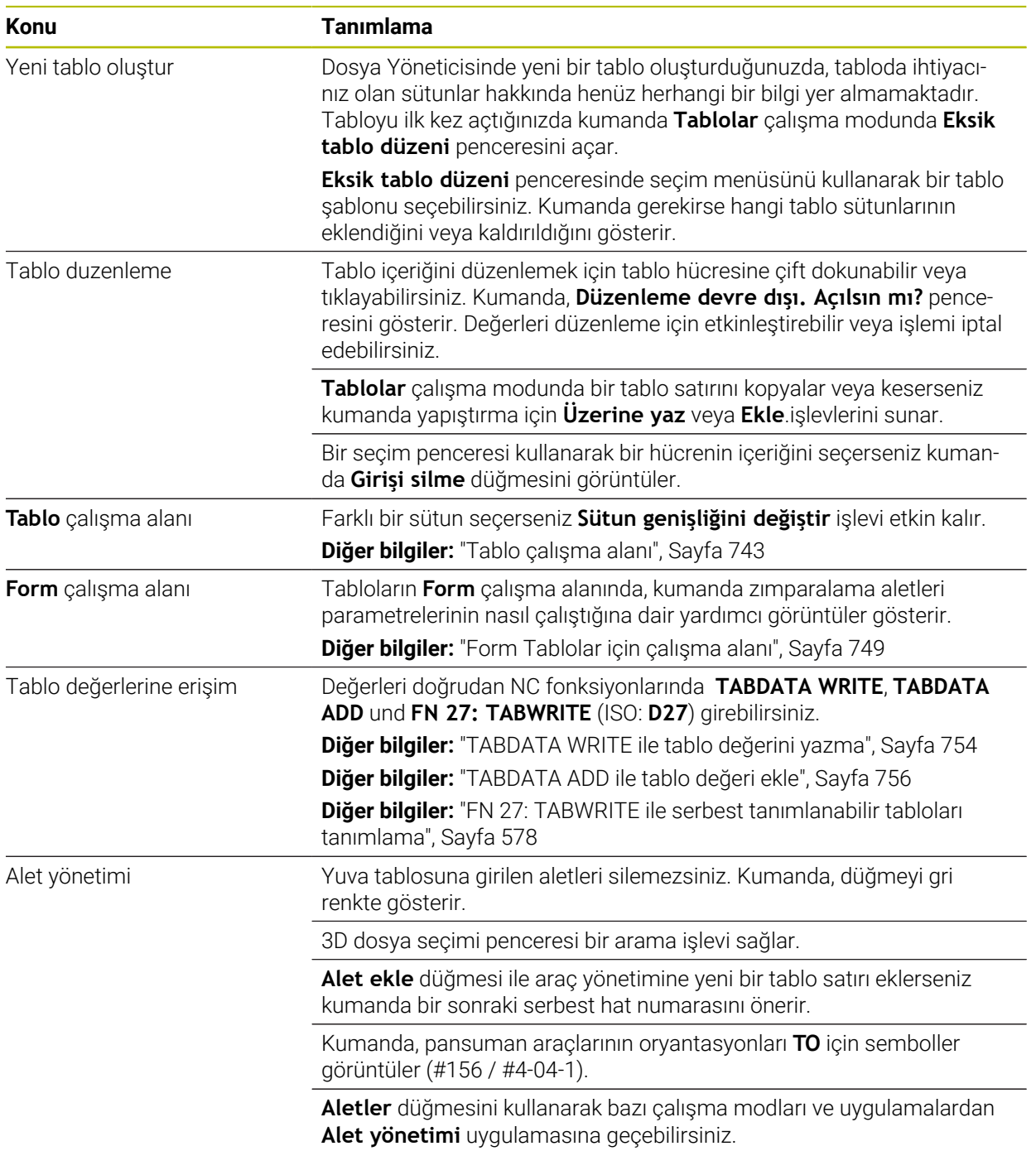

### **1.2.25 Ayarlaruygulaması**

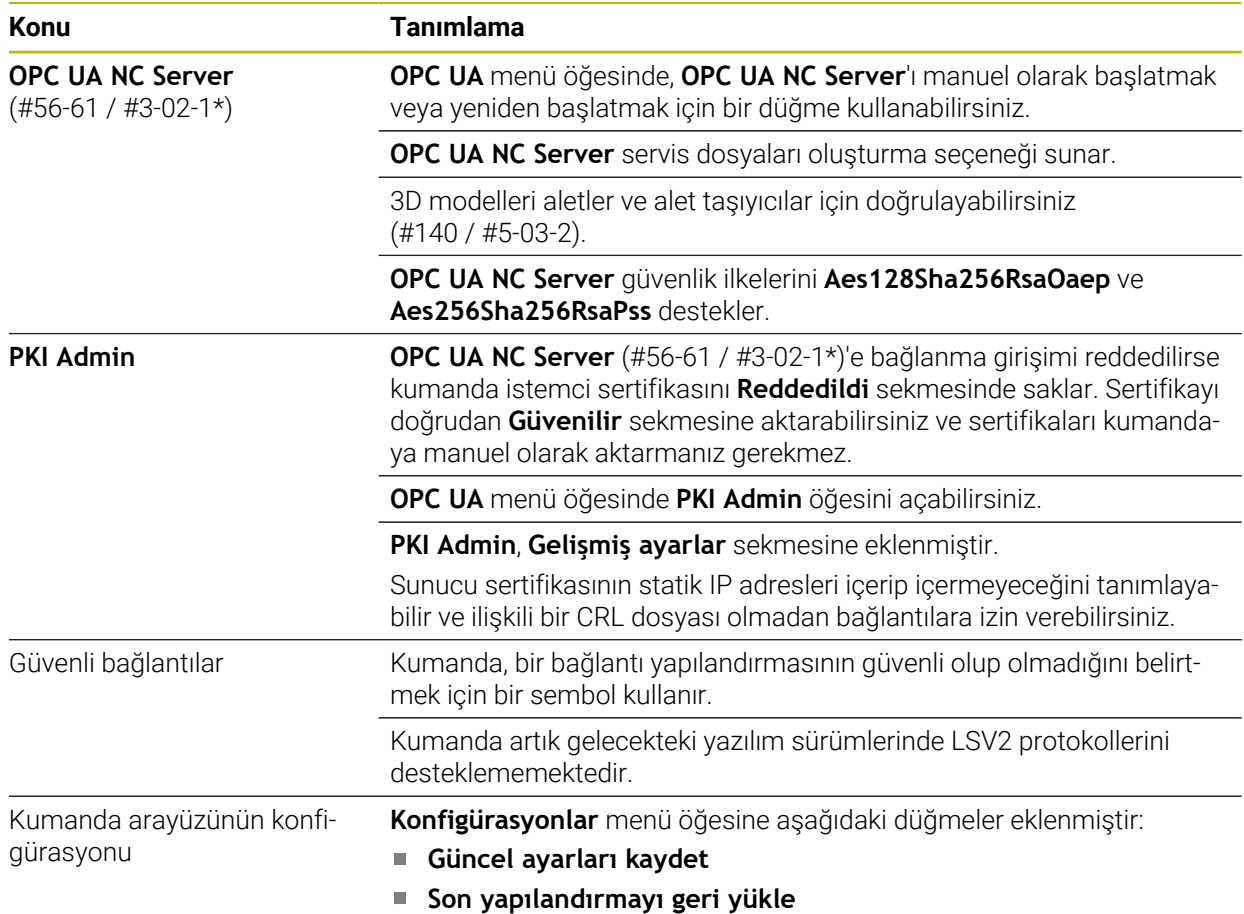

# **1.2.26 Kullanıcı yönetimi**

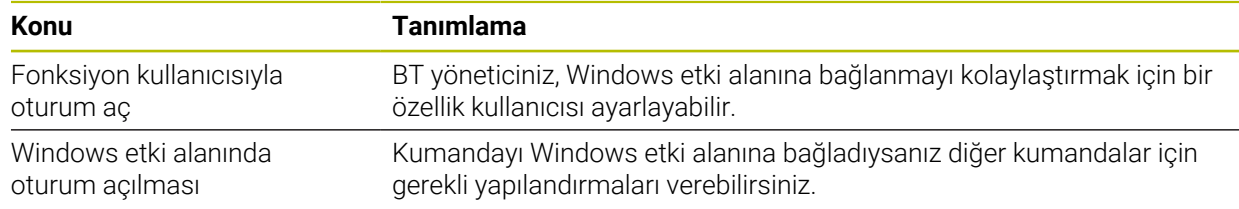

# **1.2.27 Makine parametreleri**

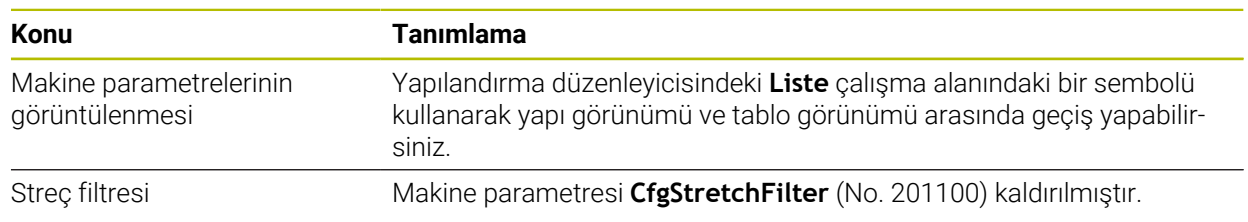

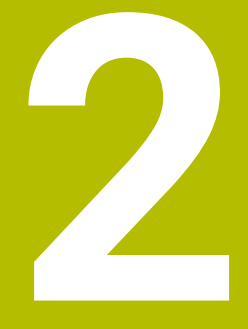

# **Kullanıcı el kitabı hakkında**

# **2.1 Hedef grubu kullanıcısı**

Aşağıdaki ana görevlerden en az birini yerine getiren tüm kumanda kullanıcıları, kullanıcı olarak geçerlidir:

Makinenin kullanılması

 $\mathbf i$ 

- Aletlerin düzenlenmesi
- Malzemelerin düzenlenmesi
- Malzemelerin işlenmesi
- Program akışı sırasında olası hataların giderilmesi
- NC programları oluşturma ve test etme
	- NC programlarını kumandada veya harici olarak bir CAM sistemiyle oluşturma
	- Simülasyon yardımıyla NC programlarını test etme
	- **Program testi sırasında olası hataları giderme**

Kullanıcı el kitabı, kullanıcıya bilgi derinliği üzerinden aşağıdaki niteleme taleplerini yöneltir:

- Teknik temel algılama, ör. teknik çizimleri okuma ve hacimsel hayal gücü
- Talaş kaldırma alanında temel bilgi, ör. malzemeye özel teknoloji değerlerinin anlamı
- Güvenlik yönergesi, ör. olası tehlikeler ve bunları önleme
- Makinede çalışmaya başlama, ör. eksen yönleri ve makine yapılandırması

HEIDENHAIN başka hedef gruplarına ayrı bilgi ürünleri sunar:

- Satın almak isteyenler için broşürler ve tedarik genel bakışı
- Servis teknisyenleri için servis el kitabı
- Makine üreticileri için teknik el kitabı

Bunun dışında HEIDENHAIN kullanıcılara ve yeni başlayan kişilere NC programlama alanında geniş bir eğitim teklifi sunar. **[HEIDENHAIN eğitim portalı](https://www.klartext-portal.de/de_DE/schulung/)**

Bu kullanıcı el kitabı hedef grubu nedeniyle yalnızca işletim ve kumanda kullanımı hakkında bilgiler içerir. Diğer hedef grupları için bilgi ürünleri, diğer ürün ömür fazları hakkında bilgiler içerir.

# <span id="page-52-0"></span>**2.2 Mevcut kullanıcı dokümantasyonu**

#### **Kullanıcı el kitabı**

Bu bilgi ürünü HEIDENHAIN'ı çıkış veya taşıma aracından bağımsız olarak kullanıcı el kitabı olarak tanımlar. Bilinen aynı anlama sahip tanımlamalar ör. kullanım kılavuzu, kullanma talimatı ve işletim kılavuzudur.

Kumanda için kullanıcı el kitabı, aşağıdaki seçeneklerde mevcuttur:

- Yazdırılmış baskı olarak aşağıdaki modüllere dağılmış şekilde:
	- **Kurulum ve işleme** kullanıcı el kitabı, makinenin kurulumu ve NC programlarının işlenmesi için tüm içeriklere sahiptir. ID: 1358774-xx
	- **Programlama ve test etme** kullanıcı el kitabı NC programlarının oluşturulması ve test edilmesi için tüm içeriklere sahiptir. Tarama sistemleri ve işleme döngüleri bulunmaz. ID: 1358773-xx
	- **İşleme döngüleri** kullanıcı el kitabı, işleme döngülerinin tüm fonksiyonlarını içerir.

ID: 1358775-xx

- **Malzeme ve alet için ölçüm döngüleri** kullanıcı el kitabı, tarama sistemi döngülerinin tüm fonksiyonlarını içerir. ID: 1358777-xx
- İlgili baskı sürümlerine bölünmüş veya tüm modülleri içeren **tam sürüm** kullanım kılavuzu PDF dosyası

ID: 1369999-xx **[TNCguide](https://content.heidenhain.de/doku/tnc_guide/html/en/)**

Entegre ürün yardımı olarak kullanmak için HTML dosyası biçiminde **TNCguide** doğrudan kumanda üzerinde

#### **[TNCguide](https://content.heidenhain.de/doku/tnc_guide/html/en/)**

Kullanıcı el kitabı, kumandanın güvenli ve amacına uygun kullanımında destek olur. **Diğer bilgiler:** ["Amacına uygun kullanım", Sayfa 63](#page-62-0)

#### **Kullanıcılar için diğer bilgi ürünleri**

Kullanıcı olarak size diğer bilgi ürünleri sunulur:

- **Yeni ve değiştirilmiş yazılım fonksiyonlarına genel bakış**, tekli yazılım sürümlerindeki yenilikler hakkında sizi bilgilendirir. **[TNCguide](https://content.heidenhain.de/doku/tnc_guide/html/en/)**
- **TNC7'nin broşür fonksiyonları**, TNC 640 ID:1387017-xx'e kıyasla TNC7'nin fonksiyonları hakkında bilgi verir **[HEIDENHAIN broşürleri](https://www.heidenhain.com/service/downloads/brochures)**
- **HEIDENHAIN broşürleri**, HEIDENHAIN ürünleri ve hizmetleri hakkında bilgi sağlar, ör. kumandanın yazılım seçenekleri. **[HEIDENHAIN broşürleri](https://www.heidenhain.com/service/downloads/brochures)**
- **NC-Solutions** veri tabanı, çokça meydana gelen görevler için çözümler sunar. **[HEIDENHAIN NC-Solutions](https://www.klartext-portal.com/en/tips/nc-solutions/)**

# **2.3 Kullanılan uyarı tipleri**

#### **Güvenlik uyarıları**

Bu dokümantasyonda ve makine üreticinizin dokümantasyonunda belirtilen tüm güvenlik uyarılarını dikkate alın!

Güvenlik uyarıları, yazılım ve cihazların kullanımıyla ilgili tehlikelere karşı uyarır ve bunların önlenmesi hakkında bilgi verir. Tehlikenin ağırlığına göre sınıflandırılmış ve aşağıdaki gruplara ayrılmışlardır:

# **A** TEHLIKE

**Tehlike**, insanlar için tehlikelere işaret eder. Tehlikeyi önlemek için kılavuza uymadığınız takdirde, tehlike **kesinlikle ölüme veya ağır yaralanmalara** yol açar.

# **UYARI**

**Uyarı**, insanlar için tehlikelere işaret eder. Tehlikeyi önlemek için kılavuza uymadığınız takdirde, tehlike **muhtemelen ölüme veya ağır yaralanmalara** yol açar.

# **İKAZ**

**Dikkat**, insanlar için tehlikelere işaret eder. Tehlikeyi önlemek için kılavuza uymadığınız takdirde, tehlike **muhtemelen hafif yaralanmalara** yol açar.

# *BILGI*

**Uyarı**, nesneler veya veriler için tehlikelere işaret eder. Tehlikeyi önlemek için kılavuza uymadığınız takdirde, tehlike **muhtemelen maddi bir hasara** yol açar.

#### **Güvenlik uyarıları kapsamında bilgi sırası**

Tüm güvenlik uyarılarında aşağıdaki dört bölüm bulunur:

- Sinyal kelimesi tehlikenin ağırlığını gösterir
- Tehlikenin türü ve kaynağı
- Ī. Tehlikenin dikkate alınmaması durumunda sonuçlar, örn. "Aşağıdaki işlemlerde çarpışma tehlikesi oluşur"
- Sakınma Tehlikeye karşı önlemler

#### **Uyarı bilgileri**

Yazılımın hatasız ve verimli kullanımı için bu kılavuzdaki uyarı bilgilerini dikkate alın. Bu kılavuzda aşağıdaki uyarı bilgilerini bulabilirsiniz:

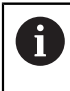

Bilgi sembolü bir **ipucu** belirtir.

Bir ipucu önemli ek veya tamamlayıcı bilgiler sunar.

Bu sembol sizi makine üreticinizin güvenlik uyarılarını dikkate almanız 6 konusunda uyarır. Bu sembol makineye bağlı fonksiyonları belirtir. Kullanıcı ve makine açısından olası tehlikeler makine el kitabında açıklanmıştır.

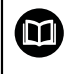

Kitap sembolü bir **çapraz referans** belirtir.

Çapraz referans, makine üreticinizin veya üçüncü taraf sağlayıcının belgeleri gibi harici belgelere yönlendirir.

# <span id="page-54-0"></span>**2.4 NC programlarının kullanılmasıyla ilgili bilgiler**

Kullanıcı el kitabında bulunan NC programları çözüm önerileridir. Bir makinede NC programlarını veya tekli NC tümcelerini kullanmadan önce, bunları uyarlamanız gerekir.

Aşağıdaki içerikleri uyarlayın:

■ Aletler

 $\mathbf i$ 

- Kesme değerleri
- **Beslemeler**
- Güvenli yükseklik veya güvenli pozisyonlar
- Ör. **M91** ile makineye özel pozisyonlar
- Program çağrılarının yolları

Birkaç NC programı makine kinematiğine bağlıdır. Bu NC programlarını ilk test akışından önce makine kinematiğinize uyarlayın.

NC programlarını ayrıca asıl program akışından önce simülasyon yardımıyla test edin.

Bir program testi yardımıyla etkin makine kinematiğinin ve güncel makine yapılandırmasının mevcut yazılım seçenekleriyle NC programını kullanıp kullanamayacağınızı belirlersiniz.

# **2.5 Entegre ürün yardımı olarak kullanım kılavuzu TNCguide**

### **Uygulama**

Entegre ürün yardımı **TNCguide**, tüm kullanım kılavuzlarının tüm kapsamını sunar.

**Diğer bilgiler:** ["Mevcut kullanıcı dokümantasyonu", Sayfa 53](#page-52-0)

Kullanıcı el kitabı, kumandanın güvenli ve amacına uygun kullanımında destek olur. **Diğer bilgiler:** ["Amacına uygun kullanım", Sayfa 63](#page-62-0)

#### **İlgili konular**

**Yardım** çalışma alanı **Diğer bilgiler:** ["Yardım Çalışma alanı", Sayfa 664](#page-663-0)

# **Ön koşul**

Kumanda, teslimat durumunda **TNCguide** entegre ürün yardımını Almanca ve İngilizce dil sürümlerinde sunar.

Kumanda, seçilen iletişim dili için uygun bir **TNCguide** dil sürümü bulamadığında, **TNCguide**'ı İngilizce olarak açar.

Kumanda bir **TNCguide** dil sürümü bulamadığında, talimatların bulunduğu bir bilgi sayfası açar. Belirtilen bağlantı ve uygulama adımları aracılığıyla kumandaya eksik dosyaları ekleyebilirsiniz.

j.

Örneğin, **TNC:\tncguide\en\readme** altında **index.html** öğesini seçerek bilgi sayfasını manuel olarak da açabilirsiniz. Yol, istenen dil sürümüne bağlıdır, örneğin İngilizce için **en**.

**TNCguide** sürümünü güncellemek için belirtilen adımları da kullanabilirsiniz. Örneğin bir yazılım güncellemesinden sonra bir güncelleme gerekli olabilir.

### **Fonksiyon tanımı**

Entegre **TNCguide** ürün yardımı, **Yardım** uygulamasından veya **Yardım** çalışma alanından seçilebilir.

**Diğer bilgiler:** ["Uygulama Yardım", Sayfa 57](#page-56-0)

**Diğer bilgiler:** ["Yardım Çalışma alanı", Sayfa 664](#page-663-0)

**TNCguide**'ın kullanımı her iki durumda da aynıdır. **Diğer bilgiler:** ["Semboller", Sayfa 58](#page-57-0)

### <span id="page-56-0"></span>**Uygulama Yardım**

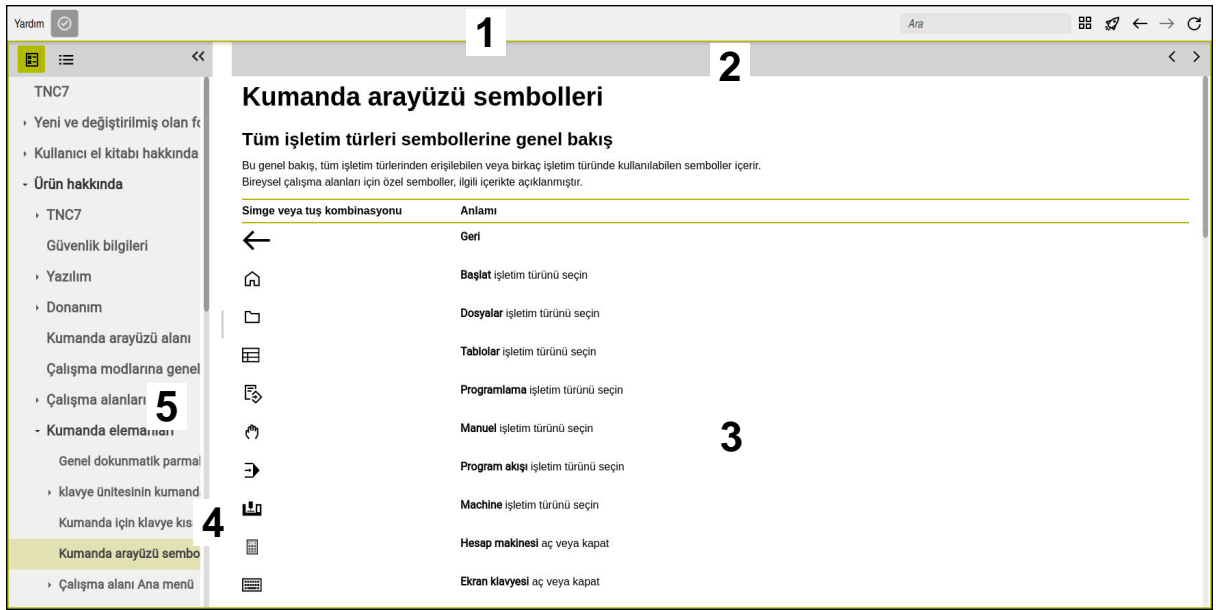

#### **Yardım** çalışma alanında açık **TNCguide**

**TNCguide** çalışma alanı aşağıdaki alanları içerir:

- 1 **Yardım** çalışma alanının başlık çubuğu **Diğer bilgiler:** ["Yardım çalışma alanı", Sayfa 58](#page-57-1)
- 2 Entegre **TNCguide** ürün yardımının başlık çubuğu **Diğer bilgiler:** ["TNCguide ", Sayfa 58](#page-57-2)
- 3 **TNCguide** içerik sütunu
- 4 **TNCguide** sütunlarının arasındaki ayırıcı Sütunların genişliğini ayarlamak için ayırıcıyı kullanın.
- 5 **TNCguide** navigasyon sütunu

### <span id="page-57-0"></span>**Semboller**

#### <span id="page-57-1"></span>**Yardım çalışma alanı**

**Yardım** çalışma alanı, **Yardım** uygulaması içinde aşağıdaki simgeleri içerir:

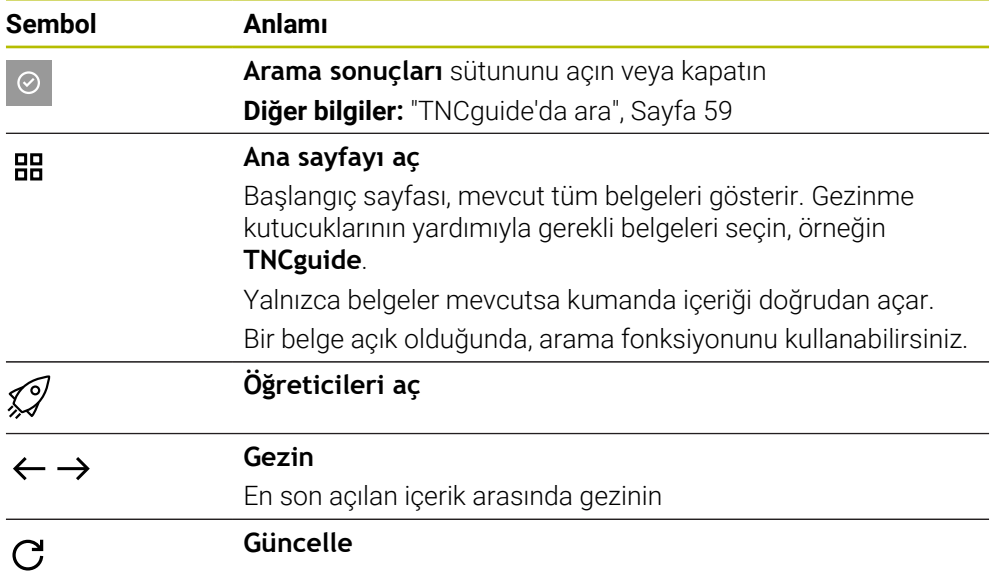

#### <span id="page-57-2"></span>**TNCguide**

Entegre **TNCGuide** ürün yardımı aşağıdaki sembolleri içerir:

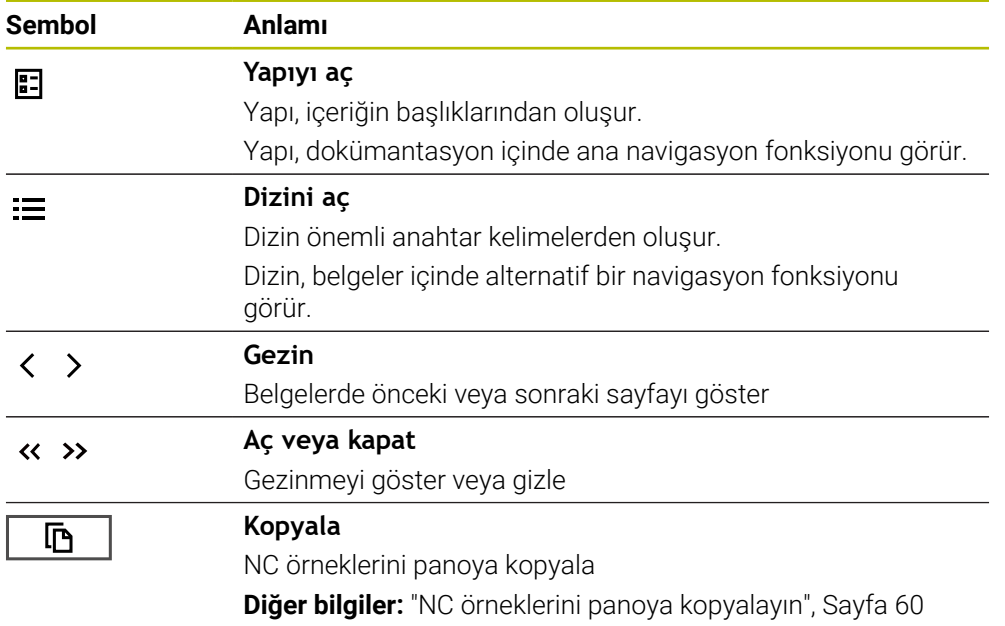

#### **Bağlama duyarlı yardım**

**TNCguide**'ı bağlama duyarlı olarak arayabilirsiniz. Bağlama duyarlı bir çağrı sizi doğrudan ilgili bilgilere götürür, ör. seçilen eleman veya mevcut NC fonksiyonu. Aşağıdaki seçeneklerle bağlama duyarlı yardımı açabilirsiniz:

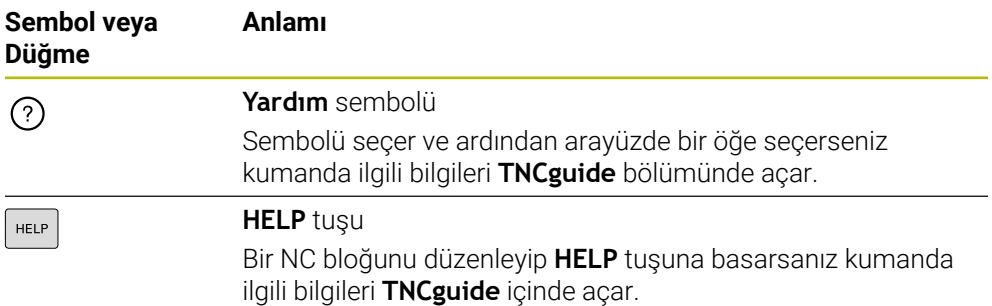

TNC rehberini bağlama duyarlı olarak adlandırdığınızda, kumanda içeriği çapraz soldurma penceresinde açar. **Daha fazla göster** düğmesini seçerseniz kumanda **TNCguide** uygulamasında **Yardım** öğesini açar.

**Diğer bilgiler:** ["Uygulama Yardım", Sayfa 57](#page-56-0)

**Yardım** çalışma alanıı zaten açıksa kumanda çapraz geçiş penceresi yerine içindeki **TNCguide** öğesini görüntüler.

**Diğer bilgiler:** ["Yardım Çalışma alanı", Sayfa 664](#page-663-0)

### <span id="page-58-0"></span>**2.5.1 TNCguide'da ara**

Açık dokümantasyonlarda girilen arama terimlerini aramak için arama fonksiyonunu kullanın.

Arama fonksiyonunu aşağıdaki gibi kullanabilirsiniz:

 $\blacktriangleright$  Karakter dizisini girin

Giriş alanı, başlangıç sayfasına gitmek için kullandığınız Home sembolünün solundaki başlık çubuğunda bulunur. Örneğin, bir harf girdikten sonra arama otomatik olarak başlar. Bir girişi silmek istediğinizde, giriş alanındaki X sembolünü kullanın.

- Kumanda, arama sonuçları sütununu açar.
- Kumanda ayrıca açık içerik sayfasındaki alanları da işaretler.
- Alan sec

 $\mathbf i$ 

- > Kumanda, seçilen içeriği açar.
- > Kumanda, son aramanın sonuçlarını göstermeye devam eder.
- Gerekirse alternatif bir alan seçin
- Gerekirse yeni bir karakter dizisi girin

### <span id="page-59-0"></span>**2.5.2 NC örneklerini panoya kopyalayın**

Kopyalama fonksiyonunun yardımıyla NC örneklerini dokümantasyondan NC editörüne aktarabilirsiniz.

Kopyalama fonksiyonunu aşağıdaki gibi kullanabilirsiniz:

- **In** İstediğiniz NC örneğine gidin
- **NC programlarının kullanılmasıyla ilgili bilgiler**i aç
- **NC programlarının kullanılmasıyla ilgili bilgiler**i oku ve dikkate al **Diğer bilgiler:** ["NC programlarının kullanılmasıyla ilgili bilgiler", Sayfa 55](#page-54-0)

匝

- ▶ NC örneklerini panoya kopyala
- 匝
- 
- > Buton, kopyalama işlemi sırasında renk değiştirir.
- Pano, kopyalanan NC örneğinin tüm içeriğini içerir.
- ▶ NC örneğiniNC programına ekleyin
- **NC programlarının kullanılmasıyla ilgili bilgiler**in eklenen içeriğini ayarlayın
- Simülasyonu kullanarak NC programını denetleyin **Diğer bilgiler:** ["Simülasyon çalışma alanı", Sayfa 695](#page-694-0)

# <span id="page-59-1"></span>**2.6 Yazı işleriyle iletişim**

#### **Değişiklikler isteniyor mu ya da hata kaynağı mı bulundu?**

Dokümantasyon alanında kendimizi sizin için sürekli iyileştirme gayreti içindeyiz. Bize bu konuda yardımcı olun ve değişiklik isteklerinizi lütfen aşağıdaki e-posta adresinden bizimle paylaşın:

#### **[tnc-userdoc@heidenhain.de](mailto:tnc-userdoc@heidenhain.de)**

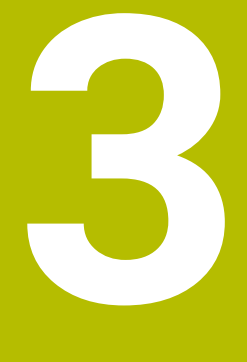

# **Ürün hakkında**

# **3.1 TNC7**

Her HEIDENHAIN kumandası, diyalog eşliğinde programlama ve ayrıntılı simülasyonu destekler. TNC7 ile ek olarak form tabanlı veya grafiksel olarak programlayabilir ve böylece hızlı ve güvenilir bir şekilde istediğiniz sonuca ulaşırsınız.

Yazılım seçenekleri ve isteğe bağlı donanım gelişmeleri, fonksiyon kapsamının ve kullanım konforunun esnek bir şekilde artırılmasını sağlar.

Fonksiyon erişiminin geliştirilmesi ör. ek olarak freze, delme, döndürme ve taşlama işlemlerine izin verir.

**Diğer bilgiler:** ["Teknolojiye özel programlama", Sayfa 149](#page-148-0)

Kullanım konforu ör. tarama sistemlerinin, el çarklarının veya bir 3D farenin kullanılmasıyla artırılır.

**Ayrıntılı bilgiler:** Kurma ve işleme kullanıcı el kitabı

#### **Tanımlamalar**

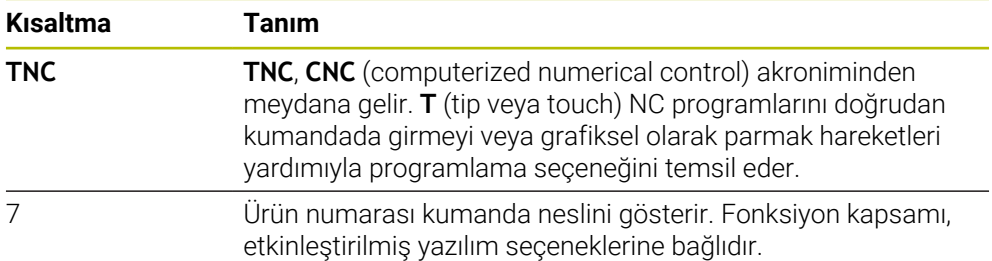

### <span id="page-62-0"></span>**3.1.1 Amacına uygun kullanım**

Amacına uygun kullanımla ilgili bilgiler sizi kullanıcı olarak bir ürünle ör. takım tezgahıyla güvenli kullanım konusunda destekler.

Kumanda bir makine bileşenidir ve tam bir makine değildir. Bu kullanıcı el kitabı, kumandanın kullanımını açıklar. Makineyi, kumanda dahil olacak şekilde makine üreticisi dokümantasyonu yardımıyla kullanmadan önce güvenlikle ilgili konular, gerekli güvenlik donanımı ve kalifiye personele bulunulacak talepler hakkında bilgi alın.

HEIDENHAIN; freze makineleri, torna makineleri ve işleme merkezleri için A 24 eksen satmaktadır. Kullanıcı olarak farklı bir dizilimle karşılaşırsanız derhal işletmeci ile iletişime geçmelisiniz.

HEIDENHAIN, güvenliğinizin artırılması ve ürünlerinizin korunması için ör. müşteri geri bildirimlerini dikkate alarak ek katkıda bulunur. Böylece ör. kumandaların fonksiyon uyarlamaları ve bilgi ürünlerinin güvenlik bilgileri meydana gelir.

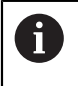

Eksik veya yanlış anlaşılabilir bilgileri bildirerek güvenliğin artırılması için etkin bir şekilde katkıda bulunun.

**Diğer bilgiler:** ["Yazı işleriyle iletişim", Sayfa 60](#page-59-1)

### **3.1.2 Öngörülen kullanım yeri**

DIN EN 50370-1 normuna göre elektromanyetik uyumluluk (EMV) için kumandaya endüstriyel ortamlardaki kullanım için izin verilir.

#### **Tanımlamalar**

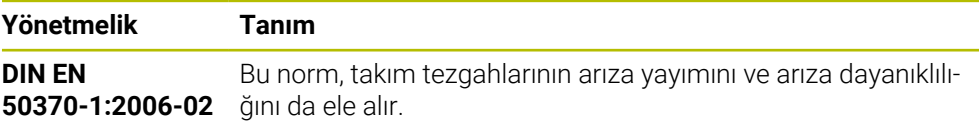

# **3.2 Güvenlik bilgileri**

Bu dokümantasyonda ve makine üreticinizin dokümantasyonunda belirtilen tüm güvenlik uyarılarını dikkate alın!

Aşağıdaki güvenlik bilgileri, ürünün tamamını yani takım tezgahını temel almaz, bunun yerine kumandayı tekli bileşen olarak temel alır.

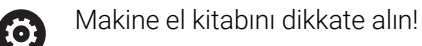

Makineyi, kumanda dahil olacak şekilde makine üreticisi dokümantasyonu yardımıyla kullanmadan önce güvenlikle ilgili konular, gerekli güvenlik donanımı ve kalifiye personele bulunulacak talepler hakkında bilgi alın.

Aşağıdaki genel bakış yalnızca genel olarak geçerli güvenlik bilgilerini içerir. Aşağıdaki bölümlerde ek, kısmi yapılandırmaya bağlı güvenlik bilgilerini dikkate alın.

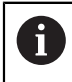

Büyük ölçüde güvenliği sağlayabilmek için tüm güvenlik bilgileri bölümlerin içerisinde önemli yerlerde tekrarlanır.

# **A**TEHLIKE

#### **Dikkat, kullanıcılar için tehlike!**

Emniyetsiz bağlantı yuvaları, arızalı kablolar ve kurallara uygun olmayan kullanım neticesinde daima elektrik kaynaklı tehlikeler oluşur. Makinenin devreye alınmasıyla tehlike başlar!

- Cihazların yalnızca yetkili servis personeli tarafından bağlanmasını ya da çıkarılmasını sağlayın
- Makineyi yalnızca el çarkı bağlıyken ya da bağlantı yuvası emniyete alınmış durumdayken devreye alın

# **A** TEHLIKE

#### **Dikkat, kullanıcılar için tehlike!**

Makine ve makine bileşenlerinden dolayı her zaman mekanik tehlikeler söz konusudur. Elektrikli, manyetik ya da elektromanyetik alanlar özellikle kalp pili kullanan ve implant bulunan kişiler için tehlikelidir. Makinenin devreye alınmasıyla tehlike başlar!

- Makine el kitabı dikkate alınmalı ve izlenmelidir
- Güvenlik uyarıları ve güvenlik sembolleri dikkate alınmalı ve izlenmelidir
- Güvenlik tertibatları kullanılmalıdır

# **UYARI**

#### **Dikkat, kullanıcılar için tehlike!**

Zararlı yazılımlar (virüsler, truva atları, kötü amaçlı yazılım veya solucanlar) veri kayıtlarını ve yazılımı değiştirebilir. Manipüle edilmiş veri kayıtları ve yazılım, makinede öngörülmeyen bir davranışa yol açabilir.

- Çıkarılabilir depolama ortamını kullanmadan önce kötü amaçlı yazılım bakımından kontrol edin
- Dahili web tarayıcısını yalnızca Sandbox içinde başlatın

### *BILGI*

#### **Dikkat çarpışma tehlikesi!**

Kumanda, alet ve malzeme arasında otomatik bir çarpışma kontrolü gerçekleştirmez. Yanlış ön konumlandırma ya da bileşenler arasında yetersiz mesafe olması durumunda eksenlerin referans işleminde çarpışma tehlikesi oluşur!

- Ekran bilgilerini dikkate alın
- Eksenlerin referans işleminden önce gerekirse güvenli bir konuma hareket edilmelidir
- Olası çarpışmalara dikkat edin

### *BILGI*

#### **Dikkat çarpışma tehlikesi!**

Kumanda, alet uzunluğunu düzeltmek için alet tablosunda tanımlanan alet uzunluğunu kullanır. Yanlış alet uzunlukları da yanlış alet uzunluğu düzeltmesine neden olur. **0** uzunluğundaki aletlerde ve **TOOL CALL 0**'dan sonra kumanda, alet uzunluğunu düzeltmez ve çarpışmayı kontrol etmez. Aşağıdaki alet konumlandırmaları sırasında çarpışma tehlikesi oluşur!

- Aletleri daima gerçek alet uzunluğu ile tanımlayın (sadece farklar değil)
- **TOOL CALL 0** yalnızca mili boşaltmak için kullanılmalıdır

# *BILGI*

#### **Dikkat çarpışma tehlikesi!**

Eski kumandalarda oluşturulan NC programları, güncel kumandalarda sapma yapan eksen hareketleri ya da hata mesajları şeklinde etki edebilir! İşleme sırasında çarpışma tehlikesi vardır!

- NC programını ya da program bölümünü grafiksel simülasyon yardımıyla kontrol edin
- **Program akışı tekli tümce** işletim türünde NC programını ya da program bölümünü dikkatli şekilde test edin

### *BILGI*

#### **Dikkat, veri kaybı yaşanabilir!**

Bağlı USB cihazlarını veri aktarımı esnasında düzgün şekilde çıkarmazsanız veriler zarar görebilir veya silinebilir!

- ► USB arayüzünü sadece aktarma ve yedekleme için kullanın, NC programlarının düzenlenmesi ve işlenmesi için kullanmayın
- USB cihazını veri aktarımından sonra yazılım tuşları yardımıyla çıkartın

### *BILGI*

#### **Dikkat, veri kaybı yaşanabilir!**

Çalışan işlemlerin sonlanması ve verilerin kaydedilmesi için kumandanın kapatılması gerekir. Kumandanın ana şaltere basılarak derhal kapatılması her kumanda durumunda veri kaybına yol açabilir!

- Kumanda daima kapatılmalıdır
- Ana şaltere yalnızca ekran mesajından sonra basılmalıdır

# *BILGI*

#### **Dikkat, çarpışma tehlikesi!**

Program akışı sırasında bir NC tümcesini seçmek için **GOTO** fonksiyonunu kullanırsanız ve ardından NC programını işlediğinizde, kumanda, dönüşümler gibi önceden programlanmış tüm NC fonksiyonlarını yok sayar. Bu, sonraki sürüş hareketleri sırasında çarpışma riski olduğu anlamına gelir!

- **GOTO**'yu yalnızca NC programlarını programlarken ve test ederken kullanın
- NC programlarını yürütürken sadece **Tumce girsi** öğesini kullanın

# **3.3 Yazılım**

Bu kullanıcı el kitabı, kumandanın tam fonksiyon kapsamında sunduğu makinenin kurulumu ve NC programlarının programlanması ve işlenmesine yönelik fonksiyonları açıklar.

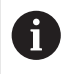

 $\mathbf i$ 

Gerçek fonksiyon kapsamı etkinleştirilmiş yazılım seçeneklerine de bağlıdır. **Diğer bilgiler:** ["Yazılım seçenekleri", Sayfa 68](#page-67-0)

Tablo bu kullanıcı el kitabında açıklanan NC yazılımı numaralarını görüntüler.

HEIDENHAIN, NC yazılımı sürüm 16'dan itibaren sürüm oluşturma şemasını basitleştirmiştir:

- Yayınlama dönemi sürüm numarasını belirler.
- Bir yayın döneminin tüm kumanda türleri aynı sürüm numarasına sahiptir.
- Programlama yerlerinin sürüm numarası, NC yazılımının sürüm numarasına karşılık gelir.

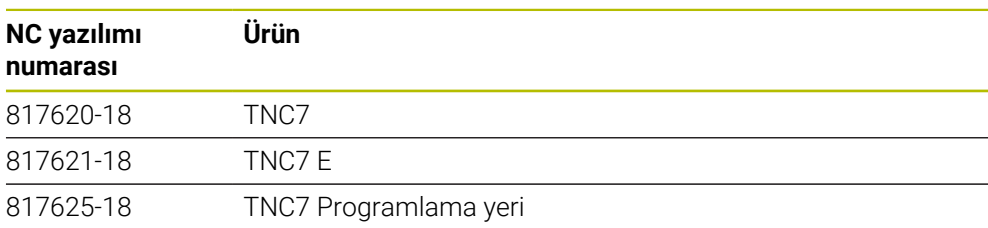

Makine el kitabını dikkate alın! **3** 

Bu kullanıcı el kitabı, kumandanın temel fonksiyonlarını açıklar. Makine üreticisi kumandanın fonksiyonlarını makineye uyarlayabilir, genişletebilir veya sınırlandırabilir.

Makine el kitabıyla makine üreticisinin kumanda fonksiyonlarını uyarlayıp uyarlamadığını kontrol edin.

Makine üreticisi daha sonra makine yapılandırmasını ayarlarsa makine operatörü için maliyetler ortaya çıkabilir.

#### **Tanım**

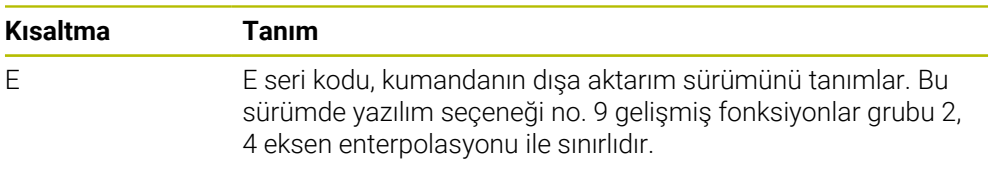

**3**

### <span id="page-67-0"></span>**3.3.1 Yazılım seçenekleri**

Yazılım seçenekleri, kumandanın fonksiyon kapsamını belirler. İsteğe bağlı fonksiyonlar makineye veya uygulamaya bağlıdır. Yazılım seçenekleri, kumandayı bireysel ihtiyaçlarınıza göre uyarlamanızı sağlar.

Makinenizde hangi yazılım seçeneklerinin etkinleştirilmiş olduğunu görebilirsiniz.

**Ayrıntılı bilgiler:** Kurma ve işleme kullanıcı el kitabı

TNC7, makine üreticisinin ayrı veya sonradan etkinleştirebileceği çeşitli yazılım seçenekleri sunar. Aşağıdaki genel bakış yalnızca kullanıcılar için önemli yazılım seçenekleri içerir.

Yazılım seçenekleri yükselticide **SIK** (System Identification Key) saklanır. Bir TNC7 eklenti kartı **SIK1** veya **SIK2** ile donatılabilir veya buna bağlı olarak yazılım seçeneklerinin sayısı farklılık gösterir.

Kullanıcı el kitabında seçenek numaralarıyla bir fonksiyonun standart fonksiyon kapsamında olmadığını görebilirsiniz.

Köşeli parantezler, örneğin (#18 / #3-03-1), bir eğik çizgi ile ayrılan **SIK1** ve **SIK2** seçenek numaralarını içerir.

Teknik el kitabı, makine üreticisi için önemli ek yazılım seçenekleri hakkında bilgi verir.

#### **SIK2 tanımları**

**SIK2** seçenek numaraları, <Sınıf>-<Seçenek>-<Versiyon> şemasına göre yapılandırılır:

Ŧ

Sınıf Bu fonksiyon aşağıdaki alanlar için geçerlidir:

- 1: Programlama, simülasyon ve proses yapısı
- 2: Parca kalitesi ve üretkenliği
- 3:Arayüzler
- 4:Teknoloji fonksiyonları ve kalite kontrolü
- 5: Proses stabilitesi ve izleme
- 6:Makine konfigürasyonu

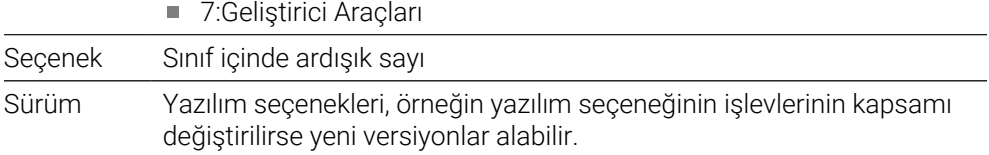

Aynı fonksiyonun çeşitli sürümlerini elde etmek için **SIK2** ile çeşitli yazılım seçenekleri sipariş edebilirsiniz, ör. eksenler için çeşitli kontrol devrelerini etkinleştirin. Kullanıcı Kılavuzunda, bu yazılım seçenek numaraları **\*** simgesiyle işaretlenir.

**SIK** uygulamasının **Ayarlar** menü öğesinde kumanda bir yazılım seçeneğinin etkin olup olmadığı ve ne sıklıkta etkinleştirildiğini görüntüler.

**Ayrıntılı bilgiler:** Kurma ve işleme kullanıcı el kitabı

#### **Genel bakış**

 $\mathbf{i}$ 

Belirli yazılım seçeneklerinin donanım geliştirmeleri de gerektirdiğini dikkate alın.

**Ayrıntılı bilgiler:** Kurma ve işleme kullanıcı el kitabı

<span id="page-68-0"></span>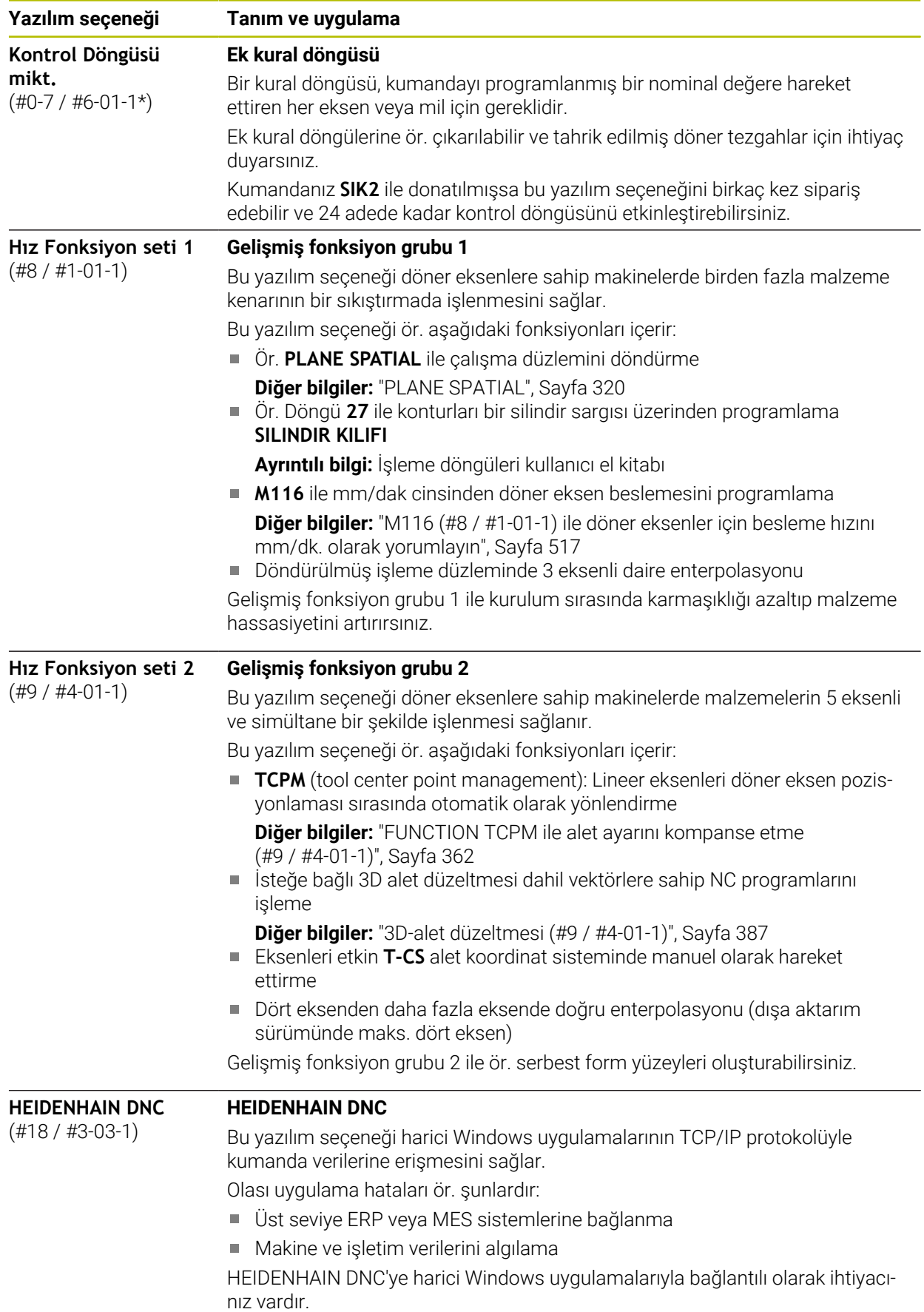

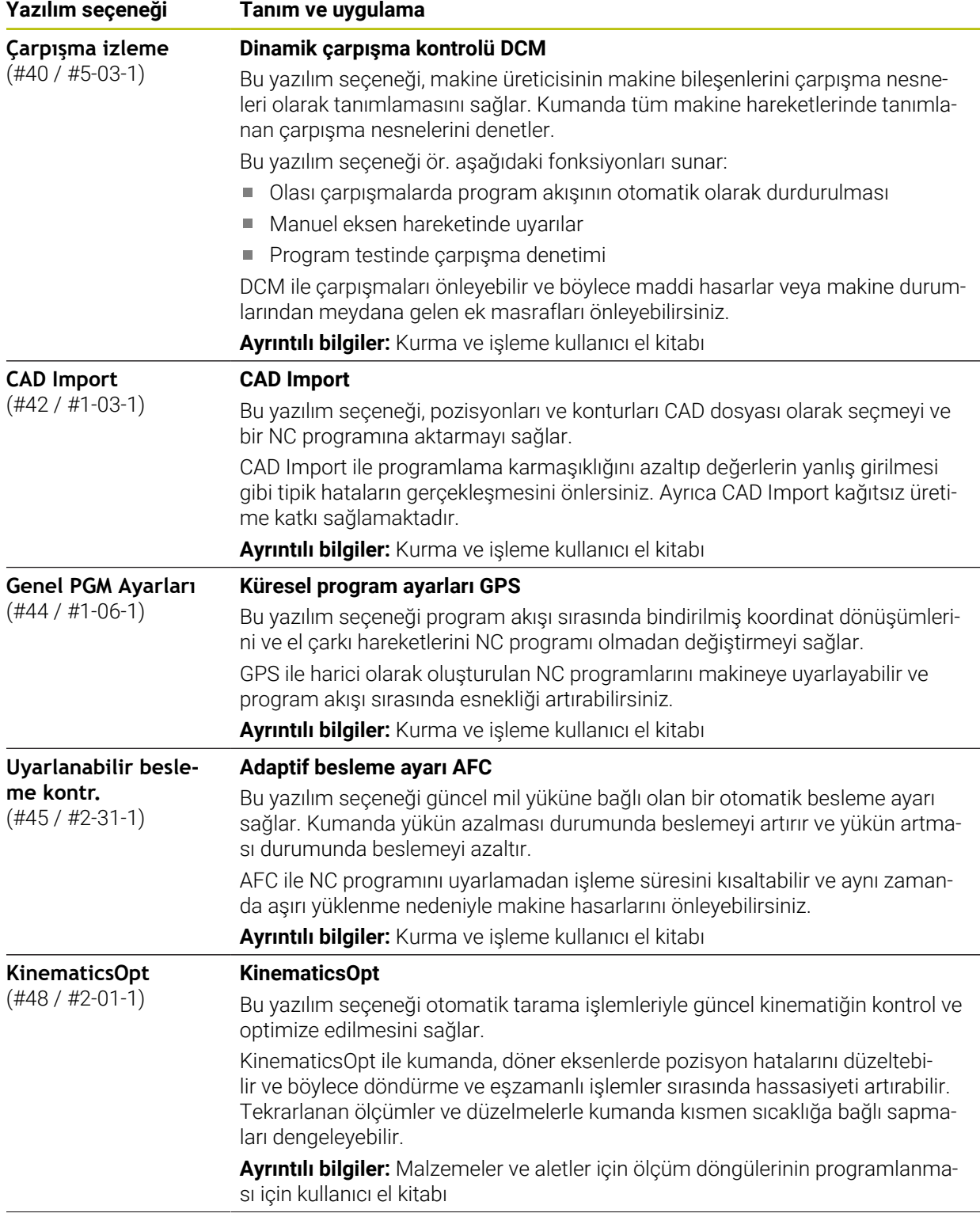

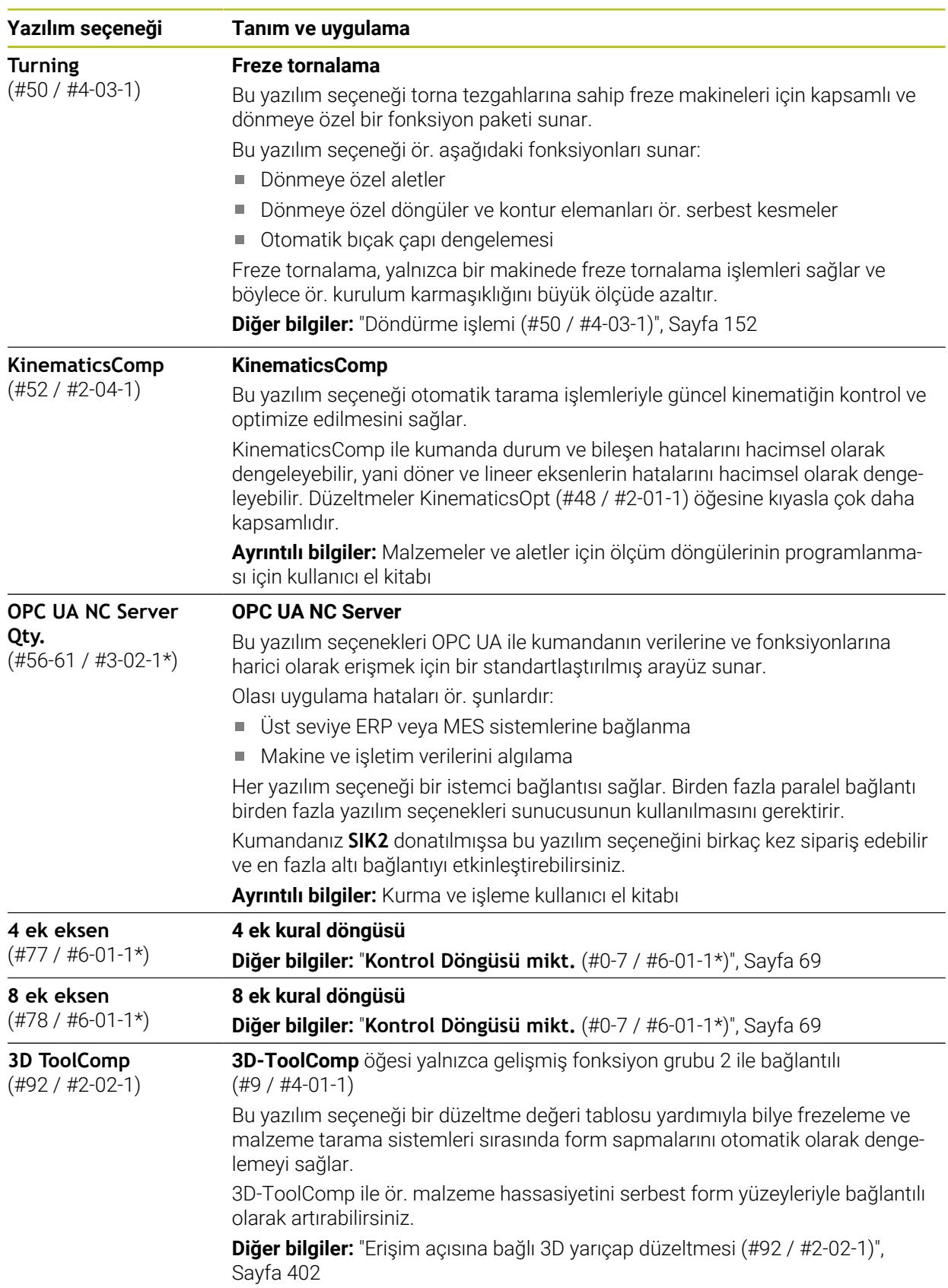

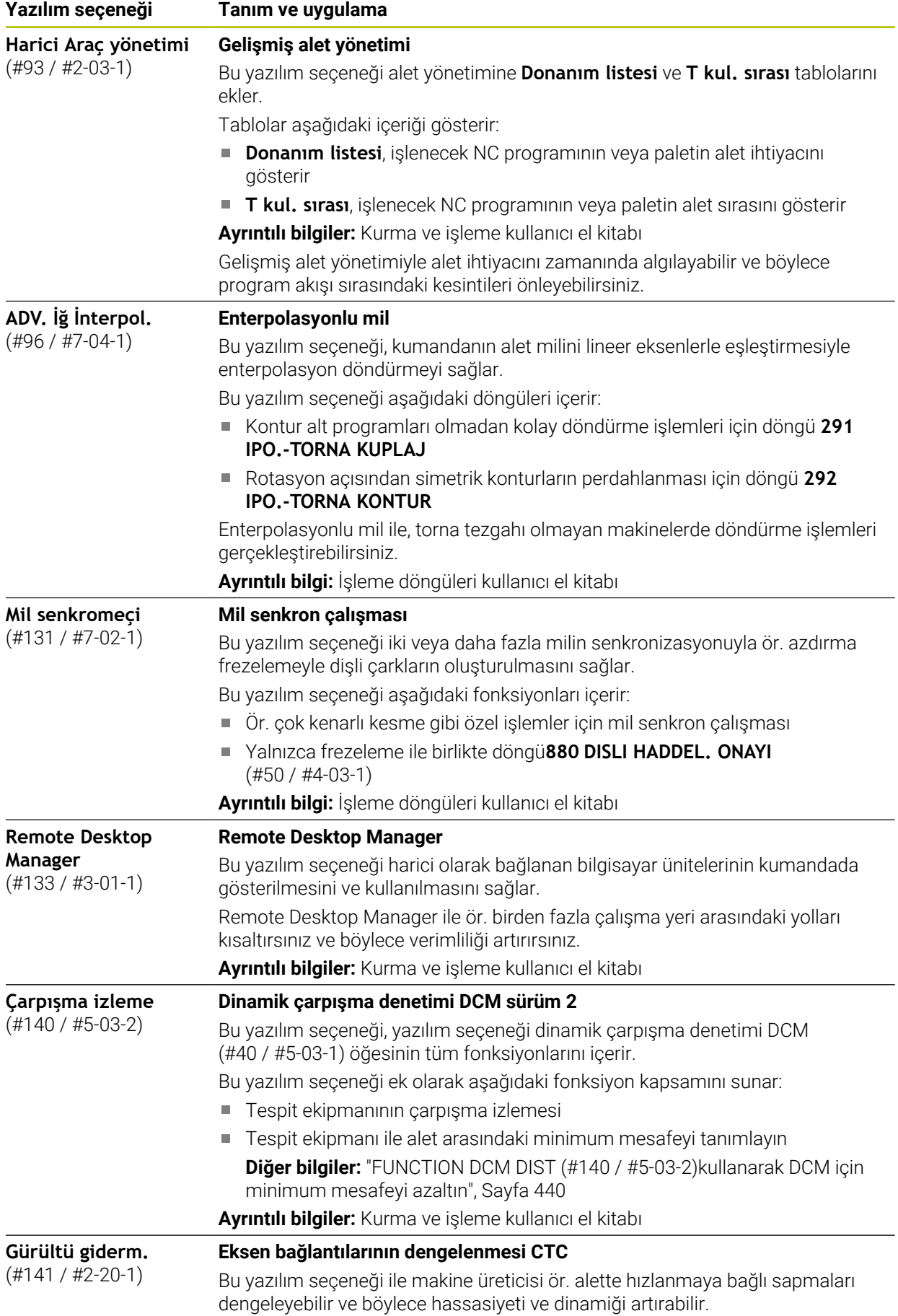
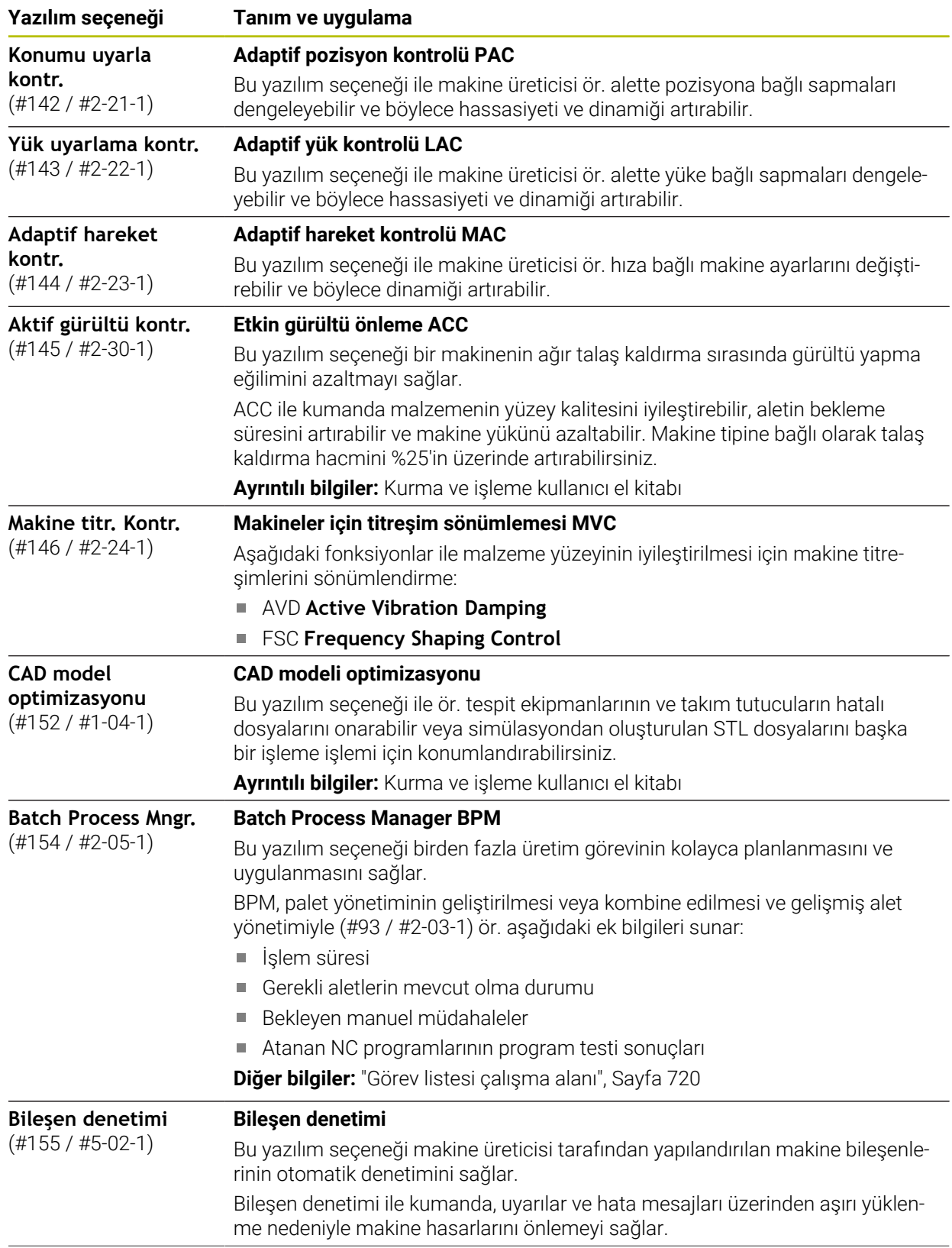

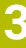

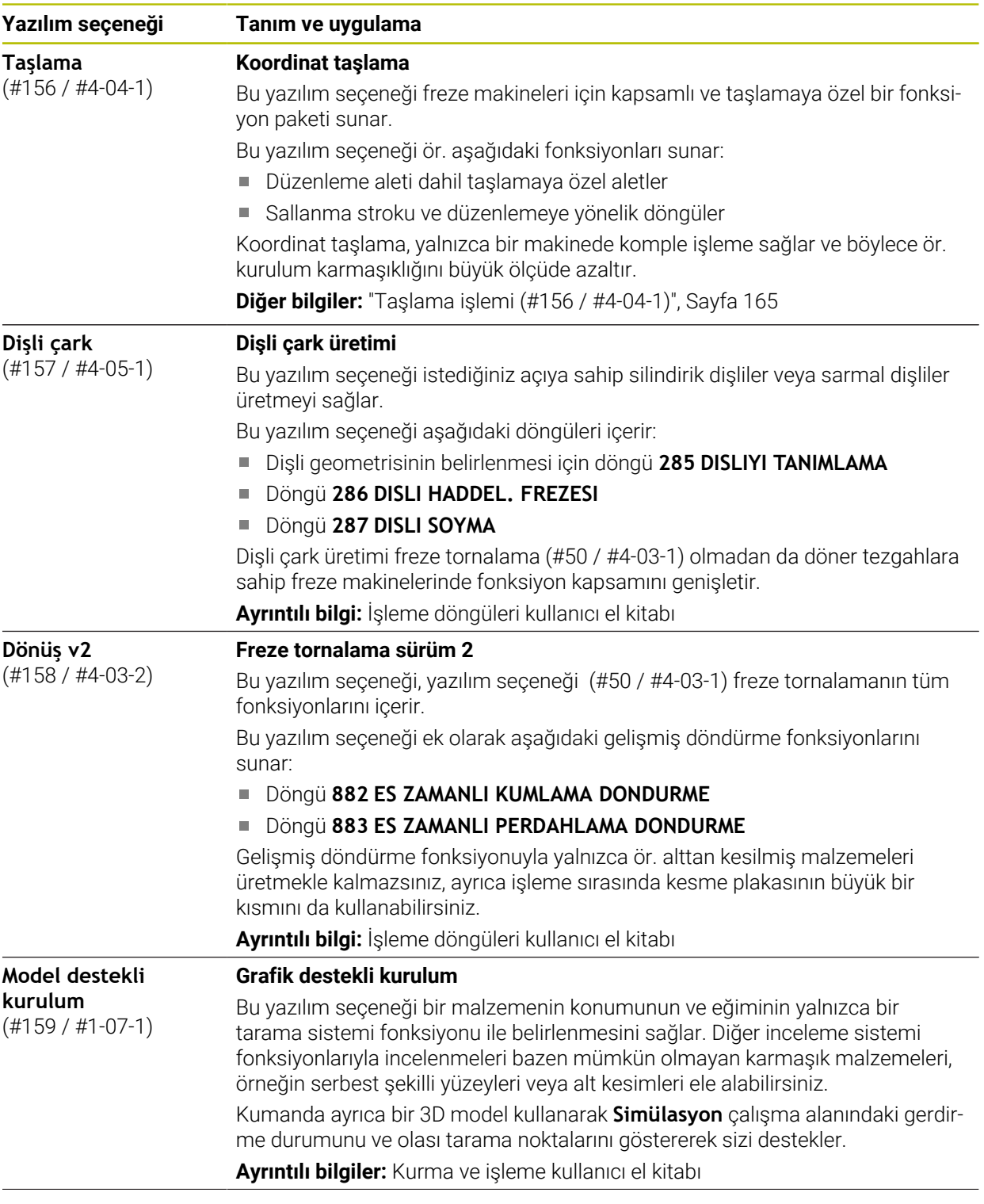

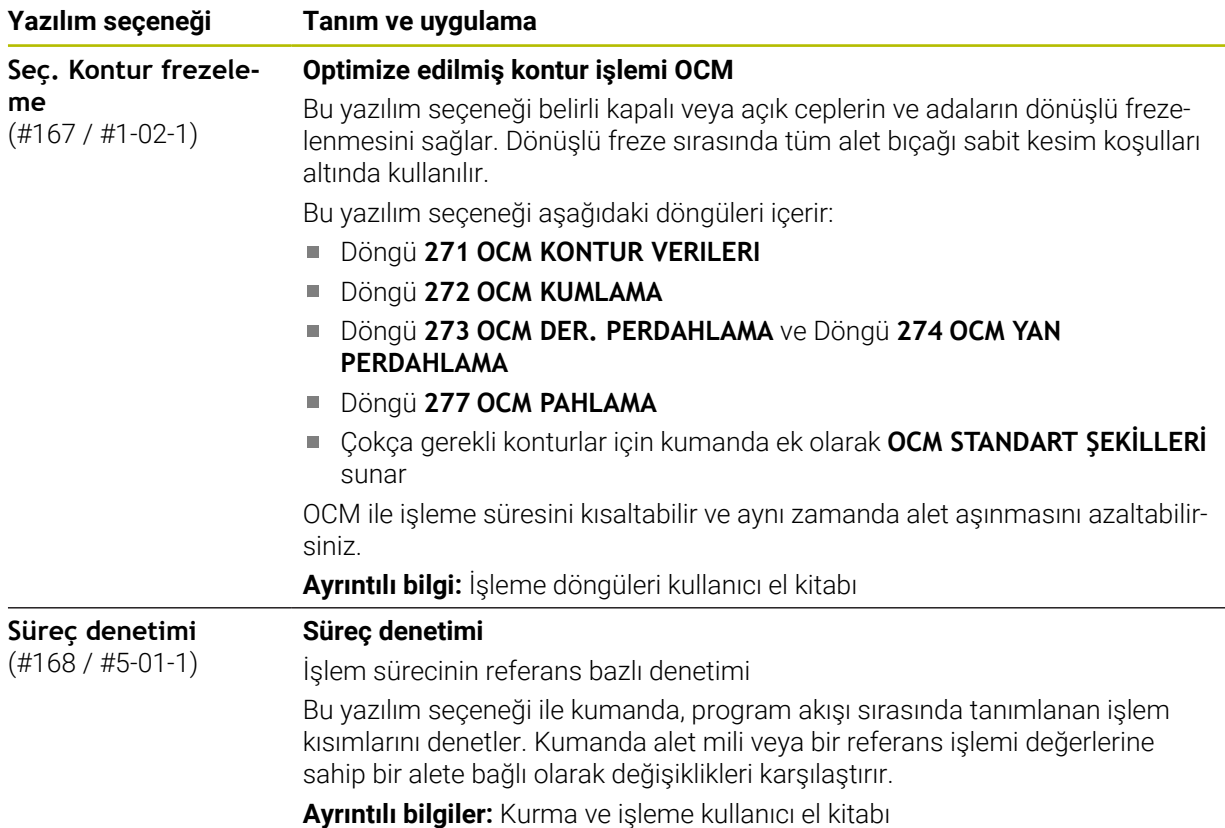

**3.3.2 Lisans ve kullanım bilgileri**

#### **Açık kaynak yazılımı**

Kumanda yazılımı, kullanımı özel lisans koşullarına dayanan açık kaynak yazılımı içermektedir. Bu kullanım koşulları öncelikli olarak geçerlidir.

Kumandadan lisans koşullarına şu şekilde ulaşırsınız:

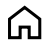

- **Başlat** işletim türünü seçin
- 
- **Ayarlar** uygulamasını seçin

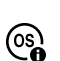

- **İşletim sistemi** sekmesini seçin
- **HeROS hakkında** öğesine iki kez dokunun veya çift tıklayın
- Kumanda **HEROS Licence Viewer** penceresini açar.

#### **OPC UA**

Kumanda yazılımı, HEIDENHAIN ve Softing Industrial Automation GmbH arasında anlaşma yapılarak kararlaştırılan kullanım koşullarının ek ve öncelikli olarak geçerli olduğu ikili kitaplıklar içerir.

OPC UA NC sunucusunun yardımıyla (#56-61 / #3-02-1\*) ve HEIDENHAIN DNC (#18 / #3-03-1) ile kumanda davranışı etkilenebilir. Bu arayüzler üretimde kullanılmadan önce, kumandanın hatalı fonksiyonlarını veya performans kayıplarını tespit eden sistem testleri gerçekleştirilmelidir. Bu testlerin gerçekleştirilmesi bu iletişim arayüzlerini kullanan yazılım ürününü oluşturan kişinin sorumluluğundadır.

**Ayrıntılı bilgiler:** Kurma ve işleme kullanıcı el kitabı

## **3.4 Donanım**

Bu kullanım kılavuzu, öncelikle kurulu yazılıma bağlı olan makinenin kurulması ve işletilmesine yönelik fonksiyonları açıklar. **Diğer bilgiler:** ["Yazılım", Sayfa 67](#page-66-0)

Gerçek fonksiyon kapsamı, donanım uzantılarına ve etkinleştirilmiş yazılım seçeneklerine de bağlıdır.

#### **3.4.1 Ekran ve klavye birimi**

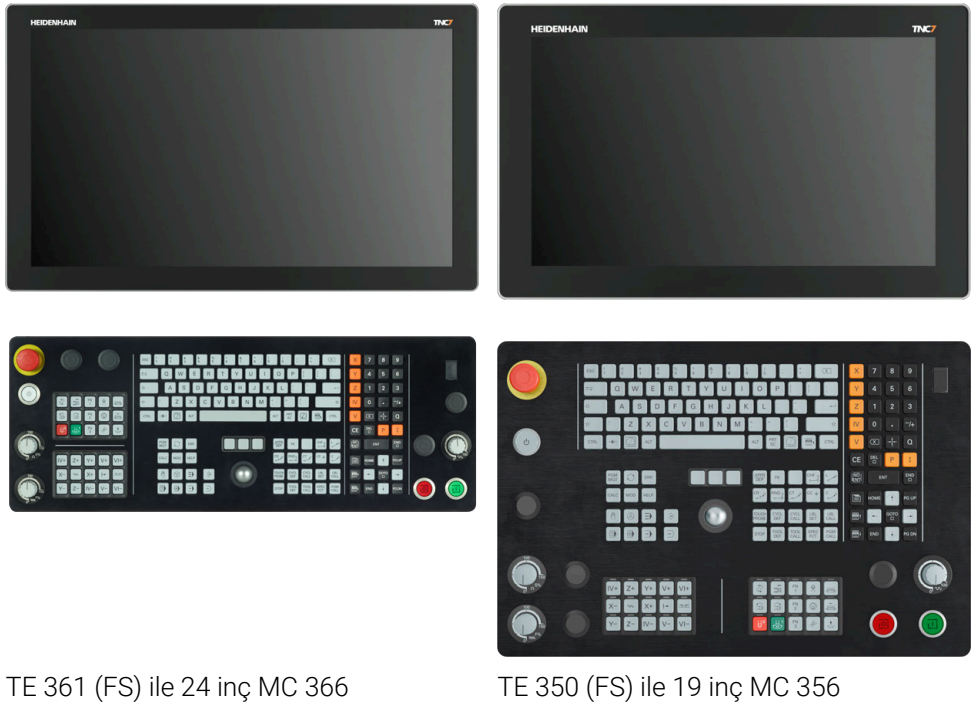

TNC7 farklı dokunmatik ekran boyutlarıyla teslim edilebilir. 24 veya 19 inç düzen modelleri mevcuttur.

Kumandayı dokunmatik ekran hareketleriyle ve klavye ünitesinin kumanda elemanlarıyla çalıştırırsınız.

**Diğer bilgiler:** ["Genel dokunmatik parmak hareketleri", Sayfa 87](#page-86-0) **Diğer bilgiler:** ["Klavye ünitesinin kumanda elemanları", Sayfa 88](#page-87-0) Makine kontrol paneli makineye bağlıdır.

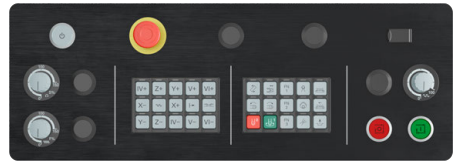

MB 350 (FS)

#### **Ekranın çalıştırılması ve temizlenmesi**

Dokunmatik sensörler cilt direncini algıladığı sürece dokunmatik ekranı kirli ellerle de çalıştırabilirsiniz. Az miktarda sıvı dokunmatik ekranın çalışmasını etkilemez; büyük miktarlar hatalı girişlere neden olabilir.

Ekranı temizlemeden önce kumandayı kapatın. Alternatif olarak dokunmatik ekran temizleme modunu da kullanabilirsiniz.

**Ayrıntılı bilgiler:** Kurma ve işleme kullanıcı el kitabı

Temizlik maddelerini doğrudan ekrana uygulamayın, bunun yerine tüy bırakmayan bir temizlik bezini bu temizlik maddeleriyle nemlendirin.

Ekran için aşağıdaki temizlik maddelerine izin verilir:

- Cam temizleyici
- Köpüklü ekran temizleme maddesi
- Hafif bulaşık deterjanı

Aşağıdaki temizlik maddeleri tarama için yasaktır:

- Agresif solvent
- Ovma maddesi
- Basınçlı hava

 $\mathbf i$ 

- Buharlı hava enjektörü
	- Dokunmatik ekranlar operatörün elektrostatik yüklerine karşı hassastır.  $\blacksquare$ Metalik, topraklanmış nesnelere dokunarak veya ESD giysisi giyerek statik yükü boşaltın.
		- $\blacksquare$  İş eldivenleri kullanarak ekranda kirlenmeyi önleyin.
		- Özel dokunmatik ekranlı iş eldivenleri dokunmatik ekranı çalıştırmanızı sağlar.

# **Klavye birimini temizleme**

Klavye ünitesini temizlemeden önce kumandayı kapatın.

## *BILGI*

#### **Dikkat, maddi hasar tehlikesi**

Yanlış temizleme ve temizleme prosedürleri klavye ünitesine veya parçalarına zarar verebilir.

- Sadece izin verilen temizlik maddelerini kullanın
- Temiz, tüy bırakmayan bir temizlik bezi kullanarak temizlik maddesi uygulayın

Klavye ünitesi için aşağıdaki temizlik maddelerine izin verilir:

- Anyonik yüzey aktif maddeler içeren temizlik maddesi
- İyonik olmayan yüzey aktif maddeler içeren temizlik maddeleri

Klavye ünitesi için aşağıdaki temizlik maddeleri yasaktır:

- **Makine temizleyici**
- Aseton
- Agresif solvent
- Ovma maddesi
- Basınclı hava
- Buharlı hava enjektörü

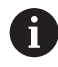

İş eldivenleri kullanarak klavye biriminde kirlenmeyi önleyin.

Klavye birimi bir iztopu içeriyorsa yalnızca düzgün çalışmıyorsa temizlemeniz gerekir.

Gerekirse bir iztopunu aşağıdaki gibi temizleyin:

- $\blacktriangleright$  Kumandayı kapatın
- ▶ Çekme halkasını saat yönünün tersine 100° çevirin
- Çıkarılabilir çekme halkası çevrildiğinde klavye ünitesinden kalkar.
- ▶ Çekme halkasını çıkarın
- Bilyeyi çıkarın
- Kabuk alanındaki kumu, talaşları ve tozu dikkatlice temizleyin

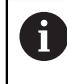

Kabuk alanındaki çizikler, işlevselliği olumsuz yönde etkileyebilir veya engelleyebilir.

- Bir temizlik bezine az miktarda temizlik maddesi uygulayın
- Hiçbir iz veya leke görünmeyene kadar kabuk alanını bezle dikkatlice silin

#### **Tuş başlıklarının değiştirilmesi**

Klavye ünitesinin tuş başlıklarını değiştirmeniz gerekiyorsa HEIDENHAIN veya makine üreticisiyle irtibata geçebilirsiniz.

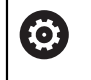

Klavye tam donanımlı olmalıdır, aksi takdirde IP54 koruma sınıfı garanti edilmez.

Klavye tuşlarını aşağıdaki gibi değiştirin:

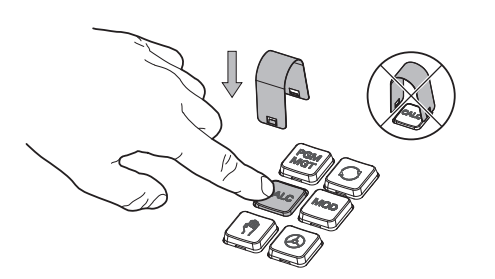

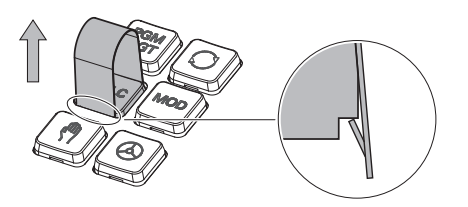

 $\blacktriangleright$  Cekme aletini (ID 1325134-01) tutucular yerine oturana kadar tuş başlığının üzerine kaydırın

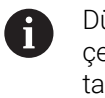

Düğmeye bastığınızda çekme aleti daha kolay takabilirsiniz.

Tuş başlığını çekip çıkarın

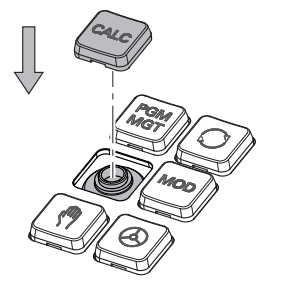

 $\blacktriangleright$ Tuş başlığını contanın üzerine yerleştirin ve yerine sıkıca bastırın

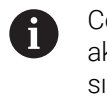

Conta hasarsız olmalıdır, aksi takdirde IP54 koruma sınıfı garanti edilmez.

Yerleşme ve işlev açısından test edin

# **3.5 Kumanda arayüzü alanı**

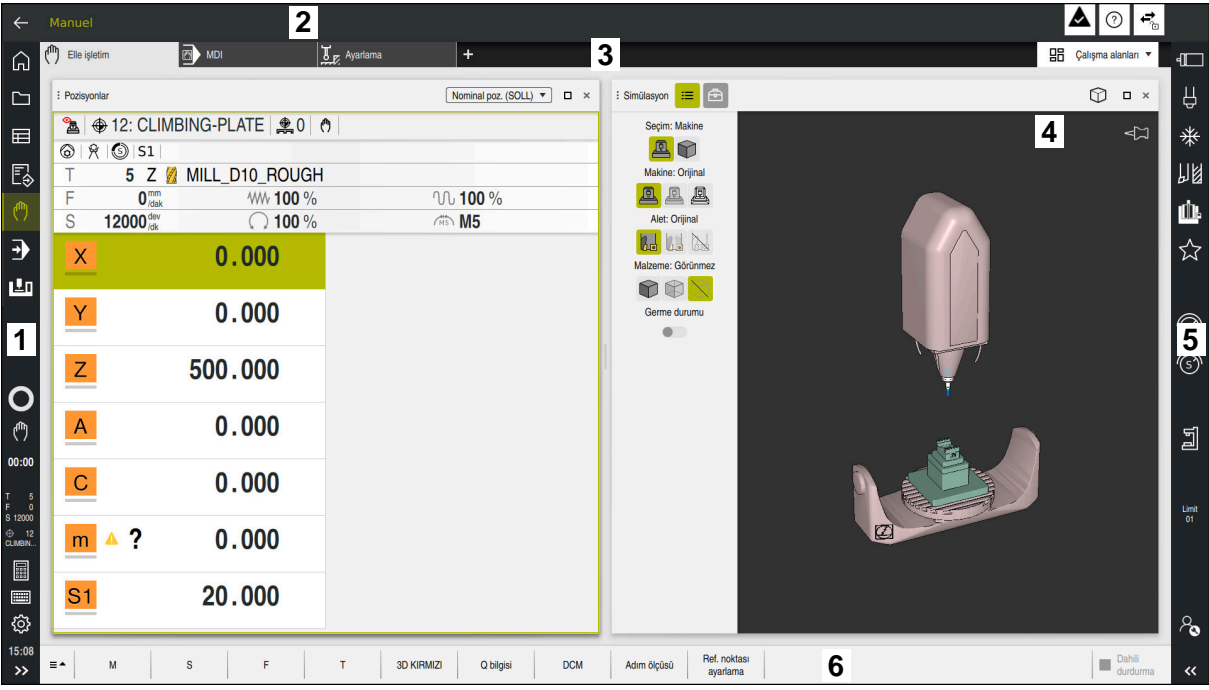

**Elle işletim** uygulamasındaki kumanda arayüzü

Kumanda arayüzü aşağıdaki alanları gösterir:

- 1 TNC çubuğu
	- Geri

Kumandanın başlatılmasından itibaren uygulamaların geçmişinde gezinmek için bu fonksiyonu kullanın.

■ İşletim türleri

**Diğer bilgiler:** ["Çalışma modlarına genel bakış", Sayfa 81](#page-80-0)

Durum genel görünümü

**Ayrıntılı bilgiler:** Kurma ve işleme kullanıcı el kitabı

 $H$ esap makinesi

**Diğer bilgiler:** ["Hesap makinesi", Sayfa 688](#page-687-0)

**Ekran klavyesi** 

**Diğer bilgiler:** ["Kumanda çubuğunun ekran klavyesi", Sayfa 667](#page-666-0)

■ Ayarlar

Ayarlarda kumanda arayüzünü aşağıdaki gibi ayarlayabilirsiniz:

**Solak modu**

Kumanda TNC çubuğunun ve makine üreticisi çubuğunun pozisyonlarını değiştirir.

**Dark Mode**

Alet üreticisi, **Dark Mode** fonksiyonunun etkinleştirilip etkinleştirilmeyeceğini belirlemek için **darkModeEnable**(no. 135501) makine parametresini kullanır.

- **Yazı boyutu**
- **Tarih ve saat**

## 2 Bilgi çubuğu

- Etkin işletim türü
- Bildirim menüsü
- Bağlama duyarlı **Yardım** sembolü **Diğer bilgiler:** ["Bağlama duyarlı yardım", Sayfa 59](#page-58-0) **Ayrıntılı bilgiler:** Kurma ve işleme kullanıcı el kitabı
- Semboller
- 3 Uygulama çubuğu
	- Açık uygulamalar sekmesi Aynı anda açılan maksimum uygulama sayısı on sekmeye sınırlıdır. On birinci bir sekmeyi açmaya çalışırsanız kumanda bir mesaj görüntüler.
	- Çalışma alanlarına yönelik seçim menüsü Seçim menüsü ile etkin uygulamasında hangi çalışma alanının açılacağını tanımlayabilirsiniz.
- 4 Çalışma alanları **Diğer bilgiler:** ["Çalışma alanları", Sayfa 83](#page-82-0)
- 5 Makine üreticisi çubuğu Makine üreticisi, makine üreticisi çubuğunu yapılandırır.
- 6 Fonksiyon çubuğu
	- Butonlara yönelik seçim menüsü Seçim menüsünde, fonksiyon çubuğunda hangi kumanda butonunun gösterileceğini tanımlayabilirsiniz.
	- **Buton** Kumandanın bireysel fonksiyonlarını etkinleştirmek için butonları kullanın.

# <span id="page-80-0"></span>**3.6 Çalışma modlarına genel bakış**

Kumanda aşağıdaki işletim türlerini sunar:

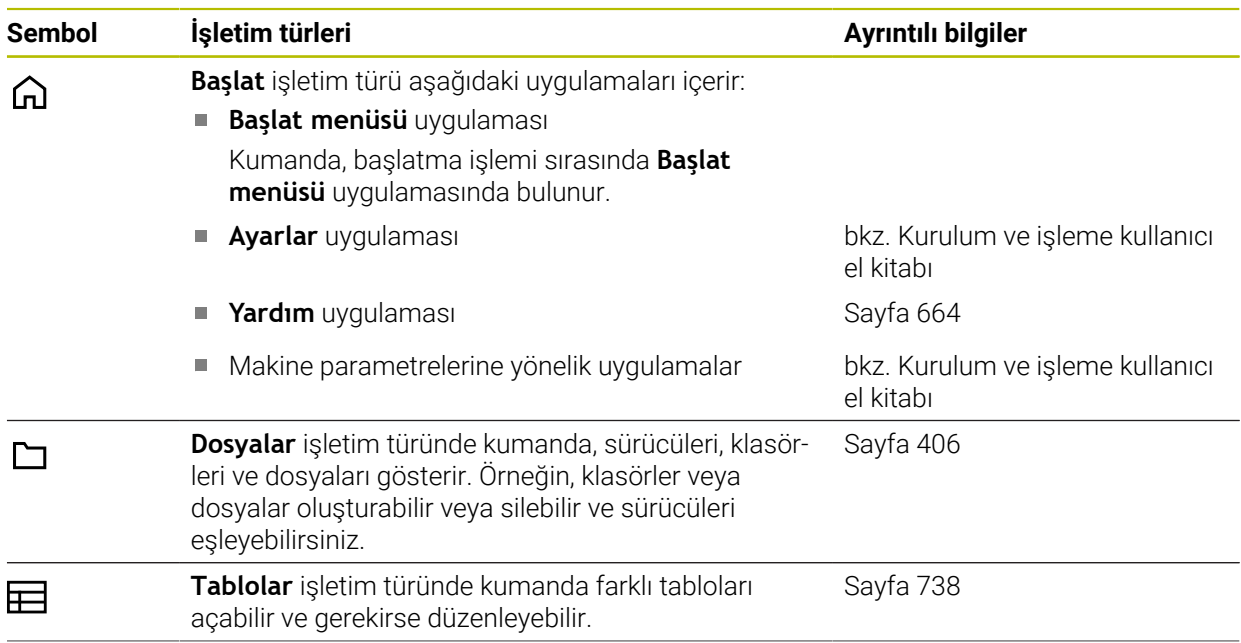

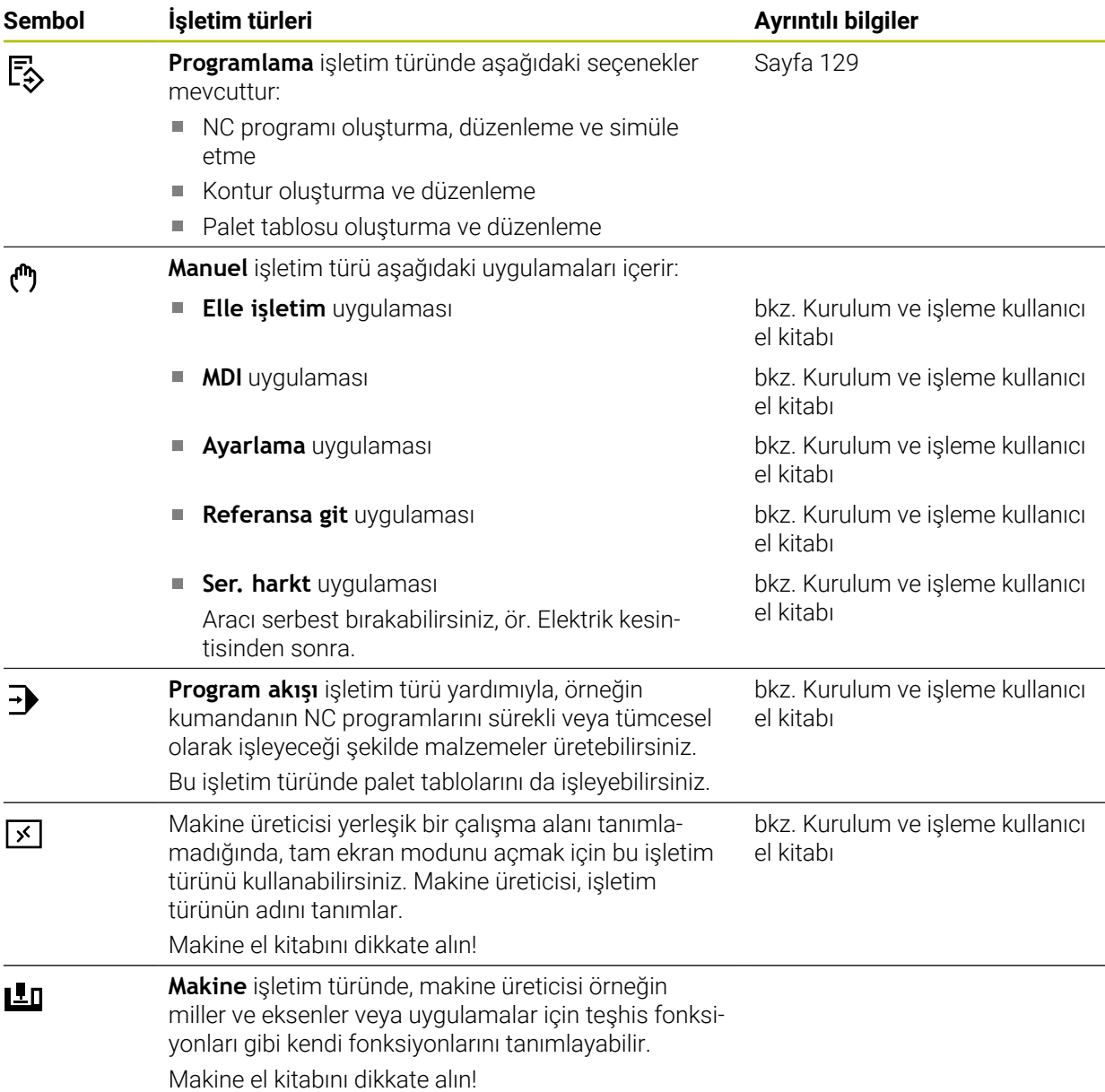

# <span id="page-82-0"></span>**3.7 Çalışma alanları**

#### **3.7.1 Çalışma alanlarının içerisindeki kumanda elemanları**

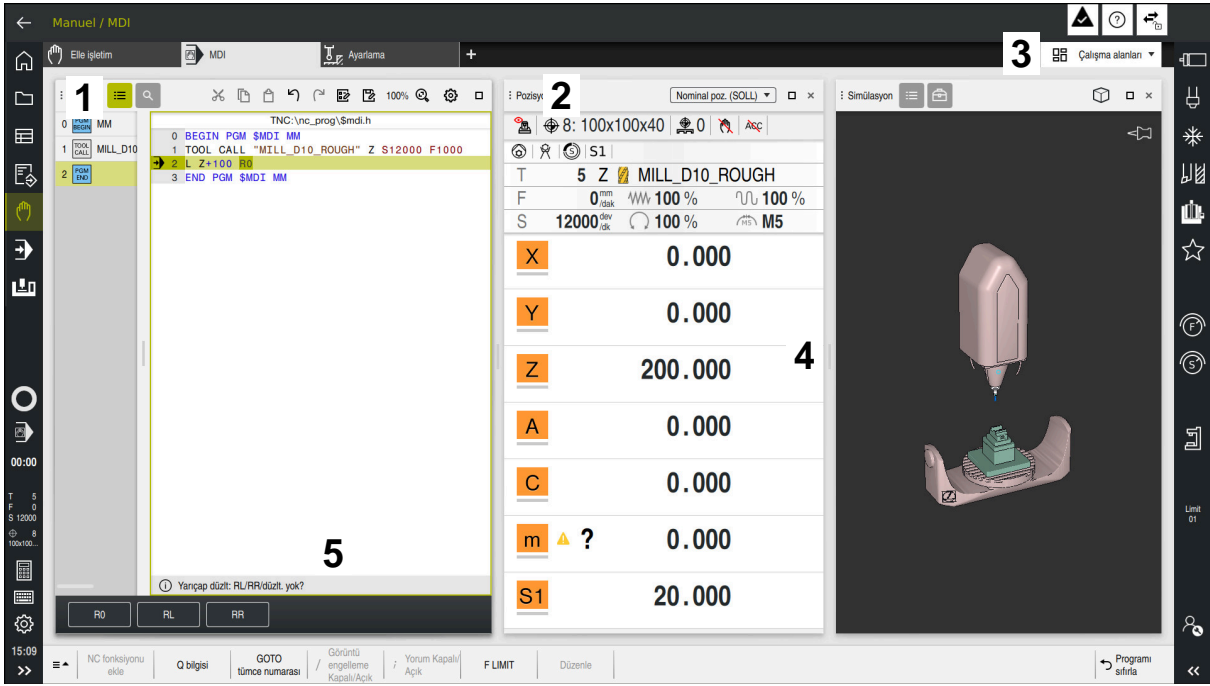

Üç açık çalışma alanına sahip **MDI** uygulamasındaki kumanda

Kumanda, aşağıdaki kumanda elemanlarını gösterir:

1 Kıskaç

Çalışma alanlarının konumunu değiştirmek için başlık çubuğundaki tutucuyu kullanabilirsiniz. Ayrıca iki çalışma alanını alt alta düzenleyebilirsiniz.

2 Başlık çubuğu

Başlık çubuğunda kumanda, çalışma alanının başlığını ve çalışma alanına bağlı olarak farklı semboller veya ayarlar gösterir.

3 Çalışma alanlarına yönelik seçim menüsü

Uygulama çubuğundaki çalışma alanı seçim menüsü aracılığıyla bireysel çalışma alanlarını açarsınız. Kullanılabilir çalışma alanları etkin uygulamaya bağlıdır.

4 Ayırıcı

Çalışma alanlarının ölçeklemesini değiştirmek için iki çalışma alanı arasındaki ayırıcıyı kullanabilirsiniz.

5 Eylem çubuğu

Eylem çubuğunda kumanda, örneğin NC fonksiyonu gibi geçerli iletişim kutusu için seçim seçeneklerini gösterir.

# **3.7.2 Çalışma alanlarındaki semboller**

Birden fazla çalışma alanı açık olduğunda, başlık çubuğu aşağıdaki sembolleri içerir:

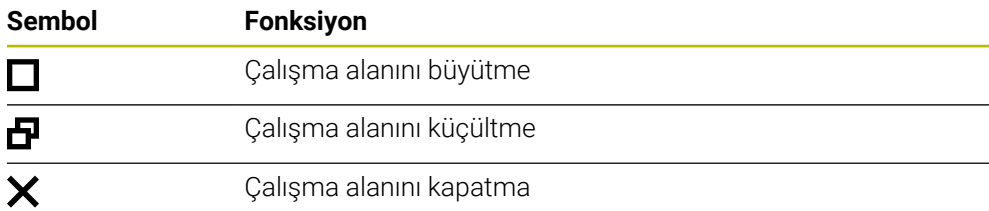

Bir çalışma alanını büyüttüğünüzde, kumanda, uygulamanın tam boyutu üzerinde çalışma alanını gösterir. Çalışma alanını yeniden küçülttüğünüzde, diğer tüm çalışma alanları önceki konumlarına geri döner.

## <span id="page-83-0"></span>**3.7.3 Çalışma alanlarına genel bakış**

Kumanda aşağıdaki çalışma alanlarını sunar:

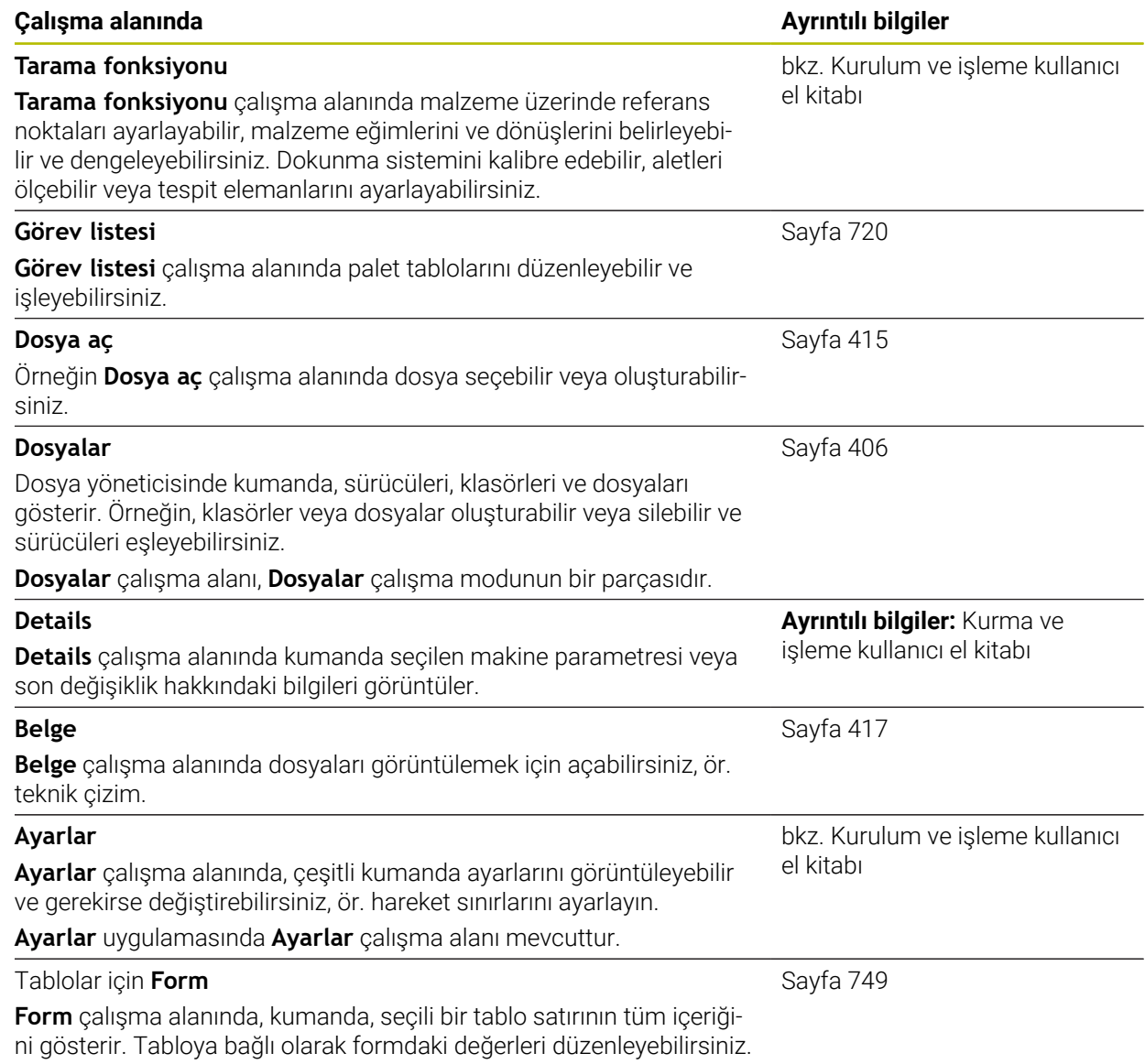

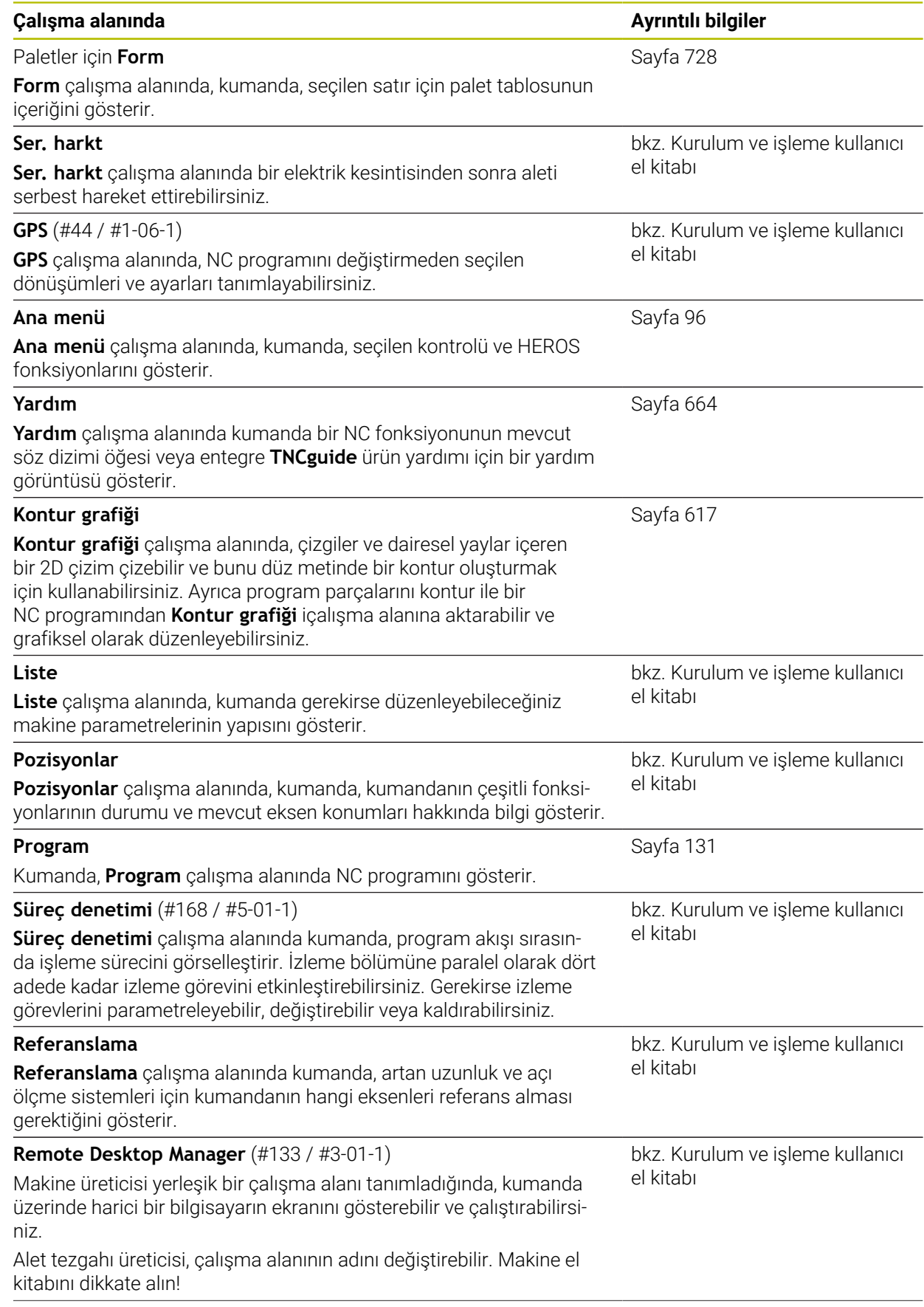

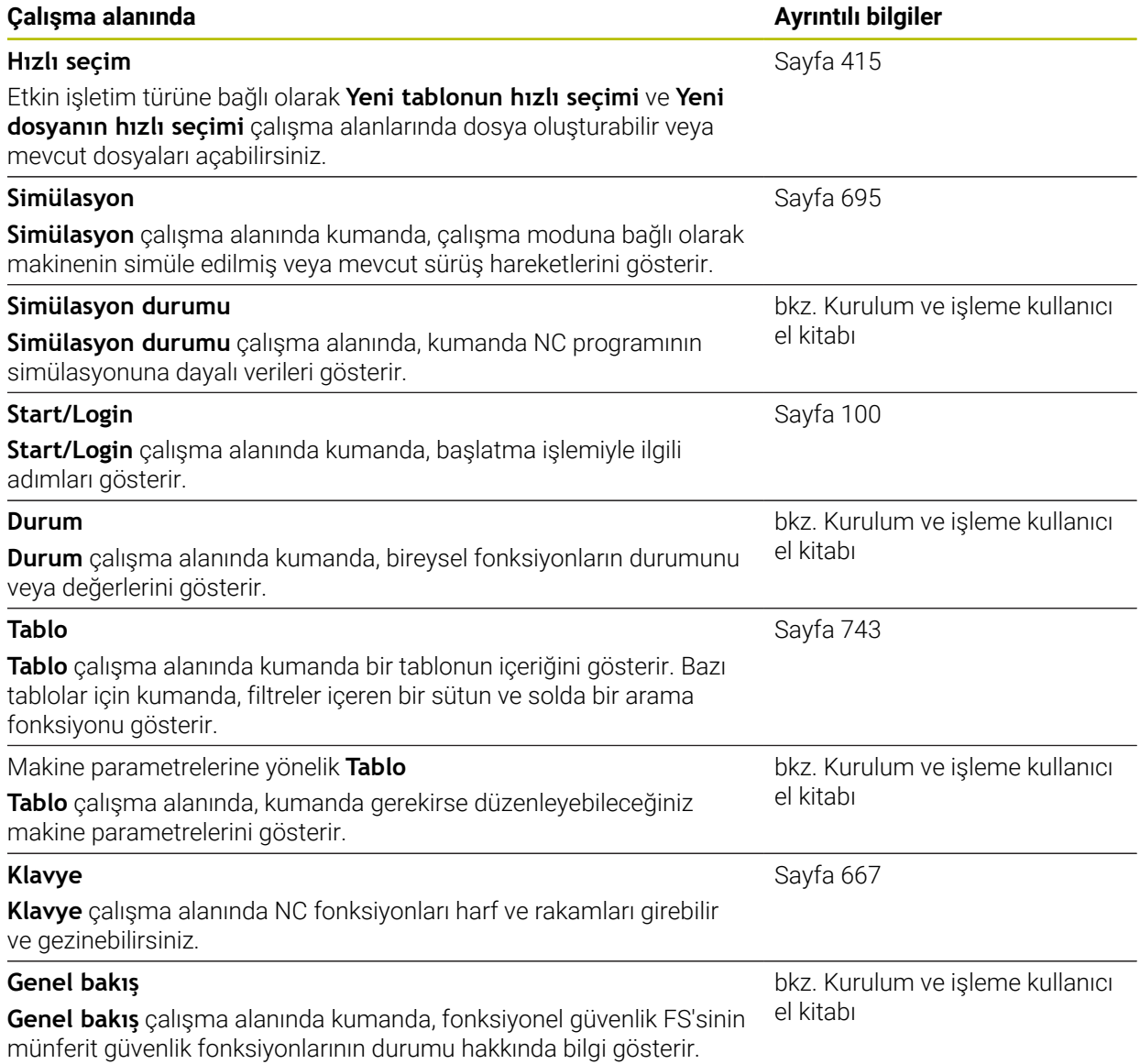

# **3.8 Kumanda elemanları**

## <span id="page-86-0"></span>**3.8.1 Genel dokunmatik parmak hareketleri**

Kumanda ekranı çok dokunuşlu özelliğe sahiptir. Kumanda, aynı anda birkaç parmakla bile farklı hareketleri tanır.

Aşağıdaki parmak hareketlerini kullanabilirsiniz:

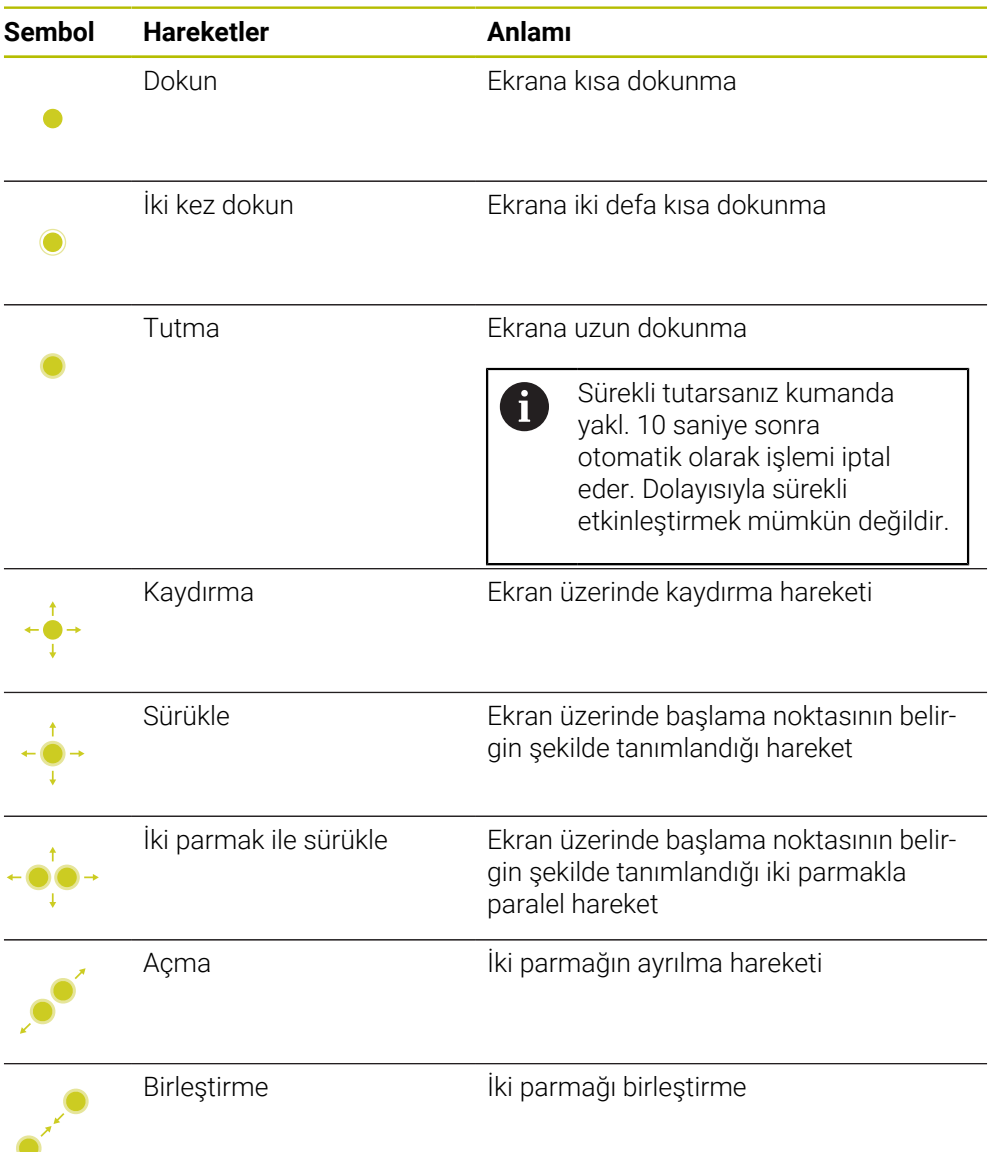

## <span id="page-87-0"></span>**3.8.2 Klavye ünitesinin kumanda elemanları**

#### **Uygulama**

TNC7 öğesini öncelikle örneğin parmak hareketleriyle olmak üzere dokunmatik ekranı kullanarak çalıştırırsınız.

**Diğer bilgiler:** ["Genel dokunmatik parmak hareketleri", Sayfa 87](#page-86-0)

Ek olarak, kumandanın klavye ünitesi diğerlerinin yanı sıra, alternatif çalışma sıralarını etkinleştiren tuşlar sunar.

#### **Fonksiyon tanımı**

 $\mathbf{f}$ 

Aşağıdaki tablolar klavye ünitesi kumanda elemanlarını listeler.

Ekran klavyesinden sapmalar varsa tablo ekran klavyesinde karşılık gelen tuşları da içerir.

**Diğer bilgiler:** ["Kumanda çubuğunun ekran klavyesi", Sayfa 667](#page-666-0)

#### **Alfa klavye alanı**

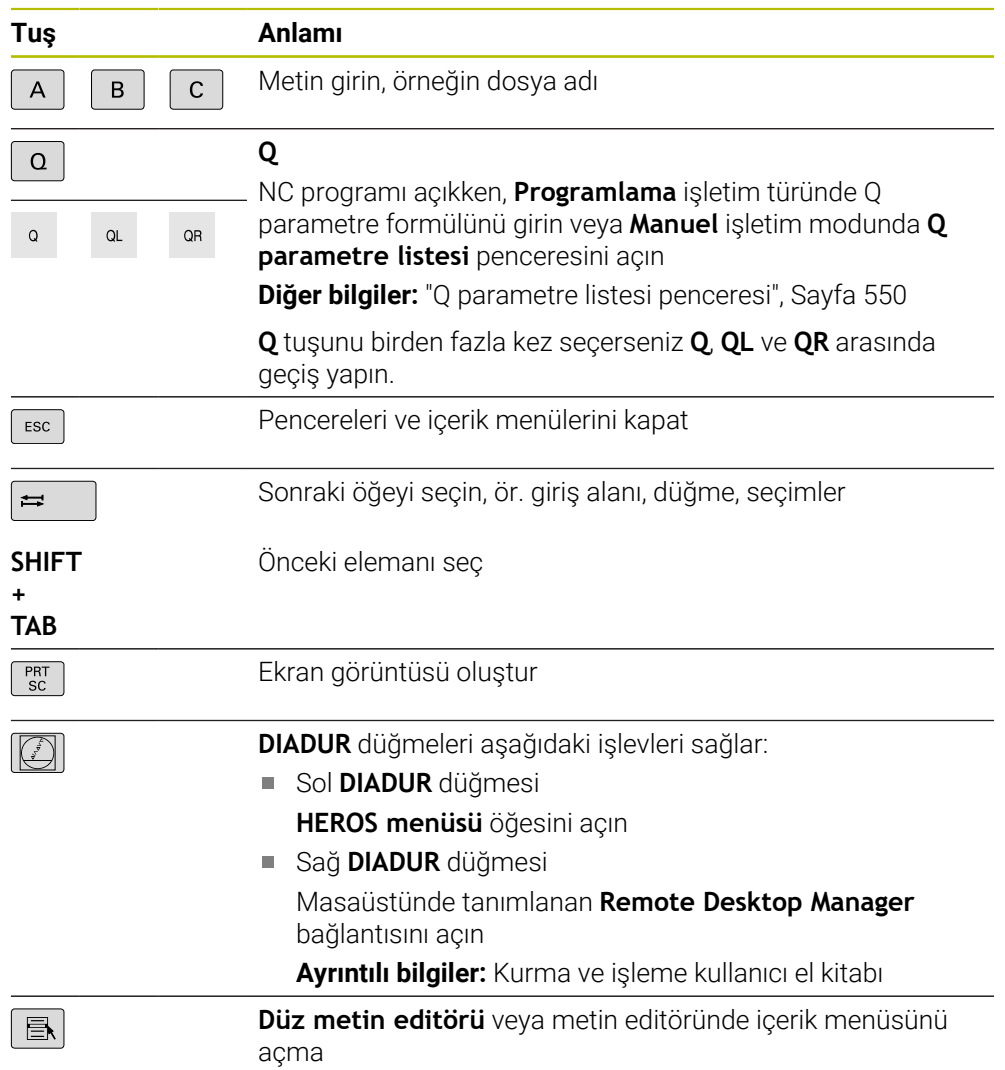

## **Kullanım yardımı alanı**

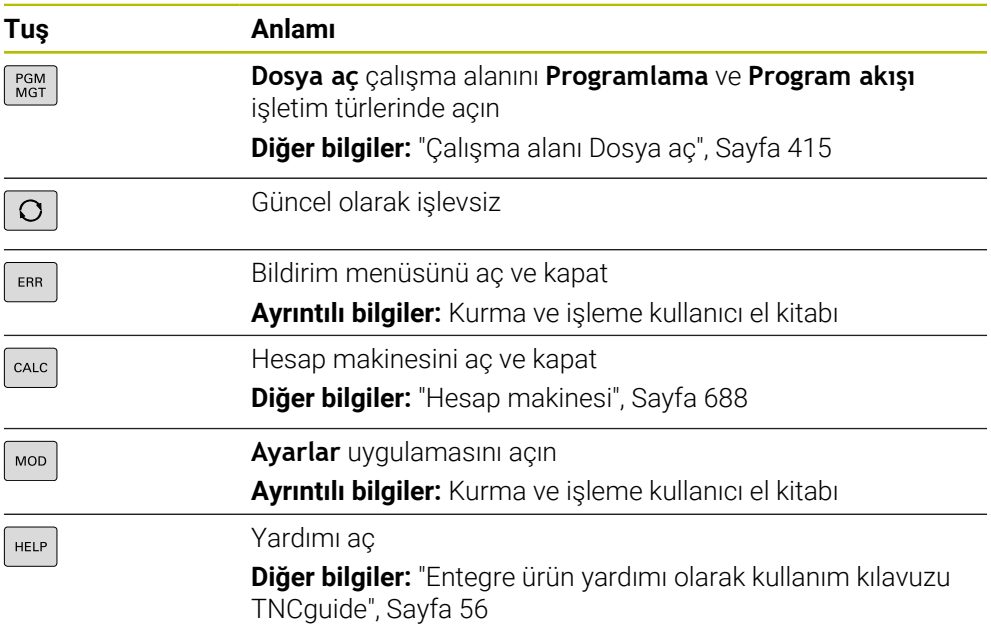

## **İşletim türleri alanı**

TNC7 öğesinde kumandanın işletim türleri TNC 640 öğesine kıyasla farklı A şekilde dağılmıştır. Uyumluluk ve kullanımı kolaylaştırmak amacıyla klavye ünitesindeki tuşlar aynı kalır. Belirli tuşların artık işletim türü değişikliği tetiklemek yerine ör. bir şalteri etkinleştirdiğini dikkate alın.

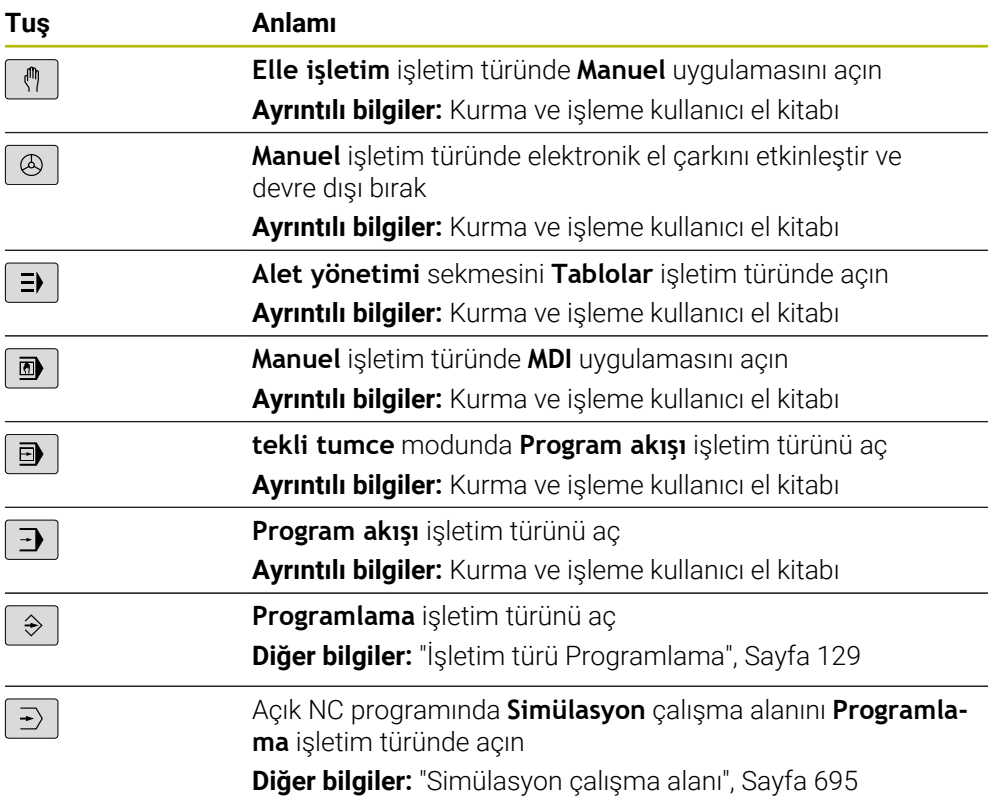

# **NC diyaloğu alanı**

8

Aşağıdaki fonksiyonlar **Programlama** işletim türü ve **MDI** uygulaması için geçerlidir.

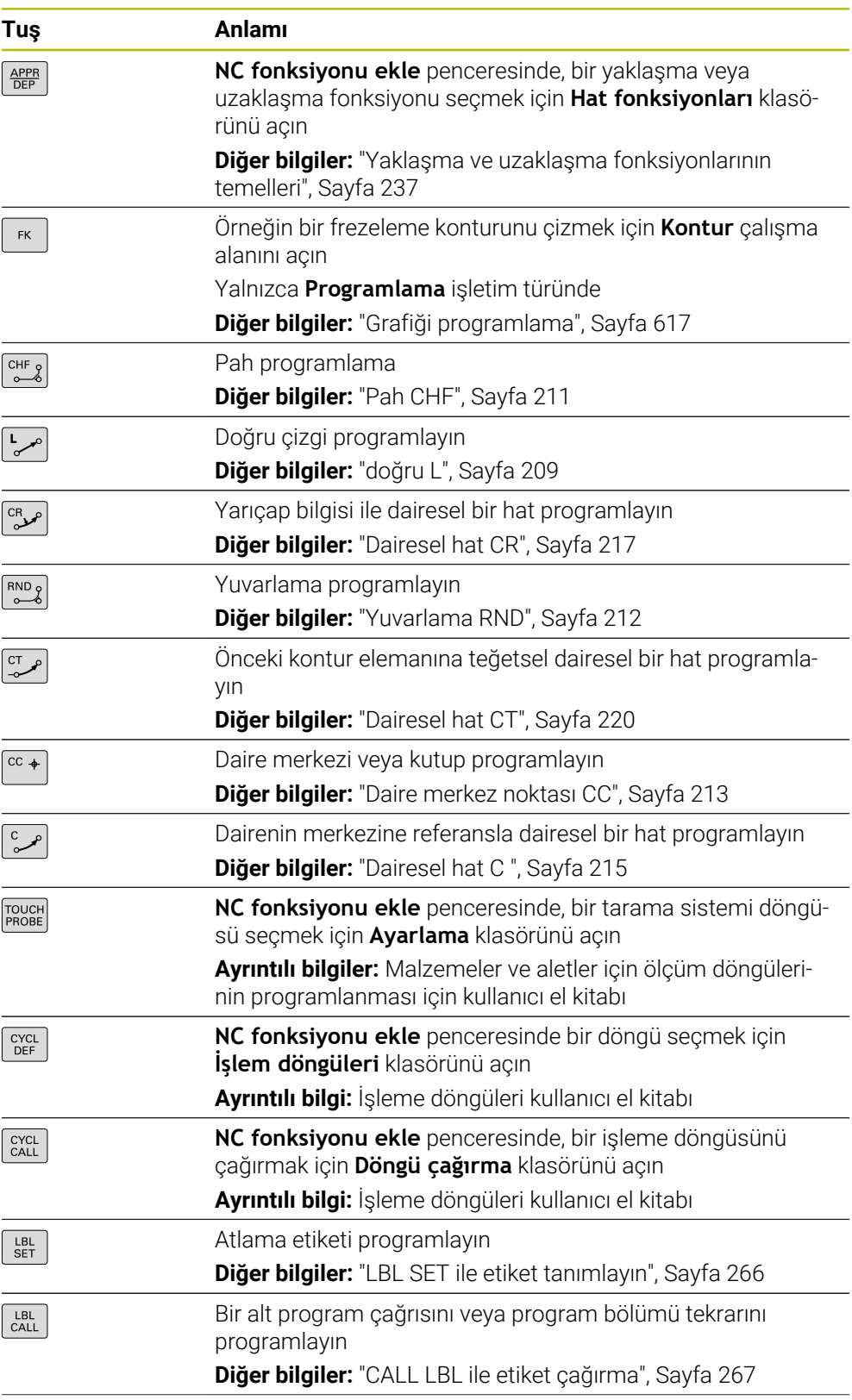

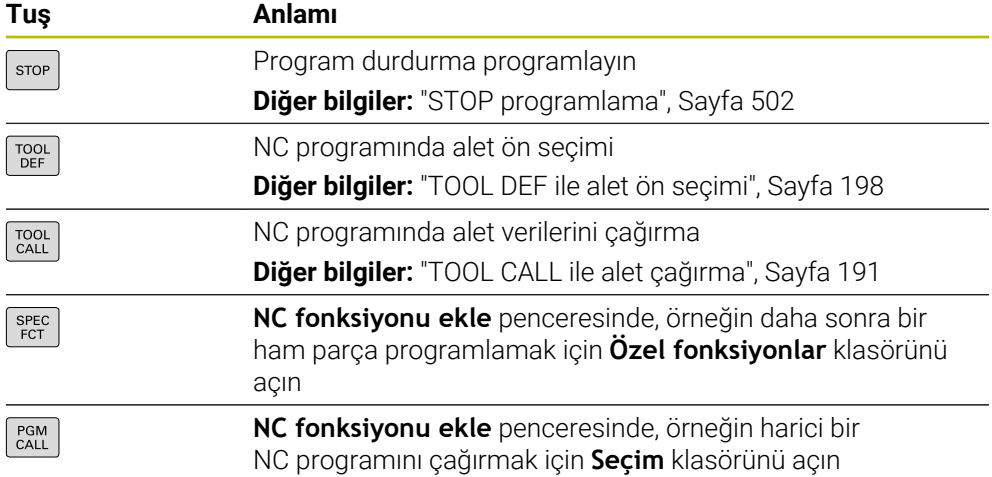

# **Eksen ve değer girişleri alanı**

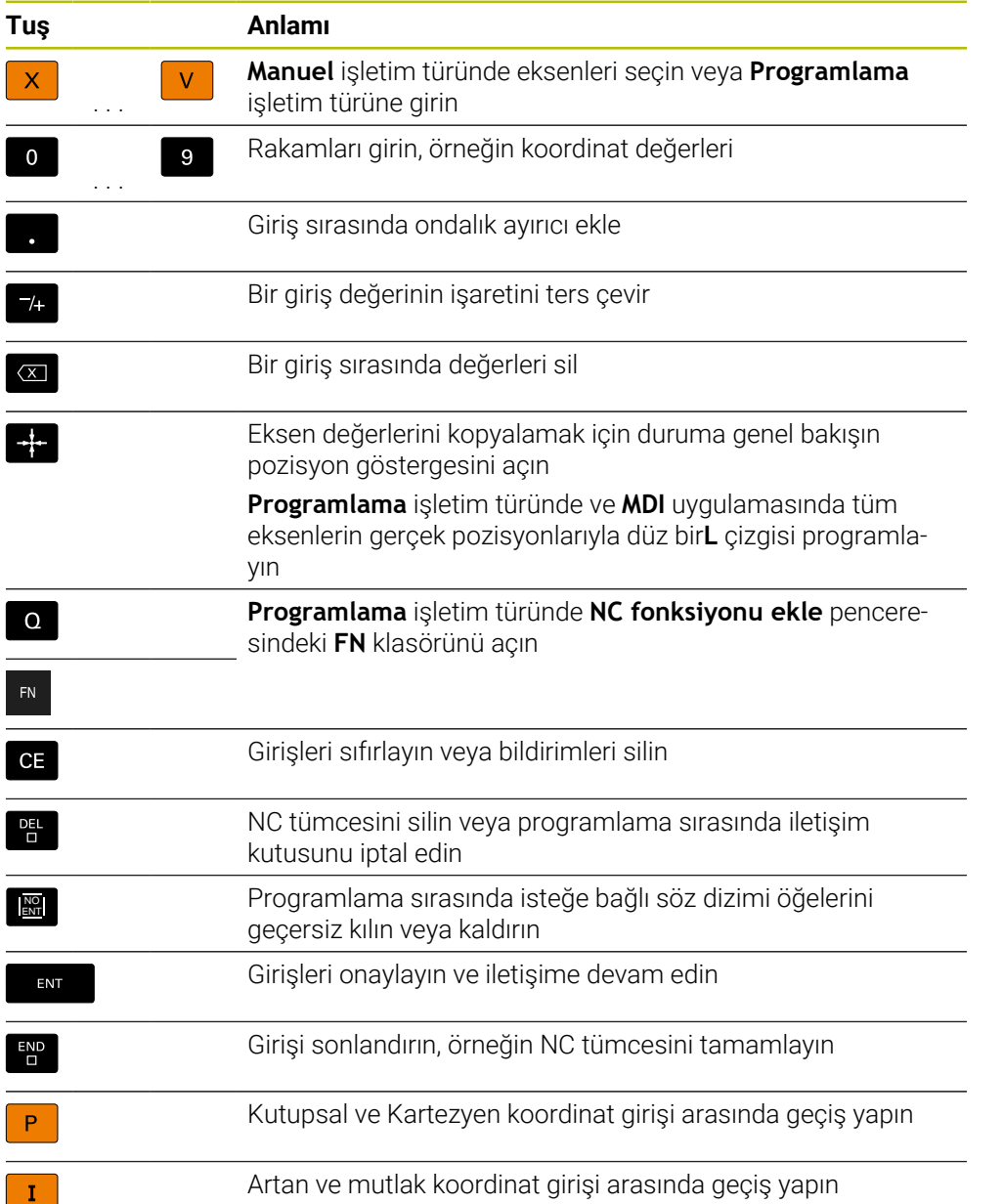

# **Gezinme alanı**

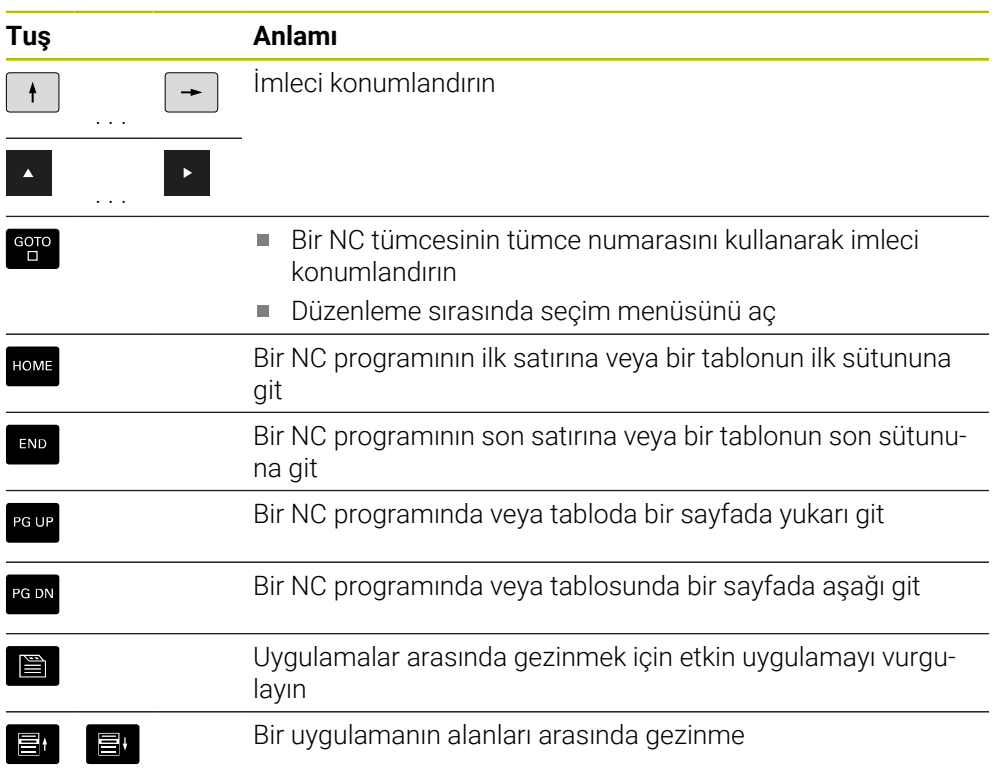

# **Potansiyometre**

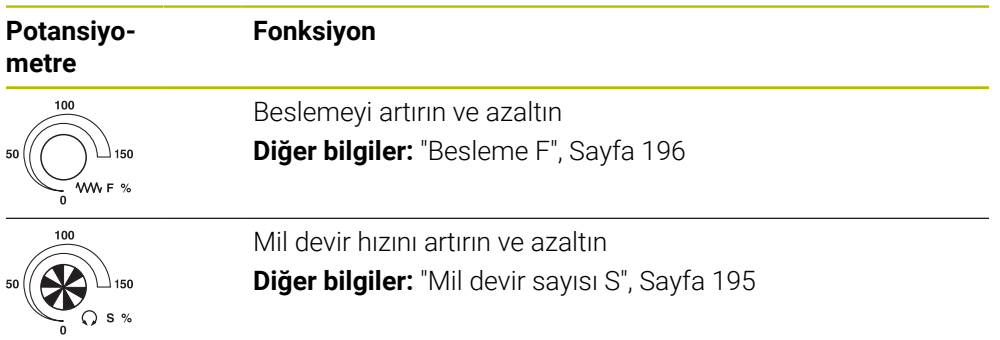

# **3.8.3 Kumanda için klavye kısayolu**

Kumandadaki klavye kısayollarını klavye ünitesi veya USB klavye ile kullanabilirsiniz. Kullanıcı Kılavuzu, klavye kısayolları için tuş etiketlerini kullanır. Etiketsiz düğmeler aşağıdaki gibi adlandırılır:

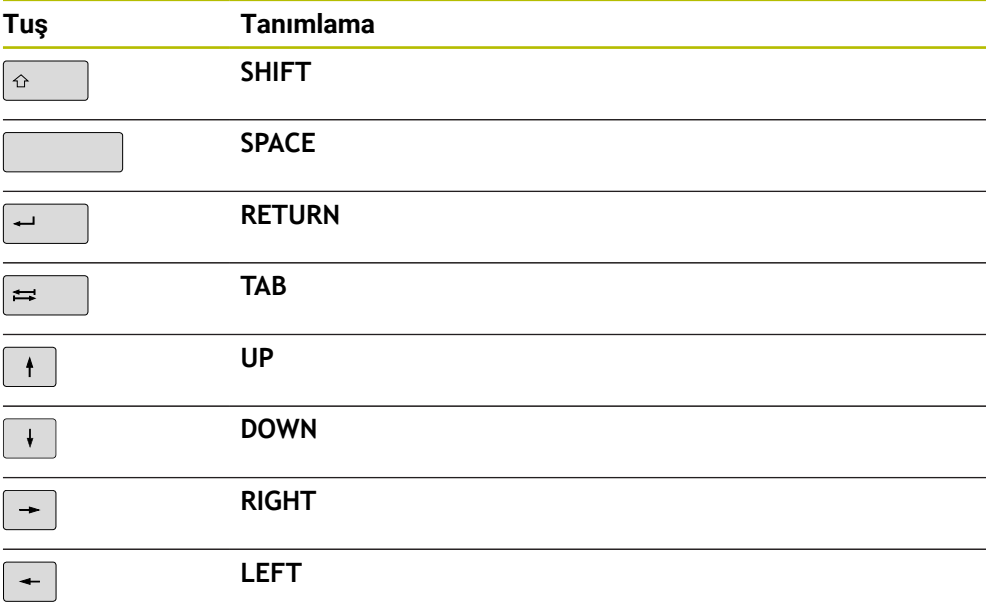

# **3.8.4 Kumanda arayüzü sembolleri**

#### **Tüm işletim türleri sembollerine genel bakış**

Bu genel bakış, tüm işletim türlerinden erişilebilen veya birkaç işletim türünde kullanılabilen semboller içerir.

Bireysel çalışma alanları için özel semboller, ilgili içerikte açıklanmıştır.

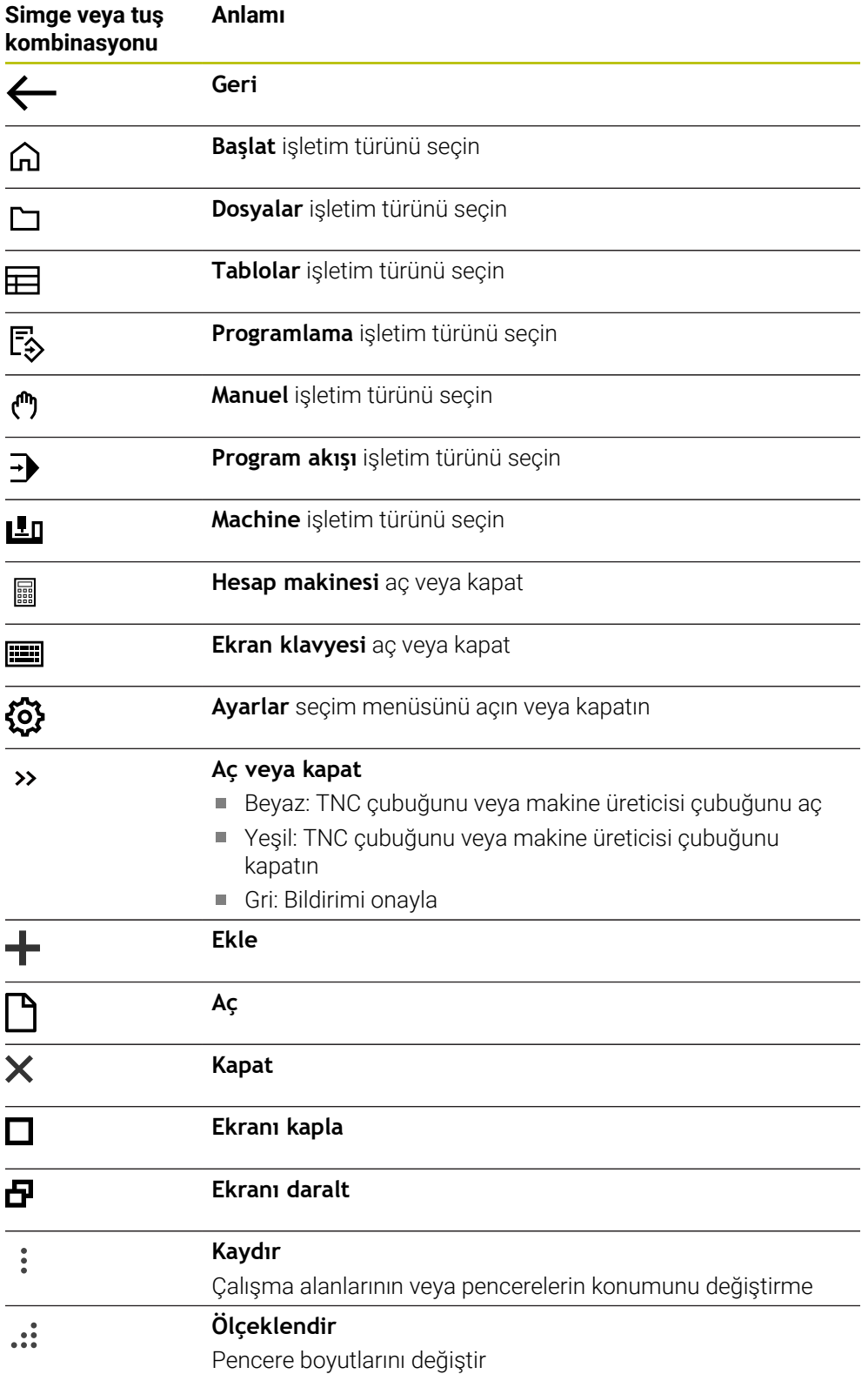

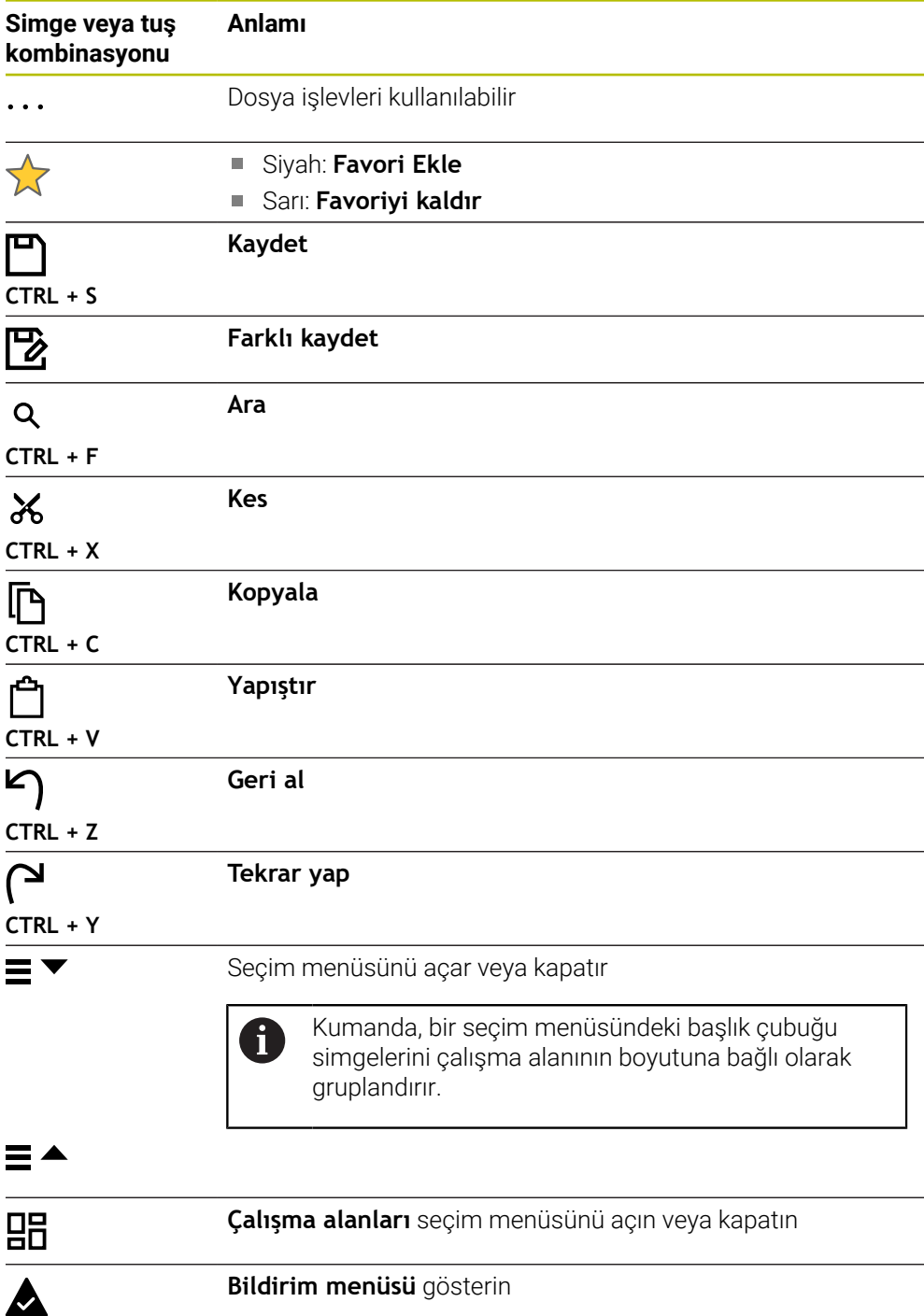

#### <span id="page-95-0"></span>**3.8.5 Çalışma alanı Ana menü**

#### **Uygulama**

**Ana menü** çalışma alanında, kumanda, seçilen kontrolü ve HEROS fonksiyonlarını gösterir.

#### **Fonksiyon tanımı**

**Ana menü** çalışma alanının başlık çubuğu aşağıdaki işlevleri içerir:

Seçim menüsü **Etkin yapılandırma**

Kumanda arayüzünün konfigürasyonunu etkinleştirmek için seçim menüsünü kullanın.

■ Tam metin arama

Çalışma alanındaki fonksiyonları aramak için tam metin aramayı kullanabilirsiniz. **Diğer bilgiler:** ["Favori ekle ve kaldır", Sayfa 97](#page-96-0)

**Ana menü** çalışma alanı aşağıdaki alanları içerir:

**Kumanda**

Bu alanda işletim türlerini veya uygulamaları açabilirsiniz. **Diğer bilgiler:** ["Çalışma modlarına genel bakış", Sayfa 81](#page-80-0)

**Diğer bilgiler:** ["Çalışma alanlarına genel bakış", Sayfa 84](#page-83-0)

**Aletler**

Bu alanda HEROS işletim sisteminin bazı araçlarını açabilirsiniz. **Ayrıntılı bilgiler:** Kurma ve işleme kullanıcı el kitabı

**Yardım**

Bu alanda eğitim videolarını veya **TNCguide**'ı açabilirsiniz.

**Diğer bilgiler:** ["Entegre ürün yardımı olarak kullanım kılavuzu TNCguide", Sayfa 56](#page-55-0)

**Favoriler**

Bu alanda seçtiğiniz favorilerinizi bulabilirsiniz. **Diğer bilgiler:** ["Favori ekle ve kaldır", Sayfa 97](#page-96-0)

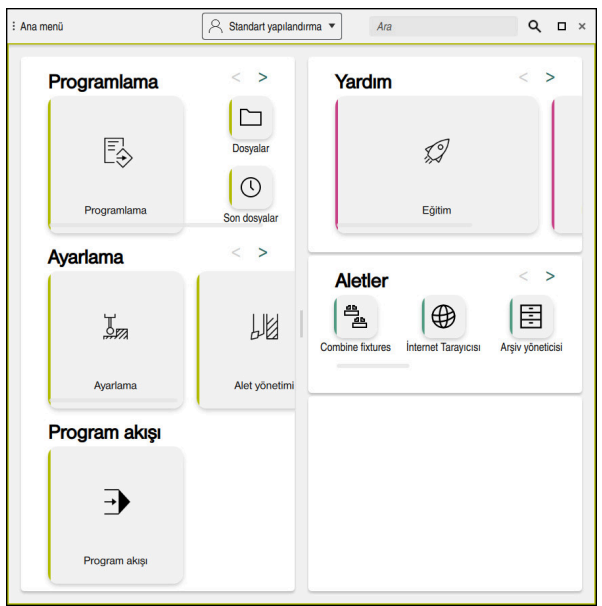

**Ana menü** çalışma alanı

**Ana menü** çalışma alanı **Başlat menüsü** uygulamasında mevcuttur.

### **Alanı göster veya gizle**

**Ana menü** çalışma alanındaki bir alanı aşağıdaki gibi gösterebilirsiniz:

- Çalışma alanı içinde herhangi bir yeri basılı tutun veya sağ tıklayın
- Kumanda, her alanda bir artı veya eksi sembolü görüntüler.
- Artı sembolü seçin
- > Kumanda alanı gösterir.

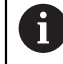

Alanı gizlemek için eksi sembolünü kullanın.

#### <span id="page-96-0"></span>**Favori ekle ve kaldır**

#### **Favori ekle**

**Ana menü** çalışma alanına sık kullanılanları aşağıdaki gibi ekleyebilirsiniz:

- Tam metin aramada arama fonksiyonu
- Fonksiyon sembolünü basılı tutun veya sağ tıklayın
- Kumanda, **favori ekle** öğesine yönelik sembolü gösterir.
- ☆
- **Favori Ekle**'yi seçin
- Kumanda, fonksiyonu **Favoriler** alanına ekler.

#### **Favorileri kaldır**

**Ana menü** çalışma alanındaki favorileri kaldırmak için aşağıdakileri gerçekleştirin:

- Bir fonksiyon sembolünü basılı tutun veya sağ tıklayın
- Kumanda, **favorileri kaldır** simgesini gösterir.
- ☆
- **Favoriyi kaldır** öğesini seçin
- Kumanda, fonksiyonu **Favoriler** alanından çıkarır.

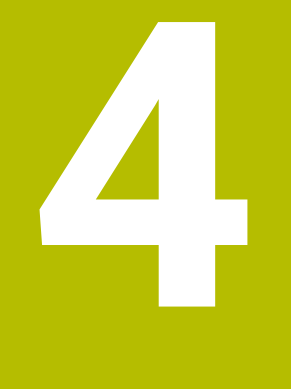

# **İlk adımlar**

# **4.1 Bölüme genel bakış**

Bu bölüm, bir örnek malzemenin yardımıyla, kapatılmış makineden bitmiş malzemeye kadar kumandanın işletimini gösterir.

Bu bölüm aşağıdaki konuları içerir:

- Makinenin açılması
- Malzemenin programlanması ve simüle edilmesi
- Makinenin kapatılması

# <span id="page-99-0"></span>**4.2 Makineyi ve kumandayı başlatma**

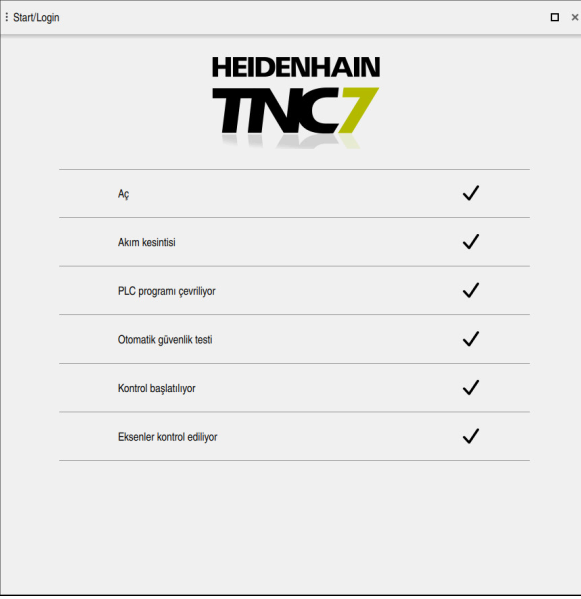

**Start/Login** çalışma alanı

# **ATEHLIKE**

#### **Dikkat, kullanıcılar için tehlike!**

Makine ve makine bileşenlerinden dolayı her zaman mekanik tehlikeler söz konusudur. Elektrikli, manyetik ya da elektromanyetik alanlar özellikle kalp pili kullanan ve implant bulunan kişiler için tehlikelidir. Makinenin devreye alınmasıyla tehlike başlar!

- Makine el kitabı dikkate alınmalı ve izlenmelidir
- Güvenlik uyarıları ve güvenlik sembolleri dikkate alınmalı ve izlenmelidir
- Güvenlik tertibatları kullanılmalıdır

6

Makine el kitabını dikkate alın!

Makinenin başlatılması ve referans noktalarının çalıştırılması makineye bağlı olan fonksiyonlardır.

Makineyi aşağıdaki şekilde açın:

- Kumandanın ve makinenin besleme gerilimini açın
- Kumanda başlatma sürecindedir ve **Start/Login** çalışma alanında ilerlemeyi gösterir.
- Kumanda, **Start/Login** çalışma alanında **Akım kesintisi** diyaloğunu gösterir.

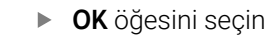

- > Kumanda, PLC programını dönüştürür.
- Kumanda gerilimini açın
- Kumanda, acil durdurma devresini kontrol eder.
- Makinede mutlak uzunluk ve açı ölçme sistemleri varsa kumanda çalışmaya hazırdır.
- > Makinede artan Uzunluk ve Açı Ölçme Sistemleri bulunduğunda, kumanda **Referansa git** uygulamasını açar. **Ayrıntılı bilgiler:** Kurma ve işleme kullanıcı el kitabı

 $|\Box$ 

OK

 $(1)$ 

- **NC başlat** düğmesine basın
- Kumanda, gerekli tüm referans noktalarına hareket eder.
- Kumanda çalışmaya hazırdır ve **Elle işletim** uygulamasındadır. **Ayrıntılı bilgiler:** Kurma ve işleme kullanıcı el kitabı

#### **Ayrıntılı bilgiler**

- Açma ve kapatma **Ayrıntılı bilgiler:** Kurma ve işleme kullanıcı el kitabı
- Yol ölçme cihazları **Diğer bilgiler:** ["Yol ölçüm cihazları ve referans işaretleri", Sayfa 123](#page-122-0)

# **4.3 Malzemenin programlanması ve simüle edilmesi**

# **4.3.1 Örnek görev 1339889**

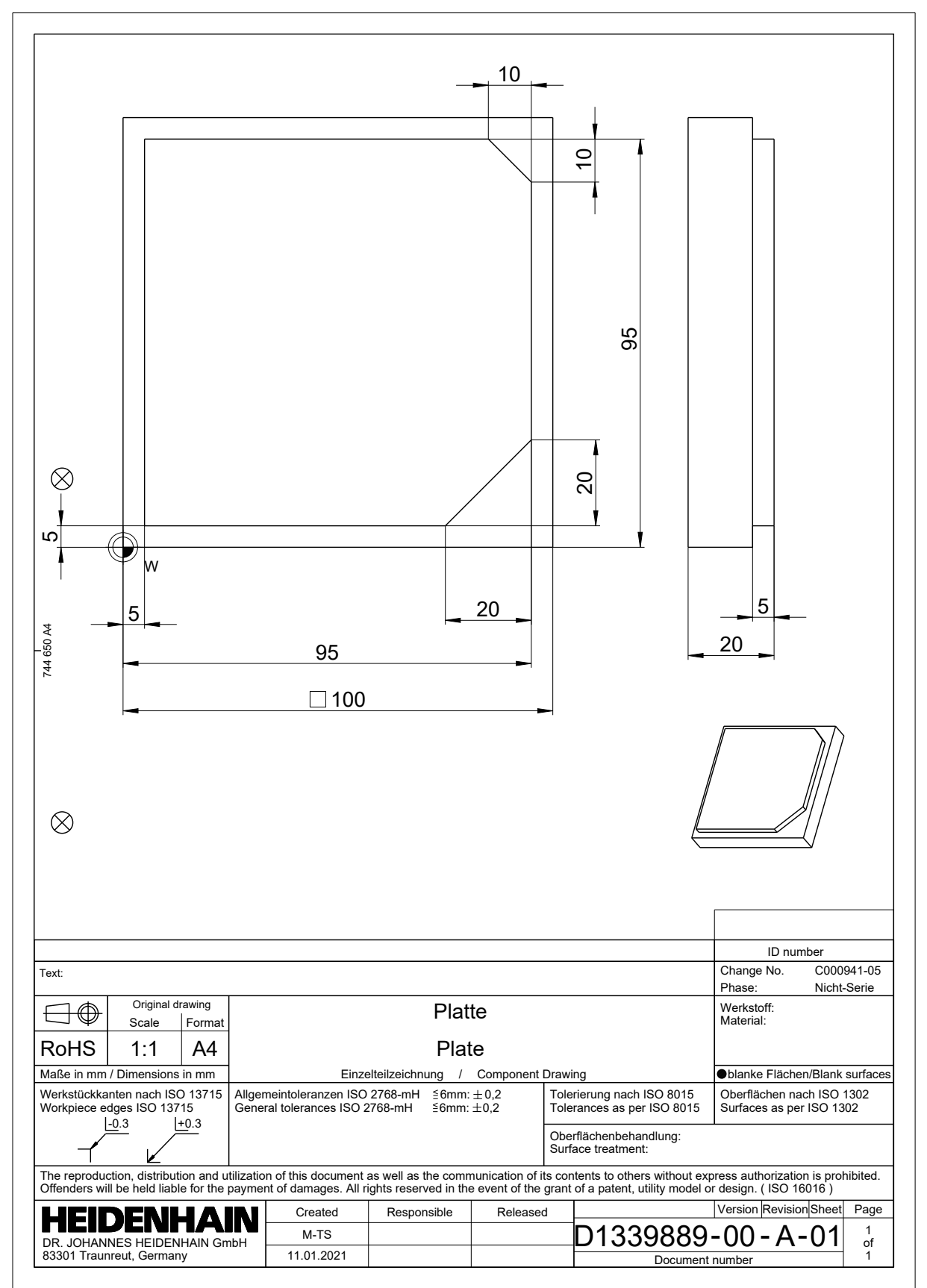

#### **4.3.2 Programlama işletim türünü seçin**

NC programını her zaman **Programlama** işletim türünde düzenleyebilirsiniz.

#### **Ön koşul**

■ İşletim türü sembolü seçilebilir

**Programlama** işletim türünü seçebilmeniz için kumanda, işletim türü sembolü artık gri olmayana kadar başlatılmış olmalıdır.

#### **Programlama işletim türünü seçin**

**Programlama** işletim türünü aşağıdaki gibi seçebilirsiniz:

- **Programlama** işletim türünü seçin
- ι
- 
- Kumanda **Programlama** işletim türünü ve son açılan NC programını gösterir.

#### **Ayrıntılı bilgiler**

**Programlama** işletim türü

**Diğer bilgiler:** ["İşletim türü Programlama", Sayfa 129](#page-128-0)

#### **4.3.3 Programlama için kumanda arayüzünü ayarlayın**

**Programlama** işletim türünde, bir NC programını düzenlemek için birkaç seçeneğiniz vardır.

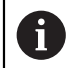

İlk adımlar **Düz metin editörü** modunda ve **Form** sütunu açıkken iş akışını tanımlar.

#### **Form sütununu açın**

**Form** sütununu açabilmeniz için önce bir NC programı açık olmalıdır.

**Form** sütununu aşağıdaki gibi açabilirsiniz:

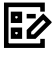

- **Form** öğesini seçin
	- Kumanda **Form** sütununu açar

#### **Ayrıntılı bilgiler**

■ NC programının düzenlenmesi

**Diğer bilgiler:** ["NC fonksiyonlarının eklenmesi ve düzenlenmesi", Sayfa 144](#page-143-0)

**Form** sütunu

**Diğer bilgiler:** ["Formül sütunu, Program çalışma alanında", Sayfa 141](#page-140-0)

# **4.3.4 Yeni NC programı oluşturma**

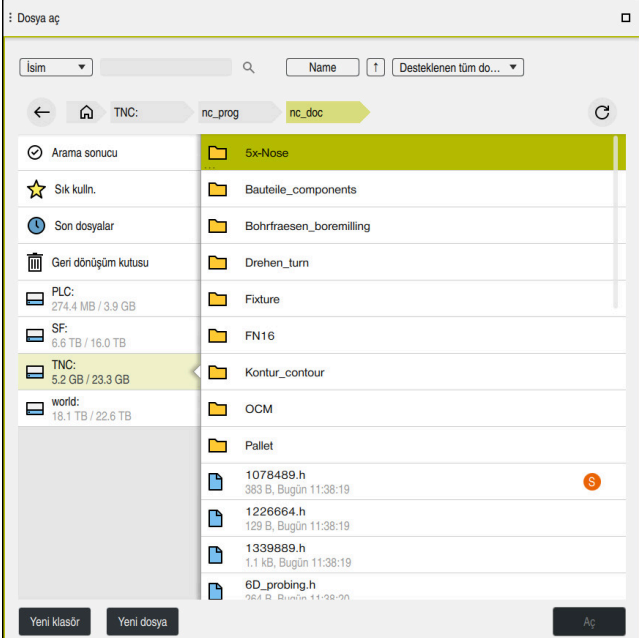

**Programlama** çalışma modundaki **Dosya aç** çalışma alanı

**Programlama** işletim türünde aşağıdaki gibi bir NC programı oluşturabilirsiniz:

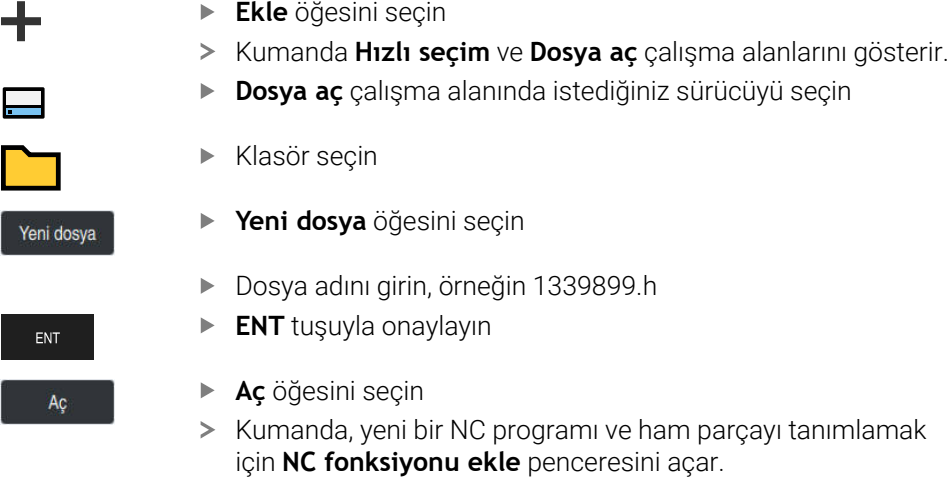

#### **Ayrıntılı bilgiler**

- **Dosya aç** çalışma alanı **Ayrıntılı bilgiler:** Kurma ve işleme kullanıcı el kitabı
- **Programlama** işletim türü **Diğer bilgiler:** ["İşletim türü Programlama", Sayfa 129](#page-128-0)

#### **4.3.5 Ham parçayı tanımlama**

 $\mathbf i$ 

Kumandanın simülasyon için kullandığı bir NC programı için bir ham parçayı tanımlayabilirsiniz. Bir NC programı oluşturduğunuzda kumanda ham parça tanımlaması için otomatik olarak **NC fonksiyonu ekle** penceresini görüntüler.

Pencereyi bir ham parça seçmeden kapatmanız halinde, daha sonra **NC fonksiyonu ekle** butonunu kullanarak ham parça tanımını seçebilirsiniz.

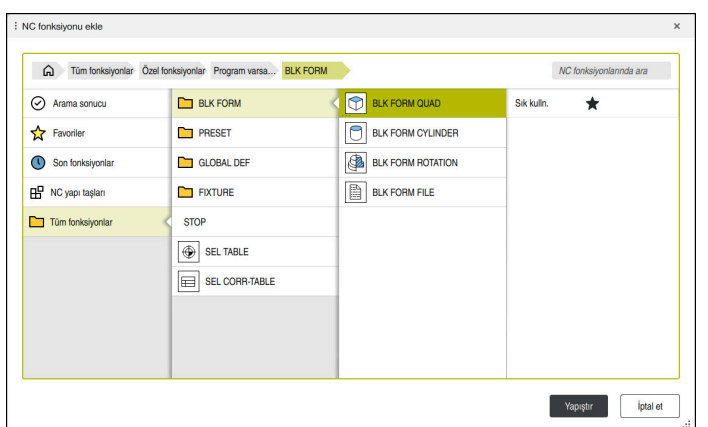

Ham parça tanımına yönelik **NC fonksiyonu ekle** penceresi

#### **Kübik ham parçayı tanımlayın**

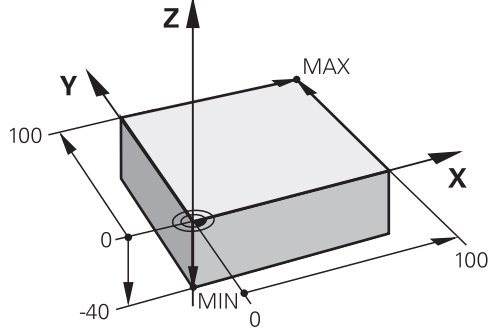

Minimum nokta ve maksimum nokta ile kübik ham parça

Etkin iş parçası referans noktasına dayalı olarak minimum noktayı ve maksimum noktayı belirterek bir köşegen boşluk kullanarak bir dikdörtgen prizmayı tanımlayabilirsiniz.

Girişleri aşağıdaki gibi onaylayabilirsiniz:

- **ENT** tuşu
- Ok tuşu sağa
- Sonraki söz dizimi öğesine tıklayın veya dokunun

Bir kübik ham parçayı aşağıdaki gibi tanımlayabilirsiniz:

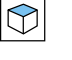

 $\mathbf i$ 

**BLK FORM QUAD** öğesini seçin

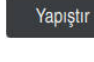

屘

- **Yapıştır** öğesini seçin
- Kumanda, ham parça tanımı için NC tümcesini ekler.  $\geq$
- **Form** sütununu açın
- Alet eksenini seçin, örneğin **Z–**
- Girişi onaylayın
- En küçük X koordinatını girin, örneğin **0**
- Girişi onaylayın
- En küçük Y koordinatını girin, örneğin **0**
- Girişi onaylayın
- En küçük Z koordinatını girin, örneğin **-40**
- Girişi onaylayın
- En büyük X koordinatını girin, örneğin **100**
- Girişi onaylayın
- En büyük Y koordinatını girin, örneğin **100**
- Girişi onaylayın
- En büyük Z koordinatını girin, örneğin **0**
- Girişi onaylayın
- **Onay** öğesini seçin
- > Kumanda, NC tümcesini sonlandırır.

Onay

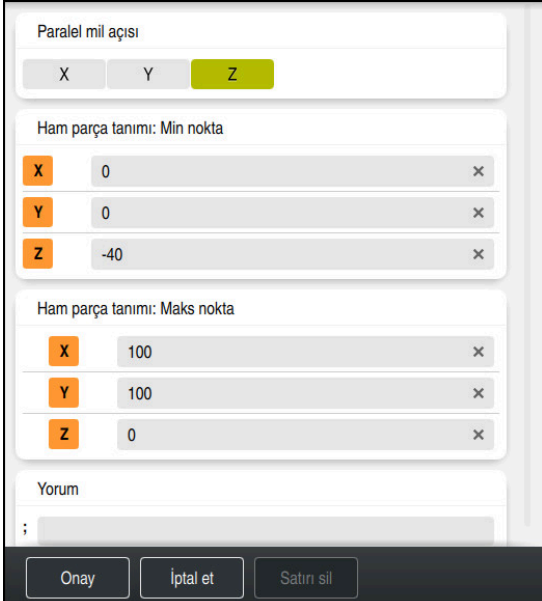

Tanımlı değerler ile **Form** sütunu

| 0 BEGIN PGM 1339889 MM         |
|--------------------------------|
| 1 BLK FORM 0.1 Z X+0 Y+0 Z-40  |
| 2 BLK FORM 0.2 X+100 Y+100 Z+0 |
| 3 END PGM 1339889 MM           |

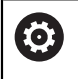

Kumanda işlevlerinin tamamına erişim yalnızca **Z** alet eksenini kullanırken mevcuttur, ör. örnek tanımı **PATTERN DEF**.

**X** ve **Y** alet eksenleri sınırlı şekilde ve makine üreticisi tarafından hazırlanmış ve yapılandırılmış olarak kullanılabilir.

#### **Ayrıntılı bilgiler**

Ham parça girin

**Diğer bilgiler:** ["Ham parçayıBLK FORM ile tanımlama", Sayfa 174](#page-173-0)

Makinedeki referans noktaları **Diğer bilgiler:** ["Makinedeki referans noktaları", Sayfa 124](#page-123-0)

## **4.3.6 Bir NC programının yapısı**

NC programlarının tek tip olarak yapılandırılması aşağıdaki avantajları sunar:

- Artan genel bakış
- Daha hızlı programlama
- Hata kaynaklarının azaltılması

#### **Bir kontur programının önerilen yapısı**

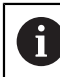

Kumanda, NC tümceleri **BEGIN PGM** ve **END PGM**'yi otomatik olarak ekler.

#### 1 Ölçü birimi seçimiyle **BEGIN PGM**

- 2 Ham parçayı tanımlama
- 3 Alet ekseni ve teknoloji verileri ile alet çağırma
- 4 Aleti güvenli bir konuma hareket ettirin, mili açın
- 5 İlk kontur noktasına yakın çalışma düzleminde ön konumlandırma
- 6 Alet ekseninde ön konumlandırma, gerekirse soğutma sıvısını açın
- 7 Kontura yaklaşın, gerekirse alet yarıçap düzeltmesini açın
- 8 Kontur işleme
- 9 Konturdan uzaklaşın, soğutma sıvısını kapatın
- 10 Aleti güvenli bir pozisyona hareket ettirme
- 11 NC programını sonlandırın
- 12 **END PGM**

#### **4.3.7 Kontura yaklaşma ve uzaklaşma**

Bir konturu programladığınızda, konturun dışında bir başlangıçnoktasına ve bir bitiş noktasına ihtiyacınız vardır.

Kontura yaklaşmak ve konturdan uzaklaşmak için aşağıdaki pozisyonlar gereklidir:

# **Yardım resmi Pozisyon Başlangıç noktası** Ÿ Başlangıç noktası için aşağıdaki gereksinimler geçerlidir: Alet yarıçap düzeltmesi yok ■ Çarpışma olmadan hareket edebilir  $\blacksquare$  İlk kontur noktası yakınında Sekil asağıdakileri gösterir: Başlangıç noktasını koyu gri alanda tanımladığınızda, ilk kontur noktasına yaklaşırken kontur zarar görür. **Alet ekseninde başlangıç noktasına yaklaşın** İlk kontur noktasına yaklaşmadan önce aleti alet ekseninde çalışma derinliğinde konumlandırmalısınız. Çarpışma riski varsa alet eksenindeki başlangıç noktasına ayrı olarak yaklaşın.

#### **İlk kontur noktası**

Kumanda, aleti başlangıç noktasından ilk kontur noktasına hareket ettirir.

İlk kontur noktasına alet hareketi için bir alet yarıçap düzeltmesi programlayın.
# **Yardım resmi Pozisyon**

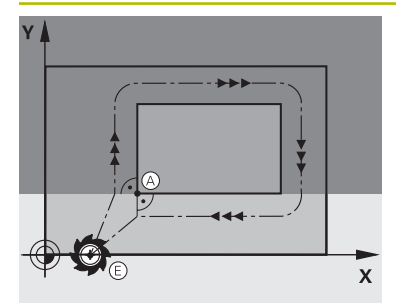

# **Son nokta**

Bitiş noktası için aşağıdaki gereksinimler geçerlidir:

- Carpışma olmadan hareket edebilir
- Son kontur noktası yakınında
- Kontur hasarını önleyin: Optimum son nokta, son kontur elemanının işlenmesi için olan alet hattının uzatmasında yer alır

Şekil aşağıdakileri gösterir:

Bitiş noktasını koyu gri alanda tanımladığınızda, bitiş noktasına yaklaşırken kontur zarar görür.

# **Alet ekseninde son noktadan uzaklaşın**

Bitiş noktasından uzaklaşırken alet eksenini ayrı olarak programlayın.

# $Z \mid$  $\overline{\mathbf{x}}$

# **Ortak başlangıç ve bitiş noktası**

Ortak bir başlangıç noktası ve bitiş noktası için bir alet yarıçapı düzeltmesi programlamayın.

Kontur hasarını önleyin: Optimum başlangıç noktası, ilk ve son kontur elemanlarının işlenmesi için olan alet hattının uzatmasında yer alır.

# **Ayrıntılı bilgiler**

Kontura hareket ve konturdan uzaklaşmaya yönelik fonksiyonlar

**Diğer bilgiler:** ["Yaklaşma ve uzaklaşma fonksiyonlarının temelleri", Sayfa 237](#page-236-0)

# **4.3.8 Basit kontur programlaması**

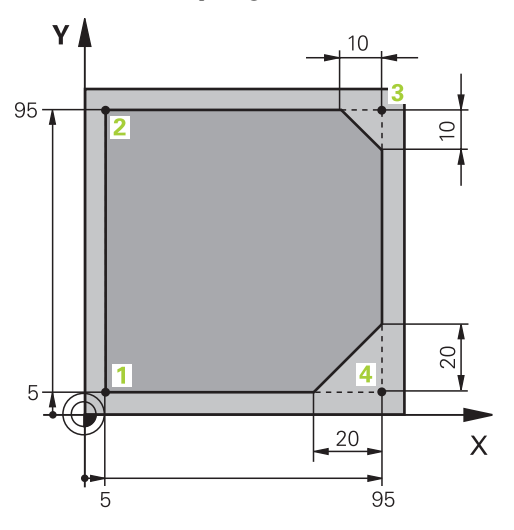

Programlanacak malzeme

A

Aşağıdaki içerik, bir kez gösterilen konturun 5 mm derinliğe kadar nasıl frezeleneceğini gösterir. Ham parça tanımını zaten oluşturdunuz.

**Diğer bilgiler:** ["Ham parçayı tanımlama", Sayfa 105](#page-104-0)

Bir NC fonksiyonu ekledikten sonra kumanda, iletişim çubuğunda geçerli söz dizimi öğesinin bir açıklamasını gösterir. Verileri doğrudan forma girebilirsiniz.

NC programlarını alet hareket ediyormuş gibi programlayın! Sonuç olarak, hareketi bir kafa ekseninin mi yoksa tabla ekseninin mi yürüttüğü önemli değildir.

#### **Alet çağırma**

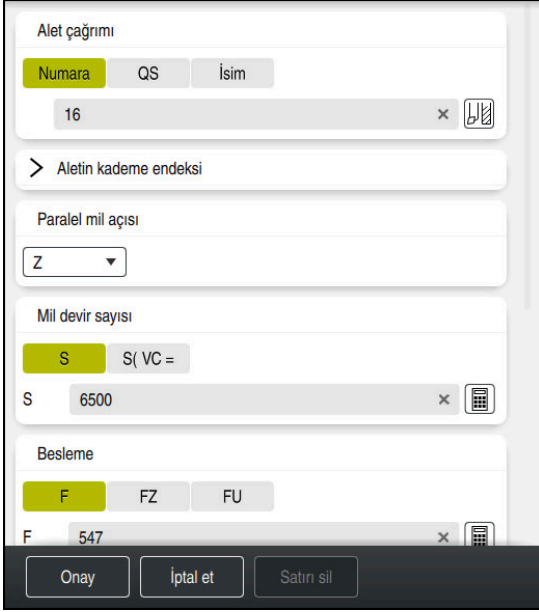

Alet çağırma söz dizimi elemanlarıyla **Form** sütunu

Bir aleti aşağıdaki gibi çağırırsınız:

- **TOOL CALL** öğesini seçin TOOL<br>CALL
	- **Numara** formunu seçin
	- Alet numarasını girin, ör. **16**
	- **Z** alet eksenini seçin
	- **S** mil devir sayısını girin
	- Mil devir sayısını girin, ör. **6500**

Onay

0

**Onay** öğesini seçin > Kumanda, NC tümcesini sonlandırır.

#### **3 TOOL CALL 12 Z S6500**

Kumanda işlevlerinin tamamına erişim yalnızca **Z** alet eksenini kullanırken mevcuttur, ör. örnek tanımı **PATTERN DEF**.

**X** ve **Y** alet eksenleri sınırlı şekilde ve makine üreticisi tarafından hazırlanmış ve yapılandırılmış olarak kullanılabilir.

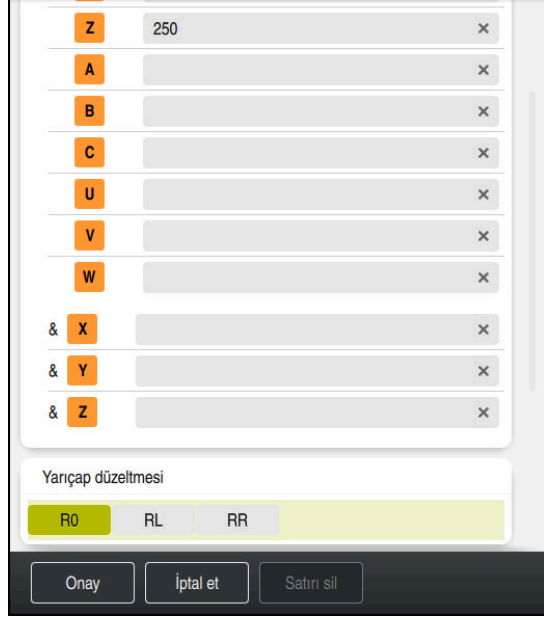

#### **Aleti güvenli bir pozisyona hareket ettirme**

Bir doğrunun söz dizimi elemanlarıyla **Form** sütunu

Aleti aşağıdaki şekilde güvenli bir pozisyona hareket ettirirsiniz:

- 
- 'Hat fonksiyonunu **L** seçin
- $\bar{z}$
- **Z** öğesini seçin
- Değeri girin, ör. **250**
- **R0** Alet yarıçapı düzeltmesini seçin
- Kumanda **R0** öğesini devralır, alet yarıçap düzeltmesi yok.
- **FMAX** beslemesini seçin
- Kumanda **FMAX** hızlı çalışma modunu devralır.
- Gerekirse **M** ek fonksiyonunu girin, ör. **M3**, mili devreye alma

Onay

- **Onay** öğesini seçin
- > Kumanda, NC tümcesini sonlandırır.

#### **4 L Z+250 R0 FMAX M3**

## **Çalışma düzleminde önceden konumlandırma**

Çalışma düzleminde aşağıdaki şekilde önceden konumlandırırsınız:

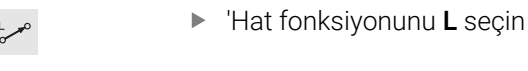

- 
- **X** öğesini seçin

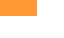

Onay

- Değeri girin, ör. **–20**
- **Y** öğesini seçin
	- Değeri girin, ör. **–20**
	- **FMAX** beslemesini seçin
	- **Onay** öğesini seçin
	- > Kumanda, NC tümcesini sonlandırır.

**5 L X-20 Y-20 FMAX**

#### **Alet ekseninde ön konumlandırma**

Alet ekseninde aşağıdaki şekilde önceden konumlandırırsınız:

- 'Hat fonksiyonunu **L** seçin
- $\bar{z}$

معريا

- **Z** öğesini seçin
- Değeri girin, ör. **–5**
- Besleme **F** seçin
- Konumlandırma beslemesi için değeri girin, örneğin **3000**
- Gerekirse ek fonksiyon **M** girin, örneğin**M8**, soğutma sıvısını açın

Onay

- **Onay** öğesini seçin
- Kumanda, NC tümcesini sonlandırır.

# **6 L Z-5 R0 F3000 M8**

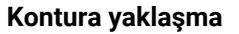

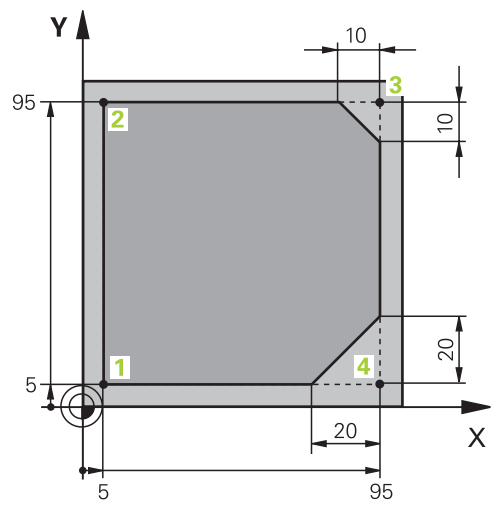

Programlanacak malzeme

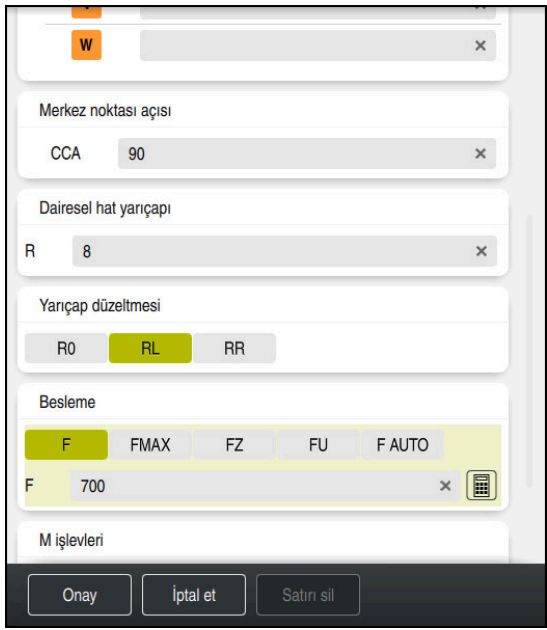

Bir hareket fonksiyonunun söz dizimi elemanlarıyla **Form** sütunu

# Kontura şu şekilde yaklaşabilirsiniz:

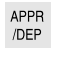

- ▶ Hat fonksiyonu APPR DEP seçin
- Kumanda, **NC fonksiyonu ekle** penceresini açar.
- **APPR** öğesini seçin

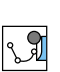

 $\mathbb{C}$ 

Hareket fonksiyonu seçin, örneğin **APPR CT**

Yapıştır

Onay

- **Yapıştır** öğesini seçin
- Başlangıçnoktası **1**'in koordinatlarını girin, örneğin **X 5 Y 5**
- Merkez açısı **CCA** için giriş açısını girin, örneğin **90**
- Dairesel yolun yarıçapını girin, örneğin **8**
- **RL** öğesini seçin
- Kumanda, solda alet yarıçapı düzeltmesini devralır.
- Besleme **F** seçin
- Çalışma beslemesi için değeri girin, örneğin **700**
- **Onay** öğesini seçin
	- > Kumanda, NC tümcesini sonlandırır.

**7 APPR CT X+5 Y+5 CCA90 R+8 RL F700**

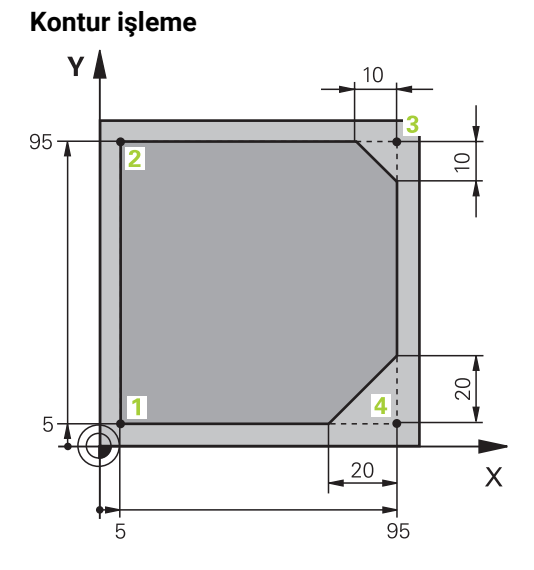

Programlanacak malzeme

Konturu aşağıdaki gibi işleyebilirsiniz:

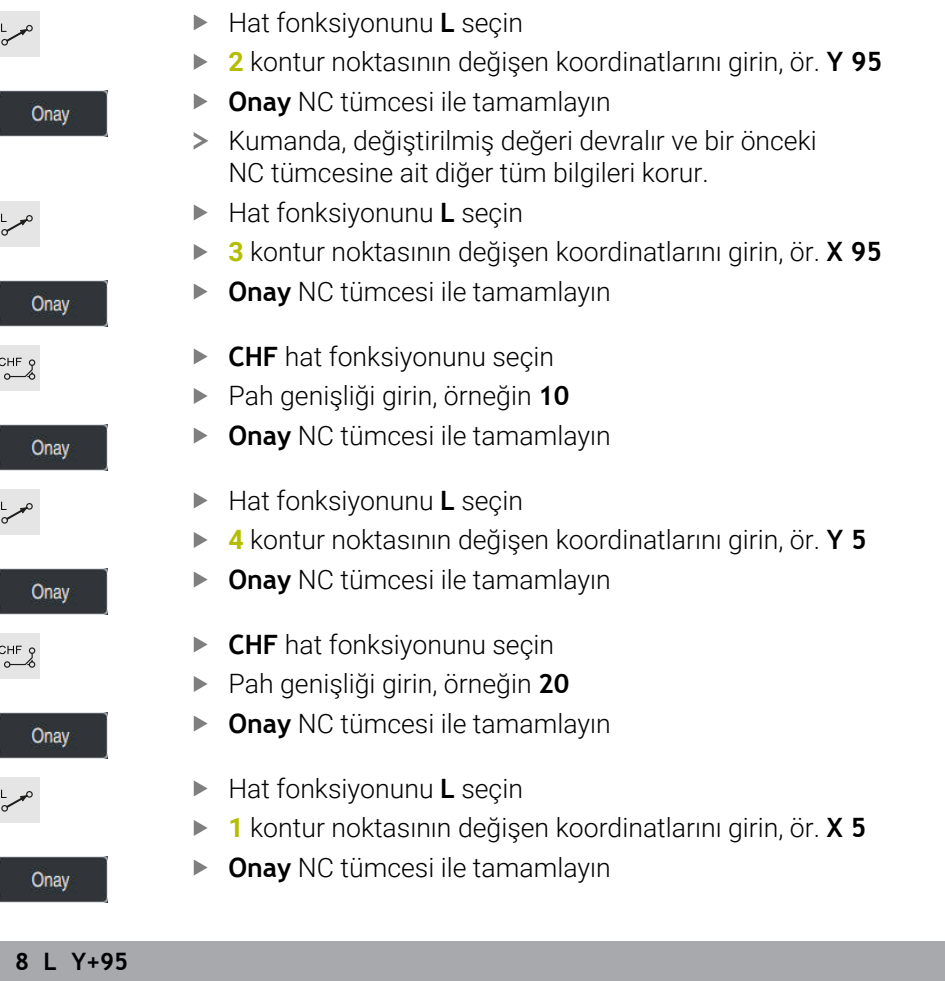

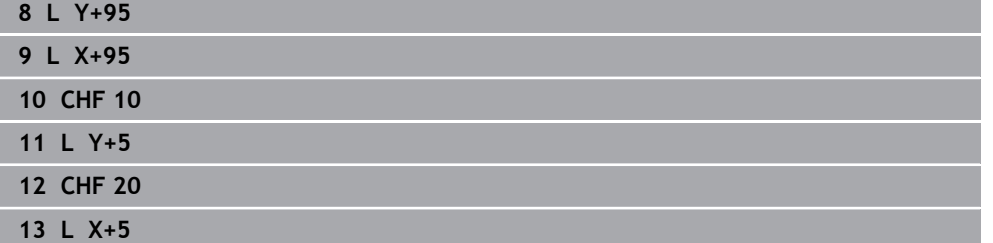

# **Konturdan ayrılma**

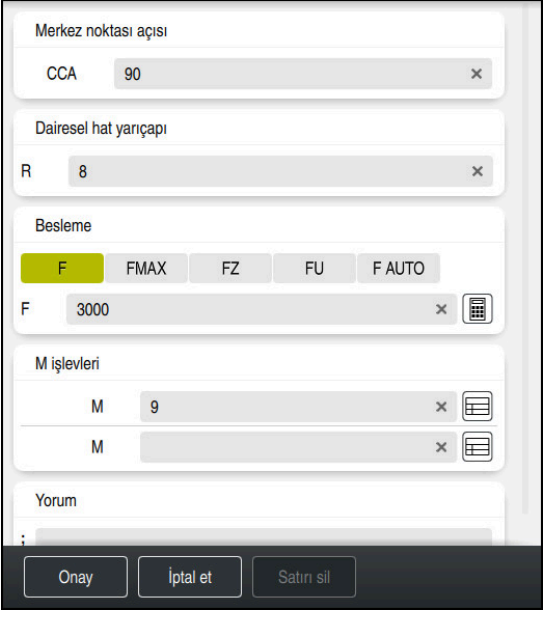

Bir uzaklaşma fonksiyonunun söz dizimi elemanlarıyla **Form** sütunu

Konturdan aşağıdaki gibi uzaklaşabilirsiniz:

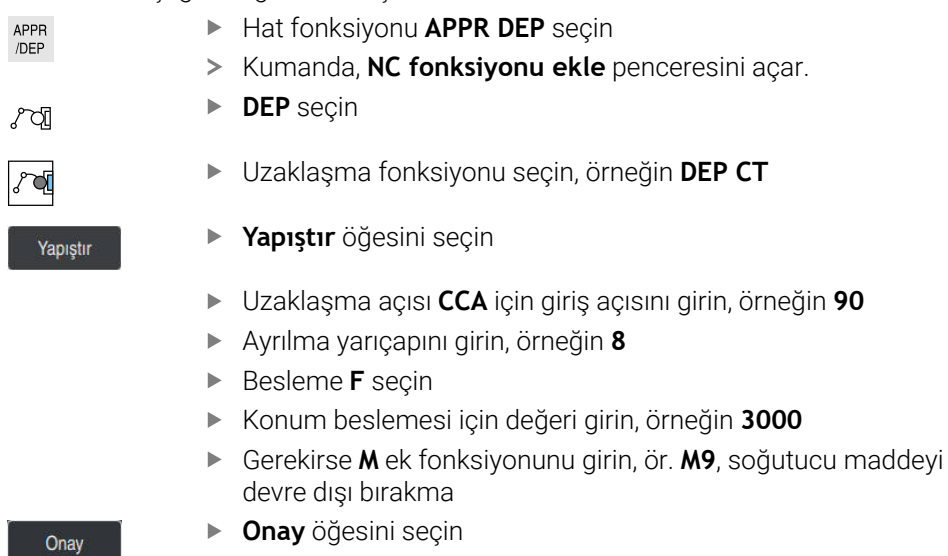

> Kumanda, NC tümcesini sonlandırır.

**14 DEP CT CCA90 R+8 F3000 M9**

#### **Aleti güvenli bir pozisyona hareket ettirin ve NC programını sonlandırın**

Aleti aşağıdaki şekilde güvenli bir pozisyona hareket ettirirsiniz:

- بوبا
- 'Hat fonksiyonunu **L** seçin
- $\overline{z}$
- **Z** öğesini seçin
- Değeri girin, ör. **250**
- **R0** Alet yarıçapı düzeltmesini seçin
- **FMAX** beslemesini seçin
- **M** ek fonksiyonunu girin, ör. **M30**, program sonu
- Onay
- **Onay** öğesini seçin
- Kumanda, NC tümcesini ve NC programını sonlandırır.

#### **15 L Z+250 R0 FMAX M30**

#### **Ayrıntılı bilgiler**

- Alet çağırma
	- **Diğer bilgiler:** ["TOOL CALL ile alet çağırma", Sayfa 191](#page-190-0)
- Doğru **L**
	- **Diğer bilgiler:** ["doğru L", Sayfa 209](#page-208-0)
- Eksenlerin ve çalışma düzleminin tanımı
	- **Diğer bilgiler:** ["Freze makinelerinde eksenlerin tanımı", Sayfa 122](#page-121-0)
- Kontura hareket ve konturdan uzaklaşmaya yönelik fonksiyonlar **Diğer bilgiler:** ["Yaklaşma ve uzaklaşma fonksiyonlarının temelleri", Sayfa 237](#page-236-0)
- **CHF** pahı
	- **Diğer bilgiler:** ["Pah CHF", Sayfa 211](#page-210-0)
- $\blacksquare$  Ek fonksivonlar **Diğer bilgiler:** ["Ek fonksiyonlara genel bakış", Sayfa 503](#page-502-0)

# **4.3.9 Simülasyon için kumanda arayüzünü ayarlayın**

**Programlama** işletim türünde NC programlarını grafiksel olarak da test edebilirsiniz. Kumanda, **Program** çalışma alanında aktif olan NC programını simüle eder. NC programını simüle etmek için **Simülasyon** çalışma alanını açmalısınız.

**Form** sütununu kapatarak **Simülasyon** gerçekleştirmek için NC programının ve Simülasyon çalışma alanının daha büyük bir görünümünü elde edebilirsiniz.

#### **Simülasyon çalışma alanını açın**

**Programlama** işletim türünde ek çalışma alanları açabilmeniz için bir NC programı açık olmalıdır.

**Simülasyon** çalışma alanını şu şekilde açabilirsiniz:

- Uygulama çubuğunda **Çalışma alanları** seçin
- **Simülasyon** öğesini seçin
- Kumanda ayrıca **Simülasyon** çalışma alanını da gösterir.

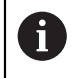

i

**Simülasyon** çalışma alanını **Program Testi** işletim türü düğmesi ile de açabilirsiniz.

#### **Simülasyon çalışma alanını ayarlayın**

Herhangi bir özel ayar yapmadan NC programını simüle edebilirsiniz. Ancak simülasyonu takip edebilmek için simülasyonun hızının ayarlanması tavsiye edilir.

Simülasyonun hızını aşağıdaki gibi ayarlarsınız:

- Bir faktör seçmek için kaydırıcıyı kullanın, örneğin **5.0 \* T**
- Kumanda, programlanan ilerleme hızının 5 katında aşağıdaki simülasyonu çalıştırır.

Program çalışması ve simülasyon için farklı tablolar kullanıyorsanız örneğin araç tabloları, **Simülasyon** çalışma alanında tablolar tanımlayabilirsiniz.

## **Ayrıntılı bilgiler**

**Simülasyon** çalışma alanı

**Diğer bilgiler:** ["Simülasyon çalışma alanı", Sayfa 695](#page-694-0)

# **4.3.10 NC programını simüle edin**

**Simülasyon** çalışma alanında NC programını test edin.

#### **Simülasyonu başlat**

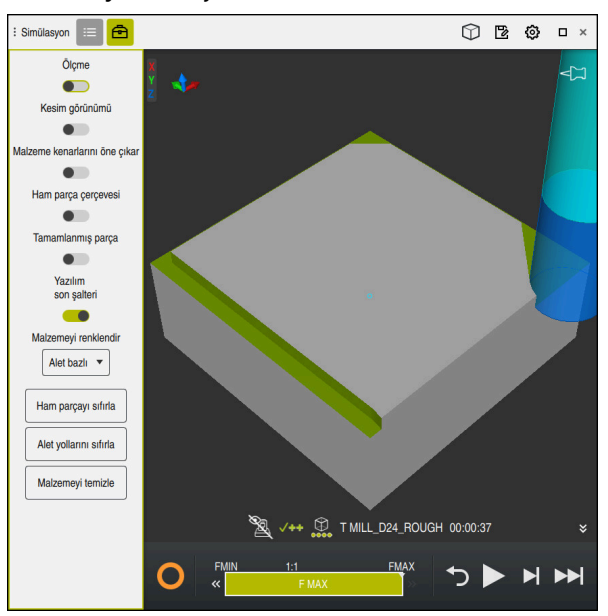

**Programlama** çalışma modundaki **Simülasyon** çalışma alanı

Simülasyonu aşağıdaki gibi başlatabilirsiniz:

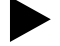

- **Başlat** öğesini seçin
- kaydedilmeyeceğini sorar. Kaydet
	- **Kaydet** öğesini seçin
	- Kumanda, simülasyon işlemini başlatır.
	- Kumanda, simülasyon durumunu göstermek için **StiB**'yi kullanır.

> Kumanda gerekli olması halinde dosyanın kaydedilip

#### **Tanım**

**StiB** (kumanda işletimde): **StiB** sembolü ile kumanda, simülasyonun mevcut durumunu eylem çubuğunda ve NC programının sekmesinde gösterir:

- Beyaz: hareket görevi yok
- Yeşil: İşleme etkin, eksenler hareket halinde
- Turuncu: NC programı kesintiye uğradı
- Kırmızı: NC programı durduruldu

# **Ayrıntılı bilgiler**

**Simülasyon** çalışma alanı **Diğer bilgiler:** ["Simülasyon çalışma alanı", Sayfa 695](#page-694-0)

# **4.4 Makinenin kapatılması**

61

Makine el kitabını dikkate alın!

Kapatma, makineye bağlı bir fonksiyondur.

# *BILGI*

# **Dikkat, veri kaybı yaşanabilir!**

Çalışan işlemlerin sonlanması ve verilerin kaydedilmesi için kumandanın kapatılması gerekir. Kumandanın ana şaltere basılarak derhal kapatılması her kumanda durumunda veri kaybına yol açabilir!

- Kumanda daima kapatılmalıdır
- Ana şaltere yalnızca ekran mesajından sonra basılmalıdır

Makineyi şu şekilde kapatabilirsiniz:

**Başlat** işletim türünü seçin

Aşağıya harkt ettrn

⋒

- **Aşağıya harkt ettrn** öğesini seçin
- Kumanda **Aşağıya harkt ettrn** penceresini açar.

Aşağıya harkt ettrn

- **Aşağıya harkt ettrn** öğesini seçin
- NC programlarında veya konturlarında kaydedilmemiş değişiklikler varsa kumanda **Dosyayı kapat** penceresini görüntüler.
- Gerekirse kaydedilmemiş NC programlarını ve konturlarını kaydetmek için **Kaydet** veya **Farklı kaydet** seçeneğini kullanın
- > Kumanda kapatılır.
- Kapatma işlemi tamamlandığında kumanda **Şimdi kapatabilirsiniz.** yazısını gösterecektir
- Makinenin ana şalterini kapatın

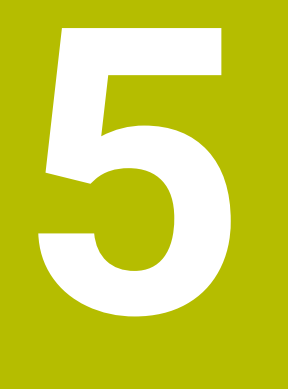

# **NC ve programlamatemelleri**

# **5.1 NC temel ilkeleri**

# **5.1.1 Programlanabilir eksenler**

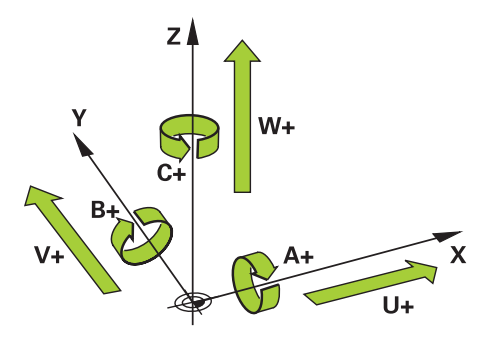

Kumandanın programlanabilir eksenleri, DIN 66217'nin eksen tanımlarına karşılık gelir.

Programlanabilir eksenler aşağıdaki gibi belirlenmiştir:

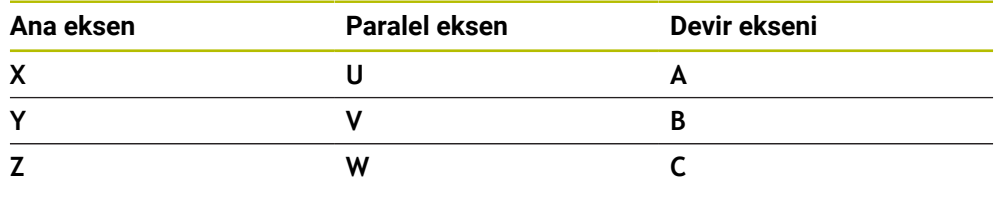

Makine el kitabını dikkate alın!

Programlanabilir eksenlerin sayısı, adı ve ataması makineye bağlıdır. Makine üreticiniz başka eksenler tanımlayabilir, örneğin PLC eksenleri.

# <span id="page-121-0"></span>**5.1.2 Freze makinelerinde eksenlerin tanımı**

6)

Freze makinenizdeki **X**, **Y** ve **Z** eksenleri aynı zamanda ana eksen (1. eksen), yan eksen (2. eksen) ve takım ekseni olarak da adlandırılır. Ana eksen ve ikincil eksen, işleme düzlemini oluşturur.

Eksenler arasında aşağıdaki ilişki mevcuttur:

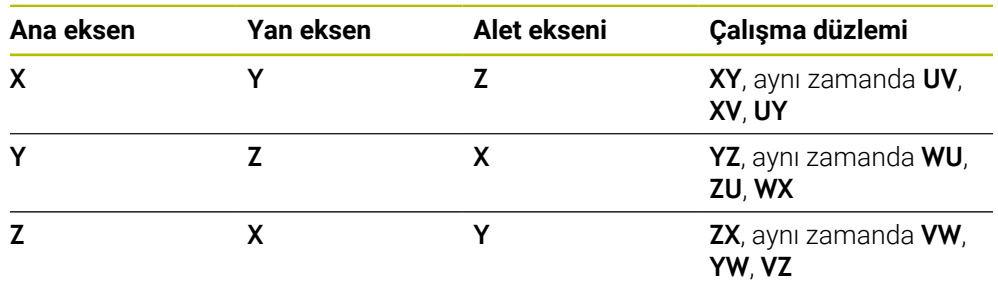

Kumanda işlevlerinin tamamına erişim yalnızca **Z** alet eksenini kullanırken 6 mevcuttur, ör. örnek tanımı **PATTERN DEF**.

**X** ve **Y** alet eksenleri sınırlı şekilde ve makine üreticisi tarafından hazırlanmış ve yapılandırılmış olarak kullanılabilir.

# <span id="page-122-0"></span>**5.1.3 Yol ölçüm cihazları ve referans işaretleri**

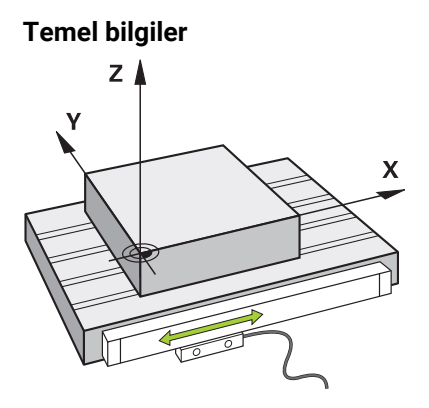

Makine eksenlerinin konumu yol ölçüm cihazları ile belirlenir. Doğrusal eksenler standart olarak doğrusal mesafe ölçme sistemleri ile donatılmıştır. Döner tablalar veya döner eksenler, açı ölçme sistemlerini alır.

Yol ölçüm cihazları, eksen hareket ettiğinde bir elektrik sinyali üreterek makine tablasının veya aletin konumlarını kaydeder. Kumanda, elektrik sinyalinden mevcut referans sistemindeki eksenin konumunu belirler.

**Diğer bilgiler:** ["Referans sistemi", Sayfa 280](#page-279-0)

Yol ölçüm cihazları, konumları farklı şekillerde kaydedebilir:

- mutlak
- artışlı

Elektrik kesintisi durumunda, kumanda eksenlerin konumunu artık belirleyemez. Güç geri geldiğinde, mutlak ve artan değerli yol ölçüm cihazları farklı hareket eder.

#### **Mutlak yol ölçüm cihazları**

Mutlak yol ölçüm cihazlarında, her konum ölçüm cihazı üzerinde açıkça işaretlenmiştir. Bu şekilde kumanda, bir elektrik kesintisinden sonra eksen konumu ile koordinat sistemi arasındaki ilişkiyi hemen kurabilir.

#### **Artan değerli yol ölçüm cihazları**

Artan değerli yol ölçüm cihazları, konumu belirlemek için geçerli konumun bir referans işaretine olan mesafesini belirler. Referans işaretleri, makineye sabitlenmiş bir referans noktasını tanımlar. Bir elektrik kesintisinden sonra mevcut konumu belirleyebilmek için bir referans işaretine yaklaşılmalıdır.

Yol ölçüm cihazları mesafe kodlu referans işaretleri içeriyorsa doğrusal mesafe ölçme sistemleri için eksenleri maksimum 20 mm hareket ettirmelisiniz. Açı ölçme sistemlerinde bu mesafe maksimum 20°'dir.

**Ayrıntılı bilgiler:** Kurma ve işleme kullanıcı el kitabı

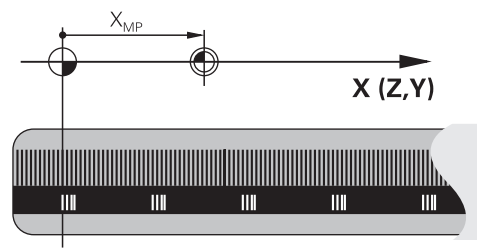

# **5.1.4 Makinedeki referans noktaları**

Aşağıdaki tablo, makinedeki veya malzemedeki referans noktalarına genel bir bakış içerir.

# **İlgili konular**

Alet üzerindeki referans noktası

**Diğer bilgiler:** ["Alet üzerindeki referans noktaları", Sayfa 187](#page-186-0)

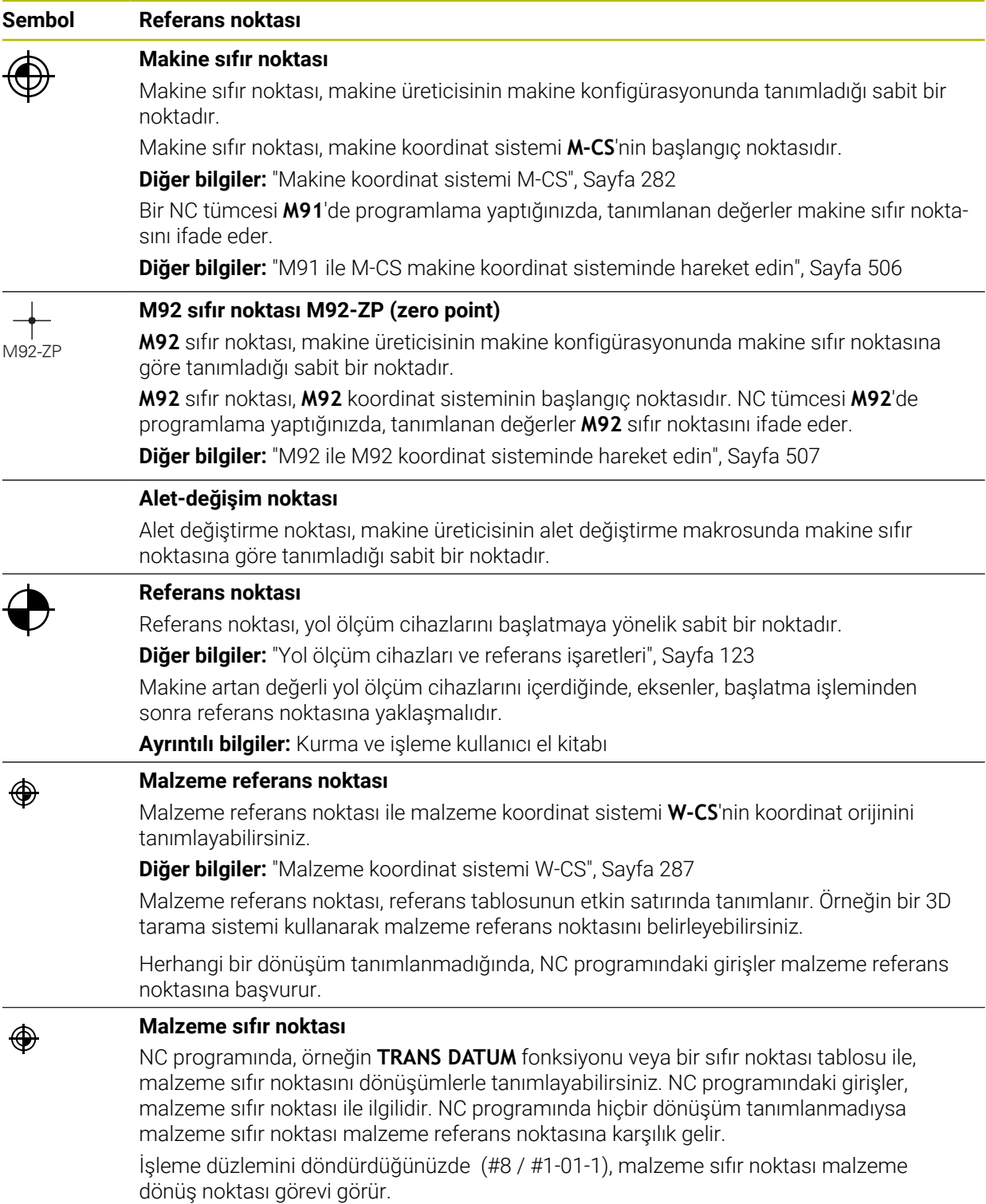

# **5.2 Program seçenekleri**

# **5.2.1 Hat fonksiyonları**

Konturları programlamak için hat fonksiyonlarını kullanabilirsiniz.

Bir malzeme konturu, düz çizgiler ve dairesel yaylar gibi birkaç kontur elemanından oluşur. Bu konturlar için alet hareketlerini yol fonksiyonlarıyla programlayabilirsiniz, örneğin doğru çizgi **L**.

**Diğer bilgiler:** ["Hat fonksiyonlarına ilişkin temel bilgiler", Sayfa 205](#page-204-0)

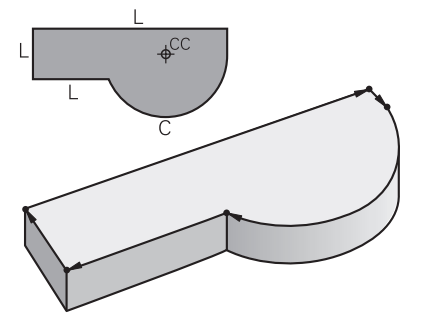

# **5.2.2 Grafiği programlama**

Düz metin programlamaya alternatif olarak **Kontur grafiği** çalışma alanında konturları grafiksel olarak programlayabilirsiniz.

Çizgiler ve yaylar çizerek 2D çizimler oluşturabilir ve bunları kontur olarak bir NC programına aktarabilirsiniz.

Bir NC programından mevcut konturları içe aktarabilir ve bunları grafiksel olarak düzenleyebilirsiniz.

**Diğer bilgiler:** ["Grafiği programlama", Sayfa 617](#page-616-0)

# **5.2.3 M ek fonksiyonları**

Aşağıdaki alanları kontrol etmek için ek fonksiyonları kullanabilirsiniz:

- Program çalıştırma, örneğin **M0** program akışı DUR
- Makine fonksiyonları, örneğin saat yönünde **M3** mil AÇIK
- Aletin hat hareketleri, örneğin **M197** Köşeleri yuvarlama

**Diğer bilgiler:** ["Ek fonksiyonlar", Sayfa 501](#page-500-0)

# **5.2.4 Alt programlar ve program bölümü tekrarları**

Bir kez programlanmış çalışma adımlarını, alt program ve program bölümü tekrarlarıyla yineleyerek uygulatabilirsiniz.

Bir etikette tanımlanan program bölümlerini, program bölümü tekrarları olarak doğrudan art arda birkaç kez çalıştırabilir veya ana programda tanımlanmış noktalarda alt programlar olarak çağırabilirsiniz.

NC programının bir bölümünü belirli koşullar altında çalıştırmak istediğinizde, bu program adımlarını bir alt programda da programlayın.

Bir NC programı içinde başka bir NC programını çağırabilir ve çalıştırabilirsiniz.

**Diğer bilgiler:** ["LBL etiketli alt programlar ve program tekrarları", Sayfa 266](#page-265-0)

# **5.2.5 Değişkenlerle programlama**

NC programında değişkenler sayısal değerler veya metinler anlamına gelir. Bir değişkene başka bir yerde sayısal bir değer veya metin atanır.

**Q parametre listesi** penceresinde, bağımsız değişkenlerin sayısal değerlerini ve metinlerini görüntüleyebilir ve düzenleyebilirsiniz.

**Diğer bilgiler:** ["Q parametre listesi penceresi", Sayfa 550](#page-549-0)

Değişkenler ile program akışını kumanda eden veya bir kontur tanımlayan matematiksel fonksiyonları programlayabilirsiniz.

Değişken programlama yardımıyla, örneğin program akışı sırasında 3D tarama sisteminin belirlediği ölçüm sonuçlarını da kaydedebilir ve işleyebilirsiniz.

**Diğer bilgiler:** ["Değişkenler: Q-, QL-, QR- ve QS parametresi", Sayfa 547](#page-546-0)

# **5.2.6 CAM programları**

Ayrıca kumanda üzerinde harici olarak oluşturulmuş NC programlarını optimize edebilir ve işleyebilirsiniz.

CAD (**Computer-Aided Design**) yardımıyla üretilecek malzemelerin geometrik modellerini oluşturabilirsiniz.

Bir CAM sisteminde (**Computer-Aided Manufacturing**), daha sonra CAD modelinin nasıl üretileceğini tanımlayabilirsiniz. Elde edilen kumandadan bağımsız alet yollarını kontrol etmek için dahili bir simülasyon kullanabilirsiniz.

Ardından, CAM'de kumanda ve makineye özel NC programlarını oluşturmak için bir son işlemci kullanabilirsiniz. Bu sadece programlanabilir yol fonksiyonları oluşturmakla kalmaz, aynı zamanda yüzey normal vektörleri ile eğri çizgiler (**SPL**) veya düz çizgiler **LN** oluşturur.

**Diğer bilgiler:** ["Çok eksenli işlem", Sayfa 469](#page-468-0)

# <span id="page-125-0"></span>**5.3 Programlama temel ilkeleri**

# **5.3.1 Bir NC programının içerikleri**

# **Uygulama**

Makinenizin hareketlerini ve davranışını tanımlamak için NC programlarını kullanabilirsiniz. NC programları, NC fonksiyonlarının söz dizimi öğelerini içeren NC tümcelerinden oluşur. Kumanda, her bir söz dizimi öğesi için gerekli içerik hakkında bilgi içeren bir iletişim kutusu sunarak HEIDENHAIN açık metni ile sizi destekler.

#### **İlgili konular**

Yeni NC programı oluşturma

**Diğer bilgiler:** ["Yeni NC programı oluşturma", Sayfa 104](#page-103-0)

CAD dosyalarının yardımıyla NC programları

**Diğer bilgiler:** ["CAM İle oluşturulmuş NC programı", Sayfa 486](#page-485-0)

Kontur işleme için bir NC programının yapısı

# **Fonksiyon tanımı**

NC programlarını, **Program** çalışma alanında **Programlama** işletim türünde oluşturabilirsiniz.

**Diğer bilgiler:** [" Programçalışma alanı", Sayfa 131](#page-130-0)

NC programının ilk ve son NC tümcesi aşağıdaki bilgileri içerir:

- Söz dizimi **BEGIN PGM** veya **END PGM**
- NC programının adı
- NC programı mm veya inç ölçüm birimi

Kumanda, NC programını oluştururken NC tümceleri **BEGIN PGM** ve **END PGM**'yi otomatik olarak ekler. Bu NC tümcelerini silemezsiniz.

**BEGIN PGM**'den sonra oluşturulan NC tümceleri aşağıdaki bilgileri içerir:

- Ham parça tanımı
- Alet çağırmaları
- Bir güvenlik pozisyonunun çalıştırılması
- Besleme ve devir sayıları
- Sürüş hareketleri, döngüler ve diğer NC fonksiyonları

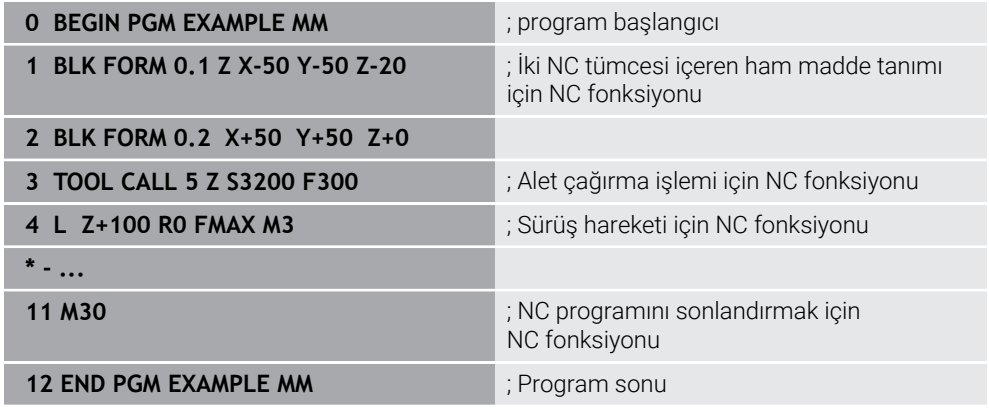

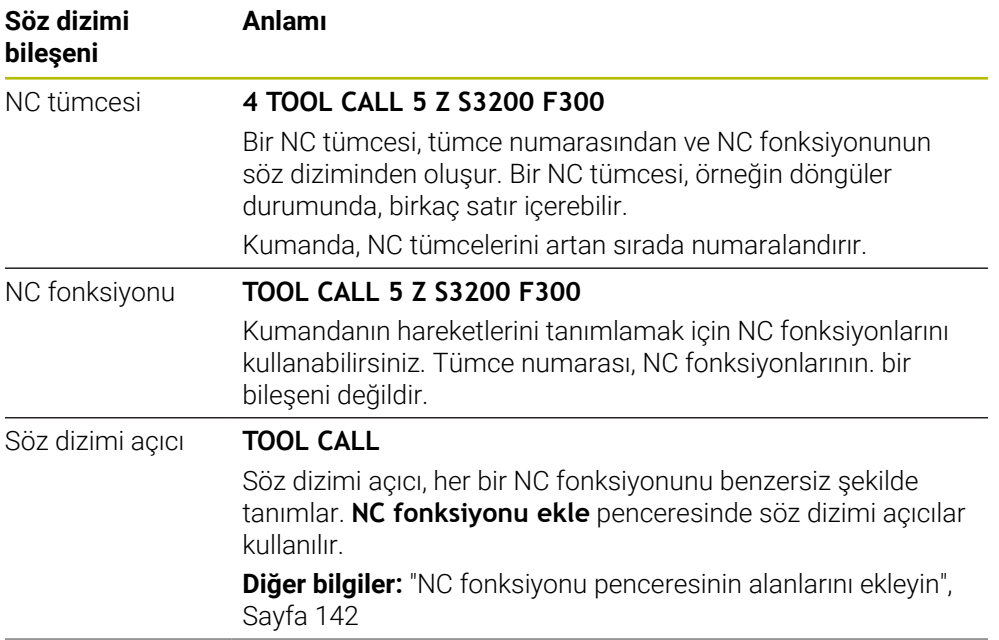

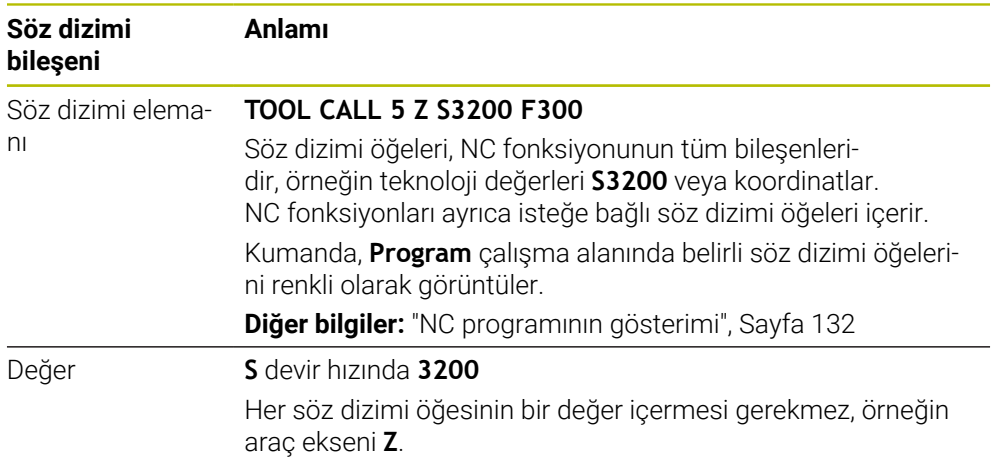

Bir metin düzenleyicide veya kumandanın dışında NC programları oluşturduğunuzda, yazım kurallarına ve söz dizimi öğelerinin sırasına dikkat edin.

# **Uyarılar**

- NC fonksiyonları, örneğin **BLK FORM** gibi birkaç NC tümcesini de içerebilir.
- Kumandanın çok satırlı NC işlevlerini nasıl görüntüleyeceğini tanımlamak için makine parametresini **linebreak** (No. 105404) kullanabilirsiniz.
- Ek fonksiyonlar **M** ve yorumlar, hem NC fonksiyonları içindeki söz dizimi öğeleri hem de ayrı NC fonksiyonları olabilir.
- NC programlarını alet hareket ediyormuş gibi programlayın! Sonuç olarak, hareketi bir kafa ekseninin mi yoksa tabla ekseninin mi yürüttüğü önemli değildir.
- **\*.h** ile biten bir düz metin programı tanımlayabilirsiniz. **Diğer bilgiler:** ["Programlama temel ilkeleri", Sayfa 126](#page-125-0)

# **5.3.2 İşletim türü Programlama**

# **Uygulama**

**Programlama** işletim türünde aşağıdaki seçenekler mevcuttur:

- NC programı oluşturma, düzenleme ve simüle etme
- Kontur oluşturma ve düzenleme
- Palet tablosu oluşturma ve düzenleme

# **Fonksiyon tanımı**

**Ekle** ile bir dosya oluşturabilir veya açabilirsiniz. Kumanda maksimum on sekme gösterir.

**Programlama** işletim türü, NC programı açıkken aşağıdaki çalışma alanlarını sunar:

- **Yardım Diğer bilgiler:** ["Yardım Çalışma alanı", Sayfa 664](#page-663-0)
- **Kontur Diğer bilgiler:** ["Grafiği programlama", Sayfa 617](#page-616-0)
- **Program**
	- **Diğer bilgiler:** [" Programçalışma alanı", Sayfa 131](#page-130-0)
- **Simülasyon**

**Diğer bilgiler:** ["Simülasyon çalışma alanı", Sayfa 695](#page-694-0)

**Simülasyon durumu**

**Ayrıntılı bilgiler:** Kurma ve işleme kullanıcı el kitabı

**Klavye**

**Diğer bilgiler:** ["Kumanda çubuğunun ekran klavyesi", Sayfa 667](#page-666-0)

Palet tablasını açtığınızda kumanda paletler için **Görev listesi** ve **Form** çalışma alanlarını görüntüler. Bu çalışma alanlarını değiştiremezsiniz.

**Diğer bilgiler:** ["Görev listesi çalışma alanı", Sayfa 720](#page-719-0)

**Diğer bilgiler:** ["FormPaletler için çalışma alanı", Sayfa 728](#page-727-0)

Batch Process Manager (#154 / #2-05-1) yazılım seçeneği etkinse palet tablolarını işlemek için tüm fonksiyon aralığını kullanabilirsiniz.

**Diğer bilgiler:** ["Görev listesi çalışma alanı", Sayfa 720](#page-719-0)

**Program akışı** işletim türünde bir NC programı veya bir palet tablosu etkinse kumanda NC programı sekmesinde **M** durumunu gösterir. Bu NC programı için **Simülasyon** çalışma alanı açık olduğunda, kumanda NC programı sekmesinde **StiB** sembolünü gösterir.

**5**

# **Semboller ve butonlar**

**Programlama** işletim türü aşağıdaki sembolleri ve butonları içerir:

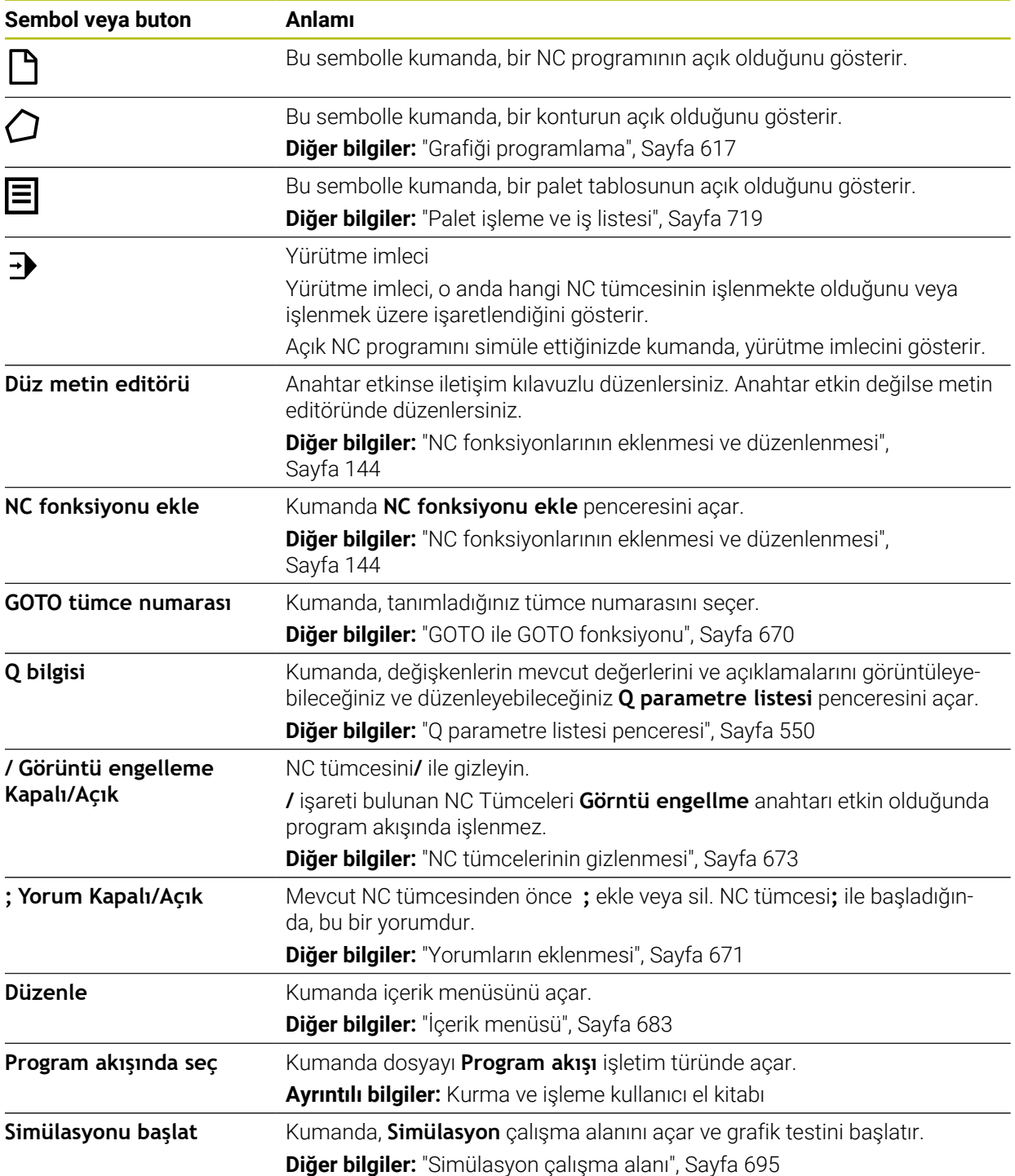

# <span id="page-130-0"></span>**5.3.3 Programçalışma alanı**

# **Uygulama**

Kumanda, **Program** çalışma alanında NC programını gösterir.

NC programını **Programlama** işletim türünde ve **MDI** uygulamasında düzenleyebilirsiniz ancak **Program akışı** işletim türünde düzenleyemezsiniz.

# **Fonksiyon tanımı**

#### **Program çalışma alanının alanları**

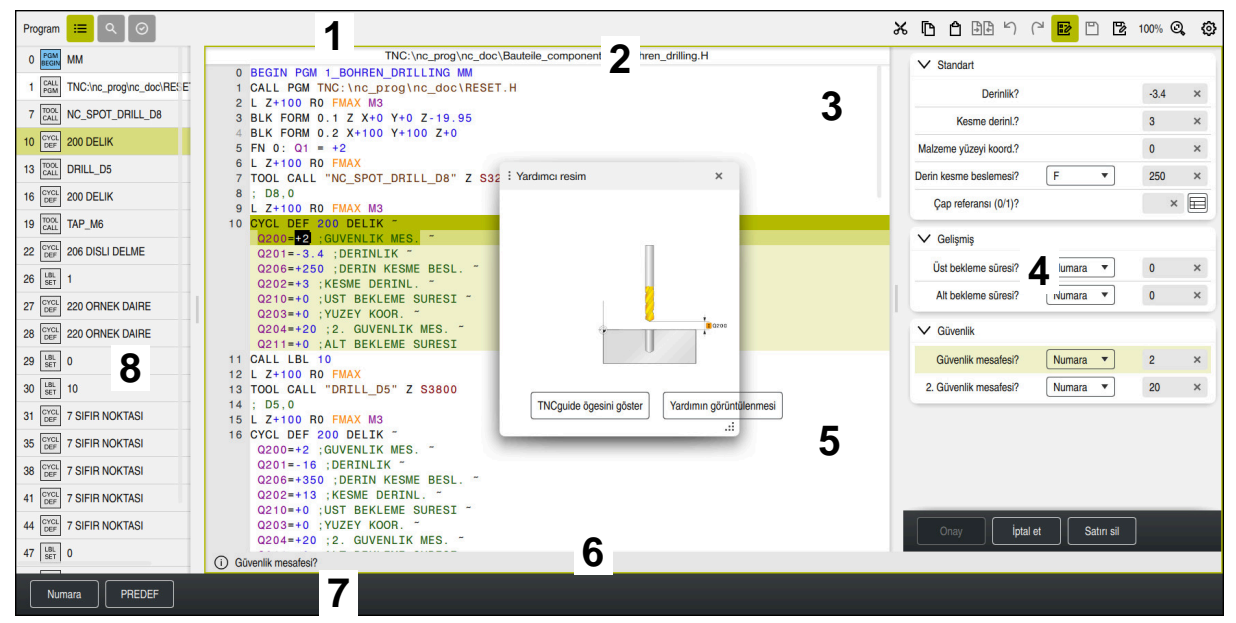

Etkin sıralama, yardım görüntüsü ve form ile **Program** çalışma alanı

1 Başlık çubuğu

**Diğer bilgiler:** ["Başlık çubuğundaki semboller", Sayfa 132](#page-131-1)

2 Dosya bilgi çubuğu

Dosya bilgi çubuğunda kumanda, NC programının dosya yolunu gösterir. Dosya bilgi çubuğu **Program akışı** ve **Programlama** işletim modlarında Breadcrumb navigasyonunu içerir.

3 NC programının içeriği

**Diğer bilgiler:** ["NC programının gösterimi", Sayfa 132](#page-131-0)

- 4 **Form** sütunu **Diğer bilgiler:** ["Formül sütunu, Program çalışma alanında", Sayfa 141](#page-140-0)
- 5 Düzenlenen söz dizimi elemanlarının yardım görüntüsü

**Diğer bilgiler:** ["Yardım görüntüsü", Sayfa 133](#page-132-0)

- 6 İletişim çubuğu İletişim çubuğunda, kumanda, o anda düzenlenen söz dizimi elemanına yönelik ek bilgiler veya talimatlar gösterir.
- 7 Eylem çubuğu Eylem çubuğunda, kumanda, o anda düzenlenen söz dizimi elemanına yönelik seçenekleri gösterir.
- 8 **Sıralama**, **Ara** veya **Alet kontrolü** sütunu **Diğer bilgiler:** ["Program çalışma alanında Sıralama sütunu", Sayfa 674](#page-673-0) **Diğer bilgiler:** [" Program çalışma alanında Ara sütunu", Sayfa 677](#page-676-0) **Ayrıntılı bilgiler:** Kurma ve işleme kullanıcı el kitabı

# <span id="page-131-1"></span>**Başlık çubuğundaki semboller**

**Program** çalışma alanı başlık çubuğunda aşağıdaki sembolleri içerir: **Diğer bilgiler:** ["Kumanda arayüzü sembolleri", Sayfa 94](#page-93-0)

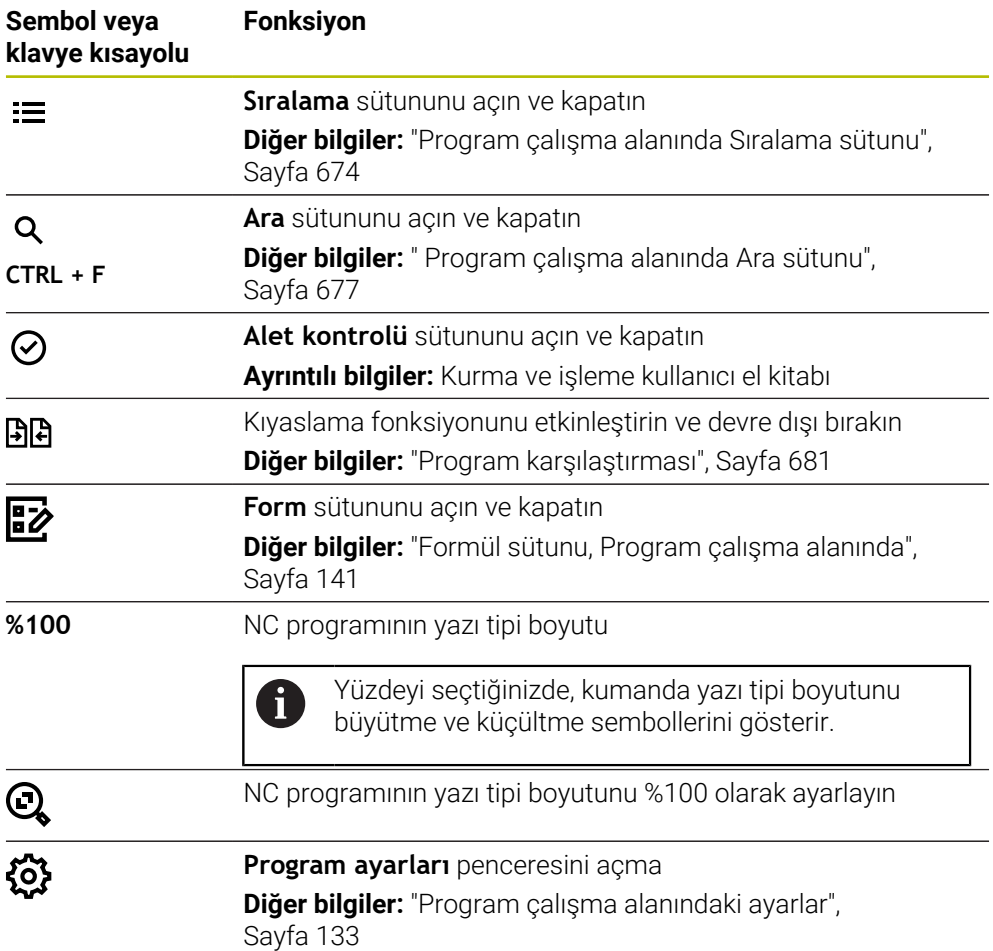

#### <span id="page-131-0"></span>**NC programının gösterimi**

Varsayılan olarak kumanda, söz dizimini siyah olarak görüntüler. Kumanda, NC programında aşağıdaki söz dizimi elemanlarını renkli olarak vurgular:

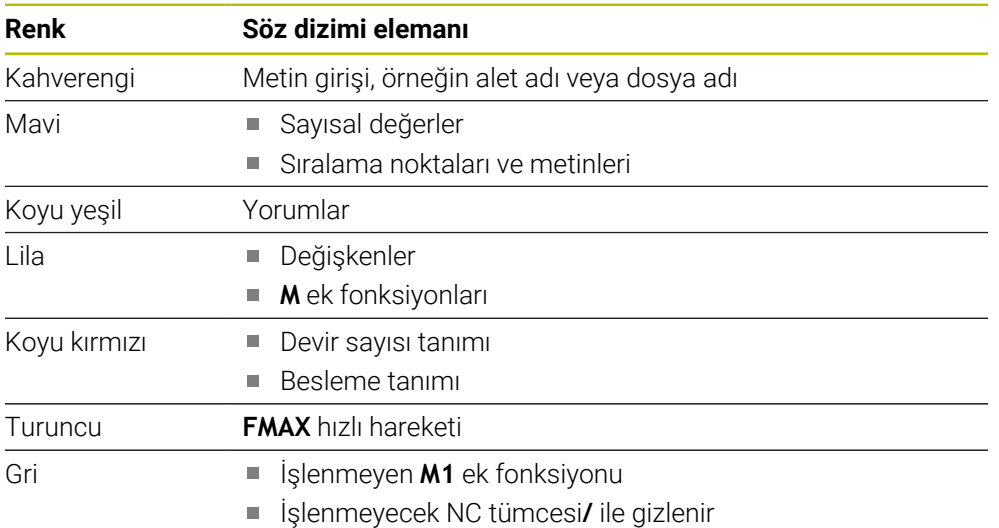

#### <span id="page-132-0"></span>**Yardım görüntüsü**

Bir NC tümcesini düzenlediğinizde, kumanda, bazı NC fonksiyonları için geçerli söz dizimi öğesi için bir yardım grafiği açılır pencere olarak gösterir. Soldurma penceresinin boyutunu ve konumunu değiştirirseniz kumanda her bir sekmenin ayarını ayrı olarak kaydeder.

Kumandanın yardımcı ekranı çapraz soldurma penceresi olarak gösterip göstermediği **Yardım resimlerini otomatik olarak görüntüle** ayarına veya **stdTNChelp** makine parametresine bağlıdır.

**Diğer bilgiler:** ["Program çalışma alanındaki ayarlar", Sayfa 133](#page-132-1)

Çapraz geçiş penceresi aşağıdaki düğmeleri sunar:

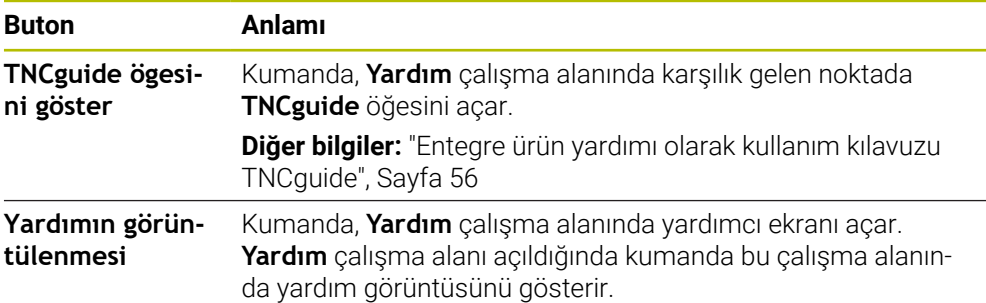

**Diğer bilgiler:** ["Yardım Çalışma alanı", Sayfa 664](#page-663-0)

# <span id="page-132-1"></span>**Program çalışma alanındaki ayarlar**

**Program ayarları** penceresinde, gösterilen içeriği ve **Program** çalışma alanındaki kumandanın hareketlerini etkileyebilirsiniz. Seçilen ayarların kalıcı bir etkisi vardır.

**Program ayarları** penceresinde mevcut olan ayarlar işletim türüne veya uygulamaya bağlıdır. **Program ayarları** penceresi aşağıdaki alanları içerir:

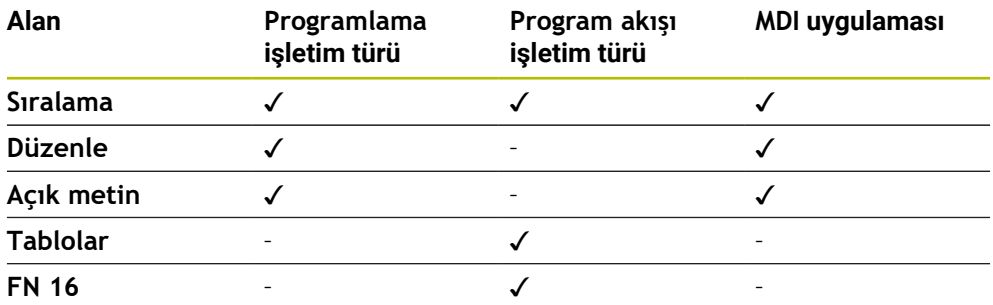

# **Sıralama alanı**

| : Program ayarları |                       | $\times$              |
|--------------------|-----------------------|-----------------------|
| <b>S</b> ıralama   | <b>TOOL CALL</b>      | $\bullet$             |
| <b>Düzenle</b>     | * Sıralama tümcesi    | - 0                   |
| Klartext           | LBL                   |                       |
|                    | LBL <sub>0</sub>      |                       |
|                    | <b>CYCL DEF</b>       |                       |
|                    | <b>TCH PROBE</b>      |                       |
|                    | Alet çağrısını göster | <b>iptal</b> et<br>OK |

**Program ayarları** penceresinde **Sıralama** alanı

**Sıralama** alanında, kumandanın **Sıralama** sütununda hangi yapısal öğeleri göstereceğini seçmek için anahtarları kullanın.

**Diğer bilgiler:** ["Program çalışma alanında Sıralama sütunu", Sayfa 674](#page-673-0)

Aşağıdaki yapı elemanlarını seçebilirsiniz:

- **TOOL CALL**
- **\* Sıralama tümcesi**
- **LBL**
- **LBL 0**
- **CYCL DEF**
- **TCH PROBE**
- **MONITORING SECTION START** (#168 / #5-01-1)
- **MONITORING SECTION STOP** (#168 / #5-01-1)
- **CALL PGM**
- **SEL PGM**
- **FUNCTION MODE**
- $M30 / M2$
- **M1**
- **M0 / STOP**
- **APPR / DEP**

# **Düzenle alanı**

**Düzenle** alanı aşağıdaki ayarları içerir:

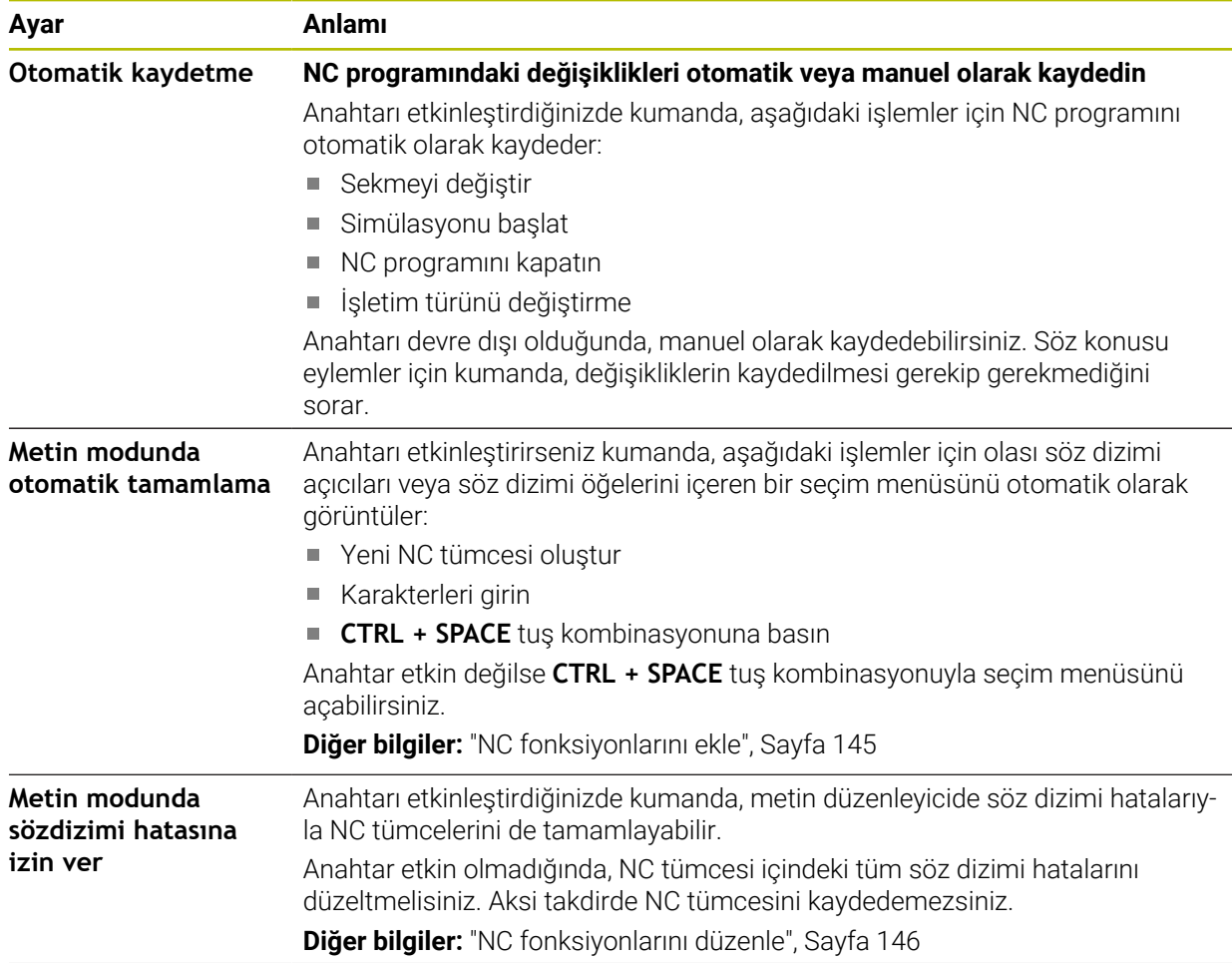

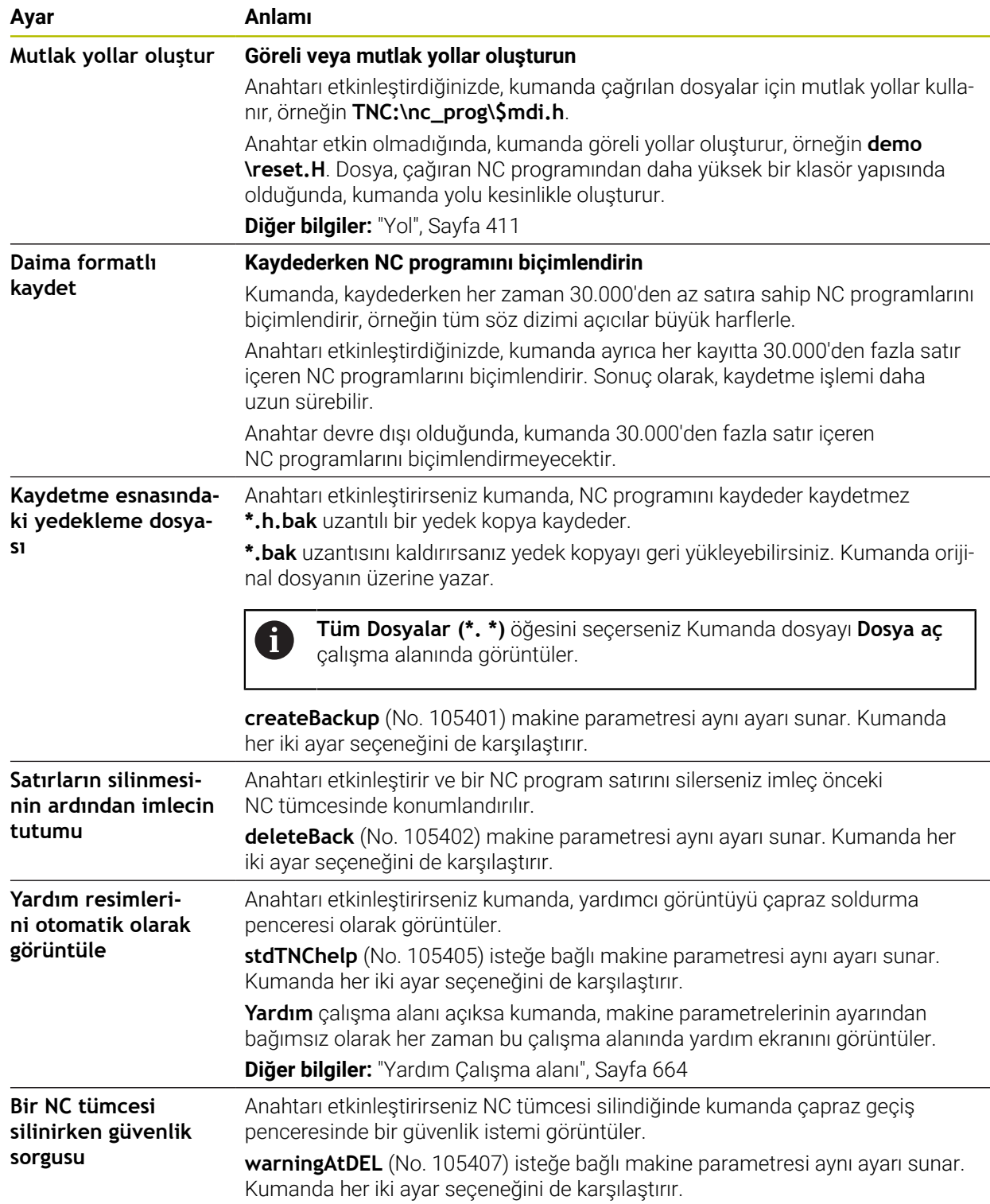

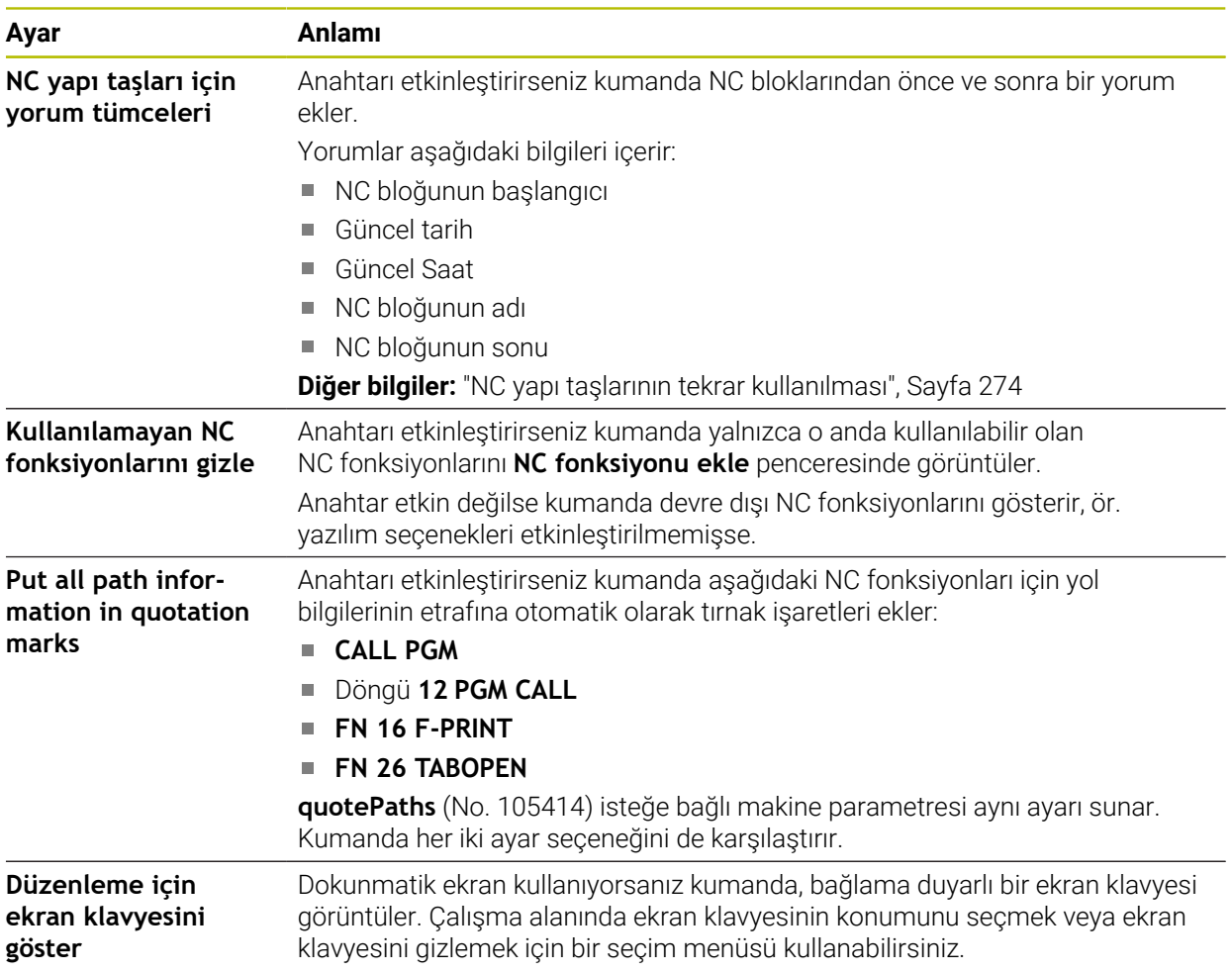

#### **Açık metin alanı**

**Açık metin** alanında kumandanın giriş sırasında bir NC tümcesinin belirli söz dizimi öğelerini sunup sunmayacağını seçersiniz.

Kumanda aşağıdaki ayarları anahtar olarak sunar:

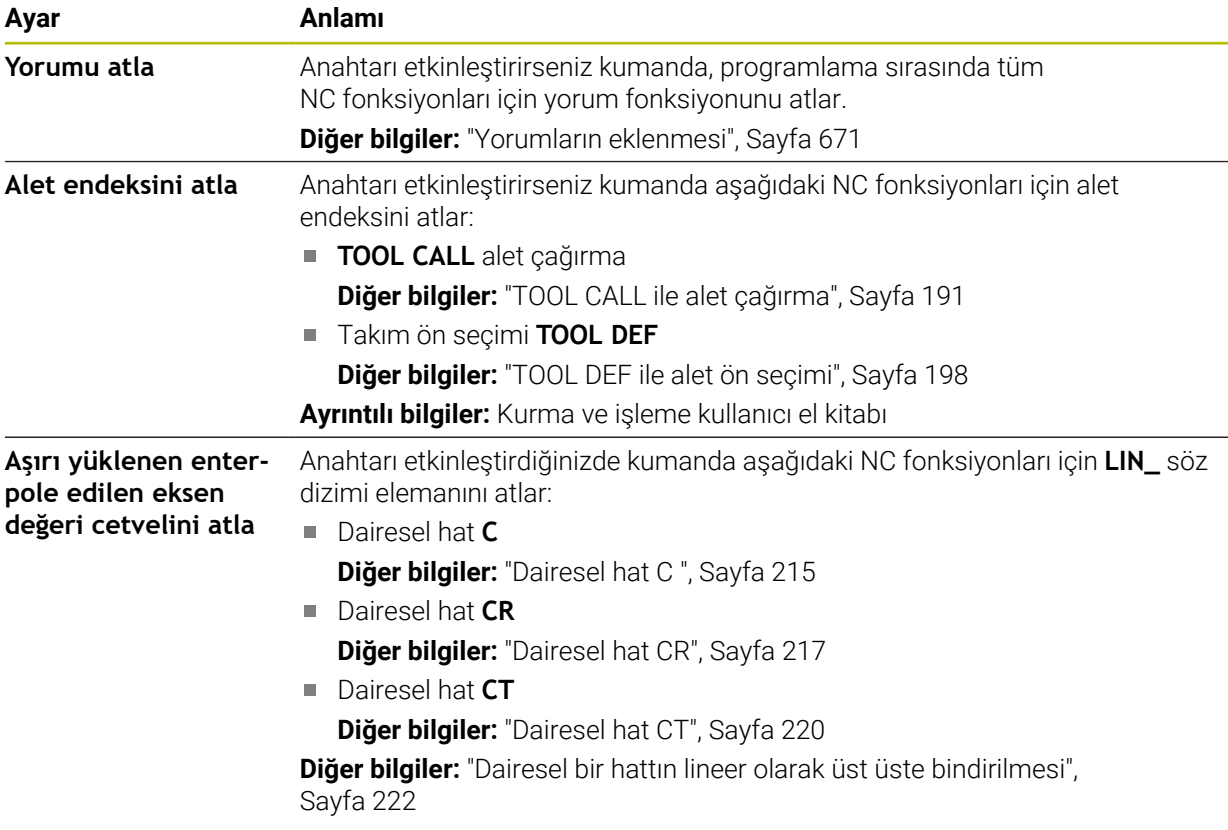

Söz dizimi elemanlarını **Açık metin** alanındaki ayarlardan bağımsız biçimde programlayabilirsiniz.

#### **Tablolar**

**Tablolar** alanında gösterilen uygulama alanlarının her biri için program akışı sırasında geçerli olan tanımlı bir tablo seçebilirsiniz.

Bir açılır pencere kullanarak tabloları seçebilirsiniz:

- **Sıfır noktaları Diğer bilgiler:** ["Sıfır noktası tablosu\\*.d", Sayfa 761](#page-760-0)
- **Alet düzeltmesi Diğer bilgiler:** ["Düzeltme tablosu \\*.tco", Sayfa 771](#page-770-0)
- **Malzeme düzeltmesi Diğer bilgiler:** ["Düzeltme tablosu \\*.wco", Sayfa 773](#page-772-0)

**FN 16**

**FN 16** alanında **Bilgi penceresini görüntüle** düğmesini kullanarak kontrolün **FN 16** ile bağlantılı bir pencere gösterip göstermeyeceğini seçebilirsiniz.

**Diğer bilgiler:** ["FN 16: F-PRINT ile biçimlendirilmiş metinlerin çıktıları", Sayfa 568](#page-567-0)

# <span id="page-137-0"></span>**Çalışma alanı Program çalıştırma**

**Program** çalışma alanı aşağıdaki çalıştırma seçeneklerini sunar:

- Dokunmatik kullanım
- Tuşlar ve butonlar ile çalıştırma
- Bir fare ile çalıştırma

#### **Dokunmatik kullanım**

Aşağıdaki fonksiyonları gerçekleştirmek için parmak hareketlerini kullanın:

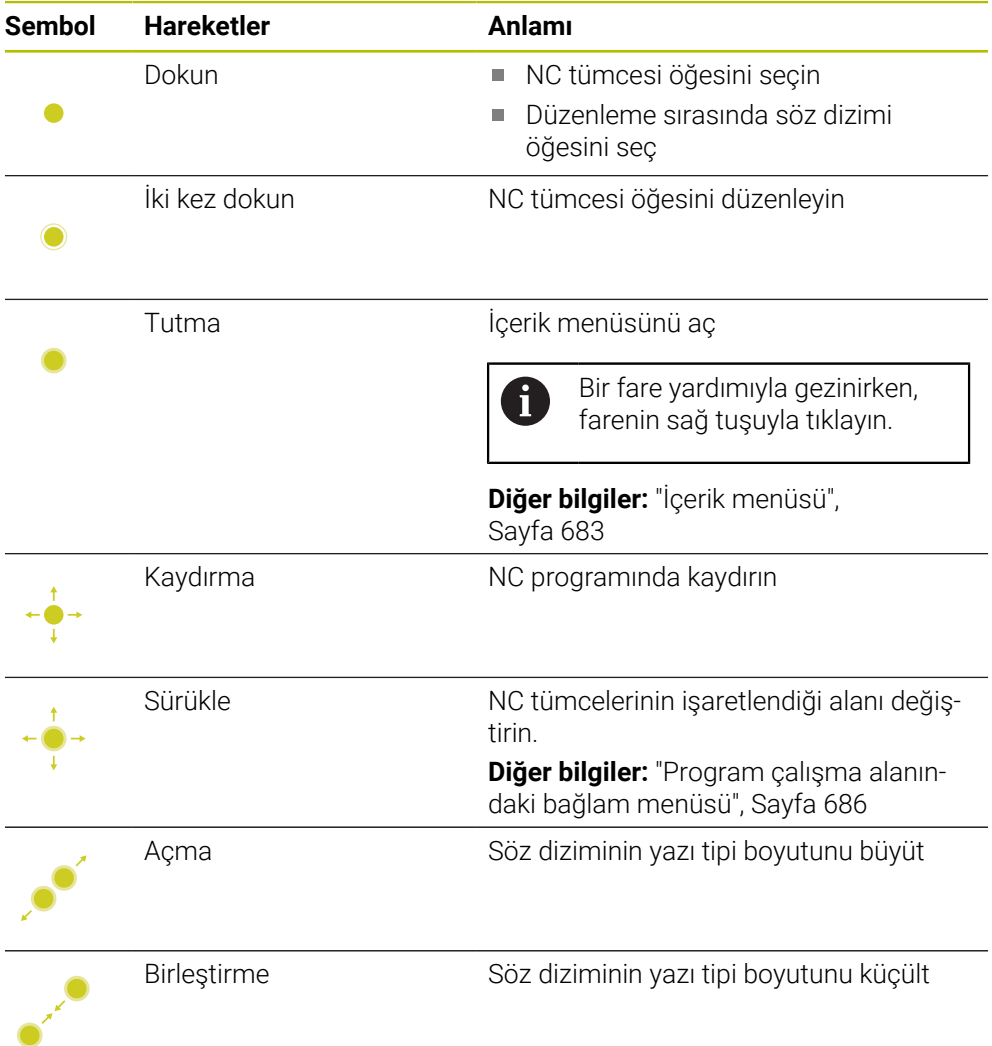

# **Tuşlar ve butonlar**

Aşağıdaki fonksiyonları gerçekleştirmek için tuşları ve düğmeleri kullanın:

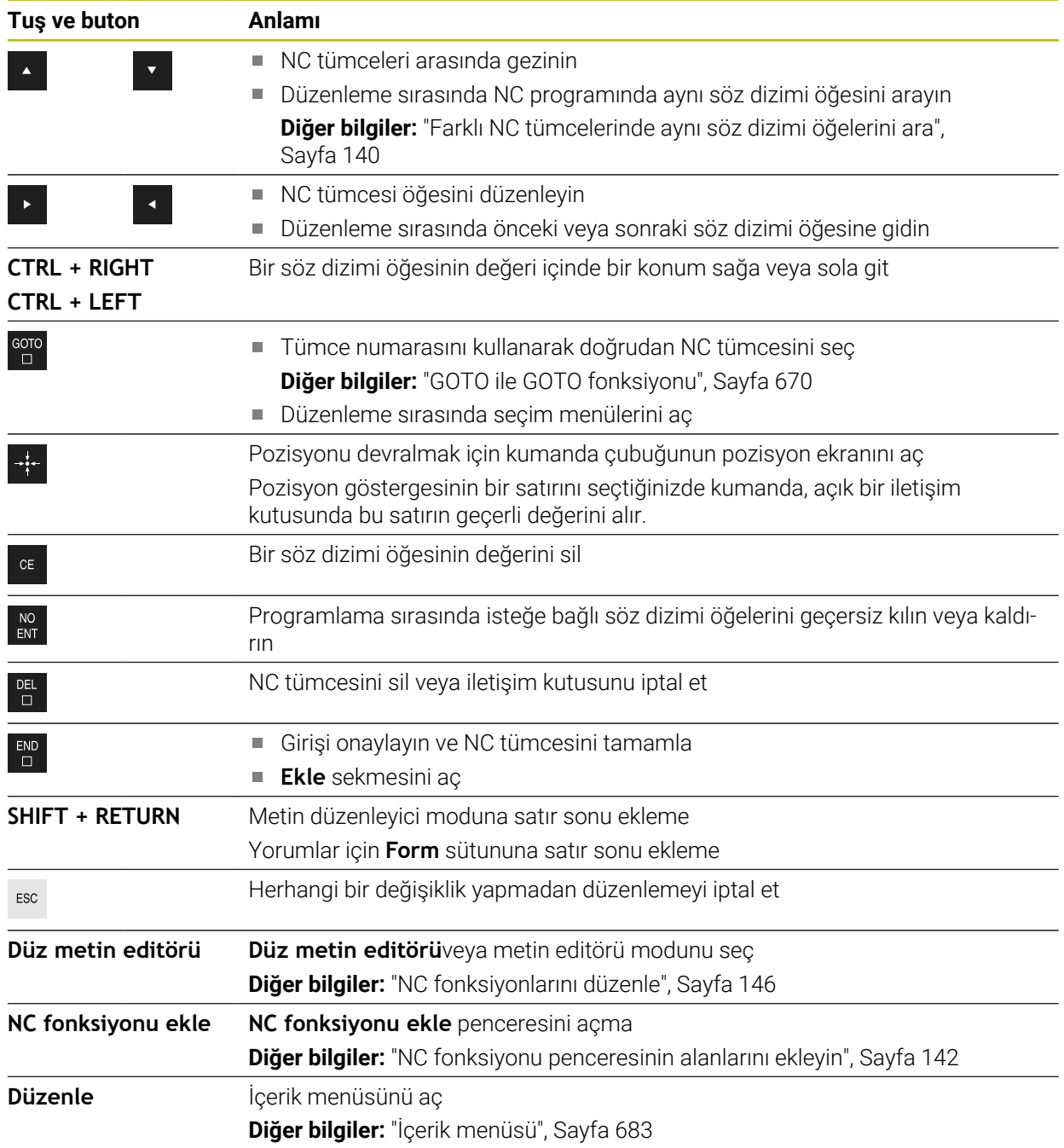

# <span id="page-139-0"></span>**Farklı NC tümcelerinde aynı söz dizimi öğelerini ara**

Bir NC tümcesini düzenlediğinizde, NC programının geri kalanında aynı söz dizimi öğesini arayabilirsiniz.

NC programında aşağıdaki gibi bir söz dizimi öğesi arayabilirsiniz:

- ▶ NC tümcesi öğesini seçin
	- NC tümcesi öğesini düzenleyin
	- İstediğiniz söz dizimi öğesine gidin

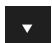

- Aşağı veya yukarı oku seçin
- Kumanda, söz dizimi elemanını içeren sonraki NC tümcesini işaretler. İmleç, önceki NC tümcesindekiyle aynı söz dizimi öğesindedir. Yukarı ok ile kumanda geriye doğru arama yapar.

 $\mathbf{i}$ 

NC programında aynı söz dizimi açıcıları da arayabilirsiniz. İki kez dokunarak veya tıklayarak söz dizimi açıcıyı seçin.

# **Uyarılar**

- Aynı söz dizimi öğesini çok uzun NC programlarında aradığınızda, kumanda bir pencere görüntüler. Aramayı istediğiniz zaman iptal edebilirsiniz.
- NC tümcesi bir söz dizimi hatası içeriyorsa kumanda, tümce numarasının önünde bir sembol görüntüler. Sembolü seçerseniz kumanda ilgili hata açıklamasını görüntüler.
- İsteğe bağlı makine parametresi **maxLineCommandSrch** (no. 105412) ile kumandanın aynı söz dizimi elemanı için kaç tane NC tümcesi arayacağını tanımlayabilirsiniz.
- Bir NC programını açtığınızda, kumanda NC programının eksiksizliğini ve söz dizimsel doğruluğunu kontrol eder.

İsteğe bağlı makine parametresi **maxLineGeoSearch** (no. 105408) ile kumandanın hangi NC tümcesine kadar kontrol gerçekleştireceğini tanımlayabilirsiniz.

- İçeriği olmayan bir NC programını açtığınızda, NC tümceleri **BEGIN PGM** ve **END PGM** düzenleyebilir ve NC programının ölçü birimini değiştirebilirsiniz.
- NC tümcesi **END PGM** olmadan bir NC programı eksiktir.

**Programlama** işletim türünde tamamlanmamış bir NC programı açtığınızda kumanda NC tümcesini otomatik olarak ekler.

- **Program akışı** işletim türünde bir NC programı işleniyorsa bu NC programını **Programlama** işletim türünde düzenleyemezsiniz.
- Kumanda, yürütme imlecini her zaman ön planda gösterir. Yürütme imleci diğer sembolleri üst üste getirebilir veya gizleyebilir.

# <span id="page-140-0"></span>**Formül sütunu, Program çalışma alanında**

# **Uygulama**

**Program** çalışma alanındaki **Form** sütununda kumanda geçerli olarak seçili NC fonksiyonu için tüm olası söz dizimi öğelerini gösterir. Tüm söz dizimi öğelerini ve gerekirse formdaki söz dizimi açıcıyı düzenleyebilirsiniz.

#### **İlgili konular**

- Palet tabloları için **Form** çalışma alanı
	- **Diğer bilgiler:** ["FormPaletler için çalışma alanı", Sayfa 728](#page-727-0)
- **Form** sütununda NC fonksiyonu düzenle **Diğer bilgiler:** ["NC fonksiyonlarını düzenle", Sayfa 146](#page-145-0)

# **Ön koşul**

**Düz metin editörü** modu etkin

#### **Fonksiyon tanımı**

Kumanda **Form** sütununu çalıştırmak için aşağıdaki sembolleri ve düğmeleri sunar:

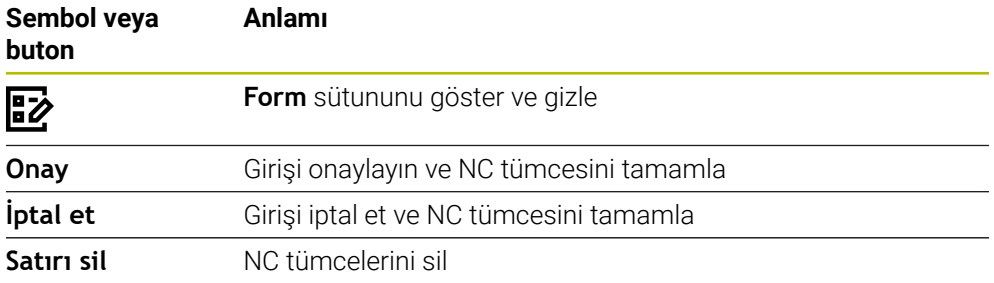

Kumanda, formdaki söz dizimi öğelerini koordinatlar veya güvenlik gibi fonksiyona göre gruplandırır.

Kumanda, gerekli söz dizimi öğelerini kırmızı bir çerçeveyle işaretler. Yalnızca gerekli tüm söz dizimi öğelerini tanımladığınızda, girişleri onaylayabilir ve NC tümcesini tamamlayabilirsiniz. Kumanda, düzenlenmekte olan söz dizimi elemanlarını renkli olarak görüntüler.

Bir giriş geçersiz olduğunda kumanda söz dizimi elemanından önce bir uyarı sembolü görüntüler. Uyarı sembolünü seçtiğinizde kumanda hatayla ilgili bilgileri gösterir.

#### **Uyarılar**

- Aşağıdaki durumlarda kumanda, formda herhangi bir içerik göstermez:
	- NC programı işlenir
	- NC tümceleri işaretli
	- NC tümcesi söz dizimi hataları içeriyor
	- NC tümceleri **BEGIN PGM** veya **END PGM** seçilir
- Bir NC tümcesinde birkaç ek fonksiyon tanımladığınızda, formdaki okları kullanarak ek fonksiyonların sırasını değiştirebilirsiniz.
- Numaralı bir etiket tanımladığınızda, kumanda giriş alanının yanında bir sembol gösterir. Bu sembolle kumanda, etiket için bir sonraki boş numarayı kullanır.

# <span id="page-141-1"></span>**5.3.4 NC fonksiyonu ekle penceresi**

# **Uygulama**

**NC fonksiyonu ekle** penceresi NC fonksiyonlarına veya NC bloklarına NC programı ekleme seçeneği sunar.

# **İlgili konular**

NC blokları oluştur

**Diğer bilgiler:** ["NC yapı taşlarının tekrar kullanılması", Sayfa 274](#page-273-0)

NC fonksiyonlarını ekleme ve düzenleme

**Diğer bilgiler:** ["NC fonksiyonlarının eklenmesi ve düzenlenmesi", Sayfa 144](#page-143-0)

# **Fonksiyon tanımı**

Kumanda, **NC fonksiyonu ekle** penceresini yalnızca **Programlama** çalışma modunda ve **MDI** uygulamasında sunar.

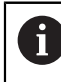

**MDI** uygulamasında NC fonksiyonlarınısadece NC programına **\$mdi.h** veya **\$mdi\_inch.h** içerisine ekleyebilirsiniz.

# <span id="page-141-0"></span>**NC fonksiyonu penceresinin alanlarını ekleyin**

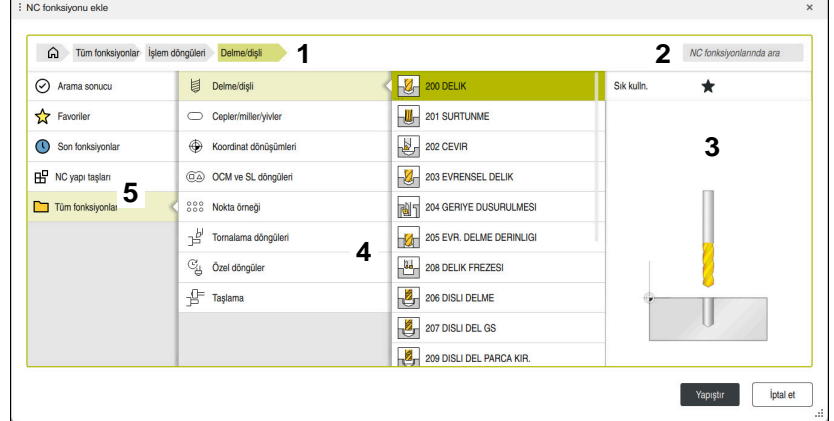

**NC fonksiyonu ekle** penceresi

1 Navigasyon yolu

Navigasyon yolunda, kumanda, geçerli klasörün klasör yapısındaki konumunu gösterir. Daha üst klasör seviyelerine ulaşmak için navigasyon yolunun ayrı öğelerini kullanabilirsiniz.

**Diğer bilgiler:** ["Dosya yönetimi alanları ", Sayfa 408](#page-407-0)

2 Arama

NC fonksiyonunun söz dizimi açıcıyı veya NC bloğunun adını **NC fonksiyonlarında ara** ile arayabilirsiniz.

Kumanda, **Arama sonucu** altındaki sonuçları gösterir.

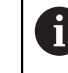

**NC fonksiyonu ekle** penceresini açtıktan sonra bir karakter girerek aramayı doğrudan başlatabilirsiniz.

- 3 Kumanda aşağıdaki bilgileri ve fonksiyonları gösterir:
	- Favori ekle veya kaldır
	- **Önizleme**

Kumanda NC bloklarının içeriğinin bir önizlemesini ve döngüler için bir önizleme görüntüsünü görüntüler.

**5**

4 İçerik sütunları

Kumanda NC fonksiyonlarını veya NC fonksiyonlarını içeren klasörleri görüntüler. Kumanda en fazla iki sütun görüntüler.

5 Navigasyon sütunu

Navigasyon sütunu aşağıdaki alanları içerir:

# **Arama sonucu**

Kumanda, aşağıdaki arama sonuçlarını gösterir:

- NC fonksiyonları veya ada göre aranan içerikle ek fonksiyonlar, ör. "19" ararken döngü **4019**
- Eş değer veya alternatif NC fonksiyonları, ör. "Desen" aranırken **PATTERN DEF**
- Eski ve artık sunulmayan bazı fonksiyonlar için değiştirme fonksiyonları, ör. döngü **19**yerine **PLANE** fonksiyonları **CALISMA DUZLEMI**
- **Favoriler**

Kumanda, favori olarak işaretlediğiniz tüm NC fonksiyonlarını ve NC bloklarını gösterir.

**Diğer bilgiler:** ["Kumanda arayüzü sembolleri", Sayfa 94](#page-93-0)

■ Son fonksiyonlar

Kumanda, en son kullanılan on NC fonksiyonunu ve NC bloğunu gösterir.

**NC yapı taşları**

NC bloklarını, kaydedilmiş bir NC fonksiyonları dizisi eklemek için kullanabilirsiniz.

**Diğer bilgiler:** ["NC yapı taşlarının tekrar kullanılması", Sayfa 274](#page-273-0)

**Tüm fonksiyonlar**

Kumanda, klasör yapısındaki tüm mevcut NC fonksiyonlarını görüntüler.

Tuş veya düğmeleri kullanarak seçim seçeneklerini daraltabilirsiniz. Örneğin **Cycle DEF** tuşuna basın, kumanda döngü gruplarını açar.

**Diğer bilgiler:** ["NC diyaloğu alanı", Sayfa 90](#page-89-0)

**Arama sonucu**, **Favoriler** ve **Son fonksiyonlar** alanlarında kumanda, NC fonksiyonlarının yolunu gösterir.

# **NC fonksiyonu ekle penceresindeki dosya işlevleri**

Bir NC fonksiyonunu **NC fonksiyonu ekle** penceresinin sağına sürüklerseniz kumanda aşağıdaki dosya işlevlerini sunar:

- Favori ekle veya kaldır
- NC fonksiyonuna git

#### **Tüm fonksiyonlar** alanında değil

NC blokları için kumanda aşağıdaki dosya işlevlerini de sunar:

- **Düzenle**
- Yeniden adlandır
- $\blacksquare$  Sil
- Yazma korumasını etkinleştirin veya devre dışı bırakın
- **Dosyalar** işletim türünde yolu açın

**Diğer bilgiler:** ["NC yapı taşlarının tekrar kullanılması", Sayfa 274](#page-273-0)

# **Uyarılar**

- Talimatlar vurgulanmış metin noktaları içerir, örneğin **200 DELIK**. **NC fonksiyonu ekle** penceresinde arama yapmak için bu metin noktalarını kullanabilirsiniz.
- Yazılım seçenekleri etkinleştirilmemişse kumanda **NC fonksiyonu ekle** penceresinde kullanılamaz içeriği gri renkte gösterir.

# <span id="page-143-0"></span>**5.3.5 NC fonksiyonlarının eklenmesi ve düzenlenmesi**

# **Uygulama**

NC programlarının düzenlenmesi, NC fonksiyonlarının eklenmesini ve değiştirilmesini içerir. Daha önce bir CAM sistemi kullanarak oluşturduğunuz ve kontrole aktardığınız NC programlarını da düzenleyebilirsiniz.

# **İlgili konular**

- **Program** çalışma alanını işletme **Diğer bilgiler:** ["Çalışma alanı Program çalıştırma", Sayfa 138](#page-137-0)
- **NC fonksiyonu ekle** penceresi **Diğer bilgiler:** [" NC fonksiyonu ekle penceresi", Sayfa 142](#page-141-1)

# **Fonksiyon tanımı**

NC programlarını yalnızca **Programlama** işletim türünde ve **MDI** uygulamasında düzenleyebilirsiniz.

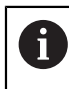

**MDI** uygulamasında yalnızca NC programı **\$mdi.h** veya **\$mdi\_inch.h** öğesini düzenlersiniz.

# **NC fonksiyonlarının eklenmesi**

Kumanda, NC fonksiyonlarını eklemek için aşağıdaki seçenekleri sunar:

NC fonksiyonunu doğrudan tuşlar veya düğmelerle ekleyin

Hat fonksiyonları gibi sık ihtiyaç duyulan NC fonksiyonları, doğrudan tuşlar kullanılarak eklenebilir.

Kumanda, tuşlara alternatif olarak ekran klavyesini ve **Klavye** çalışma alanını NC giriş modunda sunar.

**Diğer bilgiler:** ["Kumanda çubuğunun ekran klavyesi", Sayfa 667](#page-666-0)

- Seçime göre NC fonksiyonunu ekle **NC fonksiyonu ekle** penceresini kullanarak tüm NC fonksiyonlarını seçebilirsiniz. **Diğer bilgiler:** [" NC fonksiyonu ekle penceresi", Sayfa 142](#page-141-1)
- Metin düzenleyicisine NC fonksiyonu ekleme Kumanda metin düzenleyicide otomatik tamamlama sağlar.

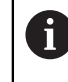

Metin editörü modu etkinken **Düz metin editörü** düğmesi solda ve gri renktedir.

**Diğer bilgiler:** ["NC fonksiyonlarını ekle", Sayfa 145](#page-144-0)
#### **NC fonksiyonlarını Düzenleme**

Kumanda, düzenleme için aşağıdaki NC fonksiyonlarını sunar:

- **Düz metin editörü** modunda NC fonksiyonunu düzenle Yeni oluşturulan ve söz dizimsel olarak doğru olan NC programları, **Düz metin editörü** modunda varsayılan olarak kumanda tarafından açılır.
- **Form** sütununda NC fonksiyonu düzenle

**Form** sütunu yalnızca seçilen ve kullanılan söz dizimi elemanlarını değil, aynı zamanda mevcut NC fonksiyonu için olası tüm söz dizimi elemanlarını da gösterir.

Metin düzenleyici modunda NC fonksiyonunu düzenleme Kumanda, NC programında söz dizimi hatalarını otomatik olarak düzeltmeye çalışır. Otomatik düzeltme mümkün değilse kumanda bu NC tümcesini düzenlerken metin düzenleyici moduna geçer. **Düz metin editörü** moduna geçmeden önce tüm hataları düzeltmelisiniz.

**Diğer bilgiler:** ["NC fonksiyonlarını düzenle", Sayfa 146](#page-145-0)

### **NC fonksiyonlarını ekle**

#### **NC fonksiyonunu doğrudan tuşlar veya düğmelerle ekleyin**

Sıklıkla gerekli olan NC fonksiyonlarını aşağıdaki gibi ekleyebilirsiniz:

- **L** öğesini seçin
	- Kumanda, yeni bir NC tümcesi oluşturur ve diyaloğu başlatır.
	- $\triangleright$  Diyalogu takip et

#### **Seçime göre NC fonksiyonunu ekle**

Aşağıdaki gibi yeni bir NC fonksiyonu ekleyebilirsiniz:

- NC fonksiyonu
- 
- 
- **NC fonksiyonu ekle** öğesini seçin
- 

صريا

- Kumanda **NC fonksiyonu ekle** penceresini açar.
- $\blacktriangleright$  istenen NC fonksiyonuna git
- > Kumanda, seçilen NC fonksiyonunu işaretler.

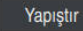

- **Yapıştır** öğesini seçin
- > Kumanda, yeni bir NC tümcesi oluşturur ve diyaloğu başlatır.
- $\triangleright$  Divalogu takip et

#### **Metin düzenleyicisine NC fonksiyonu ekleme**

Aşağıdaki gibi bir NC fonksiyonu ekleyebilirsiniz:

- Herhangi bir işaret girin
- > Kumanda bir NC tümcesiekler.
- **Metin modunda otomatik tamamlama** anahtarına bağlı olarak, kumanda olası söz dizimi açıcıları içeren bir seçim menüsü görüntüler.
	- **Diğer bilgiler:** ["Program çalışma alanındaki ayarlar", Sayfa 133](#page-132-0)
- ▶ Söz dizimi açıcıyı seçin
- Gerekirse değer tanımlayın
- **Metin modunda otomatik tamamlama** anahtarına bağlı olarak, kumanda olası söz dizimi öğelerini içeren bir seçim menüsü görüntüler.
- Gerekirse söz dizimi elemanını seçin

## <span id="page-145-0"></span>**NC fonksiyonlarını düzenle**

#### **Düz metin editörü modunda NC fonksiyonunu düzenle**

**Düz metin editörü** modunda mevcut bir NC fonksiyonunu aşağıdaki gibi değiştirebilirsiniz:

- $\triangleright$  istenen NC fonksiyonuna git
- $\triangleright$  istenen söz dizimi öğesine git
- Kumanda, eylem çubuğunda alternatif söz dizimi öğelerini gösterir.
- Söz dizimi öğesini seç
- Gerekirse değer tanımla

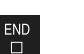

Girişi sonlandırın, örneğin **END** tuşuyla

## **Form sütununda NC fonksiyonu düzenle**

**Düz metin editörü** modu etkin olduğunda da **Form** sütununu kullanabilirsiniz.

**Form** sütununda mevcut bir NC fonksiyonunu aşağıdaki gibi değiştirebilirsiniz:

- $\triangleright$  istenen NC fonksiyonuna git
- |¦"
- **Form** sütununu göster
- Gerekirse alternatif bir söz dizimi öğesi seçin, örneğin **LP** yerine **L**
- Gerekirse değiştirin veya tamamlayın
- Gerekirse isteğe bağlı bir söz dizimi öğesi girin veya bir listeden seçin, örneğin ek fonksiyon **M8**

Onay

## **Metin düzenleyici modunda NC fonksiyonunu düzenleme**

Metin editörü modunda mevcut bir NC fonksiyonunu aşağıdaki gibi düzenleyebilirsiniz:

Girişi örneğin **Onay** düğmesi ile sonlandırın

- Kumanda, kırmızı bir zikzak çizgisiyle hatalı söz dizimi öğesinin altını çizer ve NC fonksiyonunun önünde bir bilgi sembolü gösterir, örneğin **FMX** yerine **FMAX**.
- İstenen NC fonksiyonuna git

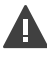

- Gerekirse uyarı sembolünü seçin
- Kumanda ilgili hata açıklamasını görüntüler.
- NC tümcesi öğesini seçin
- Gerekirse kumanda, önerilen bir çözümle **NC tümcesi otomatik düzeltme** penceresini açar.

Evet

 $\mathbf{i}$ 

NC programında **Evet** ile öneriyi kabul edin veya otomatik düzeltmeyi iptal edin

Söz dizimi hatalı bir NC tümcesi düzenlediğinizde düzenleme işlemini yalnızca **ESC** tuşuyla iptal edebilirsiniz.

## **Uyarılar**

## *BILGI*

#### **Dikkat, veri kaybı yaşanabilir!**

NC programlarını **Program** çalışma alanı dışında düzenlerseniz kumandanın değişiklikleri algılayıp algılamadığı konusunda herhangi bir kontrolünüz olmaz. Kumandada değişikliği geri alamazsınız. Bu, verilerin geri alınamaz şekilde silinebileceği veya değiştirilebileceği anlamına gelir!

NC programlarını yalnızca **Program** çalışma alanında düzenleyin

Bir NC fonksiyonunu düzenlerken, döngüler için bile her söz dizimi öğesine gitmek için sol ve sağ okları kullanın. Yukarı ve aşağı oklarla kumanda, NC programının geri kalanında aynı söz dizimi öğesini arar.

**Diğer bilgiler:** ["Farklı NC tümcelerinde aynı söz dizimi öğelerini ara", Sayfa 140](#page-139-0)

Bir NC tümcesini düzenlerseniz ve henüz kaydetmediyseniz **Geri al** ve **Tekrar yap** fonksiyonları, NC fonksiyonunun ayrı söz dizimi öğelerindeki değişiklikleri etkiler.

**Diğer bilgiler:** ["Kumanda arayüzü sembolleri", Sayfa 94](#page-93-0)

Kumanda **Gerçek pozisyonu devral** butonu ile durum genel bakışının pozisyon ekranını açar. Programlama iletişim kutusunda bir eksenin geçerli değerini kabul edebilirsiniz.

**Ayrıntılı bilgiler:** Kurma ve işleme kullanıcı el kitabı

- NC programlarını alet hareket ediyormuş gibi programlayın! Sonuç olarak, hareketi bir kafa ekseninin mi yoksa tabla ekseninin mi yürüttüğü önemli değildir.
- **Program akışı** işletim türünde bir NC programı işleniyorsa bu NC programını **Programlama** işletim türünde düzenleyemezsiniz.
- **Düz metin editörü** modunda, yorumların ve madde işaretlerinin içine satır kesmeleri ekleyebilirsiniz.

#### **Metin düzenleyici modu ile notlar:**

- Kumanda her durumda bir çözüm sunamaz.
- Metin editörü modu, **Program** çalışma alanının tüm gezinme seçeneklerini destekler. Bununla birlikte, örneğin bilgi sembolünü doğrudan seçebildiğinizden, metin editörü modunu parmak hareketleri veya fare kullanarak daha hızlı çalıştırabilirsiniz.

**Diğer bilgiler:** ["Çalışma alanı Program çalıştırma", Sayfa 138](#page-137-0)

- Metin düzenleyici modunda herhangi bir noktada satır kesmeleri ekleyebilirsiniz. Daha sonra **Düz metin editörü** modunda NC fonksiyonlarını düzenlerseniz kumanda, kaydettikten sonra içerdiği satır kesmelerini tekrar kaldırır. Yorumlar ve madde işaretleri içinde satır kesmeleri düzenlemeden sonra bile korunur.
- Aktif otomatik tamamlama ile bir döngü programlarsanız kumanda, **sadece önceki kumandayla uyumlu döngü parametresi** veya **isteğe bağlı döngü parametreleri ile** seçeneklerini sunar.

**sadece önceki kumandayla uyumlu döngü parametresi** öğesini seçerseniz daha sonra isteğe bağlı döngü parametrelerini ekleyebilirsiniz. Bunu yapmak için son satıra bir satır sonu ekleyin.

**Ayrıntılı bilgi:** İşleme döngüleri kullanıcı el kitabı

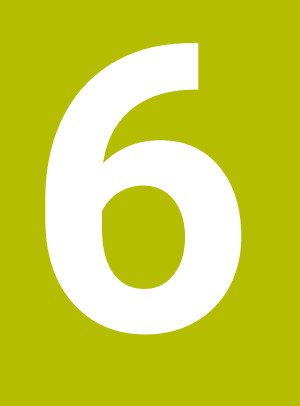

**Teknolojiye özel programlama**

# <span id="page-149-0"></span>**6.1 İşleme modunu şununla değiştir: FUNCTION MODE**

## **Uygulama**

Kumanda, frezeleme, freze tornalama ve taşlama teknolojilerinin her biri için bir işleme modu **FUNCTION MODE** sunar. Ayrıca, örneğin çapraz hareket aralığındaki değişiklikler gibi makine üreticisi tarafından tanımlanan ayarları etkinleştirmek için **FUNCTION MODE SET** öğesini kullanabilirsiniz.

## **İlgili konular**

- Freze cevirme islemi  $(#50 / #4-03-1)$ 
	- **Diğer bilgiler:** ["Döndürme işlemi \(#50 / #4-03-1\)", Sayfa 152](#page-151-0)
- Taşlama işlemi (#156 / #4-04-1) **Diğer bilgiler:** ["Taşlama işlemi \(#156 / #4-04-1\)", Sayfa 165](#page-164-0)
- **Ayarlar** uygulamasında kinematiği değiştirin **Ayrıntılı bilgiler:** Kurma ve işleme kullanıcı el kitabı

# **Ön koşullar**

Makine üreticisi tarafından uyarlanan kumanda

Makine üreticisi, kumandanın bu fonksiyon için hangi dahili fonksiyonları yürüteceğini tanımlar. Makine üreticisi, **FUNCTION MODE SET** fonksiyonu için seçenekleri tanımlamalıdır.

Freze çevirme (#50 / #4-03-1) yazılım seçeneği **FUNCTION MODE TURN** için

# **Fonksiyon tanımı**

İşleme modları arasında geçiş yaparken kumanda, ilgili işleme modu için makineye özel ayarları yapan bir makro çalıştırır.

**FUNCTION MODE TURN** ve **FUNCTION MODE MILL** NC fonksiyonlarıyla, makine üreticisinin makroda tanımladığı ve kaydettiği bir makine kinematiğini etkinleştirebilirsiniz.

Makine üreticisi farklı kinematik seçimini etkinleştirdiğinizde, kinematiği değiştirmek için **FUNCTION MODE** fonksiyonunu kullanabilirsiniz.

Dönme modu etkin olduğunda, kumanda **Pozisyonlar** (#50 / #4-03-1) çalışma alanında bir sembol gösterir.

**Ayrıntılı bilgiler:** Kurma ve işleme kullanıcı el kitabı

## **Giriş**

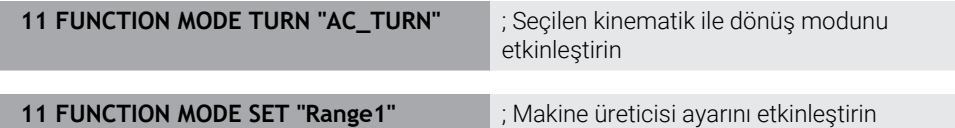

Bu fonksiyona aşağıdaki şekilde gidersiniz:

**NC fonksiyonu ekle Tüm fonksiyonlar Özel fonksiyonlar FUNCTION MODE** NC fonksiyonu aşağıdaki söz dizimi elemanlarını içerir:

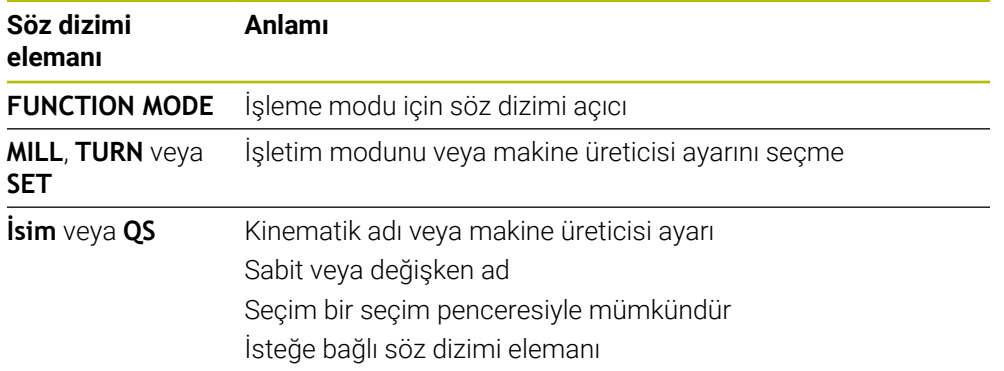

## **Uyarılar**

## **UYARI**

#### **Dikkat, kullanıcı ve makine için tehlike!**

Torna işlemi sırasında ör. yüksek devir sayılarından ve ağır, ayrıca dengelenmemiş malzemelerden dolayı çok yüksek oranda fiziksel güç uygulanması gerekir. Yanlış işlem parametrelerinde, dikkate alınmayan dengesizlikte ya da yanlış gergi durumunda işlem sırasında yüksek oranda kaza riski oluşur!

- Malzemeyi mil merkezinden gerin
- Malzemeyi güvenli şekilde gerin
- Düşük devir sayıları programlayın (talebe göre artırın)
- Devir sayısını sınırlandırın (talebe göre artırın)
- Dengesizliği giderin (kalibre edin)
- Makine üreticisi, **FUNCTION MODE SET** fonksiyonunun ayarlarını tanımlamak için isteğe bağlı **CfgModeSelect** (no. 132200) makine parametresini kullanır. Makine üreticisi makine parametresini tanımlamadığında **FUNCTION MODE SET** kullanılamaz.
- **Çalışma düzlemi hareketi** (#8 / #1-01-1) veya **TCPM** (#9 / #4-01-1) fonksiyonları etkinse düzenleme modunu değiştiremezsiniz.
- Torna modundan referans noktası, torna milinin merkezinde olmalıdır.

# <span id="page-151-0"></span>**6.2 Döndürme işlemi (#50 / #4-03-1)**

## <span id="page-151-1"></span>**6.2.1 Temel ilkeler**

Makine ve kinematiğe bağlı olarak hem freze işlemlerini hem de torna işlemlerini freze makinelerinde gerçekleştirebilirsiniz. Bu şekilde, karmaşık freze ve torna işlemleri gerekli olduğu durumlarda bile malzemeyi tek makinede komple işlemek mümkündür.

Torna işleminde torna tezgahı ve bağlı malzeme bir dönme hareketi yaparken alet sabit bir pozisyonda bulunur.

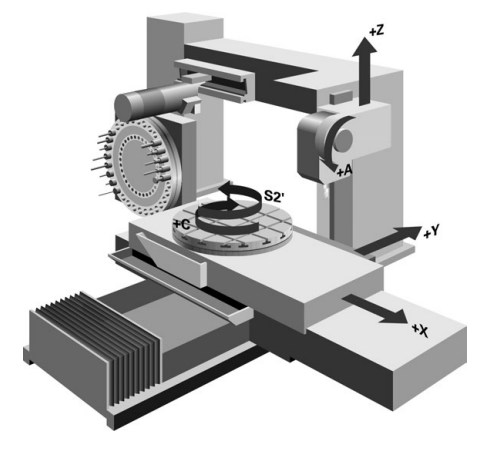

## **NC temel ilkeleri torna işleminde**

Dönme sırasında eksenlerin düzenlemesi, X koordinat malzemenin çapını ve Z koordinat uzunlamasına pozisyonunu tanımlayacak şekilde belirlenmiştir.

Programlama her zaman **ZX** çalışma düzleminde gerçekleşir. Asıl hareketler için hangi makine eksenlerinin kullanıldığı ilgili makine kinematiğine bağlıdır ve makine üreticisi tarafından belirlenir. Bu bağlamda, torna fonksiyonlu NC programları büyük ölçüde değiştirilebilir ve makine türünden bağımsızdır.

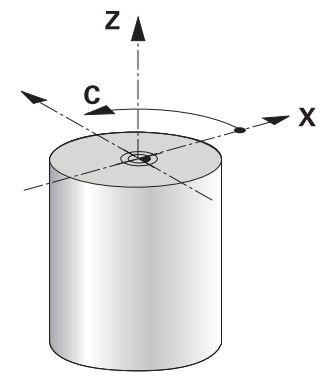

## **Tornalama sırasında malzeme referans noktası**

Kumandada bir NC programı sırasında, freze işletimi ile torna işletimi arasında kolayca geçiş yapabilirsiniz. Torna işletimi sırasında, torna tezgahı bir torna mili görevi görür ve frezeleme mili alet ile sabit kalır. Böylelikle, dönel simetrik konturlar oluşturur. Alet referans noktası bunun için torna milinin merkezinde bulunmalıdır.

**Ayrıntılı bilgiler:** Kurma ve işleme kullanıcı el kitabı

Bir plan kaydırıcı kullanıyorsanız malzeme referans noktasını farklı bir noktaya da ayarlayabilirsiniz, çünkü bu durumda alet mili tornalamayı gerçekleştirir.

**Diğer bilgiler:** ["FACING HEAD POS \(#50 / #4-03-1\) ile plan kaydırıcı kullanımı",](#page-476-0) [Sayfa 477](#page-476-0)

# **Üretim süreçleri**

İşlem yönüne ve göreve bağlı olarak torna işlemleri farklı üretim süreçlerine ayrılır, ör.:

- Bovuna tornalama
- Düz tornalama
- Yiv acma
- Diş açma

Kumanda, farklı üretim süreçleri için birden fazla döngü sunar.

**Ayrıntılı bilgi:** İşleme döngüleri kullanıcı el kitabı

Örneğin, arka kesmeler oluşturmak için döngüleri alet açıkken de kullanabilirsiniz. **Diğer bilgiler:** ["Uygulamaya alınan torna işlemi", Sayfa 157](#page-156-0)

## **Tornalama işlemi araçları**

Torna takımları yönetiminde freze ya da delme aletlerinden farklı geometrik tanımlamalar gereklidir. Kumanda, ör. kesici yarıçapı düzeltmesini gerçekleştirebilmek için kesici yarıçapının tanımını gerektirir. Kumanda torna takımları için özel bir alet tablosu sunar. Alet yönetiminde, kumanda sadece güncel alet tipi için gerekli alet verilerini gösterir.

**Ayrıntılı bilgiler:** Kurma ve işleme kullanıcı el kitabı

**Diğer bilgiler:** ["Torna takımları için kesme yarıçapı düzeltmesi \(#50 / #4-03-1\)",](#page-377-0) [Sayfa 378](#page-377-0)

NC programında torna aletlerini düzeltebilirsiniz.

Kumanda bunun için aşağıdaki fonksiyonları sunar:

■ Kesici yarıcapı düzeltmesi

**Diğer bilgiler:** ["Torna takımları için kesme yarıçapı düzeltmesi \(#50 / #4-03-1\)",](#page-377-0) [Sayfa 378](#page-377-0)

- Düzeltme tabloları **Diğer bilgiler:** ["Kontur tablolarıyla alet düzeltmesi", Sayfa 381](#page-380-0)
- **FUNCTION TURNDATA CORR** fonksiyonu

**Diğer bilgiler:** ["FUNCTION TURNDATA CORR \(#50 / #4-03-1\) ile döndürme](#page-384-0) [aletlerini düzenleme", Sayfa 385](#page-384-0)

## **Uyarılar**

# **UYARI**

## **Dikkat, kullanıcı ve makine için tehlike!**

Torna işlemi sırasında ör. yüksek devir sayılarından ve ağır, ayrıca dengelenmemiş malzemelerden dolayı çok yüksek oranda fiziksel güç uygulanması gerekir. Yanlış işlem parametrelerinde, dikkate alınmayan dengesizlikte ya da yanlış gergi durumunda işlem sırasında yüksek oranda kaza riski oluşur!

- Malzemeyi mil merkezinden gerin
- Malzemeyi güvenli şekilde gerin
- Düşük devir sayıları programlayın (talebe göre artırın)
- Devir sayısını sınırlandırın (talebe göre artırın)
- ▶ Dengesizliği giderin (kalibre edin)
- Alet milinin oryantasyonu (mil açısı) işlem yönüne bağlıdır. Dış kalıp işlemelerde alet kesici, torna milinin merkezini gösterir. İç kalıp işlemelerde alet, torna mili merkezinden dışarıyı işaret eder.

İşlem yönünün değiştirilmesi durumunda (dış ve iç kalıp işleme) mil dönme yönünün uyarlanması gereklidir.

**Diğer bilgiler:** ["Ek fonksiyonlara genel bakış", Sayfa 503](#page-502-0)

- Torna işleminde alet kesicileri ve torna milinin merkezi aynı yükseklikte olmalıdır. Torna işletiminde alet bu nedenle torna mili merkezinin Y koordinatına önceden konumlandırılmalıdır.
- Torna modunda, X ekseni pozisyon göstergesinde çap değerleri görüntülenir. Bu durumda kumanda ilave bir çap sembolü gösterir.

**Ayrıntılı bilgiler:** Kurma ve işleme kullanıcı el kitabı

- Torna işletiminde, torna mili için mil potansiyometresi etkilidir (torna tezgahı).
- Torna işletiminde, sıfır noktası kaydırma hariç, koordinat dönüştürmeleri için başka döngülere izin verilmez.

**Diğer bilgiler:** ["TRANS DATUM fonksiyonuyla sıfır noktası kaydırması",](#page-304-0) [Sayfa 305](#page-304-0)

- Torna işletiminde referans noktası tablosundaki **SPA**, **SPB** ve **SPC** dönüşümlerine izin verilmez. Belirtilen dönüşümlerden birini etkinleştirirseniz kumanda, NC programının torna işletiminde işletilmesi sırasında **Dönüşüm mümkün değil** hata mesajını gösterir.
- Kumanda, dönüş döngüleri için hareketleri oluşturmak üzere **BLK FORM** (#50 / #4-03-1) fonksiyonunu kullanmaz. Bu durumda, **FUNCTION TURNDATA BLANK** öğesini tanımlayın.

**Diğer bilgiler:** ["FUNCTION TURNDATA BLANK \(#50 / #4-03-1\) ile ham parçaların](#page-181-0) [takibi", Sayfa 182](#page-181-0)

Grafiksel simülasyon yardımıyla saptanan işlem süreleri, gerçek işlem süreleriyle örtüşmüyor. Kombine freze ve torna işlemlerindeki sebepler arasında işlem modunun değiştirilmesi de bulunur.

**Diğer bilgiler:** ["Simülasyon çalışma alanı", Sayfa 695](#page-694-0)

## **6.2.2 Torna işleminde teknoloji değerleri**

## **FUNCTION TURNDATA SPIN ile torna işlemi devir hızını tanımlama**

#### **Uygulama**

Dönme esnasında, sabit devirle ve aynı zamanda sabit kesim hızıyla çalışabilirsiniz. Devir sayısını tanımlamak için **FUNCTION TURNDATA SPIN** fonksiyonunu kullanın.

## **Ön koşul**

- Min. iki döner eksene sahip makine
- Freze dönüşü yazılımı seçeneği (#50 / #4-03-1)

#### **Fonksiyon tanımı**

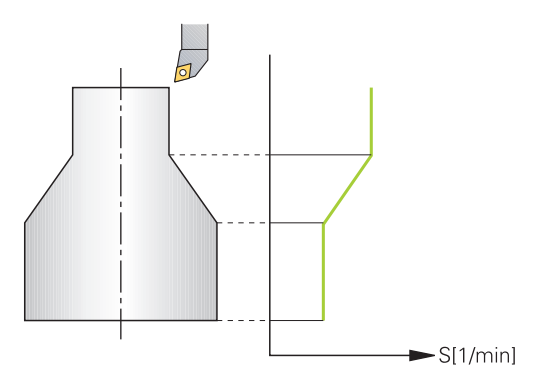

**VCONST:ON** sabit kesim hızıyla çalışıyorsanız kumanda, alet kesici ile torna milinin merkezi arasındaki mesafeye bağlı olarak devir sayısını değiştirir. Dönme merkezi yönüne doğru yapılan pozisyonlamada kumanda, tezgah devir sayısını yükseltir, dönme merkezi dışına doğru gerçekleştirilen hareketlerde kumanda, devir sayısını düşürür.

**VCONST:Off** sabit devir sayısı ile yapılan çalışmalarda devir sayısı alet pozisyonundan bağımsızdır.

**FUNCTION TURNDATA SPIN** fonksiyonuyla, sabit devir hızında maksimum hızı da tanımlayabilirsiniz.

#### **Giriş**

#### **11 FUNCTION TURNDATA SPIN VCONST:ON VC:100 GEARRANGE:2**

; Dişli kademesi 2 ile sabit kesme hızı

Bu fonksiyona aşağıdaki şekilde gidersiniz:

**NC fonksiyonu ekle Tüm fonksiyonlar Özel fonksiyonlar Dönme fonksiyonları FUNCTION TURNDATA FUNCTION TURNDATA SPIN**

NC fonksiyonu aşağıdaki söz dizimi elemanlarını içerir:

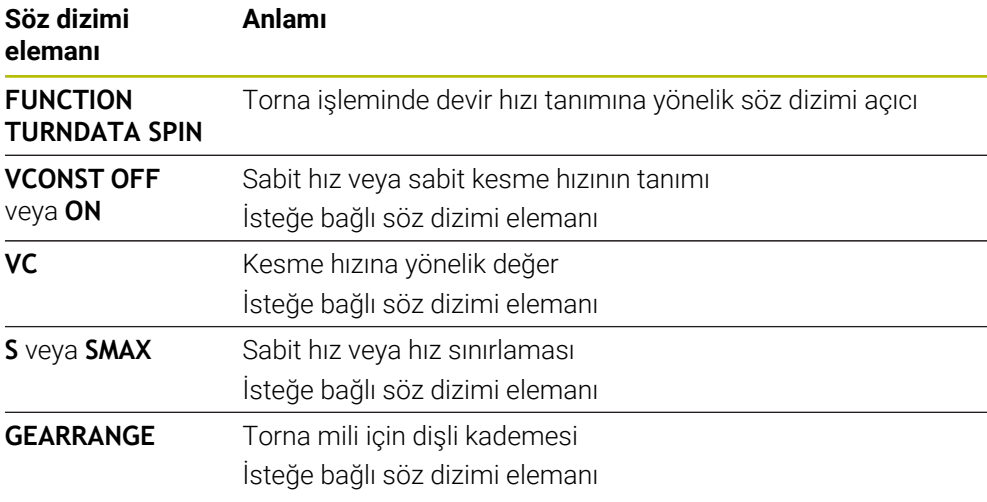

#### **Uyarılar**

- Sabit bir kesim hızıyla çalışıyorsanız, seçilen dişli kademesi olası devir alanını sınırlar. Hangi dişli kademelerinin kullanılabileceği makinenize bağlıdır.
- Maksimum devir sayısına ulaşıldığında kumanda, durum göstergesinde **S** yerine **SMAX** gösterir.
- Devir sayısı sınırlandırmasını geri almak için **FUNCTION TURNDATA SPIN SMAX0** programlayın.
- Torna isletiminde, torna mili için mil potansiyometresi etkilidir (torna tezgahı).
- **800** döngüsü eksantrik döndürme sırasında maksimum devir sayısını sınırlar. Kumanda, milin programlanmış bir devir sayısı sınırlamasını eksantrik dönme sonrasında yeniden oluşturur.

**Ayrıntılı bilgi:** İşleme döngüleri kullanıcı el kitabı

## **Besleme hızı**

## **Uygulama**

Tornalama için beslemeler mm/U devir başına mm olarak verilmiştir. Bunu yapmak için kumandadaki ek **M136** fonksiyonunu kullanın.

**Diğer bilgiler:** ["M136 ile beslemeyi mm/U cinsinden yorumlayın", Sayfa 529](#page-528-0)

Dönme esnasında beslemeler sıklıkla mm/devir olarak belirtilir. Böylece kumanda, aleti her bir mil devrinde tanımlanmış değer oranında hareket ettirir. Sonuç olarak elde edilen hat beslemesi torna milinin devir sayısına bağlıdır. Yüksek devir sayılarında kumanda beslemeyi yükseltir, düşük devir sayılarında ise beslemeyi azaltır. Yani aynı kesim derinliğinde sabit kesme kuvvetiyle çalışabilirsiniz ve sabit talaş kalınlığı elde edebilirsiniz.

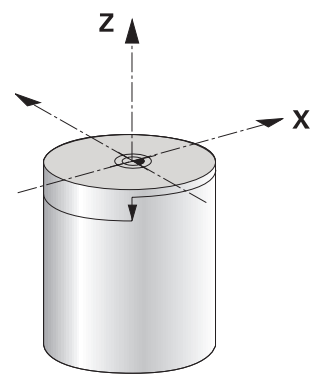

## **Uyarı**

Öncesinde maksimum mil devir sayısına ulaşıldığı için sabit kesim hızları (**VCONST: ON**) çoğu torna işlemlerinde muhafaza edilemez. **facMinFeedTurnSMAX** (No. 201009) makine parametresi ile maksimum devir sayısına ulaştıktan sonra kumandanın tutumunu tanımlayabilirsiniz.

## <span id="page-156-0"></span>**6.2.3 Uygulamaya alınan torna işlemi**

## **Uygulama**

Bir işlem gerçekleştirebilmek için dönen eksenleri belirli bir pozisyona getirmeniz gerekebilir. Bu işlem, ör. kontur elemanları alet geometrisi nedeniyle sadece belirli pozisyonlarda işlendiği için gereklidir.

## **Ön koşul**

- Min. iki döner eksene sahip makine
- Freze dönüşü yazılımı seçeneği (#50 / #4-03-1)

# **Fonksiyon tanımı**

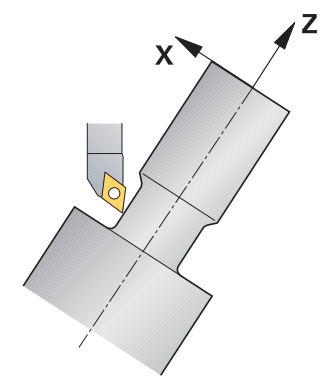

Kumanda, uygulamaya alınmış şekilde işlem yapmak için aşağıdaki seçenekleri sunar:

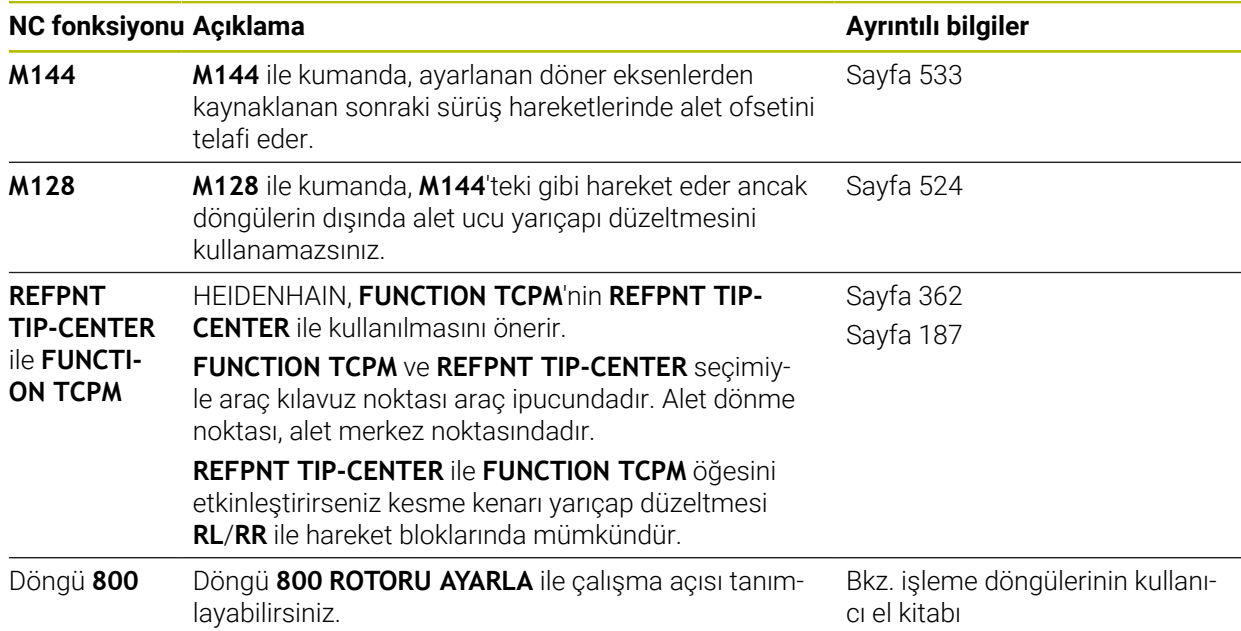

Torna döngülerini **M144**, **FUNCTION TCPM** ya da **M128** ile uygularsanız aletin, kontura karşı açıları değişir. Kumanda bu değişimleri otomatik olarak dikkate alır ve bu şekilde etkin işlemeyi de kontrol eder.

## **Uyarılar**

- Dişli döngüleri uygulamaya alınmış bir işlemede sadece dik açılı ayar açılarında (+90° ve -90°) mümkündür.
- **FUNCTION TURNDATA CORR-TCS** alet düzeltmesi, etkin çalışma sırasında da alet koordinat sisteminde etkindir.

**Diğer bilgiler:** ["FUNCTION TURNDATA CORR \(#50 / #4-03-1\) ile döndürme](#page-384-0) [aletlerini düzenleme", Sayfa 385](#page-384-0)

## <span id="page-158-0"></span>**6.2.4 Eş zamanlı torna işlemi**

#### **Uygulama**

Torna işlemini **M128** fonksiyonuyla ya da **FUNCTION TCPM** ve **REFPNT TIP-CENTER** ile birleştirebilirsiniz. Bu sayede konturlar bir adımda tamamlanabilir, burada çalışma açısını değiştirmek zorundasınız (eş zamanlı işleme).

#### **İlgili konular**

- Eş zamanlı rotasyon döngüleri (#158 / #4-03-2) **Ayrıntılı bilgi:** İşleme döngüleri kullanıcı el kitabı
- Ek fonksiyon **M128** (#9 / #4-01-1) **Diğer bilgiler:** ["M128 \(#9 / #4-01-1\) ile aracı ayarını otomatik olarak telafi edin",](#page-523-0) [Sayfa 524](#page-523-0)
- **FUNCTION TCPM**  $(#9 / #4-01-1)$ **Diğer bilgiler:** ["FUNCTION TCPM ile alet ayarını kompanse etme \(#9 / #4-01-1\)",](#page-361-0) [Sayfa 362](#page-361-0)

### **Ön koşullar**

- Min. iki döner eksene sahip makine
- Freze dönüşü yazılımı seceneği (#50 / #4-03-1)
- Yazılım Seçeneği Gelişmiş fonksiyon grubu 2 (#9 / #4-01-1)

#### **Fonksiyon tanımı**

Eşzamanlı devir konturu, kutupsal dairelerde **CP** ve doğrusal tümcelerde **L** bir döner eksenin programlanabildiği, çalıştırılmasının kontura zarar vermediği bir devir konturudur. Yan bıçaklarla ya da tutucularla çarpışma engellenmez. Bu sayede çeşitli kontur parçaları sadece farklı çalışmalarla ulaşılabilir olduğu halde konturlar, bir aletle bir çekişte perdahlanabilir.

Çeşitli kontur parçalarına çarpışma olmadan ulaşmak amacıyla döner eksenin ne şekilde etkin duruma getirilmesi gerektiği NC programına yazılır.

**DRS** bıçak yarıçapı ek ölçüsü ile konturda eşit aralıklı bir kontur ölçüsü oluşturabilirsiniz.

**FUNCTION TCPM** ve **REFPNT TIP-CENTER** ile torna takımlarını bunun için teorik alet ucuna göre de ölçebilirsiniz.

**M128** kullanarak aynı anda dönüş yapmak istiyorsanız aşağıdaki gereksinimler geçerlidir:

- Sadece alet orta noktası hattında oluşturulan NC programları için
- Sadece TO 9 ile mantar başlı torna takımları için **Ayrıntılı bilgiler:** Kurma ve işleme kullanıcı el kitabı
- Alet, kesim yarıçapının ortasına göre ölçülü olmalıdır

**Diğer bilgiler:** ["Alet üzerindeki referans noktaları", Sayfa 187](#page-186-0)

# **Örnek**

Eşzamanlı işlemeye sahip bir NC programı aşağıdaki bileşenleri içerir:

- Torna işletimini etkinleştirme
- Torna takımını değiştirme
- Koordinat sistemini **800 ROTORU AYARLA** döngüsüyle uyarla
- **FUNCTION TCPM** fonksiyonunu **REFPNT TIP-CENTER** ile etkinleştirin
- **RL/RR** ile alet ucu yarıçapı düzeltmesini etkinleştirin
- Eş zamanlı torna konturunu programlama
- **R0** veya konturdan uzaklaşma işlemiyle alet ucu yarıçapı düzeltmesini sonlandırın
- **FUNCTION TCPM** fonksiyonunu sıfırlayın

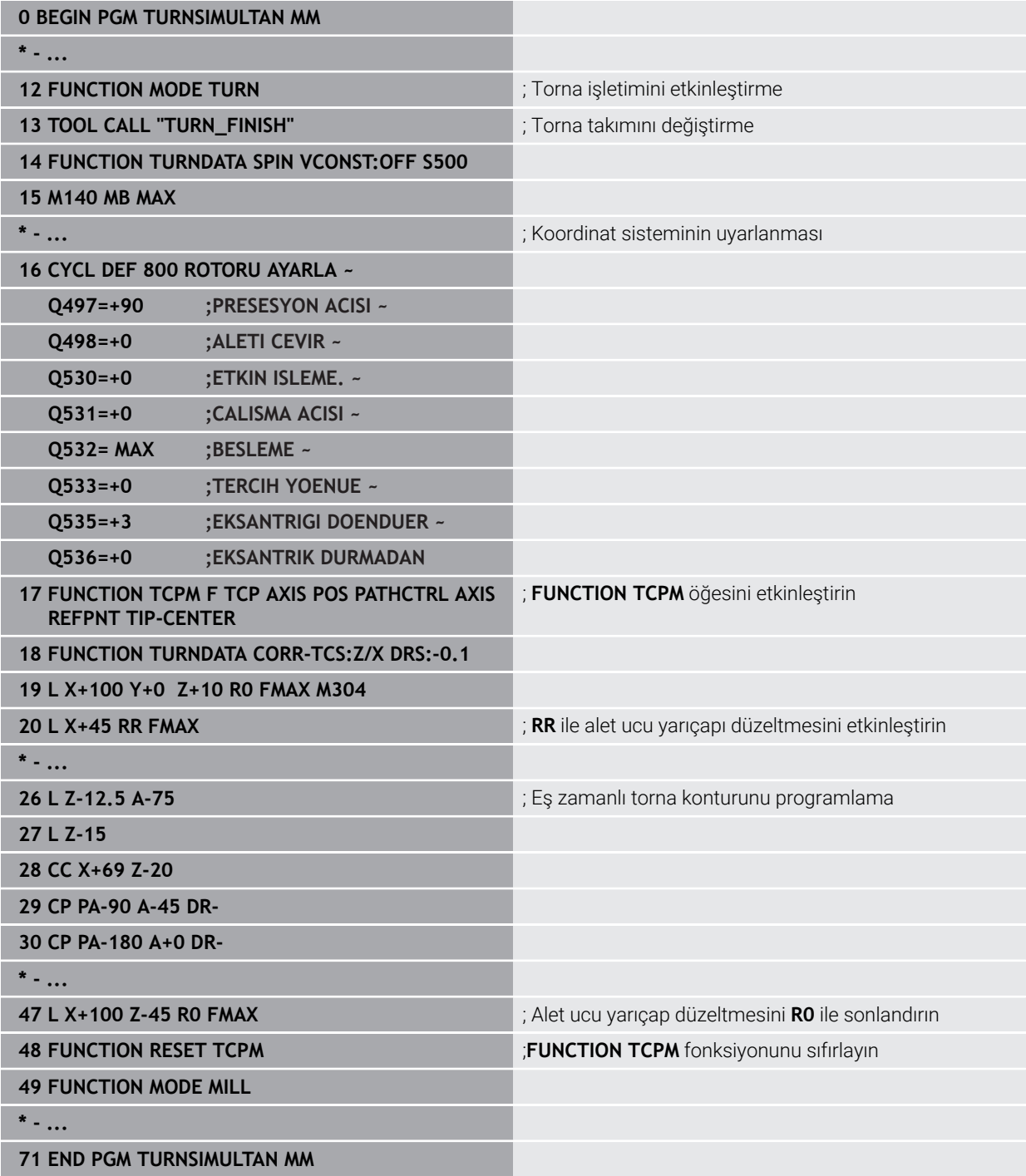

## **6.2.5 FreeTurn aletleriyle torna işlemi**

#### **Uygulama**

FreeTurn aletlerini tanımlamanızı ve ör. ayarlı veya eş zamanlı torna işlemlerini kullanmanızı mümkün kılar.

FreeTurn aletleri birden fazla kesme kenarına sahip torna takımlarıdır. Modele bağlı olarak tek bir FreeTurn aleti eksene ve kontura paralel olarak kumlama ve perdahlama yapabilir.

FreeTurn aletlerinin kullanımı, daha az alet değişimi nedeniyle işleme süresini kısaltır. Malzemeye göre gerekli alet hizalaması sadece harici işleme çalışmalarına izin verir.

## **İlgili konular**

- Ayarlı torna işlemi
	- **Diğer bilgiler:** ["Uygulamaya alınan torna işlemi", Sayfa 157](#page-156-0)
- Eş zamanlı torna işlemi **Diğer bilgiler:** ["Eş zamanlı torna işlemi", Sayfa 159](#page-158-0)
- FreeTurn aletleri **Ayrıntılı bilgiler:** Kurma ve işleme kullanıcı el kitabı
- Belirtilmiş aletler **Ayrıntılı bilgiler:** Kurma ve işleme kullanıcı el kitabı

## **Ön koşullar**

- Alet mili malzeme miline dik olan veya ayarlanabilen makine Makine kinematiğine bağlı olarak, millerin birbirine hizalanması için bir döner eksen gereklidir.
- Kontrollü alet miline sahip makine Kumanda, alet mili yardımıyla alet kesme kenarını ayarlar.
- Freze dönüşü yazılımı seçeneği (#50 / #4-03-1)
- Kinematik tanımı Kinematik tanımı makine üreticisi tarafından oluşturulur. Kinematik tanımı yardımıyla, kumanda ör. alet geometrisini dikkate alabilir.
- FreeTurn aletleri ile eş zamanlı torna işlemi için makine üreticisi makroları
- Uygun alet taşıyıcılı FreeTurn aleti
- Alet tanımı

Bir FreeTurn aleti her zaman belirtilmiş bir aletin üç kesme kenarından oluşur.

## **Fonksiyon tanımı**

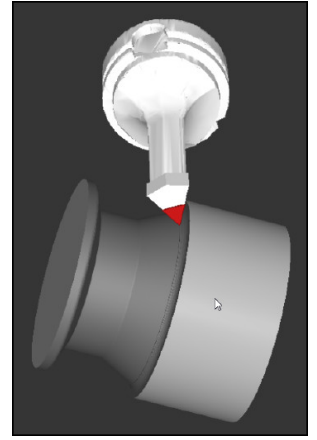

Simülasyondaki FreeTurn aleti

FreeTurn aletlerini kullanmak için NC programında yalnızca doğru tanımlı indekslenmiş aletin kesme kenarını çağırın.

**Ayrıntılı bilgi:** İşleme döngüleri kullanıcı el kitabı

## **FreeTurn aletleri**

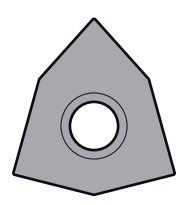

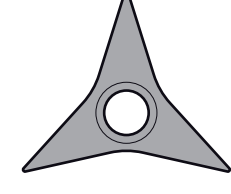

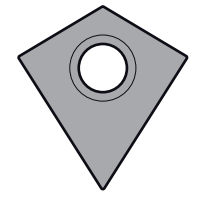

Kumlama için FreeTurnkesme plakası

Perdahlama için FreeTurnkesme plakası Kumlama ve perdahlama için FreeTurnkesme plakası

Kumanda, FreeTurn aletlerinin tüm modellerini destekler:

- Perdahlama kesme kenarlı alet
- Kumlama kesme kenarlı alet
- Perdahlama ve kumlama kesme kenarlı alet

Alet yönetiminin **TİP** sütununda torna takımı için bir alet tipi seçin (**TURN**). **TYPE** sütunundaki her bir kesme kenarına teknolojiye özel alet tipleri olarak kumlama aleti (**ROUGH**) veya perdahlama aleti (**FINISH**) atayın.

**Ayrıntılı bilgiler:** Kurma ve işleme kullanıcı el kitabı

Bir FreeTurn aletini, **ORI** yönelim açısını kullanarak birbirinden kaydırılmış üç kesme kenarına sahip indekslenmiş bir alet olarak tanımlayın. Her kesme kenarı, **TO 18** alet yönelimine sahiptir.

**Ayrıntılı bilgiler:** Kurma ve işleme kullanıcı el kitabı

## **FreeTurn alet taşıyıcı**

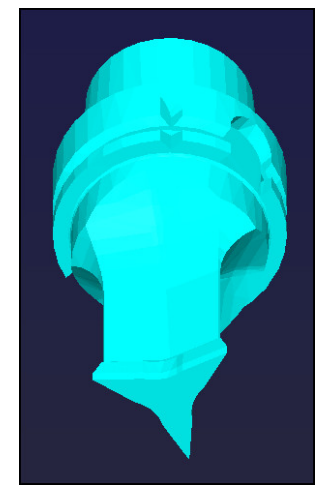

FreeTurn aleti için alet taşıyıcı şablonu

Her FreeTurn alet modeli için uygun bir alet taşıyıcı mevcuttur. HEIDENHAIN, indirmeniz için programlama yeri yazılımı içinde hazır alet taşıyıcı şablonları sunar. Şablonlardan oluşturulan alet taşıyıcı kinematiklerini indekslenmiş her bir kesme kenarına atayın.

**Ayrıntılı bilgiler:** Kurma ve işleme kullanıcı el kitabı

## **Uyarılar**

# *BILGI*

#### **Dikkat, çarpışma tehlikesi!**

Döner alet şaft uzunluğu, işlenebilecek çapı sınırlar. İşleme sırasında çarpışma tehlikesi vardır!

- İşlem akışını simülasyon yardımıyla kontrol edin
- Malzemeye göre gerekli alet hizalaması sadece harici işleme çalışmalarına izin verir.
- FreeTurn aletlerinin farklı işleme stratejileriyle kombine edilebileceğini unutmayın. Bu nedenle özel uyarıları, ör. seçilen işleme döngüleriyle bağlantılı olarak dikkate alın.

# **6.2.6 Torna işlemindeki dengesizlik eşitleme**

## **Uygulama**

Torna işleminde torna tezgahı ve bağlı malzeme bir dönme hareketi yaparken alet sabit bir pozisyonda bulunur. Malzeme büyüklüğüne göre burada büyük kütleler rotasyonlu harekete geçirilir. Malzemenin döndürülmesiyle dışarıya doğru bir merkezkaç kuvveti oluşturulur.

Kumanda, dengesizliği algılamak ve dengesizliği eşitlemenize yardımcı olmak için fonksiyonlar sunar.

## **İlgili konular**

- Akım kelepçeleme dengesizliğini belirleyin **Ayrıntılı bilgiler:** Kurma ve işleme kullanıcı el kitabı
- Döngü **892 BAL. BOZ. KONTR. Ayrıntılı bilgi:** İşleme döngüleri kullanıcı el kitabı
- Döngü **239 YUKLEME BELIRLE** (seçenek no. 143) **Ayrıntılı bilgi:** İşleme döngüleri kullanıcı el kitabı

## **Fonksiyon tanımı**

6

Makine el kitabını dikkate alın! Denge fonksiyonları tüm makine tiplerinde gerekli olmayıp bu şekilde mevcut değildir.

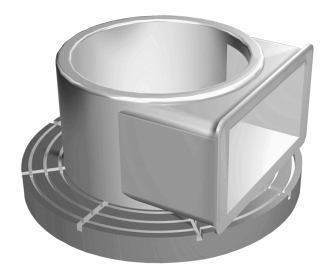

Merkezkaç kuvveti büyük ölçüde hız, kütle ve malzemenin dengesine bağlıdır. Kütlesi dönüş sırasında eşit dağılmayan bir gövde döndürüldüğünde dengesizlik meydana gelir. Kütlenin gövdesi dönme halindeyse dışarıya doğru bir merkezkaç kuvveti oluşturulur. Dönen kütle aynı oranda dağılıyorsa merkezkaç kuvvetleri oluşmaz. Ortaya çıkan merkezkaç kuvvetlerini, dengeleme ağırlıklarını yayarak dengeleyebilirsiniz.

Kumanda bu konuda sizi **DNGSİZLİK ÖLÇ** döngüsüyle destekler. Döngü, var olan dengesizliği belirler ve gerekli denge ağırlığının kütlesini ve pozisyonunu hesaplar.

**Ayrıntılı bilgiler:** Kurma ve işleme kullanıcı el kitabı

Döngü **892 BAL. BOZ. KONTR.** izin verilen maksimum dengesizliği ve maksimum hızı tanımlayın. Kumanda bu girişleri denetler.

**Ayrıntılı bilgi:** İşleme döngüleri kullanıcı el kitabı

## **Dengesizlik denetimi**

Denge izleme fonksiyonu torna işletiminde malzeme dengesizliğini izler. Makine üreticisi tarafından maksimum dengesizlik için girilen değer aşıldığında kumanda bir hata mesajı verir ve acil durdurma konumuna geçer.

Kumanda, dengesizlik izleme fonksiyonunu torna işletimine geçiş sırasında otomatik olarak etkinleştirilir. Dengesizlik izleme, siz yeniden frezelemeye geçene kadar etkindir.

**Diğer bilgiler:** ["İşleme modunu şununla değiştir: FUNCTION MODE", Sayfa 150](#page-149-0)

## **Uyarılar**

# **UYARI**

#### **Dikkat, kullanıcı ve makine için tehlike!**

Torna işlemi sırasında ör. yüksek devir sayılarından ve ağır, ayrıca dengelenmemiş malzemelerden dolayı çok yüksek oranda fiziksel güç uygulanması gerekir. Yanlış işlem parametrelerinde, dikkate alınmayan dengesizlikte ya da yanlış gergi durumunda işlem sırasında yüksek oranda kaza riski oluşur!

- Malzemeyi mil merkezinden gerin
- Malzemeyi güvenli şekilde gerin
- Düşük devir sayıları programlayın (talebe göre artırın)
- Devir sayısını sınırlandırın (talebe göre artırın)
- Dengesizliği giderin (kalibre edin)
- Malzemenin döndürülmesiyle, dengesizliğe bağlı olarak titreşimlere (rezonans titreşimleri) yol açan merkezkaç kuvvetleri oluşur. Bununla işletim süreci negatif etkilenir ve aletin bekleme süresi azalır.
- $\blacksquare$  İsleme sırasındaki malzeme asınması, malzemenin kütle dağılımını değiştirir. Bu şekilde dengesizlik oluşur, bundan dolayı işlem adımları arasında da denge kontrolü yapılması önerilir.

# <span id="page-164-0"></span>**6.3 Taşlama işlemi (#156 / #4-04-1)**

## **6.3.1 Temel ilkeler**

Özel freze makinesi tiplerinde freze işlemelerinin yanı sıra taşlama işlemeleri de gerçekleştirebilirsiniz. Bu şekilde, karmaşık frezeleme ve taşlama işlemleri gerekliyse malzemeyi tek makinede komple işlemek mümkündür.

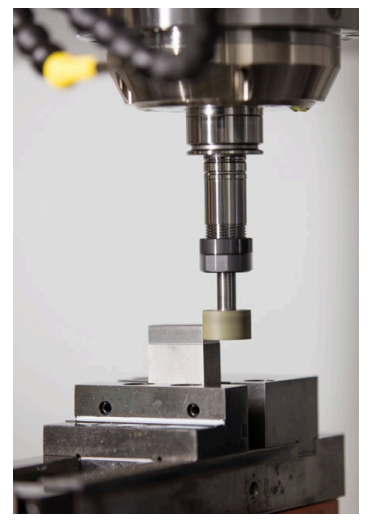

## **Ön koşullar**

- Koordinat taşlama yazılımı seçeneği (#156 / #4-04-1)
- Taşlama için kinematik açıklama mevcut Makine üreticisi kinematik tanımını oluşturur.

# **Üretim süreçleri**

Taşlama terimi, birbirinden oldukça farklı çok sayıda işleme türünü kapsar, ör.:

- Koordinat taşlama
- Dairesel taşlama
- Düz taşlama

TNC7 öğesinde şu anda koordinat taşlama mevcuttur.

Koordinat taşlama, bir 2D konturunun taşlanmasıdır. Düzlemdeki alet hareketi isteğe bağlı olarak etkin alet ekseni boyunca bir sallanma hareketiyle bindirilmiş durumdadır.

**Diğer bilgiler:** ["koordinat taşlama", Sayfa 167](#page-166-0)

Freze makinenizde taşlama etkinleştirilmişse (#156 / #4-04-1) düzenleme fonksiyonu da kullanımınıza sunulur. Böylece taşlama diskine makinede şekil verebilir veya bunu keskinleştirebilirsiniz.

**Diğer bilgiler:** ["Düzenleme", Sayfa 167](#page-166-1)

## **Sallanma stroku**

Koordinatlı taşlamada aletin hareketini, strok hareketi olan bir düzlemde (sallanma stroku) üst üste bindirebilirsiniz. Bindirilen strok hareketi, etkin bir alet ekseninde etki eder.

Strokun üst ve alt sınırını tanımlayabilir, sallanma strokunu başlatıp durdurabilir ve değerleri sıfırlayabilirsiniz. Sallanma stroku durdurulana kadar etki eder. **M2** veya **M30** ile sallanma stroku otomatik olarak durur.

Kumanda, sallanma strokunun tanımlama, başlatma ve durdurma işlemleri için döngüleri sunar.

Program akışında sallanma stroku etkin olduğu sürece, **Manuel** işletim modunda diğer uygulamalara geçiş yapamazsınız.

Kumanda, **Program akışı** işletim türünde **Simülasyon** çalışma alanındaki sallanma strokunu görüntüler.

# **Taşlama aletleri**

Taşlama aletlerini yönetirken, frezeleme veya delme takımlarından farklı geometrik tanımlamalar gereklidir. Kumanda, taşlama ve perdahlama aletleri için özel bir alet tablası sunar. Alet yönetiminde, kumanda sadece güncel alet tipi için gerekli alet verilerini gösterir.

**Ayrıntılı bilgiler:** Kurma ve işleme kullanıcı el kitabı

Program akışı sırasında düzeltme tablolarını kullanarak taşlama aletlerini düzeltebilirsiniz.

**Diğer bilgiler:** ["Kontur tablolarıyla alet düzeltmesi", Sayfa 381](#page-380-0)

## **Taşlama işlemi için bir NC programının yapısı**

Taşlama işlemeli bir NC programının yapısı şu şekildedir:

- Gerekirse taşlama aletinin düzenlenmesi
- Sallanma strokunu tanımlama
- Gerekirse sallanma strokunu ayrı başlatma
- Konturdan ayrılma
- Sallanma strokunu durdurma

Kontur için örn. taşlama, cep, pim veya SL döngüleri gibi belirli işleme döngülerini kullanabilirsiniz.

**Ayrıntılı bilgi:** İşleme döngüleri kullanıcı el kitabı

## <span id="page-166-0"></span>**6.3.2 koordinat taşlama**

### **Uygulama**

Bir freze makinesinde koordinat taşlamayı genel olarak bir taşlama aletinin yardımıyla önceden hazırlanmış bir konturun ardıl işlemesi için kullanırsınız. Koordinat taşlama, frezeleme işleminden çok farklı değildir. Bir freze aleti yerine bir taşlama aleti kullanabilirsiniz, ör. taşlama kalemi veya bir taşlama diski. Koordinat taşlama yardımıyla frezelemeye kıyasla daha yüksek oranda bir doğruluk ve daha iyi yüzeyler elde edersiniz.

#### **İlgili konular**

- Taşlama işlemesi için döngüler **Ayrıntılı bilgi:** İşleme döngüleri kullanıcı el kitabı
- Taslama aletleri için alet verileri **Ayrıntılı bilgiler:** Kurma ve işleme kullanıcı el kitabı
- Taşlama aletlerini düzenleme

## **Ön koşullar**

- Koordinat taşlama yazılımı seçeneği (#156 / #4-04-1)
- Taslama için kinematik açıklama mevcut Makine üreticisi kinematik tanımını oluşturur.

## **Fonksiyon tanımı**

İşleme, **FUNCTION MODE MILL** frezeleme işletiminde gerçekleşir.

Taşlama döngüleriyle taşlama aleti için özel hareket süreçleri kullanıma sunulur. Bu sırada sallanma stoku olarak adlandırılan bir strok veya salınım hareketi, alet ekseninde çalışma düzlemindeki hareketi örter.

Taşlama, döndürülmüş bir çalışma düzleminde de mümkündür. Kumanda, etkin **WPL-CS** çalışma düzlemi koordinat sisteminde etkin alet ekseni boyunca sallanır.

## **Uyarılar**

- Kumanda, sallanma stroku etkin durumdayken tümce ilerlemelerini desteklemez. **Ayrıntılı bilgiler:** Kurma ve işleme kullanıcı el kitabı
- Sarkaç vuruşu, programlanmış bir **STOP** veya **M0** sırasında ve bir NC tümcesinin sonundan sonra bile **tekli tumce** modunda devam eder.
- Döngü olmadan en küçük iç yarıçapı, alet yarıçapından küçük olan bir konturda taşlama yaparsanız kumanda, bir hata mesajı verir.
- SL döngüleriyle çalışıyorsanız kumanda, yalnızca güncel alet yarıçapıyla mümkün olan alanlar üzerinde çalışır. Kalan malzeme, yerinde durur.

## <span id="page-166-1"></span>**6.3.3 Düzenleme**

#### **Uygulama**

Düzenleme, taşlama aletinin makinede tekrar bilenmesi veya şekillendirilmesidir. Düzenleme sırasında düzenleme aleti taşlama diskini işler. Bu nedenle düzenleme sırasındaki malzeme, taşlama aletidir.

## **İlgili konular**

- **FUNCTION DRESS** ile düzenleme işlemini etkinleştirin **Diğer bilgiler:** ["FUNCTION DRESS ile taşlama işlemi etkinleştirme", Sayfa 170](#page-169-0)
- Düzenleme için döngüler **Ayrıntılı bilgi:** İşleme döngüleri kullanıcı el kitabı
- Düzenleme aletleri için alet verileri **Ayrıntılı bilgiler:** Kurma ve işleme kullanıcı el kitabı
- Koordinat taşlama **Diğer bilgiler:** ["koordinat taşlama", Sayfa 167](#page-166-0)

# **Ön koşullar**

- Koordinat taşlama yazılımı seçeneği (#156 / #4-04-1)
- Taslama için kinematik açıklama mevcut Makine üreticisi kinematik tanımını oluşturur.

## **Fonksiyon tanımı**

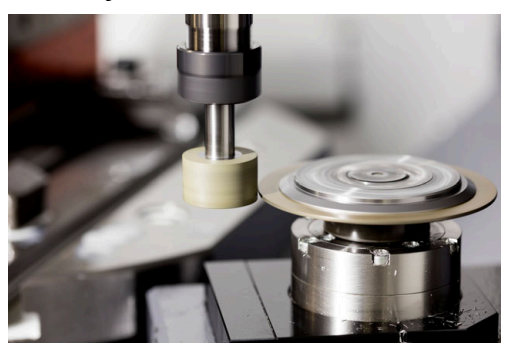

Malzeme sıfır noktası düzenleme sırasında taşlama diski kenarında bulunur. Döngü **1030 TEKERLEK KENARI GUN.** yardımıyla ilgili kenarı seçin.

Düzenleme sırasında eksenlerin düzeni, X koordinatlarının taşlama diski yarıçapındaki pozisyonları ve Z koordinatlarının taşlama aleti eksenindeki uzunlamasına pozisyonları tanımlayacağı şekilde belirlenmiştir. Bu bağlamda düzenleme programları makine tipinden bağımsızdır.

Makine üreticisi, hangi makine eksenlerinin programlanmış hareketleri uygulayacağını belirler.

Düzenleme sırasında, taşlama diskinde malzeme firesi ortaya çıkar ve düzenleme aletinde de aşınma olabilir. Malzeme firesi ve aşınma alet verilerinde değişikliklere yol açar ve bu değişiklikler düzenleme yapıldıktan sonra düzeltilmelidir.

**COR\_TYPE** parametresi alet yönetiminde aşağıdaki alet veri düzeltme seçeneklerini sunar:

## **Düzeltmeli taşlama diski, COR\_TYPE\_GRINDTOOL**

Taşlama aleti üzerinde malzeme firesi ile düzeltme yöntemi

**Diğer bilgiler:** ["Taşlama aleti üzerinde malzeme firesi", Sayfa 169](#page-168-0)

#### **Aşınmalı hizalama aleti, COR\_TYPE\_DRESSTOOL**

Düzenleme aletinde malzeme firesi ile düzeltme yöntemi

**Diğer bilgiler:** ["Taşlama aleti üzerinde malzeme firesi", Sayfa 169](#page-168-0)

**1032 TASLAMA DISKI UZUNLUK DUZ.** ve **1033 TASLAMA DISKI YARICAP DUZ.** döngüleri ile düzeltme yönteminden bağımsız olarak taşlama veya perdahlama takımını düzeltin.

#### <span id="page-168-1"></span>**Makro kullanarak basitleştirilmiş düzenleme**

Makine üreticiniz tüm düzenleme işletimini bir makroda programlayabilir.

Bu durumda makine üreticisi düzenleme sürecini belirler. **FUNCTION DRESS BEGIN** programlaması gerekli değildir.

Bu makroya bağlı olarak düzenleme işletimini aşağıdaki döngülerden biriyle başlatabilirsiniz:

- Döngü **1010 CAP HIZALAMASI**
- Döngü **1015 PROFIL DUZENLEME**
- Döngü **1016 KAP DISKINI DUZENLE**
- Makine üreticisi döngüsü

### **Düzeltme yöntemleri**

#### <span id="page-168-0"></span>**Taşlama aleti üzerinde malzeme firesi**

Düzeltme yaparken genellikle taşlama aletinden daha sert olan bir düzenleme aleti kullanırsınız. Sertlik farkı nedeniyle düzenleme sırasında malzeme firesi esas olarak taşlama aletinde oluşur. Düzenleme aleti fark edilir şekilde aşınmadığı için programlanan düzenleme miktarı aslında taşlama aracından çıkarılır. Bu durumda taşlama aletinin **COR\_TYPE** parametresindeki **Düzeltmeli taşlama diski, COR\_TYPE\_GRINDTOOL** düzeltme yöntemini kullanırsınız.

Bu düzeltme yöntemiyle düzenleme aletinin verileri sabit kalır. Kumanda, taşlama aletini yalnızca aşağıdaki şekilde düzeltir:

- Taşlama aletinin temel verilerinde programlanan düzenleme miktarı, ör. **R-OVR**
- Gerekirse taşlama aletinin düzeltme verilerinde nominal ve gerçek boyut arasında ölçülen sapma, ör. **dR-OVR**

#### **Düzenleme aletinde malzeme firesi**

Standart durumun aksine, malzeme firesi belirli taşlama ve düzenleme kombinasyonları için yalnızca taşlama aleti üzerinde gerçekleşmez. Bu durumda düzenleme aleti fark edilir bir aşınma gösterir; örneğin, daha yumuşak düzenleme aletleriyle çok sert taşlama aletleri kombinasyonlarında. Kumanda, düzenleme aletindeki bu belirgin aşınmayı düzeltmek için taşlama aracının **COR\_TYPE** parametresinde **Aşınmalı hizalama aleti, COR\_TYPE\_DRESSTOOL** düzeltme yöntemini sunar.

Bu düzeltme yöntemiyle düzenleme aletinin alet verileri önemli ölçüde değişir. Kumanda, taşlama aletini ve düzenleme aletini aşağıdaki gibi düzeltir:

- Taşlama aletinin temel verilerindeki düzenleme miktarı, ör. **R-OVR**
- Düzenleme aletinin düzeltme verilerinde ölçülen aşınma, ör. **DXL**

Düzeltme yöntemi **Aşınmalı hizalama aleti, COR\_TYPE\_DRESSTOOL** kullanırsanız kumanda, düzenleme sonrası taşlama takımının **T\_DRESS** parametresinde kullanılan taşlama aletinin alet numarasını kaydeder. Kumanda gelecekteki düzenleme işlemleri sırasında tanımlı düzenleme aracını kullanıp kullanmadığınızı kontrol eder. Başka bir düzenleme aleti kullandığınızda kumanda, işlemeyi bir hata mesajıyla sonlandırır.

Kumandanın aşınmayı belirleyebilmesi ve düzeltebilmesi için taşlama aletini her düzenleme işleminden sonra tekrar ölçmeniz gerekir.

# **Uyarılar**

- Makine üreticisi makineyi düzenleme için hazırlamalıdır. Gerekirse makine üreticisi kendine ait döngüleri kullanıma sunar.
- Kumandanın doğru delta değerlerini girmesi için düzenlemeden sonra taşlama aletini ölçün.
- Her taşlama aleti düzenlemesine gerek yoktur. Alet üreticinizin uyarılarını dikkate alın.
- **Aşınmalı hizalama aleti, COR\_TYPE\_DRESSTOOL** düzeltme yöntemimde herhangi bir uygulamalı düzenleme aleti kullanmamalıdır.

# <span id="page-169-0"></span>**6.3.4 FUNCTION DRESS ile taşlama işlemi etkinleştirme**

## **Uygulama**

**FUNCTION DRESS** fonksiyonuyla, taşlama aletini işlemek için bir işleme kinematiğini etkinleştirebilirsiniz. Taşlama aleti bir malzeme haline gelir ve eksenler ters yönde hareket edebilir.

Gerekirse makine üreticiniz düzenleme için basitleştirilmiş bir prosedür sağlayacaktır.

**Diğer bilgiler:** ["Makro kullanarak basitleştirilmiş düzenleme", Sayfa 169](#page-168-1)

## **İlgili konular**

- Düzenleme için döngüler **Ayrıntılı bilgi:** İşleme döngüleri kullanıcı el kitabı
- Düzenleme temel ilkeleri **Diğer bilgiler:** ["Düzenleme", Sayfa 167](#page-166-1)

# **Ön koşullar**

- Koordinat taşlama yazılımı seçeneği (#156 / #4-04-1)
- Düzenleme işlemi için kinematik açıklama mevcut Makine üreticisi kinematik tanımını oluşturur.
- Taşlama aleti değiştirildi
- Atanmış alet taşıyıcı kinematiği olmayan taşlama aleti

## **Fonksiyon tanımı**

## *BILGI*

#### **Dikkat çarpışma tehlikesi!**

**FUNCTION DRESS BEGIN** etkinleştirildiğinde kumanda tarafından kinematik değiştirilir. Taşlama diski, malzeme haline gelir. Eksenler gerekirse tersi yönde hareket eder. Fonksiyonun uygulanması ve sonraki işleme sırasında çarpışma tehlikesi oluşur!

- **FUNCTION DRESS** düzenleme işletimini sadece **Program akışı** işletim türlerinde veya **tekli tumce** modunda etkinleştirin
- Taşlama diskini **FUNCTION DRESS BEGIN** fonksiyonundan önce düzenleme aletinin yakınına konumlandırın
- **FUNCTION DRESS BEGIN** fonksiyonundan sonra yalnızca HEIDENHAIN veya makine üreticinize ait döngülerle çalışın
- ▶ Bir NC programı kesintisinden veya elektrik kesintisinden sonra eksenin hareket yönünü kontrol edin
- Gerekirse bir kinematik geçişi programlayın

Kumandanın düzenleme kinematiğine geçmesi için **FUNCTION DRESS BEGIN** ve **FUNCTION DRESS END** fonksiyonları arasındaki düzenleme işlemini programlamalısınız.

Düzenleme modu etkin olduğunda, kumanda **Pozisyonlar** çalışma alanında bir sembol gösterir.

**Ayrıntılı bilgiler:** Kurma ve işleme kullanıcı el kitabı

**FUNCTION DRESS END** fonksiyonuyla normal işletime geri dönün.

NC program kesintisi veya elektrik kesintisi sırasında kumanda otomatik olarak normal işletimi ve düzenleme işletiminden önce etkin olan kinematiği etkinleştirir.

#### **Giriş**

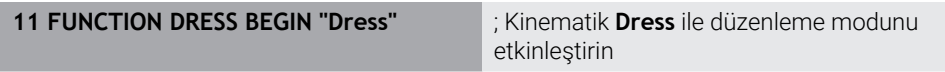

Bu fonksiyona aşağıdaki şekilde gidersiniz:

#### **NC fonksiyonu ekle Tüm fonksiyonlar Özel fonksiyonlar Fonksiyonlar FUNCTION DRESS**

NC fonksiyonu aşağıdaki söz dizimi elemanlarını içerir:

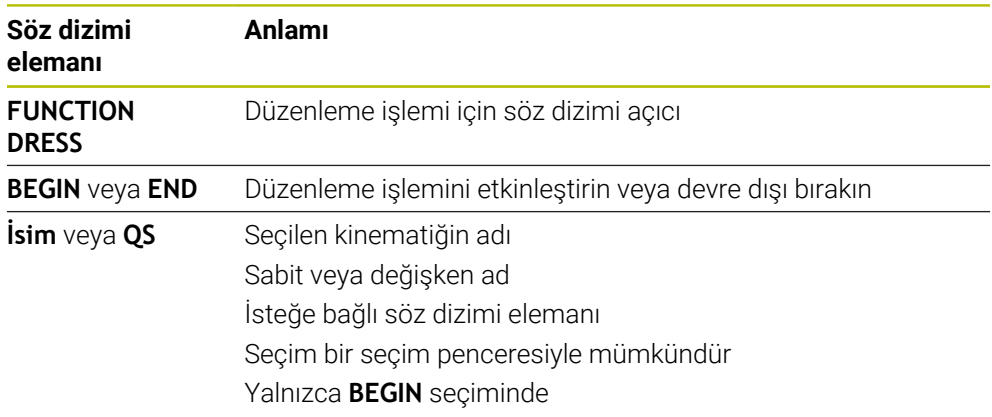

## **Uyarılar**

## *BILGI*

#### **Dikkat çarpışma tehlikesi!**

Düzenleme döngüleri, düzenleme aletini programlanmış taşlama diski kenarına konumlandırır. Konumlandırma, işleme düzleminin iki ekseninde eşzamanlı gerçekleşir. Kumanda, hareket sırasında çarpışma kontrolü yapmaz! Çarpışma tehlikesi bulunur!

- Taşlama diskini **FUNCTION DRESS BEGIN** fonksiyonundan önce düzenleme aletinin yakınına konumlandırın
- Çarpışma olmayacağından emin olun
- ▶ NC programına yavaşça hareket edin

# *BILGI*

#### **Dikkat çarpışma tehlikesi!**

Etkin bir düzenleme kinematiğinde makine hareketleri gerekirse karşı yönde etki eder. Eksenler hareket ederken çarpışma tehlikesi bulunur!

- Bir NC programı kesintisinden veya elektrik kesintisinden sonra eksenin hareket yönünü kontrol edin
- Gerekirse bir kinematik geçişi programlayın
- Düzenleme sırasında düzenleme aletinin alet bıçağı ve taşlama diskinin merkezi aynı yükseklikte olmalıdır. Programlanmış Y koordinatı 0 olmalıdır.
- Düzenleme işletimindeki değişim sırasında taşlama aleti milde kalır ve güncel devir sayısını korur.
- Kumanda, düzenleme işlemi sırasında tümce akışını desteklemez. Tümce akışında ilk NC tümcesini düzenlemeden sonra seçerseniz kumanda, düzenlemedeki son yaklaşılan konuma gider.

**Ayrıntılı bilgiler:** Kurma ve işleme kullanıcı el kitabı

- Çalışma düzlemini döndürme veya **TCPM** fonksiyonları etkinse düzenleme işletimine geçiş yapamazsınız.
- Kumanda pansuman modu etkinleştirildiğinde manuel (#8 / #1-01-1) döndürme fonksiyonlarını ve **FUNCTION TCPM** (#9 / #4-01-1) fonksiyonunu sıfırlar.

**Ayrıntılı bilgiler:** Kurma ve işleme kullanıcı el kitabı

**Diğer bilgiler:** ["FUNCTION TCPM ile alet ayarını kompanse etme \(#9 / #4-01-1\)",](#page-361-0) [Sayfa 362](#page-361-0)

■ Düzenleme modunda, **TRANS DATUM** fonksiyonuyla malzemenin sıfır noktasını değiştirebilirsiniz. Aksi takdirde, koordinat dönüştürme için hiçbir NC fonksiyonlarına veya döngüsüne izin verilmez. Kumanda bir hata mesajı gösterir.

**Diğer bilgiler:** ["TRANS DATUM fonksiyonuyla sıfır noktası kaydırması",](#page-304-0) [Sayfa 305](#page-304-0)

- **M140** fonksiyonuna düzenleme işletiminde izin verilmez. Kumanda bir hata mesajı gösterir.
- Kumanda, düzenlemeyi grafiksel olarak göstermez. Simülasyon yardımıyla belirlenen süreler, gerçek işlem süreleriyle uyuşmuyor. Bunun sebebi, diğerlerinin yanı sıra gerekli kinematik geçişidir.

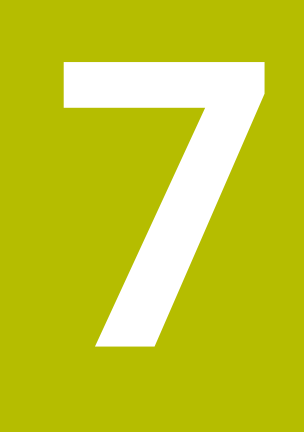

# **Ham parça**

# **7.1 Ham parçayıBLK FORM ile tanımlama**

## **Uygulama**

NC programını simüle etmek için bir ham parça tanımlamak üzere **BLK FORM** fonksiyonunu kullanabilirsiniz.

## **İlgili konular**

- **Simülasyon** çalışma alanında işlenmemiş parça gösterimi **Diğer bilgiler:** ["Simülasyon çalışma alanı", Sayfa 695](#page-694-0)
- Torna için işlenmemiş parça **FUNCTION TURNDATA BLANK** (#50 / #4-03-1) **Diğer bilgiler:** ["FUNCTION TURNDATA CORR \(#50 / #4-03-1\) ile döndürme](#page-384-0) [aletlerini düzenleme", Sayfa 385](#page-384-0)

## **Fonksiyon tanımı**

Malzemeyi malzeme referans noktasına göre tanımlayabilirsiniz. **Diğer bilgiler:** ["Makinedeki referans noktaları", Sayfa 124](#page-123-0)

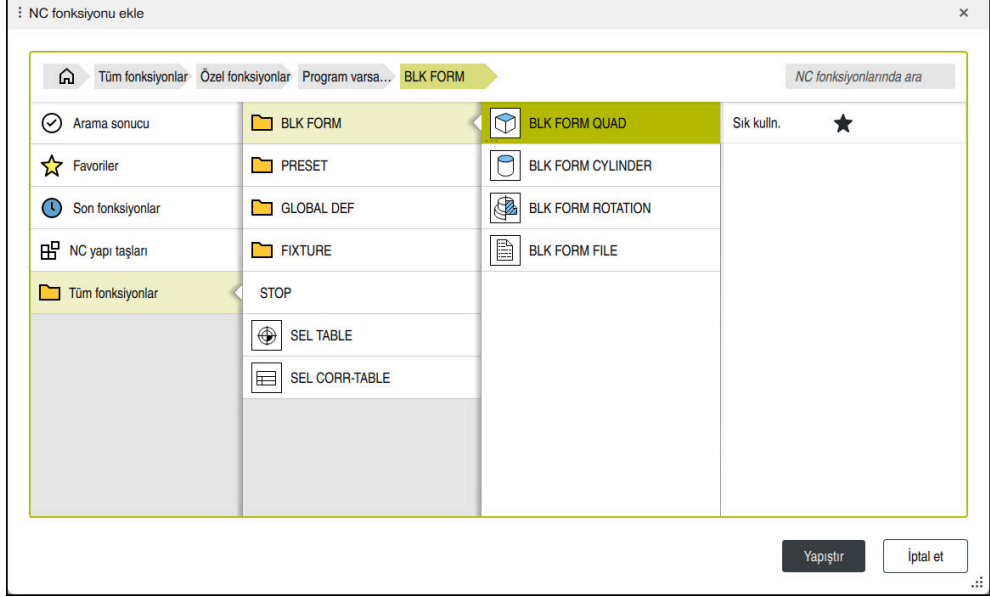

Ham parça tanımına yönelik **NC fonksiyonu ekle** penceresi

Bir NC programı oluşturduğunuzda, kumanda, ham parça tanımlaması için otomatik olarak **NC fonksiyonu ekle** penceresini açar.

**Diğer bilgiler:** ["Yeni NC programı oluşturma", Sayfa 104](#page-103-0)

Kumanda aşağıdaki ham parça tanımlarını sunar:

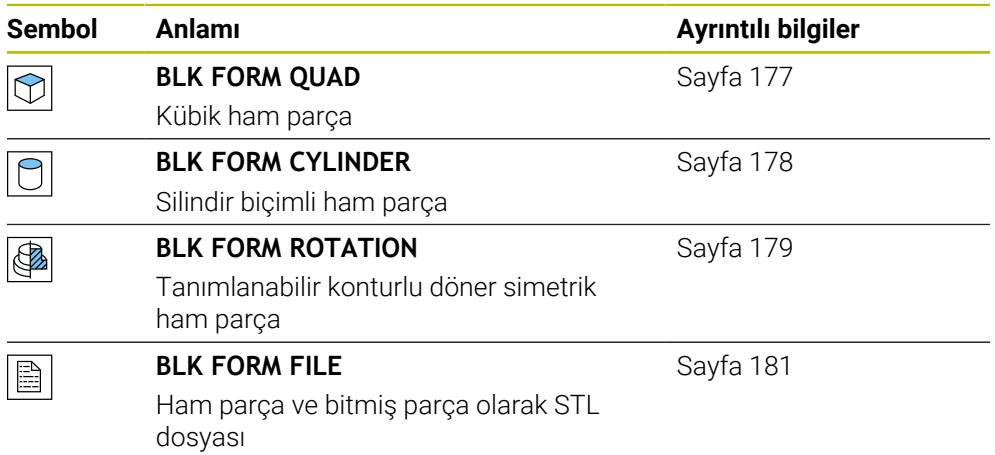

## **Uyarılar**

## *BILGI*

#### **Dikkat çarpışma tehlikesi!**

Kumanda, dinamik çarpışma denetimi DCM etkin olsa bile ne aletle ne de diğer makine parçalarıyla malzemeye ilişkin otomatik çarpışma kontrolü gerçekleştirmez. İşleme sırasında çarpışma tehlikesi vardır!

- Simülasyon için **Gelişmiş kontroller** şalterini etkinleştirin
- $\blacktriangleright$  İşlem akışını simülasyon yardımıyla kontrol edin
- NC programı veya program kesitini **tekli tumce** modunda dikkatli şekilde test edin

(o)

Kumanda işlevlerinin tamamına erişim yalnızca **Z** alet eksenini kullanırken mevcuttur, ör. örnek tanımı **PATTERN DEF**.

**X** ve **Y** alet eksenleri sınırlı şekilde ve makine üreticisi tarafından hazırlanmış ve yapılandırılmış olarak kullanılabilir.

- Dosyaları veya alt programları seçmek için aşağıdaki seçenekleri kullanabilirsiniz:
	- Dosya yolunu girin
	- Alt programının numarasını veya adını girin
	- Bir seçim penceresini kullanarak dosyayı veya alt programı seçin
	- Bir QS parametresinde alt programın dosya yolunu veya adını tanımlayın
	- Bir Q, QL veya QR parametresindeki alt programın numarasını tanımlayın

Çağrılan dosya, çağıran NC programıyla aynı klasördeyse yalnızca dosya adını da girebilirsiniz.

- Kumandanın simülasyonda ham parçayı temsil etmesi için ham parçanın minimum bir boyuta sahip olması gerekir. Minimum boyut, yarıçapta ve tüm eksenlerde 0,1 mm veya 0,004 inç'tir.
- Kumanda, ham parçayı ancak komple ham parça tanımını işledikten sonra simülasyonda gösterir.
- Kumanda, dönüş döngüleri için hareketleri oluşturmak üzere **BLK FORM** (#50 / #4-03-1) fonksiyonunu kullanmaz. Bu durumda, **FUNCTION TURNDATA BLANK** öğesini tanımlayın.

**Diğer bilgiler:** ["FUNCTION TURNDATA BLANK \(#50 / #4-03-1\) ile ham parçaların](#page-181-0) [takibi", Sayfa 182](#page-181-0)

- Bir NC programı oluşturduktan sonra **NC fonksiyonu ekle** penceresini kapatmak veya ham parça tanımı eklemek istemeniz durumunda bile **NC fonksiyonu ekle** penceresini kullanarak her zaman bir ham parça tanımlayabilirsiniz.
- Simülasyondaki **Gelişmiş kontroller** fonksiyonu, malzemenin denetimi için ham parça tanımındaki bilgileri kullanır. Makinede birden fazla malzeme gerildiyse bile kumanda sadece etkin ham parçayı izleyebilir!

**Diğer bilgiler:** ["Simülasyondaki Gelişmiş kontroller", Sayfa 442](#page-441-0)

**Simülasyon** çalışma alanında iş parçasının mevcut görünümünü bir STL dosyası olarak dışa aktarabilirsiniz. Bu fonksiyonu kullanarak eksik 3D modelleri oluşturabilirsiniz, ör. birçok iş adımında yarı mamul parçalar.

**Diğer bilgiler:** ["Simüle edilen malzemeyi STL dosyası olarak dışa aktarma",](#page-707-0) [Sayfa 708](#page-707-0)

## <span id="page-176-0"></span>**7.1.1 BLK FORM QUAD ile kübik ham parça**

### **Uygulama**

Bir kübik ham parçayı tanımlamak için **BLK FORM QUAD** fonksiyonunu kullanabilirsiniz. Bunu yapmak için bir MIN noktası ve bir MAX noktası olan bir hacimsel köşegen tanımlayabilirsiniz.

## **Fonksiyon tanımı**

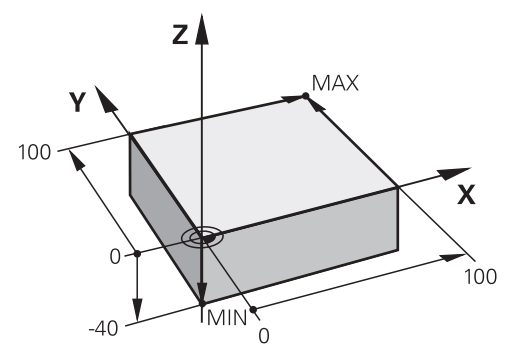

MIN noktalı ve MAX noktalı kübik ham parça

Dikdörtgen prizmanın kenarları **X**, **Y** ve **Z**. eksenlerine paraleldir.

Dikdörtgen prizmayı, sol alt ön köşeye bir MIN noktası ve sağ üst arka köşeye bir MAX noktası girerek tanımlayabilirsiniz.

**X**, **Y** ve **Z** eksenlerindeki noktaların koordinatlarını malzeme referans noktasından tanımlayabilirsiniz. MAX noktasının Z-koordinatını pozitif bir değerle tanımladığınızda, ham parça bırakılacak ek ölçü içerir.

**Diğer bilgiler:** ["Makinedeki referans noktaları", Sayfa 124](#page-123-0)

Torna işlemi (#50 / #4-03-1) için kübik bir ham parça kullanırken aşağıdakilere dikkat edin:

Torna işlemi iki boyutlu (Z ve X koordinatları) bir düzlemde gerçekleşse de dikdörtgen bir ham parçada, ham parçanın tanımında Y değerlerini programlamalısınız.

**Diğer bilgiler:** ["Temel ilkeler", Sayfa 152](#page-151-1)

#### **Giriş**

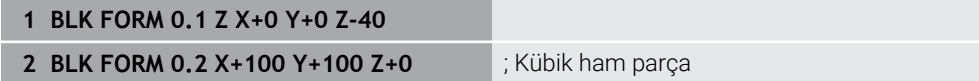

NC fonksiyonu aşağıdaki söz dizimi elemanlarını içerir:

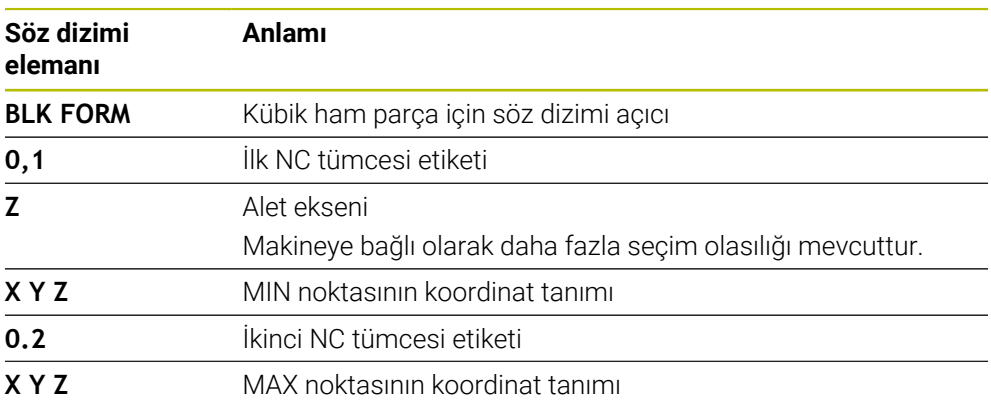

# <span id="page-177-0"></span>**7.1.2 BLK FORM CYLINDER ile silindirik ham parça**

## **Uygulama**

Silindirik bir ham parçayı tanımlamak için **BLK FORM CYLINDER** fonksiyonunu kullanabilirsiniz. Silindiri tam malzeme veya boru olarak tanımlayabilirsiniz.

## **Fonksiyon tanımı**

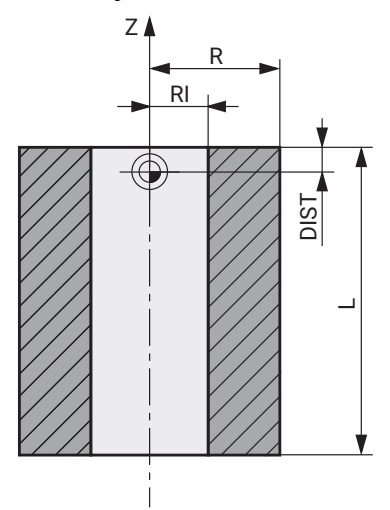

Silindirik ham parça

Silindiri en az yarıçap veya çap ve yükseklik girerek tanımlayabilirsiniz. Malzeme referans noktası, silindirin ortasındaki işleme düzlemindedir. İsteğe bağlı olarak bir ek ölçü ve ham parçanın iç yarıçapını veya çapını tanımlayabilirsiniz.

## **Giriş**

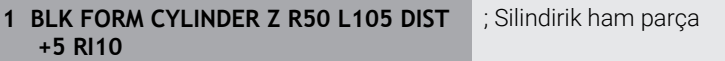

Bu fonksiyona aşağıdaki şekilde gidersiniz:

#### **NC fonksiyonu ekle Özel fonksiyonlar Program varsayılanları BLK FORM BLK FORM CYLINDER**

NC fonksiyonu aşağıdaki söz dizimi elemanlarını içerir:

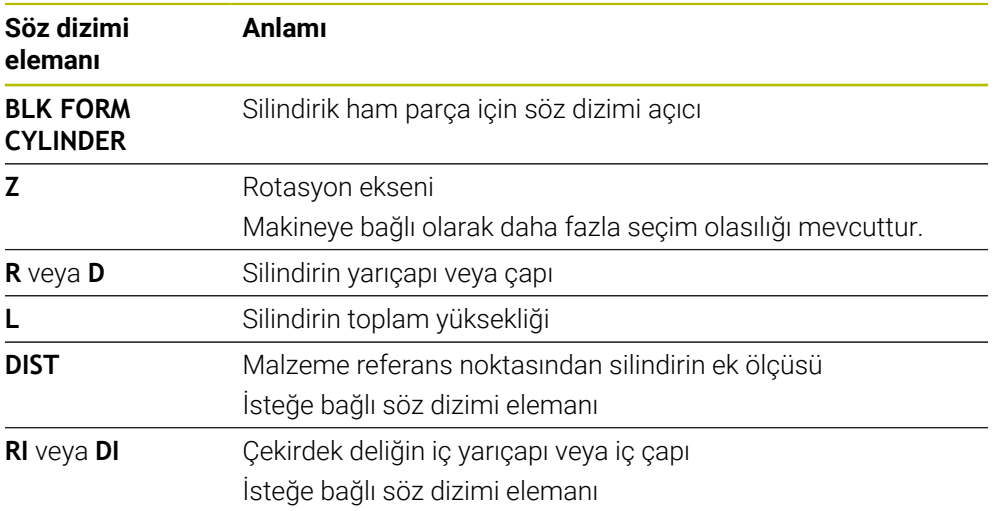

## <span id="page-178-0"></span>**7.1.3 BLK FORM ROTATION ile döner simetrik ham parça**

### **Uygulama**

Tanımlanabilir bir konturu olan döner simetrik bir ham parça tanımlamak için **BLK FORM ROTATION** fonksiyonunu kullanabilirsiniz. Konturu bir alt programda veya ayrı bir NC programında tanımlayabilirsiniz.

### **Fonksiyon tanımı**

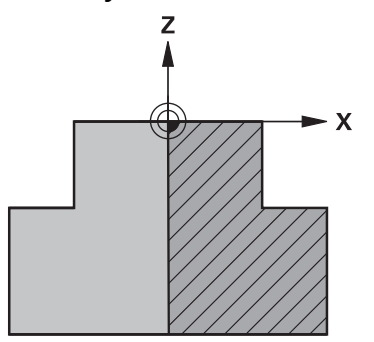

Alet ekseni **Z** ve ana eksen **X** ile ham parça konturu

Ham parça tanımından kontur tanımına atıfta bulunurlar.

Kontur tanımında, dönüş ekseni olarak alet ekseni etrafındaki konturun yarım bir bölümünü programlayabilirsiniz.

Kontur tanımı için aşağıdaki koşullar geçerlidir:

- Yalnızca ana eksenin ve alet ekseninin koordinatları
- Her iki eksende tanımlanan başlangıçnoktası
- Kapalı kontur
- Ana eksende yalnızca pozitif değerler
- Alet ekseninde olası pozitif ve negatif değerler

Malzeme referans noktası, ham parçanın ortasındaki işleme düzlemindedir. Malzeme referans noktasından ham parça konturunun koordinatlarını tanımlayabilirsiniz. Ayrıca bir ek ölçü tanımlayabilirsiniz.

#### **Giriş**

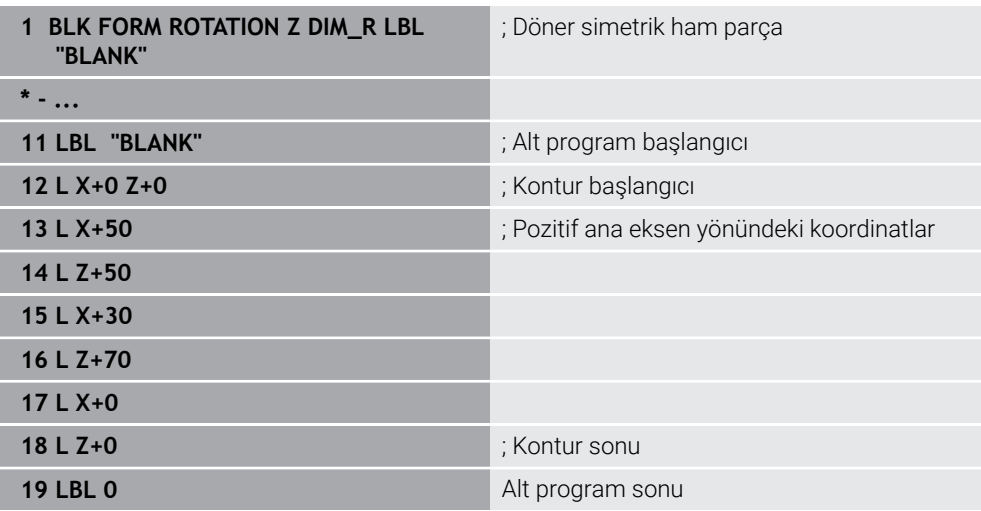

Bu fonksiyona aşağıdaki şekilde gidersiniz:

#### **NC fonksiyonu ekle Özel fonksiyonlar Program varsayılanları BLK FORM BLK FORM ROTATION**

NC fonksiyonu aşağıdaki söz dizimi elemanlarını içerir:

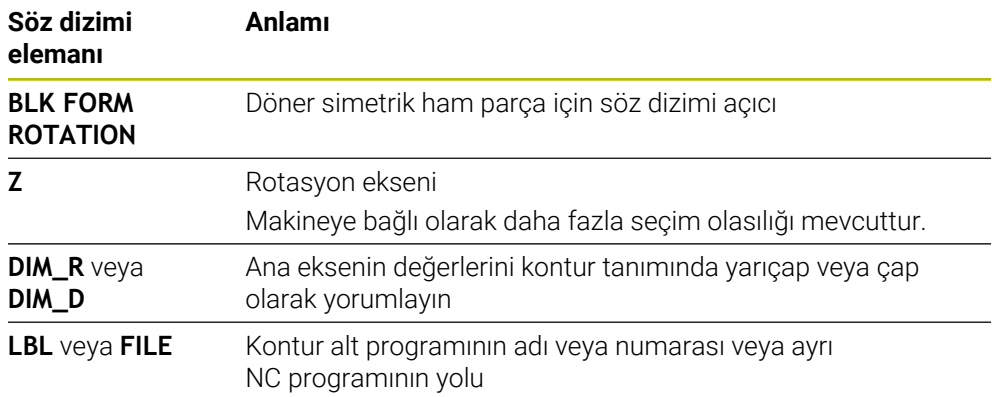

## **Uyarılar**

- Kontur tanımını artan değerlerle programlarsanız kumanda, **DIM\_R** veya **DIM\_D**'nin seçilip seçilmediğine bakılmaksızın, değerleri yarıçap olarak yorumlar.
- (#42 / #1-03-1) CAD Import yazılım seçeneğiyle, CAD dosyalarından konturları içe aktarabilir ve bunları alt programlara veya ayrı NC programlarına kaydedebilirsiniz.

**Ayrıntılı bilgiler:** Kurma ve işleme kullanıcı el kitabı
### **7.1.4 BLK FORM FILE ile ham parça olarak STL dosyası**

#### **Uygulama**

3D modelleri STL formatında ham parça ve isteğe bağlı olarak bitmiş parça olarak entegre edebilirsiniz. NC programına ek olarak gerekli 3D modeller burada mevcut olduğundan, bu fonksiyon CAM programları ile bağlantılı olarak uygundur.

### **Ön koşul**

- ASCII formatında STL dosyası başına maksimum 20.000 üçgen
- $\blacksquare$  İkili formatta STL dosyası başına maksimum 50.000 üçgen

### **Fonksiyon tanımı**

NC programının boyutları, 3D modelin boyutlarıyla aynı yerden gelir.

#### **Giriş**

**1 BLK FORM FILE "TNC:\CAD\blank.stl" TARGET "TNC:\CAD\finish.stl"**

; Ham parça ve bitmiş parça olarak STL dosyası

Bu fonksiyona aşağıdaki şekilde gidersiniz:

#### **NC fonksiyonu ekle Tüm fonksiyonlar Özel fonksiyonlar Program varsayılanları BLK FORM BLK FORM FILE**

NC fonksiyonu aşağıdaki söz dizimi elemanlarını içerir:

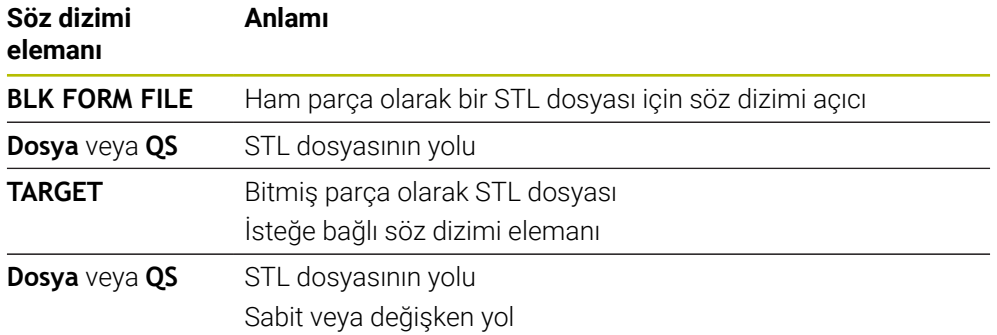

### **Uyarılar**

**Simülasyon** çalışma alanında iş parçasının mevcut görünümünü bir STL dosyası olarak dışa aktarabilirsiniz. Bu fonksiyonu kullanarak eksik 3D modelleri oluşturabilirsiniz, ör. birçok iş adımında yarı mamul parçalar.

**Diğer bilgiler:** ["Simüle edilen malzemeyi STL dosyası olarak dışa aktarma",](#page-707-0) [Sayfa 708](#page-707-0)

Bir ham parça ve mamul parça eklediyseniz simülasyondaki modelleri karşılaştırabilir ve kalan malzemeyi kolayca belirleyebilirsiniz.

**Diğer bilgiler:** ["Model kıyaslama", Sayfa 714](#page-713-0)

- Kumanda, ikili biçimdeki STL dosyalarını ASCII biçimindeki STL dosyalarından daha hızlı yükler.
- İnç ölçü birimi kumandada veya NC programında etkin olsa bile, denetim 3D dosyaların ölçümlendirmelerini mm cinsinden yorumlar.

## **7.2 FUNCTION TURNDATA BLANK (#50 / #4-03-1) ile ham parçaların takibi**

### **Uygulama**

Ham parça izlemesi yardımıyla kumanda zaten işlenmiş alanları algılar ve tüm ileri ve geri yollarını ilgili geçerli işleme durumuna uyarlar. Böylece boş kesimler önlenir ve işleme süresi belirgin ölçüde kısalır.

Ham parça izlemesi için ham parçayı bir alt programda veya ayrı bir NC programında tanımlayabilirsiniz.

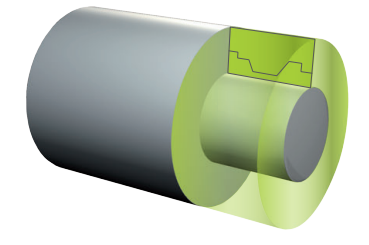

### **İlgili konular**

- Alt programlar **Diğer bilgiler:** ["LBL etiketli alt programlar ve program tekrarları", Sayfa 266](#page-265-0)
- **FUNCTION MODE TURN** torna isletimi **Diğer bilgiler:** ["Temel ilkeler", Sayfa 152](#page-151-0)
- **BLK FORM** ile simülasyon için ham parça tanımlayın **Diğer bilgiler:** ["Ham parçayıBLK FORM ile tanımlama", Sayfa 174](#page-173-0)

### **Ön koşullar**

- Freze dönüşü yazılımı seçeneği (#50 / #4-03-1)
- **FUNCTION MODE TURN** torna işlemi etkin

Ham parçanın izlemesi sadece torna işleminde döngü işlemesi ile mümkündür.

Ham parça izlemesi için kapalı ham parça konturu Başlangıç konumu ve bitiş konumu aynı olmalıdır. Ham parça, rotasyon açısından simetrik bir nesnenin kesitine karşılık gelmektedir.

### **Fonksiyon tanımı**

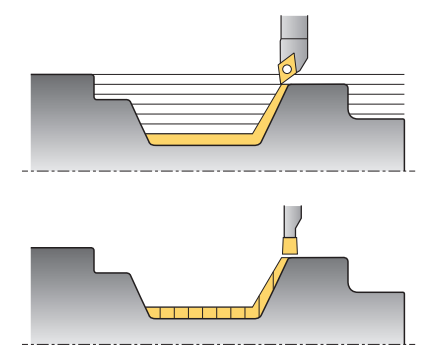

**TURNDATA BLANK** ile sadece kumandanın izlenen ham parça olarak kullandığı kontur tanımını çağırın.

Ham parçayı NC programı içinde bir alt programda veya ayrı bir NC programı olarak tanımlayabilirsiniz.

Ham parça izleme yalnızca kaba işleme döngüleriyle birlikte etkilidir. Son döngülerde kumanda daima tüm konturu işler, ör. konturda bir kayma olmaz.

İşlenmemiş parçadan daha büyük bir konturun işlenmesini tanımlarsanız kumanda bir hata mesajı görüntüler.

**Ayrıntılı bilgi:** İşleme döngüleri kullanıcı el kitabı

Dosyaları veya alt programları seçmek için aşağıdaki seçenekleri kullanabilirsiniz:

- Dosya yolunu girin
- Alt programının numarasını veya adını girin
- Bir seçim penceresini kullanarak dosyayı veya alt programı seçin
- Bir QS parametresinde alt programın dosya yolunu veya adını tanımlayın
- Bir Q, QL veya QR parametresindeki alt programın numarasını tanımlayın

**FUNCTION TURNDATA BLANK OFF** fonksiyonuyla ham parçanın izlemesini devre dışı bırakabilirsiniz.

### **Giriş**

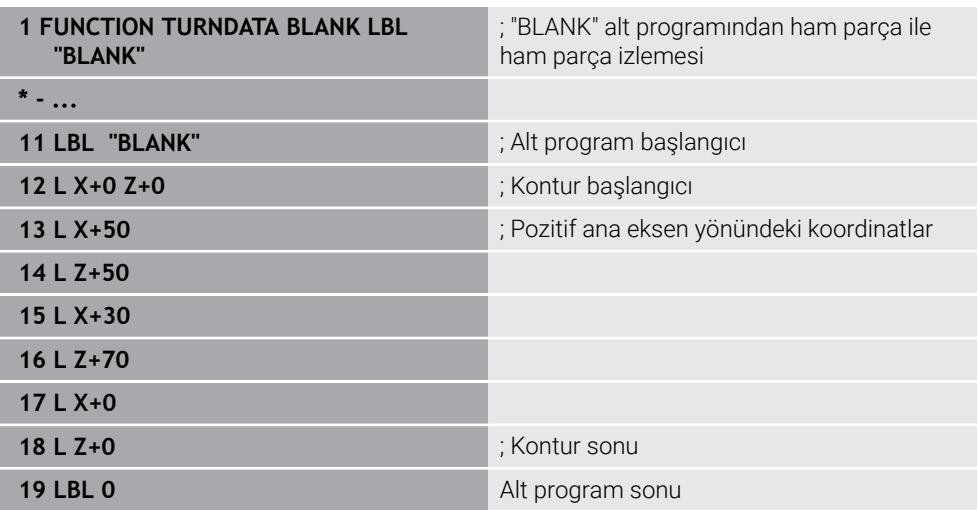

Bu fonksiyona aşağıdaki şekilde gidersiniz:

### **NC fonksiyonu ekle Tüm fonksiyonlar Özel fonksiyonlar Dönme fonksiyonları FUNCTION TURNDATA FUNCTION TURNDATA BLANK**

NC fonksiyonu aşağıdaki söz dizimi elemanlarını içerir:

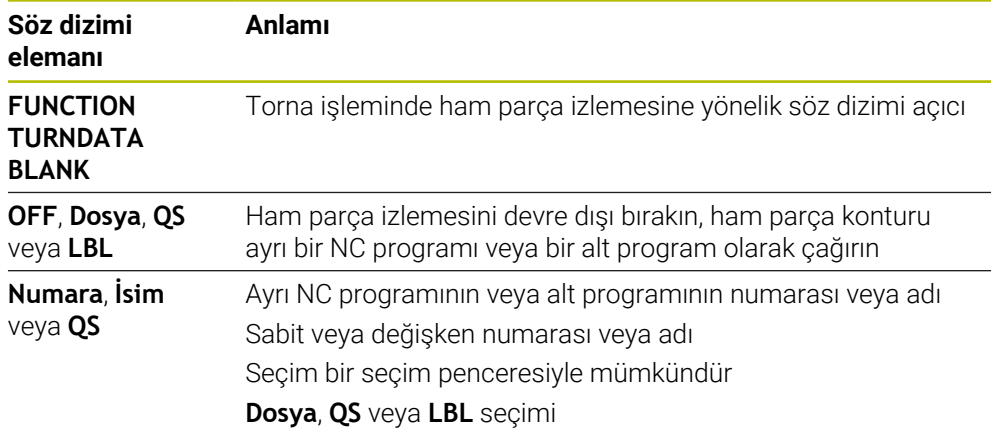

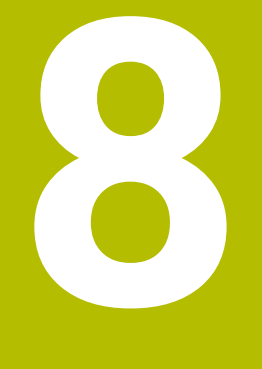

## **Aletler**

### **8.1 Temel ilkeler**

Kumandanın fonksiyonlarını kullanmak için kumanda içindeki aletleri örneğin yarıçap gibi gerçek verilerle tanımlayın. Bu yolla, programlama kolaylaşır ve proses güvenliği artar.

Makineye bir alet eklemek için aşağıdaki sırayı takip edebilirsiniz:

- Aletinizi hazırlayın ve aleti uygun bir alet tutucuya sıkıştırın.
- Alet taşıyıcı referans noktasından hareketle aletin boyutlarını belirlemek için örneğin bir ön ayar cihazı yardımıyla aleti ölçün. Kumanda, hatları hesaplamak için ölçülere ihtiyaç duyar.

**Diğer bilgiler:** ["Alet taşıyıcı referans noktası", Sayfa 187](#page-186-0)

Aleti tam olarak tanımlayabilmek için ek alet verilerine ihtiyaç duyulur. Bu alet verilerini örneğin üreticinin alet kataloğundan alın.

**Ayrıntılı bilgiler:** Kurma ve işleme kullanıcı el kitabı

- Bu alet için belirlenen tüm alet verilerini alet yönetimine kaydedin. **Ayrıntılı bilgiler:** Kurma ve işleme kullanıcı el kitabı
- Gerekli olması halinde, gerçekçi bir simülasyon ve çarpışma koruması için alete bir alet taşıyıcı atayın.

**Ayrıntılı bilgiler:** Kurma ve işleme kullanıcı el kitabı

Aleti tamamen tanımladığınızda, bir NC programı içinde bir alet çağrısı programlayın.

**Diğer bilgiler:** ["TOOL CALL ile alet çağırma", Sayfa 191](#page-190-0)

Makinenizin karmaşık alet değiştirme sistemi ve çift tutucu ile donatılmış olması halinde, aleti önceden seçerek alet değiştirme süresini kısaltabilirsiniz.

**Diğer bilgiler:** ["TOOL DEF ile alet ön seçimi", Sayfa 198](#page-197-0)

Gerekli olması halinde programı başlatmadan önce bir alet kullanım kontrolü gerçekleştirin. Bu, aletlerin makinede bulunup bulunmadığını ve kalan kullanım ömürlerinin yeterli olup olmadığını kontrol etmenizi sağlar.

**Ayrıntılı bilgiler:** Kurma ve işleme kullanıcı el kitabı

Bir malzemeyi işlediğinizde ve ardından ölçtüğünüzde, gerekli olması halinde aletleri düzeltin.

**Diğer bilgiler:** ["Alet yarıçap düzeltmesi", Sayfa 374](#page-373-0)

### **8.2 Alet üzerindeki referans noktaları**

Kumanda, farklı hesaplamalar veya uygulamalar için alet üzerinde aşağıdaki referans noktalarını ayırt eder.

#### **İlgili konular**

Makinedeki veya malzeme üzerindeki referans noktaları **Diğer bilgiler:** ["Makinedeki referans noktaları", Sayfa 124](#page-123-0)

### <span id="page-186-0"></span>**8.2.1 Alet taşıyıcı referans noktası**

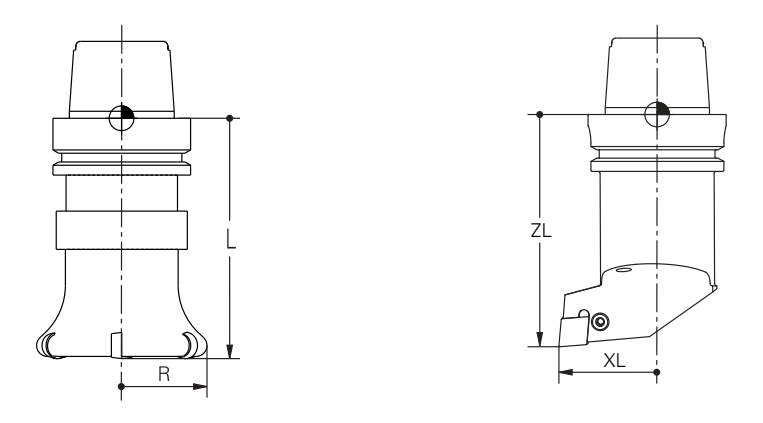

Alet taşıyıcı referans noktası, makine üreticisi tarafından tanımlanan sabit bir noktadır. Genelde alet referans noktası mil burnunun üzerinde bulunur. Alet taşıyıcı referans noktasından hareketle, alet yönetiminde örneğin uzunluk **L** ve yarıçap **R** gibi alet ölçülerini tanımlarsınız.

**Ayrıntılı bilgiler:** Kurma ve işleme kullanıcı el kitabı

### **8.2.2 Alet ucu TIP**

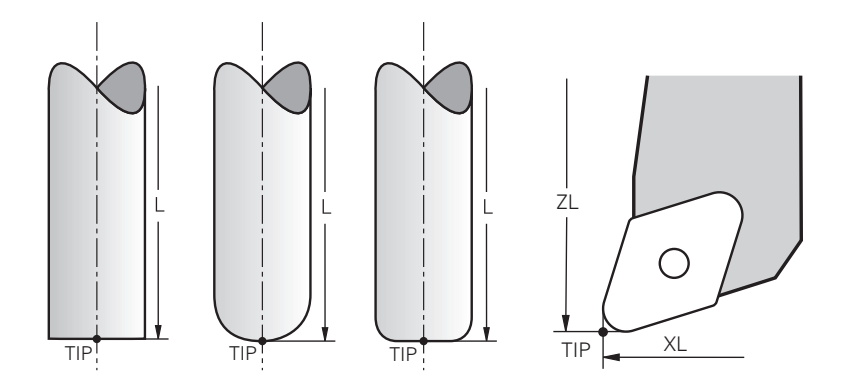

Alet ucu, alet tutucu taşıyıcı referans noktasından en uzaktadır. Alet ucu, alet koordinat sistemi **T-CS'nin** koordinat baş noktasıdır.

**Diğer bilgiler:** ["Alet koordinat sistemi T-CS", Sayfa 294](#page-293-0)

Freze aletlerinde alet ucu, alet yarıçapının **R** merkezinde ve aletin eksenindeki en uzun noktasındadır.

Alet ucunu, alet taşıyıcı referans noktasıyla ilgili olarak aşağıdaki alet yönetimi sütunlarıyla tanımlarsınız:

- $\mathbf{r}$ **L**
- **DL**
- **ZL** (#50 / #4-03-1) (#156 / #4-04-1)
- **XL** (#50 / #4-03-1) (#156 / #4-04-1)
- **YL** (#50 / #4-03-1) (#156 / #4-04-1)
- **DZL** (#50 / #4-03-1) (#156 / #4-04-1)
- **DXL** (#50 / #4-03-1) (#156 / #4-04-1)
- **DYL** (#50 / #4-03-1) (#156 / #4-04-1)
- $\blacksquare$  **LO** (#156 / #4-04-1)
- $\blacksquare$  **DLO** (#156 / #4-04-1)

**Ayrıntılı bilgiler:** Kurma ve işleme kullanıcı el kitabı

(#50 / #4-03-1)'de kumanda, torna aletleri için teorik araç ucunu, yani ölçülen en uzun değerleri, **ZL**, **XL** ve **YL** kullanır.

Araç ipucu, çizim için bir yardımcıdır. NC programındaki koordinatları ofseti ifade eder.

**Diğer bilgiler:** ["Alet kılavuz noktası TLP \(tool location point\)", Sayfa 189](#page-188-0)

### **8.2.3 Alet merkez noktası TCP (tool center point)**

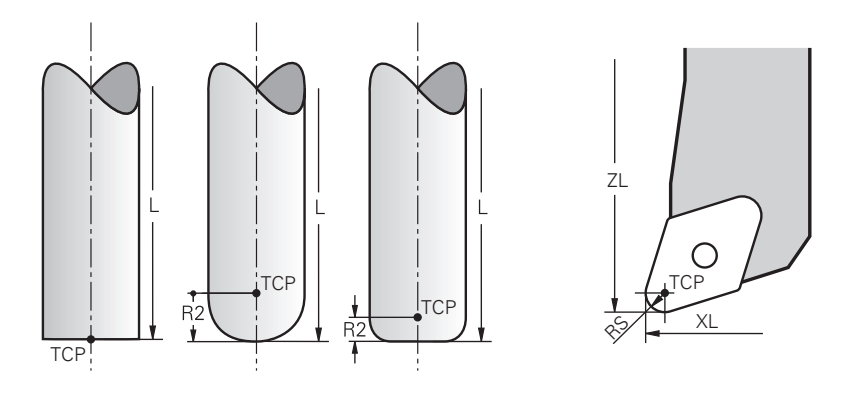

Alet merkez noktası, alet yarıçapı **R'nin** merkezidir. Bir alet yarıçapı 2 **R2** tanımlanmışsa alet merkez noktası, alet ucundan bu değere göre kaydırılır. Torna takımında (#50 / #4-03-1) alet merkez noktası, **RS** kesim yarıçapının merkez

noktasındadır.

Alet taşıyıcı referans noktası ile ilgili alet yönetimindeki girişlerle alet merkez noktasını tanımlarsınız.

**Ayrıntılı bilgiler:** Kurma ve işleme kullanıcı el kitabı

Aletin merkezi, çizim için bir yardımcıdır. NC programındaki koordinatları ofseti ifade eder.

**Diğer bilgiler:** ["Alet kılavuz noktası TLP \(tool location point\)", Sayfa 189](#page-188-0)

### <span id="page-188-0"></span>**8.2.4 Alet kılavuz noktası TLP (tool location point)**

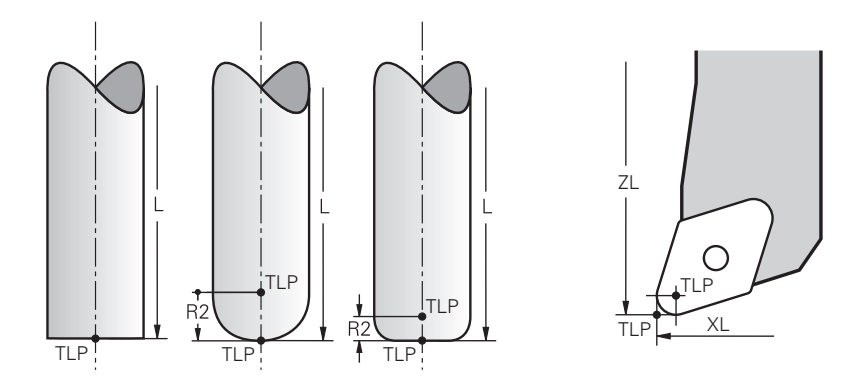

Kumanda, aleti alet kılavuz noktası üzerinde konumlandırır. Alet kılavuz noktası varsayılan olarak aletin ucunda bulunur.

**FUNCTION TCPM** (#9 / #4-01-1) fonksiyonu içerisinde ayrıca alet merkez noktasındaki alet kılavuz noktasını da seçebilirsiniz.

**Diğer bilgiler:** ["FUNCTION TCPM ile alet ayarını kompanse etme \(#9 / #4-01-1\)",](#page-361-0) [Sayfa 362](#page-361-0)

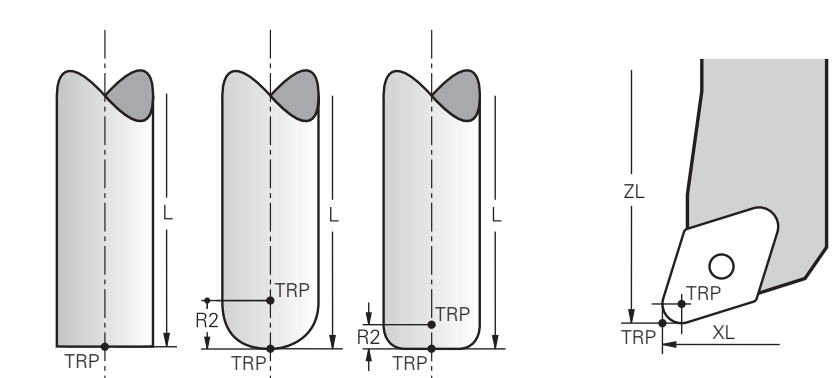

### **8.2.5 Alet dönme noktası TRP (tool rotation point)**

**MOVE** (#8 / #1-01-1) döndürme fonksiyonlarında kumanda, alet dönme noktasının etrafında döner. Alet dönme noktası varsayılan olarak aletin ucunda bulunur.

**PLANE** fonksiyonlarında **MOVE** seçeneğini belirlediğinizde, malzeme ile alet arasındaki rölatif konumu tanımlamak için **DIST** söz dizimi elemanını kullanırsınız. Kumanda, alet eksenini alet ucundan bu değere kadar kaydırır. **DIST** seçeneğini tanımlamazsanız kumanda alet ucunu sabit tutar.

**Diğer bilgiler:** ["döndürme ekseni konumlama", Sayfa 350](#page-349-0)

**FUNCTION TCPM** (#9 / #4-01-1) fonksiyonu içerisinde ayrıca alet merkez noktasındaki alet dönme noktasını da seçebilirsiniz.

**Diğer bilgiler:** ["FUNCTION TCPM ile alet ayarını kompanse etme \(#9 / #4-01-1\)",](#page-361-0) [Sayfa 362](#page-361-0)

### **8.2.6 Merkez alet yarıçapı 2 CR2 (center R2)**

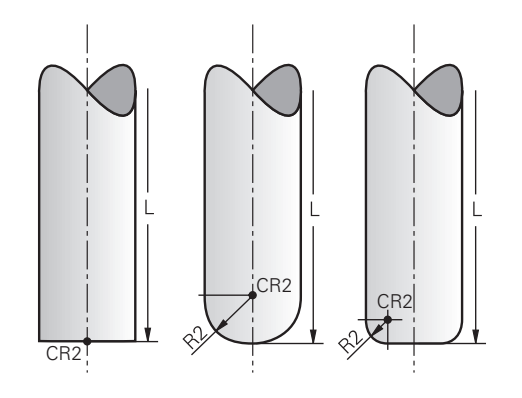

Merkez alet yarıçapı 2, kumandayı 3D alet düzeltme (#9 / #4-01-1) ile birlikte kullanır. Doğru **LN** için yüzey normal vektörü bu noktayı gösterir ve 3D alet düzeltmenin yönünü tanımlar.

**Diğer bilgiler:** ["3D-alet düzeltmesi \(#9 / #4-01-1\)", Sayfa 387](#page-386-0)

Merkez alet yarıçapı 2, alet ucundan ve alet kesme kenarından **R2** değeri ile kaydırılır.

Merkez takım yarıçapı 2, çizim için bir yardımcı noktadır. NC programındaki koordinatları ofseti ifade eder.

**Diğer bilgiler:** ["Alet kılavuz noktası TLP \(tool location point\)", Sayfa 189](#page-188-0)

### **8.3 Alet çağırma**

### <span id="page-190-0"></span>**8.3.1 TOOL CALL ile alet çağırma**

### **Uygulama**

**TOOL CALL** fonksiyonuyla NC programında bir alet çağırın. Alet, alet haznesinde bulunduğunda kumanda, aleti milde dönüştürür. Alet haznede bulunmadığında manuel olarak değiştirebilirsiniz.

#### **İlgili konular**

**M101** ile otomatik alet değişimi

**Diğer bilgiler:** ["Yardımcı aleti M101 ile otomatik olarak değiştirme", Sayfa 537](#page-536-0)

- Alet tablosu **tool.t Ayrıntılı bilgiler:** Kurma ve işleme kullanıcı el kitabı
- Yer tablosu **tool\_p.tch**

**Ayrıntılı bilgiler:** Kurma ve işleme kullanıcı el kitabı

### **Ön koşul**

Alet tanımlama

Bir aleti çağırmak için alet, alet yönetiminde tanımlanmalıdır.

**Ayrıntılı bilgiler:** Kurma ve işleme kullanıcı el kitabı

### **Fonksiyon tanımı**

Bir alet çağrıldığında kumanda, alet yönetiminden ilgili satırı okur. Alet verilerini **Durum** çalışma alanının **Alet** sekmesinde görebilirsiniz.

**Ayrıntılı bilgiler:** Kurma ve işleme kullanıcı el kitabı

HEIDENHAIN, her alet çağrısından sonra milin **M3** veya **M4** ile açılmasını önerir. Bu, program akışında, örneğin bir kesintiden sonra başlatırken sorunları önler.

**Diğer bilgiler:** ["Ek fonksiyonlara genel bakış", Sayfa 503](#page-502-0)

### **Semboller**

A

NC fonksiyonu **TOOL CALL** aşağıdaki sembolleri sunar:

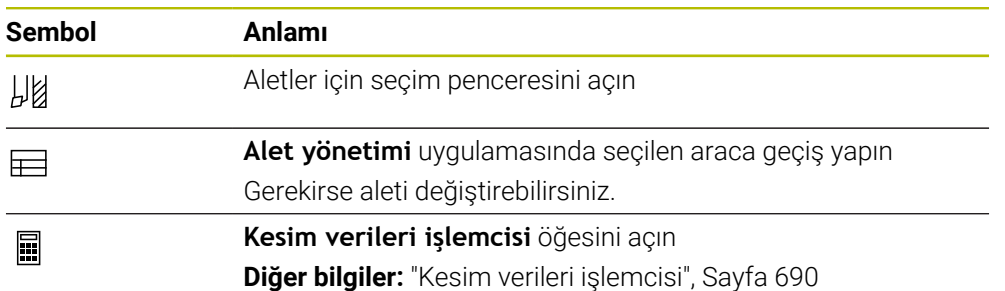

#### **Giriş**

#### **11 TOOL CALL 4 .1 Z S10000 F750 DL +0,2 DR+0,2 DR2+0,2**

; Alet çağır

Bu fonksiyona aşağıdaki şekilde gidersiniz:

### **NC fonksiyonu ekle Tüm fonksiyonlar Aletler TOOL CALL**

NC fonksiyonu aşağıdaki söz dizimi elemanlarını içerir:

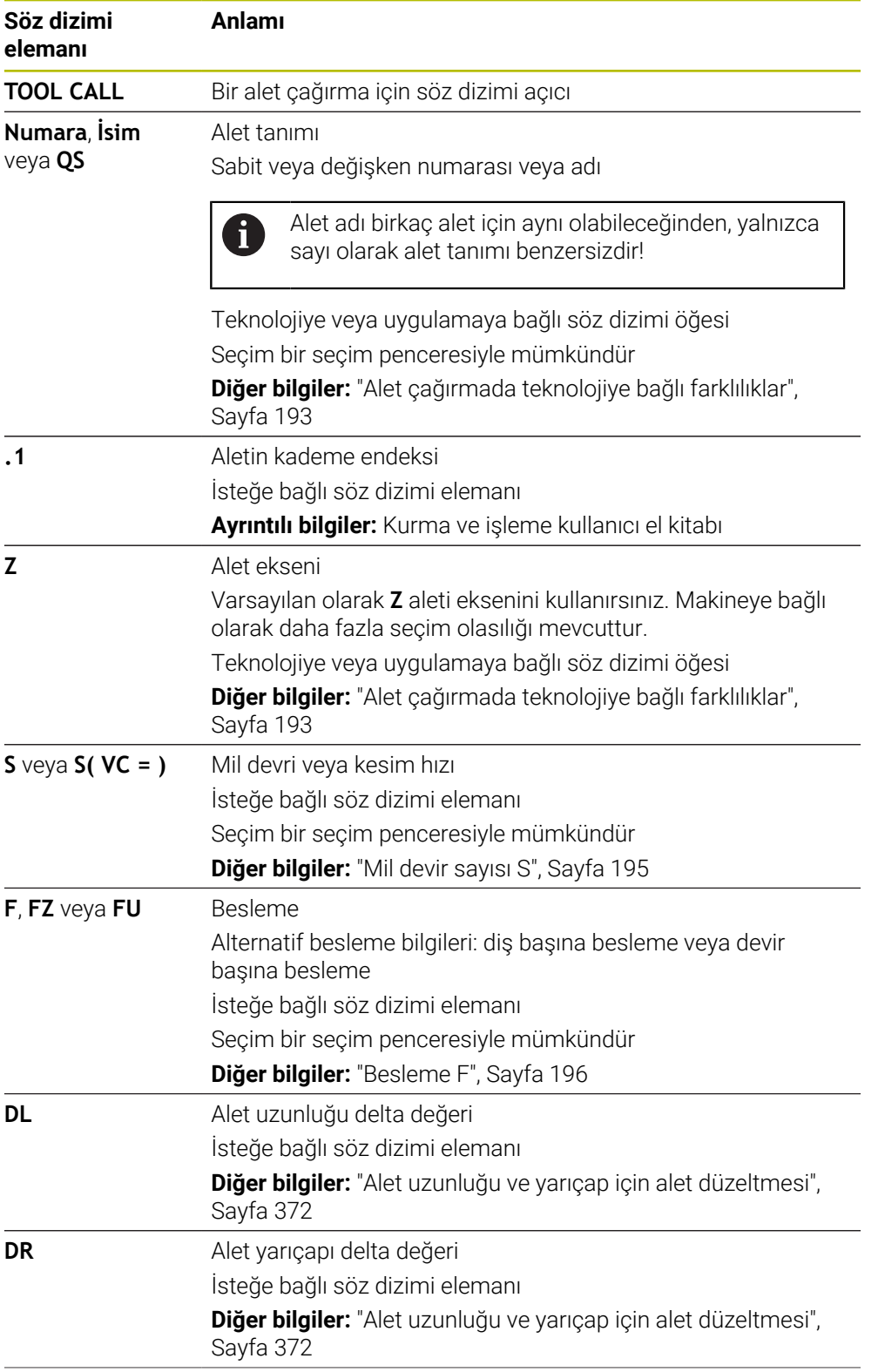

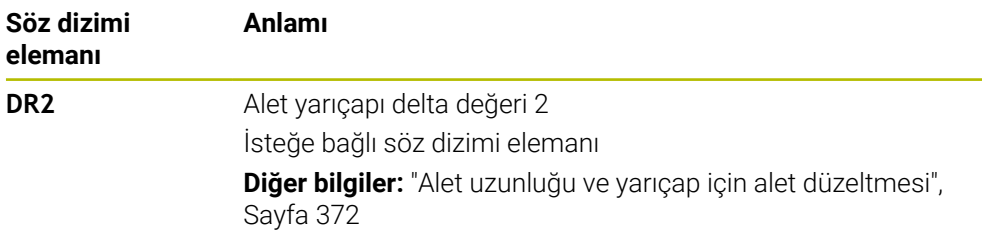

#### <span id="page-192-0"></span>**Alet çağırmada teknolojiye bağlı farklılıklar**

#### **Bir freze aletinin çağrısı**

Bir freze aleti için aşağıdaki alet verilerini tanımlayabilirsiniz:

- Aletin sabit veya değişken numarası veya adı
- Aletin kademe endeksi
- Alet ekseni
- Mil devir sayısı
- **Besleme**
- $\blacksquare$  DL
- DR
- DR<sub>2</sub>

Bir freze aletini çağırırken aletin numarası veya adı, alet ekseni ve mil hızı gereklidir.

**Ayrıntılı bilgiler:** Kurma ve işleme kullanıcı el kitabı

#### **Bir freze aletinin çağrısı (#50 / #4-03-1)**

Bir torna aleti için aşağıdaki alet verilerini tanımlayabilirsiniz:

- Aletin sabit veya değişken numarası veya adı
- Aletin kademe endeksi
- $B$ esleme

Bir torna aletini çağırırken, aletin numarası veya adı gereklidir.

**Ayrıntılı bilgiler:** Kurma ve işleme kullanıcı el kitabı

#### **Taşlama aletinin çağrısı (#156 / #4-04-1)**

Bir taşlama aleti için aşağıdaki alet verilerini tanımlayabilirsiniz:

- Aletin sabit veya değişken numarası veya adı
- Aletin kademe endeksi
- Alet ekseni
- Mil devir sayısı
- **Besleme**

Bir taşlama aletini çağırırken aletin numarası veya adı ve alet ekseni gereklidir.

**Ayrıntılı bilgiler:** Kurma ve işleme kullanıcı el kitabı

#### **Bir pansuman aletinin alet çağrısı (#156 / #4-04-1)**

Bir düzenleme aleti için aşağıdaki alet verilerini tanımlayabilirsiniz:

- Aletin sabit veya değişken numarası veya adı
- Aletin kademe endeksi
- **Besleme**

Bir düzenleme aletini çağırırken, aletin numarası veya adı gereklidir!

**Ayrıntılı bilgiler:** Kurma ve işleme kullanıcı el kitabı

Bir düzenleme aletini sadece düzenleme modunda çağırabilirsiniz!

**Diğer bilgiler:** ["FUNCTION DRESS ile taşlama işlemi etkinleştirme", Sayfa 170](#page-169-0)

Düzenleme aleti mil dahilinde değiştirilmez. Düzenleme aletini manuel olarak makine üreticisinin öngördüğü bir yere monte etmeniz gerekir. Ayrıca aleti yer tablosuna tanımlamanız gerekir.

#### **Malzeme tarama sisteminin takım çağrısı**

Bir alet tarama sistemi için aşağıdaki alet verilerini tanımlayabilirsiniz:

- Aletin sabit veya değişken numarası veya adı
- Aletin kademe endeksi
- Alet ekseni

Bir alet tarama sistemini çağırırken aletin numarası veya adı ve alet ekseni gereklidir!

**Ayrıntılı bilgiler:** Kurma ve işleme kullanıcı el kitabı

#### **Alet verilerinin güncellenmesi**

Bir **TOOL CALL** ile alet değişimi yapmadan etkin aletin verilerini güncelleyebilirsiniz, ör. kesme verilerini veya delta değerlerini değiştirme. Hangi alet verilerini değiştirebileceğiniz teknolojiye bağlıdır.

Aşağıdaki durumlarda kumanda, yalnızca etkin aletin verilerini günceller:

- Alet numarası veya adı olmadan ve alet ekseni olmadan
- Alet numarası veya adı olmadan ve önceki alet çağrısındakiyle aynı alet ekseni ile

Alet çağrısında bir alet numarası ya da adı veya değiştirilmiş bir alet ekseni programladığınızda kumanda, alet değiştirme makrosunu yürütür.

Bu, örneğin alet ömrünün sona ermesi nedeniyle kumandanın bir yardımcı aleti değiştirmesine yol açabilir.

**Diğer bilgiler:** ["Yardımcı aleti M101 ile otomatik olarak değiştirme",](#page-536-0) [Sayfa 537](#page-536-0)

### **Uyarılar**

61

j.

Kumanda işlevlerinin tamamına erişim yalnızca **Z** alet eksenini kullanırken mevcuttur, ör. örnek tanımı **PATTERN DEF**.

**X** ve **Y** alet eksenleri sınırlı şekilde ve makine üreticisi tarafından hazırlanmış ve yapılandırılmış olarak kullanılabilir.

Makine üreticisi bir aleti **TOOL CALL** ve **TOOL DEF** fonksiyonlarında ada, numaraya veya her ikisine göre tanımlayabilip tanımlayamayacağınızı belirlemek için **allowToolDefCall** (No. 118705) makine parametresini kullanır.

**Diğer bilgiler:** ["TOOL DEF ile alet ön seçimi", Sayfa 198](#page-197-0)

Makine üreticisi, kumandanın **Pozisyonlar** çalışma alanındaki bir alet çağrısından alınan delta değerlerini dikkate alıp almadığını belirlemek için isteğe bağlı makine parametresi **progToolCallDL** (Nr. 124501) kullanır.

**Diğer bilgiler:** ["Alet uzunluğu ve yarıçap için alet düzeltmesi", Sayfa 372](#page-371-0)

### **8.3.2 Kesim verileri**

### **Uygulama**

Kesim verileri, mil devri sayısı **S** veya alternatif olarak sabit kesme hızı **VC** ve beslemeden **F** oluşur.

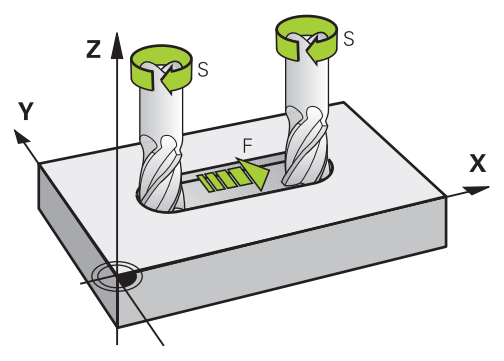

### **Fonksiyon tanımı**

#### <span id="page-194-0"></span>**Mil devir sayısı S**

Mil devri sayısını **S** tanımlamak için aşağıdaki seçeneklere sahipsiniz:

- **TOOL CALL** ile alet cağırma
- **Diğer bilgiler:** ["TOOL CALL ile alet çağırma", Sayfa 191](#page-190-0)
- **Elle işletim** uygulamasının **S** düğmesi **Ayrıntılı bilgiler:** Kurma ve işleme kullanıcı el kitabı

Mil hızını **S**, dakikada U/dak birim mil devrinde tanımlarsınız.

Alternatif olarak, bir alet çağrısında sabit kesme hızını **VC** dakika başına metre m/dak olarak tanımlayabilirsiniz.

**Diğer bilgiler:** ["Torna işleminde teknoloji değerleri", Sayfa 155](#page-154-0)

#### **Etki**

Bir **TOOL CALL** tümcesinde yeni bir mil hızı veya kesim hızı tanımlayana kadar mil hızı veya kesme hızı etkin kalır.

#### **Potansiyometre**

Devir potansiyometresi, program akışı sırasında mil hızını %0 ile %150 arasında değiştirmenize olanak tanır. Devir potansiyometresinin ayarı, yalnızca sonsuz değişken mil tahrikine sahip makinelerde etkilidir. Maksimum mil devri sayısı makineye bağlıdır.

**Diğer bilgiler:** ["Potansiyometre", Sayfa 92](#page-91-0)

#### **Durum göstergeleri**

Kumanda, aşağıdaki çalışma alanlarında mevcut mil hızını gösterir:

- **Pozisyonlar** çalışma alanı
- **Durum** çalışma alanında **POS** sekmesi

### <span id="page-195-0"></span>**Besleme F**

Beslemeyi **F** tanımlamak için aşağıdaki seçeneklere sahipsiniz:

- **TOOL CALL** ile alet çağırma **Diğer bilgiler:** ["TOOL CALL ile alet çağırma", Sayfa 191](#page-190-0)
- Pozisyonlama tümcesi **Diğer bilgiler:** ["Hat fonksiyonları", Sayfa 199](#page-198-0)
- **Elle işletim** uygulamasının **F** düğmesi

**Ayrıntılı bilgiler:** Kurma ve işleme kullanıcı el kitabı

Doğrusal eksenler için beslemeyi dakika başına milimetre mm/dak olarak tanımlarsınız.

Döner eksenler için beslemeyi dakika başına derece °/dak olarak tanımlarsınız.

Beslemeyi üç ondalık basamakla tanımlayabilirsiniz.

Alternatif olarak, besleme hızını NC programında veya bir alet çağrısında aşağıdaki birimlerde tanımlayabilirsiniz:

mm/diş olarak diş başına besleme **FZ**

**FZ** ile aletin diş başına kapsadığı yolu milimetre cinsinden tanımlarsınız.

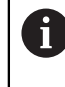

**FZ** kullandığınızda, takım yönetiminin **CUT** sütununda diş sayısını tanımlamanız gerekir.

**Ayrıntılı bilgiler:** Kurma ve işleme kullanıcı el kitabı

mm/U olarak devir başına besleme **FU**

**FU** ile aletin mil devri başına kat ettiği mesafeyi milimetre cinsinden tanımlarsınız.

Devir başına ilerleme esas olarak tornalama işlemlerinde kullanılır (#50 / #4-03-1).

**Diğer bilgiler:** ["Besleme hızı", Sayfa 156](#page-155-0)

**F AUTO** yardımıyla NC programı içindeki bir **TOOL CALL** tanımlanan beslemeyi çağırabilirsiniz.

**Diğer bilgiler:** ["F AUTO", Sayfa 196](#page-195-1)

NC programında tanımlanan besleme, yeni bir besleme programladığınız NC tümcesine kadar etkilidir.

### **F MAX**

**F MAX** tanımladığınızda, kumanda hızlı çalışma modunda hareket eder. **F MAX** yalnızca tümce tümce çalışır. Son tanımlanan besleme, aşağıdaki NC tümcesinden itibaren geçerlidir. Maksimum besleme hızı, makineye ve uygun olduğu durumlarda eksene bağlıdır.

**Ayrıntılı bilgiler:** Kurma ve işleme kullanıcı el kitabı

### <span id="page-195-1"></span>**F AUTO**

**TOOL CALL** tümcesinde bir besleme hızı tanımlarsanız bu besleme hızını aşağıdaki konumlandırma bloklarında **F AUTO** ile kullanabilirsiniz.

#### **Elle işletim uygulamasındaki F düğmesi**

- F=0 girilmişse makine üreticisinin minimum besleme olarak tanımladığı besleme etki eder
- Girilen besleme, makine üreticisinin tanımladığı maksimum değeri aşarsa makine üreticisi tarafından tanımlanan değer etki eder

**Ayrıntılı bilgiler:** Kurma ve işleme kullanıcı el kitabı

#### **Potansiyometre**

Besleme potansiyometresi, program akışı sırasında beslemeyi %0 ile %150 arasında değiştirmenize olanak tanır. Besleme potansiyometresinin ayarı yalnızca programlanan beslemeyi etkiler. Programlanan beslemeye henüz ulaşılmamışsa besleme potansiyometresinin hiçbir etkisi yoktur.

**Diğer bilgiler:** ["Potansiyometre", Sayfa 92](#page-91-0)

#### **Durum göstergeleri**

Kumanda, aşağıdaki çalışma alanlarındaki mevcut besleme hızını mm/dak olarak gösterir:

- **Pozisyonlar** çalışma alanı
- **Durum** çalışma alanında **POS** sekmesi

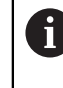

**Elle işletim** uygulamasında kumanda **POS** sekmesindeki ondalık basamaklar dahil beslemeyi gösterir. Kumanda, beslemeyi toplam altı basamaklı olarak gösterir.

- Kumanda hat beslemesini gösterir
	- **3D ROT** etkinken hat beslemesi, birden fazla eksenin hareketinde görüntülenir
	- **3D ROT** devre dışıyken, birden fazla eksenin aynı anda hareket ettirilmesi durumunda besleme göstergesi boştur
	- Bir el çarkı etkinken kumanda, program akışı sırasında yol beslemesini gösterir.

**Ayrıntılı bilgiler:** Kurma ve işleme kullanıcı el kitabı

### **Uyarılar**

- $\blacksquare$  inç programlarında besleme hızını 1/10 inç/dak olarak tanımlamanız gerekir.
- Hızlı hareketleri çok yüksek sayısal değerler aracılığıyla değil, yalnızca NC fonksiyonu **FMAX** ile programlayın. Bu, hızlı geçişin tümce olarak ayarlandığından ve hızlı geçişin işleme besleme hızından ayrı olarak kontrol edilebildiğinden emin olmanızın tek yoludur.
- Bir ekseni hareket ettirmeden önce kumanda, tanımlanan hıza ulaşılıp ulaşılmadığını kontrol eder. **FMAX** besleme hızına sahip konumlama tümceleri durumunda kumanda, hızı kontrol etmez.

### <span id="page-197-0"></span>**8.3.3 TOOL DEF ile alet ön seçimi**

### **Uygulama**

**TOOL DEF** yardımıyla kumanda, haznede bir aleti hazırlar, bu da alet değiştirme süresini azaltır.

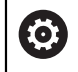

Makine el kitabını dikkate alın!

**TOOL DEF** ile aletlerin ön seçimi, makineye bağlı bir fonksiyondur.

### **Fonksiyon tanımı**

Makineniz karmaşık alet değiştirme sistemi ve çift tutucu ile donatılmışsa alet ön seçimi yapabilirsiniz. Bunun için **TOOL CALL** tümcesinden sonra **TOOL DEF** fonksiyonunu programlayın ve NC programında bir sonraki kullanılacak aleti seçin. Kumanda, program akışı sırasında aleti hazırlar.

### **Giriş**

**11 TOOL DEF 2 .1 11 TOOL DEF 2 .1** 

Bu fonksiyona aşağıdaki şekilde gidersiniz:

#### **NC fonksiyonu ekle Tüm fonksiyonlar Aletler TOOL DEF**

NC fonksiyonu aşağıdaki söz dizimi elemanlarını içerir:

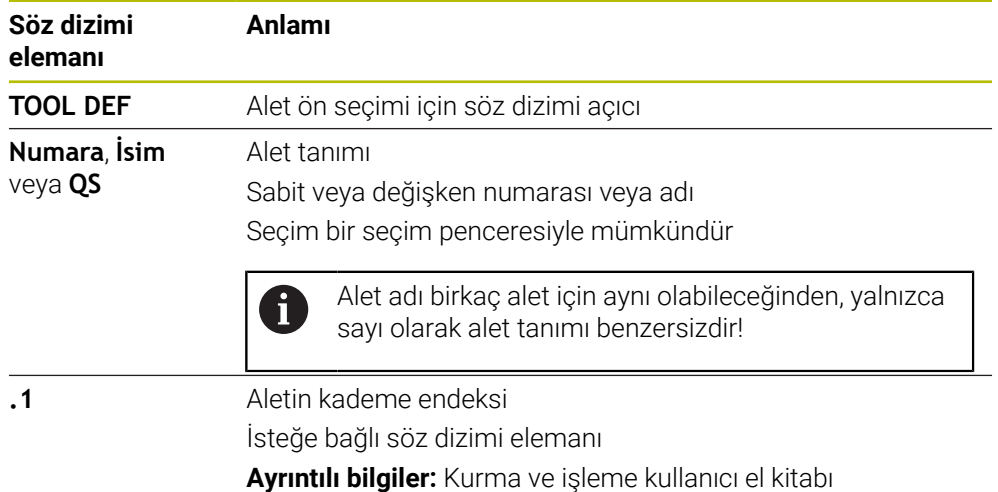

Bu işlevi, düzenleme aletleri (seçenek #156) dışında tüm teknolojiler için kullanabilirsiniz.

### **Uygulama örneği**

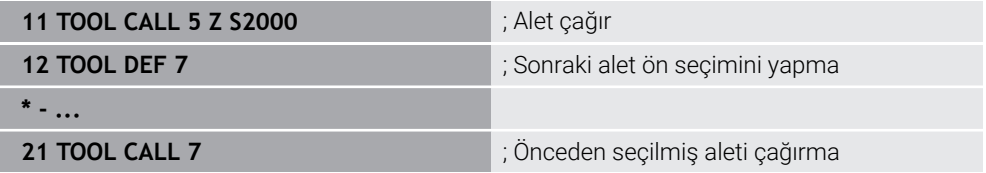

<span id="page-198-0"></span>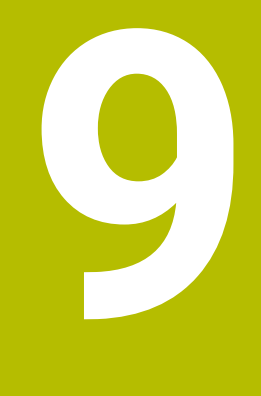

# **Hat fonksiyonları**

### **9.1 Koordinat tanımının temel ilkeleri**

Hat hareketlerini ve hedef koordinatları tanımlayarak bir malzemeyi programlayabilirsiniz.

Teknik resimdeki boyutlara bağlı olarak, mutlak veya artan değerlerle Kartezyen veya kutup koordinatlarını kullanın.

### **9.1.1 Kartezyen koordinatlar**

#### **Uygulama**

Kartezyen koordinat sistemi birbirine dik açılı iki veya üç eksenden oluşur. Kartezyen koordinatlar, eksenlerin kesişim noktasında bulunan koordinat sisteminin sıfır noktasını ifade eder.

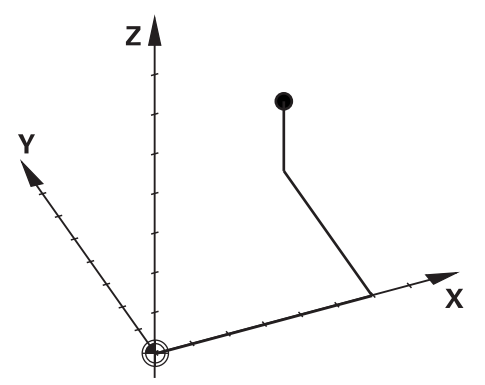

Kartezyen koordinatlar, üç eksen değeri tanımlayarak ortamdaki bir noktayı benzersiz bir şekilde tanımlamanıza olanak tanır.

#### **Fonksiyon tanımı**

NC programında değerleri örneğin **L** düz çizgisi ile olmak üzere **X**, **Y** ve **Z** doğrusal eksenlerinde tanımlarsınız.

#### **11 L X+60 Y+50 Z+20 RL F200**

Programlanan koordinatların şekilsel etkisi vardır. Bir eksenin değeri aynı kalırsa sonraki hat hareketlerinde değeri yeniden tanımlamanız gerekmez.

### **9.1.2 Kutup koordinatları**

#### **Uygulama**

Kutup koordinatlarını kartezyen koordinat sisteminin üç düzleminden birinde tanımlarsınız.

Kutup koordinatları, önceden tanımlanmış bir kutbu ifade eder. Bu kutuptan, direğe olan uzaklığı ve açı referans eksenine olan açısını içeren bir nokta tanımlarsınız.

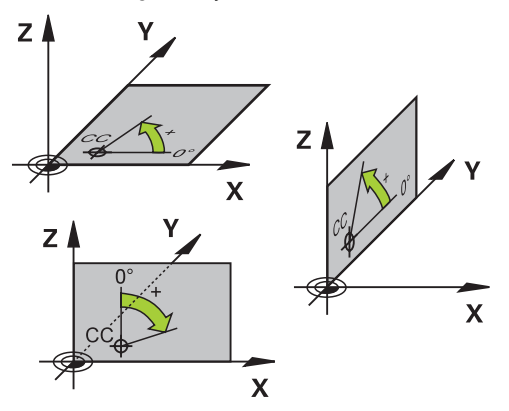

### **Fonksiyon tanımı**

Kutup koordinatlarını aşağıdaki durumlarda kullanabilirsiniz, örneğin:

- Dairesel hatlardaki noktalar
- Açı bilgilerine sahip alet çizimleri, örneğin delikli daireler

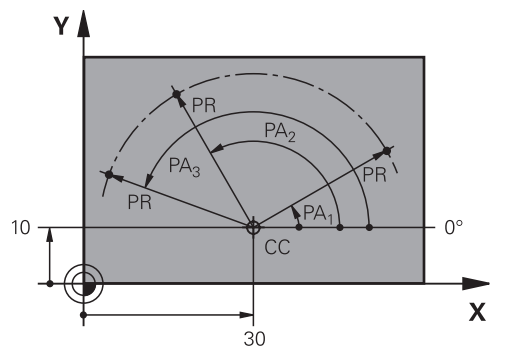

Pol **CC**'yi iki eksende Kartezyen koordinatlarla tanımlarsınız. Bu eksenler, düzlemi ve açı referans eksenini tanımlar.

Kutup, bir NC programında şekilsel bir etkiye sahiptir. Açı referans ekseni, düzlemle şu şekilde ilişkilidir:

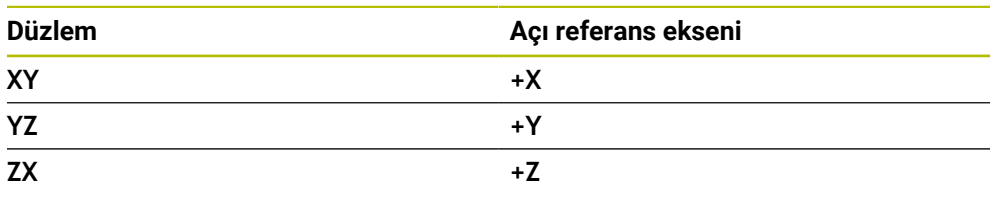

### **11 CC X+30 Y+10**

Kutup koordinatı yarıçapı **PR**, kutbu ifade eder. **PR**, noktanın direğe olan mesafesini tanımlar.

Kutup koordinatları açısı **PA**, açı referans ekseni ile nokta arasındaki açıyı tanımlar.

### **11 LP PR+30 PA+10 RR F300**

Programlanan koordinatların şekilsel etkisi vardır. Bir eksenin değeri aynı kalırsa sonraki hat hareketlerinde değeri yeniden tanımlamanız gerekmez.

### **9.1.3 Mutlak girişler**

#### **Uygulama**

Mutlak girişler her zaman bir kaynağa atıfta bulunur. Kartezyen koordinatlarda kaynak sıfır noktasıyken kutup koordinatlarında kutup ve açı referans eksenidir.

#### **Fonksiyon tanımı**

Mutlak girişler, kumanda konumlarının bulunduğu noktayı tanımlar.

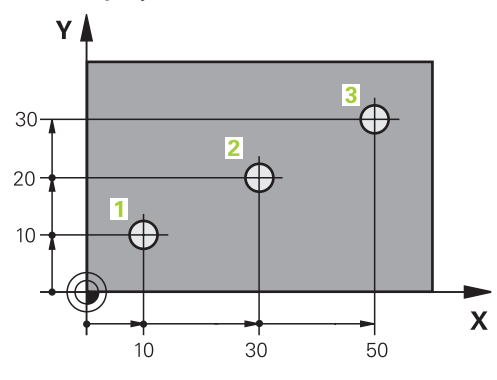

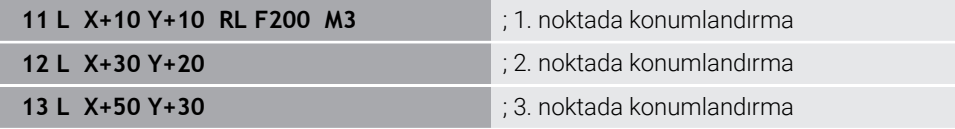

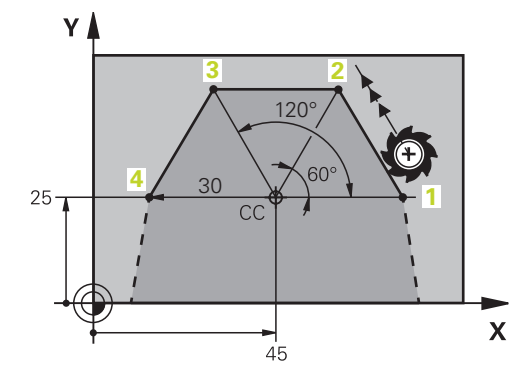

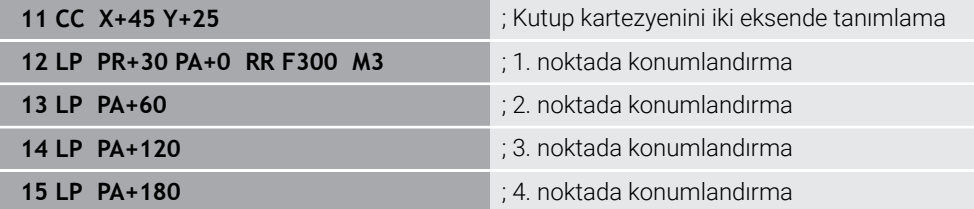

### **9.1.4 Artan girişler**

#### **Uygulama**

Artan girişler her zaman en son programlanan koordinatlara atıfta bulunur. Kartezyen koordinatlar söz konusu olduğunda, bunlar **X**, **Y** ve **Z** eksenlerinin değerleri, kutupsal koordinatlar söz konusu olduğunda, kutupsal koordinat yarıçapı **PR** ve kutupsal koordinat açısı **PA** değerleridir.

#### **Fonksiyon tanımı**

Artan girişler, kumandanın konumlandıracağı değeri tanımlar. Son programlanan koordinatlar, koordinat sisteminin hayali sıfır noktası olarak hizmet eder.

Artan koordinatları her eksen bilgisinin önünde **I** ile tanımlarsınız.

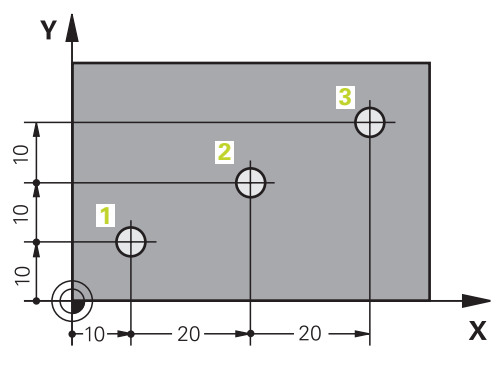

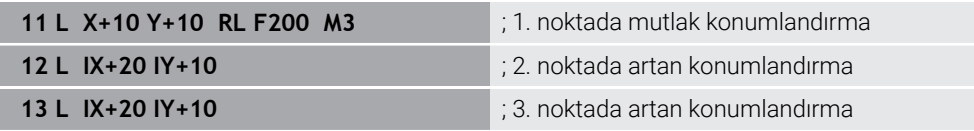

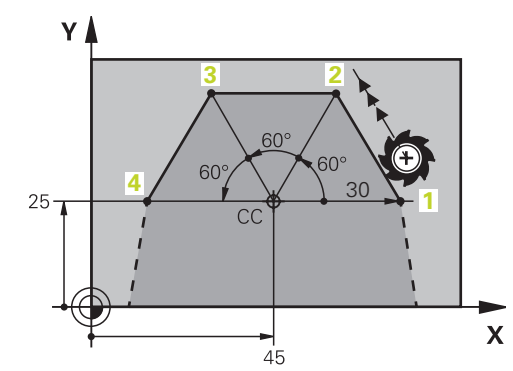

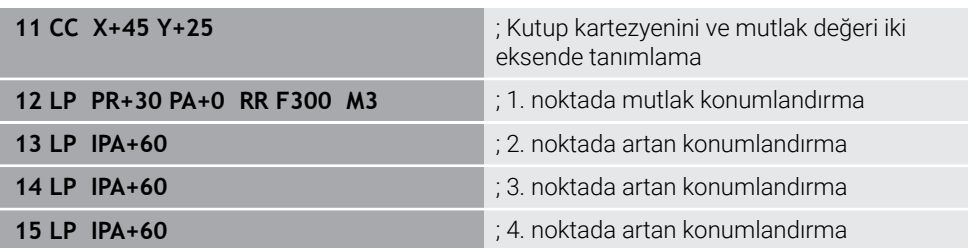

### **Uygulama**

Bir NC programı oluşturursanız konturun tek tek öğelerini hat fonksiyonlarıyla programlayabilirsiniz. Bunun için kontur elemanlarının bitiş noktalarını koordinatlarla tanımlarsınız.

Kumanda, koordinatları, alet verilerini ve yarıçap düzeltmesini kullanarak hareket yolunu belirler. Kontrol, bir yol fonksiyonunun NC tümcesinde programladığınız tüm makine eksenlerini aynı anda konumlandırır.

### **Fonksiyon tanımı**

#### **Hat fonksiyonu girişi**

Gri renkli hat fonksiyon tuşlarıyla diyaloğu açabilirsiniz. Kumanda, NC tümcesiniNC programına ekler ve tüm bilgileri birbiri ardına ister.

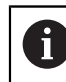

Makinenin yapısına bağlı olarak alet veya makine tezgahı hareket eder. Bir hat fonksiyonunu programlarken, daima aletin hareket ettiğini varsayın!

#### **Bir eksende hareket**

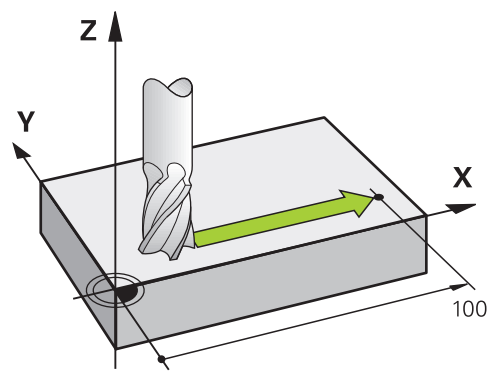

NC tümcesi bir koordinat, kumanda aleti programlanmış makine eksenine paralel olarak hareket ettirir.

#### **Örnek**

#### **L X+100**

Alet, Y ve Z koordinatlarını korur ve **X+ 100** pozisyonuna hareket eder.

### **İki eksende hareket**

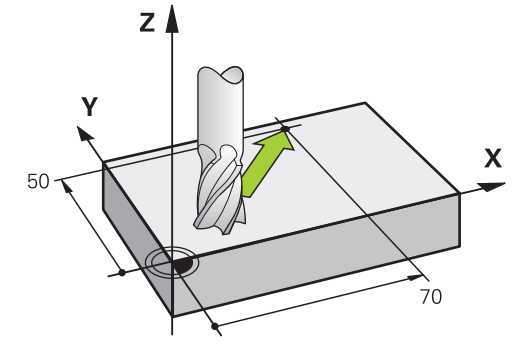

NC tümcesi iki koordinat içeriyorsa kumanda aleti programlanan düzlemde hareket ettirir.

### **Örnek**

**L X+70 Y+50**

Alet Z koordinatını korur ve XY düzleminde **X+70 Y+50** pozisyonuna hareket eder. **TOOL CALL** işlemini çağırdığınızda, çalışma düzlemini alet ekseni ile tanımlarsınız. **Diğer bilgiler:** ["Freze makinelerinde eksenlerin tanımı", Sayfa 122](#page-121-0)

#### **Birçok eksende hareket**

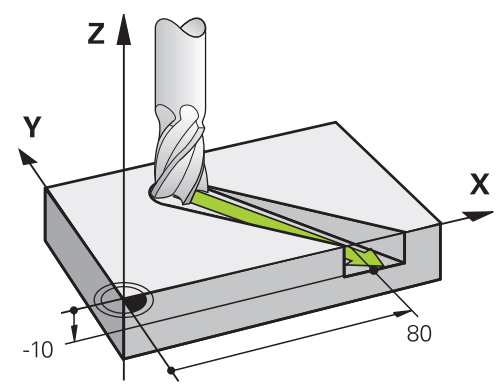

NC tümcesi üç koordinat içeriyorsa kumanda aleti üç boyutlu olarak programlanan konuma hareket ettirir.

#### **Örnek**

#### **L X+80 Y+0 Z-10**

Makinenizin kinematiğine bağlı olarak, düz bir **L** hattında altı eksene kadar programlayabilirsiniz.

#### **Örnek**

**L X+80 Y+0 Z-10 A+15 B+0 C-45**

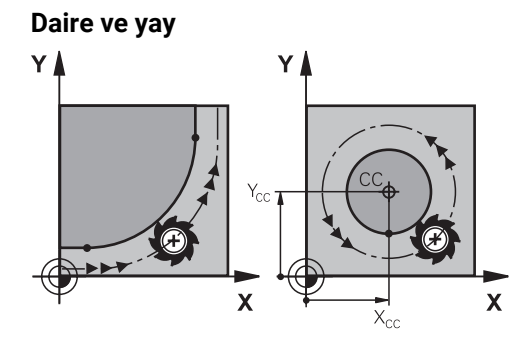

Yaylar için hat fonksiyonları ile işleme düzlemlerindeki daire hareketlerini programlayın.

Kumanda iki makine eksenini aynı anda sürer: Alet işleme parçasına bir dairesel hatta göreli olarak hareket eder. Dairesel hatları **CC** ile programlayabilirsiniz.

#### **Daire hareketlerinde dönüş yönü DR**

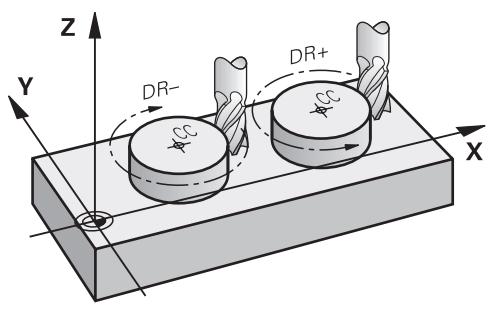

Diğer kontur elemanlarına teğet geçişi olmayan dairesel hareketler için dönüş yönünü aşağıdaki gibi tanımlayın:

- Saat yönünde dönme: **DR–**
- Saat yönünün tersine dönme: **DR+**

#### **Alet yarıçap düzeltmesi**

Alet yarıçap düzeltmesini ilk kontur elemanının NC tümcesinde tanımlarsınız.

Dairesel bir hat için bir NC tümcesinde bir alet yarıçap düzeltmesini etkinleştirmemelisiniz. Alet yarıçap düzeltmesini önceden düz bir çizgide etkinleştirin. **Diğer bilgiler:** ["Alet yarıçap düzeltmesi", Sayfa 374](#page-373-0)

#### **Ön konumlandırma**

### *BILGI*

#### **Dikkat çarpışma tehlikesi!**

Kumanda, alet ve malzeme arasında otomatik bir çarpışma kontrolü gerçekleştirmez. Yanlış ön konumlandırma ilave kontur ihlallerine yol açabilir. Yaklaşma hareketi sırasında çarpışma tehlikesi oluşur!

- Uygun şekilde ön konumlandırma programlayın
- $\blacktriangleright$  işlem akışını ve konturu, grafiksel simülasyon yardımıyla kontrol edin

**9.3 Kartezyen koordinatlarla hat fonksiyonları**

## **9.3.1 Hat fonksiyonlarına genel bakış**

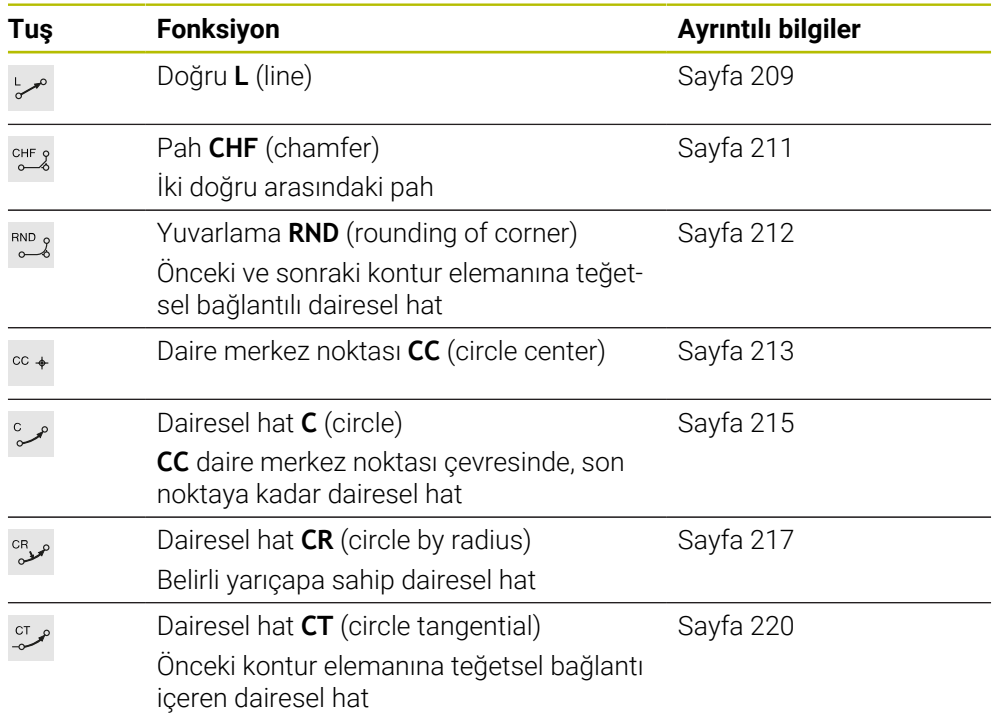

### <span id="page-208-0"></span>**9.3.2 doğru L**

### **Uygulama**

Doğru bir **L** ile herhangi bir yönde doğrusal bir çapraz hareket programlayabilirsiniz.

#### **İlgili konular**

Kutup koordinatlarıyla bir doğru programlama **Diğer bilgiler:** ["Doğru LP", Sayfa 227](#page-226-0)

#### **Fonksiyon tanımı**

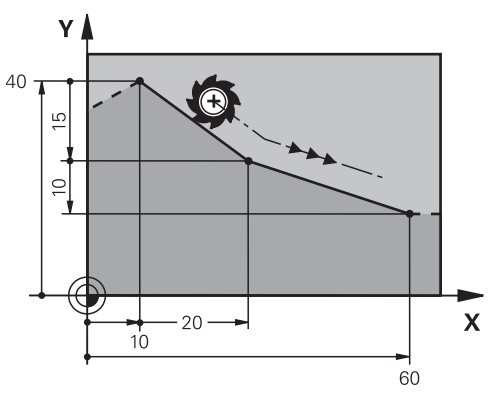

Kumanda, aleti mevcut konumdan tanımlanan bitiş noktasına düz bir çizgide hareket ettirir. Başlangıç noktası, önceki NC tümcesinin son noktasıdır.

Makinenizin kinematiğine bağlı olarak, düz bir **L** hattında altı eksene kadar programlayabilirsiniz.

#### **Giriş**

**11 L X+50 Y+50 R0 FMAX M3** ; Hızlı işlemede yarıçap düzeltmesi olmadan doğru çizgi

Bu fonksiyona aşağıdaki şekilde gidersiniz:

**NC fonksiyonu ekle Tüm fonksiyonlar Hat fonksiyonları L**

NC fonksiyonu aşağıdaki söz dizimi elemanlarını içerir:

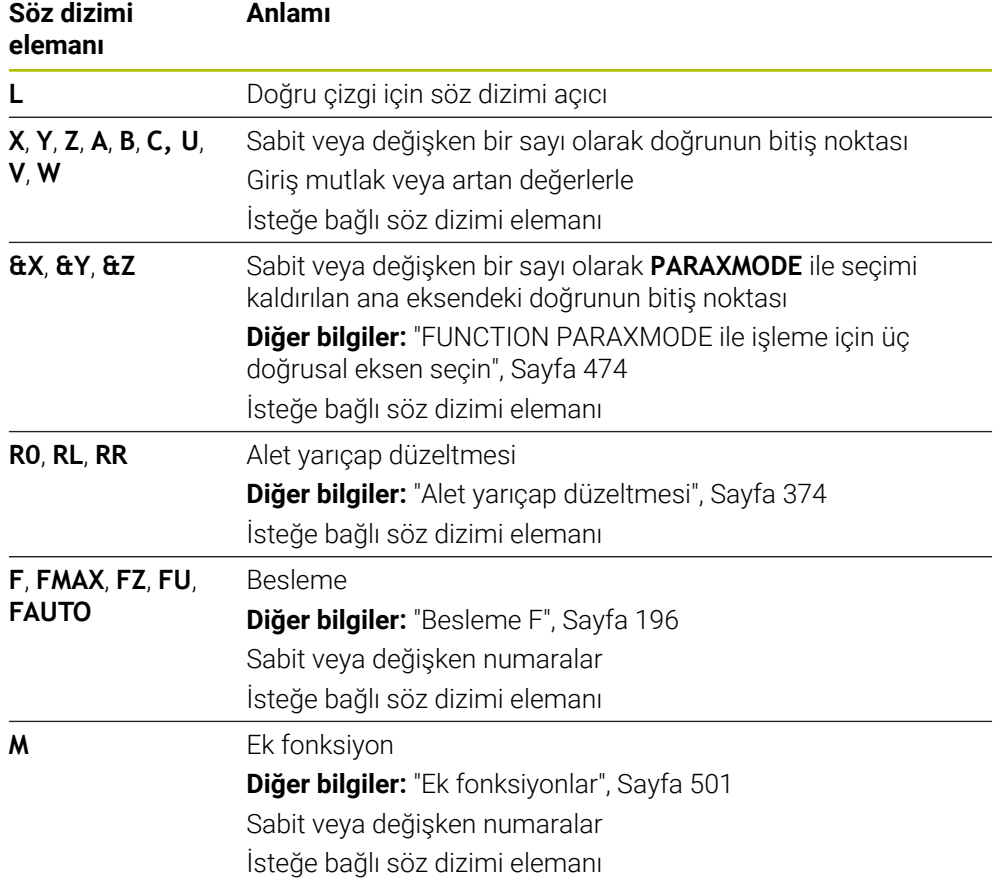

### **Uyarılar**

**Form** sütununda, Kartezyen ve kutup koordinat girişi için söz dizimi arasında geçiş yapabilirsiniz.

**Diğer bilgiler:** ["Formül sütunu, Program çalışma alanında", Sayfa 141](#page-140-0)

**Gerçek pozisyonu devral** düğmesiyle, tüm eksen değerleriyle bir **L** doğrusu programlayın. Değerler konum görüntülemenin **Gerçek poz. (IST)** moduna karşılık gelir.

### **Örnek**

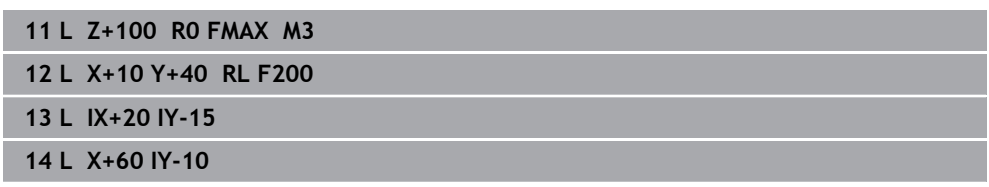

### <span id="page-210-0"></span>**9.3.3 Pah CHF**

### **Uygulama**

Pah **CHF** fonksiyonuyla bir pah ile iki doğruya pah verebilirsiniz. Pah boyutu, doğruları kullanarak programladığınız kesişim noktasını ifade eder.

### **Ön koşullar**

- Bir pahtan önce ve sonra çalışma düzleminde doğru çizgiler
- Bir pahtan önce ve sonra aynı alet düzeltmesi
- Mevcut aletle pah yapılabilir

### **Fonksiyon tanımı**

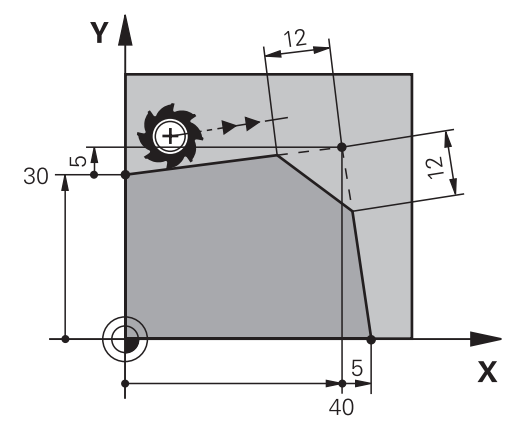

İki doğru çizginin kesişimi kontur köşeleri oluşturur. Bu kontur köşelerine bir pah ile eğim verebilirsiniz. Köşenin açısı önemsizdir, her bir doğru çizginin kısaltılacağı uzunluğu siz belirlersiniz. Kumanda köşe noktasına yaklaşmaz.

**CHF** tümcesinde bir besleme programlarsanız besleme yalnızca pah işlenirken etkilidir.

#### **Giriş**

**11 CHF 1 F200** ; 1 mm boyutlu pah

Bu fonksiyona aşağıdaki şekilde gidersiniz:

**NC fonksiyonu ekle Tüm fonksiyonlar Hat fonksiyonları CHF**

NC fonksiyonu aşağıdaki söz dizimi elemanlarını içerir:

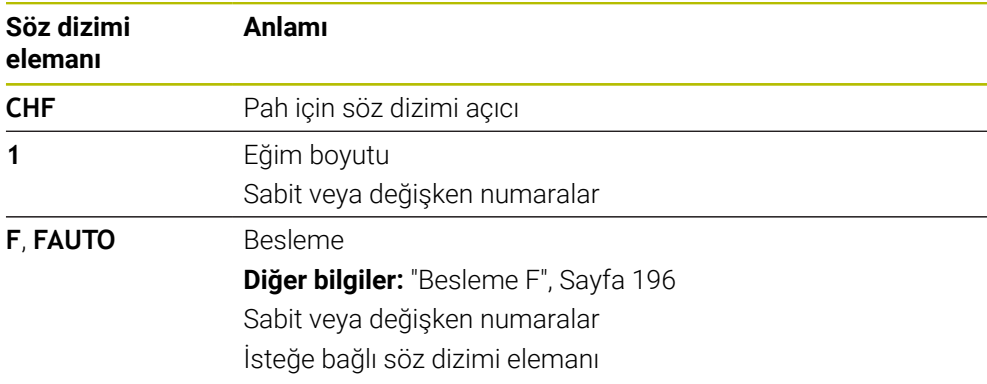

### **Örnek**

**7 L X+0 Y+30 RL F300 M3 8 L X+40 IY+5 9 CHF 12 F250 10 L IX+5 Y+0**

### <span id="page-211-0"></span>**9.3.4 Yuvarlama RND**

### **Uygulama**

İki doğru çizgi arasına bir yuvarlama eklemek için **RND** yuvarlama fonksiyonunu kullanabilirsiniz. Yuvarlama, doğruları kullanarak programladığınız kesişim noktasını ifade eder.

### **Ön koşullar**

- Bir yuvarlamadan önce ve sonra hat fonksiyonları
- Bir yuvarlamadan önce ve sonra aynı alet düzeltmesi
- Mevcut aletle yuvarlama yapılabilir

### **Fonksiyon tanımı**

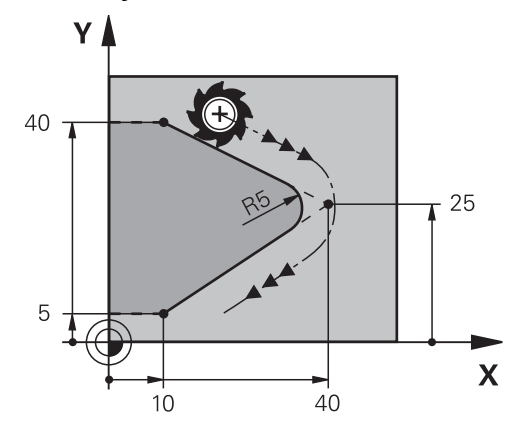

İki hat fonksiyonu arasındaki yuvarlamayı programlarsınız. Dairesel hat, önceki ve sonraki kontur elemanına teğetsel olarak bağlanır. Kumanda kesişim noktasına yaklaşmıyor.

**RND** besleme programlarsanız besleme yalnızca yuvarlama işlenirken etkilidir.

#### **Giriş**

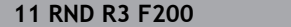

**11 RND R3 F200** ; 3 mm boyutuyla yarıçap

Bu fonksiyona aşağıdaki şekilde gidersiniz:

### **NC fonksiyonu ekle Tüm fonksiyonlar Hat fonksiyonları RND**

NC fonksiyonu aşağıdaki söz dizimi elemanlarını içerir:

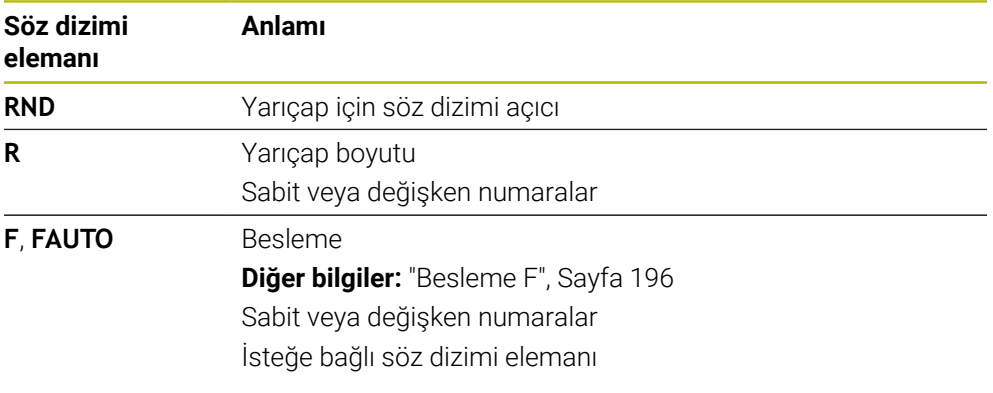

### **Örnek**

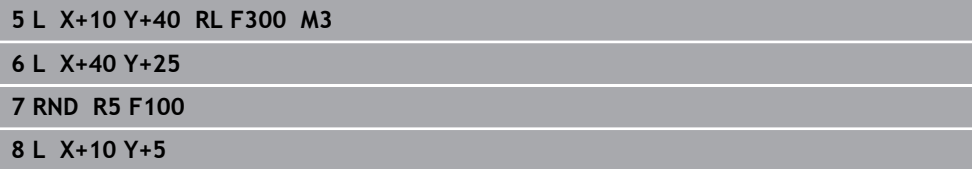

### <span id="page-212-0"></span>**9.3.5 Daire merkez noktası CC**

### **Uygulama**

Bir konumu daire merkez noktası olarak tanımlamak için **CC** daire merkezi fonksiyonunu kullanırsınız.

#### **İlgili konular**

Kutupları kutupsal koordinatlar için referans olarak programlama **Diğer bilgiler:** ["Kutup koordinatları sıfır noktası Pol CC", Sayfa 226](#page-225-0)

### **Fonksiyon tanımı**

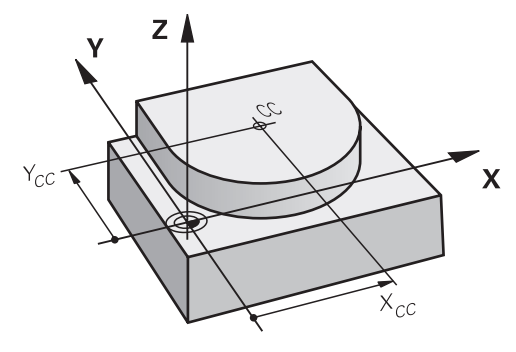

En fazla iki eksenli koordinatlar girerek bir daire merkezi tanımlarsınız. Koordinatları girmezseniz kumanda en son tanımlanan pozisyonu alır. Daire merkezi, siz yeni bir daire merkezi tanımlayana kadar etkin kalır. Kumanda, dairenin merkezine hareket etmiyor.

Dairesel bir yol **C** programlamadan önce bir daire merkezine ihtiyacınız var.

Aynı zamanda, kumanda **CC** işlevini kutup koordinatları için bir kutup olarak kullanır.

**Diğer bilgiler:** ["Kutup koordinatları sıfır noktası Pol CC", Sayfa 226](#page-225-0)

### **Giriş**

 $\mathbf i$ 

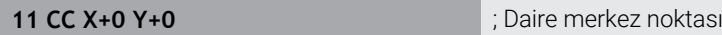

Bu fonksiyona aşağıdaki şekilde gidersiniz:

**NC fonksiyonu ekle Tüm fonksiyonlar Hat fonksiyonları CC** NC fonksiyonu aşağıdaki söz dizimi elemanlarını içerir:

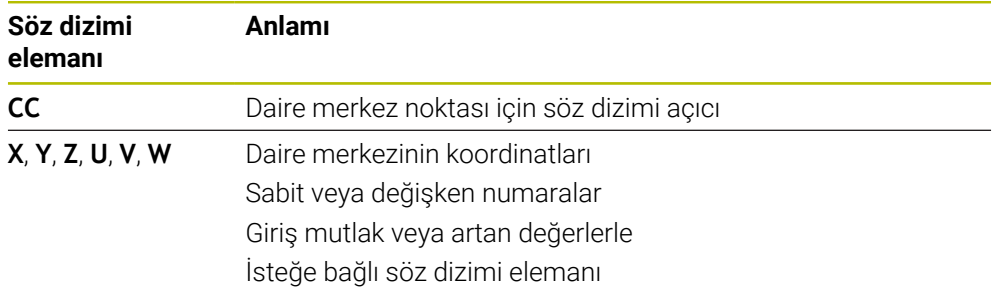

### **Örnek**

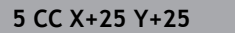

veya

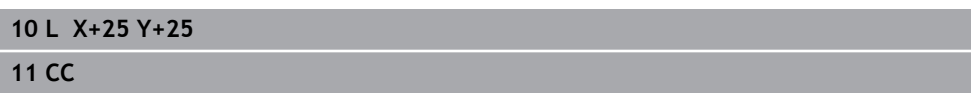

### <span id="page-214-0"></span>**9.3.6 Dairesel hat C**

#### **Uygulama**

Dairesel hat **C** fonksiyonuyla, bir dairenin merkezi etrafında dairesel bir yol programlarsınız.

#### **İlgili konular**

Kutup koordinatları ile dairesel bir hat programlama **Diğer bilgiler:** ["CC kutbu etrafında Dairesel hat CP", Sayfa 230](#page-229-0)

#### **Ön koşul**

**CC** daire merkezi noktası tanımlayın **Diğer bilgiler:** ["Daire merkez noktası CC", Sayfa 213](#page-212-0)

#### **Fonksiyon tanımı**

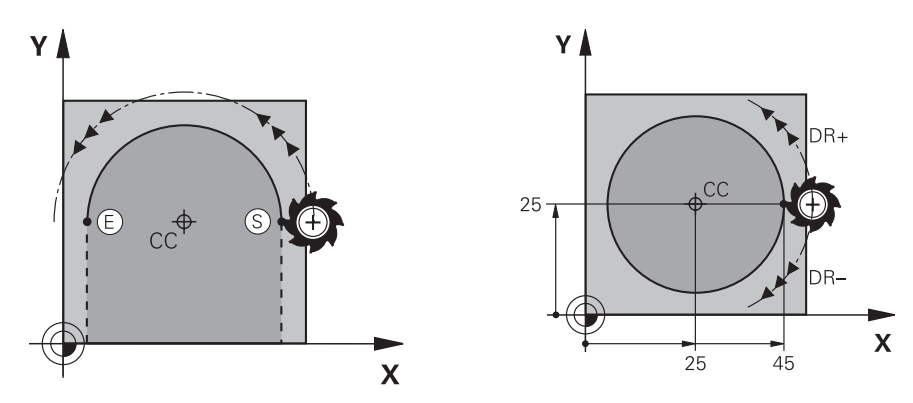

Kumanda, aleti mevcut konumdan tanımlanan bitiş noktasına dairesel bir hat üzerinde hareket ettirir. Başlangıç noktası, önceki NC tümcesinin son noktasıdır. Yeni bitiş noktasını maksimum iki eksen ile tanımlayabilirsiniz.

Tam daire programlarken, başlangıçve bitiş noktaları için aynı koordinatları tanımlayın. Bu noktalar dairesel hat üzerinde olmalıdır.

**circleDeviation** (Nr. 200901) makine parametresinde daire yarıçapının izin verilen sapmasını tanımlayabilirsiniz. İzin verilen maksimum sapma 0,016 mm'dir.

Dönme yönü ile kumandanın dairesel hattı saat yönünde mi yoksa saat yönünün tersine mi hareket ettireceğini tanımlarsınız.

Dönüş yönü tanımı:

 $\mathbf i$ 

- Saat vönünde: Dönüs vönü **DR-** (varıcap düzeltmesi **RL** ile)
- Saat yönünün tersine: Dönüş yönü **DR**+ (yarıçap düzeltmesi **RL** ile)

#### **Giriş**

#### **11 C X+50 Y+50 LIN\_Z-3 DR- RL F250 M3**

; Z ekseninin lineer olarak üst üste bindirildiği dairesel hat

Bu fonksiyona aşağıdaki şekilde gidersiniz:

### **NC fonksiyonu ekle Tüm fonksiyonlar Hat fonksiyonları C**

NC fonksiyonu aşağıdaki söz dizimi elemanlarını içerir:

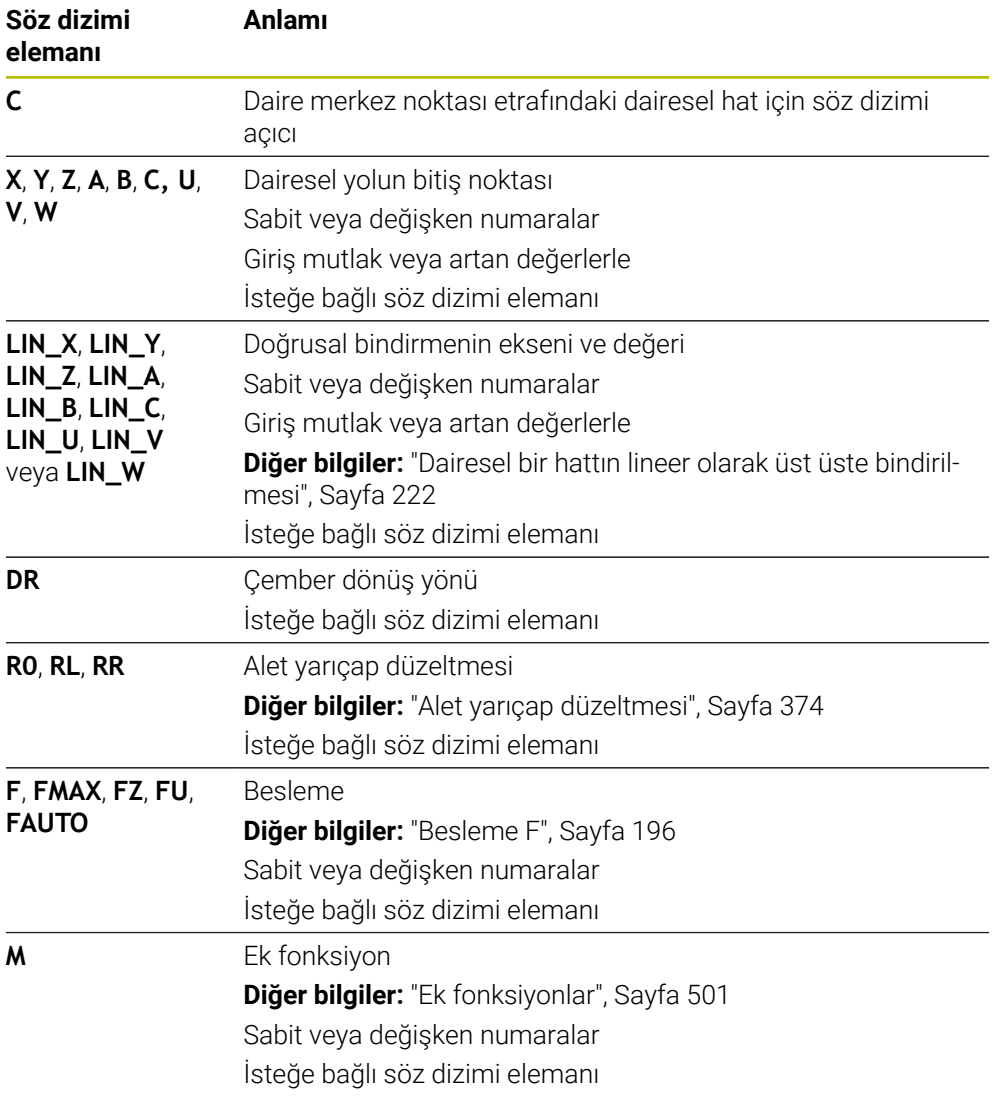

### **Uyarı**

**Form** sütununda, Kartezyen ve kutup koordinat girişi için söz dizimi arasında geçiş yapabilirsiniz.

**Diğer bilgiler:** ["Formül sütunu, Program çalışma alanında", Sayfa 141](#page-140-0)

### **Örnek**

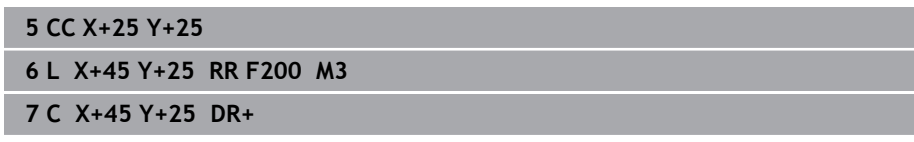
# <span id="page-216-0"></span>**9.3.7 Dairesel hat CR**

### **Uygulama**

**CR** dairesel hat fonksiyonuyla, bir yarıçap kullanarak dairesel bir hat programlarsınız.

### **Fonksiyon tanımı**

Kumanda, aleti mevcut konumdan tanımlanan bitiş noktasına **R** yarıçaplı dairesel bir hat üzerinde hareket ettirir. Başlangıç noktası, önceki NC tümcesinin son noktasıdır. Yeni bitiş noktasını maksimum iki eksen ile tanımlayabilirsiniz.

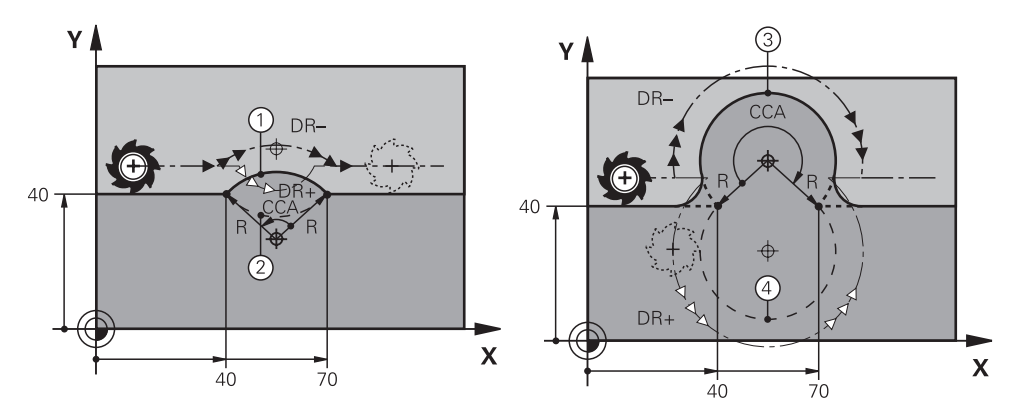

Başlangıçve bitiş noktası, aynı yarıçapa sahip dört farklı dairesel hat ile birbirine bağlanabilir. Doğru dairesel hattı, dairesel hat yarıçapı **R**'nin merkez noktası açısı **CCA** ve dönüş yönü **DR** ile tanımlarsınız.

**R** dairesel hat yarıçapı işareti, kumandanın merkez noktası açısını 180°'den büyük mü yoksa küçük mü olarak seçeceğine karar verir.

Yarıçap, merkez noktası açısı üzerinde aşağıdaki etkilere sahiptir:

- Daha küçük dairesel hat: **CCA**<180° Pozitif işaretli yarıçap **R**>0
- Daha büyük dairesel hat: **CCA**>180° Negatif işaretli yarıçap **R**<0

Dönme yönü ile kumandanın dairesel hattı saat yönünde mi yoksa saat yönünün tersine mi hareket ettireceğini tanımlarsınız.

Dönüş yönü tanımı:

- Saat yönünde: Dönüş yönü **DR–** (yarıçap düzeltmesi **RL** ile)
- Saat yönünün tersine: Dönüş yönü **DR+** (yarıçap düzeltmesi **RL** ile)

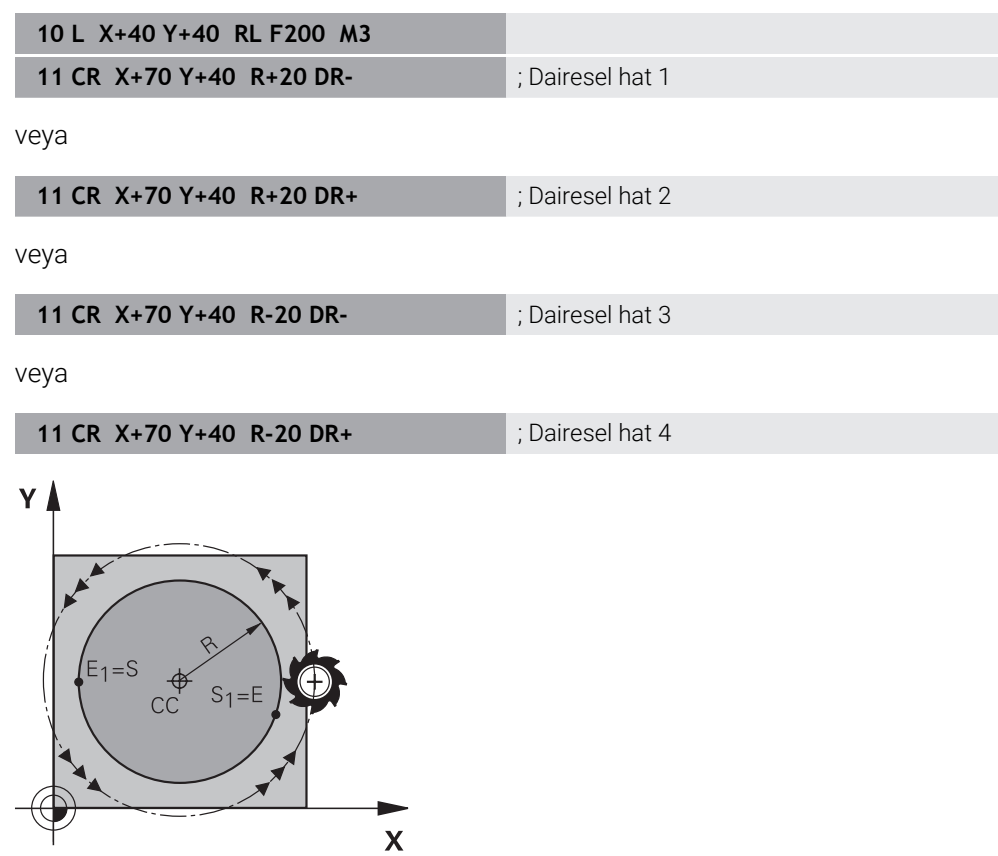

Bir tam daire için iki dairesel hattı sırayla programlayın. Birinci dairesel hattın bitiş noktası, ikinci yolun başlangıç noktasıdır. İkinci dairesel hattın bitiş noktası, birincinin başlangıçnoktasıdır.

#### **11 CR X+50 Y+50 R+25 LIN\_Z-2 DR- RL F250 M3**

; Z ekseninin lineer olarak üst üste bindirildiği dairesel hat

Bu fonksiyona aşağıdaki şekilde gidersiniz:

### **NC fonksiyonu ekle Tüm fonksiyonlar Hat fonksiyonları CR**

NC fonksiyonu aşağıdaki söz dizimi elemanlarını içerir:

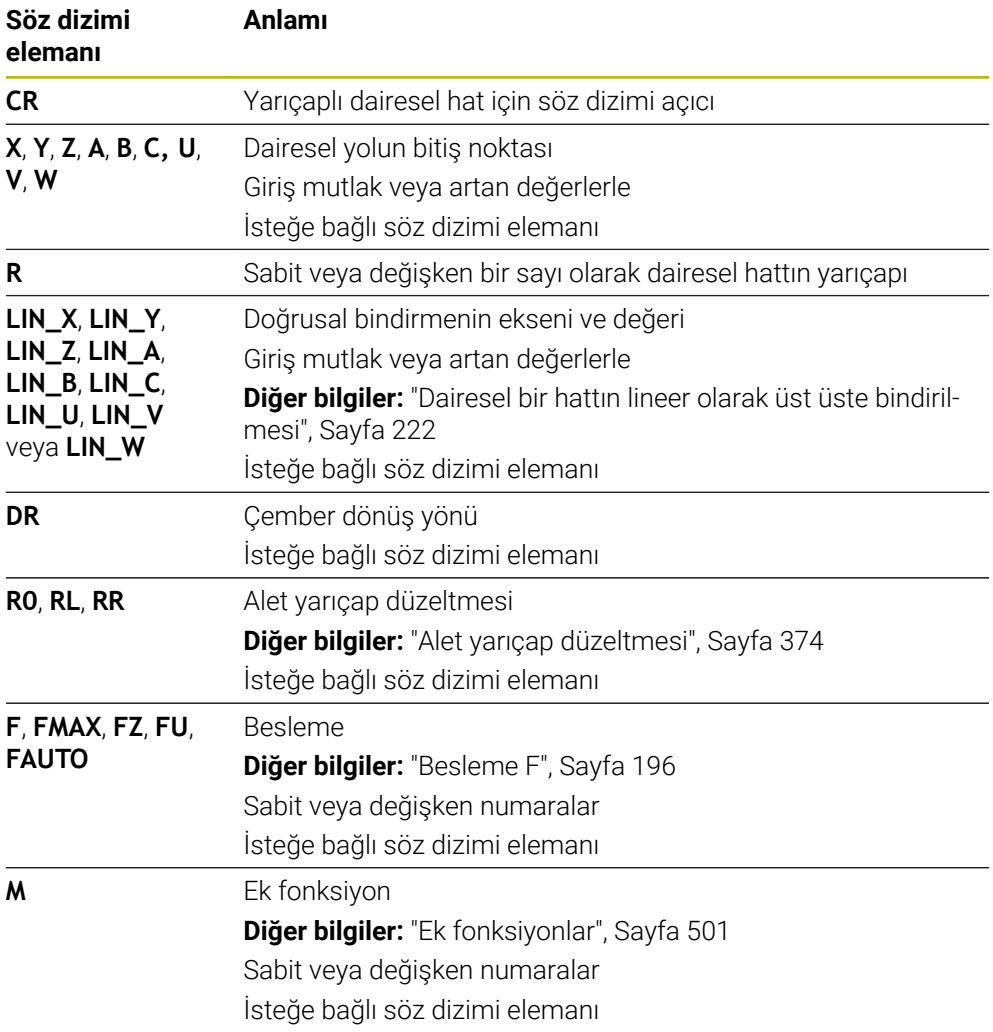

### **Uyarı**

Başlangıçve bitiş noktası arasındaki mesafe dairenin çapından büyük olmamalıdır.

# <span id="page-219-0"></span>**9.3.8 Dairesel hat CT**

### **Uygulama**

**CT** dairesel hat fonksiyonu ile önceden programlanmış kontur elemanına teğetsel olan bir dairesel hat programlarsınız.

### **İlgili konular**

Kutup koordinatlarıyla dairesel yolu izleyerek teğetsel yolu programlayın **Diğer bilgiler:** ["Dairesel hat CTP", Sayfa 232](#page-231-0)

### **Ön koşul**

Önceki kontur elemanı programlandı

Dairesel hattın teğetsel olarak bağlanabileceği **CT** dairesel bir hattın önünde bir kontur elemanı programlanmalıdır. Bunun için en az iki NC tümcesi gereklidir.

### **Fonksiyon tanımı**

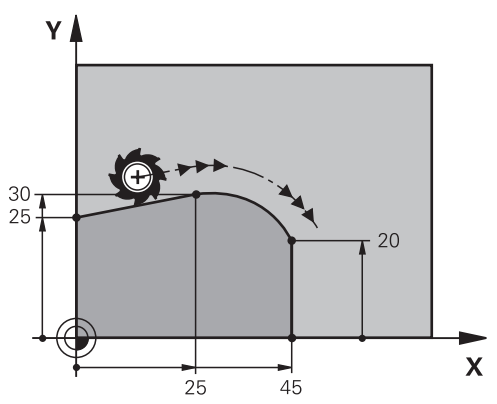

Kumanda, aleti mevcut konumdan tanımlanan bitiş noktasına teğetsel bağlantı ile dairesel bir hat üzerinde hareket ettirir. Başlangıç noktası, önceki NC tümcesinin son noktasıdır. Yeni bitiş noktasını maksimum iki eksen ile tanımlayabilirsiniz. Kontur elemanları, bükülmeler veya köşeler olmadan düzgün bir şekilde birleşirse geçiş teğetseldir.

#### **11 CT X+50 Y+50 LIN\_Z-2 RL F250 M3** ; Z ekseninin lineer olarak üst üste

bindirildiği dairesel hat

Bu fonksiyona aşağıdaki şekilde gidersiniz:

### **NC fonksiyonu ekle Tüm fonksiyonlar Hat fonksiyonları CT**

NC fonksiyonu aşağıdaki söz dizimi elemanlarını içerir:

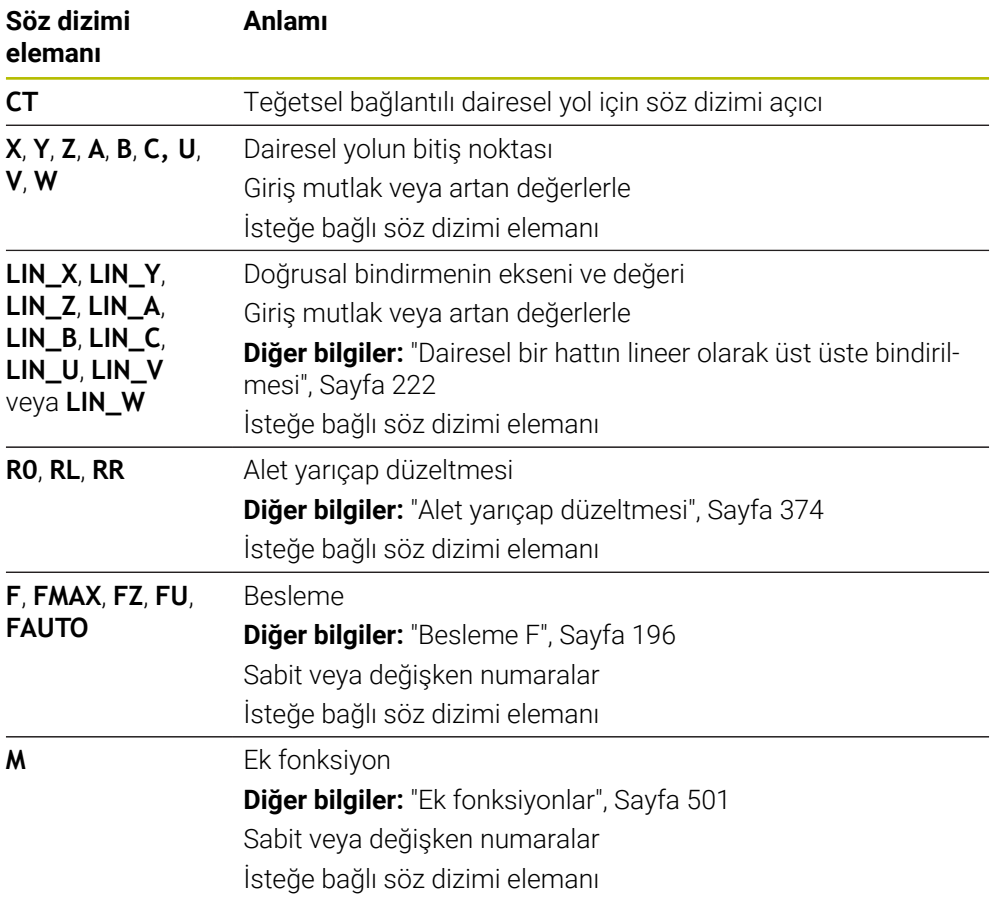

#### **Uyarı**

- Kontur elemanı ve dairesel hat, dairesel hattın yürütüldüğü düzlemin koordinatlarını içermelidir.
- **Form** sütununda, Kartezyen ve kutup koordinat girişi için söz dizimi arasında geçiş yapabilirsiniz.

**Diğer bilgiler:** ["Formül sütunu, Program çalışma alanında", Sayfa 141](#page-140-0)

# **Örnek**

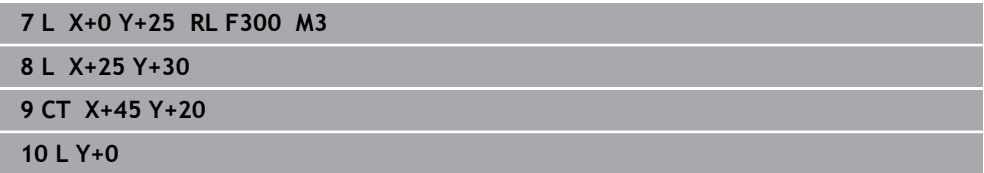

# <span id="page-221-0"></span>**9.3.9 Dairesel bir hattın lineer olarak üst üste bindirilmesi**

# **Uygulama**

İşleme düzleminde programlanmış bir hareketi lineer olarak üst üste bindirerek üç boyutlu bir hareket oluşturabilirsiniz.

Örneğin lineer bir dairesel hattı üst üste bindirirseniz bir helezon oluşur. Helezon silindirik bir spiraldir, ör. bir diş gibi.

### **İlgili konular**

Kutupsal koordinatlarla programlanmış dairesel bir hattın lineer üst konumu **Diğer bilgiler:** ["Dairesel hattın lineer üst üste bindirmesi", Sayfa 234](#page-233-0)

# **Fonksiyon tanımı**

Aşağıdaki dairesel hatları lineer olarak üst üste bindirebilirsiniz:

■ Dairesel hat **C** 

**Diğer bilgiler:** ["Dairesel hat C ", Sayfa 215](#page-214-0)

■ Dairesel hat **CR** 

**Diğer bilgiler:** ["Dairesel hat CR", Sayfa 217](#page-216-0)

■ Dairesel hat **CT** 

**Diğer bilgiler:** ["Dairesel hat CT", Sayfa 220](#page-219-0)

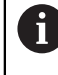

Dairesel hattın **CT** teğetsel geçişi yalnızca dairesel düzlemin eksenlerinde etki eder, bununla beraber lineer üst üste bindirmeyi etkilemez.

İsteğe bağlı **LIN** söz dizimi elemanını ek olarak programlayarak dairesel hatları lineer bir hareketle kartezyen koordinatlarla üst üste bindirin. Ana, döner veya paralel bir eksen tanımlayabilirsiniz, ör. **LIN\_Z**.

# **Uyarılar**

**LIN** söz dizimi elemanlarının girişini **Program** çalışma alanındaki ayarlarda gizleyebilirsiniz.

**Diğer bilgiler:** ["Program çalışma alanındaki ayarlar", Sayfa 133](#page-132-0)

Alternatif olarak, lineer hareketleri üçüncü bir eksenle üst üste getirerek bir rampa oluşturabilirsiniz. Bir rampayla, ör. ortasından kesmeyen bir aleti malzemeye daldırabilirsiniz.

**Diğer bilgiler:** ["doğru L", Sayfa 209](#page-208-0)

# <span id="page-222-0"></span>**Örnek**

Bir program bölümü tekrarı kullanarak **LIN** söz dizimi elemanıyla bir helezonu programlayabilirsiniz.

Bu örnekte 10 mm derinliğe sahip bir M8 dişlisi gösterilmektedir.

Diş eğimi 1,25 mm'dir, bu nedenle 10 mm derinlik için sekiz diş dönüşü gerekir. Ayrıca bir ilk diş dönüşü yaklaşma yolu olarak programlanır.

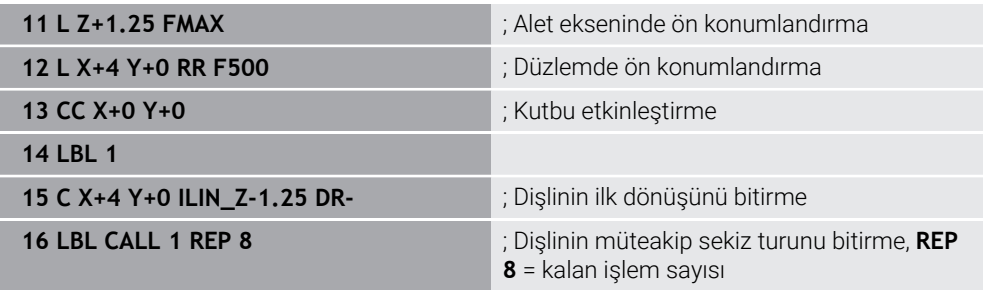

Bu çözüm yaklaşımı dişli eğimini doğrudan devir başına artan besleme derinliği olarak kullanır.

**REP**, hesaplanan on sevki elde etmek için gerekli tekrar sayısını gösterir.

**Diğer bilgiler:** ["LBL etiketli alt programlar ve program tekrarları", Sayfa 266](#page-265-0)

# **9.3.10 Başka bir düzlemde dairesel hat**

### **Uygulama**

Etkin çalışma düzleminde bulunmayan dairesel hatlar da programlayabilirsiniz.

### **Fonksiyon tanımı**

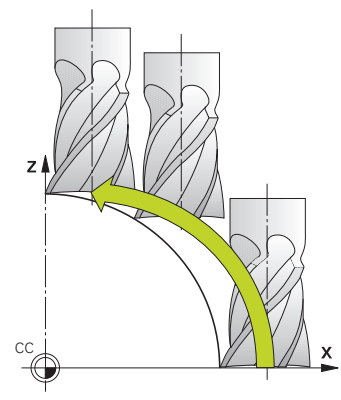

Dairesel hatları, çalışma düzleminin bir ekseni ve alet ekseni ile başka bir düzlemde programlarsınız.

**Diğer bilgiler:** ["Freze makinelerinde eksenlerin tanımı", Sayfa 122](#page-121-0)

Dairesel hatları başka bir düzlemde aşağıdaki fonksiyonlarla programlayabilirsiniz:

- **C**
- **CR**
- **CT**

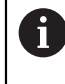

**C** fonksiyonunu başka bir düzlemde dairesel yollar için kullanırsanız önce **CC** daire merkezini çalışma düzleminin bir ekseni ve alet ekseni ile tanımlamanız gerekir.

Bu dairesel hatları döndürdüğünüzde, hacimsel daireler oluşturulur. Hacimsel daireler işlerken, kumanda üç eksende hareket eder.

### **Örnek**

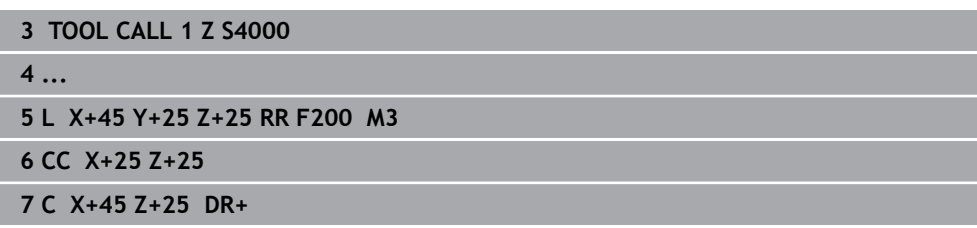

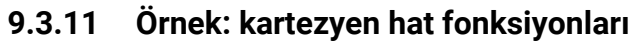

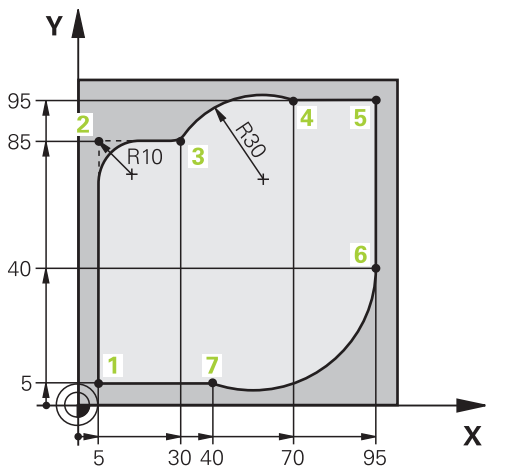

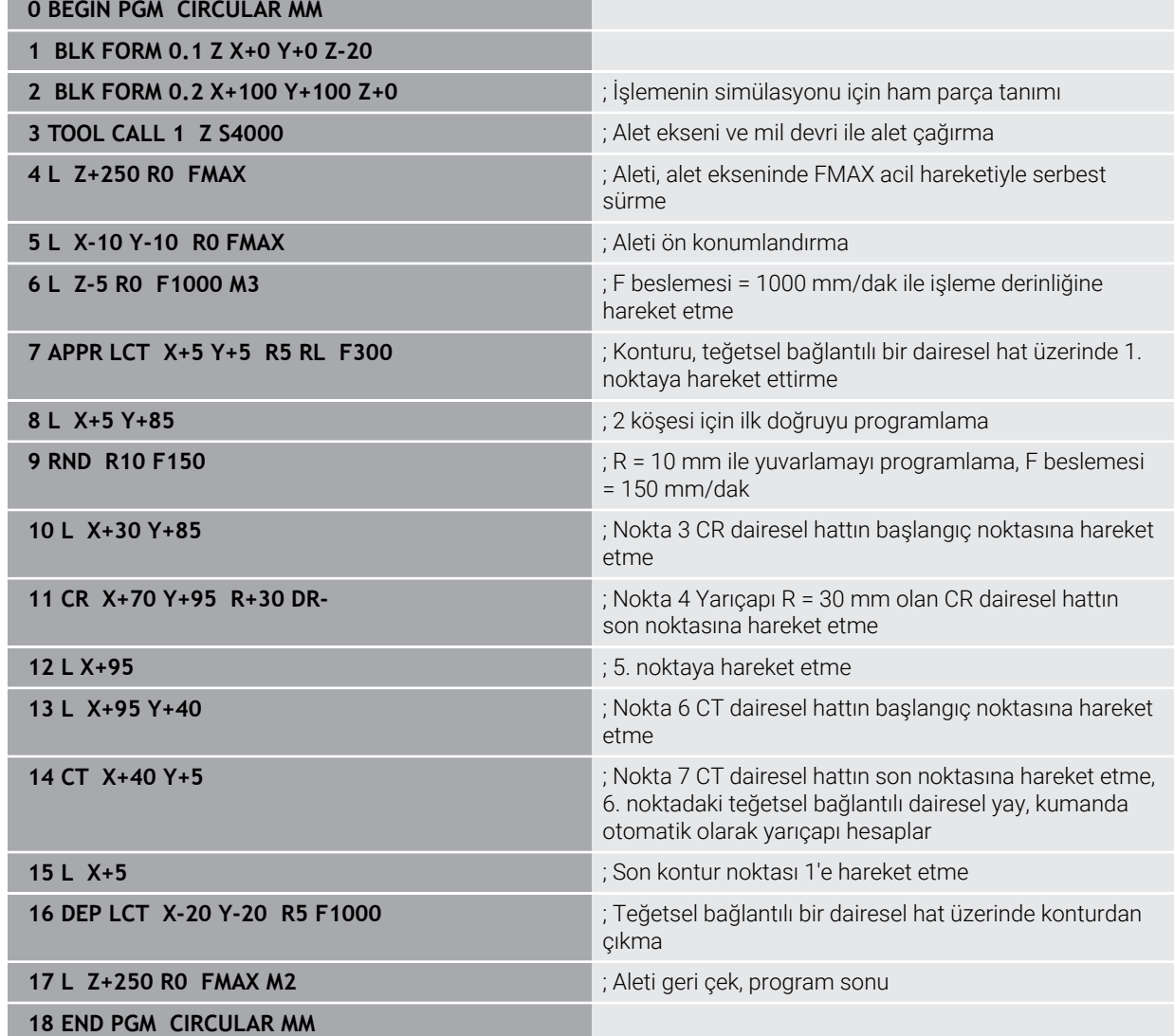

# **9.4 Kutup koordinatlarıyla hat fonksiyonları**

# **9.4.1 Kutup koordinatlarına genel bakış**

Kutup koordinatlarıyla, önceden tanımlanmış bir **CC** kutbuna **PA** açısı ve **PR** mesafesi ile bir konum programlayabilirsiniz.

### **Kutupsal koordinatlı hat fonksiyonuna genel bakış**

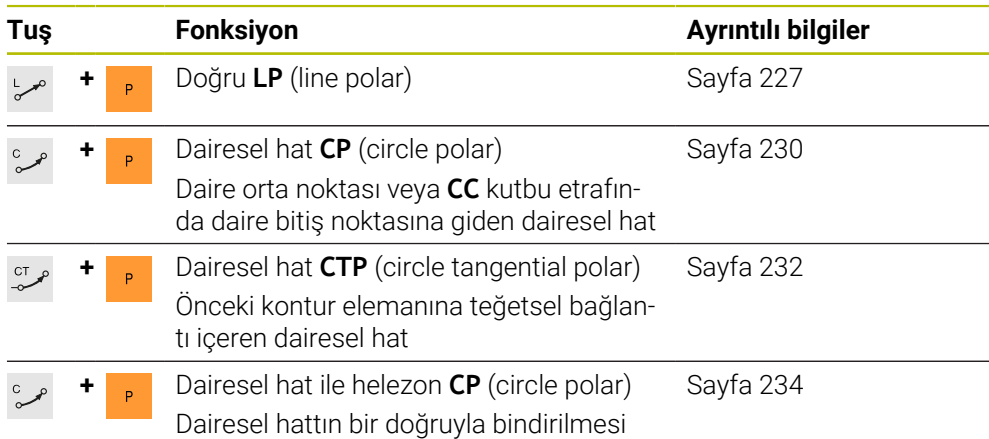

# <span id="page-225-0"></span>**9.4.2 Kutup koordinatları sıfır noktası Pol CC**

# **Uygulama**

Kutup koordinatlarıyla programlamadan önce bir kutup **CC** tanımlamanız gerekir. Tüm kutup koordinatları kutbu ifade eder.

### **İlgili konular**

Daire merkez noktasını **C** dairesel hattı için referans olarak programlayın **Diğer bilgiler:** ["Daire merkez noktası CC", Sayfa 213](#page-212-0)

# **Fonksiyon tanımı**

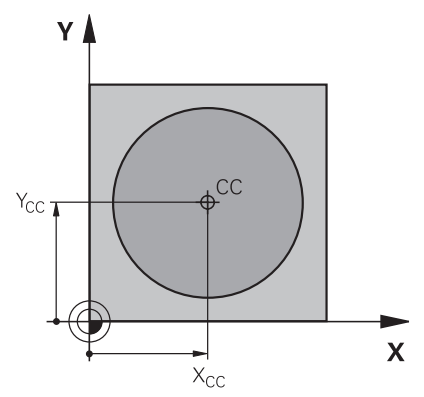

Bir konumu kutup olarak tanımlamak için **CC** fonksiyonunu kullanırsınız. En fazla iki eksenli koordinatlar girerek bir kutbu tanımlarsınız. Koordinatları girmezseniz kumanda en son tanımlanan pozisyonu alır. Kutup, siz yeni bir kutup tanımlayana kadar etkin kalır. Kumanda bu konuma hareket etmez.

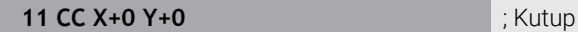

Bu fonksiyona aşağıdaki şekilde gidersiniz:

### **NC fonksiyonu ekle Tüm fonksiyonlar Hat fonksiyonları CC**

NC fonksiyonu aşağıdaki söz dizimi elemanlarını içerir:

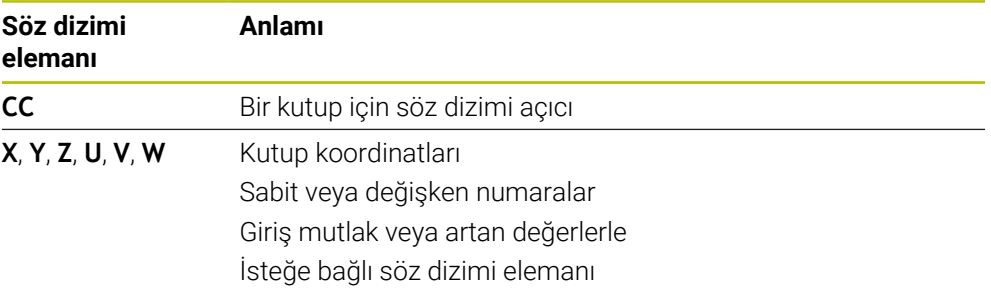

# **Örnek**

#### **11 CC X+30 Y+10**

# <span id="page-226-0"></span>**9.4.3 Doğru LP**

# **Uygulama**

**LP** doğru fonksiyonu ile kutup koordinatlarıyla herhangi bir yönde doğru bir çapraz hareket programlayın.

### **İlgili konular**

Kartezyen koordinatlarıyla doğru programlama **Diğer bilgiler:** ["doğru L", Sayfa 209](#page-208-0)

### **Ön koşul**

**CC** kutbu

Kutup koordinatlarıyla programlamadan önce bir **CC** kutbu tanımlamanız gerekir. **Diğer bilgiler:** ["Kutup koordinatları sıfır noktası Pol CC", Sayfa 226](#page-225-0)

# **Fonksiyon tanımı**

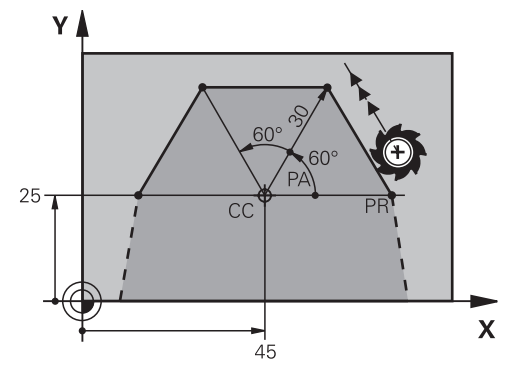

Kumanda, aleti mevcut konumdan tanımlanan bitiş noktasına düz bir çizgide hareket ettirir. Başlangıç noktası, önceki NC tümcesinin son noktasıdır.

Doğruyu kutup koordinatı yarıçapı **PR** ve kutup koordinat açısı **PA** ile tanımlarsınız. Kutup koordinatı yarıçapı **PR**, bitiş noktasından kutba olan mesafedir. H'nin ön işareti, açı referans ekseni ile belirlenmiştir:

- Açı referans ekseni ile **PR** arasındaki saat yönü tersine açı: **PA**>0
- Açı referans ekseni ile **PR** arasında saat yönündeki açı: **PA**<0

**11 LP PR+50 PA+0 R0 FMAX M3** ; Hızlı işlemede yarıçap düzeltmesi olmadan doğru çizgi

Bu fonksiyona aşağıdaki şekilde gidersiniz:

**NC fonksiyonu ekle Tüm fonksiyonlar Hat fonksiyonları L**

NC fonksiyonu aşağıdaki söz dizimi elemanlarını içerir:

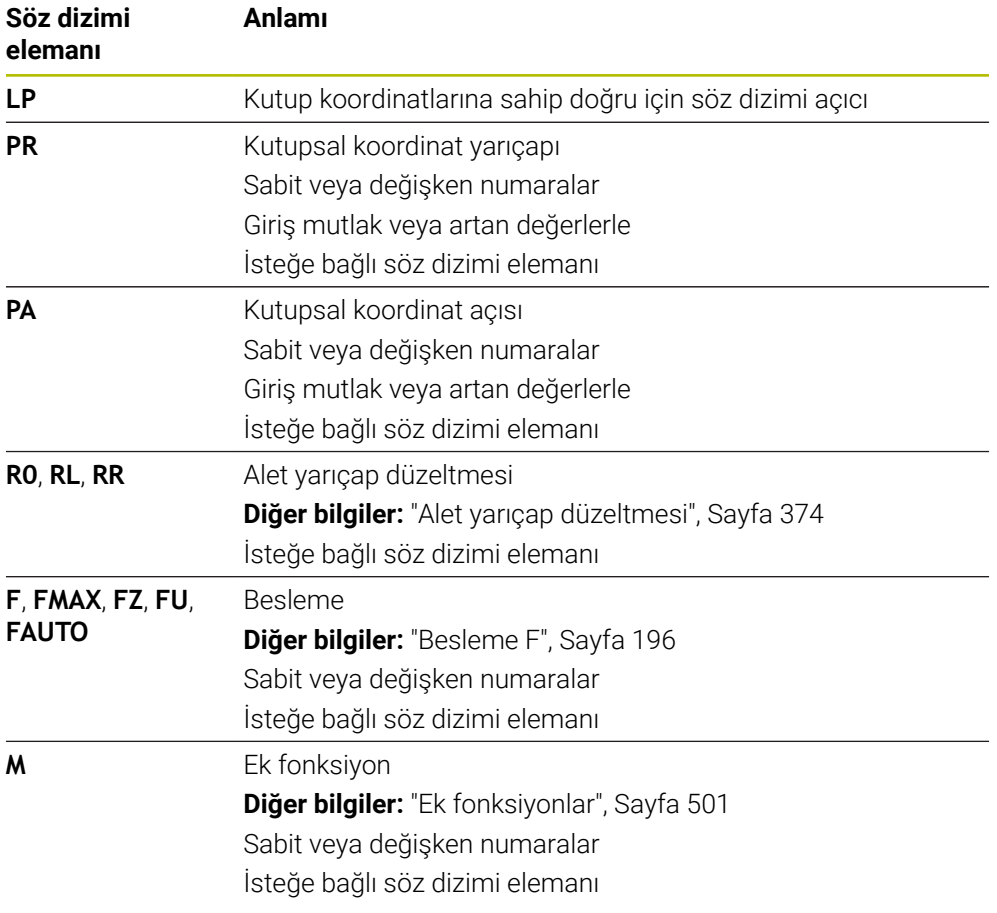

### **Uyarı**

**Form** sütununda, Kartezyen ve kutup koordinat girişi için söz dizimi arasında geçiş yapabilirsiniz.

**Diğer bilgiler:** ["Formül sütunu, Program çalışma alanında", Sayfa 141](#page-140-0)

# **Örnek**

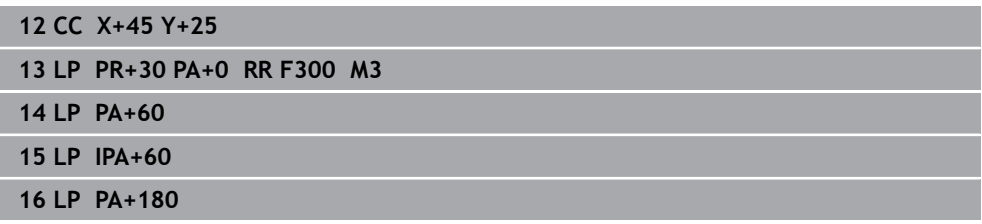

# <span id="page-229-0"></span>**9.4.4 CC kutbu etrafında Dairesel hat CP**

### **Uygulama**

**CP** dairesel hat fonksiyonuyla, tanımlanan kutup etrafında dairesel bir hat programlarsınız.

### **İlgili konular**

Kartezyen koordinatlarıyla dairesel hat programlama **Diğer bilgiler:** ["Dairesel hat C ", Sayfa 215](#page-214-0)

### **Ön koşul**

# **CC** kutbu

Kutup koordinatlarıyla programlamadan önce bir **CC** kutbu tanımlamanız gerekir. **Diğer bilgiler:** ["Kutup koordinatları sıfır noktası Pol CC", Sayfa 226](#page-225-0)

### **Fonksiyon tanımı**

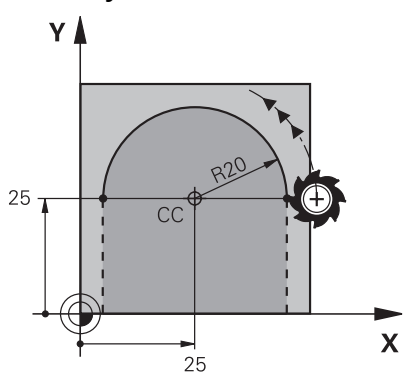

Kumanda, aleti mevcut konumdan tanımlanan bitiş noktasına dairesel bir hat üzerinde hareket ettirir. Başlangıç noktası, önceki NC tümcesinin son noktasıdır. Başlangıç noktasından kutba olan mesafe otomatik olarak hem kutup koordinatı yarıçapı **PR** hem de dairesel hattın yarıçapıdır. Kumandanın bu yarıçapla hangi **PA** kutup koordinatı açısını hareket ettirdiğini tanımlarsınız.

#### **11 CP PA+50 Z-2 DR- RL F250 M3** ; Dairesel hat

Bu fonksiyona aşağıdaki şekilde gidersiniz:

#### **NC fonksiyonu ekle Tüm fonksiyonlar Hat fonksiyonları C**

NC fonksiyonu aşağıdaki söz dizimi elemanlarını içerir:

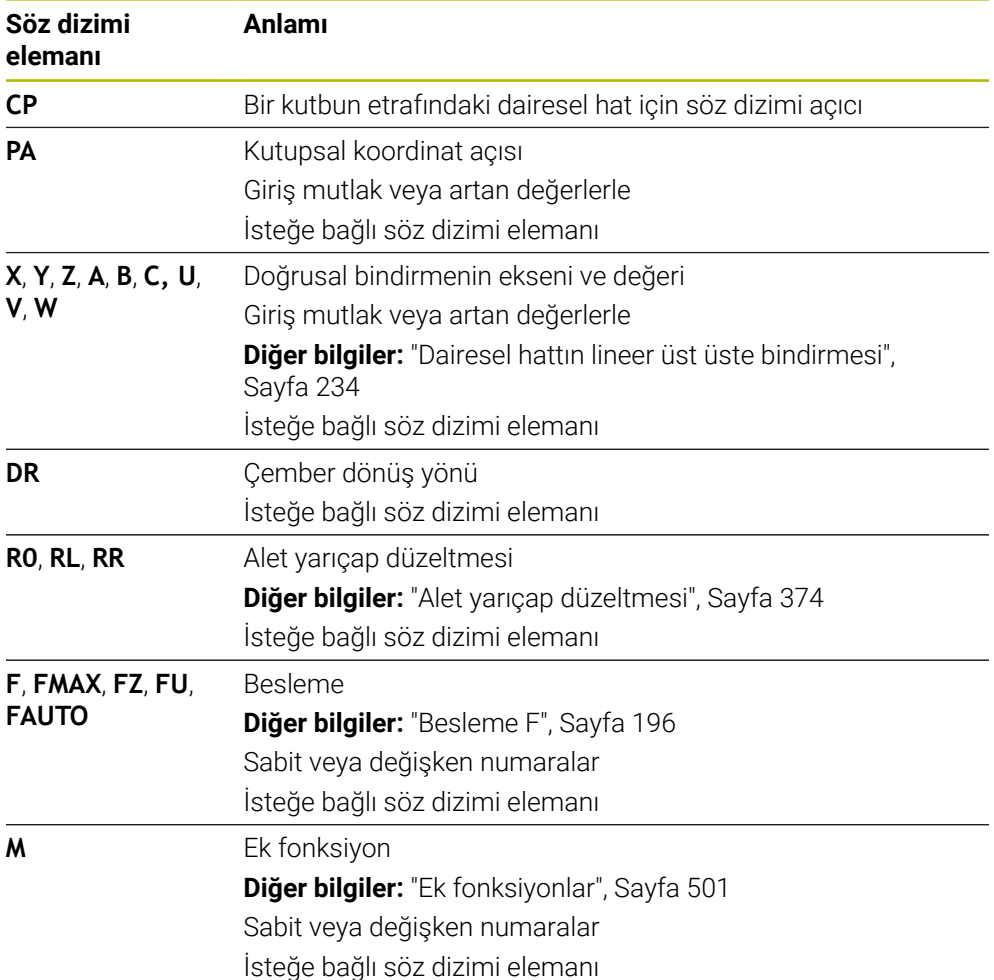

### **Uyarılar**

- **Form** sütununda, Kartezyen ve kutup koordinat girişi için söz dizimi arasında geçiş yapabilirsiniz.
- **PA** seçeneğini artan şekilde tanımladığınızda, dönüş yönünü de aynı işaretle tanımlamanız gerekir.

NC programlarını eski kumandalardan içe aktarırken bu davranışa dikkat edin ve gerekirse NC programlarını uyarlayın.

# **Örnek**

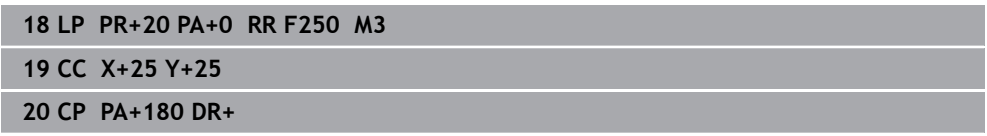

# <span id="page-231-0"></span>**9.4.5 Dairesel hat CTP**

### **Uygulama**

**CTP** fonksiyonu ile önceden programlanmış kontur elemanına teğetsel olan kutupsal koordinatlara sahip dairesel bir hat programlayabilirsiniz.

### **İlgili konular**

Kartezyen koordinatlarıyla dairesel hattı izleyerek teğetsel yolu programlama **Diğer bilgiler:** ["Dairesel hat CT", Sayfa 220](#page-219-0)

### **Ön koşullar**

**CC** kutbu

Kutup koordinatlarıyla programlamadan önce bir **CC** kutbu tanımlamanız gerekir. **Diğer bilgiler:** ["Kutup koordinatları sıfır noktası Pol CC", Sayfa 226](#page-225-0)

Önceki kontur elemanı programlandı

Dairesel hattın teğetsel olarak bağlanabileceği **CTP** dairesel bir hattın önünde bir kontur elemanı programlanmalıdır. Bunun için en az iki konumlandırma tümcesi gereklidir.

### **Fonksiyon tanımı**

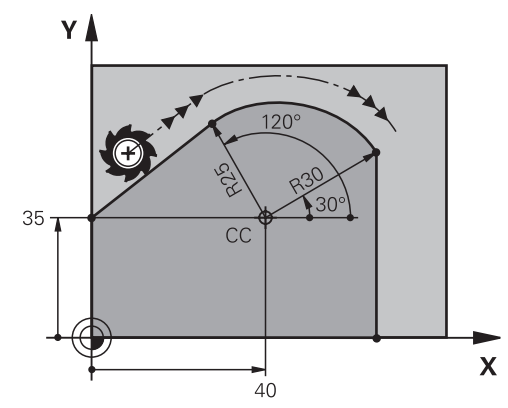

Kumanda, aleti mevcut konumdan kutup tanımlı uç noktaya teğetsel bir bağlantı ile dairesel bir hat üzerinde hareket ettirir. Başlangıç noktası, önceki NC tümcesinin son noktasıdır.

Kontur elemanları, bükülmeler veya köşeler olmadan düzgün bir şekilde birleşirse geçiş teğetseldir.

#### **11 CTP PR+30 PA+50 Z-2 DR- RL F250 M3**

; Dairesel hat

Bu fonksiyona aşağıdaki şekilde gidersiniz:

**NC fonksiyonu ekle Tüm fonksiyonlar Hat fonksiyonları CT**

NC fonksiyonu aşağıdaki söz dizimi elemanlarını içerir:

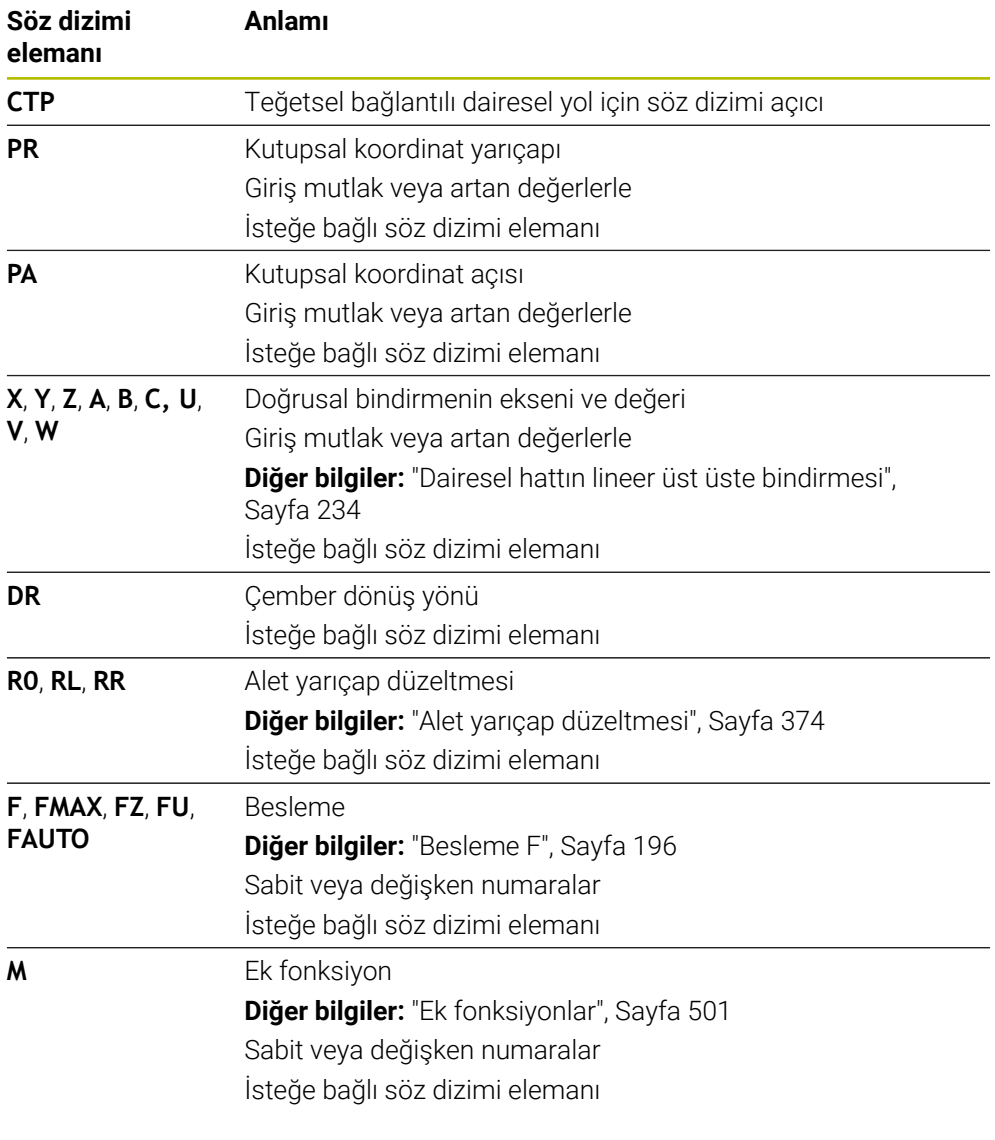

# **Uyarılar**

- Kutup, kontur dairesinin merkezi **değildir**!
- **Form** sütununda, Kartezyen ve kutup koordinat girişi için söz dizimi arasında geçiş yapabilirsiniz.

**Diğer bilgiler:** ["Formül sütunu, Program çalışma alanında", Sayfa 141](#page-140-0)

# **Örnek**

**12 L X+0 Y+35 RL F250 M3 13 CC X+40 Y+35 14 LP PR+25 PA+120 15 CTP PR+30 PA+30 16 L Y+0**

# <span id="page-233-0"></span>**9.4.6 Dairesel hattın lineer üst üste bindirmesi**

# **Uygulama**

İşleme düzleminde programlanmış bir hareketi lineer olarak üst üste bindirerek üç boyutlu bir hareket oluşturabilirsiniz.

Örneğin lineer bir dairesel hattı üst üste bindirirseniz bir helezon oluşur. Helezon silindirik bir spiraldir, ör. bir diş gibi.

### **İlgili konular**

Kartezyen koordinatlarla programlanan dairesel bir hattın lineer olarak üst üste bindirilmesi

**Diğer bilgiler:** ["Dairesel bir hattın lineer olarak üst üste bindirilmesi", Sayfa 222](#page-221-0)

# **Ön koşullar**

Sadece **CP** dairesel hat olan bir sarmal için hat hareketlerini programlayabilirsiniz. **Diğer bilgiler:** ["CC kutbu etrafında Dairesel hat CP", Sayfa 230](#page-229-0)

### **Fonksiyon tanımı**

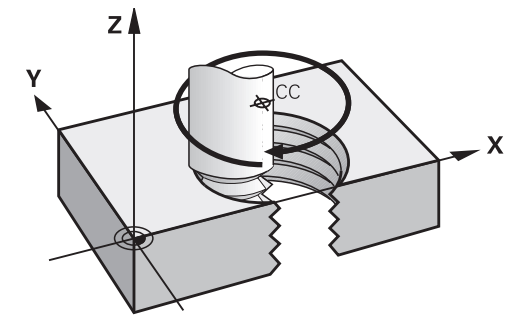

Bir helezon, dikey bir doğru çizgi ile **CP** dairesel hattın üst üste bindirilmesinden kaynaklanır. Çalışma düzleminde **CP** dairesel hat programlarsınız.

Aşağıdaki durumlarda bir helezon kullanın:

- Büyük çaplı iç ve dış dişliler
- Yağlama yivleri

### <span id="page-234-0"></span>**Farklı dişli formlarının bağlılıkları**

Tablo, çeşitli diş formları için çalışma yönü, dönüş yönü ve yarıçap düzeltmesi arasındaki bağlılıkları gösterir:

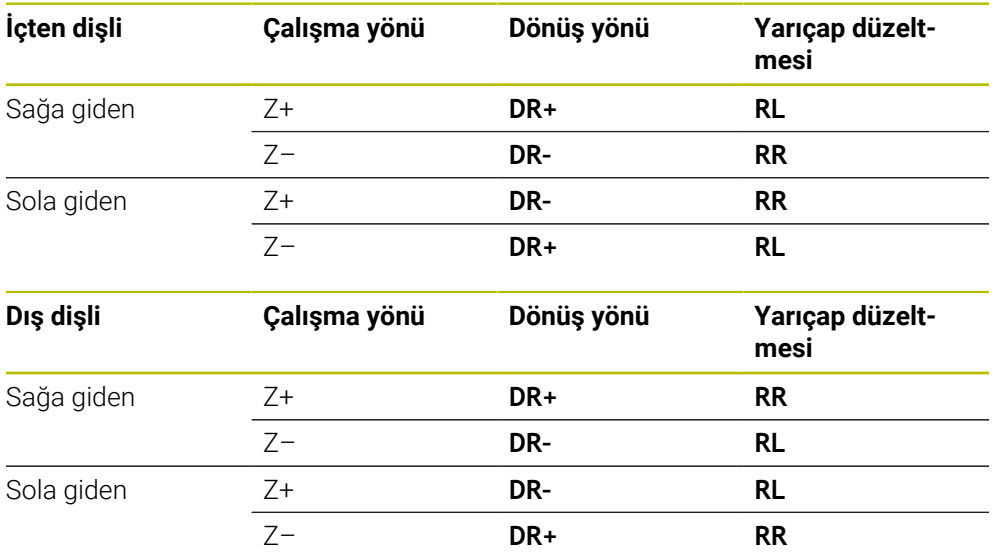

### **Helezonun programlanması**

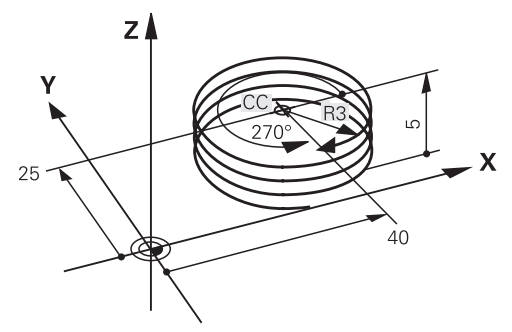

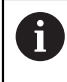

**DR** dönüş yönü ve **IPA** artan toplam açı için aynı işareti tanımlayın, aksi takdirde alet yanlış bir hat boyunca hareket edebilir.

Bir helezon işlemini aşağıdaki gibi programlarsınız:

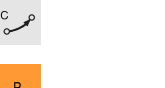

**C** seçin

- **P** seçin
- **I** secin
- **IPA** artan toplam açı tanımlayın
- **IZ** artan toplam yükseklik tanımlayın
- Dönüş yönü seçin
- Yarıçap düzeltmesi seçin
- Gerekirse beslemeyi tanımlayın
- Gerekirse ek fonksiyon tanımlayın

# **Örnek**

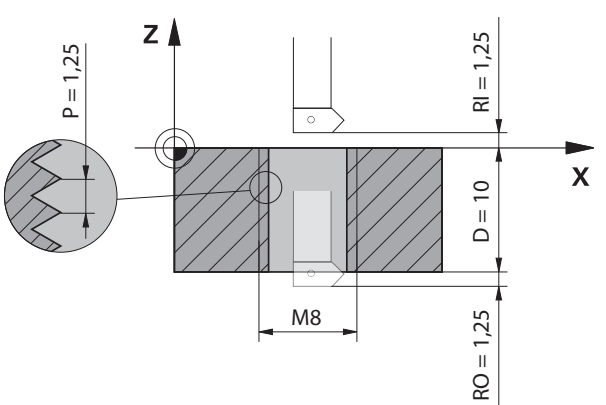

Bu örnek aşağıdaki bilgileri içerir:

- Dişli **M8**
- Sol kesen dişli freze

Aşağıdaki bilgileri çizimden ve talimatlardan elde edebilirsiniz:

- $\blacksquare$  iç işleme
- Sağa dönüşlü dişli
- Yarıçap düzeltmesi **RR**

Türetilen bilgiler, Z– çalışma yönünü gerektirir.

**Diğer bilgiler:** ["Farklı dişli formlarının bağlılıkları", Sayfa 235](#page-234-0)

Aşağıdaki değerleri belirleyin ve hesaplayın:

- Artan toplam işleme derinliği
- Diş turu sayısı
- Artan toplam açı

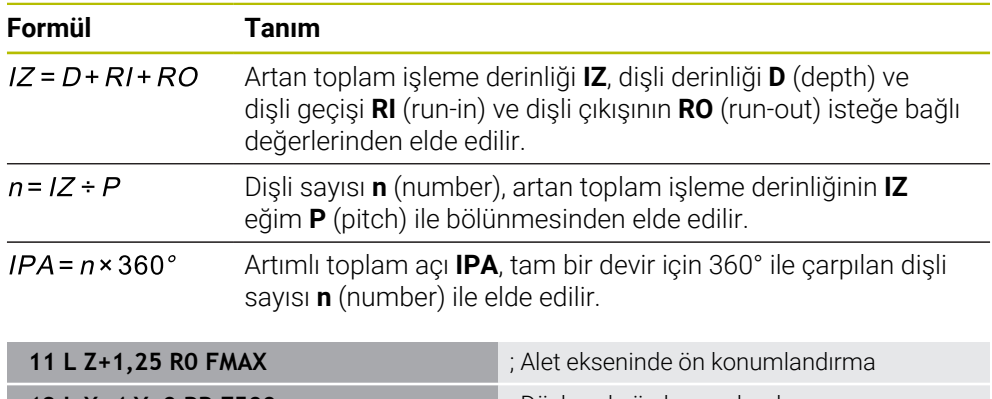

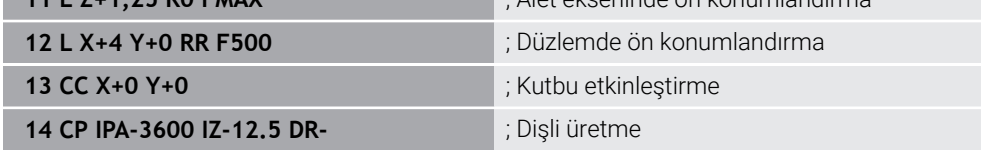

Alternatif olarak, bir program bölümü tekrarı kullanarak da dişliyi programlayabilirsiniz.

**Diğer bilgiler:** ["LBL etiketli alt programlar ve program tekrarları", Sayfa 266](#page-265-0) **Diğer bilgiler:** ["Örnek", Sayfa 223](#page-222-0)

# **9.4.7 Örnek: kutupsal doğru çizgiler**

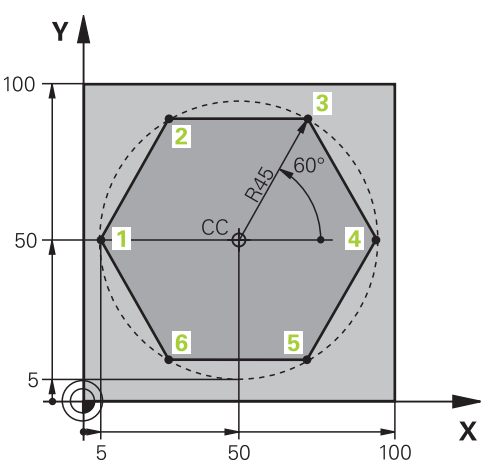

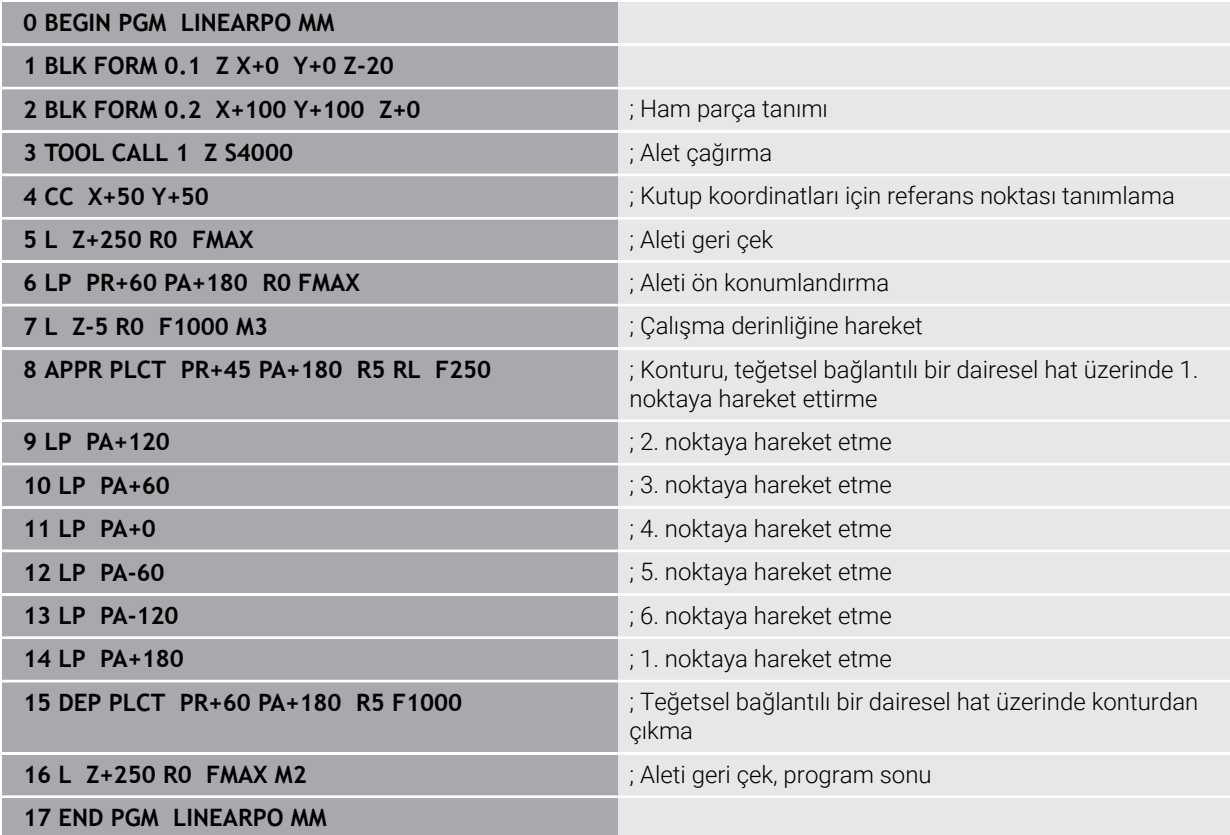

# **9.5 Yaklaşma ve uzaklaşma fonksiyonlarının temelleri**

Yaklaşma ve uzaklaşma fonksiyonlarının yardımıyla takım kontura hafif şekilde yaklaşıp ayrıldığından alet üzerinde serbest kesme izlerini önleyebilirsiniz. Yaklaşma ve uzaklaşma fonksiyonları birkaç hat fonksiyonu içerdiğinden, daha kısa NC programları elde edersiniz. Tanımlanan söz dizimi elemanları **APPR** ve **DEP** ile NC programındaki konturları bulmanız kolaylaşır.

# **9.5.1 Yaklaşma ve uzaklaşma fonksiyonlarına genel bakış**

**NC fonksiyonu ekle** penceresinin **APPR** klasörü aşağıdaki fonksiyonları içerir:

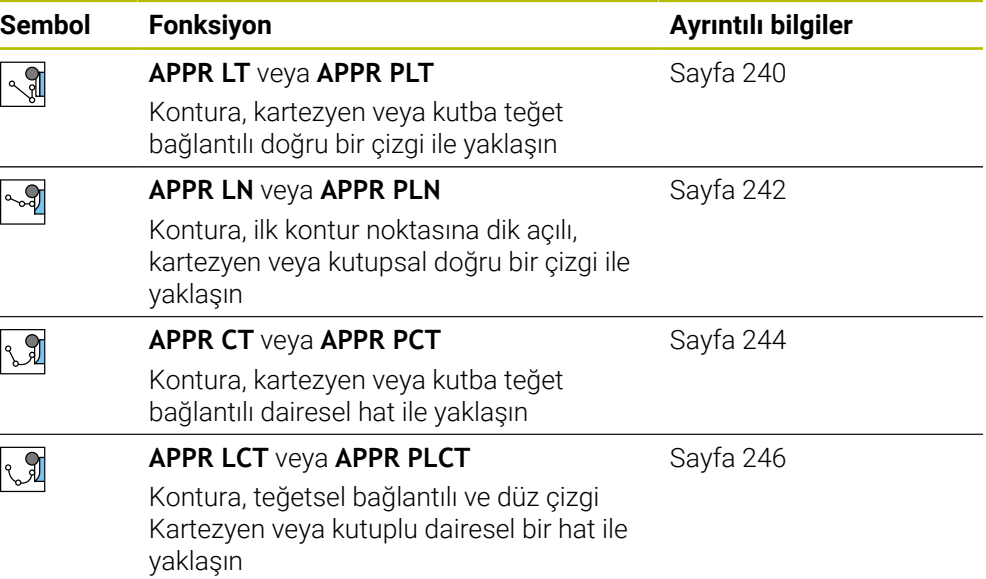

**NC fonksiyonu ekle** penceresinin **DEP** klasörü aşağıdaki fonksiyonları içerir:

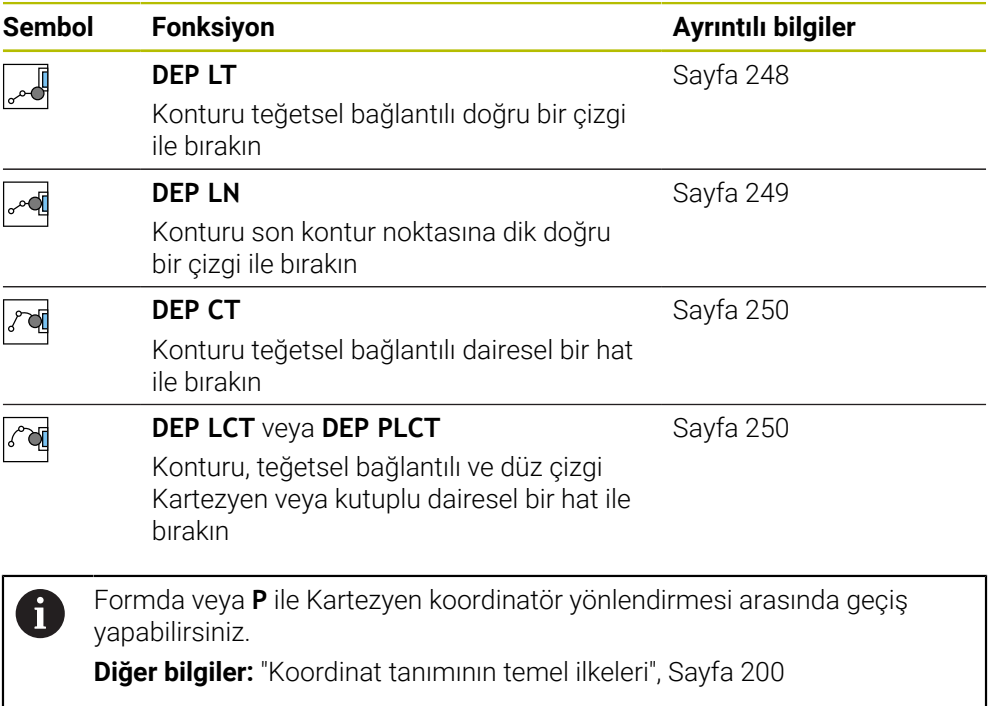

### **Helezona yaklaşma ve çıkma**

Bir helezona hareket ederken veya hattan çıkarken alet, helezon uzatmasında hareket eder ve konturla bir tanjant çemberin üzerinde kesişir. Bunun için **APPR CT** ve **DEP CT** fonksiyonlarını kullanın.

**Diğer bilgiler:** ["Dairesel hattın lineer üst üste bindirmesi", Sayfa 234](#page-233-0)

### **9.5.2 Yaklaşırken ve bırakırken pozisyonlar**

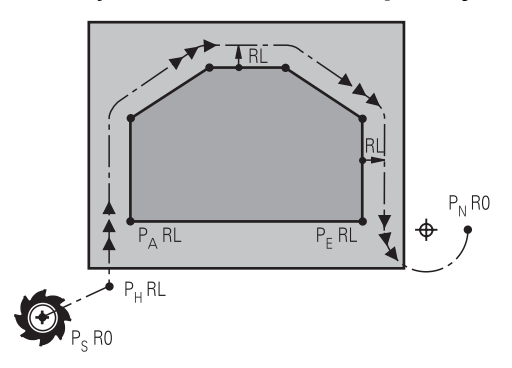

# *BILGI*

### **Dikkat çarpışma tehlikesi!**

Kumanda, güncel pozisyondan (başlangıç noktası  $P_s$ ) en son programlanan beslemedeki P<sub>H</sub> yardımcı noktasına hareket eder. **FMAX** hareket fonksiyonundan önce son konumlandırma tümcesinde programladıysanız kumanda, P<sub>H</sub> yardımcı noktasına hızlı harekette sürer.

Hareket fonksiyonundan önce başka bir beslemeyi **FMAX** olarak programlayın

Kumanda, bir kontura yaklaşırken ve konturdan çıkarken aşağıdaki konumları kullanır:

 $\blacksquare$  Başlangıç noktası Ps

P<sub>S</sub> başlangıç noktasını yarıçap düzeltmesi olmayan yaklaşma fonksiyonundan önce programlarsınız. Başlangıç noktasının konumu konturun dışındadır.

 $\blacksquare$  Yardımcı nokta P $H$ 

Bazı yaklaşma ve uzaklaşma fonksiyonları ek olarak P<sub>H</sub> yardımcı noktası gerektirir. Kumanda bilgileri kullanarak yardımcı noktasını otomatik olarak hesaplar.

Yardımcı noktası  $P_H$ 'yi belirlemek için kumandanın takip eden bir hat fonksiyonuna ihtiyacı vardır. Takip eden bir hat fonksiyonu yoksa kumanda işlemeyi veya simülasyonu bir hata mesajıyla durdurur.

**I** İlk kontur noktası P<sub>A</sub>

İlk PA kontur noktasını yaklaşma fonksiyonunun içinde yarıçap düzeltmesi **RR** veya **RL** ile birlikte programlarsınız.

**R0** programladığınızda kumanda gerekirse işlemi veya simülasyonu bir hata mesajıyla durdurur.

Bu reaksiyon iTNC 530 kumandasının davranışından farklıdır.

Son kontur noktası  $P_F$ 

 $P_F$  son kontur noktasını herhangi bir hat fonksiyonu ile programlayabilirsiniz.

Son nokta  $P_N$ 

 $P_N$  konumu konturun dışındadır ve uzaklaşma fonksiyonunun içindeki bilgilerden elde edilir. Uzaklaşma fonksiyonu, yarıçap düzeltmesini otomatik olarak iptal eder.

# *BILGI*

### **Dikkat çarpışma tehlikesi!**

Kumanda, alet ve malzeme arasında otomatik bir çarpışma kontrolü gerçekleştirmez. Yanlış ön konumlandırma ve yanlış yardım noktaları  $P_H$  ilave kontur hatalarına yol açabilir. Yaklaşma hareketi sırasında çarpışma tehlikesi oluşur!

- Uygun şekilde ön konumlandırma programlayın
- $\blacktriangleright$  Yardım noktası P<sub>H</sub>, işlem akışı ve konturu, grafiksel simülasyon yardımıyla kontrol edin

# **Tanımlamalar**

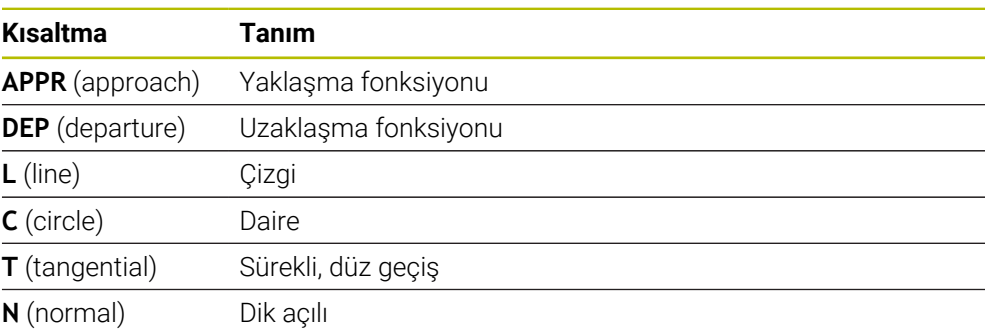

# **9.6 Kartezyen koordinatlarıyla yaklaşma ve uzaklaşma fonksiyonları**

# <span id="page-239-0"></span>**9.6.1 Yaklaşma fonksiyonu APPR LT**

# **Uygulama**

NC fonksiyonu **APPR LT** ile kumanda, konturu ilk kontur elemanına teğet bir doğru üzerinde yaklaştırır.

İlk kontur noktasının koordinatlarını kartezyen programlayabilirsiniz.

### **İlgili konular**

Kutup koordinatlarıyla **APPR PLT Diğer bilgiler:** ["Yaklaşma fonksiyonu APPR PLT", Sayfa 253](#page-252-0)

# **Fonksiyon tanımı**

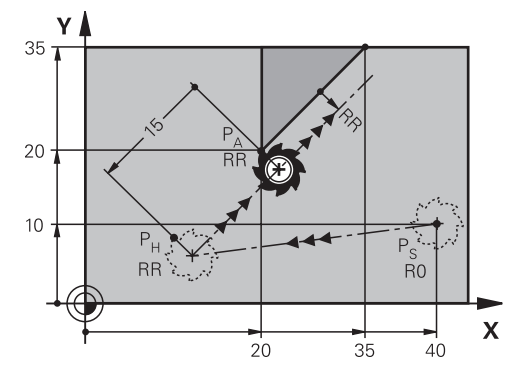

NC fonksiyonu aşağıdaki adımları içerir:

- $P_S$  başlangıç noktasından P<sub>H</sub> yardımcı noktasına giden bir doğru çizgi
- $\blacksquare$  P<sub>H</sub> yardımcı noktasından P<sub>A</sub> birinci kontur noktasına bir doğru çizgi

### **Giriş**

**11 APPR LT X+20 Y+20 LEN15 RR F300** ; Kontura lineer ve teğetsel yaklaşma

Bu fonksiyona aşağıdaki şekilde gidersiniz:

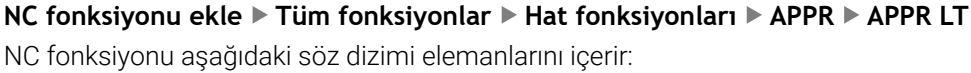

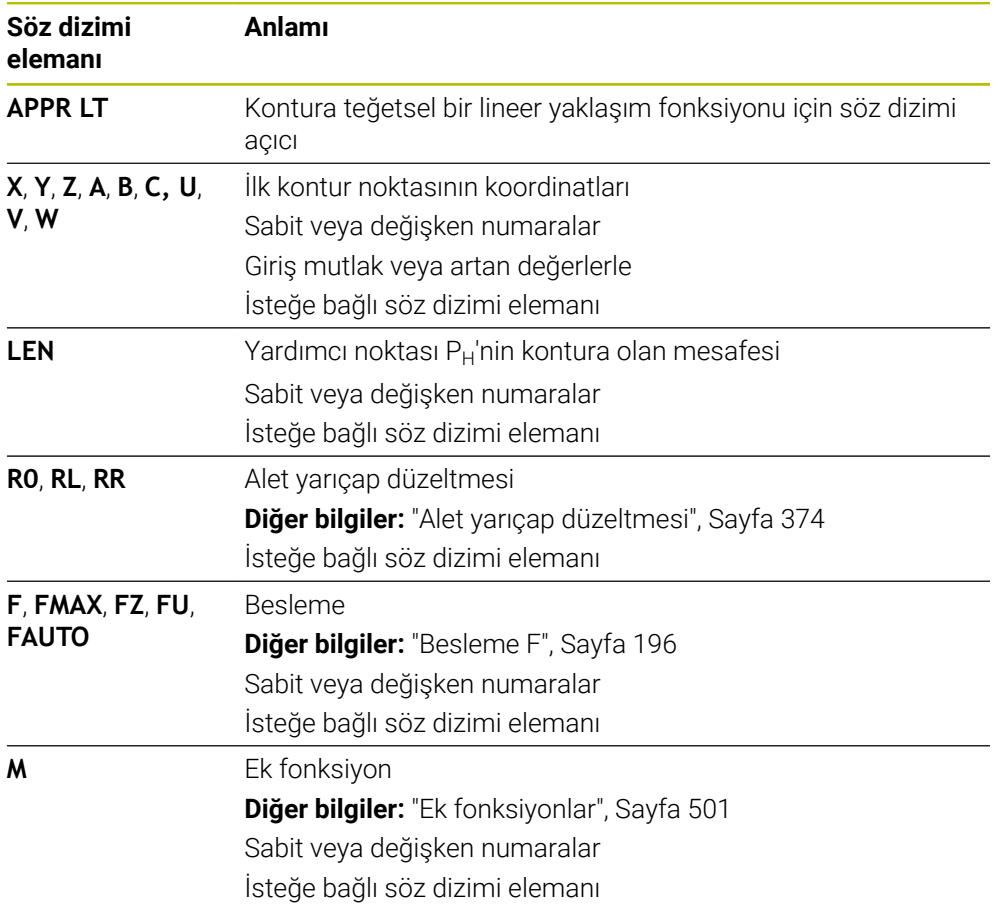

# **Uyarı**

**Form** sütununda, Kartezyen ve kutup koordinat girişi için söz dizimi arasında geçiş yapabilirsiniz.

**Diğer bilgiler:** ["Formül sütunu, Program çalışma alanında", Sayfa 141](#page-140-0)

# **Örnek APPR LT**

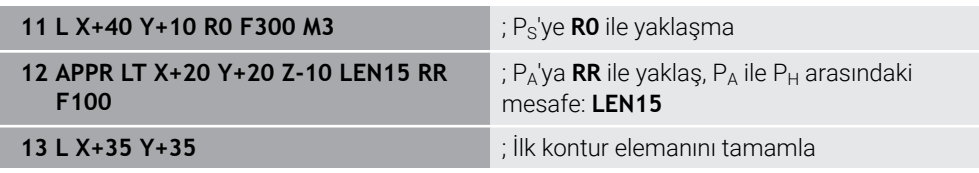

# <span id="page-241-0"></span>**9.6.2 Yaklaşma fonksiyonu APPR LN**

### **Uygulama**

NC fonksiyonu **APPR LN** ile kumanda, konturu ilk kontur noktasına dik düzlemde bir doğru üzerinde yaklaştırır.

İlk kontur noktasının koordinatlarını kartezyen programlayabilirsiniz.

### **İlgili konular**

Kutup koordinatlarıyla **APPR PLN Diğer bilgiler:** ["Yaklaşma fonksiyonu APPR PLN", Sayfa 255](#page-254-0)

# **Fonksiyon tanımı**

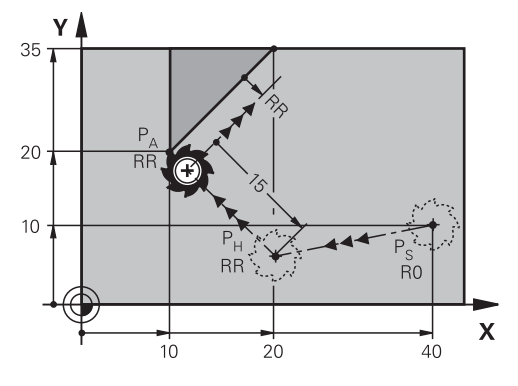

NC fonksiyonu aşağıdaki adımları içerir:

- $\blacksquare$  P<sub>S</sub> başlangıç noktasından P<sub>H</sub> yardımcı noktasına giden bir doğru çizgi
- $\blacksquare$  P<sub>H</sub> yardımcı noktasından P<sub>A</sub> birinci kontur noktasına bir doğru çizgi

**11 APPR LN X+20 Y+20 LEN+15 RR F300** ; Kontura dikey düzlemde yaklaşma

Bu fonksiyona aşağıdaki şekilde gidersiniz:

**NC fonksiyonu ekle Tüm fonksiyonlar Hat fonksiyonları APPR APPR LN** NC fonksiyonu aşağıdaki söz dizimi elemanlarını içerir:

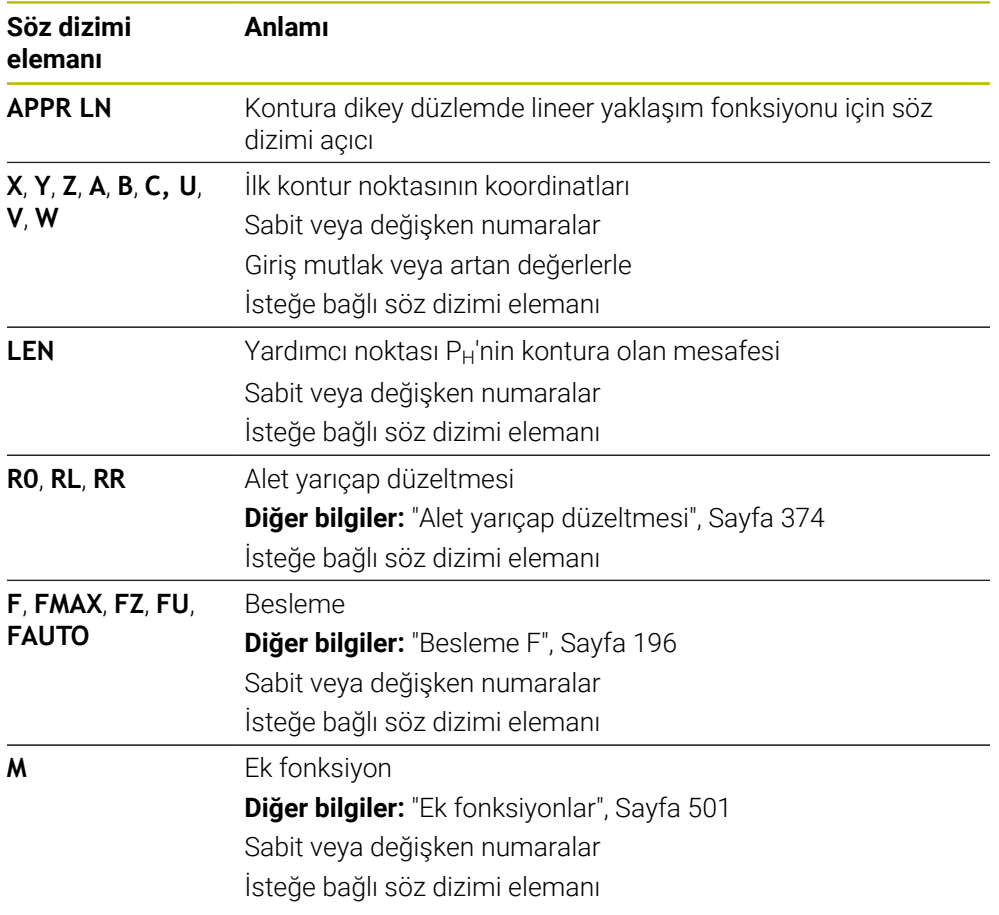

### **Uyarı**

**Form** sütununda, Kartezyen ve kutup koordinat girişi için söz dizimi arasında geçiş yapabilirsiniz.

**Diğer bilgiler:** ["Formül sütunu, Program çalışma alanında", Sayfa 141](#page-140-0)

# **Örnek APPR LN**

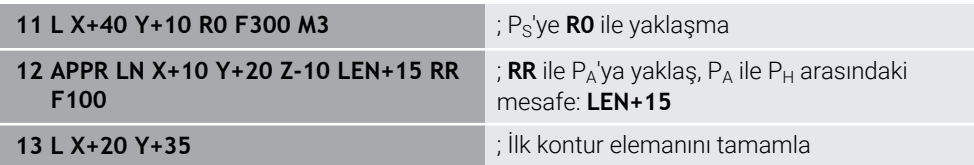

# <span id="page-243-0"></span>**9.6.3 Yaklaşma fonksiyonu APPR CT**

### **Uygulama**

NC fonksiyonu **APPR CT** ile kumanda, konturu ilk kontur elemanına teğet bir dairesel hat üzerinde yaklaştırır.

İlk kontur noktasının koordinatlarını kartezyen programlayabilirsiniz.

### **İlgili konular**

Kutup koordinatlarıyla **APPR PCT**

**Diğer bilgiler:** ["Yaklaşma fonksiyonu APPR PCT", Sayfa 257](#page-256-0)

# **Fonksiyon tanımı**

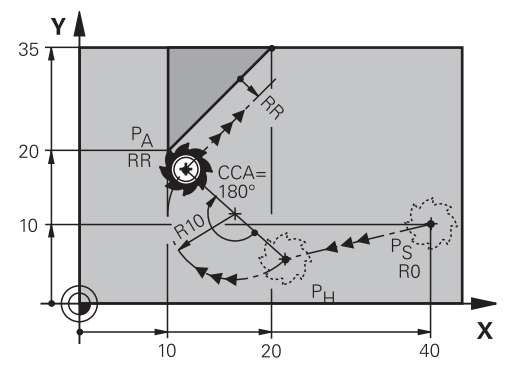

NC fonksiyonu aşağıdaki adımları içerir:

- $P<sub>S</sub>$  başlangıç noktasından P<sub>H</sub> yardımcı noktasına giden bir doğru çizgi Yardımcı noktası  $P_H$  ile ilk kontur noktası  $P_A$  arasındaki mesafe, merkez nokta açısı **CCA** ve **R** yarıçapından elde edilir.
- $\blacksquare$  P<sub>H</sub> yardımcı noktasından P<sub>A</sub> birinci kontur noktasına dairesel hat Dairesel hat, merkez noktası açısı **CCA** ve yarıçap **R** tarafından tanımlanır. Dairesel hattın dönme yönü, etkin yarıçap düzeltmesine ve yarıçap **R** işaretine bağlıdır.

Tablo alet yarıçap düzeltmesini, yarıçapın **R** işareti ve dönüş yönü arasındaki ilişkiyi gösterir:

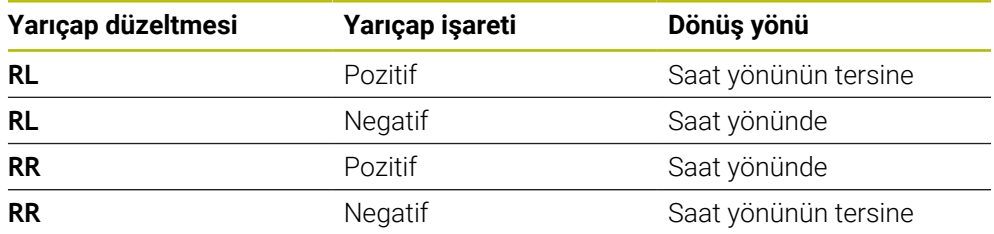

Yarıçap R'nin işaretini değiştirirseniz yardımcı noktası P<sub>H</sub>'nin konumu değişir.

Aşağıdakiler merkezi açı **CCA** için geçerlidir:

Yalnızca pozitif giriş değerleri

 $\mathbf i$ 

■ Maksimum giriş değeri 360°

**11 APPR CT X+20 Y+20 CCA80 R+5 RR F300**

; Kontura dairesel teğetsel yaklaşma

Bu fonksiyona aşağıdaki şekilde gidersiniz:

**NC fonksiyonu ekle Tüm fonksiyonlar Hat fonksiyonları APPR APPR CT** NC fonksiyonu aşağıdaki söz dizimi elemanlarını içerir:

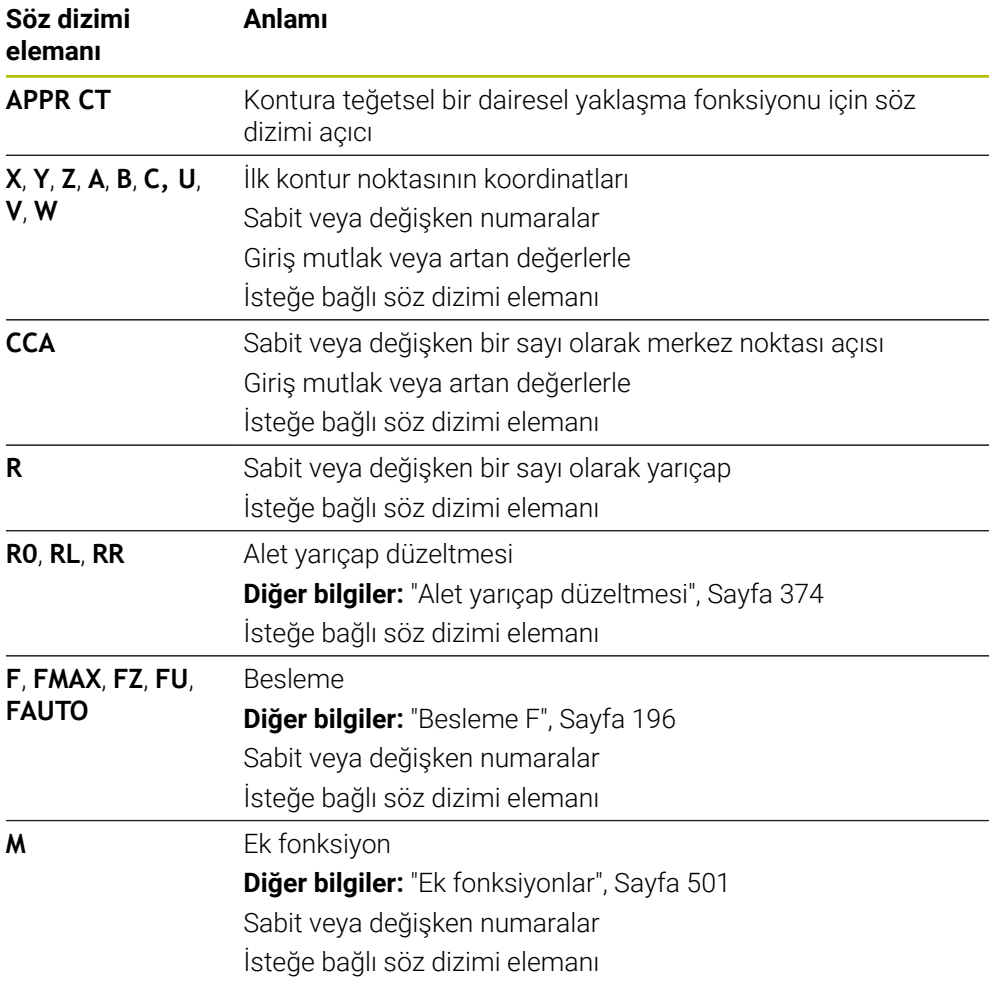

### **Uyarı**

**Form** sütununda, Kartezyen ve kutup koordinat girişi için söz dizimi arasında geçiş yapabilirsiniz.

**Diğer bilgiler:** ["Formül sütunu, Program çalışma alanında", Sayfa 141](#page-140-0)

# **Örnek APPR CT**

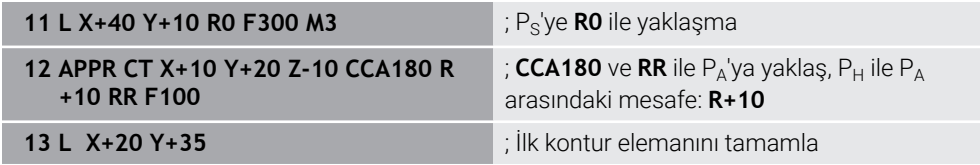

# <span id="page-245-0"></span>**9.6.4 Yaklaşım fonksiyonu APPR LCT**

# **Uygulama**

NC fonksiyonu **APPR LCT** ile kumanda, konturu ilk kontur noktasına birleşen teğetsel dairesel hatlı bir doğru çizgi üzerinde yaklaştırır.

İlk kontur noktasının koordinatlarını kartezyen programlayabilirsiniz.

### **İlgili konular**

Kutup koordinatlarıyla **APPR PLCT**

**Diğer bilgiler:** ["Yaklaşma fonksiyonu APPR PLCT", Sayfa 260](#page-259-0)

# **Fonksiyon tanımı**

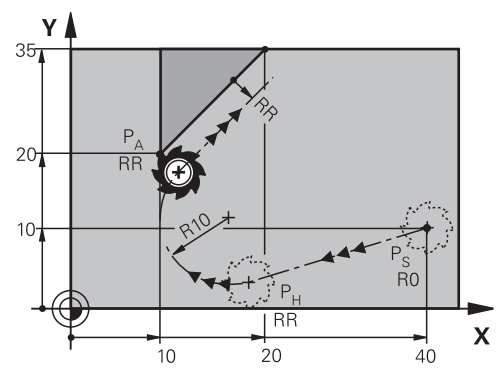

NC fonksiyonu aşağıdaki adımları içerir:

 $P<sub>S</sub>$  başlangıç noktasından P<sub>H</sub> yardımcı noktasına giden bir doğru çizgi

Doğrusal çizgi dairesel hatta teğettir.

Yardımcı noktası P<sub>H</sub>, başlangıç noktası P<sub>S</sub>, yarıçap **R** ve ilk kontur noktası P<sub>A</sub>'dan belirlenir.

 $P_H$  yardımcı noktasından P<sub>A</sub> birinci kontur noktasına işlem düzleminde dairesel bir hat

Dairesel hat yarıçap **R** ile net bir şekilde tanımlanır.

Yaklaşma fonksiyonunda Z koordinatını programladığınızda kumanda eş zamanlı üç eksenle  $P_S$  başlangıç noktasından  $P_H$  yardımcı noktasına hareket eder.

#### **11 APPR LCT X+20 Y+20 Z-10 R5 RR F300**

; Kontura lineer ve dairesel teğetsel yaklaşma

Bu fonksiyona aşağıdaki şekilde gidersiniz:

**NC fonksiyonu ekle Tüm fonksiyonlar Hat fonksiyonları APPR APPR LCT** NC fonksiyonu aşağıdaki söz dizimi elemanlarını içerir:

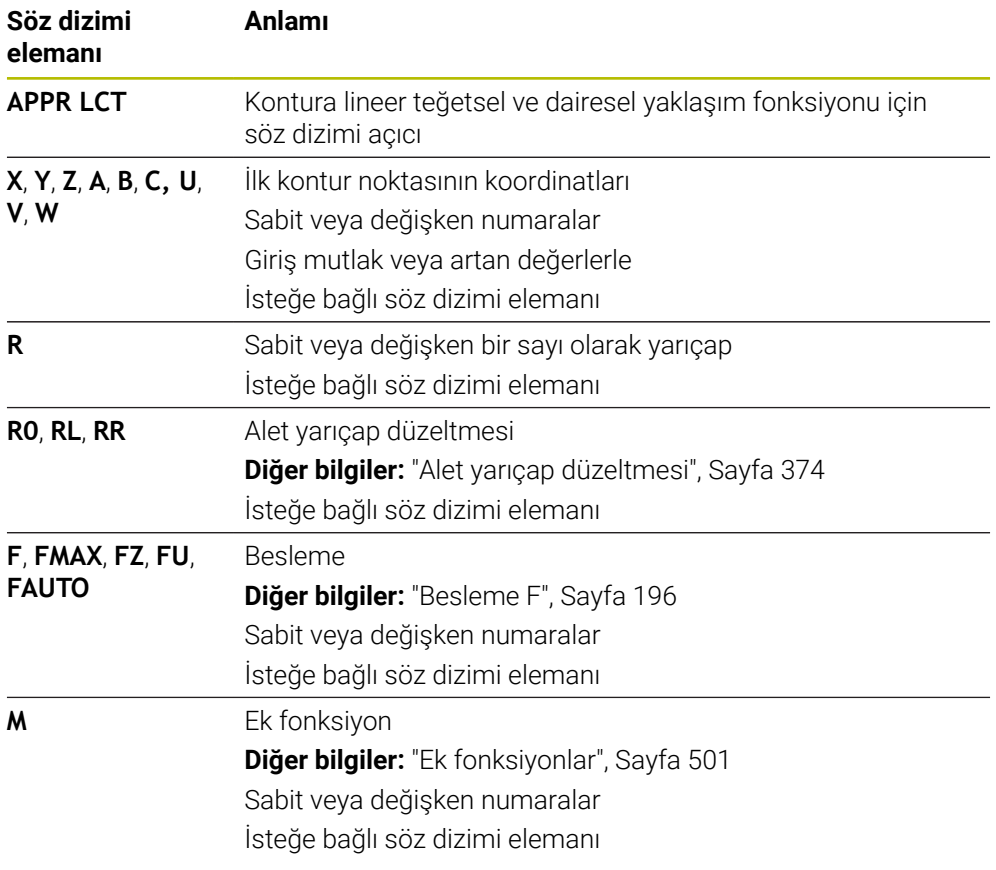

### **Uyarı**

**Form** sütununda, Kartezyen ve kutup koordinat girişi için söz dizimi arasında geçiş yapabilirsiniz.

**Diğer bilgiler:** ["Formül sütunu, Program çalışma alanında", Sayfa 141](#page-140-0)

# **Örnek APPR LCT**

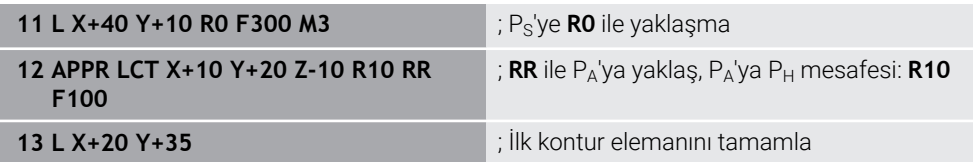

# <span id="page-247-0"></span>**9.6.5 Uzaklaşma fonksiyonu DEP LT**

### **Uygulama**

NC fonksiyonu **DEP LT** ile kumanda, konturu teğetsel bir doğru çizgiyle son kontur elemanına bırakır.

### **Fonksiyon tanımı**

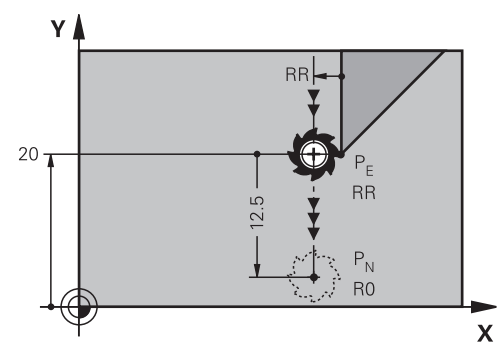

Alet P<sub>E</sub> son kontur noktasından P<sub>N</sub> bitiş noktasına kadar doğru bir çizgide hareket eder.

### **Giriş**

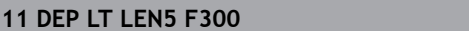

**11 DEP LT LEN5 F300** ; Konturu teğetsel ve lineer bırakma

Bu fonksiyona aşağıdaki şekilde gidersiniz:

**NC fonksiyonu ekle Tüm fonksiyonlar Hat fonksiyonları DEP DEP LT**

NC fonksiyonu aşağıdaki söz dizimi elemanlarını içerir:

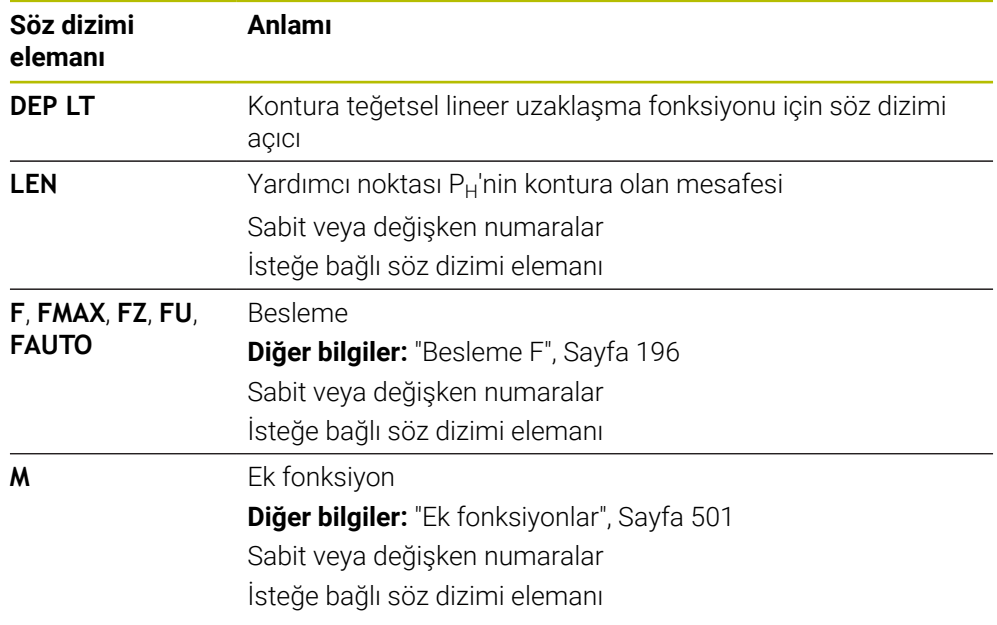

# **Örnek DEP LT**

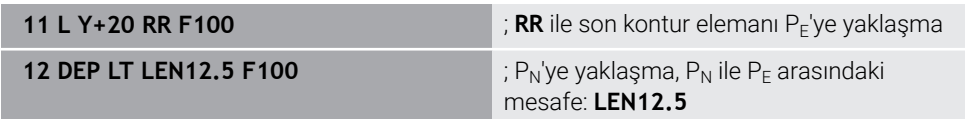

# <span id="page-248-0"></span>**9.6.6 Uzaklaşma fonksiyonu DEP LN**

### **Uygulama**

NC fonksiyonu **DEP LN** ile kumanda, konturu dik düzlemde doğru bir çizgiyle son kontur elemanına bırakır.

### **Fonksiyon tanımı**

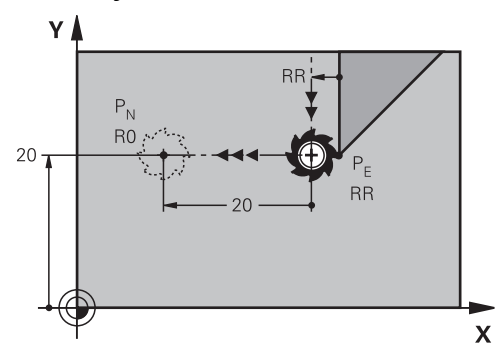

Alet P<sub>E</sub> son kontur noktasından P<sub>N</sub> bitiş noktasına kadar doğru bir çizgide hareket eder.

Bitiş noktası P<sub>N</sub>, son kontur noktası alet yarıçapı P<sub>E</sub> dahil olmak üzere LEN ile arasındaki mesafeye sahiptir.

### **Giriş**

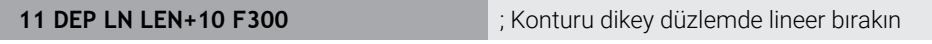

Bu fonksiyona aşağıdaki şekilde gidersiniz:

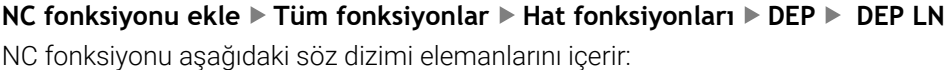

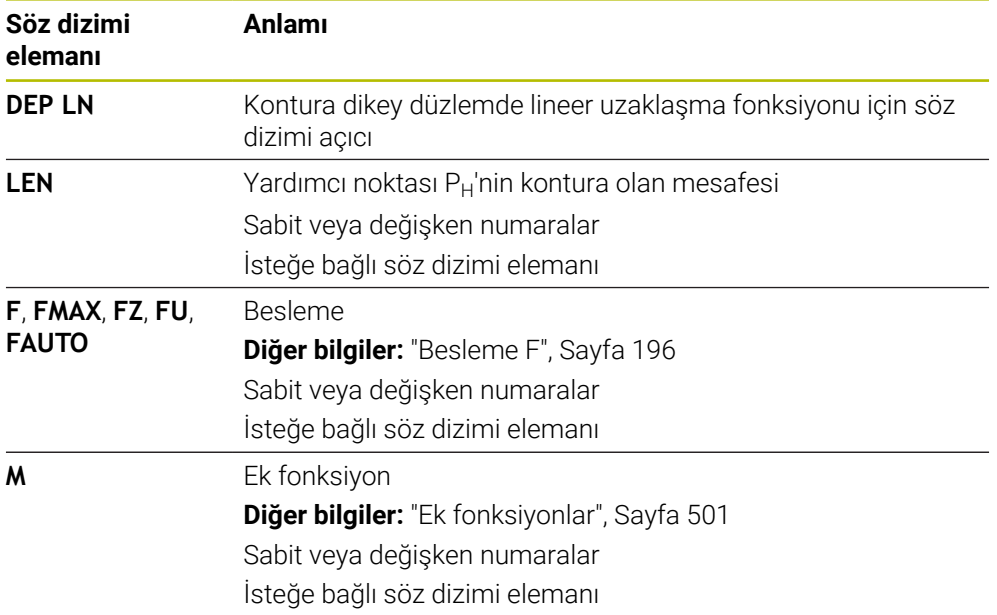

# **Örnek DEP LN**

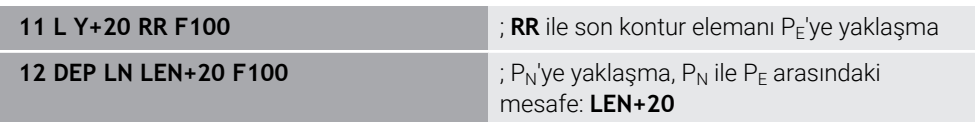

# <span id="page-249-0"></span>**9.6.7 Uzaklaşma fonksiyonu DEP CT**

# **Uygulama**

NC fonksiyonu **DEP CT** ile kumanda, konturu teğetsel dairesel hat üzerinde son kontur elemanına bırakır.

# **Fonksiyon tanımı**

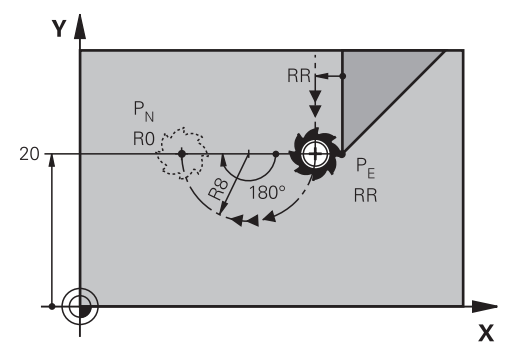

Alet P<sub>F</sub> son kontur noktasından P<sub>N</sub> bitiş noktasına kadar dairesel bir hat üzerinde hareket eder.

Dairesel hat, merkez noktası açısı **CCA** ve yarıçap **R** tarafından tanımlanır.

Dairesel hattın dönme yönü, etkin yarıçap düzeltmesine ve yarıçap **R** işaretine bağlıdır.

Tablo alet yarıçap düzeltmesini, yarıçapın **R** işareti ve dönüş yönü arasındaki ilişkiyi gösterir:

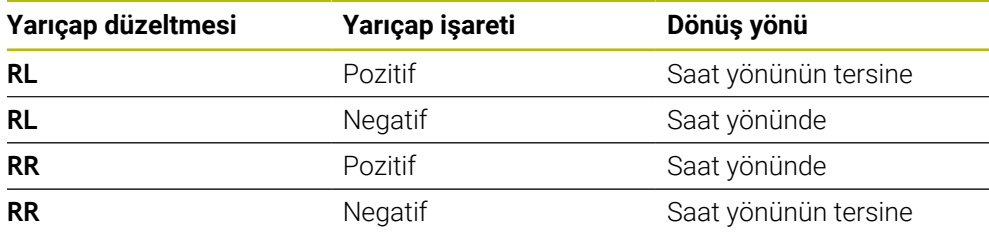

 $\mathbf{i}$ 

Yarıçap R'nin işaretini değiştirirseniz yardımcı noktası P<sub>H</sub>'nin konumu değişir.

Aşağıdakiler merkezi açı **CCA** için geçerlidir:

- Yalnızca pozitif giriş değerleri
- Maksimum giriş değeri 360°

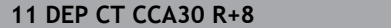

**11 DEP CT CCA30 R+8** ; Konturu teğetsel dairesel bırakma

Bu fonksiyona aşağıdaki şekilde gidersiniz:

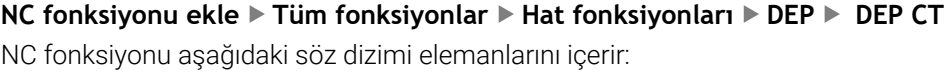

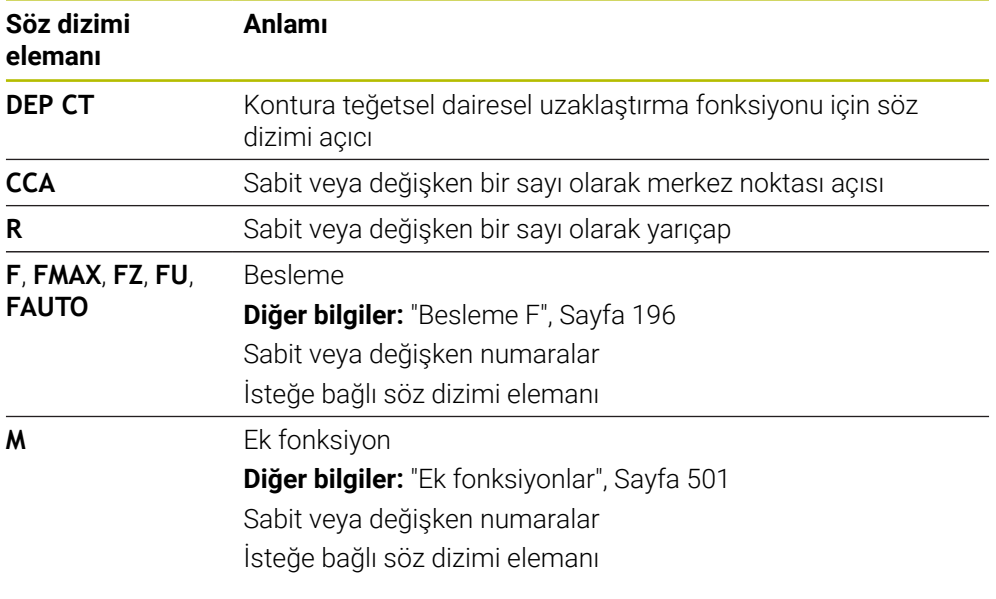

# **Örnek DEP CT**

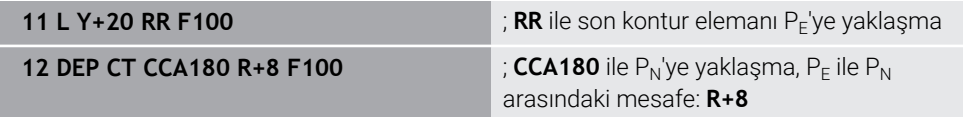

# **9.6.8 Uzaklaşma fonksiyonu DEP LCT**

# **Uygulama**

NC fonksiyonu **DEP LCT** ile kumanda, konturu sonraki teğetsel bir doğruya sahip bir dairesel hat üzerinde son kontur elemanına bırakır.

 $P_N$  kartezyen bitiş noktasının koordinatlarını programlayın.

### **İlgili konular**

Kutup koordinatlarıyla **DEP LCT Diğer bilgiler:** ["Uzaklaşma fonksiyonu DEP PLCT", Sayfa 262](#page-261-0)

# **Fonksiyon tanımı**

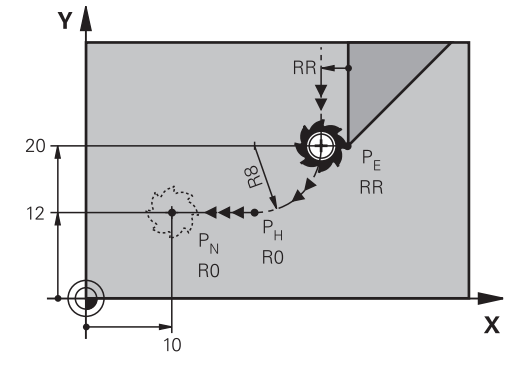

NC fonksiyonu aşağıdaki adımları içerir:

- $\blacksquare$  P<sub>E</sub> son kontur noktasından P<sub>H</sub> yardımcı noktasına dairesel bir hat Yardımcı noktası P<sub>H</sub> son kontur noktası P<sub>E</sub>, yarıçap **R** ve son nokta P<sub>N</sub>'den belirlenir.
- $P_H$  yardımcı noktasından P<sub>N</sub> bitiş noktasına doğru bir çizgi

Z koordinatını uzaklaşma fonksiyonunda programlarsanız kumanda eş zamanlı üç eksenle  $P_H$  yardımcı noktasından  $P_N$  bitiş noktasına hareket eder.

# **Giriş**

**11 DEP LCT X-10 Y-0 R15** ; Konturu lineer ve dairesel teğetsel bırakma

Bu fonksiyona aşağıdaki şekilde gidersiniz:

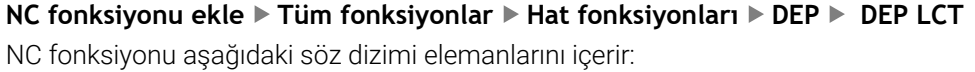

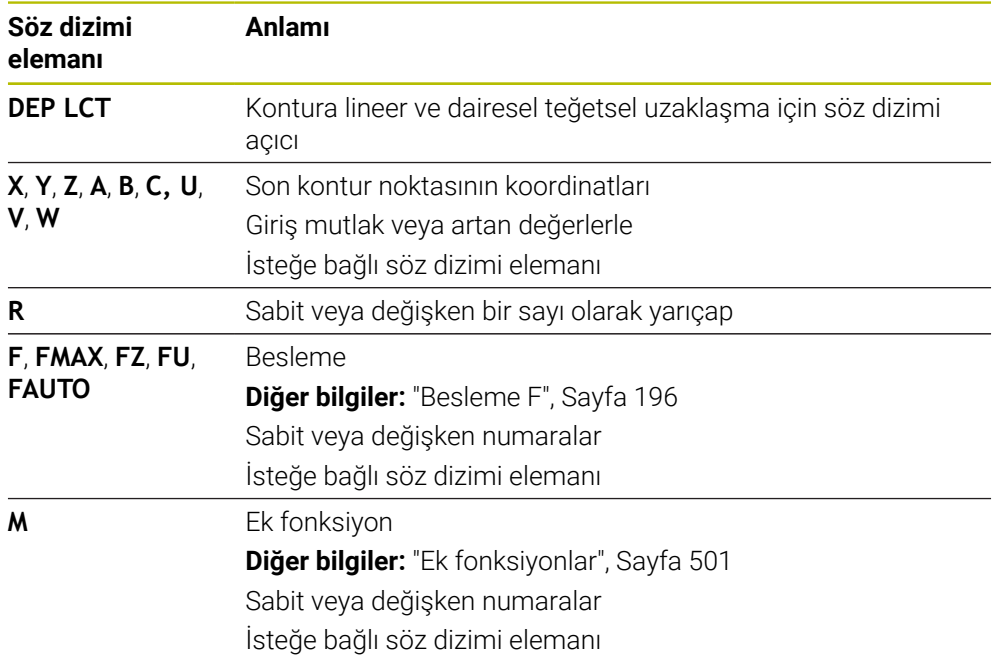

### **Uyarı**

**Form** sütununda, Kartezyen ve kutup koordinat girişi için söz dizimi arasında geçiş yapabilirsiniz.

**Diğer bilgiler:** ["Formül sütunu, Program çalışma alanında", Sayfa 141](#page-140-0)
# **Örnek DEP LCT**

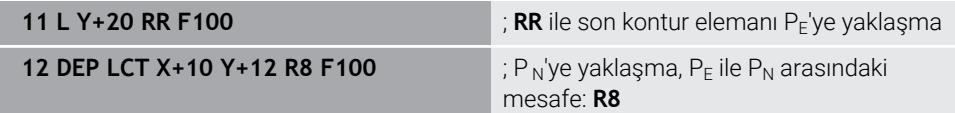

# **9.7 Kutup koordinatlarıyla yaklaşma ve uzaklaşma fonksiyonları**

# **9.7.1 Yaklaşma fonksiyonu APPR PLT**

#### **Uygulama**

NC fonksiyonu **APPR PLT** ile kumanda, konturu teğetsel bir doğru çizgiyle ilk kontur elemanına hareket ettirir.

İlk kontur noktasının koordinatlarını kutupsal olarak programlayın.

## **İlgili konular**

Kartezyen koordinatlarıyla **APPR LT Diğer bilgiler:** ["Yaklaşma fonksiyonu APPR LT", Sayfa 240](#page-239-0)

## **Ön koşul**

**CC** kutbu

Kutup koordinatlarıyla programlamadan önce bir **CC** kutbu tanımlamanız gerekir. **Diğer bilgiler:** ["Kutup koordinatları sıfır noktası Pol CC", Sayfa 226](#page-225-0)

#### **Fonksiyon tanımı**

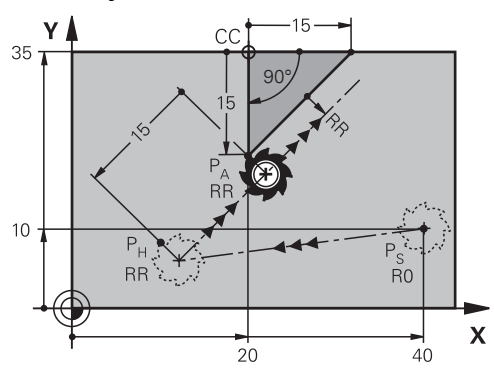

NC fonksiyonu aşağıdaki adımları içerir:

- $P<sub>S</sub>$  başlangıç noktasından P<sub>H</sub> yardımcı noktasına giden bir doğru çizgi
- $\blacksquare$  P<sub>H</sub> yardımcı noktasından P<sub>A</sub> birinci kontur noktasına bir doğru çizgi

### **Giriş**

#### **11 APPR PLT PR+15 PA-90 LEN15 RR F200**

; Kontura lineer ve teğetsel yaklaşma

Bu fonksiyona aşağıdaki şekilde gidersiniz:

### **NC fonksiyonu ekle Tüm fonksiyonlar Hat fonksiyonları APPR APPR PLT**

NC fonksiyonu aşağıdaki söz dizimi elemanlarını içerir:

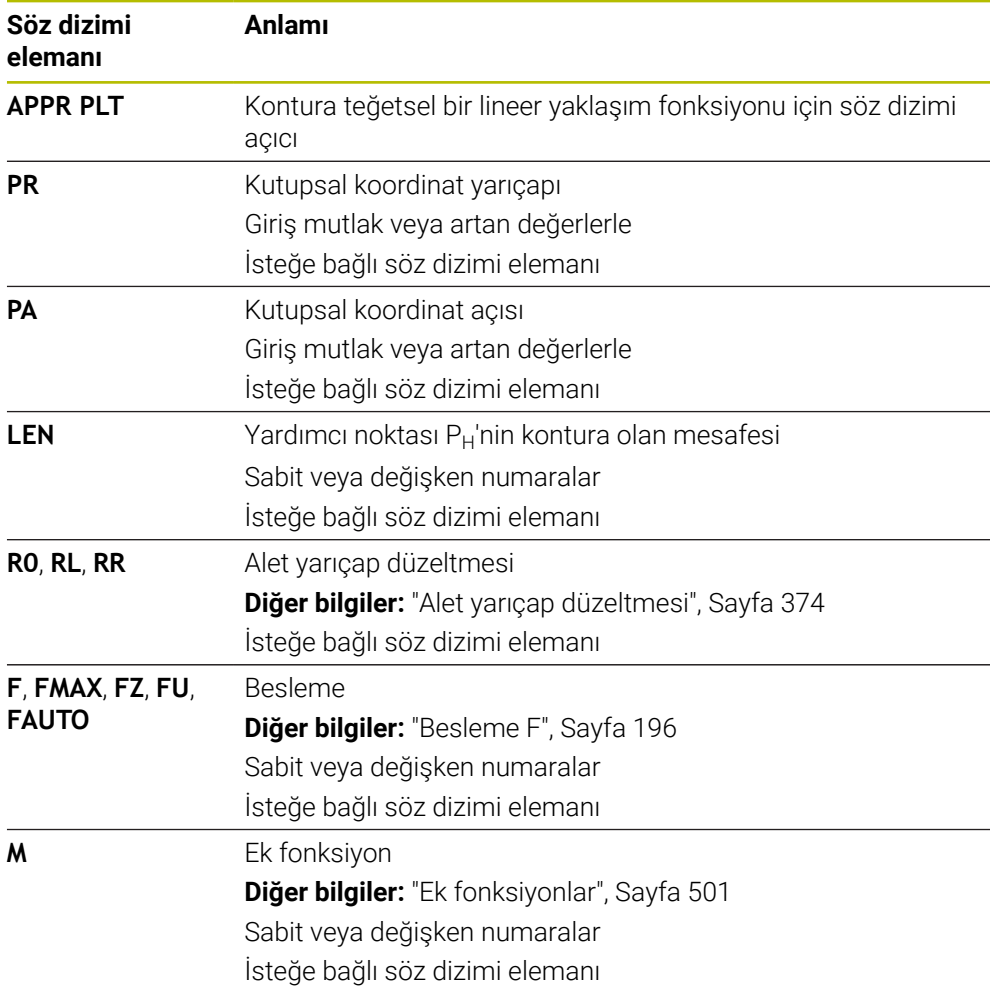

## **Uyarı**

**Form** sütununda, Kartezyen ve kutup koordinat girişi için söz dizimi arasında geçiş yapabilirsiniz.

**Diğer bilgiler:** ["Formül sütunu, Program çalışma alanında", Sayfa 141](#page-140-0)

# **Örnek APPR PLT**

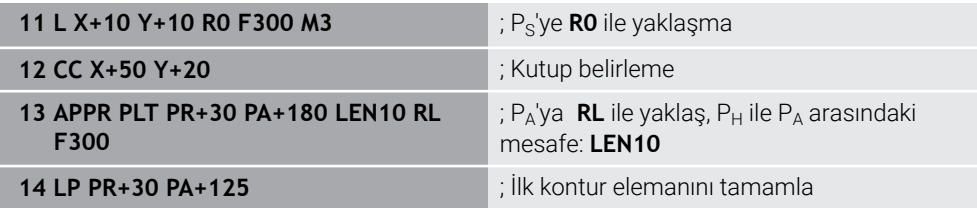

## **9.7.2 Yaklaşma fonksiyonu APPR PLN**

#### **Uygulama**

NC fonksiyonu **APPR PLN** ile kumanda, konturu dik düzlemde bir doğruyla ilk kontur elemanına yaklaştırır.

İlk kontur noktasının koordinatlarını kutupsal olarak programlayın.

#### **İlgili konular**

Kartezyen koordinatlarıyla **APPR LN**

**Diğer bilgiler:** ["Yaklaşma fonksiyonu APPR LN", Sayfa 242](#page-241-0)

# **Ön koşul**

**CC** kutbu

Kutup koordinatlarıyla programlamadan önce bir **CC** kutbu tanımlamanız gerekir. **Diğer bilgiler:** ["Kutup koordinatları sıfır noktası Pol CC", Sayfa 226](#page-225-0)

#### **Fonksiyon tanımı**

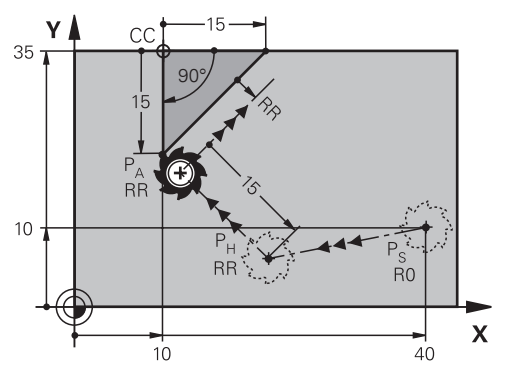

NC fonksiyonu aşağıdaki adımları içerir:

- $P<sub>S</sub>$  başlangıç noktasından P<sub>H</sub> yardımcı noktasına giden bir doğru çizgi
- $\blacksquare$  P<sub>H</sub> yardımcı noktasından P<sub>A</sub> birinci kontur noktasına bir doğru çizgi

### **Giriş**

**11 APPR PLN PR+15 PA-90 LEN+15 RL F300**

; Kontura dikey düzlemde yaklaşma

Bu fonksiyona aşağıdaki şekilde gidersiniz:

#### **NC fonksiyonu ekle Tüm fonksiyonlar Hat fonksiyonları APPR APPR PLN**

NC fonksiyonu aşağıdaki söz dizimi elemanlarını içerir:

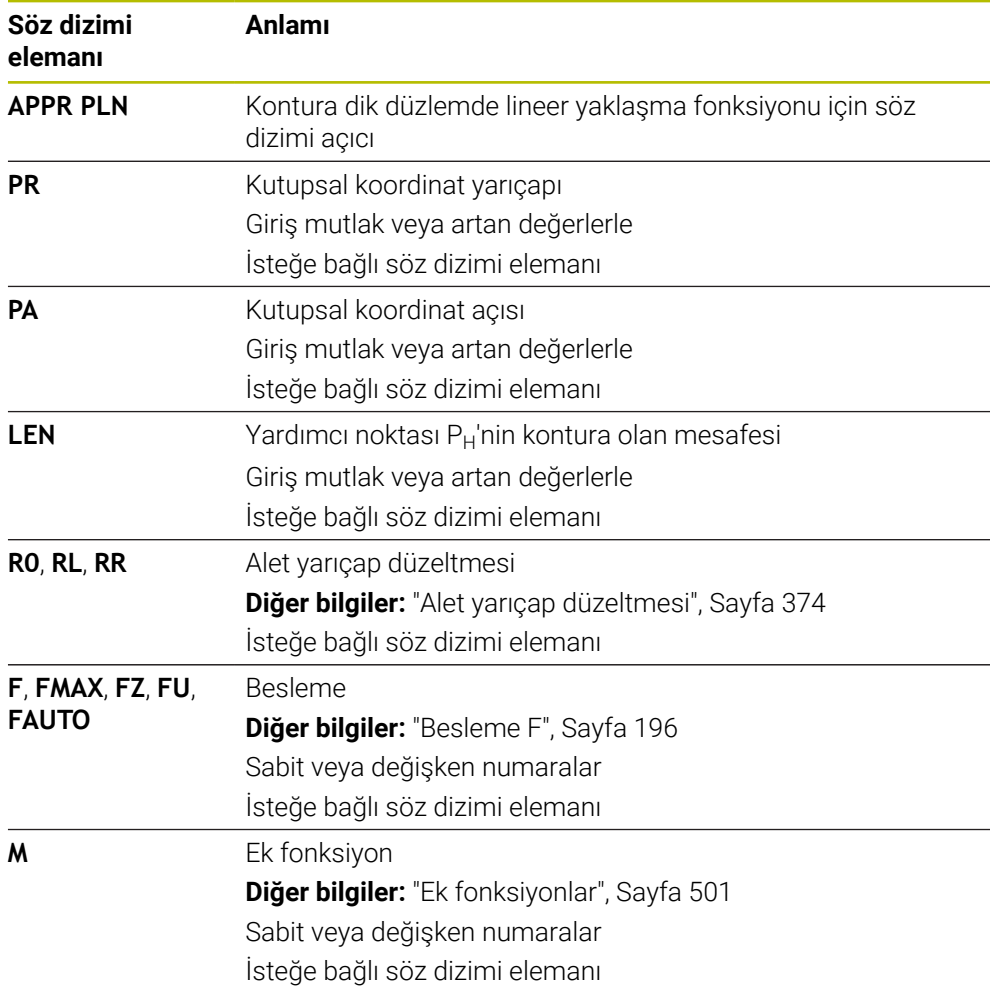

## **Uyarı**

**Form** sütununda, Kartezyen ve kutup koordinat girişi için söz dizimi arasında geçiş yapabilirsiniz.

**Diğer bilgiler:** ["Formül sütunu, Program çalışma alanında", Sayfa 141](#page-140-0)

# **Örnek APPR PLN**

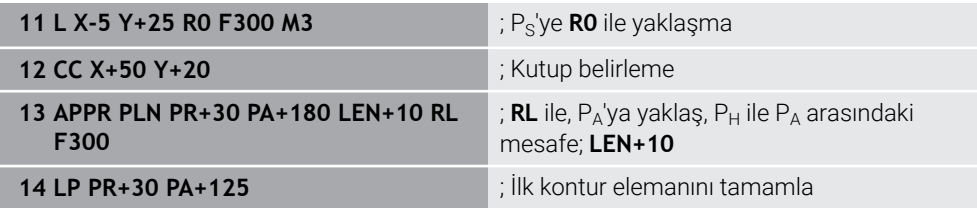

# **9.7.3 Yaklaşma fonksiyonu APPR PCT**

## **Uygulama**

NC fonksiyonu **APPR PCT** ile kumanda, konturu teğetsel bir dairesel hat üzerinde ilk kontur elemanına yaklaştırır.

İlk kontur noktasının koordinatlarını kutupsal olarak programlayın.

#### **İlgili konular**

Kartezyen koordinatlarıyla **APPR CT Diğer bilgiler:** ["Yaklaşma fonksiyonu APPR CT", Sayfa 244](#page-243-0)

## **Ön koşul**

**CC** kutbu

Kutup koordinatlarıyla programlamadan önce bir **CC** kutbu tanımlamanız gerekir. **Diğer bilgiler:** ["Kutup koordinatları sıfır noktası Pol CC", Sayfa 226](#page-225-0)

# **Fonksiyon tanımı**

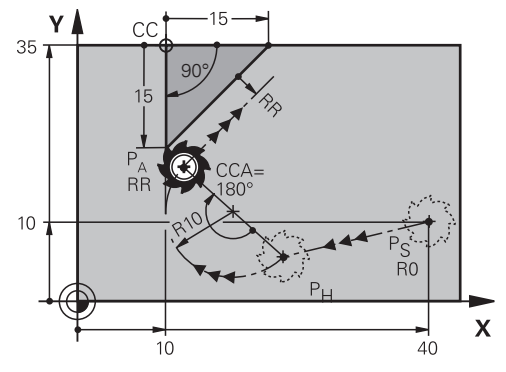

NC fonksiyonu aşağıdaki adımları içerir:

- $P<sub>S</sub>$  başlangıç noktasından P<sub>H</sub> yardımcı noktasına giden bir doğru çizgi Yardımcı noktası  $P_H$  ile ilk kontur noktası  $P_A$  arasındaki mesafe, merkez nokta açısı **CCA** ve **R** yarıçapından elde edilir.
- $P_H$  yardımcı noktasından P<sub>A</sub> birinci kontur noktasına dairesel hat Dairesel hat, merkez noktası açısı **CCA** ve yarıçap **R** tarafından tanımlanır. Dairesel hattın dönme yönü, etkin yarıçap düzeltmesine ve yarıçap **R** işaretine bağlıdır.

Tablo alet yarıçap düzeltmesini, yarıçapın **R** işareti ve dönüş yönü arasındaki ilişkiyi gösterir:

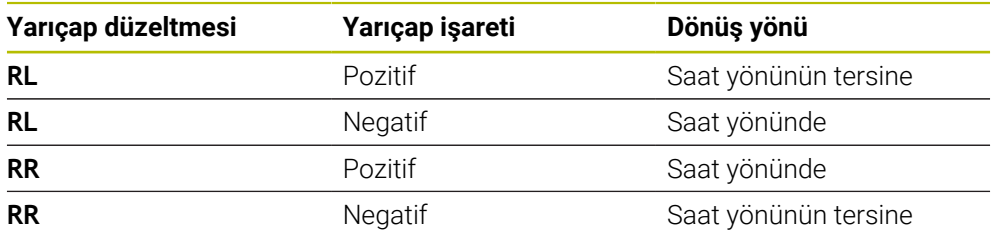

 $\mathbf{i}$ 

Yarıçap R'nin işaretini değiştirirseniz yardımcı noktası P<sub>H</sub>'nin konumu değişir.

Aşağıdakiler merkezi açı **CCA** için geçerlidir:

- Yalnızca pozitif giriş değerleri
- Maksimum giriş değeri 360°

#### **Giriş**

**11 APPR PCT PR+15 PA-90 CCA180 R +10 RL F300**

; Kontura dairesel teğetsel yaklaşma

Bu fonksiyona aşağıdaki şekilde gidersiniz:

#### **NC fonksiyonu ekle Tüm fonksiyonlar Hat fonksiyonları APPR APPR PCT**

NC fonksiyonu aşağıdaki söz dizimi elemanlarını içerir:

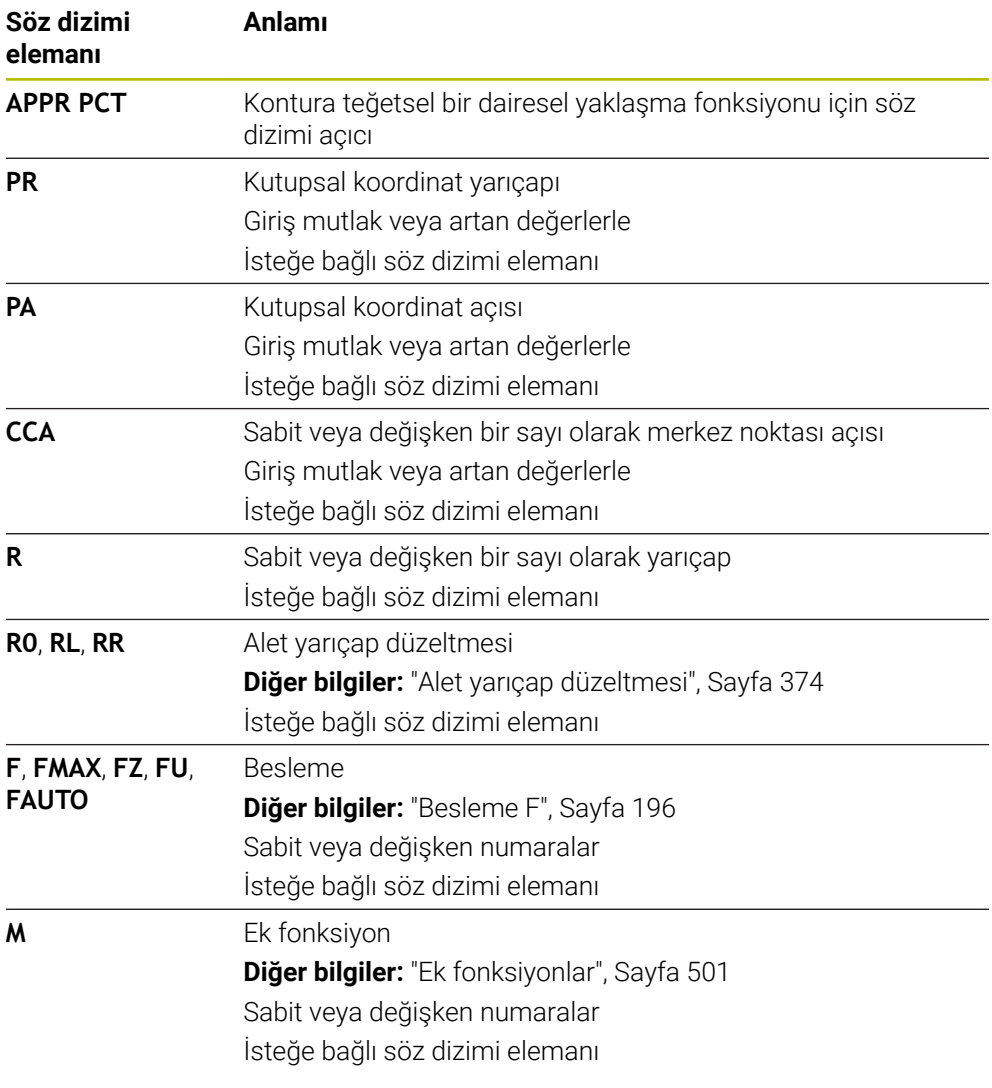

# **Uyarı**

**Form** sütununda, Kartezyen ve kutup koordinat girişi için söz dizimi arasında geçiş yapabilirsiniz.

**Diğer bilgiler:** ["Formül sütunu, Program çalışma alanında", Sayfa 141](#page-140-0)

# **Örnek APPR PCT**

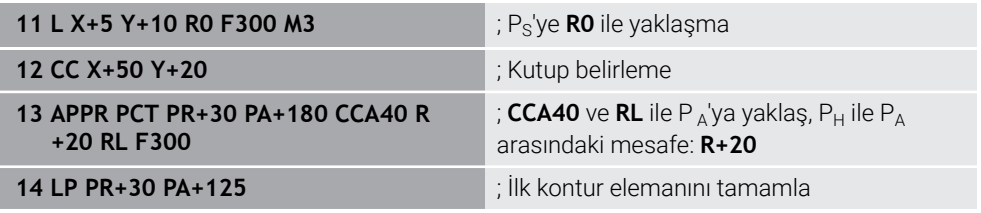

# **9.7.4 Yaklaşma fonksiyonu APPR PLCT**

## **Uygulama**

NC fonksiyonu **APPR PLCT** ile kumanda, konturu bir sonraki teğetsel dairesel hatlı doğru bir çizgi üzerinden ilk kontur elemanına yaklaştırır.

İlk kontur noktasının koordinatlarını kutupsal olarak programlayın.

### **İlgili konular**

Kartezyen koordinatlarıyla **APPR LCT Diğer bilgiler:** ["Yaklaşım fonksiyonu APPR LCT", Sayfa 246](#page-245-0)

# **Ön koşul**

**CC** kutbu

Kutup koordinatlarıyla programlamadan önce bir **CC** kutbu tanımlamanız gerekir. **Diğer bilgiler:** ["Kutup koordinatları sıfır noktası Pol CC", Sayfa 226](#page-225-0)

# **Fonksiyon tanımı**

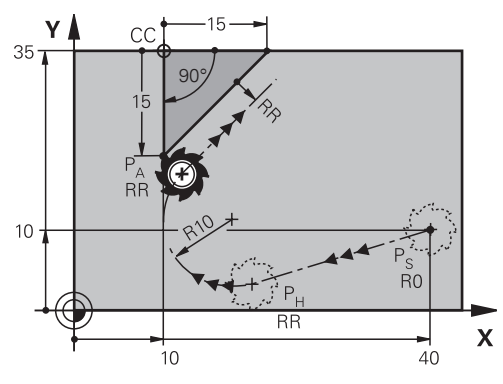

NC fonksiyonu aşağıdaki adımları içerir:

 $P<sub>S</sub>$  başlangıç noktasından P<sub>H</sub> yardımcı noktasına giden bir doğru çizgi

Doğrusal çizgi dairesel hatta teğettir.

Yardımcı noktası P<sub>H</sub>, başlangıç noktası P<sub>S</sub>, yarıçap **R** ve ilk kontur noktası P<sub>A</sub>'dan belirlenir.

 $P_H$  yardımcı noktasından P<sub>A</sub> birinci kontur noktasına işlem düzleminde dairesel bir hat

Dairesel hat yarıçap **R** ile net bir şekilde tanımlanır.

Yaklaşma fonksiyonunda Z koordinatını programladığınızda kumanda eş zamanlı üç eksenle  $P_S$  başlangıç noktasından  $P_H$  yardımcı noktasına hareket eder.

#### **Giriş**

**11 APPR PLCT PR+15 PA-90 R10 RL F300**

; Kontura lineer ve dairesel teğetsel yaklaşma

Bu fonksiyona aşağıdaki şekilde gidersiniz:

#### **NC fonksiyonu ekle Tüm fonksiyonlar Hat fonksiyonları APPR APPR PLCT**

NC fonksiyonu aşağıdaki söz dizimi elemanlarını içerir:

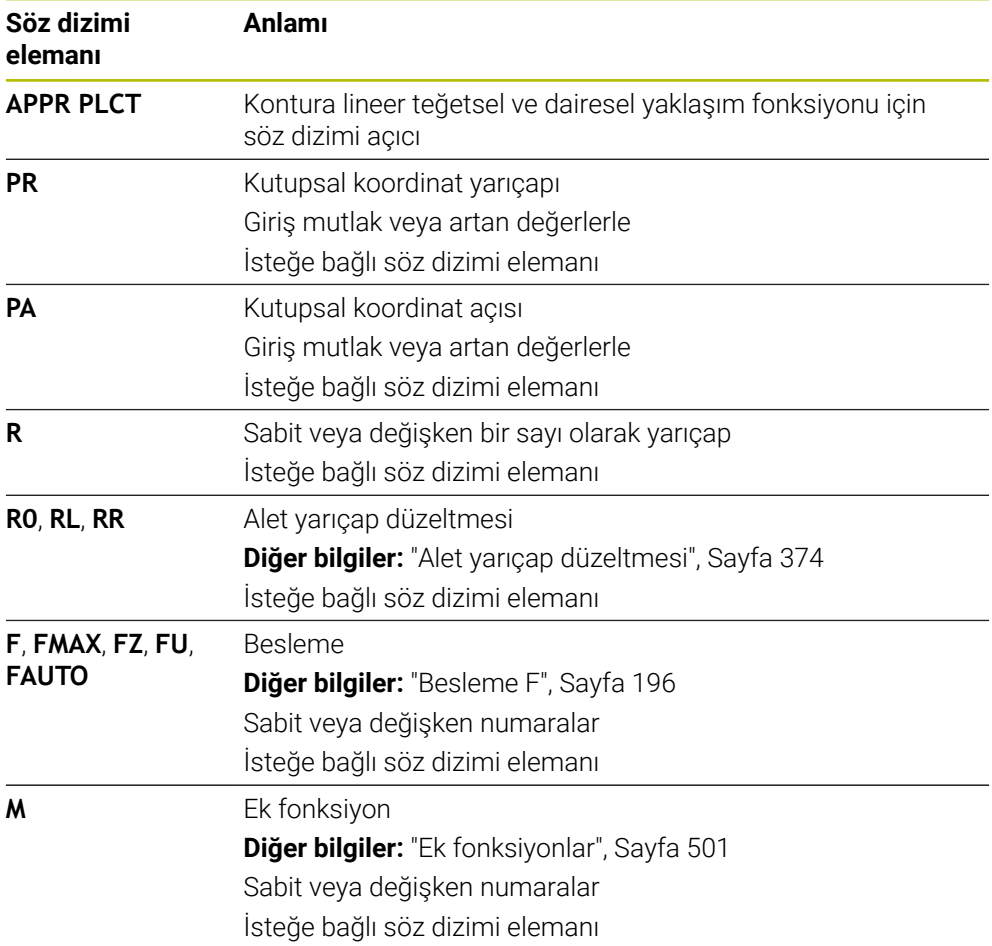

## **Uyarı**

**Form** sütununda, Kartezyen ve kutup koordinat girişi için söz dizimi arasında geçiş yapabilirsiniz.

**Diğer bilgiler:** ["Formül sütunu, Program çalışma alanında", Sayfa 141](#page-140-0)

## **Örnek APPR PLCT**

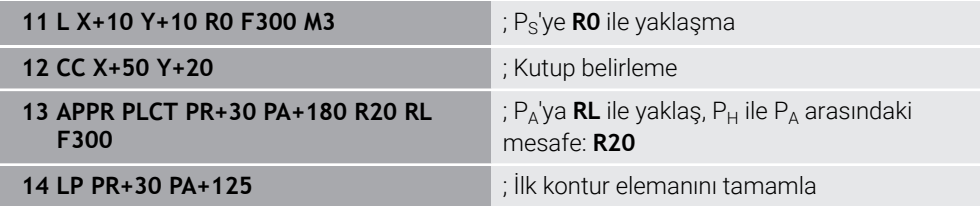

# **9.7.5 Uzaklaşma fonksiyonu DEP PLCT**

## **Uygulama**

NC fonksiyonu **DEP PLCT** ile kumanda, konturu bir sonraki teğetsel doğru çizgili dairesel hat üzerinde son kontur elemanına bırakır.

Bitiş noktası  $P_N$  koordinatlarını kutupsal olarak programlayabilirsiniz.

## **İlgili konular**

Kartezyen koordinatlarıyla **DEP LCT Diğer bilgiler:** ["Uzaklaşma fonksiyonu DEP LCT", Sayfa 251](#page-250-0)

# **Ön koşul**

**CC** kutbu

Kutup koordinatlarıyla programlamadan önce bir **CC** kutbu tanımlamanız gerekir. **Diğer bilgiler:** ["Kutup koordinatları sıfır noktası Pol CC", Sayfa 226](#page-225-0)

# **Fonksiyon tanımı**

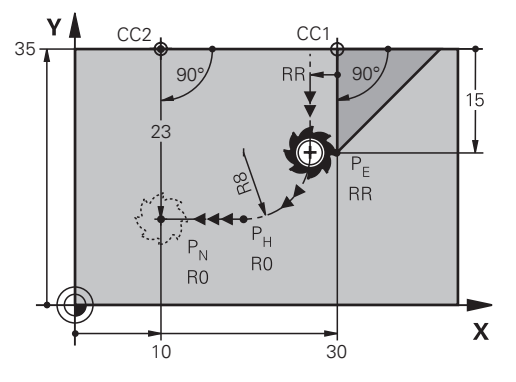

NC fonksiyonu aşağıdaki adımları içerir:

- $\blacksquare$  P<sub>F</sub> son kontur noktasından P<sub>H</sub> yardımcı noktasına dairesel bir hat Yardımcı noktası P<sub>H</sub> son kontur noktası P<sub>E</sub>, yarıçap **R** ve son nokta P<sub>N</sub>'den belirlenir.
- $P_H$  yardımcı noktasından P<sub>N</sub> bitiş noktasına doğru bir çizgi

Z koordinatını uzaklaşma fonksiyonunda programlarsanız kumanda eş zamanlı üç eksenle  $P_H$  yardımcı noktasından  $P_N$  bitiş noktasına hareket eder.

#### **Giriş**

**11 DEP PLCT PR15 PA-90 R8** ; Konturu lineer ve dairesel teğetsel bırakma

Bu fonksiyona aşağıdaki şekilde gidersiniz:

**NC fonksiyonu ekle Tüm fonksiyonlar Hat fonksiyonları DEP DEP PLCT** NC fonksiyonu aşağıdaki söz dizimi elemanlarını içerir:

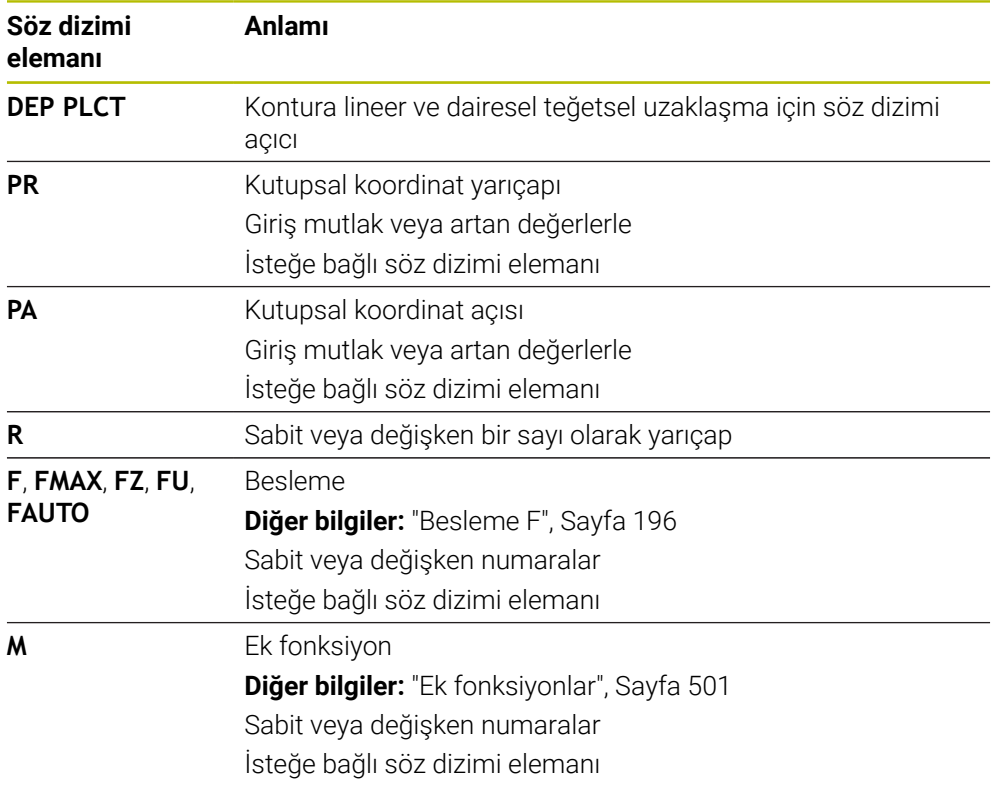

## **Uyarı**

**Form** sütununda, Kartezyen ve kutup koordinat girişi için söz dizimi arasında geçiş yapabilirsiniz.

**Diğer bilgiler:** ["Formül sütunu, Program çalışma alanında", Sayfa 141](#page-140-0)

# **Örnek DEP PLCT**

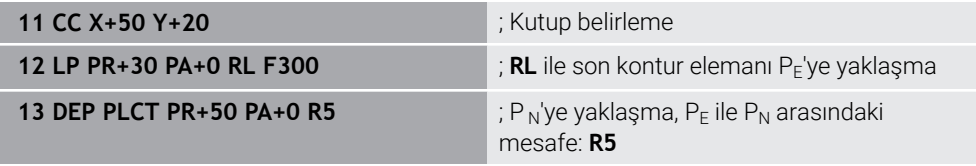

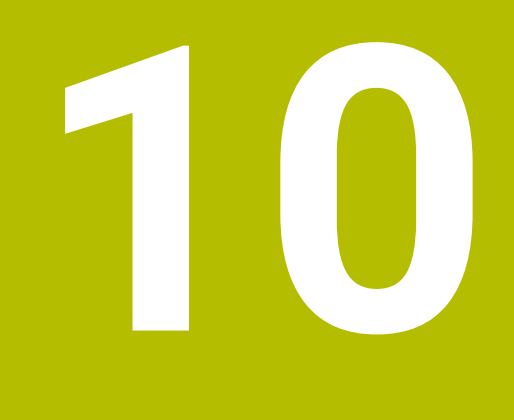

**Programlama teknikleri**

# **10.1 LBL etiketli alt programlar ve program tekrarları**

# **Uygulama**

Bir kez programlanmış çalışma adımlarını, alt programlarla ve program bölümü tekrarlarıyla yineleyerek uygulatabilirsiniz. Alt programlarda, programın bitiminden sonra konturlar ekler veya işleme adımlarını tamamlar ve bunları NC programında çağırırsınız. Program tekrarlarıyla, NC programı sırasında bir veya daha fazla NC tümcesini tekrarlarsınız. Ayrıca alt programları birleştirebilir ve tekrarlarını programlayabilirsiniz.

NC-fonksiyonu **LBL** ile alt programları ve program tekrarlarını programlarsınız.

### **İlgili konular**

- NC programlarını başka bir NC programı içinde işletin
	- **Diğer bilgiler:** ["CALL PGM ile NC programı çağırma ", Sayfa 270](#page-269-0)
- Koşullu eğer-ise kararlarıyla atlamalar **Diğer bilgiler:** ["Klasör Sıçrama komutları", Sayfa 566](#page-565-0)

# <span id="page-265-0"></span>**Fonksiyon tanımı**

Alt programlar ve program tekrarları için işlem adımlarını **LBL** etiketi ile tanımlarsınız. Etiketlerle bağlantılı olarak kumanda aşağıdaki tuşları ve sembolleri sunar:

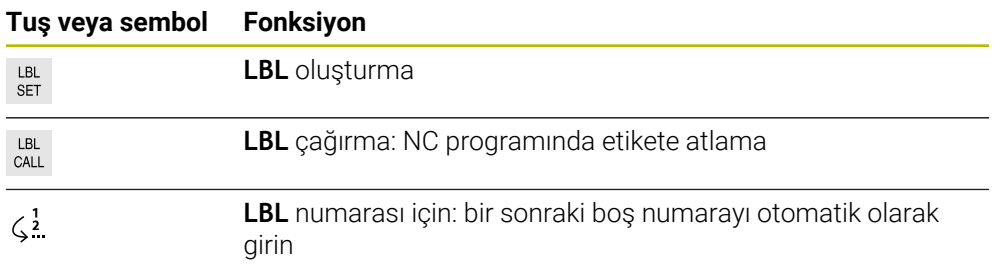

# **LBL SET ile etiket tanımlayın**

**LBL SET** işleviyle NC programında yeni bir etiket tanımlarsınız.

Her etiket, bir numara veya isim kullanılarak NC programında açıkça tanımlanabilir olmalıdır. NC programında iki kez bir sayı veya ad varsa kumanda NC tümcesinden önce bir uyarı gösterir.

**LBL 0**, bir alt programın sonunu işaretler. Bu sayı, NC programında istediğiniz sıklıkta görünebilen tek sayıdır.

#### **Giriş**

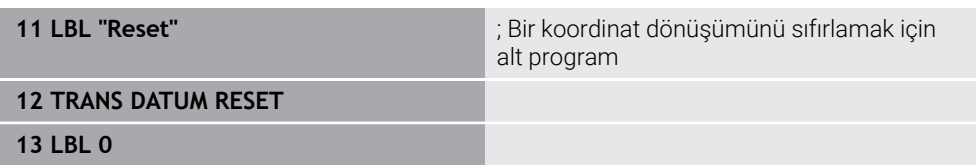

Bu fonksiyona aşağıdaki şekilde gidersiniz:

#### **NC fonksiyonu ekle Tüm fonksiyonlar Etiket LBL SET**

NC fonksiyonu aşağıdaki söz dizimi elemanlarını içerir:

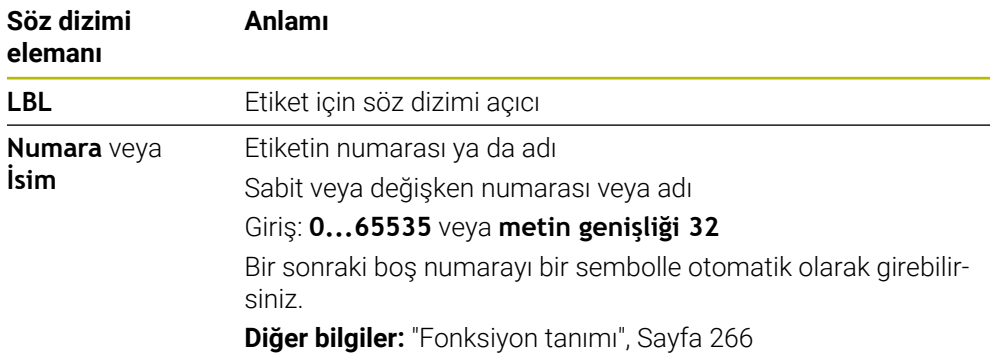

## **CALL LBL ile etiket çağırma**

**CALL LBL** fonksiyonuyla NC programında bir etiket çağırırsınız.

Kumanda, **CALL LBL'yi** okuduğunda, tanımlanan etikete atlar ve bu NC tümcesindenNC programını işlemeye devam eder. Kumanda **LBL 0** okuduğunda, **CALL LBL'den** sonra bir sonraki NC tümcesine geri atlar.

Program tekrarlarında isteğe bağlı olarak kumandanın atlamayı birkaç kez gerçekleştirmesini belirleyebilirsiniz.

### **Giriş**

**11 CALL LBL 1 REP2** ; etiket 1 iki kere çağırma

Bu fonksiyona aşağıdaki şekilde gidersiniz:

#### **NC fonksiyonu ekle Tüm fonksiyonlar Etiket CALL LBL**

NC fonksiyonu aşağıdaki söz dizimi elemanlarını içerir:

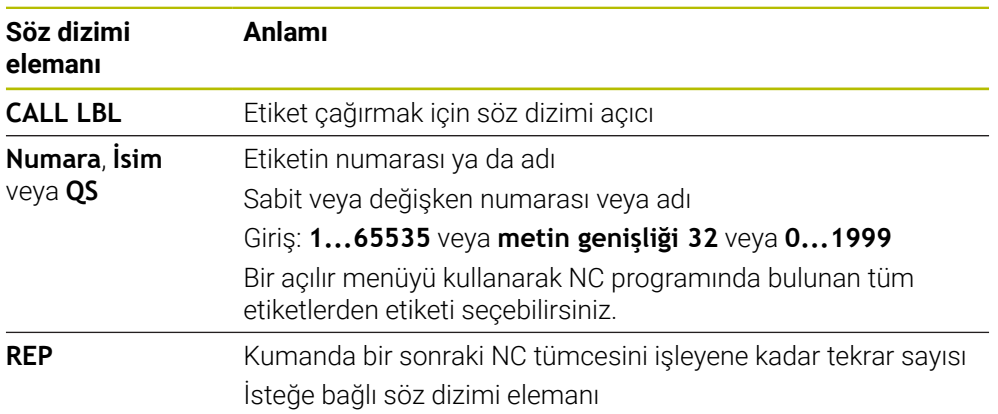

# <span id="page-267-0"></span>**Alt program**

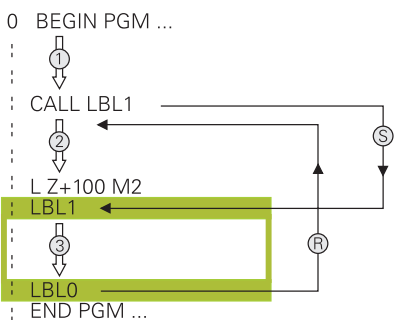

Bir alt programla, bir NC programının parçalarını, örneğin bir kontur veya işleme pozisyonları gibi NC programında farklı noktalarda istediğiniz sıklıkta çağırabilirsiniz. Bir alt program **LBL** etiketi ile başlar ve **LBL 0** ile biter. **CALL LBL** ile NC programının herhangi bir noktasından alt programı çağırabilirsiniz. **REP** ile herhangi bir tekrar tanımlamamalısınız.

Kumanda, NC programını aşağıdaki gibi çalıştırır:

- 1 Kumanda, NC programını **CALL LBL** fonksiyonuna kadar çalıştırır.
- 2 Kumanda, tanımlanmış alt program **LBL'nin** başlangıcına atlar.
- 3 Kumanda, alt programı **LBL 0** alt programının sonuna kadar işler.
- 4 Kontrol daha sonra **CALL LBL'den** sonraki NC tümcesine atlar ve NC programını sürdürür.

Alt programlar için aşağıdaki genel koşullar geçerlidir:

- Bir alt program kendisini çağırmamalıdır
- **CALL LBL 0** izinli değildir, çünkü bir alt program sonunun çağrısına denktir.
- Alt programları, M2 veya M30 NC tümcesinin arkasına programlama

Alt programlar NC programında M2 veya M30 NC tümcesinin önünde duruyorsa çağrılmadan en az bir kez işlenebilir

Kumanda, **Durum** çalışma alanının **LBL** sekmesinde etkin alt program hakkındaki bilgileri gösterir.

**Ayrıntılı bilgiler:** Kurma ve işleme kullanıcı el kitabı

# <span id="page-268-0"></span>**Program bölümü-tekrarlar**

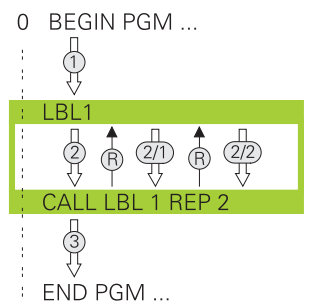

Bir program bölümü tekrarı ile örneğin artan beslemeli kontur işleme olmak üzere bir NC programının bir bölümünü istediğiniz kadar tekrarlayabilirsiniz.

Bir program bölümü tekrarı, bir **LBL** etiketi ile başlar ve **CALL LBL** etiket çağrısının son programlanmış **REP** tekrarından sonra biter.

Kumanda, NC programını aşağıdaki gibi çalıştırır:

- 1 Kumanda, NC programını **CALL LBL** fonksiyonuna kadar çalıştırır. Kumanda, tekrarlanacak program bölümü **CALL LBL** fonksiyonundan önce bulunduğundan, program bölümünü halihazırda bir kez işler.
- 2 Kumanda, program bölümü tekrarı **LBL'nin** başlangıcına atlar.
- 3 Kumanda, program bölümünü **REP** altında programladığınız sıklıkta tekrarlar.
- 4 Kumanda daha sonra NC programına devam eder.

Program bölümü tekrarları için aşağıdaki genel koşullar geçerlidir:

- Program bölümü tekrarını program bitmeden **M30** veya **M2** ile programlayın.
- Bir program bölümü tekrarı için bir **LBL 0** tanımlayamazsınız.
- Program bölümlerini kumanda, ilk tekrarlamanın ilk işlemden sonra başlaması nedeniyle tekrarlamaların programlandığından bir fazlası ile uygular.

Kumanda, **Durum** çalışma alanının **LBL** sekmesinde etkin program bölümü tekrarı hakkında bilgi gösterir.

**Ayrıntılı bilgiler:** Kurma ve işleme kullanıcı el kitabı

## **Uyarılar**

- Varsayılan olarak kontrol, sıralamada NC fonksiyonu **LBL SET'i**gösterir. **Diğer bilgiler:** ["Program çalışma alanında Sıralama sütunu", Sayfa 674](#page-673-0)
- Bir program bölümünü 65 534 kez art arda tekrarlayabilirsiniz
- Bir etiket adında su karakterlere izin verilir:  $\# S \$  &  $\cdot \cdot \cdot 0 1 2 3 4 5 6 7 8 9 \text{ @ a b c}$ d e f a h i i k l m n o p a r s t u v w x v z - A B C D E F G H I J K L M N O P O R S T U V W X Y Z
- Bir etiket adında aşağıdaki karakterlerin kullanılması yaşaktır: <br/>bosluk>!" ' () \* + : ;  $\langle$  = > ?  $[$  /  $]$  ^  $\langle$   $|$   $\rangle$   $\sim$

# <span id="page-269-1"></span>**10.2 Seçim fonksiyonları**

# **10.2.1 Seçim fonksiyonlarına genel bakış**

**NC fonksiyonu ekle** penceresinin **Seçim** klasörü aşağıdaki fonksiyonları içerir:

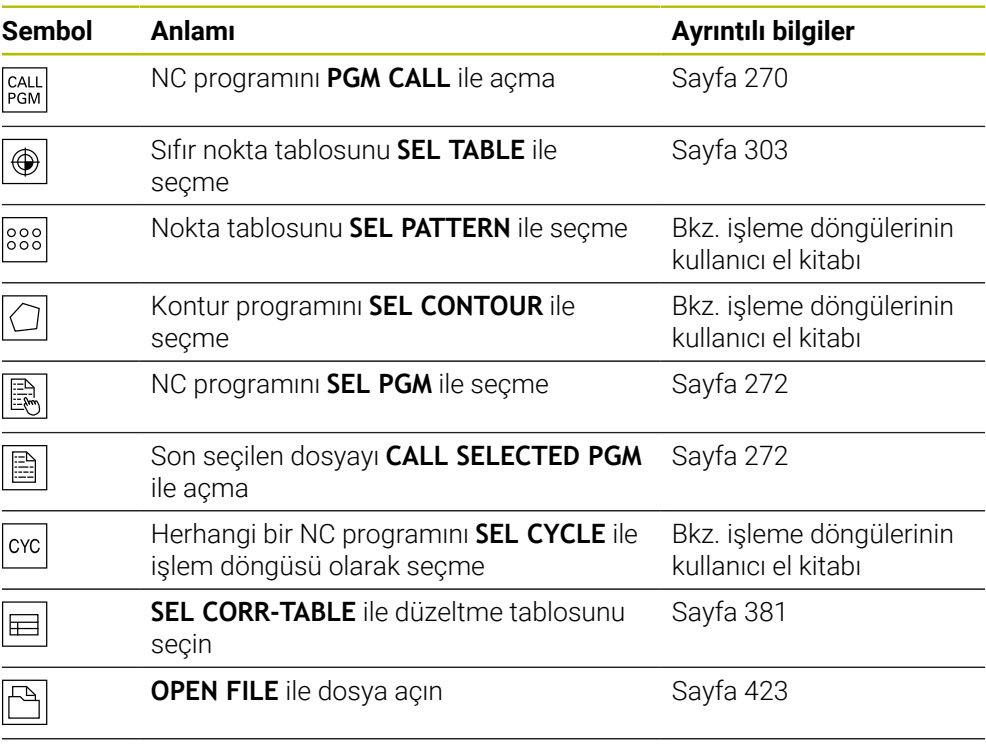

**KONTUR DEF** ile birkaç kontur bağlayın

# <span id="page-269-0"></span>**10.2.2 CALL PGM ile NC programı çağırma**

# **Uygulama**

NC fonksiyonu **CALL PGM** ile bir NC programı içinden başka, ayrı bir NC programı çağırabilirsiniz. Kumanda, çağrılan NC programını, NC programında çağırdığınız noktada işler. Bu, örneğin, farklı dönüşümlerle bir işleme üzerinde çalışmanıza izin verir.

# **İlgili konular**

Döngü **12 PGM CALL** ile program çağırma

**Ayrıntılı bilgi:** İşleme döngüleri kullanıcı el kitabı

- Önceki seçimden sonra program çağrısı **Diğer bilgiler:** ["NC programını seçin ve SEL PGM ve CALL SELECTED PGM ",](#page-271-0) [Sayfa 272](#page-271-0)
- Birkaç NC programını iş listesi olarak işleme **Diğer bilgiler:** ["Palet işleme ve iş listesi", Sayfa 719](#page-718-0)

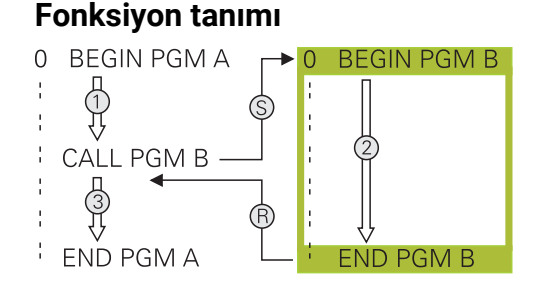

Kumanda, NC programını aşağıdaki gibi çalıştırır:

- 1 Kumanda, çağrılan NC programını, **CALL PGM** ile başka bir NC programını çağırana kadar işler.
- 2 Kumanda daha sonra çağrılan NC programını son NC tümcesine kadar yürütür.
- 3 Ardından kumanda, **CALL PGM** sonrasındaki NC tümcesinden çağıran NC programını sürdürür.

Program çağırmalar için aşağıdaki genel koşullar geçerlidir:

- Çağrılan NC programı, çağıran NC programında bir **CALL PGM** çağrısı içermemelidir. Bu sonsuz bir döngü oluşturur.
- Cağrılan NC programı, herhangi bir ek **M30** veya **M2** fonksiyonu içermemelidir. Çağrılan NC programında etiketli alt programlar tanımladıysanız **M30** veya **M2** koşulsuz atlama fonksiyonuyla değiştirebilirsiniz. Sonuç olarak kumanda, örneğin bir çağırma işlemi olmadan alt programları işlemez.

**Diğer bilgiler:** ["Koşullu olmayan atlama", Sayfa 566](#page-565-1)

Çağrılan NC programı ek fonksiyonlar içeriyorsa kumanda bir hata mesajı verir.

Çağrılan NC programı tamamlanmış olmalıdır. NC-tümcesi **END PGM** eksikse kumanda bir hata mesajı verir.

#### **Giriş**

**11 CALL PGM reset.h** ; NC programı çağırma

Bu fonksiyona aşağıdaki şekilde gidersiniz:

**NC fonksiyonu ekle Tüm fonksiyonlar Seçim CALL PGM**

NC fonksiyonu aşağıdaki söz dizimi elemanlarını içerir:

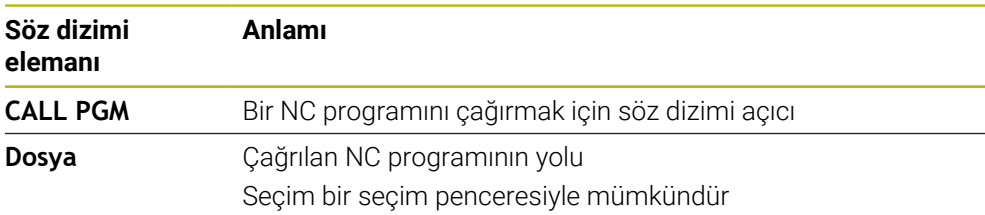

## **Uyarılar**

## *BILGI*

#### **Dikkat çarpışma tehlikesi!**

Kumanda, alet ve malzeme arasında otomatik bir çarpışma kontrolü gerçekleştirmez. Çağrılan NC programlarındaki koordinat dönüştürmeleri hedefe yönelik şekilde geri alınmazsa bu dönüşümler de aynı şekilde çağıran NC programına etki eder. İşlem sırasında çarpışma tehlikesi bulunur!

- Kullanılan koordinat dönüşümlerini aynı NC programında tekrar sıfırlama
- Gerekirse akışı grafiksel simülasyon yardımıyla kontrol edin
- NC programının adını içeren program çağrısının yolu maksimum 255 karakter icerebilir.
- Çağrılan dosya çağıran dosya ile aynı dizinde yer alıyorsa yol bilgisi olmadan sadece dosya adını girebilirsiniz. Açılır menü ile dosyayı seçtiğinizde, kumanda bunu otomatik olarak yapacaktır.
- Değişken program çağrılarını string parametreleriyle bağlantılı olarak programlamak istediğinizde, NC fonksiyonunu **SEL PGM** kullanın.

**Diğer bilgiler:** ["NC programını seçin ve SEL PGM ve CALL SELECTED PGM ",](#page-271-0) [Sayfa 272](#page-271-0)

- Bir program çağrıldığında Q parametreleri prensip olarak genel çapta etkili olur, örneğin **CALL PGM**. Bu nedenle, çağrılan NC programındaki Q parametreleri değişikliklerinin çağıran NC programını da etkilediğini dikkate alın. Gerekirse yalnızca aktif NC programında çalışan QL parametrelerini kullanın.
- Kumanda, çağıran NC programını işlediğinde, çağrılan NC programlarından hiçbirini düzenleyemezsiniz.

## <span id="page-271-0"></span>**10.2.3 NC programını seçin ve SEL PGM ve CALL SELECTED PGM**

### **Uygulama**

**SEL PGM** fonksiyonuyla: etkin NC programında farklı bir noktada çağırdığınız başka, ayrı bir NC programı seçersiniz. Kumanda, **CALL SELECTED PGM** ile çağıran NC programında çağırdığınız noktada seçilen NC programını işler.

#### **İlgili konular**

NC programını doğrudan çağırma **Diğer bilgiler:** ["CALL PGM ile NC programı çağırma ", Sayfa 270](#page-269-0) Kumanda, NC programını aşağıdaki gibi çalıştırır:

- 1 Kumanda, NC programını, **CALL PGM** ile başka bir NC programını çağırana kadar işler. Kumanda **SEL PGM** okuduğunda, tanımlanan NC programını hatırlar.
- 2 Kumanda **CALL SELECTED PGM** okuduğunda, bu noktada önceden seçilmiş NC programını çağırır.
- 3 Kumanda daha sonra çağrılan NC programını son NC tümcesine kadar yürütür.
- 4 Ardından kumanda, **CALL SELECTED PGM** sonrasındaki NC tümcesi ile çağıran NC programını sürdürür.

Program çağırmalar için aşağıdaki genel koşullar geçerlidir:

- Cağrılan NC programı, çağıran NC programında bir **CALL PGM** çağrısı içermemelidir. Bu sonsuz bir döngü oluşturur.
- Çağrılan NC programı, herhangi bir ek **M30** veya **M2** fonksiyonu içermemelidir. Çağrılan NC programında etiketli alt programlar tanımladıysanız **M30** veya **M2** koşulsuz atlama fonksiyonuyla değiştirebilirsiniz. Sonuç olarak kumanda, örneğin bir çağırma işlemi olmadan alt programları işlemez.

**Diğer bilgiler:** ["Koşullu olmayan atlama", Sayfa 566](#page-565-1)

Çağrılan NC programı ek fonksiyonlar içeriyorsa kumanda bir hata mesajı verir.

■ Cağrılan NC programı tamamlanmış olmalıdır. NC-tümcesi **END PGM** eksikse kumanda bir hata mesajı verir.

#### **Giriş**

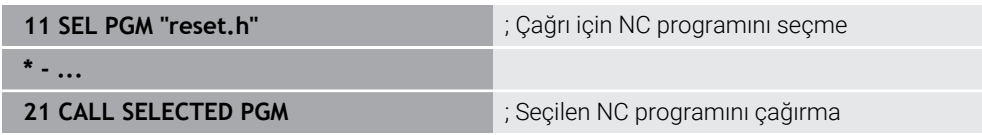

#### **SEL PGM**

Bu fonksiyona aşağıdaki şekilde gidersiniz:

#### **NC fonksiyonu ekle Tüm fonksiyonlar Seçim SEL PGM**

NC fonksiyonu aşağıdaki söz dizimi elemanlarını içerir:

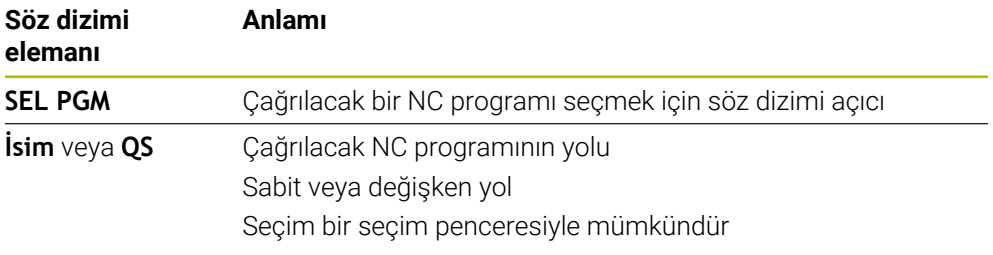

#### **CALL SELECTED PGM**

Bu fonksiyona aşağıdaki şekilde gidersiniz:

**NC fonksiyonu ekle Tüm fonksiyonlar Seçim CALL SELECTED PGM**

NC fonksiyonu aşağıdaki söz dizimi elemanlarını içerir:

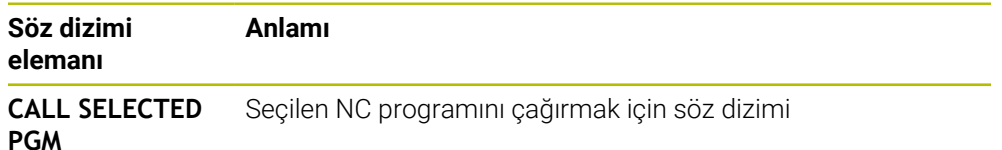

# **Uyarılar**

- NC fonksiyonu **SEL PGM** içinde program çağrısını değişken olarak kontrol edebilmeniz için QS parametreleriyle NC programını da seçebilirsiniz.
- **CALL SELECTED PGM** ile çağrılan bir NC programı eksikse kumanda program akışını veya simülasyonu bir hata mesajıyla keser. Program çalıştırma sırasında istenmeyen kesintileri önlemek için NC fonksiyonunu **FN 18: SYSREAD** (**ID10 NR110** ve **NR111**) kullanarak programın başlangıcında tüm yolları kontrol edebilirsiniz.

**Diğer bilgiler:** ["FN 18: SYSREAD ile sistem verilerini okuma", Sayfa 575](#page-574-0)

- Çağrılan dosya çağıran dosya ile aynı dizinde yer alıyorsa yol bilgisi olmadan sadece dosya adını girebilirsiniz. Açılır menü ile dosyayı seçtiğinizde, kumanda bunu otomatik olarak yapacaktır.
- Bir program çağrıldığında Q parametreleri prensip olarak genel çapta etkili olur, örneğin **CALL PGM**. Bu nedenle, çağrılan NC programındaki Q parametreleri değişikliklerinin çağıran NC programını da etkilediğini dikkate alın. Gerekirse yalnızca aktif NC programında çalışan QL parametrelerini kullanın.
- Kumanda, çağıran NC programını işlediğinde, çağrılan NC programlarından hiçbirini düzenleyemezsiniz.

# **10.3 NC yapı taşlarının tekrar kullanılması**

# **Uygulama**

200 adede kadar ardışık NC tümcesini NC yapı taşları olarak kaydedebilir ve bunları **NC fonksiyonu ekle** penceresini kullanarak programlama sırasında ekleyebilirsiniz. Çağrılan NC programlarının aksine NC yapı taşlarını ekledikten sonra esas yapı taşını değiştirmeden ayarlayabilirsiniz.

### **İlgili konular**

**NC fonksiyonu ekle** penceresi

**Diğer bilgiler:** ["NC fonksiyonu penceresinin alanlarını ekleyin", Sayfa 142](#page-141-0)

- $\blacksquare$  İçerik menüsünü kullanarak NC tümcelerini işaretleyin ve kopyalayın **Diğer bilgiler:** ["İçerik menüsü", Sayfa 683](#page-682-0)
- NC programını değiştirmeden çağırma **Diğer bilgiler:** ["CALL PGM ile NC programı çağırma ", Sayfa 270](#page-269-0)

### **Fonksiyon tanımı**

NC yapı taşlarını yalnızca **Programlama** işletim türünde ve **MDI** uygulamasında düzenleyebilirsiniz.

Kumanda NC yapı taşlarını tam NC programları olarak **TNC:\system\PGM-TEMPLATES** klasörüne kaydeder. NC yapı taşlarını sıralamak için alt klasörler de oluşturabilirsiniz.

NC yapı taşı oluşturmak için aşağıdaki seçeneklere sahipsiniz:

- **NC yapı taşını oluştur** düğmesiyle seçilen NC tümcelerini kaydedin
- **Diğer bilgiler:** ["Program çalışma alanındaki bağlam menüsü", Sayfa 686](#page-685-0)
- **TNC:\system\PGM-TEMPLATES** klasöründe yeni bir NC programı oluşturun
- Mevcut NC programını**TNC:\system\PGM-TEMPLATES** klasörüne kopyalayın

**NC yapı taşını oluştur** düğmesiyle bir NC yapı taşı oluşturursanız kumanda **NC yapı taşını kaydet** penceresini açar.

**NC yapı taşını kaydet** penceresi aşağıdaki giriş imkanlarını sunar:

- NC bloğunun adını tanımlayın
- NC bloğunun saklama konumunu seçin
	- **TNC:\system\PGM-Templates** klasöründe alt klasörler oluşturduysanız kumanda tüm klasörleri içeren bir seçim menüsü sunar.

Kumanda, **NC yapı taşları** altındaki **NC fonksiyonu ekle** penceresinde tüm klasörleri ve NC bloklarını alfabetik olarak görüntüler. İstenen NC yapı taşını imleç konumuna ekleyebilir ve NC programında uyarlayabilirsiniz.

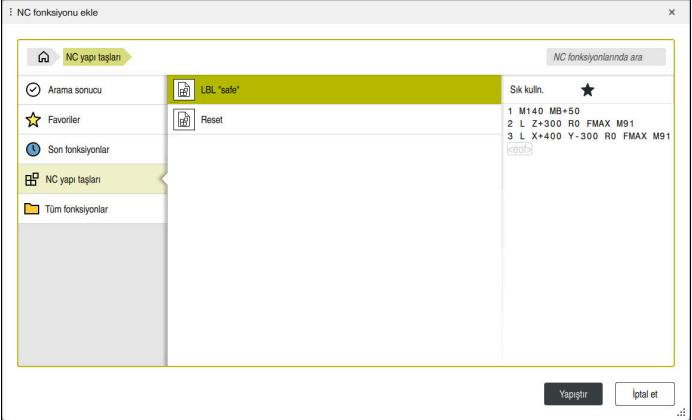

**NC fonksiyonu ekle** penceresindeki NC blokları

Bir NC yapı taşını **Programlama** işletim türünde ayrı bir sekme olarak açarsanız NC yapı taşının içeriğini kalıcı olarak değiştirebilirsiniz.

# **Uyarılar**

- Her NC bloğu için benzersiz bir ad tanımlamalısınız. Önceden atanmış bir isimle bir NC yapı taşını kaydetmek isterseniz kumanda **NC yapı taşının üzerine yaz** penceresini açar. Kumanda mevcut NC yapı taşının üzerine yazmak isteyip istemediğinizi sorar.
- Bir NC bloğunu **NC fonksiyonu ekle** penceresinin sağ tarafına sürüklerseniz kumanda aşağıdaki dosya fonksiyonlarını sunar:
	- **Düzenle**
	- Yeniden adlandır
	- $\blacksquare$  Sil
	- Yazma korumasını etkinleştirin veya devre dışı bırakın
	- **Dosyalar** işletim türünde yolu açın
	- Favori olarak isaretle
	- **Diğer bilgiler:** ["NC fonksiyonu ekle penceresindeki bağlam menüsü", Sayfa 687](#page-686-0)
- NC bloğu yazma korumalı ise yeniden adlandırılamaz veya silinemez. NC bloğunu düzenleyebilir ancak bir değişiklik yaptıktan sonra sadece yeni bir dosya olarak kaydedebilirsiniz.

Yazma koruması etkinken kumanda, NC bloğunun yanında bir sembol görüntüler.

**TNC:** bölümünü kaydetmek için **NC/PLC Backup** fonksiyonunu kullanırsanız yedekleme NC yapı taşlarını da içerir.

**Ayrıntılı bilgiler:** Kurma ve işleme kullanıcı el kitabı

NC programına bir NC bloğu eklerseniz kumanda, mm ve inç ölçü birimini dönüştürmez. NC bloğunun ve NC programının uygulamasının ölçü birimlerinin birbiriyle uyumlu olmasına dikkat edin.

# **10.4 Programlama Teknikleri Yuvalaması**

# **Uygulama**

Ayrıca programlama tekniklerini, örneğin başka bir ayrı NC programını veya bir program bölümü tekrarında bir alt programı çağırmak gibi birleştirebilirsiniz.

Her aramadan sonra orijine döndüğünüzde yalnızca bir Nesting düzeyi kullanırsınız. Orijine dönmeden önce başka bir arama programlarsanız bir Nesting düzeyi aşağı ineceksiniz.

# **İlgili konular**

■ Alt programlar

**Diğer bilgiler:** ["Alt program", Sayfa 268](#page-267-0)

Program bölümü tekrarları

**Diğer bilgiler:** ["Program bölümü-tekrarlar", Sayfa 269](#page-268-0)

Ayrı NC programı çağırma **Diğer bilgiler:** ["Seçim fonksiyonları", Sayfa 270](#page-269-1)

# **Fonksiyon tanımı**

Maksimum Nesting derinliklerini not edin:

- Alt program çağrıları için maksimum iç içe yerleştirme derinliği: 19
- Harici NC programlarının: 19 çağrıları için maksimum iç içe yerleştirme derinliği **CYCL CALL** harici bir programın çağrılması gibi davranır
- Program bölümlerinin tekrarlanmasını istediğiniz kadar yuvalayabilirsiniz

# **10.4.1 Örnek**

#### **Bir alt program içinde alt program çağırma**

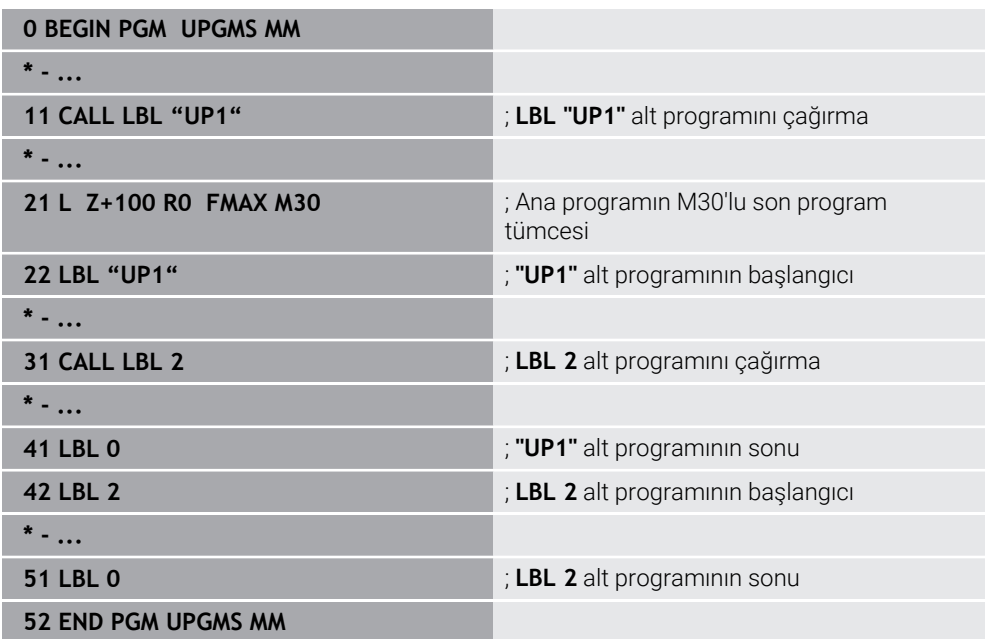

Kumanda, NC programını aşağıdaki gibi çalıştırır:

- 1 NC programı UPGMS, NC tümcesi 11'e kadar yürütülür.
- 2 UP1 alt programı çağrılır ve NC tümcesi 31'e kadar yürütülür.
- 3 Alt program 2 çağrılır ve NC tümcesi 51'e kadar uygulanır. Alt program 2 sonu ve çağrıldığı alt programa geri atlama.
- 4 UP1 alt programı, NC tümcesi 32'den NC tümcesi 41'e kadar uygulanır. UP1 alt programının sonu ve NC programı UPGMS'ye dönüş.
- 5 NC programı UPGMS, NC tümcesi 12'den NC tümcesi 21'e kadar yürütülür. NC tümcesi 0'a dönüş ile program sonu.

#### **Bir program bölümü tekrarı içinde program bölümü tekrarı**

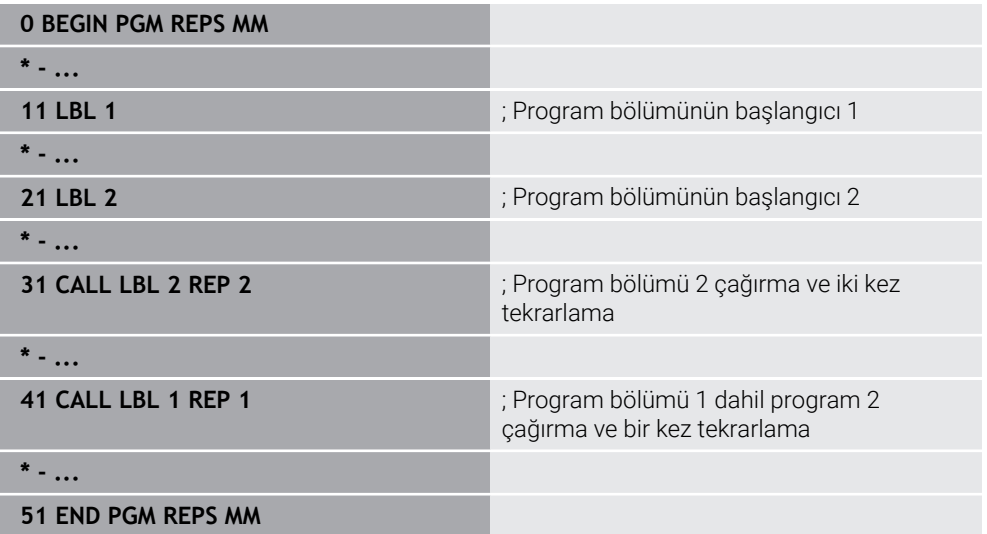

Kumanda, NC programını aşağıdaki gibi çalıştırır:

- 1 NC programı REPS, NC tümcesi 31'e kadar yürütülür.
- 2 NC tümcesi 31 ve NC tümcesi 21 arasındaki program bölümü iki kez tekrarlanır, diğer bir deyişle toplamda üç kez işlenir.
- 3 NC programı REPS, NC tümcesi 32'den NC tümcesi 41'e kadar yürütülür.
- 4 NC tümcesi 41 ve NC tümcesi 11 arasındaki program bölümü bir kez tekrarlanır, diğer bir deyişle toplamda iki kez işlenir (NC tümcesi 21 ve NC tümcesi 31 arasındaki program bölümü tekrarını içerir).
- 5 NC programı REPS, NC tümcesi 42'den NC tümcesi 51'e kadar yürütülür. NC tümcesi 0'a dönüş ile program sonu.

#### **Bir program bölümü tekrarında alt program çağrısı**

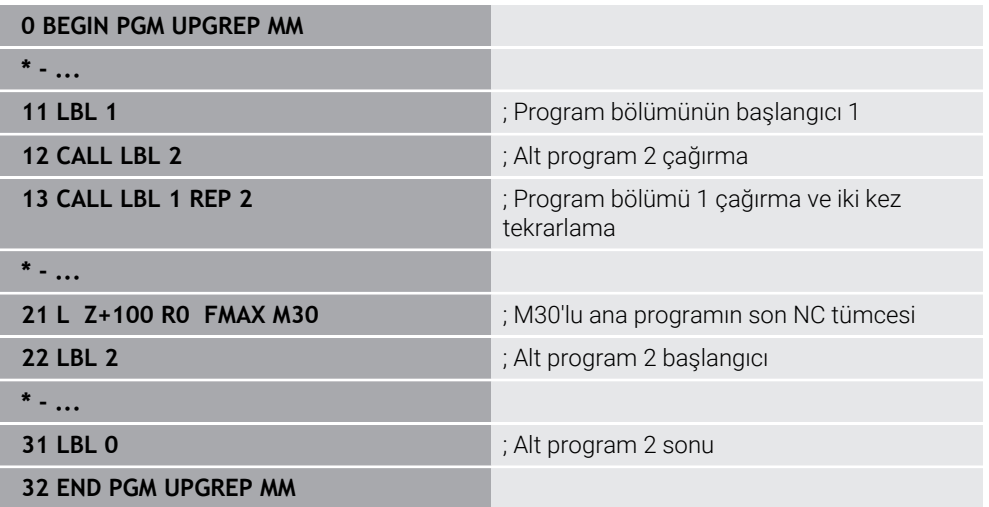

Kumanda, NC programını aşağıdaki gibi çalıştırır:

- 1 NC programı UPGREP, NC tümcesi 12'ye kadar yürütülür.
- 2 Alt program 2 çağrılır ve NC tümcesi 31'e kadar uygulanır.
- 3 NC tümcesi 13 ile NC tümcesi 11(Alt program 2 dahil) arasındaki program bölümü iki kez tekrarlanır, diğer bir deyişle toplamda üç kez işlenir.
- 4 NC programı UPGREP, NC tümcesi 14'ten NC tümcesi 21'e kadar yürütülür. NC tümcesi 0'a dönüş ile program sonu.

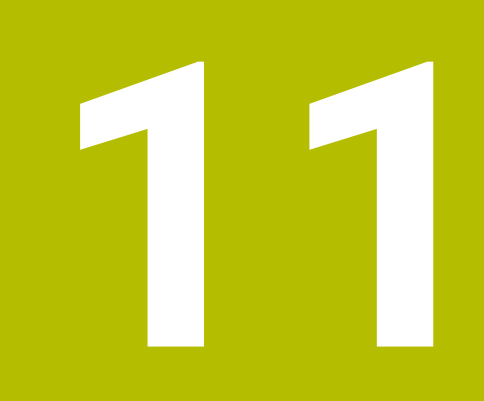

**Koordinat dönüşümü**

# **11.1 Referans sistemi**

# **11.1.1 Genel bakış**

Kumandanın bir ekseni doğru bir şekilde konumlandırabilmesi için benzersiz koordinatlara ihtiyacı vardır. Tanımlanan değerlere ek olarak, benzersiz koordinatlar da değerlerin geçerli olduğu bir referans sistemi gerektirir.

Kumanda aşağıdaki referans sistemlerini ayırt eder:

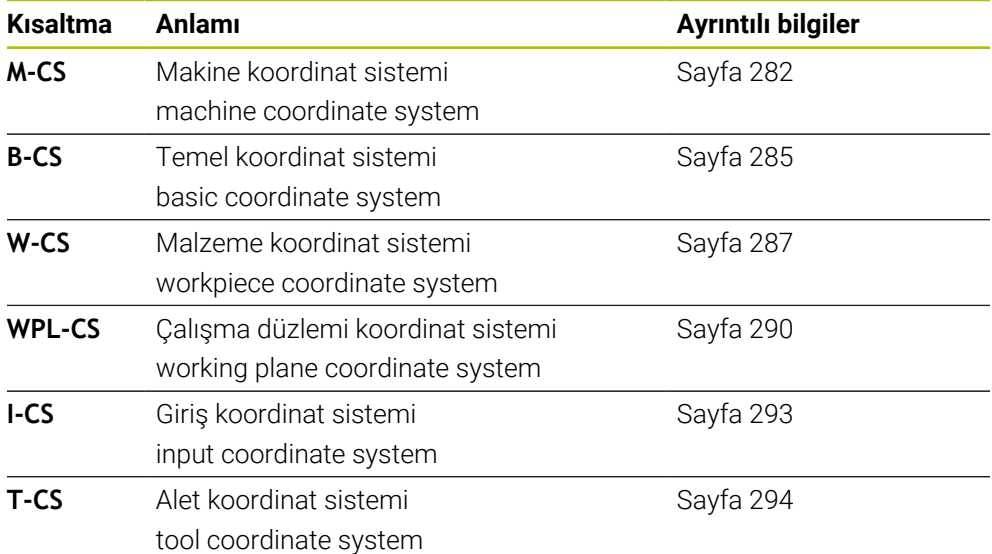

Kumanda, farklı uygulamalar için farklı referans sistemleri kullanır. Örneğin, aleti her zaman aynı konumda değiştirebilir ancak bir NC programının işlenmesini malzeme konumuna uyarlayabilir.

Referans sistemleri birbiri üzerine kurulur. Makine koordinat sistemi **M-CS**, referans sistemidir. Buna dayanarak, aşağıdaki referans sistemlerinin konumu ve yönelimi dönüşümlerle belirlenir.

#### **Tanım**

#### **Dönüşümler**

Taşınan dönüşümler, bir sayı doğrusu boyunca bir kaymaya izin verir. Rotasyonel dönüşümler, bir nokta etrafında dönmeye izin verir.

## **11.1.2 Koordinat Sistemlerinin Temelleri**

#### **Koordinat sistemleri türleri**

Benzersiz koordinatlar elde etmek için koordinat sisteminin tüm eksenlerinde bir nokta tanımlamanız gerekir:

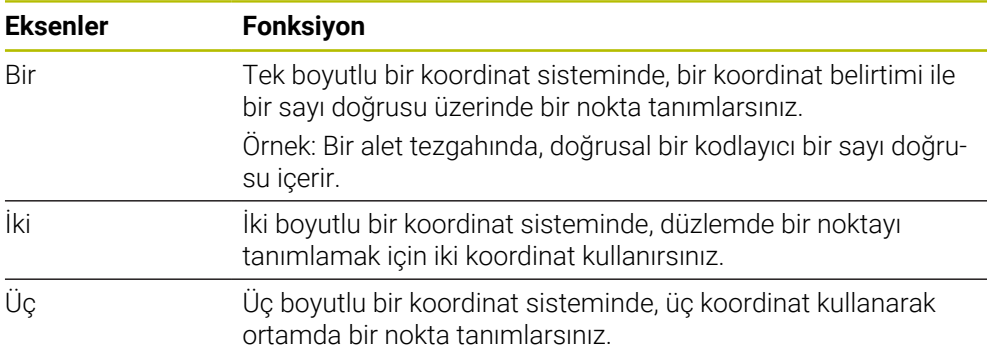

Eksenler birbirine dik olduğunda, bir Kartezyen koordinat sistemi oluştururlar. Üç boyutlu bir Kartezyen koordinat sistemini modellemek için sağ el kuralını kullanabilirsiniz. Parmak uçları eksenlerin pozitif yönlerini gösterir.

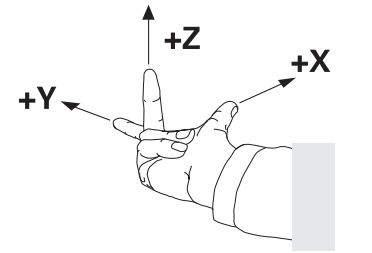

#### **Koordinat sisteminin baş noktası**

Benzersiz koordinatlar, 0'dan başlayarak değerlerin başvurduğu tanımlanmış bir referans noktası gerektirir. Bu nokta, kumandanın tüm üç boyutlu Kartezyen koordinat sistemleri için eksenlerin kesişim noktasında bulunan koordinat baş noktasıdır. Koordinat baş noktası **X+0**, **Y+0** ve **Z+0** koordinatlarına sahiptir.

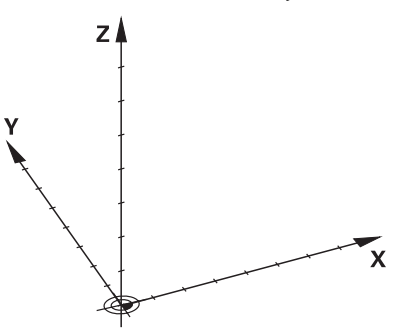

# <span id="page-281-0"></span>**11.1.3 Makine koordinat sistemi M-CS**

## **Uygulama**

**M-CS** makine koordinat sisteminde örneğin temizleme için güvenli bir konum gibi sabit konumları programlarsınız. Makine üreticisi ayrıca **M-CS'de** örneğin alet değiştirme noktası gibi sabit konumlar da tanımlar.

## **Fonksiyon tanımı**

#### **Makine koordinat sistemi M-CS özellikleri**

Makine koordinat sistemi **M-CS** kinematik açıklamasına ve dolayısıyla alet makinesinin gerçek mekaniğine karşılık gelir. Bir makinenin fiziksel eksenlerinin birbirine tam olarak dik açılarda düzenlenmesi gerekmez ve bu nedenle Kartezyen koordinat sistemine karşılık gelmez. Bu nedenle **M-CS**, makinenin eksenlerine karşılık gelen birkaç tek boyutlu koordinat sisteminden oluşur.

Makine üreticisi, kinematik açıklamasında tek boyutlu koordinat sistemlerinin konumunu ve yönünü tanımlar.

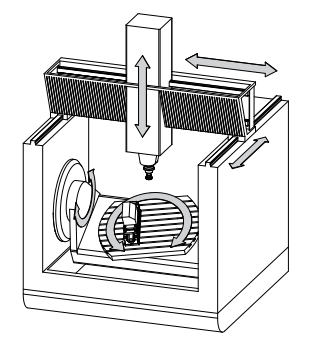

**M-CS** koordinat baş noktası, makine sıfır noktasıdır. Makine üreticisi, makine konfigürasyonunda makine sıfır noktasının konumunu tanımlar.

Makine yapılandırmasındaki değerler, yol ölçüm cihazlarının ilgili makine eksenlerinin sıfır konumlarını tanımlar. Makine sıfır noktası her zaman fiziksel eksenlerin teorik kesişim noktasında bulunmaz. Hareket alanının dışında da yer alabilir.

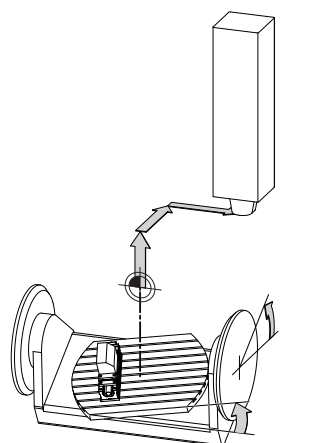

Makine sıfır noktasının makinedeki konumu

**11**

# **M-CS makine koordinat sistemindeki dönüşümler**

**M-CS** makine koordinat sisteminde aşağıdaki dönüşümleri tanımlayabilirsiniz:

Sıfır noktası tablosunun eksen bazlı **OFFS** sütunlarındaki **Ayrıntılı bilgiler:** Kurma ve işleme kullanıcı el kitabı

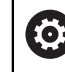

Makine üreticisi referans noktası tablosunun **OFFS** sütunlarını makineye uygun biçimde yapılandırır.

- Sıfır noktası tablosunu kullanarak döner ve paralel eksenlerde eksenler arası ofset **Diğer bilgiler:** ["Sıfır noktası tablosu", Sayfa 302](#page-301-0)
- **TRANS DATUM** fonksiyonunu kullanarak döner ve paralel eksenlerde eksenler arası ofsetler

**Diğer bilgiler:** ["TRANS DATUM fonksiyonuyla sıfır noktası kaydırması",](#page-304-0) [Sayfa 305](#page-304-0)

**GPS** (#44 / #1-06-1) çalışma alanındaki döner eksenler için **Eklenebilir ofset (M-CS)**fonksiyonu

**Ayrıntılı bilgiler:** Kurma ve işleme kullanıcı el kitabı

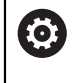

Makine üreticisi ek dönüşümler tanımlayabilir. **Diğer bilgiler:** ["Uyarı", Sayfa 284](#page-283-0)

## **Pozisyon göstergesi**

Aşağıdaki konum görüntüleme modları, makine koordinat sistemi **M-CS** ile ilgilidir:

- **Makine sistemi nom. poz. (REFSOLL)**
- **Makine sistemi gerçek poz. (REFIST)**

Bir eksenin **REF GR** ve **GERÇ** modlarının değerleri arasındaki fark, bahsedilen tüm ofsetlerden ve diğer referans sistemlerindeki tüm etkin dönüşümlerden kaynaklanır.

### **M-CS makine koordinat sisteminde program koordinat girişi**

Ek fonksiyon **M91** yardımıyla, makine sıfır noktası ile ilgili koordinatları programlayabilirsiniz.

**Diğer bilgiler:** ["M91 ile M-CS makine koordinat sisteminde hareket edin", Sayfa 506](#page-505-0)

## <span id="page-283-0"></span>**Uyarı**

Makine üreticisi, **M-CS** makine koordinat sisteminde aşağıdaki ek dönüşümleri tanımlayabilir:

- **OEM-ofseti** ile paralel eksenler için ilave eksen kaymaları
- Palet sıfır noktası tablosunun eksen bazlı **OFFS**sütunlarındaki eksenler arası ofseti

**Diğer bilgiler:** ["Palet referans noktası tablosu", Sayfa 735](#page-734-0)

## *BILGI*

#### **Dikkat çarpışma tehlikesi!**

Kumanda makineye bağlı olarak ilave bir palet referans noktası tablosuna sahip olabilir. Makine üreticisi tarafından tanımlanan palet referans noktası tablosundaki değerler, tanımladığınız referans noktası tablosundaki değerlere göre önceliklidir. **Pozisyonlar** çalışma alanındaki kumanda, hangi palet referans noktasının etkin olduğunu gösterir. Palet referans noktası tablosunun değerleri **Ayarlama** görünür veya düzenlenemez olduğundan, tüm hareketler sırasında çarpışma riski vardır!

- Makine üreticinizin dokümantasyonunu dikkate alın
- Palet referans noktalarını sadece paletler ile bağlantılı olarak kullanın
- Palet referans noktalarını yalnızca makine üreticisine danışarak değiştirin
- İşleme öncesinde, uygulamadaki palet referans noktasını kontrol **Ayarlama** edin

## **Örnek**

Bu örnek, M91 dahil olarak ve **M91** dahil olmadan sürüş hareketi arasındaki farkı gösterir. Örnek, ZX düzlemine dik olarak düzenlenmemiş dirsek ekseni olarak bir Y ekseni ile davranışı gösterir.

#### **M91 olmadan sürüş hareketi**

#### **11 L IY+10**

Kartezyen giriş koordinat sistemi **I-CS** programlama yaparsınız. Pozisyon göstergesinin **GERÇ** ve **NOMİN** modları, **I-CS**'de yalnızca Y ekseninin hareketini gösterir.

Kumanda, tanımlanan değerlerden makine eksenlerinin gerekli hareket mesafelerini belirler. Makine eksenleri birbirine dik olarak düzenlenmediğinden kumanda **Y** ve **Z** eksenlerini hareket ettirir.

**M-CS** makine koordinat sistemi makine eksenlerini eşlediğinden, konum ekranının **REF GR** ve **RFSOLL** modları **M-CS**'deki Y ekseni ve Z ekseninin hareketlerini gösterir.

#### **M91 ile sürüş hareketi**

#### **11 L IY+10 M91**

Kumanda, makine eksenini **Y** 10 mm hareket ettirir. Pozisyon göstergesinin **REF GR** ve **RFSOLL** modları, **M-CS**'de yalnızca Y ekseninin hareketini gösterir.

**M-CS**'nin aksine, **I-CS** bir Kartezyen koordinat sistemidir, iki referans sisteminin eksenleri eşleşmez. Pozisyon göstergesinin **GERÇ** ve **NOMİN** modları, **I-CS**'deki Y ekseni ve Z ekseninin hareketlerini gösterir.

## <span id="page-284-0"></span>**Uygulama**

Malzemenin konumunu ve yönünü **B-CS** temel koordinat sisteminde tanımlarsınız. Değerleri örneğin bir 3D tarama sistemi kullanarak belirlersiniz. Kumanda, değerleri referans noktası tablosuna kaydeder.

## **Fonksiyon tanımı**

#### **Temel koordinat sistemi B-CS'nin özellikleri**

Temel koordinat sistemi **B-CS**, orijini kinematik tanımlamanın sonu olan üç boyutlu bir Kartezyen koordinat sistemidir.

Makine üreticisi, **B-CS**'nin koordinat baş noktasını ve oryantasyonunu tanımlar.

### **Temel koordinat sistemi B-CS'deki dönüşümler**

Referans noktası tablosunun aşağıdaki sütunları, **B-CS** temel koordinat sisteminde etkilidir:

- **X**
- **Y**
- $\blacksquare$  **Z**
- **SPA**
- **SPB**
- **SPC**

6

Örneğin bir 3D tarama sistemi kullanarak **W-CS** malzemesi koordinat sisteminin konumunu ve yönünü belirlersiniz. Kumanda, belirlenen değerleri referans noktası tablosundaki **B-CS**'de temel dönüşümler olarak kaydeder.

**Ayrıntılı bilgiler:** Kurma ve işleme kullanıcı el kitabı

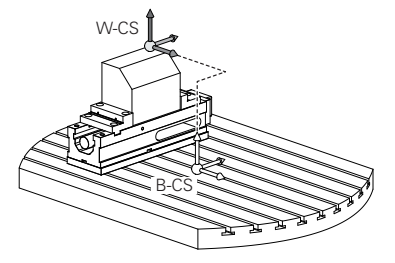

Makine üreticisi, referans noktası tablosunun **TEMEL-TRANSFORM.**sütunlarını makineye uyacak şekilde yapılandırır.

**Diğer bilgiler:** ["Uyarı", Sayfa 286](#page-285-0)

## <span id="page-285-0"></span>**Uyarı**

Makine üreticisi, Palet referans noktası tablosunda ek temel dönüşümler tanımlayabilir.

# *BILGI*

#### **Dikkat çarpışma tehlikesi!**

Kumanda makineye bağlı olarak ilave bir palet referans noktası tablosuna sahip olabilir. Makine üreticisi tarafından tanımlanan palet referans noktası tablosundaki değerler, tanımladığınız referans noktası tablosundaki değerlere göre önceliklidir. **Pozisyonlar** çalışma alanındaki kumanda, hangi palet referans noktasının etkin olduğunu gösterir. Palet referans noktası tablosunun değerleri **Ayarlama** görünür veya düzenlenemez olduğundan, tüm hareketler sırasında çarpışma riski vardır!

- Makine üreticinizin dokümantasyonunu dikkate alın
- Palet referans noktalarını sadece paletler ile bağlantılı olarak kullanın
- Palet referans noktalarını yalnızca makine üreticisine danışarak değiştirin
- İşleme öncesinde, uygulamadaki palet referans noktasını kontrol **Ayarlama** edin

# <span id="page-286-0"></span>**11.1.5 Malzeme koordinat sistemi W-CS**

## **Uygulama**

Çalışma düzleminin konumunu ve yönünü **W-CS** malzeme koordinat sisteminde tanımlarsınız. Bunun için dönüşümleri programlayıp düzenleme düzlemini döndürürsünüz.

## **Fonksiyon tanımı**

#### **W-CS malzeme koordinat sisteminin özellikleri**

Malzeme koordinat sistemi **W-CS**, koordinat baş noktası referans noktası tablosundaki etkin malzeme referans noktası olan üç boyutlu bir Kartezyen koordinat sistemidir.

**W-CS'nin** hem konumu hem de yönü, referans tablosundaki temel dönüşümler kullanılarak tanımlanır.

**Ayrıntılı bilgiler:** Kurma ve işleme kullanıcı el kitabı

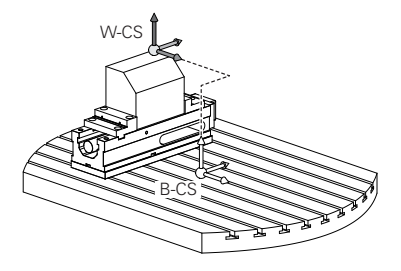

## **W-CS malzeme koordinat sistemindeki dönüşümler**

HEIDENHAIN, **W-CS** malzeme koordinat sisteminde aşağıdaki dönüşümlerin kullanılmasını önerir:

٠ Çalışma düzleminin döndürülmesinden önce **TRANS DATUM** fonksiyonunun **X**, **Y**, **Z** eksenleri

**Diğer bilgiler:** ["TRANS DATUM fonksiyonuyla sıfır noktası kaydırması",](#page-304-0) [Sayfa 305](#page-304-0)

Çalışma düzleminin döndürülmesinden önce sıfır noktası tablosunun **X**, **Y**, **Z** sütunları

**Diğer bilgiler:** ["Sıfır noktası tablosu", Sayfa 302](#page-301-0)

Çalışma düzlemini hacimsel açılarla döndürmeden önce **TRANS MIRROR** fonksiyonu veya **8 YANSIMA** döngüsü

**Diğer bilgiler:** ["TRANS MIRROR ile yansıtma", Sayfa 307](#page-306-0) **Ayrıntılı bilgi:** İşleme döngüleri kullanıcı el kitabı

- (#8 / #1-01-1) çalışma düzleminin döndürülmesi için **PLANE** fonksiyonları **Diğer bilgiler:** ["Çalışma düzlemini PLANE fonksiyonları \(#8 / #1-01-1\) ile](#page-314-0)
	- [döndürme", Sayfa 315](#page-314-0)

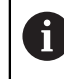

Döngü **19 CALISMA DUZLEMI** içeren önceki kumandalardan NC programlarını yürütmeye devam edebilirsiniz.

Bu dönüşümlerle, **WPL-CS** çalışma düzlemi koordinat sisteminin konumunu ve yönelimini değiştirirsiniz.

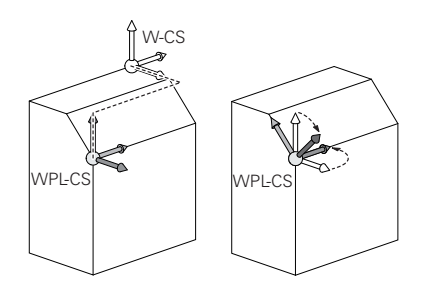

# *BILGI*

#### **Dikkat, çarpışma tehlikesi!**

Kumanda, programlanmış dönüşümlerin tipine ve sırasına farklı tepki verir. Fonksiyonlar uygun değilse öngörülemeyen hareketler veya çarpışmalar meydana gelebilir.

- İlgili referans sisteminde yalnızca önerilen dönüşümleri programlayın
- Eksen açıları yerine hacimsel açılarla döndürme fonksiyonlarını kullanın
- Simülasyon yardımıyla NC programını test edin

Makine üreticisi, **planeOrientation** (no. 201202) makine parametresinde 6 kumandanın **19 CALISMA DUZLEMI** döngüsündeki giriş değerlerini hacimsel açı veya eksen açısı olarak yorumlayıp yorumlamadığını tanımlar.

Döndürme fonksiyonunun türü, sonuç üzerinde aşağıdaki etkilere sahiptir:

- Hacimsel açıları (**PLANE AXIAL** hariç **PLANE** fonksiyonları, döngü **19**) döndürürseniz önceden programlanan dönüşümler malzeme sıfır noktasının konumunu ve döner eksenlerin yönelimini değiştirir:
	- **TRANS DATUM** fonksiyonuyla kaydırma, malzeme sıfır noktasının konumunu değiştirir.
	- Bir yansıtma, döner eksenlerin yönelimini değiştirir. Hacimsel açılar dahil olmak üzere tüm NC programı yansıtılır.
- Eksen açılarıyla (**PLANE AXIAL**, döngü **19**) döndürürseniz önceden programlanan yansıtmanın, döner eksenlerin yönelimi üzerinde hiçbir etkisi olmaz. Bu fonksiyonlarla makine eksenlerini doğrudan konumlandırırsınız.
# **Global program ayarları GPS (#44 / #1-06-1) ile ek dönüşümler**

**GPS** (#167 / #1-02-1) çalışma alanında malzeme koordinat sisteminde **W-CS** aşağıdaki ek dönüşümleri tanımlayabilirsiniz:

**Eklenebilir temel dvr (W-CS)**

Fonksiyon, referans noktası tablosundan veya palet referans noktası tablosundan bir temel dönüşe veya 3D-temel dönüşe ek olarak hareket eder. Fonksiyon, **W-CS'deki** ilk olası dönüşümdür.

**Kaydırma (W-CS)**

Fonksiyon, NC programında (**TRANS DATUM** fonksiyonu) tanımlanan bir sıfır noktası kaydırmasına ek olarak ve çalışma düzlemi eğilmeden önce hareket eder.

**Yansıma (W-CS)**

Fonksiyon, NC programında tanımlanan bir aynalamaya ek olarak (**TRANS MIRROR** fonksiyonu veya **8 YANSIMA** döngüsü) ve çalışma düzlemini eğmeden önce calısır.

**Kaydırma (mW-CS)**

Fonksiyon, değiştirilmiş malzeme koordinat sisteminde çalışır. Fonksiyon, **Kaydırma (W-CS)** ve **Yansıma (W-CS)** fonksiyonlarından sonra ve çalışma düzlemini döndürmeden önce hareket eder.

**Ayrıntılı bilgiler:** Kurma ve işleme kullanıcı el kitabı

### **Uyarılar**

■ NC programında programlanan değerler, giriş koordinat sistemi **I-CS'**yi esas alır. NC programında herhangi bir dönüşüm tanımlamazsanız **W-CS** malzeme koordinat sisteminin baş noktası ve konumu, **WPL-CS** çalışma düzlemi koordinat sistemi ve **I-CS** aynıdır.

**Diğer bilgiler:** ["Giriş koordinat sistemi I-CS", Sayfa 293](#page-292-0)

■ Salt 3 eksenli islemede, malzeme koordinat sistemi **W-CS** ve calısma düzlemi koordinat sistemi **WPL-CS** aynıdır. Bu durumda, tüm dönüşümler giriş koordinat sistemi **I-CS**'yi etkiler.

**Diğer bilgiler:** ["Çalışma düzlemi koordinat sistemi WPL-CS", Sayfa 290](#page-289-0)

Birbirlerine dayanan dönüşümlerin sonucu programlama sırasına bağlıdır.

# <span id="page-289-0"></span>**11.1.6 Çalışma düzlemi koordinat sistemi WPL-CS**

### **Uygulama**

**WPL-CS** çalışma düzlemi koordinat sisteminde, giriş koordinat sistemi **I-CS**'nin konumunu ve oryantasyonunu ve dolayısıyla NC programında koordinat değerleri için referansı tanımlarsınız. Bunun için çalışma düzlemini kaydırdıktan sonra dönüşümleri programlayın.

**Diğer bilgiler:** ["Giriş koordinat sistemi I-CS", Sayfa 293](#page-292-0)

### **Fonksiyon tanımı**

### **WPL-CS çalışma düzlemi koordinat sisteminin özellikleri**

Çalışma düzlemi koordinat sistemi **WPL-CS**, üç boyutlu bir Kartezyen koordinat sistemidir. **WPL-CS**'nin koordinat baş noktasını, **W-CS** iş parçası koordinat sistemindeki dönüşümleri kullanarak tanımlarsınız.

**Diğer bilgiler:** ["Malzeme koordinat sistemi W-CS", Sayfa 287](#page-286-0)

**W-CS**'de hiçbir dönüşüm tamamlanmadığında, **W-CS** ve **WPL-CS**'nin konumu ve yönü aynıdır.

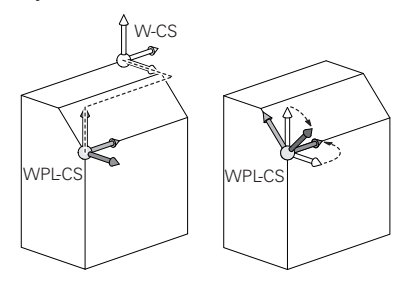

HEIDENHAIN, **WPL-CS** çalışma düzlemi koordinat sisteminde aşağıdaki dönüşümlerin kullanılmasını önerir:

- **TRANS DATUM** fonksiyonunun **X**, **Y**, **Z** eksenleri **Diğer bilgiler:** ["TRANS DATUM fonksiyonuyla sıfır noktası kaydırması",](#page-304-0) [Sayfa 305](#page-304-0)
- **TRANS MIRROR** fonksiyonu veya Döngü **8 YANSIMA Diğer bilgiler:** ["TRANS MIRROR ile yansıtma", Sayfa 307](#page-306-0) **Ayrıntılı bilgi:** İşleme döngüleri kullanıcı el kitabı
- **TRANS ROTATION** fonksiyonu veya Döngü **10 DONME Diğer bilgiler:** ["TRANS ROTATION ile dönme", Sayfa 310](#page-309-0) **Ayrıntılı bilgi:** İşleme döngüleri kullanıcı el kitabı
- **TRANS SCALE** fonksiyonu veya Döngü **11 OLCU FAKTORU Diğer bilgiler:** ["TRANS SCALE ile ölçekleme", Sayfa 311](#page-310-0) **Ayrıntılı bilgi:** İşleme döngüleri kullanıcı el kitabı
- **26 OLCU FAK EKSEN SP.** döngüsü **Ayrıntılı bilgi:** İşleme döngüleri kullanıcı el kitabı
- **PLANE RELATIV** (#8 / #1-01-1) fonksiyonu **Diğer bilgiler:** ["PLANE RELATIV", Sayfa 341](#page-340-0)

Bu dönüşümlerle, giriş koordinat sistemi **I-CS** konumunu ve yönünü değiştirirsiniz.

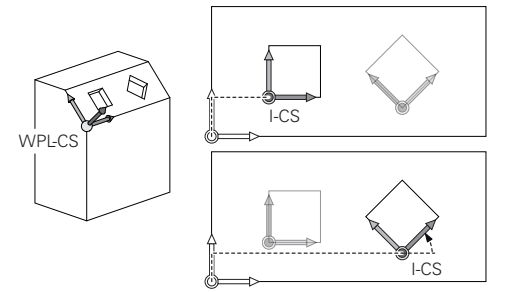

# *BILGI*

### **Dikkat, çarpışma tehlikesi!**

Kumanda, programlanmış dönüşümlerin tipine ve sırasına farklı tepki verir. Fonksiyonlar uygun değilse öngörülemeyen hareketler veya çarpışmalar meydana gelebilir.

- İlgili referans sisteminde yalnızca önerilen dönüşümleri programlayın
- Eksen açıları yerine hacimsel açılarla döndürme fonksiyonlarını kullanın
- Simülasyon yardımıyla NC programını test edin

# **Global program ayarları GPS (#167 / #1-02-1) ile ek dönüşüm**

**GPS** çalışma alanındaki **Dönüş (I-CS)** dönüşümü, NC programındaki bir rotasyona ilavedir.

**Ayrıntılı bilgiler:** Kurma ve işleme kullanıcı el kitabı

#### **Frezeleme (#50 / #4-03-1) ile ek dönüştürmeler**

Freze tornalama yazılımı seçeneğiyle aşağıdaki ek dönüşümler mevcuttur:

- Aşağıdaki döngülerin yardımıyla eksen sapma açısı:
	- **800 ROTORU AYARLA** döngüsü
	- Döngü **801 DONER SISTEMI SIFIRLAMA**
	- Döngü **880 DISLI HADDEL. ONAYI**
- Özel döner kinematikler için makine üreticisi tarafından tanımlanan OEM dönüşümü

Makine üreticisi ayrıca Freze tornalama (#50 / #4-03-1) yazılım seçeneği olmadan bir OEM dönüşümü ve eksen sapma açısı tanımlayabilir.

Bir OEM dönüşümü, eksen sapma açısından önce hareket eder.

Bir OEM dönüşümü veya bir presesyon açısı tanımlanmışsa kumanda, **Durum** çalışma alanının **POS** sekmesindeki değerleri gösterir. Bu dönüşümler ayrıca freze işletiminde de çalışır! **Ayrıntılı bilgiler:** Kurma ve işleme kullanıcı el kitabı

#### **Dişli üretimi (#157 / #4-05-1) ile daha fazla dönüşüm**

Bir eksen sapma açısı tanımlamak için aşağıdaki döngüleri kullanabilirsiniz:

- Döngü **286 DISLI HADDEL. FREZESI**
- Döngü **287 DISLI SOYMA**

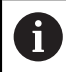

 $\mathbf i$ 

Makine üreticisi ayrıca Dişli ürelimi yazılım seçeneği (#157 / #4-05-1) olmadan bir eksen sapma açısı tanımlayabilir.

#### **Uyarılar**

■ NC programında programlanan değerler, giriş koordinat sistemi **I-CS'**yi esas alır. NC programında herhangi bir dönüşüm tanımlamazsanız **W-CS** malzeme koordinat sisteminin baş noktası ve konumu, **WPL-CS** çalışma düzlemi koordinat sistemi ve **I-CS** aynıdır.

**Diğer bilgiler:** ["Giriş koordinat sistemi I-CS", Sayfa 293](#page-292-0)

- Salt 3 eksenli işlemede, malzeme koordinat sistemi **W-CS** ve çalışma düzlemi koordinat sistemi **WPL-CS** aynıdır. Bu durumda, tüm dönüşümler giriş koordinat sistemi **I-CS**'yi etkiler.
- Birbirlerine dayanan dönüşümlerin sonucu programlama sırasına bağlıdır.
- **PLANE RELATIV**, malzeme koordinat sisteminde **W-CS** bir **PLANE** fonksiyonu (#8 / #1-01-1) olarak hareket eder ve çalışma düzlemi koordinat sistemini **WPL-CS** yönlendirir. Toplamsal döndürmenin değerleri burada her zaman güncel **WPL-CS** ilişkindir.

# <span id="page-292-0"></span>**11.1.7 Giriş koordinat sistemi I-CS**

### **Uygulama**

NC programında programlanan değerler, giriş koordinat sistemi **I-CS**'yi esas alır. Aletin konumunu programlamak için konumlandırma tümcelerini kullanırsınız.

### **Fonksiyon tanımı**

#### **I-CS giriş koordinat sistemi özellikleri**

**I-CS** giriş koordinat sistemi, üç boyutlu kartezyen bir koordinat sistemidir. **I-CS**'nin koordinat baş noktasını, **WPL-CS** çalışma düzlemi koordinat sistemindeki dönüşümleri kullanarak tanımlarsınız.

**Diğer bilgiler:** ["Çalışma düzlemi koordinat sistemi WPL-CS", Sayfa 290](#page-289-0)

**WPL-CS**'de hiçbir dönüşüm tamamlanmadığında, **WPL-CS** ve **I-CS**'nin konumu ve yönü aynıdır.

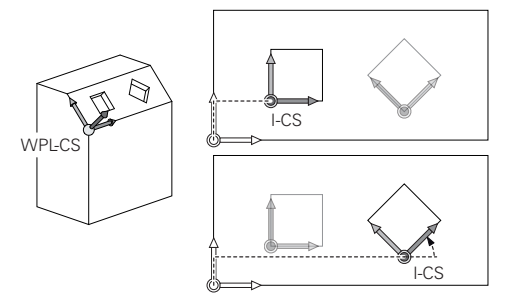

### **I-CS giriş koordinat sisteminde konumlama tümceleri**

Giriş koordinat sistemi **I-CS**'de, konumlama tümcelerini kullanarak takımın konumunu tanımlarsınız. Aletin konumu, alet koordinat sistemi **T-CS**'nin konumunu tanımlar.

**Diğer bilgiler:** ["Alet koordinat sistemi T-CS", Sayfa 294](#page-293-0)

Aşağıdaki konumlama tümcelerini tanımlayabilirsiniz:

- Eksene paralel konumlandırma tümceleri
- Kartezyen veya kutupsal koordinatlı hat fonksiyonları
- Kartezyen koordinatlı ve yüzey normal vektörlü LN tümceleri (#9 / #4-01-1)
- **Döngüler**

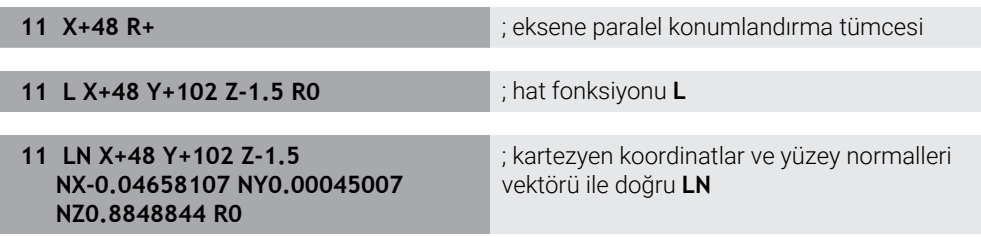

**11**

### **Pozisyon göstergesi**

Aşağıdaki konum görüntüleme modları, giriş koordinat sistemi **I-CS** ile ilgilidir:

- **Nominal poz. (SOLL)**
- **Gerçek poz. (IST)**

### **Uyarılar**

- NC programında programlanan değerler, giriş koordinat sistemi **I-CS**'yi esas alır. NC programında herhangi bir dönüşüm tanımlamazsanız **W-CS** malzeme koordinat sisteminin baş noktası ve konumu, **WPL-CS** çalışma düzlemi koordinat sistemi ve **I-CS** aynıdır.
- Salt 3 eksenli işlemede, malzeme koordinat sistemi **W-CS** ve çalışma düzlemi koordinat sistemi **WPL-CS** aynıdır. Bu durumda, tüm dönüşümler giriş koordinat sistemi **I-CS**'yi etkiler.

**Diğer bilgiler:** ["Çalışma düzlemi koordinat sistemi WPL-CS", Sayfa 290](#page-289-0)

# <span id="page-293-0"></span>**11.1.8 Alet koordinat sistemi T-CS**

### **Uygulama**

**T-CS** alet koordinat sisteminde kumanda, alet düzeltmelerini ve bir alet pozisyonunu uygular.

# **Fonksiyon tanımı**

### **T-CS alet koordinat sistemi özellikleri**

Alet koordinat sistemi **T-CS**, koordinat baş noktası alet ucu TIP olan üç boyutlu bir Kartezyen koordinat sistemidir.

Alet taşıyıcı referans noktası ile ilgili olarak alet yönetimindeki girişleri kullanarak alet ucunu tanımlarsınız. Makine üreticisi genellikle alet taşıyıcı referans noktasını mil burnu üzerinde tanımlar.

**Diğer bilgiler:** ["Makinedeki referans noktaları", Sayfa 124](#page-123-0)

Alet ucunu, alet taşıyıcı referans noktasıyla ilgili olarak aşağıdaki alet yönetimi sütunlarıyla tanımlarsınız:

**L**

- **DL**
- **ZL** (#50 / #4-03-1) (#156 / #4-04-1)
- **XL** (#50 / #4-03-1) (#156 / #4-04-1)
- **YL** (#50 / #4-03-1) (#156 / #4-04-1)
- **DZL** (#50 / #4-03-1) (#156 / #4-04-1)
- **DXL** (#50 / #4-03-1) (#156 / #4-04-1)
- **DYL** (#50 / #4-03-1) (#156 / #4-04-1)
- $\blacksquare$  **LO** (#156 / #4-04-1)
- $\blacksquare$  **DLO** (#156 / #4-04-1)

**Diğer bilgiler:** ["Alet taşıyıcı referans noktası", Sayfa 187](#page-186-0)

Aletin konumunu ve dolayısıyla **T-CS**'nin konumunu, **I-CS** giriş koordinat sistemindeki konumlama tümcelerini kullanarak tanımlarsınız.

**Diğer bilgiler:** ["Giriş koordinat sistemi I-CS", Sayfa 293](#page-292-0)

Ek fonksiyonların yardımıyla, örneğin **M-CS** makine koordinat sisteminde **M91** ile diğer referans sistemlerinde de programlayabilirsiniz.

**Diğer bilgiler:** ["M91 ile M-CS makine koordinat sisteminde hareket edin", Sayfa 506](#page-505-0)

Çoğu durumda, **T-CS**'nin yönü, **I-CS**'nin yönü ile aynıdır.

Aşağıdaki fonksiyonlar etkinse **T-CS**'nin yönü alet pozisyonuna bağlıdır:

- Ek fonksiyon **M128** (#9 / #4-01-1) **Diğer bilgiler:** ["M128 \(#9 / #4-01-1\) ile aracı ayarını otomatik olarak telafi edin",](#page-523-0) [Sayfa 524](#page-523-0)
- **FUNCTION TCPM** (#9 / #4-01-1) fonksiyonu

**Diğer bilgiler:** ["FUNCTION TCPM ile alet ayarını kompanse etme \(#9 / #4-01-1\)",](#page-361-0) [Sayfa 362](#page-361-0)

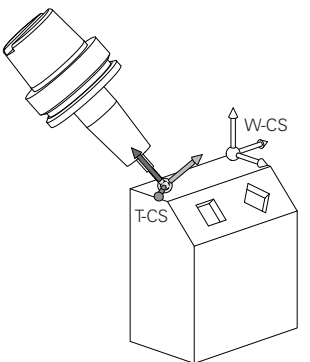

Ek fonksiyon **M128** ile eksen açılarını yardımıyla **M-CS** makine koordinat sisteminde alet konumunu tanımlarsınız. Alet konumunun etkisi makine kinematiğine bağlıdır. **Diğer bilgiler:** ["Uyarılar", Sayfa 527](#page-526-0)

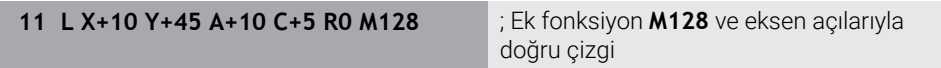

Ayrıca, örneğin **FUNCTION TCPM**fonksiyonu veya doğru **LN** ile çalışma düzlemi koordinat sistemi **WPL-CS**'de bir alet konumunu tanımlayabilirsiniz.

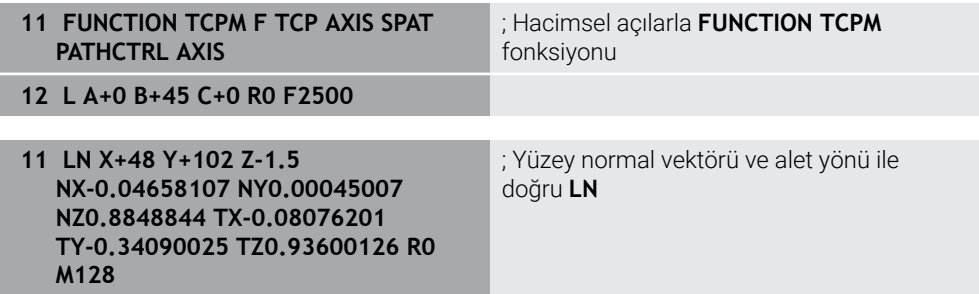

#### **T-CS alet koordinat sisteminde dönüşümler**

Aşağıdaki alet düzeltmeleri, **T-CS** alet koordinat sisteminde etkilidir:

- Alet yönetiminden düzeltme değerleri **Diğer bilgiler:** ["Alet uzunluğu ve yarıçap için alet düzeltmesi", Sayfa 372](#page-371-0)
- Alet çağrısından düzeltme değerleri **Diğer bilgiler:** ["Alet uzunluğu ve yarıçap için alet düzeltmesi", Sayfa 372](#page-371-0) Düzeltme tabloları değeri **\*.tco**
- **Diğer bilgiler:** ["Kontur tablolarıyla alet düzeltmesi", Sayfa 381](#page-380-0)
- **FUNCTION TURNDATA CORR T-CS** (#50 / #4-03-1) fonksiyonunun değerleri **Diğer bilgiler:** ["FUNCTION TURNDATA CORR \(#50 / #4-03-1\) ile döndürme](#page-384-0) [aletlerini düzenleme", Sayfa 385](#page-384-0)
- Yüzey normal vektörleriyle (#9 / #4-01-1) 3D araç düzeltme **Diğer bilgiler:** ["3D-alet düzeltmesi \(#9 / #4-01-1\)", Sayfa 387](#page-386-0)
- Düzeltme değeri tablolarıyla (#92 / #2-02-1) devreye alma açısına bağlı 3D takım yarıçap düzeltmesi

**Diğer bilgiler:** ["Erişim açısına bağlı 3D yarıçap düzeltmesi \(#92 / #2-02-1\)",](#page-401-0) [Sayfa 402](#page-401-0)

#### **Pozisyon göstergesi (#44 / #1-06-1)**

Sanal alet ekseni **VT**'nin görüntüsü, alet koordinat sistemi **T-CS**'ye atıfta bulunur. Kumanda, **GPS** (#44 / #1-06-1) çalışma alanındaki ve **Durum** çalışma alanının **GPS** sekmesinde **VT** değerlerini görüntüler.

**Ayrıntılı bilgiler:** Kurma ve işleme kullanıcı el kitabı

HR 520 ve HR 550 FS el çarkları, ekranda **VT** değerlerini gösterir.

**Ayrıntılı bilgiler:** Kurma ve işleme kullanıcı el kitabı

# **11.2 Referans noktası yönetimi için NC fonksiyonları**

### **11.2.1 Genel bakış**

Referans noktaları tablosunda ayarlanmış olan bir referans noktasını doğrudan NC programında düzenlemek için kumanda aşağıdaki fonksiyonları sunar:

- Referans noktasının etkinleştirme
- Referans noktasını kopyalama
- Referans noktasını düzeltme

# **11.2.2 Referans noktasını şununla etkinleştir PRESET SELECT**

#### **Uygulama**

**PRESET SELECT** fonksiyonuyla referans noktaları tablosunda tanımlanmış bir referans noktasını yeni referans noktası olarak etkinleştirebilirsiniz.

# **Ön koşul**

- Referans noktası tablosu değer içeriyor **Ayrıntılı bilgiler:** Kurma ve işleme kullanıcı el kitabı
- Malzeme referans noktasını ayarlandı **Ayrıntılı bilgiler:** Kurma ve işleme kullanıcı el kitabı

# **Fonksiyon tanımı**

Bu referans noktasını ya referans noktası numarası ya da **DOC** sütununa giriş ile etkinleştirebilirsiniz.

# *BILGI*

#### **Dikkat çarpışma tehlikesi!**

**CfgColumnDescription** (No. 105607) makine parametresine aynı içeriği referans noktası tablosunun **DOC** sütununda birkaç kez tanımlayabilirsiniz. Bu durumda, **DOC** sütununu kullanarak bir referans noktasını etkinleştirirseniz kumanda en düşük çizgi numarasına sahip referans noktasını seçer. Kumanda istenen referans noktasını seçmezse çarpışma riski vardır.

- **DOC** sütununun içeriğini net bir şekilde tanımlayın
- Referans noktasını yalnızca çizgi numarasıyla etkinleştir

**KEEP TRANS** söz dizimi öğesiyle, kumandanın aşağıdaki dönüşümleri tutmasını tanımlayabilirsiniz:

- **TRANS DATUM** fonksiyonu
- Döngü **8 YANSIMA** ve fonksiyon **TRANS MIRROR**
- Döngü **10 DONME** ve fonksiyon **TRANS ROTATION**
- Döngü **11 OLCU FAKTORU** ve fonksiyon **TRANS SCALE**
- Döngü **26 OLCU FAK EKSEN SP.**

#### **Giriş**

#### **11 PRESET SELECT #3 KEEP TRANS WP** ; Referans noktası tablosunun 3. satırını iş

parçası referans noktası olarak etkinleştirin ve dönüşümleri alın

Bu fonksiyona aşağıdaki şekilde gidersiniz:

### **NC fonksiyonu ekle Tüm fonksiyonlar Özel fonksiyonlar Program varsayılanları PRESET PRESET SELECT**

NC fonksiyonu aşağıdaki söz dizimi elemanlarını içerir:

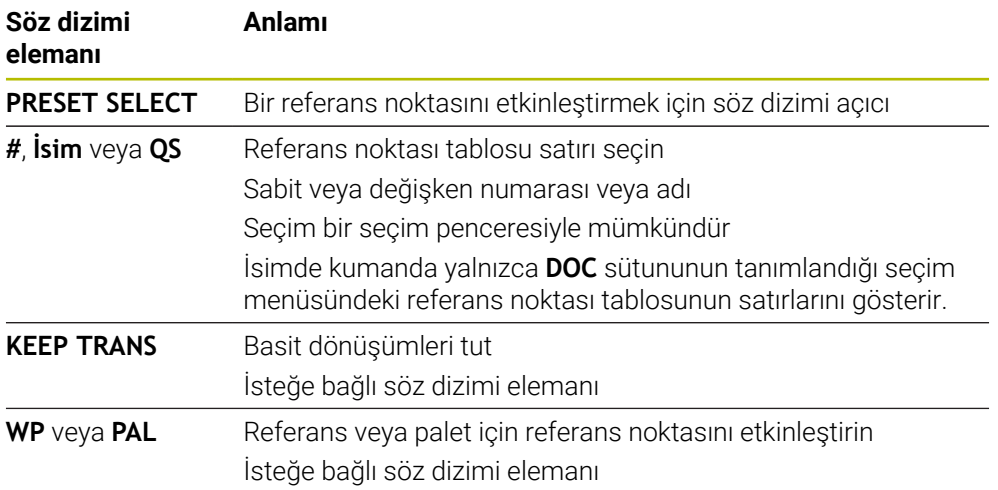

### **Uyarılar**

### *BILGI*

#### **Dikkat, yüksek oranda maddi hasar tehlikesi!**

Referans noktası tablosundaki tanımlanmamış alanlar, **0** değeriyle tanımlanmış alanlardan farklı davranır: **0** ile tanımlanmış alanlar etkinleştirme durumunda önceki değerin üzerine yazar, tanımlanmamış alanlarda önceki değer korunur. Önceki değer korunursa çarpışma riski vardır!

- Bir referans noktası etkinleştirilmeden önce bütün sütunların üzerine değerlerin yazılıp yazılmadığını kontrol edin
- Tanımlanmamış sütunlar için değerleri girin, örneğin **0**
- Alternatif olarak makine üreticisinin sütunları için varsayılan değer olarak **0** tanımlamasını sağlayın
- **PRESET SELECT** fonksiyonunu isteğe bağlı parametreler olmadan programlarsanız davranış **247 REFERANS NOKT AYARI** döngüsüyle aynı olur.

**Ayrıntılı bilgi:** İşleme döngüleri kullanıcı el kitabı

- Palet referans noktası değiştiğinde, alet referans noktasını sıfırlamanız gerekir. **Diğer bilgiler:** ["Palet referans noktası tablosu", Sayfa 735](#page-734-0)
- Makine üreticisi, isteğe bağlı makine parametresiyle **CfgColumnDescription** (No. 105607) referans noktası tablosundaki **DOC** sütununun içeriğinin benzersiz olup olmadığını tanımlar. Makine parametresi **TRUE** değeri ile tanımlanmışsa içeriği yalnızca bir kez girebilirsiniz.

# **11.2.3 Referans noktasını şununla kopyala PRESET COPY**

# **Uygulama**

**PRESET COPY** fonksiyonuyla referans noktaları tablosunda tanımlanmış bir referans noktasını kopyalayabilir ve kopyalanan referans noktasını etkinleştirebilirsiniz.

# **Ön koşul**

- Referans noktası tablosu değer içeriyor **Ayrıntılı bilgiler:** Kurma ve işleme kullanıcı el kitabı
- Malzeme referans noktasını ayarlandı **Ayrıntılı bilgiler:** Kurma ve işleme kullanıcı el kitabı

# **Fonksiyon tanımı**

Kopyalanacak referans noktasını ya referans noktası numarası üzerinden ya da **DOC** sütununa giriş üzerinden seçebilirsiniz.

#### **Giriş**

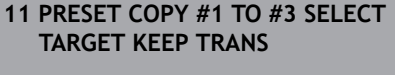

; Sıfır noktası tablosunun 1. satırını 3. satıra kopyalayın, 3. satırı malzeme referans noktası olarak etkinleştirin ve dönüşümleri alın

Bu fonksiyona aşağıdaki şekilde gidersiniz:

#### **NC fonksiyonu ekle Tüm fonksiyonlar Özel fonksiyonlar Program varsayılanları PRESET PRESET COPY**

NC fonksiyonu aşağıdaki söz dizimi elemanlarını içerir:

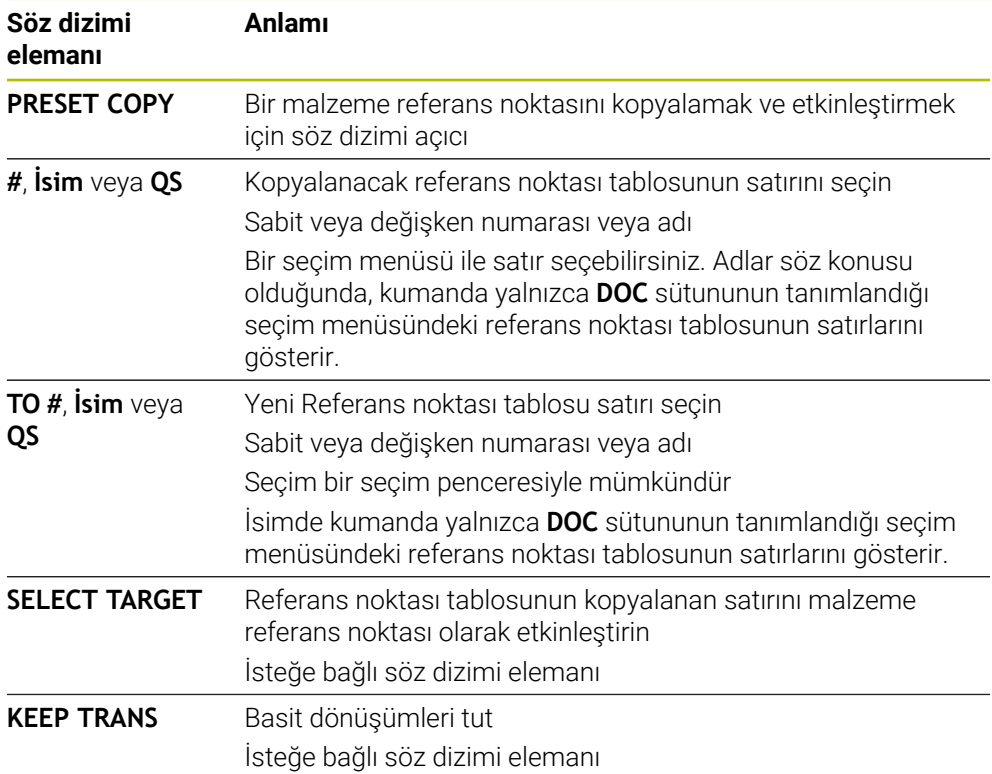

# *BILGI*

#### **Dikkat çarpışma tehlikesi!**

**CfgColumnDescription** (No. 105607) makine parametresine aynı içeriği referans noktası tablosunun **DOC** sütununda birkaç kez tanımlayabilirsiniz. Bu durumda, **DOC** sütununu kullanarak bir referans noktasını etkinleştirirseniz kumanda en düşük çizgi numarasına sahip referans noktasını seçer. Kumanda istenen referans noktasını seçmezse çarpışma riski vardır.

- **DOC** sütununun içeriğini net bir şekilde tanımlayın
- Referans noktasını yalnızca çizgi numarasıyla etkinleştir

# **11.2.4 Referans noktasını şununla düzelt PRESET CORR**

## **Uygulama**

**PRESET CORR** fonksiyonuyla etkin referans noktasını düzeltebilirsiniz.

# **Ön koşul**

- Referans noktası tablosu değer içeriyor **Ayrıntılı bilgiler:** Kurma ve işleme kullanıcı el kitabı
- Malzeme referans noktasını ayarlandı **Ayrıntılı bilgiler:** Kurma ve işleme kullanıcı el kitabı

# **Fonksiyon tanımı**

Bir NC tümcesinde hem temel devir hem de bir aktarım düzeltilirse kumanda önce aktarımı ve sonra da temel devri düzeltir.

Düzeltme değerleri etkin referans sistemini esas alırlar. OFFS değerlerini düzeltirseniz değerler **M-CS** makine koordinat sistemine başvurur.

**Diğer bilgiler:** ["Referans sistemi", Sayfa 280](#page-279-0)

#### **Giriş**

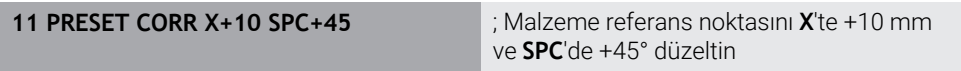

Bu fonksiyona aşağıdaki şekilde gidersiniz:

### **NC fonksiyonu ekle Tüm fonksiyonlar Özel fonksiyonlar Program varsayılanları PRESET PRESET CORR**

NC fonksiyonu aşağıdaki söz dizimi elemanlarını içerir:

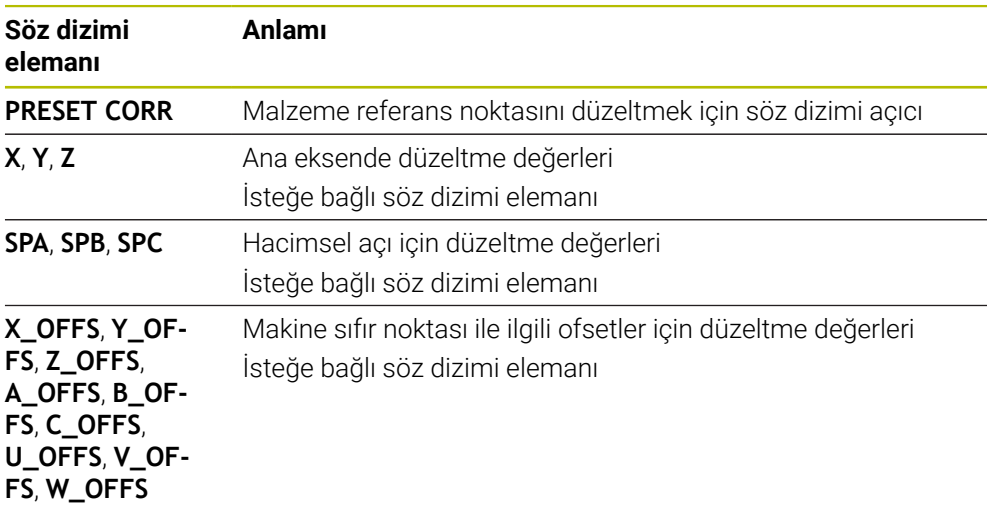

# **11.3 Sıfır noktası tablosu**

## **Uygulama**

Malzemedeki konumları bir sıfır noktası tablosuna kaydedersiniz. Sıfır noktası tablosunu kullanabilmek için bunu etkinleştirmeniz gerekir. Örneğin aynı pozisyonda birkaç iş parçasını işlemek için olduğu üzere bir NC programında sıfır noktalarını çağırabilirsiniz. Sıfır noktası tablosunun etkin satırı, NC programında malzeme sıfır noktası olarak işlev görür.

### **İlgili konular**

Sıfır noktası tablosunun içeriği ve oluşturulması

**Diğer bilgiler:** ["Sıfır noktası tablosu\\*.d", Sayfa 761](#page-760-0)

- Program işletimi sırasında sıfır noktası tablosunu düzenleyin **Ayrıntılı bilgiler:** Kurma ve işleme kullanıcı el kitabı
- Referans noktası tablosu **Ayrıntılı bilgiler:** Kurma ve işleme kullanıcı el kitabı

### **Fonksiyon tanımı**

Sıfır noktası tablosundaki sıfır noktaları güncel malzeme referans noktasını baz alır. Sıfır noktası tablolarındaki koordinat değerleri sadece mutlak şekilde etkilidir.

Sıfır noktası tablolarını aşağıdaki durumlarda kullanırsınız:

- Aynı sıfır ofsetinin sık kullanımı
- Farklı malzemelerinde yinelenen işleme
- Bir malzemenin farklı pozisyonlarında tekrarlanan işleme

# **Sıfır noktası tablosunu manuel olarak etkinleştirin**

**Program akışı** çalışma modu için sıfır noktası tablosunu manuel olarak etkinleştirebilirsiniz.

**Program akışı** işletim türünde, **Program ayarları** penceresi **Tablolar** alanını içerir. Bu alanda, program akışı için bir sıfır noktası tablosu ve her iki düzeltme tablosunu da bir seçim penceresi ile seçebilirsiniz.

Bir tabloyu etkinleştirirseniz kumanda bu tabloyu **M** durumuyla işaretler.

# <span id="page-302-0"></span>**11.3.1 Sıfır noktası tablosu NC programında**

NC programında bir sıfır noktası tablosunu aşağıdaki gibi etkinleştirirsiniz: **NC fonksiyonu ekle** öğesini seçin

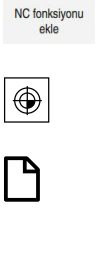

Seç

- Kumanda, **NC fonksiyonu ekle** penceresini açar. **SEL TABLE** öğesini seçin
- > Kumanda, eylem çubuğunu açar.
- **Seçim** öğesini seçin
- > Kumanda, dosya seçimi için bir pencere açar.
- Sıfır noktası tablosunu seç
- **Seç** öğesini seçin

Sıfır noktası tablosu NC programıyla aynı dizine kaydedilmemişse tam yol adını tanımlamanız gerekir. **Program ayarları** penceresinde, kumandanın mutlak mı yoksa relatif yollarla mı oluşturacağını tanımlayabilirsiniz.

**Diğer bilgiler:** ["Program çalışma alanındaki ayarlar", Sayfa 133](#page-132-0)

 $\mathbf{i}$ 

Sıfır noktası tablosunun adını manuel olarak girerseniz aşağıdakileri dikkate alın:

- Sıfır noktası tablosu NC programıyla aynı dizinde kayıtlıysa yalnızca dosya adını girmeniz yeterlidir.
- $\blacksquare$ Sıfır noktası tablosu, NC programıyla aynı dizinde saklanmıyorsa tam yol adını tanımlamanız gerekir.

### **Tanım**

**Dosya formatı Tanım** .d Sıfır noktası tablosu

# **11.4 Koordinat dönüşümü için NC fonksiyonları**

# **11.4.1 Genel bakış**

Kumanda aşağıdaki **TRANS** fonksiyonlarını sunar:

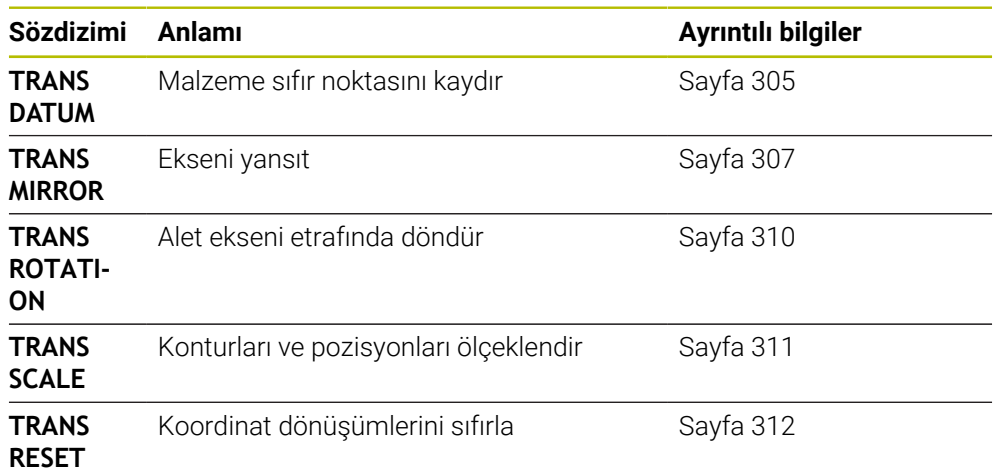

Fonksiyonları tablodaki sırayla tanımlayın ve fonksiyonları ters sırada sıfırlayın. Programlama sırası sonucu etkiler.

Ör. önce malzeme sıfır noktasına kaydırın ve ardından konturu yansıtın. Sıralamayı tersine çevirirseniz kontur orijinal malzeme sıfır noktasında yansıtılır.

Tüm **TRANS** fonksiyonları, malzeme sıfır noktasına göre etki eder. Malzeme sıfır noktası, **I-CS** giriş koordinat sisteminin başlangıç noktasıdır.

**Diğer bilgiler:** ["Giriş koordinat sistemi I-CS", Sayfa 293](#page-292-0)

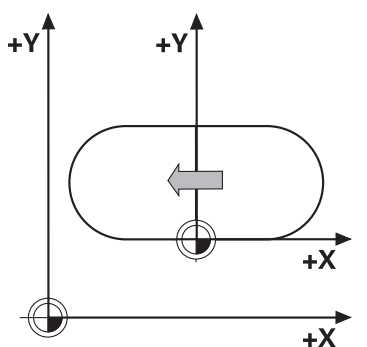

# **İlgili konular**

- Koordinat dönüşümleri için döngüler **Ayrıntılı bilgi:** İşleme döngüleri kullanıcı el kitabı
- **PLANE** fonksiyonları (#8 / #1-01-1) **Diğer bilgiler:** ["Çalışma düzlemini PLANE fonksiyonları \(#8 / #1-01-1\) ile](#page-314-0) [döndürme", Sayfa 315](#page-314-0)
- Referans sistemleri **Diğer bilgiler:** ["Referans sistemi", Sayfa 280](#page-279-0)

# <span id="page-304-0"></span>**11.4.2 TRANS DATUM fonksiyonuyla sıfır noktası kaydırması**

# **Uygulama**

**TRANS DATUM** fonksiyonuyla, malzeme sıfır noktasını sabit veya değişken koordinatlar kullanarak veya bir sıfır noktası tablosu satırı belirleyerek kaydırın. **TRANS DATUM RESET** fonksiyonuyla sıfır noktası kaydırmasını sıfırlarsınız.

### **İlgili konular**

Sıfır noktası tablosunun içeriği

**Diğer bilgiler:** ["Sıfır noktası tablosu\\*.d", Sayfa 761](#page-760-0)

- Sıfır noktası tablosunun etkinleştirilmesi
	- **Diğer bilgiler:** ["Sıfır noktası tablosu NC programında", Sayfa 303](#page-302-0)
- Makinenin referans noktaları **Diğer bilgiler:** ["Makinedeki referans noktaları", Sayfa 124](#page-123-0)

### **Fonksiyon tanımı**

#### **TRANS DATUM AXIS**

**TRANS DATUM AXIS** fonksiyonu ile sıfır noktası kaydırmasını ilgili eksene değerleri girerek belirlersiniz. Bir NC tümcesinde en fazla dokuz koordinat tanımlayabilirsiniz. Artan girişler mümkündür.

Kumanda **Pozisyonlar** çalışma alanında sıfır ofsetinin sonucunu gösterir.

**Ayrıntılı bilgiler:** Kurma ve işleme kullanıcı el kitabı

### **TRANS DATUM TABLE**

**TRANS DATUM TABLE** fonksiyonuyla, sıfır noktası tablosunun bir satırını seçerek bir sıfır noktası kaydırması tanımlayın.

Bir sıfır noktası tablosunun yolunu isteğe bağlı olarak tanımlayabilirsiniz. Bir yol tanımlamazsanız kumanda **SEL TABLE** ile etkinleştirilen referans tablosunu kullanır.

**Diğer bilgiler:** ["Sıfır noktası tablosu NC programında", Sayfa 303](#page-302-0)

Kumanda, **Durum** çalışma alanının **TRANS** sekmesinde sıfır noktası kaydırmasını ve sıfır noktası tablosunun yolunu gösterir.

**Ayrıntılı bilgiler:** Kurma ve işleme kullanıcı el kitabı

# **TRANS DATUM RESET**

**TRANS DATUM RESET** fonksiyonuyla sıfır noktası kaydırmasını sıfırlarsınız. Burada daha önce sıfır noktasını nasıl tanımladığınız önemli değildir.

#### **Giriş**

#### **11 TRANS DATUM AXIS X+10 Y+25 Z+42** ; **X**, **Y** ve **Z** eksenlerinde malzeme sıfır

noktasının kaydırılması

Bu fonksiyona aşağıdaki şekilde gidersiniz:

#### **NC fonksiyonu ekle Tüm fonksiyonlar Özel fonksiyonlar Fonksiyonlar TRANSFORM TRANS DATUM**

NC fonksiyonu aşağıdaki söz dizimi elemanlarını içerir:

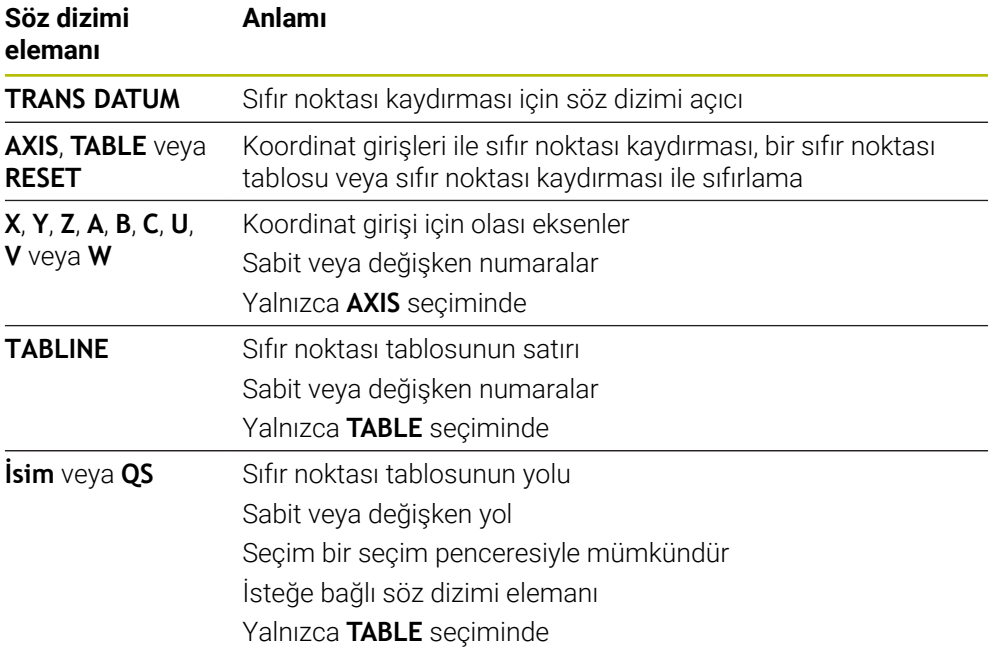

### **Uyarılar**

- **TRANS DATUM** fonksiyonu **7 SIFIR NOKTASI** döngüsünü değiştirir. Önceki bir kumandadan bir NC programını içe aktarırsanız kumanda düzenleme sırasında **7** döngüsünü NC fonksiyonu **TRANS DATUM** olarak değiştirir.
- **TRANS DATUM** veya döngü **7 SIFIR NOKTASI** ile bir mutlak sıfır ofsetini işlerseniz kumanda, değerleri mevcut sıfır ofsetinin üzerine yazar. Kumanda, artan değerleri geçerli sıfır ofset değerleriyle hesaplar.
- Mutlak değerler, malzeme referans noktasını esas alır. Artan değerler, malzeme sıfır noktasını esas alır.

**Diğer bilgiler:** ["Makinedeki referans noktaları", Sayfa 124](#page-123-0)

**A**, **B**, **C**, **U**, **V** ve **W** eksenlerinde sıfır noktası ötelemesi bir öteleme olarak hareket eder. HEIDENHAIN döner eksenleri ayarlamak için **PLANE** fonksiyonların veya 3D temel rotasyonun kullanılmasını önerir.

**Ayrıntılı bilgiler:** Kurma ve işleme kullanıcı el kitabı

■ Makine üreticisi, **transDatumCoordSys** (no. 127501) makine parametresini kullanarak pozisyon göstergesi değerlerinin hangi referans sistemine ait olduğunu tanımlar.

**Diğer bilgiler:** ["Referans sistemi", Sayfa 280](#page-279-0)

### <span id="page-306-0"></span>**Uygulama**

Bir veya daha fazla eksen etrafındaki konturları veya konumları **TRANS MIRROR** fonksiyonunu kullanarak yansıtırsınız.

**TRANS MIRROR RESET** fonksiyonunu kullanarak yansıtmayı sıfırlarsınız.

#### **İlgili konular**

Döngü **8 YANSIMA**

**Ayrıntılı bilgi:** İşleme döngüleri kullanıcı el kitabı

Küresel program ayarları GPS (#44 / #1-06-1) içerisinde ek yansıtma **Ayrıntılı bilgiler:** Kurma ve işleme kullanıcı el kitabı

# **Fonksiyon tanımı**

Yansıtma, NC programındaki tanımı şekilsel olarak etkiler. Kumanda, etkin malzeme sıfır noktası etrafındaki konturları veya konumları yansıtır. Sıfır noktası konturun dışındaysa kumanda sıfır noktasına olan mesafeyi de yansıtır. **Diğer bilgiler:** ["Makinedeki referans noktaları", Sayfa 124](#page-123-0)

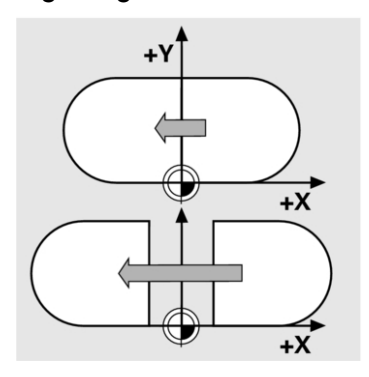

Tek bir eksen yansıtıyorsanız aletin dönüş yönü değişir. Bir döngüde tanımlanan dönüş yönü korunur, ör. OCM Döngüleri (#167 / #1-02-1).

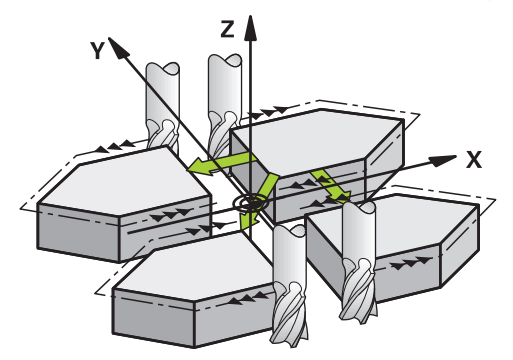

Seçilen **AXIS** eksen değerlerine göre kumanda aşağıdaki çalışma düzlemlerini yansıtır:

- **X**: Kumanda, **YZ** çalışma düzlemini yansıtır
- **Y**: Kumanda, **ZX** çalışma düzlemini yansıtır
- **Z**: Kumanda, **XY** çalışma düzlemini yansıtır

**Diğer bilgiler:** ["Freze makinelerinde eksenlerin tanımı", Sayfa 122](#page-121-0)

Maksimum üç eksen değeri seçebilirsiniz.

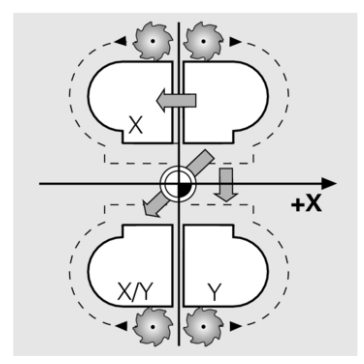

Kumanda, **Durum** çalışma alanının **TRANS** sekmesinde etkin bir yansıtma gösterir. **Ayrıntılı bilgiler:** Kurma ve işleme kullanıcı el kitabı

#### **Giriş**

**11 TRANS MIRROR AXIS X** ; X koordinatlarını Y eksenine yansıtma

NC fonksiyonu aşağıdaki söz dizimi elemanlarını içerir:

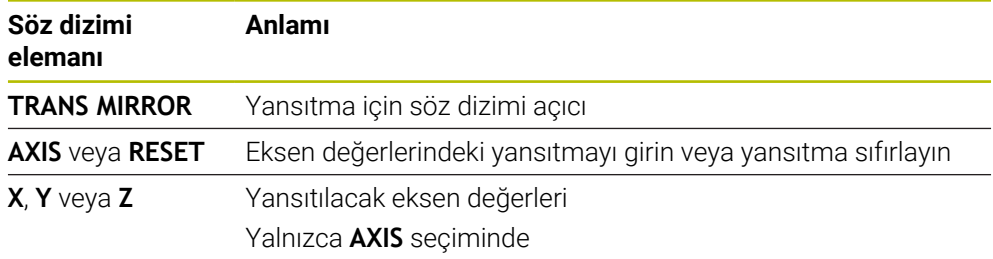

### **Uyarılar**

■ Bu fonksiyonu yalnızca **FUNCTION MODE MILL** işleme modunda gerçekleştirebilirsiniz.

**Diğer bilgiler:** ["İşleme modunu şununla değiştir: FUNCTION MODE", Sayfa 150](#page-149-0)

**TRANS MIRROR** veya döngü **8 YANSIMA** ile bir yansıtma işlerseniz kumanda güncel yansıtmayı geçersiz kılar.

**Ayrıntılı bilgi:** İşleme döngüleri kullanıcı el kitabı

#### **Döndürme fonksiyonlarıyla ilgili uyarılar**

# *BILGI*

#### **Dikkat, çarpışma tehlikesi!**

Kumanda, programlanmış dönüşümlerin tipine ve sırasına farklı tepki verir. Fonksiyonlar uygun değilse öngörülemeyen hareketler veya çarpışmalar meydana gelebilir.

- İlgili referans sisteminde yalnızca önerilen dönüşümleri programlayın
- Eksen açıları yerine hacimsel açılarla döndürme fonksiyonlarını kullanın
- Simülasyon yardımıyla NC programını test edin

Döndürme fonksiyonunun türü, sonuç üzerinde aşağıdaki etkilere sahiptir:

- Hacimsel açıları (**PLANE AXIAL** hariç **PLANE** fonksiyonları, döngü **19**) döndürürseniz önceden programlanan dönüşümler malzeme sıfır noktasının konumunu ve döner eksenlerin yönelimini değiştirir:
	- **TRANS DATUM** fonksiyonuyla kaydırma, malzeme sıfır noktasının konumunu değiştirir.
	- Bir yansıtma, döner eksenlerin yönelimini değiştirir. Hacimsel açılar dahil olmak üzere tüm NC programı yansıtılır.
- Eksen açılarıyla (**PLANE AXIAL**, döngü **19**) döndürürseniz önceden programlanan yansıtmanın, döner eksenlerin yönelimi üzerinde hiçbir etkisi olmaz. Bu fonksiyonlarla makine eksenlerini doğrudan konumlandırırsınız.

**Diğer bilgiler:** ["Malzeme koordinat sistemi W-CS", Sayfa 287](#page-286-0)

# <span id="page-309-0"></span>**11.4.4 TRANS ROTATION ile dönme**

## **Uygulama**

**TRANS ROTATION** fonksiyonuyla konturları veya konumları bir dönüş açısıyla döndürürsünüz.

**TRANS ROTATION RESET** fonksiyonunu kullanarak dönüşü sıfırlarsınız.

### **İlgili konular**

Döngü **10 DONME**

**Ayrıntılı bilgi:** İşleme döngüleri kullanıcı el kitabı

Global program ayarları GPS (#44 / #1-06-1) içerisinde ek dönme **Ayrıntılı bilgiler:** Kurma ve işleme kullanıcı el kitabı

# **Fonksiyon tanımı**

Dönme, NC programındaki tanımı şekilsel olarak etkiler. Kumanda, çalışma düzlemindeki işlemi etkin malzeme sıfır noktası etrafında döndürür.

**Diğer bilgiler:** ["Makinedeki referans noktaları", Sayfa 124](#page-123-0)

Kumanda, **I-CS** giriş koordinat sistemini aşağıdaki gibi döndürür:

- Açısal referans ekseninden başlayarak ana eksene karşılık gelir
- Alet ekseni etrafında

**Diğer bilgiler:** ["Freze makinelerinde eksenlerin tanımı", Sayfa 122](#page-121-0)

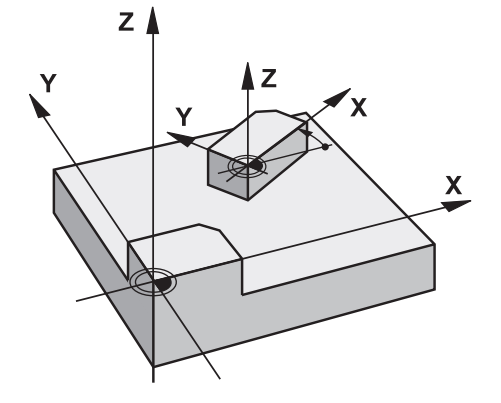

Bir dönmeyi şu şekilde programlayabilirsiniz:

- Mutlak; pozitif ana eksene bağlı
- Artan: en son etkin olan dönmeye bağlı

Kumanda, **Durum** çalışma alanının **TRANS** sekmesinde etkin bir dönme gösterir.

**Ayrıntılı bilgiler:** Kurma ve işleme kullanıcı el kitabı

### **Giriş**

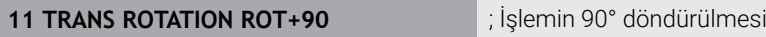

NC fonksiyonu aşağıdaki söz dizimi elemanlarını içerir:

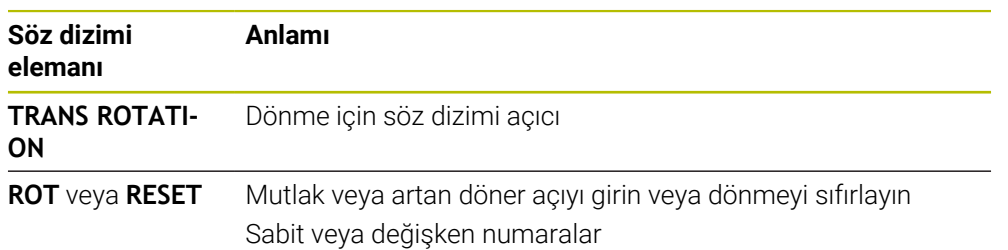

# **Uyarılar**

■ Bu fonksiyonu yalnızca **FUNCTION MODE MILL** işleme modunda gerçekleştirebilirsiniz.

**Diğer bilgiler:** ["İşleme modunu şununla değiştir: FUNCTION MODE", Sayfa 150](#page-149-0)

**TRANS ROTATION** veya döngü **10 DONME** ile mutlak bir dönüş işlerseniz kumanda, değerleri mevcut dönüş üzerine yazar. Kumanda artan değerleri mevcut dönüş değerleriyle hesaplar.

**Ayrıntılı bilgi:** İşleme döngüleri kullanıcı el kitabı

# <span id="page-310-0"></span>**11.4.5 TRANS SCALE ile ölçekleme**

# **Uygulama**

**TRANS SCALE** fonksiyonuyla konturları veya sıfır noktası için mesafeyi ölçeklendirir ve böylece eşit şekilde büyütür veya küçültürsünüz. Böylelikle örneğin büzüşme ve ölçü faktörlerini dikkate alabilirsiniz.

**TRANS SCALE RESET** fonksiyonunu kullanarak ölçeklemeyi sıfırlarsınız.

#### **İlgili konular**

Döngü **11 OLCU FAKTORU**

**Ayrıntılı bilgi:** İşleme döngüleri kullanıcı el kitabı

# **Fonksiyon tanımı**

Ölçekleme, NC programındaki tanımı şekilsel olarak etkiler.

Malzeme sıfır noktasının konumuna bağlı olarak kumanda aşağıdaki gibi ölçeklenir:

- Konturun merkezindeki malzeme sıfır noktası: Kumanda konturu her yöne eşit olarak ölçeklendirir.
- Konturun sol alt kısmındaki malzeme sıfır noktası: Kumanda, konturu X ve Y eksenlerinin pozitif yönünde ölçeklendirir.
- Konturun sağ üst kısmındaki malzeme sıfır noktası:

Kumanda, konturu X ve Y eksenlerinin negatif yönünde ölçeklendirir.

**Diğer bilgiler:** ["Makinedeki referans noktaları", Sayfa 124](#page-123-0)

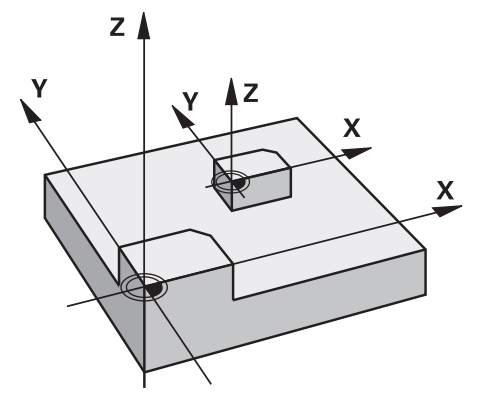

Kumanda, 1'den küçük bir ölçü faktörü **SCL** ile konturu küçültür. Kumanda, 1'den büyük bir ölçü faktörü **SCL** ile konturu büyütür.

Kumanda, ölçekleme sırasında döngülerdeki tüm koordinat ve ölçü verilerini dikkate alır.

Kumanda, **Durum** çalışma alanının **TRANS** sekmesinde etkin bir yansıtma gösterir. **Ayrıntılı bilgiler:** Kurma ve işleme kullanıcı el kitabı

#### **Giriş**

**11 TRANS SCALE SCL1.5** ; İşlemi ölçü faktörü 1,5 ile büyütün

NC fonksiyonu aşağıdaki söz dizimi elemanlarını içerir:

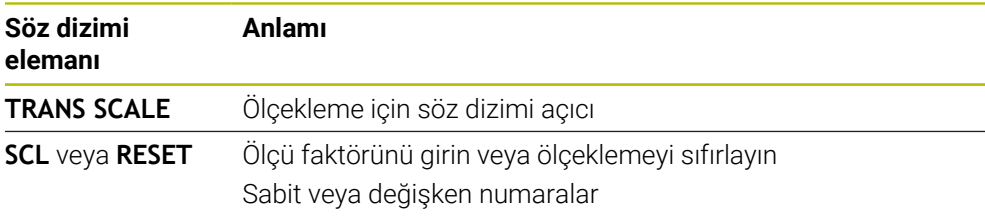

### **Uyarılar**

■ Bu fonksiyonu yalnızca **FUNCTION MODE MILL** işleme modunda gerçekleştirebilirsiniz.

**Diğer bilgiler:** ["İşleme modunu şununla değiştir: FUNCTION MODE", Sayfa 150](#page-149-0)

- **TRANS SCALE** veya döngü **11 OLCU FAKTORU** ile bir ölçeklendirme işlerseniz kumanda, geçerli ölçülendirme faktörünün üzerine yazar. **Ayrıntılı bilgi:** İşleme döngüleri kullanıcı el kitabı
- Bir konturu iç yarıçap ile küçültüyorsanız doğru aleti seçtiğinizden emin olun. Aksi takdirde artık malzeme kalabilir.

# <span id="page-311-0"></span>**11.4.6 TRANS RESET ile sıfırlama**

### **Uygulama**

Tüm basit koordinat dönüşümlerini aynı anda sıfırlamak için NC işlevi **TRANS RESET**i kullanabilirsiniz.

### **İlgili konular**

Koordinat dönüşümü için NC fonksiyonları

**Diğer bilgiler:** "NC-Funktionen zur Koordinatentransformation", Sayfa

Koordinat dönüşümü döngüleri **Ayrıntılı bilgi:** İşleme döngüleri kullanıcı el kitabı

### **Fonksiyon tanımı**

Kumanda aşağıdaki basit koordinat dönüşümlerini sıfırlar:

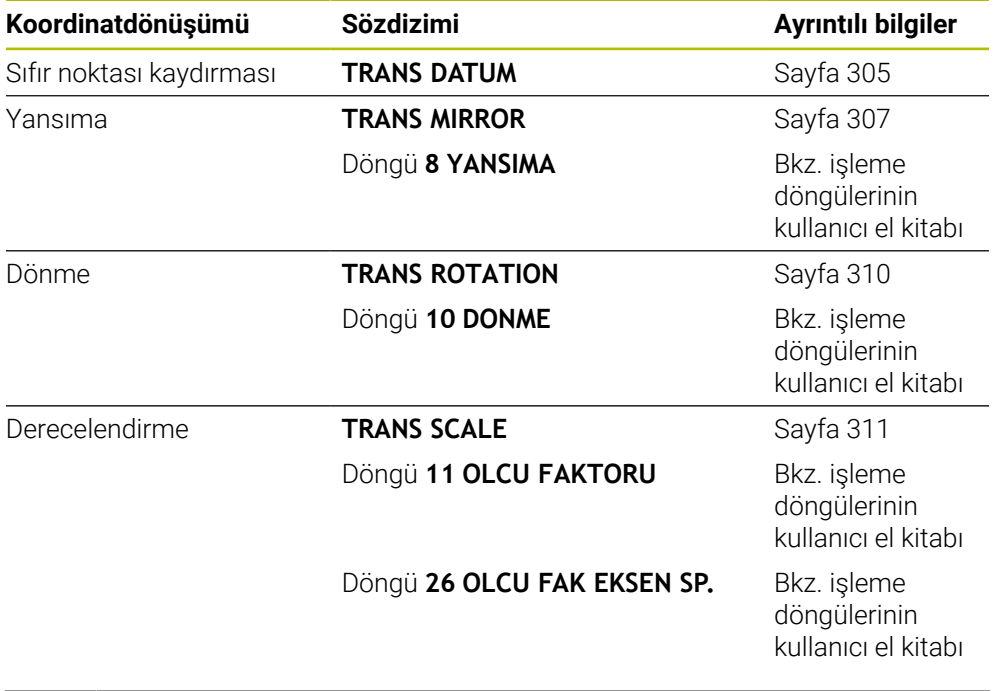

Kumanda ayrıca makine üreticisi tarafından tanımlanan basit koordinat dönüşümlerini de sıfırlar.

#### **Giriş**

8

**11 TRANS RESET** ; Basit koordinat dönüşümlerini sıfırlama

Bu fonksiyona aşağıdaki şekilde gidersiniz:

#### **NC fonksiyonu ekle Tüm fonksiyonlar Özel fonksiyonlar Fonksiyonlar TRANSFORM TRANS RESET**

NC fonksiyonu aşağıdaki söz dizimi elemanlarını içerir:

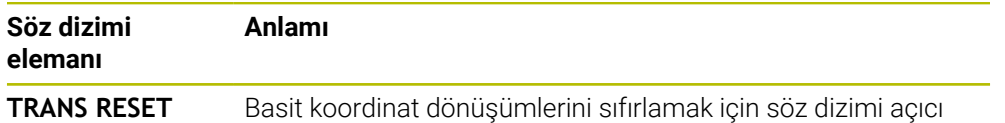

# **11.5 Çalışma düzlemini döndürme (#8 / #1-01-1)**

# **11.5.1 Temel ilkeler**

Çalışma düzlemini döndürerek, örneğin döner eksenli makinelerde tek bir kurulumda birkaç malzeme tarafını işleyebilirsiniz. Döndürme fonksiyonlarını, açılı olarak kenetlenmiş bir malzemeyi hizalamak için de kullanabilirsiniz.

Çalışma düzlemini yalnızca **Z** alet ekseni etkinken döndürebilirsiniz.

Çalışma düzleminin döndürülmesine yönelik kumanda fonksiyonları, koordinat dönüşümleridir. Burada çalışma düzlemi daima alet eksenine dik konumda durur.

**Diğer bilgiler:** ["Çalışma düzlemi koordinat sistemi WPL-CS", Sayfa 290](#page-289-0)

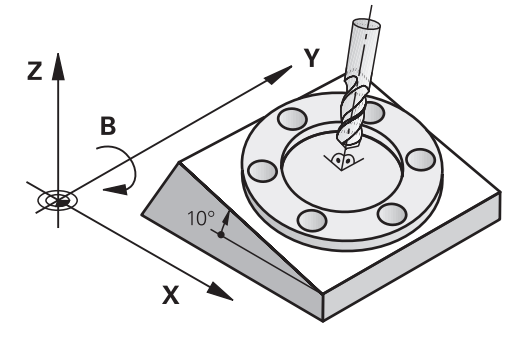

Çalışma düzlemini döndürmek için iki fonksiyon kullanıma sunulmuştur:

- **Elle işletim** uygulamasında **3D rotasyon** penceresiyle manuel kaydırma **Ayrıntılı bilgiler:** Kurma ve işleme kullanıcı el kitabı
- NC programında **PLANE** fonksiyonları ile kontrollü döndürme **Diğer bilgiler:** ["Çalışma düzlemini PLANE fonksiyonları \(#8 / #1-01-1\) ile](#page-314-0) [döndürme", Sayfa 315](#page-314-0)

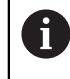

Döngü **19 CALISMA DUZLEMI** içeren önceki kumandalardan NC programlarını yürütmeye devam edebilirsiniz.

#### **Farklı makine kinematiği hakkında notlar**

Hiçbir dönüşüm etkin değilse ve çalışma düzlemi eğilmezse doğrusal makine eksenleri **B-CS** temel koordinat sistemine paralel hareket eder. Makineler, kinematikten bağımsız olarak neredeyse aynı şekilde davranır.

**Diğer bilgiler:** ["Temel-Koordinat Sistemi B-CS", Sayfa 285](#page-284-0)

Çalışma düzlemini döndürürseniz kumanda, kinematiğe bağlı olarak makine eksenlerini hareket ettirir.

Makine kinematiği ile ilgili aşağıdaki hususlara dikkat edin:

Tabla dönüş eksenli makine

Bu kinematik ile tabla dönüş eksenleri dönme hareketini gerçekleştirir ve iş parçasının makine dairesindeki konumu değişir. Doğrusal makine eksenleri, **WPL-CS** döndürülmüş çalışma düzlemi koordinat sisteminde, tam olarak döndürülmeyen **B-CS**'de olduğu gibi hareket eder.

**Diğer bilgiler:** ["Çalışma düzlemi koordinat sistemi WPL-CS", Sayfa 290](#page-289-0)

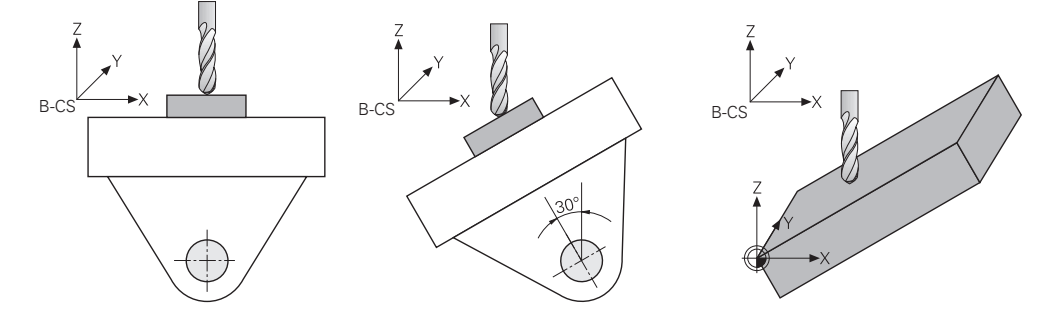

Başlık döner eksenli makine

Bu tür kinematik ile kafanın döner eksenleri dönme hareketini gerçekleştirir ve iş parçasının makine odasındaki konumu aynı kalır. Döner **WPL-CS**'de dönüş açısına bağlı olarak en az iki lineer makine ekseni artık döndürülmemiş **B-CS**'ye paralel hareket etmez.

**Diğer bilgiler:** ["Çalışma düzlemi koordinat sistemi WPL-CS", Sayfa 290](#page-289-0)

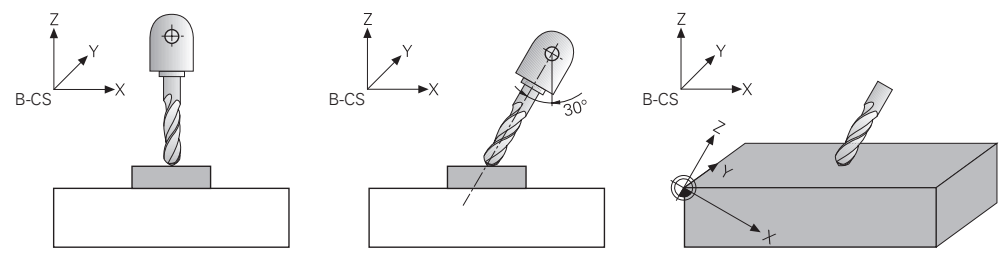

#### <span id="page-314-0"></span>**11.5.2 Çalışma düzlemini PLANE fonksiyonları (#8 / #1-01-1) ile döndürme**

#### **Temel bilgiler**

#### **Uygulama**

Çalışma düzlemini döndürerek, örneğin döner eksenli makinelerde tek bir kurulumda birkaç malzeme tarafını işleyebilirsiniz.

Döndürme fonksiyonlarını, açılı olarak kenetlenmiş bir malzemeyi hizalamak için de kullanabilirsiniz.

# **İlgili konular**

- Eksen sayısına göre işleme türleri **Diğer bilgiler:** ["Eksen sayısına göre işleme türleri", Sayfa 489](#page-488-0)
- **Manuel** penceresi ile **3D rotasyon** işletim türünde döndürülmüş çalışma düzlemini seçin

**Ayrıntılı bilgiler:** Kurma ve işleme kullanıcı el kitabı

### **Ön koşullar**

Dönme eksenlerine sahip makine

3+2 eksenli işleme için en az iki döner eksene ihtiyacınız vardır. Ek tabla olarak çıkarılabilir eksenler de mümkündür.

- $\blacksquare$  Kinematik tanımı Dönme açısını hesaplamak için kumanda, makine üreticisi tarafından oluşturulan bir kinematik açıklama gerektirir.
- Yazılım Seçeneği Gelişmiş fonksiyon grubu 1 (#8 / #1-01-1)
- **Z** alet eksenine sahip alet

#### **Fonksiyon tanımı**

 $\mathbf i$ 

Çalışma düzlemini döndürerek **WPL-CS** çalışma düzlemi koordinat sisteminin yönünü tanımlarsınız.

**Diğer bilgiler:** ["Referans sistemi", Sayfa 280](#page-279-0)

Çalışma düzlemini **W-CS** malzeme koordinat sisteminde döndürmeden önce, malzeme sıfır noktasının konumunu ve dolayısıyla **WPL-CS** çalışma düzlemi koordinat sisteminin konumunu **TRANS DATUM** fonksiyonunu kullanarak tanımlarsınız.

Etkin **WPL-CS**'de, diğer bir deyişle gerekirse döndürme işlevinden sonra her zaman bir sıfır noktası kaydırması etkilidir. Döndürme için malzeme sıfır noktasını kaydırdığınızda, etkin bir döndürme fonksiyonunu sıfırlamanız gerekebilir.

**Diğer bilgiler:** ["TRANS DATUM fonksiyonuyla sıfır noktası kaydırması",](#page-304-0) [Sayfa 305](#page-304-0)

Pratikte, iş parçası çizimleri farklı açı özelliklerine sahiptir, bu nedenle kontrol, açı tanımlama için farklı seçeneklerle çeşitli **PLANE** fonksiyonlarını sunar.

**Diğer bilgiler:** ["PLANE fonksiyonlarına genel bakış", Sayfa 317](#page-316-0)

Çalışma düzleminin geometrik tanımına ek olarak, her **PLANE** fonksiyonu için kumandanın döner eksenleri nasıl konumlandıracağını belirlersiniz.

**Diğer bilgiler:** ["döndürme ekseni konumlama", Sayfa 350](#page-349-0)

Çalışma düzleminin geometrik tanımı net bir dönüş konumu sağlamıyorsa istediğiniz döndürme çözümünü seçebilirsiniz.

**Diğer bilgiler:** ["döndürme çözümleri", Sayfa 353](#page-352-0)

Tanımlanan açılara ve makine kinematiğine bağlı olarak, kumandanın döner eksenleri konumlandırıp konumlandırmayacağını veya yalnızca **WPL-CS** çalışma düzlemi koordinat sistemini yönlendirmesini seçebilirsiniz.

**Diğer bilgiler:** ["dönüşüm türleri", Sayfa 357](#page-356-0)

#### **Durum göstergesi**

#### **Pozisyonlar çalışma alanı**

Düzenleme düzlemi kaydırıldığında, **Pozisyonlar** çalışma alanındaki genel durum göstergesi bir simge içerir.

**Ayrıntılı bilgiler:** Kurma ve işleme kullanıcı el kitabı

Döndürme fonksiyonunun uygun şekilde devre dışı bırakılması veya Ă. sıfırlanması, döndürülen düzenleme düzlemi simgesinin kaybolmasını sağlamalıdır.

**Diğer bilgiler:** ["PLANE RESET", Sayfa 345](#page-344-0)

#### **Durum çalışma alanı**

Çalışma düzlemi döndürüldüğünde, **Durum** çalışma alanının **POS** ve **TRANS** sekmeleri, çalışma düzleminin etkin oryantasyonu hakkında bilgi içerir.

Çalışma düzlemini eksen açılarını kullanarak tanımladığınızda, kumanda tanımlanan eksen değerlerini gösterir. Tüm alternatif geometrik tanımlama seçenekleri için elde edilen hacimsel açıları görebilirsiniz.

<span id="page-316-0"></span>**Ayrıntılı bilgiler:** Kurma ve işleme kullanıcı el kitabı

#### **PLANE fonksiyonlarına genel bakış**

Kumanda aşağıdaki **PLANE** fonksiyonlarını sunar:

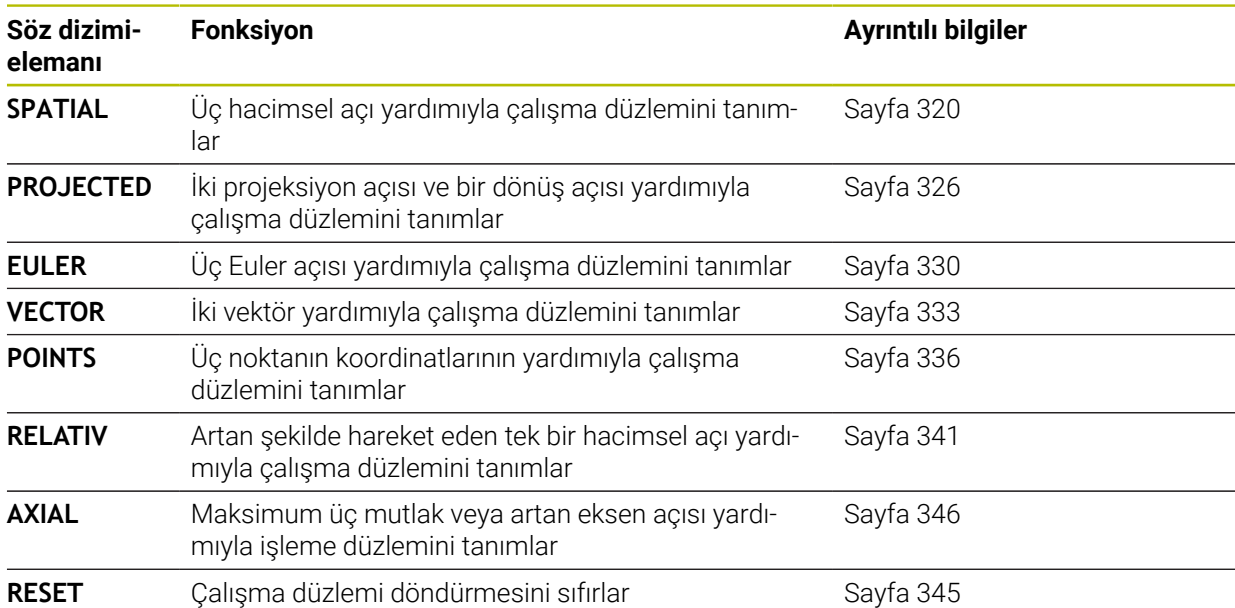

### **Uyarılar**

# *BILGI*

#### **Dikkat çarpışma tehlikesi!**

Kumanda, makine açıldığında döndürülmüş düzlemin kapatma durumunu geri yüklemeye çalışır. Bazı durumlarda bu mümkün değildir. Bu ör. eksen açısı ile döndürürseniz ve makine hacimsel açıyla yapılandırılmışsa veya kinematiği değiştirdiyseniz geçerlidir.

- Döndürmeyi mümkünse kapatmadan önce sıfırlayın
- Tekrar açmada döndürme durumunu kontrol edin

# *BILGI*

#### **Dikkat çarpışma tehlikesi!**

**8 YANSIMA** döngüsü **Çalışma düzlemi hareketi** fonksiyonuyla bağlantılı olarak farklı şekilde etki edebilir. Burada programlama sıralaması, yansıtılmış eksenler ve kullanılan dönme fonksiyonu belirleyicidir. Döndürme sırasında ve takip eden işlem esnasında çarpışma tehlikesi vardır!

- İşlem akışını ve pozisyonları, grafiksel simülasyon yardımıyla kontrol edin
- **Program akışı tekli tümce** işletim türünde NC programını ya da program bölümünü dikkatli şekilde test edin

Örnekler

- 1 **8 YANSIMA** döngüsü dönme fonksiyonu öncesinde döner eksenler olmadan programlanmış:
	- Kullanılan **PLANE** fonksiyonunun dönmesi (**PLANE AXIAL** hariç) yansıtılır
	- Yansıma, dönme sonrasında **PLANE AXIAL** ile ya da **19** döngüsü ile etki eder
- 2 **8 YANSIMA** döngüsü dönme fonksiyonu öncesinde bir döner eksenle programlanmış:
	- Yansıtılmış döner eksen, kullanılan **PLANE** fonksiyonunun dönmesi üzerinde etki etmez, yalnızca döner eksenin hareketi yansıtılır

# *BILGI*

#### **Dikkat çarpışma tehlikesi!**

Hirth dişli döner eksenler dönmek için dişliden dışarıya hareket etmelidir. Dışarıya hareket etme ve dönme hareketi sırasında çarpışma tehlikesi oluşur!

- Dönme ekseninin konumunu değiştirmeden önce aleti serbest sürün
- **PLANE** fonksiyonunu etkin **M120** durumunda kullanırsanız kumanda, yarıçap düzeltmesini kaldırır ve böylece **M120** fonksiyonu da otomatik olarak kalkar.
- **PLANE** fonksiyonlarını her zaman **PLANE RESET** ile sıfırlayın. Örneğin tüm oda açılarını 0 ile tanımlarsanız kumanda yalnızca açıları sıfırlar, döndürme işlevini sıfırlamaz.
- **M138** fonksiyonuyla dönen eksenlerin sayısını sınırlarsanız bu, makinenizin hareket olanaklarını da sınırlayabilir. Kumandanın, seçimi kaldırılmış eksenlerin eksen açısını dikkate almasını ya da 0 olarak almasını makine üreticiniz tespit eder.
- Kumanda yalnızca alet ekseni **Z** etkinken dönüş fonksiyonlarını destekler.
- Gerekirse döngü **19 CALISMA DUZLEMI**'ni düzenleyebilirsiniz. Ancak kumanda artık programlama döngüsü sunmadığından döngüyü tekrar ekleyemezsiniz.

#### **Çalışma düzlemini döner eksenler olmadan döndürün**

Makine el kitabını dikkate alın! Bu fonksiyon, makine üreticisi tarafından serbest bırakılmalı ve uyarlanmalıdır.

Makine üreticisi kinematik açıklamasında ör. takılan bir açı kafasının tam açısını dikkate almak zorundadır.

Programlanmış çalışma düzlemini döner eksenler olmadan da alete dikey olarak hizalayabilirsiniz, ör. çalışma düzlemini takılı bir açı kafasına uyarlamak için.

**PLANE SPATIAL** fonksiyonu ve **STAY** konumlandırma davranışı ile çalışma düzlemini makine üreticisi tarafından girilmiş açıya döndürebilirsiniz.

Sabit **Y** alet yönlü takılı açı kafası örneği:

#### **Örnek**

 $\mathbf i$ 

6

**11 TOOL CALL 5 Z S4500**

**12 PLANE SPATIAL SPA+0 SPB-90 SPC+0 STAY**

Döndürme açısı alet açısına tam uymalıdır, aksi halde kumanda bir hata mesajı verir.

# <span id="page-319-0"></span>**PLANE SPATIAL**

### **Uygulama**

**PLANE SPATIAL** fonksiyonuyla, çalışma düzlemini üç hacimsel açıyla tanımlarsınız.

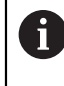

Hacimsel açılar, bir çalışma düzlemini tanımlamanın en sık kullanılan yoludur. Tanım makineye özel değildir, diğer bir deyişle mevcut döner eksenlerden bağımsızdır.

#### **İlgili konular**

- Artan şekilde hareket eden tek bir hacimsel açı tanımlayın **Diğer bilgiler:** ["PLANE RELATIV", Sayfa 341](#page-340-0)
- Eksen açısı girişi **Diğer bilgiler:** ["PLANE AXIAL", Sayfa 346](#page-345-0)

#### **Fonksiyon tanımı**

Hacimsel açılar, çalışma düzlemini **W-CS** malzeme koordinat sisteminde, diğer bir deyişle döndürülmemiş çalışma düzleminde birbirinden bağımsız üç dönüş olarak tanımlar.

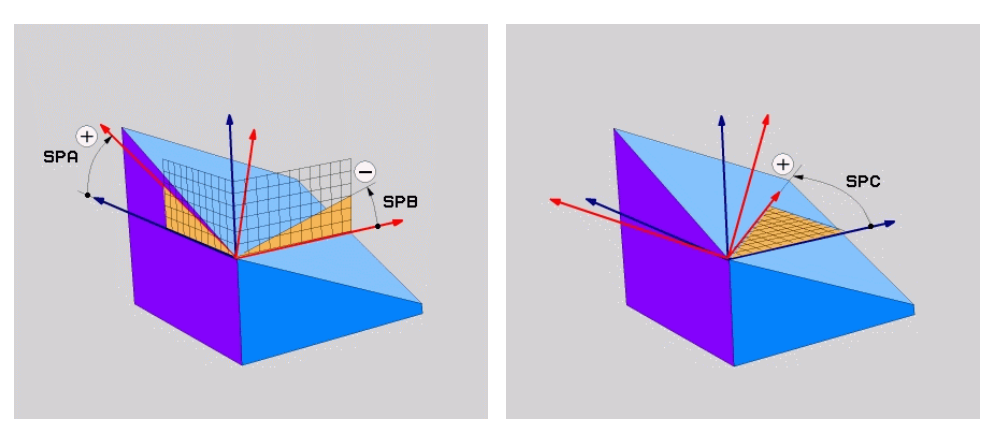

Hacimsel açı **SPA** ve **SPB** Hacimsel açı **SPC**

Bir veya daha fazla açı 0 değerini içerse bile, üç açıyı da tanımlamanız gerekir. Mekansal açılar, fiziksel olarak mevcut olan döner eksenlerden bağımsız olarak programlandığından, işaret açısından başlık ve tabla eksenleri arasında ayrım yapmanız gerekmez. Her zaman genişletilmiş sağ el kuralını kullanırlar.

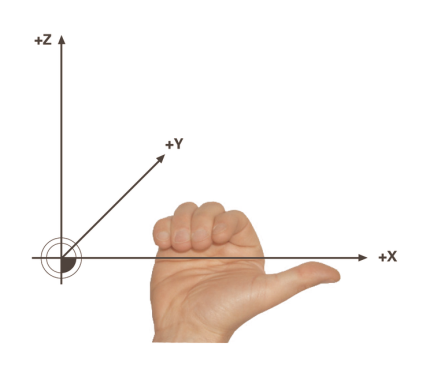

Sağ elin baş parmağı, etrafında dönüşün gerçekleştiği eksenin pozitif yönünü gösterir. Parmaklarınızı kıvırdığınızda, kıvrılmış parmaklar pozitif dönüş yönünü gösterir.

**A-B-C** programlama sırasında malzeme koordinat sistemi **W-CS**'de hacimsel açıyı üç bağımsız dönüş olarak girmek birçok kullanıcı için zorluk barındırır. Zorluk, değişmeyen **W-CS** ve değiştirilmiş çalışma düzlemi koordinat sistemi **WPL-CS** olmak üzere iki koordinat sisteminin aynı anda ele alınmasında yatmaktadır.

Bu nedenle alternatif olarak hacimsel açıları, **C-B-A** döndürme düzeninde ardışık üç dönüşü düşünerek tanımlayabilirsiniz. Bu alternatif, yalnızca bir koordinat sisteminin, değiştirilmiş çalışma düzlemi koordinat sistemi **WPL-CS**'nin dikkate alınmasına izin verir.

#### **Diğer bilgiler:** ["Uyarılar", Sayfa 324](#page-323-0)

Bu görünüm önce **SPC**, ardından **SPB** ve en son **SPA** ile olmak üzere, arka arkaya programlanmış üç **PLANE RELATIV** fonksiyonuna karşılık gelir. Artarak hareket eden katı açılar **SPB** ve **SPA**, **WPL-CS** çalışma düzlemi koordinat sistemine, yani eğimli bir işleme düzlemine bağlıdır. **Diğer bilgiler:** ["PLANE RELATIV", Sayfa 341](#page-340-0)

#### **Uygulama örneği**

#### **Örnek**

h

#### **11 PLANE SPATIAL SPA+45 SPB+0 SPC+0 TURN MB MAX FMAX SYM- TABLE ROT**

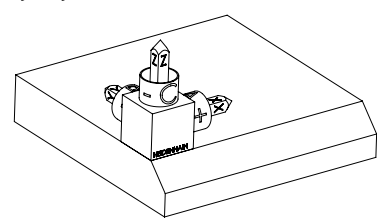

Çıkış durumu Başlangıç durumu, henüz döndürülmemiş olan **WPL-CS** çalışma düzlemi koordinat sisteminin konumunu ve yönünü gösterir. Konum, örnekte pahın üst kenarına kaydırılan malzeme sıfır noktası ile tanımlanır. Etkin malzeme sıfır noktası ayrıca kumandanın **WPL-CS**'yi yönlendirdiği veya döndürdüğü konumu da tanımlar.

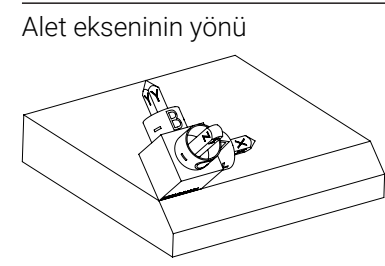

Alet ekseninin yönü Tanımlanmış hacimsel açı **SPA+45** yardımıyla kumanda, **WPL-CS**'nin döndürülmüş Z eksenini pahın yüzeyine dik olarak yönlendirir. **SPA** açısı etrafındaki dönüş, döndürülmemiş X ekseni ile ilgilidir.

> Döndürülmüş X ekseninin yönü, eğilmemiş X ekseninin yönüne karşılık gelir.

Tüm eksenler birbirine dik olduğundan, döndürülmüş Y ekseninin oryantasyonu otomatik olarak sonuçlanır.

Bir alt program içinde pahın işlenmesini programlarsanız dört işleme düzlemi tanımıyla çevresel bir pah işleyebilirsiniz.

Örnek, ilk pahın işleme düzlemini tanımlıyorsa aşağıdaki hacimsel açıları kullanarak kalan pahları programlayın:

- İkinci pah için **SPA+45**, **SPB+0** ve **SPC+90 Diğer bilgiler:** ["Uyarılar", Sayfa 324](#page-323-0)
- Üçüncü pah için **SPA+45**, **SPB+0** ve **SPC+180**
- Dördüncü pah için **SPA+45**, **SPB+0** ve **SPC+270**

Değerler, döndürülmemiş malzeme koordinat sistemi **W-CS**'yi ifade eder. Lütfen her çalışma düzlemi tanımından önce malzeme sıfır noktasını kaydırmanız gerektiğini unutmayın.

#### **Giriş**

#### **11 PLANE SPATIAL SPA+45 SPB+0 SPC+0 TURN MB MAX FMAX SYM- TABLE ROT**

NC fonksiyonu aşağıdaki söz dizimi elemanlarını içerir:

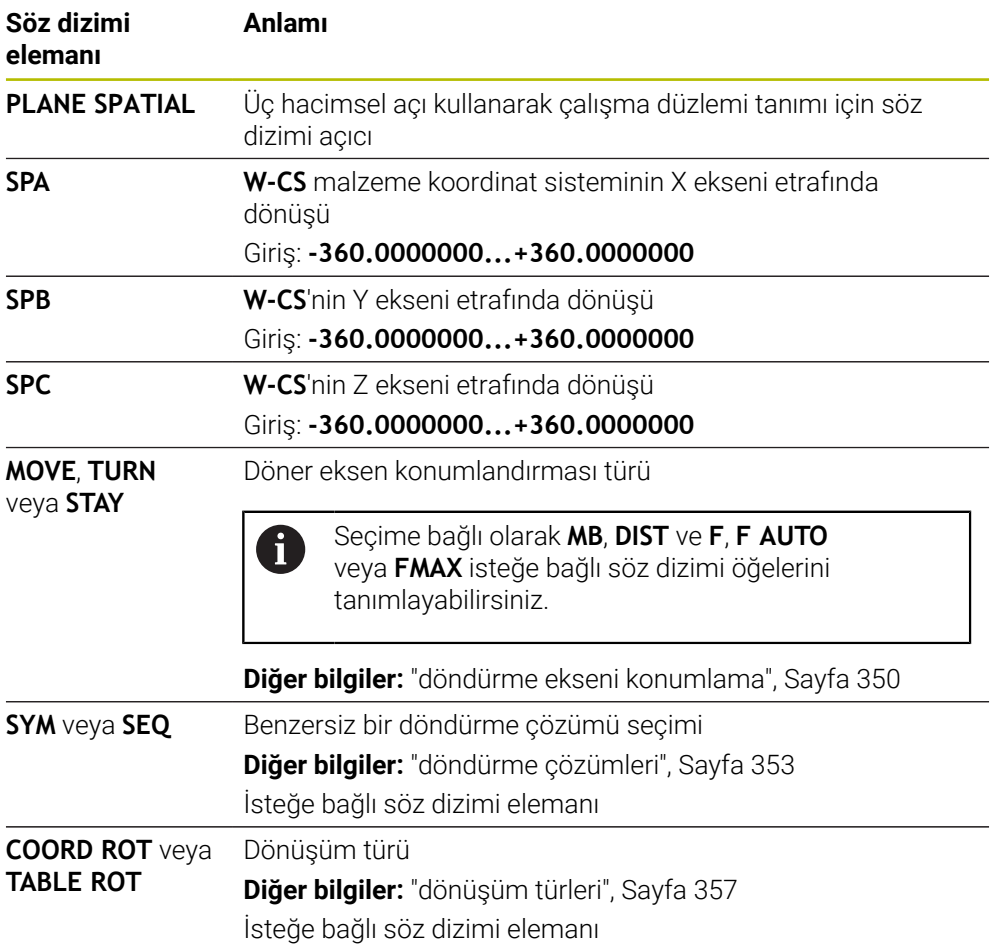

### <span id="page-323-0"></span>**Uyarılar**

**Bir pah örneğinde olduğu üzere görünümlerin karşılaştırılması**

#### **Örnek**

**11 PLANE SPATIAL SPA+45 SPB+0 SPC+90 TURN MB MAX FMAX SYM- TABLE ROT**

#### **Görünüm A-B-C**

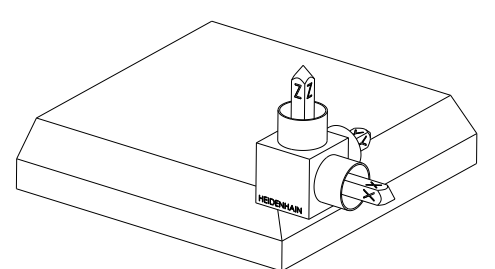

Çıkış durumu

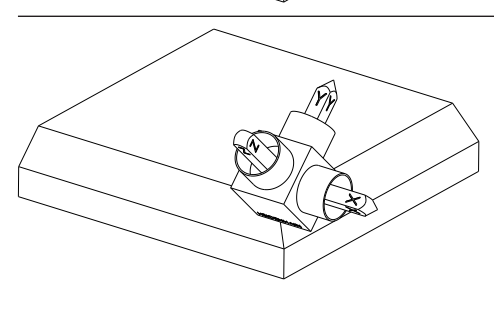

#### **SPA+45**

**Z** alet açısının yönü **W-CS** döndürülmemiş malzeme koordinat sisteminin X ekseni etrafında dönüşü

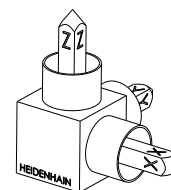

#### **SPB+0**

Döndürülmemiş **W-CS**'nin Y ekseni etrafında dönüşü 0 değerinde rotasyon yok

#### **SPC+90**

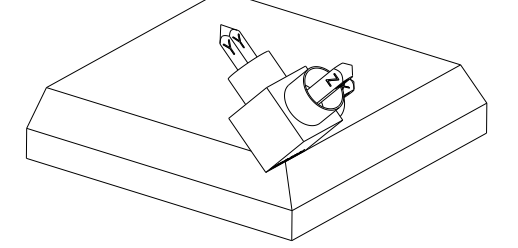

**X** ana açısının yönü Döndürülmemiş **W-CS**'nin Z ekseni etrafında dönüşü

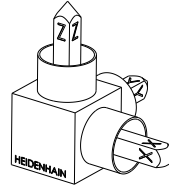
**Görünüm C-B-A** Çıkış durumu **SPC+90**  $\widehat{\mathbb{Z}}^2$ **X** ana açısının yönü **W-CS** malzeme koordinat sisteminin Z ⋐ ekseni etrafında ayrıca döndürülmemiş işleme düzleminde dönüşü **SPB+0 WPL-CS** çalışma düzlemi koordinat sisteminde Y ekseni etrafında ayrıca döndürülmüş çalışma düzleminde dönüş 0 değerinde rotasyon yok **SPA+45 Z** alet açısının yönü **WPL-CS'de** X ekseni etrafında ayrıca döndürülmüş çalışma düzleminde dönüş

Her iki görünüm de aynı sonuca götürür.

## **Tanım**

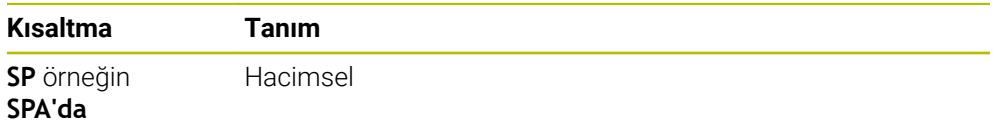

## **PLANE PROJECTED**

### **Uygulama**

**PLANE PROJECTED** fonksiyonu ile çalışma düzlemini iki projeksiyon açısıyla tanımlarsınız. Ek bir dönüş açısı ile X eksenini döndürülmüş çalışma düzleminde isteğe bağlı olarak hizalayabilirsiniz.

#### **Fonksiyon tanımı**

Projeksiyon açıları, bir çalışma düzlemini, döndürülmüş malzeme koordinat sistemi **W-CS**'nin **ZX** ve **YZ** çalışma düzlemlerinde birbirinden bağımsız iki açı olarak tanımlar.

**Diğer bilgiler:** ["Freze makinelerinde eksenlerin tanımı", Sayfa 122](#page-121-0)

Ek bir dönüş açısı ile X eksenini döndürülmüş çalışma düzleminde isteğe bağlı olarak hizalayabilirsiniz.

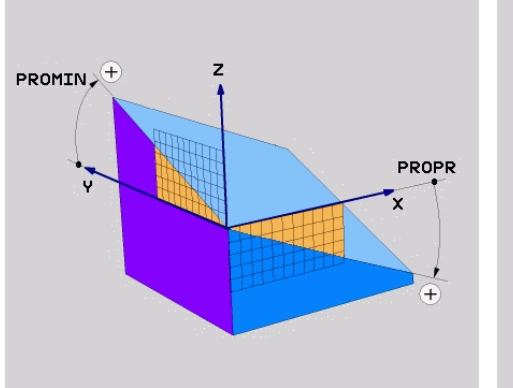

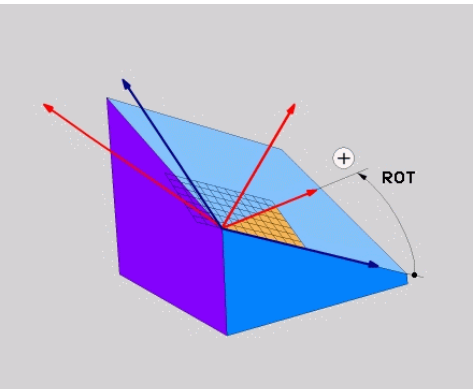

**PROMIN** ve **PROPR** projeksiyon açısı **ROT** rotasyon açısı

i

Bir veya daha fazla açı 0 değerini içerse bile, üç açıyı da tanımlamanız gerekir. Malzeme kenarları projeksiyon açılarına karşılık geldiğinden, dik açılı malzemeler için

projeksiyon açılarını girmek kolaydır.

Dikdörtgen olmayan malzemeler için **ZX** ve **YZ** işleme düzlemlerini açı ölçeklerine sahip şeffaf plakalar olarak düşünerek projeksiyon açılarını belirleyin. Malzemeye önden **ZX** düzleminden baktığınızda, X ekseni ile malzeme kenarı arasındaki fark **PROPR** projeksiyon açısıdır. Aynı prosedürü kullanarak, malzemeye soldan bakarak **PROMIN** projeksiyon açısını da belirleyebilirsiniz.

Çok taraflı veya iç işleme için **PLANE PROJECTED** kullanıyorsanız malzemenin gizli kenarlarını kullanmanız veya yansıtmanız gerekir. Bu gibi durumlarda, malzemeyi şeffaf olarak düşünün.

**Diğer bilgiler:** ["Uyarılar", Sayfa 329](#page-328-0)

#### **Uygulama örneği**

#### **Örnek**

#### **11 PLANE PROJECTED PROPR+0 PROMIN+45 ROT+0 TURN MB MAX FMAX SYM- TABLE ROT**

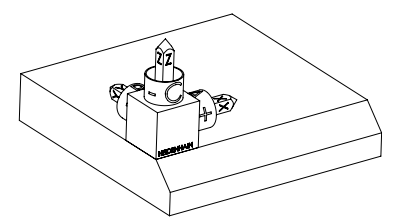

Çıkış durumu Başlangıç durumu, henüz döndürülmemiş olan **WPL-CS** çalışma düzlemi koordinat sisteminin konumunu ve yönünü gösterir. Konum, örnekte pahın üst kenarına kaydırılan malzeme sıfır noktası ile tanımlanır. Etkin malzeme sıfır noktası ayrıca kumandanın **WPL-CS**'yi yönlendirdiği veya döndürdüğü konumu da tanımlar.

H)

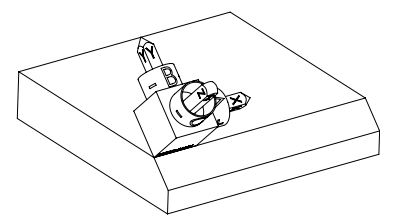

Alet ekseninin yönü Tanımlanmış projeksiyon açısı **PROMIN+45** yardımıyla kumanda, **WPL-CS**'nin döndürülmüş Z eksenini pahın yüzeyine dik olarak yönlendirir. **PROMIN**'den gelen açı, **YZ** çalışma düzlemine etki eder.

> Döndürülmüş X ekseninin yönü, eğilmemiş X ekseninin yönüne karşılık gelir.

Tüm eksenler birbirine dik olduğundan, döndürülmüş Y ekseninin oryantasyonu otomatik olarak sonuçlanır.

Bir alt program içinde pahın işlenmesini programlarsanız dört işleme düzlemi tanımıyla çevresel bir pah işleyebilirsiniz.

Örnek, ilk pahın işleme düzlemini tanımlıyorsa aşağıdaki projeksiyon ve rotasyonel açıları kullanarak kalan pahları programlayın:

- İkinci pah için **PROPR+45, PROMIN+0** ve **ROT+90**
- Üçüncü pah için **PROPR+0**, **PROMIN-45** ve **ROT+180**
- Dördüncü pah için **PROPR-45**, **PROMIN+0** ve **ROT+270**

Değerler, döndürülmemiş malzeme koordinat sistemi **W-CS**'yi ifade eder. Lütfen her çalışma düzlemi tanımından önce malzeme sıfır noktasını kaydırmanız gerektiğini unutmayın.

### **Giriş**

#### **11 PLANE PROJECTED PROPR+0 PROMIN+45 ROT+0 TURN MB MAX FMAX SYM- TABLE ROT**

NC fonksiyonu aşağıdaki söz dizimi elemanlarını içerir:

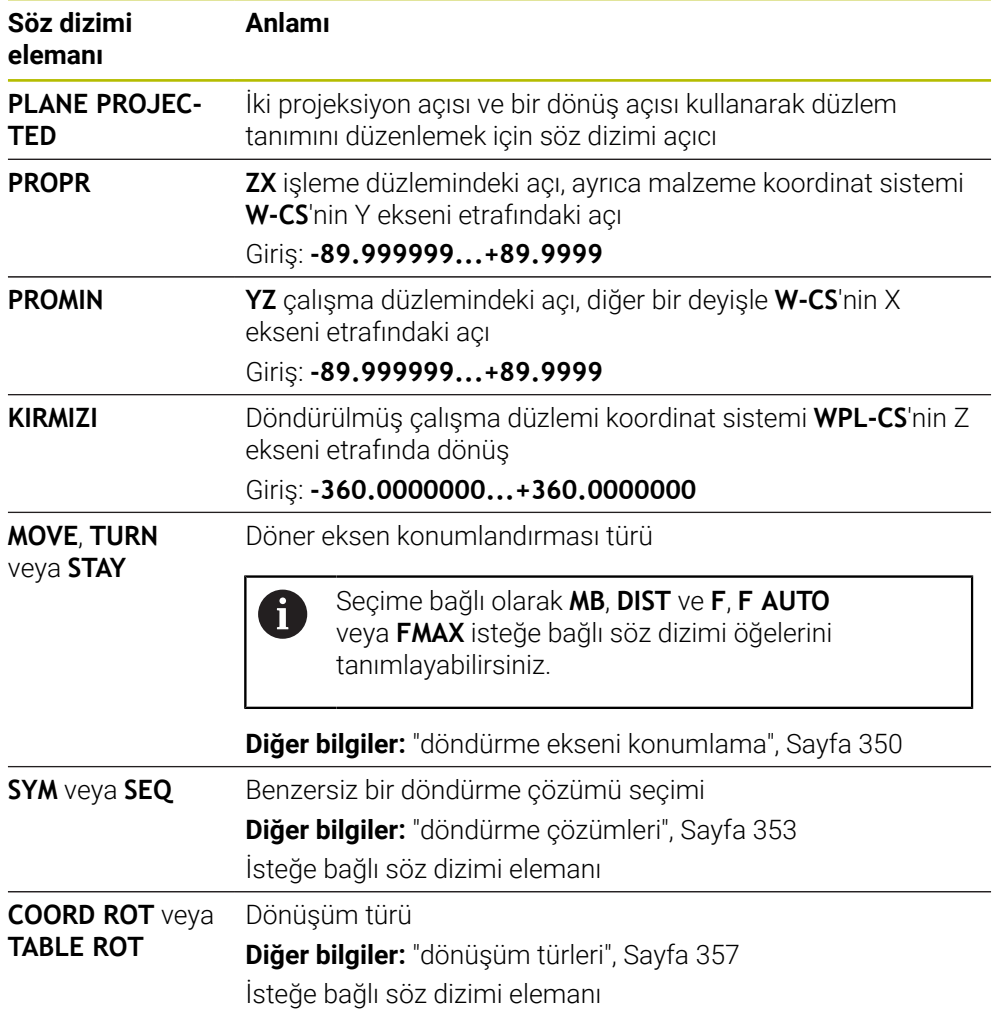

## <span id="page-328-0"></span>**Uyarılar**

**Çapraz delik örneğini kullanarak gizli malzeme kenarlarına yönelik talimat**

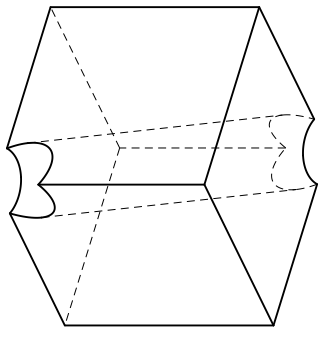

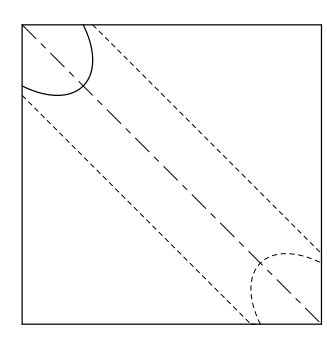

Çapraz delikli küp Önden görünüm, diğer bir deyişle **ZX** çalışma düzleminde projeksiyon

## **Örnek**

**11 PLANE PROJECTED PROPR-45 PROMIN+45 ROT+0 TURN MB MAX FMAX SYM-TABLE ROT**

### **Projeksiyon ve hacimsel açının karşılaştırılması**

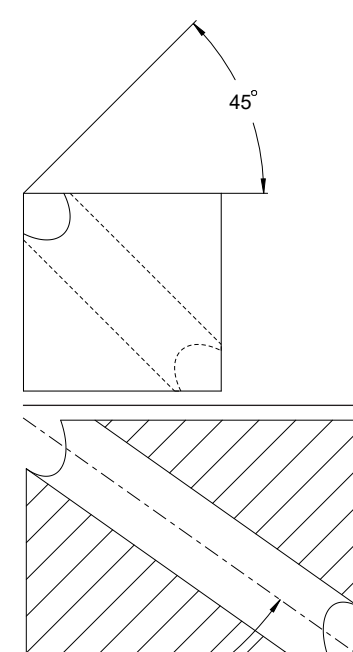

Malzemeyi şeffaf olarak düşündüğünüzde, projeksiyon açılarını kolayca bulabilirsiniz. Her iki projeksiyon açısı da 45°'dir.

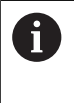

İşareti tanımlarken, çalışma düzleminin deliğin merkez eksenine dik açılı olduğundan emin olmalısınız.

Düz açıları kullanarak bir çalışma düzlemi tanımlarken, hacimsel köşegeni dikkate almanız gerekir.

Delik ekseni boyunca tam kesit, eksenin malzemenin alt ve sol kenarı ile bir ikizkenar üçgen oluşturmadığını gösterir. Bu nedenle, örneğin, hacimsel bir açı **SPA+45** yanlış bir sonuca yol açar.

# 54.736

## **Tanım**

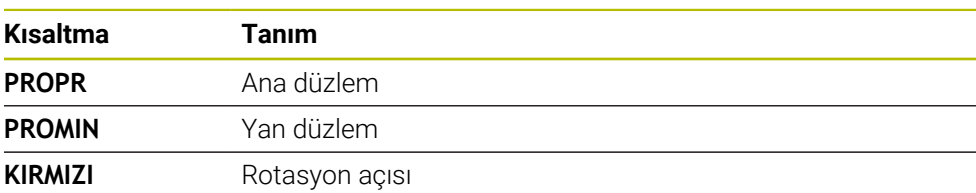

## **PLANE EULER**

## **Uygulama**

**PLANE EULER** fonksiyonuyla, çalışma düzlemini üç Euler temelli açıyla tanımlarsınız.

#### **Fonksiyon tanımı**

Euler açıları, bir çalışma düzlemini, döndürülmemiş malzeme koordinat sistemi **W-CS**'den başlayarak art arda üç dönüş olarak tanımlar.

Üçüncü Euler açısı ile döndürülmüş X eksenini isteğe bağlı olarak hizalayabilirsiniz.

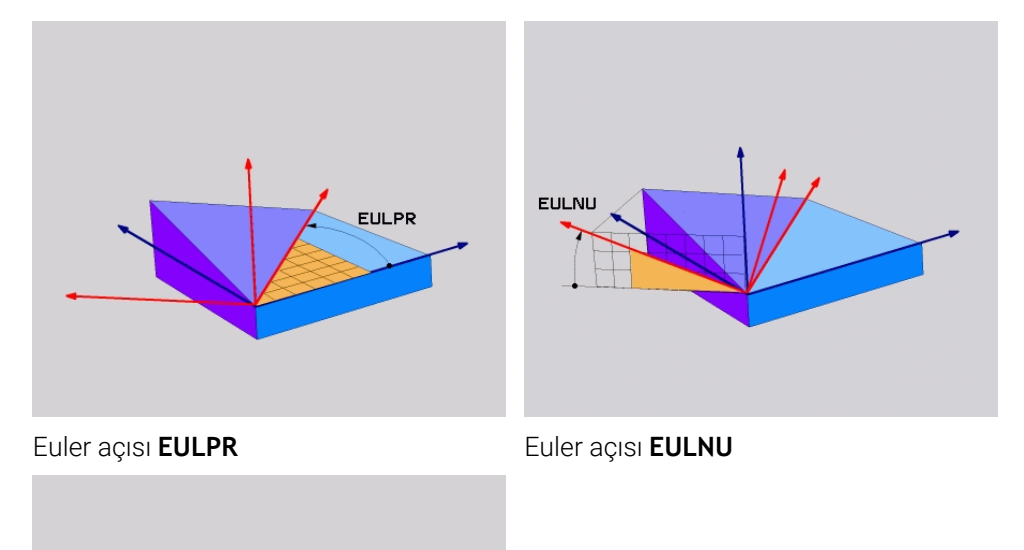

#### Euler açısı **EULROT**

**EULROT** 

Bir veya daha fazla açı 0 değerini içerse bile, üç açıyı da tanımlamanız gerekir. Ardışık dönüşler, önce döndürülmemiş Z ekseni etrafında, sonra döndürülmüş X ekseni etrafında ve son olarak döndürülmüş Z ekseni etrafında gerçekleşir.

Bu görünüm, önce **SPC**, sonra **SPA** ile ve son olarak tekrar **SPC** ile olmak  $\mathbf i$ üzere, art arda programlanmış üç **PLANE RELATIV** işlevine karşılık gelir. **Diğer bilgiler:** ["PLANE RELATIV", Sayfa 341](#page-340-0) Aynı sonucu, **SPC** ve **SPA** hacimsel açıları olan bir **PLANE SPATIAL** işlevi ve örneğin **TRANS ROTATION** fonksiyonu ile bir sonraki döndürme kullanarak da elde edebilirsiniz. **Diğer bilgiler:** ["PLANE SPATIAL", Sayfa 320](#page-319-0) **Diğer bilgiler:** ["TRANS ROTATION ile dönme", Sayfa 310](#page-309-0)

#### **Uygulama örneği**

#### **Örnek**

#### **11 PLANE EULER EULPR+0 EULNU45 EULROT0 TURN MB MAX FMAX SYM- TABLE ROT**

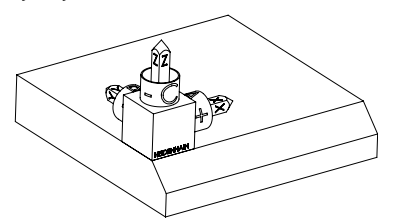

Çıkış durumu Başlangıç durumu, henüz döndürülmemiş olan **WPL-CS** çalışma düzlemi koordinat sisteminin konumunu ve yönünü gösterir. Konum, örnekte pahın üst kenarına kaydırılan malzeme sıfır noktası ile tanımlanır. Etkin malzeme sıfır noktası ayrıca kumandanın **WPL-CS**'yi yönlendirdiği veya döndürdüğü konumu da tanımlar.

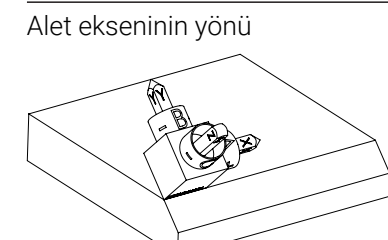

Alet ekseninin yönü Tanımlanmış Euler açısı **EULNU** yardımıyla kumanda, **WPL-CS**'nin döndürülmüş Z eksenini pahın yüzeyine dik olarak yönlendirir. **EULNU** açısı etrafındaki dönüş, döndürülmemiş X ekseni ile ilgilidir.

> Döndürülmüş X ekseninin yönü, eğilmemiş X ekseninin yönüne karşılık gelir.

Tüm eksenler birbirine dik olduğundan, döndürülmüş Y ekseninin oryantasyonu otomatik olarak sonuçlanır.

Bir alt program içinde pahın işlenmesini programlarsanız dört işleme h düzlemi tanımıyla çevresel bir pah işleyebilirsiniz.

Örnek, ilk pahın işleme düzlemini tanımlıyorsa aşağıdaki Euler açılarını kullanarak kalan pahları programlayın:

■ İkinci pah için **EULPR+90, EULNU45** ve **EULROT0** 

- Üçüncü pah için **EULPR+180**, **EULNU45** ve **EULROT0**
- Dördüncü pah için **EULPR+270**, **EULNU45** ve **EULROT0**

Değerler, döndürülmemiş malzeme koordinat sistemi **W-CS**'yi ifade eder.

Lütfen her çalışma düzlemi tanımından önce malzeme sıfır noktasını kaydırmanız gerektiğini unutmayın.

## **Giriş**

### **Örnek**

### **11 PLANE EULER EULPR+0 EULNU45 EULROT0 TURN MB MAX FMAX SYM- TABLE ROT**

NC fonksiyonu aşağıdaki söz dizimi elemanlarını içerir:

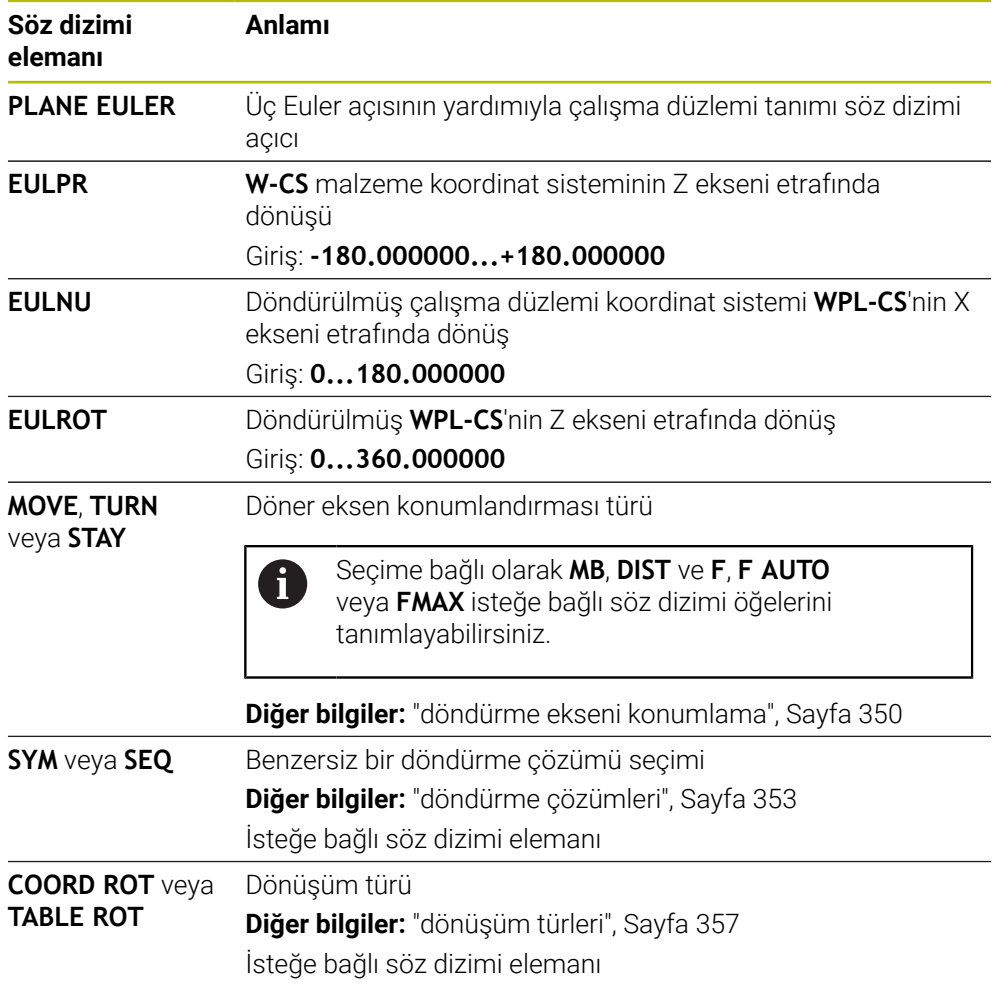

## **Tanım**

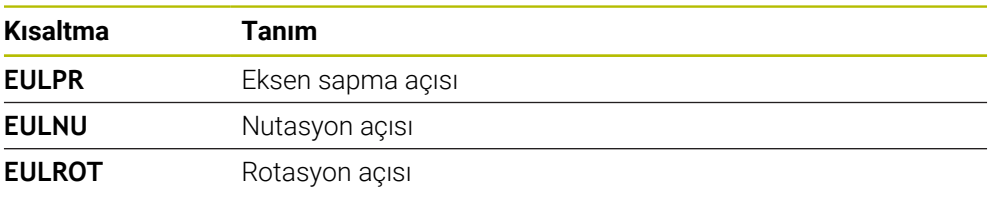

## **PLANE VECTOR**

## **Uygulama**

**PLANE VECTOR** fonksiyonu ile çalışma düzlemini iki vektör ile tanımlarsınız.

#### **İlgili konular**

 $\mathbf i$ 

NC programlarının çıktı formatları

**Diğer bilgiler:** ["NC programlarının çıktı formatları", Sayfa 487](#page-486-0)

#### **Fonksiyon tanımı**

Vektörler, bir çalışma düzlemini, döndürülmemiş malzeme koordinat sistemi **W-CS**'den başlayarak birbirinden bağımsız iki yön olarak tanımlar.

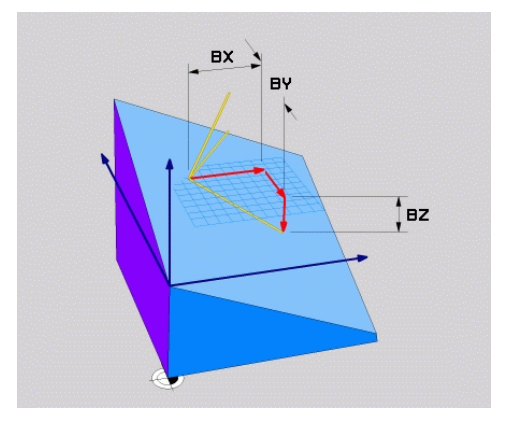

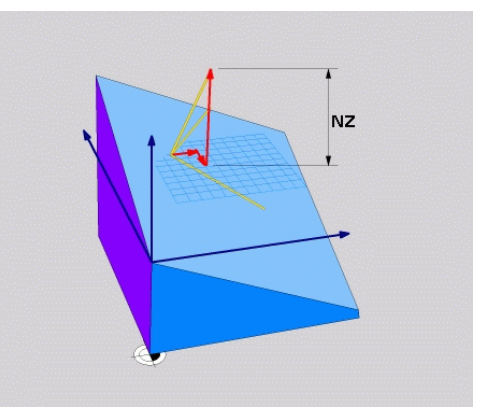

**BX**, **BY** ve **BZ** bileşenlerine sahip temel vektör

Normal vektörün **NZ** bileşeni

Bir veya daha fazla bileşen 0 değerini içerse bile, altı bileşeni de tanımlamanız gerekir.

Normalleştirilmiş bir vektör girmeniz gerekmez. Bileşenlerin birbiriyle ilişkisini değiştirmeyen çizim ölçüleri veya herhangi bir değer kullanabilirsiniz.

**Diğer bilgiler:** ["Uygulama örneği", Sayfa 334](#page-333-0)

**BX**, **BY** ve **BZ** bileşenlerine sahip temel vektör, döndürülmüş X ekseninin yönünü tanımlar. **NX**, **NY** ve **NZ** bileşenlerine sahip normal vektör, eğik Z ekseninin yönünü ve dolayısıyla dolaylı olarak çalışma düzlemini tanımlar. Normal vektör, döndürülmüş çalışma düzlemine dik açılıdır.

#### <span id="page-333-0"></span>**Uygulama örneği**

#### **Örnek**

#### **11 PLANE VECTOR BX+1 BY+0 BZ+0 NX+0 NY-1 NZ+1 TURN MB MAX FMAX SYM-TABLE ROT**

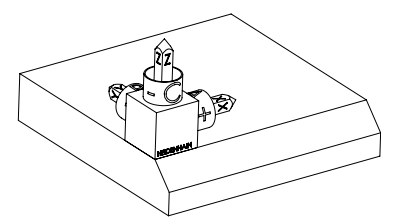

Çıkış durumu Başlangıç durumu, henüz döndürülmemiş olan **WPL-CS** çalışma düzlemi koordinat sisteminin konumunu ve yönünü gösterir. Konum, örnekte pahın üst kenarına kaydırılan malzeme sıfır noktası ile tanımlanır. Etkin malzeme sıfır noktası ayrıca kumandanın **WPL-CS**'yi yönlendirdiği veya döndürdüğü konumu da tanımlar.

H)

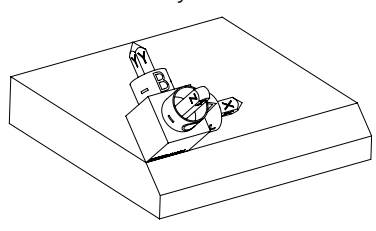

Alet ekseninin yönü Kumanda, **NX+0**, **NY-1** ve **NZ+1** bileşenleriyle tanımlanan normal vektörü yardımıyla, **WPL-CS** çalışma düzlemi koordinat sisteminin Z eksenini pah yüzeyine dik olarak yönlendirir.

> Döndürülmüş X ekseninin yönü, **BX+1** bileşeni aracılığıyla döndürülmemiş X ekseninin yönelimine karşılık gelir.

> Tüm eksenler birbirine dik olduğundan, döndürülmüş Y ekseninin oryantasyonu otomatik olarak sonuçlanır.

Bir alt program içinde pahın işlenmesini programlarsanız dört işleme düzlemi tanımıyla çevresel bir pah işleyebilirsiniz.

Örnek, ilk pahın işleme düzlemini tanımlıyorsa aşağıdaki vektör bileşenlerini kullanarak kalan pahları programlayın:

- İkinci pah için **BX+0**, **BY+1** ve **BZ+0** ve **NX+1**, **NY+0** ve **NZ+1**
- Üçüncü pah için **BX-1**, **BY+0** ve **BZ+0** ve **NX+0**, **NY+1** ve **NZ+1**
- Dördüncü pah için **BX+0**, **BY-1** ve **BZ+0** ve **NX-1**, **NY+0** ve **NZ+1**

Değerler, döndürülmemiş malzeme koordinat sistemi **W-CS**'yi ifade eder. Lütfen her çalışma düzlemi tanımından önce malzeme sıfır noktasını kaydırmanız gerektiğini unutmayın.

#### **Giriş**

#### **11 PLANE VECTOR BX+1 BY+0 BZ+0 NX+0 NY-1 NZ+1 TURN MB MAX FMAX SYM-TABLE ROT**

NC fonksiyonu aşağıdaki söz dizimi elemanlarını içerir:

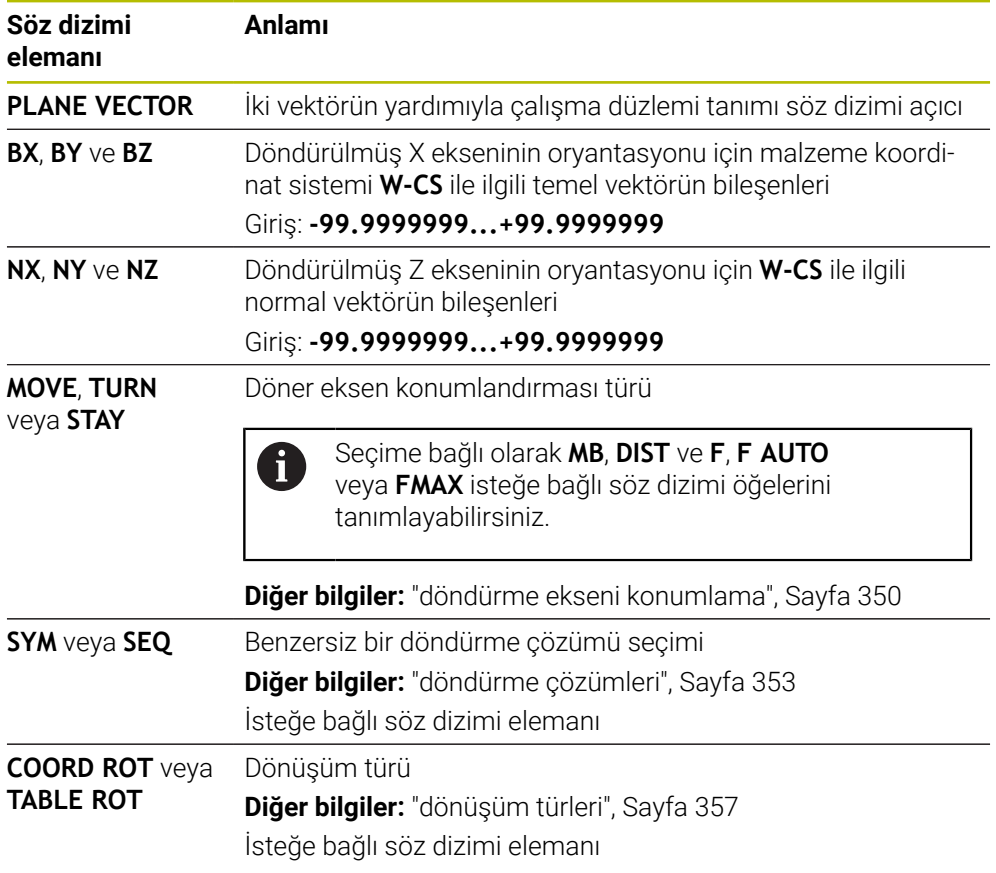

## **Uyarılar**

- Normal vektörün bileşenleri örneğin 0 veya 0.0000001 gibi çok küçük değerler içeriyorsa kumanda çalışma düzleminin eğimini belirleyemez. Bu gibi durumlarda, kumanda bir hata mesajıyla çalışmayı durdurur. Bu davranış yapılandırılamaz.
- Kumanda girilen değerlerden, kendiliğinden her bir standart vektörü hesaplar.

#### **Dik açılı olmayan vektörlerle ilgili bilgiler**

İşlem düzleminin net olarak tanımlanabilmesi için vektörlerin birbirine dik olarak programlanması gerekir.

Makine üreticisi, dik açılı olmayan vektörler için kontrolün davranışını tanımlamak için isteğe bağlı makine parametresi **autoCorrectVector** (Nr. 201207) kullanır. Bir hata mesajına alternatif olarak, kumanda dik açılı olmayan temel vektörü düzeltebilir veya değiştirebilir. Kumanda bu aşamada normal vektörü değiştirmez.

Temel vektör dik açılı olmadığında kumandanın düzeltme davranışı:

Kumanda, normal vektör boyunca temel vektörü normal vektör tarafından tanımlanan çalışma düzlemine yansıtır.

Normal vektöre göre çok kısa, paralel ya da anti paralel durumdaki dikey olmayan temel vektörde kumandanın düzeltme tutumu:

- **NX** bilesenindeki normal vektör 0 değerini içeriyorsa temel vektör orijinal X eksenine karşılık gelir.
- **NY** bileşenindeki normal vektör 0 değerini içeriyorsa temel vektör orijinal Y eksenine karşılık gelir.

#### **Tanım**

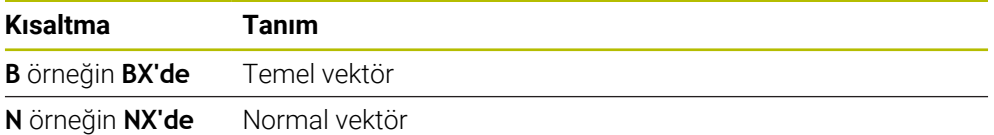

### **PLANE POINTS**

#### **Uygulama**

**PLANE POİNTS** fonksiyonuyla, çalışma düzlemini üç noktayla tanımlarsınız.

#### **İlgili konular**

Düzlemi tarama sistemi döngüsüyle **431** hizalayın **DUZLEM OLCUMU**

**Ayrıntılı bilgiler:** Malzemeler ve aletler için ölçüm döngülerinin programlanması için kullanıcı el kitabı

### **Fonksiyon tanımı**

Noktalar, döndürülen malzeme koordinat sistemi **W-CS**'deki koordinatlarını kullanarak bir çalışma düzlemi tanımlar.

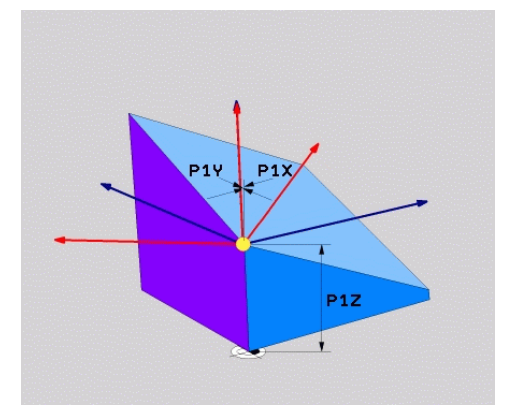

**P1X**, **P1Y** ve **P1Z** koordinatlarına sahip ilk nokta

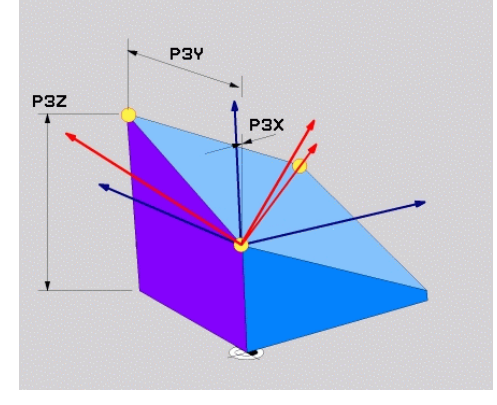

**P2X**, **P2Y** ve **P2Z** koordinatlarına sahip ikinci nokta

P<sub>2</sub>

 $P2v$ 

 $PZ$ 

**P3X**, **P3Y** ve **P3Z** koordinatlarıyla üçüncü nokta

 $\mathbf i$ 

 $\mathbf i$ 

Bir veya daha fazla koordinat 0 değerini içerse bile, dokuz koordinatı da tanımlamanız gerekir.

**P1X**, **P1Y** ve **P1Z** koordinatlarına sahip ilk nokta, döndürülmüş X ekseninin ilk noktasını tanımlar.

İlk noktayı, döndürülmüş X ekseninin kaynağını ve dolayısıyla **WPL-CS** çalışma düzlemi koordinat sistemini yönlendirme noktasını tanımlamak için kullandığınızı düşünebilirsiniz.

İlk noktayı tanımlamanın malzeme sıfır noktasını kaydırmadığını unutmayın. İlk noktanın koordinatlarını 0 değeriyle programlamak istiyorsanız malzeme sıfır noktasını önceden bu konuma kaydırmanız gerekebilir.

**P2X**, **P2Y** ve **P2Z** koordinatlarına sahip ikinci nokta, döndürülmüş X ekseninin ikinci noktasını ve dolayısıyla yönünü tanımlar.

Döndürülmüş Y ekseninin yönü, her iki eksen de birbirine dik açıda olduğundan, tanımlanan çalışma düzleminde otomatik olarak sonuçlanır.

**P3X**, **P3Y** ve **P3Z** koordinatlarına sahip üçüncü nokta, döndürülmüş çalışma düzleminin eğimini tanımlar.

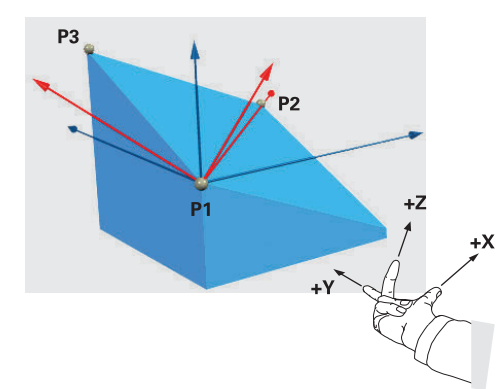

Pozitif alet ekseni yönünün malzemeden uzağa yönlendirilmesini sağlamak üzere üç noktanın konumu için aşağıdaki koşullar geçerlidir:

- 2. nokta, 1. noktanın sağında bulunur
- Nokta 3, 1 ve 2 noktalarının bağlantı çizgilerinin üzerinde bulunur

#### **Uygulama örneği**

#### **Örnek**

#### **11 PLANE POINTS P1X+0 P1Y+0 P1Z+0 P2X+1 P2Y+0 P2Z+0 P3X+0 P3Y+1 P3Z+1 TURN MB MAX FMAX SYM- TABLE ROT**

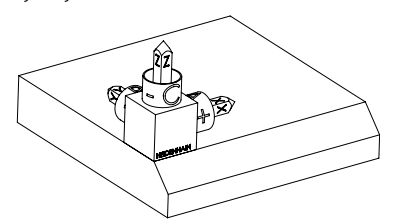

Çıkış durumu Başlangıç durumu, henüz döndürülmemiş olan **WPL-CS** çalışma düzlemi koordinat sisteminin konumunu ve yönünü gösterir. Konum, örnekte pahın üst kenarına kaydırılan malzeme sıfır noktası ile tanımlanır. Etkin malzeme sıfır noktası ayrıca kumandanın **WPL-CS**'yi yönlendirdiği veya döndürdüğü konumu da tanımlar.

ĥ

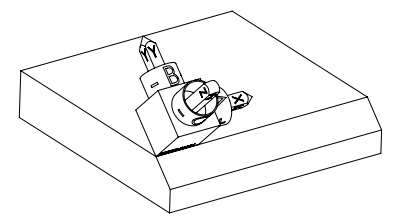

Alet ekseninin yönü İlk iki nokta **P1** ve **P2**'nin yardımıyla kumanda, **WPL-CS**'nin X eksenini yönlendirir.

> Döndürülmüş X ekseninin yönü, eğilmemiş X ekseninin yönüne karşılık gelir.

> **P3**, döndürülmüş çalışma düzleminin eğimini tanımlar.

Tüm eksenler birbirine dik olduğundan, döndürülmüş Y ve Z eksenlerinin yönelimleri otomatik olarak sonuçlanır.

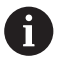

Çizim ölçülerini kullanabilir veya girişler arasındaki ilişkiyi değiştirmeyen herhangi bir değer girebilirsiniz.

Örnekte **P2X**'i malzeme genişliği **+100** ile de tanımlayabilirsiniz. **P3Y** ve **P3Z**'yi **+10** pah genişliğiyle de programlayabilirsiniz.

Bir alt program içinde pahın işlenmesini programlarsanız dört işleme düzlemi tanımıyla çevresel bir pah işleyebilirsiniz.

Örnek, ilk pahın işleme düzlemini tanımlıyorsa aşağıdaki noktaları kullanarak kalan pahları programlayın:

- İkinci pah için **P1X+0**, **P1Y+0**, **P1Z+0** ve **P2X+0**, **P2Y+1**, **P2Z+0** ve **P3X-1**, **P3Y+0**, **P3Z+1**
- Üçüncü pah için **P1X+0**, **P1Y+0**, **P1Z+0** ve **P2X-1**, **P2Y+0**, **P2Z+0** ve **P3X +0**, **P3Y-1**, **P3Z+1**
- Dördüncü pah için **P1X+0**, **P1Y+0**, **P1Z+0** ve **P2X+0**, **P2Y-1**, **P2Z+0** ve **P3X+1**, **P3Y+0**, **P3Z+1**

Değerler, döndürülmemiş malzeme koordinat sistemi **W-CS**'yi ifade eder. Lütfen her çalışma düzlemi tanımından önce malzeme sıfır noktasını kaydırmanız gerektiğini unutmayın.

### **Giriş**

#### **11 PLANE POINTS P1X+0 P1Y+0 P1Z+0 P2X+1 P2Y+0 P2Z+0 P3X+0 P3Y+1 P3Z+1 TURN MB MAX FMAX SYM- TABLE ROT**

NC fonksiyonu aşağıdaki söz dizimi elemanlarını içerir:

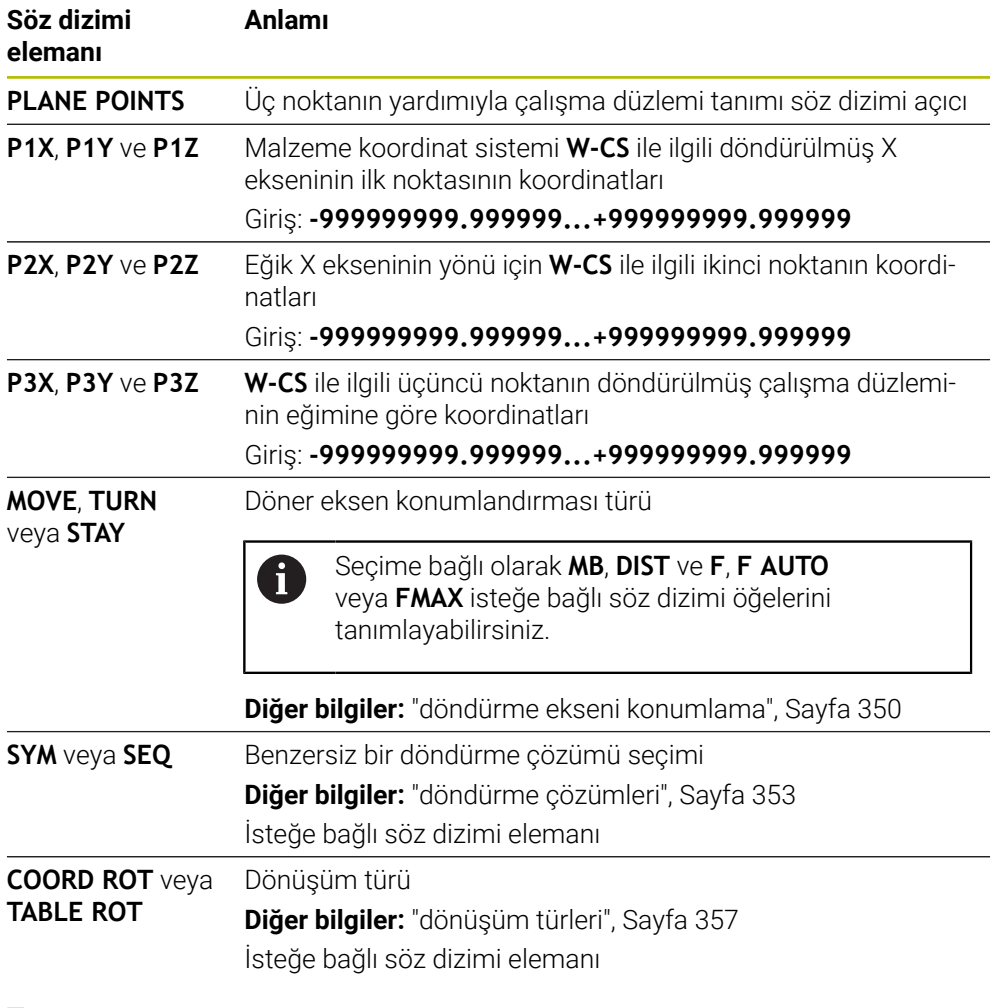

### **Tanım**

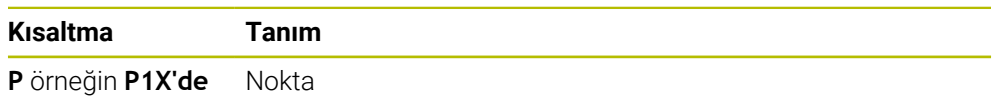

## <span id="page-340-0"></span>**PLANE RELATIV**

## **Uygulama**

i

**PLANE RELATIV** fonksiyonuyla, çalışma düzlemini tek bir hacimsel açıyla tanımlarsınız.

Tanımlanan açı her zaman **I-CS** giriş koordinat sistemiyle ilgilidir.

**Diğer bilgiler:** ["Referans sistemi", Sayfa 280](#page-279-0)

## **Fonksiyon tanımı**

İlgili bir hacimsel açı, bir çalışma düzlemini etkin referans sistemindeki bir dönüş olarak tanımlar.

Çalışma düzlemi döndürülmediğinde, tanımlanan hacimsel açı, döndürülmemiş malzeme koordinat sistemi **W-CS**'ye atıfta bulunur.

Çalışma düzlemi döndürüldüğünde, ilgili hacimsel açı, döndürülmüş çalışma düzlemi koordinat sistemi **WPL-CS**'yi ifade eder.

**PLANE RELATIV** ile örneğin çalışma düzlemini pah açısı kadar döndürerek eğimli bir malzeme yüzeyinde bir pah programlayabilirsiniz.

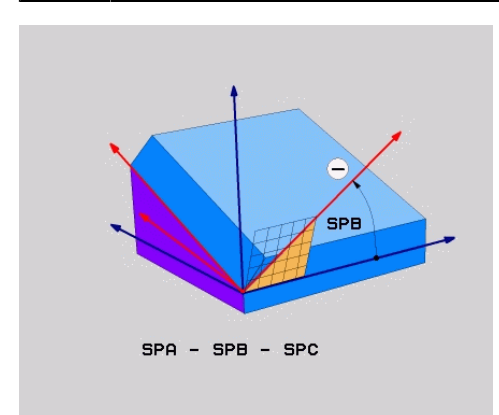

Ek hacimsel açı **SPB**

Her bir **PLANE RELATIVE** fonksiyonunda yalnızca bir hacimsel açı tanımlarsınız. Bununla birlikte, istediğiniz sayıda **PLANE RELATIV** fonksiyonunu arka arkaya programlayabilirsiniz.

Bir **PLANE RELATIV** fonksiyonundan sonra daha önce etkin olan çalışma düzlemine geri dönmek istiyorsanız aynı açıda ancak ters işaretli başka bir **PLANE RELATIV** fonksiyonunu tanımlayın.

### **Uygulama örneği**

#### **Örnek**

H)

A

#### **11 PLANE RELATIV SPA+45 TURN MB MAX FMAX SYM- TABLE ROT**

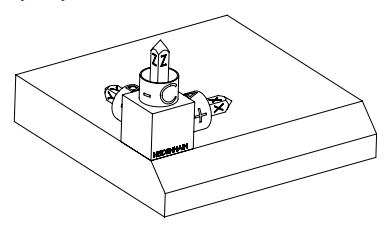

Çıkış durumu Başlangıç durumu, henüz döndürülmemiş olan **WPL-CS** çalışma düzlemi koordinat sisteminin konumunu ve yönünü gösterir. Konum, örnekte pahın üst kenarına kaydırılan malzeme sıfır noktası ile tanımlanır. Etkin malzeme sıfır noktası ayrıca kumandanın **WPL-CS**'yi yönlendirdiği veya döndürdüğü konumu da tanımlar.

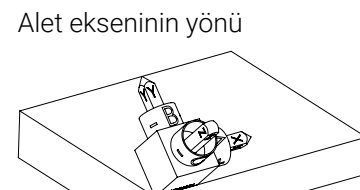

Alet ekseninin yönü Hacimsel açı **SPA+45**'in yardımıyla kumanda, **WPL-CS**'nin Z eksenini pahın yüzeyine dik olarak yönlendirir. **SPA** açısı etrafındaki dönüş, döndürülmemiş X ekseni ile ilgilidir.

> Döndürülmüş X ekseninin yönü, eğilmemiş X ekseninin yönüne karşılık gelir.

Tüm eksenler birbirine dik olduğundan, döndürülmüş Y ekseninin oryantasyonu otomatik olarak sonuçlanır.

Bir alt program içinde pahın işlenmesini programlarsanız dört işleme düzlemi tanımıyla çevresel bir pah işleyebilirsiniz.

Örnek, ilk pahın işleme düzlemini tanımlıyorsa aşağıdaki hacimsel açıları kullanarak kalan pahları programlayın:

- **SPC+90** ile birinci PLANE RELATIVE fonksiyonu ve ikinci pah için **SPA +45** ile başka bir ilgili döndürme
- **SPC+180** birinci PLANE RELATIVE fonksiyonu ve üçüncü pah için **SPA +45** ile başka bir ilgili döndürme
- **SPC+270** PLANE RELATIVE fonksiyonu ve dördüncü pah için **SPA+45** ile başka bir ilgili döndürme

Değerler, döndürülmemiş malzeme koordinat sistemi **W-CS**'yi ifade eder. Lütfen her çalışma düzlemi tanımından önce malzeme sıfır noktasını kaydırmanız gerektiğini unutmayın.

Malzeme sıfır noktasını döndürülmüş bir çalışma düzleminde daha ileri taşırsanız artan değerleri tanımlamanız gerekir. **Diğer bilgiler:** ["Uyarı", Sayfa 344](#page-343-0)

## **Giriş**

### **11 PLANE RELATIV SPA+45 TURN MB MAX FMAX SYM- TABLE ROT**

NC fonksiyonu aşağıdaki söz dizimi elemanlarını içerir:

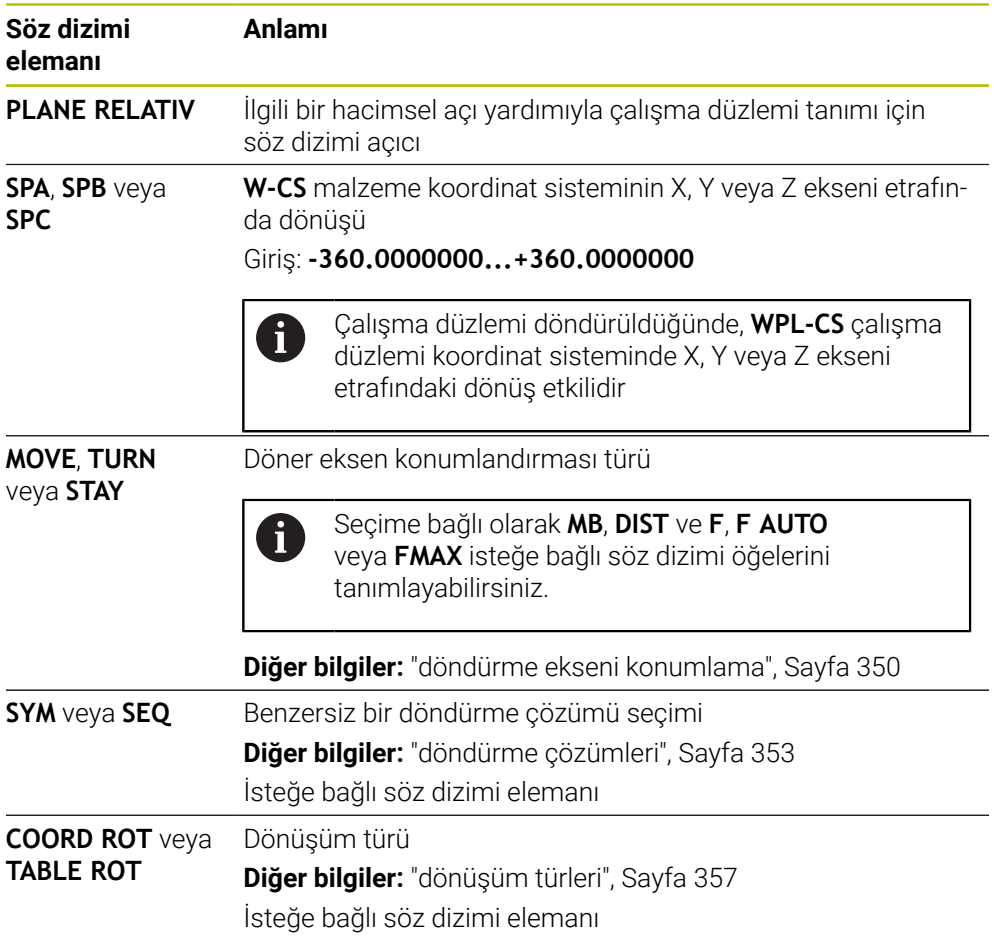

## <span id="page-343-0"></span>**Uyarı**

## **Örnek olarak bir pah kullanarak artan sıfır noktası kaydırması**

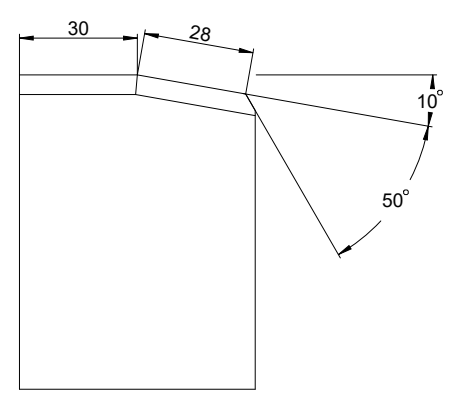

Döndürülmüş bir malzeme yüzeyinde 50° pah

#### **Örnek**

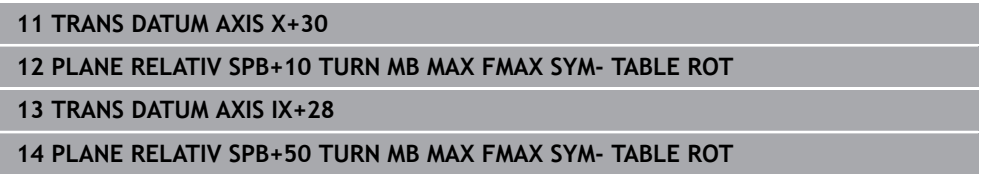

Bu yöntem, doğrudan çizim boyutlarıyla programlayabilme avantajını sunar.

## **Tanım**

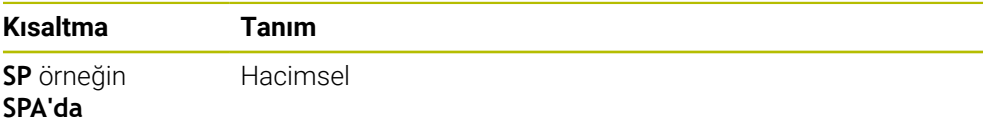

## **PLANE RESET**

### **Uygulama**

**PLANE RESET** fonksiyonuyla tüm döndürme açılarını sıfırlayın ve çalışma düzleminin döndürülmesini devre dışı bırakın.

#### **Fonksiyon tanımı**

**PLANE RESET** fonksiyonu her zaman iki alt görev gerçekleştirir:

Seçilen döndürme fonksiyonundan veya açı türünden bağımsız olarak tüm kaydırma açılarını sıfırlayın

Fonksiyon hiçbir ofset değerini sıfırlamaz!

**Ayrıntılı bilgiler:** Kurma ve işleme kullanıcı el kitabı

Çalışma düzleminin döndürülmesini devre dışı bırak

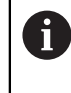

Başka hiçbir döndürme fonksiyonu bu alt görevi yerine getirmez! Herhangi bir döndürme fonksiyonunda tüm açı özelliklerini 0 değeriyle programlasanız bile, çalışma düzleminin döndürülmesi etkin kalır.

İsteğe bağlı döner eksen konumlandırma ile döner eksenleri üçüncü bir alt görev olarak temel konuma döndürebilirsiniz.

**Diğer bilgiler:** ["döndürme ekseni konumlama", Sayfa 350](#page-349-0)

#### **Giriş**

#### **11 PLANE RESET TURN MB MAX FMAX**

NC fonksiyonu aşağıdaki söz dizimi elemanlarını içerir:

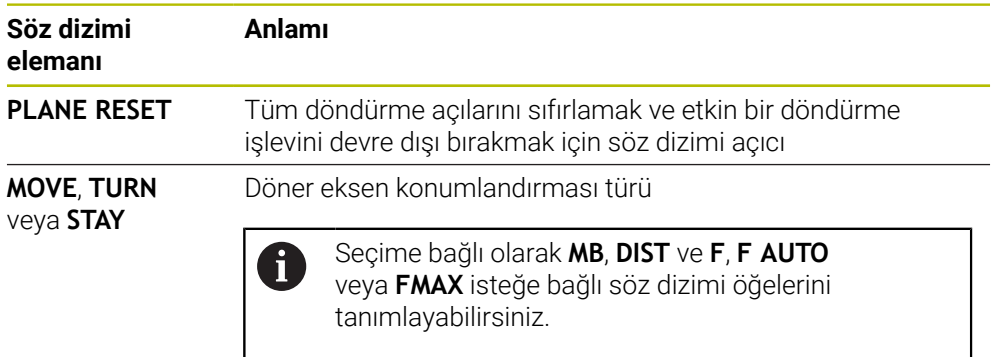

**Diğer bilgiler:** ["döndürme ekseni konumlama", Sayfa 350](#page-349-0)

## **Uyarılar**

Her bir programı çalıştırmadan önce, istenmeyen koordinat dönüşümlerinin etkin olmadığından emin olun. Gerekirse **3D rotasyon** penceresinin yardımıyla çalışma düzlemini manuel olarak da devre dışı bırakabilirsiniz.

**Ayrıntılı bilgiler:** Kurma ve işleme kullanıcı el kitabı

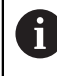

Durum göstergesinde döndürme durumunun istenen durumunu kontrol edebilirsiniz.

**Diğer bilgiler:** ["Durum göstergesi", Sayfa 317](#page-316-0)

Malzeme eğimini referans noktası tablosuna 3D temel dönüş olarak kaydetmek için tarama sistemi fonksiyonlarını kullanabilirsiniz, örneğin **Düzlem (PL)**. NC programında, malzemeyi bir döndürme fonksiyonu ile hizalamanız gerekir, ör. **PLANE SPATIAL SPA+0 SPB+0 SPC+0 TURN FMAX** ile. Kumanda bu fonksiyonda 3D temel rotasyonu dikkate almadığından düzenleme için **PLANE RESET** kullanmamalısınız.

**Diğer bilgiler:** ["PLANE SPATIAL", Sayfa 320](#page-319-0)

## **PLANE AXIAL**

## **Uygulama**

**PLANE AXIAL** fonksiyonuyla, çalışma düzlemini birden üçe kadar mutlak veya artan eksen açısıyla tanımlarsınız.

Makinede her bir döner eksen için bir eksen açısı programlayabilirsiniz.

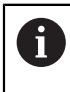

Sadece bir eksen açısı tanımlama seçeneği sayesinde **PLANE AXIAL**'i sadece bir döner eksenli makinelerde de kullanabilirsiniz.

Eksen açılarına sahip NC programlarının her zaman kinematiğe bağlı olduğuna ve bu nedenle makineden bağımsız olmadığına lütfen dikkat edin!

#### **İlgili konular**

Hacimsel açılarla kinematikten bağımsız programlama **Diğer bilgiler:** ["PLANE SPATIAL", Sayfa 320](#page-319-0)

#### **Fonksiyon tanımı**

Eksen açıları, hem çalışma düzleminin yönünü hem de döner eksenlerin nominal koordinatlarını tanımlar.

Eksen açıları makinedeki mevcut eksenlere uygun olmalıdır. Eksen açılarını mevcut olmayan döner eksenler için programlıyorsanız kumanda bir hata mesajı verir. Eksen açıları kinematiğe bağlı olduğundan, işaret açısından başlık ve tabla eksenlerini ayırt etmeniz gerekir.

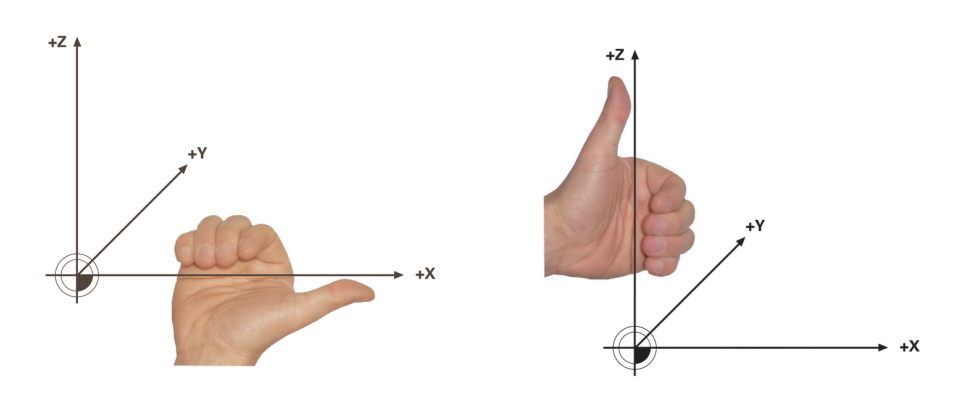

Başlık dönüş eksenleri için genişletilmiş sağ el kuralı

Tablalı döner eksenler için gelişmiş sol el kuralı

İlgili elin baş parmağı, etrafında dönüşün gerçekleştiği eksenin pozitif yönünü gösterir. Parmaklarınızı kıvırdığınızda, kıvrılmış parmaklar pozitif dönüş yönünü gösterir.

İstiflenmiş döner eksenler durumunda, birinci döner eksenin konumunun aynı zamanda ikinci döner eksenin konumunu da değiştirdiğine dikkat edin.

## **Uygulama örneği**

Aşağıdaki örnek, iki döner ekseni dik açılarda ve biri diğerinin üzerine monte edilmiş bir AC tabla kinematiğine sahip bir makine için geçerlidir.

#### **Örnek**

#### **11 PLANE AXIAL A+45 TURN MB MAX FMAX**

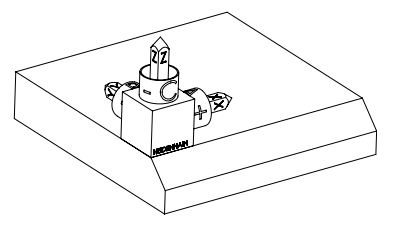

Çıkış durumu Başlangıç durumu, henüz döndürülmemiş olan **WPL-CS** çalışma düzlemi koordinat sisteminin konumunu ve yönünü gösterir. Konum, örnekte pahın üst kenarına kaydırılan malzeme sıfır noktası ile tanımlanır. Etkin malzeme sıfır noktası ayrıca kumandanın **WPL-CS**'yi yönlendirdiği veya döndürdüğü konumu da tanımlar.

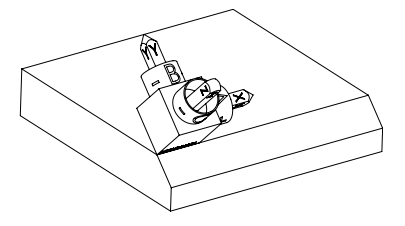

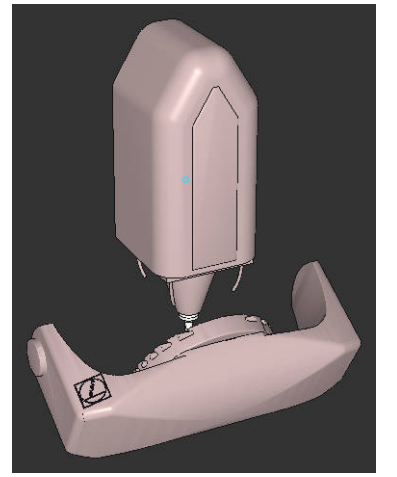

f.

Alet ekseninin yönü Tanımlanmış eksen açısı **A** yardımıyla kumanda, **WPL-CS**'nin döndürülmüş Z eksenini pahın yüzeyine dik olarak yönlendirir. **A** açısı etrafındaki dönüş, döndürülmemiş X ekseni ile ilgilidir

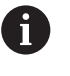

Aletin pah yüzeyine dik açılı olması için A tablası döner ekseninin geriye doğru dönmesi gerekir.

Tabla eksenleri için genişletilmiş sol kuralına göre, A ekseni değerinin işareti pozitif olmalıdır.

Döndürülmüş X ekseninin yönü, eğilmemiş X ekseninin yönüne karşılık gelir.

Tüm eksenler birbirine dik olduğundan, döndürülmüş Y ekseninin oryantasyonu otomatik olarak sonuçlanır.

Bir alt program içinde pahın işlenmesini programlarsanız dört işleme düzlemi tanımıyla çevresel bir pah işleyebilirsiniz.

Örnek, ilk pahın işleme düzlemini tanımlıyorsa aşağıdaki eksen açılarını kullanarak kalan pahları programlayın:

- İkinci pah için **A+45** ve **C+90**
- Üçüncü pah için **A+45** ve **C+ 180**
- Dördüncü pah için **A+45** ve **C+ 270**

Değerler, döndürülmemiş malzeme koordinat sistemi **W-CS**'yi ifade eder.

Lütfen her çalışma düzlemi tanımından önce malzeme sıfır noktasını kaydırmanız gerektiğini unutmayın.

#### **Giriş**

#### **11 PLANE AXIAL A+45 TURN MB MAX FMAX**

NC fonksiyonu aşağıdaki söz dizimi elemanlarını içerir:

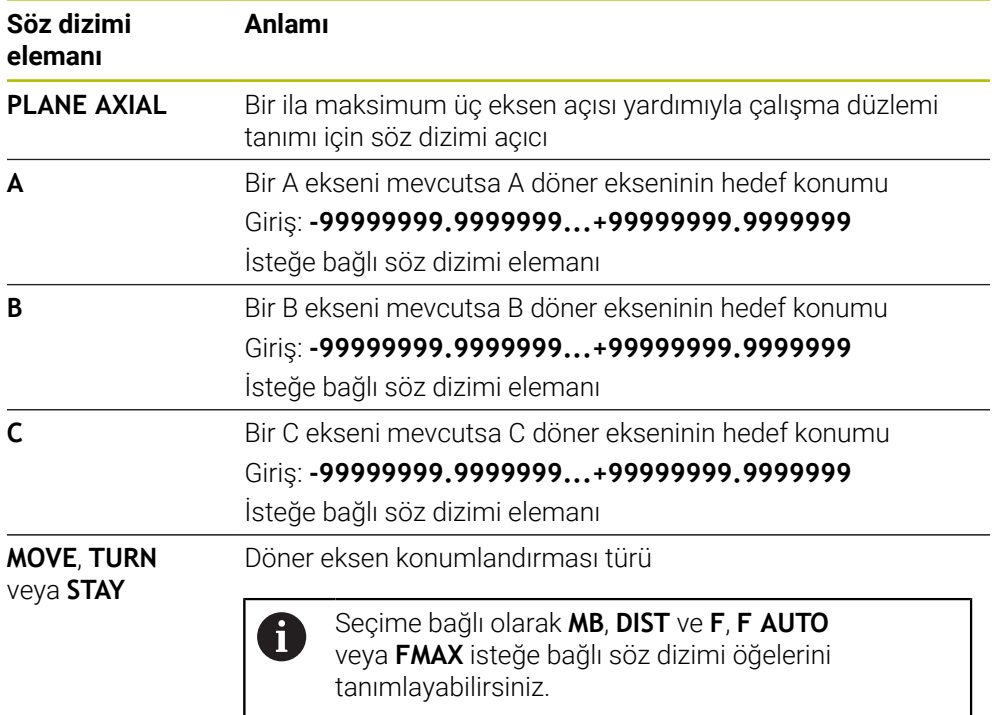

**Diğer bilgiler:** ["döndürme ekseni konumlama", Sayfa 350](#page-349-0)

**SYM** veya **SEQ** ve **COORD ROT** veya **TABLE ROT** girişleri mümkündür ancak **PLANE AXIAL** ile bağlantılı olarak hiçbir etkisi yoktur.

## **Uyarılar**

Ö

 $\mathbf i$ 

Makine el kitabını dikkate alın!

Makineniz hacimsel açı tanımlarına izin veriyorsa **PLANE AXIAL** doğrultusunda ayrıca **PLANE RELATIV** ile de programlamaya devam edebilirsiniz.

- **PLANE AXIAL** fonksiyonunun eksen açısı kalıcı şekilde etki eder. Artan bir eksen açısı programlıyorsanız kumanda bu değeri, güncel etkili eksen açısına ilave eder. İki ardışık **PLANE AXIAL** fonksiyonunda iki farklı döner eksen programlarsanız yeni çalışma düzlemi, tanımlı her iki eksen açısından elde edilir.
- **PLANE AXIAL** fonksiyonu bir temel devir hesaplamaz.
- **PLANE AXIAL** ile bağlantılı olarak programlanmış dönüşümler yansıma, dönme ve ölçeklendirme dönme noktasının konumu üzerinde ya da döner eksenlerin hizası üzerinde etkili değildir.

**Diğer bilgiler:** ["W-CS malzeme koordinat sistemindeki dönüşümler", Sayfa 287](#page-286-0)

Bir CAM sistemi kullanmıyorsanız **PLANE AXIAL** yalnızca dik açılarda monteli olan dönüş eksenleri ile rahattır.

## <span id="page-349-0"></span>**döndürme ekseni konumlama**

### **Uygulama**

Döner eksen konumlandırma tipiyle, kumandanın döner eksenleri hesaplanan eksen değerlerine nasıl döndüreceğini tanımlarsınız.

Seçim, örneğin aşağıdaki hususlara bağlıdır:

- Döndürürken alet malzemeye yakın mı?
- Alet, içeri dönerken güvenli bir dönüş konumunda mı?
- Döner eksenler otomatik olarak konumlandırılabilir mi?

### **Fonksiyon tanımı**

Kumanda, birini seçmeniz gereken üç tip döner eksen konumlandırması sunar.

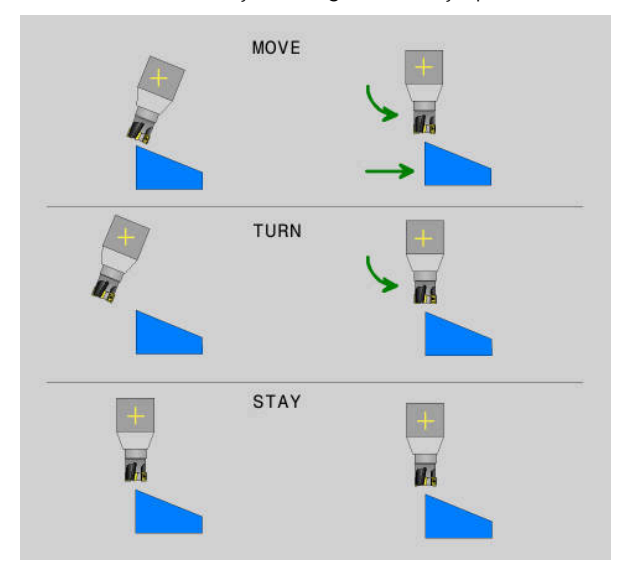

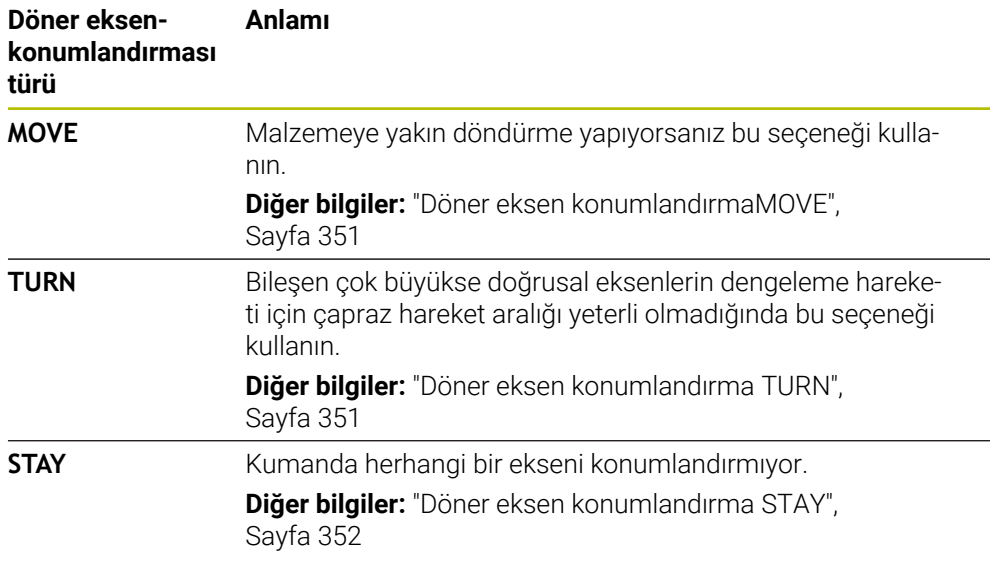

#### <span id="page-350-0"></span>**Döner eksen konumlandırmaMOVE**

Kumanda, döner eksenleri konumlandırır ve ana lineer eksenlerde dengeleme hareketleri gerçekleştirir.

Dengeleyici hareketler, alet ile malzeme arasındaki göreceli konumun konumlandırma sırasında değişmediği anlamına gelir.

## *BILGI*

#### **Dikkat çarpışma tehlikesi!**

Döndürme noktası alet eksenindedir. Büyük alet çaplarında, alet dönerken malzemeye dalabilir. Dönme hareketi sırasında çarpışma tehlikesi oluşur!

Alet ve malzeme arasında yeterli mesafe olduğundan emin olun

**DIST** tanımlamazsanız veya 0 değeri ile tanımlarsanız döndürme noktası ve dolayısıyla dengeleme hareketinin merkezi alet ucundadır.

**DIST**'i 0'dan büyük bir değerle tanımlarsanız alet eksenindeki dönüş merkezini bu değer kadar alet ucundan uzağa kaydırırsınız.

 $\mathbf i$ 

Malzeme üzerinde belirli bir nokta etrafında döndürmek istiyorsanız aşağıdakilerden emin olun:

- Döndürmeden önce alet, doğrudan malzeme üzerinde istenen noktanın üzerine yerleştirilir.
- **DIST** içinde tanımlanan değer, tam olarak alet ucu ile istenen döndürme noktası arasındaki mesafeye karşılık gelir.

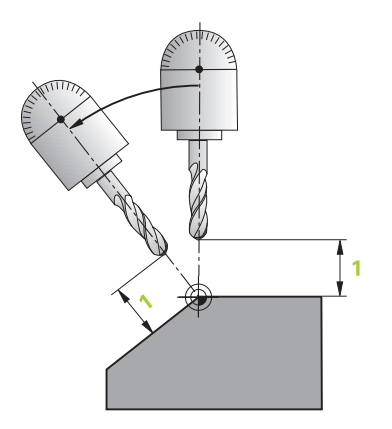

## <span id="page-350-1"></span>**Döner eksen konumlandırma TURN**

Kumanda sadece döner eksenleri konumlandırır. Aleti, döndürüldükten sonra konumlandırmanız gerekir.

## <span id="page-351-0"></span>**Döner eksen konumlandırma STAY**

Döndürdükten sonra hem döner eksenleri hem de aleti konumlandırmalısınız.

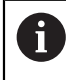

Kumanda ayrıca **STAY** sırasında **WPL-CS** çalışma düzlemi koordinat sistemini otomatik olarak yönlendirir.

**STAY**'i seçerseniz **PLANE** fonksiyonundan sonra ayrı bir konumlandırma tümcesinde döner eksenleri döndürmeniz gerekir.

Konumlandırma tümcesinde yalnızca kumanda tarafından hesaplanan eksen açılarını kullanın:

- A ekseninin açısı için **Q120**
- B eksenini açısı için **Q121**
- C ekseninin açısı için **Q122**

Değişkenlerin yardımıyla giriş ve hesaplama hatalarından kaçınırsınız. Ayrıca **PLANE** fonksiyonları içerisindeki değerleri değiştirdikten sonra herhangi bir değişiklik yapmanıza gerek yoktur.

#### **Örnek**

**11 L A+Q120 C+Q122 FMAX**

#### **Giriş**

#### **MOVE**

#### **11 PLANE SPATIAL SPA+45 SPB+0 SPC+0 MOVE DIST0 FMAX**

**MOVE** seçimi, aşağıdaki söz dizimi öğelerinin tanımlanmasını sağlar:

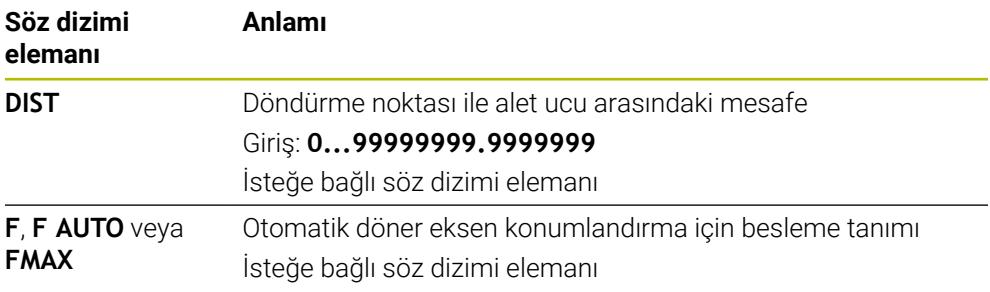

#### **TURN**

#### **11 PLANE SPATIAL SPA+45 SPB+0 SPC+0 TURN MB MAX FMAX**

**TURN** seçimi, aşağıdaki söz dizimi öğelerinin tanımlanmasını sağlar:

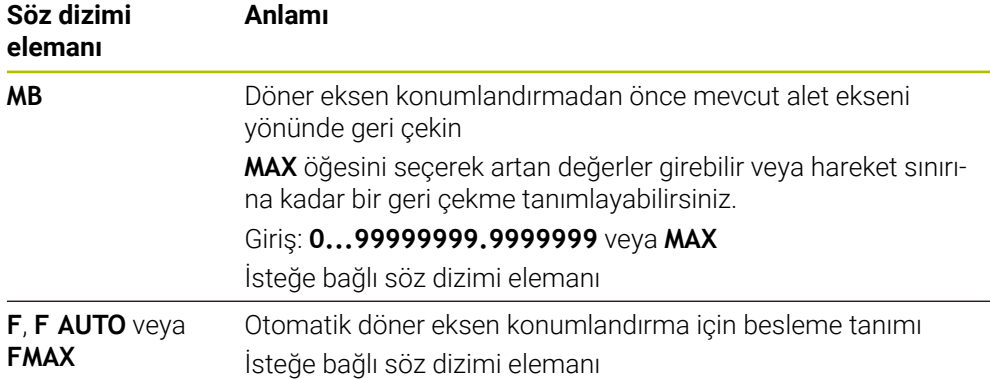

#### **STAY**

#### **11 PLANE SPATIAL SPA+45 SPB+0 SPC+0 STAY**

**STAY** seçimi, başka söz dizimi öğelerinin tanımlanmasına izin vermez.

#### **Uyarı**

## *BILGI*

#### **Dikkat çarpışma tehlikesi!**

Kumanda, alet ve malzeme arasında otomatik bir çarpışma kontrolü gerçekleştirmez. Döndürme öncesinde yanlış ya da eksik ön konumlandırma olması durumunda döndürme hareketi sırasında çarpışma tehlikesi oluşur!

- Döndürme öncesinde güvenli bir konum programlayın
- **Program akışı tekli tümce** işletim türünde NC programını ya da program bölümünü dikkatli şekilde test edin

## <span id="page-352-0"></span>**döndürme çözümleri**

## **Uygulama**

 $\mathbf i$ 

**SYM (SEQ)** ile çeşitli döndürme çözümleri arasından istediğiniz seçeneği seçersiniz.

Yalnızca eksen açıları yardımıyla benzersiz döndürme çözümleri tanımlarsınız.

Diğer tüm tanımlama seçenekleri, makineye bağlı olarak birkaç döndürme çözümüne yol açabilir.

## **Fonksiyon tanımı**

Kumanda, birini seçebileceğiniz iki seçenek sunar.

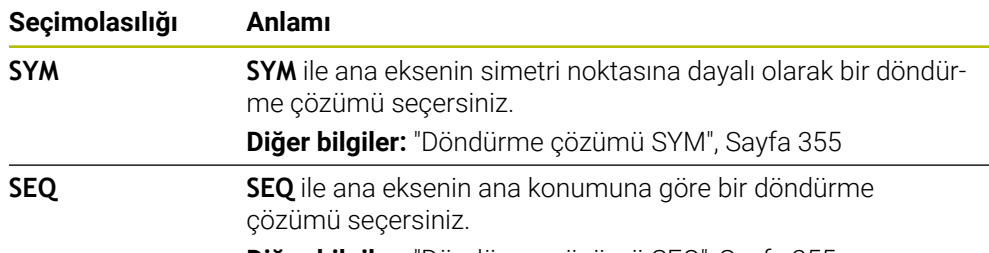

**Diğer bilgiler:** ["Döndürme çözümü SEQ", Sayfa 355](#page-354-1)

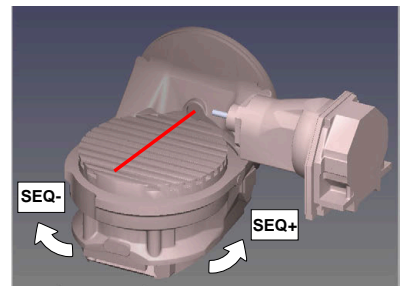

**SEQ** için referans

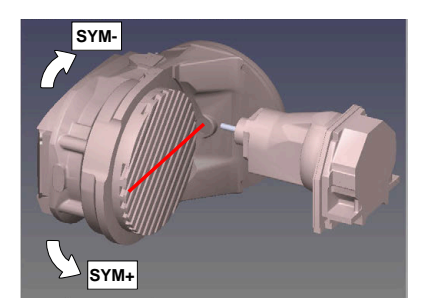

**SYM** için referans

**SYM** (**SEQ**) ile seçtiğiniz çözüm makinenin hareket alanında değilse kumanda **açıya izin verilmez** hata mesajını verir.

**SYM** veya **SEQ** girişi isteğe bağlıdır.

**SYM** (**SEQ**) öğesini tanımlamazsanız kumanda, çözümü aşağıdaki gibi tespit eder:

- 1 Her iki çözüm olanağının döner eksenlerindeki hareket alanında olup olmadığının belirlenmesi
- 2 İki çözüm seçeneği: döner eksenlerin güncel pozisyonundan hareketle en kısa yola sahip çözüm seçeneğinin seçilmesi
- 3 Bir çözüm seçeneği: tek çözüm seçeneğinin seçilmesi
- 4 Çözüm seçeneği yok: **Açıya izin verilmez** hata mesajının verilmesi

#### <span id="page-354-0"></span>**Döndürme çözümü SYM**

**SYM** fonksiyonu yardımıyla Master ekseninin simetri noktasına ilişkin çözüm seçeneklerinden birini seçin:

- **SYM+**, Master eksenini simetri noktasından yola çıkarak pozitif yarı alanda konumlandırır
- **SYM-**, Master eksenini simetri noktasından yola çıkarak negatif yarı alanda konumlandırır

**SYM**, **SEQ**'nun tersine Master ekseninin simetri noktasını referans olarak kullanır. Her Master ekseni birbirinden 180° uzakta duran iki simetri ayarına sahiptir (kısmen hareket alanında sadece tek bir simetri ayarı).

Simetri noktasını aşağıdaki şekilde belirlersiniz:

- **PLANE SPATIAL** öğesini herhangi bir hacimsel açı ve **SYM+** ile uygulayın
- Master eksenin eksen açısını bir Q parametresine kaydedin, ör. -80
- **PLANE SPATIAL** fonksiyonunu **SYM-** ile tekrarlayın
- Master eksenin eksen açısını bir Q parametresine kaydedin, ör. -100
- ▶ Ortalama değer oluşturma, ör. -90 Ortalama değer simetri noktasına eşittir.

#### <span id="page-354-1"></span>**Döndürme çözümü SEQ**

 $\mathbf i$ 

**SEQ** fonksiyonu yardımıyla Master ekseninin temel konumuna ilişkin çözüm seçeneklerinden birini seçin:

- **SEQ+**, Master ekseninin temel konumdan yola çıkarak pozitif döndürme alanında konumlandırır
- **SEQ-**, Master ekseninin temel konumdan yola çıkarak negatif döndürme alanında konumlandırır

**SEQ**, Master eksenin temel konumundan (0°) yola çıkar. Master ekseni, aletten hareketle ilk döner eksen veya tezgahtan hareketle son döner eksendir (makine yapılandırmasına bağlıdır). İki çözüm seçeneği pozitif veya negatif alanda bulunuyorsa kumanda, otomatik olarak en yakın çözümü kullanır (daha kısa yol). İkinci çözüm seçeneğine ihtiyaç duyarsanız çalışma düzlemini döndürmeden önce Master eksenini ön konumlandırmanız (ikinci çözüm seçeneği alanında) veya **SYM** ile çalışmanız gerekir.

## **Örnekler**

#### **C yuvarlak tezgahlı ve A döner tezgahlı makine. Programlanmış fonksiyon: PLANE SPATIAL SPA+0 SPB+45 SPC+0**

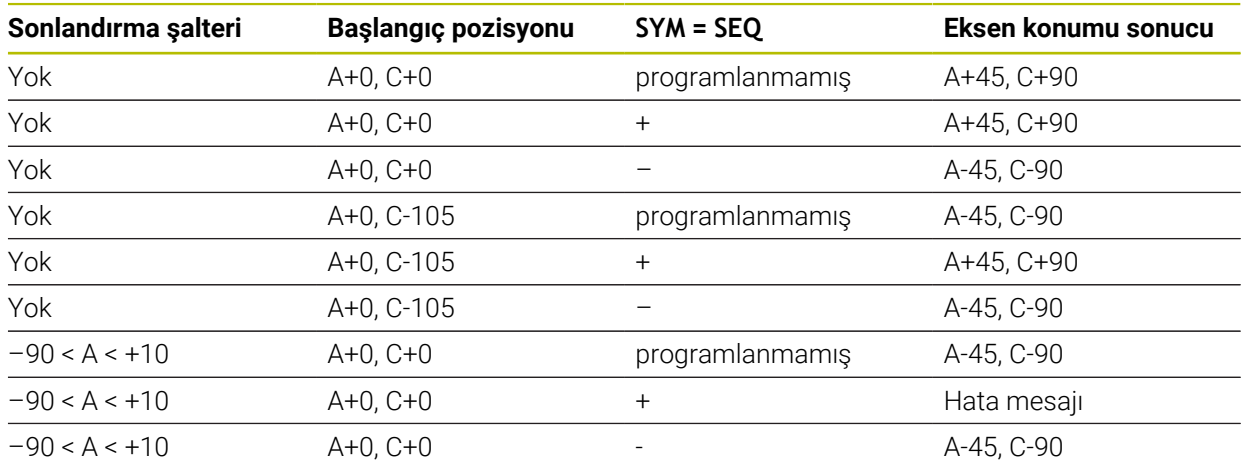

#### **B yuvarlak tezgahlı ve A döner tezgahlı makine (son konum şalteri A +180 ve -100). Programlanmış fonksiyon: PLANE SPATIAL SPA-45 SPB+0 SPC+0**

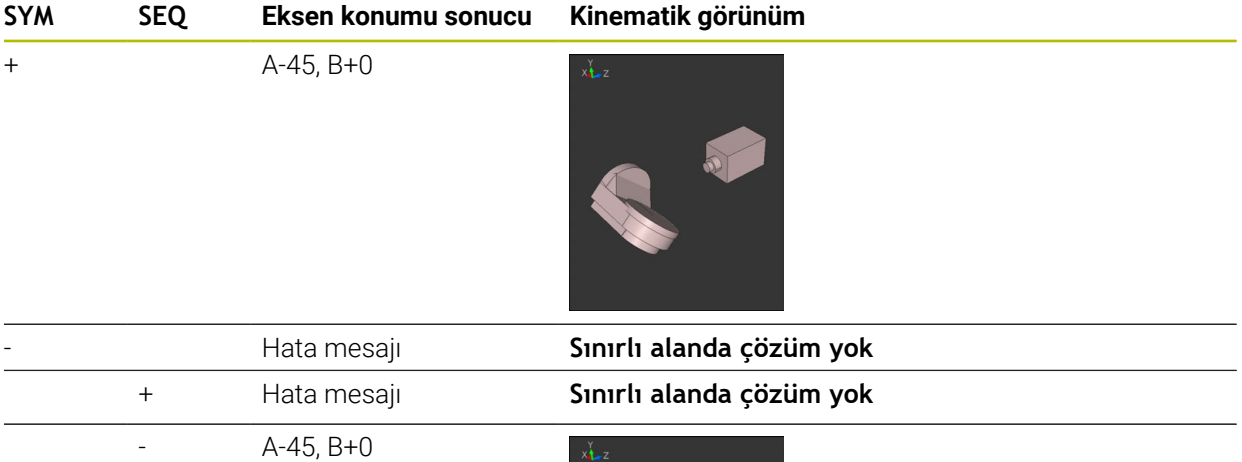

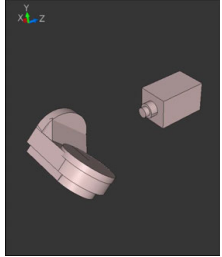

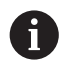

Simetri noktasının konumu kinematiğe bağlıdır. Kinematiği değiştirirseniz (ör. kafa değişimi) simetri noktasının konumu da değişir. Kinematiğe bağlı olarak **SYM** pozitif dönme yönü **SEQ** pozitif dönme yönüne eşit değildir. Bu nedenle her makinede simetri noktasının konumunu ve **SYM** dönme yönünü programlama öncesinde tespit edin.

## <span id="page-356-0"></span>**dönüşüm türleri**

## **Uygulama**

A

**COORD ROT** ve **TABLE ROT** ile serbest bir döner eksenin pozisyonu ile çalışma düzlemi **WPL-CS** koordinat sisteminin oryantasyonu etkilenir.

Herhangi bir döner eksen şu durumda serbest bir döner eksen olur:

- Döndürme durumunda rotasyon ekseninin ve alet ekseninin paralel olmasından ötürü, döner eksenin alet dizilimine etkisi yoktur
- Döner eksen kinematik zincirde, malzemeden hareketle birinci döner eksendir

**COORD ROT** ve **TABLE ROT** dönüşüm türlerinin etkisi böylece programlı hacimsel açılara ve makine kinematiğine bağlıdır.

## **Fonksiyon tanımı**

Kumanda iki seçim olasılığı sunar.

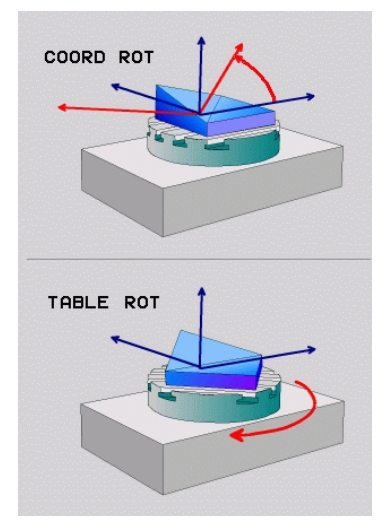

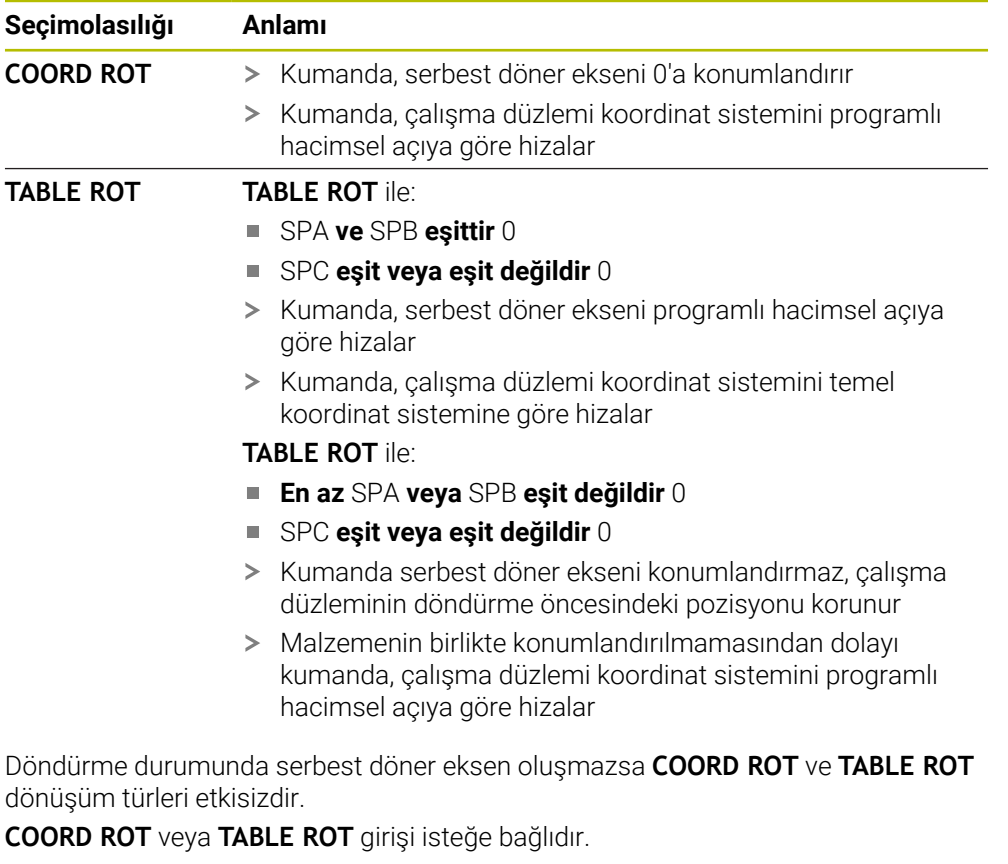

Bir dönüşüm türü seçilmediğinde kumanda, **PLANE** fonksiyonları için **COORD ROT** dönüşüm türünü kullanır

## **Örnek**

Aşağıdaki örnek, serbest bir döner eksenle bağlantılı olarak **TABLE ROT** dönüşüm türünün etkisini gösterir.

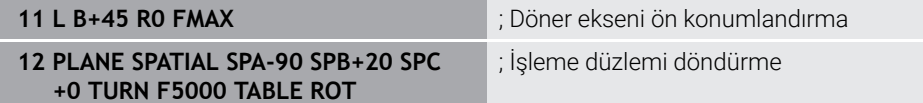

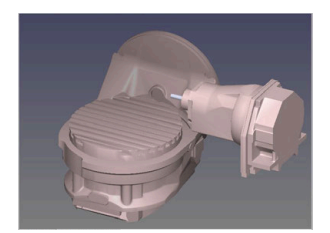

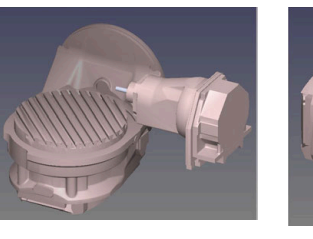

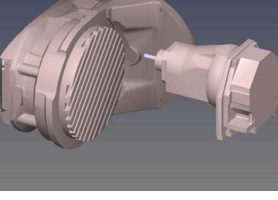

Başlangıç noktası  $A = 0$ ,  $B = 45$   $A = -90$ ,  $B = 45$ 

- 
- > Kumanda, B eksenini B+45 eksen açısına konumlandırır
- SPA-90 ile programlanan döndürme durumunda B ekseni serbest döner eksen olur
- Kumanda serbest döner ekseni konumlandırmaz, çalışma düzleminin döndürülmesinden önce B ekseninin pozisyonu korunur
- Malzemenin birlikte konumlandırılmamasından dolayı kumanda, çalışma düzlemi koordinat sistemini programlı hacimsel açı SPB+20'ye göre hizalar

#### **Uyarılar**

- **COORD ROT** ve **TABLE ROT** dönüşüm türleriyle konumlandırma davranışı için serbest döner eksenin tezgah mı başlık ekseni mi olduğu önem taşımaz.
- Serbest döner eksenin sonuçlanan eksen pozisyonu diğerlerinin yanı sıra etkin bir temel devire bağlıdır.
- Çalışma düzlemi koordinat sisteminin oryantasyonu ayrıca ör. döngü **10 DONME** yardımıyla programlanmış bir rotasyona bağlıdır.

# **11.6 Ayarlı çalışma (#9 / #4-01-1)**

## **Uygulama**

İşleme sırasında aleti yatırırsanız malzeme üzerinde ulaşılması zor konumları çarpışma olmadan işleyebilirsiniz.

## **İlgili konular**

- **FUNCTION TCPM** ile alet döndürmesini dengeleyin (#9 / #4-01-1) **Diğer bilgiler:** ["FUNCTION TCPM ile alet ayarını kompanse etme \(#9 / #4-01-1\)",](#page-361-0) [Sayfa 362](#page-361-0)
- **M128** ile alet döndürmesini dengeleyin (#9 / #4-01-1) **Diğer bilgiler:** ["M128 \(#9 / #4-01-1\) ile aracı ayarını otomatik olarak telafi edin",](#page-523-0) [Sayfa 524](#page-523-0)
- $\blacksquare$  İşleme düzlemi döndürme (#8 / #1-01-1) **Diğer bilgiler:** ["Çalışma düzlemini döndürme \(#8 / #1-01-1\)", Sayfa 314](#page-313-0)
- Alet üzerindeki referans noktası **Diğer bilgiler:** ["Alet üzerindeki referans noktaları", Sayfa 187](#page-186-0)
- Referans sistemleri **Diğer bilgiler:** ["Referans sistemi", Sayfa 280](#page-279-0)

## **Ön koşullar**

- Dönme eksenlerine sahip makine
- Kinematik tanımı

Dönme açısını hesaplamak için kumanda, makine üreticisi tarafından oluşturulan bir kinematik açıklama gerektirir.

Yazılım Seçeneği Gelişmiş fonksiyon grubu 2 (#9 / #4-01-1)

## **Fonksiyon tanımı**

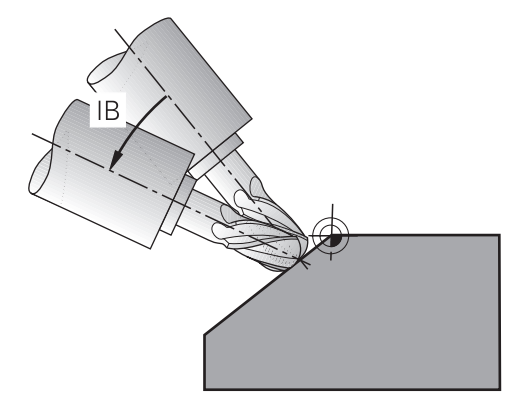

Çevrimiçi düzenleme yapmak için **FUNCTION TCPM** fonksiyonunu kullanabilirsiniz. Çalışma düzlemi de döndürülebilir.

**Diğer bilgiler:** ["Çalışma düzlemini döndürme \(#8 / #1-01-1\)", Sayfa 314](#page-313-0)

Aşağıdaki fonksiyonları kullanarak ayarlı bir işleme uygulayabilirsiniz:

- Döner ekseni kademeli olarak hareket ettirin **Diğer bilgiler:** ["Artan yöntemle işleme", Sayfa 361](#page-360-0)
- **Normal vektörler Diğer bilgiler:** ["Normal vektörlerle ayarlı işleme", Sayfa 361](#page-360-1)
## **Artan yöntemle işleme**

**FUNCTION TCPM** veya **M128** fonksiyonu etkinken, örneğin **L X100 Y100 IB-17 F1000 G01 G91 X100 Y100 IB-17 F1000** gibi normal doğrusal harekete ek olarak eğim açısını değiştirerek eğimli işleme uygulayabilirsiniz. Alet döndürme noktasının ilgili konumu, alet ayarlaması sırasında aynı kalır.

## **Örnek**

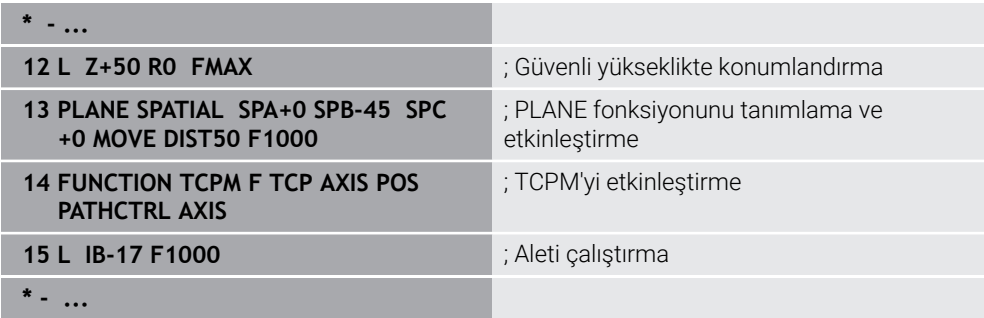

## **Normal vektörlerle ayarlı işleme**

Normal vektörlerle eğimli işlemede, aletin eğimini **LN** düz çizgileri kullanarak gerçekleştirirsiniz.

Normal vektörlerle eğimli işleme gerçekleştirmek için **FUNCTION TCPM** fonksiyonunu veya **M128** ek fonksiyonunu etkinleştirmelisiniz.

#### **Örnek**

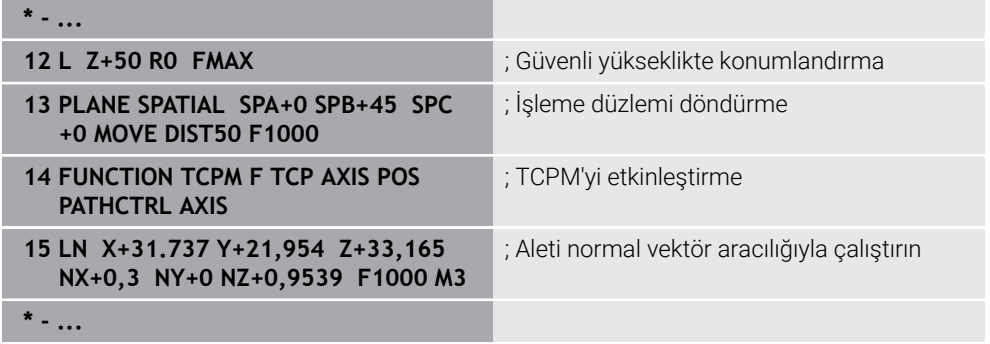

# <span id="page-361-0"></span>**11.7 FUNCTION TCPM ile alet ayarını kompanse etme (#9 / #4-01-1)**

# **Uygulama**

**FUNCTION TCPM** fonksiyonu ile kumandanın pozisyonlama davranışını etkilersiniz. **FUNCTION TCPM** öğesini etkinleştirdiğinizde, kumanda, lineer eksenlerin dengeleyici bir hareketini kullanarak değişen alet konumlarını dengeler.

Örneğin, alet kılavuz noktasının kontur üzerindeki konumu aynı kalırken, eğimli işlemede aletin açısını değiştirmek için **FUNCTION TCPM** öğesini kullanabilirsiniz.

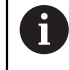

HEIDENHAIN, **M128** yerine daha güçlü **FUNCTION TCPM** fonksiyonunu önerir.

#### **İlgili konular**

**M128** ile alet döndürmesini dengeleme

**Diğer bilgiler:** ["M128 \(#9 / #4-01-1\) ile aracı ayarını otomatik olarak telafi edin",](#page-523-0) [Sayfa 524](#page-523-0)

 $\blacksquare$  İsleme düzlemi döndürme

**Diğer bilgiler:** ["Çalışma düzlemini döndürme \(#8 / #1-01-1\)", Sayfa 314](#page-313-0)

- Alet üzerindeki referans noktası
	- **Diğer bilgiler:** ["Alet üzerindeki referans noktaları", Sayfa 187](#page-186-0)
- Referans sistemleri **Diğer bilgiler:** ["Referans sistemi", Sayfa 280](#page-279-0)

# **Ön koşullar**

- Dönme eksenlerine sahip makine
- $\blacksquare$  Kinematik tanımı

Dönme açısını hesaplamak için kumanda, makine üreticisi tarafından oluşturulan bir kinematik açıklama gerektirir.

Yazılım Seçeneği Gelişmiş fonksiyon grubu 2 (#9 / #4-01-1)

# **Fonksiyon tanımı**

**FUNCTION TCPM** fonksiyonu, döner eksenlerin konumlandırılması sırasında kumandanın tutumunu tespit edebileceğiniz geliştirilmiş **M128** fonksiyondur.

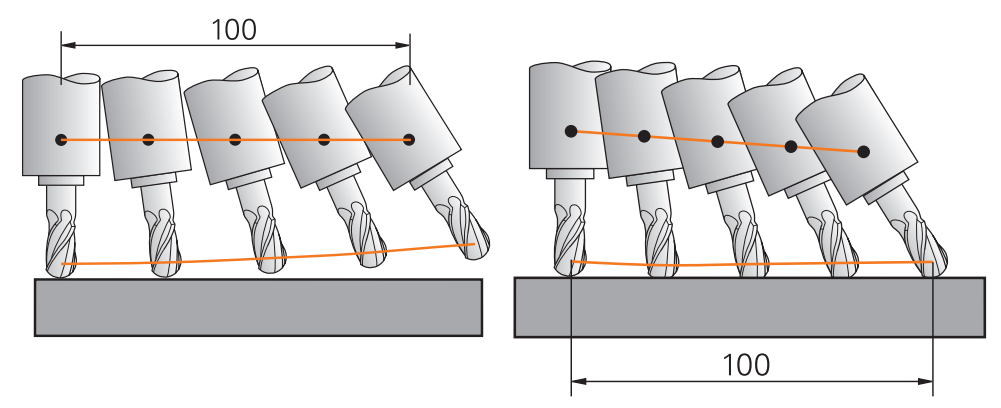

**TCPM** olmadan hareket **TCPM** ile hareket

**FUNCTION TCPM** etkin olduğunda kumanda, pozisyon göstergesindeki **TCPM** sembolünü gösterir.

**Ayrıntılı bilgiler:** Kurma ve işleme kullanıcı el kitabı **FUNCTION TCPM** fonksiyonunu sıfırlamak için **FUNCTION RESET TCPM** fonksiyonunu kullanın.

## **Giriş**

## **FUNCTION TCPM**

#### **10 FUNCTION TCPM F TCP AXIS POS PATHCTRL AXIS REFPNT CENTER-CENTER F1000**

NC fonksiyonu aşağıdaki söz dizimi elemanlarını içerir:

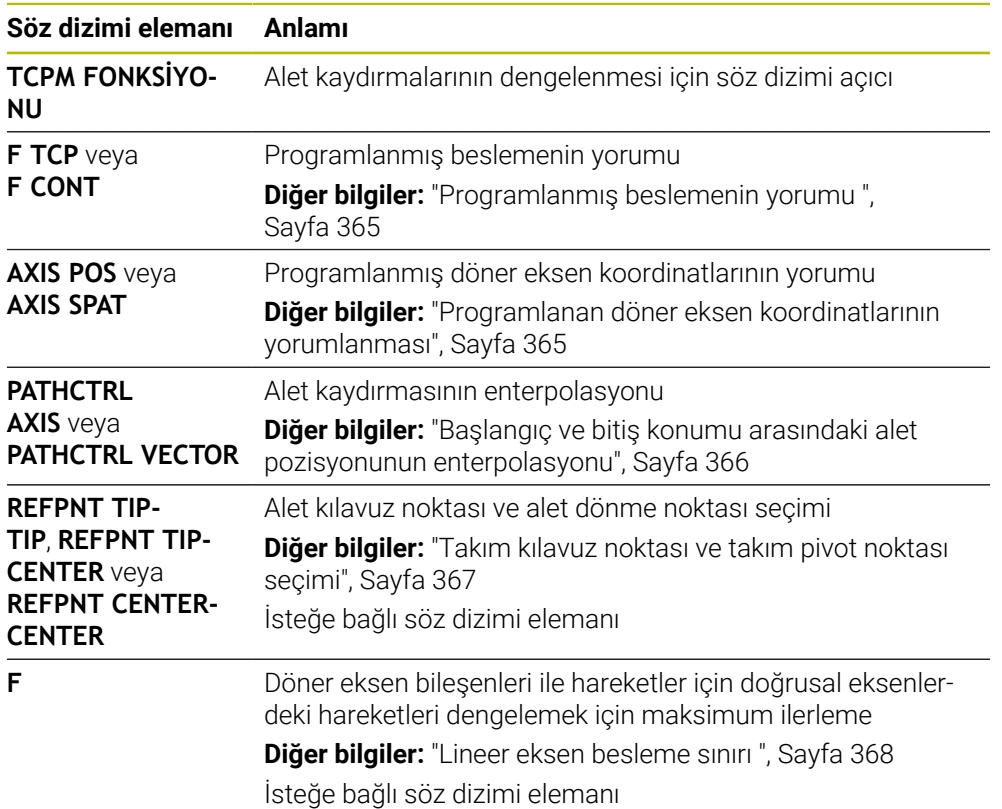

### **FUNCTION RESET TCPM**

#### **10 FUNCTION RESET TCPM**

NC fonksiyonu aşağıdaki söz dizimi elemanlarını içerir:

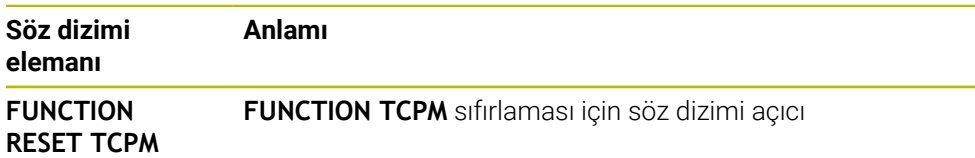

# <span id="page-364-0"></span>**Programlanmış beslemenin yorumu**

Kumanda, beslemeyi yorumlamak için aşağıdaki seçenekleri sunar:

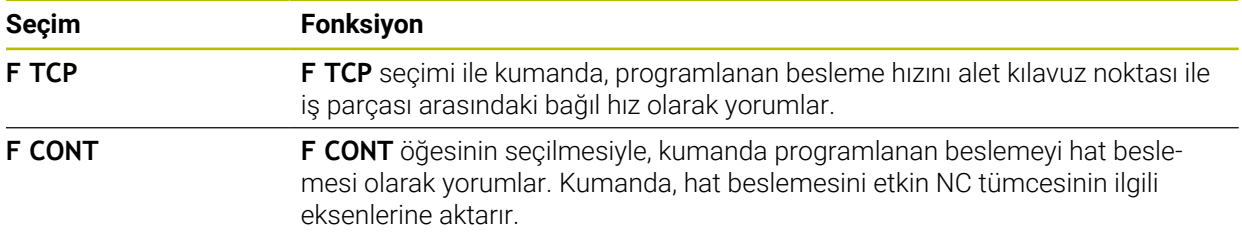

## <span id="page-364-1"></span>**Programlanan döner eksen koordinatlarının yorumlanması**

Kumanda, başlangıç ve bitiş konumları arasındaki alet pozisyonunu yorumlamak için aşağıdaki seçenekleri sunar:

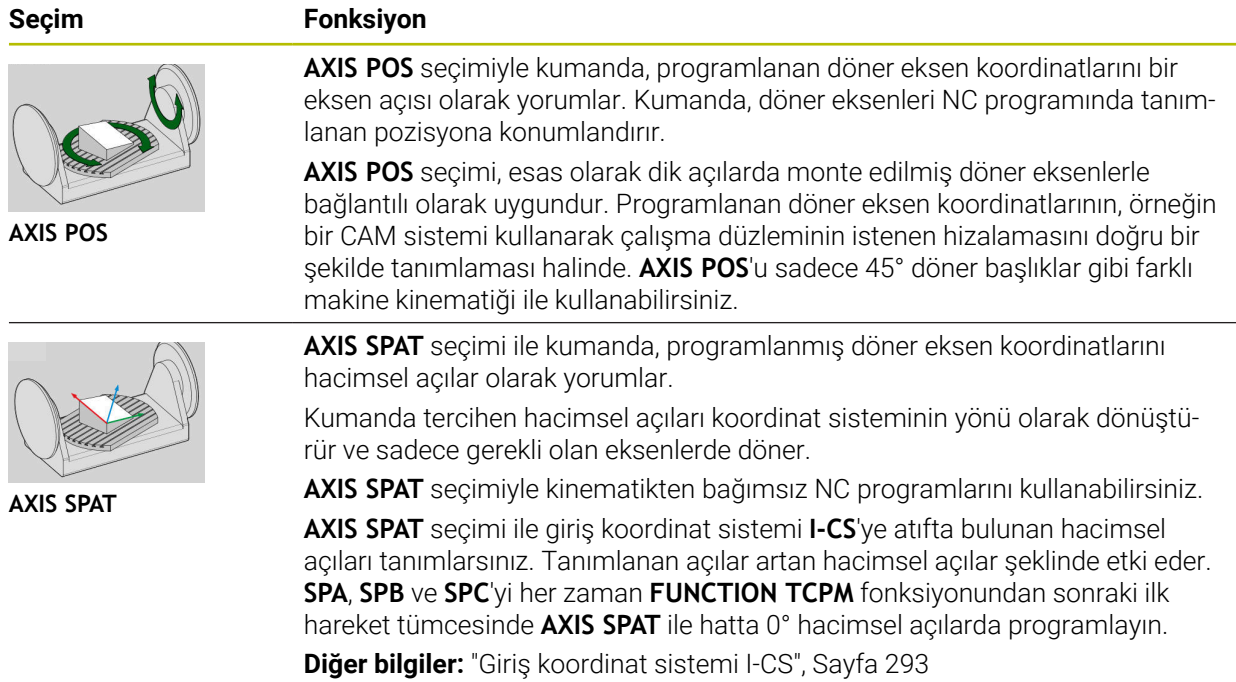

# <span id="page-365-0"></span>**Başlangıç ve bitiş konumu arasındaki alet pozisyonunun enterpolasyonu**

Kumanda, programlanmış başlangıç ve bitiş konumları arasında alet pozisyonunu eklemek için aşağıdaki seçenekleri sunar:

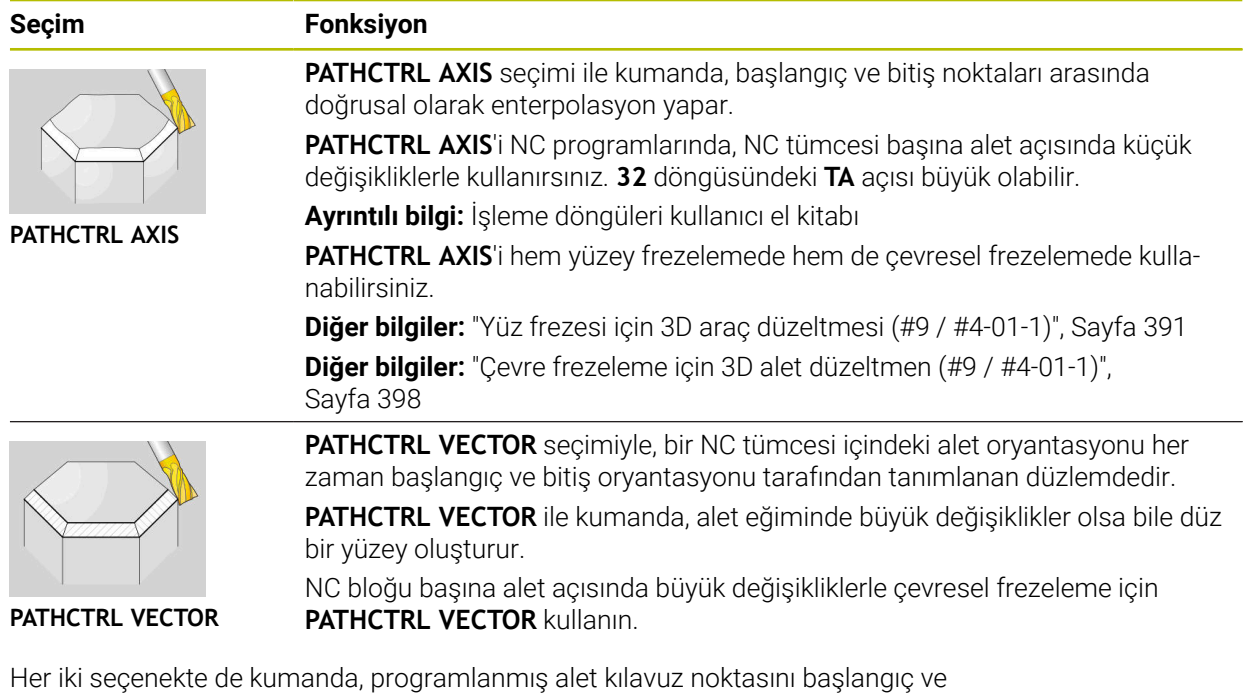

bitiş konumu arasında düz bir çizgi üzerinde hareket ettirir.

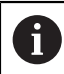

Sürekli bir hareket elde etmek için **döner eksenler için bir toleransla32** döngüsünü tanımlayabilirsiniz. **Ayrıntılı bilgi:** İşleme döngüleri kullanıcı el kitabı

# <span id="page-366-0"></span>**Takım kılavuz noktası ve takım pivot noktası seçimi**

Kumanda, alet kılavuz noktası ve alet dönme noktasının tanımlanması için aşağıdaki seçenekleri sunar:

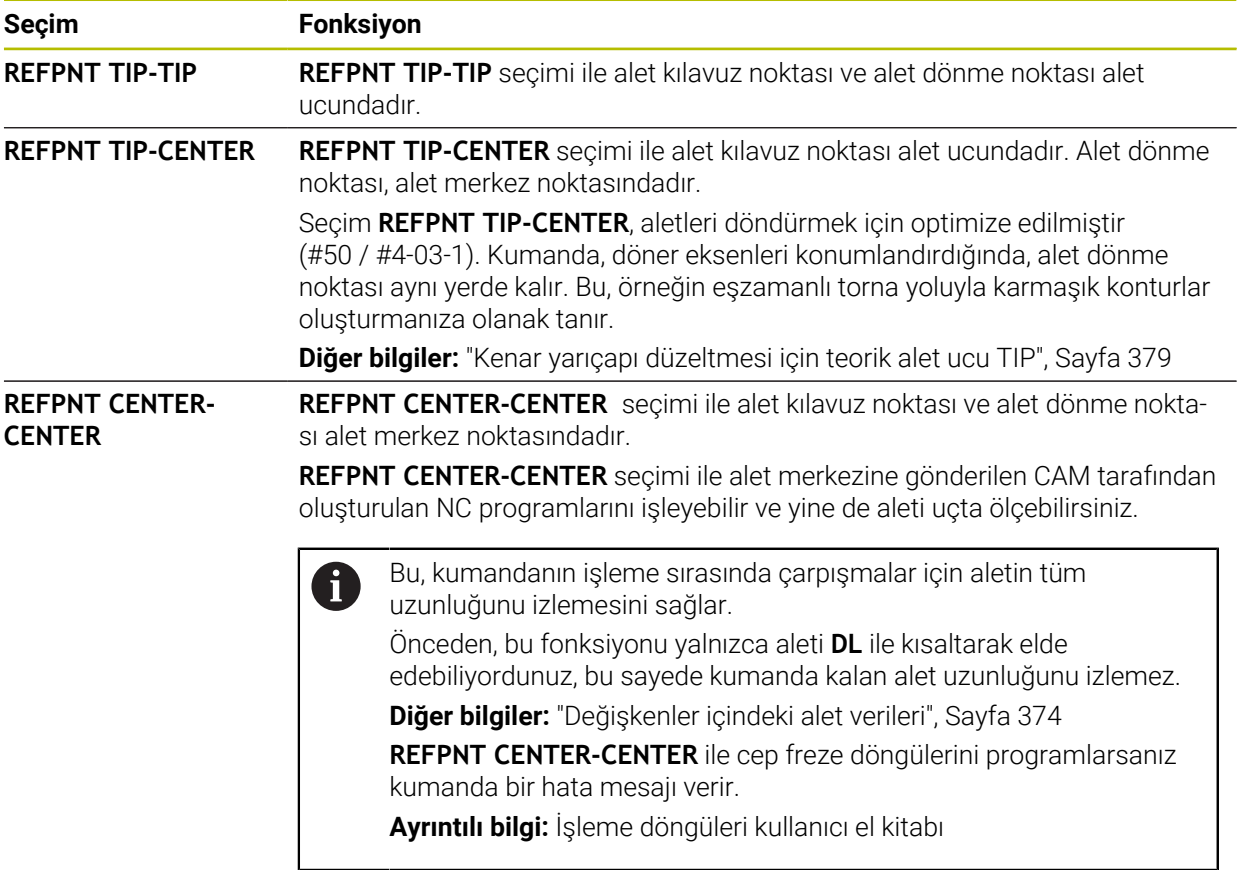

**Diğer bilgiler:** ["Alet üzerindeki referans noktaları", Sayfa 187](#page-186-0)

Referans noktasının girişi opsiyoneldir. Bir giriş yapmazsanız kumanda **REFPNT TIP-TIP** kullanır.

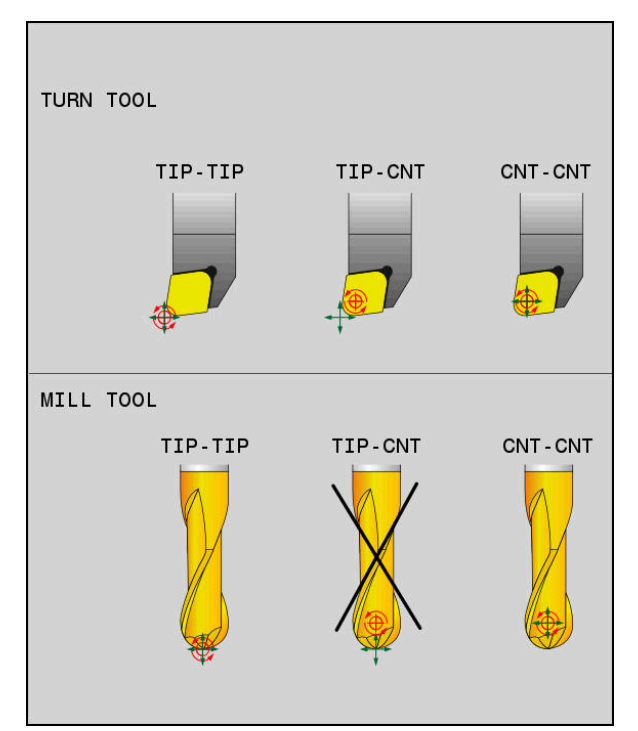

Alet kılavuz noktası ve alet dönme noktası için seçenekler

# <span id="page-367-0"></span>**Lineer eksen besleme sınırı**

j.

İsteğe bağlı **F** girişi ile, lineer eksenlerin beslemesini döner eksen payına sahip hareketlerle sınırlandırın.

Böylelikle hızlı dengeleme hareketlerini önleyebilirsiniz, ör. hızlı harekette geri çekme hareketleri sırasında.

Alet kılavuz noktasında güçlü besleme dalgalanmalarına neden olabileceğinden, lineer eksen beslemenin sınırı için çok küçük bir değer seçmeyin. Besleme dalgalanmaları, daha düşük yüzey kalitesine neden olur.

**FUNCTION TCPM** etkin olsa bile, besleme sınırı yalnızca döner eksen payı olan hareketler için geçerlidir, saf lineer eksen hareketleri için geçerli değildir.

Lineer eksen besleme sınırı, siz yeni bir tane programlayana veya **FUNCTION TCPM**'yi sıfırlayana kadar etkin kalır.

## **Uyarılar**

# *BILGI*

#### **Dikkat çarpışma tehlikesi!**

Hirth dişli döner eksenler dönmek için dişliden dışarıya hareket etmelidir. Dışarıya hareket etme ve dönme hareketi sırasında çarpışma tehlikesi oluşur!

Dönme ekseninin konumunu değiştirmeden önce aleti serbest sürün

- **M91** ya da **M92** ile konumlandırmalardan önce ve bir **TOOL CALL** tümcesinden önce **FUNCTION TCPM** fonksiyonunu sıfırlayın.
- Etkin **FUNCTION TCPM** ile aşağıdaki döngüleri kullanabilirsiniz:
	- Döngü **32 TOLERANS**
	- Döngü **800 ROTORU AYARLA** (#50 / #4-03-1)
	- Döngü **882 ES ZAMANLI KUMLAMA DONDURME** (#158 / #4-03-2)
	- Döngü **883 ES ZAMANLI PERDAHLAMA DONDURME** (#158 / #4-03-2)
	- Döngü **444 TARAMA 3D**
- **M128** ve **FUNCTION TCPMAXIS POS** seçimiyle etkin bir 3D temel rotasyonu dikkate alınmaz. **FUNCTION TCPM**'yi **AXIS SPAT** seçimiyle veya **LN** çizgileri veya alet vektörüne sahip CAM çıktılarıyla programlayın.

**Diğer bilgiler:** ["LNDoğrusu", Sayfa 388](#page-387-0)

Yüzey frezeleme yaparken, kontur hasarını önlemek için yalnızca bilyalı parmak frezeleri kullanın. Diğer alet formları ile kombinasyonlarda NC programını **Simülasyon** çalışma alanı yardımıyla olası kontur hasarları bakımından kontrol edin.

**Diğer bilgiler:** ["Uyarılar", Sayfa 527](#page-526-0)

#### **Makine parametreleriyle bağlantılı olarak uyarılar**

Makine üreticisi kumandanın ofset değerlerini yorumladığı eksene özel yöntemi tanımlamak için isteğe bağlı ön ayarı **presetToAlignAxis** (no. 300203) parametresini kullanır. **FUNCTION TCPM** ve **M128** fonksiyonlarında makine parametresi yalnızca alet ekseni etrafında dönen dönüş ekseni için geçerlidir (genellikle **C\_OFFS**).

**Ayrıntılı bilgiler:** Kurma ve işleme kullanıcı el kitabı

Makine parametresi tanımlanmamışsa veya **TRUE** değeriyle tanımlanmışsa düzlemdeki malzeme eğriliğini düzeltmek için ofseti kullanabilirsiniz. Ofset **W-CS** malzeme koordinat sisteminin oryantasyonunu etkiler.

**Diğer bilgiler:** ["Malzeme koordinat sistemi W-CS", Sayfa 287](#page-286-0)

■ Makine parametresi **FALSE** değeriyle tanımlanmışsa düzlemdeki malzeme eğimini ofset ile telafi edemezsiniz. Kumanda, işleme sırasında ofseti dikkate almaz.

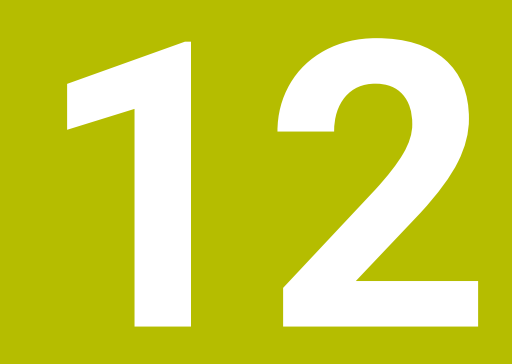

**Düzeltmeler**

# <span id="page-371-0"></span>**12.1 Alet uzunluğu ve yarıçap için alet düzeltmesi**

## **Uygulama**

Alet uzunluğu ve alet yarıçapında alet düzeltmeleri yapmak için delta değerlerini kullanabilirsiniz. Delta değerleri, belirlenen ve dolayısıyla etkin alet boyutlarını etkiler.

Alet uzunluğu **DL** için delta değeri takım eksenine etki eder. Alet yarıçapı **DR** için delta değeri, yalnızca hat fonksiyonları ve döngüleri ile yarıçap dengelemeli çapraz hareketler için etkilidir.

**Diğer bilgiler:** ["Hat fonksiyonları", Sayfa 199](#page-198-0)

#### **İlgili konular**

Alet yarıçap düzeltmesi

**Diğer bilgiler:** ["Alet yarıçap düzeltmesi", Sayfa 374](#page-373-1)

- Düzeltme tabloları ile alet düzeltmesi
	- **Diğer bilgiler:** ["Kontur tablolarıyla alet düzeltmesi", Sayfa 381](#page-380-0)

## **Fonksiyon tanımı**

Kumanda, iki tür delta değeri arasında ayrım yapar:

Alet tablosundaki delta değerleri, örneğin aşınma nedeniyle gerekli olan kalıcı alet düzeltmesi için kullanılır.

Bu delta değerlerini örneğin bir alet tarama sistemi kullanarak belirleyebilirsiniz. Kumanda, delta değerlerini otomatik olarak alet yönetimine girer.

**Ayrıntılı bilgiler:** Kurma ve işleme kullanıcı el kitabı

Bir alet çağrısı içindeki delta değerleri, örneğin bir malzeme toleransı gibi yalnızca mevcut NC programında etkili olan bir alet düzeltmesi için kullanılır.

**Diğer bilgiler:** ["TOOL CALL ile alet çağırma", Sayfa 191](#page-190-0)

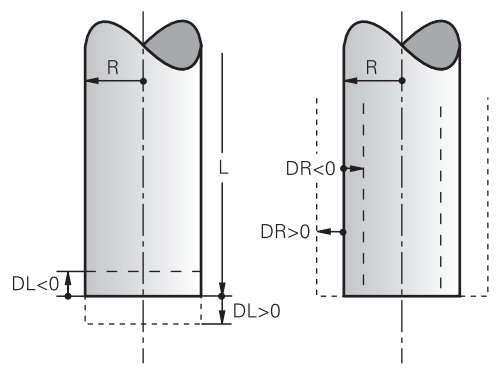

Delta değerleri, aletlerin uzunluğu ve yarıçapı için sapmalara karşılık gelir.

Pozitif bir delta değeri, mevcut alet uzunluğunu veya alet yarıçapını artırır. Sonuç olarak alet, örneğin malzeme üzerinde bir pay bırakmak için işleme sırasında daha az malzeme kaldırır.

Negatif delta değeri ile mevcut alet uzunluğunu veya alet yarıçapını azaltırsınız. Sonuç olarak, alet işleme sırasında daha fazla malzemeyi ortadan kaldırır.

Bir NC programında delta değerlerini programlamak istiyorsanız değeri bir alet çağrısı içinde veya bir düzeltme tablosu kullanarak tanımlayın.

**Diğer bilgiler:** ["TOOL CALL ile alet çağırma", Sayfa 191](#page-190-0)

**Diğer bilgiler:** ["Kontur tablolarıyla alet düzeltmesi", Sayfa 381](#page-380-0)

Ayrıca değişkenleri kullanarak bir alet çağrısı içinde delta değerleri tanımlayabilirsiniz.

**Diğer bilgiler:** ["Değişkenler içindeki alet verileri", Sayfa 374](#page-373-0)

## **Alet uzunluğu düzeltmesi**

Bir aleti çağırır çağırmaz kumanda, alet uzunluğu düzeltmesini hesaba katar. Kumanda, yalnızca L>0 uzunluğuna sahip aletler için alet uzunluğunu düzeltir. Alet uzunluğunu düzeltirken, kumanda, alet tablosundan ve NC programından delta değerlerini dikkate alır.

Etkin alet uzunlukları = **L** + **DL**<sub>TAB</sub> + **DL**<sub>Prog</sub>

- **L**: Alet tablosundan alet uzunluğu **L**
- **DL** TAB: Alet tablosundan alet uzunluğu **DL** delta değeri
- **DL** Prog : Alet çağrısından veya düzeltme tablosundan alet uzunluğu DL delta değeri Son programlanan değer etki eder.

**Diğer bilgiler:** ["TOOL CALL ile alet çağırma", Sayfa 191](#page-190-0)

**Diğer bilgiler:** ["Kontur tablolarıyla alet düzeltmesi", Sayfa 381](#page-380-0)

# *BILGI*

#### **Dikkat çarpışma tehlikesi!**

Kumanda, alet uzunluğunu düzeltmek için alet tablosunda tanımlanan alet uzunluğunu kullanır. Yanlış alet uzunlukları da yanlış alet uzunluğu düzeltmesine neden olur. **0** uzunluğundaki aletlerde ve **TOOL CALL 0**'dan sonra kumanda, alet uzunluğunu düzeltmez ve çarpışmayı kontrol etmez. Aşağıdaki alet konumlandırmaları sırasında çarpışma tehlikesi oluşur!

- Aletleri daima gerçek alet uzunluğu ile tanımlayın (sadece farklar değil)
- **TOOL CALL 0** yalnızca mili boşaltmak için kullanılmalıdır

# **Alet yarıçapı düzeltmesi**

Kumanda, aşağıdaki durumlarda alet yarıçapının düzeltilmesini dikkate alır:

- Etkin alet yarıçap düzeltmesi **RR** veya **RL**
	- **Diğer bilgiler:** ["Alet yarıçap düzeltmesi", Sayfa 374](#page-373-1)
- İşlem döngüleri içinde

**Ayrıntılı bilgi:** İşleme döngüleri kullanıcı el kitabı

Yüzey normali vektörleri olan doğrular **LN** için

**Diğer bilgiler:** ["LNDoğrusu", Sayfa 388](#page-387-0)

Alet yarıçapını düzeltirken kumanda, alet tablosundan ve NC programından delta değerlerini dikkate alır.

Etkin alet yarıçapı =  $R + DR_{TAB} + DR_{Prog}$ 

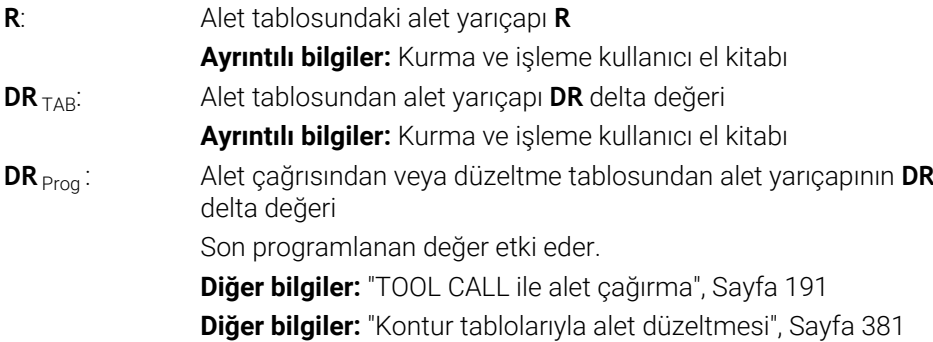

# <span id="page-373-0"></span>**Değişkenler içindeki alet verileri**

Bir alet çağrısını işlerken, kumanda alete özel tüm değerleri hesaplar ve bunları değişkenlere kaydeder.

**Diğer bilgiler:** [" Ön tanımlı Q parametreleri", Sayfa 553](#page-552-0)

Etkin alet uzunluğu ve alet yarıçapı:

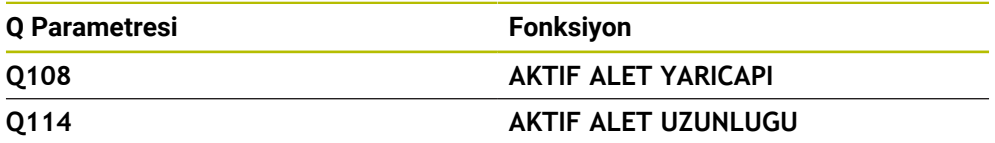

Kumanda, değişkenler içindeki mevcut değerleri kaydettikten sonra, NC programında değişkenleri kullanabilirsiniz.

#### **Uygulama örneği**

Bir bilyalı frezenin alet kılavuz noktasını alet uzunluğu delta değerlerini kullanarak bilye merkezine taşımak için **Q108 AKTIF ALET YARICAPI** Q parametresini kullanabilirsiniz.

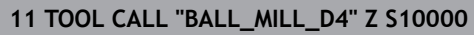

#### **12 TOOL CALL DL-Q108**

Bu, kumandanın tüm aleti çarpışmalara karşı izlemesini sağlar ve NC programındaki boyutlar yine de kürenin merkezine programlanabilir.

# **Uyarılar**

Kumanda, simülasyondaki alet yönetiminden delta değerlerini grafiksel olarak görüntüler. NC-Programından veya düzeltme tablolarından gelen delta değerlerinde, kumanda sadece simülasyondaki aletin konumunu değiştirir.

**Diğer bilgiler:** ["Alet simülasyonu", Sayfa 705](#page-704-0)

Makine üreticisi, kumandanın **Pozisyonlar** çalışma alanındaki bir alet çağrısından alınan delta değerlerini dikkate alıp almadığını belirlemek için isteğe bağlı makine parametresi **progToolCallDL** (Nr. 124501) kullanır.

**Diğer bilgiler:** ["Alet çağırma", Sayfa 191](#page-190-1)

**Ayrıntılı bilgiler:** Kurma ve işleme kullanıcı el kitabı

Kumanda, alet düzeltmesi için döner eksenler dahil olmak üzere altı eksene kadar dikkate alır.

# <span id="page-373-1"></span>**12.2 Alet yarıçap düzeltmesi**

## **Uygulama**

Alet yarıçap düzeltmesi etkin olduğunda, kumanda artık NC programındaki pozisyonları alet merkeziyle değil, alet kesme kenarıyla ilişkilendirir.

Alet yarıçap düzeltmesi ile alet yarıçapını hesaba katmak zorunda kalmadan çizim boyutlarını programlayabilirsiniz. Bu, örneğin bir alet kırıldıktan sonra programı değiştirmeden farklı boyutlara sahip bir alet kullanabileceğiniz anlamına gelir.

#### **İlgili konular**

Alet üzerindeki referans noktası **Diğer bilgiler:** ["Alet üzerindeki referans noktaları", Sayfa 187](#page-186-0)

## **Ön koşullar**

Alet yönetiminde tanımlanmış alet verileri **Ayrıntılı bilgiler:** Kurma ve işleme kullanıcı el kitabı

## **Fonksiyon tanımı**

Alet yarıçap düzeltmesi ile kumanda, etkin alet yarıçapını hesaba katar. Etkin alet yarıçapı, alet yarıçapından **R** ve alet yönetimi ve NC programındaki delta değerlerinden **DR**oluşturulur.

Etkin alet yarıçapı =  $R + DR<sub>TAB</sub> + DR<sub>Prod</sub>$ 

**Diğer bilgiler:** ["Alet uzunluğu ve yarıçap için alet düzeltmesi", Sayfa 372](#page-371-0) Eksene paralel sürüş hareketlerini aşağıdaki gibi düzeltebilirsiniz:

- **R+**: Eksene paralel sürüş hareket hareketini alet yarıçapı kadar uzatır
- **R-**: alet yarıçapına göre eksene paralel sürüş hareketini kısaltır

Hat fonksiyonlarına sahip bir NC tümcesi aşağıdaki alet yarıçap düzeltmesini içerebilir:

- **RL**: Konturun solunda alet yarıçap düzeltmesi
- **RR**: Konturun sağında alet yarıçap düzeltmesi  $\blacksquare$
- **R0**: alet merkez noktası ile konumlandırma, etkin bir alet yarıçap düzetmesini sıfırlama

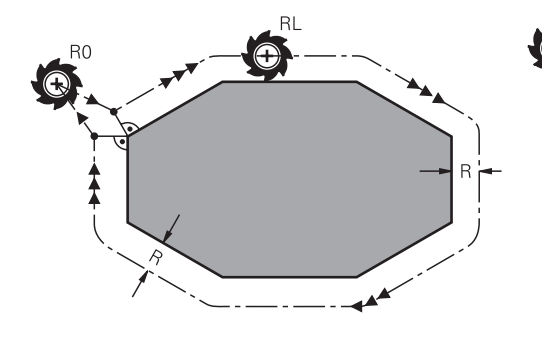

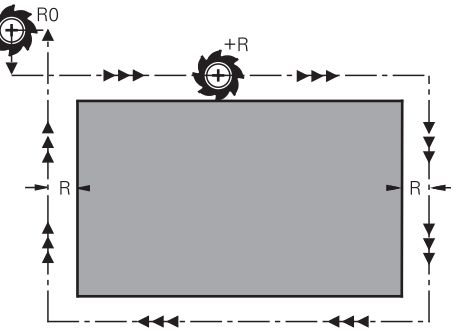

Hat fonksiyonları ile yarıçap düzeltmeli sürüş hareketi

Eksen paralel hareketlerle yarıçap düzeltmeli sürüş hareketi

Alet orta noktası, programlanan kontur önünde bu alet yarıçapı mesafesine sahiptir. **Sağ** ve **sol** malzeme konturu boyunca aletin hareket yönünde durumunu tanımlar.

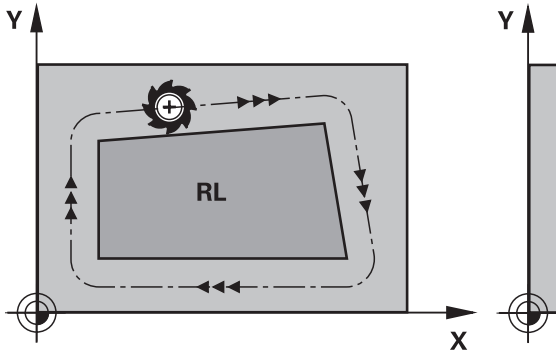

**RL**: Alet konturun soluna hareket eder **RR**: Alet konturun sağına hareket eder

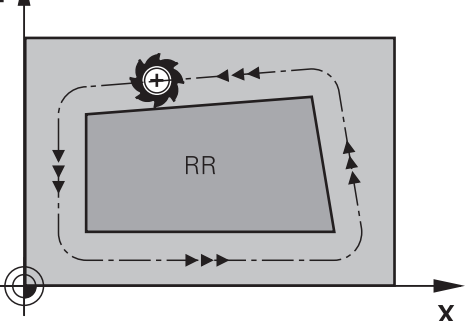

# **Etki**

Alet yarıçap düzeltmesi, alet yarıçap düzeltmesinin programlandığı NC tümcesinden itibaren etkilidir. Alet yarıçap düzeltmesi şekilsel olarak ve tümcenin sonunda hareket eder.

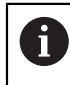

Alet yarıçap düzeltmesini yalnızca bir kez programlayın, böylece örneğin değişiklikler daha hızlı yapılabilir.

Kumanda, aşağıdaki durumlarda alet yarıçap düzeltmesini sıfırlar:

- **R0** ile pozisyonlama tümcesi
- Bir konturdan çıkmak için **DEP** fonksiyonu
- Yeni bir NC programı seçimi

# **Uyarılar**

# *BILGI*

#### **Dikkat çarpışma tehlikesi!**

Kumandanın bir kontura yaklaşması ya da çıkması için güvenli yaklaşma ve uzaklaşma konumları gereklidir. Bu konumlar yarıçap düzeltmesinin etkinleştirilmesi ve devre dışı bırakılması durumundaki dengeleme hareketlerini sağlamalıdır. Yanlış konumlar kontur hataları şeklinde etki edebilir. İşlem sırasında çarpışma tehlikesi oluşur!

- Kontur dışında güvenli yaklaşma ve uzaklaşma konumları programlanmalıdır
- Alet yarıçapını dikkate alın
- Yaklaşma stratejisini dikkate alın
- Alet yarıçap düzeltmesi etkin olduğunda kumanda **Pozisyonlar** çalışma alanında bir sembol gösterir.

**Ayrıntılı bilgiler:** Kurma ve işleme kullanıcı el kitabı

- **RR** ve **RL** farklı alet yarıçap düzeltmesi olan iki NC tümcesi arasında çalışma düzleminde alet yarıçap düzeltmesi yapılmamış en az bir hareket tümcesi **R0** ile olmalıdır.
- Kumanda, alet düzeltmesi için döner eksenler dahil olmak üzere altı eksene kadar dikkate alır.
- Etkin yarıçap düzeltmeniz varsa örneğin aşağıdaki fonksiyonlar işlenirse kumanda program akışını iptal eder ve bir hata mesajı görüntüler:
	- **PLANE** fonksiyonları (#8 / #1-01-1)
	- $\blacksquare$  **M128** (#9 / #4-01-1)
	- **FUNCTION TCPM** (#9 / #4-01-1)
	- **CALL PGM**
	- Döngü **12 PGM CALL**
	- Döngü **32 TOLERANS**
	- Döngü **19 CALISMA DUZLEMI**

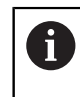

Döngü **19 CALISMA DUZLEMI** içeren önceki kumandalardan NC programlarını yürütmeye devam edebilirsiniz.

#### **Köşelerin işlenmesi ile ilgili bilgiler**

■ Dış köşeler:

Bir yarıçap düzeltmesi programladıysanız kumanda, aleti bir geçiş dairesindeki dış köşelere sürer. Gerekli olduğunda kumanda, beslemeyi dış köşelerde azaltır, örn. büyük yön değişikliklerinde

■ İç köşeler:

İç köşelerde kumanda, alet orta noktasının düzeltildiği hatların kesişim noktasını hesaplar. Bu noktadan itibaren alet sonraki kontur elemanı boyunca hareket eder. Böylece malzeme iç köşelerde hasar görmez. Buradan çıkan sonuç; alet yarıçapı belirli bir kontur için istenen büyüklükte seçilemeyeceğidir

# **12.3 Torna takımları için kesme yarıçapı düzeltmesi (#50 / #4-03-1)**

# **Uygulama**

Torna takımlarının ucunda bir kesici yarıçapı mevcuttur **RS**. Programlanan hareket yolları, varsayılan olarak teorik alet ucuna, yani ölçülen en uzun ZL, XL ve YL değerlerine işaret eder. Koniler, pahlar ve yarıçapları işlerken kesme yarıçapı **RS** konturun sapmasına neden olur. Kesme yarıçapı düzeltmesi bu sapmaları önler.

## **İlgili konular**

■ Torna takımlarının alet verileri

**Ayrıntılı bilgiler:** Kurma ve işleme kullanıcı el kitabı

- Freze modunda **RR** ve **RL** ile yarıçap düzeltmesi **Ayrıntılı bilgiler:** Kurma ve işleme kullanıcı el kitabı
- Alet üzerindeki referans noktası **Diğer bilgiler:** ["Alet üzerindeki referans noktaları", Sayfa 187](#page-186-0)

# **Ön koşullar**

- Yazılım seçeneği freze tornalama (#50 / #4-03-1)
- Alet tipi için tanımlanmış gerekli alet verileri

**Ayrıntılı bilgiler:** Kurma ve işleme kullanıcı el kitabı

# **Fonksiyon tanımı**

Kumanda, kesici geometriyi **P-ANGLE** nokta açısı ve **T-ANGLE** ayar açısı ile kontrol eder. Kumanda, döngünün içinde bulunan kontur elemanlarını ilgili aletle mümkün olduğu kadar işler.

Kumanda, torna döngülerinde otomatik olarak bir kesici yarıçapı düzeltmesi uygular. Tekli hareket tümcelerinde ve programlanmış konturların içinde **RL** ya da **RR** ile SRK'yi etkinleştirebilirsiniz.

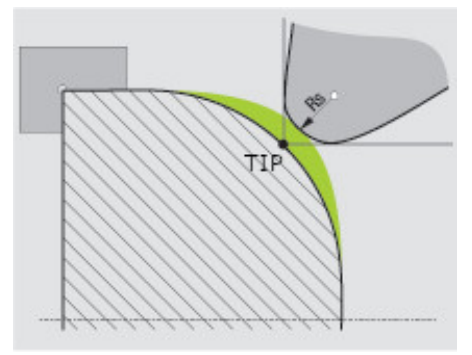

Kesici kenar yarıçapı **RS** ile teorik alet ucu **TIP** arasında kayma

<span id="page-378-0"></span>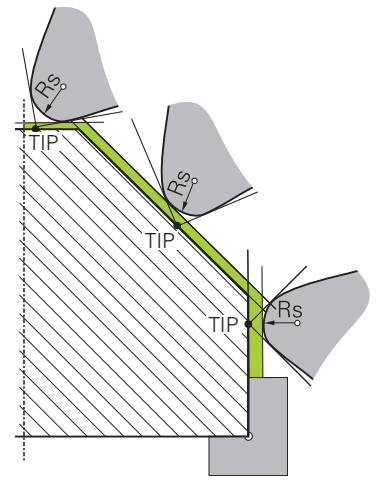

Alet koordinat sisteminde **T-CS** teorik alet ucu **TIP** ile eğim

Teorik alet ucu, alet koordinat sistemine **T-CS**. etki eder. Alet kılavuz noktası ve alet dönme noktası aletin ucunda bulunur.

**Diğer bilgiler:** ["Alet koordinat sistemi T-CS", Sayfa 294](#page-293-0) **Diğer bilgiler:** ["Alet üzerindeki referans noktaları", Sayfa 187](#page-186-0)

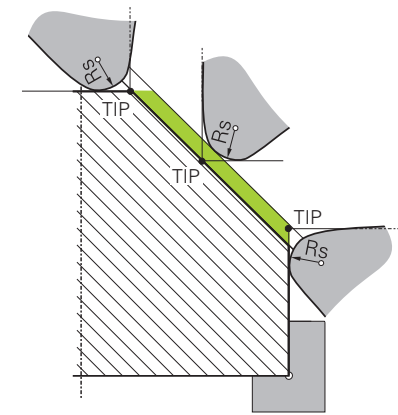

Malzeme koordinat sisteminde **W-CS** teorik alet ucu ile eğim**TIP**

Teorik alet ucu sadece **REFPNT TIP-CENTER** seçimiyle NC fonksiyonu **FUNCTION TCPM** ile malzeme koordinat sisteminde**W-CS** etkilidir. Alet kılavuz noktası, alet ipucu üzerinde bulunur. Alet dönme noktası, alet merkez noktasındadır.

**Diğer bilgiler:** ["FUNCTION TCPM ile alet ayarını kompanse etme \(#9 / #4-01-1\)",](#page-361-0) [Sayfa 362](#page-361-0)

**Diğer bilgiler:** ["Malzeme koordinat sistemi W-CS", Sayfa 287](#page-286-0)

**Diğer bilgiler:** ["Alet üzerindeki referans noktaları", Sayfa 187](#page-186-0)

**Diğer bilgiler:** ["Eş zamanlı torna işlemi", Sayfa 159](#page-158-0)

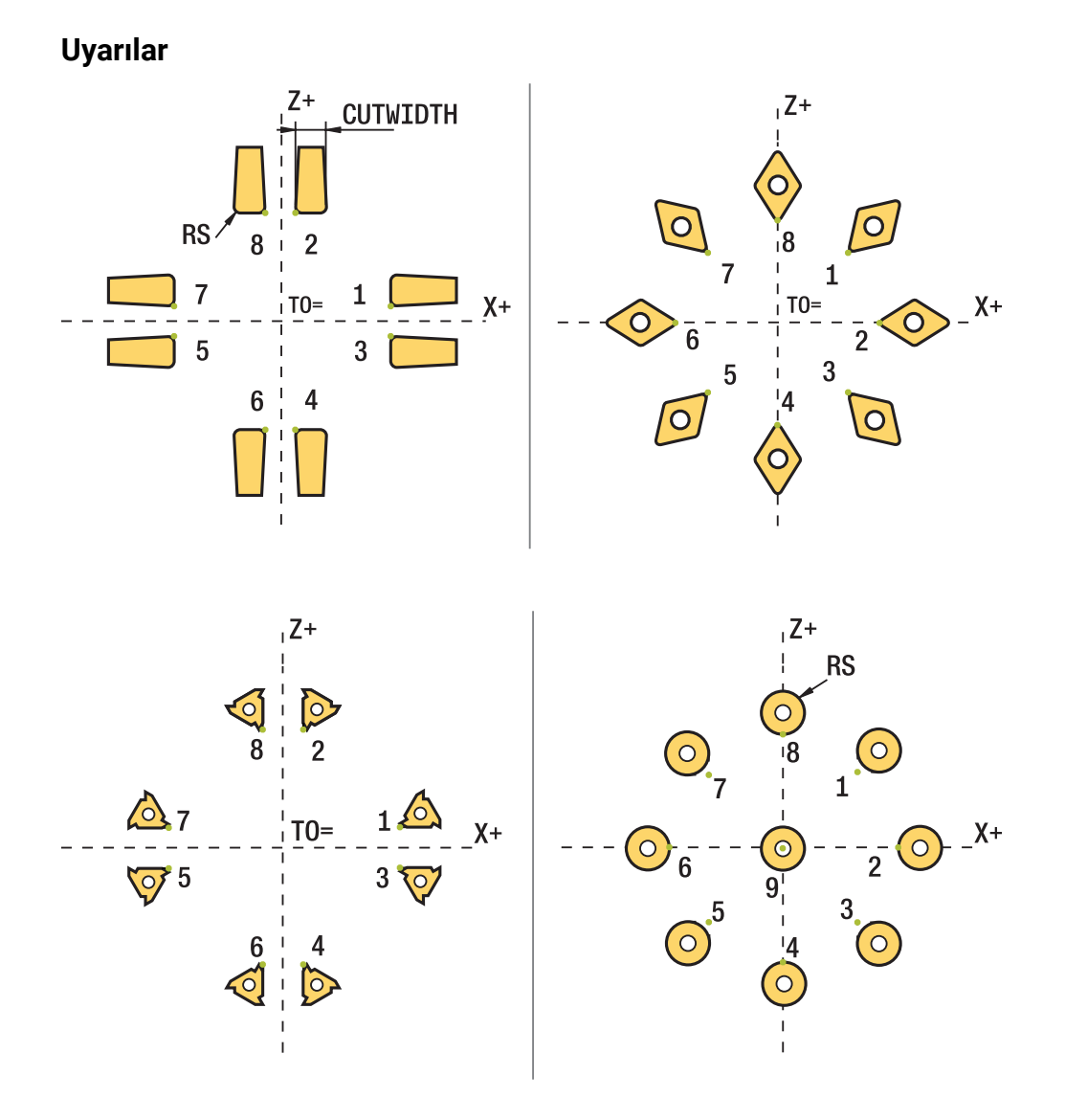

- Nötr kesim konumunda (TO=2, 4, 6, 8) yarıçap düzeltmesinin yönü belirgin olmaz. Bu durumlarda SRK sadece işlem döngüleri kapsamında mümkündür.
- Kesim yarıçapı düzeltmesi de aynı şekilde belirlemiş bir işlemede mümkündür. Etkin ek fonksiyonlar bu aşamada imkanları sınırlar:
	- **M128** ile kesim yarıçap düzeltmesi yalnızca işlem döngüleri ile bağlantılı olarak mümkündür
	- **M144** ile ya da **REFPNT TIP-CENTER** öğesine sahip **FUNCTION TCPM** ile kesim yarıçapı düzeltmesi ek olarak tüm hareket tümceleriyle mümkündür, ör. **RL**/**RR** ile
- Yan kesicilerin açısı nedeniyle artık malzeme durursa kumanda bir uyarı verir. **suppressResMatlWar** (No. 201010) makine parametresiyle bu uyarıyı durdurabilirsiniz.

# <span id="page-380-0"></span>**12.4 Kontur tablolarıyla alet düzeltmesi**

## **Uygulama**

Düzeltme tabloları ile düzeltmeleri (T-CS) alet koordinat sistemine veya (WPL-CS) çalışma düzlemi koordinat sistemine kaydedebilirsiniz. Aleti düzeltmek için NC programı sırasında kaydedilen düzeltmeleri çağırabilirsiniz.

Düzeltme tabloları şu avantajları sunar:

- NC programında uyarlama olmadan değerleri değiştirme olanağı
- NC program akışı sırasında değerleri değiştirme olanağı

Tablo uzantısıyla kumandanın düzeltmeyi hangi koordinat sisteminde uygulayacağını belirlersiniz.

Kumanda aşağıdaki düzeltme tablolarını sunar:

- tco (tool correction): **T-CS** alet koordinat sisteminde düzeltme
- wco (workpiece correction): **WPL-CS** çalışma düzlemi koordinat sisteminde düzeltme

**Diğer bilgiler:** ["Referans sistemi", Sayfa 280](#page-279-0)

#### **İlgili konular**

Kontur tabloları içeriği

**Diğer bilgiler:** ["Düzeltme tablosu \\*.tco", Sayfa 771](#page-770-0) **Diğer bilgiler:** ["Düzeltme tablosu \\*.wco", Sayfa 773](#page-772-0)

Program işletimi sırasında düzeltme tablolarını düzenleyin **Ayrıntılı bilgiler:** Kurma ve işleme kullanıcı el kitabı

## **Fonksiyon tanımı**

Düzeltme tablolarını kullanarak aletleri düzeltmek için aşağıdaki adımlara ihtiyacınız vardır:

Düzeltme tablosu oluştur

**Diğer bilgiler:** ["Yeni tablo oluştur penceresi", Sayfa 741](#page-740-0)

- NC programında düzeltme tablosunu etkinleştirin **Diğer bilgiler:** ["Düzeltme tablosunu şununla seçin SEL CORR-TABLE",](#page-382-0) [Sayfa 383](#page-382-0)
- Alternatif olarak, program çalıştırması için düzeltme tablosunu manuel olarak etkinleştirin

**Diğer bilgiler:** ["Düzeltme tablolarını manuel olarak etkinleştirme", Sayfa 382](#page-381-0)

Düzeltme değerinin etkinleştirilmesi **Diğer bilgiler:** ["Düzeltme değerini şununla etkinleştir: FUNCTION CORRDATA",](#page-383-0) [Sayfa 384](#page-383-0)

NC programı içinde düzeltme tablolarının değerlerini düzenleyebilirsiniz.

**Diğer bilgiler:** ["Tablo değerlerine erişim ", Sayfa 752](#page-751-0)

Ayrıca program çalışırken düzeltme tablolarındaki değerleri düzenleyebilirsiniz.

**Ayrıntılı bilgiler:** Kurma ve işleme kullanıcı el kitabı

# **Alet koordinat sisteminde alet düzeltme T-CS**

Düzeltme tablosu **\*.tco** ile alet koordinat sistemi **T-CS**'de alet için düzeltme değerlerini tanımlarsınız.

**Diğer bilgiler:** ["Alet koordinat sistemi T-CS", Sayfa 294](#page-293-0)

Düzeltmeler aşağıdaki gibi etki eder:

- Freze aletlerinde **TOOL CALL** içindeki delta değerlerine alternatif olarak **Diğer bilgiler:** ["TOOL CALL ile alet çağırma", Sayfa 191](#page-190-0)
- Döndürme aletlerinde **FUNCTION TURNDATA CORR-TCS** öğesine alternatif olarak (#50 / #4-03-1)

**Diğer bilgiler:** ["FUNCTION TURNDATA CORR \(#50 / #4-03-1\) ile döndürme](#page-384-0) [aletlerini düzenleme", Sayfa 385](#page-384-0)

Taşlama aletlerinde **LO** ve **R-OVR** düzeltmesi olarak (#156 / #4-04-1) **Ayrıntılı bilgiler:** Kurma ve işleme kullanıcı el kitabı

Kumanda **Durum** çalışma alanının **Alet** sekmesindeki **\*.tco** düzeltme tablosuyla aktif bir kaydırma gösterir.

**Ayrıntılı bilgiler:** Kurma ve işleme kullanıcı el kitabı

# **Çalışma düzlemi koordinat sisteminde takım düzeltmesi WPL-CS**

**\*.wco** uzantılı düzeltme tablolarındaki değerler, **WPL-CS** çalışma düzlemi koordinat sisteminde kaydırmalar olarak etki eder.

**Diğer bilgiler:** ["Çalışma düzlemi koordinat sistemi WPL-CS", Sayfa 290](#page-289-0)

**\*.wco** düzeltme tabloları esas olarak tornalama için kullanılır (#50 / #4-03-1). Düzeltmeler aşağıdaki gibi etki eder:

- Torna işleminde **FUNCTION TURNDATA CORR-WPL** (seçenek no. 50) fonksiyonuna alternatif olarak
- X kaydırması yarıçapta etki eder

WPL-CS'de bir kaydırma yapmak istiyorsanız aşağıdaki seçenekleri kullanın:

- **FUNCTION TURNDATA CORR-WPL**
- **FUNCTION CORRDATA WPL**
- Torna aleti tablosu yardımıyla kaydırma
	- İsteğe bağlı **WPL-DX-DIAM** sütunu
	- İsteğe bağlı **WPL-DZ** sütunu

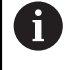

**FUNCTION TURNDATA CORR-WPL** ve **FUNCTION CORRDATA WPL**

kaydırmaları, aynı kaydırmanın alternatif programlama seçenekleridir. Torna aleti tablosu yardımıyla **WPL-CS** çalışma düzlemi koordinat sistemindeki kaydırma **FUNCTION TURNDATA CORR-WPL** ve **FUNCTION CORRDATA WPL** fonksiyonlarına eklenerek etki gösterir.

Kumanda, **Durum** çalışma alanının **TRANS** sekmesindeki tablonun yolu dahil olmak üzere **\*.wco** düzeltme tablosuyla aktif bir kaydırma gösterir.

**Ayrıntılı bilgiler:** Kurma ve işleme kullanıcı el kitabı

# <span id="page-381-0"></span>**Düzeltme tablolarını manuel olarak etkinleştirme**

**Program akışı** işletim türü için düzeltme tablolarını manuel olarak etkinleştirebilirsiniz.

**Program akışı** işletim türünde, **Program ayarları** penceresi **Tablolar** alanını içerir. Bu alanda, program akışı için bir sıfır noktası tablosu ve her iki düzeltme tablosunu da bir seçim penceresi ile seçebilirsiniz.

Bir tabloyu etkinleştirirseniz kumanda bu tabloyu **M** durumuyla işaretler.

# <span id="page-382-0"></span>**12.4.1 Düzeltme tablosunu şununla seçin SEL CORR-TABLE**

# **Uygulama**

Düzeltme tablolarını kullanırsanız istenen düzeltme tablosunu NC programından etkinleştirmek için **SEL CORR-TABLE** fonksiyonunu kullanın.

# **İlgili konular**

- Tablonun düzeltme değerlerini etkinleştirme **Diğer bilgiler:** ["Düzeltme değerini şununla etkinleştir: FUNCTION CORRDATA",](#page-383-0) [Sayfa 384](#page-383-0)
- Kontur tabloları içeriği **Diğer bilgiler:** ["Düzeltme tablosu \\*.tco", Sayfa 771](#page-770-0) **Diğer bilgiler:** ["Düzeltme tablosu \\*.wco", Sayfa 773](#page-772-0)

# **Fonksiyon tanımı**

NC programı için bir **\*.tco** tablosu veya bir **\*.wco** tablosu seçebilirsiniz.

## **Giriş**

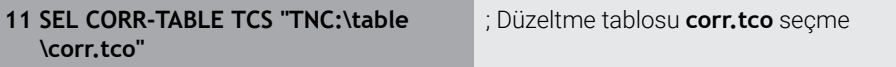

Bu fonksiyona aşağıdaki şekilde gidersiniz:

**NC fonksiyonu ekle Tüm fonksiyonlar Seçim SEL CORR-TABLE** NC fonksiyonu aşağıdaki söz dizimi elemanlarını içerir:

**Söz dizimi elemanı Anlamı SEL CORR-TABLE** Düzeltme tablosu seçimi için söz dizimi açıcı **TCS** veya **WPL** Alet koordinat sistemi **T-CS**'de veya çalışma düzlemi koordinat sistemi **WPL-CS**'de düzeltme **İsim** veya **QS** Tablo yolu Sabit veya değişken ad Seçim bir seçim penceresiyle mümkündür

# <span id="page-383-0"></span>**12.4.2 Düzeltme değerini şununla etkinleştir: FUNCTION CORRDATA**

## **Uygulama**

**FUNCTION CORRDATA** fonksiyonuyla etkin alet için düzeltme tablosunun bir satırını etkinleştirin.

## **İlgili konular**

- Düzeltme tablosunu seç **Diğer bilgiler:** ["Düzeltme tablosunu şununla seçin SEL CORR-TABLE", Sayfa 383](#page-382-0)
- Kontur tabloları içeriği **Diğer bilgiler:** ["Düzeltme tablosu \\*.tco", Sayfa 771](#page-770-0) **Diğer bilgiler:** ["Düzeltme tablosu \\*.wco", Sayfa 773](#page-772-0)

# **Fonksiyon tanımı**

Etkinleştirilen düzeltme değerleri, bir sonraki alet değişikliğine veya NC programının sonuna kadar etkilidir.

Bir değeri değiştirdiğinizde bu değişiklik yalnızca düzeltme yeniden çağırıldığında etkindir.

## **Giriş**

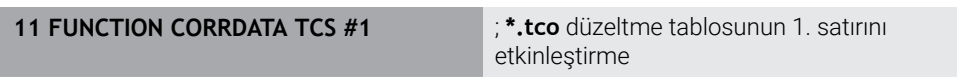

Bu fonksiyona aşağıdaki şekilde gidersiniz:

## **NC fonksiyonu ekle Tüm fonksiyonlar Seçim FUNCTION CORRDATA**

NC fonksiyonu aşağıdaki söz dizimi elemanlarını içerir:

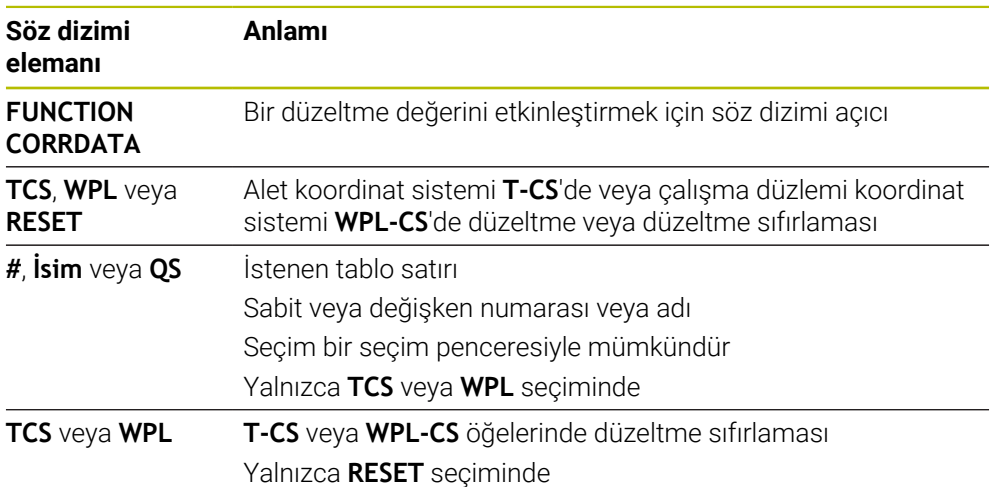

# <span id="page-384-0"></span>**12.5 FUNCTION TURNDATA CORR (#50 / #4-03-1) ile döndürme aletlerini düzenleme**

# **Uygulama**

**FUNCTION TURNDATA CORR** fonksiyonu ile etkin alet için ek düzeltme değerleri tanımlayabilirsiniz. **FUNCTION TURNDATA CORR** fonksiyonunda **DXL** X yönü ve **DZL** Z yönü için alet uzunluklarının delta değerlerini girebilirsiniz. Düzeltme değerleri, torna takımı tablosunda bulunan düzeltme değerlerine eklenir.

Düzeltmeyi alet koordinat sistemi **T-CS**'de veya çalışma düzlemi koordinat sistemi **WPL-CS**'de tanımlayabilirsiniz.

**Diğer bilgiler:** ["Referans sistemi", Sayfa 280](#page-279-0)

#### **İlgili konular**

- Torna alet tablosundaki delta değerleri **Ayrıntılı bilgiler:** Kurma ve işleme kullanıcı el kitabı
- Düzeltme tabloları ile alet düzeltmesi **Diğer bilgiler:** ["Kontur tablolarıyla alet düzeltmesi", Sayfa 381](#page-380-0)

# **Ön koşullar**

- Yazılım seçeneği freze tornalama (#50 / #4-03-1)
- Alet tipi için tanımlanmış gerekli alet verileri **Ayrıntılı bilgiler:** Kurma ve işleme kullanıcı el kitabı

# **Fonksiyon tanımı**

Düzeltmenin etkili olduğu koordinat sistemini tanımlarsınız:

- **FUNCTION TURNDATA CORR-TCS**: Alet düzeltmesi, alet koordinat sistemine etki eder
- **FUNCTION TURNDATA CORR-WCS**: Alet düzeltmesi, malzeme koordinat sistemine etki eder

**FUNCTION TURNDATA CORR-TCS** fonksiyonuyla **DRS** ile bir kesim yarıçapı ek ölçüsü tanımlayabilirsiniz. Bu sayede eşit aralıklı bir kontur ölçüsü programlayabilirsiniz. Bir oluk açma aletinde **DCW** oluk açma genişliğini düzeltebilirsiniz.

**FUNCTION TURNDATA CORR-TCS** alet düzeltmesi, etkin çalışma sırasında da alet koordinat sisteminde etkindir.

**FUNCTION TURNDATA CORR** her zaman etkin alet için etkilidir. **TOOL CALL** alet çağrısını tekrarlayarak düzeltmeyi tekrar devre dışı bırakın. NC programından çıkmanız durumunda kumanda, düzeltme değerlerini otomatik olarak sıfırlar.

## **Giriş**

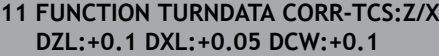

; Z yönünde, X yönünde ve kanal açma aletinin genişliği için alet düzeltme

Bu fonksiyona aşağıdaki şekilde gidersiniz:

#### **NC fonksiyonu ekle Tüm fonksiyonlar Özel fonksiyonlar Dönme fonksiyonları TURNDATA CORR**

NC fonksiyonu aşağıdaki söz dizimi elemanlarını içerir:

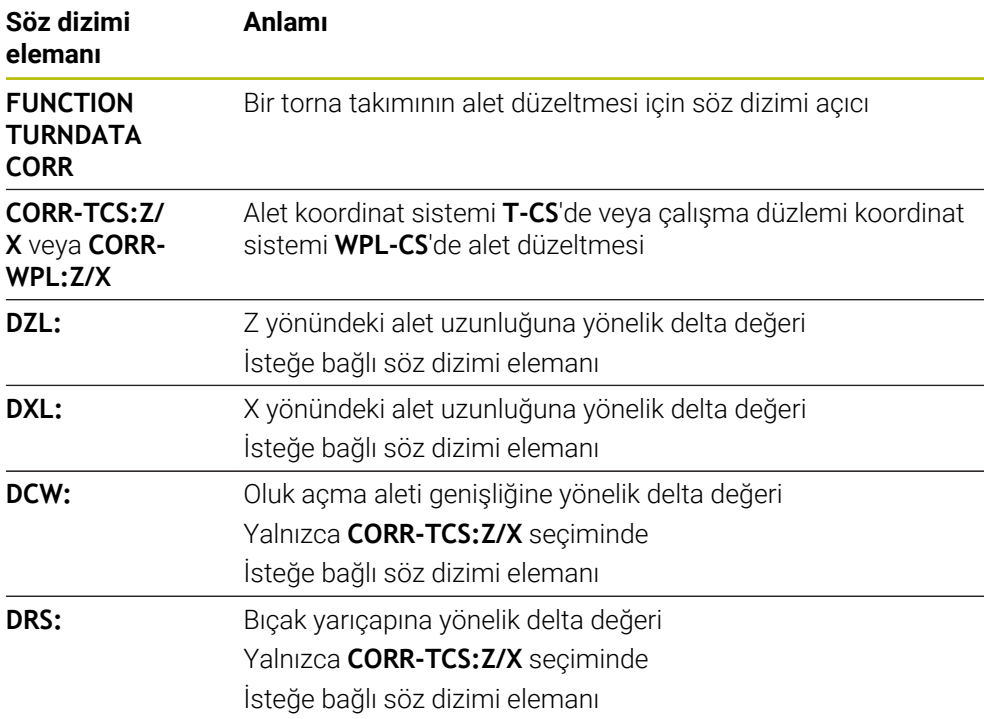

## **Uyarı**

Kumanda, simülasyondaki alet yönetiminden delta değerlerini grafiksel olarak görüntüler. NC-Programından veya düzeltme tablolarından gelen delta değerlerinde, kumanda sadece simülasyondaki aletin konumunu değiştirir.

**FUNCTION TURNDATA CORR** fonksiyonunun değerleri NC programından delta değerleri olarak işlev görür.

#### **İnterpolasyon dönüşü (#96 / #7-04-1) ile birlikte not**

Enterpolasyonlu tornada **FUNCTION TURNDATA CORR** ve **FUNCTION TURNDATA CORR-TCS** fonksiyonları etkisizdir.

**292 IPO.-TORNA KONTUR** döngüsünde bir torna aletini düzeltmek isterseniz bunu döngüde veya alet tablosunda yapmanız gerekir.

**Ayrıntılı bilgi:** İşleme döngüleri kullanıcı el kitabı

# **12.6 3D-alet düzeltmesi (#9 / #4-01-1)**

## <span id="page-386-0"></span>**12.6.1 Temel ilkeler**

Kumanda, yüzey normal vektörleri ile CAM tarafından oluşturulan NC programlarında 3D alet düzeltmeyi mümkün kılar.

**Diğer bilgiler:** ["LNDoğrusu", Sayfa 388](#page-387-0)

Kumanda, alet yönetimi, alet çağrısı ve düzeltme tablolarından alınan delta değerlerinin toplamı ile aleti yüzey normali yönünde ofsetler.

**Diğer bilgiler:** ["3D alet düzeltme için aletler", Sayfa 390](#page-389-0)

3D alet düzeltmesini örneğin aşağıdaki durumlarda kullanırsınız:

- Programlanmış ve gerçek alet boyutları arasındaki küçük farkları düzeltmek için yeniden taşlanmış aletlere yönelik düzeltme
- Programlanmış ve gerçek alet boyutları arasındaki daha büyük farklılıkları düzeltmek için farklı çaplara sahip yedek aletler için düzeltme
- Örneğin bir ek perdahlama payı olarak kullanılabilecek sabit bir malzeme payı oluşturun

3D alet düzeltmesi, CAM sisteminden yeni bir hesaplama ve çıktı alınması gerekmediğinden zamandan tasarruf edilmesine yardımcı olur.

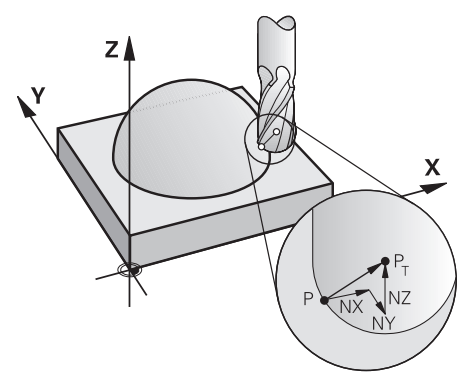

i

Ŧ

İsteğe bağlı bir alet ayarı için NC tümcelerini ve ayrıca TX, TY ve TZ bileşenlerine sahip bir alet vektörü içermelidir.

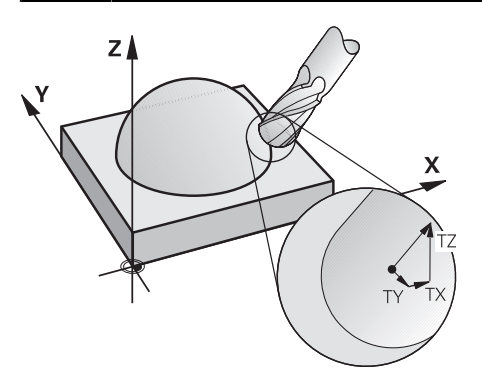

Yüzey frezeleme ile çevresel frezeleme arasındaki farklara dikkat edin. **Diğer bilgiler:** ["Yüz frezesi için 3D araç düzeltmesi \(#9 / #4-01-1\)",](#page-390-0) [Sayfa 391](#page-390-0) **Diğer bilgiler:** ["Çevre frezeleme için 3D alet düzeltmen \(#9 / #4-01-1\)",](#page-397-0) [Sayfa 398](#page-397-0)

# <span id="page-387-0"></span>**12.6.2 LNDoğrusu**

## **Uygulama**

Düz **LN**'ler, 3D düzeltme için bir ön koşuldur. **LN** çizgisi içinde, bir yüzey normal vektörü 3D alet düzeltmesinin yönünü belirler. İsteğe bağlı bir alet vektörü, aletin yönünü tanımlar.

#### **İlgili konular**

■ 3D düzeltme temel ilkeleri

**Diğer bilgiler:** ["Temel ilkeler", Sayfa 387](#page-386-0)

# **Ön koşullar**

- Yazılım Seçeneği Gelişmiş fonksiyon grubu 2 (#9 / #4-01-1)
- CAM sistemi kurulu NC programı

Doğru **LN**'yi doğrudan kumanda üzerinde programlayamazsınız ancak bunları bir CAM sistemi kullanarak oluşturabilirsiniz.

**Diğer bilgiler:** ["CAM İle oluşturulmuş NC programı", Sayfa 486](#page-485-0)

## **Fonksiyon tanımı**

**L** doğru çizgisiyle olduğu gibi, hedef nokta koordinatlarını **LN** doğru çizgisiyle tanımlarsınız.

#### **Diğer bilgiler:** ["doğru L", Sayfa 209](#page-208-0)

Ek olarak, doğru çizgiler **LN** bir yüzey normal vektörü ve isteğe bağlı bir alet vektörü içerir.

## **Giriş**

#### **LN X+31,737 Y+21,954 Z+33,165 NX+0,2637581 NY+0,0078922 NZ–0,8764339 TX +0,0078922 TY–0,8764339 TZ+0,2590319 F1000 M128**

NC fonksiyonu aşağıdaki söz dizimi elemanlarını içerir:

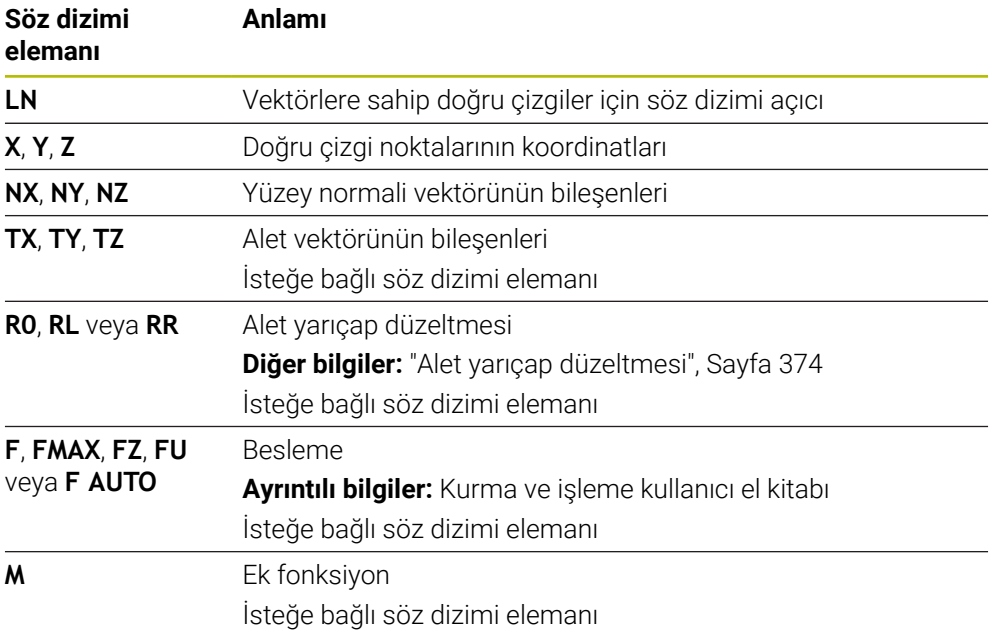

## **Uyarılar**

- NC söz diziminde konum için X,Y, Z sıralaması ve vektörler için NX, NY, NZ, ayrıca TX, TY, TZ bulunmalıdır.
- Değerler önceki NC tümcesine kıyasla değişmese dahi LN tümcelerinin NC söz dizimi daima tüm koordinatları ve tüm yüzey normallerini içermelidir.
- HEIDENHAIN, en az yedi ondalık basamaklı standart vektörlerin kullanılmasını önerir. Bu, yüksek bir doğruluk düzeyi elde etmenizi ve çalışma sırasında olası besleme düşüşlerini önlemenizi sağlar.
- Yüzey normalleri vektörleri yardımıyla 3D alet düzeltmesi, X, Y, Z ana eksenlerinde koordinat verilerine etki eder.

## **Tanım**

#### **Standart vektör**

Standart vektör, büyüklüğü 1 ve herhangi bir yöne sahip matematiksel bir niceliktir. Yön, X, Y ve Z bileşenleri tarafından tanımlanır. Vektör büyüklüğü, bileşenlerinin karelerinin toplamının kareköküne eşittir.

$$
\sqrt{NX^2 + NY^2 + NZ^2} = 1
$$

# <span id="page-389-0"></span>**12.6.3 3D alet düzeltme için aletler**

# **Uygulama**

3D alet düzeltmesini Şaft frezesi, simit freze ve Bilyeli Freze alet şekilleri ile kullanabilirsiniz.

#### **İlgili konular**

- Alet yönetiminde düzeltme **Diğer bilgiler:** ["Alet uzunluğu ve yarıçap için alet düzeltmesi", Sayfa 372](#page-371-0)
- Alet çağrısında düzeltme **Diğer bilgiler:** ["TOOL CALL ile alet çağırma", Sayfa 191](#page-190-0)
- Düzeltme tabloları ile düzeltme **Diğer bilgiler:** ["Kontur tablolarıyla alet düzeltmesi", Sayfa 381](#page-380-0)

# **Fonksiyon tanımı**

Alet yönetiminin **R** ve **R2** sütunlarını kullanarak alet şekillerini ayırt edebilirsiniz:

- $\blacksquare$  Saft frezesi: **R2** = 0
- Simit freze: **R2** > 0
- Bilyeli freze: **R2** = **R**

**Ayrıntılı bilgiler:** Kurma ve işleme kullanıcı el kitabı

Delta değerleri **DL**, **DR** ve **DR2** ile alet yönetiminin değerlerini gerçek alete uyarlarsınız.

Ardından kumanda, alet pozisyonunu alet tablosunda ve programlanmış alet düzeltmedeki (alet çağrısı veya düzeltme tablosu) delta değerlerinin toplamı kadar düzeltir.

Düz çizgiler için yüzey normal vektörü **LN**, kumandanın aleti düzelttiği yönü tanımlar. Yüzey normali vektörü her zaman alet yarıçapı 2 CR2'nin merkezini gösterir.

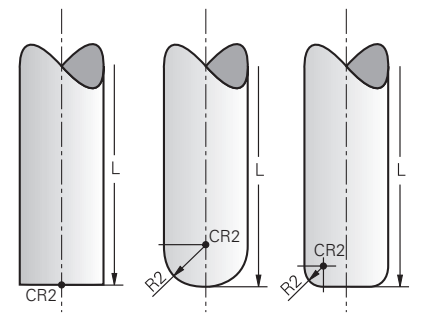

Tek alet formları için CR2'nin konumu

**Diğer bilgiler:** ["Alet üzerindeki referans noktaları", Sayfa 187](#page-186-0)

## **Uyarılar**

- Aletleri, alet yönetiminde tanımlarsınız. Toplam alet uzunluğu, alet taşıyıcı referans noktası ile alet ucu arasındaki mesafeye karşılık gelir. Kumanda, toplam uzunluğu kullanarak yalnızca tüm aletleri çarpışmalar için izler. Toplam uzunluğu olan bir bilyeli freze tanımlarsanız ve bilyenin merkezine bir NC programı çıkarırsanız kumanda, farkı hesaba katmalıdır. Aletin NC programında çağırırken, bilye yarıçapını **DL**'de negatif bir delta değeri olarak tanımlarsınız ve böylece alet kılavuz noktasını alet merkez noktasına kaydırırsınız.
- Bir aleti bir üst ölçü ile (pozitif delta değeri) değiştirirseniz kumanda bir hata mesajı verir. Hata mesajını **M107** fonksiyonu ile bastırabilirsiniz.

**Diğer bilgiler:** ["M107 \(#9 / #4-01-1\) ile pozitif alet ölçülerine izin verin",](#page-539-0) [Sayfa 540](#page-539-0)

Aletin ek ölçüsünün konturlara zarar vermemesini sağlamak için simülasyonu kullanın.

## <span id="page-390-0"></span>**12.6.4 Yüz frezesi için 3D araç düzeltmesi (#9 / #4-01-1)**

#### **Uygulama**

Yüzey frezeleme, aletin alın tarafı ile yapılan bir çalışmadır.

Kumanda, alet yönetimi, alet çağrısı ve düzeltme tablolarından alınan delta değerlerinin toplamı ile aleti yüzey normali yönünde ofsetler.

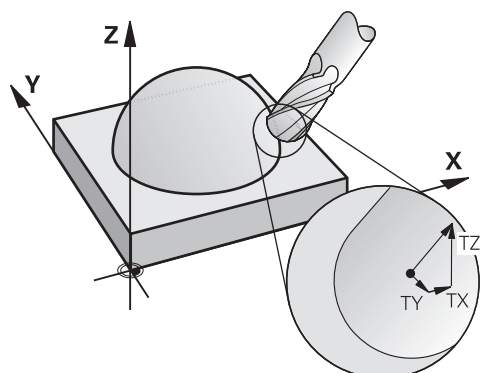

# **Ön koşullar**

- Yazılım Seçeneği Gelişmiş fonksiyon grubu 2 (#9 / #4-01-1)
- Otomatik olarak konumlandırılabilen döner eksenli makine
- CAM sisteminden yüzey normali vektörlerinin çıktısı

**Diğer bilgiler:** ["LNDoğrusu", Sayfa 388](#page-387-0)

**M128** veya **FUNCTION TCPM** ile NC programi **Diğer bilgiler:** ["M128 \(#9 / #4-01-1\) ile aracı ayarını otomatik olarak telafi edin",](#page-523-0) [Sayfa 524](#page-523-0)

**Diğer bilgiler:** ["FUNCTION TCPM ile alet ayarını kompanse etme \(#9 / #4-01-1\)",](#page-361-0) [Sayfa 362](#page-361-0)

# **Fonksiyon tanımı**

Yüzey frezeleme için aşağıdaki varyantlar mümkündür:

- Alet yönü olmadan **LN** tümcesi, **M128** veya **FUNCTION TCPM** etkin: Alet, malzeme konturuna dik açılı
- Alet yönü **T**, **M128** veya **FUNCTION TCPM** etkin olan **LN** tümcesi: Alet, belirtilen alet yönünü korur
- **M128** veya **FUNCTION TCPM** olmadan **LN** tümcesi: kumanda, tanımlanmış olsa bile yön vektörü **T**'yi yok sayar

## **Örnek**

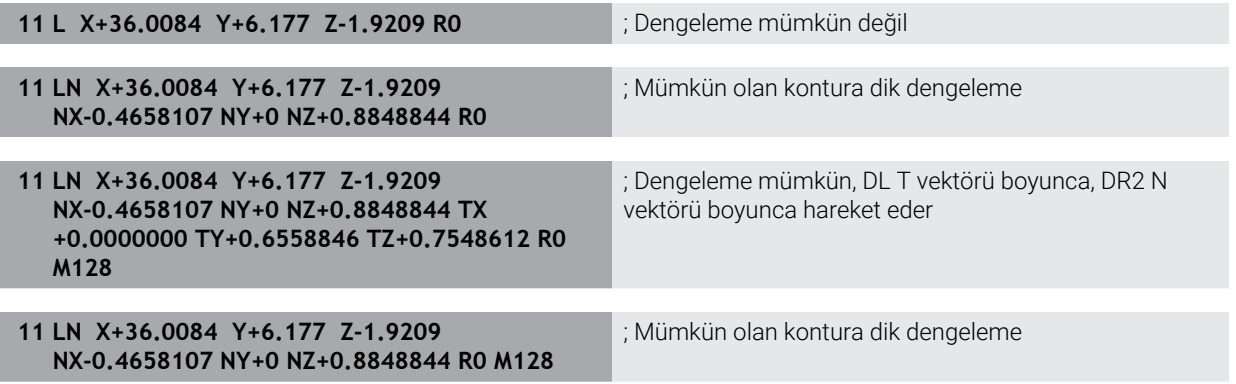

## **Uyarılar**

## *BILGI*

#### **Dikkat çarpışma tehlikesi!**

Bir makinenin döner eksenlerinde sınırlı hareket alanları bulunabilir, örn. -90° ila +10° ile B başlık ekseni. Hareket açısının +10° üzerinde değiştirilmesi burada tezgah ekseninde bir 180° dönüşe yol açabilir. Dönme hareketi sırasında çarpışma tehlikesi oluşur!

- Döndürme öncesinde duruma göre güvenli bir konum programlayın
- ► NC programı veya program kesitini **tekli tumce** modunda dikkatli şekilde test edin
- **LN** tümcesinde bir alet oryantasyonu belirlenmemişse kumanda, **TCPM** etkinken aleti malzeme konturuna dik yönde tutar.

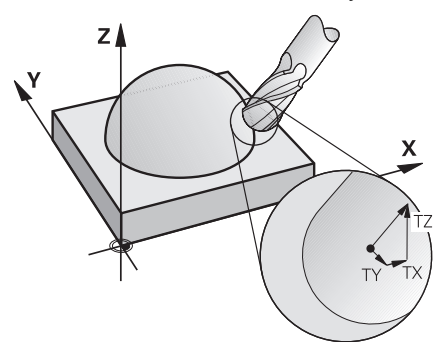

- **LN** tümcesinde bir alet oryantasyonu **T** tanımlanmışsa ve aynı zamanda **M128** (veya **FUNCTION TCPM**) etkinse kumanda makinenin döner eksenlerini otomatik olarak alet önceden girilen alet oryantasyonuna ulaşacak şekilde konumlandırır. Hiçbir **M128** (veya **FUNCTION TCPM**) etkinleştirmediyseniz kumanda, **LN** tümcesinde tanımlanmışsa bile **T** yön vektörünü göz ardı eder.
- Kumanda tüm makinelerdeki döner eksenleri otomatik konumlandıramaz.
- Kumanda, 3D alet düzeltmesi için esasen tanımlı **delta değerleri** kullanır. Kumanda, toplam alet yarıçapını (**R** + **DR**) sadece, **FUNCTION PROG PATH IS CONTOUR** devreye almışsanız hesaplar.

**Diğer bilgiler:** ["FUNCTION PROG PATH \(#9 / #4-01-1\) ile toplam araç yarıçaplı 3D](#page-400-0) [araç düzeltmesi", Sayfa 401](#page-400-0)

# **Örnekler**

#### **Yeniden taşlanmış bilyeli freze düzeltme CAM çıkış aleti ucu**

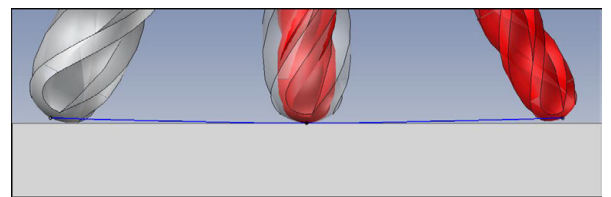

Ø 6 mm yerine Ø 5,8 mm ile yeniden bilenmiş bilyeli freze kullanılabilir.

NC programı aşağıdaki gibi yapılandırılmıştır:

- Ø 6 mm bilyeli freze için CAM çıkışı
- Alet ucunda NC noktaları çıkışı
- Yüzey normali vektörleri ile vektör programı

## **Önerilen çözüm:**

- Alet ucunda alet ölçümü
- Alet tablosuna alet ofsetini girin:
	- **R** ve **R2**, CAM sisteminden alınan teorik alet verileri
	- **DR** ve **DR2** ayar noktası ile gerçek değer arasındaki fark

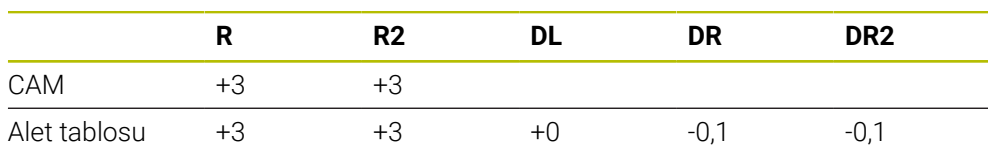

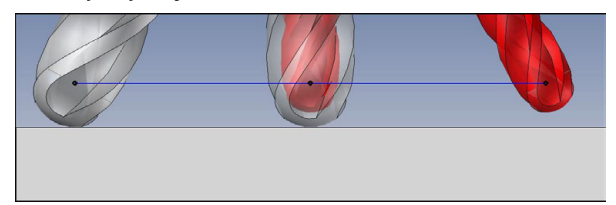

Ø 6 mm yerine Ø 5,8 mm ile yeniden bilenmiş bilyeli freze kullanılabilir.

NC programı aşağıdaki gibi yapılandırılmıştır:

- Ø 6 mm bilyeli freze için CAM çıkışı
- Bilya merkezinde NC noktaları çıkışı
- Yüzey normali vektörleri ile vektör programı

## **Önerilen çözüm**:

- Alet ucunda alet ölçümü
- **TCPM fonksiyonu REFPNT CNT-CNT**
- Alet tablosuna alet ofsetini girin:
	- **R** ve **R2**, CAM sisteminden alınan teorik alet verileri
	- **DR** ve **DR2** ayar noktası ile gerçek değer arasındaki fark

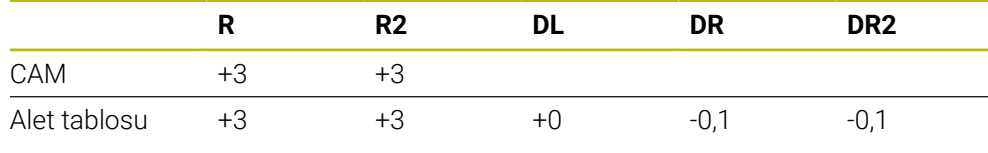

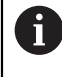

TCPM **REFPNT CNT-CNT** ile alet ucundaki veya bilye merkezindeki çıkışlar için alet kaydırma değerleri aynıdır.

#### **Malzeme ek ölçüsü oluştur CAM çıktısı alet ucu**

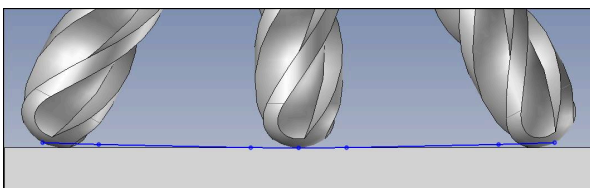

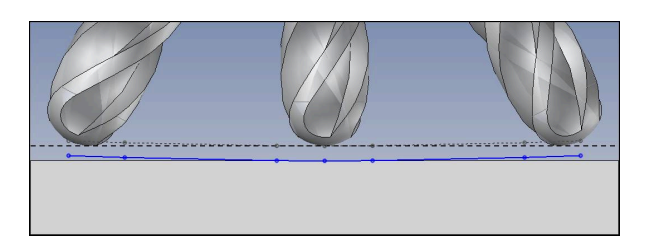

Ø 6 mm'lik bir bilyeli freze kullanıyorsunuz ve kontur üzerinde 0,2 mm'lik eşit bir ek ölçü bırakmak istiyorsunuz.

NC programı aşağıdaki gibi yapılandırılmıştır:

- Ø 6 mm bilyeli freze için CAM çıkışı
- Alet ucunda NC noktaları çıkışı
- Yüzey normali vektörleri ve alet vektörleri ile vektör programı

#### **Önerilen çözüm:**

- Alet ucunda alet ölçümü
- TOOL-CALL tümcesinde alet ofsetini girin:
	- **DL**, **DR** ve **DR2** istenen ek ölçü
- **M107** ile hata mesajını bastır

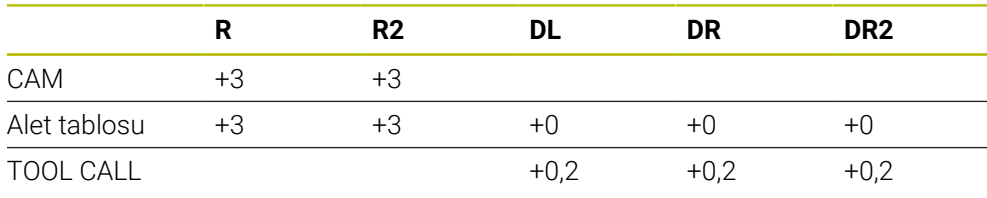
#### **Malzeme ek ölçüsü oluştur CAM çıktısı bilye merkezi**

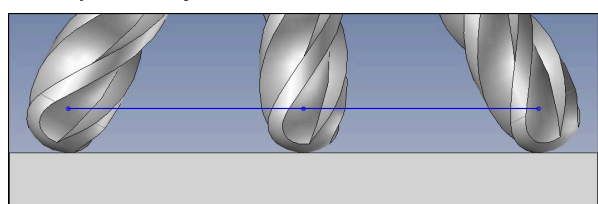

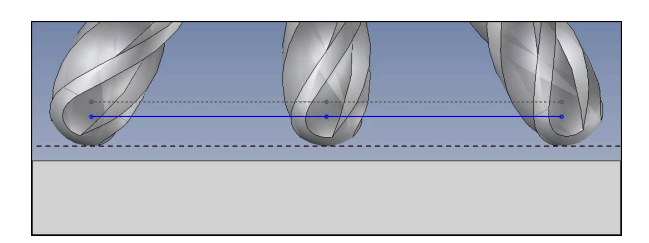

Ø 6 mm'lik bir bilyeli freze kullanıyorsunuz ve kontur üzerinde 0,2 mm'lik eşit bir ek ölçü bırakmak istiyorsunuz.

NC programı aşağıdaki gibi yapılandırılmıştır:

- Ø 6 mm bilyeli freze için CAM çıkışı
- Bilya merkezinde NC noktaları çıkışı
- TCPM fonksiyonu **REFPNT CNT-CNT**
- Yüzey normali vektörleri ve alet vektörleri ile vektör programı

#### **Önerilen çözüm:**

- Alet ucunda alet ölçümü
- TOOL-CALL tümcesinde alet ofsetini girin:
	- **DL**, **DR** ve **DR2** istenen ek ölçü
- **M107** ile hata mesajını bastır

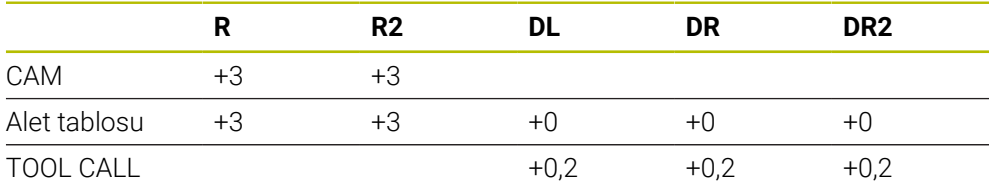

# **12.6.5 Çevre frezeleme için 3D alet düzeltmen (#9 / #4-01-1)**

# **Uygulama**

Çevre frezeleme, aletin kılıf yüzeyi ile yapılan bir çalışmadır.

Kumanda, alet yönetimi, alet çağrısı ve düzeltme tablolarından alınan delta değerlerinin toplamı ile aleti hareket yönüne dik ve alet yönüne dik olarak kaydırır.

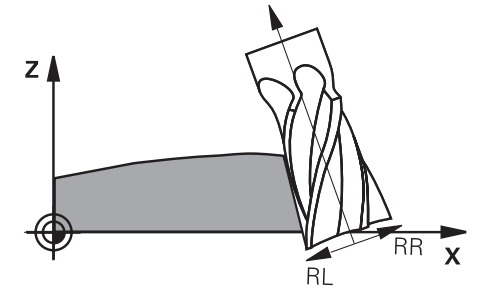

# **Ön koşullar**

- Yazılım Seçeneği Gelişmiş fonksiyon grubu 2 (#9 / #4-01-1)
- Otomatik olarak konumlandırılabilen döner eksenli makine
- CAM sisteminden yüzey normali vektörlerinin çıktısı **Diğer bilgiler:** ["LNDoğrusu", Sayfa 388](#page-387-0)
- Hacimsel açı ile NC programı
- **M128** veya **FUNCTION TCPM** ile NC programı

**Diğer bilgiler:** ["M128 \(#9 / #4-01-1\) ile aracı ayarını otomatik olarak telafi edin",](#page-523-0) [Sayfa 524](#page-523-0)

**Diğer bilgiler:** ["FUNCTION TCPM ile alet ayarını kompanse etme \(#9 / #4-01-1\)",](#page-361-0) [Sayfa 362](#page-361-0)

Alet yarıçap düzeltmesiyle NC programı**RL** veya **RR Diğer bilgiler:** ["Alet yarıçap düzeltmesi", Sayfa 374](#page-373-0)

# **Fonksiyon tanımı**

Çevre frezeleme için aşağıdaki varyantlar mümkündür:

- Programlanmış döner eksenli **L** tümcesi, **M128** veya **FUNCTION TCPM** etkin, **RL** veya **RR** yarıçap düzeltmesi ile düzeltme yönünü tanımlayın
- N vektörüne dik açılı **T** alet yönlü **LN** tümcesi, **M128** veya **FUNCTION TCPM** etkin
- $\overline{\phantom{a}}$ N vektörsüz, **M128** veya **FUNCTION TCPM** etkin olmayan **T** alet yönlü **LN** tümcesi

#### **Örnek**

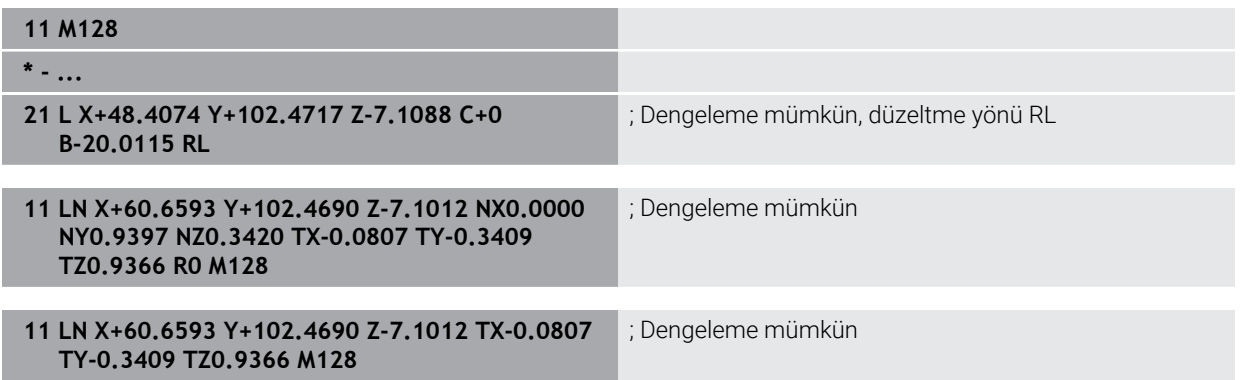

## **Uyarılar**

# *BILGI*

#### **Dikkat çarpışma tehlikesi!**

Bir makinenin döner eksenlerinde sınırlı hareket alanları bulunabilir, örn. -90° ila +10° ile B başlık ekseni. Hareket açısının +10° üzerinde değiştirilmesi burada tezgah ekseninde bir 180° dönüşe yol açabilir. Dönme hareketi sırasında çarpışma tehlikesi oluşur!

- Döndürme öncesinde duruma göre güvenli bir konum programlayın
- NC programı veya program kesitini **tekli tumce** modunda dikkatli şekilde test edin
- Kumanda tüm makinelerdeki döner eksenleri otomatik konumlandıramaz.
- Kumanda, 3D alet düzeltmesi için esasen tanımlı **delta değerleri** kullanır. Kumanda, toplam alet yarıçapını (**R** + **DR**) sadece, **FUNCTION PROG PATH IS CONTOUR** devreye almışsanız hesaplar.

**Diğer bilgiler:** ["FUNCTION PROG PATH \(#9 / #4-01-1\) ile toplam araç yarıçaplı 3D](#page-400-0) [araç düzeltmesi", Sayfa 401](#page-400-0)

# **Örnek**

**Yeniden taşlanmış şaft frezesi CAM çıktı alet merkezi**

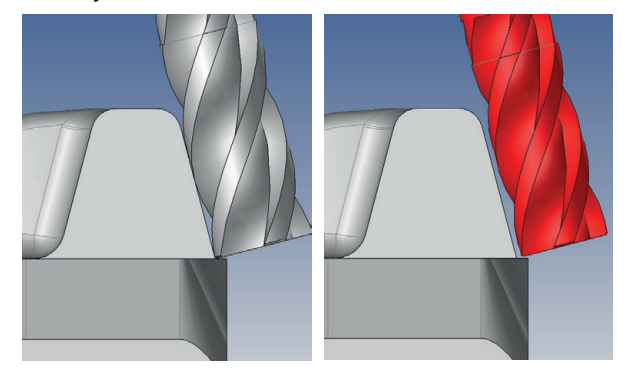

Ø 12 mm yerine yeniden taşlanmış Ø 11,8 mm şaft frezesi kullanabilirsiniz. NC programı aşağıdaki gibi yapılandırılmıştır:

- Şaft frezesi için CAM çıkışı Ø 12 mm
- Alet merkezinde NC noktaları çıkışı
- Yüzey normali vektörleri ve alet vektörleri ile vektör programı Alternatif:
- Etkin alet yarıçap düzeltmesi **RL**/**RR** ile açık metin programı

#### **Önerilen çözüm:**

- Alet ucunda alet ölçümü
- **M107** ile hata mesajını bastır
- Alet tablosuna alet ofsetini girin:
	- **R** ve **R2**, CAM sisteminden alınan teorik alet verileri
	- **DR** ve **DL** ayar noktası ile gerçek değer arasındaki fark

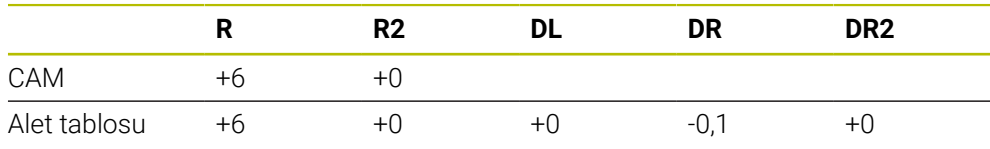

# <span id="page-400-0"></span>**12.6.6 FUNCTION PROG PATH (#9 / #4-01-1) ile toplam araç yarıçaplı 3D araç düzeltmesi**

# **Uygulama**

**FUNCTION PROG PATH** fonksiyonuyla, kumandanın yalnızca 3D yarıçap düzeltmesini önceden olduğu gibi delta değerleriyle mi yoksa tüm alet yarıçapıyla mı ilişkilendireceğini tanımlarsınız.

## **İlgili konular**

- 3D düzeltme temel ilkeleri
	- **Diğer bilgiler:** ["Temel ilkeler", Sayfa 387](#page-386-0)
- 3D düzeltme için aletler **Diğer bilgiler:** ["3D alet düzeltme için aletler", Sayfa 390](#page-389-0)

# **Ön koşullar**

- Yazılım Seceneği Gelişmiş fonksiyon grubu 2 (#9 / #4-01-1)
- CAM sistemi kurulu NC programı Doğru **LN**'yi doğrudan kumanda üzerinde programlayamazsınız ancak bunları bir CAM sistemi kullanarak oluşturabilirsiniz.

**Diğer bilgiler:** ["CAM İle oluşturulmuş NC programı", Sayfa 486](#page-485-0)

# **Fonksiyon tanımı**

**FUNCTION PROG PATH** devreye alırsanız programlanmış koordinatlar kontur koordinatlarıyla tam olarak örtüşür.

Kumanda 3D yarıçap düzeltmesinde tam alet yarıçapını **R + DR** ve tam köşe yarıçapını **R2 + DR2** hesaplar.

**FUNCTION PROG PATH OFF** ile özel yorumu devreden çıkarabilirsiniz.

Kumanda 3D yarıçap düzeltmesinde sadece **DR** ve **DR2** delta değerlerini hesaplar.

**FUNCTION PROG PATH** devreye alırsanız programlanmış hattın yorumu kontur olarak 3D düzeltmelerinin hepsi için fonksiyonu tekrar kapatıncaya kadar etki eder.

## **Giriş**

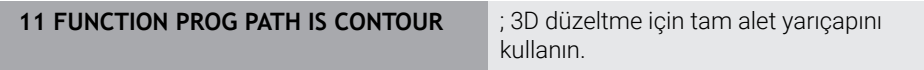

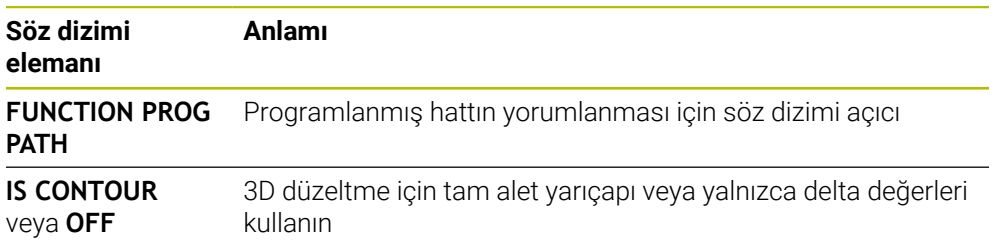

# <span id="page-401-0"></span>**12.7 Erişim açısına bağlı 3D yarıçap düzeltmesi (#92 / #2-02-1)**

# **Uygulama**

Bilye frezesinin etkili bilye yarıçapı üretimden kaynaklanan nedenlerden dolayı ideal şekilden sapma gösterir. Maksimum biçim hatasını alet üreticisi belirler. Olağan sapmalar 0,005 mm ile 0,01 mm arasındadır.

Biçim hatası, bir düzeltme değeri tablosu şeklinde kaydedilebilir. Tablo, açı değerlerini ve ilgili açı değerindeki nominal yarıçaptan olan sapmayı içerir **R2**.

**3D-ToolComp** (#92 / #2-02-1)yazılım seçeneği ile kumanda, aletin erişim noktasına bağlı olarak düzeltme değeri tablosunda tanımlanan düzeltme değerini dengeleyebilmektedir.

Buna ek olarak **3D-ToolComp** yazılım seçeneği ile tarama sisteminin bir 3D kalibrasyonu gerçekleştirilebilir. Bu işlemde tarayıcı kalibrasyonunda belirlenen sapmalar düzeltme değeri tablosunda kaydedilir.

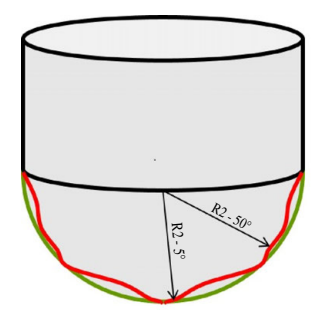

## **İlgili konular**

- Düzeltme değeri tablosu \*.3DTC **Diğer bilgiler:** ["Düzeltme değeri tablosu \\*.3DTC", Sayfa 774](#page-773-0)
- Tarama sistemi 3D kalibrasyon
- **Ayrıntılı bilgiler:** Kurma ve işleme kullanıcı el kitabı
- Bir tarama sistemi ile 3D tarama **Ayrıntılı bilgiler:** Malzemeler ve aletler için ölçüm döngülerinin programlanması için kullanıcı el kitabı
- Yüzey normalleri ile CAM tarafından oluşturulan NC programlarında 3D düzeltme **Diğer bilgiler:** ["3D-alet düzeltmesi \(#9 / #4-01-1\)", Sayfa 387](#page-386-1)

# **Ön koşullar**

- Yazılım Seçeneği Gelişmiş fonksiyon grubu 2 (#9 / #4-01-1)
- 3D-ToolComp yazılım seçeneği (#92 / #2-02-1)
- CAM sisteminden yüzey normali vektörlerinin çıktısı
- Alet yönetiminde uygun şekilde tanımlanmış alet:
	- **DR2** sütununda 0 değeri
	- **DR2TABLE** sütunundaki ilgili düzeltme değeri tablosunun adı

**Ayrıntılı bilgiler:** Kurma ve işleme kullanıcı el kitabı

# **Fonksiyon tanımı**

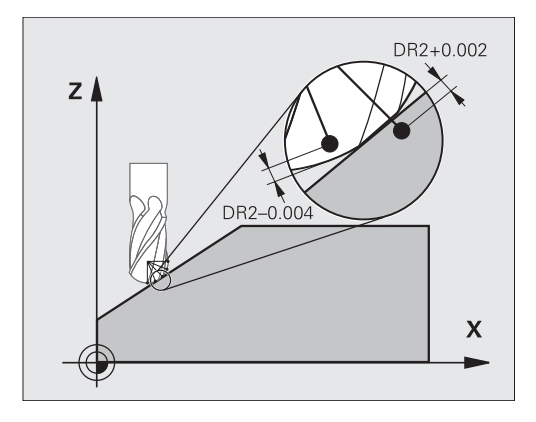

Yüzey normal vektörleri ile bir NC programı işlerseniz ve TOOL.T alet tablosunda etkin alet için bir düzeltme değeri tablosu atarsanız (DR2TABLE sütunu) kumanda, TOOL.T'deki düzeltme değeri DR2 yerine düzeltme değeri tablosundaki değerleri hesaplar.

Bu sırada kumanda, düzeltme değeri tablosundaki aletin malzemeyle temas noktası için tanımlanmış olan düzeltme değerini dikkate alır. Temas noktasının iki düzeltme noktası arasında bulunması durumunda kumanda, düzeltme değerini doğrusal olarak en yakın iki açının arasına ekler.

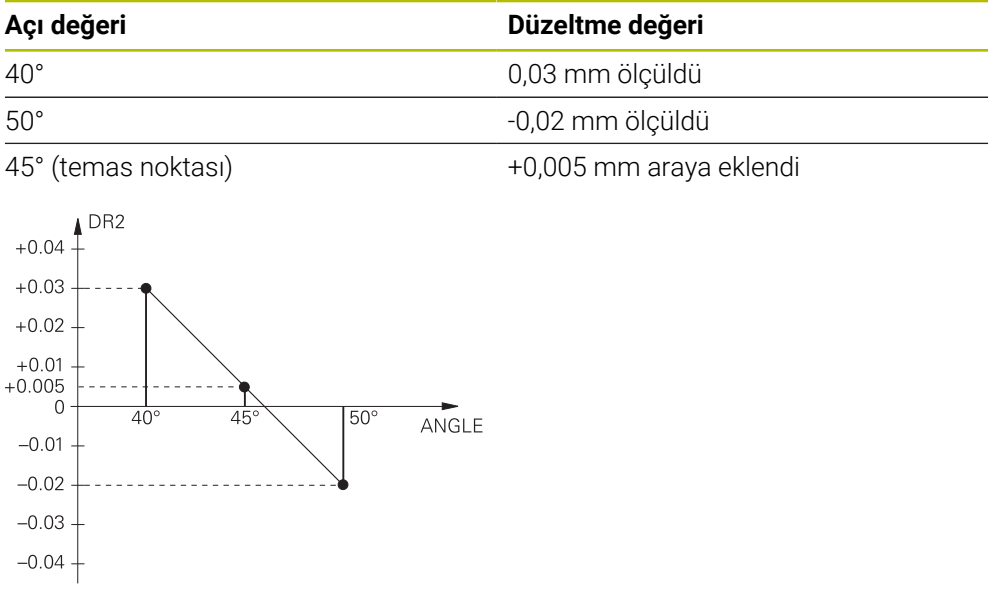

# **Uyarılar**

- Kumanda, enterpolasyon vasıtasıyla bir düzeltme değeri saptayamazsa bir hata mesajı verilir.
- Saptanan pozitif düzeltme değerlerine rağmen **M107** (hata mesajı pozitif düzeltme değerlerinde bastırılır) gerekli değildir.
- Kumanda ya TOOL.T'deki DR2'yi ya da düzeltme değeri tablosundaki bir düzeltme değerini hesaplar. Yüzey ek ölçüsü gibi ek ofsetleri DR2 üzerinden NC programında (**.tco** düzeltme tablosu veya **TOOL CALL** tümcesi) tanımlayabilirsiniz.

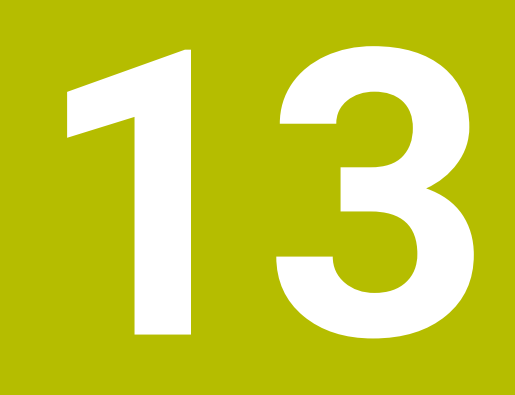

**Dosyalar**

# <span id="page-405-1"></span>**13.1 Dosya yönetimi**

# **13.1.1 Temel bilgiler**

# **Uygulama**

Dosya yöneticisinde kumanda, sürücüleri, klasörleri ve dosyaları gösterir. Örneğin, klasörler veya dosyalar oluşturabilir veya silebilir ve sürücüleri eşleyebilirsiniz.

Dosya yönetimi, **Dosyalar** işletim modunu ve çalışma alanını ve bunun yanı sıra **Dosya aç** penceresini içerir.

## **İlgili konular**

- Veri güvenliği
- Ağ sürücüsünü bağla

**Ayrıntılı bilgiler:** Kurma ve işleme kullanıcı el kitabı

## **Fonksiyon tanımı**

## <span id="page-405-0"></span>**Semboller ve butonlar**

Dosya yönetimi aşağıdaki sembolleri ve butonları içerir:

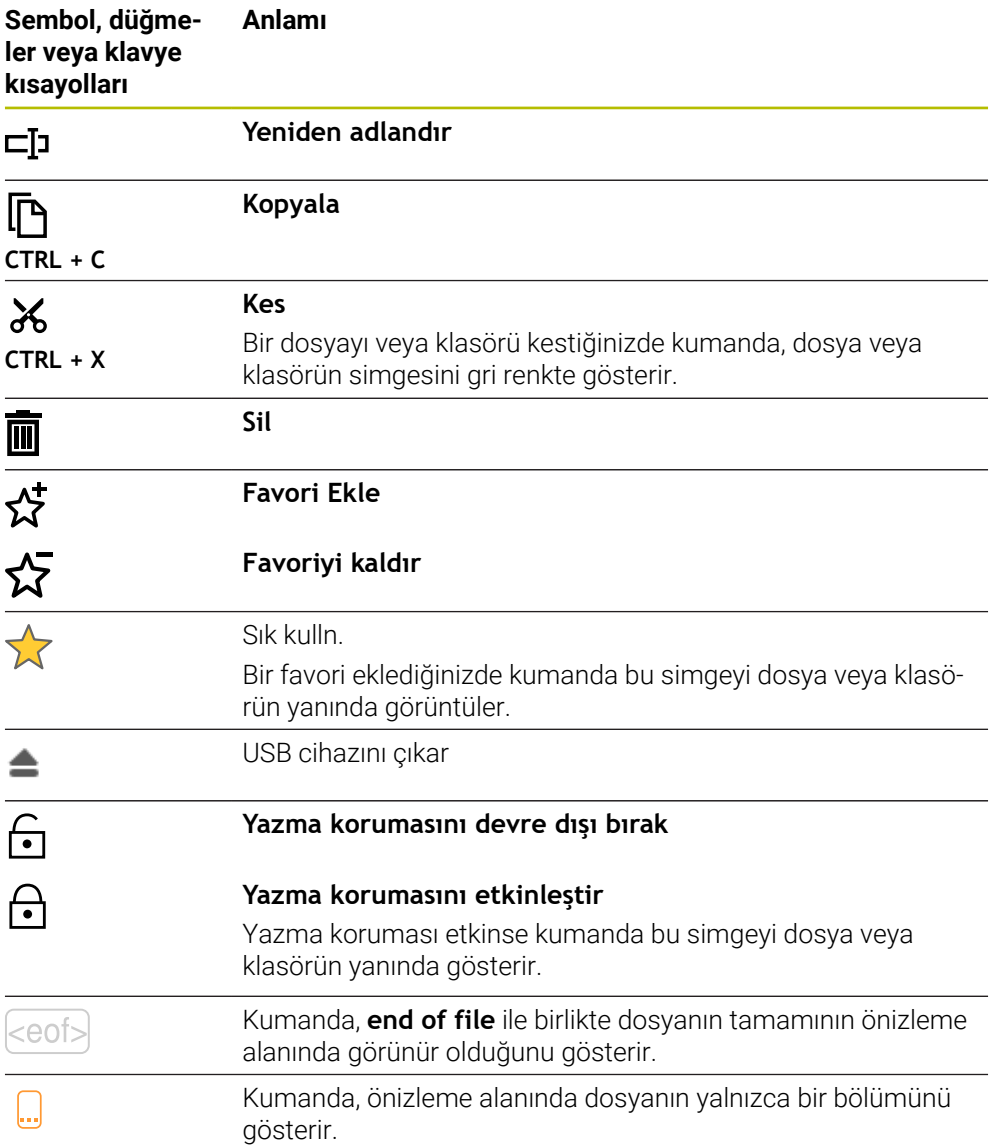

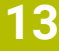

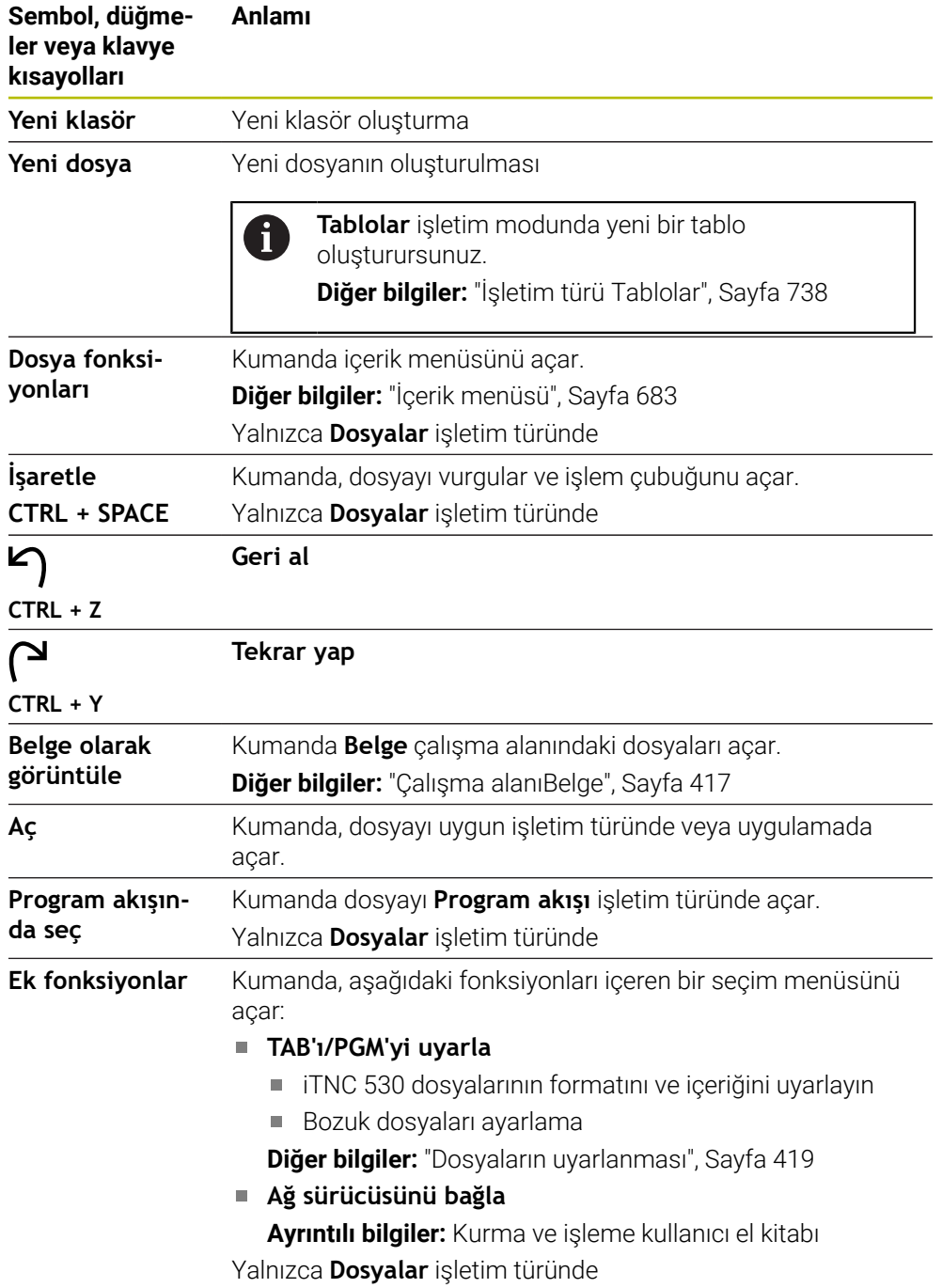

## **Dosya yönetimi alanları**

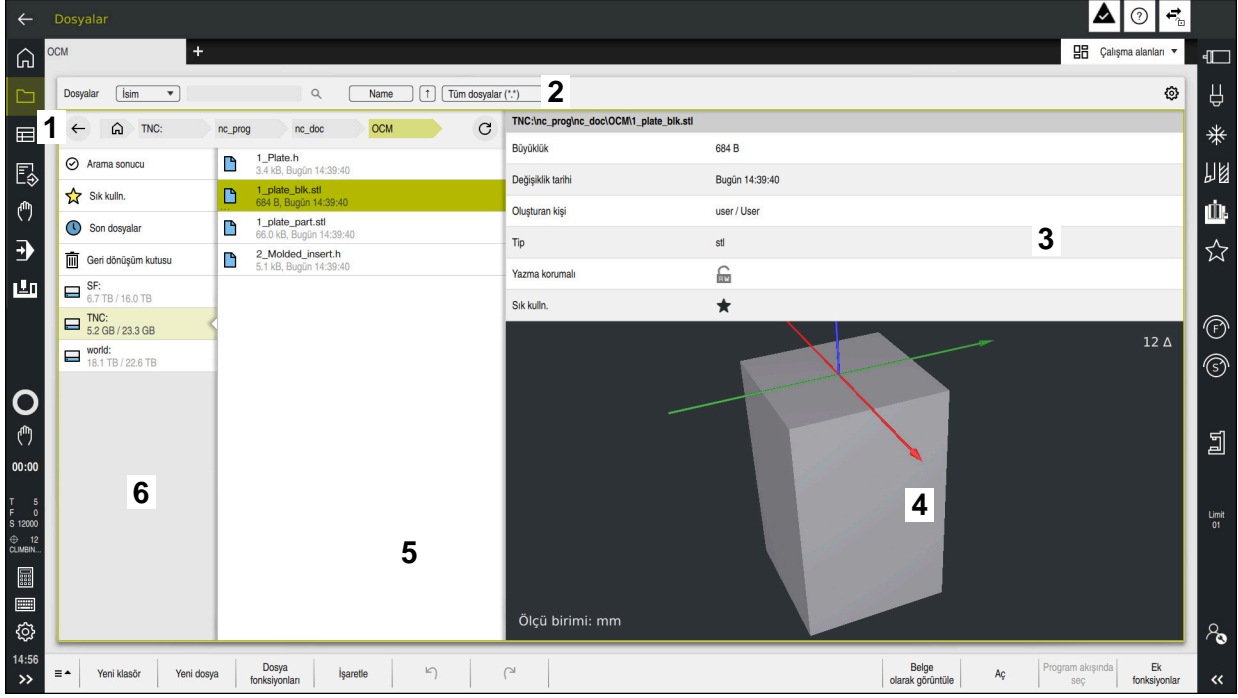

**Dosyalar** işletim türü

1 Navigasyon yolu

Navigasyon yolunda, kumanda, geçerli klasörün klasör yapısındaki konumunu gösterir. Daha üst klasör seviyelerine ulaşmak için navigasyon yolunun ayrı öğelerini kullanabilirsiniz.

2 Başlık çubuğu

■ Tam metin arama

**Diğer bilgiler:** ["Başlık çubuğu tam metin araması", Sayfa 409](#page-408-0)

■ Sırala

**Diğer bilgiler:** ["Başlık çubuğunda sıralama", Sayfa 409](#page-408-1)

Filtreleme

**Diğer bilgiler:** ["Başlık çubuğunda filtreleme", Sayfa 409](#page-408-2)

Ayarlar

**Diğer bilgiler:** ["Başlık çubuğundaki ayarlar", Sayfa 409](#page-408-3)

3 Bilgi alanı

**Diğer bilgiler:** ["Bilgi alanı", Sayfa 410](#page-409-0)

4 Önizleme alanı

Önizleme alanında kumanda, örneğin bir NC program bölümü gibi seçilen dosyanın bir ön izlemesini gösterir.

5 İçerik sütunu

İçerik sütununda, denetim, navigasyon sütununu kullanarak seçtiğiniz tüm klasörleri ve dosyaları gösterir.

Kumanda gerekli olması halinde bir dosya için aşağıdaki durumu gösterebilir:

- **M**: **Program akışı** işletim türünde dosya etkin
- **S**: **Dosya aç** işletim alanında dosya etkin
- **E**: Dosya **Programlama** modunda etkin

Bir dosya veya klasör seçtiğinizde, kumanda aşağıdaki dosya fonksiyonlarını gösterir:

- Yeniden adlandır
- Kopyala
- Kes
- Sil
- Yazma korumasını etkinleştirin veva devre dışı bırakın
- Favori ekle veya kaldır

Bu dosya fonksiyonlarının bir kısmını içerik menüsünü kullanarak da seçebilirsiniz.

**Diğer bilgiler:** ["İçerik menüsü", Sayfa 683](#page-682-0)

6 Navigasyon sütunu

**Diğer bilgiler:** ["Navigasyon sütunu", Sayfa 410](#page-409-1)

#### <span id="page-408-0"></span>**Başlık çubuğu tam metin araması**

Tam metin arama ile dosyaların adında veya içeriğinde herhangi bir karakter dizisini arayabilirsiniz. Kumandanın dosyaların adlarını mı yoksa içeriklerini mi arayacağını seçmek için açılır menüyü kullanın.

Arama yapmadan önce kumandanın aranacağı yolu seçmeniz gerekir. Seçilen yoldan başlayarak, kumanda yalnızca alt yapı içinde arama yapar. Bir aramanın ayrıntılarını belirtmek için mevcut bir arama sonucunda tekrar arama yapabilirsiniz.

Yer tutucu karakter olarak **\*** kullanabilirsiniz. Bu yer tutucu, ayrı karakterleri veya bir kelimenin tamamını değiştirebilir. Örneğin **\*.pdf** gibi belirli dosya türlerini aramak için yer tutucu karakteri de kullanabilirsiniz.

#### <span id="page-408-1"></span>**Başlık çubuğunda sıralama**

Klasörleri ve dosyaları aşağıdaki kriterlere göre artan veya azalan düzende sıralayabilirsiniz:

- **İsim**
- **Tip**
- **Büyüklük**
- **Değişiklik tarihi**

Ada veya türe göre sıraladığınızda, kumanda dosyaları alfabetik olarak sıralar.

#### <span id="page-408-2"></span>**Başlık çubuğunda filtreleme**

Kumanda dosya türleri için standart filtreler sağlar. Farklı dosya türleri için filtreleme yapmak istiyorsanız tam metin aramasında yer tutucu karakteri kullanarak arama yapabilirsiniz.

**Diğer bilgiler:** ["Başlık çubuğu tam metin araması", Sayfa 409](#page-408-0)

#### <span id="page-408-3"></span>**Başlık çubuğundaki ayarlar**

Kumanda **Ayarlar** penceresinde aşağıdaki anahtarları sunar:

**Gizli dosyaları göster**

Anahtar etkinse kumanda gizli dosyaları gösterir. Gizli dosya adları bir noktayla başlar.

**İlişkili dosyaları göster**

Anahtar etkinse kumanda bağımlı dosyaları görüntüler. Bağımlı dosyalar **\*.dep** veya **\*.t.csv** ile biter.

## <span id="page-409-0"></span>**Bilgi alanı**

Bilgi alanında, kumanda dosya veya klasörün yolunu gösterir.

**Diğer bilgiler:** ["Yol", Sayfa 411](#page-410-0)

Seçilen elemana bağlı olarak kumanda ayrıca aşağıdaki bilgileri de gösterir:

- **Büyüklük**
- **Değişiklik tarihi**
- **Oluşturan kişi**
- Tip

Bilgi alanında aşağıdaki işlevleri seçebilirsiniz:

- Yazma korumasını etkinleştirin ve devre dışı bırakın
- Favori ekle veya kaldır

#### <span id="page-409-1"></span>**Navigasyon sütunu**

Navigasyon sütunu aşağıdaki gezinme seçeneklerini sunar:

**Arama sonucu**

Kumanda, tam metin aramasının sonuçlarını gösterir. Daha önce arama yapılmamışsa veya sonuç yoksa alan boştur.

**Sık kulln.**

Kumanda, favori olarak işaretlediğiniz tüm klasörleri ve dosyaları gösterir.

■ Son dosyalar

Kumanda, en son açılan 15 dosyayı gösterir.

**Geri dönüşüm kutusu**

Kumanda, silinen klasörleri ve dosyaları geri dönüşüm kutusuna taşır. Bu dosyaları geri yükleyebilir veya içerik menüsü aracılığıyla geri dönüşüm kutusunu boşaltabilirsiniz.

**Diğer bilgiler:** ["İçerik menüsü", Sayfa 683](#page-682-0)

Sürücüler, örneğin **TNC:**

Kumanda, örneğin bir USB aygıtı gibi harici sürücülerin yanı sıra dahili sürücüleri de gösterir.

Kumanda her bir sürücünün altındaki kullanılan ve toplam bellek alanını gösterir.

## **İzin verilen karakterler**

Sürücü, klasör ve dosya adları için aşağıdaki karakterleri kullanabilirsiniz:

A B C D E F G H I J K L M N O P Q R S T U V W X Y Z a b c d e f g h i j k l m n o p q r s t u v w x y z 0 1 2 3 4 5 6 7 8 9 \_ -

Yalnızca listelenen karakterleri kullanın, aksi takdirde örneğin veri aktarımında sorunlar olabilir.

Aşağıdaki karakterlerin bir fonksiyonu vardır ve bu nedenle bir ad içinde kullanılmamalıdır:

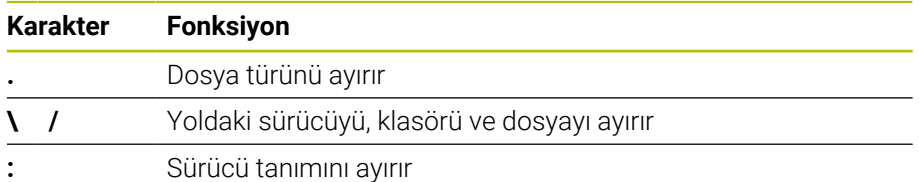

## **Ad**

Bir dosya oluşturduğunuzda, önce bir ad tanımlayın. Bunu, bir nokta ve dosya türünden oluşan dosya uzantısı izler.

# <span id="page-410-0"></span>**Yol**

Maksimum izin verilen yol uzunluğu 255 karakterdir. Yol uzunluğu, sürücü, klasör ve dosya uzantısı dahil dosya adlarını içerir.

## **Mutlak yol**

Mutlak yol, bir dosyanın benzersiz konumunu belirtir. Yol belirtimi sürücü ile başlar ve klasör yapısından dosyanın depolama konumuna giden yolu içerir örneğin **TNC: \nc\_prog\\$mdi.h**. Çağrılan dosya taşınırsa mutlak yol yeniden oluşturulmalıdır.

## **İlgili yol**

İlgili bir yol, bir dosyanın çağıran dosyaya göre konumunu gösterir. Yol belirtimi, klasör yapısı boyunca, örneğin **demo\reset.H gibi**, çağıran dosyadan dosyanın depolama konumuna giden yolu içerir. Bir dosya taşındığında, ilgili yol yeniden oluşturulmalıdır.

## <span id="page-410-1"></span>**Dosya türleri**

Dosya türünü büyük veya küçük harf olarak tanımlayabilirsiniz.

#### **HEIDENHAIN'e özgü dosya türleri**

Kumanda, aşağıdaki HEIDENHAIN'e özgü dosya türlerini açabilir:

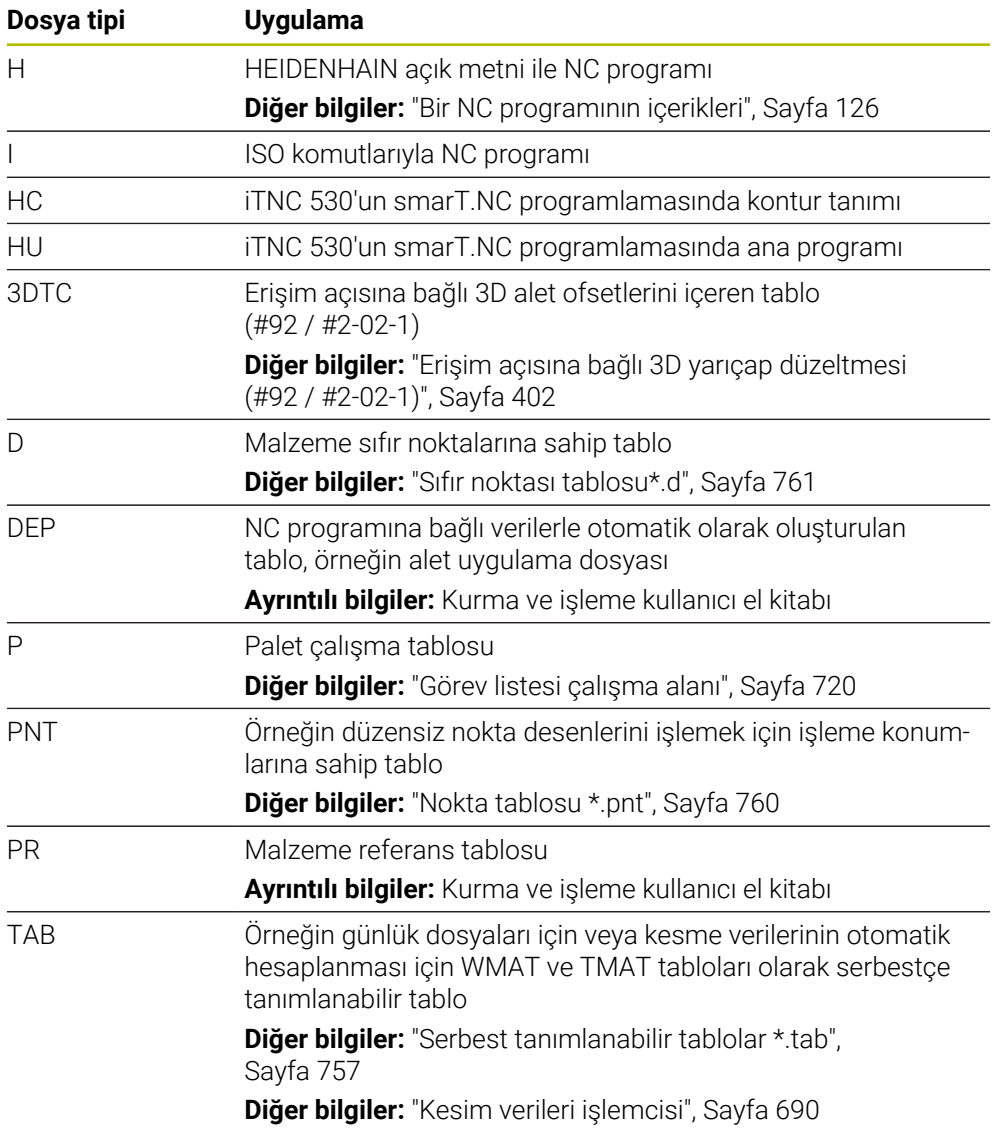

<u> 1990 - Jan Barnett, politik e</u>

 $\overline{\phantom{a}}$ 

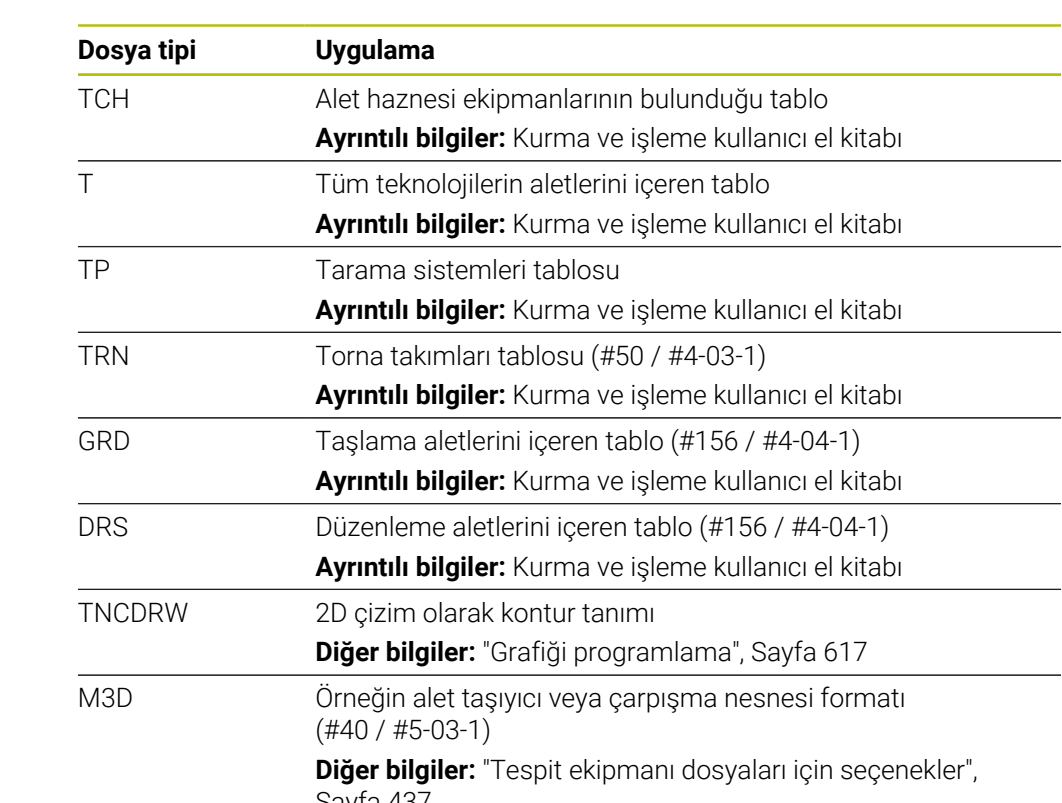

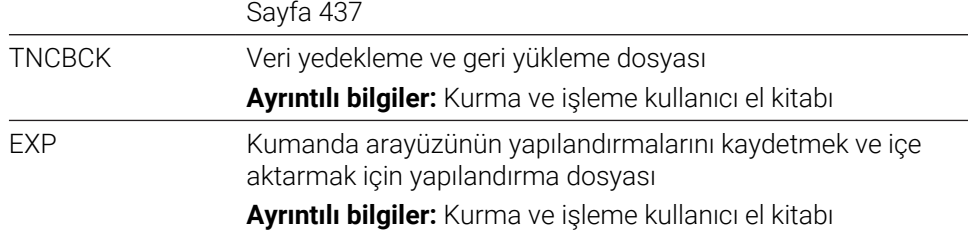

Kumanda, bir kumanda -dahili uygulama veya bir HEROS aracı ile belirtilen dosya türlerini açar.

#### **Standartlaştırılmış dosya türleri**

Kumanda, aşağıdaki standartlaştırılmış dosya türlerini açabilir:

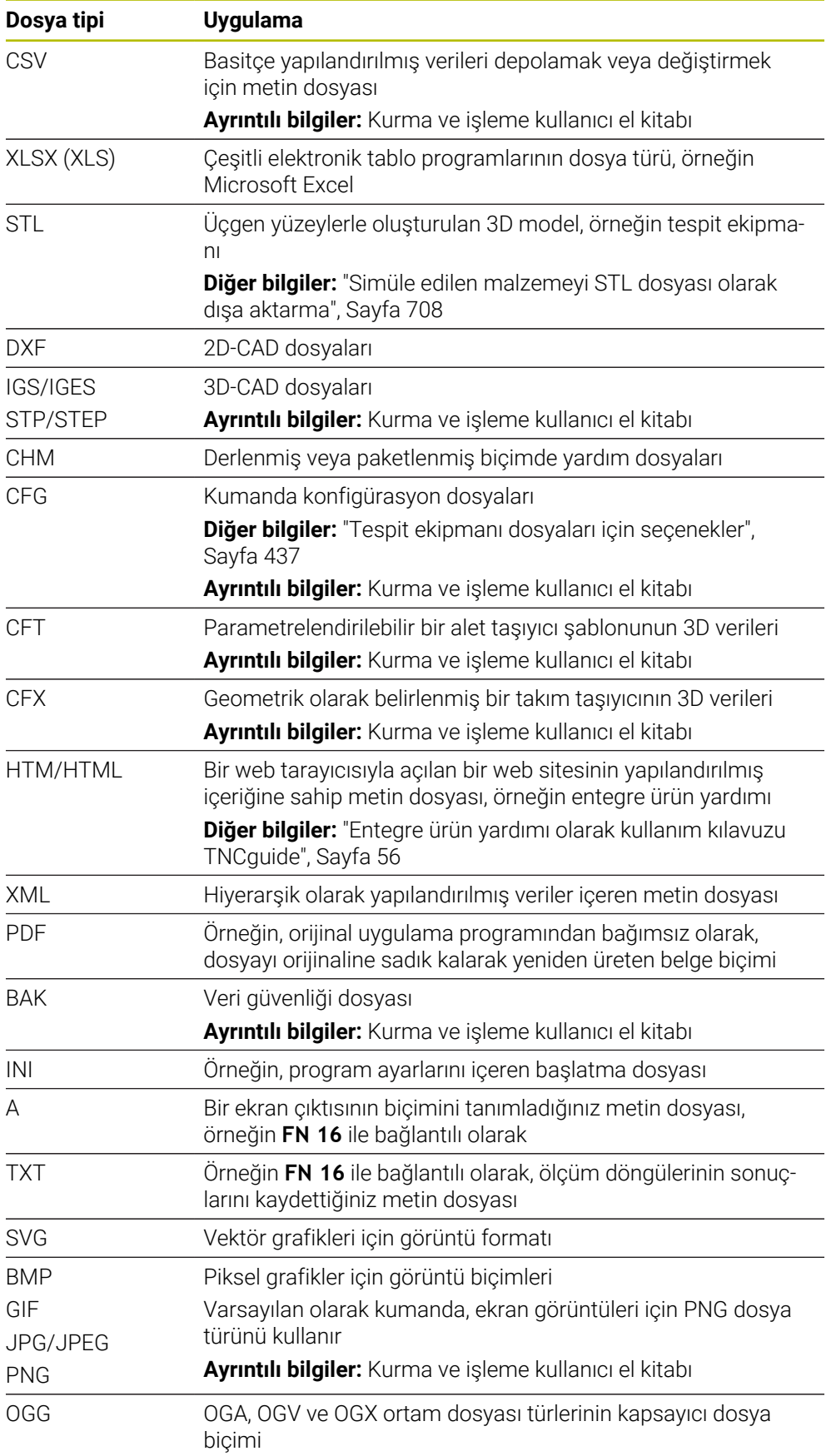

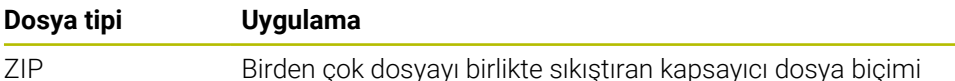

Kumanda, HEROS araçlarıyla belirtilen bazı dosya türlerini açar.

**Ayrıntılı bilgiler:** Kurma ve işleme kullanıcı el kitabı

## **Uyarılar**

- Kumanda 189 GB'lık bir depolama alanına sahiptir. Tek bir dosya maksimum 2 GB olabilir.
- Bir NC programını açtığınızda, kumanda boş bellek olarak NC programının dosya boyutunun üç katı büyüklüğe ihtiyaç duyar.
- Dosya Yöneticisinde yeni bir tablo oluşturduğunuzda, tabloda ihtiyacınız olan sütunlar hakkında henüz herhangi bir bilgi yer almamaktadır. Tabloyu ilk kez açtığınızda kumanda **Tablolar** çalışma modunda **Eksik tablo düzeni** penceresini açar.

**Eksik tablo düzeni** penceresinde seçim menüsünü kullanarak bir tablo şablonu seçebilirsiniz. Kumanda gerekirse hangi tablo sütunlarının eklendiğini veya kaldırıldığını gösterir.

**Diğer bilgiler:** ["İşletim türü Tablolar", Sayfa 738](#page-737-0)

Tabloların ve tablo sütunlarının adları bir harfle başlamalı ve herhangi bir aritmetik sembol içermemelidir, örneğin **+**. SQL komutları ile bağlantılı olarak, bu karakterler verileri okurken veya okurken sorunlara yol açabilir.

**Diğer bilgiler:** ["SQL talimatlarıyla tablo erişimi", Sayfa 595](#page-594-0)

- İmleç içerik sütunundaysa klavyede yazmaya başlayabilirsiniz. Kumanda ayrı bir giriş alanı açar ve girilen karakter dizisini otomatik olarak arar. Girilen karakterlere sahip bir dosya veya klasör varsa kumanda imleci bunun üzerine konumlandırır.
- Bir NC programından **END BLK** düğmesiyle çıkarsanız kumanda **Ekle** sekmesini açar. İmleç, henüz kapatılmış olan NC programındadır.

**END BLK** düğmesine tekrar basarsanız kumanda, imleç son seçilen satırdayken NC programını yeniden açar. Bu işlem, büyük dosyalarda zaman gecikmesine neden olabilir.

**ENT** tuşuna basarsanız kumanda, her zaman imleç 0 satırında olan bir NC programı açar.

- Örneğin, kumanda, alet kullanım testi için alet kullanım dosyasını **\*.dep** uzantılı bağımlı bir dosya olarak oluşturur.
- Makine üreticisi, NC programlarını kaydederken kumandanın bir yedekleme dosyası oluşturup oluşturmadığını belirlemek için **createBackup** (Nr. 105401) makine parametresini kullanır. Yedekleme dosyalarını yönetmenin daha fazla bellek gerektirdiğini unutmayın.
- $\blacksquare$  Inç ölçü birimi kumandada veya NC programında etkin olsa bile, denetim 3D dosyaların ölçümlendirmelerini mm cinsinden yorumlar.

#### **Kopyalanan dosyalarla ilişkili bildirimler**

- Bir dosyayı kopyalayıp aynı klasöre yapıştırırsanız kumanda dosya adına **\_1** ekler. Kumanda, her ek kopya için sayıyı sürekli olarak artırır.
- Bir dosyayı başka bir klasöre yapıştırırsanız ve aynı ada sahip bir dosya hedef klasörde zaten varsa kumanda **Dosya ekle** penceresini görüntüler. Kumanda, iki dosyanın yolunu gösterir ve aşağıdaki seçenekleri sunar:
	- Mevcut dosyayı değiştir
	- Kopyalanan dosyayı atla
	- Dosya adına uzantı ekle

Aynı durumlar için seçilen çözümü de benimseyebilirsiniz.

## **13.1.2 Çalışma alanı Dosya aç**

## **Uygulama**

Örneğin **Dosya aç** çalışma alanında dosya seçebilir veya oluşturabilirsiniz.

#### **Fonksiyon tanımı**

Etkin işletme moduna bağlı olarak **Dosya aç** çalışma alanını aşağıdaki simgelerle açarsınız:

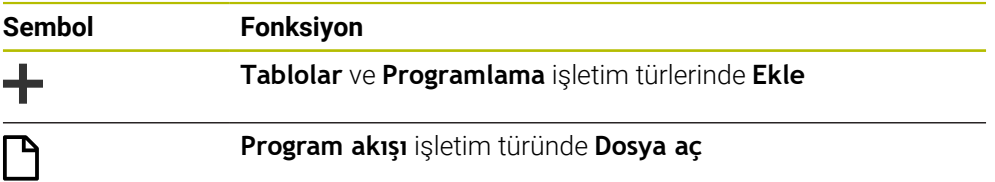

**Dosya aç** çalışma alanında aşağıdaki fonksiyonları ilgili çalışma modlarında yürütebilirsiniz:

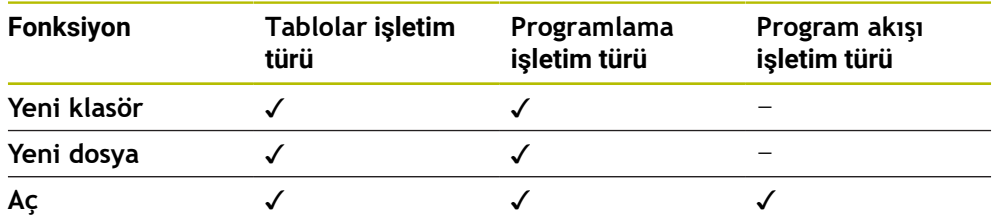

# **13.1.3 Çalışma alanları Hızlı seçim**

## **Uygulama**

Etkin işletim türüne bağlı olarak **Yeni tablonun hızlı seçimi** ve **Yeni dosyanın hızlı seçimi** çalışma alanlarında dosya oluşturabilir veya mevcut dosyaları açabilirsiniz.

## **Fonksiyon tanımı**

Aşağıdaki işletim türlerinde **Ekle** fonksiyonuyla çalışma alanlarını açabilirsiniz:

- **Tablolar**
	- **Diğer bilgiler:** ["Yeni tablonun hızlı seçimiçalışma alanı", Sayfa 416](#page-415-0)
- **Programlama**
	- **Diğer bilgiler:** ["Yeni dosyanın hızlı seçimiçalışma alanı ", Sayfa 416](#page-415-1)

**Diğer bilgiler:** ["Kumanda arayüzü sembolleri", Sayfa 94](#page-93-0)

#### <span id="page-415-0"></span>**Yeni tablonun hızlı seçimiçalışma alanı**

**Yeni tablonun hızlı seçimi** çalışma alanı aşağıdaki düğmeleri sunar:

**Yeni tablo oluştur**

**Diğer bilgiler:** ["Yeni tablo oluştur penceresi", Sayfa 741](#page-740-0)

- **Alet yönetimi**
- **Yer tablosu**
- **Ref. noktaları**
- **Tar. sistemleri**
- **Sıfır noktaları**
- **T kul. sırası**
- **Donanım listesi**

**Yeni tablonun hızlı seçimi** çalışma alanı aşağıdaki alanları içerir:

- **İşleme için etkin tablolar**
- **Simülasyon için etkin tablolar**

Kumanda her iki alanda **Ref. noktaları** ve **Sıfır noktaları** düğmelerini gösterir.

Program akışında veya simülasyonda etkin olan tabloyu açmak için **Ref. noktaları** ve **Sıfır noktaları** düğmelerini kullanın. Program akışı ve simülasyonda aynı tablo etkinse kumanda bu tabloyu yalnızca bir kez açar.

#### <span id="page-415-1"></span>**Yeni dosyanın hızlı seçimiçalışma alanı**

**Yeni dosyanın hızlı seçimi** çalışma alanı aşağıdaki düğmeleri sunar:

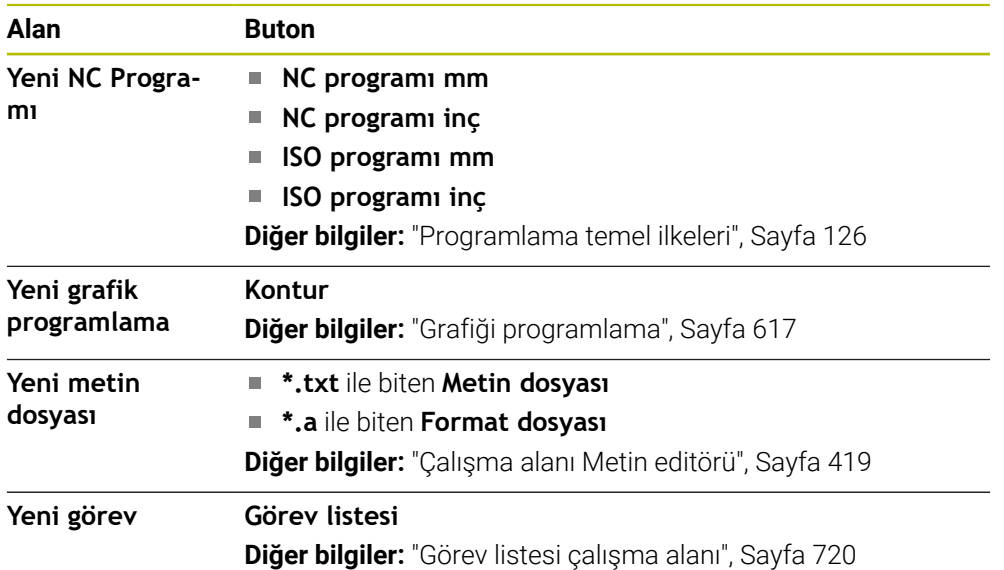

# <span id="page-416-0"></span>**13.1.4 Çalışma alanıBelge**

## **Uygulama**

**Belge** çalışma alanında dosyaları görüntülemek için açabilirsiniz, ör. teknik çizim.

#### **İlgili konular**

Desteklenen dosya türleri

**Diğer bilgiler:** ["Dosya türleri", Sayfa 411](#page-410-1)

**Belge olarak görüntüle** çalışma modundaki **Dosyalar** düğmesi **Diğer bilgiler:** ["Semboller ve butonlar", Sayfa 406](#page-405-0)

## **Fonksiyon tanımı**

**Belge** çalışma alanı her işletim türünde ve uygulamada kullanılabilir. Bir dosyayı açtığınızda kumanda aynı dosyayı tüm işletim türlerinde görüntüler.

**Diğer bilgiler:** ["Çalışma modlarına genel bakış", Sayfa 81](#page-80-0)

Kumanda, dosya bilgi çubuğunda dosyanın yolunu gösterir.

**Belge** çalışma alanında aşağıdaki dosya türlerini açabilirsiniz:

**PDF** dosyaları

**Belge** .alışma alanı PDF dosyaları için bir arama fonksiyonu sunar.

- **HTML** dosyaları
- Metin dosyaları, ör. \*.txt
- Resim dosyaları, ör. \*png
- Video dosyaları, ör. \*.webrn

**Diğer bilgiler:** ["Dosya türleri", Sayfa 411](#page-410-1)

Ör. panoyu kullanarak bir teknik çizimden NC programına ölçüleri aktarın.

## **Belge çalışma alanındaki semboller**

**Belge** çalışma alanı aşağıdaki sembolleri içerir:

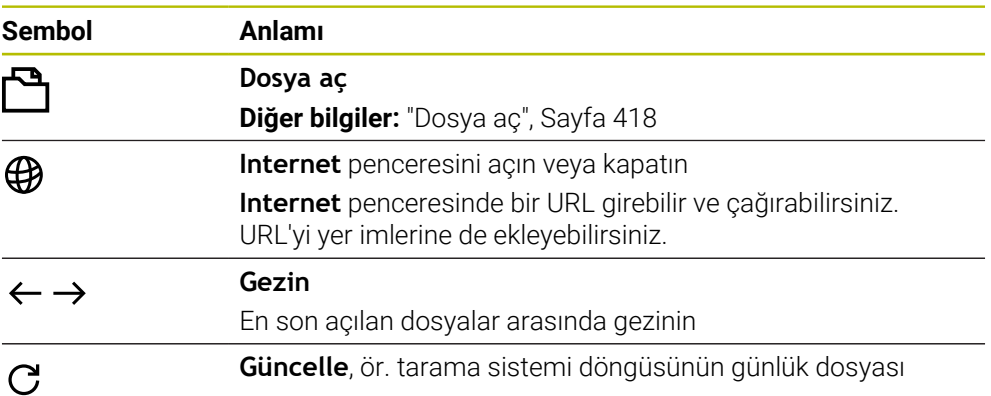

Bir PDF dosyası açıksa **Belge** çalışma alanında aşağıdaki simgeler de görüntülenir:

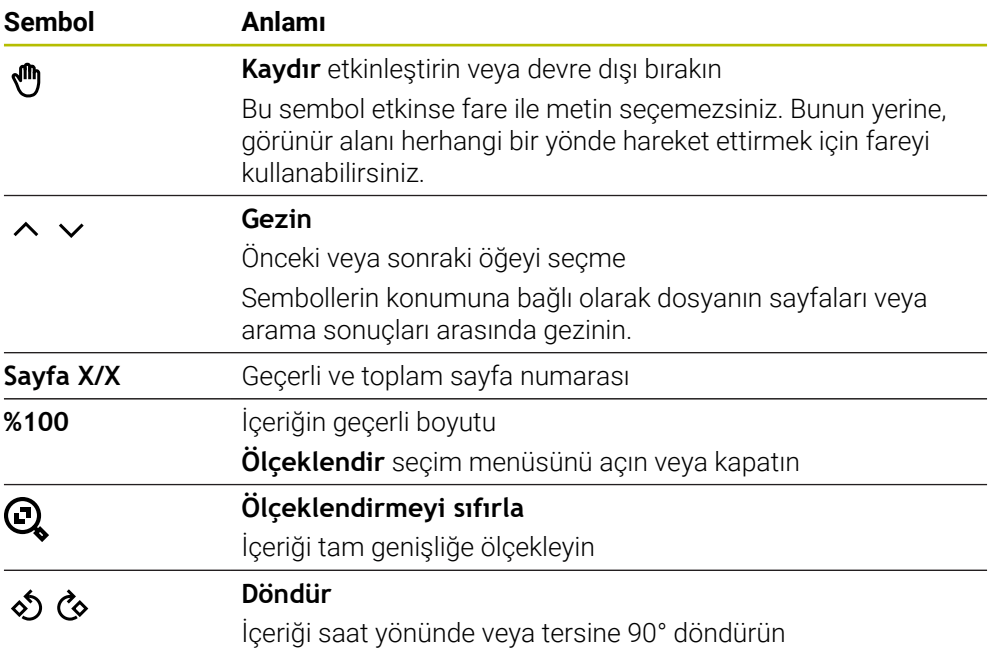

# <span id="page-417-0"></span>**Dosya aç**

**Belge** çalışma alanında bir dosyayı aşağıdaki gibi açarsınız:

Gerekirse **Belge** çalışma alanını açın

- **Dosya aç** öğesini seçin
	- > Kumanda dosya yönetimi içeren bir seçim penceresi açar.

 $A<sub>C</sub>$ 

P

- $\blacktriangleright$  İstediğiniz dosyayı seçin **Aç** öğesini seçin
- Kumanda **Belge** çalışma alanında dosyaları gösterir.

## <span id="page-418-1"></span>**13.1.5 Çalışma alanı Metin editörü**

#### **Uygulama**

**Metin editörü** çalışma alanında örneğin metin dosyaları oluşturun ve düzenleyin.

#### **İlgili konular**

- Dosya tipleri
	- **Diğer bilgiler:** ["Dosya türleri", Sayfa 411](#page-410-1)
- Metin dosyalarını **Belge** çalışma alanında görüntüleme **Diğer bilgiler:** ["Çalışma alanıBelge", Sayfa 417](#page-416-0)

## **Fonksiyon tanımı**

**Metin editörü** çalışma alanında **Programlama** işletim türü mevcuttur. **Metin editörü** çalışma alanında aşağıdaki dosya türlerini açabilirsiniz:

- Metin dosyaları, ör. **\*.txt** Örnek:**FN 16** çıktı ölçüm raporlarıyla
- Format dosyaları, ör. **\*.a**

Örnek: **FN 16** için format dosyaları

**Diğer bilgiler:** ["FN 16: F-PRINT ile biçimlendirilmiş metinlerin çıktıları", Sayfa 568](#page-567-0) **Diğer bilgiler:** ["Dosya türleri", Sayfa 411](#page-410-1)

Makine el kitabını dikkate alın! Makine üreticisi, metin düzenleyicide düzenleyebileceğiniz ek dosya türleri tanımlayabilir.

#### **Metin editörü çalışma alanındaki semboller**

**Metin editörü** çalışma alanı aşağıdaki sembolleri içerir:

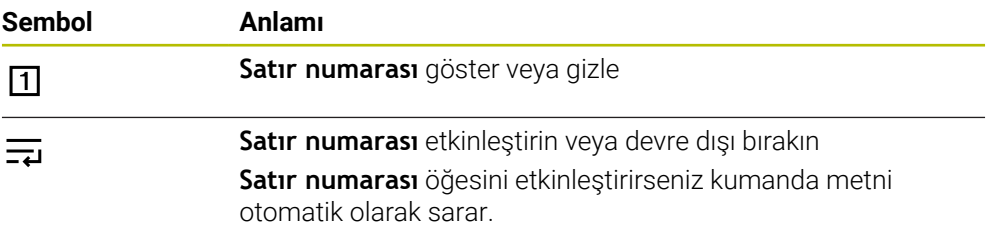

## <span id="page-418-0"></span>**13.1.6 Dosyaların uyarlanması**

#### **Uygulama**

iTNC 530'da oluşturulan bir dosyayı TNC7de kullanabilmek için kumanda, dosyanın formatını ve içeriğini uyarlamalıdır. Bunun için **TAB'ı/PGM'yi uyarla** fonksiyonunu kullanın.

#### **Fonksiyon tanımı**

#### **Bir NC programını içe aktarma**

**TAB'ı/PGM'yi uyarla** fonksiyonu ile kumanda karakterleri kaldırır ve NC tümcesi **END PGM**'nin mevcut olup olmadığını kontrol eder. NC programı, bu NC tümcesi olmadan tamamlanmamıştır.

# **Bir tabloyu içe aktarma**

Alet tablosunun **İSİM** sütununda aşağıdaki karakterlere izin verilir: # \$ % & , - . 0 1 2 3 4 5 6 7 8 9 @ A B C D E F G H I J K L M N O P Q R S T U V W X Y Z \_

Tabloları önceki kumandadan uyarlamak için **TAB'ı/PGM'yi uyarla** sekmesini kullanırsanız kumanda gerekirse aşağıdakileri değiştirebilir:

- Kumanda bir virgülü nokta olarak değiştirir.
- Kumanda, desteklenen tüm takım tiplerini kabul eder ve tüm bilinmeyen takım tiplerini **Tanımlanmamış** tip ile tanımlar.

**TAB'ı/PGM'yi uyarla** fonksiyonuyla gerekirse TNC7 tablosunu uyarlayabilirsiniz. **Ayrıntılı bilgiler:** Kurma ve işleme kullanıcı el kitabı

# **Dosya uyarlama**

Özelleştirmeden önce orijinal dosyayı yedekleyin.

Bir iTNC 530 dosyasının biçimini ve içeriğini aşağıdaki gibi uyarlarsınız:

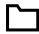

**Dosyalar** işletim türünü seçin

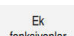

- $\blacktriangleright$  İstediğiniz dosyayı seçin
- **Ek fonksiyonlar** öğesini seçin
- > Kumanda, bir seçim menüsü açar.
- **TAB'ı/PGM'yi uyarla** öğesini seçin
- Kumanda, dosyanın biçimini ve içeriğini ayarlar.

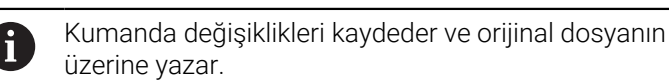

Özelleştirmeden sonra içeriği kontrol edin

# **Uyarılar**

# *BILGI*

## **Dikkat, veri kaybı yaşanabilir!**

**TAB'ı/PGM'yi uyarla** fonksiyonunu kullandığınızda veriler kalıcı olarak silinebilir veya değiştirilebilir!

- Dosyayı özelleştirmeden önce bir yedek kopyası oluşturun
- Makine üreticisi, örneğin çift noktalı karakterlerin kaldırılması gibi, kumanda tarafından hangi ayarların yapıldığını tanımlamak için içe aktarma ve güncelleme kurallarını kullanır.
- İsteğe bağlı makine parametresi **importFromExternal** (Nr. 102909) ile makine üreticisi, kumanda için kopyalama sırasında otomatik bir ayarlamanın gerçekleşip gerçekleşmediğini her dosya türü için tanımlar.

# **13.1.7 USB cihazı**

## **Uygulama**

Bir USB cihazı kullanarak verileri aktarabilir veya harici olarak yedekleyebilirsiniz.

# **Ön koşul**

- $\blacksquare$  USB 2.0 veya 3.0
- Desteklenen dosya sistemine sahip USB cihazı

Kumanda, aşağıdaki dosya sistemlerine sahip USB cihazlarını destekler:

- **FAT**
- **N** VFAT
- $exFAT$
- **ISO9660**

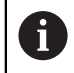

Kumanda, NTFS gibi farklı bir dosya sistemine sahip USB aygıtlarını desteklemez.

Ayarlanan veri arayüzü

**Ayrıntılı bilgiler:** Kurma ve işleme kullanıcı el kitabı

# **Fonksiyon tanımı**

**Dosyalar** çalışma modunun veya **Dosya aç** çalışma alanının gezinme sütununda, kumanda bir USB cihazını sürücü olarak gösterir.

Kumanda, USB cihazlarını otomatik olarak tanır. Desteklenmeyen bir dosya sistemine sahip bir USB aygıtı bağlarsanız kumanda bir hata mesajı verir.

USB cihazında kayıtlı bir NC programını çalıştırmak istiyorsanız önce dosyayı kumandanın sabit diskine aktarın.

Büyük dosyalar aktarıyorsanız navigasyon ve içerik sütunlarının altındaki kumanda veri aktarımının ilerlemesini gösterir.

# **USB aygıtını kaldır**

Bir USB cihazını aşağıdaki şekilde kaldırabilirsiniz:

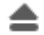

- **Çıkar** öğesini seç
- 
- 
- Kumanda bir açılır pencere açar ve USB cihazını çıkarmak isteyip istemediğinizi sorar.

OK

- **OK** öğesini seçin
- Kumanda, **USB cihazı şimdi kaldırılabilir** mesajını gösterir.

## **Uyarılar**

# *BILGI*

#### **Dikkat, manipüle edilen veriler nedeniyle tehlike!**

NC programlarını doğrudan bir ağ sürücüsü veya USB cihazından işlerseniz NC programının değiştirilip değiştirilmediği veya manipüle edilip edilmediği konusunda kontrolünüz olmaz. Ek olarak ağ hızı NC programının işlenmesini yavaşlatabilir. İstenmeyen makine hareketleri ve çarpışmalar meydana gelebilir.

NC programı ve tüm çağrılan dosyaları **TNC:** SÜRÜCÜSÜNE KOPYALAYIN

# *BILGI*

#### **Dikkat, veri kaybı yaşanabilir!**

Bağlı USB cihazlarını düzgün şekilde çıkarmazsanız veriler zarar görebilir veya silinebilir!

- ► USB arayüzünü sadece aktarma ve yedekleme için kullanın, NC programlarının düzenlenmesi ve işlenmesi için kullanmayın
- USB cihazını veri aktarımından sonra sembolleri yardımıyla kaldırın
- Kumanda bir USB cihazı bağlandığında bir hata mesajı görüntülerse **SELinux** güvenlik yazılımındaki ayarı kontrol edin.

**Ayrıntılı bilgiler:** Kurma ve işleme kullanıcı el kitabı

- Bir USB ağı kullanırken kumanda bir hata mesajı görüntülerse mesajı dikkate almayın ve **CE** ile onaylayın.
- Kumandada bulunan dosyaları düzenli olarak yedekleyin. **Ayrıntılı bilgiler:** Kurma ve işleme kullanıcı el kitabı

# **13.2 Programlanabilir dosya fonksiyonları**

# **Uygulama**

Programlanabilir dosya fonksiyonlarını kullanarak dosyaları NC programı içinden yönetebilirsiniz. Dosyaları açabilir, kopyalayabilir, taşıyabilir veya silebilirsiniz. Bununla, örneğin, bir tarama sistemi döngüsü ile ölçüm işlemi sırasında bileşenin çizimini açabilirsiniz.

#### **Fonksiyon tanımı**

## **Dosyayı OPEN FILE ile açma**

**OPEN FILE** fonksiyonuyla bir NC programından dosya açabilirsiniz.

**OPEN FILE** fonksiyonunu tanımlarsanız kumanda diyaloğu devam ettirir ve bir **STOP** fonksiyonu programlayabilirsiniz.

Kumanda, manuel olarak açabileceğiniz tüm dosya türlerini bu fonksiyonla açabilir.

#### **Diğer bilgiler:** ["Dosya türleri", Sayfa 411](#page-410-1)

Kumanda, dosyayı bu dosya türü için son kullanılan HEROS aracında açar. Daha önce bir dosya türünü hiç açmadıysanız ve bu dosya türü için birden fazla HEROS aracı mevcutsa kumanda program çalışmasını durdurur ve **Application?** penceresini açar. **Application?** penceresinde kumandanın dosyayı açmak için kullanacağı HEROS aracınıseçin. Kumanda bu seçimi kaydeder.

Aşağıdaki dosya türleri için, dosyaları açmak üzere birden fazla HEROS aracı mevcuttur:

- CFG
- SVG
- $BMP$
- GIF
- JPG/JPEG
- **PNG**

j.

Programın kesintiye uğramasını önlemek veya alternatif bir HEROS aracı seçmek için söz konusu dosya türünü dosya yöneticisinde bir kez açın. Bir dosya türü için birden fazla HEROS aracı mümkünse her zaman kumandanın dosyayı açtığı dosya yönetiminde HEROS ARACI seçebilirsiniz. **Diğer bilgiler:** ["Dosya yönetimi", Sayfa 406](#page-405-1)

#### **Giriş**

#### **11 OPEN FILE "FILE1.PDF" STOP**

Bu fonksiyona aşağıdaki şekilde gidersiniz:

#### **NC fonksiyonu ekle Tüm fonksiyonlar Seçim OPEN FILE**

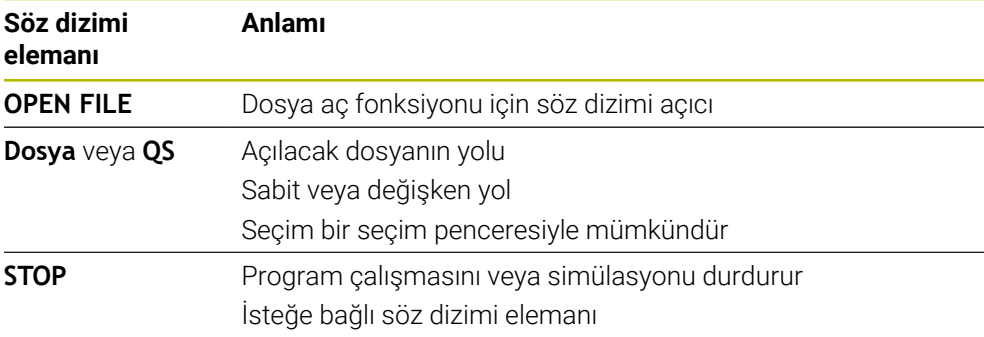

# **FUNCTION FILE ile dosyaları kopyalama, taşıma veya silme**

Kumanda, bir NC programından dosyaları kopyalamak, taşımak veya silmek için aşağıdaki fonksiyonlarını sunar:

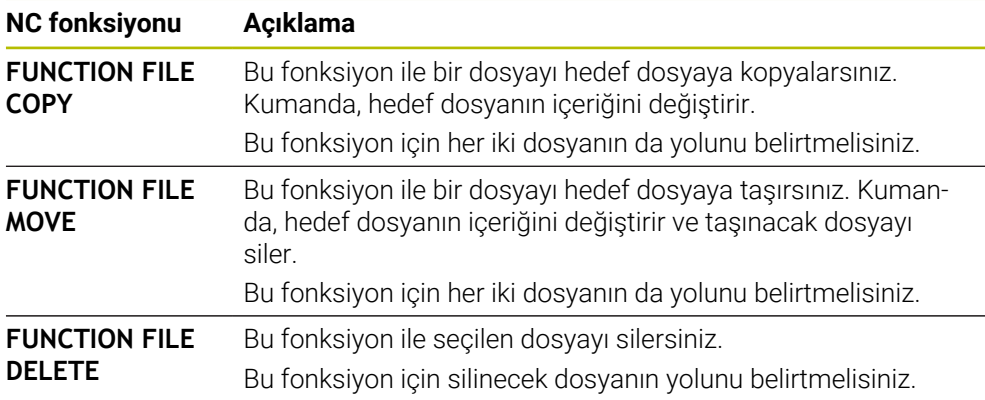

## **Giriş**

#### **Dosyayı kopyala**

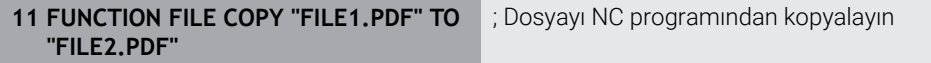

Bu fonksiyona aşağıdaki şekilde gidersiniz:

#### **NC fonksiyonu ekle Tüm fonksiyonlar Özel fonksiyonlar Fonksiyonlar FUNCTION FILE FUNCTION FILE COPY**

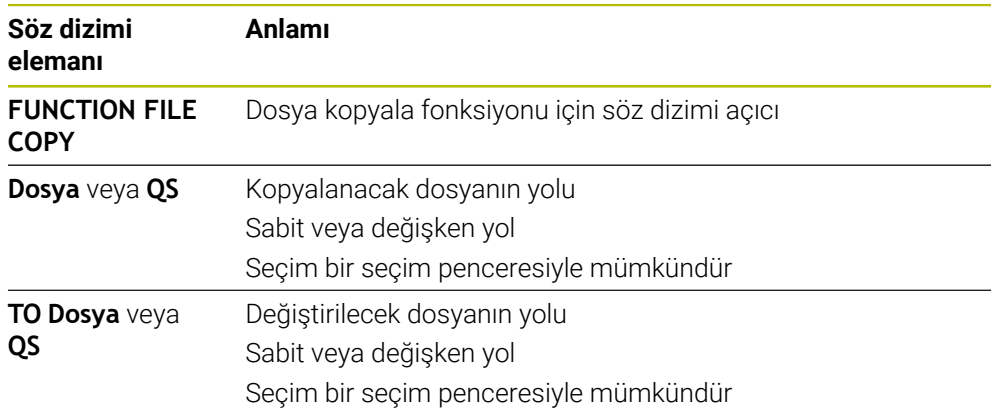

#### **Dosyayı kaydır**

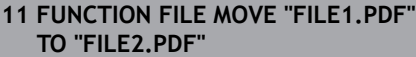

; Dosyayı NC programından taşıma

Bu fonksiyona aşağıdaki şekilde gidersiniz:

#### **NC fonksiyonu ekle Tüm fonksiyonlar Özel fonksiyonlar Fonksiyonlar FUNCTION FILE FUNCTION FILE MOVE**

NC fonksiyonu aşağıdaki söz dizimi elemanlarını içerir:

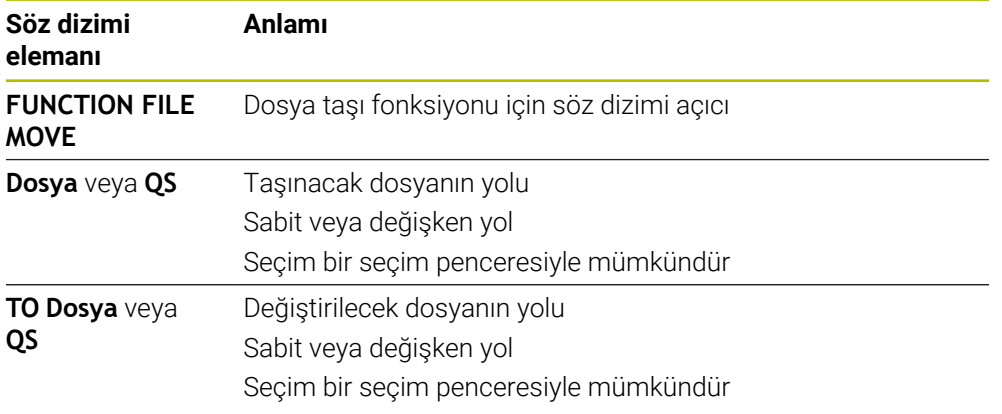

#### **Dosyayı sil**

11 **FUNCTION FILE DELETE "FILE1.PDF"** ; Dosyayı NC programından sil

Bu fonksiyona aşağıdaki şekilde gidersiniz:

## **NC fonksiyonu ekle Tüm fonksiyonlar Özel fonksiyonlar Fonksiyonlar FUNCTION FILE FUNCTION FILE DELETE**

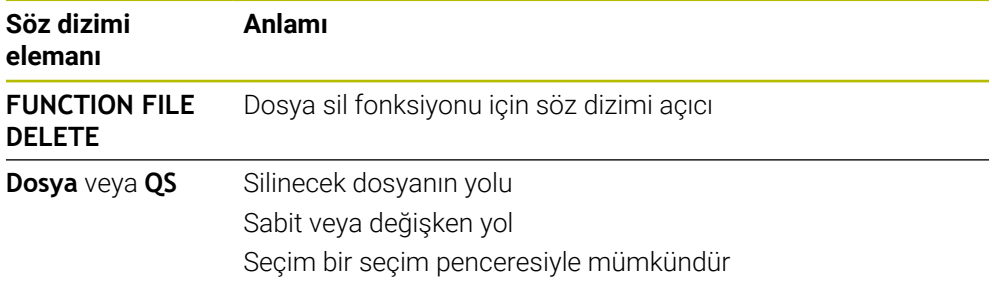

## **Uyarılar**

## *BILGI*

#### **Dikkat, veri kaybı yaşanabilir!**

Bir dosyayı silmek için **FUNCTION FILE DELETE** fonksiyonunu kullanırsanız kumanda o dosyayı Geri Dönüşüm Kutusu'na taşımaz. Kumanda dosyayı kalıcı olarak siler!

- Fonksiyonu yalnızca artık gerekli olmayan dosyalar için kullanın
- Dosyaları seçmek için aşağıdaki seçeneklere sahipsiniz:
	- Dosya yolunu girin
	- Bir seçim penceresi kullanarak dosya seçin
	- Bir QS parametresinde alt programın dosya yolunu veya adını tanımlayın Çağrılan dosya, çağıran dosyayla aynı klasördeyse yalnızca dosya adını da girebilirsiniz.
- Çağrılan bir NC programında çağıran NC programına dosya fonksiyonlarını uygularsanız kumanda bir hata mesajı görüntüler.
- Var olmayan bir dosyayı kopyalamaya veya taşımaya çalışırsanız kumanda bir hata mesajı görüntüler.
- Silinecek dosya mevcut değilse kumanda bir hata mesajı görüntülemez.

**14**

**Çarpışmaizleme**

# **14.1 Dinamik çarpışma kontrolü DCM (#40 / #5-03-1)**

## **Temel bilgiler**

## **Uygulama**

Dinamik çarpışma izleme DCM (dynamic collision monitoring) ile makine üreticisi tarafından tanımlanan makine bileşenlerini çarpışmalar için izleyebilirsiniz. Bu çarpışma nesneleri birbirinden tanımlanmış bir minimum mesafenin altına düşerse kumanda bir hata mesajıyla durur. Bu, çarpışma riskini azaltır.

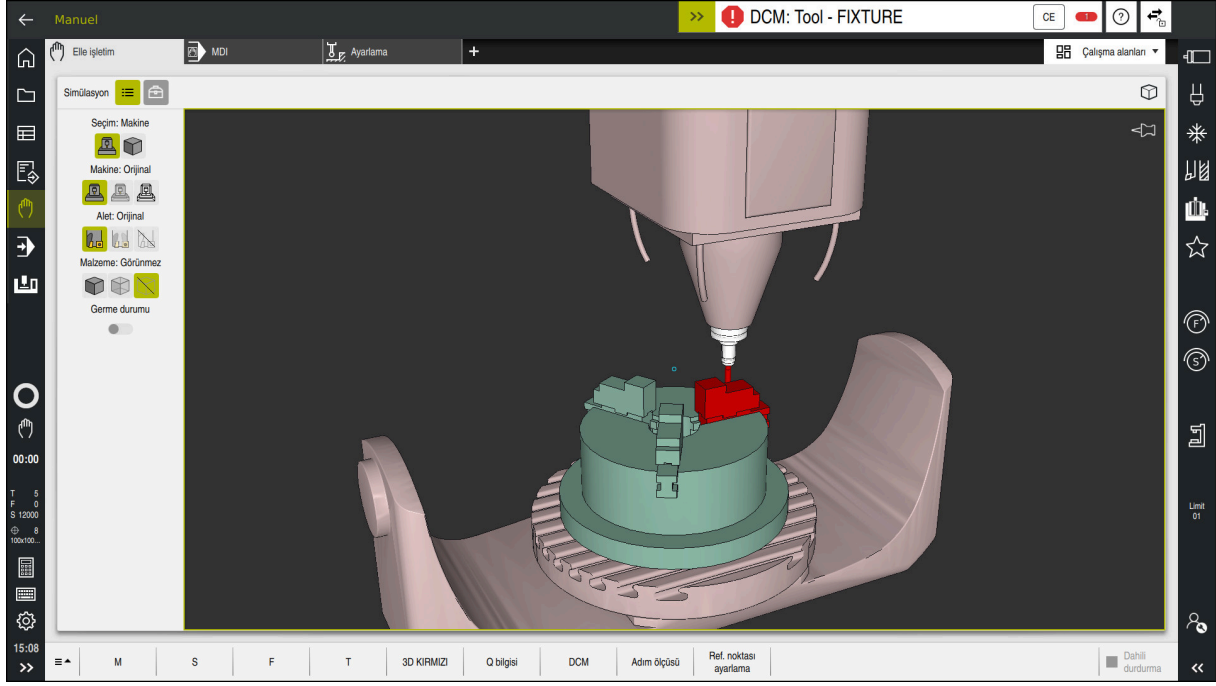

Bir çarpışma uyarısı DCM ile dinamik çarpışma izleme

#### **İlgili konular**

- Birleştirme ekipmanı yönetimi hakkında temel bilgiler **Diğer bilgiler:** ["Tespit ekipmanı yönetimi ", Sayfa 436](#page-435-0)
- Simülasyonda gelişmiş testler
	- **Diğer bilgiler:** ["Simülasyondaki Gelişmiş kontroller", Sayfa 442](#page-441-0)
- Araç tutucu yönetiminin temel prensipleri **Ayrıntılı bilgiler:** Kurma ve işleme kullanıcı el kitabı
- $\blacksquare$  İki çarpışma gövdesi arasındaki minimum mesafeyi azaltın (#140 / #5-03-2) etkin **Diğer bilgiler:** ["FUNCTION DCM DIST \(#140 / #5-03-2\)kullanarak DCM için](#page-439-0) [minimum mesafeyi azaltın", Sayfa 440](#page-439-0)

# **Ön koşullar**

- Yazılım seçeneği Dinamik çarpışma denetimi DCM (#40 / #5-03-1)
- Makine üreticisi tarafından hazırlanan kumanda Makine üreticisi, makinenin kinematik modelini, sıkıştırma cihazları için bağlantı noktalarını ve çarpışma nesneleri arasındaki güvenlik mesafesini tanımlamalıdır. **Diğer bilgiler:** ["Tespit ekipmanı yönetimi ", Sayfa 436](#page-435-0)
- Pozitif yarıçap **R** ve uzunluk **L** olan alet. **Ayrıntılı bilgiler:** Kurma ve işleme kullanıcı el kitabı
- Alet yönetimindeki değerler, aletin gerçek boyutlarına karşılık gelir **Ayrıntılı bilgiler:** Kurma ve işleme kullanıcı el kitabı

## **Fonksiyon tanımı**

Makine el kitabını dikkate alın!  $\bullet$ Makine üreticisi, dinamik çarpışma izleme DCM'sini kumandaya uyarlar.

Makine üreticisi, makine bileşenlerini ve kumandanın tüm makine hareketleri için izlediği minimum mesafeleri tanımlayabilir. İki çarpışma nesnesi birbirinden tanımlanmış bir minimum mesafenin altına düşerse kumanda bir hata mesajı verir ve hareketi durdurur.

DCM: Tool - FIXTURE  $\rightarrow$ 

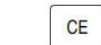

Dinamik çarpışma izleme için hata mesajı DCM

## *BILGI*

#### **Dikkat çarpışma tehlikesi!**

DCM dinamik çarpışma kontrolü etkin olmadığında, kumanda otomatik bir çarpışma kontrolü gerçekleştirmez. Bu şekilde kumanda, çarpışmaya neden olacak hareketleri de engellemez. Tüm bu hareketler sırasında çarpışma tehlikesi vardır!

- DCM imkan dahilinde daima etkinleştirilmelidir
- ▶ DCM bir kesiklikten hemen sonra etkinleştirilmelidir
- **tekli tumce** modunda DCM etkin değilken NC programını veya program bölümünü dikkatlice test edin

Kumanda, aşağıdaki çalışma modlarında çarpışma nesnelerini grafiksel olarak görüntüleyebilir:

- **Programlama** işletim türü
- **Manuel** işletim türü
- **Program akışı** işletim türü

Kumanda ayrıca, alet yönetiminde tanımlandığı gibi, çarpışmalar için aletleri de denetler.

# *BILGI*

#### **Dikkat çarpışma tehlikesi!**

Kumanda, dinamik çarpışma denetimi DCM etkin olsa bile ne aletle ne de diğer makine parçalarıyla malzemeye ilişkin otomatik çarpışma kontrolü gerçekleştirmez. İşleme sırasında çarpışma tehlikesi vardır!

- Simülasyon için **Gelişmiş kontroller** şalterini etkinleştirin
- $\blacktriangleright$  işlem akışını simülasyon yardımıyla kontrol edin
- ► NC programı veya program kesitini **tekli tumce** modunda dikkatli sekilde test edin

**Diğer bilgiler:** ["Simülasyondaki Gelişmiş kontroller", Sayfa 442](#page-441-0)

## **Manuel ve Program akışı işletim türlerinde dinamik çarpışma izleme DCM**

DCM düğmesi ile **Manuel** ve **Program akışı** işletim modları için dinamik çarpışma izleme **DCM**'yi ayrı ayrı etkinleştirirsiniz.

**Ayrıntılı bilgiler:** Kurma ve işleme kullanıcı el kitabı

**Manuel** ve **Program akışı** işletim modlarında iki çarpışma nesnesi birbirinden minimum mesafenin altına düşerse kumanda hareketi durdurur. Bu durumda kumanda, çarpışmaya neden olan iki nesnenin belirtildiği bir hata mesajı verir.

# 6

Makine el kitabını dikkate alın!

Makine üreticisi çarpışma denetimli objeler arasındaki minimum mesafeyi belirler.

Çarpışma uyarısından önce, kumanda hareketlerin ilerleme hızını dinamik olarak azaltır. Bu, eksenlerin çarpışmadan önce zamanında durmasını sağlar.

Çarpışma uyarısı tetiklendiğinde kumanda, **Simülasyon** işletim alanında çarpışan nesneleri kırmızı olarak görüntüler.

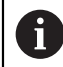

Çarpışma uyarısı durumunda makine hareketleri yalnızca, çarpışma gövdelerinin mesafesini büyüten yön tuşları ya da el çarkıyla yapılabilir. Etkin çarpışma denetimi ve eş zamanlı bir çarpışma uyarısı durumunda mesafeyi küçülten ya da aynı bırakan hareketlere izin verilmez.

## **Programlama işletim türünde dinamik çarpışma kontrolü DCM**

**Simülasyon** işletim alanında simülasyon için dinamik çarpışma izleme DCM'sini etkinleştirirsiniz.

**Diğer bilgiler:** ["Simülasyon için dinamik çarpışma kontrolü DCM'yi etkinleştirin",](#page-432-0) [Sayfa 433](#page-432-0)

**Programlama** işletim modunda, işlenmeden önce bir NC programını çarpışmalar için kontrol edebilirsiniz. Bir çarpışma durumunda, kumanda simülasyonu durdurur ve çarpışmaya neden olan iki nesnenin isimlendirildiği bir hata mesajı görüntüler.

HEIDENHAIN, **Manuel** ve **Program akışı** işletim türlerinde DCM'ye ek olarak sadece **Programlama** işletim türünde dinamik çarpışma izleme DCM'nin kullanılmasını önerir.

 $\mathbf i$ 

Gelişmiş çarpışma kontrolü, malzeme ile aletler veya alet tutucular arasındaki çarpışmaları gösterir.

**Diğer bilgiler:** ["Simülasyondaki Gelişmiş kontroller", Sayfa 442](#page-441-0)

Simülasyonda program çalıştırmasıyla karşılaştırılabilir bir sonuç elde etmek için aşağıdaki noktaların eşleşmesi gerekir:

- Malzeme referans noktası
- Temel devir
- Münferit eksenlerde ofset
- Döndürme durumu
- $E$  Etkin kinematik model

Simülasyon için etkin malzeme verisini seçmelisiniz. Etkin malzeme referans noktasını referans noktası tablosundan simülasyona aktarabilirsiniz.

**Diğer bilgiler:** ["Görselleştirme seçenekleri sütunu", Sayfa 698](#page-697-0)

Aşağıdaki noktalar simülasyonda yerine göre makineden sapma yapar ya da mevcut olmaz:

- Simüle edilen alet değiştirme konumu, makinenin alet değiştirme konumundan sapabilir
- Kinematikteki değişiklikler yerine göre simülasyonda gecikmeli olarak etki edebilir
- PLC konumlandırmaları simülasyonda gösterilmez
- Genel program ayarları GPS (#44 / #1-06-1) mevcut değil
- El çarkı kaplaması mevcut değil
- Görev Listesi Düzenleme mevcut değil
- **Ayarlar** uygulamasındaki sürüş mesafe sınırlamaları mevcut değil
Simülasyon için **Programlama** işletim modunda yalnızca dinamik çarpışma izleme DCM'sini etkinleştirebilirsiniz.

Simülasyon için DCM'yi aşağıdaki şekilde etkinleştirirsiniz:

- **Programlama** işletim türünü seçin
- **Çalışma alanları** öğesini seçin
- **Simülasyon** öğesini seçin
- Kumanda **Simülasyon** işletim alanını açar.
- **Görselleştirme Seçenekleri** sütununu seçin
- **DCM** anahtarını etkinleştir
- Kumanda **Programlama** işletim modunda DCM'yi etkinleştirir.

Kumanda **Simülasyon** çalışma alanında dinamik çarpışma kontrolü DCM'nin durumunu gösterir. **Diğer bilgiler:** ["Simülasyon çalışma alanındaki semboller", Sayfa 697](#page-696-0)

## **Çarpışma nesnelerinin grafiksel gösterimini etkinleştir**

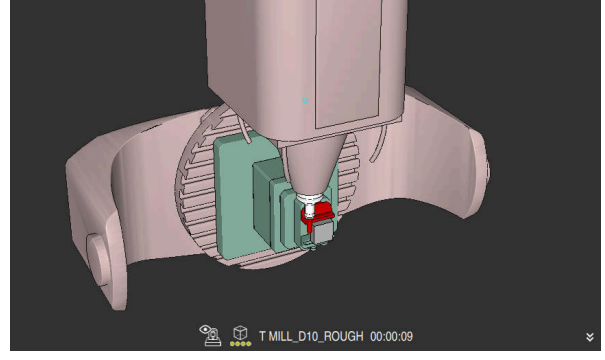

**Makine** modunda simülasyon

Çarpışma nesnelerinin grafik gösterimini aşağıdaki gibi etkinleştirirsiniz:

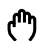

ι

 $:=$ 

f)

- Bir işletim türü seçin, ör. **Manuel**
- **Çalışma alanları** öğesini seçin
- **Simülasyon** çalışma alanı öğesini seçin
- Kumanda **Simülasyon** işletim alanını açar.

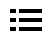

- **Görselleştirme Seçenekleri** sütununu seçin
- **Makine** modunu seçin
- > Kumanda, makinenin ve malzemenin grafiksel bir sunumunu gösterir.

## **Görünüşü değiştirme**

Çarpışma nesnelerinin grafik gösterimini aşağıdaki gibi değiştirirsiniz:

- Çarpışma nesnelerinin grafiksel gösterimini etkinleştir
- $\equiv$
- **Görselleştirme Seçenekleri** sütununu seçin

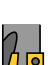

Çarpışan cisimlerin grafik gösterimini değiştirin, örneğin **Orijinal**

- Dinamik çarpışma kontrolü DCM, çarpışma riskini azaltmaya yardımcı olur. Ancak kumanda, işletim sırasında tüm dizilimleri dikkate alamaz.
- $\blacksquare$  Kumanda; makine üreticinizin ölcümleri, hizalaması ve pozisyonunu doğru olarak tanımladığı makine bileşenlerini çarpışmaya karşı koruyabilir.
- Kumanda, alet yönetiminden **DL** ve **DR** delta değerlerini hesaba katar. **TOOL CALL**  $\blacksquare$ kaydından veya bir düzeltme tablosundan alınan delta değerleri dikkate alınmaz.
- Belirli aletlerde, örneğin freze takımlarında, çarpışmaya neden olan yarıçap, alet yönetiminde tanımlanan değerden daha büyük olabilir.
- Bir tarama sistemi döngüsü başlatıldıktan sonra kumanda, tarama kalemi uzunluğunu ve tarama pimi çapını artık denetlemediği için çarpışma gövdesinde tarama yapabilirsiniz.

# **14.1.1 DCM, FUNCTION DCM ile NC programında devre dışı bırakın veya etkinleştirin**

# **Uygulama**

Üretim süreci nedeniyle, bir çarpışma nesnesinin yakınında bazı işleme adımları gerçekleşir. Dinamik DCM çarpışma izlemeden ayrı işleme adımlarını hariç tutmak istiyorsanız NC programında DCM'yi devre dışı bırakabilirsiniz. Bu, çarpışmalar için bir NC programının bölümlerini de izleyebileceğiniz anlamına gelir.

## **İlgili konular**

 $\blacksquare$  İki çarpışma gövdesi arasındaki minimum mesafeyi azaltın (#140 / #5-03-2) etkin **Diğer bilgiler:** ["FUNCTION DCM DIST \(#140 / #5-03-2\)kullanarak DCM için](#page-439-0) [minimum mesafeyi azaltın", Sayfa 440](#page-439-0)

# **Ön koşul**

**Program akışı** işletim türü için dinamik çarpışma izleme DCM etkin

## **Fonksiyon tanımı**

## *BILGI*

## **Dikkat çarpışma tehlikesi!**

DCM dinamik çarpışma kontrolü etkin olmadığında, kumanda otomatik bir çarpışma kontrolü gerçekleştirmez. Bu şekilde kumanda, çarpışmaya neden olacak hareketleri de engellemez. Tüm bu hareketler sırasında çarpışma tehlikesi vardır!

- ▶ DCM imkan dahilinde daima etkinleştirilmelidir
- DCM bir kesiklikten hemen sonra etkinleştirilmelidir
- **tekli tumce** modunda DCM etkin değilken NC programını veya program bölümünü dikkatlice test edin

**FUNCTION DCM** yalnızca NC programının içinde çalışır.

Örneğin, NC programında aşağıdaki durumlarda dinamik çarpışma izleme DCM'sini devre dışı bırakabilirsiniz:

- Çarpışma denetimli iki nesne arasındaki mesafeyi azaltmak için
- Program çalıştırmasında durmaları önlemek için

Aşağıdaki NC fonksiyonları arasında seçim yapabilirsiniz:

- **FUNCTION DCM OFF**, NC programının veya **FUNCTION DCM ON** fonksiyonunun sonuna kadar çarpışma izlemeyi devre dışı bırakır.
- **FUNCTION DCM ON**, **FUNCTION DCM OFF** fonksiyonu iptal eder ve çarpışma izlemeyi yeniden etkinleştirir.

## **FUNCTION DCM'u programlayın**

**FUNCTION DCM** fonksiyonunu aşağıdaki gibi programlarsınız:

# NC fonksiyonu

- **NC fonksiyonu ekle** öğesini seçin
- Kumanda, **NC fonksiyonu ekle** penceresini açar.
- **FUNCTION DCM** öğesini seçin
- **OFF** veya **ON** söz dizimi elemanını seçin

# <span id="page-435-0"></span>**14.2 Tespit ekipmanı yönetimi**

# **14.2.1 Temel bilgiler**

## **Uygulama**

Tespit ekipmanlarını simülasyon veya çalışma için tespit durumlarını görüntülemek üzere kumandaya 3D modeller olarak entegre edebilirsiniz.

DCM etkinse kumanda simülasyon veya çalışma sırasında tespit ekipmanında çarpışma olup olmadığını kontrol eder (#40 / #5-03-1).

## **İlgili konular**

- Dinamik çarpışma kontrolü DCM (#40 / #5-03-1) **Diğer bilgiler:** ["Dinamik çarpışma kontrolü DCM \(#40 / #5-03-1\)", Sayfa 428](#page-427-0)
- STL dosyasının ham parça olarak entegre edilmesi **Diğer bilgiler:** ["BLK FORM FILE ile ham parça olarak STL dosyası", Sayfa 181](#page-180-0)

# **Ön koşullar**

Kinematik tanımı

Makine üreticisi kinematik tanımını oluşturur

Montaj noktası tanımlandı

Makine üreticisi asma noktası ile tespit ekipmanlarının yerleştirilmesi için referans noktasını belirler. Asma noktası sıklıkla kinematik zincirin sonunda, örn. bir yuvarlak tezgâhın ortasında, bulunur. Asma noktasının pozisyonunu makine el kitabında bulabilirsiniz.

- Tespit ekipmanlarının uygun formatta:
	- STL dosyası
		- Maks. 20.000 üçgen
		- Üçgenler ağı kapalı bir zarf oluşturur
	- CFG dosyası
	- M3D dosyası

## **Fonksiyon tanımı**

Tespit ekipmanı denetimini kullanmak için aşağıdaki adımlara ihtiyacınız vardır:

■ Tespit ekipmanını oluşturun veya bunları kumandaya yükleyin

**Diğer bilgiler:** ["Tespit ekipmanı dosyaları için seçenekler", Sayfa 437](#page-436-0)

- Tespit ekipmanını yerleştirin
	- **Ayarlama** (#140 / #5-03-2) uygulamasındaki **Set up fixtures** fonksiyonu **Ayrıntılı bilgiler:** Kurma ve işleme kullanıcı el kitabı
	- Tespit ekipmanlarını manuel olarak yerleştirin
- Tespit ekipmanlarının değiştirilmesi durumunda, NC programında tespit ekipmanlarını yükleyin veya çıkarın

**Diğer bilgiler:** ["NC fonksiyonu FIXTURE ile tespit ekipmanını yükleyin ve çıkarın",](#page-438-0) [Sayfa 439](#page-438-0)

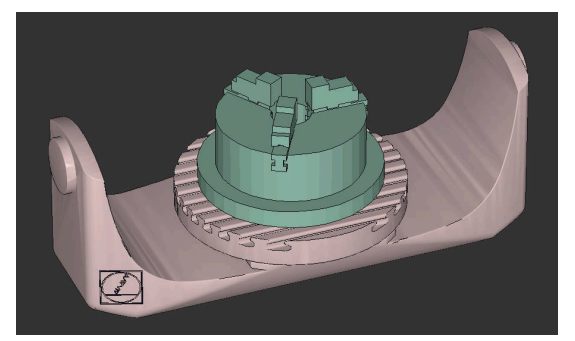

Tespit ekipmanı olarak yüklenen üç çeneli ayna

## <span id="page-436-0"></span>**Tespit ekipmanı dosyaları için seçenekler**

Tespit ekipmanını **Set up fixtures** fonksiyonuna dahil ederseniz sadece STL dosyalarını kullanabilirsiniz (#140 / #5-03-2).

Alternatif olarak CFG dosyalarını ve M3D dosyalarını manuel olarak ayarlayabilirsiniz.

**3D ızgara ağı** (#152 / #1-04-1) fonksiyonuyla diğer dosya tiplerinden STL dosyaları oluşturabilir ve STL dosyalarını kumandanın taleplerine uyarlayabilirsiniz.

**Ayrıntılı bilgiler:** Kurma ve işleme kullanıcı el kitabı

## **STL dosyası olarak tespit ekipmanı**

STL dosyalarıyla hem tekil bileşenleri hem de tüm yapı gruplarını hareketsiz tespit ekipmanı olarak görüntüleyebilirsiniz. STL formatı özellikle sıfır noktası bağlama sistemlerinde ve tekrarlanan bağlamalarda faydalıdır.

Bir STL dosyası kumandanın gereksinimlerini karşılamıyorsa kumanda bir hata mesajı verir.

Yazılım seçeneği CAD Model Optimizer (#152 / #1-04-1) ile gereksinimleri karşılamayan STL dosyalarını uyarlayabilir ve tespit ekipmanı olarak kullanabilirsiniz.

**Ayrıntılı bilgiler:** Kurma ve işleme kullanıcı el kitabı

#### **CFG dosyası olarak tespit ekipmanı**

CFG dosyaları yapılandırma dosyalarıdır. Mevcut STL ve M3D dosyalarını bir CFG dosyasına ekleyebilirsiniz. Böylece karmaşık bağlama yöntemlerini görüntüleyebilirsiniz.

**Set up fixtures** fonksiyonu ölçülen değerlerle tespit ekipmanı için bir CFG dosyası oluşturur.

CFG dosyalarında, kumandadaki tespit ekipmanı verilerinin yönelimini düzeltebilirsiniz. Kumandada **KinematicsDesign**'ı kullanarak CFG dosyaları oluşturabilir ve düzenleyebilirsiniz.

#### **M3D dosyası olarak tespit ekipmanı**

M3D, HEIDENHAIN firmasına ait bir dosya türüdür. HEIDENHAIN'ın ücretli olarak sunduğu M3D Converter programı ile STL veya STEP dosyalarından M3D dosyaları oluşturabilirsiniz.

Bir M3D dosyasını tespit ekipmanı olarak kullanmak için dosya M3D Converter yazılımıyla hazırlanmalı ve test edilmelidir.

## **Uyarılar**

## *BILGI*

#### **Dikkat çarpışma tehlikesi!**

Tespit ekipmanları denetiminin tanımlı bağlama durumu gerçek makine durumuna uygun olmalıdır, aksi halde çarpışma tehlikesi bulunur.

- Tespit ekipmanının makinedeki pozisyonunu ölçün
- Ölçüm değerlerini tespit ekipmanları konumlandırması için kullanın
- NC programlarını Simülasyon işletim türünde test etme
- Bir CAM sistemi kullanılırken bağlama durumunu post işlemci yardımıyla çıkarın.
- CAD sistemindeki koordinat sisteminin yönelimine dikkat edin. Koordinat sisteminin yönelimini CAD sistemi yardımıyla makinenin tespit ekipmanının istenen yönelimine uygun hale getirin.
- Tespit ekipmanı modelinin CAD sistemindeki yönelimi serbestçe seçilebilir ve bu nedenle her zaman makinenin tespit ekipmanının yönelimine uygun olmaz.
- CAD sistemindeki koordinat orijinini, tespit ekipmanı doğrudan kinematiğin askı noktası üzerine oturtulabilecek şekilde ayarlayın.
- Tespit ekipmanlarınız için merkezi bir dizin oluşturun, örn. **TNC:\system\Fixture**.
- DCM etkinse kumanda simülasyon veya çalışma sırasında tespit ekipmanında çarpışma olup olmadığını kontrol eder (#40 / #5-03-1). Birçok tespit elemanını kaydederek yapılandırma zahmeti olmadan işleminiz için uygun tespit ekipmanını seçebilirsiniz.
- Gündelik imalat çalışmalarındaki bağlama sistemleri için hazırlanan örnek dosyaları açık metin portalındaki NC veri tabanında bulabilirsiniz:

## **[HEIDENHAIN NC-Solutions](https://www.klartext-portal.com/en/tips/nc-solutions/)**

■ İnç ölçü birimi kumandada veya NC programında etkin olsa bile, denetim 3D dosyaların ölçümlendirmelerini mm cinsinden yorumlar.

# <span id="page-438-0"></span>**14.2.2 NC fonksiyonu FIXTURE ile tespit ekipmanını yükleyin ve çıkarın**

# **Uygulama**

**FIXTURE** fonksiyonuyla, sabitlenmiş fikstürleri NC programından yükleyebilir veya kaldırabilirsiniz.

**Programlama** işletim modunda ve **MDI** uygulamasında birbirinden bağımsız olarak farklı tespit ekipmanlarını yükleyebilirsiniz.

**Diğer bilgiler:** ["Tespit ekipmanı yönetimi ", Sayfa 436](#page-435-0)

# **Ön koşul**

Kalibre edilmiş tespit ekipmanı dosyası mevcut

## **Fonksiyon tanımı**

DCM etkinse kumanda simülasyon veya çalışma sırasında tespit ekipmanında çarpışma olup olmadığını kontrol eder (#40 / #5-03-1).

**FIXTURE SELECT** fonksiyonuyla, bir açılır pencere kullanarak bir tespit ekipmanı seçersiniz.

Tespit ekipmanını çıkarmak için **FIXTURE RESET** fonksiyonunu kullanın.

## **Giriş**

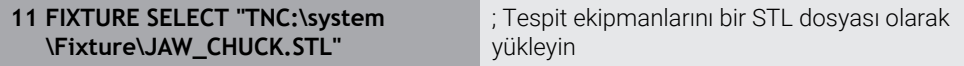

Bu fonksiyona aşağıdaki şekilde gidersiniz:

## **NC fonksiyonu ekle Tüm fonksiyonlar Özel fonksiyonlar Program varsayılanları FIXTURE**

NC fonksiyonu aşağıdaki söz dizimi elemanlarını içerir:

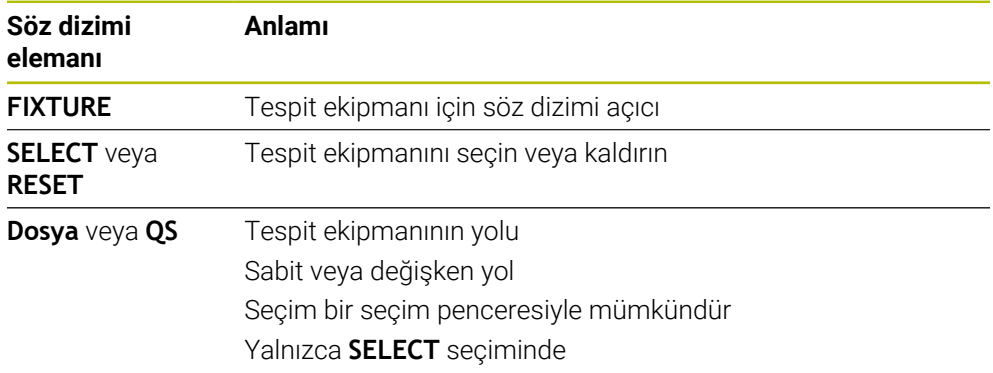

## **Uyarı**

HEIDENHAIN, optimum performans için CFG dosyalarının en fazla 20 000 üçgen içermesini önerir.

# <span id="page-439-0"></span>**14.2.3 FUNCTION DCM DIST (#140 / #5-03-2)kullanarak DCM için minimum mesafeyi azaltın**

# **Uygulama**

Üretim süreci nedeniyle, bir tespit ekipmanının yakınında bazı çalışma adımları gerçekleşir. Tespit ekipmanı ve aleti için dinamik çarpışma izlemeDCM etkinse ve minimum mesafeye ulaşılmazsa kumanda bir hata mesajı verir ve hareketi durdurur.

Kumanda, bu tür işletim adımları DCM için kullanılabilmesi amacıyla NC fonksiyonunu **FUNCTION DCM DIST**. sunar. Bu NC fonksiyonu ile, bir NC programı içinde alet ile tespit ekipmanı arasındaki izin verilen minimum mesafeyi azaltabilirsiniz.

## **İlgili konular**

- Dinamik çarpışma kontrolü DCM (#40 / #5-03-1) **Diğer bilgiler:** ["Dinamik çarpışma kontrolü DCM \(#40 / #5-03-1\)", Sayfa 428](#page-427-0)
- Tespit ekipmanını yükleme ve çıkarma **Diğer bilgiler:** ["NC fonksiyonu FIXTURE ile tespit ekipmanını yükleyin ve çıkarın",](#page-438-0) [Sayfa 439](#page-438-0)

# **Ön koşullar**

- Yazılım seçeneği Dinamik çarpışma denetimi DCM Versiyon 2 (#140 / #5-03-2)
- Dinamik carpışma denetimi DCM etkin **Diğer bilgiler:** ["Dinamik çarpışma kontrolü DCM \(#40 / #5-03-1\)", Sayfa 428](#page-427-0)
- NC programına entegre tespit ekipmanı **Diğer bilgiler:** ["NC fonksiyonu FIXTURE ile tespit ekipmanını yükleyin ve çıkarın",](#page-438-0) [Sayfa 439](#page-438-0)

# **Fonksiyon tanımı**

**FUNCTION DCM DIST** etkin olduğunda kumanda, **Pozisyonlar** çalışma alanında bir sembol gösterir. **Simülasyon** çalışma alanı, etkilenen çarpışma gövdelerini turuncu renkte gösterir.

Kumanda, **FUNCTION DCM DIST** fonksiyonunu aşağıdaki NC fonksiyonlarıyla sıfırlar:

- **FUNCTION DCM DIST RESET**
- **M2** veya **M30**

# **Giriş**

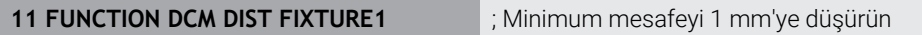

Bu fonksiyona aşağıdaki şekilde gidersiniz:

## **NC fonksiyonu ekle Tüm fonksiyonlar Özel fonksiyonlar Fonksiyonlar FUNCTION DCM DIST**

NC fonksiyonu aşağıdaki söz dizimi elemanlarını içerir:

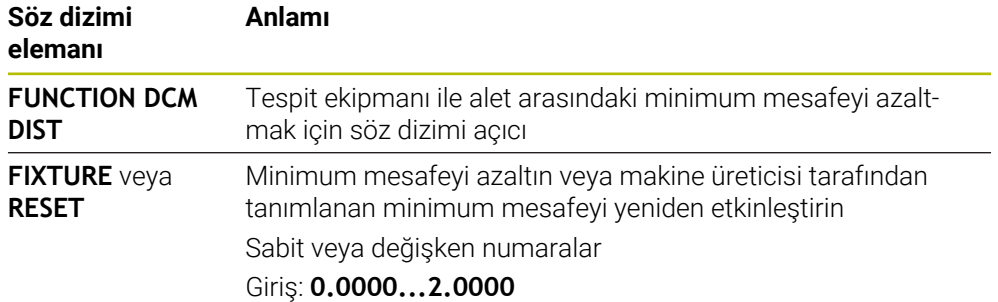

## *BILGI*

#### **Dikkat çarpışma tehlikesi!**

DCM dinamik çarpışma kontrolü etkin olmadığında, kumanda otomatik bir çarpışma kontrolü gerçekleştirmez. Bu şekilde kumanda, çarpışmaya neden olacak hareketleri de engellemez. Tüm bu hareketler sırasında çarpışma tehlikesi vardır!

- ▶ DCM imkan dahilinde daima etkinleştirilmelidir
- DCM bir kesiklikten hemen sonra etkinleştirilmelidir
- **tekli tumce** modunda DCM etkin değilken NC programını veya program bölümünü dikkatlice test edin

# *BILGI*

#### **Dikkat çarpışma tehlikesi!**

NC fonksiyonu **FUNCTION DCM DIST** kısa devre için kullanılabilir, ör. Tespit ekipmanına yakın, CAM tarafından oluşturulan hareket hareketleri meydana gelir. Dinamik çarpışma izleme DCM bu çarpışmaları algılamaz.

- **FUNCTION DCM DIST** öğesini yalnızca gerektiğinde kullanın
- Minimum mesafeyi gerektiği kadar küçük ve mümkün olduğu kadar büyük olarak seçin
- Aktif anahtar **Tespit ekipmanı çarpışması** ile simülasyonu kontrol edin
- Alternatif olarak, etkilenen NC program konumlarını **tekli tumce** modunda geri çekin

Kumanda **POZİSYON SÜRÜŞ BAŞ** fonksiyonunu kullanarak azaltılmış minimum mesafeye gidemez. Yaklaşma konumu, makine üreticisi tarafından tanımlanan minimum mesafenin altına düşerse kumanda bir hata mesajı görüntüler.

# **14.3 Simülasyondaki Gelişmiş kontroller**

# **Uygulama**

Örneğin,**Gelişmiş kontroller** fonksiyonu ile **Simülasyon** çalışma alanında malzeme ile alet arasında bir çarpışma olup olmadığını kontrol edebilirsiniz.

## **İlgili konular**

■ Dinamik çarpışma denetimi DCM (#40 / #5-03-1) fonksiyonunu kullanarak makine bileşenlerinin çarpışma denetimi

**Diğer bilgiler:** ["Dinamik çarpışma kontrolü DCM \(#40 / #5-03-1\)", Sayfa 428](#page-427-0)

# **Fonksiyon tanımı**

**Gelişmiş kontroller** fonksiyonunu sadece **Programlama** işletim modunda kullanabilirsiniz.

**Gelişmiş kontroller** anahtarını etkinleştirdiğinizde kumanda **Gelişmiş kontroller** penceresini açar.

**Gelişmiş kontroller** penceresinde aşağıdaki kontrolleri etkinleştirebilirsiniz:

**Hızlı kesim**

Kumanda, malzemenin hızlı bir şekilde çıkarılması durumunda bir uyarı görüntüler. Kumanda, simülasyonda hızlı harekette malzeme kaldırmayı kırmızı olarak renklendirir.

## **Malzeme çarpışması**

Alet taşıyıcı veya alet mili ile malzeme arasında çarpışma olması durumunda kumanda bir uyarı görüntüler.

**Tespit ekipmanı çarpışması**

Kumanda, takım ile malzeme gergi düzeneği arasında çarpışma olması durumunda bir uyarı görüntüler.

Kumanda basamaklı bir malzemenin aktif olmayan basamaklarını da dikkate alır.

Aynı anda birden fazla kontrolü etkinleştirebilirsiniz.

**Diğer bilgiler:** ["Görselleştirme seçenekleri sütunu", Sayfa 698](#page-697-0)

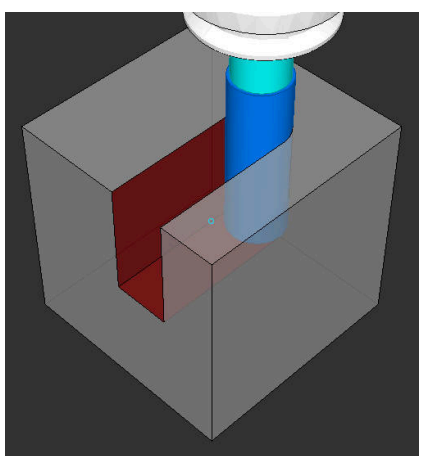

Hızlı harekette malzeme kaldırma

- **Gelişmiş kontroller** fonksiyonu, çarpışma riskini azaltmaya yardımcı olur. Ancak kumanda, işletim sırasında tüm dizilimleri dikkate alamaz.
- Simülasyondaki **Gelişmiş kontroller** fonksiyonu, malzemenin denetimi için ham parça tanımındaki bilgileri kullanır. Makinede birden fazla malzeme gerildiyse bile kumanda sadece etkin ham parçayı izleyebilir!

**Diğer bilgiler:** ["Ham parçayıBLK FORM ile tanımlama", Sayfa 174](#page-173-0)

# **14.4 FUNCTION LIFTOFF ile aleti otomatik olarak kaldırma**

# **Uygulama**

Alet, konturdan maks. 2 mm kadar kaldırır. Kumanda, kaldırma yönünü **FUNCTION LIFTOFF** tümcesindeki girişler nedeniyle hesaplar.

**LIFTOFF** fonksiyonunun etki ettiği durumlar:

- Sizin tarafınızdan yapılan bir NC durdur işleminde
- Yazılım tarafından tetiklenen bir NC durdur işleminde, örn. tahrik sisteminde bir hata oluşmuşsa
- **Elektrik kesintisi durumunda**

# **İlgili konular**

- **M148** ile otomatik kaldırma **Diğer bilgiler:** ["NC durması veya elektrik kesintisi durumunda M148 ile otomatik](#page-534-0) [olarak geri çekilir", Sayfa 535](#page-534-0)
- **M140** ile alet ekseninde kaldırma **Diğer bilgiler:** ["M140 ile alet ekseninde geri çekme", Sayfa 531](#page-530-0)

# **Ön koşullar**

- Makine üreticisi tarafından yayınlanan fonksiyon Makine üreticisi **on** (no. 201401) makine parametresiyle, otomatik kaldırmanın çalışıp çalışmadığını tanımlar.
- Alet için **LIFTOFF** etkin Alet yönetiminin **LIFTOFF** sütununda **Y** değerini tanımlamalısınız.

# **Fonksiyon tanımı**

LIFTOFF fonksiyonunu programlamak için seçenekleriniz:

- **FUNCTION LIFTOFF TCS X Y Z**: **X**, **Y** ve **Z**'den kaynaklanan vektördeki **T-CS** alet koordinat sisteminde kaldırma
- **FUNCTION LIFTOFF ANGLE TCS SPB**: Tanımlı hacimsel açıyla **T-CS** alet koordinat sisteminde kaldırma (#50 / #4-03-1) dönüşü için kullanışlı
- **FUNCTION LIFTOFF RESET**: NC fonksiyonunu sıfırla

**Diğer bilgiler:** ["Alet koordinat sistemi T-CS", Sayfa 294](#page-293-0)

Kumanda, bir program sonunda **FUNCTION LIFTOFF** fonksiyonunu otomatik olarak geri alır.

# **(#50 / #4-03-1) Dönüş işleminde FUNCTION LIFTOFF**

# *BILGI*

## **Dikkat, alet ve malzeme için tehlike!**

**FUNCTION LIFTOFF ANGLE TCS** fonksiyonunu torna işletiminde kullanırsanız eksenlerde istenmeyen hareketler oluşabilir. Kumandanın davranışı kinematik açıklamasına ve **800** (**Q498=1**) döngüsüne bağlıdır.

- **Program akışı tekli tümce** işletim türünde NC programını ya da program bölümünü dikkatli şekilde test edin
- Gerekirse tanımlı açının ön işaretini değiştirin

**Q498** parametresi 1 olarak tanımlanırsa kumanda işleme sırasında aleti ters çevirir.

**LIFTOFF** fonksiyonuyla bağlantılı olarak kumanda aşağıdaki gibi tepki verir:

- Alet mili bir eksen olarak tanımlanmışsa **LIFTOFF** yönü tersine çevrilir.
- Alet mili kinematik bir dönüşüm olarak tanımlanmışsa **LIFTOFF** yönü tersine çevrilmez.

**Ayrıntılı bilgi:** İşleme döngüleri kullanıcı el kitabı

## **Giriş**

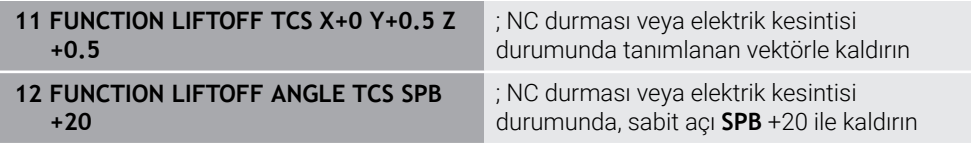

Bu fonksiyona aşağıdaki şekilde gidersiniz:

## **NC fonksiyonu ekle Tüm fonksiyonlar Özel fonksiyonlar Fonksiyonlar FUNCTION LIFTOFF**

NC fonksiyonu aşağıdaki söz dizimi elemanlarını içerir:

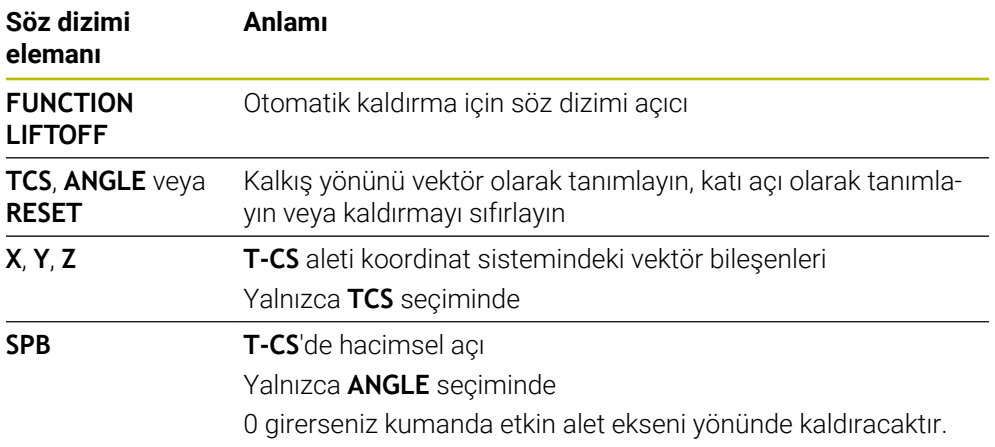

- **M149** fonksiyonuyla kumanda, kalkış yönünü sıfırlamadan **FUNCTION LIFTOFF** fonksiyonunu devre dışı bırakır. **M148** öğesini programlarsanız kumanda, **FUNCTION LIFTOFF** tarafından tanımlanan kalkış yönü ile otomatik kaldırmayı etkinleştirir.
- Kumanda, acil durdurma durumunda aleti kaldırmaz.
- Kumanda, kalkış hareketini dinamik çarpışma denetimi DCM (#40 / #5-03-1) ile izlemiyor

**Diğer bilgiler:** ["Dinamik çarpışma kontrolü DCM \(#40 / #5-03-1\)", Sayfa 428](#page-427-0)

- Makine üreticisi **distance** (no. 201402) makine parametresiyle maksimum kaldırma yüksekliğini tanımlar.
- Makine üreticisi kaldırma hareketinin hızını tanımlamak için **feed** (no. 201405) makine parametresini kullanır.

**15**

# **Ayar fonksiyonları**

# **15.1 Uyarlanabilir besleme kontrolü AFC (#45 / #2-31-1)**

# **15.1.1 Temel bilgiler**

# **Uygulama**

Adaptif Besleme Ayarı AFC ile NC programlarını işlerken zamandan tasarruf eder ve aynı zamanda makineyi korursunuz. Kumanda, mil gücüne bağlı olarak program çalışması sırasında hat beslemesini düzenler. Ayrıca kumanda, milin aşırı yüklenmesine tepki verir.

## **İlgili konular**

■ AFC ile ilgili tablolar

**Ayrıntılı bilgiler:** Kurma ve işleme kullanıcı el kitabı

# **Ön koşullar**

- Yazılım seçeneği Adaptif besleme ayarı AFC (#45 / #2-31-1)
- Makine üreticisi tarafından yayınlanan Makine üreticisi, AFC'yi kullanıp kullanamayacağınızı belirlemek için isteğe bağlı **Enable** (no. 120001) makine parametresini kullanır.

# **Fonksiyon tanımı**

AFC ile program akışı sırasında beslemeyi düzenlemek için aşağıdaki adımlara ihtiyacınız vardır:

- **AFC.tab** tablosunda AFC için temel ayarları tanımlayın **Ayrıntılı bilgiler:** Kurma ve işleme kullanıcı el kitabı
- Her alet için alet yönetiminde AFC ayarlarını tanımlayın **Ayrıntılı bilgiler:** Kurma ve işleme kullanıcı el kitabı
- NC programındaAFC'yi tanımlayın **Diğer bilgiler:** ["AFC \(#45 / #2-31-1\) için NC fonksiyonları", Sayfa 451](#page-450-0)
- **Program akışı** işletim modunda **AFC** anahtarı ile AFC'yi tanımlayın. **Diğer bilgiler:** ["AFC'yi Program akışı çalışma modunda değiştirin", Sayfa 453](#page-452-0)
- Otomatik ayardan önce bir öğrenme kesimiyle referans mili gücünü belirleyin **Ayrıntılı bilgiler:** Kurma ve işleme kullanıcı el kitabı

AFC öğrenme kesiminde veya normal işletimde etkin olduğunda, kumanda **Pozisyonlar** işletim alanında bir sembol gösterir.

**Ayrıntılı bilgiler:** Kurma ve işleme kullanıcı el kitabı

Kumanda, **Durum** çalışma alanının **AFC** sekmesinde fonksiyon hakkında ayrıntılı bilgi gösterir.

## **AFC avantajları:**

Adaptif besleme ayarı kullanıldığında AFC aşağıdaki avantajları sunar:

 $\blacksquare$  İşleme süresinin optimize edilmesi

Besleme ayarının yapılmasıyla kumanda, önceden öğrendiği maksimum mil performansı veya alet tablosunda öngörülen kural referans performansını (**AFC-LOAD** sütunu) işleme süresince yerine getirmeye çalışır. Toplam işleme süresi, işleme bölgelerinde beslemenin yükseltilmesiyle daha az malzeme kaldırmayla kısaltılır

Alet denetimi

Mil gücü öğretilen veya belirtilen maksimum değeri aştığında, kumanda referans mil gücüne ulaşılana kadar beslemeyi azaltır. Besleme hızı minimumun altına düştüğünde, kumanda bir kapatma reaksiyonu gerçekleştirir. AFC, besleme hızını değiştirmeden alette aşınma ve kırılma olup olmadığını izlemek üzere mil gücünü de kullanabilir.

**Ayrıntılı bilgiler:** Kurma ve işleme kullanıcı el kitabı

Makine mekaniğinin korunması

Besleme değerinin zamanında azaltılmasıyla veya ilgili kapatma reaksiyonunun sağlanmasıyla, aşırı yüklenme sonucu makinede oluşabilecek hasarlardan kaçınılır

## **AFC ile ilgili tablolar**

Kumanda, AFC ile bağlantılı olarak aşağıdaki tabloları sunar:

**AFC.tab**

**AFC.tab** tablosunda kumandanın besleme ayarının uygulanacağı ayarları belirlersiniz. Tablo **TNC:\table** dizininde kaydedilmelidir.

**Ayrıntılı bilgiler:** Kurma ve işleme kullanıcı el kitabı

**\*.H.AFC.DEP**

Kumanda bir öğrenme adımında önce her çalışma bölümünü AFC.TAB tablosundaki tanımlı temel ayarları **<name>.H.AFC.DEP** dosyasına kopyalar. **<name>**, öğrenme kesimini gerçekleştirdiğiniz NC program adına tekabül eder. Kumanda ayrıca öğrenme kesimi sırasında ortaya çıkan maksimum mil performansını tespit eder ve bu değeri de tabloya işler.

**Ayrıntılı bilgiler:** Kurma ve işleme kullanıcı el kitabı

#### **\*.H.AFC2.DEP**

Bir öğrenme kesimi sırasında kumanda, her işlem adımı için bilgileri **<name>.H.AFC2.DEP** dosyasına kaydeder. **<name>**, öğrenme kesimini gerçekleştirdiğiniz NC programının adına karşılık gelir.

Düzenli çalışmada kumanda bu tablodaki verileri günceller ve değerlendirmeler yapar.

Program çalışırken AFC için tabloları açabilir ve gerekirse düzenleyebilirsiniz. Kumanda sadece etkin NC programı için tabloları sunar.

# *BILGI*

## **Dikkat, alet ve malzeme için tehlike!**

Adaptif Besleme Ayarını AFC devre dışı bıraktığınızda, kumanda hemen tekrar programlanmış işleme beslemesini kullanır. Besleme hızı, örneğin aşınma nedeniyle AFC devre dışı bırakılmadan önce düşürüldüyse kumanda programlanan besleme hızına kadar hızlanır. Bu davranış, özelliğin nasıl devre dışı bırakıldığından bağımsız olarak geçerlidir. Besleme potansiyometresi alet ve malzeme hasarlarına yol açabilir!

- **FMIN** değerinin altına düşme riski varsa işlemeyi durdurun, AFC'yi devre dışı bırakmayın
- **FMIN** değerinin altında kalınmasından sonra aşırı yüklenme reaksiyonunu tanımlayın
- Adaptif besleme ayarı, **Kurallar** modunda etkin konumdaysa kumanda, programlanan aşırı yüklenme reaksiyonundan bağımsız olarak bir kapatma reaksiyonu uygular.
	- Referans mil yükünde minimum besleme faktörünün altına düşüldüğünde Kumanda, **AFC.tab** tablosunun **OVLD** sütunundan kapatma reaksiyonunu yürütür.

**Ayrıntılı bilgiler:** Kurma ve işleme kullanıcı el kitabı

- Mevcut besleme, programlanan beslemenin %30 oranında altında kaldığında Kumanda, bir NC durdurması yürütür.
- 5 mm altındaki alet çaplarında adaptif besleme ayarı mantıklı değildir. Milin nominal performansı çok yüksekse aletin sınır çapı da daha büyük olabilir.
- Besleme ve mil devrinin uyumlu olması gereken durumlarda, (örn. dişli delik delme), adaptif besleme ayarıyla işlem yapmamalısınız.
- Bir dönüş işlemi sırasında (#50 / #4-03-1) kumanda yalnızca alet aşınmasını ve alet yükünü izleyebilir ancak beslemeyi etkileyemez.

- **FMAX** ile NC tümcelerinde adaptif besleme ayarı **etkin değildir**.
- **Dosyalar** işletim türü ayarlarında kumandanın dosya yönetiminde bağımlı dosyaları gösterip göstermeyeceğini tanımlayabilirsiniz. **Diğer bilgiler:** ["Dosya yönetimi alanları ", Sayfa 408](#page-407-0)

# <span id="page-450-0"></span>**15.1.2 AFC etkinleştir ve devre dışı bırak**

# **AFC (#45 / #2-31-1) için NC fonksiyonları**

## **Uygulama**

Adaptif Besleme Ayarı AFC'yi NC programından etkinleştirir ve devre dışı bırakırsınız.

## **Ön koşullar**

- Yazılım seceneği Adaptif besleme ayarı AFC (#45 / #2-31-1)
- **AFC.tab** tablosunda kural ayarları tanımlanmış
	- **Ayrıntılı bilgiler:** Kurma ve işleme kullanıcı el kitabı
- Tüm aletler için istenen kural ayarı tanımlanmış **Ayrıntılı bilgiler:** Kurma ve işleme kullanıcı el kitabı
- **AFC** anahtarı etkin **Diğer bilgiler:** ["AFC'yi Program akışı çalışma modunda değiştirin", Sayfa 453](#page-452-0)

## **Fonksiyon tanımı**

Kumanda, AFC'nin başlatılıp sonlandırılabildiği birden fazla fonksiyon sunar:

- **FUNCTION AFC CTRL**: **AFC CTRL** fonksiyonu, öğrenme aşaması henüz sona ermemiş olsa bile normal işletimi bu NC tümcesinin işlendiği yerden itibaren başlatır.
- **FUNCTION AFC CUT BEGIN TIME1 DIST2 LOAD3**: Kumanda, etkin **AFC** ile bir kesit sıklığı başlatır. Öğrenme kesiminden normal işletime geçiş, referans performansı öğrenme aşaması vasıtasıyla tespit edilir edilmez veya **TIME**, **DIST** ya da **LOAD** verilerinden biri yerine getirilirse gerçekleşir.
- **FUNCTION AFC CUT END**: **AFC CUT END** fonksiyonu, AFC ayarını sonlandırır.

## **Giriş**

#### **FUNCTION AFC CTRL**

**11 FUNCTION AFC CTRL 11 FUNCTION AFC CTRL 11 FUNCTION AFC CTRL** 

NC fonksiyonu aşağıdaki söz dizimi elemanlarını içerir:

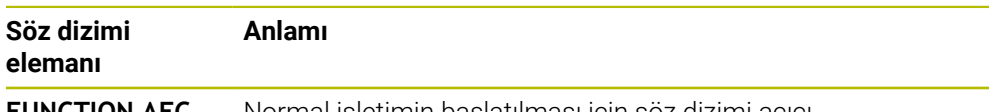

**FUNCTION AFC CTRL** Normal işletimin başlatılması için söz dizimi açıcı

#### **FUNCTION AFC CUT**

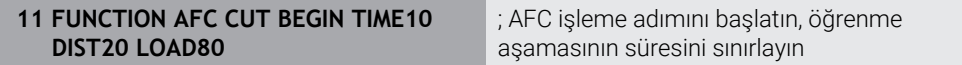

NC fonksiyonu aşağıdaki söz dizimi elemanlarını içerir:

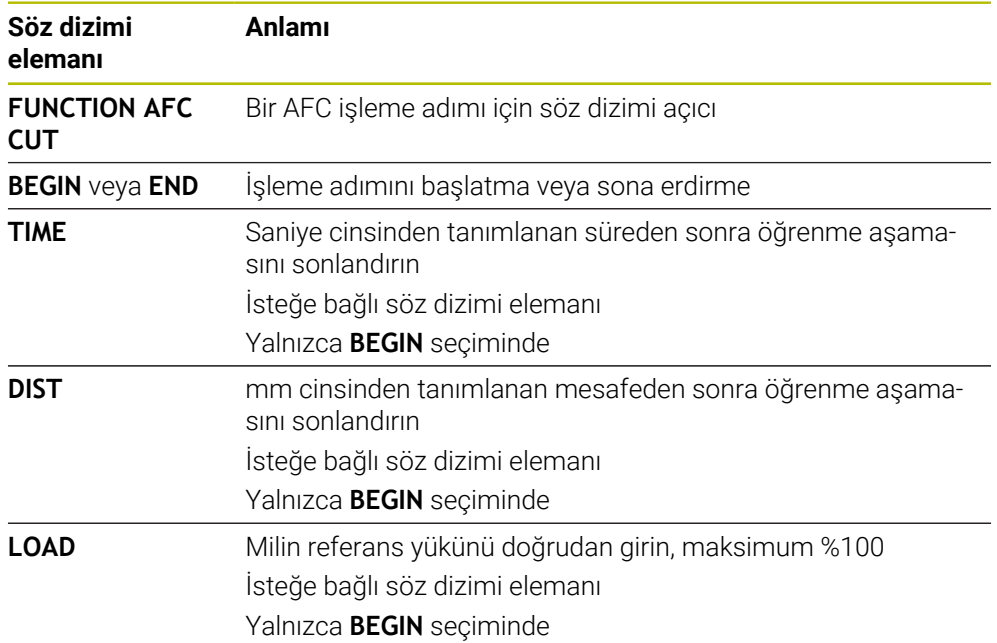

## **Uyarılar**

## *BILGI*

#### **Dikkat, alet ve malzeme için tehlike!**

**FUNCTION MODE TURN** işleme modunu etkinleştirdiğinizde kumanda, güncel **OVLD** değerlerini siler. Bunun için işleme modunu alet çağırma işleminden önce programlamanız gerekir! Program sırasının yanlış olması durumunda alet denetimi yapılmaz ve bu, malzeme ile alet hasarlarına neden olabilir!

- **FUNCTION MODE TURN** işleme modunu alet çağırma işleminden önce programlayın
- **TIME**, **DIST** ve **LOAD** bilgileri kalıcı olarak etki eder. **0** girişi ile geri alınabilir.
- **AFC CUT BEGIN** fonksiyonunu ancak başlangıç devir sayısına ulaşıldıktan sonra işleyin. Bu durum söz konusu değilse kumanda, bir hata mesajı verir ve AFC kesimi başlatılmaz.
- Bir ayar referans performansını NC programında, alet tablosu sütunu **AFC LOAD** yardımıyla ve **LOAD** girişiyle belirtebilirsiniz! Bu sırada **AFC LOAD** değerini alet çağrısı ile ve **LOAD** değerini **FUNCTION AFC CUT BEGIN** fonksiyonu yardımıyla etkinleştirebilirsiniz.

Her iki imkanı da programlarsanız kumanda, NC programında programlanmış değeri kullanır!

# <span id="page-452-0"></span>**AFC'yi Program akışı çalışma modunda değiştirin**

## **Uygulama**

**Program akışı** işletim modundayken **AFC** adaptif besleme ayarını AFC anahtarını kullanarak devreye alın veya devre dışı bırakın.

## **İlgili konular**

■ NC programındaAFC'yi etkinleştirin

**Diğer bilgiler:** ["AFC \(#45 / #2-31-1\) için NC fonksiyonları", Sayfa 451](#page-450-0)

## **Ön koşullar**

- Yazılım seçeneği Adaptif besleme ayarı AFC (#45 / #2-31-1)
- Makine üreticisi tarafından yayınlanan

Makine üreticisi, AFC'yi kullanıp kullanamayacağınızı belirlemek için isteğe bağlı **Enable** (no. 120001) makine parametresini kullanır.

## **Fonksiyon tanımı**

AFC için NC fonksiyonları sadece **AFC** anahtarını etkinleştirirseniz etkili olur.

Anahtarı kullanarak AFC'yi özel olarak devre dışı bırakmadığınız sürece, AFC etkin kalacaktır. Kumanda, denetleyicinin yeniden başlatılmasından sonra bile anahtarın konumunu kaydeder.

**AFC** anahtarı etkin olduğunda, kumanda **Pozisyonlar** çalışma alanında bir sembol gösterir. Besleme potansiyometresinin mevcut konumuna ek olarak, kumanda % olarak düzenlenmiş besleme değerini gösterir.

# *BILGI*

## **Dikkat, alet ve malzeme için tehlike!**

AFC fonksiyonunu devre dışı bırakırsanız kumanda derhal programlanmış işleme beslemesini tekrar kullanır. AFC, devre dışı bırakmadan önce besleme hızını düşürdüyse (örneğin aşınma nedeniyle) kumanda programlanan besleme hızına kadar hızlanır. Bu, fonksiyonun nasıl devre dışı bırakıldığına bakılmaksızın geçerlidir (örneğin besleme potansiyometresi). Besleme potansiyometresi alet ve malzeme hasarlarına yol açabilir!

- **FMIN** değerinin düşme tehdidi söz konusuysa işlemi durdurun (**AFC** fonksiyonunu devre dışı bırakmayın)
- **FMIN** değerinin altında kalınmasından sonra aşırı yüklenme reaksiyonunu tanımlayın
- Adaptif besleme ayarı, **Kurallar** modunda etkin konumdaysa kumanda, dahili olarak mil override değerini %100'e getirir. Bundan sonra mil devir sayısını değiştiremezsiniz.
- Adaptif besleme ayarı, **Kurallar** modunda etkin konumdaysa kumanda, besleme Override fonksiyonunu devralır.
	- Override beslemesini yükseltirseniz ayarlama üzerinde herhangi bir etkisi kalmaz.
	- Potansiyometre ile besleme hızı geçersiz kılmayı programın başlangıcındaki konuma göre %10'dan fazla azalttığınızda, AFC kumandayı kapatır. Kumandayı **AFC** anahtarıyla yeniden etkinleştirebilirsiniz.
	- %50'ye varan potansiyometre değerleri, etkin ayar ile bile her zaman etkilidir.
- Bir tümce ilerlemesine, etkin besleme ayarında izin verilir. Kumanda bu aşamada giriş yerindeki kesim numarasını dikkate alır.

# **15.2 Programın akışının ayarlanmasına yönelik fonksiyonlar**

## **15.2.1 Genel bakış**

Kumanda, program ayarı için aşağıdaki NC fonksiyonlarını sunar:

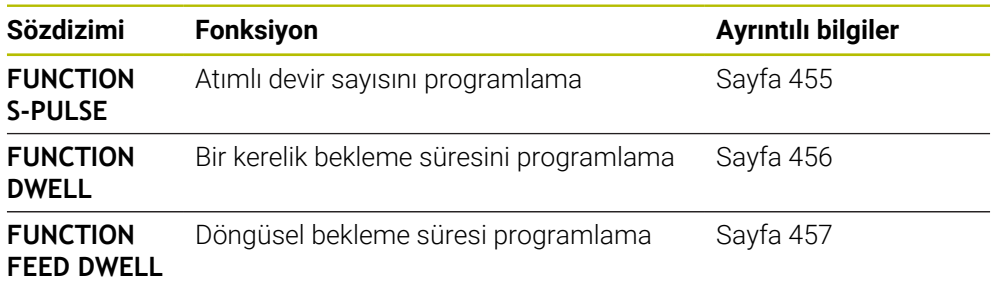

## <span id="page-454-0"></span>**15.2.2 FUNCTION S-PULSE ile atımlı devir sayısı**

## **Uygulama**

**FUNCTION S-PULSE** fonksiyonuyla ör. sabit devir sayısıyla tornalamada (#50 / #4-03-1) makinenin öz titreşimlerini önlemek için atımlı bir devir sayısı programlanabilir.

## **Fonksiyon tanımı**

**P-TIME** giriş değeriyle titreşimin süresini (periyot uzunluğu), **SCALE** giriş değeriyle devir sayısı değişikliğini yüzde cinsinden tanımlarsınız. Mil devir sayısı nominal değer çevresinde sinüs biçimli değişir.

**FROM-SPEED** ve **TO-SPEED** ile atımlı devir sayısının etkili olduğu aralığı bir üst ve alt devir sayısı sınırı kullanarak tanımlayın. Her iki giriş değeri de isteğe bağlıdır. Bir parametre tanımlamazsanız fonksiyon tüm devir sayısı aralığında hareket eder.

**FUNCTION S-PULSE RESET** fonksiyonuyla atımlı devir sayısını sıfırlarsınız.

Atımlı bir devir sayısı etkin olduğunda kumanda **Pozisyonlar** çalışma alanında bir sembol görüntüler.

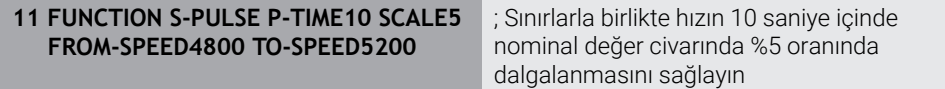

NC fonksiyonu aşağıdaki söz dizimi elemanlarını içerir:

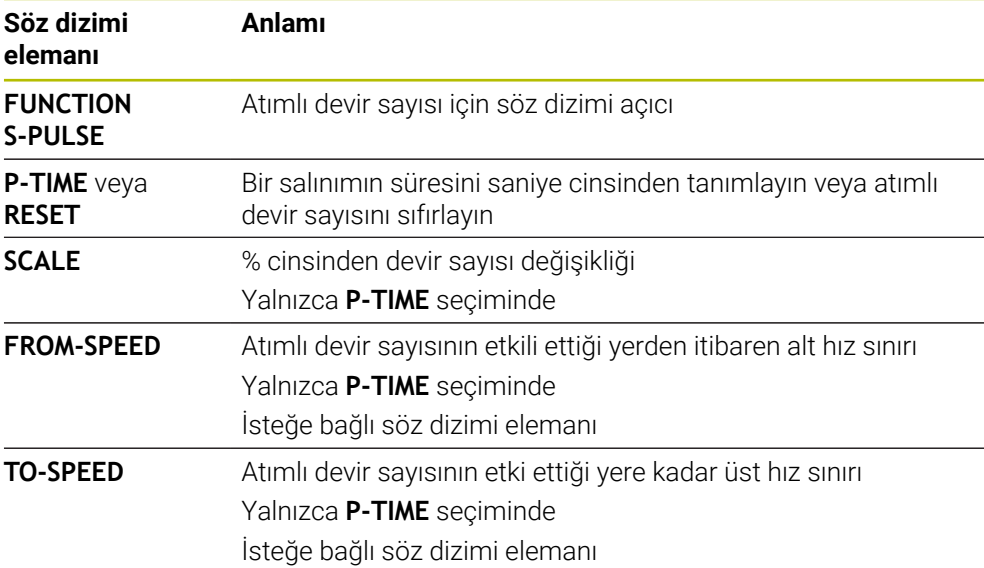

## **Uyarı**

Kumanda, programlanmış bir devir sayısı sınırlamasını asla aşmaz. Devir sayısı, **FUNCTION S-PULSE** fonksiyonunun sinüs eğrisi maksimum devir sayısının altına düşene kadar tutulur.

# <span id="page-455-0"></span>**15.2.3 FUNCTION DWELL ile programlanmış bekleme süresi**

# **Uygulama**

**FUNCTION DWELL** fonksiyonu ile saniye olarak bir bekleme süresini veya bekleme için mil devir sayılarını programlarsınız.

## **İlgili konular**

Döngü **9 BEKLEME SURESI**

**Ayrıntılı bilgi:** İşleme döngüleri kullanıcı el kitabı

■ Tekrarlayan bekleme süresinin programlanması **Diğer bilgiler:** ["FUNCTION FEED DWELL ile döngüsel bekleme süresi",](#page-456-0) [Sayfa 457](#page-456-0)

## **Fonksiyon tanımı**

**FUNCTION DWELL** tarafından tanımlanan bekleme süresi, hem frezeleme işletiminde hem torna işletiminde (#50 / #4-03-1) etkilidir.

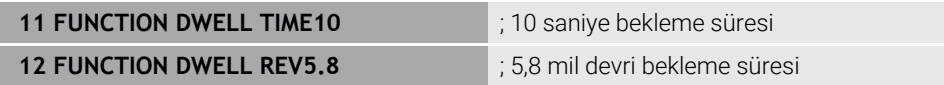

NC fonksiyonu aşağıdaki söz dizimi elemanlarını içerir:

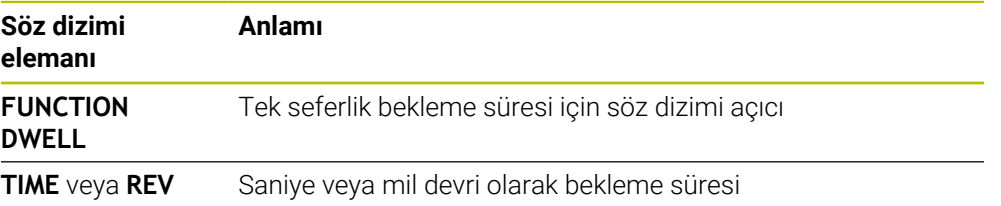

# <span id="page-456-0"></span>**15.2.4 FUNCTION FEED DWELL ile döngüsel bekleme süresi**

## **Uygulama**

ör. bir torna döngüsünde (#50 / #4-03-1)talaş kırmayı zorlamak için **FUNCTION FEED DWELL** fonksiyonu ile saniye cinsinden döngüsel bir bekleme süresi ayarlayabilirsiniz.

## **İlgili konular**

Bir kerelik bekleme süresini programlama

**Diğer bilgiler:** ["FUNCTION DWELL ile programlanmış bekleme süresi",](#page-455-0) [Sayfa 456](#page-455-0)

# **Fonksiyon tanımı**

**FUNCTION FEED DWELL** tarafından tanımlanan bekleme süresi, hem frezeleme işletiminde hem torna işletiminde (#50 / #4-03-1) etkilidir.

**FUNCTION FEED DWELL** fonksiyonu, hızlı hareketlerde ve tarama hareketlerinde etki etmez.

**FUNCTION FEED DWELL RESET** fonksiyonuyla mükerrer bekleme süresini sıfırlarsınız.

Kumanda, **FUNCTION FEED DWELL** fonksiyonunu program sonunda otomatik olarak sıfırlar.

**FUNCTION FEED DWELL** fonksiyonunu, talaş kırma ile uygulamak istediğiniz işlemin hemen öncesinde programlayın. Bekleme süresini talaş kırmayla uyguladığınız işlemin hemen arkasından sıfırlayın.

**11 FUNCTION FEED DWELL D-TIME0.5 F-TIME5**

; Döngüsel bekleme süresini etkinleştirme: 5 saniye işleme, 0,5 saniye bekleme

Bu fonksiyona aşağıdaki şekilde gidersiniz:

#### **NC fonksiyonu ekle Özel fonksiyonlar Fonksiyonlar FUNCTION FEED FUNCTION FEED DWELL**

NC fonksiyonu aşağıdaki söz dizimi elemanlarını içerir:

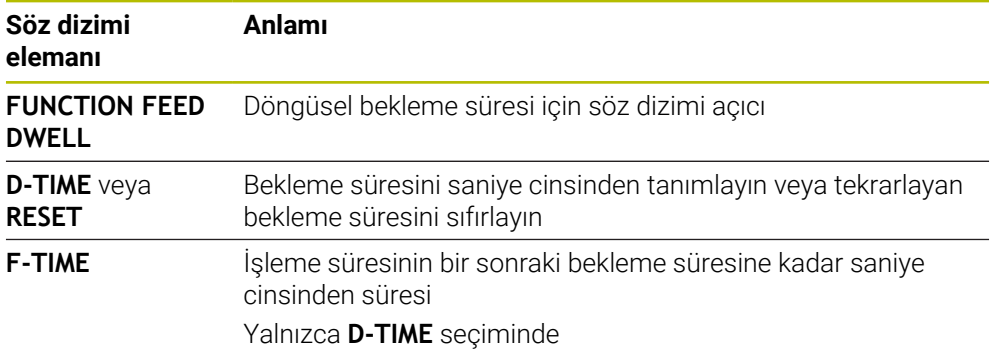

## **Uyarılar**

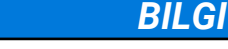

**Dikkat, alet ve malzeme için tehlike!**

**FUNCTION FEED DWELL** fonksiyonu etkinse kumanda, beslemeyi iptal eder. Beslemenin iptali sırasında alet, güncel konumda gecikme yapar, mil bu sırada dönmeye devam eder. Bu tutum dişli oluşturma sırasında malzeme ıskartasına yol açar. İlave olarak işlem sırasında malzeme kırılması tehlikesi oluşur!

 $\blacktriangleright$ Dişli oluşturmadan önce **FUNCTION FEED DWELL** fonksiyonunu devre dışı bırakın

Bekleme süresini **D-TIME 0** girişiyle sıfırlayabilirsiniz.

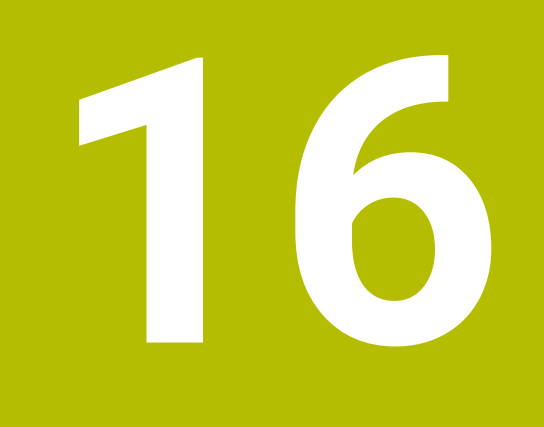

# **Denetim**

# **16.1 MONITORING HEATMAP (#155 / #5-02-1) ile bileşen izleme**

# **Uygulama**

**MONITORING HEATMAP** fonksiyonu ile malzeme görüntüsünü NC programından bir bileşen ısı haritası olarak başlatabilir ve durdurabilirsiniz.

Kumanda seçilen bileşeni denetler ve sonucu alet üzerinde Heatmap altında renkli olarak gösterir.

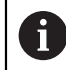

Süreç denetimi (#168 / #5-01-1) simülasyonda bir işlem ısı haritası görüntülediğinde, kumanda bir bileşen ısı haritası görüntülemez. **Diğer bilgiler:** ["Proses denetimi \(#168 / #5-01-1\)", Sayfa 463](#page-462-0)

## **İlgili konular**

- **Durum** çalışma alanındaki **MON** sekmesi **Ayrıntılı bilgiler:** Kurma ve işleme kullanıcı el kitabı
- Döngü **238 MAKINE DURUMUNU OLC** (#155 / #5-02-1) **Ayrıntılı bilgi:** İşleme döngüleri kullanıcı el kitabı
- Simülasyonda malzemeyi ısı haritası olarak renklendirin **Diğer bilgiler:** ["Malzeme seçenekleri sütunu", Sayfa 700](#page-699-0)
- **SECTION MONITORING** ile **Süreç denetimi** (#168 / #5-01-1)  $\mathcal{L}_{\mathcal{A}}$ **Diğer bilgiler:** ["Proses denetimi \(#168 / #5-01-1\)", Sayfa 463](#page-462-0)

# **Ön koşullar**

- Yazılım seçeneği bileşen izleme (#155 / #5-02-1)
- Denetlenecek bilesenleri tanımlama

İsteğe bağlı makine parametresi **CfgMonComponent** (no. 130900), makine üreticisi denetlenecek makine bileşenlerini ve ayrıca uyarı ve hata eşiklerini tanımlar.

## **Fonksiyon tanımı**

Bir bileşen ısı haritası, termal kameranın görüntüsüne benzer şekilde çalışır. Isı haritası, aşağıdaki temel renklerden oluşan bir renk skalasını eşler:

- Yeşil: Bileşen tanıma göre güvenli alanda
- Sarı: Bileşen uyarı bölgesinde
- Kırmızı: Bileşen aşırı yükleniyor

Ayrıca kumanda aşağıdaki renkleri eşleştirir:

- Açık gri: Hiçbir bileşen tanıtılmadı
- Koyu gri: Bileşen, ör. yapılandırmadaki yanlış veya eksik bilgiler nedeniyle, denetlenemez

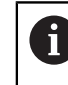

Makine el kitabını dikkate alın! Makine üreticisi bileşenleri yapılandırır.

Kumanda bu durumları simülasyonda malzeme üzerinde gösterir ve gerekirse sonraki işlemlerle durumların üzerine yazar.

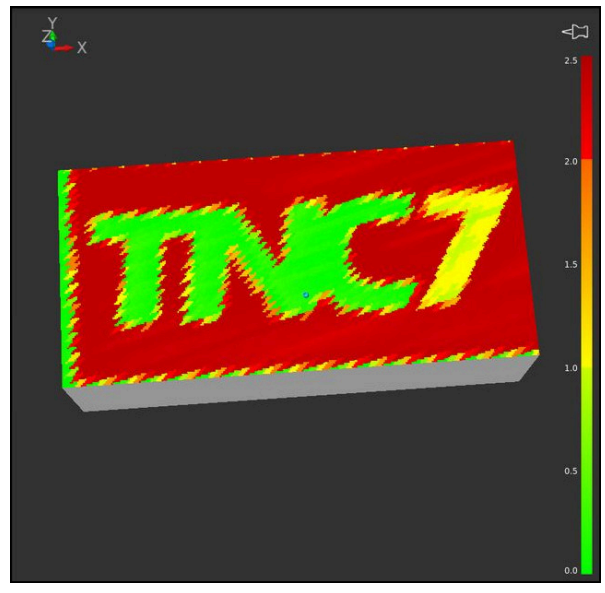

Eksik ön işleme ile simülasyonda bileşen ısı haritasının temsili

Heatmap yardımıyla her seferinde yalnızca bir bileşenin durumunu izleyebilirsiniz. Heatmap'i arka arkaya birçok kez başlatırsanız önceki bileşenin denetimi durdurulur.

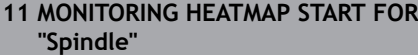

; **Mil** bileşeninin denetimini etkinleştirin ve bunu bir ısı haritası olarak görüntüleyin

Bu fonksiyona aşağıdaki şekilde gidersiniz:

## **NC fonksiyonu ekle Tüm fonksiyonlar Özel fonksiyonlar Fonksiyonlar MONITORING MONITORING HEATMAP**

NC fonksiyonu aşağıdaki söz dizimi elemanlarını içerir:

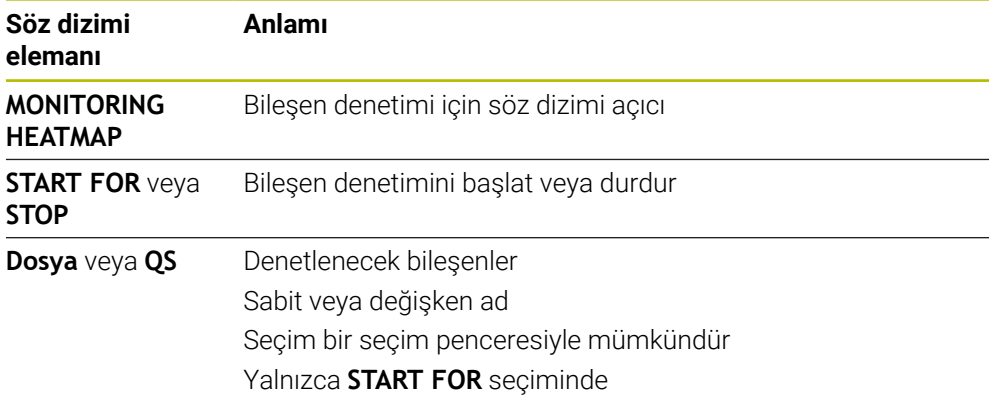

## **Uyarı**

Kumanda, örneğin bir alet bozulduğunda, gelen sinyalleri işlemesi gerektiğinden, durum değişikliklerini doğrudan simülasyonda görüntüleyemez. Kumanda, değişikliği hafif bir gecikme ile gösterir.

# <span id="page-462-0"></span>**16.2 Proses denetimi (#168 / #5-01-1)**

# **16.2.1 Temel bilgiler**

Süreç denetiminin yardımıyla kumanda süreç kesintilerini tanır, örneğin:

- Alet kırılması
- Malzemenin yanlış veya eksik ön işlemesi
- Değişen pozisyon veya ham parça boyutu
- Yanlış malzeme, örneğin çelik yerine alüminyum

Proses denetleme, bir NC programının geçerli çalışmasının sinyal eğrisini önceki çalışma adımları veya sabit değerlerle karşılaştırır ve sapmaları saptar. Bir sapma olması durumunda kumanda bir veya daha fazla tanımlanmış reaksiyon ile tepki verir. Örneğin alet kopması nedeniyle iğ akımı düşerse kumandanın duracağını belirtebilirsiniz.

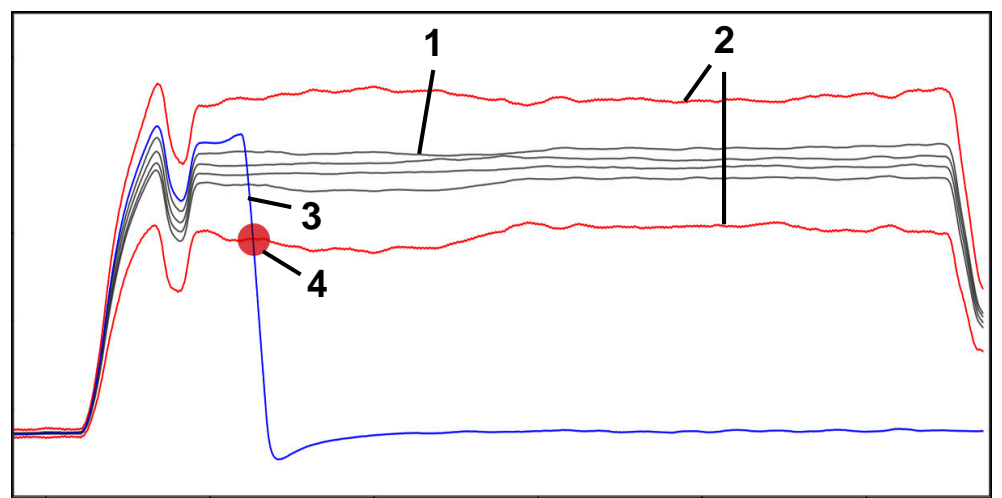

Örnek: Alet kırılması nedeniyle mil akımında düşüş

- 1 Çalışma adımlarının kayıtları
- 2 **Kayıtlardan ve tanımlanan parametrelerden kaynaklanan limitler**
- 3 Mevcut işleme
- 4 Örneğin alet kırılması nedeniyle süreçte kesinti

## **Tanımlamalar**

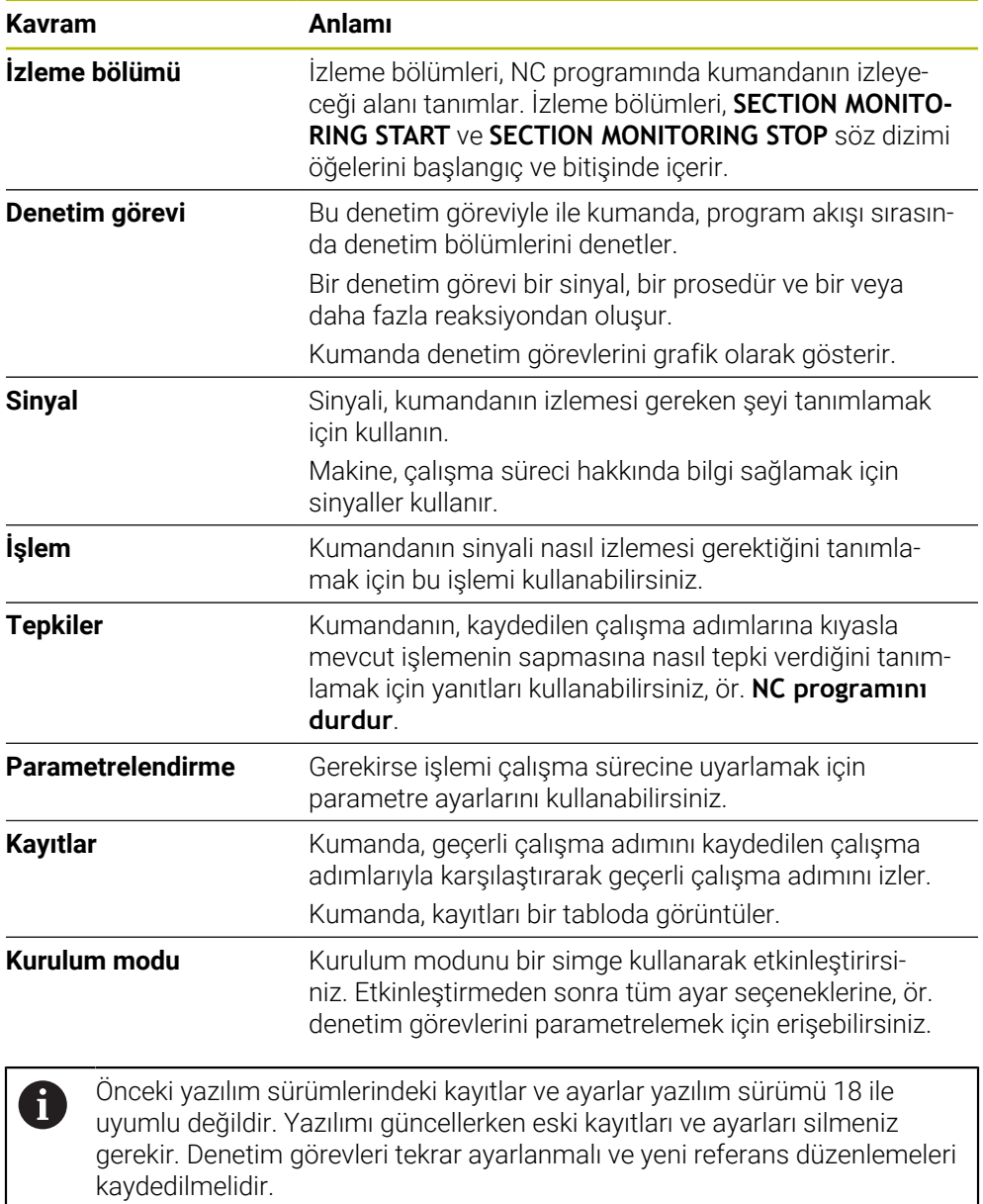

# **16.2.2 Proses İzlemede İlk Adımlar**

## **Proses izlemeyi başlat**

Proses izlemeyi yalnızca son besleme geçersiz kılma işlemiyle çalışmak için kullanın. NC programının izlenen bölümlerinde hiçbir değişiklik yoksa bileşen çalıştırılmadan proses izlemeyi etkinleştirmeyin.

Proses izlemeyi aşağıdaki gibi başlatabilirsiniz:

ι

 $\Rightarrow$ 

**EN** 

 $\mathbf{i}$ 

NC programını **Programlama** işletim türünde açın

- İ**MONITORING SECTION START** ile bir izleme bölümünün başlangıcını tanımlayın
- **MONITORING SECTION STOP** ile izleme bölümünün sonunu tanımlayın
- **Program akışı** işletim türünü seçin
- ▶ NC programını açın
- **Süreç denetimi** çalışma alanını açın
- **Kayıt sütununu ve seçenekleri** sekmesini açın
- **etkin** anahtarlıya izlemeyi etkinleştirin
- **NC başlat** düğmesine basın
- Kumanda NC programını başlatır ve çalışma sırasında grafiği görüntüler.
- Seçilen izleme görevine ve değerlendirmelerine bağlı olarak, bu işlem zaten izlenmektedir.
- **Değerlendirme** tablosu sütununda çalışma

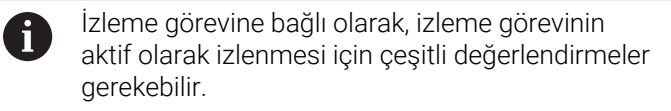

- Diğer malzemeleri işleyin
- Gerekirse **Değerlendirme** tablosu sütunundaki işleme adımları

Çoğu parça için önceden tanımlanmış izleme görevlerini başka bir ĥ ayar yapmadan kullanabilirsiniz. Düzenleme işlemi nedeniyle izleme görevlerini ayarlamanız gerekiyorsa izleme görevlerinin parametre ayarlarını değiştirebilirsiniz.

**Diğer bilgiler:** ["İzleme görevlerinin parametre ayarlarını değiştirme",](#page-465-0) [Sayfa 466](#page-465-0)

# <span id="page-465-0"></span>**İzleme görevlerinin parametre ayarlarını değiştirme**

İzleme görevlerinin parametre ayarlarını aşağıdaki gibi değiştirebilirsiniz:

- İzleme bölümünde bir NC bloğu seçin
- Kumanda, kaydedilen çalışma adımları da dahil olmak üzere **Süreç denetimi** çalışma alanındaki izleme görevlerini grafikler olarak görüntüler.

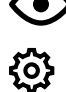

- **Kurulum modu** seçeneğini etkinleştirin
- Parametreleme izleme görevi dahilinde **Ayarlar** öğesini açın
- Kumanda, seçilen kaydı solda ve sonraki kaydın önizlemesini sağda gösterir.
- Gerekirse **Parametre ayarlarını** uyarlayın
- Gerekirse **Hata eşiği reaksiyonlarını** uyarlayın

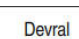

- **Devral** öğesini seçin
- Kumanda değişiklikleri kaydeder ve NC programıbir daha yürütüldüğünde etkinleştirir.

# **İzleme görevini değiştirme**

İzleme görevini aşağıdaki gibi değiştirebilirsiniz:

- İzleme bölümünde bir NC bloğu seçin
- Kumanda, kaydedilen çalışma adımları da dahil olmak üzere **Süreç denetimi** çalışma alanındaki izleme görevlerini grafikler olarak görüntüler.

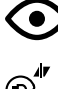

- **Kurulum modu** seçeneğini etkinleştirin
- $\blacktriangleright$ İzleme görevinin simgesini seçin, ör. **İğ akımı — form karşılaştırması**
- Kumanda, **İzleme görevi** penceresini açar.
- Sinyal seçin, ör. dikey konturlama hatası
- Bir işlem seçin, ör. mutlak sapma
- Kumanda yalnızca seçilen sinyal için izin verilen işlemleri sunar.

Devral

- **Devral** öğesini seçin
- > Kumanda değişikliği kaydeder.

## **Denetim görevini kaldır**

Bir izleme görevini aşağıdaki şekilde kaldırabilirsiniz:

- İzleme bölümünde bir NC bloğu seçin
- Kumanda, kaydedilen çalışma adımları da dahil olmak üzere **Süreç denetimi** çalışma alanındaki izleme görevlerini grafikler olarak görüntüler.

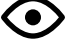

**Kurulum modu** seçeneğini etkinleştirin

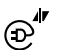

 $\blacktriangleright$  İzleme görevinin simgesini seçin, ör. **İğ akımı — form karşılaştırması**

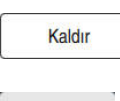

OK

- Kumanda, **İzleme görevi** penceresini açar.
- **Kaldır** öğesini seçin
	- > Kumanda güvenlik sorusu olan bir pencere açar.
- **Tamam** öğesini seçin
	- > Kumanda izleme görevini kaldırır.

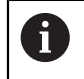

Bir denetim görevini kaldırır ve yeniden eklerseniz önceki kayıtlar mevcut kalır.

# **16.2.3 izleme bölümlerini MONITORING SECTION (#168 / #5-01-1) ile tanımlayın**

# **Uygulama**

NC fonksiyonu **MONITORING SECTION**, NC programında proses izleme için izleme bölümlerini tanımlamak için kullanılır.

## **İlgili konular**

**Süreç denetimi** çalışma alanı **Ayrıntılı bilgiler:** Kurma ve işleme kullanıcı el kitabı

# **Ön koşul**

Proses izleme yazılımı seçeneği (#168 / #5-01-1)

## **Fonksiyon tanımı**

**MONITORING SECTION START** ile yeni bir denetim bölümünün başlangıcını ve **MONITORING SECTION STOP** ile sonunu tanımlarsınız.

## **Giriş**

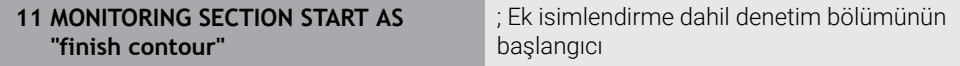

NC fonksiyonu aşağıdaki söz dizimi elemanlarını içerir:

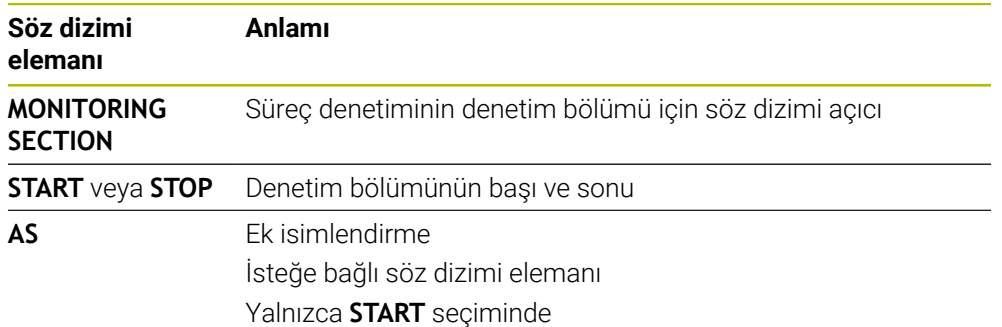

- Kumanda, sıralamada denetim bölümünün başlangıcını ve sonunu gösterir. **Diğer bilgiler:** ["Program çalışma alanında Sıralama sütunu", Sayfa 674](#page-673-0)
- $\blacksquare$  Bazı sinyaller minimum yük gerektirir. İs mili yükünün çok düşük olması durumunda, örneğin küçük bir payla düzeltme yaparken, kumanda rölantide herhangi bir fark algılamayabilir.
- Farklı boyutlarda ham parça kullandığınızda, süreç denetimini daha toleranslı olacak şekilde ayarlayın veya ön çalışma sonrasında ham parçanın ilk denetim bölümünü başlatın.

## **Program yapısı için Uyarılar**

- HEIDENHAIN, denetim alanlarının net bir şekilde tanımlanmasını önerir. **MONITORING SECTION STOP** tanımlamadıysanız denetim bölümü **END PGM**veya yeni bir denetim bölümü başladığında sona erer.
	- Yeni bir denetleme bölümü aşağıdaki fonksiyonlarla başlar:
	- **MONITORING SECTION START**
	- **TOOL CALL** bir denetim bölümünde alet değişimi ile **Diğer bilgiler:** ["TOOL CALL ile alet çağırma", Sayfa 191](#page-190-0)
- Bazı söz dizimi öğeleri denetleme sorunlarına neden olabilir. Denetim bölümlerinde aşağıdaki söz dizimi öğelerinden kaçının:
	- Makine sıfır noktası ile ilgili konumlar, ör. **M91** veya **M92**
	- **M101** ile yarımcı alet çağırma
	- **M140 MB MAX** ile otomatik kaldırma
	- Değişken değerlerle tekrarlar, ör. **CALL LBL 99 REP QR1**
	- Atlama komutu, ör. **FN 5**
	- Mille ilgili ek fonksiyonlar, ör. **M3**
	- **TOOL CALL** ile denetleme bölümü
	- AFC bölümleriyle kombinasyon, ör. **AFC CUT BEGIN**

AFC fonksiyonu, bir NC programında proses denetimi ile birlikte kullanılabilir. Ancak, proses denetimi ve AFCbölümlerinin denetleme bölümleri üst üste binmemelidir.

- Denetleme bölümünü **PGM END** ile sonlandırma
- Bazı söz dizimi öğeleri hatalara neden olur, bu da süreç denetimi kullanamayacağınız anlamına gelir

Aşağıdaki söz dizimi öğelerinden veya hatalarından kaçının:

- Denetleme bölümünde söz dizimi hatası
- Denetleme bölümünde durma,ör. **M0**, **M1** veya **STOP**
- Denetleme bölümünde bir NC programı çağırın, ör. **CALL PGM** NC programında tamamlanan denetim bölümlerine izin verilir.
- **Eksik alt programlar**
- Denetleme bölümüne başlamadan önce denetleme bölümünü sonlandırın
- Denetleme bölümlerinin iç içe olması
- Aynı içeriğe sahip birden fazla denetleme bölümü Örneğin iki izleme bölümü aynı konturları içeriyorsa en azından **AS** ek
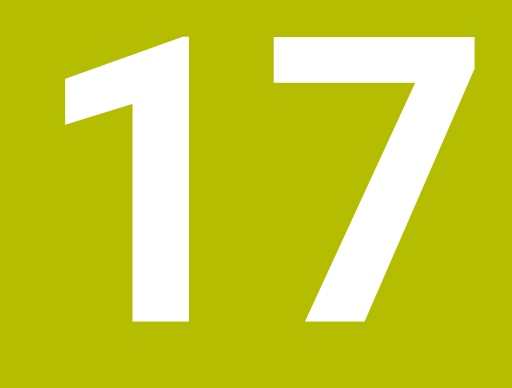

# **Çok eksenli işlem**

# <span id="page-469-2"></span>**17.1 U, V ve W paralel eksenleriyle işleme**

## **17.1.1 Temel bilgiler**

X, Y ve Z ana eksenlerin yanında U, V ve W olarak adlandırılan paralel eksenler vardır. Paralel bir eksen, örneğin, büyük makinelerde daha küçük kütleleri hareket ettirmek için bir delme ucudur.

**Diğer bilgiler:** ["Programlanabilir eksenler", Sayfa 122](#page-121-0)

Kumanda; U, V ve W paralel eksenlerle çalışmak için aşağıdaki fonksiyonları sunar:

- **FUNCTION PARAXCOMP**: Paralel eksenleri konumlandırırken davranışı tanımlayın **Diğer bilgiler:** ["FUNCTION PARAXCOMP ile paralel eksenleri konumlandırırken](#page-469-0) [davranışı tanımlayın", Sayfa 470](#page-469-0)
- **FUNCTION PARAXMODE**: İşleme için üç doğrusal eksen seçin **Diğer bilgiler:** ["FUNCTION PARAXMODE ile işleme için üç doğrusal eksen seçin",](#page-473-0) [Sayfa 474](#page-473-0)

Makine üreticisi paralel ekseni yapılandırmasında açmışsa kumanda, ekseni siz önceden **PARAXCOMP**'u programlamadan hesaplar. Kumanda paralel ekseni bununla sürekli hesapladığı için ör. W ekseninin herhangi bir konumu ile bir malzemeyi tarayabilirsiniz.

Bu durumda kumanda, **Pozisyonlar** çalışma alanında bir sembol gösterir.

**Ayrıntılı bilgiler:** Kurma ve işleme kullanıcı el kitabı

Bu durumda paralel eksenin **PARAXCOMP OFF** tarafından kapatılmayacağı, kumandanın tekrar standart yapılandırma etkinleştireceğine dikkat edin. Kumanda otomatik hesaplamayı sadece ekseni NC tümcesinde belirttiğinizde kapatır, ör. **PARAXCOMP OFF W**.

Kumanda başlatıldıktan sonra önce makine üreticisi tarafından tanımlanmış yapılandırma etkili olur.

## **Ön koşullar**

- Paralel eksenleri içeren makine
- Makine üreticisi tarafından etkinleştirilen paralel eksen fonksiyonları Makine üreticisi, paralel eksen fonksiyonunun varsayılan olarak açık olup olmadığını belirlemek için isteğe bağlı makine parametresi **parAxComp** (no. 300205) kullanır.

## <span id="page-469-0"></span>**17.1.2 FUNCTION PARAXCOMP ile paralel eksenleri konumlandırırken davranışı tanımlayın**

## **Uygulama**

**FUNCTION PARAXCOMP** fonksiyonuyla ilgili ana eksenle hareket ederken kontrolün paralel eksenleri dikkate alıp almayacağını tanımlarsınız.

## <span id="page-469-1"></span>**Fonksiyon tanımı**

**FUNCTION PARAXCOMP** fonksiyonu etkin olduğunda, kumanda, **Pozisyonlar** çalışma alanında bir sembol gösterir. **FUNCTION PARAXMODE** sembolü, etkin bir **FUNCTION PARAXCOMP** sembolünü gizleyebilir.

**Ayrıntılı bilgiler:** Kurma ve işleme kullanıcı el kitabı

#### **FUNCTION PARAXCOMP DISPLAY**

**PARAXCOMP DISPLAY** fonksiyonuyla paralel eksen hareketinin gösterge fonksiyonunu devreye alırsınız. Kumanda, ilgili ana eksenin (toplam gösterge) pozisyon göstergesinde paralel eksenlerin sürüş hareketlerini hesaplar. Ana eksenin pozisyon göstergesi bu nedenle daima aletin malzemeye olan rölatif mesafesini, ana ekseni ya da paralel ekseni hareket ettirmenize bağlı olarak gösterir.

#### **FUNCTION PARAXCOMP MOVE**

**PARAXCOMP MOVE** fonksiyonu ile kumanda, ilgili ana eksende bir dengeleme hareketiyle paralel eksen hareketlerini dengeler.

Ör. W ekseninin negatif yönde bir paralel eksen hareketinde kumanda, aynı zamanda ana eksen Z'yi aynı değerde pozitif yönde hareket ettirir. Aletin malzemeye olan rölatif uzaklığı aynı kalır. Portal makinesinde uygulama: Senkronize bir şekilde enine sütunu aşağı doğru sürmek için koniyi içeri sürün.

#### **FUNCTION PARAXCOMP OFF**

**PARAXCOMP OFF** fonksiyonuyla **PARAXCOMP DISPLAY** ve **PARAXCOMP MOVE** paralel eksen fonksiyonlarını durdurursunuz.

Kumanda, **PARAXCOMP** paralel eksen fonksiyonunu aşağıdaki fonksiyonlarla sıfırlar:

- Bir NC programının seçilmesi
- **PARAXCOMP OFF**

**FUNCTION PARAXCOMP** etkin değilken kumanda aks adlarının arkasında sembol ve ek bilgiler göstermez.

#### **Giriş**

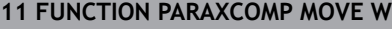

**11 FUNCTION PARAXCOMP MOVE W** ; Z ekseninde bir dengeleme hareketi ile W eksenindeki hareketleri dengeleme

NC fonksiyonu aşağıdaki söz dizimi elemanlarını içerir:

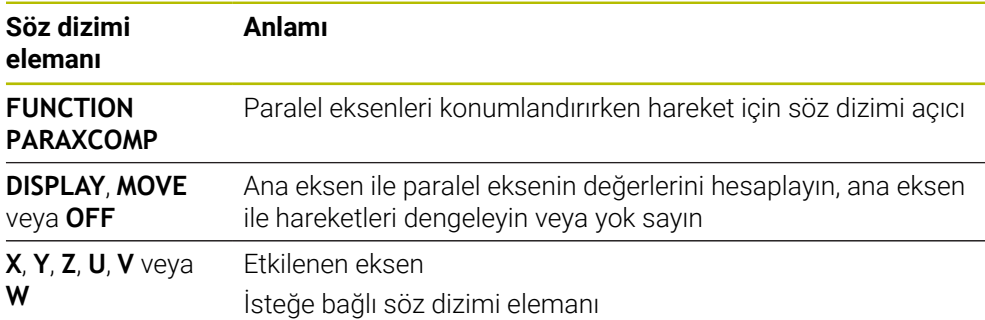

#### **Uyarılar**

- **PARAXCOMP MOVE** fonksiyonunu ancak **L** doğrusal tümceleriyle bağlantılı olarak kullanabilirsiniz.
- Kumanda eksen başına yalnızca bir adet etkin **PARAXCOMP** fonksiyonuna izin verir. **PARAXCOMP DISPLAY** hem de **PARAXCOMP MOVE** için bir eksen tanımlarsanız son yürütülen fonksiyon geçerli olur.
- NC programı için paralel eksende bir kaydırma tanımlamak için ofset değerlerini kullanabilirsiniz, ör. **W**. Bununla örneğin farklı yüksekliklerdeki malzemeleri aynı NC programıyla işleyebilirsiniz.

**Diğer bilgiler:** ["Örnek", Sayfa 473](#page-472-0)

#### **Makine parametreleriyle bağlantılı olarak uyarılar**

Makine üreticisi kumandanın ofset değerlerini yorumladığı eksene özel yöntemi tanımlamak için isteğe bağlı ön ayarı **presetToAlignAxis** (no. 300203) parametresini kullanır. **FUNCTION PARAXCOMP** seçeneğinde makine parametresi yalnızca paralel eksenler (**U\_OFFS**, **V\_OFFS** ve **W\_OFFS**) için geçerlidir. Herhangi bir ofset yoksa kumanda, işlev açıklamasında açıklandığı gibi davranır.

**Diğer bilgiler:** ["Fonksiyon tanımı", Sayfa 470](#page-469-1)

**Ayrıntılı bilgiler:** Kurma ve işleme kullanıcı el kitabı

- Paralel eksenin makine parametresi tanımlı değilse veya **FALSE** değeriyle tanımlanmışsa ofset yalnızca paralel eksende etkilidir. Programlanan paralel eksen koordinatlarının referansı ofset değeri ile değiştirilir. Ana eksenin koordinatları ayrıca malzeme referans noktasını ifade eder.
- Paralel eksenin makine parametresi **TRUE** değeri ile tanımlanmışsa ofset paralel ve ana eksenlerde etkilidir. Programlanan paralel ve ana eksen koordinatlarının referansları ofset değeri ile kayar.

## <span id="page-472-0"></span>**Örnek**

Bu örnekte isteğe bağlı ön ayarı **presetToAlignAxis** (no. 300203) makine parametresi etkisi gösterilmektedir.

İşleme puntalı portal freze makinesinde ana eksen **Z**'ye paralel eksen **W** olarak gerçekleşir. Referans noktası tablosunun **W\_OFFS** sütunu **–10** değerini içerir. Malzeme referans noktasının Z değeri makinenin sıfır noktasıdır.

**Diğer bilgiler:** ["Makinedeki referans noktaları", Sayfa 124](#page-123-0)

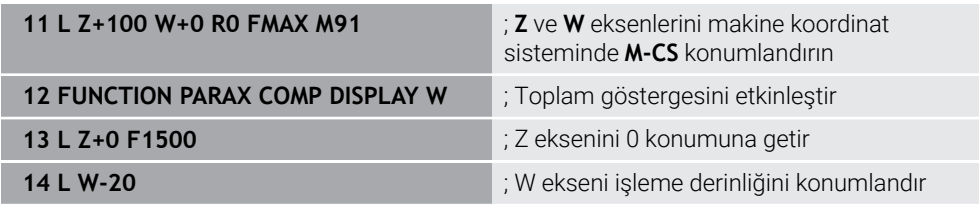

Birinci NC tümcesinde kumanda **Z** ve **W** eksenlerini makinenin sıfır noktasına göre, yani malzeme referans noktasından bağımsız olarak konumlandırır. Pozisyon göstergesi **REF GR** modunda **Z+100** ve **W+0** değerlerini gösterir. **GERÇ** modunda kumanda **W\_OFFS** değerlerini hesaba katar ve **Z+100** ve **W+10** değerlerini görüntüler.

NC tümcesi **12**'de kumanda pozisyon göstergesi **GERÇ** ve **NOMİN** modları için toplam göstergesini etkinleştirir. Kumanda Z ekseninin pozisyon göstergesinde W ekseninin sapma hareketlerini gösterir.

Sonuç ön ayarın **presetToAlignAxis** parametresinin ayarına bağlıdır:

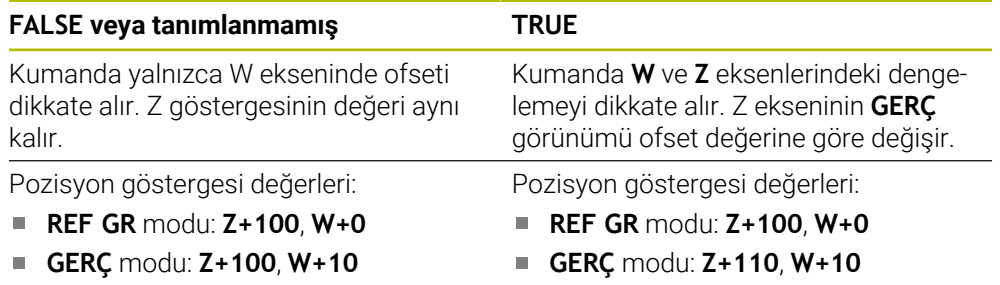

NC tümcesi **13**'de kumanda Z eksenini programlanan koordinata **0** konumlandırır. Sonuç ön ayarın **presetToAlignAxis** parametresinin ayarına bağlıdır:

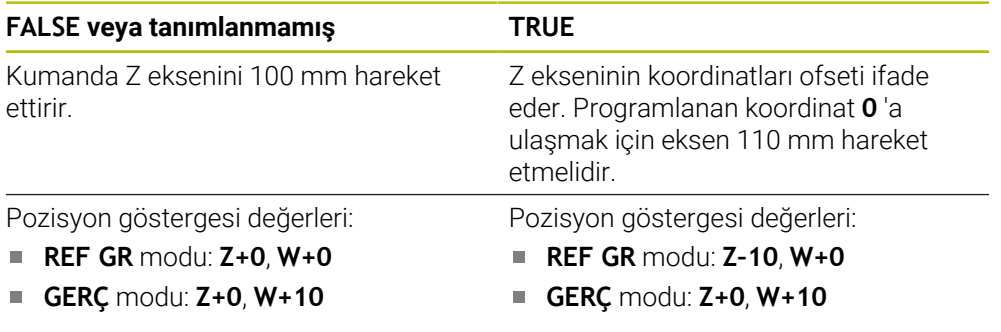

NC tümcesi **14**'te kumanda, Z eksenini programlanan koordinata **–20** konumlandırır. W ekseninin koordinatları ofseti ifade eder. Programlanan koordinata ulaşmak için eksen 30 mm hareket etmelidir. Kumandanın toplam ekranında Z ekseninin **GERÇ** göstergesinde sapma hareketi de gösterilir.

Pozisyon ekranı değerleri ön ayarın **presetToAlignAxis** makine parametresinin ayarına bağlıdır:

#### **FALSE veya tanımlanmamış TRUE**

Pozisyon göstergesi değerleri:

- **REF GR** modu: **Z+0**, **W–30**
- **GERÇ** modu: **Z–30**, **W–20**

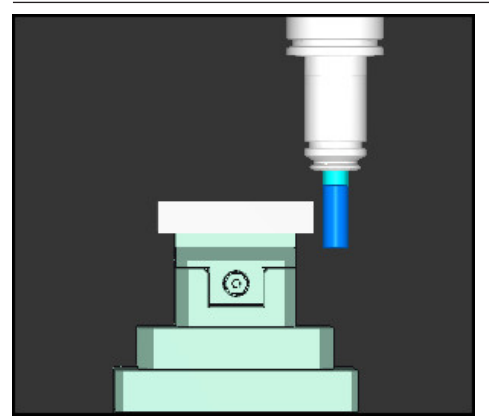

Alet ucu NC programında programlanandan (**W–20** yerine**REF GR W–30**) daha düşük ofset değerindedir.

Pozisyon göstergesi değerleri:

**REF GR** modu: **Z–10**, **W–30**

**GERÇ** modu: **Z–30**, **W–20** Ē.

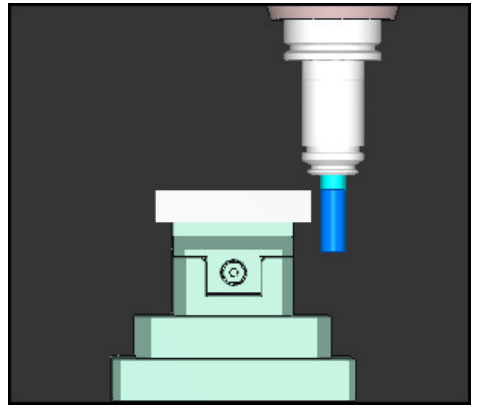

Alet ucu NC programında programlanandan iki kat daha düşük ofset değerindedir (**Z+0**, **W–20** yerine **REF GR Z–10**, **W–30**).

W eksenini yalnızca **PARAXCOMP DISPLAY** fonksiyonu etkinken hareket ettirirseniz kumanda **presetToAlignAxis** makine parametresinin ayarına bakmaksızın ofseti yalnızca bir kez hesaba katar.

## <span id="page-473-0"></span>**17.1.3 FUNCTION PARAXMODE ile işleme için üç doğrusal eksen seçin**

## **Uygulama**

i

**PARAXMODE** fonksiyonu ile kumandanın işlem gerçekleştireceği eksenleri tanımlarsınız. Bütün işlem hareketleri ve kontur tanımlamalarını makineye bağlı olmaksızın X, Y ve Z ana eksenleri üzerinden programlayabilirsiniz.

## **Ön koşul**

Paralel eksen hesaplanır

Makine üreticiniz **PARAXCOMP** fonksiyonunu henüz standart olarak etkinleştirmemişse **PARAXMODE** ile çalışmadan önce **PARAXCOMP** öğesini etkinleştirmeniz gerekir.

**Diğer bilgiler:** ["FUNCTION PARAXCOMP ile paralel eksenleri konumlandırırken](#page-469-0) [davranışı tanımlayın", Sayfa 470](#page-469-0)

## **Fonksiyon tanımı**

**PARAXMODE** fonksiyonu etkin ise kumanda, programlı sürüş hareketlerini fonksiyon içinde tanımlı eksenlerle gerçekleştirir. Kumandanın **PARAXMODE** tarafından seçimi kaldırılan ana ekseni hareket ettirmesi gerekiyorsa bu ekseni ek olarak **&** işareti ile girin. Böylece **&** işareti ana ekseni referans alır.

**Diğer bilgiler:** ["Ana ekseni ve paralel ekseni hareket ettirme", Sayfa 475](#page-474-0)

**PARAXMODE** fonksiyonunda, kumanda programlı işlem hareketlerini gerçekleştireceği 3 eksen (örn. **FUNCTION PARAXMODE X Y W**) tanımlayın.

**FUNCTION PARAXMODE** fonksiyonu etkin olduğunda, kumanda, **Pozisyonlar** çalışma alanında bir sembol gösterir. **FUNCTION PARAXMODE** sembolü, etkin bir **FUNCTION PARAXCOMP** sembolünü gizleyebilir.

**Ayrıntılı bilgiler:** Kurma ve işleme kullanıcı el kitabı

**PARAXMODE OFF** fonksiyonu ile paralel eksen fonksiyonunu kapatabilirsiniz. Kumanda, makine üreticisi tarafından yapılandırılmış ana eksenleri kullanır. Kumanda, **PARAXMODE ON** paralel eksen fonksiyonunu aşağıdaki fonksiyonlarla sıfırlar:

- Bir NC programının seçilmesi
- **Program sonu**
- **M2** ve **M30**
- **PARAXMODE OFF**

#### **Giriş**

**11 FUNCTION PARAX MODE X Y W** ; **X**, **Y** ve **W** eksenleriyle programlanmış hareketleri gerçekleştirin

NC fonksiyonu aşağıdaki söz dizimi elemanlarını içerir:

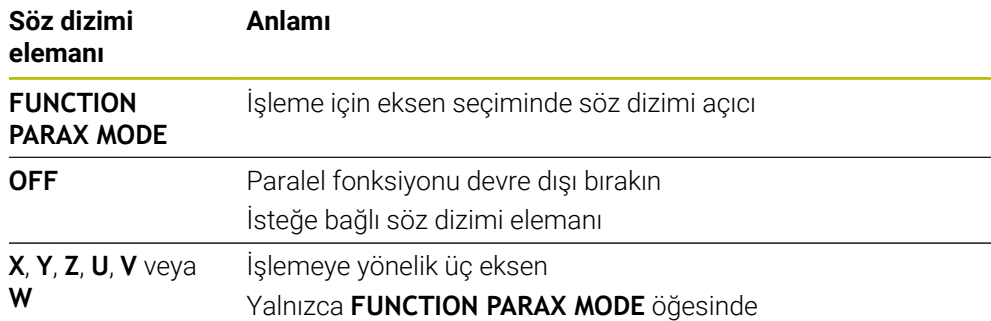

## <span id="page-474-0"></span>**Ana ekseni ve paralel ekseni hareket ettirme**

**PARAXMODE** fonksiyonu etkin olduğunda, **&** karakterini kullanarak seçili olmayan ana ekseni **L** doğru çizgisi içinde hareket ettirebilirsiniz.

**Diğer bilgiler:** ["doğru L", Sayfa 209](#page-208-0)

Seçimi kaldırılmış bir ana ekseni aşağıdaki gibi hareket ettirirsiniz:

حريا

**L** öğesini seçin

- $\blacktriangleright$  Koordinatları tanımlama
- Örneğin **&Z** olmak üzere seçimi kaldırılmış ana ekseni seçin
- ▶ Değer girin
- Gerekirse yarıçap düzeltmesini tanımlayın
- Gerekirse beslemeyi tanımlayın
- Gerekirse ek fonksiyon tanımlayın
- Girişi onaylayın

#### **Uyarılar**

- Makine kinematiğinin değişiminden önce paralel eksen fonksiyonlarını devre dışı bırakmalısınız.
- **PARAXMODE** ile seçimi kaldırılan ana eksenin kumanda tarafından hesaplanabilmesi adına bu eksen için **PARAXCOMP** fonksiyonunu açın.
- **&** komutu ile bir ana eksenin ek olarak konumlandırılması REF sisteminde gerçekleşir. Pozisyon göstergesini "GERÇEK değer" olarak ayarladıysanız bu hareket gösterilmez. Gerektiğinde pozisyon göstergesini REF değerine getirin.

**Ayrıntılı bilgiler:** Kurma ve işleme kullanıcı el kitabı

#### **Makine parametreleriyle bağlantılı olarak uyarılar**

- Kumandanın **PARAXCOMP** ve **PARAXMOVE** fonksiyonlarını sunup sunmadığını tanımlamak için **noParaxMode** (No. 105413) parametresini kullanabilirsiniz.
- **&** operatörüyle konumlandırılmış eksenlerin olası ofset değerlerinin hesaplanmasını (X\_OFFS, Y\_OFFS ve referans noktası tablosu Z\_OFFS) makine üreticiniz **presetToAlignAxis** (no. 300203) parametresinde tespit eder.
	- Ana eksenin makine parametresi tanımlı değilse veya **FALSE** değeriyle tanımlanmışsa ofset yalnızca **&** ile programlanmış ekseni etkiler. Paralel eksen koordinatları malzeme referans noktasını da ifade eder. Paralel eksen ofsete rağmen programlanan koordinatlara hareket eder.
	- Ana eksenin makine parametresi **TRUE** değeri ile tanımlanmışsa ofset ana eksende ve paralel eksende etkilidir. Ana ve paralel eksen koordinatlarının referansları ofset değeri ile kayar.

## **17.1.4 İşleme döngüleriyle bağlantılı paralel eksenler**

Paralel eksenlerle kumandanın işleme döngülerinin çoğunu da kullanabilirsiniz. **Ayrıntılı bilgi:** İşleme döngüleri kullanıcı el kitabı

Aşağıdaki döngüleri paralel eksenlerle kullanamazsınız:

- Döngü **285 DISLIYI TANIMLAMA** (#157 / #4-05-1)
- Döngü **286 DISLI HADDEL. FREZESI** (#157 / #4-05-1)
- Döngü **287 DISLI SOYMA** (#157 / #4-05-1)
- Tarama sistemi döngüleri

## **17.1.5 Örnek**

Aşağıdaki NC programında, delme işlemi için W ekseni kullanılır:

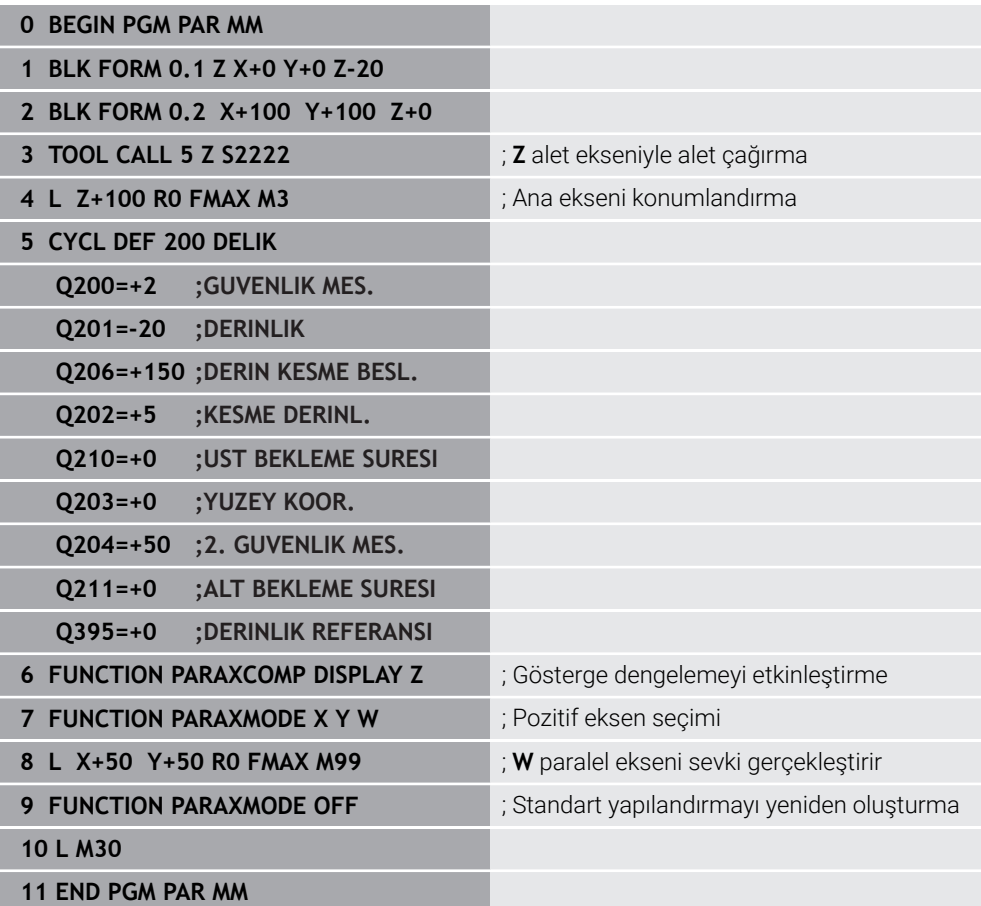

## **17.2 FACING HEAD POS (#50 / #4-03-1) ile plan kaydırıcı kullanımı**

## **Uygulama**

Torna başlığı da denen bir düz kaydırıcı ile çok daha az aletle hemen hemen tüm torna işlemlerini yapabilirsiniz. Düz kaydırıcı kızağının konumu X yönünde programlanabilir. Düz kaydırıcı üzerine, TOOL CALL tümcesiyle çağırabileceğiniz örn. boyuna tornalama aleti monte edebilirsiniz.

#### **İlgili konular**

**U**, **V** ve **W** paralel eksenleri ile işleme

**Diğer bilgiler:** ["U, V ve W paralel eksenleriyle işleme", Sayfa 470](#page-469-2)

## **Ön koşullar**

- Freze dönüşü yazılımı seçeneği (#50 / #4-03-1)
- Makine üreticisi tarafından hazırlanan kumanda Makine üreticisi, kinematikte plan kaydırıcıları hesaba katmalıdır.
- Plan kaydırıcıları ile etkinleştirilen kinematik

**Diğer bilgiler:** ["İşleme modunu şununla değiştir: FUNCTION MODE", Sayfa 150](#page-149-0)

■ İşleme düzlemindeki malzeme sıfır noktası, döner simetrik konturun merkezindedir

Bir plan kaydırıcıyla, alet mili döndüğünden malzeme sıfır noktasının döner tablanın merkezinde olması gerekmez.

**Diğer bilgiler:** ["TRANS DATUM fonksiyonuyla sıfır noktası kaydırması", Sayfa 305](#page-304-0)

## **Fonksiyon tanımı**

 $\bullet$ 

Makine el kitabını dikkate alın!

Makine üreticisi bir düz kaydırıcı ile çalışmaya yönelik özel döngüleri kullanıma sunabilir. Aşağıda standart fonksiyon kapsamı açıklanmaktadır.

Plan kaydırıcıyı bir torna aleti olarak tanımlarsınız.

**Ayrıntılı bilgiler:** Kurma ve işleme kullanıcı el kitabı

Alet çağrısı durumunda dikkate alınması gerekenler:

- Alet ekseni olmadan **TOOL CALL** tümcesi
- Kesme hızı ve **TURNDATA SPIN** ile devir sayısı
- Mili **M3** ya da **M4** ile devreye alın

İşlem, döndürülmüş çalışma düzleminde ve döner simetrik olmayan malzemelerde de çalışır.

Plan kaydırıcıyı **FACING HEAD POS** fonksiyonu olmadan hareket ettirdiğinizde karşıya bakan plan kaydırıcı hareketlerini U ekseni ile programlamanız gerekir, ör. **Elle işletim** uygulamasında. **FACING HEAD POS** fonksiyonu etkinken, plan kaydırıcıyı X ekseni ile programlayın.

Plan kaydırıcıyı etkinleştirdiğinizde, kumanda **X** ve **Y**'yi otomatik olarak malzeme sıfır noktasına konumlandırır. Çarpışmaları önlemek için **HEIGHT** söz dizimi öğesiyle güvenli bir yükseklik tanımlayabilirsiniz.

**FUNCTION FACING HEAD** fonksiyonuyla plan kaydırıcıyı devre dışı bırakırsınız.

## **Giriş**

#### **Plan kaydırıcıyı etkinleştirin**

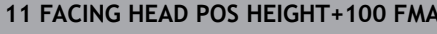

**11 FACID FACING HEAD FACING HEAD** ; Plan kaydırıcıyı etkinleştirin ve hızlı hareket ile **Z**+100 güvenli yüksekliğe hareket edin

Bu fonksiyona aşağıdaki şekilde gidersiniz:

#### **NC fonksiyonu ekle Tüm fonksiyonlar Özel fonksiyonlar Dönme fonksiyonları Plan kaydırıcı FACING HEAD POS**

NC fonksiyonu aşağıdaki söz dizimi elemanlarını içerir:

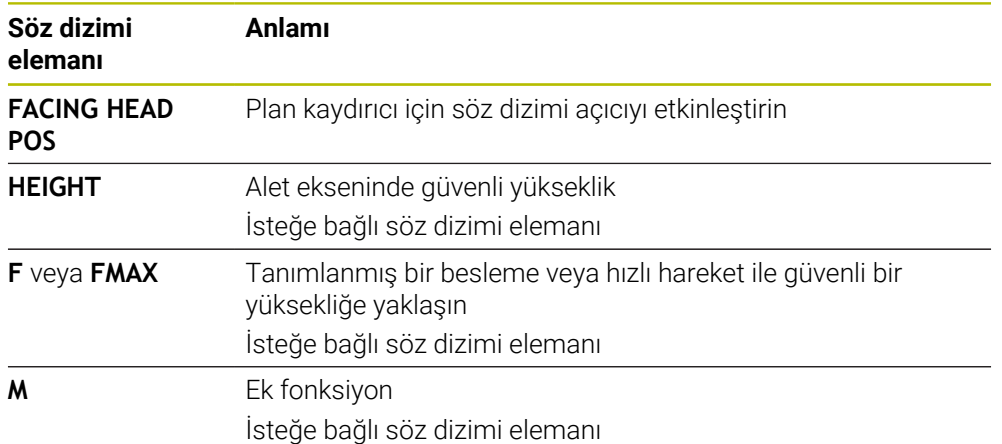

#### **Plan kaydırıcıyı devre dışı bırakın**

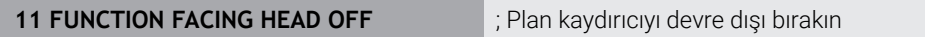

Bu fonksiyona aşağıdaki şekilde gidersiniz:

**NC fonksiyonu ekle Tüm fonksiyonlar Özel fonksiyonlar Dönme fonksiyonları Plan kaydırıcı FUNCTION FACING HEAD OFF**

NC fonksiyonu aşağıdaki söz dizimi elemanlarını içerir:

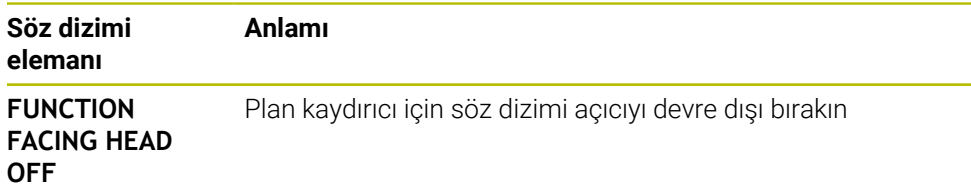

## **Uyarılar**

## *BILGI*

#### **Dikkat, alet ve malzeme için tehlike!**

**FUNCTION MODE TURN** fonksiyonu yardımıyla bir düz kaydırıcı kullanımı için makine üreticisi tarafından hazırlanan bir kinematik seçilmelidir. Kumanda bu kinematikte etkin **FACING HEAD** fonksiyonu durumunda düz kaydırıcının programlanmış X eksen hareketlerini U eksen hareketleri olarak değiştirir. **FACING HEAD** fonksiyonu etkin değilken ve **Manuel İşletim** modunda bu otomatik uygulama yoktur. Bu nedenle **X** hareketleri (programlı veya eksen tuşu) X ekseninde yürütülürler. Düz kaydırıcı bu durumda U ekseni ile hareket ettirilmelidir. Serbest hareket etme ya da manuel hareketler sırasında çarpışma tehlikesi oluşur!

- Düz kaydırıcıyı etkin **FACING HEAD POS** fonksiyonuyla temel konuma alın
- ► Düz kaydırıcıyı etkin **FACING HEAD POS** fonksiyonuyla hareket ettirin
- **Manuel İşletim** işletim türünde düz kaydırıcıyı **U** eksen tuşuyla hareket ettirin
- **Çalışma düzlemi hareketi** fonksiyonu mümkün olduğu için daima 3D Rot durumunu dikkate alın
- Devir sayısı sınırlaması için alet tablosundan **NMAX** değerini ya da **FUNCTION TURNDATA SPIN** içerisinden **SMAX** kullanabilirsiniz.
- Bir düz kaydırıcı ile çalışma sırasında aşağıdaki sınırlamalar geçerlidir:
	- **M91** ve **M92** ek fonksiyonları mümkün değil
	- **M140** ile geri çekme mümkün değil
	- **TCPM** ya da **M128** mümkün değil (#9 / #4-01-1)
	- **DCM** çarpışma denetimi mümkün değil (#40 / #5-03-1)
	- **800**, **801** ve **880** döngüleri uygulanamıyor
	- Döngüler **286** ve **287** mümkün değil (#157 / #4-05-1)
- Düz kaydırıcıyı döndürülmüş çalışma düzleminde kullanırsanız dikkate almanız gerekenler:
	- Kumanda, döndürülmüş düzlemi freze işletimindeki gibi hesaplar. **COORD ROT** ve **TABLE ROT** fonksiyonları ve ayrıca **SYM (SEQ)**, XY düzlemini baz alır. **Diğer bilgiler:** ["döndürme çözümleri", Sayfa 353](#page-352-0)
	- HEIDENHAIN **TURN** konumlandırma tutumunun kullanılmasını önerir. **MOVE** konumlandırma tutumu, düz kaydırıcı ile kombine halde sadece kısıtlı olarak uygundur.

**Diğer bilgiler:** ["döndürme ekseni konumlama", Sayfa 350](#page-349-0)

#### **Makine parametreleriyle bağlantılı olarak uyarılar**

Makine üreticisi kumandanın ofset değerlerini yorumladığı eksene özel yöntemi tanımlamak için isteğe bağlı ön ayarı **presetToAlignAxis** (no. 300203) parametresini kullanır. **FACING HEAD POS**'ta makine parametresi yalnızca paralel **U** ekseni (**U\_OFFS**) için geçerlidir.

**Ayrıntılı bilgiler:** Kurma ve işleme kullanıcı el kitabı

- Makine parametresi tanımlı değilse veya **FALSE** değeriyle tanımlanmışsa kumanda işlem sırasında ofseti dikkate almaz.
- Makine parametresi **TRUE** değeriyle tanımlanmışsa kaydırmanın ofsetini düzeltmek için ofseti kullanabilirsiniz. Ör. Alet için birden fazla tarama seçeneği olan bir plan kaydırıcı kullanıyorsanız ofseti geçerli tarama konumuna ayarlayın. Böylece NC programlarını aletin tarama pozisyonundan bağımsız olarak işleyebilirsiniz.

# **17.3 FUNCTION POLARKIN ile kutupsal kinematikli işleme**

## **Uygulama**

Kutupsal kinematiklerde işleme düzlemindeki hat hareketleri iki doğrusal ana eksen tarafından değil, aksine bir doğrusal eksen ve bir döner eksen tarafından yürütülürler. Doğrusal ana eksen ve döner eksen burada işleme düzlemini ve besleme ekseniyle birlikte işleme alanını tanımlar.

Freze makinelerinde uygun döner eksenler farklı doğrusal ana eksenlerin yerini alabilir. Kutupsal kinematikler örn. bir büyük makinede büyük yüzeylerin sadece ana eksenler dışında da işlenmesine olanak sağlar.

Yalnızca iki ana eksenli torna ve taşlama makinelerinde, kutupsal kinematikler sayesinde alın yüzeylerinde freze işlemeleri yapılabilir.

## **Ön koşullar**

■ En az üc eksenli makine

Kutupsal döner eksen, seçilen doğrusal eksenlere göre tezgah taraflı monte edilmiş bir modulo eksen olmalıdır. Dolayısıyla doğrusal eksenler döner eksen ile tezgah arasında bulunmamalıdır. Döner eksenin maksimum hareket alanı gerekirse yazılım son şalter tarafından sınırlandırılır.

En az **X**, **Y** ve **Z** ana eksenleriyle programlanmış **PARAXCOMP DISPLAY** fonksiyonu HEIDENHAIN, var olan eksenlerin hepsinin **PARAXCOMP DISPLAY** fonksiyonu altında belirtilmesini önerir.

**Diğer bilgiler:** ["FUNCTION PARAXCOMP ile paralel eksenleri konumlandırırken](#page-469-0) [davranışı tanımlayın", Sayfa 470](#page-469-0)

## **Fonksiyon tanımı**

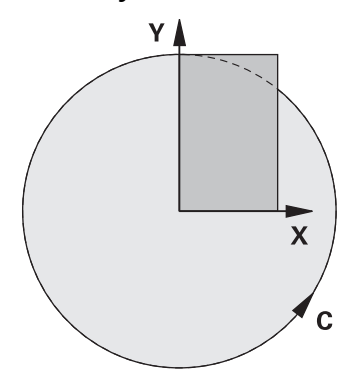

Polar kinematik etkin olduğunda, kumanda **Pozisyonlar** çalışma alanında bir sembol gösterir. Bu sembol, **PARAXCOMP DISPLAY** fonksiyonunun sembolünü gizler.

**POLARKIN AXES** fonksiyonuyla kutupsal kinematiği etkinleştirirsiniz. Eksen bilgileri radyal ekseni, besleme eksenini ve kutupsal ekseni tanımlar. **MODE** bilgileri konumlandırma davranışını etkilerken, **POLE** bilgileri de kutuptaki işlemeyi belirler. Burada kutup, döner eksenin rotasyon merkezidir.

Eksen seçimi için notlar:

- Birinci doğrusal eksen döner eksene radyal konumda olmalıdır.
- $\blacksquare$ İkinci doğrusal eksen besleme eksenini tanımlar ve döner eksene paralel olmalıdır.
- Döner eksen, kutupsal ekseni tanımlar ve en son tanımlanır.
- Döner eksen olarak, mevcut olan ve seçilen doğrusal eksenlere göre tezgah tarafına monte edilmiş olan her modulo eksen kullanılabilir.
- Seçilen iki doğrusal eksen böylece içinde döner eksenin de bulunduğu bir yüzeyi kapsar.

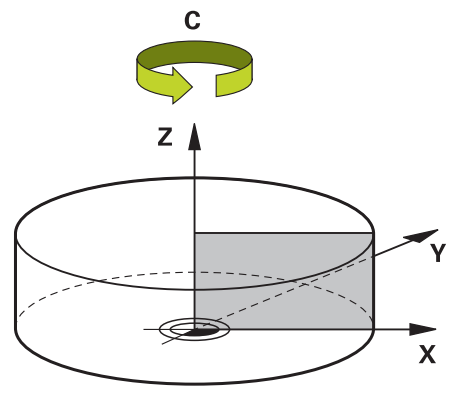

Aşağıdaki durumlar kutupsal kinematiği devre dışı bırakırlar:

- **POLARKIN OFF** fonksiyonunun çalışılması
- Bir NC programının seçilmesi
- NC program sonuna ulaşılması
- NC programının iptal edilmesi
- Bir kinematiğin seçilmesi
- Kumandanın yeniden başlatılması

## <span id="page-481-0"></span>**MODE seçenekleri**

Kumanda, konumlandırma hareketi için aşağıdaki seçenekleri sunar:

#### **MODE seçenekleri:**

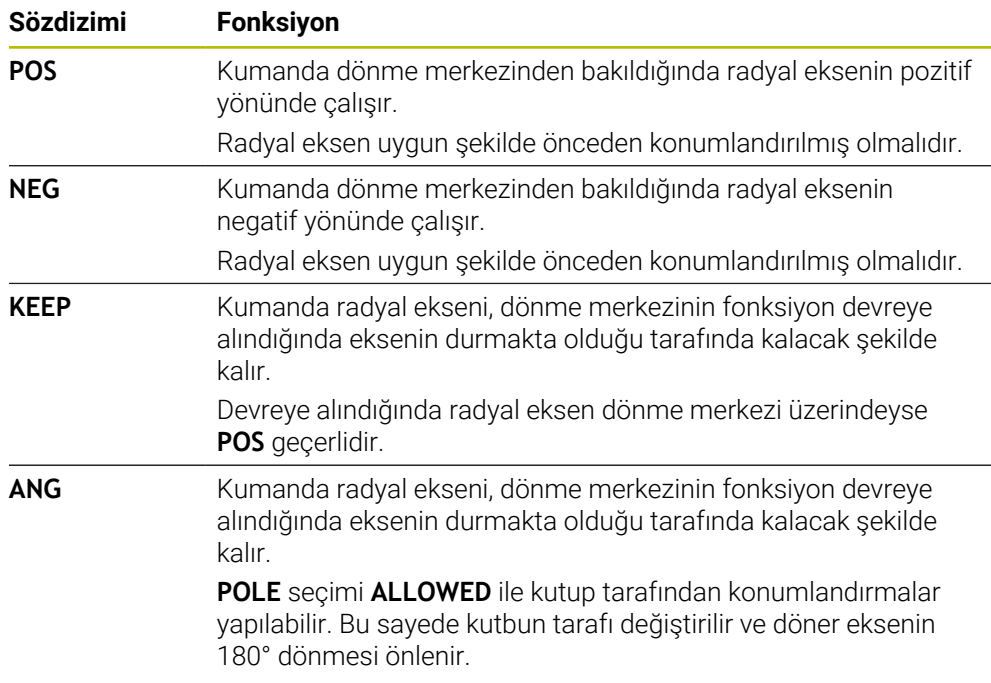

## <span id="page-481-1"></span>**POLE seçenekleri**

Kumanda, kutupta işleme için aşağıdaki seçenekleri sunar:

#### **POLE seçenekleri:**

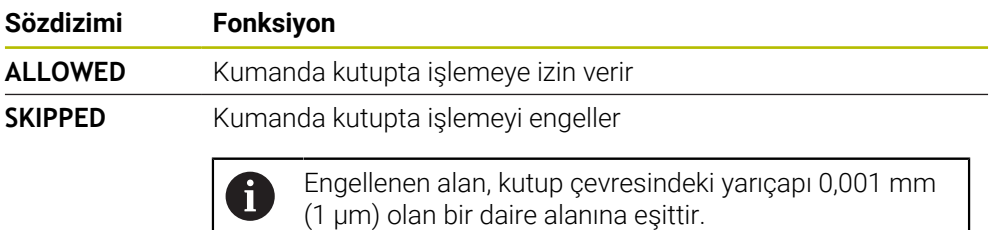

#### **Giriş**

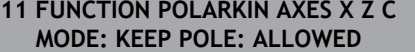

; **X**, **Z** ve **C** eksenleri ile polar kinematiği etkinleştirin

NC fonksiyonu aşağıdaki söz dizimi elemanlarını içerir:

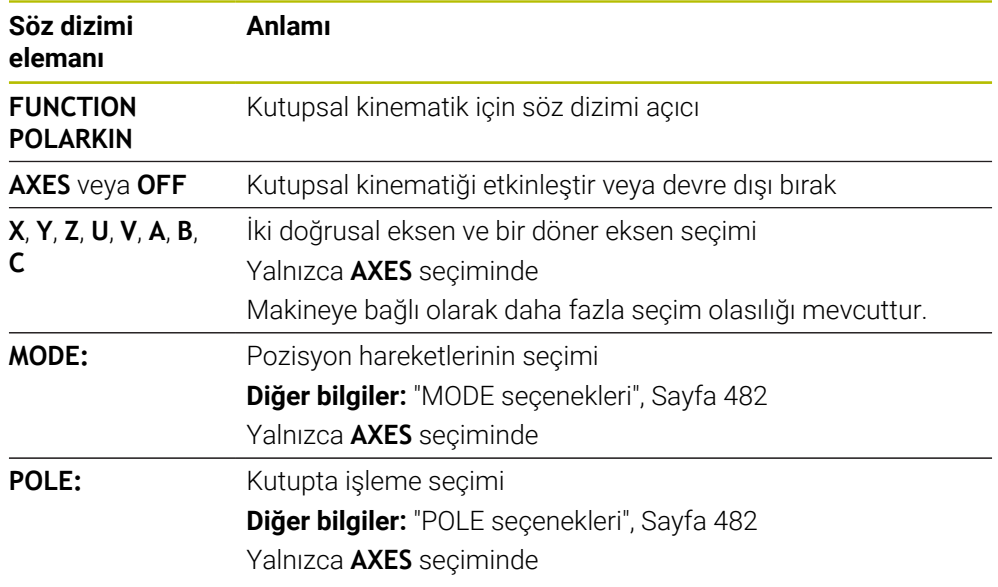

## **Uyarılar**

- Radyal eksenler veya besleme eksenleri olarak hem X, Y ve Z ana eksenleri hem de mümkün olan U, V ve W paralel eksenler kullanılabilirler.
- Kutupsal kinematiğe dahil olmayan doğrusal ekseni **POLARKIN** fonksiyonundan önce kutbun koordinatları üzerine konumlandırın. Aksi halde yarıçapı en az seçilmemiş olan doğrusal eksenin eksen değerine karşılık gelen işlenemeyen bir alan ortaya çıkar.
- Kutup içinde veya kutbun yakınında işlemeden kaçının, çünkü bu alanda besleme dalgalanmaları olabilir. Bu nedenle **POLE** seçeneği olarak **SKIPPED** tercih edin.
- Kutupsal kinematiğin aşağıdaki fonksiyonlarla kombine edilmesi mümkün değildir:
	- **M91** ile sürüş hareketleri **Diğer bilgiler:** ["M91 ile M-CS makine koordinat sisteminde hareket edin",](#page-505-0) [Sayfa 506](#page-505-0)
	- Çalışma düzleminin döndürülmesi (#8 / #1-01-1)
	- **FUNCTION TCPM** veya **M128** (#9 / #4-01-1)
- Eksenlerin hareket aralığının sınırlandırılabileceğine dikkat edin. **Diğer bilgiler:** ["Modulo eksenleri için yazılım uç şalteri hakkında bilgiler",](#page-495-0) [Sayfa 496](#page-495-0)

**Ayrıntılı bilgiler:** Kurma ve işleme kullanıcı el kitabı

#### **Makine parametreleriyle bağlantılı olarak uyarılar**

- İsteğe bağlı makine parametresi **kindOfPref** (no. 202301) ile makine üreticisi, alet D. merkezi yolu kutup ekseninden geçtiğinde kumandanın hareketini tanımlar.
- Makine üreticisi kumandanın ofset değerlerini yorumladığı eksene özel yöntemi tanımlamak için isteğe bağlı ön ayarı **presetToAlignAxis** (no. 300203) parametresini kullanır. **FUNCTION POLARKIN**'de makine parametresi yalnızca alet ekseni etrafında dönen dönüş ekseni (genellikle **C\_OFFS**) için geçerlidir.

**Ayrıntılı bilgiler:** Kurma ve işleme kullanıcı el kitabı

Makine parametresi tanımlanmamışsa veya **TRUE** değeriyle tanımlanmışsa düzlemdeki malzeme eğriliğini düzeltmek için ofseti kullanabilirsiniz. Ofset **W-CS** malzeme koordinat sisteminin oryantasyonunu etkiler.

**Diğer bilgiler:** ["Malzeme koordinat sistemi W-CS", Sayfa 287](#page-286-0)

Makine parametresi **FALSE** değeriyle tanımlanmışsa düzlemdeki malzeme eğimini ofset ile telafi edemezsiniz. Kumanda, işleme sırasında ofseti dikkate almaz.

## **17.3.1 Örnek: Kutupsal kinematikte SL döngüleri**

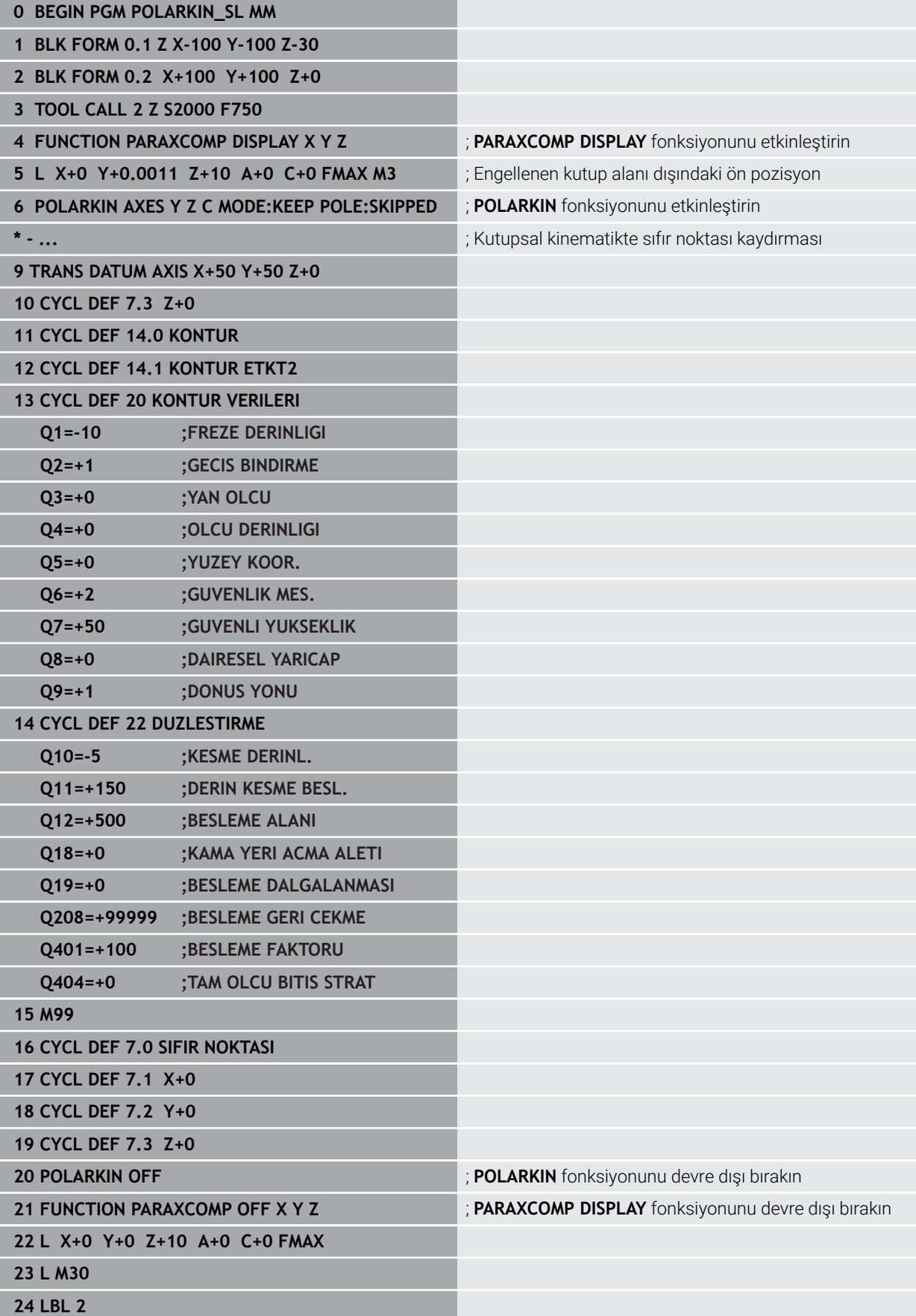

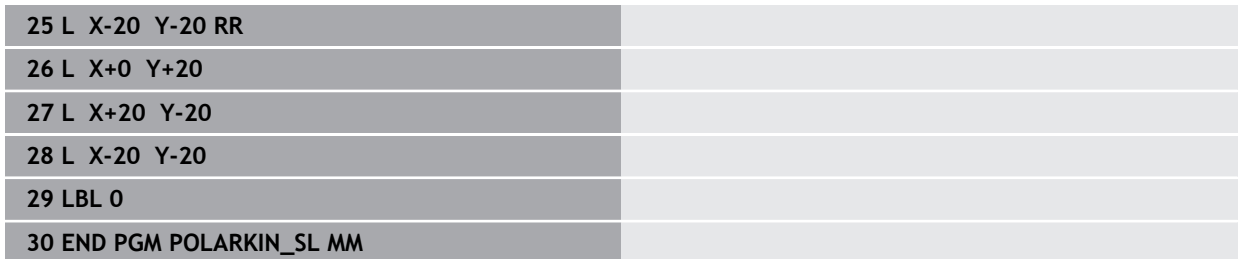

# **17.4 CAM İle oluşturulmuş NC programı**

## **Uygulama**

CAM ile oluşturulmuş NC programları CAM sistemleri kullanılarak harici şekilde oluşturulur.

5 eksenli eş zamanlı işleme ve serbest biçimli yüzeyler ile birlikte CAM sistemleri, uygun ve bazen mümkün olan tek çözüm sunar.

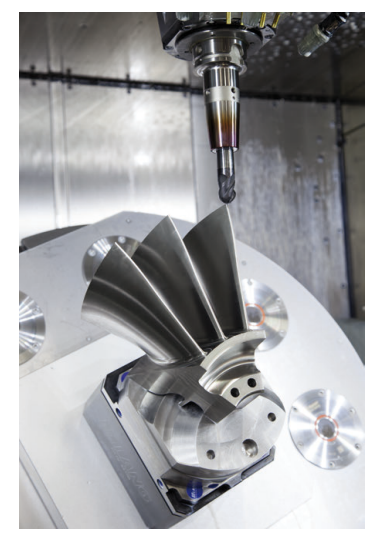

CAM tarafından oluşturulan NC programlarının kumandanın tüm performans potansiyelini kullanması ve örneğin size müdahale ve düzeltme seçenekleri sunması için belirli gereksinimlerin karşılanması gerekir.

CAM tarafından oluşturulan NC programları, manuel olarak oluşturulan NC programlarıyla aynı gereksinimleri karşılamalıdır. Ek olarak, işlem zincirinden başka gereksinimler ortaya çıkar.

**Diğer bilgiler:** ["İşlem adımları", Sayfa 491](#page-490-0)

İşlem zinciri, bir tasarımdan bitmiş malzemeye kadar olan yolu tanımlar.

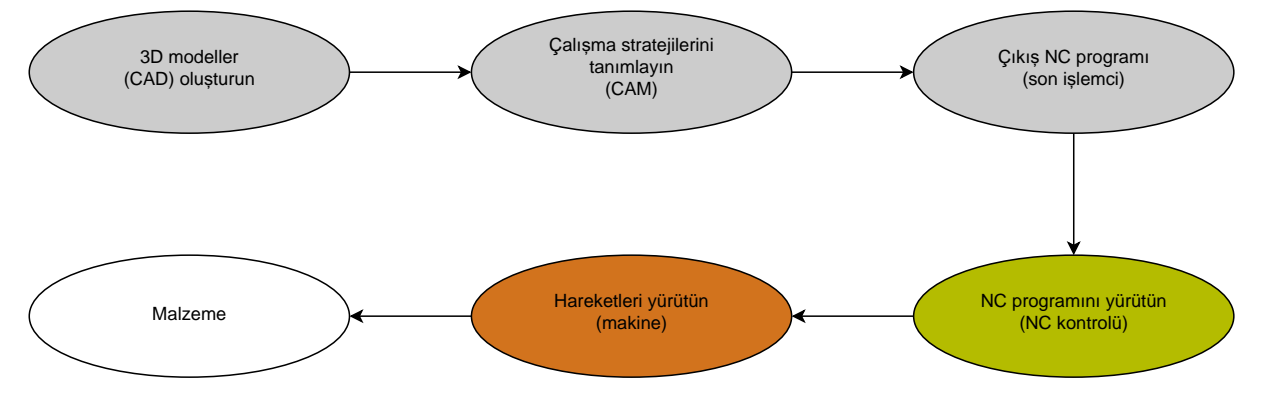

#### **İlgili konular**

- 3D verileri doğrudan kumandada kullanın **Ayrıntılı bilgiler:** Kurma ve işleme kullanıcı el kitabı
- Grafiği programlayın **Diğer bilgiler:** ["Grafiği programlama", Sayfa 617](#page-616-0)

## <span id="page-486-0"></span>**17.4.1 NC programlarının çıktı formatları**

#### **HEIDENHAIN açık metnindeki çıktı**

NC programının çıktısını açık metin olarak aldığınızda, aşağıdaki seçeneklere sahip olursunuz:

3 eksenli çıkış

Ħ

- **M128** veya **FUNCTION TCPM** olmadan beş eksene kadar çıktı
- **M128** veya **FUNCTION TCPM** (#9 / #4-01-1) ile beş eksene kadar çıktı
	- 5 eksenli çalışma için gereksinimler:
		- Dönme eksenlerine sahip makine
		- Gelişmiş fonksiyon grubu 1 (#8 / #1-01-1)
		- **M128** veya **FUNCTION TCPM** için gelişmiş fonksiyon grubu 2 (#9 / #4-01-1)

CAM sistemi makinenin kinematiğine ve tam alet verilerine sahipse **M128** veya**FUNCTION TCPM** olmadan NC programlarının çıktısını alabilirsiniz. Programlanan besleme, NC tümcesi başına tüm eksen bileşenlerine göre dengelenir, bu da farklı kesme hızlarına neden olabilir.

**M128** veya **FUNCTION TCPM**'li bir NC programı, kumanda kinematik hesaplamasını üstlendiğinden ve alet yönetiminden alet verilerini kullandığından makineden bağımsızdır ve daha esnektir. Programlanan besleme, alet kılavuz noktasına etki eder.

**Diğer bilgiler:** ["FUNCTION TCPM ile alet ayarını kompanse etme \(#9 / #4-01-1\)",](#page-361-0) [Sayfa 362](#page-361-0)

**Diğer bilgiler:** ["Alet üzerindeki referans noktaları", Sayfa 187](#page-186-0)

#### **Örnekler**

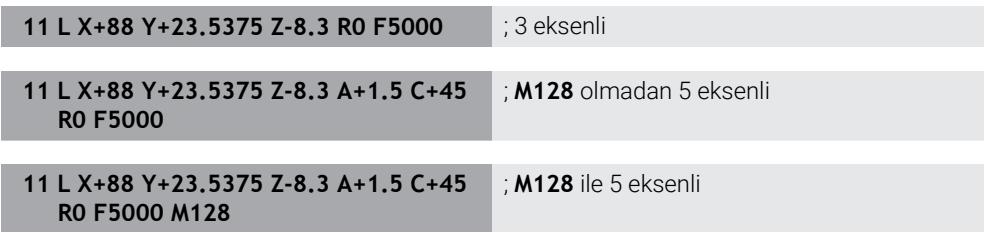

#### **Vektörlere sahip çıktı**

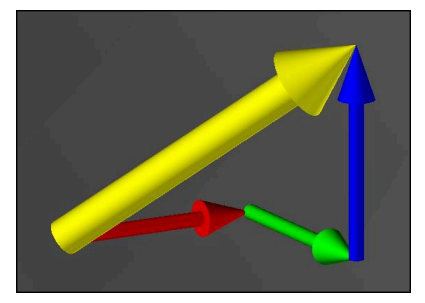

Fizik ve geometri açısından vektör, bir yönü ve uzunluğu tanımlayan yönlendirilmiş bir değerdir.

Vektörlerle çıktı alırken, kumanda, yüzey normalinin yönünü veya alet konumunu tanımlayan en az bir vektör gerektirir. İsteğe bağlı olarak, NC tümcesi her iki vektörü de içerir.

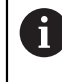

Ön koşullar:

- Dönme eksenlerine sahip makine
- Gelişmiş fonksiyon grubu 1 (#8 / #1-01-1)
- Gelişmiş fonksiyon grubu 2 (#9 / #4-01-1)

Vektör çıktısını yalnızca frezeleme modunda kullanabilirsiniz. **Diğer bilgiler:** ["İşleme modunu şununla değiştir: FUNCTION MODE",](#page-149-0) [Sayfa 150](#page-149-0)

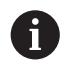

T

Yüzey normalinin yönü ile vektör çıktısı, basınç açısına bağlı 3D alet yarıçap düzeltmesinin (#92 / #2-02-1) kullanılması için ön koşuldur.

**Diğer bilgiler:** ["Erişim açısına bağlı 3D yarıçap düzeltmesi \(#92 / #2-02-1\)",](#page-401-0) [Sayfa 402](#page-401-0)

#### **Örnekler**

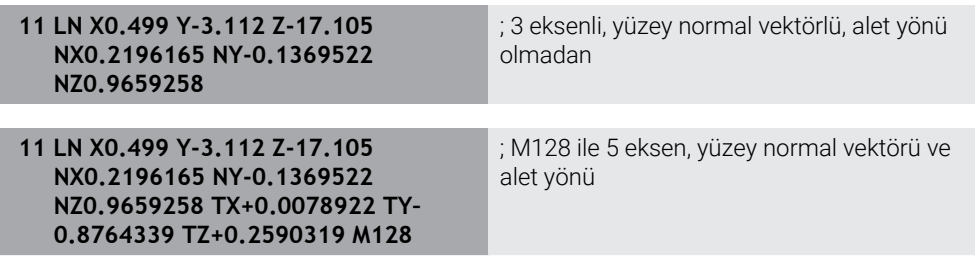

#### **Vektörlerle bir NC tümcesinin yapısı**

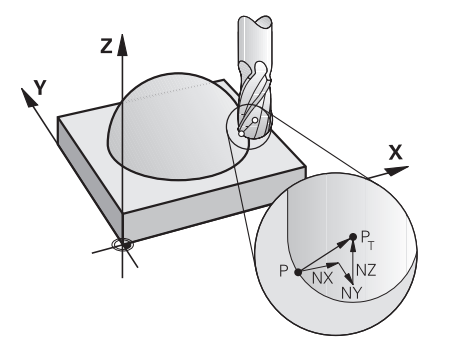

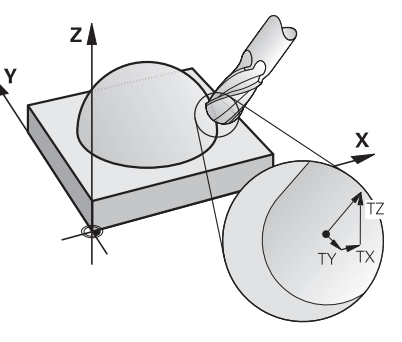

Kontura dik açılı yüzey normal vektörü Alet yön vektörü

#### **Örnek**

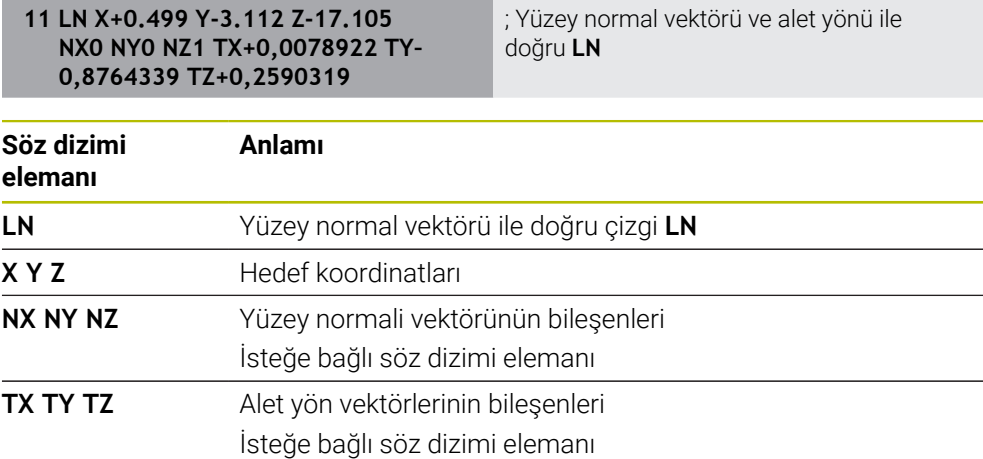

## **17.4.2 Eksen sayısına göre işleme türleri**

#### **3 eksen işlemi**

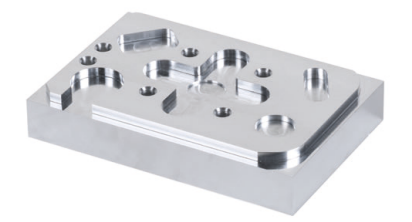

Bir malzemeyi işlemek için yalnızca **X**, **Y** ve **Z** doğrusal eksenleri gerekiyorsa 3 eksenli işleme gerçekleşir.

#### **3+2 eksen işlemi**

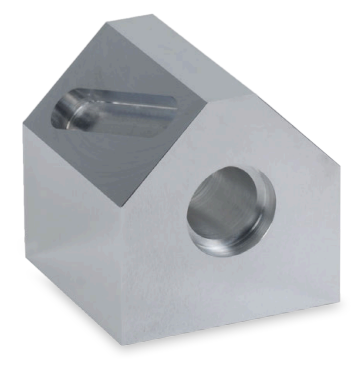

Bir malzemeyi işlemek için işleme düzleminin döndürülmesi gerekiyorsa 3+2 eksenli işleme gerçekleşir.

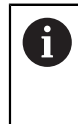

Ön koşullar:

- Dönme eksenlerine sahip makine
- Gelişmiş fonksiyon grubu  $1$  (#8 / #1-01-1)

#### **Ayarlı işleme**

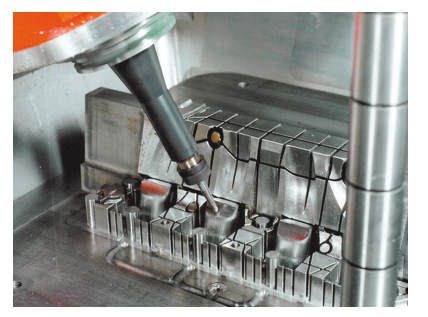

Kamber freze olarak da bilinen işleme sırasında alet, işleme düzlemine tanımladığınız bir açıda durur. **WPL-CS** çalışma düzlemi koordinat sisteminin yönünü değiştirmezler, sadece döner eksenlerin konumunu ve dolayısıyla alet açısını değiştirirler. Kumanda, sonuç olarak doğrusal eksenlerde meydana gelen ofseti dengeleyebilir.

İşleme, arka kesmeler ve kısa alet kenetleme uzunlukları ile bağlantılı olarak uygulanır.

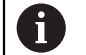

#### Ön koşullar:

- Dönme eksenlerine sahip makine
- Gelişmiş fonksiyon grubu 1 (#8 / #1-01-1)
- Gelişmiş fonksiyon grubu 2 (#9 / #4-01-1)

**5 eksen işlemi**

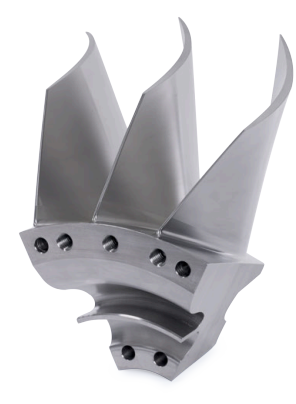

5 eksenli eş zamanlı işleme olarak da bilinen 5 eksenli işleme ile makine, aynı anda beş ekseni hareket ettirir. Şekli belirsiz yüzeylerde takım, tüm işlem sırasında malzemenin yüzeyine en uygun şekilde hizalanabilir.

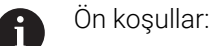

- Dönme eksenlerine sahip makine
- Gelişmiş fonksiyon grubu 1 (#8 / #1-01-1)
- Gelişmiş fonksiyon grubu 2 (#9 / #4-01-1)

Kumandanın dışa aktarım sürümünde 5 eksenli işleme mümkün değildir.

## <span id="page-490-0"></span>**17.4.3 İşlem adımları**

## **CAD**

#### **Uygulama**

CAD sistemleri yardımıyla tasarımcılar gerekli iş parçalarının 3D modellerini oluştururlar. Yanlış CAD verileri, malzemenin kalitesi de dahil olmak üzere tüm işlem zinciri üzerinde olumsuz bir etkiye sahiptir.

#### **Uyarılar**

i

- $\Box$ 3D modellerde açık veya üst üste binen yüzeylerden ve gereksiz noktalardan kaçının. Mümkünse CAD sisteminin test fonksiyonlarını kullanın.
- 3D modelleri nominal ölçülerde değil tolerans merkezinde oluşturun veya kaydedin.

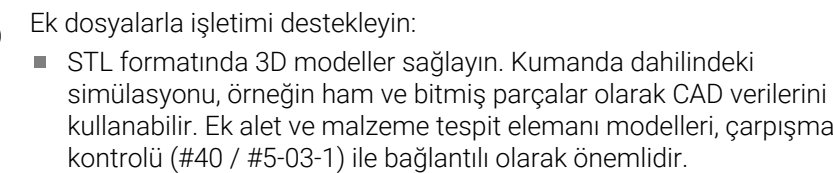

Kontrol edilecek ölçüleri içeren çizimler sağlayın. Kumanda örneğin PDF dosyalarını da açabildiğinden ve böylece kağıtsız üretimi desteklediğinden, çizimlerin dosya türü burada önemli değildir.

#### **Tanım**

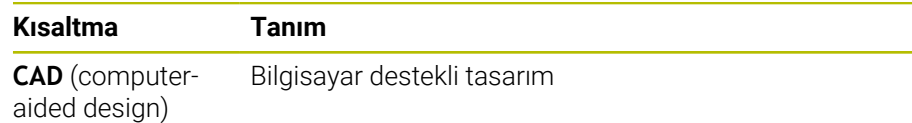

## **CAM ve son işlemci**

#### **Uygulama**

CAM sistemlerindeki işleme stratejilerinin yardımıyla CAM programcıları, CAD verilerine dayalı olarak makine ve kumandadan bağımsız NC programları oluşturur. Son işlemcinin yardımıyla, NC programları sonuç olarak makine ve kumandaya özel olarak verilir.

#### **CAD verileriyle ilgili bilgiler**

- Uygun olmayan aktarım biçimleri nedeniyle kalite kaybını önleyin. Üreticiye özel arayüzlere sahip entegre CAM sistemleri bazen kayıpsız çalışır.
- Alınan CAD verilerinin mevcut hassasiyetini kullanın. Büyük yarıçapları bitirmek için 1 μm'den daha az bir geometri veya model hatası önerilir.

#### **Kiriş hataları ve döngü 32 TOLERANS hakkında bilgiler**

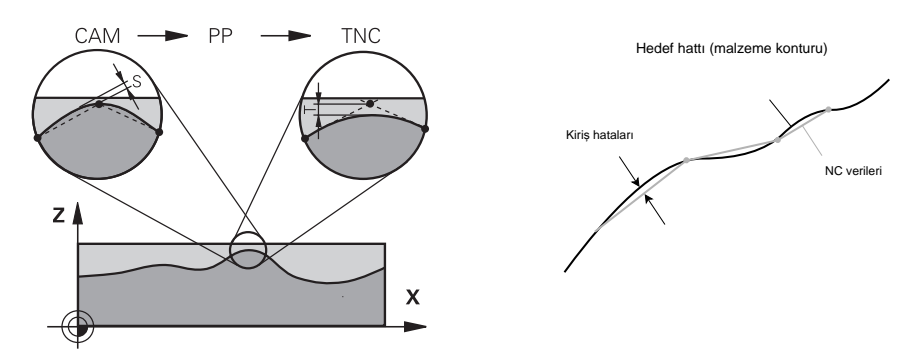

Kumlama sırasında odak, işleme hızıdır.

Döngü **32 TOLERANS** öğesinde kiriş hatası ve tolerans **T**'nin toplamı, kontur toleransından daha az olmalıdır, aksi takdirde kontur zararı riski vardır.

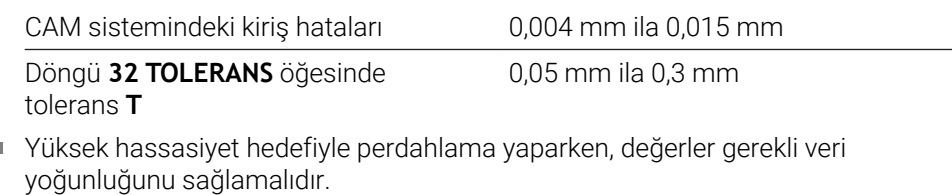

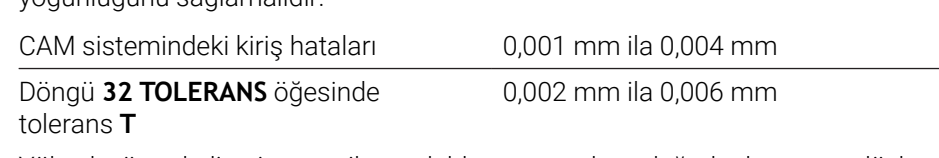

Yüksek yüzey kalitesi amacı ile perdahlama yaparken, değerler konturun düzleştirilmesine izin vermelidir.

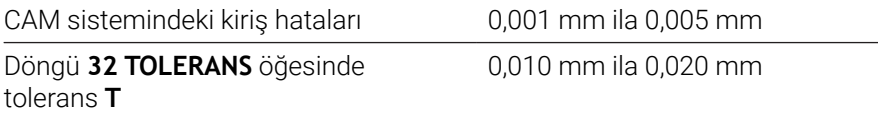

**Ayrıntılı bilgi:** İşleme döngüleri kullanıcı el kitabı

r.

#### **Kumanda optimizasyonlu NC çıktısı bilgileri**

- Eksen konumlarının çıktısını en az dört ondalık basamakla vererek yuvarlama hatalarını önleyin. Optik bileşenler ve büyük yarıçaplı (küçük eğrilikler) malzemeler için en az beş ondalık basamak önerilir. Yüzey normal vektörlerinin çıktısı (**LN** doğru çizgiler için) en az yedi ondalık basamak gerektirir.
- Ardışık konumlandırma blokları için artımlı koordinat değerleri yerine mutlak çıktı vererek toleransların toplanmasını önleyin.
- Mümkünse çıkış konumlandırma tümceleri dairesel yaylar olarak bloke edilir. Kumanda, daireleri dahili olarak daha hassas bir şekilde hesaplar.
- Aynı konumları, besleme özelliklerini ve örneğin **M3** gibi ek fonksiyonları tekrar etmekten kaçının.
- Bir alt program çağrısı ve bir alt program tanımı birkaç NC bloğuyla ayrılırsa hesaplama ile ilgili kesintiler meydana gelebilir. Önlemek için aşağıdaki seçenekleri kullanın, ör. kesintiyle ilgili serbest kesme işaretleri:
	- Alt programları programın başında temizleme konumları ile programlayın. Kumanda, daha sonra çağrıldığında alt programın nerede olduğunu zaten bilir.
	- Ayrı bir NC programında çalışma konumlarını veya koordinat dönüşümlerini devre dışı bırakın. Bu, kumandanın yalnızca örneğin güvenlik pozisyonlarını ve NC programındaki koordinat dönüşümlerini çağırması gerektiği anlamına gelir.
- **32 TOLERANS** döngüsünü yalnızca ayarları değiştirirken yeniden verin.
- Köşelerin (eğrilik geçişleri) bir NC tümcesi tarafından tam olarak tanımlandığından emin olun.
- Alet hattının yönde keskin değişikliklerle verilmesi halinde, besleme hızı büyük ölçüde dalgalanır. Mümkünse alet hatlarını yuvarlayın.

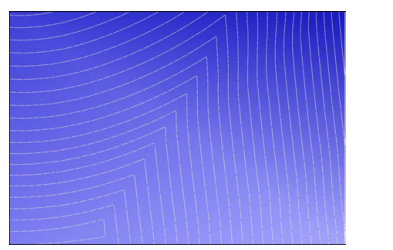

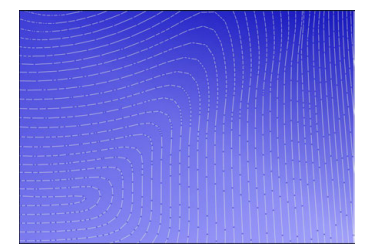

Geçişlerde keskin yön değişiklikleri olan alet hatları

Yuvarlatılmış geçişli alet hatları

- Düz yollarda ara veya destek noktaları kullanmayın. Bu noktalar, örneğin bir sabit nokta çıktısı ile oluşturulur.
- Düzgün eğriliğe sahip yüzeylerde tam olarak senkronize nokta dağılımından kaçınarak malzeme yüzeyinde desen oluşmasını önleyin.
- Malzemeye ve işleme adımına uygun nokta aralıkları kullanın. Olası başlangıç değerleri 0,25 mm ile 0,5 mm arasındadır. Yüksek işlem beslemelerinde bile 2,5 mm'den büyük değerler önerilmez.
- **PLANE** fonksiyonlarını (#8 / #1-01-1) ayrı konumlandırma blokları olmadan **MOVE** veya **TURN** ile vererek yanlış konumlandırmayı önleyin. **STAY** öğesini verip döner eksenleri ayrı konumlandırırsanız sabit eksen değerleri yerine **Q120** ila **Q122** değişkenlerini kullanın.

**Diğer bilgiler:** ["Çalışma düzlemini PLANE fonksiyonları \(#8 / #1-01-1\) ile](#page-314-0) [döndürme", Sayfa 315](#page-314-0)

- Doğrusal ve döner eksen hareketi arasında uygun olmayan bir ilişkiden kaçınarak alet kılavuz noktasında ciddi besleme düşüşlerini önleyin. Bir problem, örneğin, aletin konumunda aynı anda küçük bir değişiklikle alet ayar açısında önemli bir değişikliktir. İlgili eksenlerin farklı hızlarını göz önünde bulundurun.
- Makine aynı anda daha fazla ekseni hareket ettirdiğinde eksenlerin kinematik hataları toplanabilir. Mümkün olduğu kadar az ekseni aynı anda kullanın.

■ Hareketleri dengelemek için **M128** veya **FUNCTION TCPM** (#9 / #4-01-1) fonksiyonu içinde tanımlayabileceğiniz gereksiz ilerleme hızı sınırlamalarından kaçının.

**Diğer bilgiler:** ["FUNCTION TCPM ile alet ayarını kompanse etme \(#9 / #4-01-1\)",](#page-361-0) [Sayfa 362](#page-361-0)

Döner eksenlerin makineye özgü davranışını göz önünde bulundurun.

**Diğer bilgiler:** ["Modulo eksenleri için yazılım uç şalteri hakkında bilgiler",](#page-495-0) [Sayfa 496](#page-495-0)

#### **Aletler hakkında bilgiler**

- Döngü **32 TOLERANS** öğesinde global bir freze, alet merkez noktasına CAM çıkışı ve yüksek döner eksen toleransı **TA** (1° ila 3°), tek tip ilerleme hızları sağlar.
- Bilye veya simit freze aletleri ve alet ucuyla ilgili bir CAM çıktısı, döngü **32 TOLERANS** öğesinde düşük döner eksen toleransları **TA** (yaklaşık 0,1°) gerektirir. Daha yüksek değerlerde kontur hasarı riski vardır. Kontur hasarının ölçüsü, örneğin alet konumuna, alet yarıçapına ve erişim derinliğine bağlıdır.

**Diğer bilgiler:** ["Alet üzerindeki referans noktaları", Sayfa 187](#page-186-0)

#### **Kullanıcı dostu NC çıktılarına yönelik bilgiler**

- Kumandanın işleme ve tarama sistemi döngülerinden yararlanarak NC programlarının kolayca özelleştirilmesini sağlayın.
- Değişkenleri kullanarak besleme hızlarını merkezi olarak tanımlayarak hem özelleştirmeyi hem de görünürlüğü kolaylaştırın. Tercihen, örneğin **QL** parametreleri gibi serbestçe kullanılabilen değişkenler kullanın.

**Diğer bilgiler:** ["Değişkenler: Q-, QL-, QR- ve QS parametresi", Sayfa 547](#page-546-0)

NC programlarını yapılandırarak genel görünümü iyileştirin. Örneğin, NC programları içindeki alt programları kullanın. Mümkünse daha büyük projeleri birkaç ayrı NC programına bölün.

**Diğer bilgiler:** ["Programlama teknikleri", Sayfa 265](#page-264-0)

Aracın yarıçap düzeltmeli konturlarının çıktısını alarak düzeltme seçeneklerini destekleyin.

**Ayrıntılı bilgiler:** Kurma ve işleme kullanıcı el kitabı

Sıralama noktalarının yardımıyla NC programları içinde hızlı gezinmeyi etkinleştirin.

**Diğer bilgiler:** ["NC programlarının sıralanması", Sayfa 674](#page-673-0)

Yorumları kullanarak NC programı hakkında önemli bilgileri iletin. **Diğer bilgiler:** ["Yorumların eklenmesi", Sayfa 671](#page-670-0)

## **NC kumandası ve makine**

#### **Uygulama**

Kumanda NC programında tanımlanmış noktalardan her bir makine ekseninin hareketini ve gerekli hız profillerini hesaplar. Kumanda dahilindeki filtre fonksiyonları bu sırada konturu, kumandanın izin verilen maksimum hat sapmasına uyacağı şekilde işler ve düzleştirir.

Makine, tahrik sistemi yardımıyla hesaplanan hareket ve hız profillerini alet hareketlerine dönüştürür.

Çeşitli müdahale ve düzeltme seçenekleri yardımıyla işlemeyi optimize edebilirsiniz.

#### **CAM ile oluşturulan NC programlarına yönelik bilgiler**

CAM sistemleri içindeki makine simülasyonu ve kumandadan bağımsız NC verileri, gerçek işlemeden sapabilir. Kumanda dahilindeki simülasyonu kullanarak CAM tarafından oluşturulan NC programlarını kontrol edin.

**Diğer bilgiler:** ["Simülasyon çalışma alanı", Sayfa 695](#page-694-0)

- Döner eksenlerin makineye özgü davranışını göz önünde bulundurun. **Diğer bilgiler:** ["Modulo eksenleri için yazılım uç şalteri hakkında bilgiler",](#page-495-0) [Sayfa 496](#page-495-0)
- Gerekli aletlerin mevcut olduğundan ve kalan hizmet ömrünün yeterli olduğundan emin olun.

**Ayrıntılı bilgiler:** Kurma ve işleme kullanıcı el kitabı

Gerekirse kiriş hatasına ve makinenin dinamiklerine bağlı olarak döngü **32 TOLERANS** öğesindeki değerleri değiştirin.

**Ayrıntılı bilgi:** İşleme döngüleri kullanıcı el kitabı

Makine el kitabını dikkate alın! Ö

Bazı makine üreticileri ek bir döngü üzerinden makinenin davranışını ilgili işleme uyarlamanıza olanak sağlar, örneğin döngü **332 Tuning**. **332** döngüsü ile filtre ayarlarını, hızlanma ayarlarını ve sallanma ayarlarını değiştirebilirsiniz.

CAM tarafından oluşturulan NC programı vektörler içerdiğinde, aletleri üç boyutlu olarak da düzeltebilirsiniz.

**Diğer bilgiler:** ["NC programlarının çıktı formatları", Sayfa 487](#page-486-0)

**Diğer bilgiler:** ["Erişim açısına bağlı 3D yarıçap düzeltmesi \(#92 / #2-02-1\)",](#page-401-0) [Sayfa 402](#page-401-0)

Yazılım seçenekleri daha fazla optimizasyon sağlar.

**Diğer bilgiler:** ["Fonksiyonlar ve fonksiyon paketi", Sayfa 498](#page-497-0) **Diğer bilgiler:** ["Yazılım seçenekleri", Sayfa 68](#page-67-0)

## <span id="page-495-0"></span>**Modulo eksenleri için yazılım uç şalteri hakkında bilgiler**

Modulo eksenleri için yazılım uç şalterleri ile ilgili aşağıdaki bilgiler, hareket sınırları için de geçerlidir.

**Ayrıntılı bilgiler:** Kurma ve işleme kullanıcı el kitabı

Modulo eksenlerindeki yazılım uç şalterleri için aşağıdaki genel koşullar geçerlidir:

- Alt sınır –360° değerinin üzerinde ve +360° değerinin altındadır.
- Üst sınır negatif değildir ve +360° değerinden küçüktür.
- Alt sınır üst sınırdan büyük değildir.
- Alt ve üst sınır birbirlerinden 360° değerinden daha az değerde ayrıdır.

Genel koşullar karşılanmadığında, kumanda modulo eksenini hareket ettiremez ve bir hata mesajı verir.

Hedef pozisyon veya buna eş değer bir pozisyon izin verilen aralıktaysa etkin modulo uç şalterleri ile harekete izin verilir. Bir seferde konumlardan yalnızca birine yaklaşılabildiğinden, hareket yönü otomatik olarak belirlenir. Aşağıdaki örneklere dikkat edin!

Eş değer konumlar, hedef konumdan n x 360°'lik bir sapma ile farklılık gösterir. n faktörü herhangi bir tam sayıya karşılık gelir.

#### **Örnek**

 $\mathbf i$ 

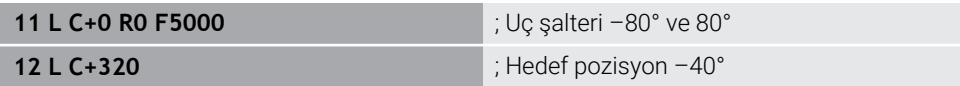

Kumanda, modulo eksenini etkin uç şalterleri arasında 320° -40°'ye eş değer konuma konumlandırır.

#### **Örnek**

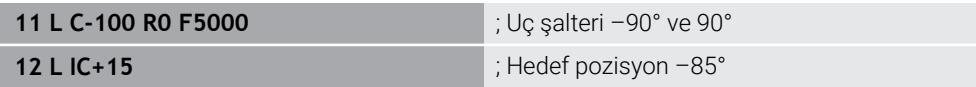

Kumanda, hedef pozisyon izin verilen aralık içinde olduğundan sürüş hareketini yürütür. Kumanda, ekseni daha yakın uç şalteri yönünde konumlandırır.

#### **Örnek**

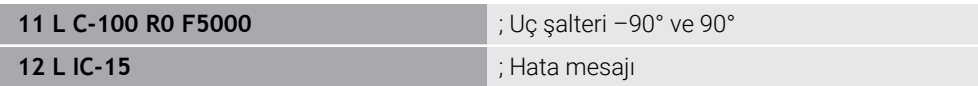

Hedef pozisyon izin verilen aralığın dışında olduğu için kumanda bir hata mesajı verir.

#### **Örnekler**

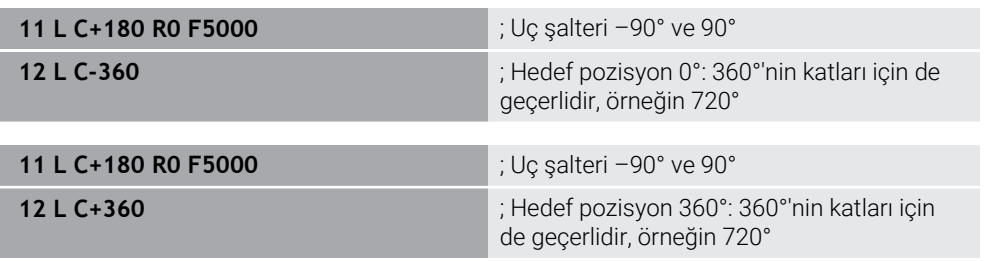

Eksen tam olarak yasak alanın ortasındaysa her iki uç şalterine giden yol aynıdır. Bu durumda kumanda ekseni her iki yönde de hareket ettirebilir.

Konumlandırma bloğu, izin verilen alanda iki eş değer hedef pozisyonla sonuçlanırsa kumanda konumları daha kısa yolu kullanır. Her iki eş değer hedef konumu

birbirinden 180° uzakta olduğunda, kumanda hareket yönünü programlanan işarete göre seçer.

#### **Tanımlamalar**

#### **Modulo ekseni**

Modulo eksenleri, ölçüm cihazının yalnızca 0° ile 359,9999° arasında değerler sağladığı eksenlerdir. Bir eksen mil olarak kullanılıyorsa makine üreticisinin bu ekseni bir modulo ekseni olarak yapılandırması gerekir.

#### **Devrilme ekseni**

Devrilme eksenleri, birden fazla veya herhangi bir sayıda devir gerçekleştirebilen döner eksenlerdir. Makine üreticisi, bir devrilme eksenini modulo ekseni olarak yapılandırmalıdır.

#### **Modulo sayma yöntemi**

Modulo sayma yöntemi ile bir döner eksenin konum gösterimi 0° ile 359,9999° arasındadır. 359,9999° değeri aşılırsa ekran tekrar 0°'de başlar.

## <span id="page-497-0"></span>**17.4.4 Fonksiyonlar ve fonksiyon paketi**

## **Hareket kontrolü ADP**

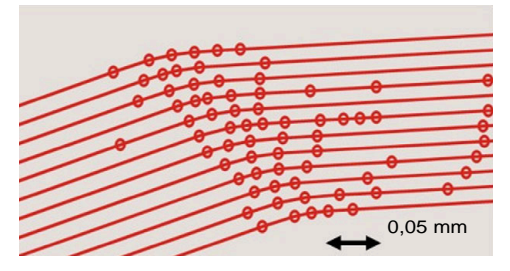

Nokta dağılımı

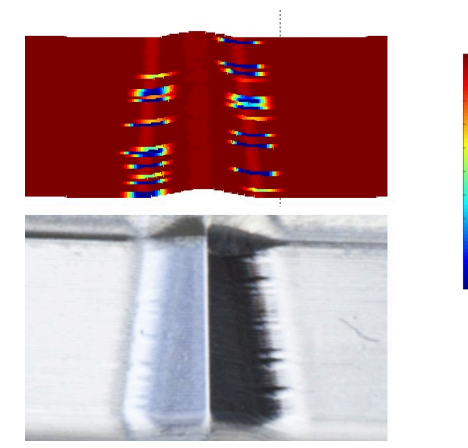

1700 1600

1800

mm/min

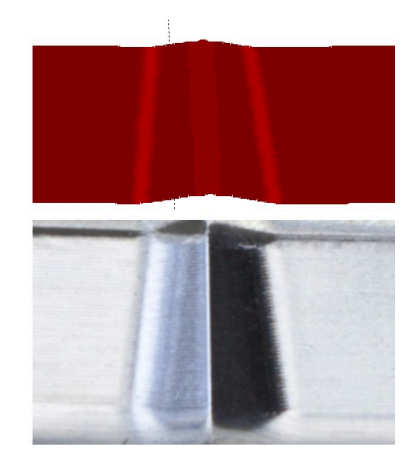

Yalnızca ADP olmadan ve birlikte karşılaştırma

Bitişik hatlarda yetersiz çözünürlüğe ve değişken nokta yoğunluğuna sahip CAM ile oluşturulan NC programları, malzeme yüzeyinde besleme dalgalanmalarına ve hatalara neden olabilir.

Advanced Dynamic Prediction ADP fonksiyonu, izin verilen maksimum besleme profilinin ön hesaplamasını genişletir ve frezeleme sırasında ilgili eksenlerin hareket kontrolünü optimize eder. Bu nedenle, kısa bir işleme süresi ile yüksek bir yüzey kalitesi elde edebilir ve işlem sonrası eforu azaltabilirsiniz.

ADP'nin en önemli avantajlarına genel bakış:

- Çift yönlü freze ile ileri ve geri yollar simetrik bir besleme hareketine sahiptir.
- Bitişik alet hatları tek tip ilerleme oranlarına sahiptir.
- CAM tarafından oluşturulan NC programlarının tipik sorunlarının olumsuz etkileri dengelenir veya azaltılır, örneğin:
	- Kısa merdiven benzeri adımlar
	- Kaba kiriş toleransları
	- Fazla yuvarlatılmış tümce son nokta koordinatları
- Zor koşullar altında bile kumanda, dinamik parametrelere tam olarak uyar.

## **Dynamic Efficiency**

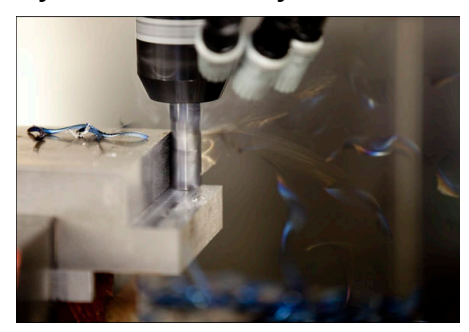

Dynamic Efficiency fonksiyon paketi ile ağır hizmet işleme ve kaba işlemede proses güvenilirliğini artırarak daha verimli hale getirebilirsiniz.

Dynamic Efficiency aşağıdaki yazılım özelliklerini içerir:

- Aktif Gürültü Kontrolü ACC (#45 / #2-31-1)
- Adaptif besleme kontrolü AFC (#45 / #2-31-1)
- Dönüşlü frezeleme döngüleri (#167 / #1-02-1)

Dynamic Efficiency kullanımı aşağıdaki avantajları sunar:

- ACC, AFC ve dönüşlü frezeleme, daha yüksek talaş debisiyle işleme süresini kısaltır.
- AFC, alet denetimini mümkün kılar ve böylece süreç güvenilirliğini artırır.
- ACC ve dönüşlü frezeleme alet ömrünü uzatır.

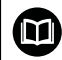

Daha fazla bilgi için **Seçenekler ve aksesuarlar** broşürüne bakın.

## **Dynamic Precision**

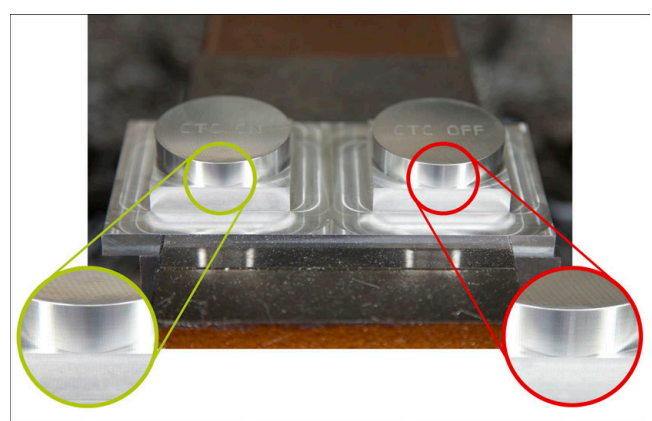

Dynamic Precision fonksiyon paketi ile yüksek yüzey kalitesi ile hızlı ve hassas bir şekilde işleyebilirsiniz.

Dynamic Precision aşağıdaki yazılım özelliklerini içerir:

- Cross Talk Compensation CTC (#141 / #2-20-1)
- Position Adaptive Control PAC (#142 / #2-21-1)
- Load Adaptive Control LAC (#143 / #2-22-1)
- Motion Adaptive Control MAC (#144 / #2-23-1)
- Machine Vibration Control MVC (#146 / #2-24-1)

Fonksiyonların her biri önemli iyileştirmeler sunar. Bununla birlikte, birbirleriyle birleştirilebilir ve birbirlerini tamamlayabilirler:

- CTC, hızlanma aşamalarında hassasiyeti artırır.
- MVC daha iyi yüzeyler sağlar.
- CTC ve MVC, hızlı ve doğru işleme ile sonuçlanır.
- PAC, artan kontur hassasiyetine yol açar.
- LAC, değişken yüklerde bile hassasiyeti sabit tutar.
- MAC, hızlı travers hareketleri sırasında titreşimi azaltır ve maksimum ivmeyi artırır.

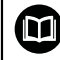

Daha fazla bilgi için **Seçenekler ve aksesuarlar** broşürüne bakın.

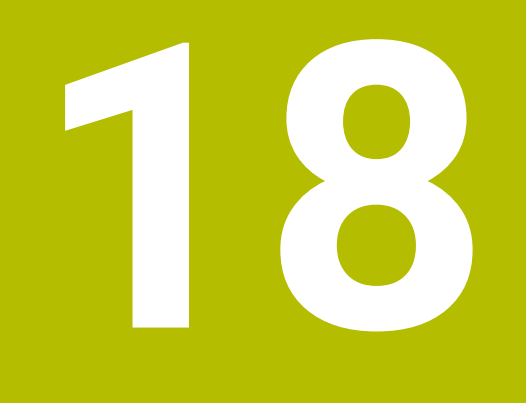

# **Ek fonksiyonlar**

## **18.1 Ek fonksiyonlarM ve STOP**

## **Uygulama**

Ek fonksiyonlarla kumandanın fonksiyonlarını etkinleştirebilir veya devre dışı bırakabilir ve kumandanın davranışını etkileyebilirsiniz.

## **Fonksiyon tanımı**

Bir NC tümcesinin sonunda veya ayrı bir NC tümcesinde en fazla dört ek fonksiyon **M** tanımlayabilirsiniz. Ek bir fonksiyonun girişini onayladığınızda, kumanda gerekirse diyaloğu sürdürür ve örneğin **M140 MB MAX** gibi ek parametreler tanımlayabilirsiniz.

**Elle işletim** uygulamasında, **M** butonunu kullanarak ek bir fonksiyonu etkinleştirin. **Ayrıntılı bilgiler:** Kurma ve işleme kullanıcı el kitabı

## **Ek fonksiyonların etkisi M**

Ek fonksiyonlar **M**, tümcesel veya modsal olarak hareket edebilir. Ek fonksiyonlar tanımlandıkları anda etkin olurlar. Diğer fonksiyonlar veya NC programı sıfırlama modlu ek fonksiyonların sonu.

Programlanan sıradan bağımsız olarak, NC tümcesinin başında ve sonunda bazı ek işlevler etkilidir.

Bir NC tümcesinde birkaç ek fonksiyon programladığınızda, yürütme sırası aşağıdaki gibidir:

- Tümce başlangıcında etkili ek fonksiyonlar, tümce bitişinde etkin olanlardan önce uygulanır.
- $\blacksquare$  Birden çok ek fonksiyonun tümce başlangıcında veya tümce bitişinde etkin olması halinde uygulama, programlanan sırada yapılır.

## **Fonksiyon STOP**

**STOP** fonksiyonu, örneğin bir alet kontrolü için program akışını veya simülasyonu kesintiye uğratır. Ayrıca bir **STOP** tümcesinde dört adede kadar ek fonksiyon **M** programlayabilirsiniz.

## **18.1.1 STOP programlama**

**STOP** fonksiyonunu aşağıdaki gibi programlarsınız:

**STOP** öğesini seçin

Kumanda, **STOP** fonksiyonuyla yeni bir NC tümcesi oluşturur.

#### **Uyarı**

**STOF** 

Makine el kitabını dikkate alın!

Döner modda, döner mil için diğer numaralarla ek fonksiyonları programlamalısınız, ör. **M303** yerine **M3** (#50 / #4-03-1). Makine üreticisi kullanılan numaraları tanımlar.

Makine üreticisi, kumandanın durum ekranında hangi ek işlev numaralarını görüntülediğini tanımlamak için isteğe bağlı **CfgSpindleDisplay** (No. 139700) makine parametresini kullanır.

# **18.2 Ek fonksiyonlara genel bakış**

#### Makine el kitabını dikkate alın! 0

Makine üreticisi aşağıda açıklanan ek fonksiyonların çalışmasını etkileyebilir.

**M0** ila **M30**, standartlaştırılmış ek fonksiyonlardır.

Ek fonksiyonların etkisi bu tabloda şu şekilde tanımlanır:

□ tümcenin başında etki eder

■ tümcenin sonunda etki eder

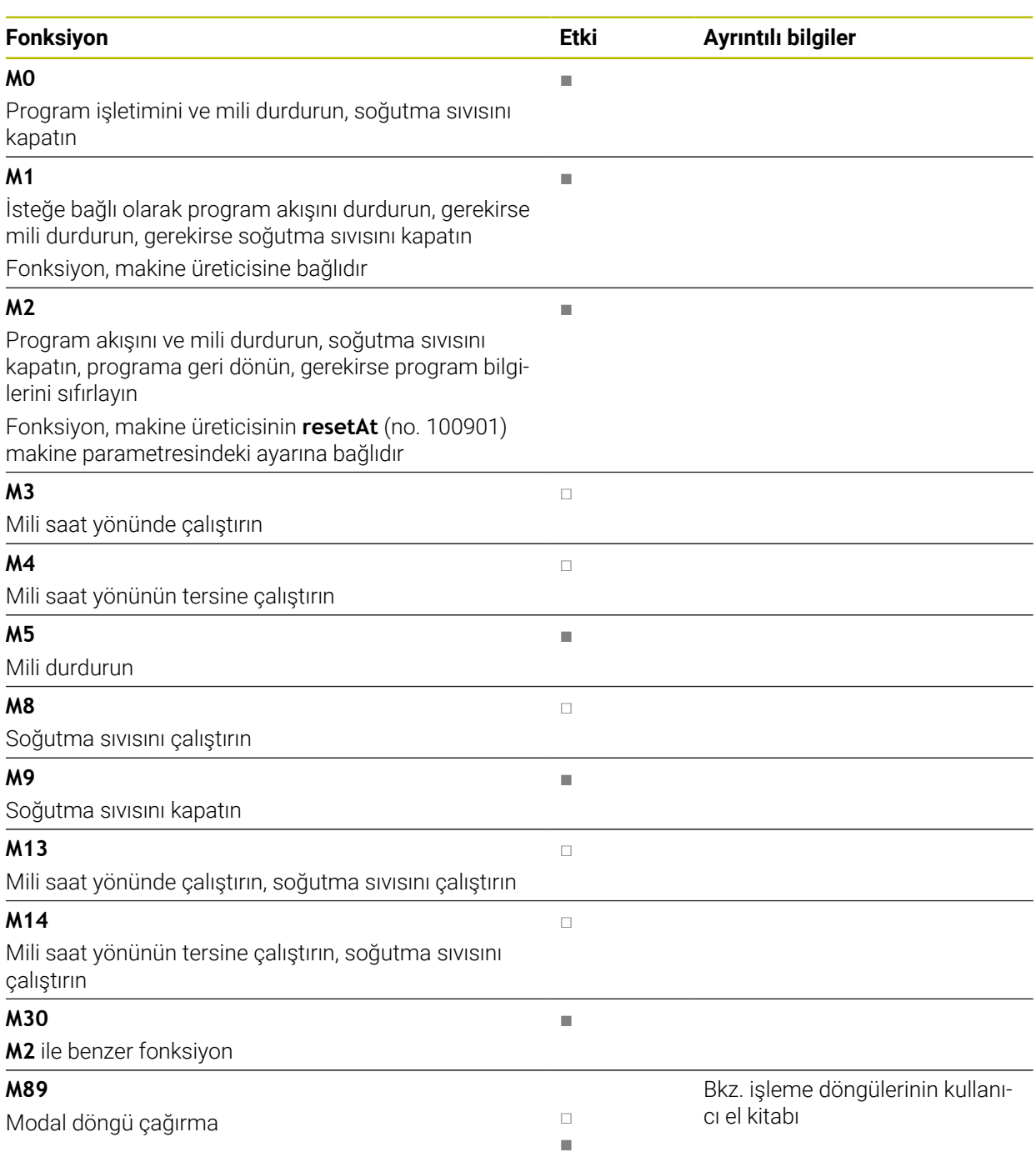

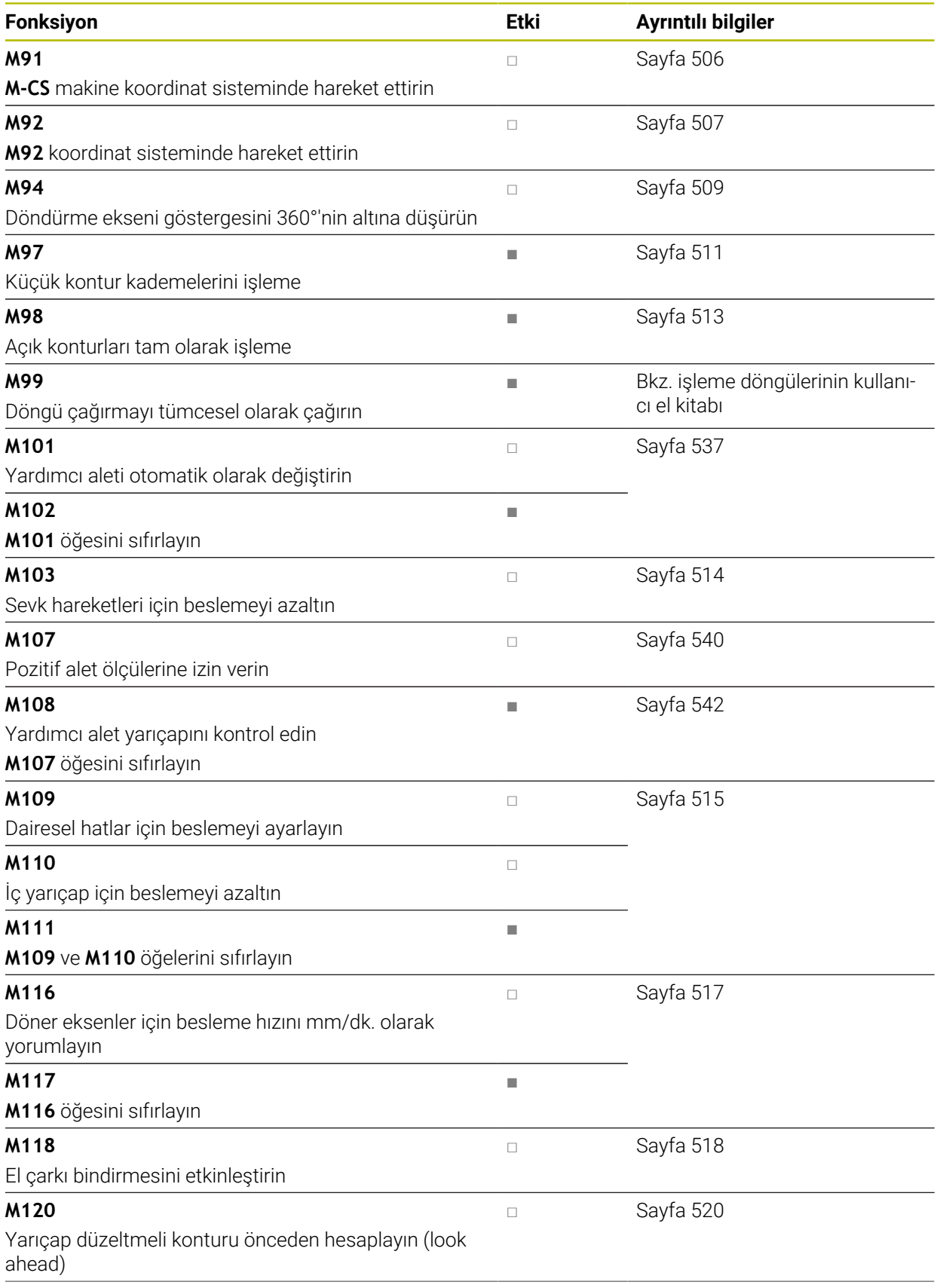
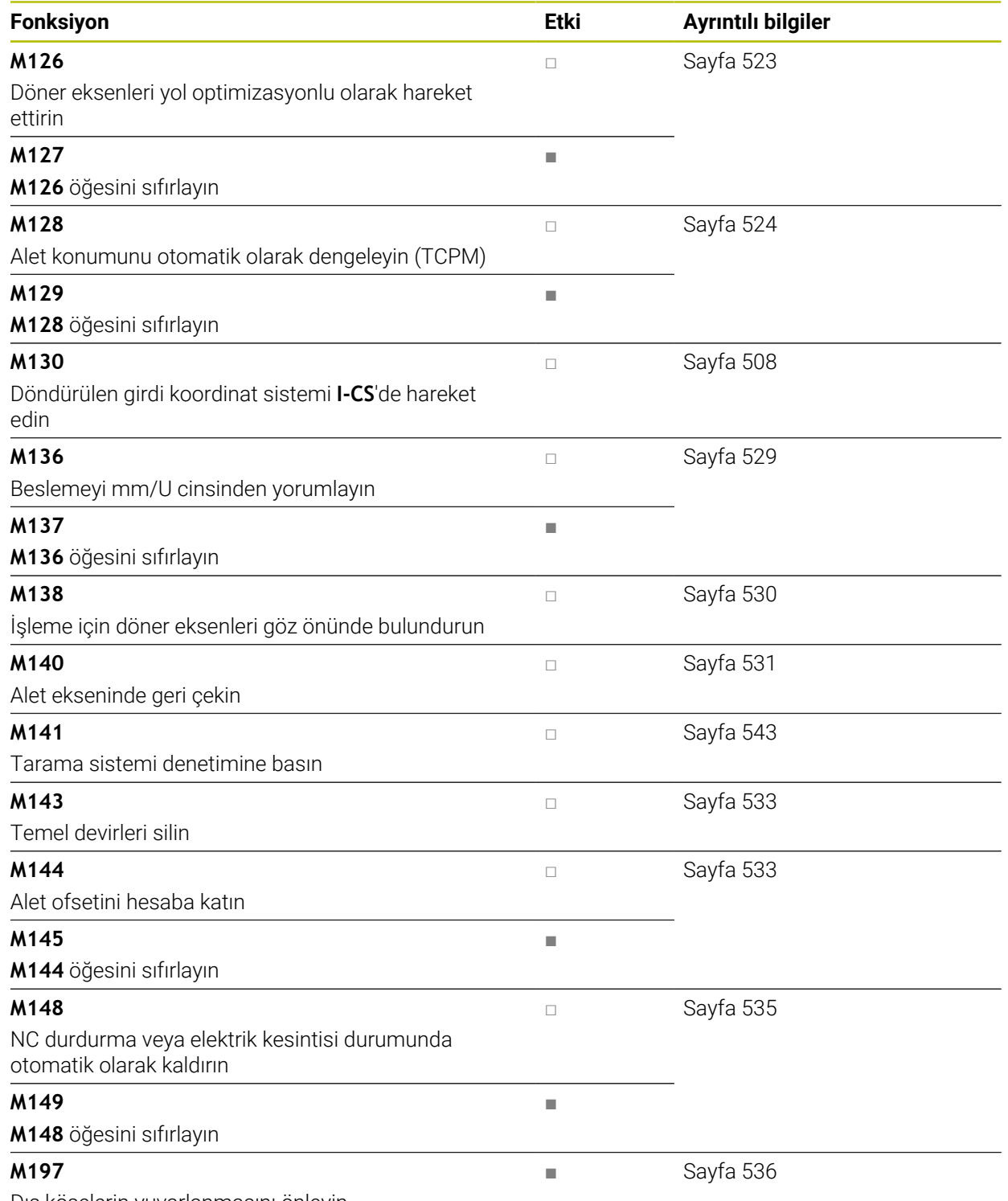

Dış köşelerin yuvarlanmasını önleyin

# <span id="page-505-0"></span>**18.3 Koordinat girişleri için ek fonksiyonlar**

### **18.3.1 M91 ile M-CS makine koordinat sisteminde hareket edin**

### **Uygulama**

**M91** ile örneğin güvenli konumlara yaklaşmak için makineye sabit konumları programlayabilirsiniz. M **M91** ile konumlandırma tümcelerinin koordinatları, makine koordinat sistemi **M-CS**'de çalışır.

**Diğer bilgiler:** ["Makine koordinat sistemi M-CS", Sayfa 282](#page-281-0)

### **Fonksiyon tanımı**

#### **Etki**

**M91** tümcesel olarak ve tümce başında etki eder.

### **Uygulama örneği**

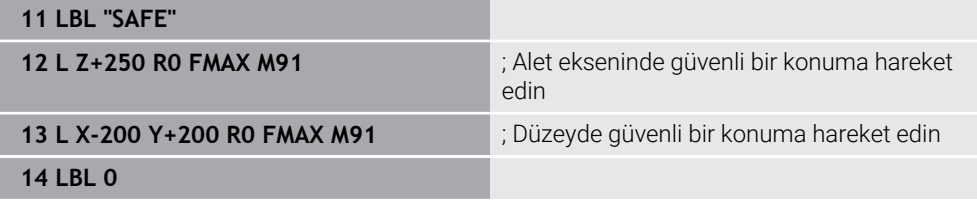

Burada **M91**, kumandanın önce aleti alet ekseninde ve ardından düzlemde güvenli bir konuma hareket ettirdiği bir alt programdadır.

Koordinatlar makinenin sıfır noktasına atıfta bulunduğundan alet her zaman aynı konuma hareket eder. Bu, örneğin döner eksenleri döndürmeden önce, malzeme referans noktasından bağımsız olarak NC programında alt programın tekrar tekrar çağrılabileceği anlamına gelir.

**M91** olmadan kumanda, programlanan koordinatları malzeme referans noktasıyla ilişkilendirir.

**Diğer bilgiler:** ["Makinedeki referans noktaları", Sayfa 124](#page-123-0)

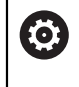

Güvenli konumun koordinatları makineye bağlıdır! Makine üreticisi, makine sıfır noktasının konumunu tanımlar.

### **Uyarılar**

- **M91** ek fonksiyonuyla bir NC tümcesinde artımlı koordinatları programlarsanız koordinatlar **M91** ile son programlanan konumu baz alır. **M91** ile ilk konum için artımlı koordinatlar mevcut alet konumuna başvurur.
- **M91** ile konumlandırma yaparken kumanda, etkin alet yarıcap düzeltmesini dikkate alır.

**Ayrıntılı bilgiler:** Kurma ve işleme kullanıcı el kitabı

Kumanda, alet taşıyıcı referans noktası ile uzunlamasına konumlandırılır.

**Diğer bilgiler:** ["Makinedeki referans noktaları", Sayfa 124](#page-123-0)

- Aşağıdaki konum göstergeleri, **M-CS** makine koordinat sistemine atıfta bulunur ve **M91** ile tanımlanan değerleri gösterir:
	- **Makine sistemi nom. poz. (REFSOLL)**
	- **Makine sistemi gerçek poz. (REFIST)**
- **Programlama** işletim türünde, simülasyon için geçerli malzeme referans noktasını kabul etmek üzere **Alet pozisyonu** penceresini kullanabilirsiniz. Bu dizilimde, **M91** ile sürüş hareketlerinin simülasyonunu yapabilirsiniz.

**Diğer bilgiler:** ["Görselleştirme seçenekleri sütunu", Sayfa 698](#page-697-0)

Makine üreticisi, makine sıfır noktasının konumunu tanımlamak için **refPosition** (no. 400403) makine parametresini kullanır.

### **18.3.2 M92 ile M92 koordinat sisteminde hareket edin**

### **Uygulama**

**M92**, örneğin güvenli konumlara yaklaşmak için makineye sabit konumları programlayabilirsiniz. **M92** ile konumlandırma tümcelerinin koordinatları, **M92** sıfır noktasına atıfta bulunur ve **M92** koordinat sisteminde hareket eder. **Diğer bilgiler:** ["Makinedeki referans noktaları", Sayfa 124](#page-123-0)

#### **Fonksiyon tanımı**

**Etki**

**M92** tümcesel olarak ve tümce başında etki eder.

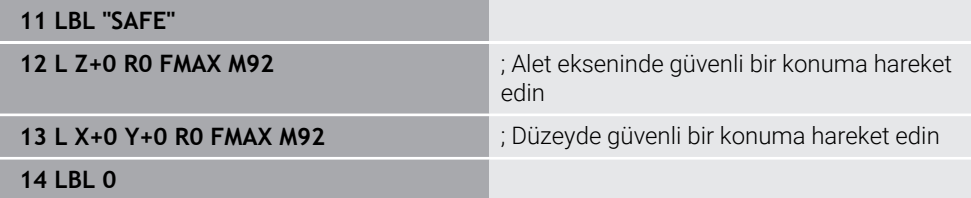

Burada **M92**, aletin önce alet ekseninde ve ardından düzlemde güvenli bir konuma hareket ettiği bir alt programdadır.

Koordinatlar **M92** sıfır noktasına atıfta bulunduğundan alet her zaman aynı konuma hareket eder. Bu, örneğin döner eksenleri döndürmeden önce, malzeme referans noktasından bağımsız olarak NC programında alt programın tekrar tekrar çağrılabileceği anlamına gelir.

**M92** olmadan kumanda, programlanan koordinatları malzeme referans noktasıyla ilişkilendirir.

**Diğer bilgiler:** ["Makinedeki referans noktaları", Sayfa 124](#page-123-0)

Güvenli konumun koordinatları makineye bağlıdır! Makine üreticisi, **M92** sıfır noktasının konumunu tanımlar.

### **Uyarılar**

**to** 

**M92** ile konumlandırma yaparken kumanda, etkin alet yarıçap düzeltmesini dikkate alır.

**Ayrıntılı bilgiler:** Kurma ve işleme kullanıcı el kitabı

- Kumanda, alet taşıyıcı referans noktası ile uzunlamasına konumlandırılır. **Diğer bilgiler:** ["Makinedeki referans noktaları", Sayfa 124](#page-123-0)
- **Programlama** işletim türünde, simülasyon için geçerli malzeme referans noktasını kabul etmek üzere **Alet pozisyonu** penceresini kullanabilirsiniz. Bu dizilimde, **M92** ile sürüş hareketlerinin simülasyonunu yapabilirsiniz.

**Diğer bilgiler:** ["Görselleştirme seçenekleri sütunu", Sayfa 698](#page-697-0)

■ Makine üreticisi, isteğe bağlı makine parametresi **distFromMachDatum** (no. 300501) ile **M92** sıfır noktasının konumunu tanımlar.

### <span id="page-507-0"></span>**18.3.3 M130 ile döndürülmemiş giriş koordinat sistemi I-CS'de hareket edin**

### **Uygulama**

**M130** ile doğru bir çizginin koordinatları, örneğin serbest sürüş için eğik işleme düzlemine rağmen döndürülmemiş giriş koordinat sistemi **I-CS**'de etkilidir.

### **Fonksiyon tanımı**

#### **Etki**

**M130**, yarıçap düzeltmesi olmayan, tümcesel ve tümcenin başlangıcındaki doğru çizgilerde etkilidir.

**Diğer bilgiler:** ["doğru L", Sayfa 209](#page-208-0)

**11 L Z+20 R0 FMAX M130** ; Alet ekseninde serbest sürüş

**M130** ile kumanda, bu NC tümcesindeki koordinatları, döndürülmüş çalışma düzlemine rağmen, döndürülmemiş giriş koordinat sistemi **I-CS** ile ilişkilendirir. Sonuç olarak, kumanda aleti dikey olarak malzemenin üst kenarına serbest hareket ettirir.

**M130** olmadan kumanda, doğru çizgilerin koordinatlarını döndürülmüş **I-CS** ile ilişkilendirir.

**Diğer bilgiler:** ["Giriş koordinat sistemi I-CS", Sayfa 293](#page-292-0)

### **Uyarılar**

### *BILGI*

#### **Dikkat çarpışma tehlikesi!**

**M130** ek fonksiyonu sadece tümce bazında etkindir. Kumanda, aşağıdaki işlemleri, **WPL-CS** döndürülmüş çalışma düzlemi koordinat sisteminde tekrar uygular. İşleme sırasında çarpışma tehlikesi vardır!

Akışı ve pozisyonları, simülasyon yardımıyla kontrol edin

**M130**'u bir döngü çağrısı ile birleştirdiğinizde, kumanda bir hata mesajıyla işlemeyi keser.

#### **Tanım**

#### **Döndürülmemiş giriş koordinat sistemi I-CS**

Döndürülmemiş giriş koordinat sistemi **I-CS**'de, kumanda, çalışma düzleminin döndürülmesini yok sayar, bununla birlikte malzeme yüzeyinin yönünü ve bir dönüş gibi tüm etkin dönüşümleri hesaba katar.

# **18.4 Hat hareketleri için ek fonksiyonlar**

### **18.4.1 M94 ile döner eksen gösterimini 360°'nin altına düşürün**

#### **Uygulama**

**M94** ile kumanda, döner eksenlerin gösterimini 0° ile 360° aralığına düşürür. Ek olarak, bu sınırlama, gerçek ve yeni hedef konum arasındaki açısal farkı 360°'nin altına düşürür, bu da sürüş hareketlerinin kısaltılabileceği anlamına gelir.

#### **İlgili konular**

Pozisyon göstergelerindeki dönüş ekseni değerleri **Ayrıntılı bilgiler:** Kurma ve işleme kullanıcı el kitabı

### **Fonksiyon tanımı**

#### **Etki**

**M94** tümcesel olarak ve tümce başında etki eder.

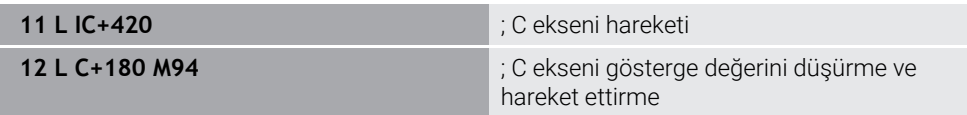

İşlemeden önce kumanda, C ekseninin konum göstergesinde 0° değerini gösterir.

İlk NC tümcesinde, örneğin yapıştırılmış bir oluk üretilirken, C ekseni 420° kademeli olarak hareket eder.

İkinci NC tümcesi önce C ekseninin konum gösterimini 420°'den 60°'ye düşürür. Kumanda daha sonra C eksenini 180° hedef konumuna konumlandırır. Açı farkı 120°'dir.

**M94** olmadan açı farkı 240°'dir.

### **Giriş**

**M94**'ü tanımladığınızda, kumanda diyaloğu sürdürür ve etkilenen döner ekseni ister. Bir eksen girmediğinizde, kumanda tüm döner eksenlerin konum gösterimini daraltır.

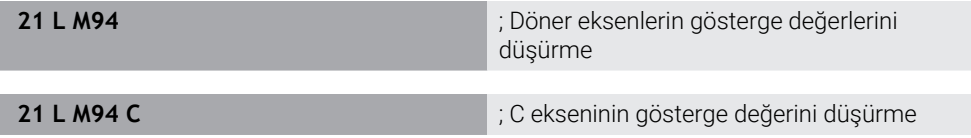

### **Uyarılar**

- **M94**, yalnızca gerçek konum göstergesi 360°'nin üzerindeki değerlere izin veren devrilme eksenleri için etkilidir.
- Makine üreticisi, bir devrilme ekseni için modulo sayma yönteminin kullanılıp kullanılmadığını belirlemek üzere **isModulo** (no. 300102) makine parametresini kullanır.
- İsteğe bağlı makine parametresi **shortestDistance** (no. 300401) ile makine üreticisi, kumandanın döner ekseni standart olarak en kısa hareket yolu ile konumlandırıp konumlandırmayacağını tanımlar. Hareket yolları her iki yönde de aynıysa döner ekseni önceden konumlandırabilir ve böylece dönüş yönünü etkileyebilirsiniz. Ayrıca **PLANE** fonksiyonunda bir döndürme çözümü de seçebilirsiniz.

**Diğer bilgiler:** ["döndürme çözümleri", Sayfa 353](#page-352-0)

- İsteğe bağlı makine parametresi **startPosToModulo** (no. 300402) ile makine üreticisi, kumandanın her konumlandırmadan önce gerçek konum gösterimini 0° ile 360° aralığına indirip düşürmediğini tanımlar.
- Bir döner eksen için hareket limitleri veya yazılım son şalteri etkin olduğunda, **M94**'ün bu döner eksen için bir fonksiyonu yoktur.

### **Tanımlamalar**

#### **Modulo ekseni**

Modulo eksenleri, ölçüm cihazının yalnızca 0° ile 359,9999° arasında değerler sağladığı eksenlerdir. Bir eksen mil olarak kullanılıyorsa makine üreticisinin bu ekseni bir modulo ekseni olarak yapılandırması gerekir.

#### **Devrilme ekseni**

Devrilme eksenleri, birden fazla veya herhangi bir sayıda devir gerçekleştirebilen döner eksenlerdir. Makine üreticisi, bir devrilme eksenini modulo ekseni olarak yapılandırmalıdır.

#### **Modulo sayma yöntemi**

Modulo sayma yöntemi ile bir döner eksenin konum gösterimi 0° ile 359,9999° arasındadır. 359,9999° değeri aşılırsa ekran tekrar 0°'de başlar.

# **18.4.2 M97 ile küçük kontur kademelerini işleyin**

### **Uygulama**

**M97** ile alet yarıçapından daha küçük kontur kademelerini işleyebilirsiniz. Kumanda, kontura zarar vermez ve bir hata mesajı göstermez.

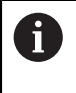

HEIDENHAIN **M97** yerine son derecede güçlü **M120**fonksiyonunu önerir. **M120**'yi etkinleştirdikten sonra, eksiksiz konturları hata mesajı olmadan işleyebilirsiniz. **M120** ayrıca dairesel hatları da dikkate alır.

### **İlgili konular**

**M120** ile yarıçap düzeltmeli konturu önceden hesaplayın **Diğer bilgiler:** ["M120 ile yarıçap düzeltmeli konturu önceden hesaplayın",](#page-519-0) [Sayfa 520](#page-519-0)

### **Fonksiyon tanımı**

### **Etki**

**M97** tümcesel olarak veya tümce sonunda etki eder.

### **Uygulama örneği**

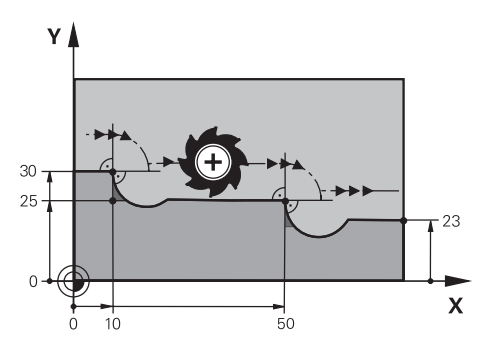

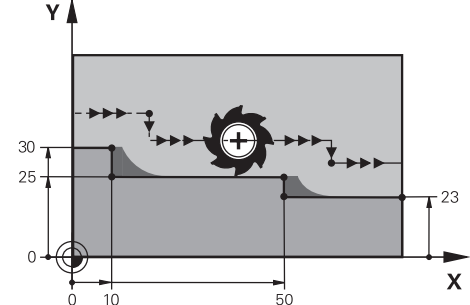

**M97** olmadan kontur kademesi **M97** ile kontur kademesi

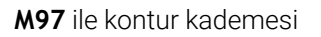

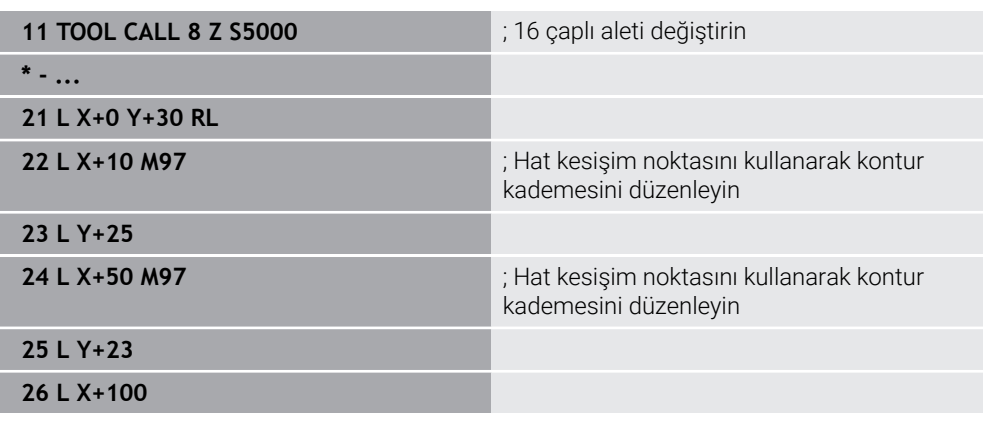

**M97**'nin yardımıyla kumanda, yarıçap düzeltmeli kontur kademeleri için alet hattının uzantısında bulunan bir yol kesişim noktası belirler. Kumanda, alet hattını alet yarıçapı kadar uzatır. Sonuç olarak, kontur adımı küçüldükçe ve alet yarıçapı büyüdükçe kontur daha da kayar. Kumanda, aleti hat kesişim noktası üzerinde hareket ettirir ve böylece konturun ihlalini önler.

**M97** olmadan alet, dış köşelerin etrafında bir geçiş çemberi boyunca hareket eder ve bir kontur ihlaline neden olur. Bu tür noktalarda kumanda, **alet yarıçapı çok büyük** hata mesajıyla işlemeyi keser.

# **Uyarılar**

- **M97**'yi sadece dış köşe noktalarında programlayın.
- Daha sonraki işlemler sırasında, kontur köşesini hareket ettirmenin daha fazla malzeme kalıntısı bıraktığını unutmayın. Kontur kademesini daha küçük bir aletle yeniden işlemeniz gerekebilir.

### **18.4.3 Açık kontur köşelerini M98 ile işleyin**

#### **Uygulama**

Alet yarıçapı düzeltilmiş bir konturu işlerken, iç köşelerde artık malzeme kalır. **M98** ile kumanda, aletin tamamen açık bir konturu işlemesi ve kalan malzemeyi kaldırması için alet hattını alet yarıçapı kadar uzatır.

### **Fonksiyon tanımı**

#### **Etki**

**M98** tümcesel olarak veya tümce sonunda etki eder.

#### **Uygulama örneği**

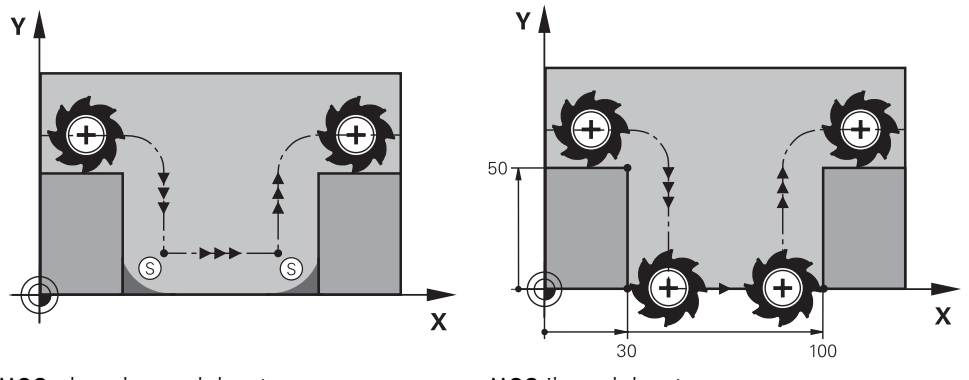

**M98** olmadan açık kontur **M98** ile açık kontur

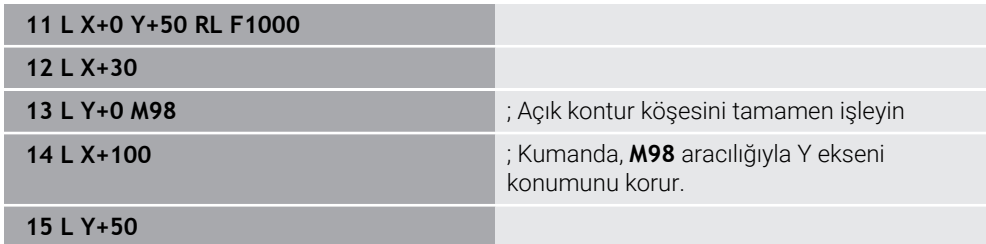

Kumanda, aleti yarıçap düzeltmesi ile kontur boyunca hareket ettirir. **M98** ile kumanda, konturu önceden hesaplar ve alet hattının uzantısında yeni bir yol kesişim noktası belirler. Kumanda, aleti bu yol kesişim noktası üzerinde hareket ettirir ve açık konturu tamamen işler.

Sonraki NC tümcesinde kumanda, Y ekseninin konumunu korur.

**M98** olmadan kumanda, programlanmış koordinatları yarıçap düzeltmeli kontur için bir sınır olarak kullanır. Kumanda, yol kesişim noktasını, kontur ihlal edilmeyecek ve artık malzeme kalacak şekilde hesaplar.

# **18.4.4 M103 ile sevk hareketleri için beslemeyi azaltın**

### **Uygulama**

**M103** ile kumanda, örneğin daldırma için azaltılmış bir besleme hızıyla sevk hareketlerini yürütür. Bir yüzde faktörü kullanarak besleme değerini tanımlarsınız.

### **Fonksiyon tanımı**

### **Etki**

**M103**, alet eksenindeki doğru çizgiler için tümcenin başında hareket eder. **M103**'ü sıfırlamak için **M103**'ü tanımlanmış bir faktör olmadan programlayın.

### **Uygulama örneği**

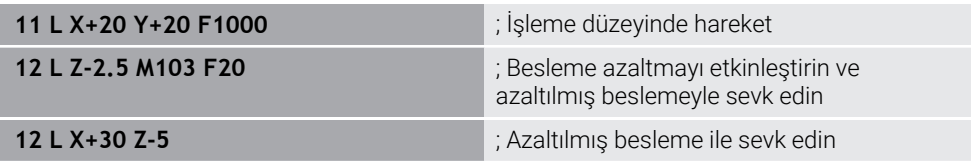

Kumanda, aleti çalışma düzlemindeki ilk NC tümcesine konumlandırır.

NC tümcesi **12**'de kumanda, **M103**'ü yüzde faktörü 20 ile etkinleştirir ve ardından 200 mm/dk.lık azaltılmış besleme hızıyla Z ekseninin sevk hareketini yürütür.

Daha sonra, NC tümcesi **13**'teki kumanda, 825 mm/dk.lık azaltılmış besleme hızıyla X ve Z eksenlerinde bir sevk hareketi gerçekleştirir. Bu daha yüksek besleme hızı, kumandanın sevk hareketine ek olarak aleti düzlemde de hareket ettirmesinden kaynaklanır. Kumanda, düzlemdeki besleme ile sevk hızı arasında bir kesişim değeri hesaplar.

**M103** olmadan, sevk hareketi programlanan besleme hızında gerçekleşir.

### **Giriş**

**M103**'ü tanımladığınızda, kumanda diyaloğu sürdürür ve **F** faktörünü ister.

### **Uyarılar**

■ Besleme F<sub>Z</sub>, son programlanan besleme F<sub>Prog</sub>'dan ve yüzde faktörü **F**'den hesaplanır.

 $F_7 = F_{Proa} \times F$ 

**M103** fonksiyonu ayrıca **WPL-CS** döndürülmüş çalışma düzlemi koordinat sisteminde de etki eder. Besleme azaltma, **VT** sanal alet eksenindeki sevk hareketleri için etkilidir.

# **18.4.5 M109 ile dairesel yollar için beslemeyi ayarlayın**

# **Uygulama**

**M109** ile kumanda, örneğin perdahlama sırasında eşit bir frezeleme modeli için dairesel hatların iç ve dış işlemesi için alet kesme kenarındaki beslemeyi sabit tutar.

# **Fonksiyon tanımı**

### **Etki**

**M109**, tümce başlangıcında etki eder. **M109**'u sıfırlamak için **M111**'i programlayın.

### **Uygulama örneği**

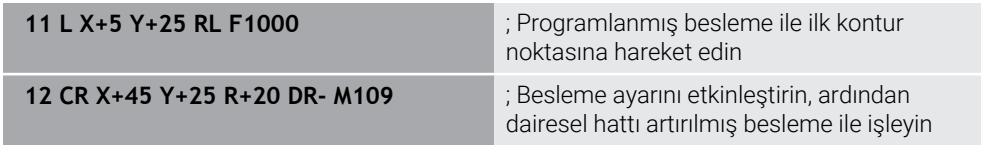

İlk NC tümcesinde kumanda, aleti, alet merkezi yoluna atıfta bulunan programlanmış besleme hızında hareket ettirir.

NC tümcesi **12**'de kumanda, **M109**'u etkinleştirir ve dairesel hatları işlerken kesme kenarındaki beslemeyi sabit tutar. Her tümcenin başında kumanda, bu NC tümcesi için alet kesme kenarındaki beslemeyi hesaplar ve programlanan beslemeyi kontura ve alet yarıçapına göre ayarlar. Böylelikle programlanan besleme hızı dış işleme için artırılır ve iç işleme için azaltılır.

Alet daha sonra dış konturu artırılmış besleme ile işler.

**M109** olmadan alet dairesel hattı programlanan besleme hızında işler.

# **Uyarılar**

## *BILGI*

### **Dikkat, alet ve malzeme için tehlike!**

**M109** fonksiyonu etkinse kumanda, çok küçük dış köşelerin (dar açılar) işlenmesi sırasında beslemeyi kısmen büyük ölçüde artırır. İşlem sırasında alet kırılması ve alet hasarı tehlikesi oluşur!

**M109**, çok küçük dış köşelerin (dar açıların) işlenmesinde kullanılmamalıdır

**200**'den büyük bir sayıya sahip bir parça işleme döngüsü çağırmadan önce **M109**'u tanımladığınızda, besleme ayarı bu parça işleme döngüleri içindeki dairesel hatlar için de gecerlidir.

# **18.4.6 M110 ile iç yarıçaplar için beslemeyi azaltın**

### **Uygulama**

**M110** ile kumanda, **M109**'un aksine, iç yarıçaplar için yalnızca kesme kenarındaki beslemeyi sabit tutar. Sonuç olarak, örneğin ağır talaş kaldırma alanında önemli olan sabit kesme koşulları alet üzerinde etkilidir.

### **Fonksiyon tanımı**

### **Etki**

**M110**, tümce başlangıcında etki eder.

**M110**'u sıfırlamak için **M111**'i programlayın.

### **Uygulama örneği**

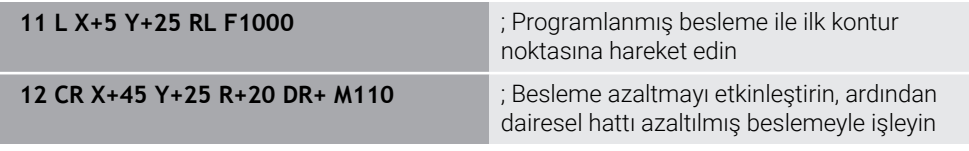

İlk NC tümcesinde kumanda, aleti, alet merkezi yoluna atıfta bulunan programlanmış besleme hızında hareket ettirir.

NC tümcesi **12**'de kumanda, **M110**'u etkinleştirir ve iç yarıçapları işlerken kesme kenarındaki beslemeyi sabit tutar. Her tümcenin başında kumanda, bu NC tümcesi için alet kesme kenarındaki beslemeyi hesaplar ve programlanan beslemeyi kontura ve alet yarıçapına göre ayarlar.

Alet daha sonra iç yarıçapı azaltılmış bir besleme hızında işler.

**M110** olmadan alet, iç yarıçapı programlanan besleme hızında işler.

## **Uyarı**

**200**'den büyük bir sayıya sahip bir parça işleme döngüsü çağırmadan önce **M110**'u tanımladığınızda, besleme ayarı bu parça işleme döngüleri içindeki dairesel hatlar için de geçerlidir.

## **18.4.7 M116 (#8 / #1-01-1) ile döner eksenler için besleme hızını mm/dk. olarak yorumlayın**

#### **Uygulama**

**M116** ile kumanda, döner eksenler için beslemeyi mm/dk. olarak yorumlar.

### **Ön koşullar**

- Dönme eksenlerine sahip makine
- Kinematik tanımı

10

Makine el kitabını dikkate alın! Makine üreticisi, makinenin kinematik tanımını oluşturur.

 $\overline{\phantom{a}}$ Yazılım Seçeneği Gelişmiş fonksiyon grubu 1 (#8 / #1-01-1)

### **Fonksiyon tanımı**

#### **Etki**

**M116** yalnızca işleme düzeyinde ve tümcenin başında etkilidir. **M116**'yı sıfırlamak için **M117**'yi programlayın.

#### **Uygulama örneği**

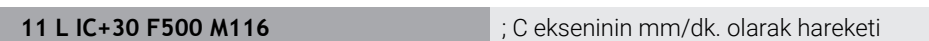

**M116**'nın yardımıyla kumanda, örneğin bir silindir kılıfının işlenmesi için C ekseninin programlanmış beslemesini mm/dk. olarak yorumlar.

Kumanda, alet merkez noktası ile döner eksenin merkezi arasındaki mesafeye bağlı olarak her tümcenin başında bu NC tümcesi için beslemeyi hesaplar.

Kumanda NC tümcesini işlerken besleme hızı değişmez. Bu, alet bir döner eksenin merkezine doğru hareket ettiğinde de geçerlidir.

**M116** olmadan kumanda, bir döner eksenin programlanmış beslemesini °/dk. olarak yorumlar.

### **Uyarılar**

- **M116**'yı başlık ve tabla döner eksenlerinde programlayabilirsiniz.
- **M116** fonksiyonu ayrıca etkin **Çalışma düzlemi hareketi** fonksiyonunda da etki eder. (#8 / #1-01-1)

**Diğer bilgiler:** ["Çalışma düzlemini döndürme \(#8 / #1-01-1\)", Sayfa 314](#page-313-0)

- **M116**nın **M128** veya **FUNCTION TCPM** (#9 / #4-01-1) ile bir kombinasyonu mümkün değildir. **M128** veya **FUNCTION TCPM** etkinken bir eksen için **M116**yı etkinleştirmek istediğinizde, bu ekseni **M138** ile işleme dışında tutmalısınız. **Diğer bilgiler:** ["M138 ile işleme için döner eksenleri göz önünde bulundurun",](#page-529-0) [Sayfa 530](#page-529-0)
- **M116**, **M128** veya **FUNCTION TCPM** (#9 / #4-01-1) olmaksızın aynı anda birden fazla döner eksen için de çalışabilir.

# **18.4.8 M118ile el çarkı kaplamasını etkinleştirme**

### **Uygulama**

Kumanda, **M118** ile el çarkı bindirmesini etkinleştirir. Program akışı sırasında el çarkı ile manuel düzeltmeler yapabilirsiniz.

#### **İlgili konular**

Global Program Ayarları GPS (#44 / #1-06-1) kullanılarak el çarkı kaplaması **Ayrıntılı bilgiler:** Kurma ve işleme kullanıcı el kitabı

### **Ön koşullar**

■ El çarkı

### **Fonksiyon tanımı**

#### **Etki**

**M118**, tümce başlangıcında etki eder.

**M118**'i sıfırlamak için ekseni belirtmeden **M118**'i programlayın.

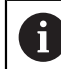

Bir program kesintisi ayrıca el çarkı bindirmesini de sıfırlar.

### **Uygulama örneği**

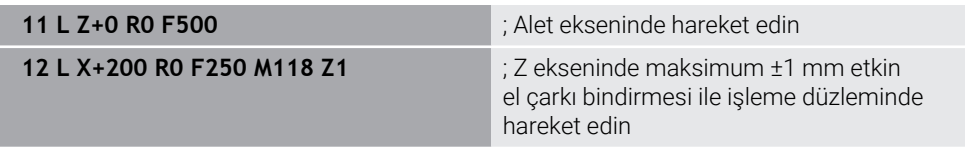

İlk NC tümcesinde kumanda, aleti alet ekseninde konumlandırır.

NC tümcesi **12**'de kumanda, tümcenin başlangıcında Z ekseninde maksimum ±1 mm sürüş hareket aralığı ile el çarkı bindirmesini etkinleştirir.

Kumanda daha sonra sürüş hareketini işleme seviyesinde yürütür. Bu hareket sırasında el çarkını kullanarak aleti maksimum ±1 mm'ye kadar Z ekseninde kademesiz olarak hareket ettirebilirsiniz. Bu, örneğin, serbest biçimli bir yüzey nedeniyle dokunamayacağınız yeniden sıkıştırılmış bir malzemeyi yeniden işleyebileceğiniz anlamına gelir.

### **Giriş**

**M118**'i tanımladığınızda, kumanda diyaloğu sürdürür ve eksenleri ve bindirmenin izin verilen maksimum değerini ister. Doğrusal eksenler için değeri mm ve döner eksenler için ° cinsinden tanımlarsınız.

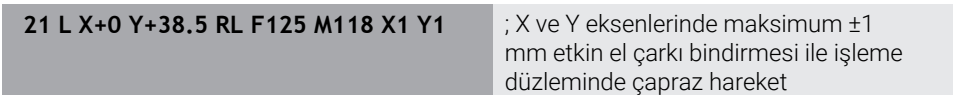

### **Uyarılar**

Ю

О

Makine el kitabını dikkate alın! Makine üreticinizin bu fonksiyon için kumandayı uyarlamış olması gerekir.

Varsayılan olarak **M118**, **M-CS** makine koordinat sisteminde çalışır. **GPS** (#44 / #1-06-1) çalışma alanında **el çarkı bindirmesi** anahtarını etkinleştirdiğinizde, el çarkı bindirmesi son seçilen koordinat sisteminde çalışır.

**Ayrıntılı bilgiler:** Kurma ve işleme kullanıcı el kitabı

**Durum** çalışma alanının **POS HR** sekmesinde kumanda, el çarkı bindirmesinin çalıştığı etkin koordinat sistemini ve ilgili eksenlerin maksimum olası hareket değerlerini gösterir.

**Ayrıntılı bilgiler:** Kurma ve işleme kullanıcı el kitabı

El çarkı geçersiz kılma fonksiyonu**M118**, yalnızca dinamik çarpışma izleme DCM (#40 / #5-03-1) ile bağlantılı olarak durmuş durumda mümkündür.

**M118** 'i kısıtlama olmadan kullanabilmek için **DCM** (#40 / #5-03-1) fonksiyonunu devre dışı bırakmanız veya çarpışma nesneleri olmadan kinematiği etkinleştirmeniz gerekir.

**Ayrıntılı bilgiler:** Kurma ve işleme kullanıcı el kitabı

- El çarkı bindirmesi **MDI** uygulamasında da çalışır. **Ayrıntılı bilgiler:** Kurma ve işleme kullanıcı el kitabı
- **M118**'i kenetlenmiş eksenlerle kullanabilmek için önce mandalı gevşetmeniz gerekir.

#### **VT (#44 / #1-06-1) ile bağlantılı olarak sanal alet ekseni bilgileri**

Makine el kitabını dikkate alın!

Makine üreticinizin bu fonksiyon için kumandayı uyarlamış olması gerekir.

- Başlık döner eksenli makinelerde, işleme sırasında kaplamanın Z ekseninde mi yoksa sanal alet ekseni **VT** boyunca mı hareket edeceğini seçebilirsiniz. **Ayrıntılı bilgiler:** Kurma ve işleme kullanıcı el kitabı
- Makine üreticisi, el çarkındaki eksen tuşlarının atamasını tanımlamak için **selectAxes** (no. 126203) makine parametresini kullanır.

Bir HR 5xx el çarkı ile gerekirse sanal alet eksenini turuncu eksen düğmesi **VI** üzerine yerleştirebilirsiniz.

# <span id="page-519-0"></span>**18.4.9 M120 ile yarıçap düzeltmeli konturu önceden hesaplayın**

### **Uygulama**

**M120** ile kumanda, yarıçap düzeltmeli bir konturu önceden hesaplar. Bu, kumandanın kontura zarar vermeden veya bir hata mesajı göstermeden alet yarıçapından daha küçük konturlar üretmesini sağlar.

### **Ön koşul**

Yazılım Seçeneği Gelişmiş fonksiyon grubu 3

### **Fonksiyon tanımı**

### **Etki**

**M120** tümce başlangıcında ve freze işleme döngüleri ötesinde etki eder. Aşağıdaki NC fonksiyonları **M120**'yi sıfırlar:

- **M120 LA0**
- **LA** olmadan **M120**
- Yarıçap düzeltmesi **R0**
- Atlama komutu, ör. **DEP LT**

### **Uygulama örneği**

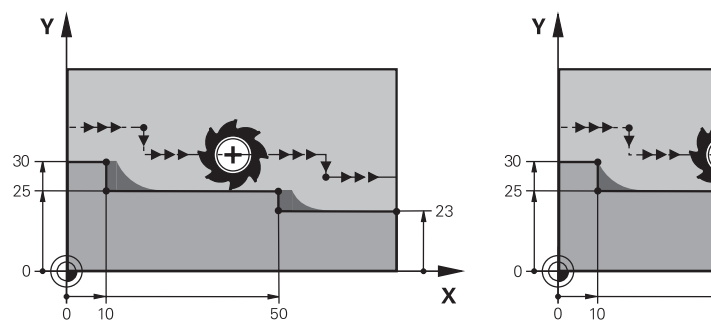

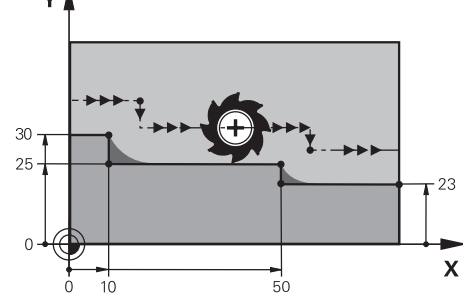

**M97** ile kontur kademesi **M120** ile kontur kademesi

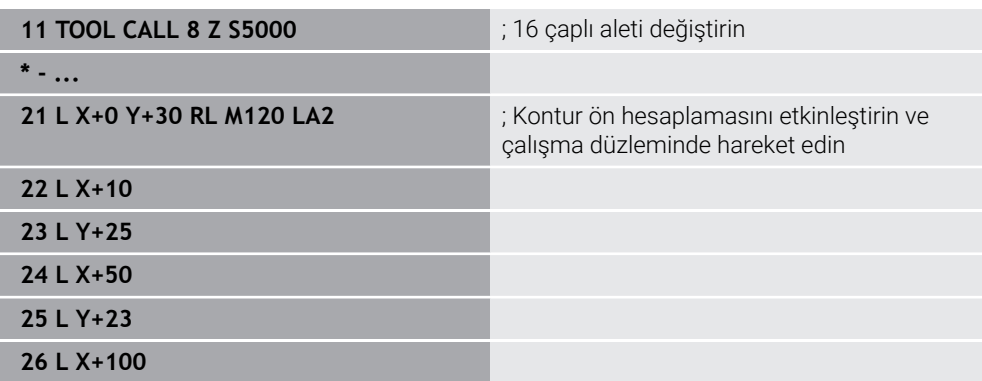

NC tümcesi **21**'deki **M120 LA2** ile kumanda, arka plan kesimleri için yarıçap düzeltmeli konturu kontrol eder. Bu örnekte kumanda, iki NC tümcesi için mevcut NC tümcesinden alet yolunu önceden hesaplar. Ardından kumanda, yarıçapı düzeltilmiş aleti ilk kontur noktasına konumlandırır.

Konturu işlerken kumanda, alet yolunu, alet kontura zarar vermeyecek kadar uzatır.

**M120** olmadan alet, dış köşelerin etrafında bir geçiş daireleri boyunca hareket eder ve bir kontur ihlaline neden olur. Bu tür noktalarda kumanda, **alet yarıçapı çok büyük** hata mesajıyla işlemeyi keser.

### **Giriş**

**M120**'yi tanımlarsanız kumanda diyaloğu sürdürür ve önceden hesaplanacak NC tümcelerinin **LA** sayısını, maksimum 99'u ister.

#### **Uyarılar**

### *BILGI*

#### **Dikkat, çarpışma tehlikesi!**

Önceden hesaplanacak NC tümcelerinin **LA** sayısını mümkün olduğunca küçük tanımlayın. Seçilen değerler çok büyük olduğunda, kumanda kontur bölümlerini görmezden gelebilir!

- $\blacktriangleright$  İşlemeden önce simülasyonu kullanarak NC programını test edin
- ▶ NC programına yavaşça hareket edin
- Daha fazla işleme sırasında, artık malzemenin konturun köşelerinde kaldığını unutmayın. Kontur kademesini daha küçük bir aletle yeniden işlemeniz gerekebilir.
- **M120**'yi her zaman yarıçap telafisi olarak aynı NC tümcesinde programladığınızda, sabit ve net bir programlama prosedürü elde edersiniz.
- Etkin yarıçap düzeltmeniz varsa örneğin aşağıdaki fonksiyonlar işlenirse kumanda program akışını iptal eder ve bir hata mesajı görüntüler:
	- **PLANE** fonksiyonları (#8 / #1-01-1)
	- $\blacksquare$  **M128** (#9 / #4-01-1)
	- **FUNCTION TCPM** (#9 / #4-01-1)
	- **CALL PGM**

Ĭ.

- Döngü **12 PGM CALL**
- Döngü **32 TOLERANS**
- Döngü **19 CALISMA DUZLEMI**

Döngü **19 CALISMA DUZLEMI** içeren önceki kumandalardan NC programlarını yürütmeye devam edebilirsiniz.

# **Örnek**

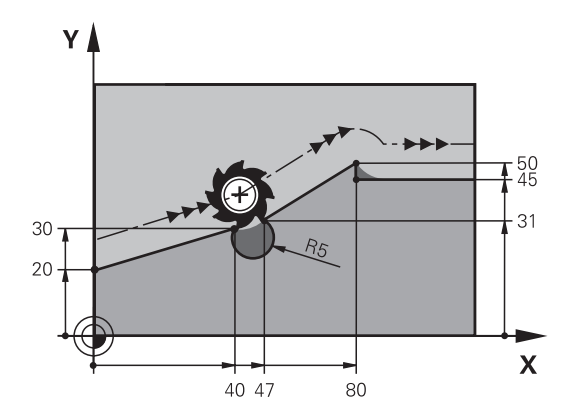

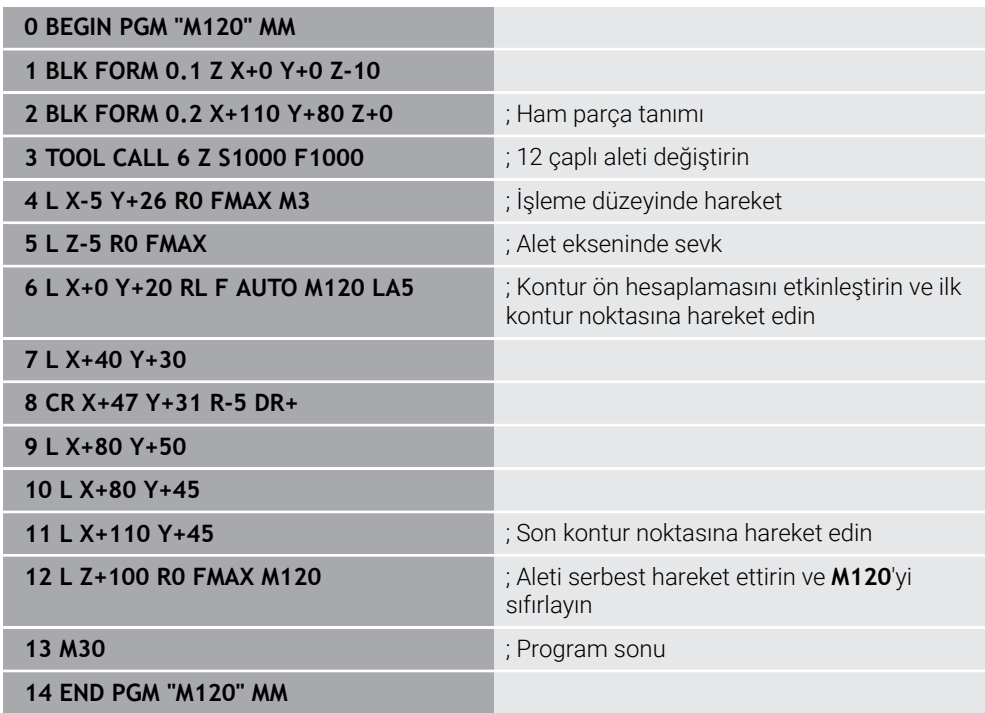

# **Tanım**

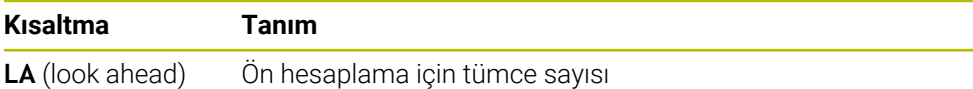

### <span id="page-522-0"></span>**18.4.10 M126 ile rota optimizasyonlu döner eksenleri hareket ettirin**

### **Uygulama**

**M126** ile kumanda, en kısa rotayı kullanarak bir döner ekseni programlanan koordinatlara hareket ettirir. Bu fonksiyon sadece pozisyon göstergesi 360°'nin altına düşürülen döner eksenler için etkilidir.

### **Fonksiyon tanımı**

### **Etki**

**M126**, tümce başlangıcında etki eder.

**M126**'yı sıfırlamak için **M127**'yi programlayın.

#### **Uygulama örneği**

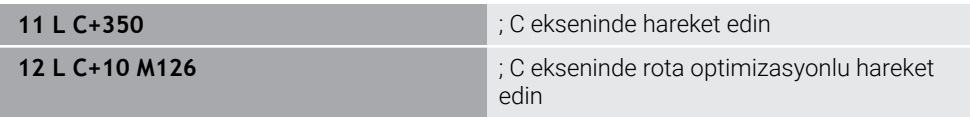

İlk NC tümcesinde kumanda, C eksenini 350°'de konumlandırır.

İkinci NC tümcesinde, kumanda **M126**'yı etkinleştirir ve ardından rota optimizasyonlu şekilde C eksenini 10°'ye konumlandırır. Kumanda, en kısa hareket yolunu kullanır ve C eksenini 360°'nin ötesinde pozitif dönüş yönünde hareket ettirir. Hareket mesafesi 20°'dir.

**M126** olmadan kumanda, döner ekseni 360°'nin ötesine hareket ettirmeyecektir. Hareket yönü, negatif dönüş yönünde 340°'dir.

### **Uyarılar**

- **M126**'nın artan sürüş hareketleri üzerinde etkisi yoktur.
- **M126**'nın etkisi, döner eksenin konfigürasyonuna bağlıdır.
- **M126** valnızca Modulo eksenlerinde etki eder.

Makine üreticisi, döner eksenin bir modulo ekseni olup olmadığını tanımlamak için **isModulo** (no. 300102) makine parametresini kullanır.

■ İsteğe bağlı makine parametresi **shortestDistance** (no. 300401) ile makine üreticisi, kumandanın döner ekseni standart olarak en kısa hareket yolu ile konumlandırıp konumlandırmayacağını tanımlar. Hareket yolları her iki yönde de aynıysa döner ekseni önceden konumlandırabilir ve böylece dönüş yönünü etkileyebilirsiniz. Ayrıca **PLANE** fonksiyonunda bir döndürme çözümü de seçebilirsiniz.

**Diğer bilgiler:** ["döndürme çözümleri", Sayfa 353](#page-352-0)

■ İsteğe bağlı makine parametresi **startPosToModulo** (no. 300402) ile makine üreticisi, kumandanın her konumlandırmadan önce gerçek konum gösterimini 0° ile 360° aralığına indirip düşürmediğini tanımlar.

### **Tanımlamalar**

#### **Modulo ekseni**

Modulo eksenleri, ölçüm cihazının yalnızca 0° ile 359,9999° arasında değerler sağladığı eksenlerdir. Bir eksen mil olarak kullanılıyorsa makine üreticisinin bu ekseni bir modulo ekseni olarak yapılandırması gerekir.

#### **Devrilme ekseni**

Devrilme eksenleri, birden fazla veya herhangi bir sayıda devir gerçekleştirebilen döner eksenlerdir. Makine üreticisi, bir devrilme eksenini modulo ekseni olarak yapılandırmalıdır.

#### **Modulo sayma yöntemi**

Modulo sayma yöntemi ile bir döner eksenin konum gösterimi 0° ile 359,9999° arasındadır. 359,9999° değeri aşılırsa ekran tekrar 0°'de başlar.

### <span id="page-523-0"></span>**18.4.11 M128 (#9 / #4-01-1) ile aracı ayarını otomatik olarak telafi edin**

#### **Uygulama**

NC programında kontrollü bir döner eksenin konumu değiştiğinde, kumanda döndürme işlemi sırasında doğrusal eksenlerin dengeleyici bir hareketini kullanarak alet konumlandırmasını **M128** ile otomatik olarak dengeler. Alet ucunun malzemeye göre pozisyonu bu nedenle değişmeden kalır (TCPM).

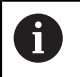

HEIDENHAIN, **M128** yerine daha güçlü **FUNCTION TCPM** fonksiyonunu önerir.

#### **İlgili konular**

**FUNCTION TCPM** ile alet kaymasını dengeleme

**Diğer bilgiler:** ["FUNCTION TCPM ile alet ayarını kompanse etme \(#9 / #4-01-1\)",](#page-361-0) [Sayfa 362](#page-361-0)

#### **Ön koşullar**

- Dönme eksenlerine sahip makine
- Kinematik tanımı

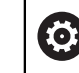

Makine el kitabını dikkate alın! Makine üreticisi, makinenin kinematik tanımını oluşturur.

Yazılım Seçeneği Gelişmiş fonksiyon grubu 2 (#9 / #4-01-1)

#### **Fonksiyon tanımı**

### **Etki**

**M128**, tümce başlangıcında etki eder.

**M128**'i aşağıdaki fonksiyonlar ile sıfırlarsınız:

**M129**

h

- **FUNCTION RESET TCPM**
- **Program akışı** işletim türünde başka bir NC programı seçin

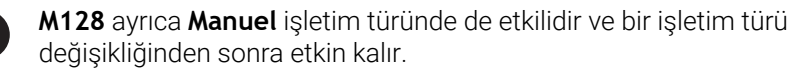

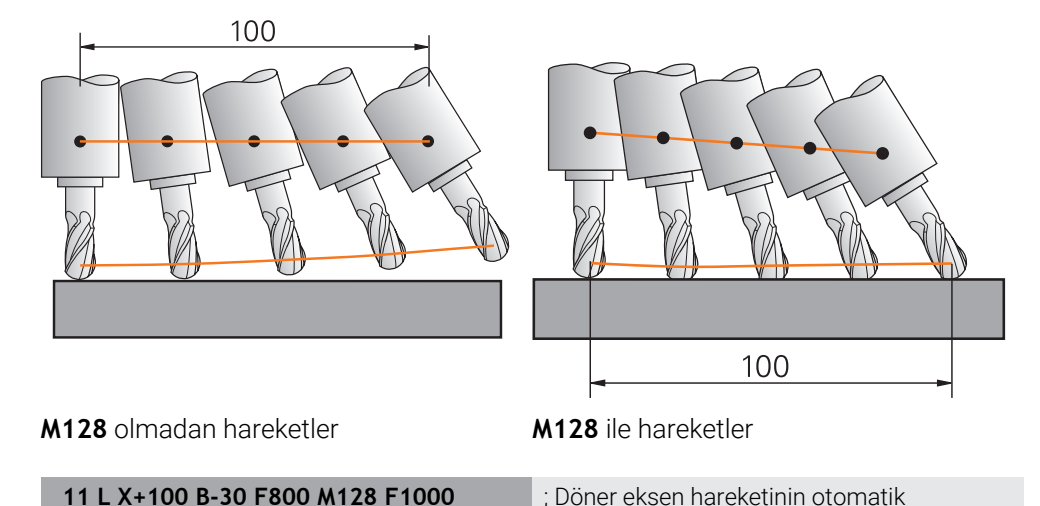

Bu NC tümcesinde kumanda, dengeleme hareketi için besleme ile **M128**'i etkinleştirir. Kumanda daha sonra X ekseninde ve B ekseninde eş zamanlı bir hareket gerçekleştirir.

dengelemesi ile hareket edin

Döner eksen ayarlanırken alet ucunun malzemeye göre konumunu sabit tutmak için kumanda doğrusal eksenleri kullanarak sürekli bir dengeleme hareketi gerçekleştirir. Bu örnekte, kumanda, dengeleme hareketini Z ekseninde yürütür.

**M128** olmadan, aletin ayar açısı değiştiğinde alet ucu hedef konumundan kaydırılır. Kumanda bu ofseti telafi etmez. NC programında sapmayı dikkate almadığınızda, işleme kayacak veya bir çarpışmaya yol açacaktır.

### **Giriş**

**M128** öğesini tanımladığınızda, kumanda diyaloğu sürdürür ve **F** beslemesini ister. Tanımlanan değer, dengeleme hareketi sırasında beslemeyi sınırlar.

### **Ayarlanmamış döner eksenlerle ayarlı işleme**

**M128** ile bağlantılı olarak karşı eksenler olarak adlandırılan ayarlanmamış döner eksenlerle de ayarlı işleme gerçekleştirebilirsiniz.

Ayarlanmamış döner eksenlerle ayarlanmamış işleme için aşağıdaki gibi hareket edin:

- **M128** öğesini etkinleştirmeden önce döner eksenleri manuel olarak konumlandırın
- **M128** öğesini etkinleştirin
- Kumanda, mevcut tüm döner eksenlerin gerçek değerlerini okur, alet kılavuz noktasının yeni konumunu hesaplar ve pozisyon göstergesini günceller.

**Diğer bilgiler:** ["Alet üzerindeki referans noktaları", Sayfa 187](#page-186-0)

- > Kumanda, bir sonraki sürüş hareketiyle gerekli dengeleme hareketini gerçekleştirir.
- $\blacktriangleright$  İşlemeyi uygulayın

 $\mathbf{i}$ 

- Programın sonunda **M128**'i **M129** ile sıfırlayın
- Döner eksenleri başlangıç pozisyonuna getirin

**M128** etkin olduğu sürece, kumanda ayarlanmamış döner eksenlerin gerçek konumunu izler. Gerçek pozisyon makine üreticisi tarafından tanımlanan nominal pozisyon değerinden sapma gösterirse kumanda bir hata mesajı verir ve program akışını keser.

#### **Uyarılar**

### *BILGI*

#### **Dikkat çarpışma tehlikesi!**

Hirth dişli döner eksenler dönmek için dişliden dışarıya hareket etmelidir. Dışarıya hareket etme ve dönme hareketi sırasında çarpışma tehlikesi oluşur!

Dönme ekseninin konumunu değiştirmeden önce aleti serbest sürün

### *BILGI*

#### **Dikkat, çarpışma tehlikesi!**

Alet konumlandırmasını, çevresel frezeleme için **TX**, **TY** ve **TZ** alet oryantasyonu ile **LN** doğru çizgileriyle tanımlarsanız kumanda döner eksenlerin gerekli pozisyonlarını kendisi hesaplar. Bu, öngörülemeyen sürüş hareketlerine neden olabilir.

- $\blacktriangleright$  İslemeden önce simülasyonu kullanarak NC programını test edin
- ▶ NC programına yavaşça hareket edin

**Diğer bilgiler:** ["Çevre frezeleme için 3D alet düzeltmen \(#9 / #4-01-1\)", Sayfa 398](#page-397-0) **Diğer bilgiler:** ["Vektörlere sahip çıktı", Sayfa 488](#page-487-0)

- Dengeleyici hareket için besleme hızı, siz yeni bir tane programlayana veya bir **M128**'i iptal edene kadar geçerli olmaya devam eder.
- **M128** etkin olduğunda, kumanda, **Pozisyonlar** çalışma alanında **TCPM** simgesini gösterir.

**Ayrıntılı bilgiler:** Kurma ve işleme kullanıcı el kitabı

**M128** ve **FUNCTION TCPMAXIS POS** seçimiyle etkin bir 3D temel rotasyonu dikkate alınmaz. **FUNCTION TCPM**'yi **AXIS SPAT** seçimiyle veya **LN** çizgileri veya alet vektörüne sahip CAM çıktılarıyla programlayın.

**Diğer bilgiler:** ["FUNCTION TCPM ile alet ayarını kompanse etme \(#9 / #4-01-1\)",](#page-361-0) [Sayfa 362](#page-361-0)

Döner eksenlerin eksen konumlarını doğrudan girerek aletin etkin açısını tanımlarsınız. Bu, değerlerin **M-CS** makine koordinat sistemiyle ilgili olduğu anlamına gelir. **T-CS** alet koordinat sistemi, başlık döner eksenli makinelerde değişir. **W-CS** malzeme koordinat sistemi, tablalı döner eksenli makinelerde değişir.

**Diğer bilgiler:** ["Referans sistemi", Sayfa 280](#page-279-0)

- Aşağıdaki fonksiyonları **M128** etkinken işlerseniz kumanda programı durdurur ve bir hata mesajı görüntüler:
	- (#50 / #4-03-1) dönüş modunda kesme yarıçapı düzeltmesi **RR/RL**
	- **M91**
	- **M92**
	- **M144**
	- **TOOL CALL** alet çağırma
	- Dinamik çarpışma izleme DCM (#40 / #5-03-1) ve aynı anda **M118**

#### **Makine parametreleriyle bağlantılı olarak uyarılar**

- Makine üreticisi, dengeleme hareketlerinin maksimum hızını tanımlamak için  $\blacksquare$ isteğe bağlı makine parametresi **maxCompFeed** (no. 201303) kullanır.
- Makine üreticisi, maksimum açı toleransını isteğe bağlı makine parametresi **maxAngleTolerance** (no. 205303) ile tanımlar.
- Makine üreticisi, isteğe bağlı makine parametresi **maxLinearTolerance** (no. 205305) ile maksimum doğrusal eksen toleransını tanımlar.
- Makine üreticisi tüm çarpışma gövdeleri için manuel bir ek ölçüyü isteğe bağlı makine parametresi **manualOversize** (no. 205304) ile tanımlar.
- Makine üreticisi kumandanın ofset değerlerini yorumladığı eksene özel yöntemi tanımlamak için isteğe bağlı ön ayarı **presetToAlignAxis** (no. 300203) parametresini kullanır. **FUNCTION TCPM** ve **M128** fonksiyonlarında makine parametresi yalnızca alet ekseni etrafında dönen dönüş ekseni için geçerlidir (genellikle **C\_OFFS**).

**Ayrıntılı bilgiler:** Kurma ve işleme kullanıcı el kitabı

Makine parametresi tanımlanmamışsa veya **TRUE** değeriyle tanımlanmışsa düzlemdeki malzeme eğriliğini düzeltmek için ofseti kullanabilirsiniz. Ofset **W-CS** malzeme koordinat sisteminin oryantasyonunu etkiler.

**Diğer bilgiler:** ["Malzeme koordinat sistemi W-CS", Sayfa 287](#page-286-0)

Makine parametresi **FALSE** değeriyle tanımlanmışsa düzlemdeki malzeme eğimini ofset ile telafi edemezsiniz. Kumanda, işleme sırasında ofseti dikkate almaz.

#### **Aletlerle ilgili talimatlar**

Bir şekillendirme işlemi sırasında aleti açarsanız bilyeli freze kullanmanız gerekir. Aksi takdirde alet kontura zarar verebilir.

İşleme sırasında bilyeli frezelerle kontura zarar vermemek için aşağıdakilere dikkat edin:

**M128** ile kumanda, alet döndürme noktasını alet kılavuz noktasıyla eşitler. Alet döndürme noktası alet ucundaysa alet eğildiğinde alet kontura zarar verir. Bu, alet kılavuz noktasının alet merkez noktasında olması gerektiği anlamına gelir.

**Diğer bilgiler:** ["Alet üzerindeki referans noktaları", Sayfa 187](#page-186-0)

Alet kumandasının simülasyonda doğru bir şekilde göstermesi için alet yönetiminin **L** sütununda aletin gerçek uzunluğunu tanımlamanız gerekir.

Aletin NC programında çağırırken, bilye yarıçapını **DL**'de negatif bir delta değeri olarak tanımlarsınız ve böylece alet kılavuz noktasını alet merkez noktasına kaydırırsınız.

**Diğer bilgiler:** ["Alet uzunluğu düzeltmesi", Sayfa 373](#page-372-0)

Dinamik çarpışma izleme DCM (#40 / #5-03-1) için alet yönetiminde aletin gerçek uzunluğunu da tanımlamanız gerekir.

**Diğer bilgiler:** ["Dinamik çarpışma kontrolü DCM \(#40 / #5-03-1\)", Sayfa 428](#page-427-0)

Alet kılavuz noktası alet merkez noktasındaysa NC programında alet ekseninin koordinatlarını kürenin yarıçapı etrafında ayarlamanız gerekir.

**FUNCTION TCPM** fonksiyonunda, alet kılavuz noktasını ve alet döndürme noktasını birbirinden bağımsız olarak seçebilirsiniz.

**Diğer bilgiler:** ["FUNCTION TCPM ile alet ayarını kompanse etme \(#9 / #4-01-1\)",](#page-361-0) [Sayfa 362](#page-361-0)

### **Tanım**

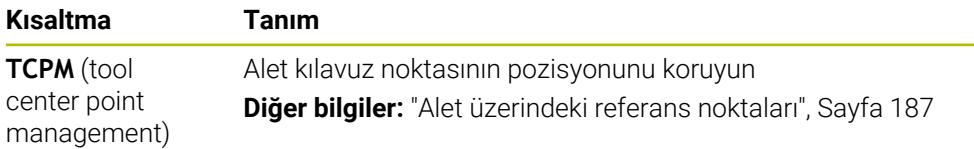

### <span id="page-528-0"></span>**18.4.12 M136 ile beslemeyi mm/U cinsinden yorumlayın**

### **Uygulama**

**M136** ile kumanda, beslemeyi mil devri başına milimetre olarak yorumlar. Besleme hızı, örneğin torna işlemiyle (#50 / #4-03-1) bağlantılı olarak devir sayısına bağlıdır. **Diğer bilgiler:** ["İşleme modunu şununla değiştir: FUNCTION MODE", Sayfa 150](#page-149-0)

#### **Fonksiyon tanımı**

#### **Etki**

**M136**, tümce başlangıcında etki eder. **M136** öğesini sıfırlamak için **M137** öğesini programlayın.

#### **Uygulama örneği**

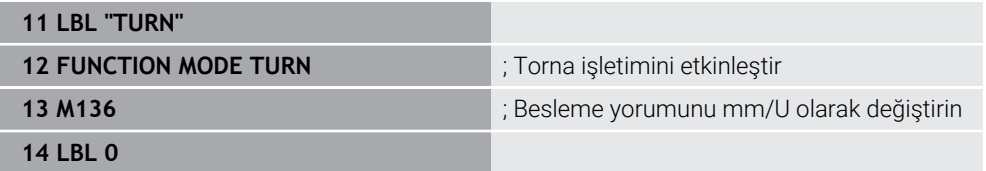

Burada **M136**, kumandanın torna işlemini etkinleştirdiği bir alt programdadır (#50 / #4-03-1).

**M136** yardımıyla kumanda, torna işlemi için gerekli olan beslemeyi mm/U olarak yorumlar. Devir başına besleme, malzeme milinin hızını ifade eder. Sonuç olarak kumanda, malzeme milinin her devri için programlanmış besleme değeri kadar aleti hareket ettirir.

**M136** olmadan kumanda, beslemeyi mm/dk. olarak yorumlar.

### **Uyarılar**

- Inç birimli NC programlarında M136 öğesinin **FU** veya **FZ** ile kombine edilmesine izin verilmez.
- **M136** etkin olduğunda, malzeme mili ayarda olmamalıdır.
- Eksenler **M136** etkin durumdayken hareket ediyorsa kumanda, beslemeyi **Pozisyonlar** çalışma alanında ve **Durum** çalışma alanının **POS** sekmesinde mm/ dev cinsinden gösterir.

**Ayrıntılı bilgiler:** Kurma ve işleme kullanıcı el kitabı

**M136** bir mil oryantasyonuyla birlikte uygulanamaz. Bir mil yönünde hız olmadığından kumanda, örneğin dişli delme sırasında bir beslemeyi hesaplayamaz.

# <span id="page-529-0"></span>**18.4.13 M138 ile işleme için döner eksenleri göz önünde bulundurun**

### **Uygulama**

**M138** ile mekansal açıları hesaplarken ve konumlandırırken kumandanın hangi döner eksenleri dikkate alacağını tanımlarsınız. Tanımlanmamış döner eksenler kumandadan çıkarılır. Bu, örneğin üç döner eksenli makinelerde, döndürme seçeneklerinin sayısını sınırlamanıza ve böylece bir hata mesajını önlemenize olanak tanır.

**M138** aşağıdaki kombinasyonlarda etki eder:

 $\blacksquare$  **M128** (#9 / #4-01-1)

**Diğer bilgiler:** ["M128 \(#9 / #4-01-1\) ile aracı ayarını otomatik olarak telafi edin",](#page-523-0) [Sayfa 524](#page-523-0)

- **FUNCTION TCPM**  $(#9 / #4-01-1)$ **Diğer bilgiler:** ["FUNCTION TCPM ile alet ayarını kompanse etme \(#9 / #4-01-1\)",](#page-361-0) [Sayfa 362](#page-361-0)
- **PLANE**fonksiyonları (#8 / #1-01-1) **Diğer bilgiler:** ["Çalışma düzlemini PLANE fonksiyonları \(#8 / #1-01-1\) ile](#page-314-0) [döndürme", Sayfa 315](#page-314-0)
- Döngü **19 CALISMA DUZLEMI** (#8 / #1-01-1)

### **Fonksiyon tanımı**

#### **Etki**

**M138**, tümce başlangıcında etki eder.

**M138** öğesini sıfırlamak için **M138**'i döner eksenleri belirtmeden programlayın.

### **Uygulama örneği**

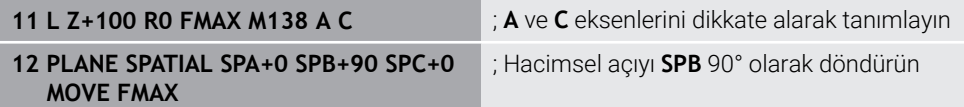

**A**, **B** ve **C** döner eksenlerine sahip 6 eksenli bir makinede, hacimsel açılarla işleme için bir döner ekseni hariç tutmalısınız, aksi takdirde çok fazla kombinasyon mümkün olacaktır.

**M138 A C** ile kumanda, yalnızca **A** ve **C** eksenlerinde hacimsel açılarla döndürme sırasında eksen konumunu hesaplar. B ekseni hariçtir. NC tümcesinde **12**, bu nedenle kumanda, **SPB+90** dolu açıyı **A** ve **C** eksenleriyle konumlandırır.

**M138** olmadan çok fazla döndürme seçeneği vardır. Kumanda, işlemeyi durdurur ve bir hata mesajı verir.

### **Giriş**

**M138**'i tanımladığınızda, kumanda diyaloğu sürdürür ve dönme eksenlerinin dikkate alınmasını ister.

**11 L Z+100 R0 FMAX M138 C** ; C ekseninin dikkate alınarak tanımlanması

### **Uyarılar**

- **M138** ile kumanda, hacimsel açıları hesaplarken ve konumlandırırken yalnızca döner eksenleri hariç tutar. **M138** ile hariç tutulan bir döner ekseni bir konumlandırma tümcesi ile hareket ettirebilirsiniz. Kumandanın herhangi bir dengeleme yapmadığını lütfen unutmayın.
- İsteğe bağlı makine parametresi **parAxComp** (no. 300205) ile makine üreticisi, kumandanın kinematik hesaplamada hariç tutulan eksenin konumunu içerip içermediğini tanımlar.

### <span id="page-530-0"></span>**18.4.14 M140 ile alet ekseninde geri çekme**

#### **Uygulama**

**M140** ile kumanda, aleti alet ekseninde geri çeker.

#### **Fonksiyon tanımı**

#### **Etki**

**M140** tümcesel olarak ve tümce başında etki eder.

#### **Uygulama örneği**

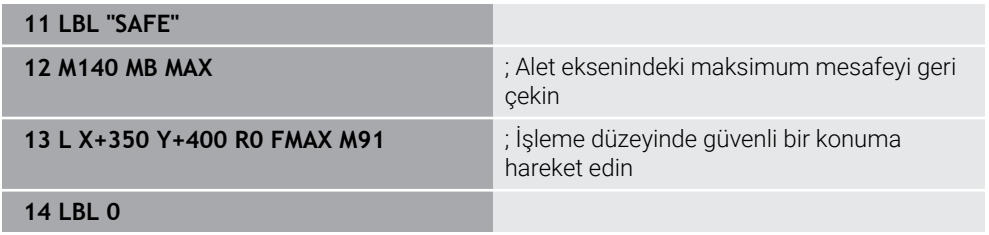

Burada **M140**, kumandanın aleti güvenli bir konuma hareket ettirdiği bir alt programdadır.

Kumanda, **M140 MB MAX** ile aleti alet ekseninin pozitif yönünde maksimum mesafeye geri çeker. Kumanda, aleti bir son şalterin veya bir çarpışma nesnesinin önünde durdurur.

Sonraki NC tümcesinde kumanda, aleti işleme düzleminde güvenli bir konuma hareket ettirir.

**M140** olmadan kumanda geri çekilmez.

#### **Giriş**

**M140**'ı tanımladığınızda, kumanda diyaloğu sürdürür ve **MB** geri çekme uzunluğunu ister. Geri çekme uzunluğunu pozitif veya negatif artımlı bir değer olarak tanımlayabilirsiniz. **MB MAX** ile kumanda, aleti bir son şaltere veya çarpışma nesnesine kadar alet ekseninin pozitif yönünde hareket ettirir.

**MB**'den sonra geri çekme hareketi için bir besleme hızı tanımlayabilirsiniz. Bir besleme hızı tanımlamadığınızda, kumanda aleti hızlı harekette geri çeker.

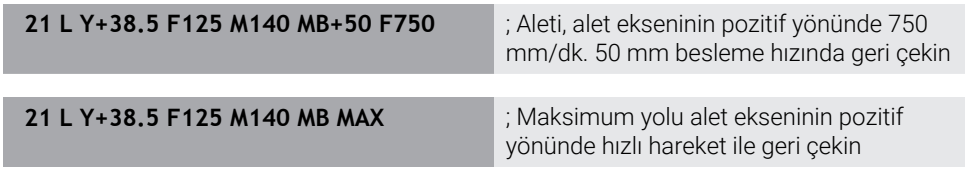

### **Uyarılar**

### *BILGI*

#### **Dikkat çarpışma tehlikesi!**

Makine üreticisi, dinamik çarpışma denetimi DCM (#40 / #5-03-1) fonksiyonunu yapılandırmak için farklı seçeneklere sahiptir. Makineye bağlı olarak kumanda, algılanan bir çarpışmaya rağmen NC programını hata mesajı olmadan çalıştırmaya devam eder. Kumanda, aleti çarpışma olmayan son konumda durdurur ve NC programını bu konumdan devam ettirir. DCM öğesinin bu konfigürasyonunda programlanmamış hareketler meydana gelir. **Bu davranış, çarpışma denetiminin etkin veya devre dışı olmasından bağımsızdır.** Bu hareketler sırasında çarpışma tehlikesi vardır!

- Makine el kitabını dikkate alın
- Makinenin tutumunu kontrol edin

### *BILGI*

#### **Dikkat çarpışma tehlikesi!**

**M118** fonksiyonu yardımıyla bir döner eksenin pozisyonunu değiştirir ve ardından **M140** fonksiyonunu çalıştırırsanız kumanda, geri çekme hareketinde bindirilmiş değerleri yok sayar. Özellikle başlık döner eksenli makinelerde bu aşamada istenmeyen ve önceden görülemeyen hareketler meydana gelir. Bu geri çekme hareketleri sırasında çarpışma tehlikesi vardır!

- **M140** ile **M118**, başlık döner eksenli makinelerde kombine edilmemelidir
- **M140**, döndürülmüş çalışma düzleminde de etki eder. Başlık döner eksenli makinelerde kumanda, aleti **T-CS** alet koordinat sisteminde hareket ettirir. **Diğer bilgiler:** ["Alet koordinat sistemi T-CS", Sayfa 294](#page-293-0)
- Kumanda, **M140 MB MAX** ile aleti yalnızca alet ekseninin pozitif yönünde geri çeker.
- **MB** için negatif bir değer tanımladığınızda, kumanda aleti alet ekseninin negatif yönünde geri çeker.
- Kumanda, alet çağrısı yoluyla **M140** için alet ekseni hakkında gerekli bilgileri alır.
- Makine üreticisi isteğe bağlı makine parametresi **moveBack** (no. 200903) ile maksimum geri çekme **MB MAX** ile bir son şalterine veya bir çarpışma nesnesine olan mesafeyi tanımlar.

### **Tanım**

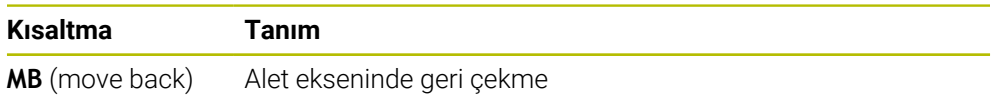

# <span id="page-532-0"></span>**18.4.15 M143 ile temel dönüşler**

## **Uygulama**

**M143** ile kumanda, örneğin hizalanmış bir malzemenin işlenmesinden sonra hem temel dönüşü hem de 3D temel dönüşü sıfırlar.

## **Fonksiyon tanımı**

**Etki**

**M143** tümcesel olarak ve tümce başında etki eder.

### **Uygulama örneği**

11 M143 **in altına bir altına bir altına bir altına bir altına bir altına bir altına bir altına bir altına bir altına bir altına bir altına bir altına bir altına bir altına bir altına bir altına bir altına bir altına bir a** 

Bu NC tümcesinde kumanda, NC programından bir temel dönüşü sıfırlar. Kumanda, referans noktası tablosunun aktif satırındaki **SPA**, **SPB** ve **SPC** sütunlarındaki değerlerin üzerine **0** değerini yazar.

**M143** olmadan, temel dönüşü manuel olarak sıfırlayana veya üzerine yeni bir değer yazana kadar temel dönüş etkin kalır.

### **Uyarı**

**M143** fonksiyonuna tümce akışında izin verilmez. **Ayrıntılı bilgiler:** Kurma ve işleme kullanıcı el kitabı

## <span id="page-532-1"></span>**18.4.16 Alet ofsetini hesaba katın M144 (#9 / #4-01-1)**

### **Uygulama**

**M144** ile kumanda, ayarlanan döner eksenlerden kaynaklanan sonraki sürüş hareketlerinde alet ofsetini telafi eder.

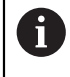

HEIDENHAIN, **M144** yerine daha güçlü **FUNCTION TCPM** (#9 / #4-01-1) fonksiyonunu önerir.

### **İlgili konular**

**FUNCTION TCPM** ile alet kaymasını dengeleme **Diğer bilgiler:** ["FUNCTION TCPM ile alet ayarını kompanse etme \(#9 / #4-01-1\)",](#page-361-0) [Sayfa 362](#page-361-0)

### **Ön koşul**

Yazılım Seçeneği Gelişmiş fonksiyon grubu 2 (#9 / #4-01-1)

### **Fonksiyon tanımı**

### **Etki**

**M144**, tümce başlangıcında etki eder.

**M144**'ü sıfırlamak için **M145**'i programlayın.

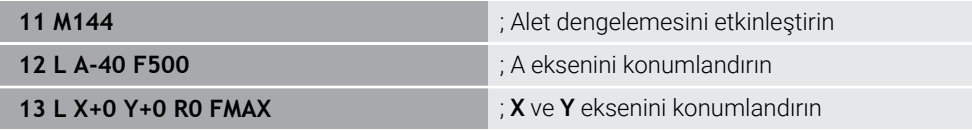

**M144** ile kumanda, sonraki konumlandırma tümcelerinde döner eksenlerin konumunu dikkate alır.

NC tümcesi **12**'de kumanda, **A** döner eksenini konumlandırarak alet ucu ile malzeme arasında bir kayma oluşturur. Kumanda, bu kaymayı aritmetik olarak hesaba katar. Sonraki NC tümcesinde kumanda, **X** ve **Y** eksenlerini konumlandırır. Etkin **M144**'ün yardımıyla kumanda, hareket sırasında döner eksen **A**'nın konumunu dengeler.

**M144** olmadan, kumanda kaymayı yok sayar ve parça işleme kaydırılır.

### **Uyarılar**

6

Makine el kitabını dikkate alın!

Açılı başlıklarla bağlantılı olarak, makine geometrisinin kinematik açıklamasında makine üreticisi tarafından tanımlandığından emin olun. İşleme için açılı başlık kullanıyorsanız doğru kinematiği seçmeniz gerekir.

Etkin **M144**'e rağmen **M91** veya **M92** ile konumlandırabilirsiniz.

**Diğer bilgiler:** ["Koordinat girişleri için ek fonksiyonlar", Sayfa 506](#page-505-0)

- Etkin bir **M144** ile **M128** ve **FUNCTION TCPM** fonksiyonlarına izin verilmez. Bu fonksiyonlar etkinleştirildiğinde kumanda bir hata mesajı verir.
- **M144**, **PLANE** fonksiyonlarıyla bağlantılı olarak çalışmaz. Her iki fonksiyon da etkin olduğunda, **PLANE** fonksiyonu devreye girer.

**Diğer bilgiler:** ["Çalışma düzlemini PLANE fonksiyonları \(#8 / #1-01-1\) ile](#page-314-0) [döndürme", Sayfa 315](#page-314-0)

**M144** ile kumanda, **W-CS** malzeme koordinat sistemine göre hareket eder.

**PLANE** fonksiyonlarını etkinleştirirseniz kumanda, **WPL-CS** çalışma düzlemi koordinat sistemine göre hareket eder.

**Diğer bilgiler:** ["Referans sistemi", Sayfa 280](#page-279-0)

### **Dönüş işlemiyle ilişkili bildirimler (#50 / #4-03-1)**

Ayarlanan eksen döndürülebilir bir tablaysa kumanda, takım koordinat sistemini **W-CS**'ye yönlendirir.

Döndürülmüş eksen bir döner başlık ise kumanda **W-CS**'yi yönlendirmez.

Döner ekseni ayarladıktan sonra, tornalama aletini Y koordinatında yeniden konumlandırmanız ve **800 ROTORU AYARLA** döngüsü ile bıçağın konumunu yönlendirmeniz gerekebilir.

**Ayrıntılı bilgi:** İşleme döngüleri kullanıcı el kitabı

## <span id="page-534-0"></span>**18.4.17 NC durması veya elektrik kesintisi durumunda M148 ile otomatik olarak geri çekilir**

### **Uygulama**

**M148** ile kumanda, aşağıdaki durumlarda aleti otomatik olarak malzemeden kaldırır:

- Manuel olarak tetiklenen NC durdurma
- Yazılım tarafından tetiklenen NC durdurma, örneğin tahrik sisteminde bir hata olması durumunda
- Akım kesintisi

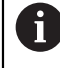

HEIDENHAIN, **M148** yerine son derece güçlü **FUNCTION LIFTOFF** fonksiyonunu önerir.

#### **İlgili konular**

**FUNCTION LIFTOFF** ile otomatik kaldırma **Diğer bilgiler:** ["FUNCTION LIFTOFF ile aleti otomatik olarak kaldırma", Sayfa 443](#page-442-0)

### **Ön koşul**

Alet yönetiminin **LIFTOFF** sütunu Alet yönetiminin **LIFTOFF** sütununda **Y** değerini tanımlamalısınız. **Ayrıntılı bilgiler:** Kurma ve işleme kullanıcı el kitabı

#### **Fonksiyon tanımı**

#### **Etki**

**M148**, tümce başlangıcında etki eder.

**M148**'i aşağıdaki fonksiyonlar ile sıfırlarsınız:

- **M149**
- **FUNCTION LIFTOFF RESET**

### **Uygulama örneği**

**11 M148** ; Otomatik kaldırmayı etkinleştirin

Bu NC tümcesi **M148**'i etkinleştirir. İşleme sırasında bir NC durdurma tetiklendiğinde, alet, alet ekseninin pozitif yönünde 2 mm'ye kadar kaldıracaktır. Bu, alete veya malzemeye olası hasarları önler.

**M148** olmadan eksenler bir NC durdurma söz konusu olduğunda durur, bu da aletin malzeme üzerinde kaldığı ve serbest kesme işaretlerine neden olabileceği anlamına gelir.

# **Uyarılar**

**M148** ile geri çekme sırasında kumandanın alet ekseni yönünde kaldırması gerekmez.

**M149** fonksiyonuyla kumanda, kalkış yönünü sıfırlamadan **FUNCTION LIFTOFF** fonksiyonunu devre dışı bırakır. **M148** öğesini programlarsanız kumanda, **FUNCTION LIFTOFF** tarafından tanımlanan kalkış yönü ile otomatik kaldırmayı etkinleştirir.

- Otomatik kaldırmanın her alet için kullanışlı olmadığını unutmayın, ör. disk frezelerinde.
- Makine üreticisi **on** (no. 201401) makine parametresiyle, otomatik kaldırmanın çalışıp çalışmadığını tanımlar.
- Makine üreticisi **distance** (no. 201402) makine parametresiyle maksimum kaldırma yüksekliğini tanımlar.
- Makine üreticisi kaldırma hareketinin hızını tanımlamak için **feed** (no. 201405) makine parametresini kullanır.

### <span id="page-535-0"></span>**18.4.18 M197 ile dış köşelerin yuvarlanmasını önleyin**

### **Uygulama**

**M197** ile kumanda, yarıçap düzeltmeli bir konturu dış köşede teğetsel olarak uzatır ve daha küçük bir geçiş dairesi ekler. Bu, aletin dış köşeyi doldurmasını önleyecektir.

### **Fonksiyon tanımı**

### **Etki**

**M197** tümcesel olarak ve yalnızca yarıçap düzeltmeli dış köşelerde hareket eder.

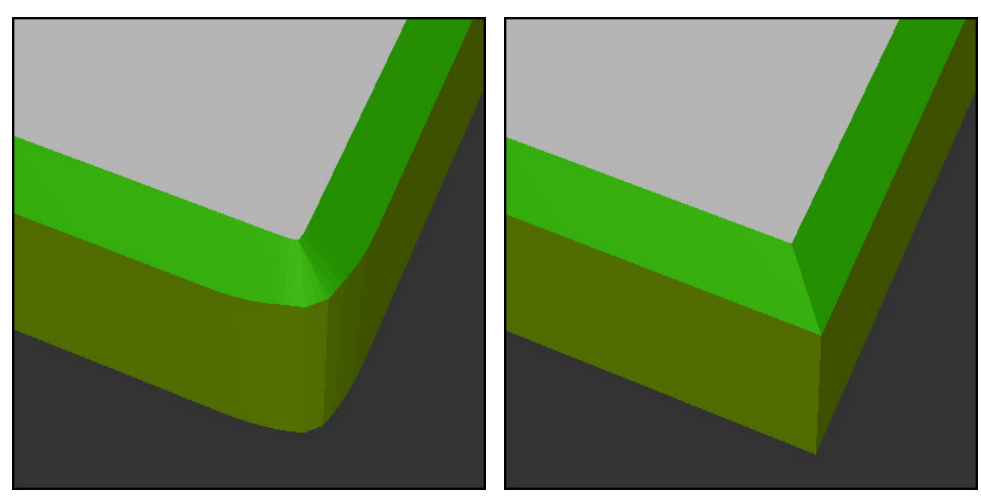

**M197** olmadan kontur **M197** ile kontur

| $\bullet\bullet\bullet$ | ; Kontura yaklaşma                        |
|-------------------------|-------------------------------------------|
| 11 X+60 Y+10 M197 DL5   | ; Keskin kenarlı ilk dış köşeyi işleme    |
| 12 X+10 Y+60 M197 DL5   | ; Keskin kenarlı ikinci dış köşeyi işleme |
|                         | ; Konturun geri kalanını işleme           |

**M197 DL5** ile kumanda, dış köşedeki konturu teğetsel olarak maksimum 5 mm uzatır. Bu örnekte, 5 mm tam olarak alet yarıçapına karşılık gelir ve bu da keskin kenarlı bir dış köşeye neden olur. Daha küçük geçiş yarıçapının yardımıyla kumanda, geçiş yolunu yumuşak bir şekilde yürütmeye devam eder.

**M197** olmadan kumanda, yarıçap telafisi etkinken dış köşeye teğetsel bir geçiş dairesi ekler, bu da dış köşede yuvarlamalara yol açar.

#### **Giriş**

**M197** öğesini tanımladığınızda, kumanda diyaloğu sürdürür ve **DL** teğetsel uzantısını ister. **DL**, kumandanın dış köşeyi uzatacağı maksimum miktardır.

### **Uyarı**

Keskin bir köşe elde etmek için alet yarıçapı boyutunda **DL** parametresini tanımlayın. **DL**'yi ne kadar küçük seçerseniz köşe o kadar yuvarlak olur.

### **Tanım**

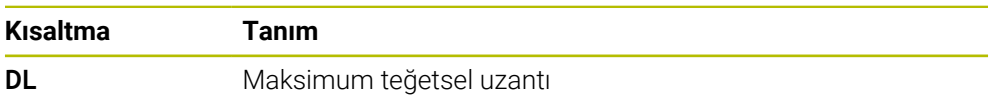

# **18.5 Alet için ek fonksiyon**

### **18.5.1 Yardımcı aleti M101 ile otomatik olarak değiştirme**

### **Uygulama**

**M101** ile belirli bir alet ömrü aşıldıktan sonra kumanda bir yardımcı alette otomatik olarak değişir. Kumanda, yardımcı alet ile işlemeye devam eder.

# **Ön koşullar**

- Alet yönetiminin **RT** sütunu **RT** sütununda yardımcı aletin numarasını veya adını tanımlarsınız.
- Alet yönetiminin **TIME2** sütunu **TIME2** sütununda, kumandanın değiştirme aletini değiştirmesinden sonraki

hizmet ömrünü tanımlarsınız.

**Ayrıntılı bilgiler:** Kurma ve işleme kullanıcı el kitabı

Sadece yardımcı aletlerle aynı yarıçapa sahip aletleri kullanın. Kumanda aletin yarıçapını otomatik olarak kontrol etmez.

Kumandanın yarıçapı kontrol etmesini istiyorsanız alet değişiminden sonra **M108**'i programlayın.

**Diğer bilgiler:** ["M108 ile yardımcı aletin yarıçapını kontrol edin", Sayfa 542](#page-541-0)

### **Fonksiyon tanımı**

### **Etki**

 $\bullet$ 

 $\mathbf i$ 

**M101**, tümce başlangıcında etki eder.

**M101**'i sıfırlamak için **M102**'yi programlayın.

### **Uygulama örneği**

Makine el kitabını dikkate alın! **M101** makineye bağlı bir fonksiyondur.

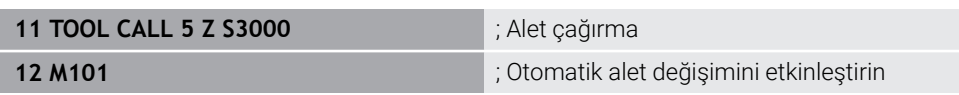

Kumanda, alet değişimini gerçekleştirir ve sonraki NC tümcesi **M101**'i etkinleştirir. Alet yönetiminin **TIME2** sütunu, bir alet çağrıldığında alet ömrünün maksimum değerini içerir. İşleme sırasında **CUR\_TIME** sütununun mevcut alet ömrü bu değeri aştığında, kumanda değiştirilen aleti NC programında uygun bir noktaya değiştirir. Kumanda henüz etkin NC tümcesini bitirmediğinde, değişiklik en geç bir dakika sonra gerçekleşir. Bu uygulama, örneğin insansız sistemlerdeki otomatik programlar için kullanışlıdır.

### **Giriş**

**M101**'i tanımladığınızda, kumanda diyaloğu sürdürür ve **BT**'yi ister. **BT** ile otomatik alet değişiminin geciktirilebileceği NC tümcelerinin sayısını maksimum 100 olarak tanımlarsınız. NC tümcelerinin içeriği, örneğin ilerleme veya mesafe, alet değişikliğinin ertelendiği süreyi etkiler.

**BT** öğesini tanımlamamanız durumunda kumanda, 1 değerini ya da makine üreticisi tarafından belirlenen bir standart değeri kullanır.

**BT**'den alınan değerin yanı sıra alet ömrü kontrolü ve otomatik alet değişiminin hesaplanması, işleme süresi üzerinde etkilidir.

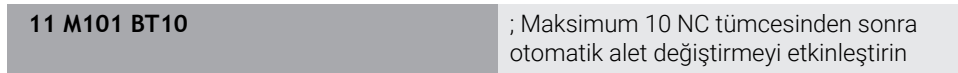

### **Uyarılar**

### *BILGI*

#### **Dikkat çarpışma tehlikesi!**

Kumanda, **M101** ile otomatik bir alet değiştirmede daima önce alet eksenindeki aleti geri çeker. Geri çekme esnasında arkadan kesmeli aletlerde çarpışma tehlikesi oluşur, ör. disk frezelerinde ya da T yiv frezelerde!

- **M101** öğesini arkadan kesme olmadan yalnızca işleme operasyonlarında kullanın
- **M102** ile alet değiştirmeyi devre dışı bırakın
- Örneğin kesici uçları değiştirdikten sonra mevcut alet ömrünü sıfırlamak istediğinizde, alet yönetiminin **CUR\_TIME** sütununa 0 değerini girin.

**Ayrıntılı bilgiler:** Kurma ve işleme kullanıcı el kitabı

Dizine alınmış aletler söz konusu olduğunda, kumanda ana aletten herhangi bir veri kabul etmez. Gerekirse alet yönetiminin her tablo satırında indeksli bir yardımcı alet tanımlamanız gerekir. Belirtilmiş alet aşınmışsa ve sonuç olarak kilitlenmişse bu da tüm endeksler için geçerli değildir. Bu, örneğin ana aletin hala kullanılabileceği anlamına gelir.

**Ayrıntılı bilgiler:** Kurma ve işleme kullanıcı el kitabı

- **BT** değeri ne kadar yüksek olursa **M101** ile olası bir çalışma süresi uzatması da o oranda düşük etki eder. Otomatik alet değişiminin daha sonra gerçekleşeceği dikkate alınmalıdır!
- **M101** ek fonksiyonu torna aleti için ve torna işletiminde (#50 / #4-03-1) mevcut değildir.

#### **Alet değişimine ilişkin bilgiler**

- $\blacksquare$  Kumanda, alet değişimini otomatik olarak uygun bir NC programında gerçekleştirir.
- **RT** sütununda bir kardeş aracı tanımlayıp aracı araç adıyla çağırmazsanız araç ömrü **TIME2** dolduğunda kumanda aynı ada sahip bir araçla değiştirir.

**Ayrıntılı bilgiler:** Kurma ve işleme kullanıcı el kitabı

- Kumanda, aşağıdaki program noktalarında otomatik alet değiştirmeyi gerçekleştiremez:
	- Bir işleme döngüsü sırasında
	- Etkin yarıçap düzeltmesi **RR** veya **RL** ile
	- **APPR** yaklaşma fonksiyonunun hemen ardından
	- **DEP** geriye hareket fonksiyonunun hemen öncesinde
	- **CHF** pah veya **RND** yuvarlamadan hemen önce ve sonra
	- Bir makro sırasında
	- Bir alet değişikliği sırasında
	- **TOOL CALL** veya **TOOL DEF** NC fonksiyonlarından hemen sonra
- Makine üreticisi tarafından aksi belirtilmedikçe, kumanda, alet değişiminden sonra aleti aşağıdaki gibi konumlandırır:
	- Alet ekseninin hedef konumu mevcut konumun altında olduğunda, alet ekseni en son konumlandırılır.
	- Alet ekseninin hedef konumu, geçerli konumun üzerindeyse önce alet ekseni konumlanır.

#### **Girdi değeri hakkında bilgiler BT**

**BT** için uygun çıkış değerini hesaplamak amacıyla aşağıdaki formülü kullanın:  $BT = 10 \div t$ 

t: NC tümcesinin saniye cinsinden ortalama işleme süresi

Sonucu bir tam sayıya yuvarlayın. Hesaplanan değer 100'den büyük olursa maksimum giriş değerini 100 olarak kullanın.

İsteğe bağlı makine parametresi **M101BlockTolerance** (no. 202206) ile makine üreticisi, otomatik alet değişiminin geciktirilebileceği NC tümcelerinin sayısı için standart değeri tanımlar. **BT**'yi tanımlamazsanız bu varsayılan değer geçerli olacaktır.

### **Tanım**

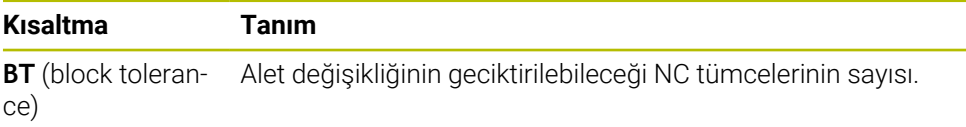

### **18.5.2 M107 (#9 / #4-01-1) ile pozitif alet ölçülerine izin verin**

### **Uygulama**

**M107** (#9 / #4-01-1) ile kumanda, pozitif delta değerlerinde çalışmayı durdurmaz. Fonksiyon, etkin bir 3D alet düzeltmesi veya doğru çizgiler **LN** ile çalışır.

**Diğer bilgiler:** ["3D-alet düzeltmesi \(#9 / #4-01-1\)", Sayfa 387](#page-386-0)

Örneğin **M107** ile aynı aleti bir CAM programında bir ölçü ile ön perdahlama işleme için ve sonraki perdahlama için bir ölçü olmadan kullanabilirsiniz.

**Diğer bilgiler:** ["NC programlarının çıktı formatları", Sayfa 487](#page-486-0)

### **Ön koşul**

Yazılım Seçeneği Gelişmiş fonksiyon grubu 2 (#9 / #4-01-1)

#### **Fonksiyon tanımı**

#### **Etki**

**M107**, tümce başlangıcında etki eder.

**M107** öğesini sıfırlamak için **M108** öğesini programlayın.
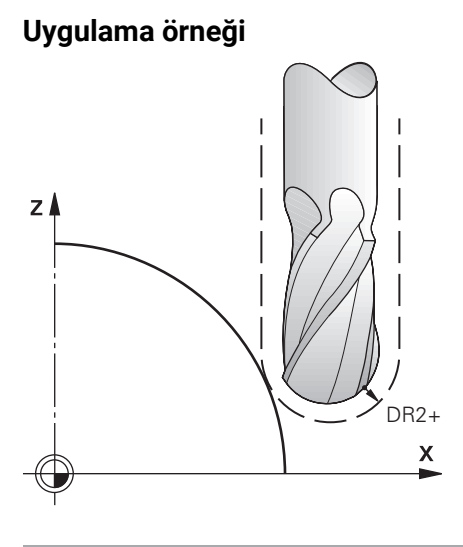

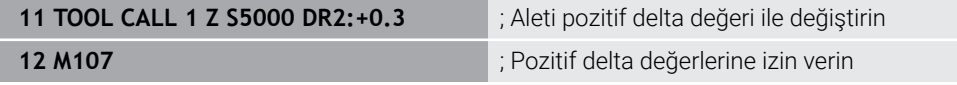

Kumanda, alet değişimini gerçekleştirir ve sonraki NC tümcesinde **M107**'yi etkinleştirir. Sonuç olarak, kumanda pozitif delta değerlerine izin verir ve örneğin ön perdahlama için bir hata mesajı vermez.

**M107** olmadan, kumanda pozitif delta değerleri için bir hata mesajı verir.

## **Uyarılar**

- NC programında işlem yapmadan önce, aletin konturlara zarar vermediğini veya pozitif delta değerleriyle çarpışmadığını kontrol edin.
- Çevresel frezeleme sırasında kumanda aşağıdaki durumda bir hata mesajı verir:

 $DR_{Tab}$ + $DR_{Prog}$ >0

**Diğer bilgiler:** ["Çevre frezeleme için 3D alet düzeltmen \(#9 / #4-01-1\)", Sayfa 398](#page-397-0)

- Yüzey frezelemede kumanda aşağıdaki durumlarda bir hata mesajı verir:
	- $\blacksquare$  DR<sub>Tab</sub>+DR<sub>Prog</sub>>0
	- R2+ DR2<sub>Tab</sub>+ DR2<sub>Prog</sub>>R+ DR<sub>Tab</sub>+ DR<sub>Prog</sub>
	- R2+DR2<sub>Tab</sub>+DR2<sub>Prog</sub>>0
	- $\blacksquare$  DR2<sub>Tab</sub> + DR2<sub>Proq</sub> > 0

**Diğer bilgiler:** ["Yüz frezesi için 3D araç düzeltmesi \(#9 / #4-01-1\)", Sayfa 391](#page-390-0)

## **Tanım**

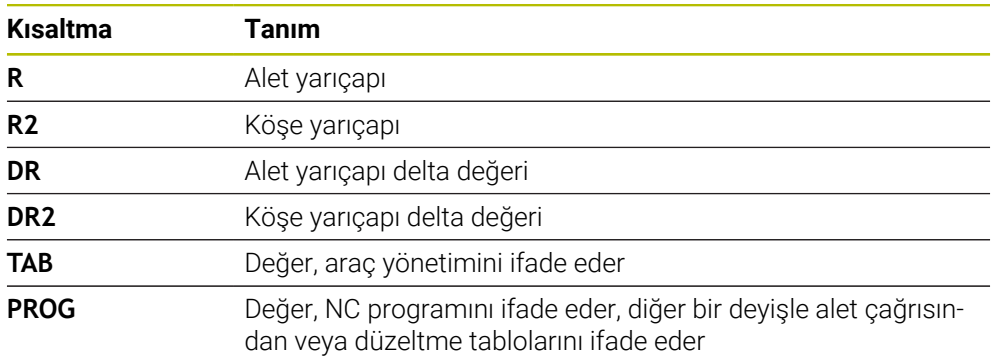

## **18.5.3 M108 ile yardımcı aletin yarıçapını kontrol edin**

## **Uygulama**

Bir kardeş takımı değiştirmeden önce **M108**'i programladığınızda, kumanda yardımcı alette yarıçaptaki sapmaları kontrol eder.

**Diğer bilgiler:** ["Yardımcı aleti M101 ile otomatik olarak değiştirme", Sayfa 537](#page-536-0)

#### **Fonksiyon tanımı**

## **Etki**

**M108** tümcenin sonunda etki eder.

## **Uygulama örneği**

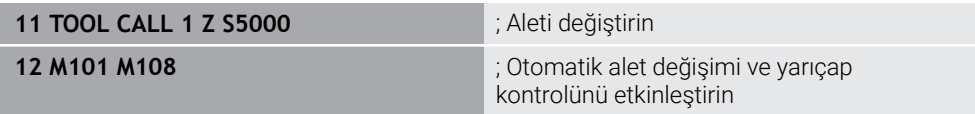

Kumanda, alet değiştirmeyi gerçekleştirir ve sonraki NC tümcesinde otomatik alet değiştirmeyi ve yarıçap denetimini etkinleştirir.

Programın akışı sırasında aletin maksimum hizmet ömrü aşıldığında, kumanda değiştirme aletini değiştirir. Kumanda, daha önce tanımlanan ek fonksiyon **M108**'e göre yardımcı aletin alet yarıçapını kontrol eder. Yardımcı aletin yarıçapı önceki aletin yarıçapından büyükse kumanda bir hata mesajı gösterir.

**M108** olmadan kumanda, yardımcı aletin yarıçapını kontrol etmez.

## **Uyarı**

**M108**, **M107** (#9 / #4-01-1)'yi sıfırlamak için de kullanır. **Diğer bilgiler:** ["M107 \(#9 / #4-01-1\) ile pozitif alet ölçülerine izin verin", Sayfa 540](#page-539-0)

## **18.5.4 M141 ile tarama sistemi denetimine basın**

## **Uygulama**

**3 OLCUM** veya **4 OLCUM 3D** tarama sistemi döngüleriyle bağlantılı olarak tarama pimi hareket ettirildiğinde, tarama sistemini **M141** ile bir konumlandırma tümcesinde geri çekebilirsiniz.

## **Fonksiyon tanımı**

## **Etki**

**M141**, doğru çizgiler için tümcesel olarak ve tümcenin başında etkilidir.

## **Uygulama örneği**

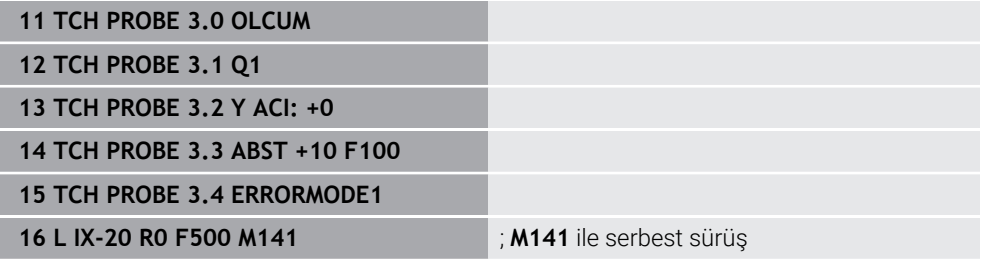

**3 OLCUM** döngüsünde kumanda, malzemenin X eksenini araştırır. Bu döngüde **MB** geri çekme yolu tanımlanmadığından, tarama sistemi sapmadan sonra durur.

NC tümcesi **16**'da kumanda, tarama sistemini ters tarama yönünde 20 mm geri çeker. **M141**, tarama sisteminin denetimini engeller.

**M141** olmadan, makine eksenlerini hareket ettirdiğiniz anda kumanda bir hata mesajı verir.

**Ayrıntılı bilgiler:** Malzemeler ve aletler için ölçüm döngülerinin programlanması için kullanıcı el kitabı

## **Uyarı**

## *BILGI*

## **Dikkat çarpışma tehlikesi!**

**M141** ek fonksiyonu hareket ettirilmiş bir tarama piminde ilgili hata mesajını baskılar. Kumanda bu aşamada tarama pimiyle otomatik bir çarpışma kontrolü uygulamaz. Her iki tutum vasıtasıyla tarama sisteminin güvenli şekilde serbest hareket edebilmesini sağlamalısınız. Serbest hareket yönünün yanlış seçilmesiyle çarpışma tehlikesi oluşur!

**Program akışı tekli tümce** işletim türünde NC programını ya da program bölümünü dikkatli şekilde test edin

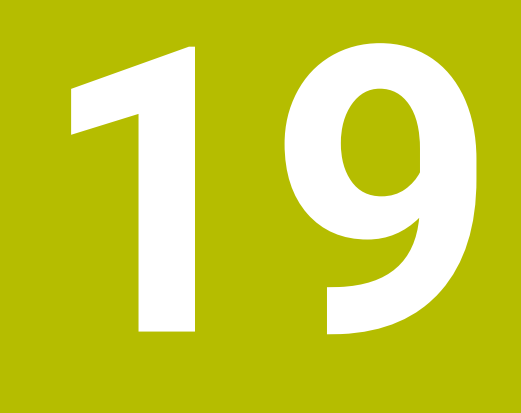

# **Programlama**

# **19.1 Değişken programlamaya genel bakış**

Kumanda **NC fonksiyonu ekle** penceresinin **FN** klasöründe değişken programlama için aşağıdaki seçenekleri sunar:

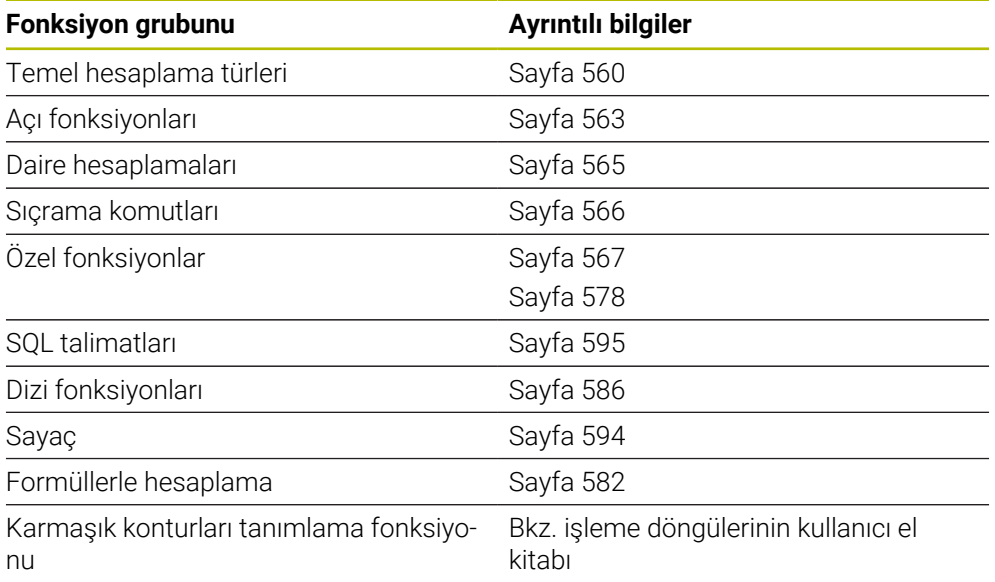

# **19.2 Değişkenler: Q-, QL-, QR- ve QS parametresi**

## **19.2.1 Temel ilkeler**

## **Uygulama**

Kumanda Q, QL, QR ve QS parametrelerinin değişkenleriyle ölçüm sonuçlarını, ör. işleme sırasındaki hesaplamalarda ölçüm sonuçlarını dinamik olarak hesaba katar.

Örneğin, aşağıdaki söz dizimi öğelerini değişken olarak programlayabilirsiniz:

- Koordinat değerleri
- **Beslemeler**
- **Devirler**
- Döngü verileri

Bu, farklı malzemeler için aynı NC programını kullanabileceğiniz ve yalnızca merkezi bir noktadaki değerleri değiştirmeniz gerektiği anlamına gelir.

## **Fonksiyon tanımı**

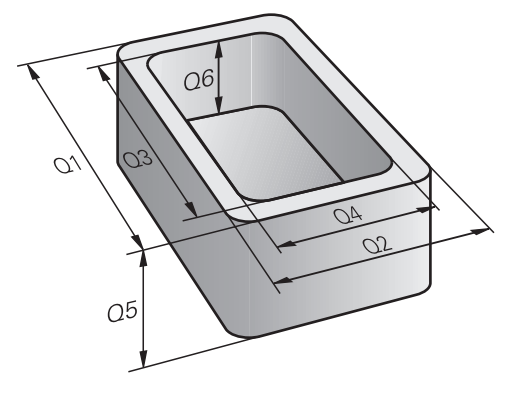

Değişkenler her zaman harf ve sayılardan oluşur. Burada harfler değişken türünü ve sayılar değişken aralığını belirler.

Her değişken türü için **Durum** çalışma alanının **QPARA** sekmesinde kumandanın hangi değişken aralığını göstereceğini tanımlayabilirsiniz.

**Ayrıntılı bilgiler:** Kurma ve işleme kullanıcı el kitabı

# <span id="page-547-4"></span>**Değişken türleri**

Kumanda, sayısal değerler için aşağıdaki değişkenleri sunar:

- O Parametresi **Diğer bilgiler:** ["Q Parametresi", Sayfa 548](#page-547-0)
- QL parametresi **Diğer bilgiler:** ["QL parametresi", Sayfa 548](#page-547-1)
- QR parametresi **Diğer bilgiler:** ["QR parametresi", Sayfa 548](#page-547-2)

Ayrıca kumanda, metinler gibi alfanümerik değerler için QS parametresi sunar, ör. metinler.

**Diğer bilgiler:** ["QS parametresi", Sayfa 548](#page-547-3)

# <span id="page-547-0"></span>**Q Parametresi**

Q parametreleri kumandanın belleğindeki tüm NC programlarına etki eder.

0 ve 99 arasındaki Q ve QS parametrelerinin, makrolar ve döngüler içinde lokal bir etkisi vardır. Bu nedenle kumanda NC programında değişiklikleri geri almaz. Kumanda aşağıdaki Q parametresini sunar:

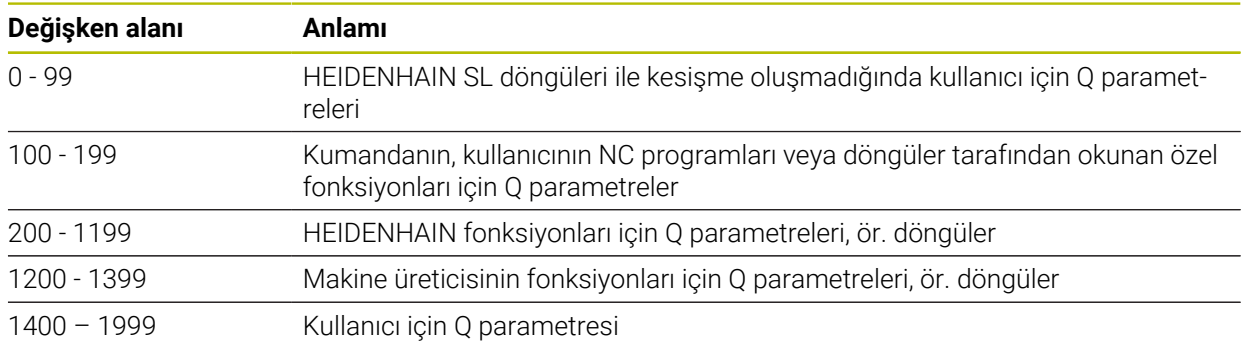

# <span id="page-547-1"></span>**QL parametresi**

QL parametresi sadece bir NC programı içinde lokal olarak etki eder. Kumanda aşağıdaki QL parametresini sunar:

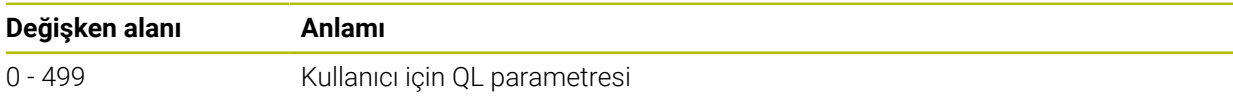

## <span id="page-547-2"></span>**QR parametresi**

QR parametresi kumandanın hafızasındaki tüm NC programlarına, elektrik kesintisi olsa dahi sürekli şekilde etki eder.

Kumanda aşağıdaki QR parametresini sunar:

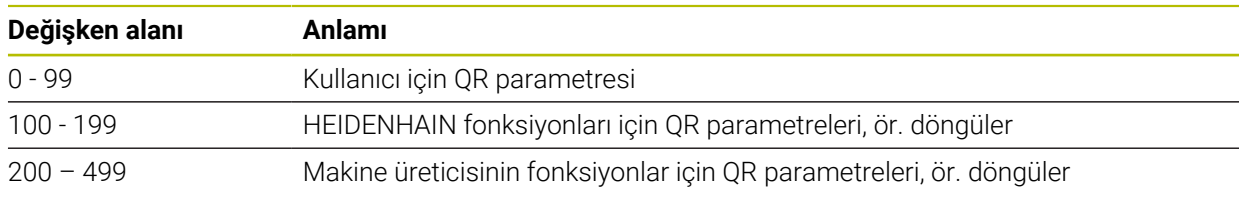

# <span id="page-547-3"></span>**QS parametresi**

QS parametresi kumandanın belleğindeki tüm NC programlarına etki eder.

QS parametreleri içinden aşağıdaki karakterleri kullanabilirsiniz:

A B C D E F G H I J K L M N O P Q R S T U V W X Y Z a b c d e f g h i j k l m n o p q r s t u v w x y z 0 1 2 3 4 5 6 7 8 9 ; ! #  $\$  % & '() + , - . / : < = > ? @ [] ^ \_ ` \*

0 ve 99 arasındaki QS parametrelerinin makrolar ve döngüler içinde lokal bir etkisi vardır. Bu nedenle kumanda NC programında değişiklikleri geri almaz. Kumanda aşağıdaki QS parametresini sunar:

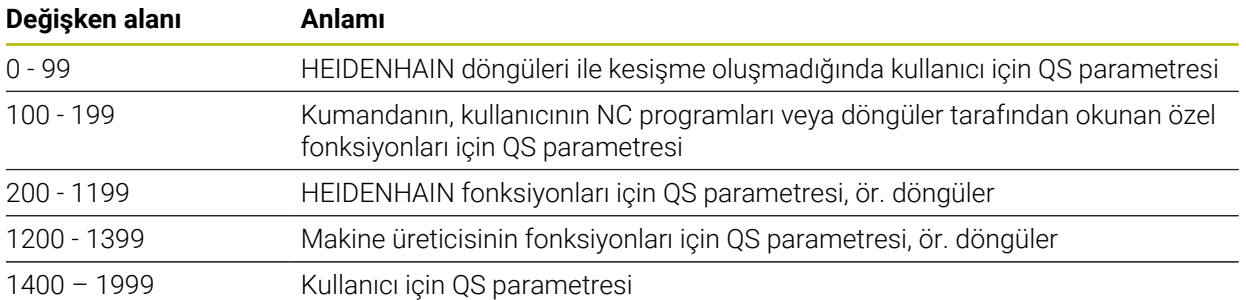

#### **Q parametre listesi penceresi**

**Q parametre listesi** penceresi ile tüm değişkenlerin değerini kontrol edebilir ve gerekirse düzenleyebilirsiniz.

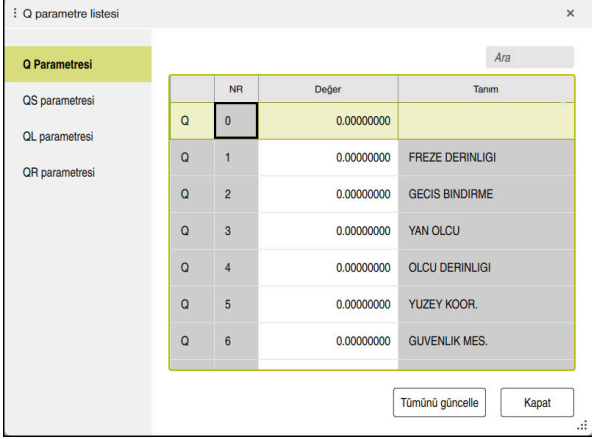

Q parametresinin değerleriyle **Q parametre listesi** penceresi

Kumandanın hangi değişken tipini göstereceğini sol tarafta seçebilirsiniz.

Kumanda aşağıdaki bilgileri gösterir:

- Değişken türü, ör. Q parametresi
- Değişkenin numarası
- Değişkenin değeri

i

Önceden atanmış değişkenler için açıklama

**Değer** sütunundaki hücre beyaz bir arka plana sahipse değeri düzenleyebilirsiniz.

Kumanda NC programı çalıştırırken, **Q parametre listesi** penceresini kullanarak bir değişkeni değiştiremezsiniz. Kumanda, yalnızca kesintiye uğrayan veya iptal edilen bir program çalışması sırasında değişikliklere izin verir.

**Ayrıntılı bilgiler:** Kurma ve işleme kullanıcı el kitabı

Kumanda, bir NC tümcesi tamamlandıktan sonra gerekli duruma sahiptir, ör. modunda **tekli tumce**.

**Q parametre listesi** penceresinde aşağıdaki Q ve QS parametrelerini düzenleyemezsiniz:

- Kumandanın özel fonksiyonlarıyla çakışma riski olduğundan 100 ile 199 arasında değişken aralığı
- Makine üreticisine özel fonksiyonlarla çakışma riski olduğundan 1200 ile 1399 değişken aralığı

**Diğer bilgiler:** ["Değişken türleri", Sayfa 548](#page-547-4)

**Q parametre listesi** penceresinde aşağıdaki gibi arama yapabilirsiniz:

Tüm tablo içinde herhangi bir karakter dizisine göre

Benzersiz bir değişken numarasından sonra **NR** sütununda

**Diğer bilgiler:** ["Q parametre listesi penceresinde ", Sayfa 551](#page-550-0)

**Q parametre listesi** penceresini aşağıdaki işletim türlerinde açabilirsiniz:

- **Programlama**
- **Manuel**
- **Program akışı**

**Manuel** ve**Program akışı** işletim türlerinde pencereyi **Q** tuşuyla açabilirsiniz.

## <span id="page-550-0"></span>**Q parametre listesi penceresinde**

**Q parametre listesi** penceresinde aşağıdaki gibi arama yapın:

- Gri arka plana sahip herhangi bir hücreyi seçin
- $\blacktriangleright$  Karakter dizisini girin
- Kumanda bir giriş alanı açar ve karakter dizisi için seçili hücrenin sütununu arar.
- Kumanda diziyle başlayan ilk sonucu işaretler.
	- Gerekirse sonraki sonucu seçin

Kumanda tablonun üzerinde bir giriş alanı görüntüler. Alternatif ĥ olarak benzersiz bir değişken numarasına gitmek için bu giriş alanını kullanabilirsiniz. Giriş alanını **GOTO** tuşuyla seçebilirsiniz.

## **Uyarılar**

## *BILGI*

#### **Dikkat çarpışma tehlikesi!**

HEIDENHAIN döngüleri, makine üreticisi döngüleri ve üçüncü taraf tedarikçi fonksiyonları değişkenleri kullanır. İlave olarak NC programları dahilinde değişkenleri programlayabilirsiniz. Önerilen değişken aralıklarından saparsanız üst üste binmeler ve dolayısıyla istenmeyen davranışlar oluşabilir. İşleme sırasında çarpışma tehlikesi vardır!

- Yalnızca HEIDENHAIN tarafından önerilen değişken aralıkları kullanılmalıdır
- Önceden atanmış değişkenleri kullanmayın
- HEIDENHAIN, makine üreticisi ve üçüncü şahıs tedarikçilerinin dokümantasyonunu dikkate alın
- $\blacktriangleright$  İşlem akışını simülasyon yardımıyla kontrol edin

# *BILGI*

#### **Dikkat, yüksek oranda maddi hasar tehlikesi!**

Referans noktası tablosundaki tanımlanmamış alanlar, **0** değeriyle tanımlanmış alanlardan farklı davranır: **0** ile tanımlanmış alanlar etkinleştirme durumunda önceki değerin üzerine yazar, tanımlanmamış alanlarda önceki değer korunur. Önceki değer korunursa çarpışma riski vardır!

- Bir referans noktası etkinleştirilmeden önce bütün sütunların üzerine değerlerin yazılıp yazılmadığını kontrol edin
- Tanımlanmamış sütunlar için değerleri girin, örneğin **0**
- Alternatif olarak makine üreticisinin sütunları için varsayılan değer olarak **0** tanımlamasını sağlayın

#### **Diğer bilgiler:** [" Ön tanımlı Q parametreleri", Sayfa 553](#page-552-0)

- NC programına karışık olarak sabit ve değişken değerler girebilirsiniz.
- QS parametrelerine maksimum 255 karakter atayabilirsiniz.
- Bir değişkene değer atamak üzere bir NC tümcesi oluşturmak için **Q** tuşunu kullanabilirsiniz. Düğmeye tekrar bastığınızda, kumanda değişken türünü **Q**, **QL**, **QR** sırasıyla değiştirir.

Ekran klavyesinde bu prosedür yalnızca NC fonksiyonları alanındaki **Q** tuşuyla çalışır.

**Diğer bilgiler:** ["Kumanda çubuğunun ekran klavyesi", Sayfa 667](#page-666-0)

- Değişkenlere –999 999 999 ve +999 999 999 arasında sayı değerleri atayabilirsiniz. Giriş alanı maksimum 16 karakterle sınırlıdır ve virgülden önce en fazla dokuz karakter olabilir. Kumanda 1010 boyutuna kadar sayısal değerleri hesaplayabilir.
- **tanımlanmamış** durumunu değişkenlere atamak için **SET UNDEFINED** söz dizimi öğesini kullanın.

ör. tanımlanmayan Q parametresiyle bir pozisyon programlarsanız kumanda bu hareketi yok sayar.

NC programında hesaplama adımlarında tanımsız bir Q parametresi kullanırsanız kumanda bir hata mesajı görüntüler ve programın çalışmasını durdurur.

**Diğer bilgiler:** ["Değişkenin durumunu tanımlanmamış olarak atama", Sayfa 562](#page-561-0)

Kumanda, sayısal değerleri dahili olarak ikili bir sayı formatında kaydeder (Norm IEEE 754). Kullanılan standart format nedeniyle kumanda bazı ondalık sayıları tam olarak ikili biçimde göstermez (yuvarlama hatası). Atlama komutları veya konumlandırma için hesaplanmış değişken değerleri kullanıyorsanız bu gerçeği dikkate almalısınız.

#### **Uyarılar QR parametrelerine ve yedeklemeye**

Kumanda, QR parametrelerini bir yedek içinde kaydeder.

Makine üreticisi farklı bir yol tanımlamadıysa kumanda QR parametre değerlerini **SYS:\runtime\sys.cfg** yolu altında kaydeder. Sürücü **SYS:** yalnızca eksiksiz bir yedekleme sırasında yedeklenir.

Yol bilgileri için aşağıdaki isteğe bağlı makine parametreleri makine üreticisinin kullanımına sunulur:

- **pathNcQR** (no. 131201)
- **pathSimQR** (no. 131202)

Makine üreticisi isteğe bağlı makine parametrelerinde **TNC:** sürücüsü üzerinde bir yol tanımlarsa **NC/PLC Backup** fonksiyonlarını kullanarak Q parametrelerini anahtar numarası olmadan da kaydedebilirsiniz.

**Ayrıntılı bilgiler:** Kurma ve işleme kullanıcı el kitabı

## <span id="page-552-0"></span>**19.2.2 Ön tanımlı Q parametreleri**

Kumanda **Q100** ile **Q199** arasındaki Q parametrelerine aşağıdaki değerleri atar, örneğin:

- PLC'deki değerler
- Alet ve mil ayrıntıları
- $\blacksquare$  İşletim konumuyla ilgili ayrıntılar
- Tarama sistemi döngülerinden ölçüm sonuçları

Kumanda ön tanımlı **Q108**, **Q114** ila **Q117** Q parametrelerinin değerlerini güncel NC programının ölçü biriminde kaydeder.

## **PLC'deki değerler: Q100 ile Q107 arası**

Kumanda Q parametrelerine **Q100** ile **Q107** arası değerleri PLC'den atar.

## **Etkin alet yarıçapı: Q108**

 $\mathbf i$ 

Kumanda etkin alet yarıçapı değerini Q parametresi **Q108**'e atar.

Kumanda etkin alet yarıçapını aşağıdaki değerlerden hesaplar:

- Alet tablosundaki alet yarıçapı **R**
- Alet tablosundaki delta değeri **DR**
- Bir düzeltme tablosu veya alet çağırısı ile NC programından delta değeri **DR**

Kumanda, yeniden başlatıldıktan sonra bile etkin alet yarıçapını kaydeder.

**Ayrıntılı bilgiler:** Kurma ve işleme kullanıcı el kitabı

# **Alet ekseni Q109**

**Q109** Q parametresinin değeri güncel alet eksenine bağlıdır:

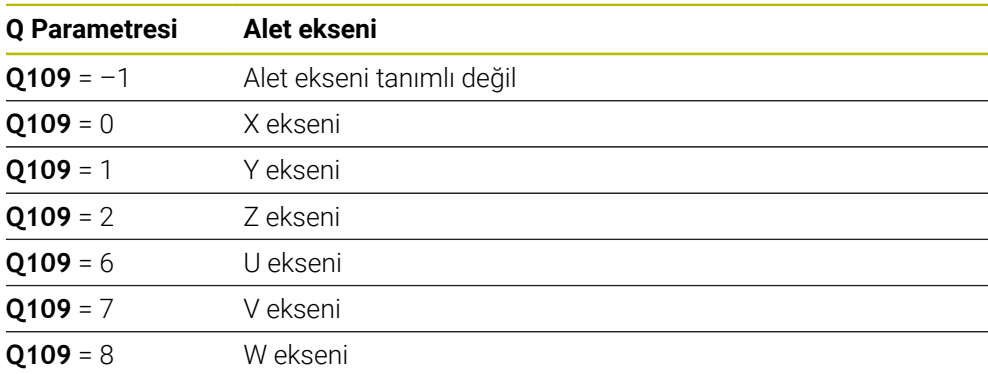

**Diğer bilgiler:** ["Freze makinelerinde eksenlerin tanımı", Sayfa 122](#page-121-0)

# **Mil durumu Q110**

**Q110** Q parametresinin değeri mil için en son etkin ek fonksiyona bağlıdır:

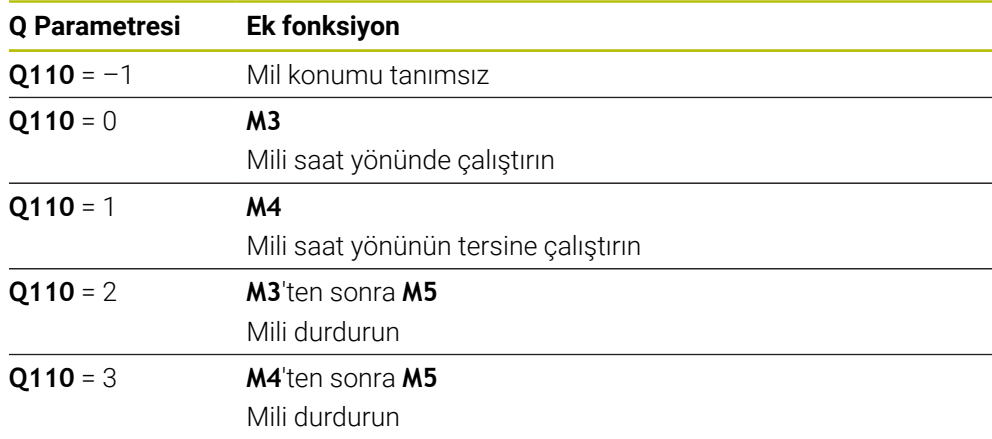

**Diğer bilgiler:** ["Ek fonksiyonlar", Sayfa 501](#page-500-0)

# **Soğutma maddesi beslemesi Q111**

**Q111** değeri, mil için en son tanımlanan soğutma maddesi beslemesine bağlıdır:

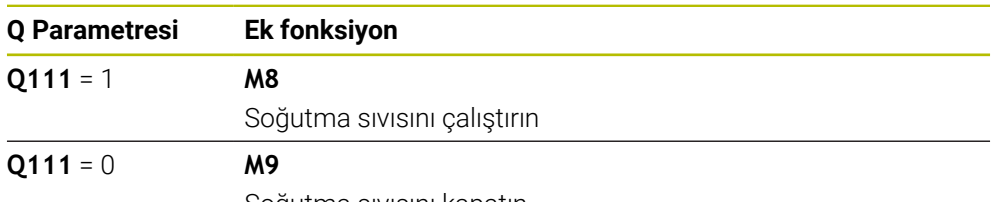

Soğutma sıvısını kapatın

# **Bindirme faktörü Q112**

Kumanda, **Q112** Q parametresine cep frezelemedeki bindirme faktörünü atar. **Ayrıntılı bilgi:** İşleme döngüleri kullanıcı el kitabı

## **NC programı Q113 ölçüm birimi**

**Q113** Q parametresinin değeri NC programının ölçüm birimine bağlıdır. Kumanda ör. **CALL PGM** ile yuvalamalarında ana programın ölçüm birimini kullanır:

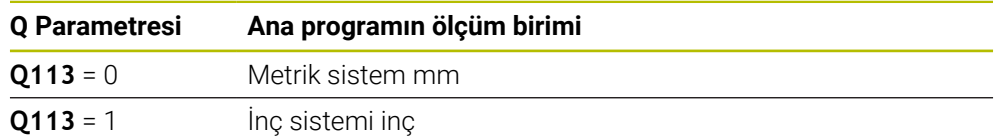

## **Alet uzunluğu Q114**

Kumanda etkin alet uzunluğu değerini Q parametresi **Q114** atar. Kumanda etkin alet uzunluğunu aşağıdaki değerlerden hesaplar:

- Alet tablosundan alet uzunluğu **L**
- Alet tablosundaki delta değeri **DL**
- Düzeltme tablosu veya alet çağrısı ile NC programından delta değeri **DL**

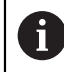

Kumanda, yeniden başlatıldıktan sonra bile alet etkin alet uzunluğunu kaydeder.

**Ayrıntılı bilgiler:** Kurma ve işleme kullanıcı el kitabı

## **Q120 ila Q122 dönüş eksenlerinin hesaplanan koordinatları**

Kumanda Q-Parametreleri **Q120** ile **Q122** arasına hesaplanan dönüş eksenlerinin koordinatlarını atar:

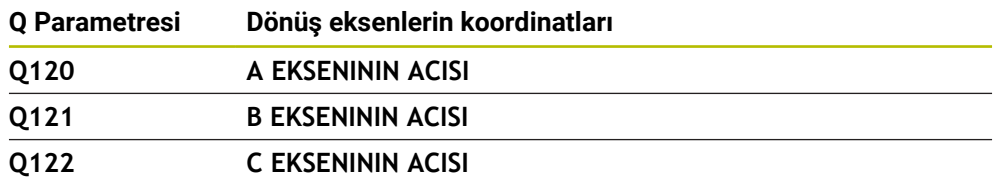

#### **Tarama sistemi döngülerinin ölçüm sonuçları**

Kumanda, programlanabilir bir tarama sistemi döngüsünün ölçüm sonucunu aşağıdaki Q parametrelerine atar.

Tarama sistemi döngülerinin yardımcı görüntüleri kumandanın bir ölçüm sonucunu değişken olarak kaydedip kaydetmediğini gösterir. **Diğer bilgiler:** ["Yardım Çalışma alanı", Sayfa 664](#page-663-0)

**Ayrıntılı bilgiler:** Malzemeler ve aletler için ölçüm döngülerinin programlanması için kullanıcı el kitabı

#### **Otomatik alet ölçümü için Q parametreleri Q115 ve Q116**

Kumanda, otomatik alet ölçümü için nominal ayar noktası sapmasını Q parametreleri **Q115** ve **Q116** ya atar, ör. TT 160 ile:

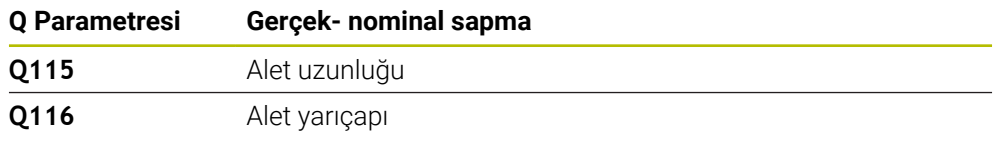

 $\mathbf i$ 

j.

Tarama sonrasında Q parametresi **Q115** ve **Q116** farklı değerler içerebilir.

#### **Q-Parametreleri Q115 ila Q119**

Kumanda, tarama sonrasında koordinat eksenlerinin değerlerini Q parametreleri **Q115** ile **Q119** arasına atar:

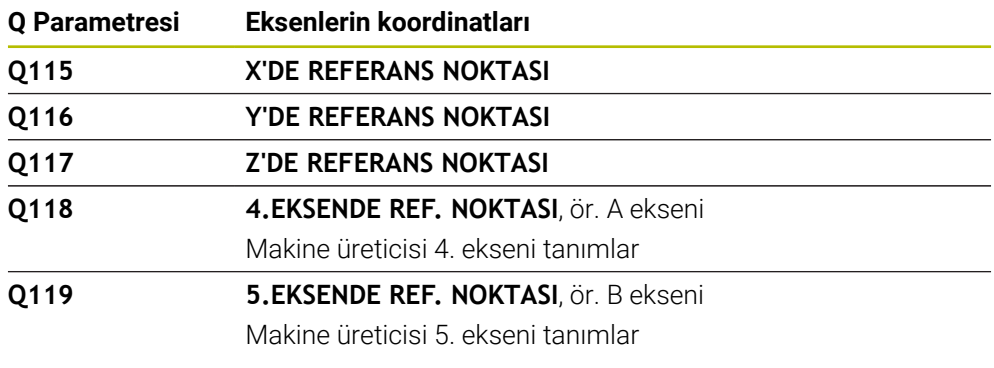

Bu Q parametreleri için kumanda, yarıçap ve tarama çubuğunun uzunluğunu dikkate almaz.

#### **Q-Parametreleri Q141 ila Q149**

8

Kumanda Q parametreleri **Q141** ile **Q149** arasına ölçülen gerçek değerleri atar:

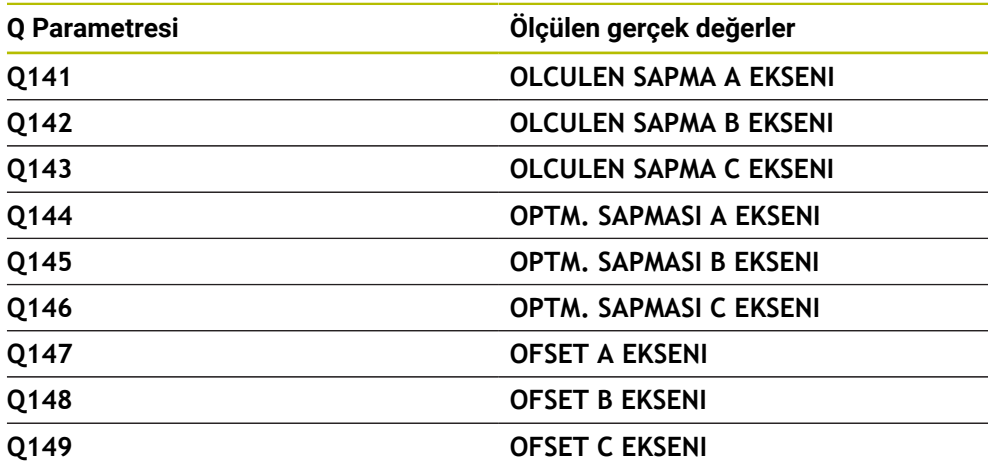

#### **Q-Parametreleri Q150 ila Q160**

Kumanda Q parametreleri **Q150** ile **Q160** arasına ölçülen gerçek değerleri atar:

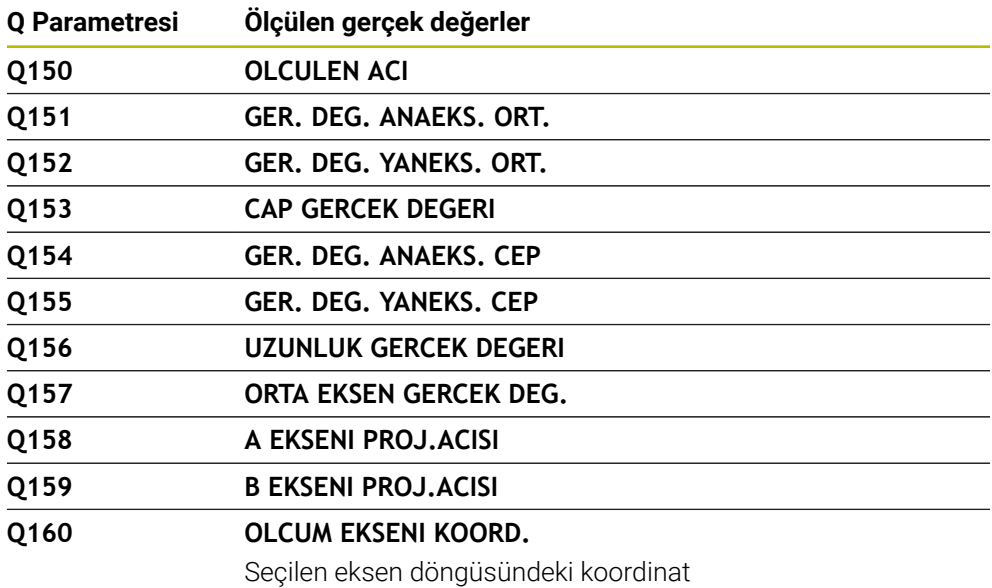

## **Q-Parametreleri Q161 ila Q167**

Kumanda Q parametreleri **Q161** ile **Q167** arasına hesaplanan sapmayı atar:

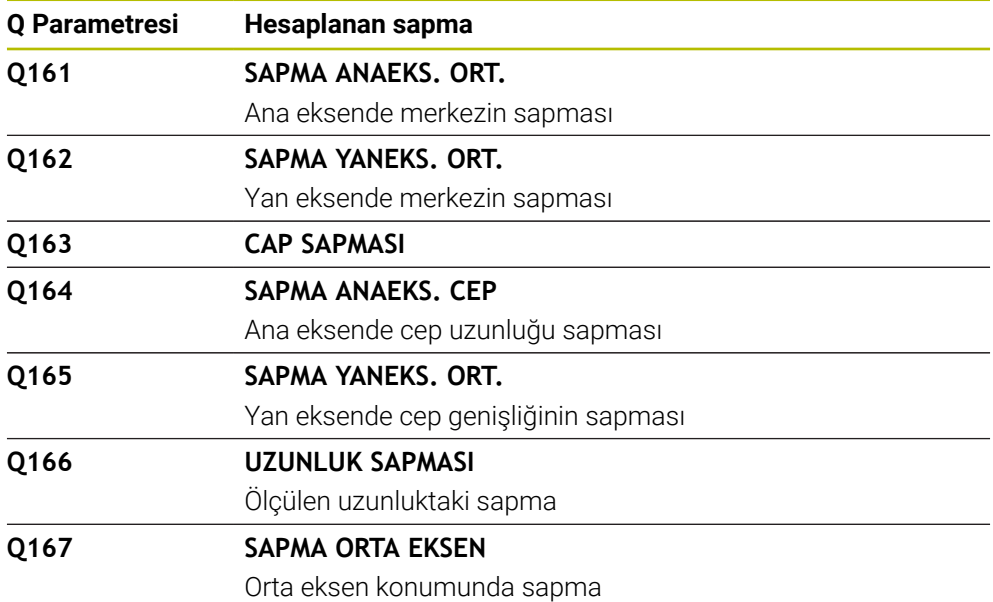

#### **Q-Parametreleri Q170 ila Q172**

Kumanda Q parametreleri **Q170** ile **Q172** arasına tespit edilen hacimsel açıları atar:

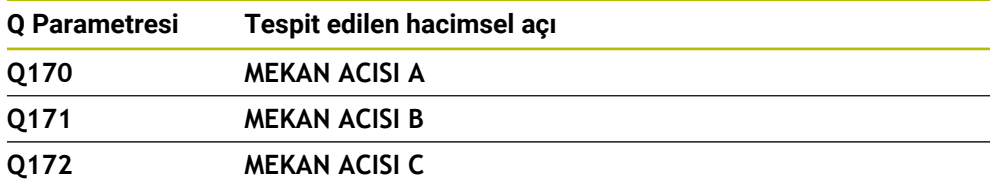

#### **Q-Parametreleri Q180 ila Q182**

Kumanda Q parametreleri **Q180** ile **Q182** arasına tespit edilen malzeme durumunu atar:

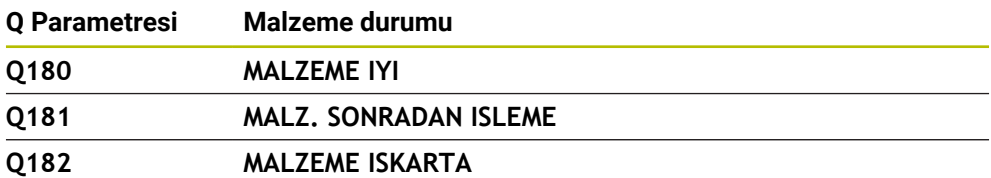

#### **Q-Parametreleri Q190 ila Q192**

Kumanda Q parametreleri **Q190** ile **Q192** arasını lazer ölçüm sistemi ile alet ölçümünün sonuçları için rezerve eder.

## **Q-Parametreleri Q195 ila Q198**

Kumanda Q parametreleri **Q195** ile **Q198** arasını dahili kullanım için rezerve eder:

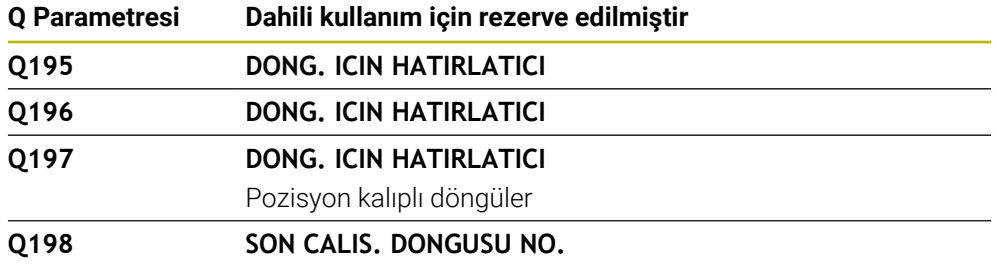

Son etkin tarama sistemi döngüsünün numarası

#### **Q-Parametresi Q199**

Q parametresi **Q199**'un değeri alet tarama sistemiyle yapılan bir alet ölçümünün durumuna bağlıdır:

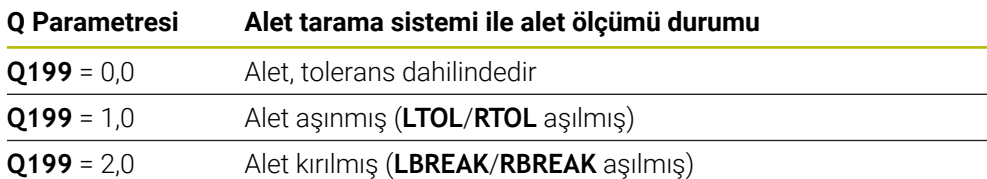

## **Q-Parametreleri Q950 ila Q967**

Kumanda ölçülen gerçek değerleri tarama sistemi döngüleri **14xx** ile bağlantılı olarak Q parametreleri **Q950** ile **Q967** arasına atar:

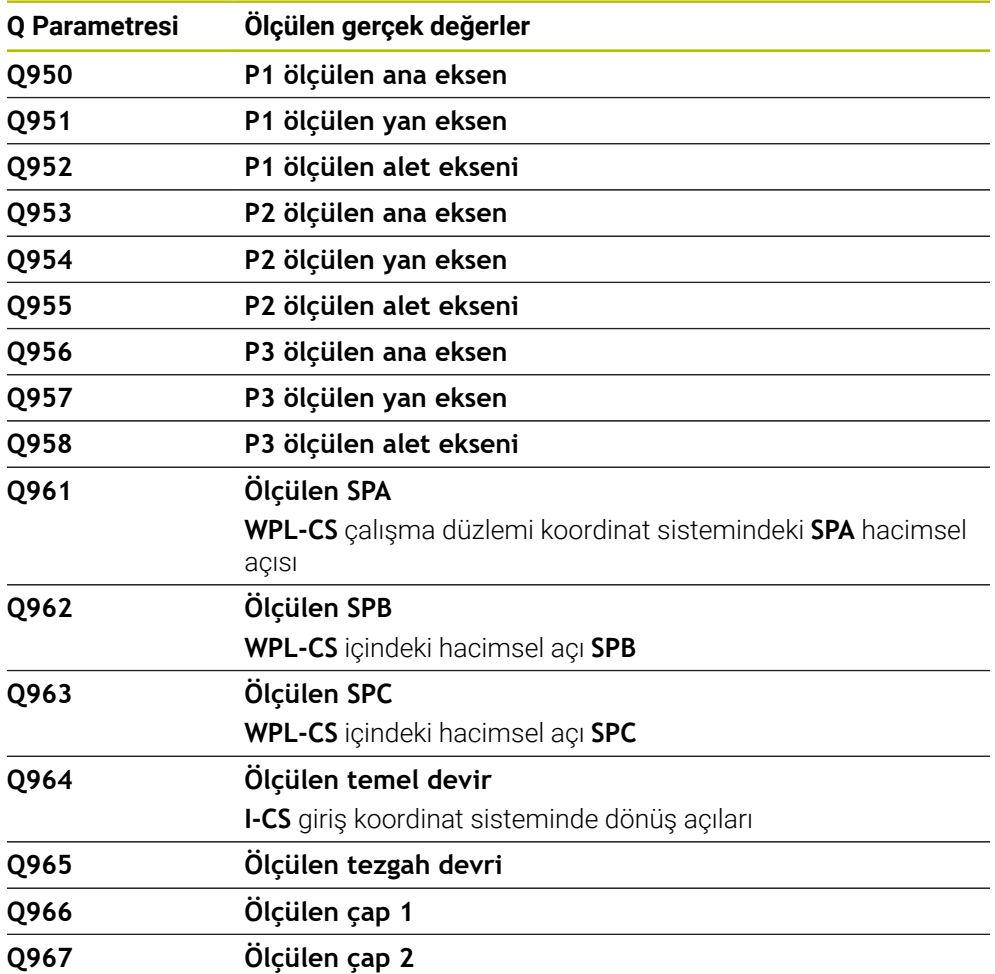

#### **Q-Parametreleri Q980 ila Q997**

Kumanda tarama sistemi döngüleri **14xx** ile bağlantılı olarak Q parametreleri **Q980** ile **Q997** arasına atar:

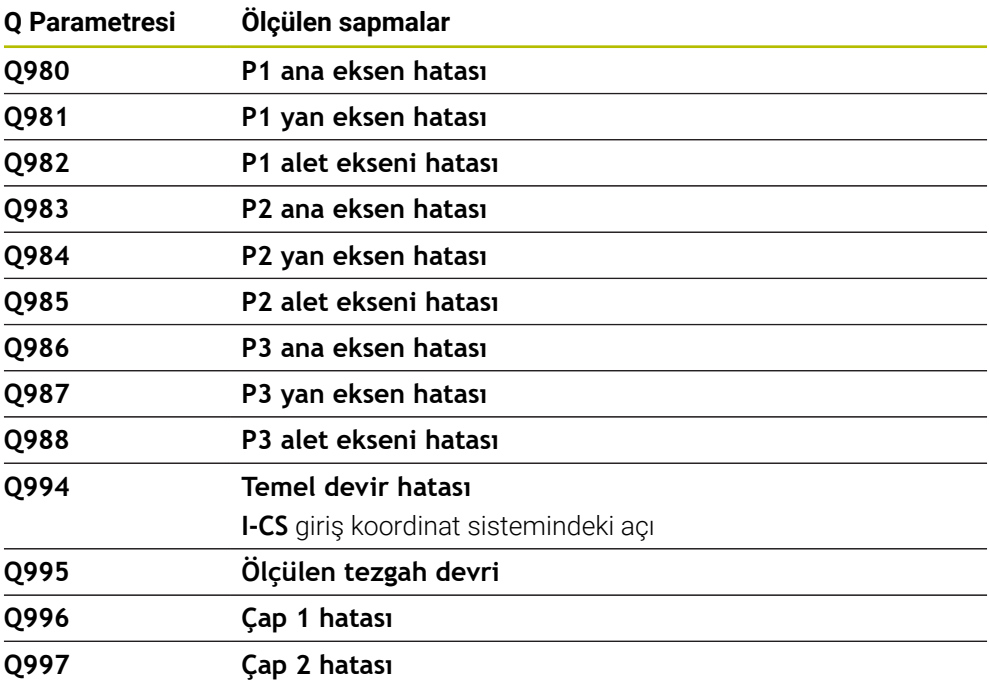

#### **Q-Parametresi Q183**

Q parametresi **Q183**'ün değeri tarama sistemi döngüleri 14xx ile bağlantılı olarak malzeme durumuna bağlıdır:

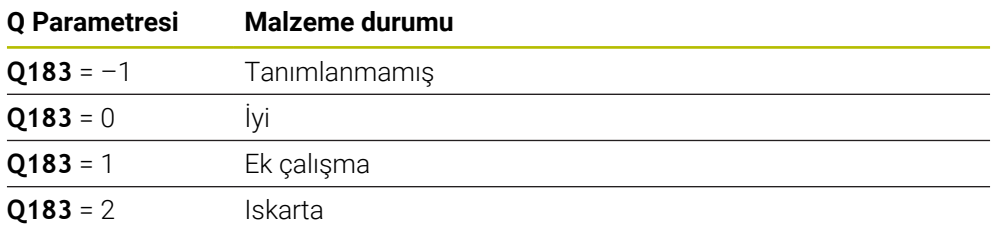

## <span id="page-559-0"></span>**19.2.3 Klasör Temel hesaplama türleri**

## **Uygulama**

**NC fonksiyonu ekle** penceresinin **Temel hesaplama türleri** klasöründe, kumanda **FN 0** ila **FN 5** fonksiyonlarını sunar.

Değişkenlere sayısal değerler atamak için **FN 0** fonksiyonunu kullanabilirsiniz. Ardından NC programında sabit sayı yerine bir değişken programlayabilirsiniz. Önceden atanmış değişkenleri de kullanabilirsiniz, ör. etkin alet yarıçapı **Q108**. **FN 1** ile **FN 5** arasındaki fonksiyonlarla bir NC programı içinde değişken değerlerle hesaplama yapabilirsiniz.

#### **İlgili konular**

- Ön tanımlı değişkenler **Diğer bilgiler:** [" Ön tanımlı Q parametreleri", Sayfa 553](#page-552-0)
- Formüllerle hesaplama **Diğer bilgiler:** ["NC programındaki formül", Sayfa 582](#page-581-0)

## **Fonksiyon tanımı**

**Temel hesaplama türleri** klasörü aşağıdaki fonksiyonları içerir:

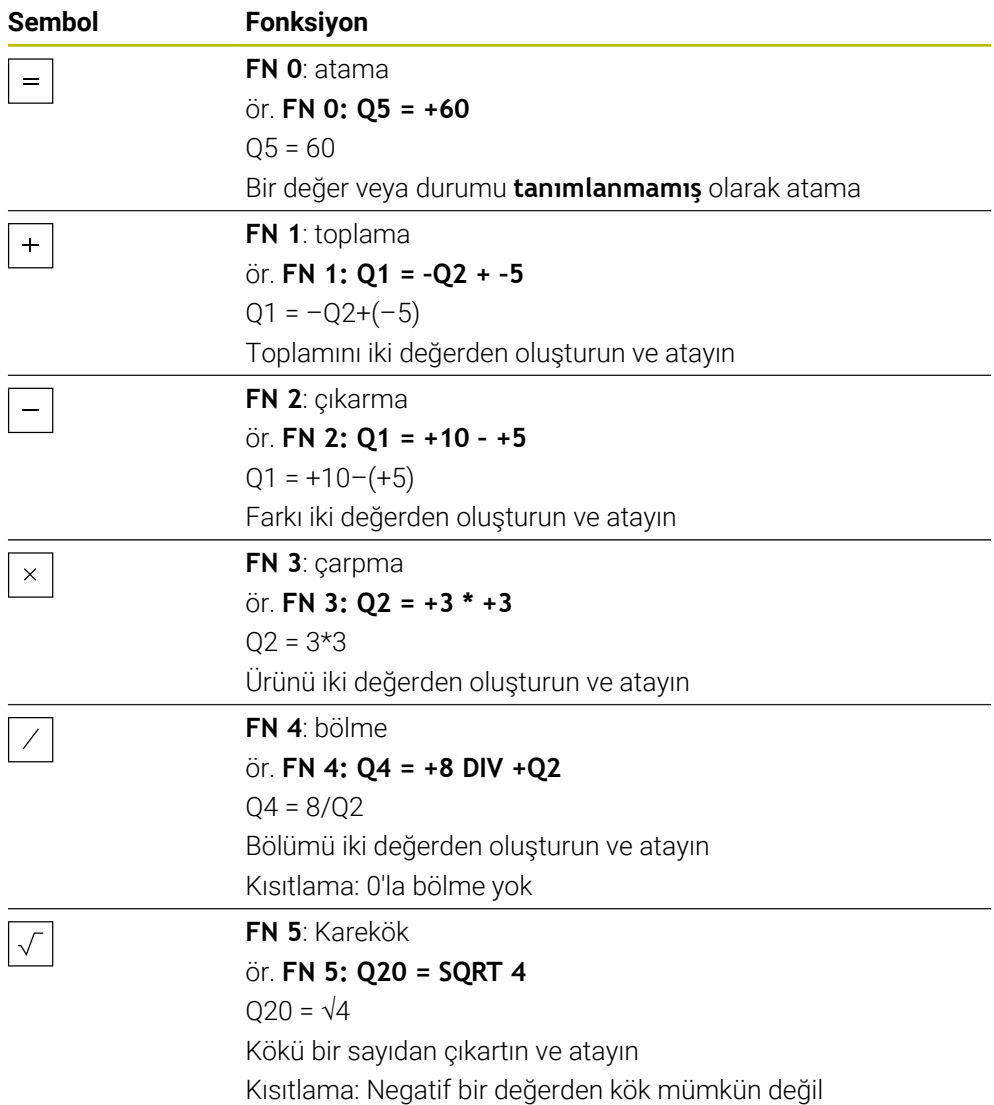

Eşittir işaretinin soluna sonucu atadığınız değişkeni tanımlarsınız.

Eşittir işaretinin sağında sabit ve değişken değerler kullanabilirsiniz. Denklemlerdeki değişkenlere ve sayısal değerlere işaretler ekleyebilirsiniz.

#### **Parça aileleri**

Parça ailelerinin programlanması için örneğin karakteristik malzeme ölçülerini değişkenler olarak programlarsınız. Her bir malzemeyi işlemek için her bir değişkene bir sayısal değer atarsınız.

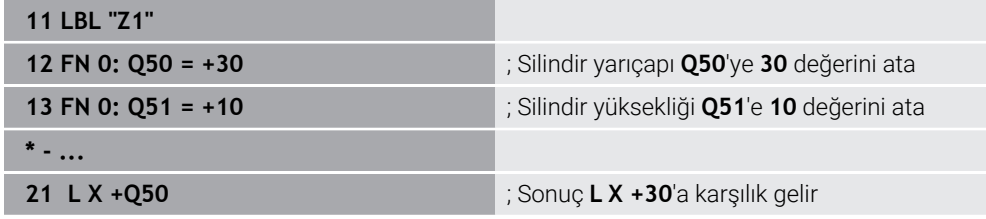

# **Örnek: Q parametreli silindir**

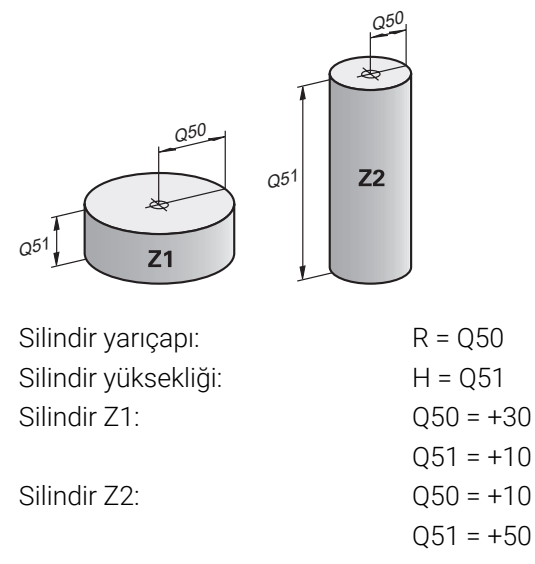

# <span id="page-561-0"></span>**Değişkenin durumunu tanımlanmamış olarak atama**

**Tanımlanmamış** durumunu bir değişkene aşağıdaki gibi atayabilirsiniz:

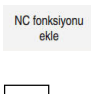

 $\vert$  =  $\vert$ 

- **NC fonksiyonu ekle** öğesini seçin
- Kumanda, **NC fonksiyonu ekle** penceresini açar.
- **FN 0** öğesini seçin
- Örneğin **Q5** gibi değişken numarası girin
- **SET UNDEFINED** öğesini seçin
- Girişi onaylayın
- Kumanda değişkeni **tanımlanmamış** olarak atar.

## **Uyarılar**

- Kumanda, tanımsız değişkenler ile 0 değeri olan değişkenler arasında ayrım yapar.
- 0'a (**FN 4**) bölemezsiniz.
- Negatif bir değerin (**FN 5**) karekökünü alamazsınız.

## <span id="page-562-0"></span>**19.2.4 Klasör Açı fonksiyonları**

## **Uygulama**

**NC fonksiyonu ekle** penceresinin **Açı fonksiyonları** klasöründe kumanda, **FN 6** ila **FN 8** ve **FN 13** fonksiyonlarını sağlar.

Bu fonksiyonları, örneğin değişken üçgen konturları programlamak için açı fonksiyonlarını hesaplamak için kullanabilirsiniz.

## **Fonksiyon tanımı**

**Açı fonksiyonları** klasörü aşağıdaki fonksiyonları içerir:

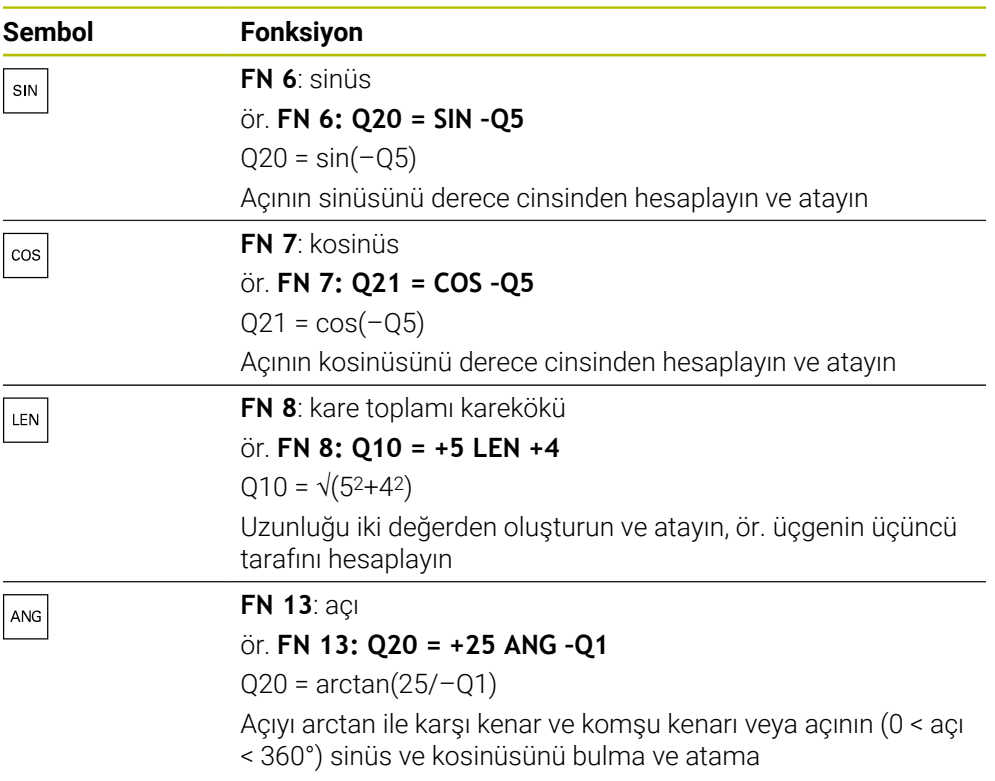

Eşittir işaretinin soluna sonucu atadığınız değişkeni tanımlarsınız.

Eşittir işaretinin sağında sabit ve değişken değerler kullanabilirsiniz. Denklemlerdeki değişkenlere ve sayısal değerlere işaretler ekleyebilirsiniz.

# **Tanım**

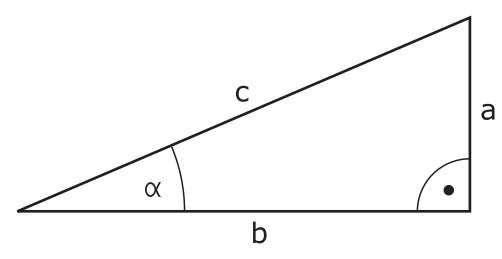

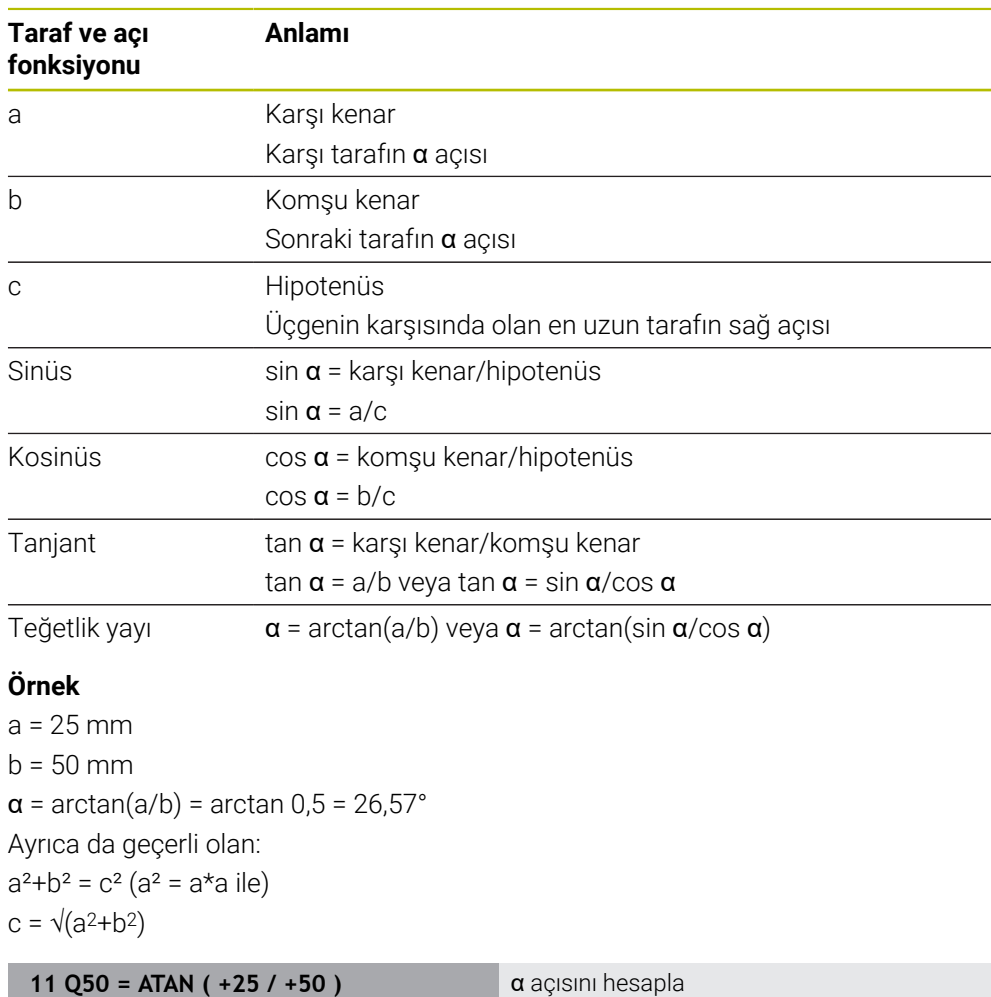

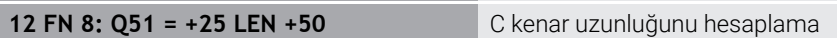

## <span id="page-564-0"></span>**19.2.5 Klasör Daire hesaplaması**

#### **Uygulama**

**NC fonksiyonu ekle** penceresinin **Daire hesaplaması** klasöründe kumanda **FN 23** ve **FN 24** fonksiyonlarını sağlar.

Bu fonksiyonlarla üç veya dört daire noktasının koordinatlarından daire merkez noktasını ve daire yarıçapını hesaplayabilirsiniz, yani ör. kısmi bir dairenin konumu ve boyutu.

## **Fonksiyon tanımı**

**Daire hesaplaması** klasörü aşağıdaki fonksiyonları içerir:

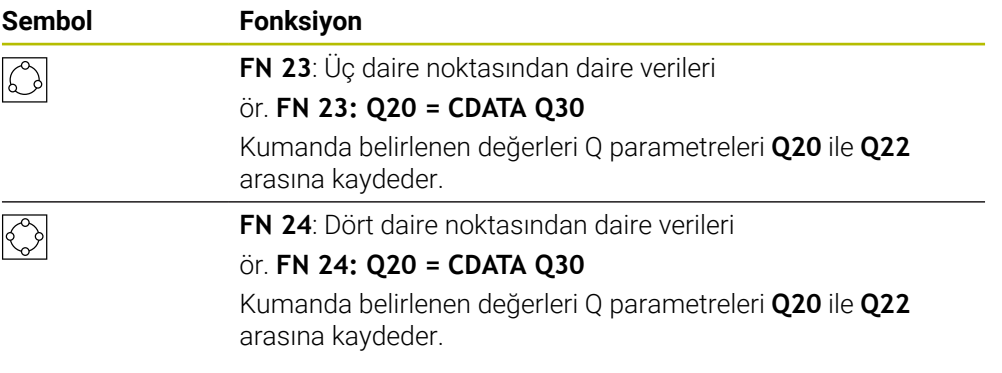

Eşittir işaretinin soluna sonucu atadığınız değişkeni tanımlarsınız.

Eşittir işaretinin sağında kumandanın takip eden değişkenlerden daire verilerini belirlemesi için olan değişkeni tanımlarsınız.

Daire verilerinin koordinatlarını ardışık değişkenlere kaydedersiniz. Koordinatlar çalışma düzleminde konumlanmalıdır. Ana eksenin koordinatlarını ikincil eksenin koordinatlarından önce kaydetmelisiniz, ör. alet ekseni **Z** için **Y**'den önce **X**.

**Diğer bilgiler:** ["Freze makinelerinde eksenlerin tanımı", Sayfa 122](#page-121-0)

## **Uygulama örneği**

**11 FN 23: Q20 = CDATA Q30** ; Üç daire noktası ile daire hesaplaması

Kumanda Q parametreleri **Q30** ile **Q35** arasındaki değerleri kontrol eder ve daire verilerini belirler.

Kumanda ölçüm değerlerini aşağıdaki Q parametrelerine kaydeder:

- Ana eksenin daire merkez noktasını Q parametresi **Q20**'ye Alet ekseni **Z** ana eksen **X**'dir
- İkincil eksenin daire merkez noktasını Q parametresi **Q21**'e Alet ekseni **Z** yan eksen **Y**'dir
- Daire yarıçapı Q parametresi **Q22**'ye

NC fonksiyonu **FN 24** dört koordinat çifti ve dolayısıyla sekiz ardışık Q parametresi kullanır.

## **Uyarı**

Ť

**FN 23** ve **FN 24** sadece eşittir işaretinin solundaki sonuç değişkenine değil, aynı zamanda takip eden değişkenlere de otomatik olarak bir değer atar.

## <span id="page-565-0"></span>**19.2.6 Klasör Sıçrama komutları**

## **Uygulama**

**NC fonksiyonu ekle** penceresinin **Sıçrama komutları** klasöründe kumanda, eğer-ise kararlarıyla sıçramalar için **FN 9** ile **FN 12** arasındaki fonksiyonları sağlar.

Eğer-ise kararlarında kumanda bir değişkeni veya sabit değeri başka bir değişken veya sabit değerle karşılaştırır. Koşul karşılanırsa kumanda, koşuldan arkasında programlanan etikete atlar.

Koşul yerine getirilmemişse kumanda, bir sonraki NC tümcesini işler.

#### **İlgili konular**

- **CALL LBL** etiket çağrısı ile koşulsuz sıçrar
	- **Diğer bilgiler:** ["LBL etiketli alt programlar ve program tekrarları", Sayfa 266](#page-265-0)

## **Fonksiyon tanımı**

**Sıçrama komutları** klasörü eğer-ise kararları için aşağıdaki fonksiyonları içerir:

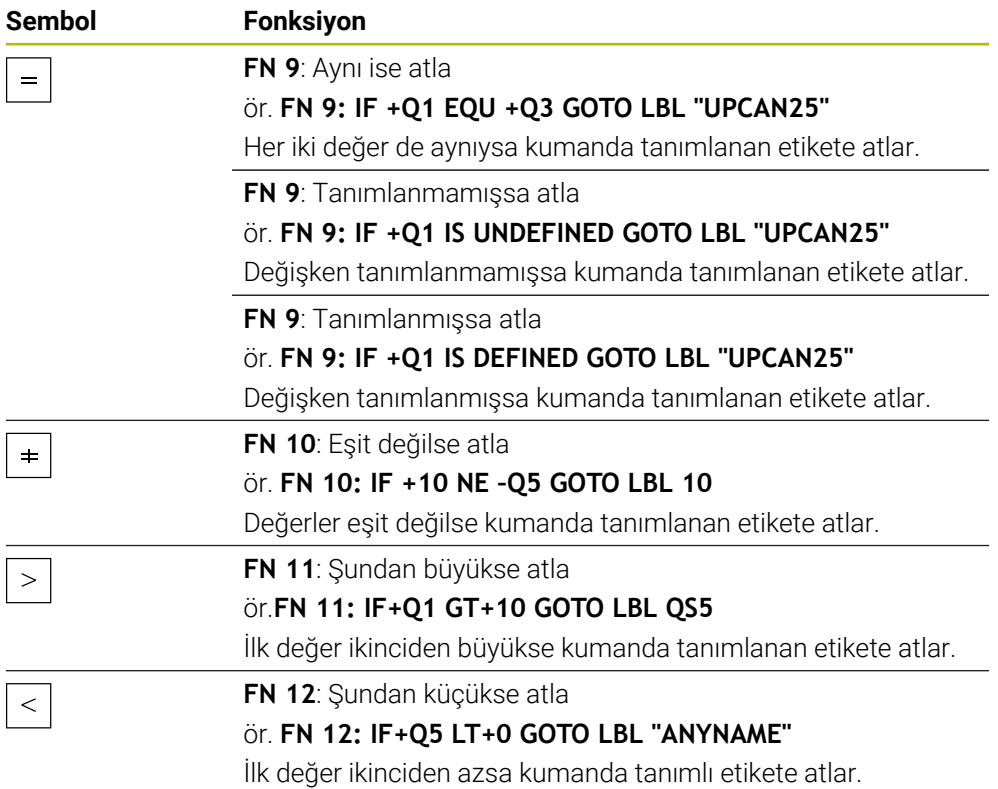

Eğer-ise kararları için sabit veya değişken değerleri girebilirsiniz.

#### **Koşullu olmayan atlama**

Mutlak sıçramalar, hep koşulu yerine getirilmesi gereken sıçramalardır.

**11 FN 9: IF+0 EQU+0 GOTO LBL1** ; **FN 9** ile koşulsuz atlama koşulu her zaman yerine getirilir

Bu tür sıçramaları, örneğin, alt programlarla çalıştığınız bir NC programında kullanabilirsiniz. **M30** veya **M2** bulunmayan bir NC programında kumandanın **LBL CALL** ile alt programlar çağırmadan işlemesini engelleyebilirsiniz. Program bitmeden hemen önce programlanmış bir etiketi atlama adresi olarak programlayın. **Diğer bilgiler:** ["Alt program", Sayfa 268](#page-267-0)

## **Tanımlamalar**

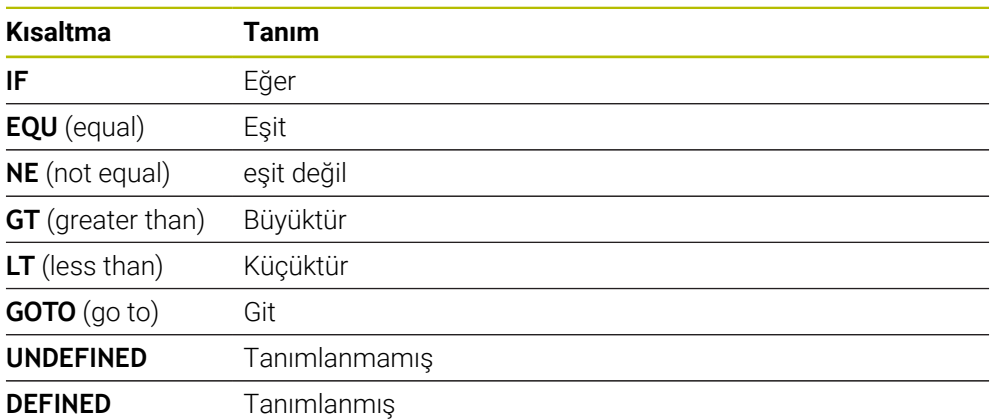

## <span id="page-566-0"></span>**19.2.7 Değişken programlamanın özel fonksiyonları**

## **FN 14: ERROR ile hata mesajları çıktıları**

## **Uygulama**

**FN 14: ERROR** fonksiyonuyla, makine üreticisi ya da HEIDENHAIN tarafından belirtilen hata mesajlarının program kumandalı şekilde verilmesini sağlayabilirsiniz.

#### **İlgili konular**

- HEIDENHAIN tarafından önceden tanımlanmış hata numaraları **Diğer bilgiler:** ["FN 14: ERROR için ön tanımlı hata numaraları", Sayfa 777](#page-776-0)
- Bildirim menüsündeki hata mesajları

**Ayrıntılı bilgiler:** Kurma ve işleme kullanıcı el kitabı

#### **Fonksiyon tanımı**

Kumanda, program çalışmasında veya simülasyonda **FN 14: ERROR** fonksiyonunu işlerse işlemeyi durdurur ve tanımlanan mesajı verir. Ardından NC programını yeniden başlatmanız gerekir.

İstenen hata mesajı için hata numarasını tanımlayın.

Hata numaraları aşağıdaki gibi gruplandırılmıştır:

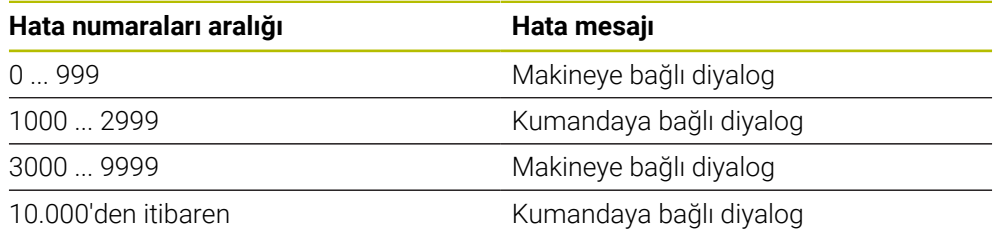

# **O**

Makine el kitabını dikkate alın! Makine üreticisi, en fazla 999 ve 3000 ile 9999 arasındaki hata numaralarını atar ve tanımlar.

**Diğer bilgiler:** ["FN 14: ERROR için ön tanımlı hata numaraları", Sayfa 777](#page-776-0)

#### **Giriş**

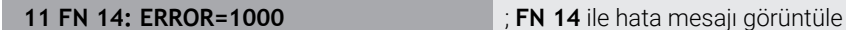

Bu fonksiyona aşağıdaki şekilde gidersiniz:

## **NC fonksiyonu ekle Tüm fonksiyonlar FN Özel fonksiyonlar FN 14 ERROR**

NC fonksiyonu aşağıdaki söz dizimi elemanlarını içerir:

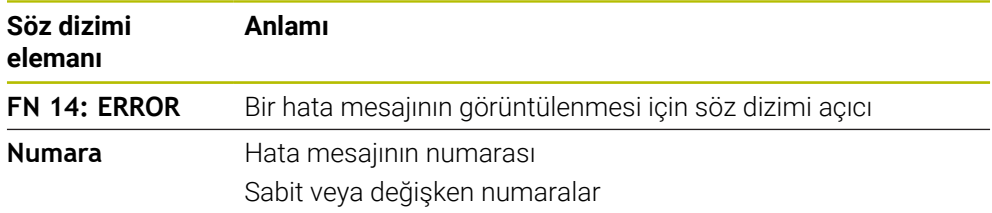

#### **Uyarı**

Lütfen kumandanızın tipine ve yazılım sürümünüze bağlı olarak hata mesajlarının hepsinin mevcut olmadığını unutmayın.

## **FN 16: F-PRINT ile biçimlendirilmiş metinlerin çıktıları**

#### **Uygulama**

**FN 16: F-PRINT** fonksiyonuyla sabit ve değişken numaraları ve metinleri biçimlendirilmiş şekilde çıkarabilirsiniz, ör. ölçüm protokollerini kaydetmek için. Değerleri aşağıdaki şekilde verebilirsiniz:

- Kumandaya bir dosya olarak kaydetme
- Ekranda pencere olarak gösterme
- Harici sürücüye veya USB cihazına dosya olarak kaydetme
- Bağlı bir yazıcıda yazdırma

#### **İlgili konular**

- Tarama sistemi döngüleri için otomatik olarak oluşturulan ölçüm günlüğü **Ayrıntılı bilgiler:** Kurma ve işleme kullanıcı el kitabı
- Bağlı bir yazıcıda yazdırma

**Ayrıntılı bilgiler:** Kurma ve işleme kullanıcı el kitabı

#### **Fonksiyon tanımı**

Sabit ve değişken sayılar ve metinler almak için aşağıdaki adımlar gereklidir:

■ Kavnak dosva

Kaynak dosya içeriği ve biçimlendirmeyi belirtir.

NC fonksiyonu **FN 16: F-PRINT** NC fonksiyonu **FN 16** ile kumanda çıktı dosyası oluşturur.

Çıktı dosyası maksimum 20 KB olmalıdır.

**Diğer bilgiler:** ["İçerik ve formatlama için format dosyası", Sayfa 569](#page-568-0) Kumanda, çıktı dosyasını aşağıdaki durumlarda gösterir:

- **END PGM** program sonu
- **NC-STOPP** tuşuyla program iptali
- Kaynak dosyada **M\_CLOSE** anahtar sözcüğü **Diğer bilgiler:** ["Anahtar kelimeler", Sayfa 570](#page-569-0)

## <span id="page-568-0"></span>**İçerik ve formatlama için format dosyası**

Formatı ve çıktı dosyanın içeriğini bir kaynak dosyada **\*.a** tanımlarsınız. **Diğer bilgiler:** ["Çalışma alanı Metin editörü", Sayfa 419](#page-418-0)

## **Biçimlendirme**

Çıktı dosyasının formatını aşağıdaki biçimlendirme karakterleriyle tanımlayabilirsiniz:

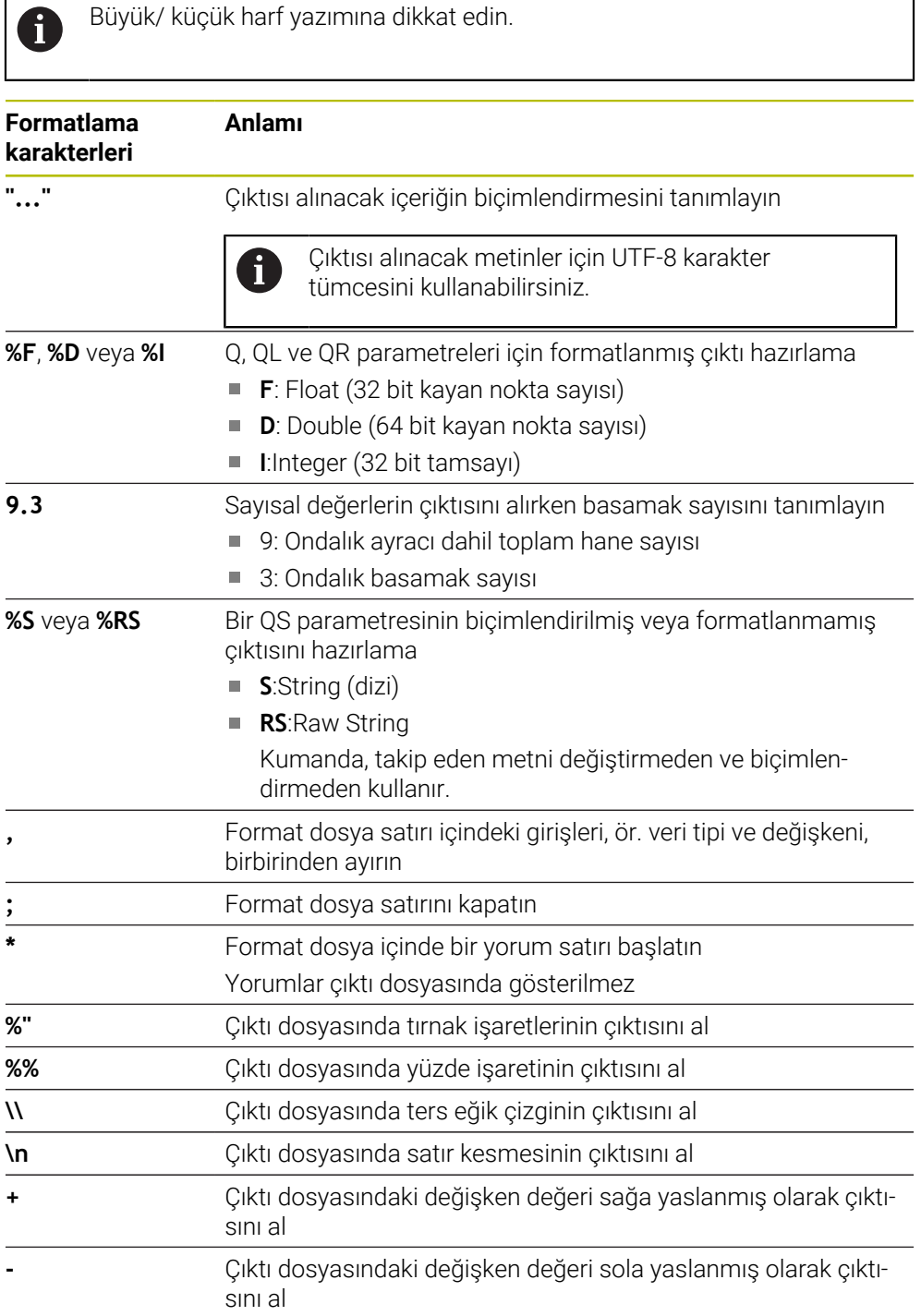

## <span id="page-569-0"></span>**Anahtar kelimeler**

Çıktı dosyasının içeriğini aşağıdaki anahtar sözcüklerle tanımlayabilirsiniz:

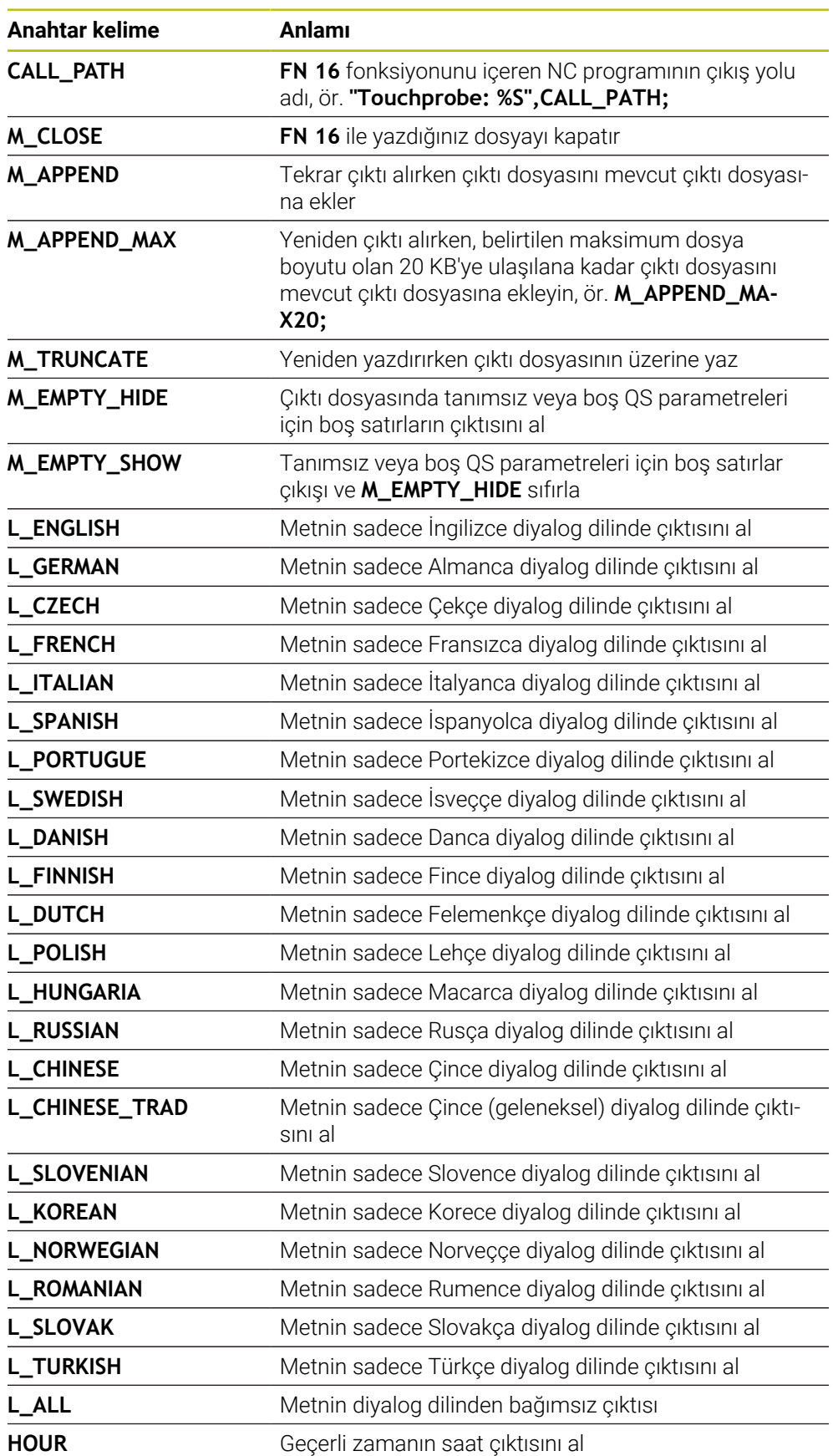

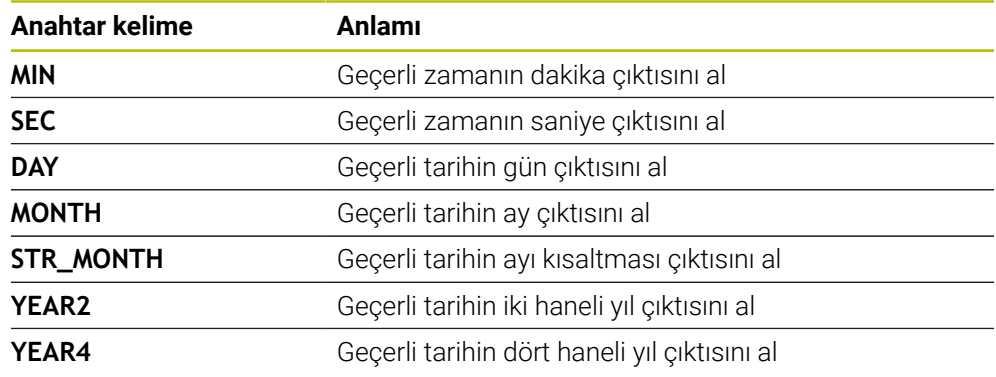

## **Giriş**

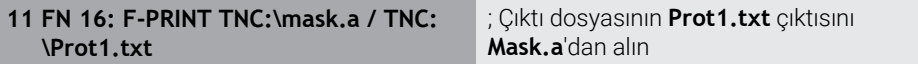

Bu fonksiyona aşağıdaki şekilde gidersiniz:

## **NC fonksiyonu ekle FN Özel fonksiyonlar FN 16 F-PRINT**

NC fonksiyonu aşağıdaki söz dizimi elemanlarını içerir:

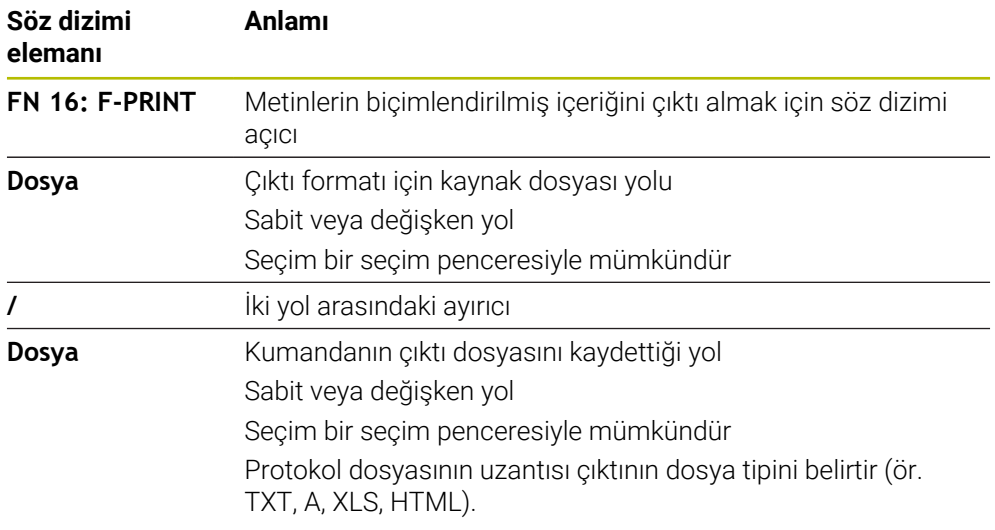

Yolları her zaman tanımlarsanız QS parametrelerini aşağıdaki söz dizimiyle girin:

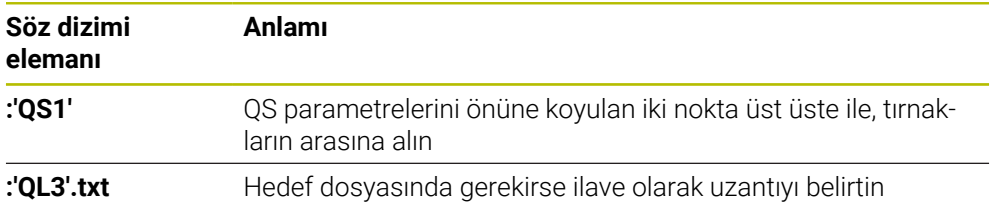

## **Çıktı seçenekleri**

#### **Ekran çıktısı**

Kumanda ekranında bir penceredeki mesajların çıktısı için **FN 16** fonksiyonunu kullanabilirsiniz. Böylece bilgi metinlerini kullanıcının bunlara tepki vermesini sağlayacak şekilde görüntüleyebilirsiniz. Çıktı metninin içeriğini ve NC programındaki konumu istediğiniz gibi seçebilirsiniz. Değişken değerlerin çıktısını da alabilirsiniz.

Kumandanın mesajı kumanda ekranında görüntülemesi için çıktı yolu olarak

#### **SCREEN:** öğesini tanımlayın.

Kumanda, **Durum** çalışma alanının **FN 16** sekmesinde etkin kesme noktalarını gösterir.

**Ayrıntılı bilgiler:** Kurma ve işleme kullanıcı el kitabı

#### **Örnek**

**11 FN 16: F-PRINT TNC:\MASKE- \MASKE1.A / SCREEN:**

; Çıktı dosyasını kumanda ekranında **FN 16** ile görüntüleyin

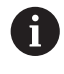

Pencerenin içeriğini NC programında birkaç ekran çıktısıyla değiştirmek istiyorsanız **M\_CLOSE** veya **M\_TRUNCATE** anahtar sözcüklerini tanımlayın.

Ekran çıktısı için kumanda pencereyi açar **FN16-PRINT**. Pencere, kapatana kadar açık kalır. Pencere açıkken kumandayı arka planda çalıştırabilir ve çalışma modunu değiştirebilirsiniz.

Pencereyi aşağıdaki şekilde kapatabilirsiniz:

- Çıktı yolu **SCLR:** tanımlama (Screen Clear)
- **OK** butonuna basın
- **Programı sıfırla** butonuna basın
- Yeni NC programı seçilmesi

#### **Çıktı dosyasını kaydedin**

**Fn 16** fonksiyonu çıktı dosyalarını bir sürücüye veya USB aygıtına kaydetmenize olanak tanır.

Kumandanın çıktı dosyasını kaydetmesi için **FN 16** fonksiyonunda sürücü dahil yolu tanımlayın.

#### **Örnek**

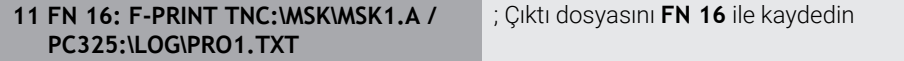

NC programında çok defalar aynı çıktıyı programlıyorsanız kumanda, hedef dosya içerisinde güncel çıktıyı önceden çıktısı yapılan içeriklerin arkasına ekler.

#### **Çıktı dosyasını yazdırın**

**FN 16** fonksiyonunu çıktı dosyalarını bağlı bir yazıcıda yazdırmak için kullanabilirsiniz.

**Ayrıntılı bilgiler:** Kurma ve işleme kullanıcı el kitabı

Kumandanın çıktı dosyasını yazdırması için kaynak dosyasının **M\_CLOSE** anahtar sözcüğüyle bitmesi gerekir.

Varsayılan yazıcıyı kullanırsanız hedef yol olarak **Printer:\** ve bir dosya adı girin.

Varsayılan yazıcı dışında bir yazıcı kullanıyorsanız yazıcının yolunu girin, ör. **Printer:\PR0739\** ve bir dosya adı.

Kumanda, dosyayı tanımlanan dosya adı altında tanımlanan yola kaydeder. Kumanda dosya adını yazdırmaz.

Kumanda, dosyayı yalnızca yazdırılana kadar kaydeder.

#### **Örnek**

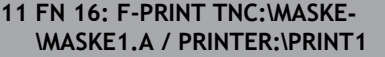

; Çıktı dosyasını **FN 16** ile yazdırın

#### **Uyarılar**

■ İsteğe bağlı makine parametreleri **fn16DefaultPath** (no. 102202) ve **fn16DefaultPathSim** (no. 102203) ile kumandanın çıktı dosyalarını altına kaydettiği bir yol tanımlarsınız.

Hem makine parametrelerinde hem de **FN 16** fonksiyonunda bir yol tanımlarsanız **FN 16** fonksiyonundaki yol geçerli olur.

- Dosya adını FN fonksiyonu içinde yalnızca çıktı dosyasının hedef yolu olarak tanımladığınızda, kumanda çıktı dosyasını NC programının klasörüne kaydeder.
- Çağrılan dosya çağıran dosya ile aynı dizinde yer alıyorsa yol bilgisi olmadan sadece dosya adını girebilirsiniz. Açılır menü ile dosyayı seçtiğinizde, kumanda bunu otomatik olarak yapacaktır.
- Kaynak dosyadaki **%RS** fonksiyonuyla kumanda, tanımlanmış içeriği biçimlendirilmemiş olarak kabul eder. Bunu, örneğin, QS parametreleriyle bir yol bilgisi çıktısı almak için kullanabilirsiniz.
- **Program** çalışma alanı ayarlarında kumandanın bir pencerede bir ekran çıktısı görüntülenip görüntülemeyeceğini seçebilirsiniz.

Ekran çıktısını devre dışı bırakırsanız kumanda bir pencere görüntülemez. Kumanda her halükarda **Durum** çalışma alanının **FN 16** sekmesinde içeriği gösterir.

**Diğer bilgiler:** ["Program çalışma alanındaki ayarlar", Sayfa 133](#page-132-0) **Ayrıntılı bilgiler:** Kurma ve işleme kullanıcı el kitabı

## **Örnek**

Değişken içerikli bir çıktı dosyası üreten format dosya örneği: **"TOUCHPROBE"; "%S",QS1; M\_EMPTY\_HIDE; "%S",QS2; "%S",QS3; M\_EMPTY\_SHOW; "%S",QS4; "DATE: %02d.%02d.%04d",DAY,MONTH,YEAR4; "TIME: %02d:%02d",HOUR,MIN; M\_CLOSE;**

Yalnızca **QS3** fonksiyonunu tanımlayan bir NC programına örnek:

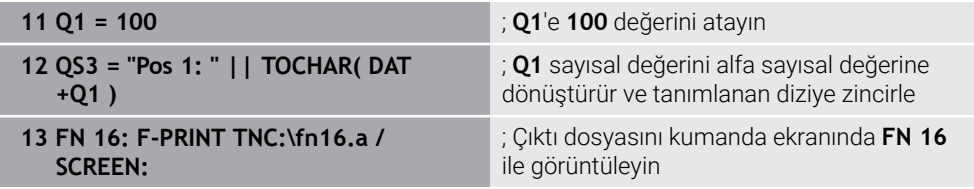

**QS1** ve **QS4** fonksiyonlarından oluşan iki boş satır içeren ekran çıktısına örnek:

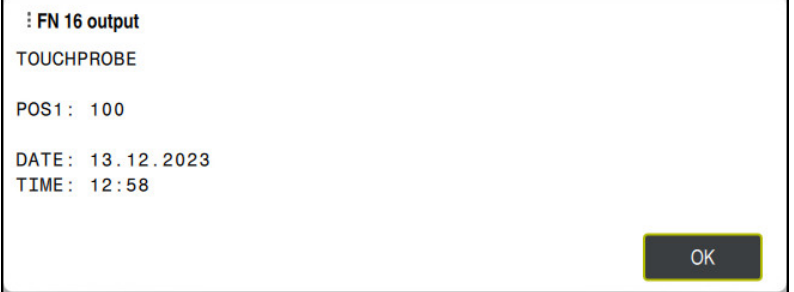

Pencere **FN16-PRINT**

## **FN 18: SYSREAD ile sistem verilerini okuma**

## **Uygulama**

**FN 18: SYSREAD** fonksiyonuyla sistem verilerini okuyabilir ve değişkenlere kaydedebilirsiniz.

#### **İlgili konular**

Kumandanın sistem verilerinin listesi

**Diğer bilgiler:** ["FN fonksiyonlarının listesi", Sayfa 782](#page-781-0)

■ QS parametrelerini kullanarak sistem verilerini okuyun **Diğer bilgiler:** ["SYSSTR ile sistem verilerini okuma", Sayfa 587](#page-586-0)

#### **Fonksiyon tanımı**

Kumanda, sistem verilerini her zaman NC programının biriminden bağımsız olarak **FN 18: SYSREAD** ile metrik olarak verir.

#### **Giriş**

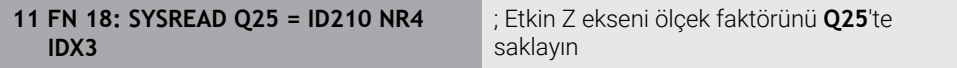

Bu fonksiyona aşağıdaki şekilde gidersiniz:

## **NC fonksiyonu ekle FN Özel fonksiyonlar FN 18 SYSREAD**

NC fonksiyonu aşağıdaki söz dizimi elemanlarını içerir:

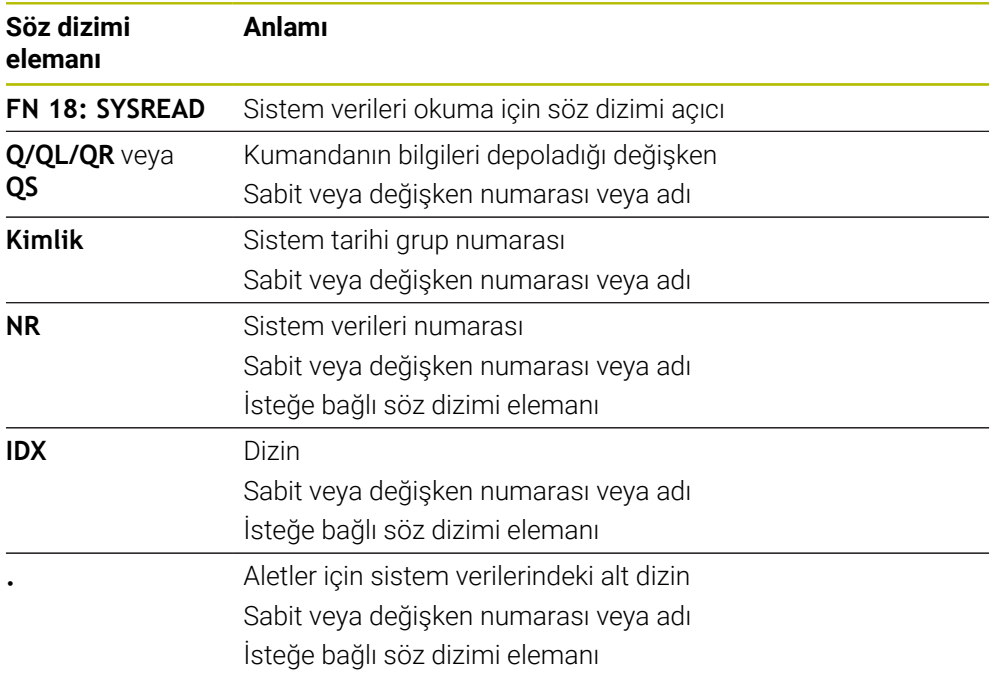

## **Uyarı**

Etkin alet tablosundaki verileri alternatif olarak **TABDATA READ** yardımıyla okuyabilirsiniz. Kumanda burada tablo değerlerini otomatik olarak NC programının ölçü birimine dönüştürür.

**Diğer bilgiler:** ["TABDATA READ ile tablo değeri okuma", Sayfa 753](#page-752-0)

## **FN 38: SEND ile NC programından bilgi gönderme**

#### **Uygulama**

**FN 38: SEND** fonksiyonu ile NC programından sabit veya değişken değerleri günlüğe yazabilir veya harici bir uygulamaya gönderebilirsiniz, ör. StateMonitor'a.

#### **Fonksiyon tanımı**

Veriler bir TCP/IP bağlantısı üzerinden aktarılır.

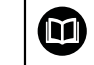

Diğer bilgileri RemoTools SDK el kitabında bulabilirsiniz.

#### **Giriş**

```
11 FN 38: SEND /"Q-Parameter Q1: %F
Q23: %F" / +Q1 / +Q23
                                        ; ; Q1 ve Q23 değerlerini günlüğe yazın
```
Bu fonksiyona aşağıdaki şekilde gidersiniz:

#### **NC fonksiyonu ekle FN Özel fonksiyonlar FN 38 SEND**

NC fonksiyonu aşağıdaki söz dizimi elemanlarını içerir:

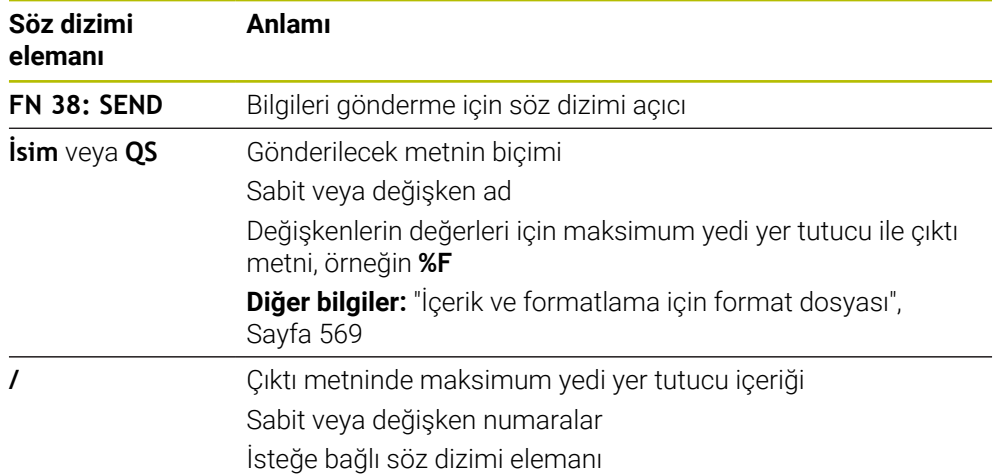

#### **Uyarılar**

- Sabit veya değişken rakamların veya metinlerin büyük/küçük harfe duyarlı olduğunu unutmayın.
- Çıktı metninde **%** öğesini elde etmek için istenen metin noktasına **%%** girin.
## **Örnek**

Bu örnekte StateMonitor'a bilgi gönderirsiniz.

**FN 38** fonksiyonu ile ör. görevleri kaydedebilirsiniz.

Bu fonksiyonu kullanabilmek için aşağıdaki şartların yerine getirilmesi gerekir:

- StateMonitor sürüm 1,2 JobTerminals (seçenek no. 4) ile yapılacak olan sipariş yönetimi StateMonitor'un
- 1.2 sürümünden itibaren mümkündür
- Sipariş StateMonitor'da oluşturuldu
- Alet tezgahı atandı

Aşağıdaki bilgiler örnek için geçerlidir:

- Görev numarası 1234
- $\blacksquare$  İş adımı 1

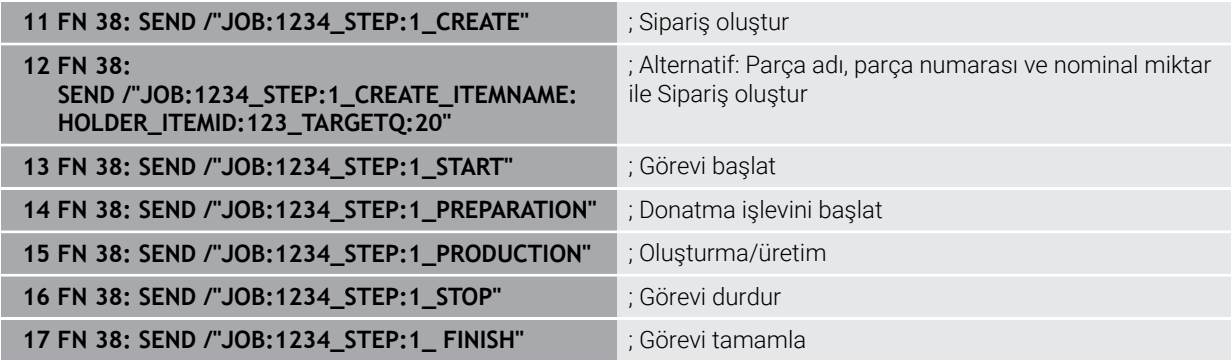

Ayrıca siparişin malzeme miktarını da onaylayabilirsiniz.

**OK**, **S** ve **R** yer tutucuları ile geri bildirilen malzemelerin miktarının doğru oluşturulup oluşturulmadığını belirtirsiniz.

StateMonitor'ün geri bildirimi nasıl yorumlayacağını tanımlamak için **A** ve **I** düğmelerini kullanırsınız. Mutlak değerleri aktarırsanız StateMonitor önceden geçerli olan değerlerin üzerine yazar. Artımlı değerleri aktarırsanız StateMonitor öğe sayısını artırır.

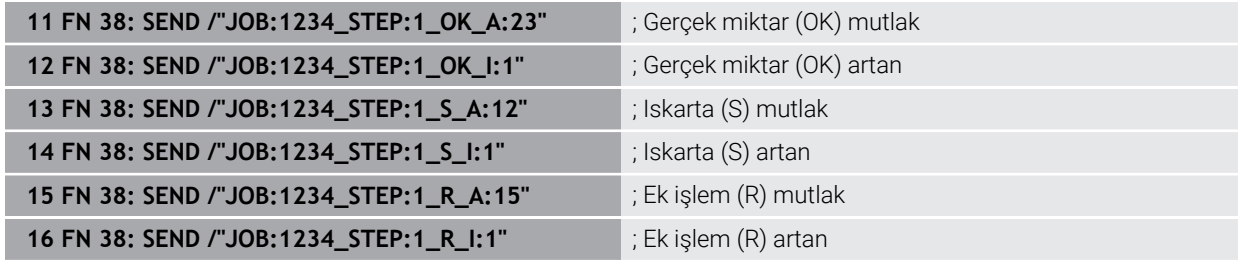

## <span id="page-577-2"></span><span id="page-577-0"></span>**19.2.8 Serbest tanımlanabilir tablolara yönelik NC fonksiyonları**

## **FN 26: TABOPEN ile serbestçe tanımlanabilir tabloları açma**

#### **Uygulama**

NC fonksiyonu **FN 26: TABOPEN** ile birlikte kullanmak üzere serbestçe tanımlanabilen herhangi bir tabloyu **FN 27: TABWRITE** ile yazmak için veya **FN 28: TABREAD** ile okumak için açabilirsiniz.

#### **İlgili konular**

- Serbest tanımlanabilir tabloların içeriği ve oluşturulması **Diğer bilgiler:** ["Serbest tanımlanabilir tablolar \\*.tab", Sayfa 757](#page-756-0)
- Düşük bilgi işlem gücünde tablo değerlerine erişim
	- **Diğer bilgiler:** ["SQL talimatlarıyla tablo erişimi", Sayfa 595](#page-594-0)

#### **Fonksiyon tanımı**

Serbest tanımlanabilir tablonun yolunu girerek açılacak tabloyu seçersiniz. Dosya adını **\*.tab** uzantılı girin.

#### **Giriş**

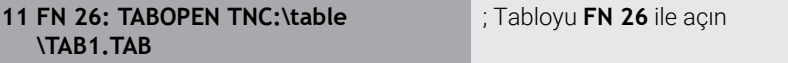

Bu fonksiyona aşağıdaki şekilde gidersiniz:

#### **NC fonksiyonu ekle Tüm fonksiyonlar FN Özel fonksiyonlar FN 26 TABOPEN**

NC fonksiyonu aşağıdaki söz dizimi elemanlarını içerir:

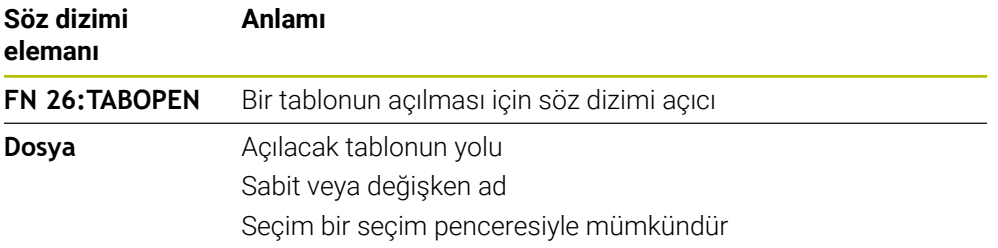

#### **Uyarı**

Bir NC programında her zaman sadece bir tablo açık olabilir. **FN 26: TABOPEN** ile yeni NC tümcesi en son açılmış tabloyu otomatik olarak kapatır.

## <span id="page-577-1"></span>**FN 27: TABWRITE ile serbest tanımlanabilir tabloları tanımlama**

#### **Uygulama**

NC fonksiyonu **FN 27: TABWRITE** ile, **FN 26: TABOPEN** ile önceden açmış olduğunuz tabloyu yazın.

#### **İlgili konular**

- Serbest tanımlanabilir tabloların içeriği ve oluşturulması **Diğer bilgiler:** ["Serbest tanımlanabilir tablolar \\*.tab", Sayfa 757](#page-756-0)
- Serbestçe tanımlanabilir tabloları açma **Diğer bilgiler:** ["FN 26: TABOPEN ile serbestçe tanımlanabilir tabloları açma",](#page-577-0) [Sayfa 578](#page-577-0)

#### **Fonksiyon tanımı**

NC fonksiyonu **FN 27** kumandanın yazacağı tablo sütunlarını tanımlamak için kullanılır. Bir NC tümcesinde birkaç tablo sütunu tanımlayabilir ancak yalnızca bir tablo satırı tanımlayabilirsiniz. Değişkenlerde sütunlara önceden yazılacak içeriği tanımlayabilir veya doğrudan NC fonksiyonunda **FN 27** tanımlayabilirsiniz.

#### **Giriş**

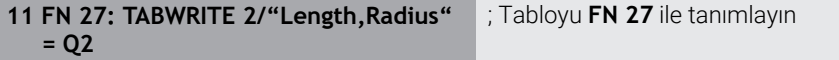

Bu fonksiyona aşağıdaki şekilde gidersiniz:

#### **NC fonksiyonu ekle Tüm fonksiyonlar FN Özel fonksiyonlar FN 27 TABWRITE**

**Söz dizimi elemanı Anlamı FN 27: TABWRI-TE** Bir tablonun tanımlanması için söz dizimi açıcı **Numara** Tanımlanacak tablonun satır numarası Sabit veya değişken numaralar **İsim** veya **QS** Tanımlanacak tablonun sütun adları Sabit veya değişken ad Birden fazla sütun adını bir virgülle ayırın. **=** veya **SET UNDEFINED** Bir tablo değeri yazın veya durumu **tanımlanmamış** olarak atayın **Ayrıntılı bilgiler:** Kurma ve işleme kullanıcı el kitabı **Numara**, **İsim** veya **QS** Tablo değeri Sabit veya değişken numarası veya adı Yalnızca **=** seçiminde

NC fonksiyonu aşağıdaki söz dizimi elemanlarını içerir:

#### **Uyarılar**

- Bir NC tümcesi kullanarak birkaç sütun yazarsanız önce ardışık değişkenlerde yazılacak değerleri tanımlamanız gerekir.
- Kilitli veya mevcut olmayan bir tablo hücresine yazmaya çalışırsanız kumanda bir hata mesajı görüntüler.
- Birden fazla sütuna yazarsanız kumanda yalnızca sayı veya ad yazabilir.
- **FN 27** NC fonksiyonunda sabit bir değer tanımlarsanız kumanda tanımlanan her sütuna aynı değeri yazar.
- **tanımlanmamış** durumunu değişkenlere atamak için **SET UNDEFINED** söz dizimi öğesini kullanın.

ör. tanımlanmayan Q parametresiyle bir pozisyon programlarsanız kumanda bu hareketi yok sayar.

NC programında hesaplama adımlarında tanımsız bir Q parametresi kullanırsanız kumanda bir hata mesajı görüntüler ve programın çalışmasını durdurur.

**Diğer bilgiler:** ["Değişkenin durumunu tanımlanmamış olarak atama", Sayfa 562](#page-561-0)

## **Örnek**

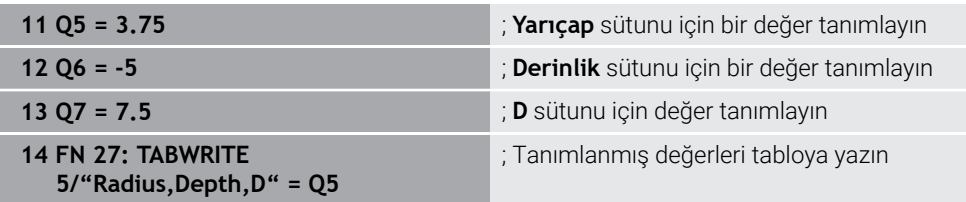

Kumanda o anda açık olan tablonun **5**. satırının **Radius**, **Depth** ve **D** sütunlarını tanımlar. Kumanda Q parametreleri **Q5**, **Q6** ve **Q7**'den alınan değerleri içeren tabloları tanımlar.

## **FN 28: TABREAD ile serbest tanımlanabilir tabloyu okuma**

## **Uygulama**

NC fonksiyonu **FN 28: TABREAD** ile, daha önce **FN 26: TABOPEN** ile açtığınız tablodan okuyun.

## **İlgili konular**

- Serbest tanımlanabilir tabloların içeriği ve oluşturulması **Diğer bilgiler:** ["Serbest tanımlanabilir tablolar \\*.tab", Sayfa 757](#page-756-0)
- Serbestçe tanımlanabilir tabloları açma **Diğer bilgiler:** ["FN 26: TABOPEN ile serbestçe tanımlanabilir tabloları açma",](#page-577-0) [Sayfa 578](#page-577-0)
- Serbestçe tanımlanabilir tabloları tarif edin **Diğer bilgiler:** ["FN 27: TABWRITE ile serbest tanımlanabilir tabloları tanımlama",](#page-577-1) [Sayfa 578](#page-577-1)

## **Fonksiyon tanımı**

NC fonksiyonu **FN 28** kumandanın okuması gereken tablo sütunlarını tanımlamak için kullanılır. Bir NC tümcesinde birkaç tablo sütunu tanımlayabilir ancak yalnızca bir tablo satırı tanımlayabilirsiniz.

## **Giriş**

**11 FN 28: TABREAD Q1 = 2 / "Length"** ; Tabloyu **FN 28** ile okuyun

Bu fonksiyona aşağıdaki şekilde gidersiniz:

## **NC fonksiyonu ekle Tüm fonksiyonlar FN Özel fonksiyonlar FN 28 TABREAD**

NC fonksiyonu aşağıdaki söz dizimi elemanlarını içerir:

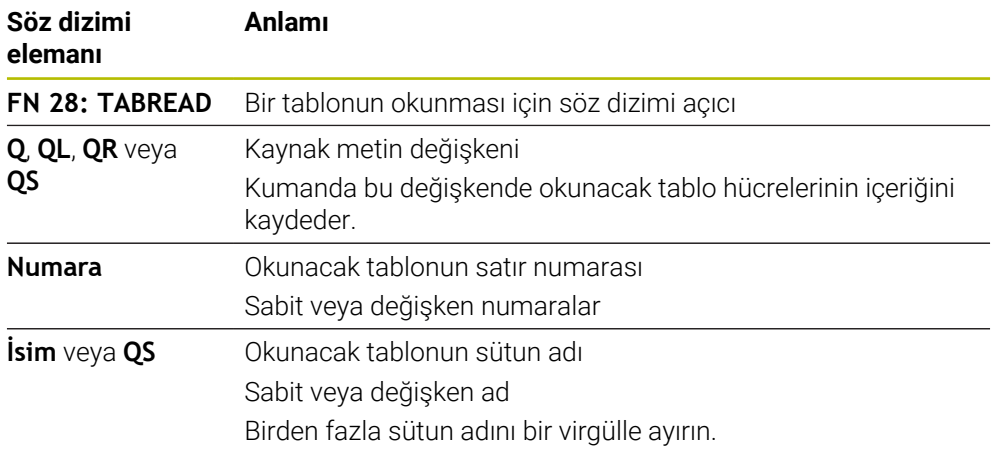

## **Uyarı**

Bir NC tümcesinde birden çok sütun tanımlıyorsanız kumanda, okunan değerleri aynı türde birbirini izleyen değişkenlere kaydeder, ör. **QL1**, **QL2** ve **QL3**.

## **Örnek**

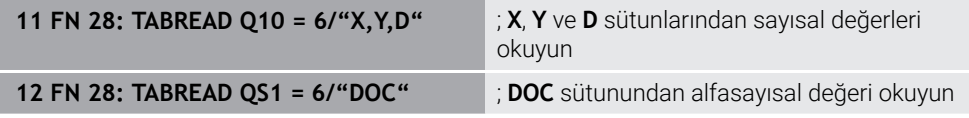

Kumanda o anda açık olan tablonun **6**. satırından **X**, **Y** ve **D** sütunlarının değerlerini okur. Kumanda, değerleri Q parametreleri **Q10**, **Q11** ve **Q12**'ye kaydeder. Kumanda, **DOC** sütununun içeriğini aynı satırdan QS parametresi **QS1**'e kaydeder.

## **19.2.9 NC programındaki formül**

#### **Uygulama**

NC fonksiyonu **Formül Q/QL/QR** ile sabit veya değişken değerleri kullanarak bir NC tümcesinde çeşitli hesaplama adımları tanımlayabilirsiniz. Ayrıca bir değişkene tek bir değer atayabilirsiniz.

#### **İlgili konular**

Karakter zincirleri için dizi formülü

**Diğer bilgiler:** ["Dizi fonksiyonları", Sayfa 586](#page-585-0)

NC tümcesinde bir hesaplama tanımlayın

**Diğer bilgiler:** ["Klasör Temel hesaplama türleri", Sayfa 560](#page-559-0)

## **Fonksiyon tanımı**

İlk girdi olarak sonucu atadığınız değişkeni tanımlarsınız.

Eşittir işaretinin sağına hesaplama adımlarını veya kumandanın değişkene atadığı bir değeri tanımlarsınız.

Kumanda, formül girişi için aşağıdaki seçenekleri sunar:

- Otomatik tamamlama **Diğer bilgiler:** ["Otomatik tamamlama özelliğini kullanarak formülü girin",](#page-584-0) [Sayfa 585](#page-584-0)
- Eylem çubuğundan veya formdan formülleri girmek için çapraz klavye
- $E$  Ekran klavyesinin formül giris modu

**Diğer bilgiler:** ["Kumanda çubuğunun ekran klavyesi", Sayfa 667](#page-666-0)

#### **Hesaplama kuralları**

#### **Farklı operatörleri değerlendirme sırası**

Bir formül farklı operatörlerin hesaplama adımlarını bir arada içeriyorsa kumanda, hesaplama adımlarını tanımlı bir sırada değerlendirir. Bunun için bilinen bir örnek çizgiden önce nokta hesaplamasıdır.

**Diğer bilgiler:** ["Örnek", Sayfa 585](#page-584-1)

Kumanda, hesaplama adımlarını aşağıdaki sırayla değerlendirir:

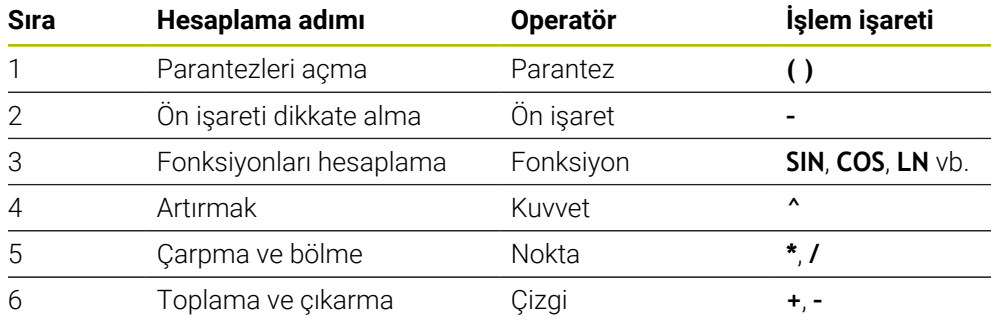

**Diğer bilgiler:** ["Hesaplama adımları", Sayfa 583](#page-582-0)

#### **Aynı operatörleri değerlendirmek için sıralama**

Kumanda aynı operatörlerin hesaplama adımlarını soldan sağa değerlendirir.  $\ddot{o}$ r. 2 + 3 - 2 = (2 + 3) - 2 = 3

İstisna: Zincirleme kuvvetler durumunda kumanda sağdan sola doğru değerlendirir.  $\ddot{o}$  c. 2  $\triangle$  3  $\triangle$  2 = 2  $\triangle$  (3  $\triangle$  2) = 2  $\triangle$  9 = 512

## <span id="page-582-0"></span>**Hesaplama adımları**

Formül girme klavyesi aşağıdaki hesaplama adımlarını içerir:

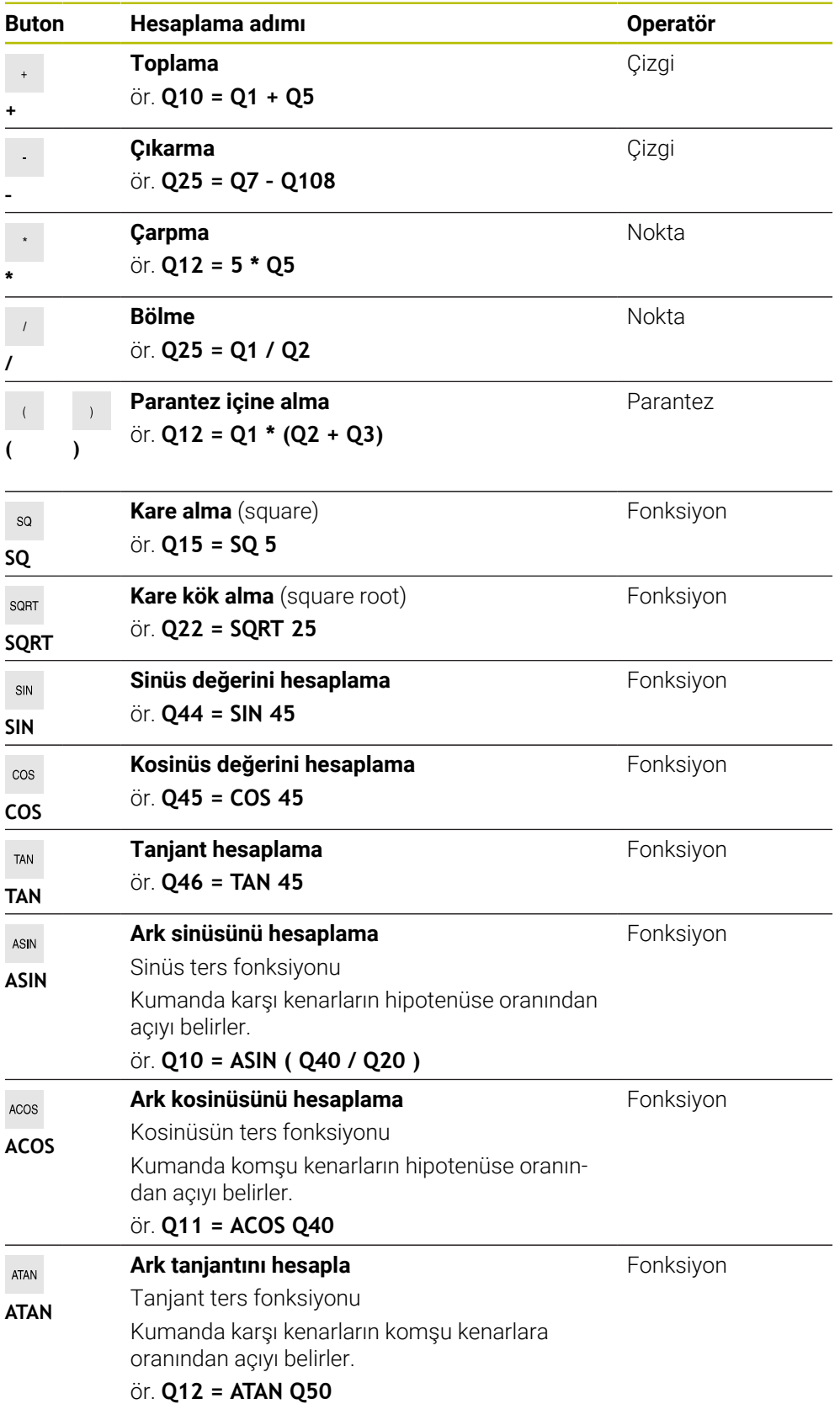

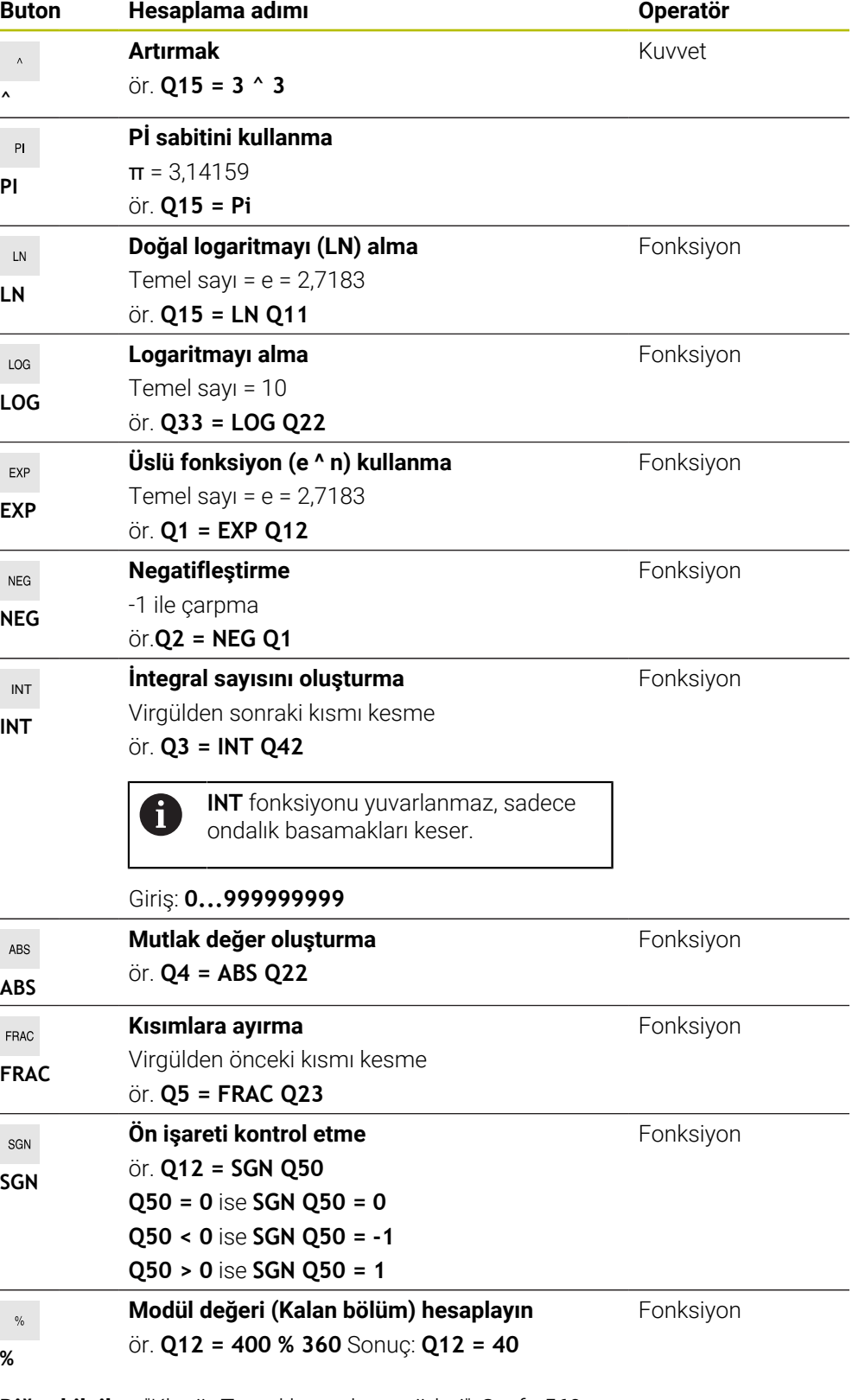

**Diğer bilgiler:** ["Klasör Temel hesaplama türleri", Sayfa 560](#page-559-0)

**Diğer bilgiler:** ["Klasör Açı fonksiyonları", Sayfa 563](#page-562-0)

Ayrıca karakter zincirleri gibi diziler için de hesaplama adımları tanımlayabilirsiniz. **Diğer bilgiler:** ["Dizi fonksiyonları", Sayfa 586](#page-585-0)

## <span id="page-584-0"></span>**Otomatik tamamlama özelliğini kullanarak formülü girin**

Otomatik tamlamayı kullanarak aşağıdaki gibi bir formül girebilirsiniz:

- **NC fonksiyonu ekle** öğesini seçin
- Kumanda, **NC fonksiyonu ekle** penceresini açar.
- **Formül** öğesini seçin
- Sonuç için değişkenleri tanımlayın
- Girişi onaylayın
- Örneğin **SIN** gibi bir hesaplama adımı seçin
- ▶ Değer girin
- Boşluk tuşunu seçin
- Kumanda, mevcut durumda olası hesaplama adımlarını gösterir.
- $\blacktriangleright$  Hesaplama adımını seçin
- ▶ Değer girin
- Gerekirse boşluk tuşunu tekrar seçin
- Gerekirse hesaplama adımı seçin
- Tüm gerekli girişlerden sonra NC tümcesini sonlandırın

## <span id="page-584-1"></span>**Örnek**

NC fonksiyonu ekle

#### **Çizgi öncesi nokta hesaplaması**

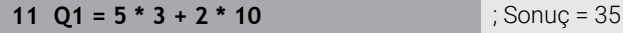

- $\blacksquare$  1. hesaplama adımı  $5 * 3 = 15$
- 2. hesaplama adımı  $2 * 10 = 20$
- 3. hesaplama adımı  $15 + 20 = 35$

#### **Dizi hesabından önceki kuvvet**

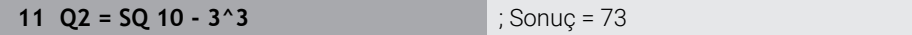

- $\blacksquare$  1. hesaplama adımı 10'un karesini alın = 100
- 2. hesaplama adımı 3'ün 3. kuvvetini alın= 27
- 3. hesaplama adımı  $100 27 = 73$

#### **Kuvvetten önce fonksiyon**

## **11 Q4 = SIN 30 ^ 2** ; Sonuç = 0,25

- $\blacksquare$  1. hesaplama adımı: 30'un sinüsünü hesaplayın = 0,5
- $\blacksquare$  2. hesaplama adımı 0,5'in karesini alın = 0,25

#### **Fonksiyondan önce parantez**

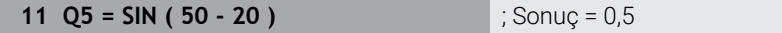

- 1. hesaplama adımı: Parantez açın 50 20 = 30
- $\blacksquare$  2. hesaplama adımı: 30'un sinüsünü hesaplayın = 0,5

# <span id="page-585-0"></span>**19.3 Dizi fonksiyonları**

## **Uygulama**

Dizi fonksiyonları, QS parametrelerini kullanarak dizileri tanımlayabilir ve işleyebilirsiniz, ör. B. **FN 16: F-PRINT** ile değişken protokoller oluşturmak için. Bilgisayar biliminde bir dizi, alfasayısal bir karakteri ifade eder.

## **İlgili konular**

- Değişken alanları
	- **Diğer bilgiler:** ["Değişken türleri", Sayfa 548](#page-547-0)

## **Fonksiyon tanımı**

Bir QS parametresine maksimum 255 karakter atayabilirsiniz.

QS parametrelerinde aşağıdaki karakterlere izin verilir:

- **Harfler**
- Rakamlar
- Özel karakterler, örneğin **?**
- Kumanda karakterleri, örneğin yollar için **\**
- Boşluk

NC fonksiyonları **Formül Q/QL/QR** ve **Dizi formülü QS** fonksiyonlarını kullanarak QS parametrelerinin değerlerini daha fazla işleyebilir veya kontrol edebilirsiniz.

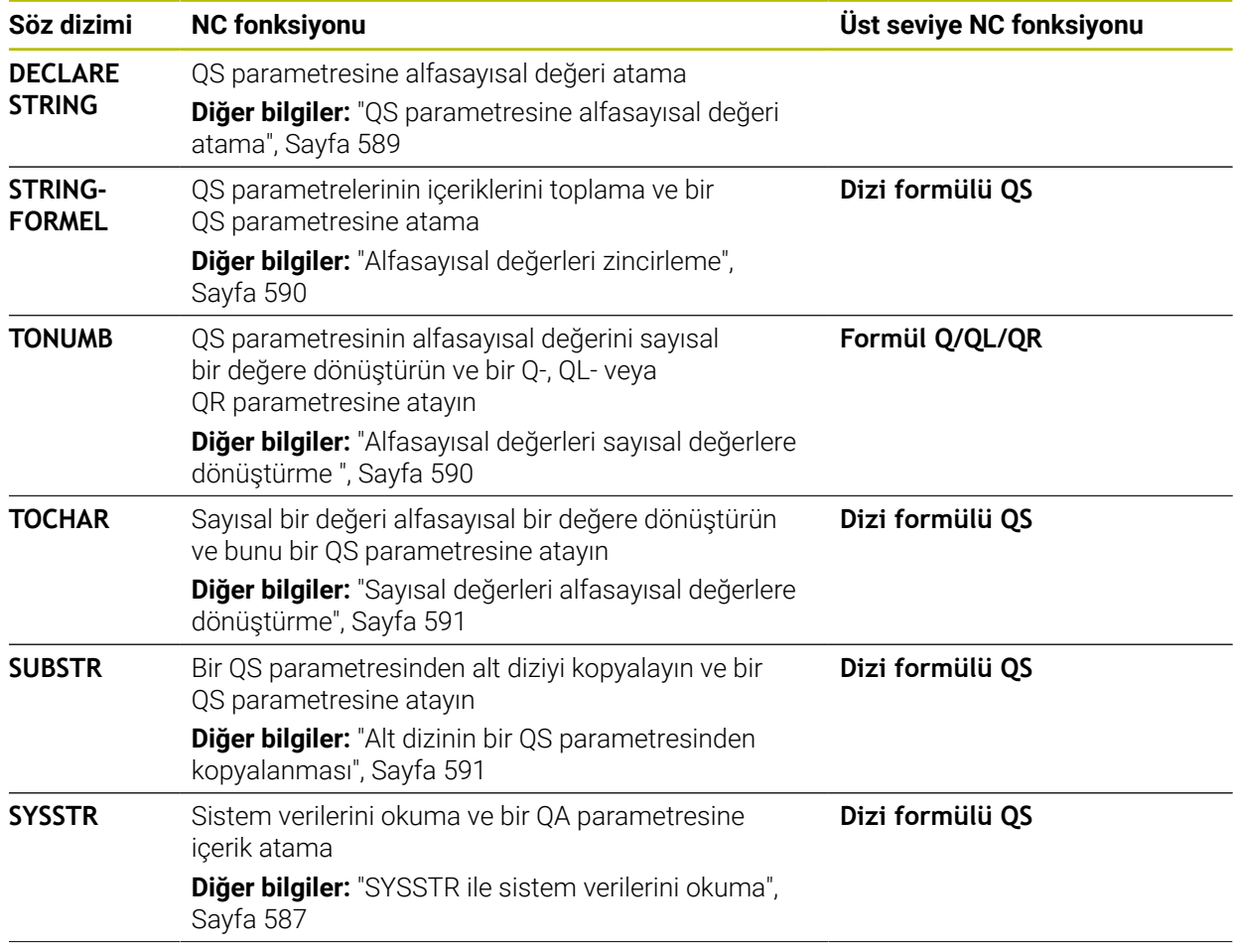

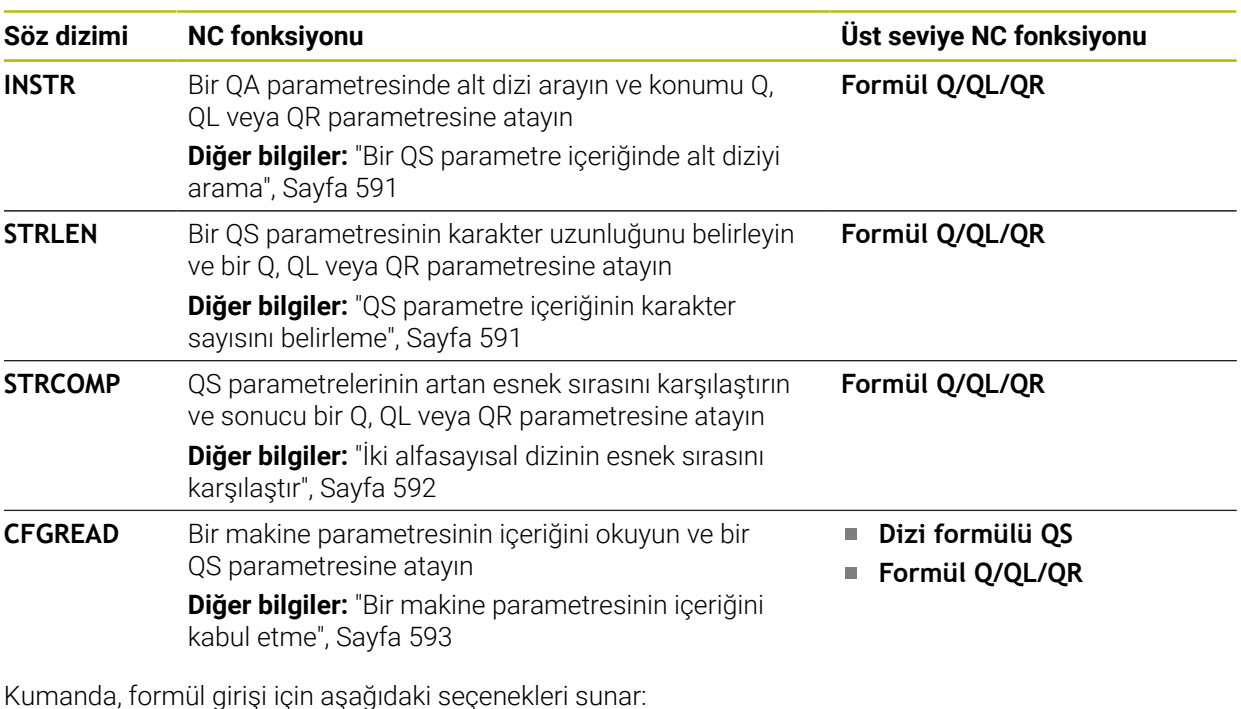

- Otomatik tamamlama **Diğer bilgiler:** ["Otomatik tamamlama özelliğini kullanarak formülü girin",](#page-584-0) [Sayfa 585](#page-584-0)
- Eylem çubuğundan veya formdan formülleri girmek için çapraz klavye
- Ekran klavyesinin formül giriş modu **Diğer bilgiler:** ["Kumanda çubuğunun ekran klavyesi", Sayfa 667](#page-666-0)

## <span id="page-586-0"></span>**SYSSTR ile sistem verilerini okuma**

NC fonksiyonu **SYSSTR** ile sistem verilerini okuyabilir ve QS parametrelerine kaydedebilirsiniz. Sistem tarihini grup numarası **ID** ve numara **NR** kullanarak seçebilirsiniz.

İsteğe bağlı olarak **IDX** ve **DAT** girebilirsiniz.

Aşağıdaki sistem verilerini okuyabilirsiniz:

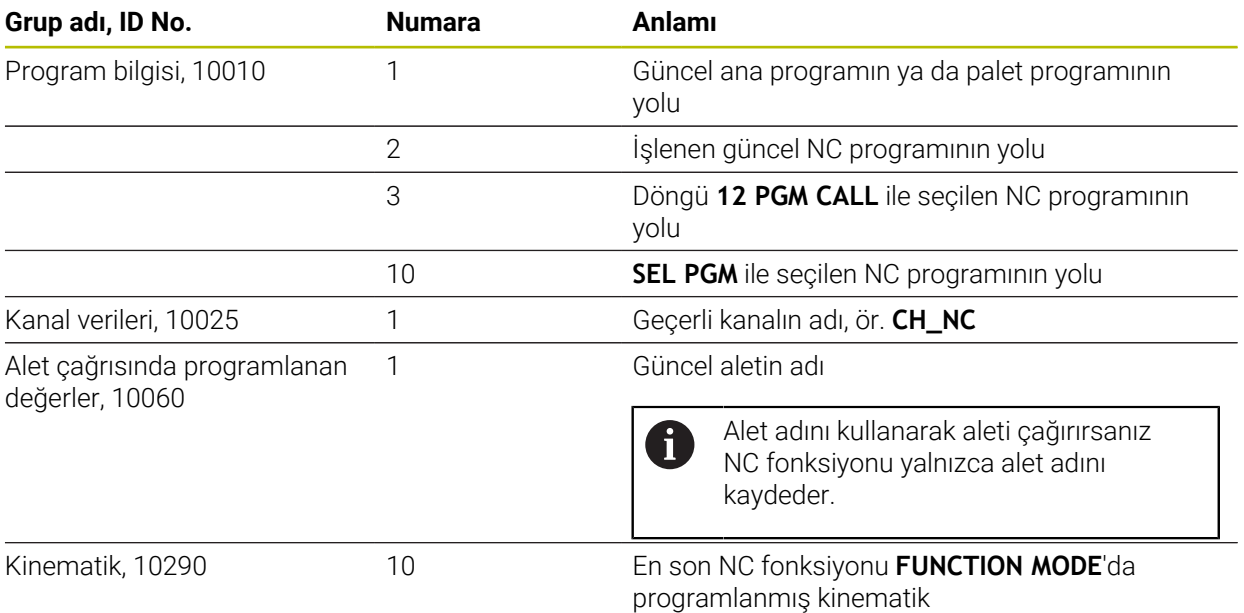

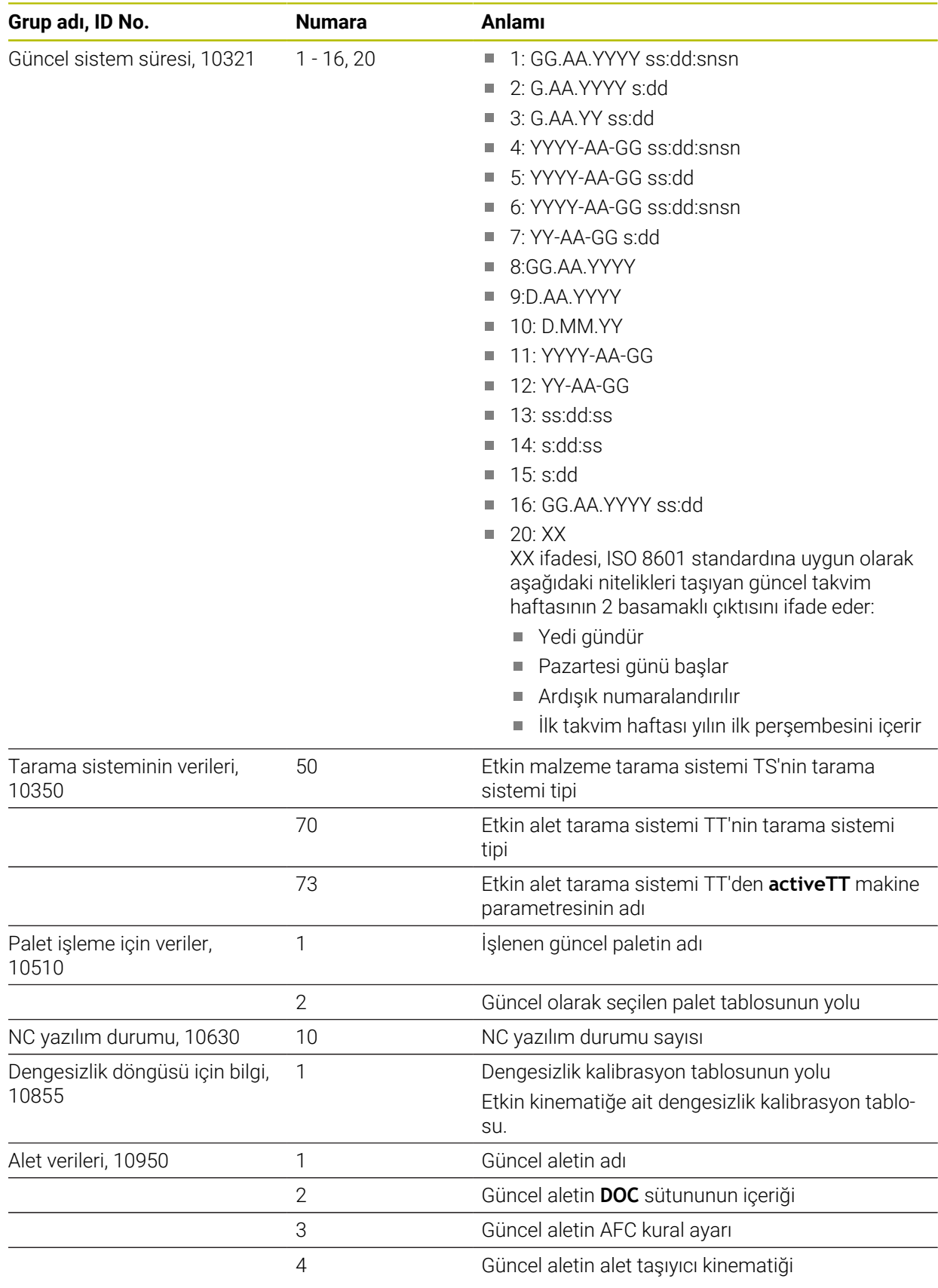

## <span id="page-588-1"></span>**Makine parametrelerini CFGREAD ile okuma**

NC fonksiyonu **CFGREAD** ile kumandanın makine parametre içeriğini sayısal veya alfasayısal değerler olarak okuyabilirsiniz. Okunan sayısal değerler her zaman metrik olarak çıkartılır.

Bir makine parametresini okumak için kumandanın konfigürasyon düzenleyicisinde aşağıdaki içeriği belirlemeniz gerekir:

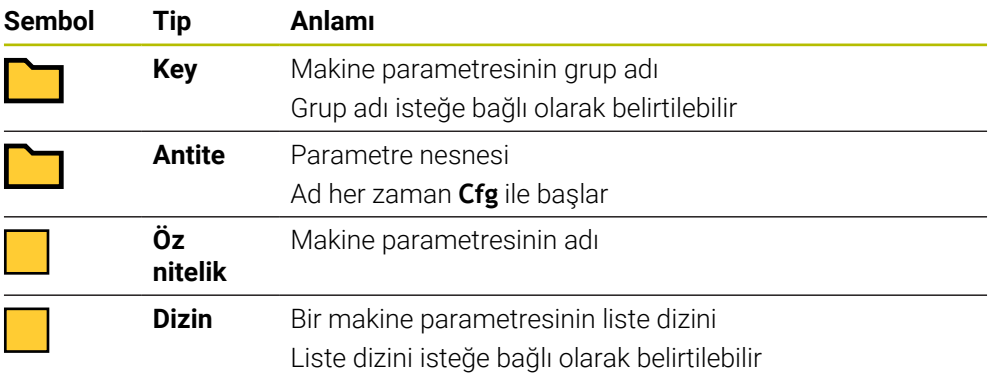

Makine parametrelerinin konfigürasyon düzenleyicisinde, mevcut parametrelerin gösterimini değiştirebilirsiniz. Standart ayarlı parametreler kısa ve açıklayıcı metinlerle gösterilir.

NC fonksiyonu **CFGREAD** ile bir makine parametresini okumadan önce en az bir QS parametresini özniteliği, varlığı ve anahtarıyla birlikte tanımlamalısınız. **Diğer bilgiler:** ["Bir makine parametresinin içeriğini kabul etme", Sayfa 593](#page-592-0)

## <span id="page-588-0"></span>**19.3.1 QS parametresine alfasayısal değeri atama**

Alfasayısal değerleri kullanmadan ve işlemeden önce QS parametrelerine karakterler atamanız gerekir. Bunun için **DECLARE STRING** komutunu kullanın.

Bir QS parametresine aşağıdaki gibi bir değer atarsınız:

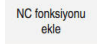

 $\mathbf i$ 

- **NC fonksiyonu ekle** öğesini seçin
- Kumanda, **NC fonksiyonu ekle** penceresini açar.
- **DECLARE STRING** öğesini seçin
- ▶ Sonuç için QS parametrelerini tanımlayın
- **Ad** öğesini seçin
- $\blacktriangleright$  İstediğiniz değeri girin
- ▶ NC tümcesini sonlandırın
- $\triangleright$  NC tümcesini işleyin
- > Kumanda girilen değerleri hedef parametresine kaydeder.

Bu örnekte kumanda QS parametresi **QS10**'a bir alfasayısal değer atar.

**11 DECLARE STRING QS10 = "workpiece"** ; **QS10** 'a alfasayısal değer atayın

## <span id="page-589-0"></span>**19.3.2 Alfasayısal değerleri zincirleme**

Zincirleme operatörüyle **||** birkaç QS parametresinin içeriğini birbirine zincirleyebilirsiniz. ör. sabit ve değişken alfasayısal değerlerini birleştirebilirsiniz.

Birden çok QS parametresinin değerlerini aşağıdaki gibi zincirlersiniz:

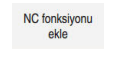

 $\left\langle \underline{\mathbf{x}}\right\rangle$ 

- **NC fonksiyonu ekle** öğesini seçin
- Kumanda, **NC fonksiyonu ekle** penceresini açar.
- **String formülü QS** öğesini seçin
- Sonuç için QS parametrelerini tanımlayın
- Girişi onaylayın
- Geri alma seçeneğini belirleyin
	- > Kumanda alıntı işaretlerini siler.
	- **QS** öğesini seçin
	- Değişken numarasını girin
	- Boşluk tuşunu seçin
	- Kumanda, mevcut durumda olası söz dizimi öğelerini gösterir.
	- Zincirleme operatörünü **||** seçin
	- **QS** öğesini seçin
	- Değişken numarasını girin
	- NC tümcesini sonlandırın
	- $>$  İşlemden sonra, kumanda kısmi dizileri birbiri ardına hedef parametrede alfasayısal değer olarak kaydeder.

Bu örnekte kumanda QS parametresi **QS12** ve **QS13**'ün içeriklerini zincirler. Kumanda QS parametresi **QS10**'a alfasayısal değeri atar.

**11 QS10 = QS12 || QS13** ; İçeriği **QS12** ve **QS13**'ten zincirleyin ve QS parametresi **QS10**'a atayın

Parametre içeriği:

- **QS12**: **Durum:**
- **QS13**: **Iskarta**
- **QS10**: **Malzeme durumu: Iskarta**

## <span id="page-589-1"></span>**19.3.3 Alfasayısal değerleri sayısal değerlere dönüştürme**

NC fonksiyonu **TONUMB** ile bir QS parametresinin sayısal karakterlerini yalnızca başka bir değişken türünde kaydedebilirsiniz. Daha sonra bu değerleri hesaplamalar içinde kullanabilirsiniz.

Bu örnekte, kumanda QS parametresi **QS11**'in alfasayısal değerini sayısal bir değere dönüştürür. Kumanda bu değeri Q parametresi **Q82**'ye atar.

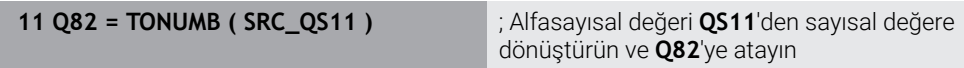

## <span id="page-590-0"></span>**19.3.4 Sayısal değerleri alfasayısal değerlere dönüştürme**

Bir değişkenin içeriğini bir QS parametresinde saklamak için NC fonksiyonu **TOCHAR**'ı kullanabilirsiniz. Depolanan içeriği ör. diğer QS parametreleriyle birleştirebilirsiniz.

Bu örnekte kumanda Q parametresi **Q50**'nin sayısal değerini alfasayısal değerine dönüştürür. Kumanda bu değeri QS parametresi **QS11**'e atar.

**11 QS11 = TOCHAR ( DAT+Q50 DECIMALS3 )**

; **Q50**'den sayısal bir değeri alfasayısal bir değere dönüştürün ve bunu QS parametresi **QS11**'e atayın

## <span id="page-590-1"></span>**19.3.5 Alt dizinin bir QS parametresinden kopyalanması**

Bir QS parametresinden başka bir QS parametresine tanımlanabilir bir alt dizisine kaydetmek için NC fonksiyonu **SUBSTR**'ı kullanabilirsiniz. Bu NC fonksiyonunu ör. dosya adını mutlak bir dosya yolundan çıkarmak için kullanabilirsiniz.

Bu örnekte kumanda QS parametresi **QS10**'un bir alt dizisini QS parametresi **QS13**'e kaydeder. **BEG2** söz dizimi elemanının yardımıyla kumandanın üçüncü karakterden itibaren kopyalamasını tanımlarsınız. **LEN4** söz dizimi elemanının yardımıyla kumandanın takip eden dört karakteri kopyalamasını tanımlarsınız.

**11 QS13 = SUBSTR ( SRC\_QS10 BEG2 LEN4 )** ; **QS10**'dan QS parametresi **QS13**'e alt dizi atama

## <span id="page-590-2"></span>**19.3.6 Bir QS parametre içeriğinde alt diziyi arama**

Belirli bir alt dizinin bir QS parametresi içinde olup olmadığını kontrol etmek için NC fonksiyonu **INSTR**'ı kullanabilirsiniz. Bunu ör. birkaç QS parametresinin birleşiminin işe yarayıp yaramadığını belirlemek için kullanabilirsiniz. Test için iki QS parametresi gereklidir. Kumanda ikinci QS parametresinin içeriği için ilk QS parametresini arar.

Kumanda alt dizeyi bulduğunda karakter sayısını sonuç parametresindeki alt dizenin konumuna kadar kaydeder. Birden fazla konum bulunursa kumanda bulunan ilk konumu kaydettiğinden sonuç aynıdır.

Kumanda, aranacak alt diziyi bulamazsa sonuç parametresinde toplam karakter sayısını saklar.

Bu örnekte kumanda **QS13**'te saklanan karakter dizisini QS parametresi **QS10**'da arar. Arama üçüncü basamaktan başlar. Karakterleri sayarken kumandayı sıfırla başlatın. Kumanda konuma Q parametresi **Q50**'nin karakter sayısı olarak atar.

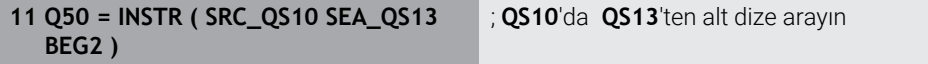

## <span id="page-590-3"></span>**19.3.7 QS parametre içeriğinin karakter sayısını belirleme**

NC fonksiyonu **STRLEN**, QS parametre içeriğinin karakter sayısını belirler. Bu NC fonksiyonu ile ör. bir dosya yolunun uzunluğunu belirleyebilirsiniz.

Seçilen QS parametresi tanımlanmamışsa kumanda **-1** değerini verir.

Bu örnekte kumanda QS parametresi **QS15**'in karakter sayısını belirler. Kumanda Q parametresi **Q52**'ye karakter sayısının sayısal değerini atar.

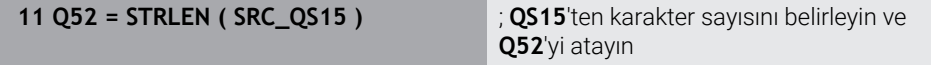

## <span id="page-591-0"></span>**19.3.8 İki alfasayısal dizinin esnek sırasını karşılaştır**

NC fonksiyonu **STRCOMP** ile iki QS parametresinin esnek sırasını karşılaştırırsınız. Kumanda aşağıdaki sonuçları verir:

**0**: İki QS parametresinin içeriği aynıdır

- **-1**: İlk QS parametresinin içeriği, ikinci QS parametresinin içeriğinden **önce** esnek sırada yer alır
- **+1**: İlk QS parametresinin içeriği ikinci QS parametresinin içeriğinden **sonra** esnek sırada yer alır

Esnek sıralama aşağıdaki gibidir:

- 1 Özel karakterler, örneğin ?\_
- 2 Rakamlar, ör. 123

 $\mathbf i$ 

- 3 Büyük harfler, ör. ABC
- 4 Küçük harfler, ör. abc

Kumanda ilk karakterden başlayarak QS parametrelerinin içeriği değişene kadar kontrol eder. Örneğin, içerik dördüncü konumda farklılık gösterirse kumanda bu noktada kontrolü iptal eder.

Aynı karakterleri içeren daha kısa içerikler sıralamada ilk önce görüntülenir, ör. abcd'den önce abc.

Bu örnekte kumanda **QS12** ve **QS14**'ün esnek sırasını karşılaştırır. Kumanda, sonucu Q parametresi **Q52**'ye sayısal bir değer olarak atar.

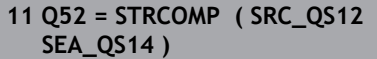

; **QS12** ve **QS14** değerlerinin esnek sırasını karşılaştırın

## <span id="page-592-0"></span>**19.3.9 Bir makine parametresinin içeriğini kabul etme**

Makine parametresinin içeriğine bağlı olarak, alfasayısal değerleri QS parametrelerine veya sayısal değerleri Q, QL veya QR parametrelerine aktarmak için NC fonksiyonu **CFGREAD**'i kullanabilirsiniz.

Bu örnekte kumanda, makine parametresi **pocketOverlap**'ten gelen çakışma faktörünü bir Q parametresinde sayısal değer olarak kaydeder.

Makine parametrelerinde varsayılan ayarlar:

- **ChannelSettings**
- **CH\_NC**
	- **CfgGeoCycle**
		- **pocketOverlap**

#### **Örnek**

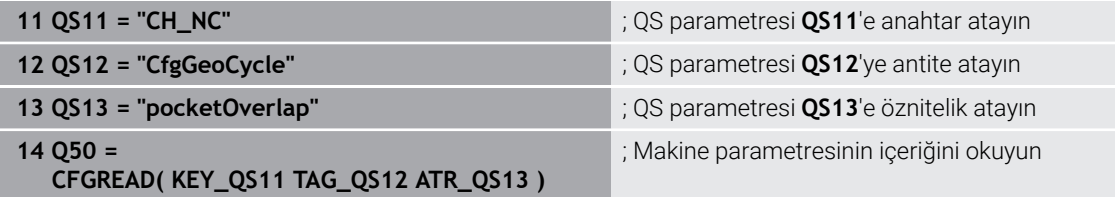

NC fonksiyonu **CFGREAD** aşağıdaki söz dizimi elemanlarını içerir:

**KEY\_QS**: Makine parametresinin grup adı (Key)

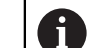

Grup adı yoksa ilgili QS parametresi için boş bir değer tanımlayın.

- **TAG\_QS**: Makine parametresinin nesne adı (Antite)
- **ATR QS:** Makine parametresinin adı (Öz nitelik)
- **IDX**: Makine parametresinin indeksi

**Diğer bilgiler:** ["Makine parametrelerini CFGREAD ile okuma", Sayfa 589](#page-588-1)

## **Uyarı**

NC fonksiyonu **String formülü QS**'yi kullandığınızda sonuç her zaman bir alfasayısal değerdir. NC fonksiyonu **Formül Q/QL/QR**'yi kullandığınızda sonuç her zaman sayısal bir değerdir.

# **19.4 FUNCTION COUNT ile sayacın tanımlanması**

## **Uygulama**

NC fonksiyonu **FUNCTION COUNT** ile NC programından bir sayacı kumanda edebilirsiniz. Bu sayaç ile ör. kumandanın o hedef numaraya kadar NC programını tekrarlayacağı bir hedef numara tanımlarsınız.

## **Fonksiyon tanımı**

Sayaç durumu kumanda yeniden başlatıldıktan sonra bile korunur.

Kumanda sadece **Program akışı** işletim türündeyken **FUNCTION COUNT** fonksiyonunu dikkate alır.

Kumanda, **Durum** çalışma alanının **PGM** sekmesinde mevcut sayaç okumasını ve tanımlanan hedef numarayı gösterir.

**Ayrıntılı bilgiler:** Kurma ve işleme kullanıcı el kitabı

## **Giriş**

**11 FUNCTION COUNT TARGET5** ; Sayacın hedef değerini **5** olarak ayarlayın

## **NC fonksiyonu ekle Tüm fonksiyonlar FN FUNCTION COUNT**

NC fonksiyonu aşağıdaki söz dizimi elemanlarını içerir:

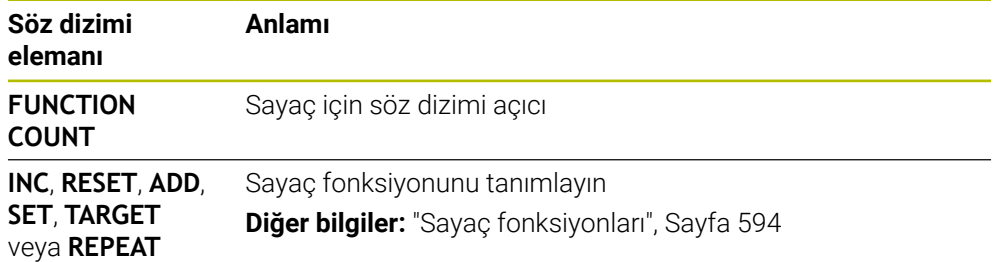

## <span id="page-593-0"></span>**Sayaç fonksiyonları**

NC fonksiyonu **FUNCTION COUNT**'un sunduğu sayaç fonksiyonları:

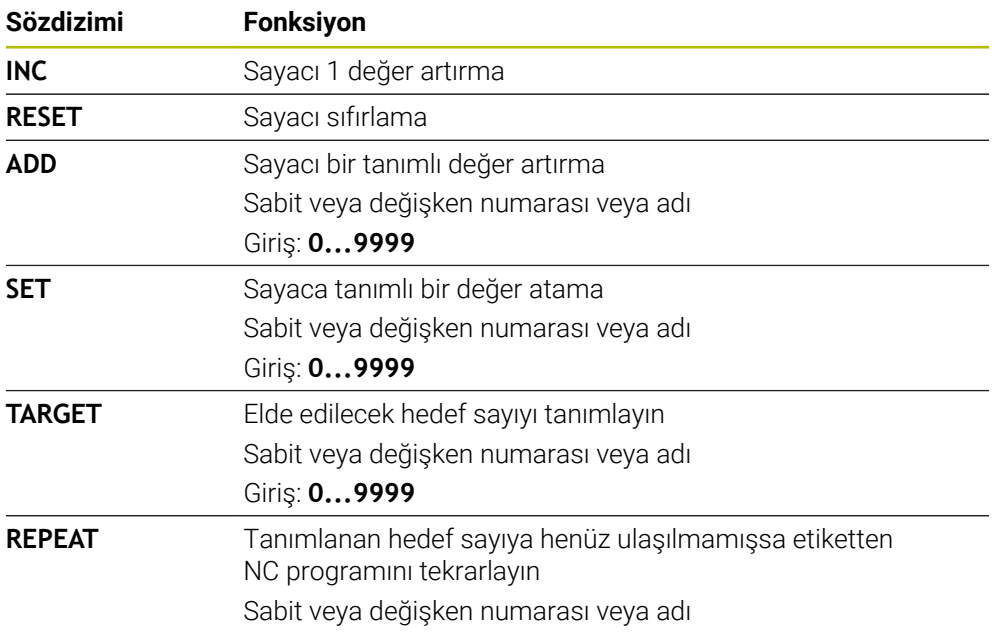

## **Uyarılar**

## *BILGI*

## **Dikkat, veri kaybı yaşanabilir!**

Kumanda sadece bir sayacı yönetir. Sayacı sıfırladığınız bir NC programı çalıştırırsanız başka bir NC programının sayaç ilerlemesi silinir.

► İslem öncesinde bir sayacın etkin olup olmadığını kontrol edin

- Makine üreticisi, sayacı düzenleyip düzenleyemeyeceğinizi belirlemek için **CfgNcCounter** (no. 129100) isteğe bağlı makine parametresini kullanır.
- Güncel sayaç durumunu döngü **225 GRAVURLE** ile kazıyabilirsiniz. **Ayrıntılı bilgi:** İşleme döngüleri kullanıcı el kitabı

## **19.4.1 Örnek**

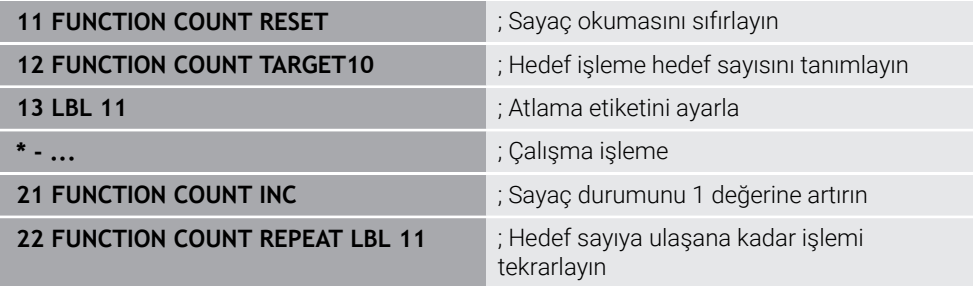

# <span id="page-594-0"></span>**19.5 SQL talimatlarıyla tablo erişimi**

## **19.5.1 Temel bilgiler**

## **Uygulama**

Bir tabloda nümerik ya da alfanümerik içeriklere erişmek ya da tablolarda değişiklikler yapmak (örn. sütunların ya da satırların adını değiştirmek) isterseniz kullanıma sunulan SQL komutlarını kullanın.

Kumanda dahilinde mevcut bulunan SQL komutlarının söz dizimi güçlü şekilde SQL programlama diline dayanır ancak mutlak şekilde aynı değildir. Ayrıca kumanda, komple SQL dilini desteklemez.

## **İlgili konular**

Serbest tanımlanabilir tabloları açın, yazın ve okuyun

**Diğer bilgiler:** [" Serbest tanımlanabilir tablolara yönelik NC fonksiyonları",](#page-577-2) [Sayfa 578](#page-577-2)

## **Ön koşullar**

- Anahtar numarası 555343
- Tablo mevcut
- Uygun tablo adı

Tabloların ve tablo sütunlarının adı bir harfle başlamalı ve içerisinde işlem işaretleri, örn. **+** bulunmamalıdır. Bu işaretler SQL komutlarından dolayı verilerin girilmesi ya da okunması sırasında problemlere yol açabilir.

## **Fonksiyon tanımı**

 $\mathbf i$ 

NC yazılımında tablolara erişim bir SQL sunucu üzerinden gerçekleşir. Bu sunucu mevcut SQL komutlarıyla kontrol edilir. SQL komutlarını doğrudan bir NC programında tanımlayabilirsiniz.

Sunucu bir transaksiyon modeline dayanır. Bir **transaksiyon**, birlikte uygulanan ve bu şekilde tablo girişlerinde düzenli ve tanımlanmış şekilde işlem yapılmasını sağlayan çok sayıda adımdan oluşur.

SQL komutları, **Program akışı** işletim türünde ve **MDI** uygulamasında etkindir. Bir işlem örneği:

- Okuma ya da yazma erişimleri için tablo sütunları **SQL BIND** ile Q parametrelerini atama
- Verileri **SQL EXECUTE** ile **SELECT** talimatıyla seçme
- Verileri **SQL FETCH**, **SQL UPDATE** veya **SQL INSERT** ile okuma, değiştirme ya da ekleme
- Etkileşimi **SQL COMMIT** veya **SQL ROLLBACK** ile onaylama ya da iptal etme
- Tablo sütunları ve Q parametreleri arasındaki bağlantıları **SQL BIND** ile onaylama

Sadece okuma erişimi de olsa başlamış tüm transaksiyonları mutlaka kapatın. Sadece transaksiyonların sonlanması değişiklik ve tamamlamaların devralınmasını, kilitlerin kaldırılmasını ve ayrıca kullanılan kaynakların onaylanmasını sağlar.

**Result-set** bir tablo dosyasının sonuç miktarını tanımlar. **SELECT** ile yapılan bir sorgu, sonuç miktarını tanımlar.

**Result-set**, sorgu uygulandığında SQL sunucuda oluşur ve orada kaynakları kullanır.

Bu sorgu tablo üzerinde, veri tümcelerinin yalnızca bir kısmını görünür hale getiren bir filtre gibi etki eder. Sorguyu mümkün kılmak için tablo dosyası, bu noktada zorunlu olarak okunmalıdır.

Verileri okuma ve değiştirme ile işlemi tamamlama sırasında **Result-set** tanımlaması için SQL sunucu, bir **Handle** verir. **Handle**, sorgunun NC programında görünür olan sonucunu gösterir. 0 değeri geçersiz bir **Handle** tanımlar. Bu, bir sorgu için **Result-set** öğesinin oluşturulamadığı anlamına gelir. Belirtilen şartı hiçbir satır karşılamıyorsa geçerli bir **Handle** altında boş bir **Result-set** oluşturulur.

#### **SQL komutlarına genel bakış**

Kumanda aşağıdaki SQL komutlarını sunar:

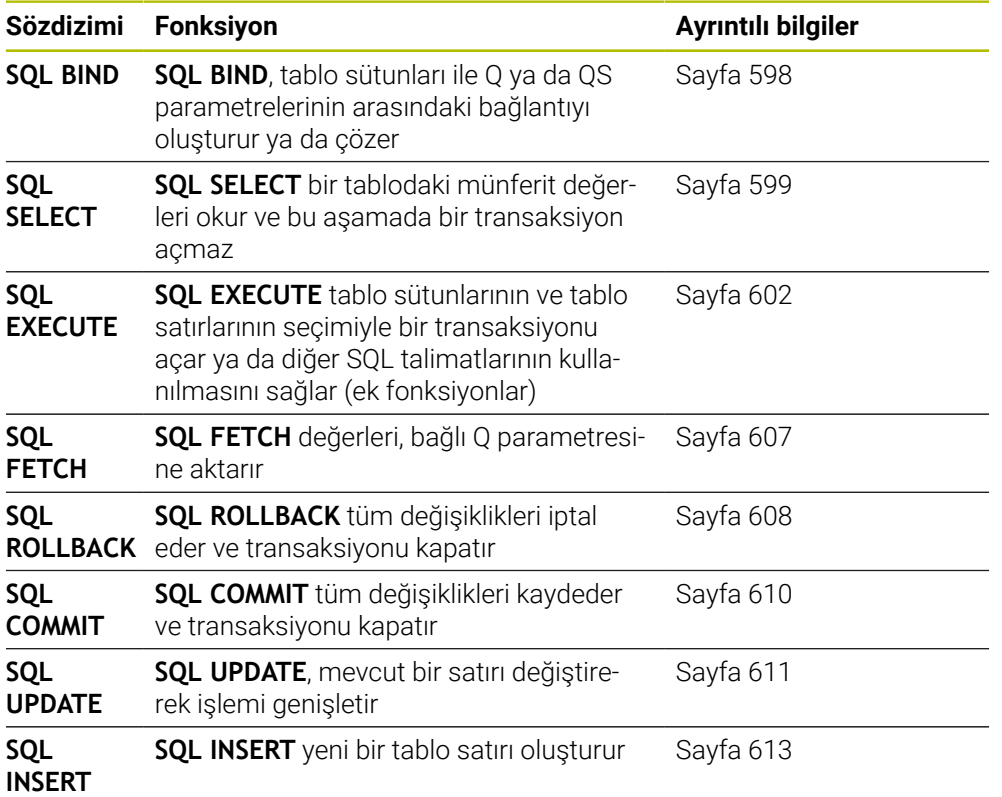

## **Uyarılar**

## *BILGI*

#### **Dikkat çarpışma tehlikesi!**

SQL komutları yardımıyla okuma ve yazma erişimleri her zaman metrik birimlerle, tablonun ve NC programının seçilen ölçü biriminden bağımsız olarak gerçekleşir. Örneğin tablodaki uzunluğu bir Q parametresine kaydederseniz değer her zaman metrik olur. Ardından bu değer konumlandırma için bir inç programında kullanılırsa (**L X+Q1800**), bunun sonucunda yanlış bir konum ortaya çıkar.

 $\blacktriangleright$  inc programlarında okunan değerleri kullanmadan önce dönüştürün

## *BILGI*

#### **Dikkat çarpışma tehlikesi!**

SQL komutları içeren bir NC programını simüle ederseniz kumanda gerekirse tablo değerlerinin üzerine yazar. Kumanda tablo değerlerinin üzerine yazarsa bu durum makinenin yanlış konumlandırılmasına neden olabilir. Çarpışma riski vardır.

- ▶ NC programını, SQL komutlarının simülasyonda yürütülmeyecek şekilde programlayın
- NC programının başka bir çalışma modunda veya **Simülasyon**'da etkin olduğunu **FN18: SYSREAD ID992 NR16** ile kanıtlayın
- HDR sabit diskleri ile tablo uygulamalarında maksimum hıza ulaşmak ve işlemci gücünü korumak için HEIDENHAIN, **FN 26**, **FN 27** ve **FN 28** yerine SQL fonksiyonlarının kullanılmasını önerir.

## <span id="page-597-0"></span>**19.5.2 SQL BIND ile değişkeni tablo sütununa bağlayın**

#### **Uygulama**

**SQL BIND** bir Q parametresini bir tablo sütununa bağlar. **FETCH**, **UPDATE** ve **INSERT** SQL komutları **Result-set** (sonuç miktarı) ile NC programı arasındaki veri transferinde bu bağlantıyı (atama) değerlendirir.

### **Ön koşullar**

- Anahtar numarası 555343
- Tablo mevcut
- Uygun tablo adı

Tabloların ve tablo sütunlarının adı bir harfle başlamalı ve içerisinde işlem işaretleri, örn. **+** bulunmamalıdır. Bu işaretler SQL komutlarından dolayı verilerin girilmesi ya da okunması sırasında problemlere yol açabilir.

#### **Fonksiyon tanımı**

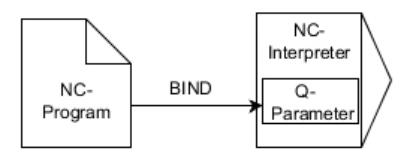

**FETCH**, **UPDATE** veya **INSERT** komutlarını kullanmadan önce istediğiniz kadar çok bağlantıyı **SQL BIND...** ile programlayın.

Tablo ve sütun adı içermeyen bir **SQL BIND**, bağlantıyı kaldırır. Bağlantı, en geç NC programının veya alt programının kapatılmasıyla sonlandırılır.

#### **Giriş**

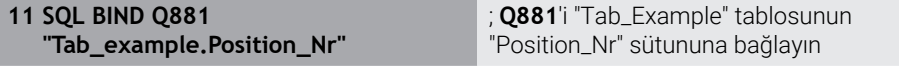

Bu fonksiyona aşağıdaki şekilde gidersiniz:

```
NC fonksiyonu ekle Tüm fonksiyonlar FN SQL SQL BIND
```
NC fonksiyonu aşağıdaki söz dizimi elemanlarını içerir:

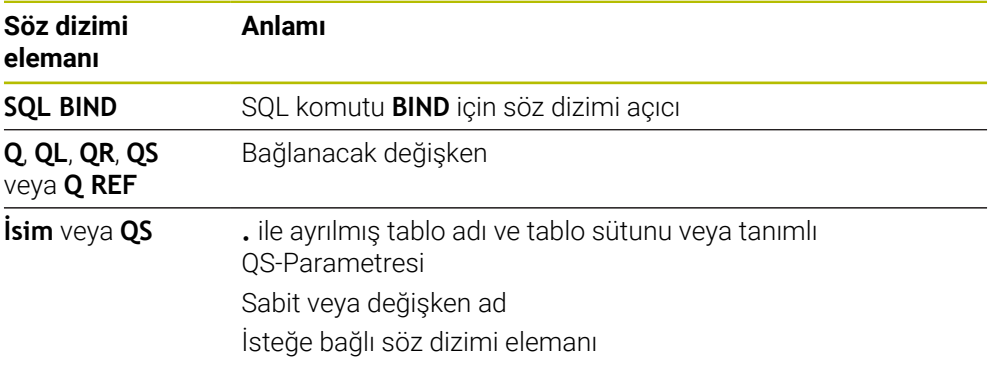

## **Uyarılar**

Tablo adı olarak tablonun yolunu veya eş anlamlısını girin.

**Diğer bilgiler:** ["SQL EXECUTE ile SQL talimatlarını yürütme", Sayfa 602](#page-601-0)

Okuma ve yazma işlemlerinde kumanda, yalnızca **SELECT** komutuyla girdiğiniz sütunları dikkate alır. **SELECT** komutunda bağlantısız sütunlar belirtirseniz kumanda, okuma ve yazma işlemini bir hata mesajı ile kesintiye uğratır.

## <span id="page-598-0"></span>**19.5.3 SQL SELECT ile tablo değerini okuma**

## **Uygulama**

**SQL SELECT** bir tablodan tek bir değeri okur ve sonucu tanımlı Q parametresine kaydeder.

## **Ön koşullar**

- Anahtar numarası 555343
- Tablo mevcut
- Uygun tablo adı

Tabloların ve tablo sütunlarının adı bir harfle başlamalı ve içerisinde işlem işaretleri, örn. **+** bulunmamalıdır. Bu işaretler SQL komutlarından dolayı verilerin girilmesi ya da okunması sırasında problemlere yol açabilir.

## **Fonksiyon tanımı**

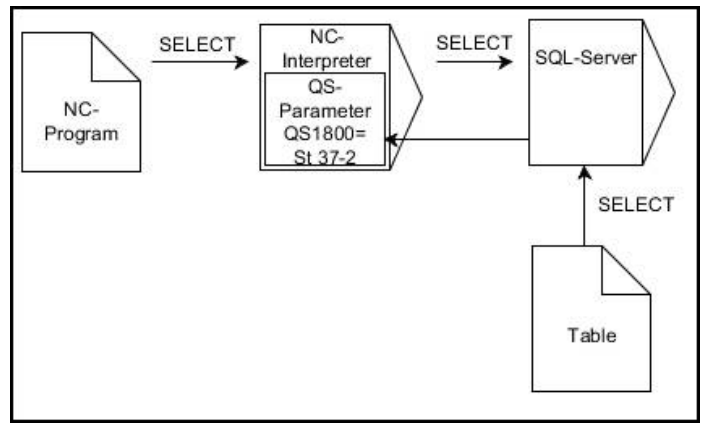

Siyah oklar ve ilgili söz dizimi **SQL SELECT** dahili süreçlerini gösterir

**SQL SELECT** durumunda bir işlem ve aynı şekilde tablo sütunuyla Q parametresi arasında bağlantılar bulunmaz. Kumanda, belirtilen sütunla ilgili olası mevcut bağlantıları dikkate almaz. Kumanda, okunan değeri yalnızca sonuç için belirtilen parametreye kopyalar.

#### **Giriş**

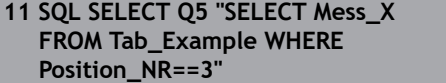

; "Tab\_Example" tablosunun "Position\_Nr" sütununun değerini **Q5**'te saklayın

Bu fonksiyona aşağıdaki şekilde gidersiniz:

## **NC fonksiyonu ekle Tüm fonksiyonlar FN SQL SQL SELECT**

NC fonksiyonu aşağıdaki söz dizimi elemanlarını içerir:

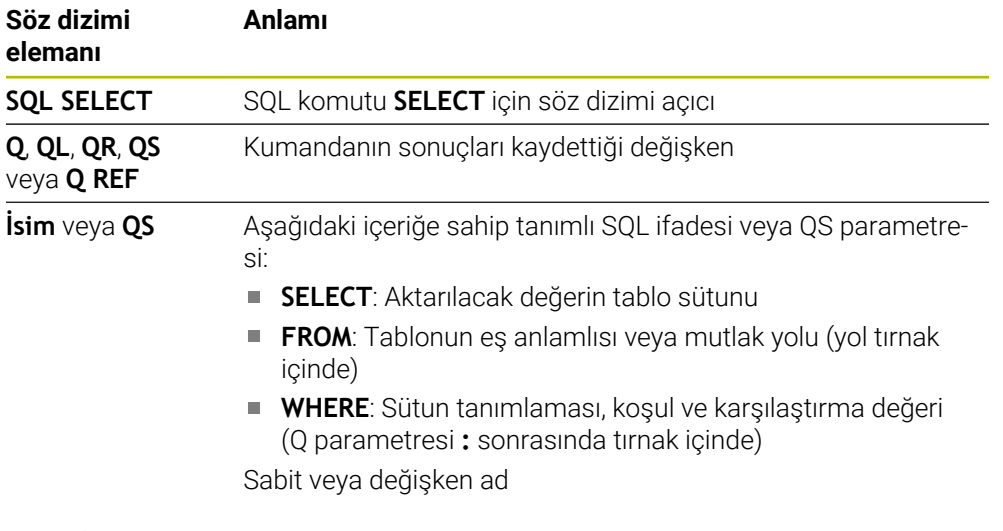

## **Uyarılar**

- Birden fazla değeri veya birden fazla sütunu **SQL EXECUTE** SQL komutu ve **SELECT** talimatıyla seçebilirsiniz.
- **WHERE** söz dizimi öğesinden sonra, karşılaştırma değerini bir değişken olarak da tanımlayabilirsiniz. Karşılaştırma için Q, QL veya QR parametrelerini kullanırsanız kumanda, tanımlanan değeri bir tamsayıya yuvarlar. Bir QS parametresi kullanırsanız kumanda tanımlanan değeri kullanır.
- SQL komutu dahilindeki talimatlar için aynı şekilde basit veya birleştirilmiş QS parametreleri kullanabilirsiniz.

**Diğer bilgiler:** ["Alfasayısal değerleri zincirleme", Sayfa 590](#page-589-0)

QS parametresinin içeriğini ek durum göstergesinde (**QPARA** sekmesi) kontrol ederseniz içeriğin tamamını değil, yalnızca ilk 30 karakteri görürsünüz.

**Ayrıntılı bilgiler:** Kurma ve işleme kullanıcı el kitabı

# **Örnek**

Aşağıdaki NC programlarının sonuçları aynıdır.

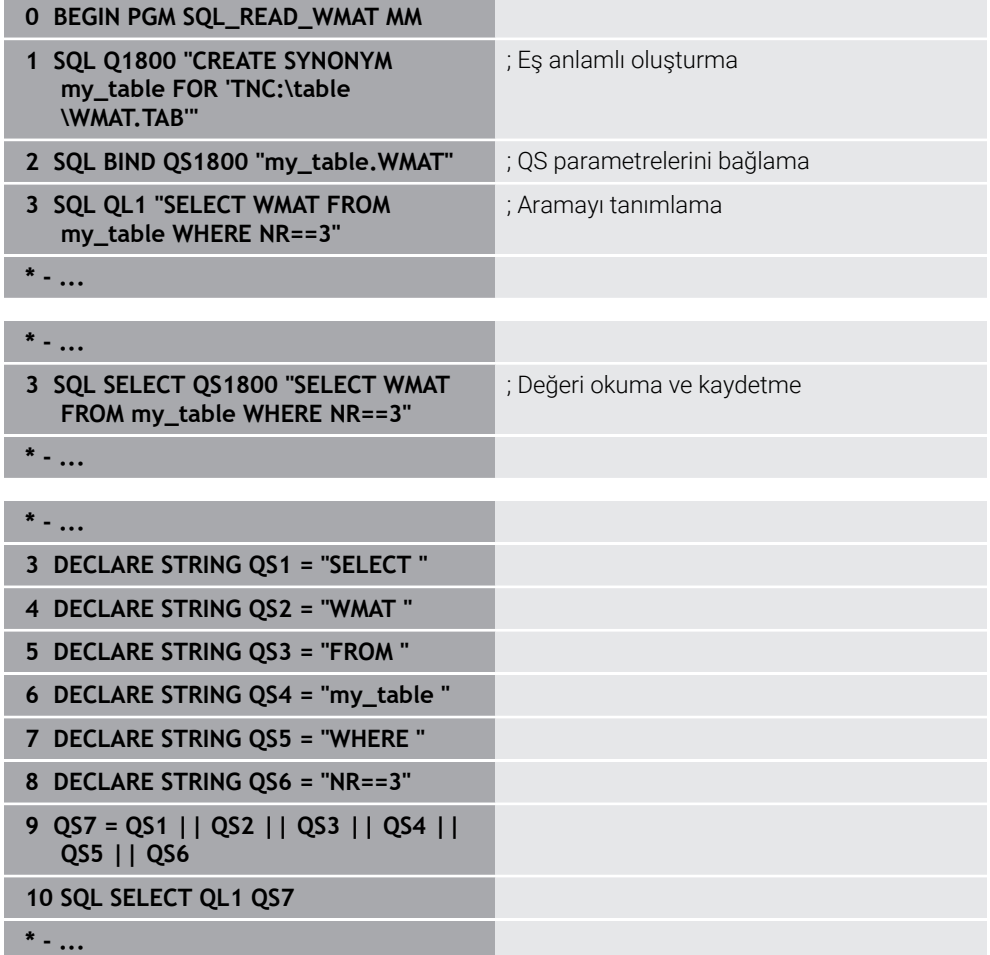

## <span id="page-601-0"></span>**19.5.4 SQL EXECUTE ile SQL talimatlarını yürütme**

## **Uygulama**

**SQL EXECUTE** öğesini çeşitli SQL talimatlarıyla bağlantılı olarak kullanırsınız.

## **Ön koşullar**

- Anahtar numarası 555343
- Tablo mevcut
- Uygun tablo adı

Tabloların ve tablo sütunlarının adı bir harfle başlamalı ve içerisinde işlem işaretleri, örn. **+** bulunmamalıdır. Bu işaretler SQL komutlarından dolayı verilerin girilmesi ya da okunması sırasında problemlere yol açabilir.

# **Fonksiyon tanımı**

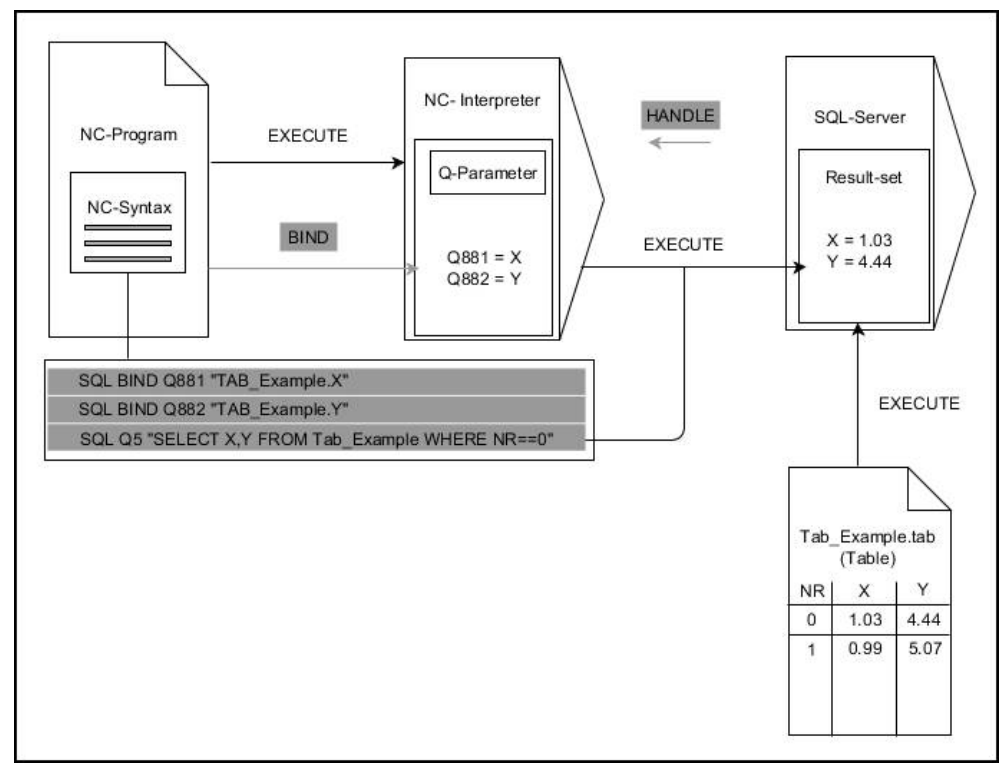

Siyah oklar ve ilgili söz dizimi **SQL EXECUTE** dahili süreçlerini gösterir. Gri oklar ve ilgili söz dizimi doğrudan **SQL EXECUTE** komutuna ait değildir.

Kumanda, **SQL EXECUTE** komutunda aşağıdaki SQL talimatlarını sağlar:

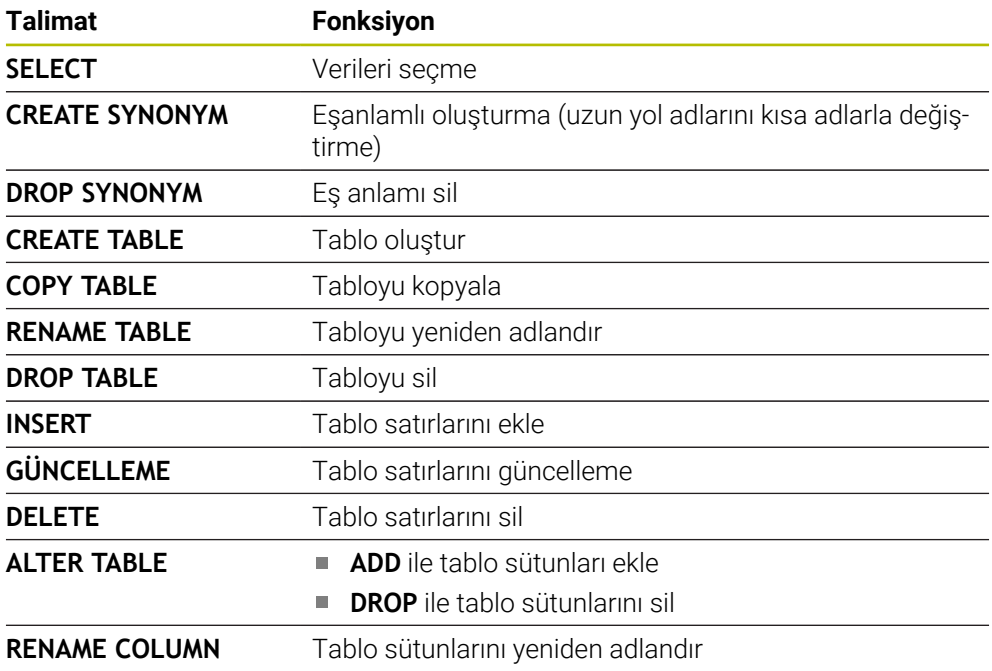

## **SQL talimatı SELECT ile SQL EXECUTE**

SQL sunucusu verileri satır şeklinde **Result-set** (sonuç miktarı) içerisine kaydeder. Satırlar 0'dan başlayarak devam eden biçimde numaralandırılır. **FETCH** ve **UPDATE** SQL komutları bu satır numarasını (**INDEX**) kullanır.

**SELECT** SQL talimatıyla bağlantılı olan **SQL EXECUTE**, tablo değerlerini seçer, bu değerleri **Result-set** içerisine aktarır ve bu sırada her zaman bir işlem açar. **SQL SELECT** SQL komutunun aksine **SQL EXECUTE** ve **SELECT** talimatının kombinasyonu, birden fazla sütun ve satırın aynı anda seçilmesini mümkün kılar.

**SQL ...** fonksiyonunda **"SELECT...WHERE..."** arama kriterini girin. Böylece aktarılacak satırların sayısını ihtiyaç halinde sınırlandırabilirsiniz. Bu seçeneği uygulamazsanız tablonun bütün satırları yüklenir.

**SQL ...** fonksiyonunda **"SELECT...ORDER BY..."** sıralama kriterini girin. Bilgi, sütun tanımlamasından ve artan (**ASC**) ya da azalan (**DESC**) sıralama için anahtar kelimeden meydana gelir. Bu seçeneği kullanmazsanız satırlar rastgele bir sıralamada kaydedilir.

**SQL ...** fonksiyonuyla **"SELECT...FOR UPDATE"** diğer uygulamaların seçilmiş satırlarını kilitleyin. Başka uygulamalar bu satırları okuyabilir ancak değiştiremez. Tablo girişlerinde değişiklikler yaparsanız bu opsiyonu mutlaka kullanın.

**Boş Result-set:** Arama kriterine hiçbir satır uymuyorsa SQL sunucu tablo girişi olmadan geçerli bir **HANDLE** öğesini geri aktarır.

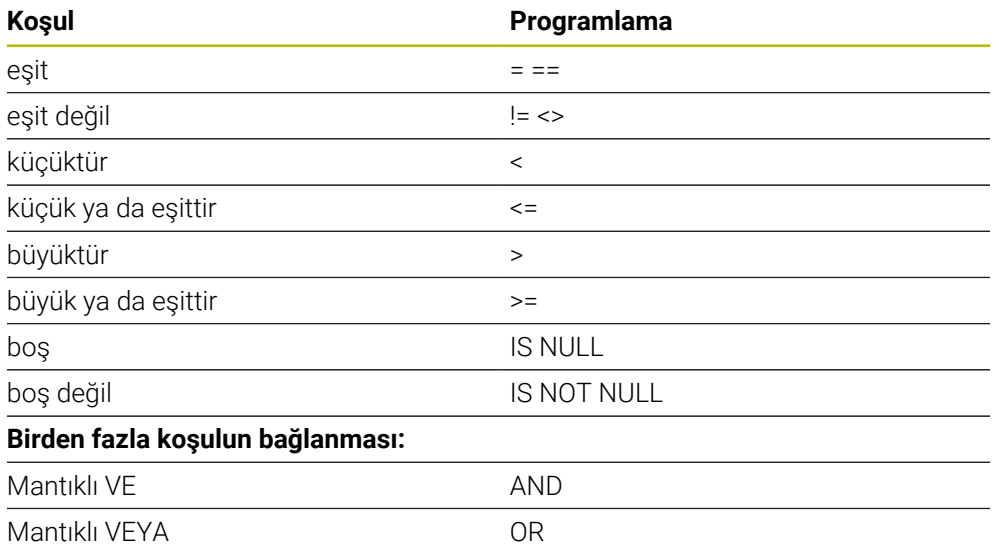

#### **WHERE verisi koşulları**

## **Uyarılar**

- NC fonksiyonu **SQL EXECUTE**'i seçerseniz kumanda NC programına yalnızca **SQL** söz dizimi elemanını ekler.
- Henüz oluşturulmamış tablolar için de eş anlamlılar tanımlayabilirsiniz.
- Oluşturulan dosyadaki sütunların sırası, **AS SELECT** talimatı dahilindeki sıraya eşittir.
- SQL komutu dahilindeki talimatlar için aynı şekilde basit veya birleştirilmiş QS parametreleri kullanabilirsiniz.

**Diğer bilgiler:** ["Alfasayısal değerleri zincirleme", Sayfa 590](#page-589-0)

- **WHERE** söz dizimi öğesinden sonra, karşılaştırma değerini bir değişken olarak da tanımlayabilirsiniz. Karşılaştırma için Q, QL veya QR parametrelerini kullanırsanız kumanda, tanımlanan değeri bir tamsayıya yuvarlar. Bir QS parametresi kullanırsanız kumanda tanımlanan değeri kullanır.
- QS parametresinin içeriğini ek durum göstergesinde (**QPARA** sekmesi) kontrol ederseniz içeriğin tamamını değil, yalnızca ilk 30 karakteri görürsünüz.

**Ayrıntılı bilgiler:** Kurma ve işleme kullanıcı el kitabı

## **Örnek**

**Örnek: Tablo satırlarının seçilmesi**

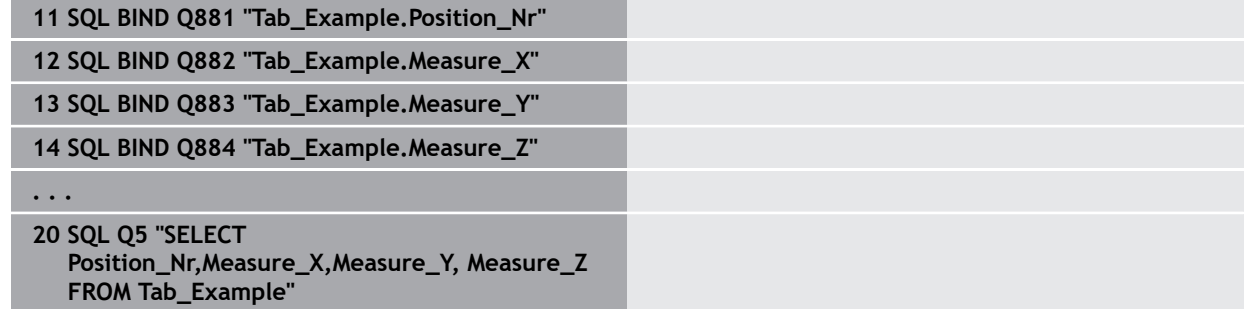

#### **Örnek: Tablo satırlarının WHERE fonksiyonu ile seçilmesi**

**20 SQL Q5 "SELECT Position\_Nr,Measure\_X,Measure\_Y, Measure\_Z FROM Tab\_Example WHERE Position\_Nr<20"**

#### **Örnek: Tablo satırlarının WHERE fonksiyonu ve Q parametresi ile seçilmesi**

**20 SQL Q5 "SELECT Position\_Nr,Measure\_X,Measure\_Y, Measure\_Z FROM Tab\_Example WHERE Position\_Nr==:'Q11'"**

#### **Örnek: Tablo adının mutlak yol bilgisi aracılığıyla tanımlanması**

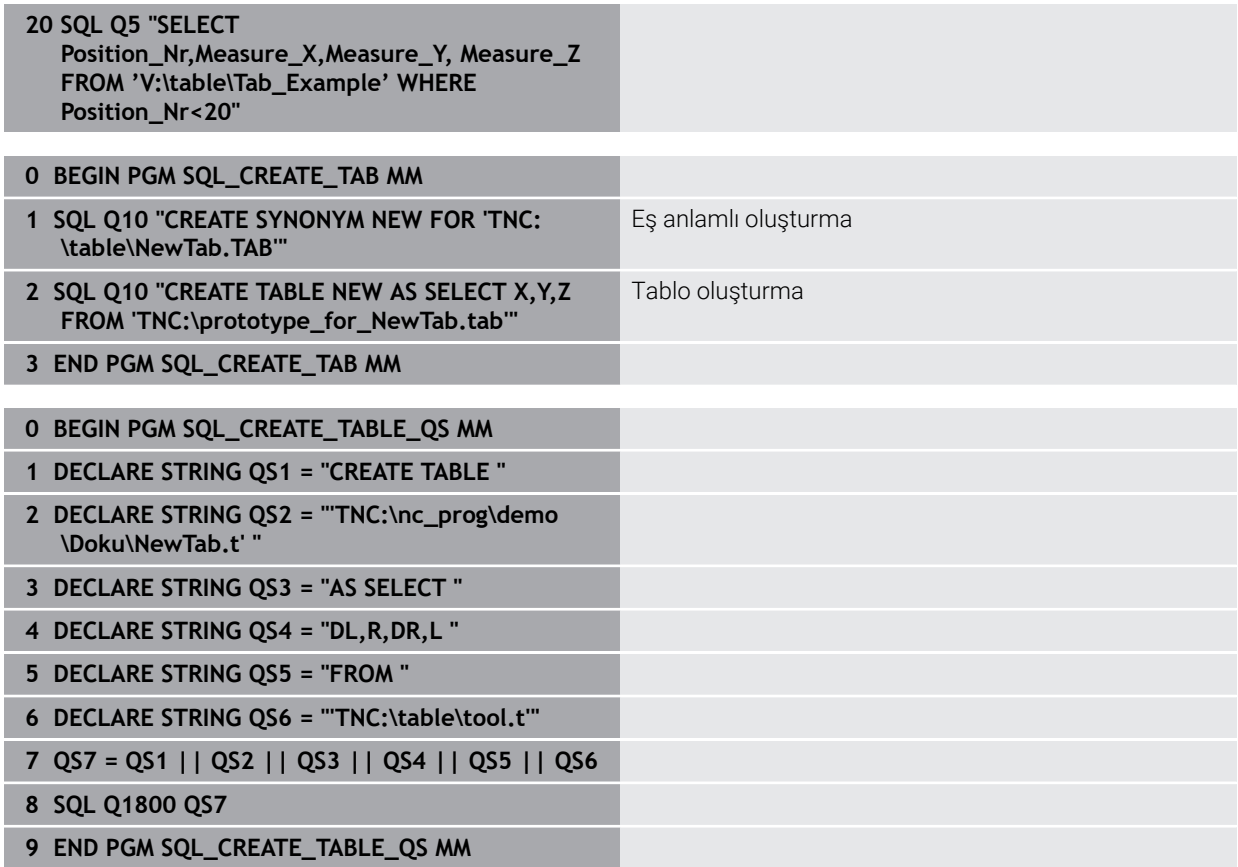

## <span id="page-606-0"></span>**19.5.5 SQL FETCH ile sonuç kümesinden bir satır okuyun**

## **Uygulama**

**SQL FETCH**, **Result-set** içerisinden bir satırı okur (sonuç miktarı). Kumanda, münferit hücrelerin değerlerini bağlı Q parametrelerine kaydeder. İşlem, belirtilecek **HANDLE** üzerinden, satırlar **INDEX** üzerinden tanımlanmıştır.

**SQL FETCH**, **SELECT** talimatını (**SQL EXECUTE** SQL komutu) içeren tüm sütunları dikkate alır.

## **Ön koşullar**

- Anahtar numarası 555343
- Tablo mevcut
- Uygun tablo adı

Tabloların ve tablo sütunlarının adı bir harfle başlamalı ve içerisinde işlem işaretleri, örn. **+** bulunmamalıdır. Bu işaretler SQL komutlarından dolayı verilerin girilmesi ya da okunması sırasında problemlere yol açabilir.

## **Fonksiyon tanımı**

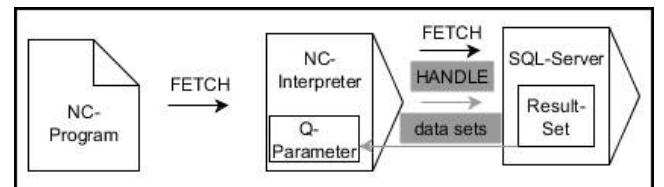

Siyah oklar ve ilgili söz dizimi **SQL FETCH** dahili süreçlerini gösterir. Gri oklar ve ilgili söz dizimi doğrudan **SQL FETCH** komutuna ait değildir.

Tanımlanan değişkende, kumanda okuma işleminin başarılı (0) veya başarısız (1) olduğunu gösterir.

#### **Giriş**

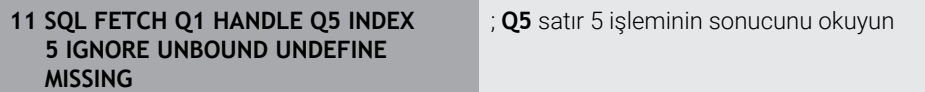

NC fonksiyonu aşağıdaki söz dizimi elemanlarını içerir:

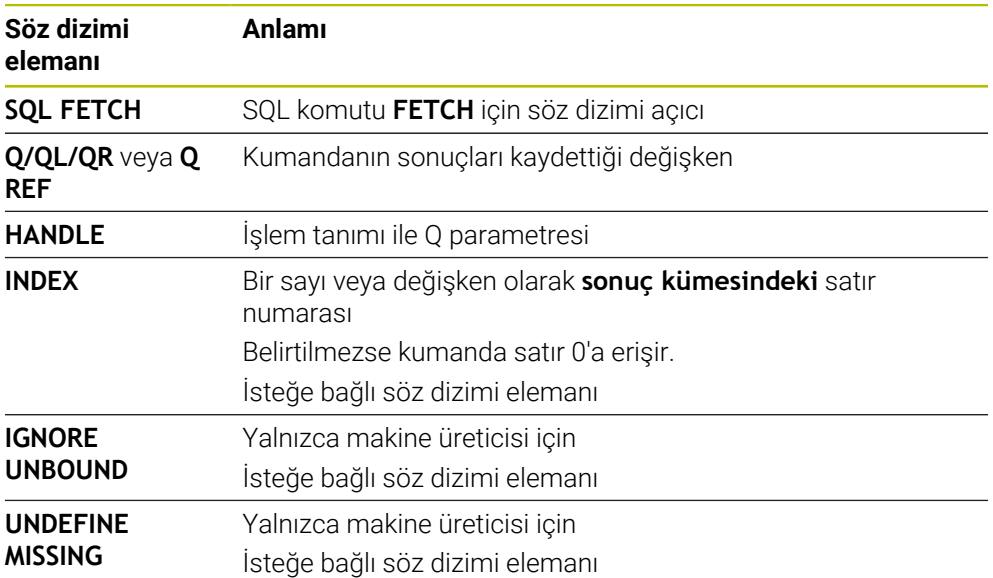

## **Örnek**

#### **Satır numarasını Q parametresine aktarma**

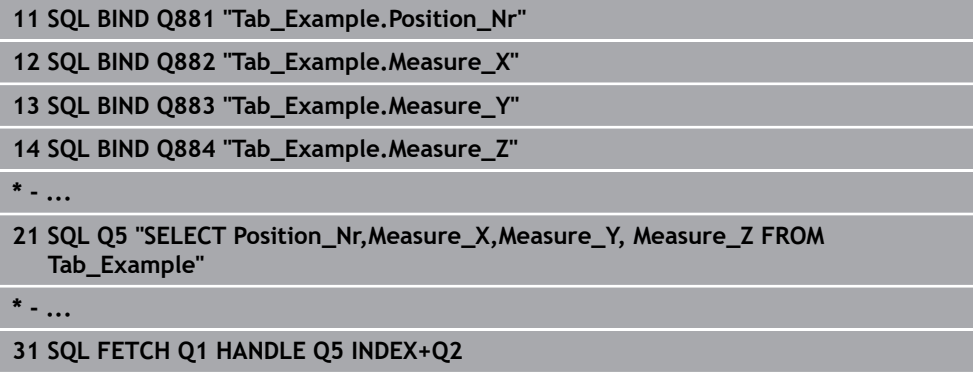

## <span id="page-607-0"></span>**19.5.6 SQL ROLLBACK ile bir işlemdeki değişiklikleri iptal edin**

## **Uygulama**

**SQL ROLLBACK** tüm değişiklikleri ve işlemin tamamlamalarını iptal eder. İşlem, belirtilecek **HANDLE** üzerinden tanımlanmıştır.

## **Ön koşullar**

- Anahtar numarası 555343
- Tablo mevcut
- Uygun tablo adı

Tabloların ve tablo sütunlarının adı bir harfle başlamalı ve içerisinde işlem işaretleri, örn. **+** bulunmamalıdır. Bu işaretler SQL komutlarından dolayı verilerin girilmesi ya da okunması sırasında problemlere yol açabilir.

## **Fonksiyon tanımı**

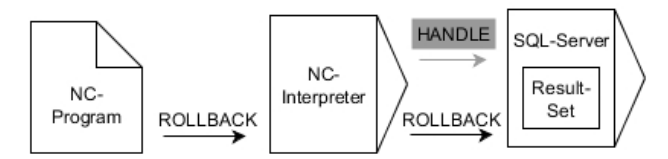

Siyah oklar ve ilgili söz dizimi **SQL ROLLBACK** dahili süreçlerini gösterir. Gri oklar ve ilgili söz dizimi doğrudan **SQL ROLLBACK** komutuna ait değildir.

**SQL ROLLBACK** SQL komutunun fonksiyonu **INDEX** ile bağlantılıdır:

- **INDEX** olmadan:
	- Kumanda tüm değişiklikleri ve işlem tamamlamalarını iptal eder
	- Kumanda, **SELECT...FOR UPDATE** ile ayarlanan bir kilidi sıfırlar
	- Kumanda, işlemi tamamlar (**HANDLE** geçerliliğini kaybeder)
- **INDEX** ile:
	- Yalnızca belirtilmiş satır **Result-set** içinde korunur (kumanda diğer tüm satırları kaldırır)
	- Kumanda, belirtilmemiş satırlardaki olası tüm değişiklikleri ve tamamlamaları iptal eder
	- Kumanda yalnızca **SELECT...FOR UPDATE** ile belirtilen satırı kilitler (kumanda diğer tüm kilitleri sıfırlar)
	- Belirtilen (gösterilen) satır, **Result-set** için yeni satır 0'dan sonradır
	- Kumanda, işlemi **tamamlamaz** (**HANDLE** geçerliliğini korur)
	- Daha sonra işlemin **SQL ROLLBACK** veya **SQL COMMIT** ile tamamlanması gerekir

#### **Giriş**

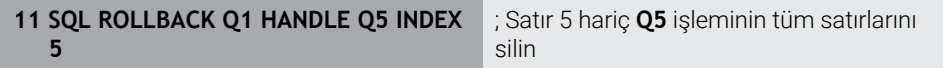

NC fonksiyonu aşağıdaki söz dizimi elemanlarını içerir:

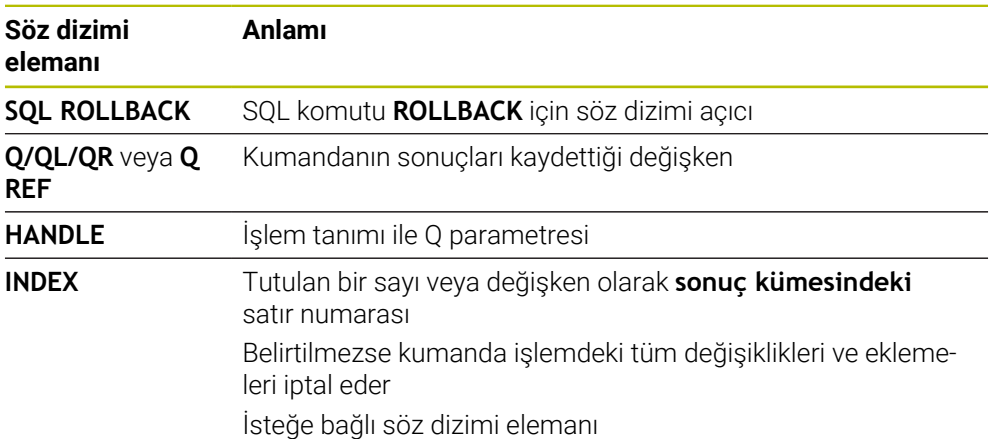

## **Örnek**

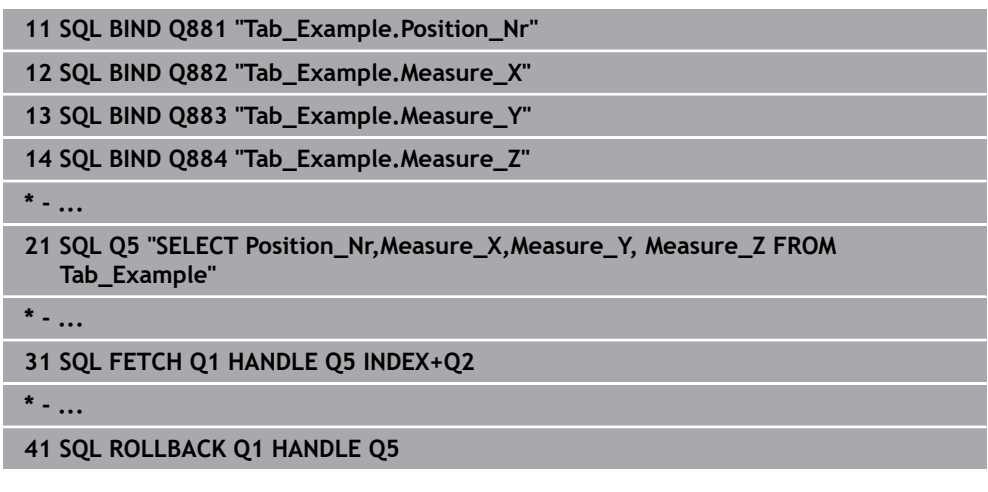

## <span id="page-609-0"></span>**19.5.7 SQL COMMIT ile işlemi sonlandırma**

## **Uygulama**

**SQL COMMIT** aynı anda bir işlemde değiştirilmiş ve eklenmiş tüm satırları tabloya geri aktarır. İşlem, belirtilecek **HANDLE** üzerinden tanımlanmıştır. Kumanda, **SELECT...FOR UPDATE** ile ayarlanan kilidi sıfırlar.

## **Ön koşullar**

- Anahtar numarası 555343
- Tablo mevcut
- Uygun tablo adı

Tabloların ve tablo sütunlarının adı bir harfle başlamalı ve içerisinde işlem işaretleri, örn. **+** bulunmamalıdır. Bu işaretler SQL komutlarından dolayı verilerin girilmesi ya da okunması sırasında problemlere yol açabilir.

## **Fonksiyon tanımı**

Verilen **HANDLE** (işlem) geçerliliğini kaybeder.

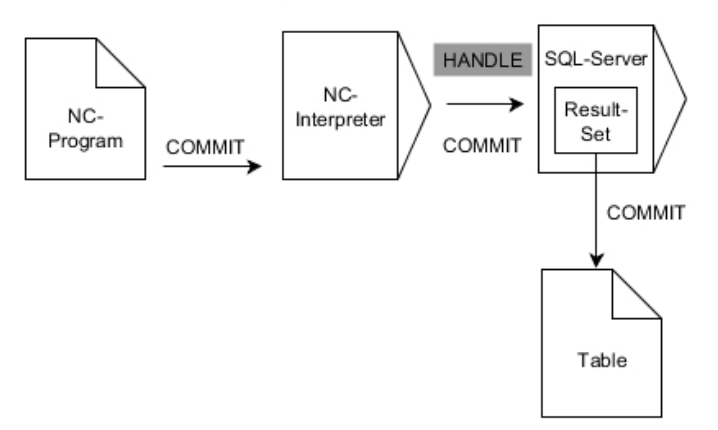

Siyah oklar ve ilgili söz dizimi **SQL COMMIT** dahili süreçlerini gösterir.

Tanımlanan değişkende, kumanda okuma işleminin başarılı (0) veya başarısız (1) olduğunu gösterir.

#### **Giriş**

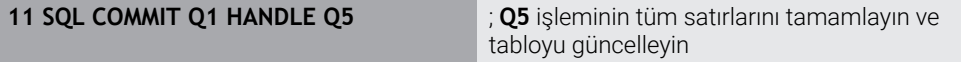

NC fonksiyonu aşağıdaki söz dizimi elemanlarını içerir:

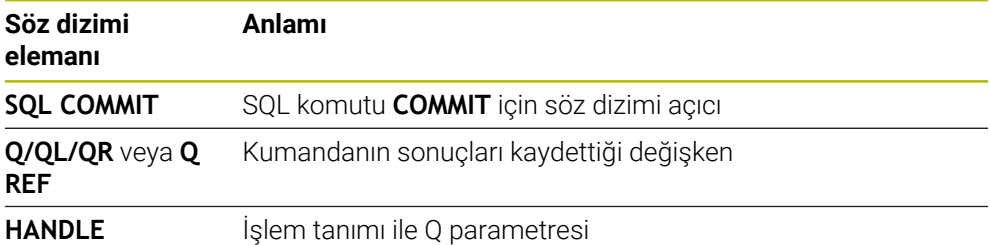

## **Örnek**

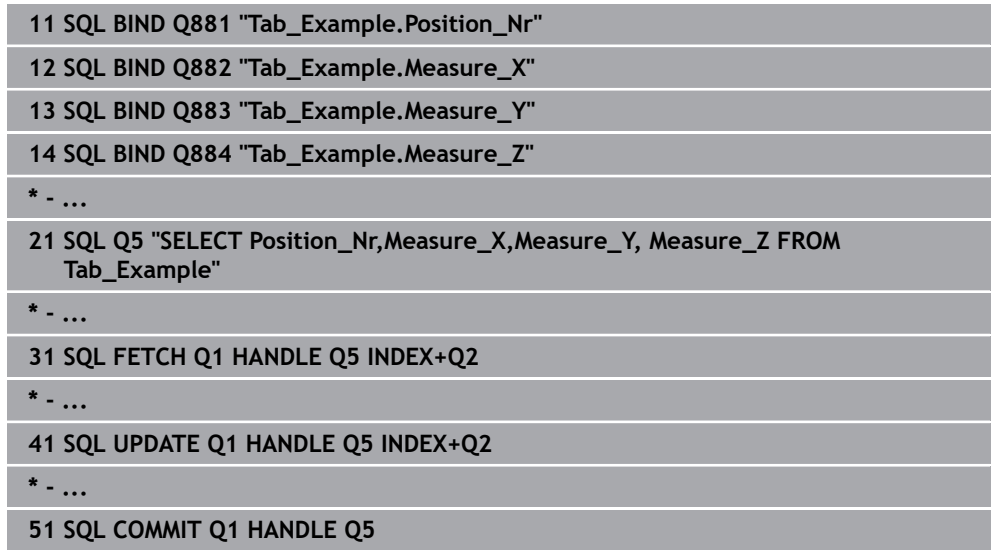

## <span id="page-610-0"></span>**19.5.8 Sonuç kümesinin satırını SQL UPDATE ile değiştirin**

#### **Uygulama**

**SQL UPDATE**, **Result-set** içerisindeki bir satırı değiştirir (sonuç miktarı). Kumanda, münferit hücrelerin yeni değerlerini bağlı Q parametrelerinden kopyalar. İşlem, belirtilecek **HANDLE** üzerinden, satırlar **INDEX** üzerinden tanımlanmıştır. Kumanda, **Result-set** içindeki mevcut satırın tamamen üzerine yazar.

## **Ön koşullar**

- Anahtar numarası 555343
- Tablo mevcut
- Uygun tablo adı

Tabloların ve tablo sütunlarının adı bir harfle başlamalı ve içerisinde işlem işaretleri, örn. **+** bulunmamalıdır. Bu işaretler SQL komutlarından dolayı verilerin girilmesi ya da okunması sırasında problemlere yol açabilir.

## **Fonksiyon tanımı**

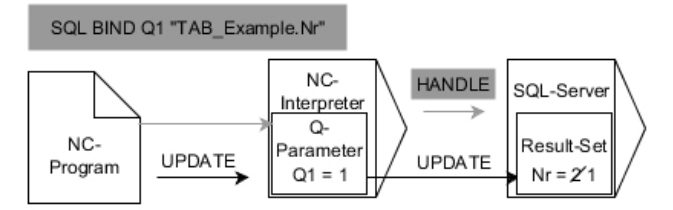

Siyah oklar ve ilgili söz dizimi **SQL UPDATE** dahili süreçlerini gösterir. Gri oklar ve ilgili söz dizimi doğrudan **SQL UPDATE** komutuna ait değildir.

#### **SQL UPDATE**, **SELECT** talimatını (**SQL EXECUTE** SQL komutu) içeren tüm sütunları dikkate alır.

Tanımlanan değişkende, kumanda okuma işleminin başarılı (0) veya başarısız (1) olduğunu gösterir.

#### **Giriş**

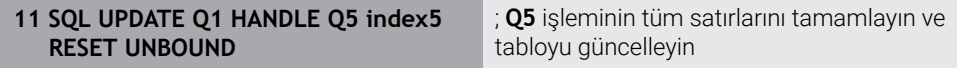

NC fonksiyonu aşağıdaki söz dizimi elemanlarını içerir:

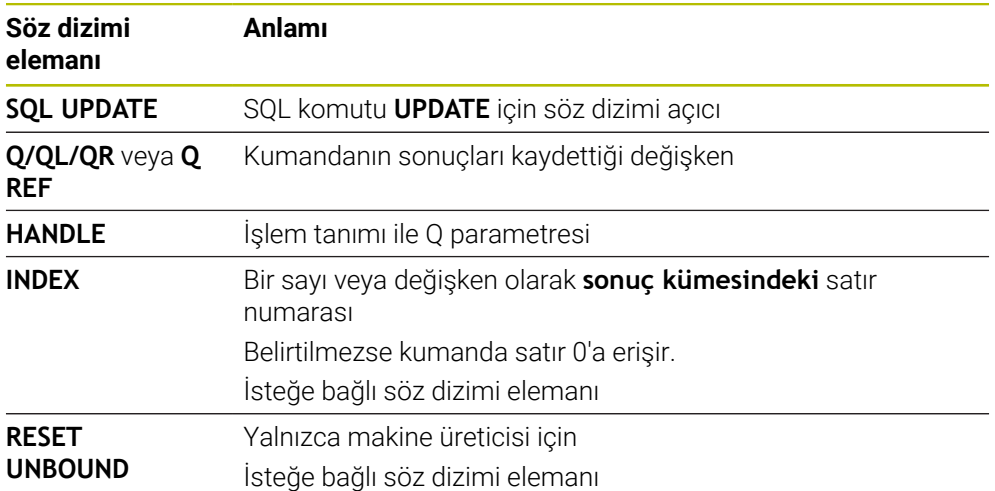

## **Uyarı**

Kumanda, tablolara yazarken String parametresinin uzunluğunu kontrol eder. Girişler, yazılacak sütunların uzunluğunu aşarsa kumanda bir hata mesajı verir.
### **Örnek**

#### **Satır numarasını Q parametresine aktarma**

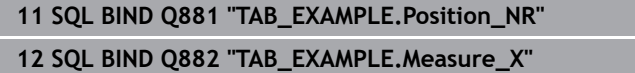

**13 SQL BIND Q883 "TAB\_EXAMPLE.Measure\_Y"**

**14 SQL BIND Q884 "TAB\_EXAMPLE.Measure\_Z"**

**\* - ...**

**21 SQL Q5 "SELECT Position\_NR,Measure\_X,Measure\_Y,Measure\_Z FROM TAB\_EXAMPLE"**

**\* - ...**

**31 SQL FETCH Q1 HANDLE Q5 INDEX+Q2**

#### **Satır numarasının doğrudan programlanması**

**31 SQL UPDATE Q1 HANDLE Q5 INDEX5**

### **19.5.9 SQL INSERT ile sonuç kümesinde yeni bir satır oluşturun**

### **Uygulama**

**SQL INSERT**, **Result-set** içerisinde yeni bir satır oluşturur (sonuç miktarı). Kumanda, münferit hücrelerin değerlerini bağlı Q parametrelerinden kopyalar. İşlem, belirtilecek **HANDLE** üzerinden tanımlanmıştır.

### **Ön koşullar**

- Anahtar numarası 555343
- Tablo mevcut
- Uygun tablo adı

Tabloların ve tablo sütunlarının adı bir harfle başlamalı ve içerisinde işlem işaretleri, örn. **+** bulunmamalıdır. Bu işaretler SQL komutlarından dolayı verilerin girilmesi ya da okunması sırasında problemlere yol açabilir.

### **Fonksiyon tanımı**

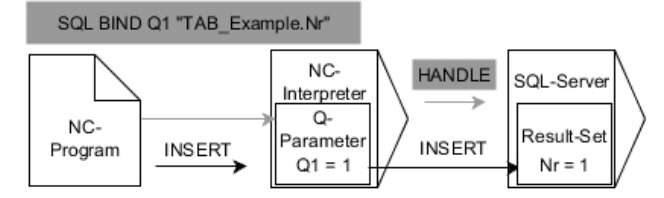

Siyah oklar ve ilgili söz dizimi **SQL INSERT** dahili süreçlerini gösterir. Gri oklar ve ilgili söz dizimi doğrudan **SQL INSERT** komutuna ait değildir.

**SQL INSERT**, **SELECT** talimatını (**SQL EXECUTE** SQL komutu) içeren tüm sütunları dikkate alır. Kumanda, ilgili **SELECT** talimatı olmayan tablo sütunlarını (sorgu sonucunda bulunmaz) varsayılan değerlerle tanımlar.

Tanımlanan değişkende, kumanda okuma işleminin başarılı (0) veya başarısız (1) olduğunu gösterir.

#### **Giriş**

**11 SQL INSERT Q1 HANDLE Q5** ; **Q5** işleminde yeni bir satır oluşturun

NC fonksiyonu aşağıdaki söz dizimi elemanlarını içerir:

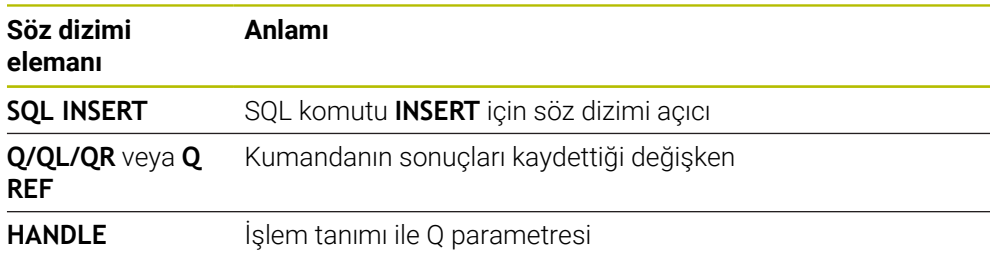

# **Uyarı**

Kumanda, tablolara yazarken String parametresinin uzunluğunu kontrol eder. Girişler, yazılacak sütunların uzunluğunu aşarsa kumanda bir hata mesajı verir.

### **Örnek**

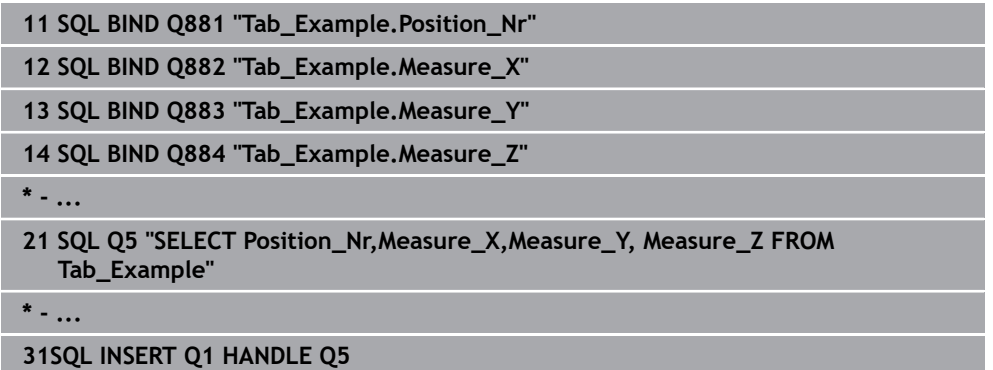

## **19.5.10 Örnek**

Aşağıdaki örnekte, tanımlanmış malzeme (**WMAT.TAB**) tablosundan okunur ve metin olarak bir QS parametresine kaydedilir. Aşağıdaki örnek olası bir uygulamayı ve gerekli program adımlarını göstermektedir.

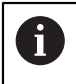

QS parametrelerinin metinlerini ör. **FN 16** fonksiyonu yardımıyla özel protokol dosyalarında kullanmaya devam edebilirsiniz.

#### **Eş anlamlı kullanma**

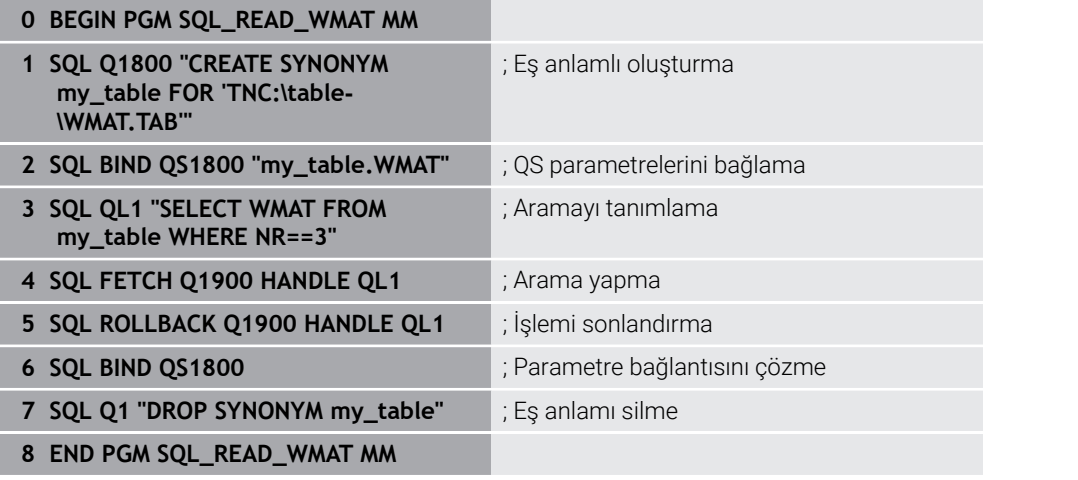

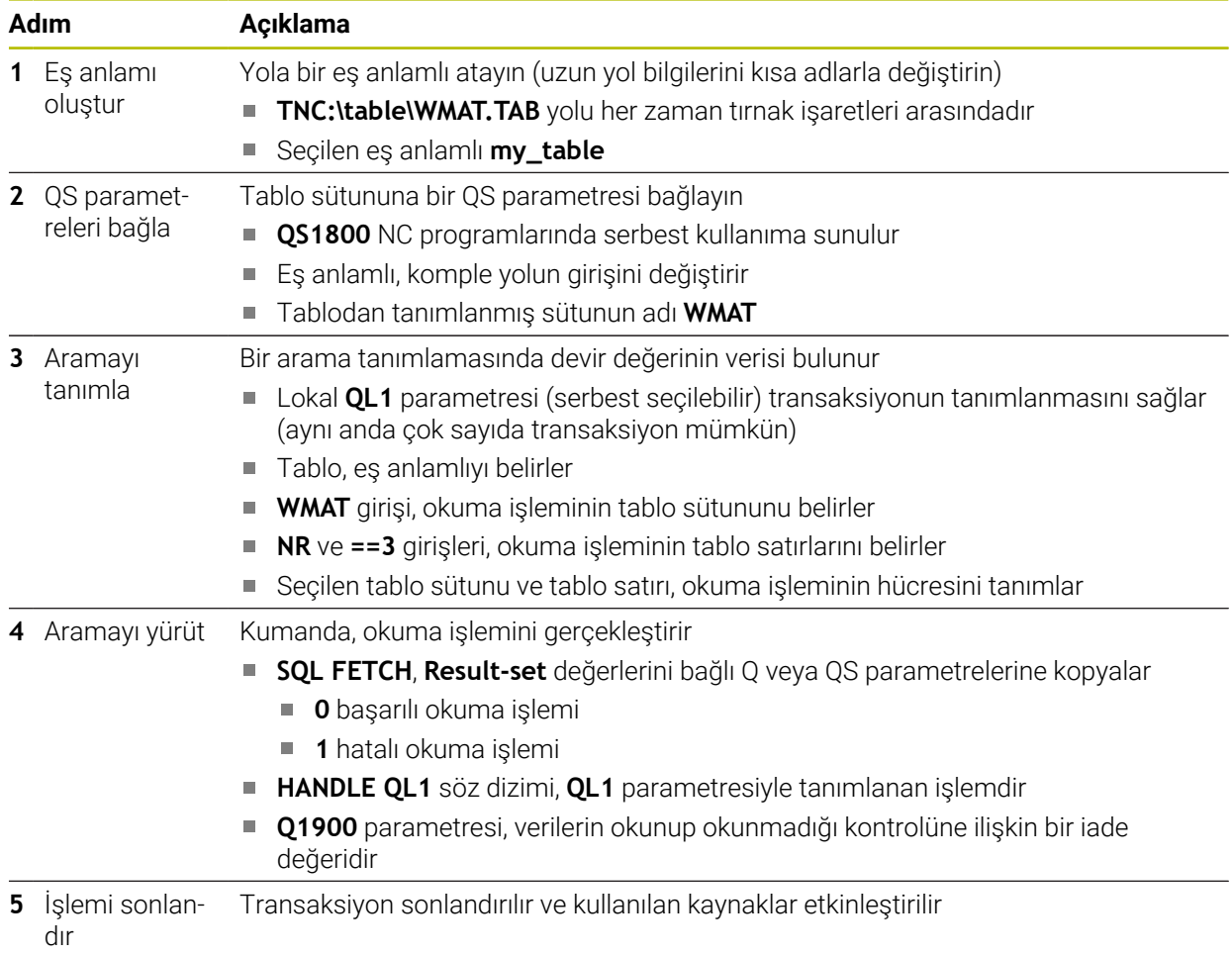

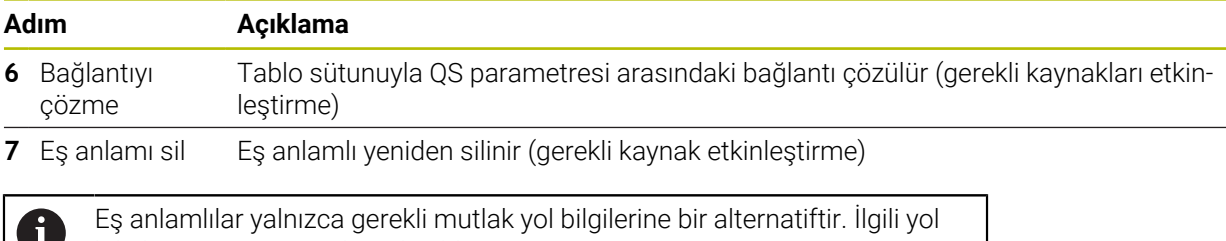

bilgilerinin girişi mümkün değildir.  $\mathbf v$ 

Sonraki NC programı mutlak bir yolun girişini gösterir.

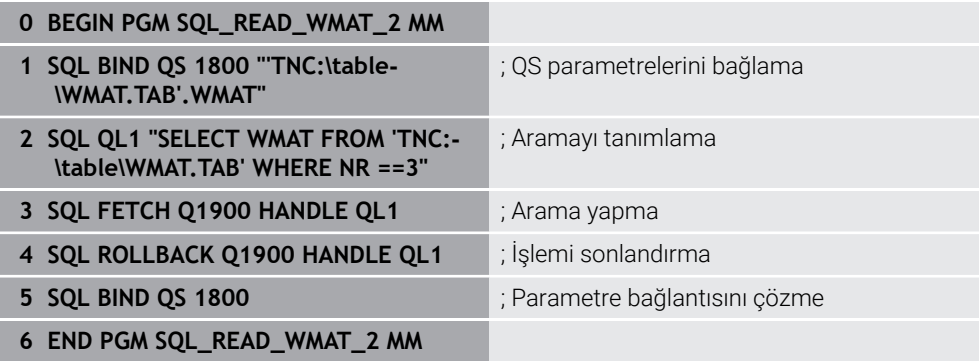

<span id="page-616-0"></span>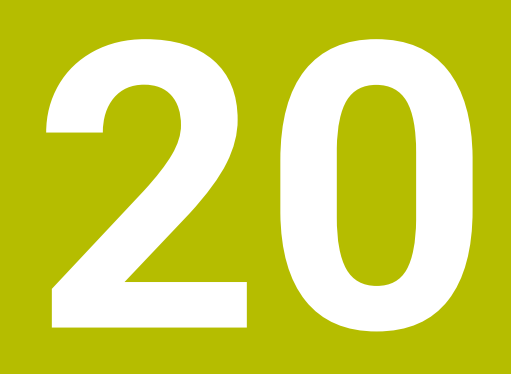

# **Grafiği programlama**

# **20.1 Temel bilgiler**

## **Uygulama**

Grafik programlama, geleneksel düz metin programlamaya bir alternatif sunar. Çizgiler ve dairesel yaylar çizerek 2D çizimler oluşturabilir ve bunları düz metinde bir kontur oluşturmak için kullanabilirsiniz. Ayrıca bir NC programından mevcut konturları **Kontur grafiği** çalışma alanına aktarabilir ve bunları grafiksel olarak düzenleyebilirsiniz.

Grafik programlamayı kendi sekmesi üzerinden veya ayrı **Kontur grafiği** çalışma alanı şeklinde kullanabilirsiniz. Grafik programlamayı ayrı bir sekme olarak kullanırsanız bu sekmede **Programlama** işletim türünün diğer çalışma alanlarını açamazsınız.

# **Fonksiyon tanımı**

**Kontur grafiği** çalışma alanı **Programlama** işletim türünde sunulur.

# **Ekran düzeni**

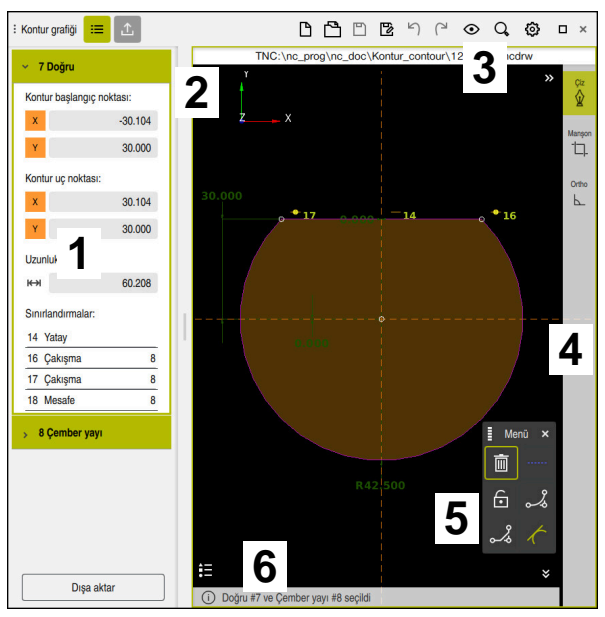

**Kontur grafiği** çalışma alanındaki ekran düzeni

**Kontur grafiği** çalışma alanı aşağıdaki alanları içerir:

- 1 Eleman bilgileri alanı
- 2 Çizimler alanı
- 3 Başlık çubuğu
- 4 Alet çubuğu
- 5 Çizim fonksiyonları
- 6 Bilgi çubuğu

## **Grafik programlamada kumanda elemanları ve parmak hareketleri**

Grafik programlamada, çeşitli öğeleri kullanarak bir 2D çizim oluşturabilirsiniz. **Diğer bilgiler:** ["Grafik programlamada ilk adımlar", Sayfa 632](#page-631-0)

Aşağıdaki öğeler grafik programlamada mevcuttur:

- cizgi
- Çember yayı
- Yapı noktası
- Yapı hattı
- Yapı dairesi
- Pah
- Yuvarlama

#### **Parmak hareketleri**

Grafik programlama için özel olarak sunulan hareketlere ek olarak, grafik programlamada çeşitli genel hareketleri de kullanabilirsiniz.

**Diğer bilgiler:** ["Genel dokunmatik parmak hareketleri", Sayfa 87](#page-86-0)

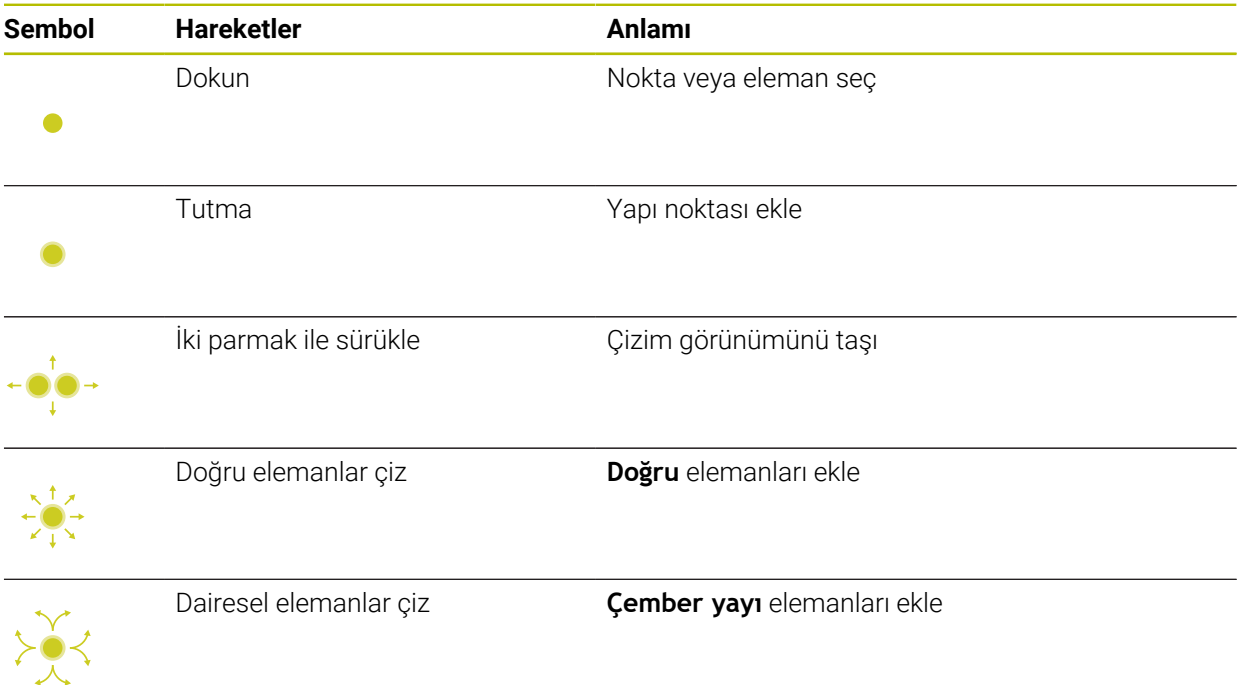

#### **Başlık çubuğu sembolleri**

**Kontur grafiği** çalışma alanının başlık çubuğu yalnızca grafik programlama için kullanılabilen sembolleri değil, aynı zamanda kumanda arayüzünün genel sembollerini de gösterir.

**Diğer bilgiler:** ["Kumanda arayüzü sembolleri", Sayfa 94](#page-93-0) Kumanda, başlık çubuğunda aşağıdaki sembolleri gösterir:

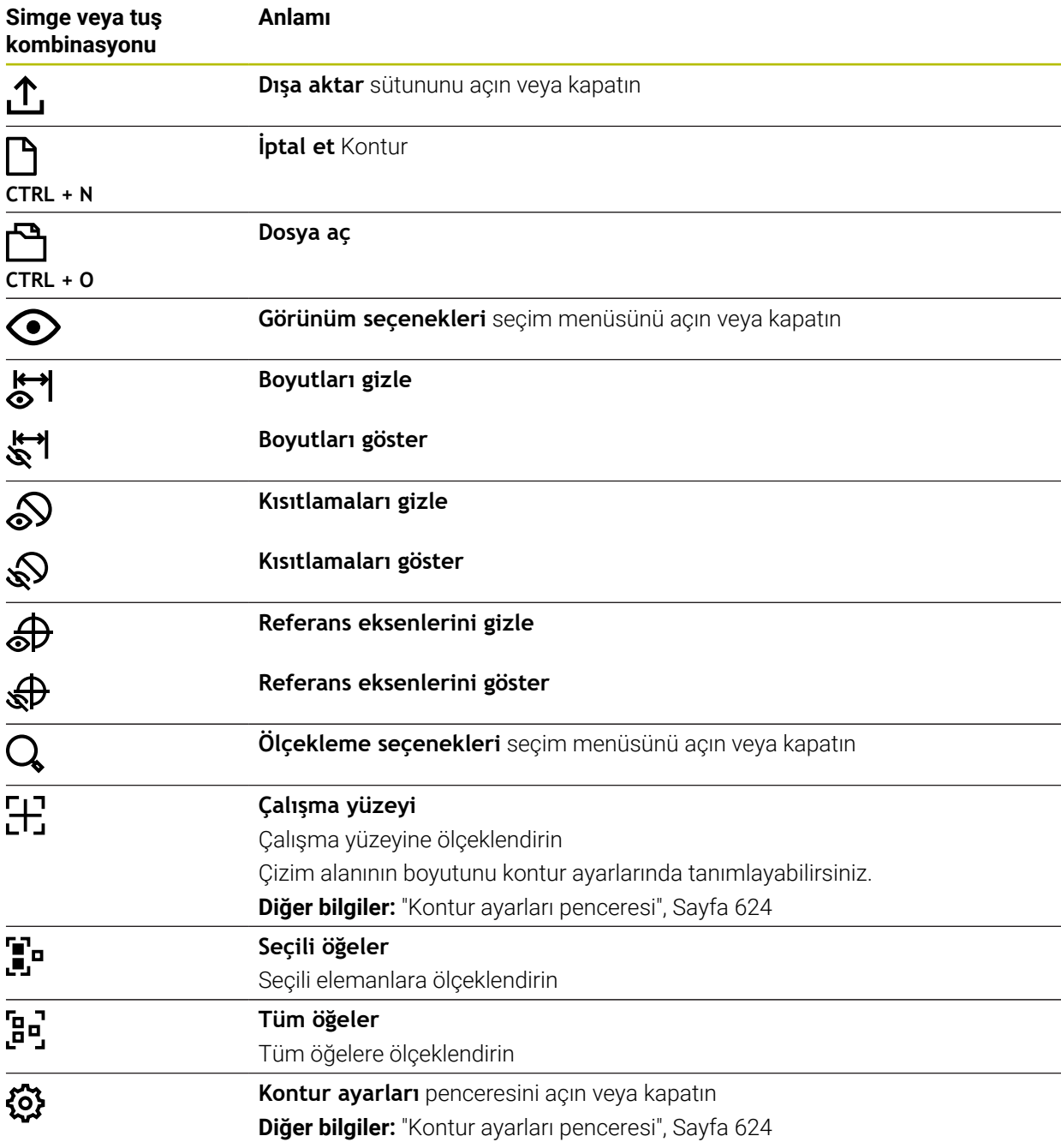

#### **Mevcut renkler**

Kumanda, öğeleri aşağıdaki renklerde gösterir:

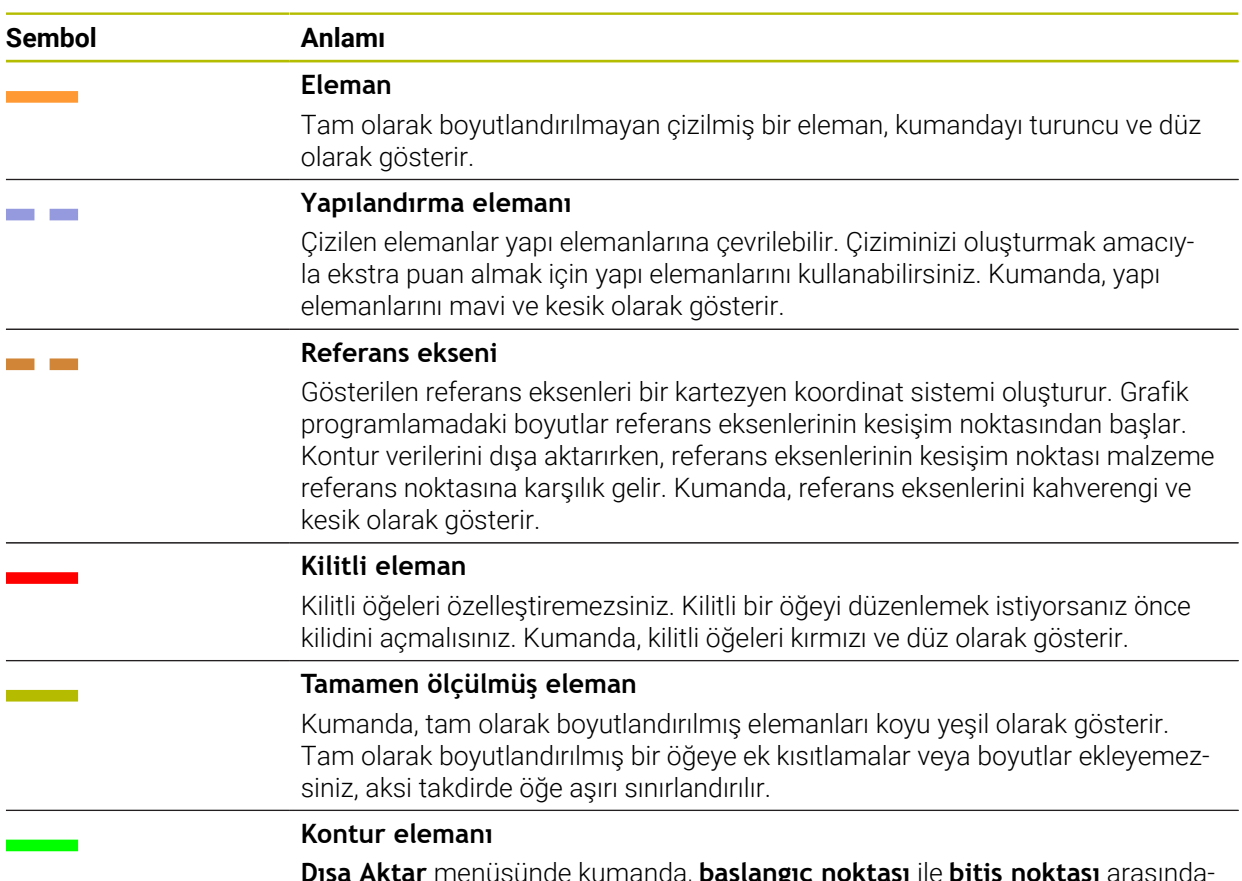

**Dışa Aktar** menüsünde kumanda, **başlangıç noktası** ile **bitiş noktası** arasındaki kontur öğelerini kesintisiz yeşil öğeler olarak gösterir.

#### <span id="page-621-0"></span>**Çizimler alanındaki semboller**

Kumanda, çizimler alanında aşağıdaki sembolleri gösterir:

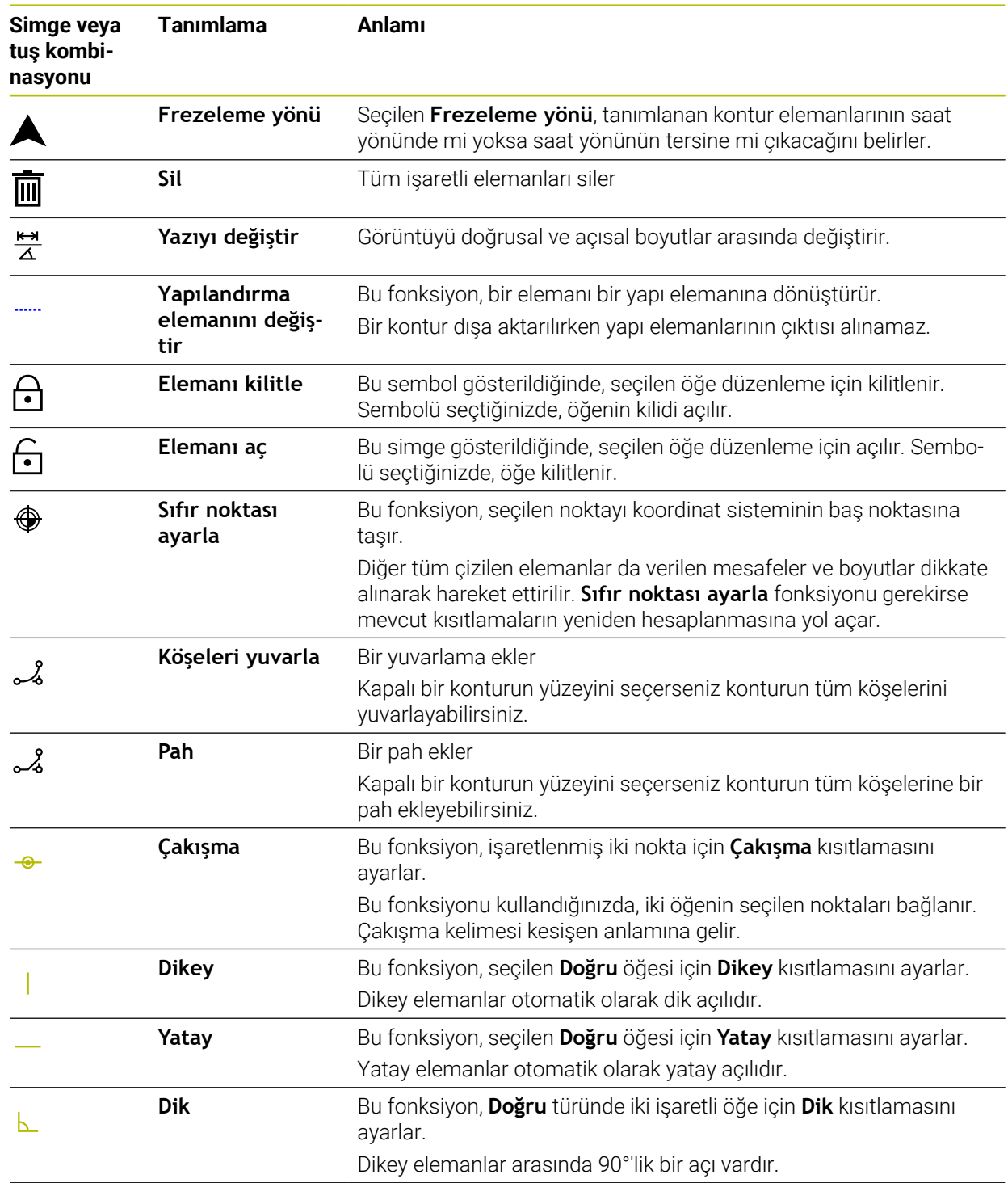

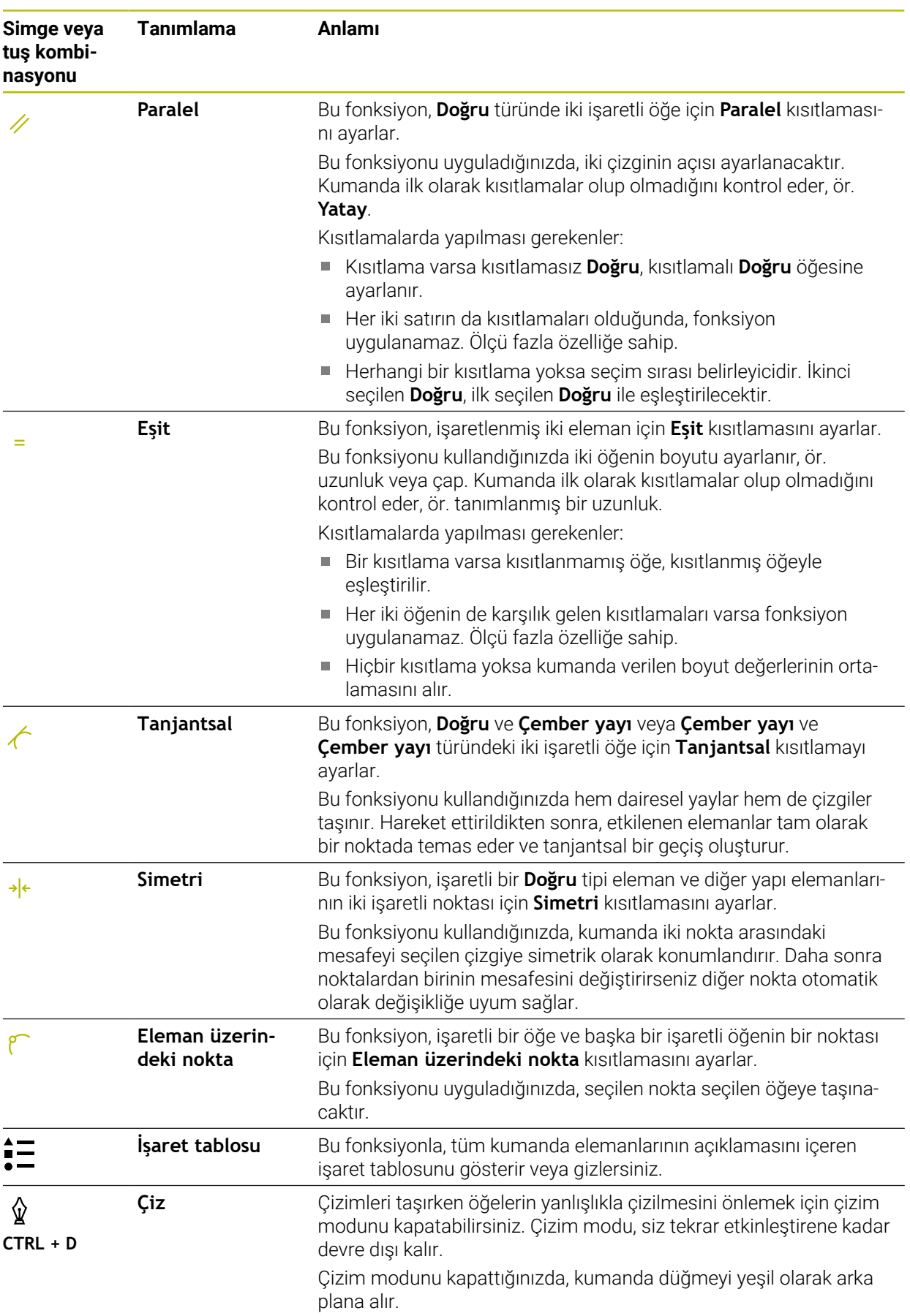

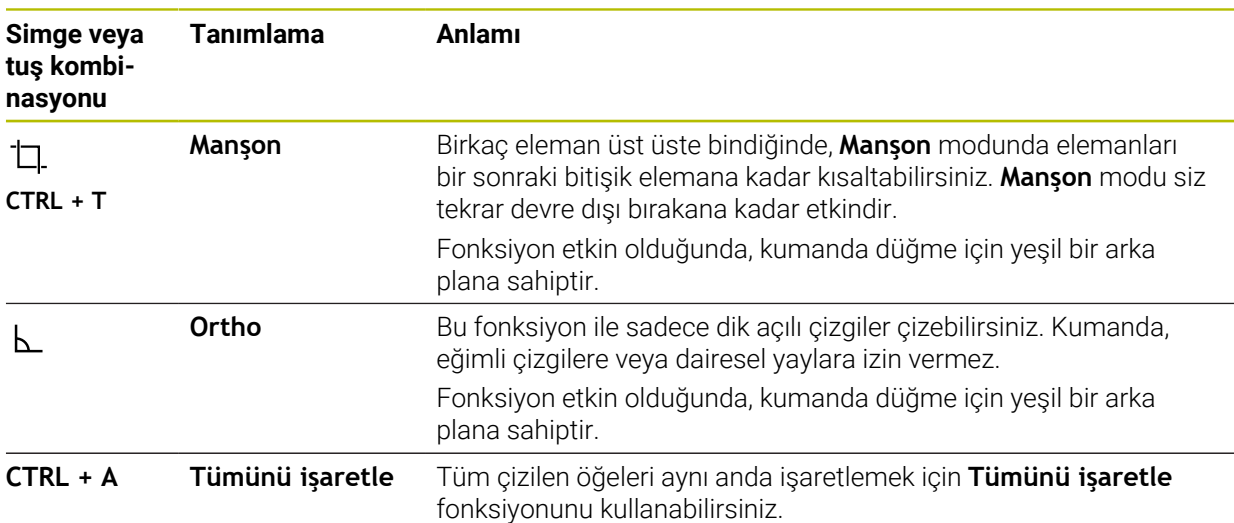

### <span id="page-623-0"></span>**Kontur ayarları penceresi**

**Kontur ayarları** penceresi aşağıdaki alanları içerir:

- **Genel**
- Ciz
- **Dışa aktar**

Kumanda, ayarları kalıcı olarak kaydeder.

Yalnızca **Düzlem** ve **Çap programlaması** ayarları kaydedilmez.

### **Genel alanı**

**Genel** alanı aşağıdaki ayarları içerir:

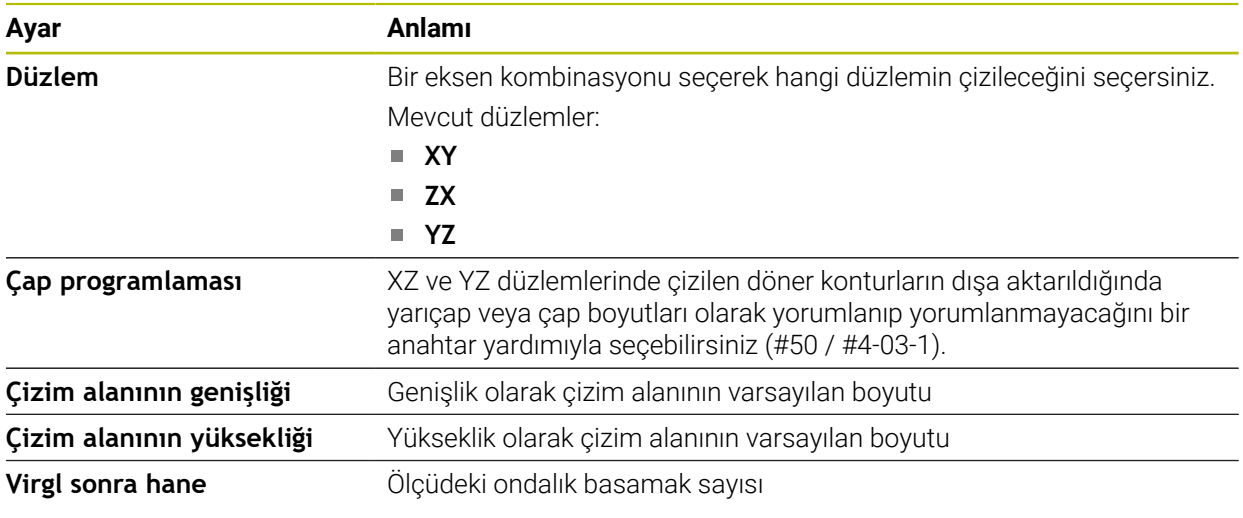

### **Çiz alanı**

**Çiz** alanı aşağıdaki ayarları içerir:

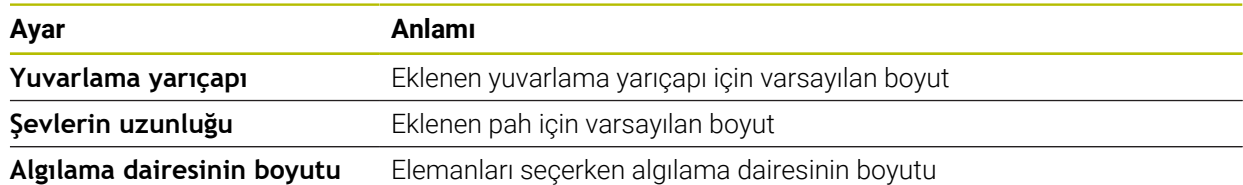

#### **Dışa aktar alanı**

**Dışa aktar** alanı aşağıdaki ayarları içerir:

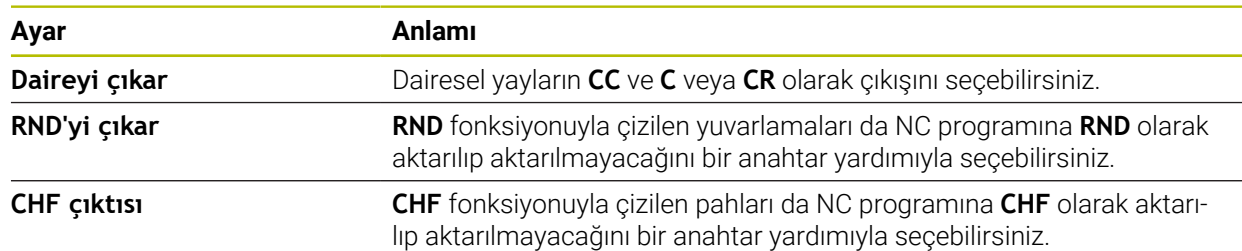

### <span id="page-624-1"></span>**20.1.1 Yeni kontur oluştur**

Yeni bir konturu aşağıdaki şekilde oluşturun:

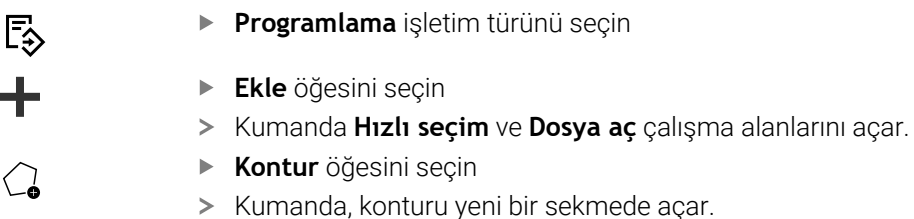

### <span id="page-624-0"></span>**20.1.2 Elemanı kilitle ve aç**

Bir öğeyi özelleştirmelerden korumak istiyorsanız öğeyi kilitleyebilirsiniz. Kilitli bir öğe değiştirilemez. Kilitli öğeyi özelleştirmek istiyorsanız önce öğenin kilidini açmalısınız.

Grafik programlamada öğeleri aşağıdaki gibi kilitler ve kilidini açarsınız:

▶ Cizilmiş öğeyi seç

**Elemanı kilitle** fonksiyonunu seçin

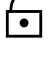

- > Kumanda, öğeyi kilitler.
- Kumanda, kilitli öğeyi kırmızı olarak görüntüler.

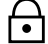

**Elemanı aç** fonksiyonunu seçin

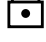

- > Kumanda, öğenin kilidini açar.
- Kumanda, kilidi açılmış öğeyi sarı olarak görüntüler.

### **Uyarılar**

Çizimden önce **Kontur ayarları** yapın.

**Diğer bilgiler:** ["Kontur ayarları penceresi", Sayfa 624](#page-623-0)

- Çizimden hemen sonra her elemanın ölçümlendirmesini gerçekleştirin. Sadece tüm konturu çizdikten sonra ölçümlendirirseniz kontur istenmeden hareket edebilir.
- Çizilen öğelere kısıtlamalar uygulayabilirsiniz. Yapıyı gereksiz yere karmaşıklaştırmamak için sadece gerekli kısıtlamalarla çalışın.

**Diğer bilgiler:** ["Çizimler alanındaki semboller", Sayfa 622](#page-621-0)

Kontur elemanlarını seçtiğinizde, kumanda menü çubuğundaki elemanlar için yeşil bir arka plana sahip olacaktır.

## **Tanımlamalar**

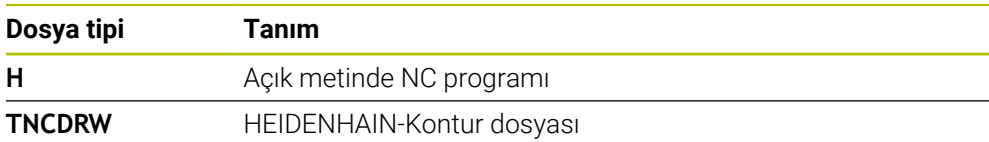

# <span id="page-625-0"></span>**20.2 Konturların grafik programlamada içe aktarılması**

# **Uygulama**

**Kontur grafiği** çalışma alanı ile sadece yeni konturlar oluşturmakla kalmaz, aynı zamanda mevcut NC programlarından konturları içe aktarabilir ve gerekirse bunları grafiksel olarak düzenleyebilirsiniz.

# **Ön koşullar**

- Maksimum 200 NC tümcesi
- Döngü yok
- Yaklaşma ve uzaklaşma hareketi yok
- Düz çizgi **LN** (#9 / #4-01-1) yok
- Beslemeler veya ek fonksiyonlar gibi teknoloji verileri yok
- Tanımlanan düzlemin dışında eksen hareketi yok, örneğin XY düzlemi

Geçersiz bir NC tümcesini grafik programlamaya aktarmaya çalıştığınızda, kumanda bir hata mesajı verir.

### **Fonksiyon tanımı**

| $\equiv$ $\blacksquare$ $\blacksquare$ $\uparrow$ 100% $\bigcirc$ $\bigcirc$ $\bigcirc$ $\bigcirc$ $\Box$<br>$\equiv$   $\alpha$<br>$\bullet$<br>: Program | $\times$     |
|----------------------------------------------------------------------------------------------------|--------------|
| 1078489.h                                                                                                    |              |
| TNC:\nc_prog\nc_doc\1078489.h                                                                                                    |              |
| BEGIN PGM 1078489 MM                                                                                                    |              |
| LBL 1<br>Ŧ                                                                                                    |              |
| L X+30 Y+95 RL<br>$\overline{2}$                                                                                                    |              |
| $L X+40$<br>$\overline{3}$<br>4 CT X+65 Y+80                                                                                                    |              |
| $CC X+75 Y+80$<br>5                                                                                                    |              |
| 6 C X+85 Y+80 DR+                                                                                                    |              |
| $\overline{7}$<br>$L X+95$                                                                                                    |              |
| RND <sub>R5</sub><br>8                                                                                                    |              |
| $L Y+50$<br>9                                                                                                    |              |
| L X+75 Y+30<br>10                                                                                                    |              |
| RND R8<br>11                                                                                                    |              |
| 12 L Y+20                                                                                                    |              |
| 13 CC X+60 Y+20                                                                                                    |              |
| 14 C X+45 Y+20 DR-                                                                                                    |              |
| 15 L Y+30                                                                                                    |              |
| 16 RND R9                                                                                                    |              |
| 17 L X+0<br>18 RND R4                                                                                                    |              |
| 19<br>$L X+15 Y+45$                                                                                                    |              |
| 20<br>CT X+15 Y+60                                                                                                    |              |
| 21<br>$L X+0 Y+75$                                                                                                    |              |
| 22<br>CR X+20 Y+95 R+20 DR-                                                                                                    |              |
| 23 L X+30 Y+95                                                                                                    |              |
| 24 LBL 0                                                                                                    |              |
| <b>END PGM 1078489 MM</b>                                                                                                    |              |
|                                                                                                    |              |
|                                                                                                    | $\mathbf{x}$ |
| Kes<br>Kopyala<br>Yapıştır<br>Sil                                                                                                    |              |
| Son NC tümcesini ekleyin<br>Tümünü işaretle<br>NC yapı tasını oluştur                                                                                      |              |
| Konturu düzenle                                                                                                    |              |

NC programından içe aktarılacak kontur

Grafik programlamada, tüm konturlar yalnızca mutlak kartezyen koordinatlara sahip doğrusal veya dairesel öğelerden oluşur.

Kumanda aşağıdaki hat fonksiyonlarını **Kontur grafiği** çalışma alanına aktarırken dönüştürür:

- Dairesel hat **CT Diğer bilgiler:** ["Dairesel hat CT", Sayfa 220](#page-219-0)
- Kutupsal koordinatlar ile NC tümceleri **Diğer bilgiler:** ["Kutup koordinatları", Sayfa 201](#page-200-0)
- Artan girişler ile NC tümceleri **Diğer bilgiler:** ["Artan girişler", Sayfa 204](#page-203-0)
- Serbest kontur programlama **FK**

# **20.2.1 Konturu içe aktar**

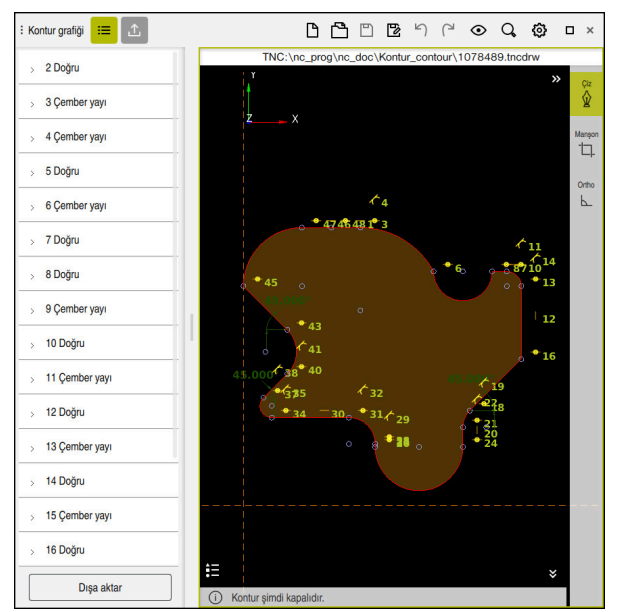

İçe aktarılan kontur

Konturları NC programlarından aşağıdaki gibi içe aktarırsınız:

尽

**Programlama** işletim türünü seçin

- Mevcut NC programını dahil edilen konturla açın
- NC programında konturu bulun
- Konturun ilk NC tümcesini tutun
- > Kumanda, içerik menüsünü açar.
- **İşaretle** öğesini seçin
- Kumanda iki işaret oku gösterir.
- İşaret okları ile istediğiniz alanı seçin
- **Konturu düzenle** öğesini seçin  $\blacktriangleright$
- Kumanda, işaretlenen kontur alanını **Kontur grafiği** çalışma alanında açar.

İşaretlenen NC tümcelerini açık **Kontur grafiği** çalışma alanına A sürükleyerek de konturları içe aktarabilirsiniz. Bunun için kumanda ilk işaretlenen NC tümcesinin sağ kenarında yeşil bir sembol görüntüler. **Diğer bilgiler:** ["Genel dokunmatik parmak hareketleri", Sayfa 87](#page-86-0)

### **Uyarılar**

**Kontur ayarları** penceresinde, XZ düzlemindeki veya YZ düzlemindeki dönüş konturlarının boyutlarının yarıçap mı yoksa çap boyutları olarak mı yorumlanacağını belirleyebilirsiniz (#50 / #4-03-1).

**Diğer bilgiler:** ["Kontur ayarları penceresi", Sayfa 624](#page-623-0)

**Konturu düzenle** fonksiyonunu kullanarak bir konturu grafik programlamaya aktarırsanız başlangıçta tüm öğeler kilitlenir. Elemanları özelleştirmeye başlamadan önce elemanların kilidini açmanız gerekir.

**Diğer bilgiler:** ["Elemanı kilitle ve aç", Sayfa 625](#page-624-0)

Konturları içe aktardıktan sonra grafiksel olarak düzenleyebilir ve dışa aktarabilirsiniz.

**Diğer bilgiler:** ["Grafik programlamada ilk adımlar", Sayfa 632](#page-631-0)

**Diğer bilgiler:** ["Konturları grafik programlamadan dışa aktarma", Sayfa 629](#page-628-0)

Ayrıca koordinat dönüşümü için NC fonksiyonlarını konturla birlikte alabilirsiniz. Bir dönüşümü de içe aktardığınız anda kumanda bunu hesaba katar, ör. **TRANS MIRROR** ile bir yansıtma.

# <span id="page-628-0"></span>**20.3 Konturları grafik programlamadan dışa aktarma**

### **Uygulama**

**Dışa aktar** sütunu ile **Kontur grafiği** çalışma alanında yeni oluşturulan veya grafiksel olarak düzenlenen konturları dışa aktarabilirsiniz.

#### **İlgili konular**

■ Konturu ice aktar

**Diğer bilgiler:** ["Konturların grafik programlamada içe aktarılması", Sayfa 626](#page-625-0)

Grafik programlamada ilk adımlar **Diğer bilgiler:** ["Grafik programlamada ilk adımlar", Sayfa 632](#page-631-0)

## **Fonksiyon tanımı**

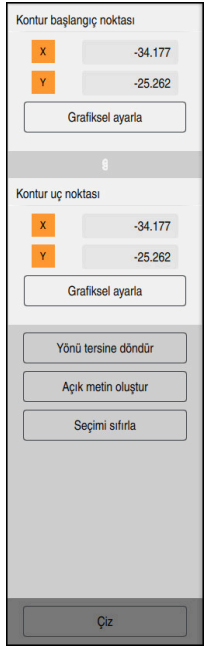

**Dışa aktar** satırı aşağıdaki alanları içerir:

**Kontur başlangıç noktası**

Bu alanda, konturun **Kontur başlangıç noktası** değerini ayarlarsınız. **Kontur başlangıç noktası** grafik olarak ayarlayabilir veya bir eksen değeri girebilirsiniz. Bir eksen değeri girerseniz kumanda ikinci eksen değerini otomatik olarak belirler.

**Kontur uç noktası**

Bu alanda, konturun **Kontur uç noktası** değerini ayarlarsınız. **Kontur uç noktası Kontur başlangıç noktası** ile aynı şekilde ayarlayabilirsiniz.

# **Semboller veya butonlar**

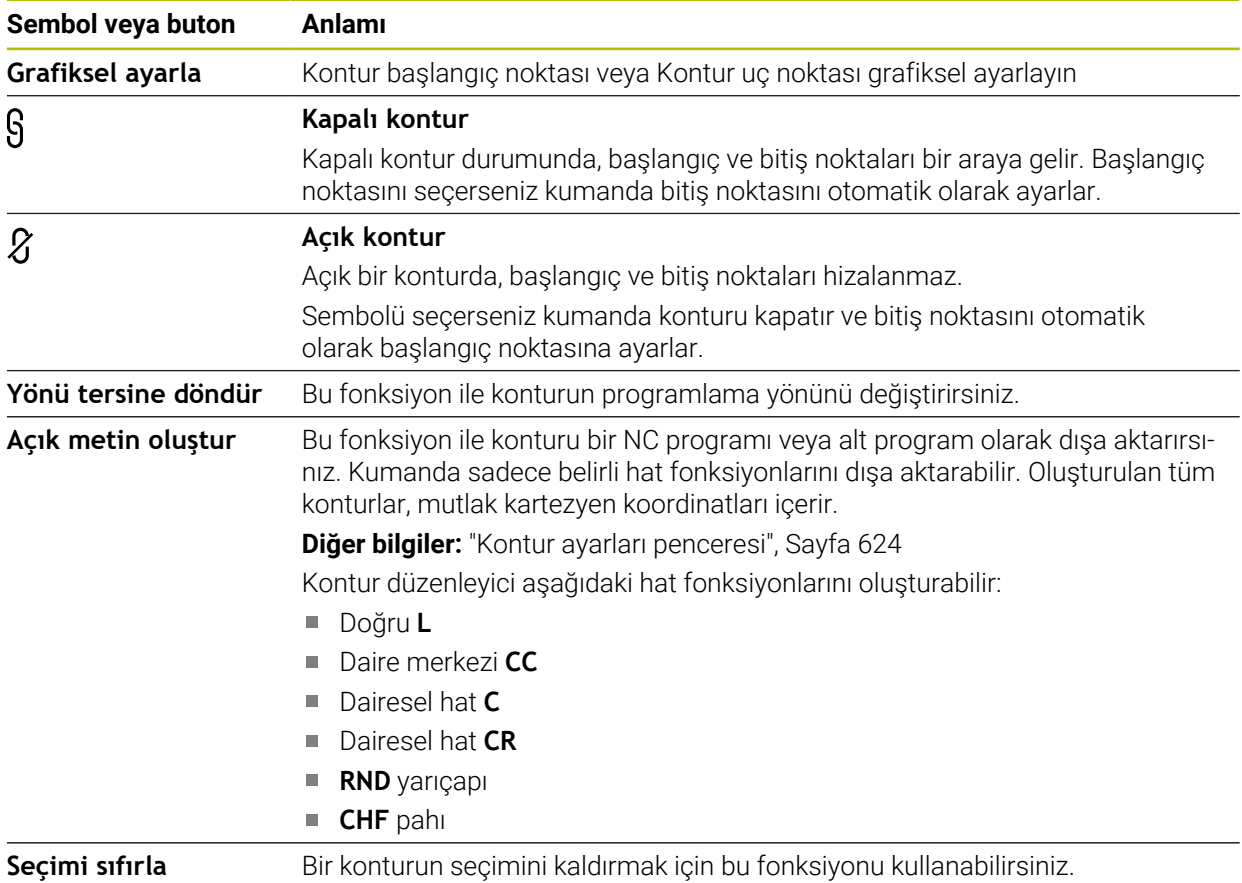

# **Uyarılar**

- **Kontur başlangıç noktası** ve **Kontur uç noktası** fonksiyonlarının yardımıyla ayrıca çizilmiş öğelerin parçalarını ayırabilir ve onlardan bir kontur oluşturabilirsiniz.
- **\*.tncdrw** dosya tipi ile çizilen konturları kumanda üzerinde kaydedebilirsiniz.

# <span id="page-631-0"></span>**20.4 Grafik programlamada ilk adımlar**

## **20.4.1 D1226664 örnek görev**

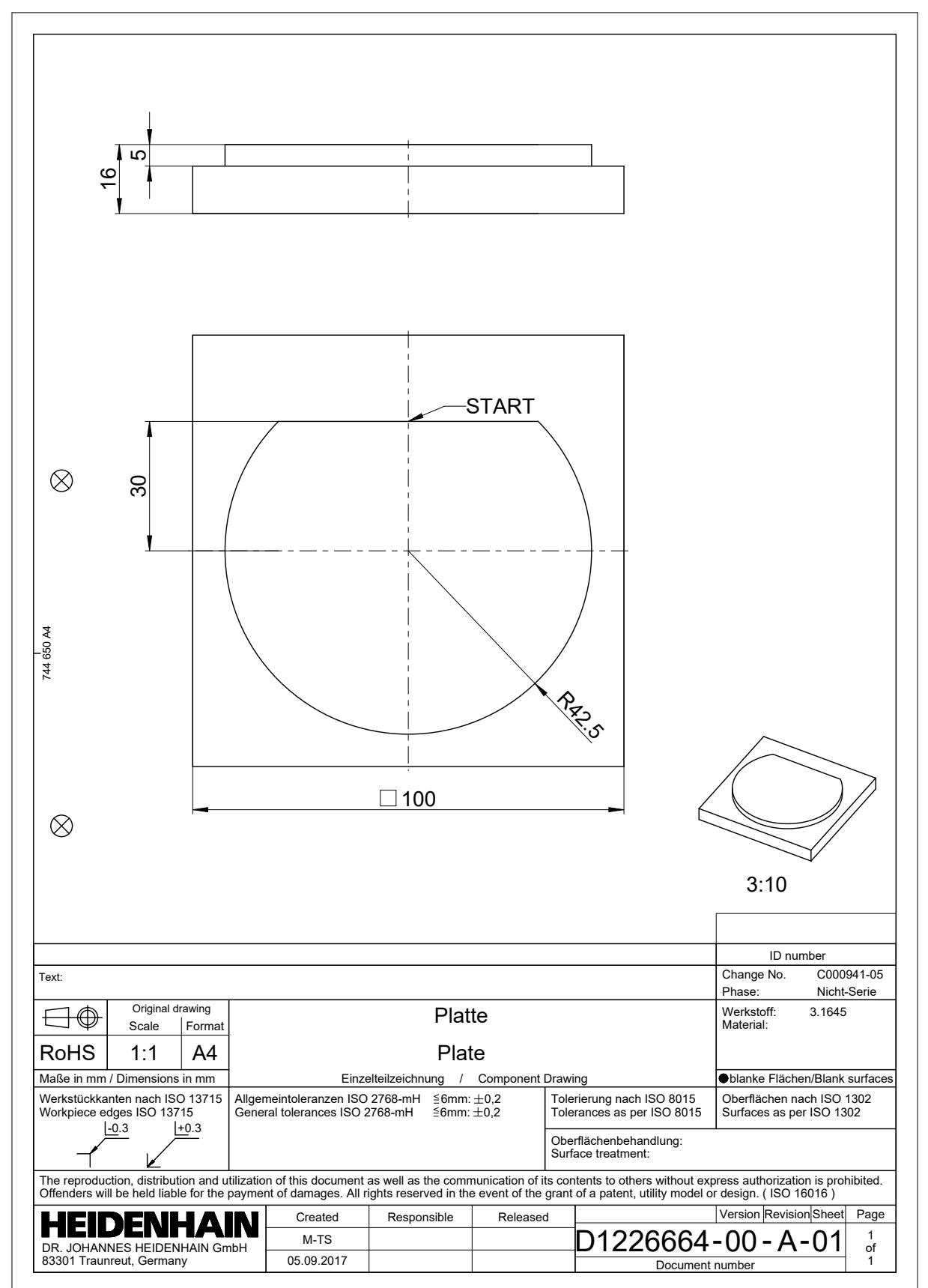

### **20.4.2 Örnek bir kontur çizin**

Gösterilen konturu aşağıdaki gibi çizersiniz:

- Yeni kontur oluştur
	- **Diğer bilgiler:** ["Yeni kontur oluştur", Sayfa 625](#page-624-1)
- **Kontur ayarları** öğesini kullanın

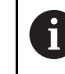

**Kontur ayarları** penceresinde çizim için temel ayarları tanımlayabilirsiniz. Bu örnek için varsayılan ayarları kullanabilirsiniz.

**Diğer bilgiler:** ["Kontur ayarları penceresi", Sayfa 624](#page-623-0) Yatay **Doğru** çizin

- 
- 
- Çizilen çizginin bitiş noktasını seçin
- Kumanda, çizginin merkezden X ve Y mesafesini gösterir.
- Merkeze olan Y mesafesini girin, örneğin **30**
- Kumanda, hattı ayarlanan koşula göre konumlandırır.
- Çizginin bir uç noktasından diğer uç noktasına **Çember yayı** çizin
	- Kumanda, kapalı konturu sarı olarak gösterir.
- Dairesel yayın merkezini seçin
- Kumanda, **X** ve **Y**'de yayın merkez koordinatlarını gösterir.
- Yayın X ve Y merkez noktası koordinatları için **0** girin
- > Kumanda konturu hareket ettirir.
- $\blacktriangleright$  Cizilmiş yayı seçin
- Kumanda, dairesel yayın mevcut yarıçap değerini gösterir.
- **42,5** yarıçapını girin
- Kumanda, dairesel yayın yarıçapını ayarlar.
- > Kontur tamamen tanımlanmıştır.

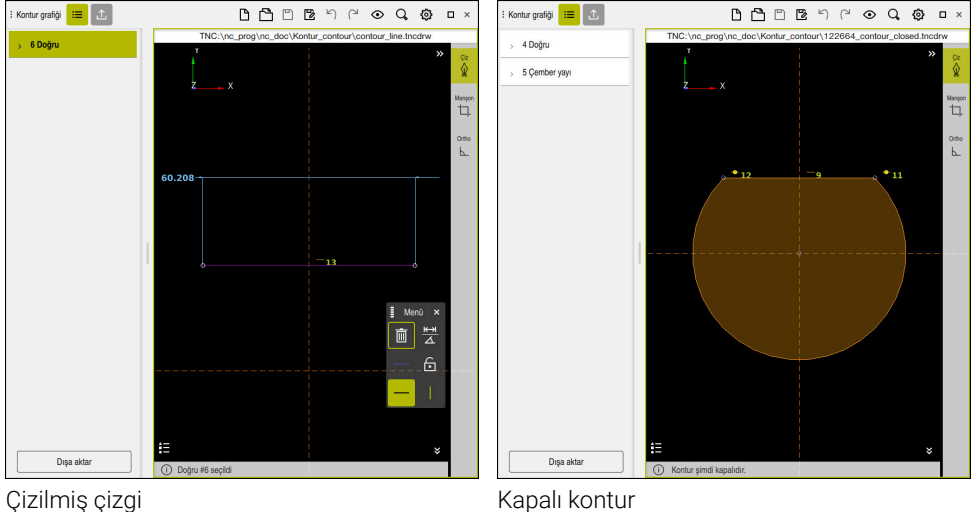

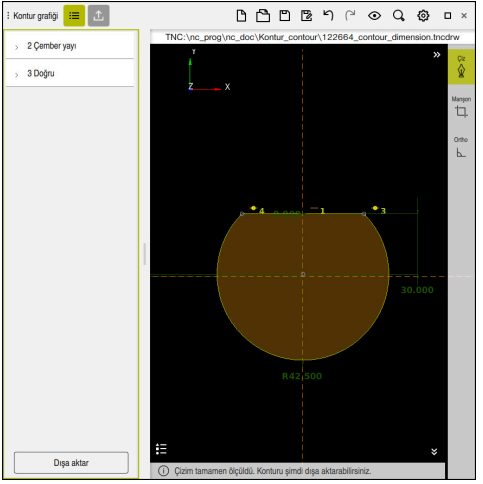

Boyutlandırılmış kontur

# **20.4.3 Çizilmiş konturu dışa aktar**

Çizilen konturu aşağıdaki gibi dışa aktarırsınız:

 $\blacktriangleright$  Kontur çizin

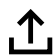

- **Dışa aktar** fonksiyonunu seçin
- Kumanda **Dışa aktar** sütununu gösterir.
- **Kontur başlangıç noktası Grafiksel ayarla** alanında ayarları seçin
- Çizilen kontur üzerinde başlangıç noktası seçin
- $\geq$ Kumanda, seçilen başlangıç noktasının koordinatlarını, işaretlenmiş konturu ve programlama yönünü gösterir.

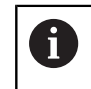

**Yönü tersine döndür** fonksiyonu ile konturu programlama yönünü ayarlayabilirsiniz.

- **Açık metin oluştur** fonksiyonunu seçin
- > Kumanda, tanımlanan verilere dayalı olarak konturu oluşturur.

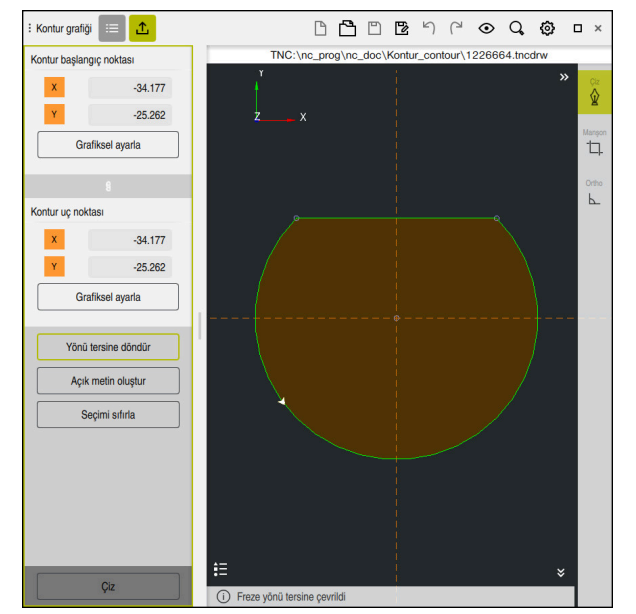

**Dışa aktar** sütununda **Frezeleme yönü** ile tanımlanmış seçili kontur elemanları

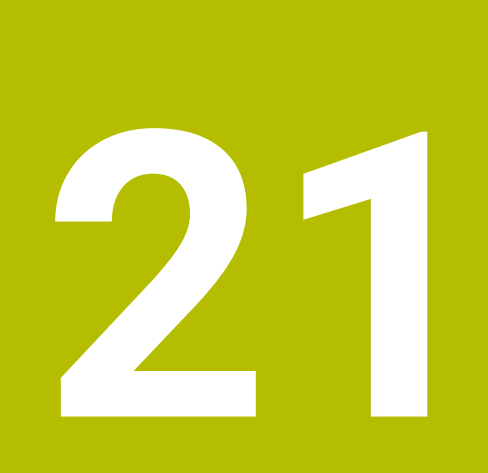

**ISO**

# **21.1 Temel bilgiler**

### **Uygulama**

DIN 66025/ISO 6983 normu evrensel NC söz dizimini tanımlar.

**Diğer bilgiler:** ["ISO örneği", Sayfa 638](#page-637-0)

TNC7'de NC programlarını desteklenen ISO söz dizimi elemanlarıyla yürütebilir ve düzenleyebilirsiniz.

## **Fonksiyon tanımı**

TNC7ISO programlarıyla bağlantılı olarak aşağıdaki seçenekleri sunar:

- Dosyaları kumandaya aktarma
	- **Ayrıntılı bilgiler:** Kurma ve işleme kullanıcı el kitabı
- Kumandada ISO programlarını programlayın
	- **Diğer bilgiler:** ["ISO söz dizimi", Sayfa 641](#page-640-0)
	- Standartlaştırılmış ISO söz dizimine ek olarak HEIDENHAIN'e özgü döngüleri G fonksiyonları olarak programlayabilirsiniz.

**Diğer bilgiler:** ["Döngüler", Sayfa 660](#page-659-0)

Düz metin söz dizimi kullanarak ISO programlarında bazı NC fonksiyonlarını kullanabilirsiniz.

**Diğer bilgiler:** ["ISO'da düz metin fonksiyonları", Sayfa 662](#page-661-0)

Simülasyon yardımıyla NC programlarını test etme

**Diğer bilgiler:** ["Simülasyon çalışma alanı", Sayfa 695](#page-694-0)

NC programlarını işleme **Ayrıntılı bilgiler:** Kurma ve işleme kullanıcı el kitabı

## **Bir ISO programının içerikleri**

ISO programı aşağıdaki gibi yapılandırılmıştır:

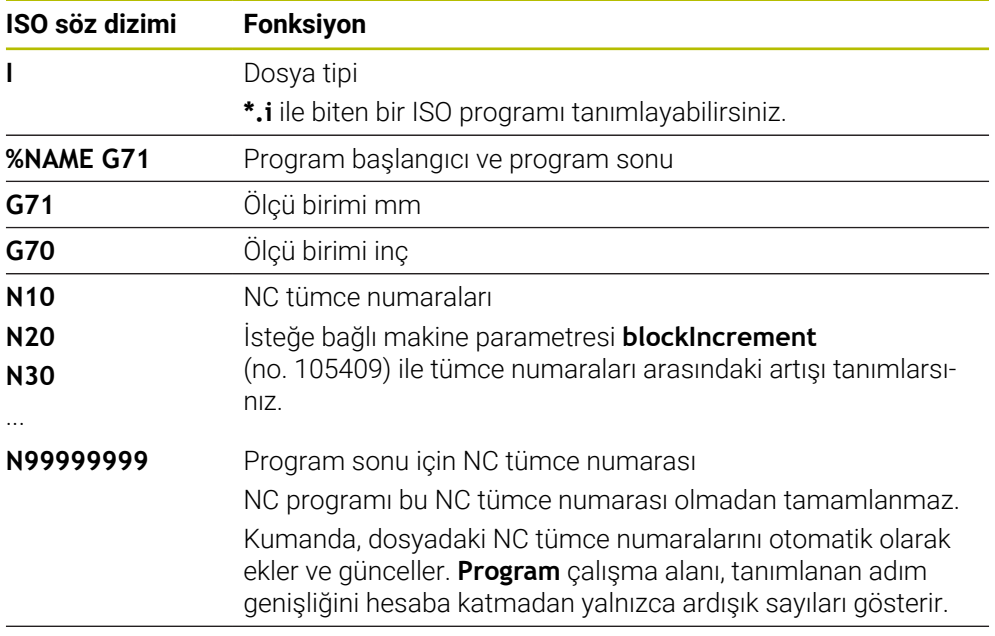

**G01 X+0 Y+0 ...** NC fonksiyonları

**Diğer bilgiler:** ["Bir NC programının içerikleri", Sayfa 126](#page-125-0)

# **Bir NC tümcesinin içerikleri**

## **N110 G01 G90 X+10 Y+0 G41 F3000 M3**

NC tümcesi aşağıdaki söz dizimi elemanlarını içerir:

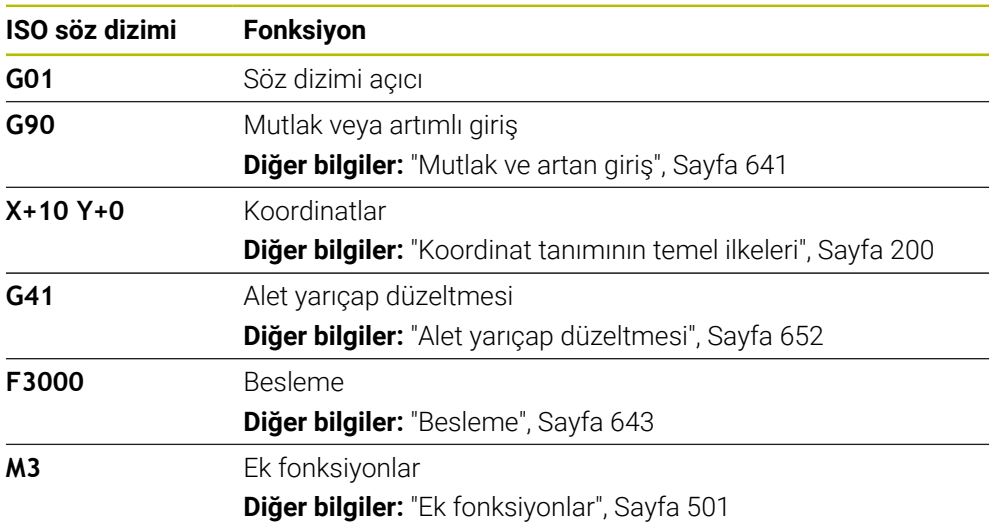

# <span id="page-637-0"></span>**ISO örneği**

### **Örnek görev 1338459**

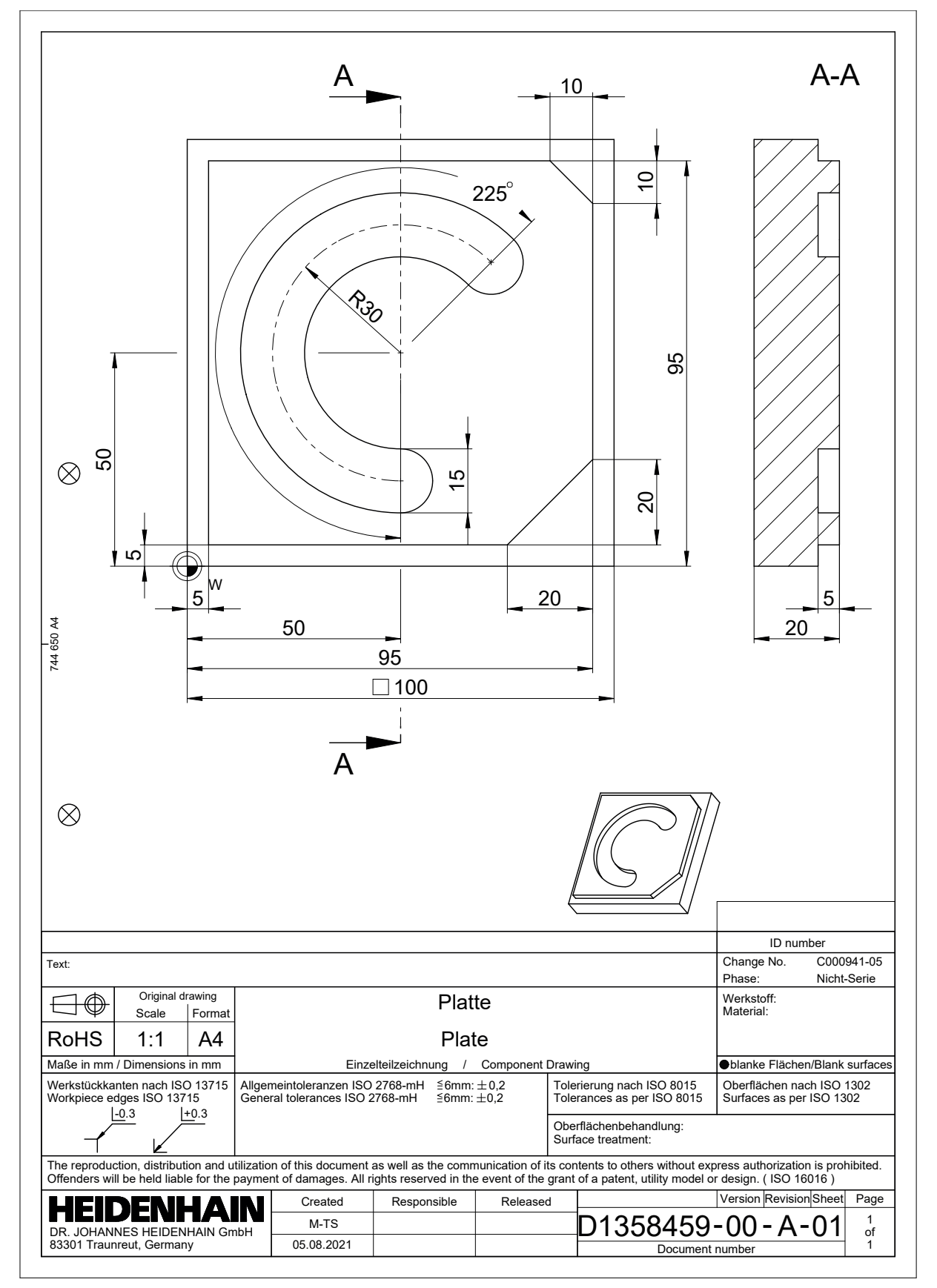

# **Örnek çözüm 1338459**

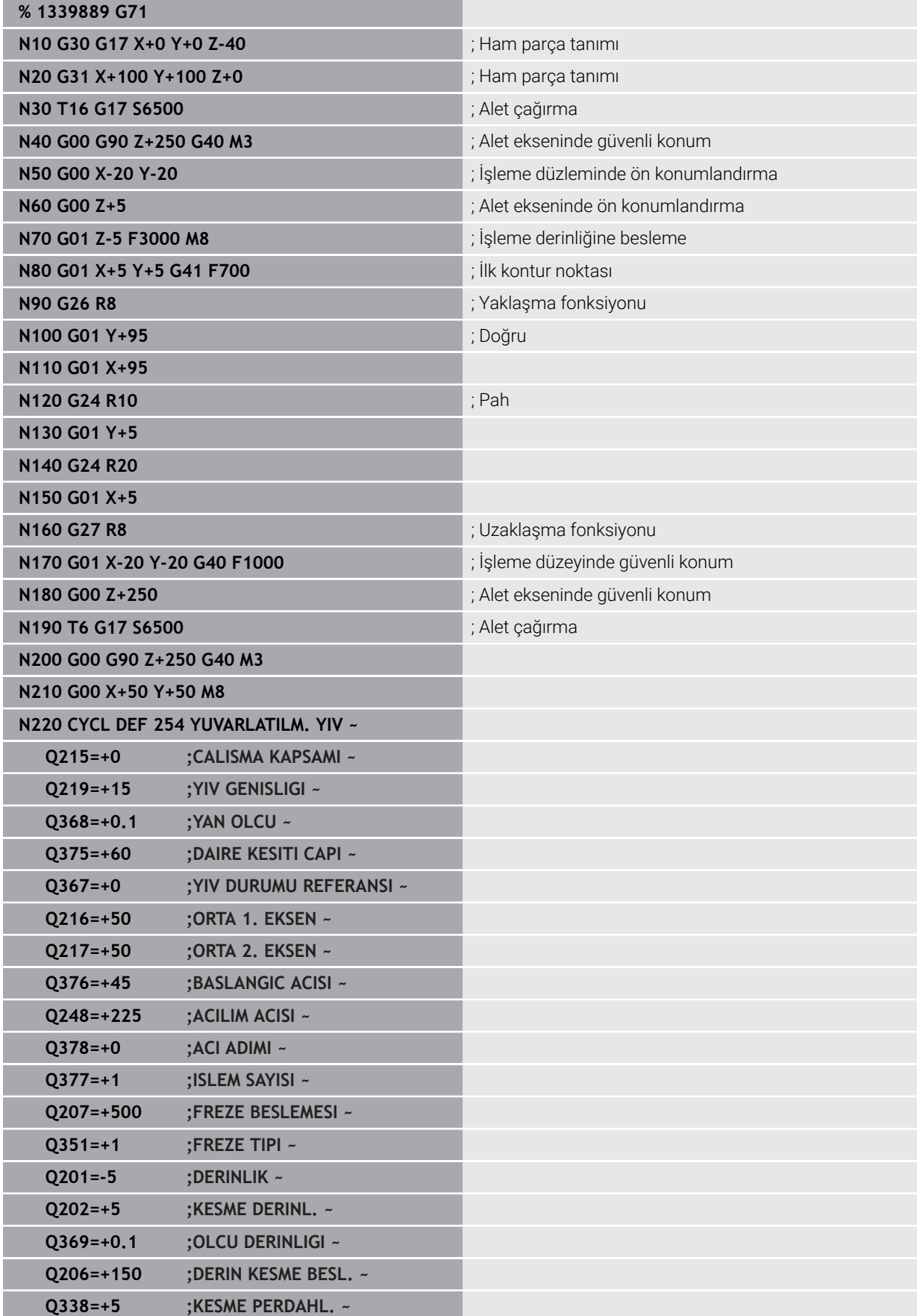

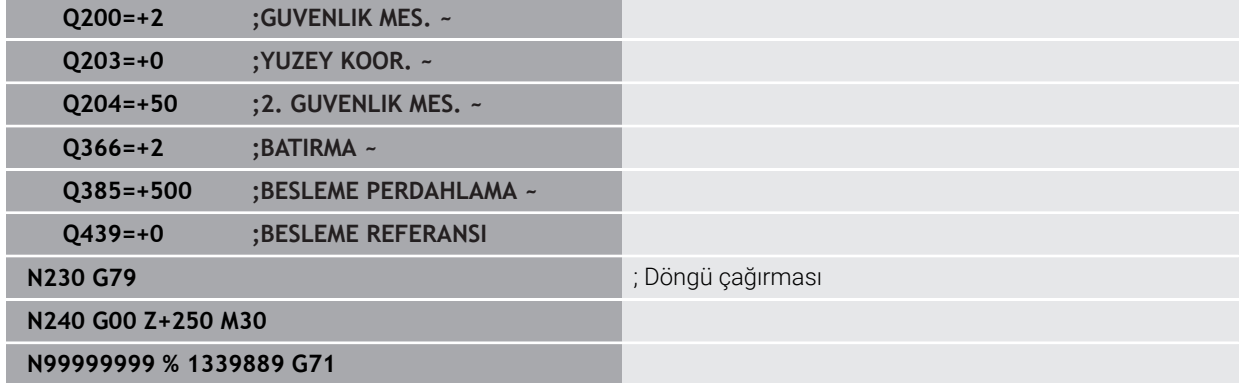

### **Uyarılar**

ISO söz dizimini eklemek için **NC fonksiyonu ekle** penceresini de kullanabilirsiniz.

**Diğer bilgiler:** [" NC fonksiyonu ekle penceresi", Sayfa 142](#page-141-0)

Bir ISO programı içinde bir düz metin programını çağırabilirsiniz, ör. grafik programlamanın seçeneklerini kullanmak.

**Diğer bilgiler:** ["NC programı çağırma", Sayfa 649](#page-648-0) **Diğer bilgiler:** ["Grafiği programlama", Sayfa 617](#page-616-0)

Bir ISO programı içinde düz metin programı çağırabilirsiniz, ör. sadece düz metin programlama için mevcut NC fonksiyonlarını kullanmak için.

**Diğer bilgiler:** ["FUNCTION POLARKIN ile kutupsal kinematikli işleme", Sayfa 480](#page-479-0)

# <span id="page-640-0"></span>**21.2 ISO söz dizimi**

# **21.2.1 Tuşlar**

Aşağıdaki tuşlarla ISO söz dizimini ekleyebilirsiniz:

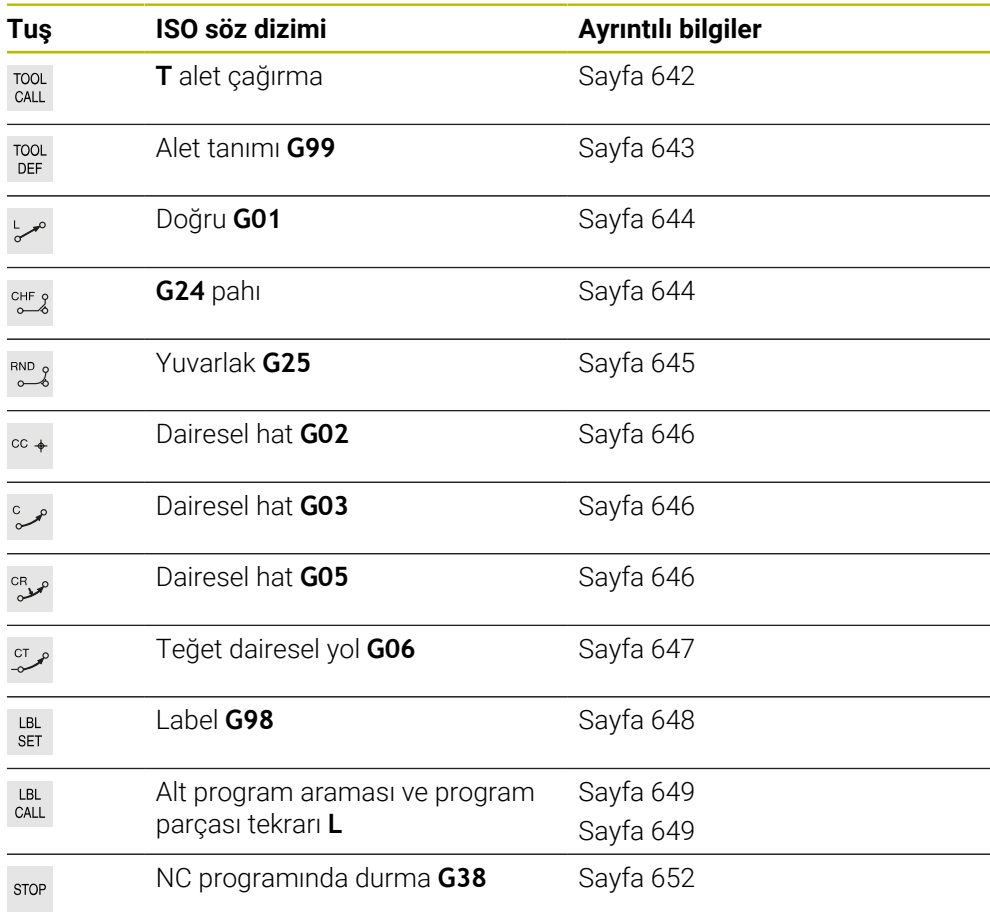

# <span id="page-640-1"></span>**Mutlak ve artan giriş**

Kumanda aşağıdaki ölçümleri sunar:

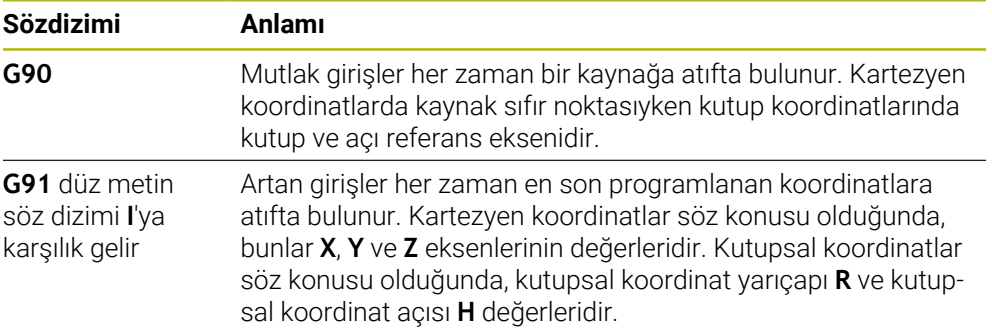

## <span id="page-641-1"></span>**Alet ekseni**

Bazı NC fonksiyonlarında, örneğin işleme düzlemini tanımlamak için bir alet ekseni seçebilirsiniz.

**(o)** 

Kumanda işlevlerinin tamamına erişim yalnızca **Z** alet eksenini kullanırken mevcuttur, ör. örnek tanımı **PATTERN DEF**.

**X** ve **Y** alet eksenleri sınırlı şekilde ve makine üreticisi tarafından hazırlanmış ve yapılandırılmış olarak kullanılabilir.

Kumanda aşağıdaki alet eksenlerini ayırt eder:

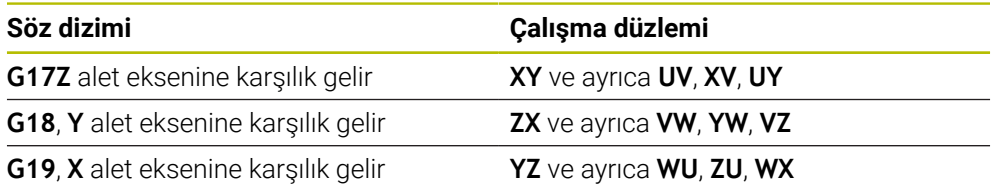

### **Ham parça**

NC fonksiyonları **G30** ve **G31** ile NC programının simülasyonu için bir kübik ham parça tanımlarsınız.

Dikdörtgen prizmayı, sol alt ön köşeye bir MIN noktası ve sağ üst arka köşeye bir MAX noktası girerek tanımlayabilirsiniz.

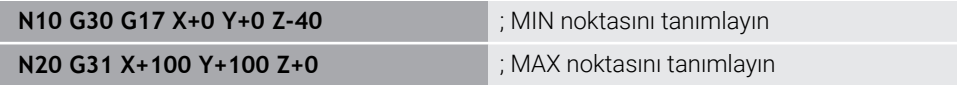

**G30** ve **G31** düz metin söz dizimi **BLK FORM 0.1** ve **BLK FORM 0.2**'ye karşılık gelir.

**Diğer bilgiler:** ["Ham parçayıBLK FORM ile tanımlama", Sayfa 174](#page-173-0)

**G17**,**G18** ve **G19** ile alet eksenini tanımlarsınız.

**Diğer bilgiler:** ["Alet ekseni", Sayfa 642](#page-641-1)

Düz metin söz dizimini aşağıdaki ham parçaları da tanımlayabilirsiniz:

- **BLK FORM CYLINDER** ile silindirik ham parça **Diğer bilgiler:** ["BLK FORM CYLINDER ile silindirik ham parça", Sayfa 178](#page-177-0)
- **BLK FORM ROTATION** ile döner simetrik ham parça **Diğer bilgiler:** ["BLK FORM ROTATION ile döner simetrik ham parça", Sayfa 179](#page-178-0)
- **BLK FORM FILE** ile ham parça olarak STL dosyası **Diğer bilgiler:** ["BLK FORM FILE ile ham parça olarak STL dosyası", Sayfa 181](#page-180-0)

### **Aletler**

### <span id="page-641-0"></span>**Alet çağırma**

NC fonksiyonu **T** ile NC programından bir alet çağırırsınız. **T** düz metin söz dizimi **TOOL CALL**'a karşılık gelir. **Diğer bilgiler:** ["TOOL CALL ile alet çağırma", Sayfa 191](#page-190-0) **G17**,**G18** ve **G19** ile alet eksenini tanımlarsınız. **Diğer bilgiler:** ["Alet ekseni", Sayfa 642](#page-641-1)

### **Kesim verileri**

#### **Mil devir sayısı**

Mil hızını **S**, dakikada U/dak birim mil devrinde tanımlarsınız.

Alternatif olarak, bir alet çağrısında sabit kesme hızını **VC** dakika başına metre m/dak olarak tanımlayabilirsiniz.

**N110 T1 G17 S( VC = 200 )** ; Sabit kesim hızıyla alet çağrısı

**Diğer bilgiler:** ["Mil devir sayısı S", Sayfa 195](#page-194-0)

#### <span id="page-642-0"></span>**Besleme**

Doğrusal eksenler için beslemeyi dakika başına milimetre mm/dak olarak tanımlarsınız.

İnç programlarında besleme hızını 1/10 inç/dak olarak tanımlamanız gerekir.

Döner eksenler için beslemeyi dakika başına derece °/dak olarak tanımlarsınız.

Beslemeyi üç ondalık basamakla tanımlayabilirsiniz.

**Diğer bilgiler:** ["Besleme F", Sayfa 196](#page-195-0)

#### <span id="page-642-1"></span>**Alet tanımı**

 $\bullet$ 

Bir aletin ölçümlendirmelerini tanımlamak için NC fonksiyonu **G99**'u kullanabilirsiniz.

Makine el kitabını dikkate alın!

**G99**'un alet tanımı makineye bağlı bir fonksiyondur. HEIDENHAIN, alet tanımlama için **G99** yerine alet yönetimi kullanılmasını önerir!

**110 G99 T3 L+10 R+5** ; Alet tanımlama

**G99** düz metin söz dizimi **TOOL DEF**'e karşılık gelir.

**Diğer bilgiler:** ["TOOL DEF ile alet ön seçimi", Sayfa 198](#page-197-0)

### **Alet ön seçimi**

NC fonksiyonu **G51** ile kumanda, haznede bir aleti hazırlar, bu da alet değiştirme süresini azaltır.

 $\bullet$ 

Makine el kitabını dikkate alın!

**G99** ile alet ön seçimi makineye bağlı bir fonksiyondur.

**110 G51 T3** is a second of the second of the second the second to a second the second to a second to a second to  $\frac{1}{2}$  and  $\frac{1}{2}$  and  $\frac{1}{2}$  and  $\frac{1}{2}$  and  $\frac{1}{2}$  and  $\frac{1}{2}$  and  $\frac{1}{2}$  and  $\frac{1}{2}$ 

**G51** düz metin söz dizimi **TOOL DEF**'e karşılık gelir.

**Diğer bilgiler:** ["TOOL DEF ile alet ön seçimi", Sayfa 198](#page-197-0)

### **Hat fonksiyonları**

### <span id="page-643-0"></span>**Doğru**

Ť.

### **Kartezyen koordinatlar**

NC fonksiyonları **G00** ve **G01** ile hızlı geçişte veya istenen yönde işleme besleme hızı ile düz bir sapma hareketi programlarsınız.

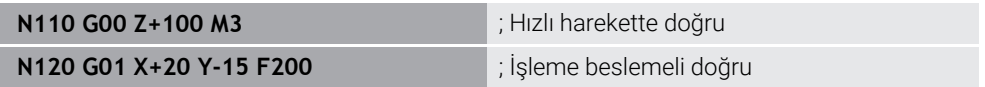

Bir sayı değeriyle programlanan besleme, yeni bir beslemenin programlandığı NC tümcesine kadar geçerlidir. **G00** sadece programlandığı NC tümcesi için geçerlidir. **G00** içeren NC tümcesinden sonra sayı değeriyle en son programlanan besleme geçerlidir.

Hızlı hareketleri çok yüksek sayısal değerler aracılığıyla değil, yalnızca NC fonksiyonu **G00** ile programlayın. Sadece bu prosedürle hızlı geçişin tümce olarak etkili olması sağlanır ve hızlı geçişi işleme beslemesinden ayrı olarak ayarlayabilirsiniz.

**G00** ve **G01**, **FMAX** ve **F** ile düz metin söz dizimi **L**'ye karşılık gelir. **Diğer bilgiler:** ["doğru L", Sayfa 209](#page-208-0)

#### **Kutupsal koordinatlar**

NC fonksiyonları **G10** ve **G11** ile hızlı geçişte veya istenen yönde işleme besleme hızı ile düz bir sapma hareketi programlarsınız.

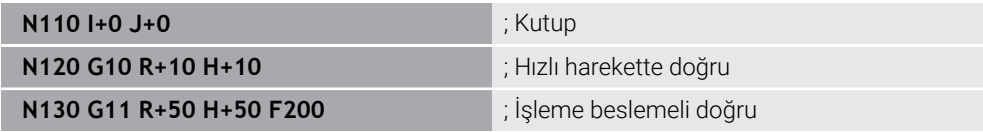

Kutup koordinat yarıçapı **R** düz metin söz dizimi **PR**'ye karşılık gelir.

Kutup koordinat açısı **H** düz metin söz dizimi **PA**'ya karşılık gelir.

**G10** ve **G11**, **FMAX** ve **F** ile düz metin söz dizimi **LP**'ye karşılık gelir. **Diğer bilgiler:** ["Doğru LP", Sayfa 227](#page-226-0)

### <span id="page-643-1"></span>**Pah**

NC fonksiyonu **G24** ile iki doğru arasına bir pah ekleyebilirsiniz. Pah boyutu, doğruları kullanarak programladığınız kesişim noktasını ifade eder.

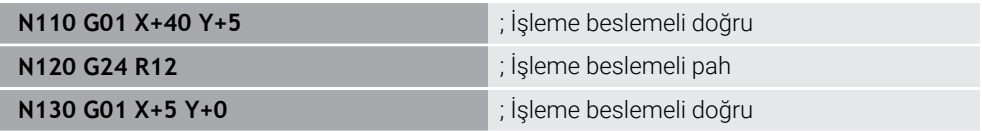

Sözdizimi elemanı **R**'den sonraki değer pah boyutuna karşılık gelir. **G24**, düz metin söz dizimi **CHF**'ye karşılık gelir.

**Diğer bilgiler:** ["Pah CHF", Sayfa 211](#page-210-0)

### <span id="page-644-0"></span>**Yuvarlaklık**

NC fonksiyonu **G25** ile iki doğru arasına bir yuvarlama ekleyebilirsiniz. Yuvarlama, doğruları kullanarak programladığınız kesişim noktasını ifade eder.

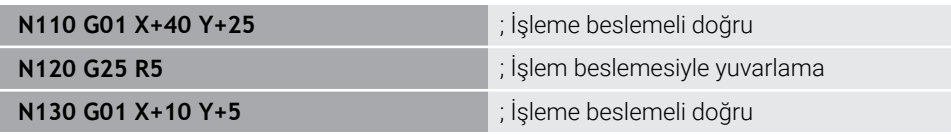

**G25**, düz metin söz dizimi **RND**'ye karşılık gelir.

Sözdizimi elemanı **R**'den sonraki değer yarıçapa karşılık gelir.

**Diğer bilgiler:** ["Yuvarlama RND", Sayfa 212](#page-211-0)

### **Daire merkez noktası**

#### **Kartezyen koordinatlar**

NC fonksiyonları **I**,**J** ve **K** veya **G29** ile daire merkezi noktasını tanımlarsınız.

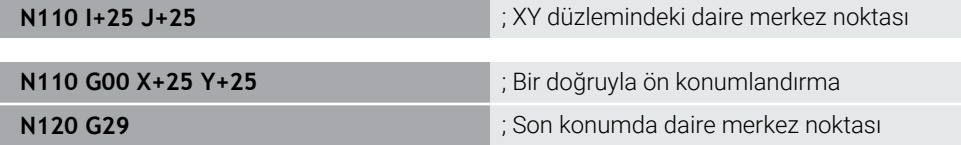

#### $\blacksquare$  **I**, **J** ve **K**

Bu NC tümcesinde daire merkez noktasını tanımlarsınız.

**G29**

ň

Kumanda son programlanan konumu daire merkez noktası olarak kabul eder.

**I**, **J** ve **K** veya **G29**, eksen değerleri olan veya olmayan düz metin söz dizimi **CC**'ye karşılık gelir.

**Diğer bilgiler:** ["Daire merkez noktası CC", Sayfa 213](#page-212-0)

**X** ve **Y** eksenlerinde daire merkez noktasını tanımlamak için **I** ve **J** kullanın. **Z** eksenini tanımlamak için **K**'yi programlayın. **Diğer bilgiler:** ["Başka bir düzlemde dairesel hat", Sayfa 224](#page-223-0)

#### **Kutupsal koordinatlar**

NC fonksiyonları **I**, **J** ve **K** veya **G29** ile bir kutup tanımlarsınız. Tüm kutup koordinatları kutbu ifade eder.

#### **N110 I+25 J+25 in the contract of the contract of the contract of the contract of the contract of the contract of the contract of the contract of the contract of the contract of the contract of the contract of the contr**

**I**, **J** ve **K**

Bu NC tümcesinde kutbu tanımlarsınız.

**G29**

Kumanda son programlanan konumu kutup olarak kabul eder.

**I**, **J** ve **K** veya **G29**, eksen değerleri olan veya olmayan düz metin söz dizimi **CC**'ye karşılık gelir.

**Diğer bilgiler:** ["Kutup koordinatları sıfır noktası Pol CC", Sayfa 226](#page-225-0)

## <span id="page-645-0"></span>**Daire merkezi etrafındaki dairesel yörünge**

#### **Kartezyen koordinatlar**

NC fonksiyonları **G02**, **G03** ve **G05** ile daire merkez noktası etrafında bir dairesel yol programlarsınız.

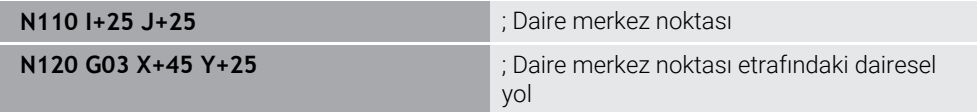

**G02**

Daire yolu saat yönünde **DR-** ile düz metin söz dizimi **C**'ye karşılık gelir.

**G03**

Daire yolu saat yönünün tersine **DR+** ile düz metin söz dizimi **C**'ye karşılık gelir.

**G05**

Ť

Dönme yönü olmayan dairesel yol **DR**'siz düz metin söz dizimi **C**'ye karşılık gelir. Kumanda programlanan son dönüş yönünü kullanır.

**Diğer bilgiler:** ["Dairesel hat C ", Sayfa 215](#page-214-0)

Bir yarıçap **R** programlarsanız bir daire merkez noktası tanımlamanız gerekmez.

**Diğer bilgiler:** ["Tanımlı yarıçapa sahip dairesel hat", Sayfa 647](#page-646-1)

#### **Kutupsal koordinatlar**

NC fonksiyonları **G12**, **G13** ve **G15** ile tanımlı bir kutup etrafında dairesel bir yol programlayabilirsiniz.

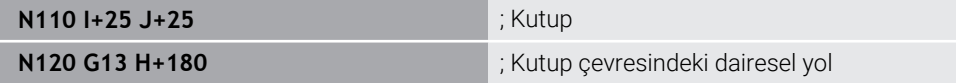

**G12**

Daire yolu saat yönünde **DR-** ile düz metin söz dizimi **CP**'ye karşılık gelir.

**G13**

Daire yolu saat yönünün tersine **DR+** ile düz metin söz dizimi **CP**'ye karşılık gelir.

**G15**

Dönme yönü olmayan dairesel yol **DR**'siz düz metin söz dizimi **CP**'ye karşılık gelir. Kumanda programlanan son dönüş yönünü kullanır.

Kutup koordinat açısı **H** düz metin söz dizimi **PA**'ya karşılık gelir. **Diğer bilgiler:** ["CC kutbu etrafında Dairesel hat CP", Sayfa 230](#page-229-0)

### <span id="page-646-1"></span>**Tanımlı yarıçapa sahip dairesel hat**

#### **Kartezyen koordinatlar**

NC fonksiyonları **G02**, **G03** ve **G05** ile tanımlı bir yarıçapla dairesel bir yol programlarsınız. Bir yarıçap bilgisi programladığınızda kumanda bir daire merkez noktasına ihtiyaç duymaz.

**N110 G03 X+70 Y+40 R+20** ; Tanımlı yarıçapa sahip dairesel hat

**G02**

Daire yolu saat yönünde **DR-** ile düz metin söz dizimi **CR**'ye karşılık gelir.

**G03**

Daire yolu saat yönünün tersine **DR+** ile düz metin söz dizimi **CR**'ye karşılık gelir.

**G05**

Dönme yönü olmayan dairesel yol **DR**'siz düz metin söz dizimi **CR**'ye karşılık gelir. Kumanda programlanan son dönüş yönünü kullanır.

**Diğer bilgiler:** ["Dairesel hat CR", Sayfa 217](#page-216-0)

#### <span id="page-646-0"></span>**Tanjantsal bağlantıya sahip dairesel hat**

#### **Kartezyen koordinatlar**

NC fonksiyonu **G06** ile önceki yol fonksiyonuna teğetsel bir bağlantıyla dairesel bir yol programlarsınız.

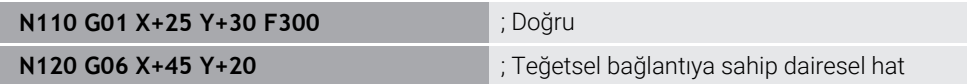

**G06** düz metin söz dizimi **CT**'ye karşılık gelir.

**Diğer bilgiler:** ["Dairesel hat CT", Sayfa 220](#page-219-0)

#### **Kutupsal koordinatlar**

NC fonksiyonu **G16** ile önceki yol fonksiyonuna teğetsel bir bağlantıyla dairesel bir yol programlarsınız.

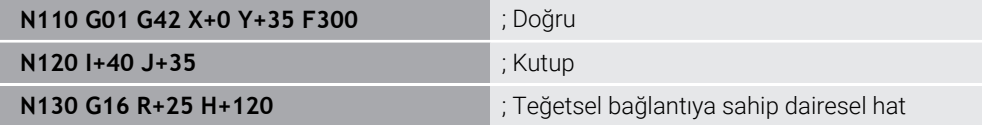

Kutup koordinat yarıçapı **R** düz metin söz dizimi **PR**'ye karşılık gelir.

Kutup koordinat açısı **H** düz metin söz dizimi **PA**'ya karşılık gelir.

**G16** düz metin söz dizimi **CTP**'ye karşılık gelir.

**Diğer bilgiler:** ["Dairesel hat CTP", Sayfa 232](#page-231-0)

### **Kontura hareket edin ve çıkın**

NC fonksiyonları **G26** ve **G27** ile bir daire segmentinin yardımıyla kontura yaklaşabilir veya konturu bırakabilirsiniz.

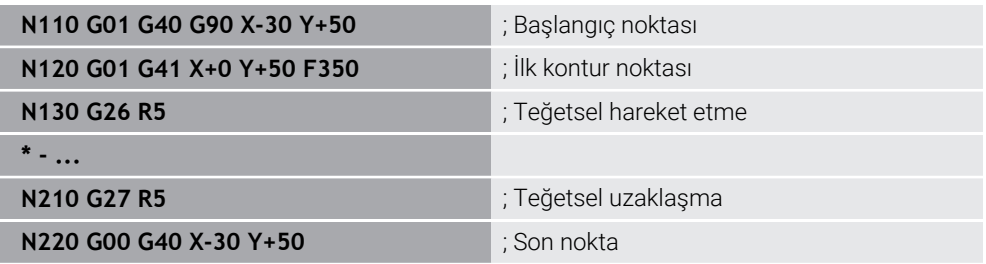

HEIDENHAIN daha güçlü NC fonksiyonları **APPR** ve **DEP** kullanılmasını önerir. Bu NC fonksiyonları bazen kontura yaklaşmak ve konturdan çıkmak için ör. birkaç NC tümcesini bir araya getirir.

**G41** ve **G42** düz metin söz dizimi **RL** ve **RR**'ye karşılık gelir.

**Diğer bilgiler:** ["Kartezyen koordinatlarıyla yaklaşma ve uzaklaşma fonksiyonları",](#page-239-0) [Sayfa 240](#page-239-0)

NC fonksiyonları **APPR** ve **DEP**'i kutup koordinatlarıyla da programlayabilirsiniz.

**Diğer bilgiler:** ["Kutup koordinatlarıyla yaklaşma ve uzaklaşma fonksiyonları",](#page-252-0) [Sayfa 253](#page-252-0)

### **Programlama teknikleri**

### **Alt programlar ve program bölümü tekrarları**

Programlama teknikleri bir NC programının yapılandırılmasına ve gereksiz tekrarlardan kaçınmasına yardımcı olur. Alt programları kullanarak, ör. birden fazla alet için makine ile işleme konumlarını yalnızca bir kez tanımlarsınız. Program bölümü tekrarlarıyla ardışık NC tümcelerini veya program dizilerinin çok defa programlanmasını önlersiniz. Her iki programlama tekniğinin kombinasyonu ve yuvalanması daha kısa NC programlarının oluşturulmasını ve gerekirse değişikliklerin yalnızca birkaç merkezi noktada yapılmasını sağlar.

**Diğer bilgiler:** ["LBL etiketli alt programlar ve program tekrarları", Sayfa 266](#page-265-0)

### <span id="page-647-0"></span>**Etiket tanımlama**

NC fonksiyonu **G98** ile NC programında yeni bir etiket tanımlarsınız.

Her etiket, bir numara veya isim kullanılarak NC programında açıkça tanımlanabilir olmalıdır. NC programında iki kez bir sayı veya ad varsa kumanda NC tümcesinden önce bir uyarı gösterir.

**M30** veya **M2**'den sonra bir etiket programlarsanız etiket bir alt programa karşılık gelir. Alt programları her zaman **G98 L0** ile tamamlamanız gerekir. Bu sayı, NC programında istediğiniz sıklıkta görünebilen tek sayıdır.

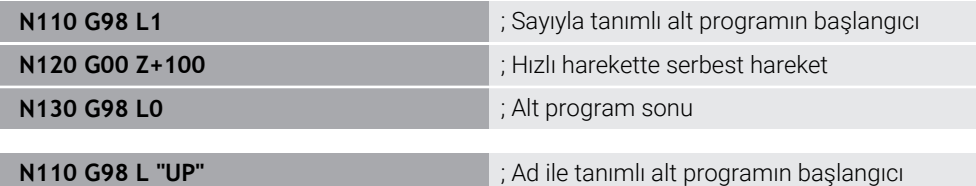

**G98 L** düz metin söz dizimi **LBL**'ye karşılık gelir. **Diğer bilgiler:** ["LBL SET ile etiket tanımlayın", Sayfa 266](#page-265-1)
#### **Alt programı çağır**

NC fonksiyonu **L** ile **M30** veya **M2**'den sonra programlanmış bir alt programı çağırırsınız.

Kumanda NC fonksiyonu **L**'yi okuduğunda, tanımlanan etikete atlar ve bu NC tümcesindenNC programını işlemeye devam eder. Kumanda **G98 L0**'yi okuduğunda, **L**'nin çağrılmasından sonra bir sonraki NC tümcesine geri atlar.

i

**N110 L1** ; Alt programı çağır

**G98** olmayan **LBL** düz metin söz dizimi **CALL LBL**'ye karşılık gelir. **Diğer bilgiler:** ["CALL LBL ile etiket çağırma", Sayfa 267](#page-266-0)

> İstediğiniz tekrar sayısını tanımlarsanız ör. **L1.3**, nir program bölümünü tekrarı programlayın.

**Diğer bilgiler:** ["Program bölümü tekrarı", Sayfa 649](#page-648-0)

#### <span id="page-648-0"></span>**Program bölümü tekrarı**

Program bölümü tekrarı ile bir program bölümünü istediğiniz sıklıkta tekrarlayabilirsiniz. Program bölümü **G98 L** etiket tanımıyla başlamalı ve **L** ile tamamlanmalıdır. Ondalık virgülünden sonraki sayıyla isteğe bağlı olarak kumandanın bu programı ne sıklıkta tekrarlayacağını tanımlayabilirsiniz.

**N110 L1.2** in the state of the state of the state of the state of the state of the state of the state of the state of the state of the state of the state of the state of the state of the state of the state of the state of

**98** olmayan **L** ve ondalık virgülünden sonraki sayı, düz metin söz dizimi **CALL LBL REP**'e karşılık gelir.

**Diğer bilgiler:** ["Program bölümü-tekrarlar", Sayfa 269](#page-268-0)

#### **Seçim fonksiyonları**

**Diğer bilgiler:** ["Seçim fonksiyonları", Sayfa 270](#page-269-0)

#### **NC programı çağırma**

NC fonksiyonu **%** ile bir NC programı içinden başka, ayrı bir NC programı çağırabilirsiniz.

**N110 %TNC:\nc\_prog\reset.i** ; NC programı çağırma

**%** düz metin söz dizimi **CALL PGM**'ye karşılık gelir. **Diğer bilgiler:** ["CALL PGM ile NC programı çağırma ", Sayfa 270](#page-269-1)

#### <span id="page-648-1"></span>**NC programında sıfır noktası tablosunu etkinleştirin**

NC fonksiyonu **%:TAB:** ile bir NC programından bir sıfır noktası tablosu etkinleştirebilirsiniz.

**N110 %:TAB: "TNC:\table\zeroshift.d"** ; Sıfır noktası tablosunun etkinleştirilmesi

**%:TAB:** düz metin söz dizimi **SEL TABLE**'a karşılık gelir. **Diğer bilgiler:** ["Sıfır noktası tablosu NC programında", Sayfa 303](#page-302-0)

#### **Nokta tablosunu seç**

NC fonksiyonu **%:PAT:** ile bir NC programından bir nokta tablosunu etkinleştirebilirsiniz.

**N110 %:PAT: "TNC:\nc\_prog \positions.pnt"** ; Nokta tablosunu etkinleştirin

**%: PAT:** düz metin söz dizimi **SEL PATTERN**'e karşılık gelir.

#### **Kontur tanımlamalı NC programını seçin**

NC fonksiyonu **%:CNT:** ile bir NC programından kontur tanımına sahip başka bir NC programı seçebilirsiniz.

**N110 %:PAT: "TNC:\nc\_prog\contour.h"** ; Kontur tanımlamalı NC programı seçme

**Diğer bilgiler:** ["Grafiği programlama", Sayfa 617](#page-616-0)

**%: CNT:** düz metin söz dizimi **SEL CONTOUR**'a karşılık gelir.

#### **NC programını seçin ve çağırın**

NC fonksiyonu **%:PGM:** ile farklı, ayrı bir NC programı seçebilirsiniz. NC fonksiyonu **%<>%** ile etkin NC programında farklı bir noktada seçilen NC programını çağırırsınız.

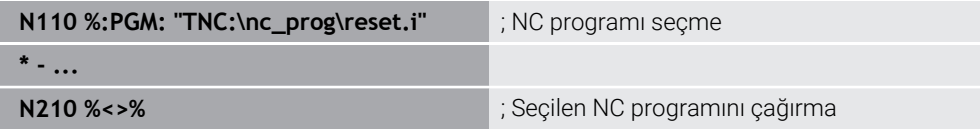

**%:PGM:** ve **%<>%** düz metin söz dizimi **SEL PGM** ve **CALL SELECTED PGM**'ye karşılık gelir.

**Diğer bilgiler:** ["CALL PGM ile NC programı çağırma ", Sayfa 270](#page-269-1) **Diğer bilgiler:** ["NC programını seçin ve SEL PGM ve CALL SELECTED PGM ",](#page-271-0) [Sayfa 272](#page-271-0)

#### **NC programını döngü olarak tanımlama**

NC fonksiyonu **G: :** ile bir NC programından işleme döngüsü olarak başka bir NC programı tanımlayabilirsiniz.

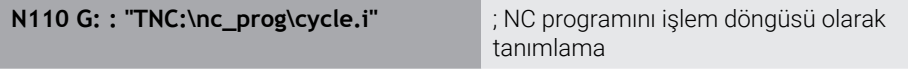

**G: :** düz metin söz dizimi **SEL CYCLE**'a karşılık gelir.

**Ayrıntılı bilgi:** İşleme döngüleri kullanıcı el kitabı

## **Döngü çağrısı**

Malzeme kaldıran döngüleri NC programında sadece tanımlamanız değil, aynı zamanda çağırmanız gerekir. Çağrı, NC programında en son tanımlanan çalışma döngüsünü baz alır.

Kumanda bir döngüyü çağırmak için aşağıdaki seçenekleri sunar:

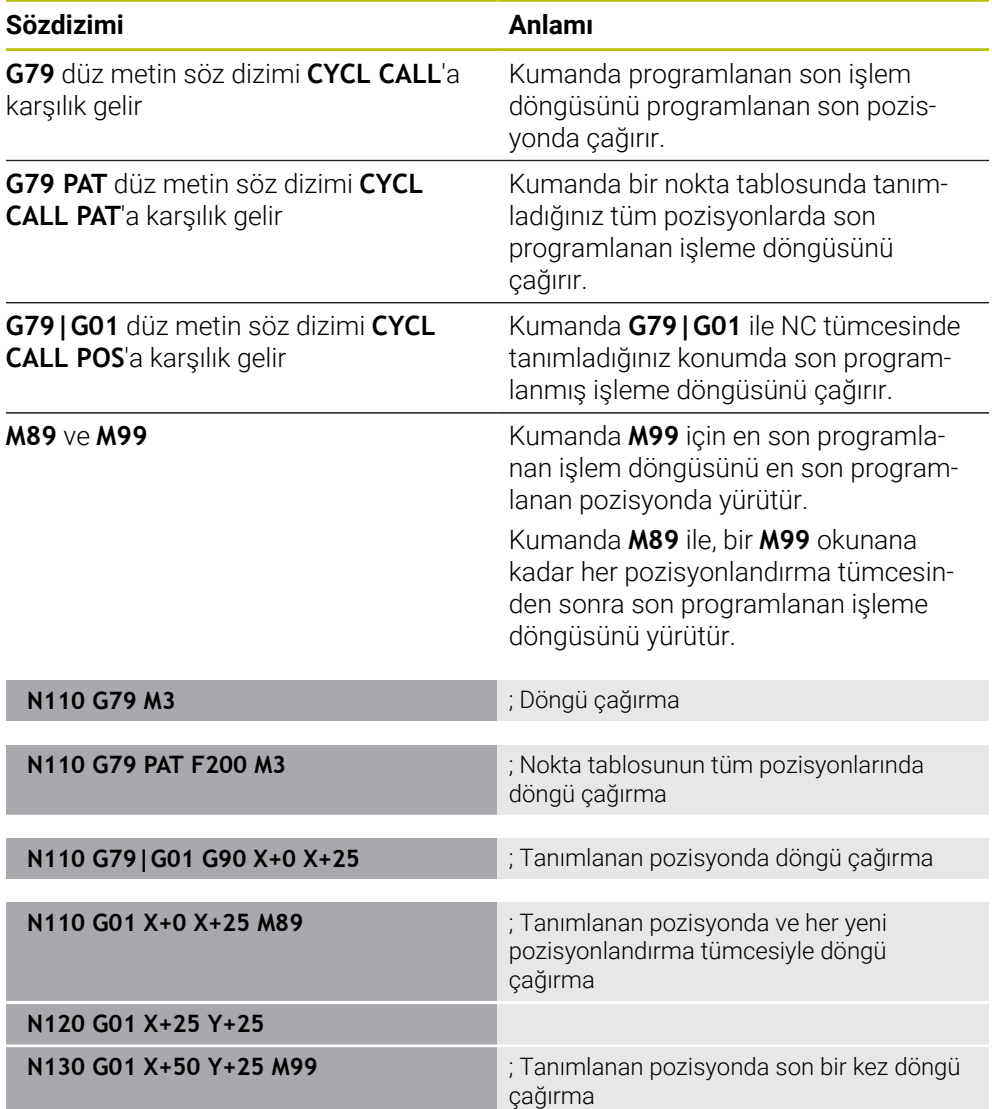

**Ayrıntılı bilgi:** İşleme döngüleri kullanıcı el kitabı

## **Alet yarıçap düzeltmesi**

Alet yarıçap düzeltmesi etkin olduğunda, kumanda artık NC programındaki pozisyonları alet merkeziyle değil, alet kesme kenarıyla ilişkilendirir.

Bir NC tümcesi aşağıdaki alet yarıçapı düzeltmelerini içerebilir:

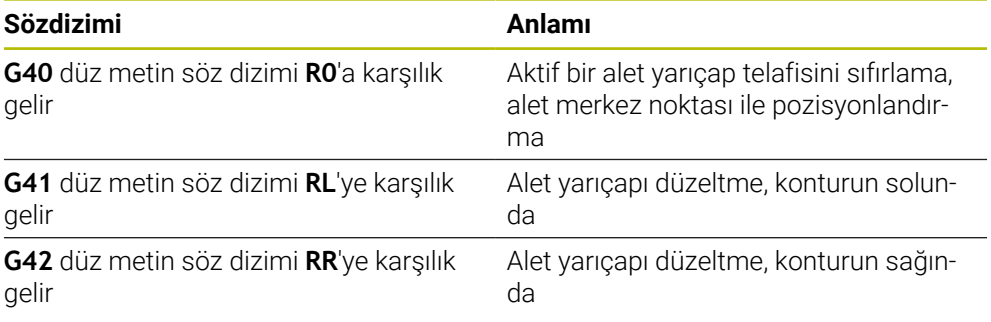

**Diğer bilgiler:** ["Alet yarıçap düzeltmesi", Sayfa 374](#page-373-0)

### **Ek fonksiyonlar**

Ek fonksiyonlarla kumandanın fonksiyonlarını etkinleştirebilir veya devre dışı bırakabilir ve kumandanın davranışını etkileyebilirsiniz.

**Diğer bilgiler:** ["Ek fonksiyonlar", Sayfa 501](#page-500-0)

**G38** düz metin söz dizimi **STOP**'a karşılık gelir.

**Diğer bilgiler:** ["Ek fonksiyonlarM ve STOP ", Sayfa 502](#page-501-0)

### **Değişken programlaması**

Kumanda ISO programları dahilinde değişken programlama için aşağıdaki seçenekleri sunar:

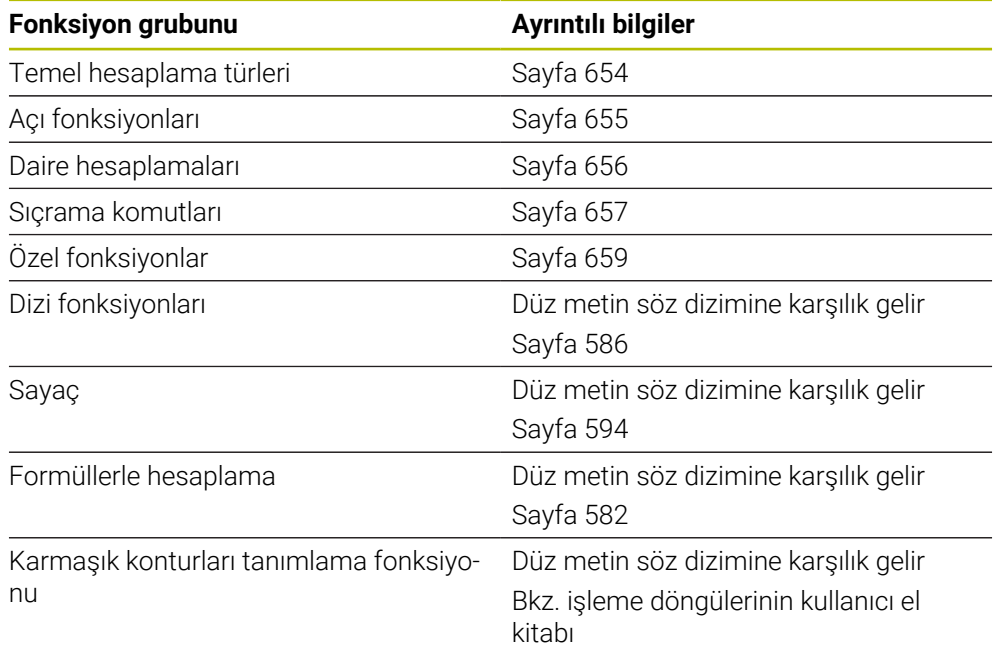

Kumanda **Q**, **QL**, **QR** ve **QS** değişken türlerini birbirinden ayırır.

**Diğer bilgiler:** ["Programlama", Sayfa 545](#page-544-0)

A

Değişken programlamanın tüm NC fonksiyonlarıISO programlarında değildir, ör. SQL talimatlarıyla tablo erişimleri. **Diğer bilgiler:** ["SQL talimatlarıyla tablo erişimi", Sayfa 595](#page-594-0)

## <span id="page-653-0"></span>**Temel hesaplama türleri**

NC programındaki değerleri hesaplamak için **D01** ile **D05** arasındaki fonksiyonları kullanabilirsiniz. Değişkenleri hesaplamak istiyorsanız önce **D00** fonksiyonunu kullanarak her değişkene bir ilk değer atamanız gerekir.

Kumanda aşağıdaki fonksiyonları sunar:

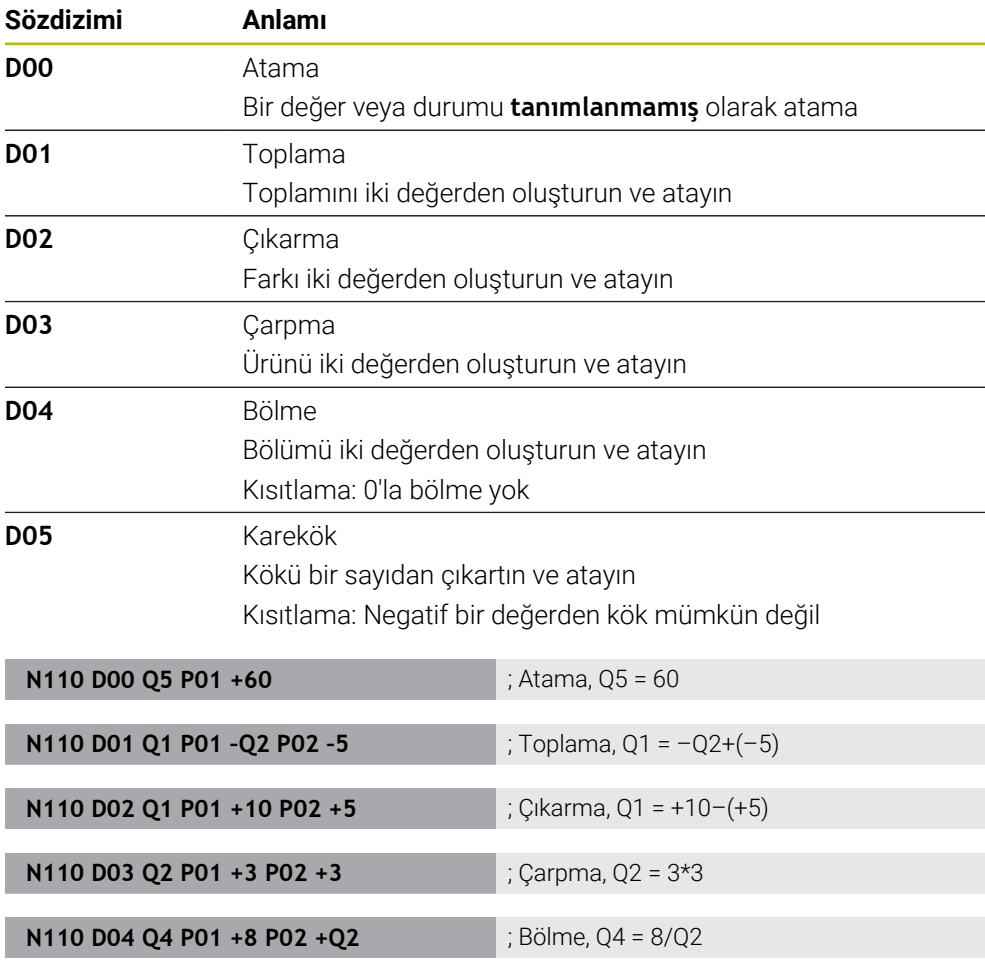

**N110 D05 Q20 P01 4** ; Karekök, Q20 =√4

**D** düz metin söz dizimi **FN**'ye karşılık gelir. ISO söz diziminin sayıları düz metin söz diziminin sayılarına karşılık gelir.

**P01**, **P02** vb. yer tutucu olarak geçer, ör. düz metin söz diziminde kumandayı

gösteren işlem işaretleri.

A

**Diğer bilgiler:** ["Klasör Temel hesaplama türleri", Sayfa 560](#page-559-0)

HEIDENHAIN, NC tümcesinde birden çok hesaplama adımı programladığınız için doğrudan formül girişi önerir. **Diğer bilgiler:** ["NC programındaki formül", Sayfa 582](#page-581-0)

## <span id="page-654-0"></span>**Açı fonksiyonları**

Bu fonksiyonları, örneğin değişken üçgen konturları programlamak için açı fonksiyonlarını hesaplamak için kullanabilirsiniz. Kumanda aşağıdaki fonksiyonları sunar:

**Sözdizimi Anlamı D06** Sinüs Açının sinüsünü derece cinsinden hesaplayın ve atayın **D07** Kosinüs Açının kosinüsünü derece cinsinden belirleyin ve atayın **D08** Kareler toplamının kökü Uzunluğu iki değerden oluşturun ve atayın, ör. üçgenin üçüncü tarafını hesaplayın **D13** Açı Açıyı arctan ile karşı kenar ve komşu kenarı veya açının (0 < açı < 360°) sinüs ve kosinüsünü bulma ve atama **N110 D06 Q20 P01 -Q5** ; Sinüs, Q20 = sin(-Q5) **N110 D07 Q21 P01 -Q5** ; Kosinüs, Q21 = cos(-Q5) **N110 D08 Q10 P01 +5 P02 +4** ; Kareler toplamının kökü, Q10 = √(52+42)

**D** düz metin söz dizimi **FN**'ye karşılık gelir.

 $\mathbf{f}$ 

ISO söz diziminin sayıları düz metin söz diziminin sayılarına karşılık gelir.

**N110 D13 Q20 P01 +10 P02 –Q1** ; Açı, Q20 = arctan(25/–Q1)

**P01**, **P02** vb. yer tutucu olarak geçer, ör. düz metin söz diziminde kumandayı gösteren işlem işaretleri.

**Diğer bilgiler:** ["Klasör Açı fonksiyonları", Sayfa 563](#page-562-0)

HEIDENHAIN, NC tümcesinde birden çok hesaplama adımı programladığınız için doğrudan formül girişi önerir. **Diğer bilgiler:** ["NC programındaki formül", Sayfa 582](#page-581-0)

## <span id="page-655-0"></span>**Daire hesaplaması**

Bu fonksiyonlarla üç veya dört daire noktasının koordinatlarından daire merkez noktasını ve daire yarıçapını hesaplayabilirsiniz, yani ör. kısmi bir dairenin konumu ve boyutu.

Kumanda aşağıdaki fonksiyonları sunar:

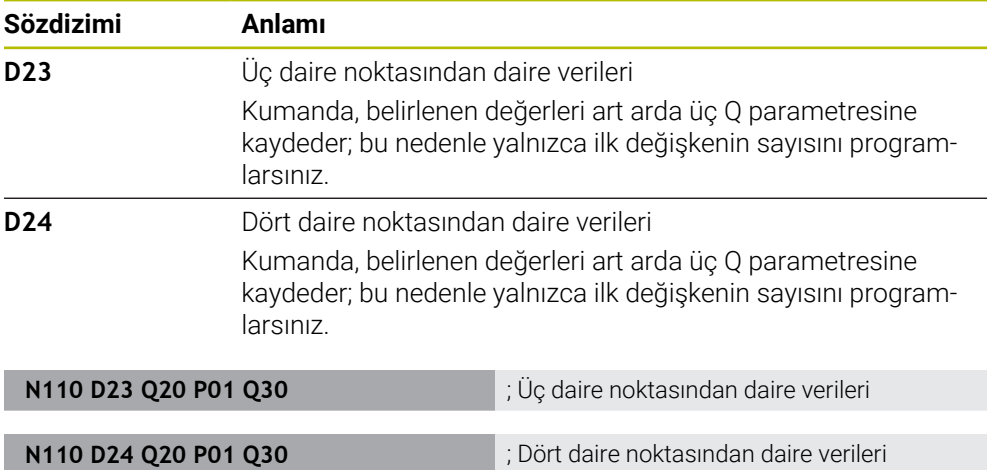

**D** düz metin söz dizimi **FN**'ye karşılık gelir.

ISO söz diziminin sayıları düz metin söz diziminin sayılarına karşılık gelir.

**P01**, **P02** vb. yer tutucu olarak geçer, ör. düz metin söz diziminde kumandayı gösteren işlem işaretleri.

**Diğer bilgiler:** ["Klasör Daire hesaplaması", Sayfa 565](#page-564-0)

### <span id="page-656-0"></span>**Sıçrama komutları**

Eğer-ise kararlarında kumanda bir değişkeni veya sabit değeri başka bir değişken veya sabit değerle karşılaştırır. Koşul karşılanırsa kumanda, koşuldan arkasında programlanan etikete atlar.

Koşul yerine getirilmemişse kumanda, bir sonraki NC tümcesini işler.

Kumanda aşağıdaki fonksiyonları sunar:

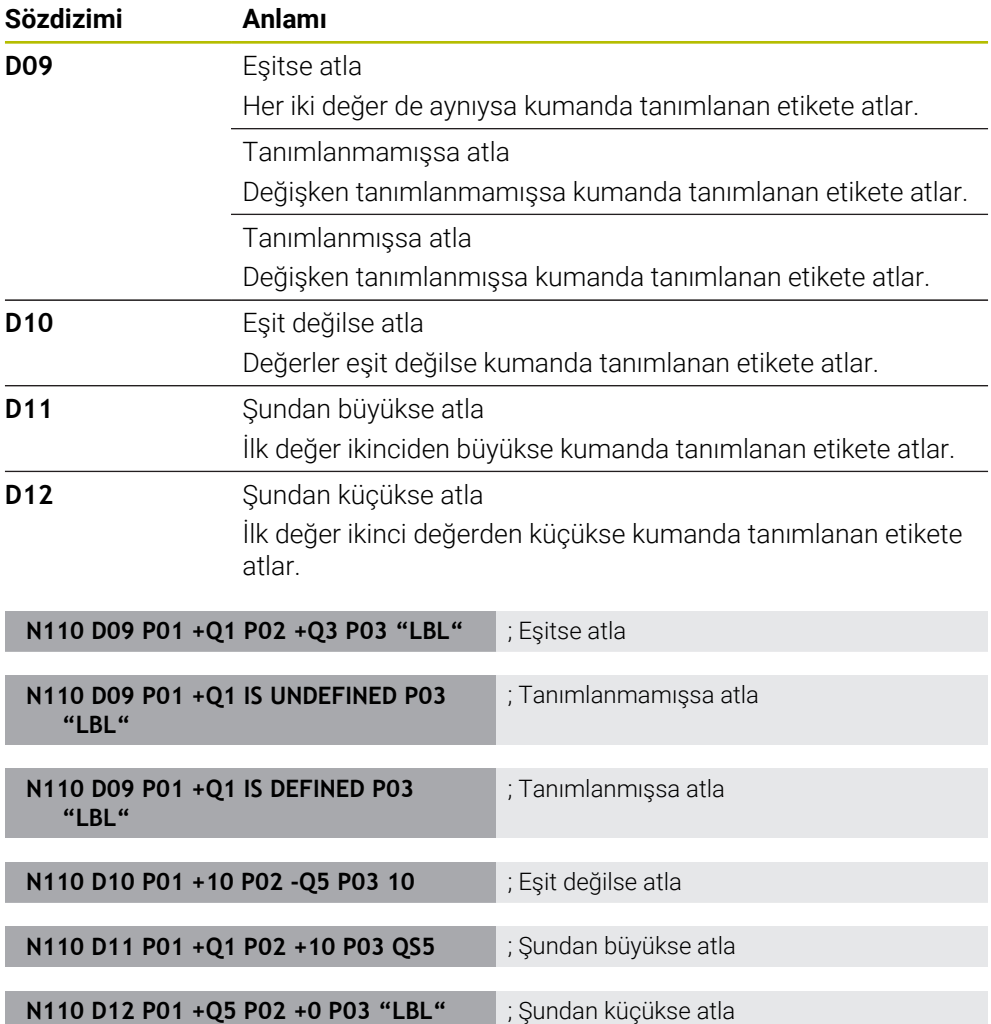

**D** düz metin söz dizimi **FN**'ye karşılık gelir.

ISO söz diziminin sayıları düz metin söz diziminin sayılarına karşılık gelir.

**P01**, **P02** vb. yer tutucu olarak geçer, ör. düz metin söz diziminde kumandayı gösteren işlem işaretleri.

**Diğer bilgiler:** ["Klasör Sıçrama komutları", Sayfa 566](#page-565-0)

## **Serbest tanımlanabilen tablolar için fonksiyonlar**

Serbest tanımlanabilen her tabloyu açabilir ve sonra okuyabilir veya yazabilirsiniz. Kumanda aşağıdaki fonksiyonları sunar:

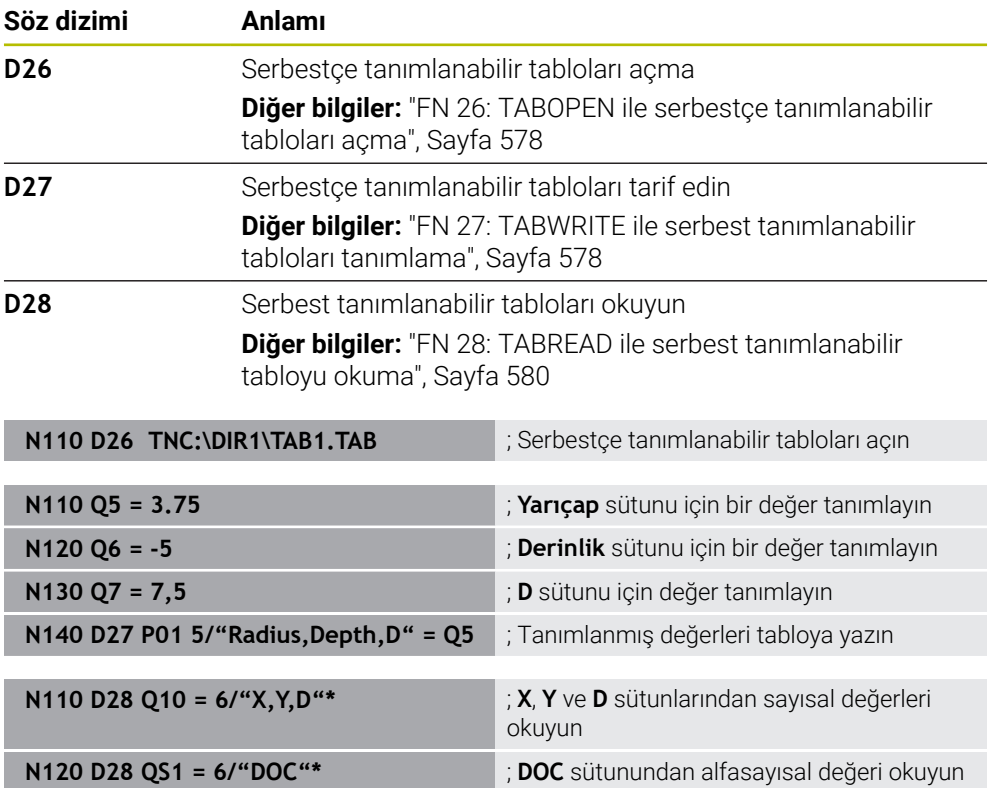

**D** düz metin söz dizimi **FN**'ye karşılık gelir.

ISO söz diziminin sayıları düz metin söz diziminin sayılarına karşılık gelir.

**P01**, **P02** vb. yer tutucu olarak geçer, ör. düz metin söz diziminde kumandayı gösteren işlem işaretleri.

## <span id="page-658-0"></span>**Özel fonksiyonlar**

Kumanda aşağıdaki fonksiyonları sunar:

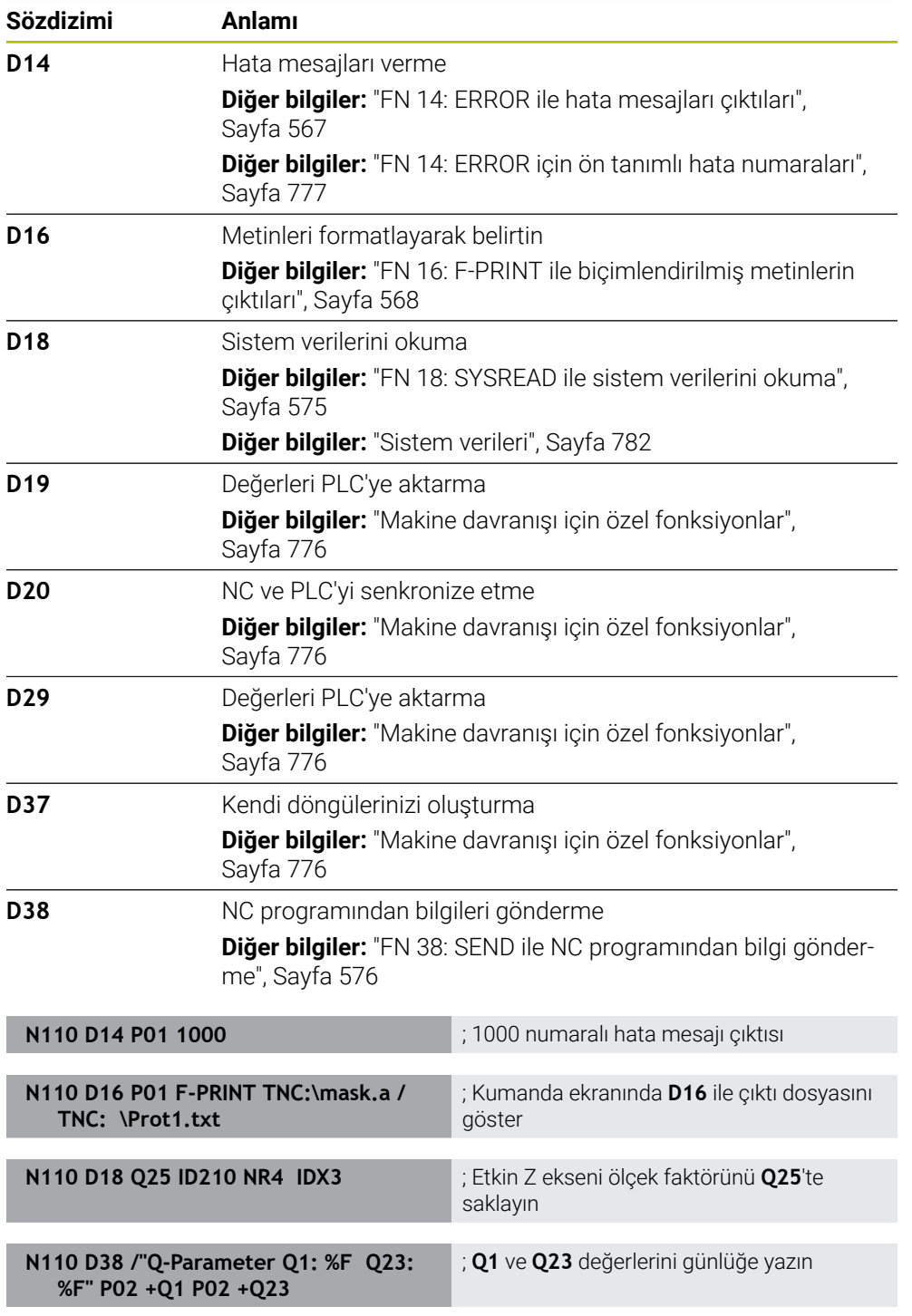

**D** düz metin söz dizimi **FN**'ye karşılık gelir.

ISO söz diziminin sayıları düz metin söz diziminin sayılarına karşılık gelir.

**P01**, **P02** vb. yer tutucu olarak geçer, ör. düz metin söz diziminde kumandayı gösteren işlem işaretleri.

## *BILGI*

#### **Dikkat çarpışma tehlikesi!**

PLC'deki değişiklikler istenmeyen tutuma ve ağır hatalara neden olabilir, ör. kumandanın kullanılamaması. Bu nedenle PLC erişimi şifre korumalıdır. **D19**, **D20**, **D29** ve **D37** fonksiyonlarıyla, HEIDENHAIN makine üreticisi ve üçüncü taraf sağlayıcılara bir NC programından PLC ile iletişim seçenekleri sunmaktadır. Makine kullanıcısı ya da NC programlayıcı vasıtasıyla kullanım önerilmez. Fonksiyonların uygulanması ve sonraki işleme sırasında çarpışma tehlikesi vardır!

- Fonksiyonları yalnızca HEIDENHAIN, makine üreticisi ya da üçüncü şahıs tedarikçi ile görüşme sonucunda kullanın
- HEIDENHAIN, makine üreticisi ve üçüncü şahıs tedarikçilerinin dokümantasyonunu dikkate alın

## **21.3 Döngüler**

## **Temel bilgiler**

ISO söz dizimine sahip NC fonksiyonlarına ek olarak, ISO programlarında düz metin söz dizimine sahip seçili döngüleri de kullanabilirsiniz. Programlama, düz metin programlamayla aynıdır.

Düz metin döngülerinin sayısı, G fonksiyonlarının sayısına karşılık gelir. **200**'ün altında sayılara sahip eski döngüler için istisnalar vardır. Bu durumlarda, döngü tanımı içinde ilgili G fonksiyonunu numarasını bulabilirsiniz.

**Ayrıntılı bilgi:** İşleme döngüleri kullanıcı el kitabı

Aşağıdaki döngüler ISO programlarında mevcut değildir:

- Döngü **1 POLAR REFER NOKT**
- Döngü **3 OLCUM**
- Döngü **4 OLCUM 3D**
- Döngü **26 OLCU FAK EKSEN SP.**

HEIDENHAIN, **G80 CALISMA DUZLEMI** döngüsü yerine daha güçlü**PLANE** fonksiyonlarının kullanılmasını önerir. **PLANE** fonksiyonlarıyla, ör. eksen veya hacimsel açıları programlayıp programlamamayı istediğiniz gibi seçebilirsiniz.

**Diğer bilgiler:** ["PLANE SPATIAL", Sayfa 320](#page-319-0)

#### **Sıfır noktası kaydırması**

NC fonksiyonları **G53** veya **G54**'ü kullanarak sıfır ofset programlayabilirsiniz. **G54**, malzeme sıfır noktasını doğrudan fonksiyon içinde tanımladığınız koordinatlara taşır. **G53** bir sıfır noktası tablosundan koordinat değerlerini kullanır. Sıfır noktası kaydırması ile malzemenin istediğiniz yerlerinde çalışmaları tekrarlayabilirsiniz.

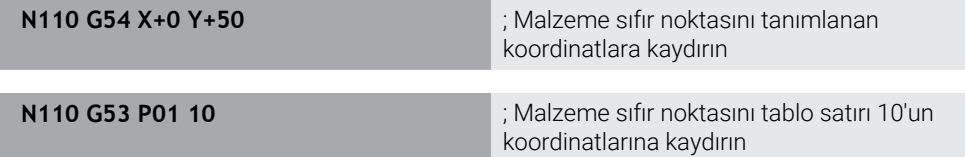

Bir sıfır ofsetini aşağıdaki gibi sıfırlayabilirsiniz:

- Fonksiyon **G54** içinde, her eksen için **0** değerini tanımlayın
- **G53** fonksiyonu içinde, tüm sütunlarda **0** değerini içeren bir tablo satırı seçin

Kumanda, **Durum** çalışma alanında aşağıdaki bilgileri gösterir:

- Etkin sıfır noktası tablosunun adı ve yolu
- $F$  Fikin sıfır noktası numarası
- Etkin sıfır noktası numarasının **DOC** sütunundan yorum

#### **Uyarılar**

**(o)** 

**CfgDisplayCoordSys** (no. 127501) makine parametresiyle makine üreticisi durum göstergesinin hangi koordinat sisteminde etkin bir sıfır noktası kaydırması göstereceğini belirler.

- Sıfır noktası tablosundaki sıfır noktaları daima güncel malzeme referans noktasını baz alır.
- Malzeme sıfır noktasını sıfır noktası tablosu ile kaydırırsanız ilk olarak sıfır noktası tablosunu **%:TAB:** Ile etkinleştirmeniz gerekir.

**Diğer bilgiler:** ["NC programında sıfır noktası tablosunu etkinleştirin", Sayfa 649](#page-648-1)

**%:TAB:** olmadan çalışıyorsanız sıfır noktası tablosunu manuel olarak etkinleştirmeniz gerekir.

**Diğer bilgiler:** ["Sıfır noktası tablosunu manuel olarak etkinleştirin", Sayfa 302](#page-301-0)

## **21.4 ISO'da düz metin fonksiyonları**

### **Temel bilgiler**

ISO söz dizimi ve döngüleriyle NC fonksiyonlarına ek olarak, seçili NC fonksiyonlarınıISO programlarında düz metin söz dizimiyle de kullanabilirsiniz. Programlama, düz metin programlamayla aynıdır.

Programlamayla ilgili daha fazla bilgi, bireysel NC fonksiyonları ile ilgili bölümlerde bulunabilir.

Aşağıdaki NC fonksiyonları yalnızca düz metin programlarında kullanılabilir:

- **PATTERN DEF** ile desen tanımlama
- Koordinat dönüşümleri **TRANS DATUM**, **TRANS MIRROR**, **TRANS ROTATION** ve **TRANS SCALE** için NC fonksiyonları **Diğer bilgiler:** ["Koordinat dönüşümü için NC fonksiyonları", Sayfa 304](#page-303-0)
- Dosya fonksiyonları **FUNCTION FILE** ve **OPEN FILE Diğer bilgiler:** ["Programlanabilir dosya fonksiyonları", Sayfa 422](#page-421-0)
- **PARAXCOMP** ve **PARAXMODE** paralel eksenlerle işleme fonksiyonları **Diğer bilgiler:** ["U, V ve W paralel eksenleriyle işleme", Sayfa 470](#page-469-0)
- Normal vektörlere sahip programlar **Diğer bilgiler:** ["CAM İle oluşturulmuş NC programı", Sayfa 486](#page-485-0)
- SQL talimatlarıyla tablo erişimi **Diğer bilgiler:** ["SQL talimatlarıyla tablo erişimi", Sayfa 595](#page-594-0)
- Kinematiği **WRITE KINEMATICS** ile değiştirin

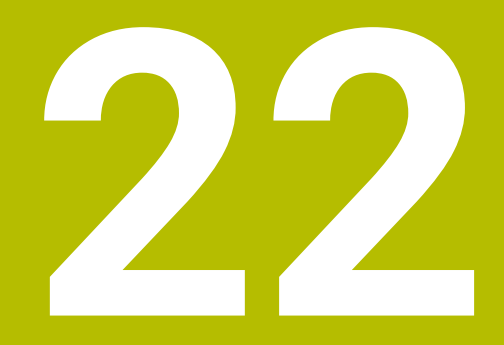

# **Kullanım yardımı**

## **22.1 Yardım Çalışma alanı**

## **Uygulama**

**Yardım** çalışma alanında kumanda bir NC fonksiyonunun mevcut söz dizimi öğesi veya entegre **TNCguide** ürün yardımı için bir yardım görüntüsü gösterir.

#### **İlgili konular**

**Yardım** uygulaması

**Diğer bilgiler:** ["Uygulama Yardım", Sayfa 57](#page-56-0)

Entegre ürün yardımı olarak kullanım kılavuzu **TNCguide**

**Diğer bilgiler:** ["Entegre ürün yardımı olarak kullanım kılavuzu TNCguide", Sayfa 56](#page-55-0)

#### **Fonksiyon tanımı**

**Yardım** çalışma alanı, **Programlama** işletim türünde ve **MDI** uygulamasında seçilebilir.

**Diğer bilgiler:** ["İşletim türü Programlama", Sayfa 129](#page-128-0)

**Ayrıntılı bilgiler:** Kurma ve işleme kullanıcı el kitabı

**Yardım** çalışma alanı etkin olduğunda kumanda, yardım resmini geçiş penceresi yerine yardım çalışma alanında görüntüler.

**Diğer bilgiler:** ["Yardım görüntüsü", Sayfa 133](#page-132-0)

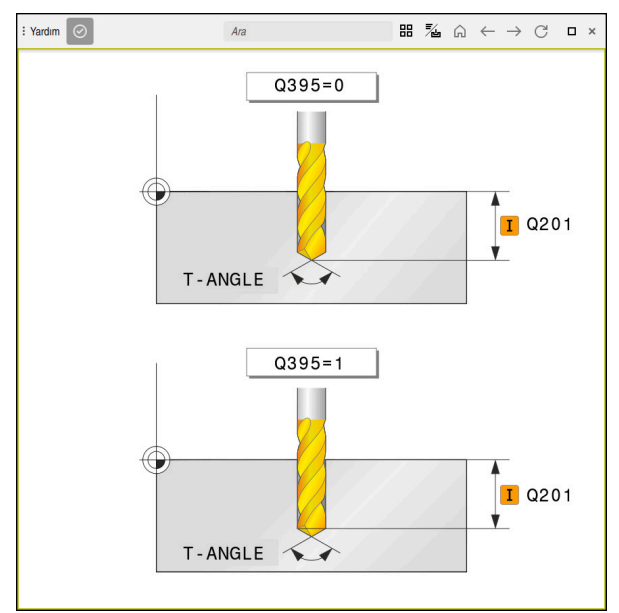

Bir döngü parametresinin yardım ekranıyla **Yardım** çalışma alanı

**Yardım** çalışma alanı etkin olduğunda kumanda entegre **TNCguide** ürün yardımını görüntüleyebilir.

**Diğer bilgiler:** ["Entegre ürün yardımı olarak kullanım kılavuzu TNCguide", Sayfa 56](#page-55-0)

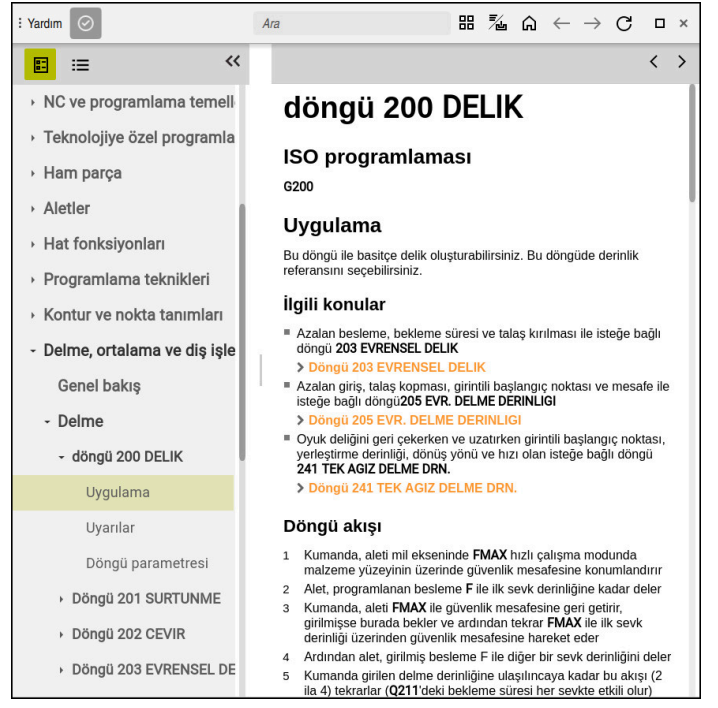

Açık **TNCguide** ile **Yardım** çalışma alanı

## **Semboller**

**Yardım** çalışma alanı aşağıdaki sembolleri içerir:

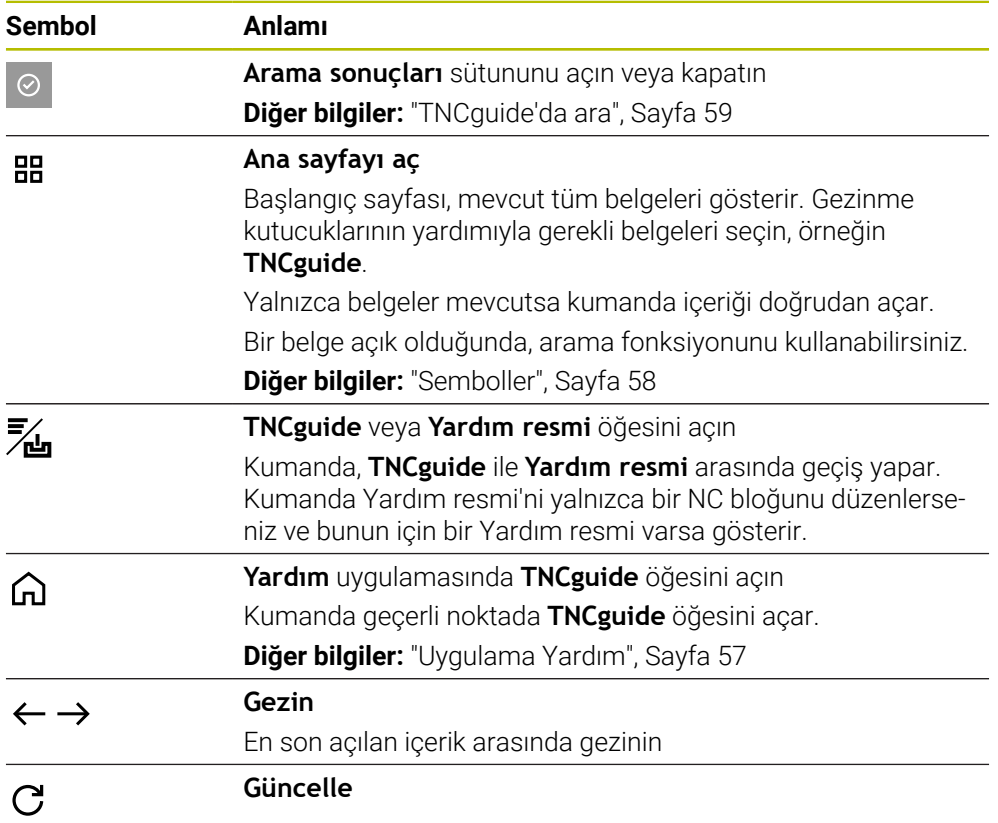

**TNCguide** ek semboller içerir.

**Diğer bilgiler:** ["Entegre ürün yardımı olarak kullanım kılavuzu TNCguide", Sayfa 56](#page-55-0)

## **22.2 Kumanda çubuğunun ekran klavyesi**

## **Uygulama**

NC fonksiyonlarını, harfleri ve sayıları girmek ve gezinmek için ekran klavyesini kullanabilirsiniz.

Ekran klavyesi aşağıdaki modları sunar:

- NC girdisi
- Metin girişi
- Formül girişi

### **Fonksiyon tanımı**

Başlatma işleminden sonra kontrol, varsayılan olarak NC girdisi modunu açar. Klavyeyi ekranın etrafında hareket ettirebilirsiniz. Çalışma modu değişse bile klavye kapanana kadar etkin kalır.

Kumanda, kapanana kadar ekran klavyesinin konumunu ve modunu hatırlar.

**Klavye** çalışma alanı, ekran klavyesi ile aynı fonksiyonları sunar.

### **NC girdisi alanı**

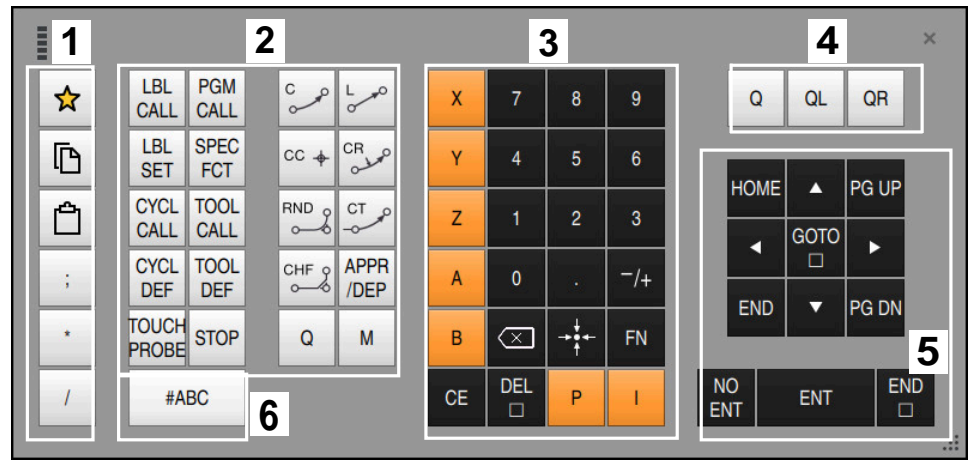

NC girdisi modundaki ekran klavyesi

NC girdisi aşağıdaki alanları içerir:

- 1 Dosya fonksiyonları
	- Sık kullanılanları tanımlama
	- Kopyala
	- Yapıştır
	- Yorum ekleyin
	- Sıralama noktası ekleme
	- NC tümcesi gizleme
- 2 NC fonksiyonları
- 3 Eksen tuşları ve sayı girişi
- 4 Q Parametresi
- 5 Navigasyon ve iletişim tuşları
- 6 Metin girdisine geçme

NC fonksiyonları alanında **Q** tuşunu birkaç kez seçtiğinizde kumanda, eklenen söz dizimini aşağıdaki sırayla değiştirir:

 $\blacksquare$ **Q**

 $\mathbf{i}$ 

- **QL**
- **QR**

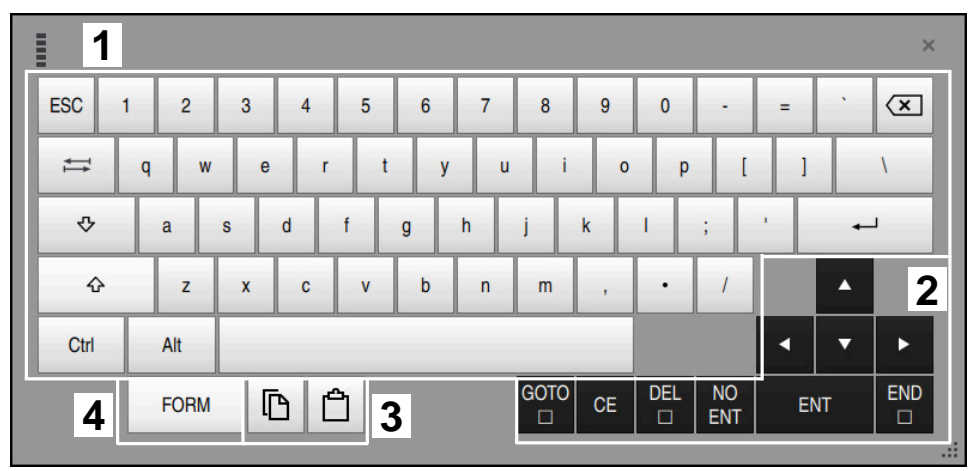

## **Metin girdisinin alanı**

Metin girdisi modundaki ekran klavyesi

Metin girdisi aşağıdaki alanları içerir:

- 1 Giriş
- 2 Navigasyon ve iletişim tuşları
- 3 Kopyalama ve ekleme
- 4 Formül girdisine geç

## **Formül girdisi alanları**

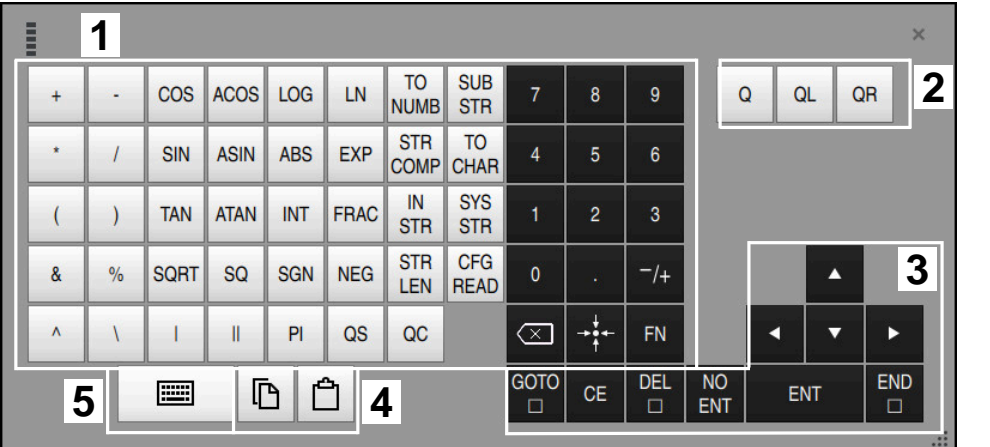

Formül girdisi modundaki ekran klavyesi

Formül girdisi aşağıdaki alanları içerir:

1 Giriş

磨面

<u> بسترا</u>

X

- 2 Q Parametresi
- 3 Navigasyon ve iletişim tuşları
- 4 Kopyalama ve ekleme
- 5 NC girdisine geçin

## **22.2.1 Ekran klavyesini açın ve kapatın**

Ekran klavyesini aşağıdaki gibi açarsınız:

- Kumanda çubuğunda **Ekran klavyesini** seçin
- > Kumanda, ekran klavyesini açar.

Ekran klavyesini şu şekilde kapatırsınız:

- **Ekran klavyesi** açıkken ekran klavyesini seçin
- Alternatif olarak, ekran klavyesinde **Kapat** öğesini seçin
- > Kumanda, ekran klavyesini kapatır.

## **22.3 GOTO ile GOTO fonksiyonu**

## **Uygulama**

**GOTO** tuşu veya **GOTO tümce numarası** butonu ile kumandanın imleci konumlandıracağı bir NC tümcesi tanımlarsınız. **Tablolar** modunda **GOTO satır numarası** butonu ile tablo satırı tanımlarsınız.

## **Fonksiyon tanımı**

Yürütme için veya simülasyonda bir NC programı açtıysanız kumanda ayrıca yürütme imlecini NC tümcesinin önüne konumlandırır. Kumanda, önceki NC programını dikkate almadan program akışını veya simülasyonu tanımlanan NC tümcesinden başlatır.

Tümce numarasını girebilir veya NC programında **Arama** öğesinin yardımıyla seçebilirsiniz.

## **22.3.1 GOTO ile NC tümcesini seçin**

GOTO<br>□

OK

NC tümcesini aşağıdaki gibi seçin:

- **GOTO** öğesini seçin
- Kumanda **Gitme talimatı GOTO** penceresini açar.
- Tümce numarasını girin
- **OK** öğesini seçin
	- Kumanda, imleci tanımlanan NC tümcesine konumlandırır.

### *BILGI*

#### **Dikkat, çarpışma tehlikesi!**

Program akışı sırasında bir NC tümcesini seçmek için **GOTO** fonksiyonunu kullanırsanız ve ardından NC programını işlediğinizde, kumanda, dönüşümler gibi önceden programlanmış tüm NC fonksiyonlarını yok sayar. Bu, sonraki sürüş hareketleri sırasında çarpışma riski olduğu anlamına gelir!

- **GOTO**'yu yalnızca NC programlarını programlarken ve test ederken kullanın
- NC programlarını yürütürken sadece **Tumce girsi** öğesini kullanın

**Ayrıntılı bilgiler:** Kurma ve işleme kullanıcı el kitabı

### **Uyarılar**

- **GOTO** düğmesi yerine **CTRL + G** klavye kısayolunu da kullanabilirsiniz.
- Kumanda, eylem çubuğunda seçim için bir sembol gösteriyorsa seçim penceresini **GOTO** ile açabilirsiniz.

## <span id="page-670-0"></span>**22.4 Yorumların eklenmesi**

## **Uygulama**

Bir NC programına yorum ekleyebilir ve bu fonksiyonu program adımlarını açıklamak veya bilgiler vermek için kullanabilirsiniz.

#### **Fonksiyon tanımı**

Bir yorum eklemek için aşağıdaki olasılıklar mevcuttur:

- Bir NC tümcesi içinde yorum yapın
- Ayrı bir NC tümcesi olarak yorum yapın
- Mevcut NC tümcesini yorum olarak tanımlayın

Kumanda, yorumları **;**. karakteriyle işaretler. Kumanda simülasyonda ve program çalışmasında yorumları işlemez.

Bir yorum maksimum 255 karakter içerebilir.

Yorumları yalnızca satır kesmesi olan yorumları metin düzenleyici modunda veya **Form** sütununda düzenleyebilirsiniz.

**Diğer bilgiler:** ["Çalışma alanı Program çalıştırma", Sayfa 138](#page-137-0)

## **22.4.1 Yorumu NC tümcesi olarak ekle**

Aşağıdaki gibi ayrı bir NC tümcesi olarak bir yorum eklersiniz:

- Ardından yorum eklemek istediğiniz NC tümcesini seçin
	- ; ▶ ; öğesini seçin
		- > Kumanda, seçilen NC tümcesinden sonra yeni bir NC tümcesi olarak bir yorum ekler.
		- Yorumu tanımla

## **22.4.2 NC tümcesine bir yorum ekleyin**

;

; Yorum Kapalı/<br>Açık

Bir NC tümcesine aşağıdaki gibi bir yorum eklersiniz:

- **▶** İstenen NC tümcesini düzenleme
	- **▶ :** öğesini secin
		- Kumanda, tümcenin sonuna **;** karakterini ekler.
		- Yorumu tanımla

## **22.4.3 NC tümcesini yorum dışı bırakın veya yorumlayın**

**Açıklama karakteri kaldır/ekle** butonu ile mevcut bir NC tümcesini yorum olarak tanımlayabilir veya yorumu tekrar bir NC tümcesi olarak tanımlayabilirsiniz.

Mevcut bir NC tümcesine aşağıdaki şekilde yorum ekler veya kaldırırsınız:

- $\blacktriangleright$  İstenen NC tümcesini seçin
	- **Yorum Kapalı/Açık** öğesini seçin
		- Kumanda bir cümlenin başına **;** karakterini ekler.
		- NC tümcesi halihazırda bir yorum olarak tanımlandığında, kumanda **;** karakterini kaldırır.

## **22.5 NC tümcelerinin gizlenmesi**

#### **Uygulama**

NC tümcelerini **/** veya **Görüntü engelleme Kapalı/Açık** butonu ile gizleyebilirsiniz. NC tümcelerini gizlediğinizde program akışında gizli NC tümcelerini atlayabilirsiniz.

#### **İlgili konular**

**Program akışı** işletim türü **Ayrıntılı bilgiler:** Kurma ve işleme kullanıcı el kitabı

## **Fonksiyon tanımı**

Bir NC tümcesini **/** ile işaretlediğinizde, NC tümcesi gizlenir. **Program akışı** modunda veya **MDI** uygulamasında **Görntü engellme** anahtarını etkinleştirdiğinizde, kumanda işlem sırasında NC tümcesini atlar.

Anahtar etkinse kumanda atlanacak NC tümcelerini grileştirir. **Ayrıntılı bilgiler:** Kurma ve işleme kullanıcı el kitabı

## **22.5.1 NC tümcelerini göster veya gizle**

Bir NC tümcesini aşağıdaki gibi gizleyin veya gösterin:

İstenen NC tümcesini seçin

Görüntü<br>/ engelleme<br>Kapalı/Açık

- **Görüntü engelleme Kapalı/Açık** öğesini seçin
- Kumanda, **/** karakterini NC tümcesinin önüne ekler.
	- NC tümcesi halihazırda gizliyse kumanda **/** karakterini kaldırır.

## <span id="page-673-1"></span>**22.6 NC programlarının sıralanması**

## **Uygulama**

Madde işaretleri yardımıyla, uzun ve karmaşık NC programlarını daha net ve anlaşılması kolay hale getirebilir ve NC programında daha hızlı gezinebilirsiniz.

#### **İlgili konular**

**Program** çalışma alanının **Sıralama** sütunu

**Diğer bilgiler:** ["Program çalışma alanında Sıralama sütunu", Sayfa 674](#page-673-0)

## **Fonksiyon tanımı**

Sıralama noktalarını kullanarak NC programlarınızı yapılandırabilirsiniz. Sıralama noktaları, aşağıdaki program satırları için yorum veya başlık olarak kullanabileceğiniz metinlerdir.

Bir sıralama işareti en fazla 255 karakter içerebilir.

Kumanda, **Sıralama** sütunundaki sıralama işaretlerini gösterir. **Diğer bilgiler:** ["Program çalışma alanında Sıralama sütunu", Sayfa 674](#page-673-0)

## **22.6.1 Sıralama noktası ekleme**

Sıralama noktalarını aşağıdaki şekilde ekleyebilirsiniz:

- Ardından sıralama işareti eklemek istediğiniz NC tümcesini seçin
	- \* **\*** öğesini seçin
		- > Kumanda, seçilen NC tümcesinden sonra yeni bir NC tümcesi olarak bir sıralama işareti ekler.
		- Sıralama metnini tanımla

## <span id="page-673-0"></span>**22.7 Program çalışma alanında Sıralama sütunu**

## **Uygulama**

Bir NC programı açtığınızda, kumanda NC programında yapısal elemanlar arar ve bu yapısal elemanları **Sıralama** sütununda görüntüler. Yapısal elemanlar bağlantılar gibi davranır ve böylece NC programında hızlı gezinmeyi sağlar.

#### **İlgili konular**

- **Program** çalışma alanı, **Sıralama** sütununun içeriğini tanımlama **Diğer bilgiler:** ["Program çalışma alanındaki ayarlar", Sayfa 133](#page-132-1)
- Sıralama isaretlerini manuel olarak ekleyin **Diğer bilgiler:** ["NC programlarının sıralanması", Sayfa 674](#page-673-1)

## **Fonksiyon tanımı**

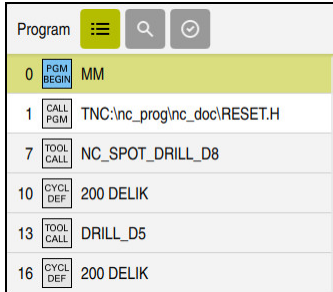

Otomatik oluşturulan yapı elemanları ile **Sıralama** sütunu

Bir NC programını açtığınızda kumanda, sıralamayı otomatik olarak oluşturur.

**Program ayarları** penceresinde, kumandanın sıralamada hangi yapısal elemanları göstereceğini tanımlarsınız. **PGM BEGIN** ve **PGM END** yapısal elemanlarını gizleyemezsiniz.

**Diğer bilgiler:** ["Program çalışma alanındaki ayarlar", Sayfa 133](#page-132-1)

**Sıralama** sütunu aşağıdaki bilgileri gösterir:

- NC cümle numarası
- NC fonksiyonunun sembolü
- Fonksiyona bağlı bilgiler

Kumanda, sıralama içinde aşağıdaki sembolleri gösterir:

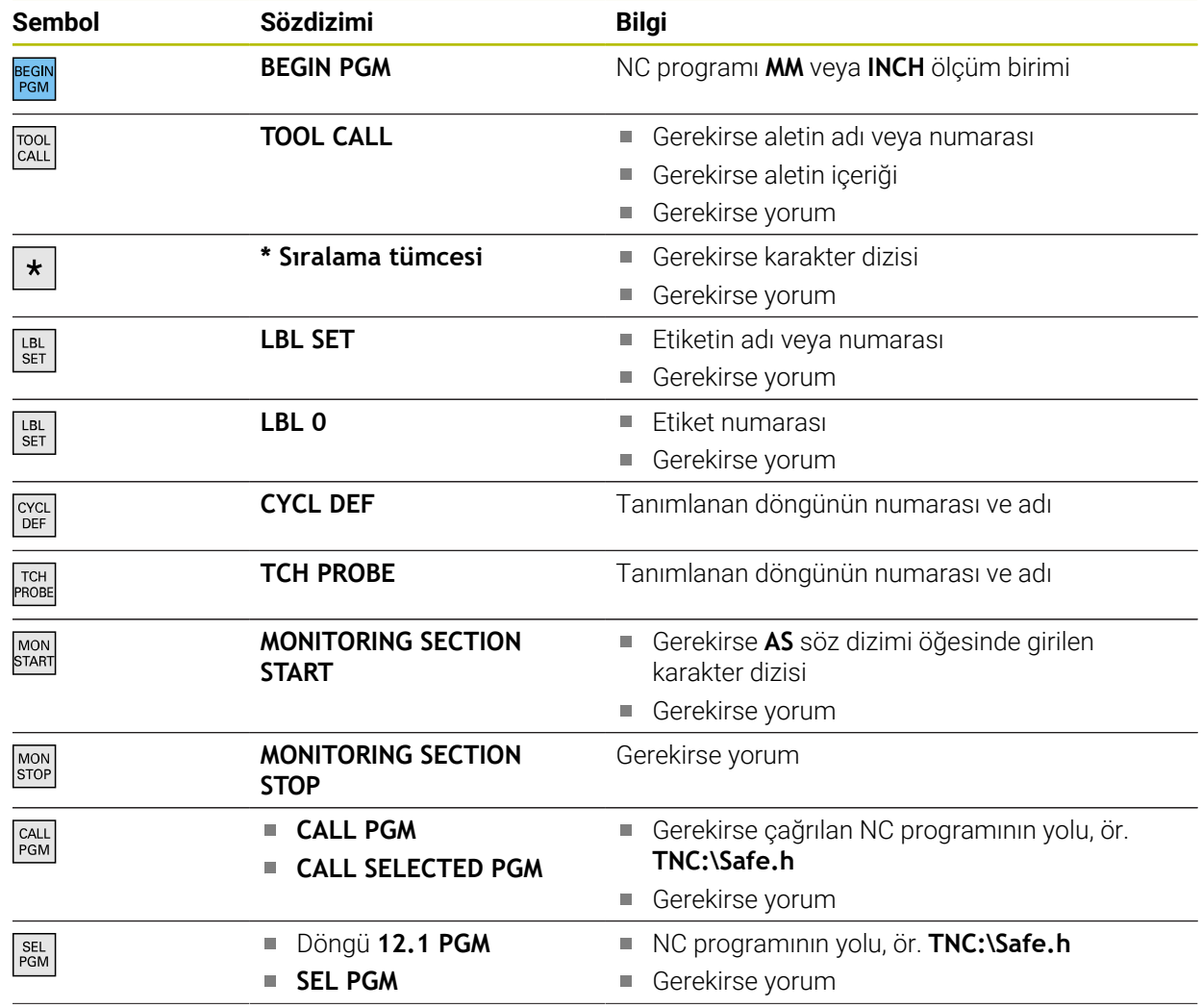

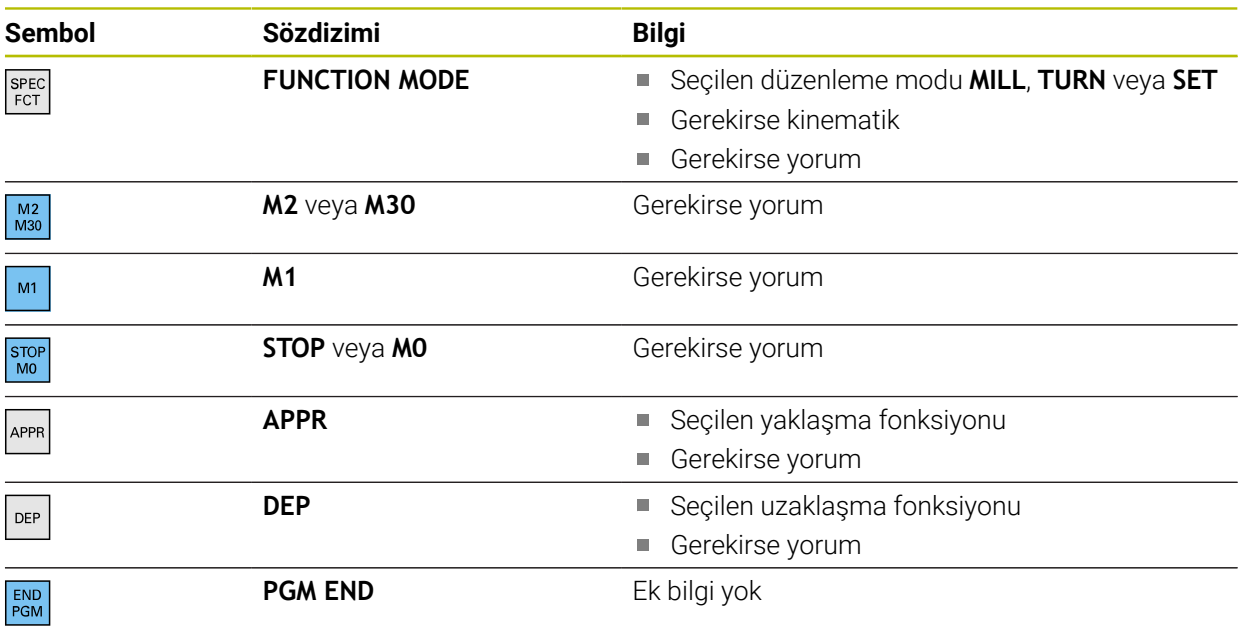

**Program akışı** işletim türünde **Sıralama** sütunu, çağrılan NC programlarının da dahil olmak üzere tüm sıralama işaretlerini içerir. Kumanda, çağrılan NC programlarının sıralamasını devreye alır.

Kumanda, yorumları sıralama içinde ayrı NC tümceleri olarak görüntülemez. Bu NC tümceleri **;** karakteriyle başlar. **Diğer bilgiler:** ["Yorumların eklenmesi", Sayfa 671](#page-670-0)

## **22.7.1 Sıralamanın yardımıyla NC tümcesini düzenleyin**

Aşağıdaki gibi sıralamanın yardımıyla bir NC tümcesini düzenlersiniz:

▶ NC programını açın

 $:=$ 

i

- **Sıralama** sütununu açın
- Yapı elemanı seçin
- Kumanda, imleci NC programında ilgili NC tümcesi üzerine konumlandırır. İmlecin odağı **Sıralama** sütununda kalır.

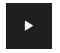

- ▶ Sağ oku seç > İmlecin odağı NC tümcesine döner.
- ▶ Sağ oku seç
- > Kumanda, NC tümcesini düzenler.

### **22.7.2 Sıralamanın yardımıyla NC tümcesini işaretleyin**

Sıralamanın yardımıyla bir NC tümcesini aşağıdaki gibi düzenlersiniz:

- ▶ NC programını açın
	- **Sıralama** sütununu açın
		- Yapı öğesini tutun veya sağ tıklayın
		- Kumanda, imleci NC programında ilgili NC tümcesi üzerine konumlandırır.
		- > Kumanda, içerik menüsünü açar. **Diğer bilgiler:** ["İçerik menüsü", Sayfa 683](#page-682-0)
		- **İşaretle** öğesini seçin
		- Kumanda, **Sıralama** sütunundaki yapı öğelerinin yanında onay kutularını görüntüler.
	- > Kumanda, NC tümcesini ve NC programını isaretler.
	- Gerekirse ek onay kutularını etkinleştirin
	- Kumanda, seçilen iki yapı elemanı ve ilişkili NC tümceleri arasındaki tüm yapı elemanlarını seçer.

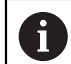

 $:=$ 

İçerik menüsü yerine **CTRL + SPACE** klavye kısayolunu kullanabilirsiniz.

#### **Uyarılar**

- Uzun NC programları durumunda, yapının yapısı NC programının yüklenmesinden daha uzun sürebilir. Henüz yapı oluşturulmamış olsa bile, yüklenen NC programında bağımsız olarak çalışabilirsiniz.
- Yukarı ve aşağı ok tuşlarını kullanarak **Sıralama** sütunu içinde gezinebilirsiniz.
- Kumanda, beyaz bir arka plana sahip yapıda NC programları olarak adlandırılır. Böyle bir yapısal elemana çift veya tek tıkladığınızda, kumanda NC programını yeni bir sekmede açabilir. NC programı açıkken kumanda ilgili sekmeye geçer.

## **22.8 Program çalışma alanında Ara sütunu**

#### **Uygulama**

**Ara** sütununda NC programında herhangi bir karakter dizisi, örneğin ayrı söz dizimi öğeleri için arama yapabilirsiniz. Kumanda, bulunan tüm sonuçları listeler.

#### **İlgili konular**

Ok tuşlarını kullanarak NC programında aynı söz dizimi öğesini arayın **Diğer bilgiler:** ["Farklı NC tümcelerinde aynı söz dizimi öğelerini ara", Sayfa 140](#page-139-0)

## **Fonksiyon tanımı**

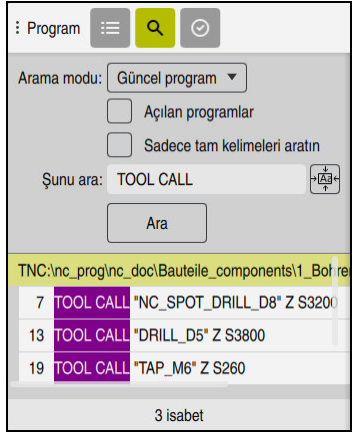

**Program** çalışma alanında **Ara** sütunu

Kumanda sadece **Programlama** işletim türünde tüm fonksiyonları sunar. **MDI** uygulamasında yalnızca etkin NC programında arama yapabilirsiniz. **Program akışı** çalışma modunda **Ara ve değiştir** kullanılamaz.

Kumanda, **Ara** sütununda aşağıdaki fonksiyonları, sembolleri ve butonları sunar:

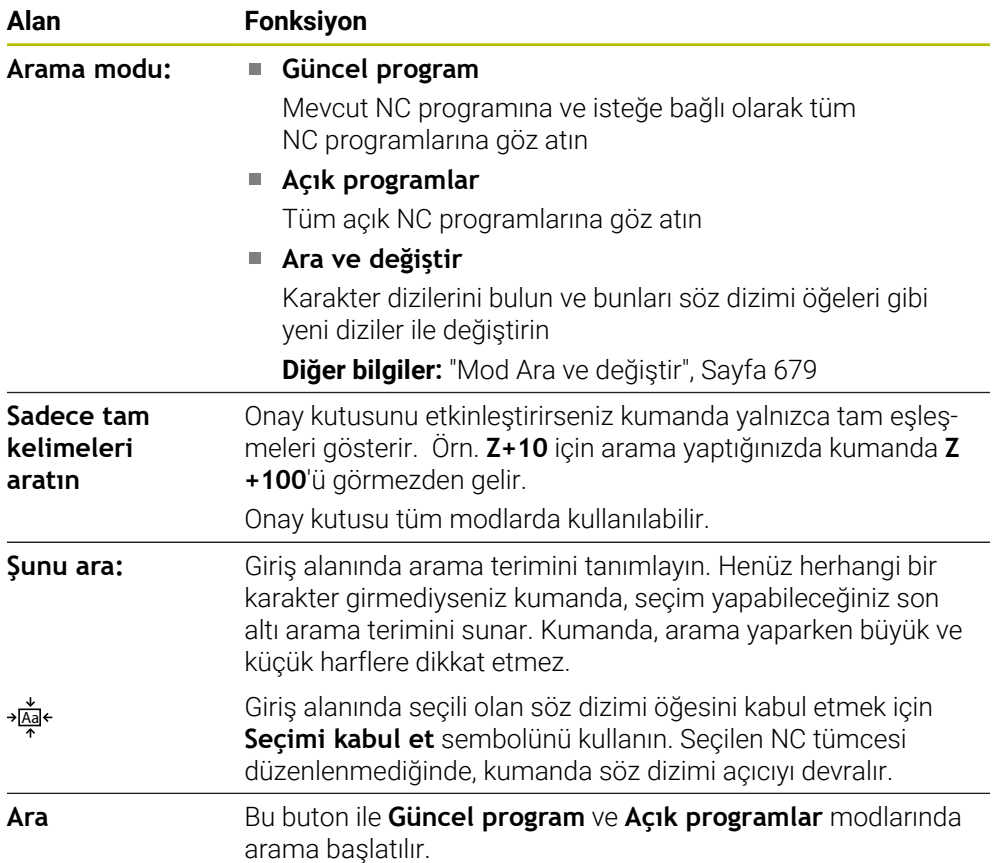

Kumanda, sonuçlar hakkında aşağıdaki bilgileri gösterir:

- Sonuç sayısı
- NC programlarının dosya yolları
- NC tümce numaraları
- Tam NC tümceleri

Kumanda, sonuçları NC programlarına göre gruplandırır. Bir sonuç seçtiğinizde kumanda, imleci ilgili NC tümcesi üzerine konumlandırır.

#### <span id="page-678-0"></span>**Mod Ara ve değiştir**

**Ara ve değiştir** modunda karakter dizilerini arayabilir ve bulunan sonuçları örneğin söz dizimi öğeleri gibi diğer karakter dizileriyle değiştirebilirsiniz.

Kumanda, bir söz dizimi öğesini değiştirmeden önce bir söz dizimi denetimi gerçekleştirir. Söz dizimi denetimiyle kumanda, yeni içeriğin doğru söz dizimi ile sonuçlanmasını sağlar. Sonuç bir söz dizimi hatasına yol açtığında, kumanda içeriği değiştirmez ve bir mesaj görüntüler.

**Onay kutusu veya butonlar Anlamı Geriye ara** Kumanda, NC programını aşağıdan yukarıya doğru arar. **Sona gelince yeniden başla** Kumanda, NC programının başlangıcı ve bitişinin ötesinde tüm NC programını arar. **Aramaya devam et** Kumanda, arama terimi için NC programını arar. Kumanda, NC programında bir sonraki sonucu işaretler. **Değiştir** Kumanda bir söz dizimi kontrolü yapar ve NC programında seçilen içeriği **Değiştir:** alanının içeriğiyle değiştirir. **Değiştir ve aramaya devam et** Henüz bir arama yapılmadıysa kumanda yalnızca ilk sonucu işaretler. Bir sonuç işaretlendiğinde, kumanda söz dizimi kontrolü yapar ve bulunan içeriği **Değiştir:** alanının içeriğiyle otomatik olarak değiştirir. Kumanda daha sonra bir sonraki sonucu işaretler. **Tümünü değiştir** Kumanda bir söz dizimi kontrolü yapar ve bulunan tüm sonuçları **Değiştir:** alanının içeriğiyle otomatik olarak değiştirir.

**Ara ve değiştir** modunda, kumanda aşağıdaki onay kutularını ve butonları sunar:

## **22.8.1 Söz dizimi öğelerini bulun ve değiştirin**

NC programında söz dizimi öğelerini aşağıdaki gibi arar ve değiştirirsiniz:

- Örneğin **Programlama** gibi bir işletim türü seçin
	- **EX İstenen NC Programını seçin**
	- Kumanda, seçilen NC programını **Program** çalışma alanında açar.
	- **Ara** sütununu açın
	- **Arama modu:** Funktion **Ara ve değiştir** fonksiyonunu seçin
	- Kumanda **Şunu ara:** ve **Değiştir:** alanlarını gösterir.
	- **Şunu ara:** alanında Arama içeriğini girin, örneğin **M4**
	- **Değiştir:** alanına istenen içeriği girin, örneğin **M3**

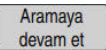

Değiştir

尽

 $\alpha$ 

- **Aramaya devam et** öğesini seçin
- Kumanda, çağrılabilecek tüm NC programlarını kapatır ve ilk sonucu ana programda mor renkte kaydeder.
- **Değiştir** öğesini seçin
	- Kumanda bir söz dizimi denetimi gerçekleştirir ve denetim başarılı olursa içeriği değiştirir.

## **Uyarılar**

- Arama sonuçları, siz kumandayı kapatana veya yeniden arama yapana kadar korunur.
- Çağrılan bir NC programında bir arama sonucuna çift tıklarsanız veya tıklarsanız kumanda NC programını yeni bir sekmede açabilir. NC programı açıkken kumanda ilgili sekmeye geçer.
- **Değiştir:** alanına bir değer girmediyseniz kumanda aradığınız ve değiştirilecek değeri siler.

## **22.9 Program karşılaştırması**

#### **Uygulama**

İki NC programı arasındaki farkları belirlemek için **program karşılaştırma** fonksiyonunu kullanabilirsiniz. Etkin NC programında sapmaları kabul edebilirsiniz. Etkin NC programında kaydedilmemiş değişiklikler bulunduğunda, NC programını en son kaydedilen sürümle karşılaştırabilirsiniz.

## **Ön koşullar**

NC programı başına maksimum 30.000 satır

Kumanda, NC tümcelerinin sayısını değil, gerçek satırları dikkate alır. NC tümceleri, aynı zamanda, örneğin döngüler gibi, bir tümce numarasına sahip birkaç satır içerebilir.

**Diğer bilgiler:** ["Bir NC programının içerikleri", Sayfa 126](#page-125-0)

### **Fonksiyon tanımı**

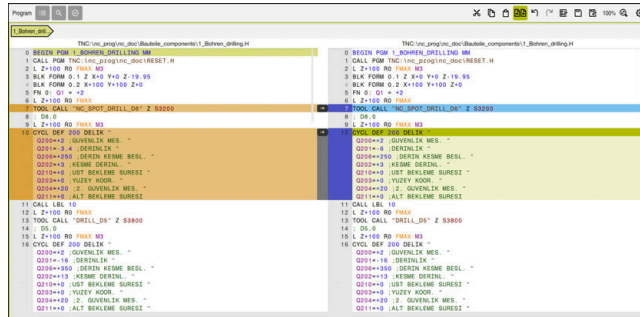

İki NC programının program karşılaştırması

Program karşılaştırmasını yalnızca **Program** çalışma alanındaki **Programlama** işletim türünde kullanabilirsiniz.

Kumanda, etkin NC programını sağda ve karşılaştırma programını solda gösterir. Kumanda, farklılıkları aşağıdaki renklerle işaretler:

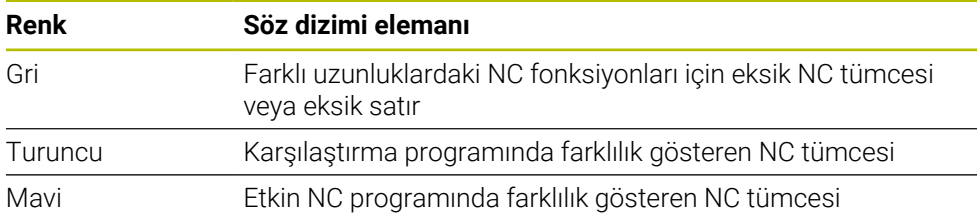

Program karşılaştırması sırasında etkin NC programını düzenleyebilirsiniz ancak karşılaştırma programını düzenleyemezsiniz.

NC tümceleri farklıysa karşılaştırma programının NC tümcelerini etkin NC programına aktarmak için bir ok sembolü kullanabilirsiniz.

## **22.9.1 Etkin NC programında farklılıkları benimseyin**

Etkin NC programında farklılıkları aşağıdaki gibi kabul edersiniz:

- **Programlama** işletim türünü seçin ι ► NC programını açın **Program karşılaştırması** seçin प्राप्त > Kumanda, dosya seçimi için bir açılır pencere açar. Karşılaştırma programını seçin **Seç** öğesini seçin Seç Kumanda, karşılaştırma görünümünde her iki NC programını da gösterir ve tüm farklı NC tümcelerini işaretler. **▶ İstenen NC tümcesi için ok sembolünü seçin**  $\rightarrow$ > Kumanda, NC tümcesini etkin NC programına aktarır. **Program karşılaştırması** seçin मिमि Kumanda, karşılaştırma görünümünden çıkar ve etkin
	- NC programındaki farklılıkları benimser.

## **Uyarılar**

- Karşılaştırılan NC programları 1000'den fazla fark içerdiğinde, kumanda karşılaştırmayı iptal eder.
- Bir NC programı kaydedilmemiş değişiklikler içeriyorsa kumanda, uygulama çubuğu sekmesinde NC programının adının önünde bir yıldız işareti gösterir.
- Karşılaştırma programında birden fazla NC tümcesi seçerseniz bu NC tümcelerini aynı anda kabul edebilirsiniz. Aktif NC programında birden fazla NC tümcesi seçerseniz bu NC tümcelerinin üzerine aynı anda yazabilirsiniz.

**Diğer bilgiler:** ["İçerik menüsü", Sayfa 683](#page-682-0)

## <span id="page-682-0"></span>**22.10 İçerik menüsü**

## **Uygulama**

Tutma veya fare ile sağ tıklama hareketiyle kumanda, örneğin NC tümceleri veya dosyaları gibi seçilen eleman için bir içerik menüsü açar. İçerik menüsünün çeşitli fonksiyonlarıyla, halihazırda seçili olan öğeler için fonksiyonlar gerçekleştirebilirsiniz.

## **Fonksiyon tanımı**

İçerik menüsünün olası fonksiyonları, seçilen öğeye ve seçilen işletim türüne bağlıdır.

#### **Genel**

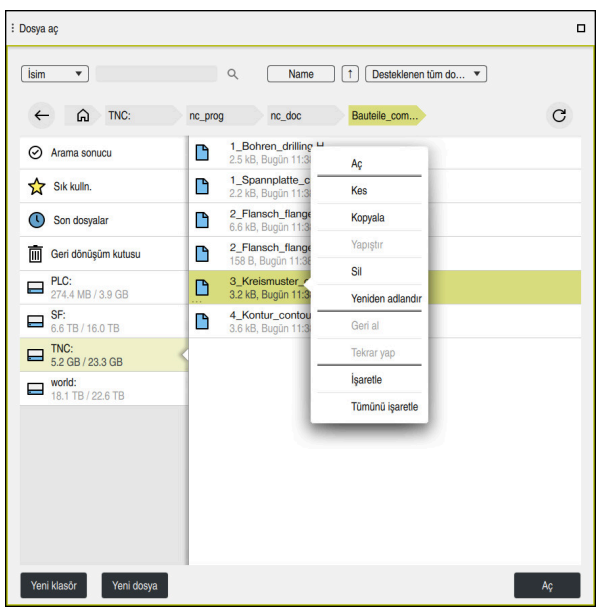

**Dosya aç** çalışma alanındaki bağlam menüsü

Bağlam menüsü, çalışma alanına ve çalışma moduna bağlı olarak aşağıdaki fonksiyonları sunar:

- **Kes**
- Ī. **Kopyala**
- **Yapıştır**
- **Sil**

i

- **Geri al**
- **Tekrar yap**
- **İşaretle**
- **Tümünü işaretle**

**İşaretle** veya **Tümünü işaretle** fonksiyonlarını seçtiğinizde, kumanda eylem çubuğunu açacaktır. Eylem çubuğu, içerik menüsünde seçim için mevcut olan tüm fonksiyonları gösterir.

İçerik menüsüne alternatif olarak klavye kısayollarını kullanabilirsiniz: **Diğer bilgiler:** ["Kumanda arayüzü sembolleri", Sayfa 94](#page-93-0)

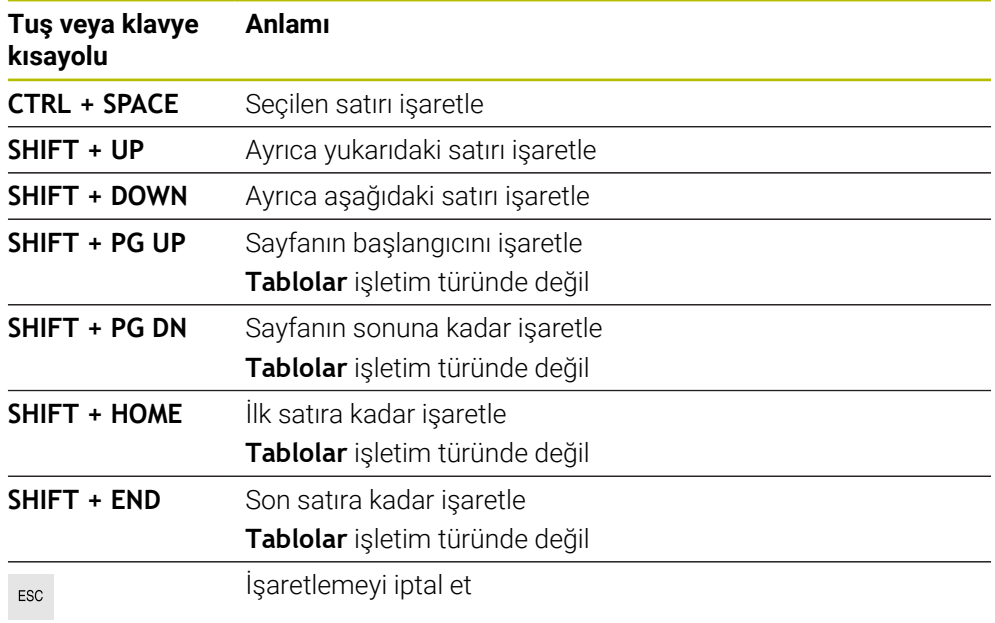

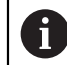

**Görev listesi** çalışma alanında klavye kısayolları çalışmaz.

#### **Dosyalar işletim türündeki bağlam menüsü**

**Dosyalar** işletim türünde, içerik menüsü ayrıca aşağıdaki fonksiyonları sunar:

- **Aç**
- **Program akışında seç**
- **Yeniden adlandır**

İçerik menüsü navigasyon fonksiyonları için örneğin **Arama sonuçlarını reddet** gibi uygun fonksiyonları sunar.

**Diğer bilgiler:** ["İçerik menüsü", Sayfa 683](#page-682-0)
#### **Tablolar işletim türündeki bağlam menüsü**

**Tablolar** işletim türünde, içerik menüsü aynı zamanda **İptal et** fonksiyonunu da sunar. İşaretleme işlemini iptal etmek için **İptal et** fonksiyonunu kullanın.

**Tablolar** işletim türünde bağlam menüsü hücreler ve satırlar için bazı fonksiyonlar sunar.

Tablonun tüm satırını kopyalar veya keserseniz eylem çubuğundaki kumanda aşağıdaki fonksiyonları sunar:

**Üzerine yaz**

Kumanda, o anda seçili olan tablo satırı yerine satır ekler.

**Ekle**

Kumanda, alet verilerini yeni satırlar içinde tablonun sonuna ekler.

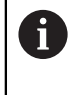

**Alet yönetimi** uygulamasındaki pano yalnızca dizinlenmiş araçlar içeriyorsa kumanda, o anda seçili olan araç için satırları indeksler olarak oluşturur.

**İptal et**

**Diğer bilgiler:** ["İşletim türü Tablolar", Sayfa 738](#page-737-0)

#### **Görev listesi çalışma alanındaki bağlam menüsü**

|                            |                       | Sonraki man, müdahale: |                         |        |      |       |                |
|----------------------------|-----------------------|------------------------|-------------------------|--------|------|-------|----------------|
| 3m 10s                     |                       |                        |                         |        |      |       |                |
| Gerekli manüel müdahaleler |                       |                        | Obje                    |        |      | Sure  |                |
| Takım tablada değil        |                       |                        | NC_SPOT_DRILL_D16 (205) |        |      | 12:57 |                |
| Takım tablada değil        |                       |                        | DRILL_D16 (235)         |        |      | 12:58 |                |
| Takım tablada değil        |                       |                        | NC SPOT DRILL D16 (205) |        |      | 13:01 |                |
|                            | Program               | Süre                   | Son                     | Rf.nk. | Alet | Pgm   | Dm             |
| →<br>$\Box$ Palet:         |                       | 16m 20s                |                         |        |      |       |                |
| Haus house.h               | Sil                   | $4m$ 5s                | 12:58                   |        | x    |       | $\frac{13}{2}$ |
| Haus house.h               | İşaretle              | 4m <sub>5s</sub>       | 13:02                   |        |      |       | ≝              |
|                            | Isaretlemeyi iptal et |                        |                         |        |      |       |                |
| Haus_house.h               | Öncesine ekle         | 4m <sub>5s</sub>       | 13:06                   |        | x    |       | ∸              |
| L Haus house.h             | Sonrasina ekle        | 4m <sub>5s</sub>       | 13:10                   |        | x    |       | ≝              |
| TNC:\nc_prog\F             | Malzeme odaklı        | <b>Os</b>              | 13:10                   |        |      |       | ৺              |
|                            | Alet odaklı           |                        |                         |        |      |       |                |
|                            | W durumunu sıfırla    |                        |                         |        |      |       |                |

**Görev listesi** çalışma alanındaki bağlam menüsü

**Görev listesi** çalışma alanında, içerik menüsü ayrıca aşağıdaki fonksiyonları sunar:

- **İşaretlemeyi iptal et**
- **Öncesine ekle**
- **Sonrasına ekle**
- **Malzeme odaklı**
- **Alet odaklı**
- **W durumunu sıfırla**

**Diğer bilgiler:** ["Görev listesi çalışma alanı", Sayfa 720](#page-719-0)

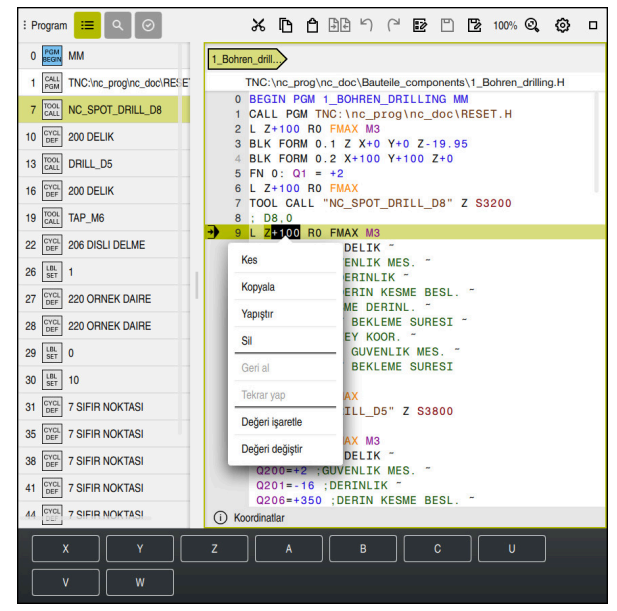

## **Program çalışma alanındaki bağlam menüsü**

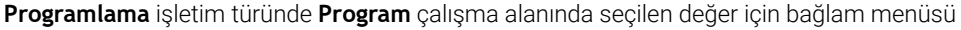

**Program** çalışma alanında, içerik menüsü ayrıca aşağıdaki fonksiyonları sunar:

■ Son NC tümcesini ekleyin

Son silinen veya düzenlenen NC tümcesini eklemek için bu fonksiyonu kullanabilirsiniz. Bu NC tümcesini istediğiniz bir NC programına ekleyebilirsiniz.

Yalnızca **Programlama** işletim türünde ve **MDI** uygulamasında

**NC yapı taşını oluştur**

Yalnızca **Programlama** işletim türünde ve **MDI** uygulamasında **Diğer bilgiler:** ["NC yapı taşlarının tekrar kullanılması", Sayfa 274](#page-273-0)

#### **Konturu düzenle**

Yalnızca **Programlama** işletim türünde

**Diğer bilgiler:** ["Konturların grafik programlamada içe aktarılması", Sayfa 626](#page-625-0)

**Değeri işaretle**

Bir NC tümcesinin değerini seçtiğinizde etkindir.

**Değeri değiştir**

Bir NC tümcesinin değerini seçtiğinizde etkindir.

**Diğer bilgiler:** [" Programçalışma alanı", Sayfa 131](#page-130-0)

A

**Değeri işaretle** ve **Değeri değiştir** fonksiyonları yalnızca **Programlama** işletim türünde ve **MDI** uygulamasında kullanılabilir.

**Değeri değiştir** öğesi, düzenleme sırasında da kullanılabilir. Bu durumda, değiştirilecek değerin aksi takdirde gerekli olan işareti atlanır. Örneğin hesap makinesinden veya konum göstergesinden değerleri panoya kaydedip **Değeri değiştir** fonksiyonu ile yapıştırabilirsiniz.

#### **Diğer bilgiler:** ["Hesap makinesi", Sayfa 688](#page-687-0)

**Ayrıntılı bilgiler:** Kurma ve işleme kullanıcı el kitabı

Bir NC tümcesini işaretlediğinizde, kumanda işaretli alanın başında ve sonunda işaretleme oklarını gösterir. Bu işaretçi okları, işaretli alanı değiştirmenize olanak tanır.

## **Yapılandırma düzenleyicisindeki içerik menüsü**

Yapılandırma düzenleyicisindeki içerik menüsü ayrıca aşağıdaki fonksiyonları sunar:

- **Doğrudan değer girişi**
- **Kopya oluştur**
- **Kopyayı geri al**
- **Anahtar adını değiştir**
- **Elemanı aç**
- **Elemanı kaldır**

**Ayrıntılı bilgiler:** Kurma ve işleme kullanıcı el kitabı

## **NC fonksiyonu ekle penceresindeki bağlam menüsü**

**NC fonksiyonu ekle** penceresinde içerik menüsü ayrıca aşağıdaki fonksiyonları sunar:

- **Yol açık Tüm fonksiyonlar** alanındaki NC fonksiyonunu açın
- **Düzenle** NC bloğunu ayrı bir sürüşte açın
- **Kuruluş Dosyalar** işletim türünde NC bloğunun yolunu açın
- **Sil**

NC bloğunu silin

**Yeniden adlandır**

NC bloğunun adını değiştirin

**Diğer bilgiler:** [" NC fonksiyonu ekle penceresi", Sayfa 142](#page-141-0)

# <span id="page-687-0"></span>**22.11 Hesap makinesi**

#### **Uygulama**

Kumanda, kumanda çubuğunda bir hesap makinesi sunar. Sonucu panoya kaydedebilir ve panodan değerleri yapıştırabilirsiniz.

## **Fonksiyon tanımı**

Hesap makinesi örneğin aşağıdaki hesaplama fonksiyonlarını sunar:

- Temel hesaplama türleri
- Trigonometrik temel fonksiyonlar
- Karekök
- Kuvvet hesaplaması
- Ters değer
- Mm ve inç ölçü birimleri arasındaki dönüştürme

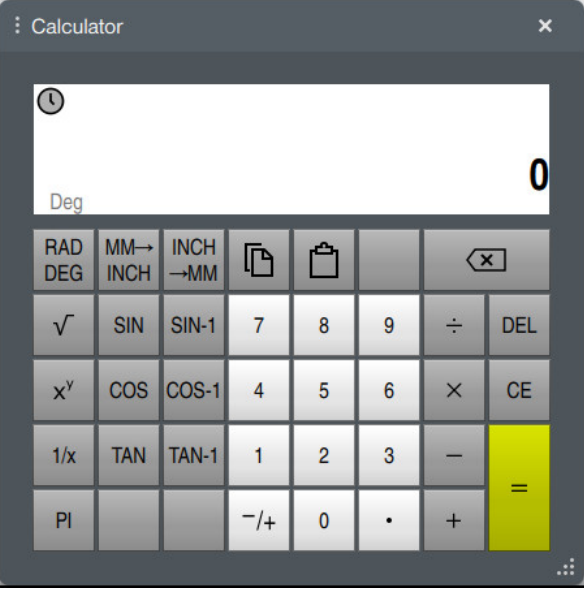

Hesap makinesi

Radyan **RAD** veya derece **DEG** modu arasında geçiş yapabilirsiniz.

Sonucu panoya kaydedebilir veya panoya kaydedilen son değeri hesap makinesine yapıştırabilirsiniz.

Hesap makinesi, akışta yapılan son on hesaplamayı kaydeder. Kaydedilen sonuçları daha fazla hesaplama için kullanabilirsiniz. Akışı manuel olarak temizleyebilirsiniz.

#### **22.11.1 Hesap makinesini aç ve kapat**

Hesap makinesini aşağıdaki gibi açarsınız:

- Kumanda çubuğunda **Hesap Makinesi** öğesini seçin
- > Kumanda hesap makinesini açar.

Hesap makinesini şu şekilde kapatırsınız:

Hesap Makinesi açıkken **Hesap Makinesi** öğesini seçin

> Kumanda hesap makinesini kapatır.

## **22.11.2 Akıştan sonuç seçin**

Daha fazla hesaplama için akıştan bir sonucu aşağıdaki gibi seçersiniz:

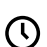

諞

畾

- **Akış** öğesini seçin
- Kumanda, hesap makinesinin akışını açar.
- 
- $\blacktriangleright$  istenen sonucu seçin

 $\mathcal{O}$ 

- **Akış** öğesini seçin
- Kumanda, hesap makinesinin akışını kapatır.

## **22.11.3 Akışı silin**

Hesap makinesinin akışını temizlemek için aşağıdakileri yapın:

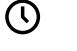

- **Akış** öğesini seçin
	- Kumanda, hesap makinesinin akışını açar.

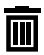

**Sil** öğesini seçin Kumanda, hesap makinesinin akışını siler. **22**

# **22.12 Kesim verileri işlemcisi**

## **Uygulama**

Kesim verileri işlemcisiyle bir işleme süreci için devir ve beslemeyi hesaplayabilirsiniz. Hesaplanan değerleri NC programında açık bir besleme veya devir sayısı diyaloğuna aktarabilirsiniz.

OCM döngüleri (#167 / #1-02-1) için kumanda, **OCM kesim verileri hesaplayıcı** sağlar.

**Ayrıntılı bilgi:** İşleme döngüleri kullanıcı el kitabı

## **Ön koşul**

**FUNCTION MODE MILL** freze işletimi

# **Fonksiyon tanımı**

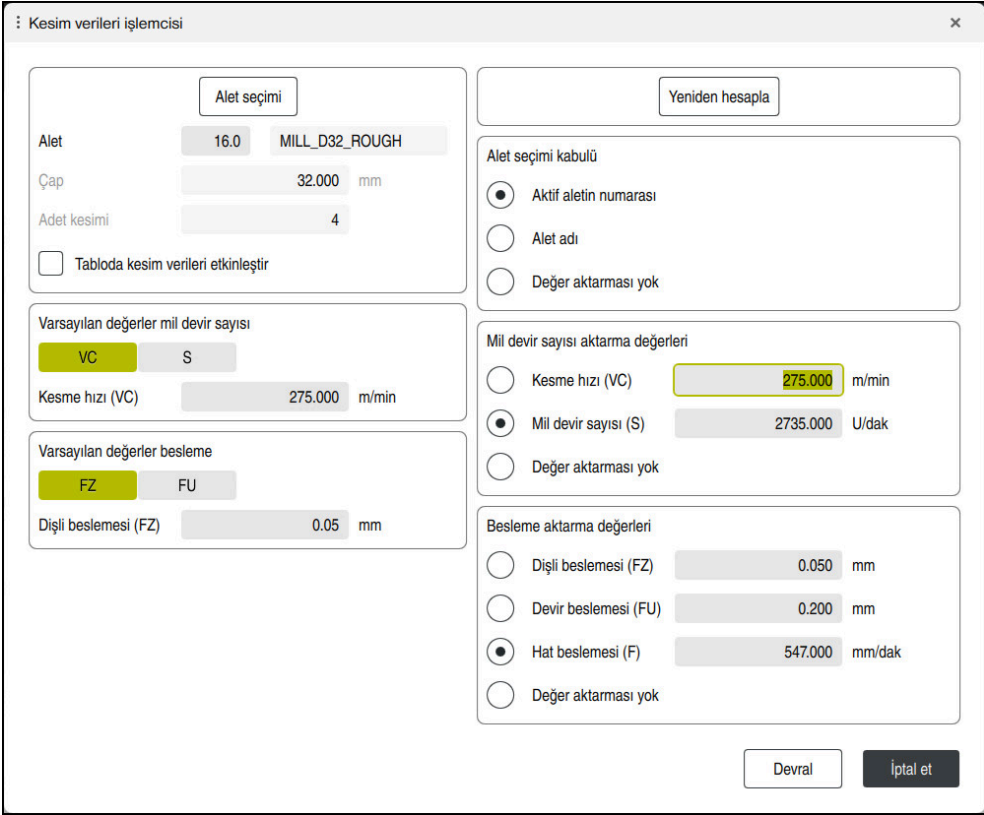

**Kesim verileri işlemcisi** penceresi

Kesim verileri işlemcisinin sol tarafındaki bilgileri girin. Kumanda size hesaplanan sonucu sağ tarafta gösterir.

Alet yönetiminde tanımlanmış bir alet seçtiğinizde, kumanda otomatik olarak alet çapını ve kesme kenarlarının sayısını alır.

Devir sayısını aşağıdaki gibi hesaplayabilirsiniz:

- m/dk. cinsinden kesme hızı **VC**
- U/dk. cinsinden **S** mil devir sayısı

Beslemeyi aşağıdaki gibi hesaplayabilirsiniz:

- Diş **FZ** başına mm olarak besleme
- mm olarak devir başına besleme **FU**

Alternatif olarak, tabloların yardımıyla kesme verilerini hesaplayabilirsiniz.

**Diğer bilgiler:** [" Tablolar ile hesaplama", Sayfa 692](#page-691-0)

#### **Değer aktarımı**

Kesim verileri hesaplandıktan sonra kumandanın hangi değerleri benimseyeceğini seçebilirsiniz.

Aletler için aşağıdaki seçeneklere sahipsiniz:

- **Aktif aletin numarası**
- **Alet adı**
- **Değer aktarması yok**

Devir sayısı için aşağıdaki seçeneklere sahipsiniz:

- **Kesme hızı (VC)**
- **Mil devir sayısı (S)**
- **Değer aktarması yok**

Besleme için aşağıdaki seçeneklere sahipsiniz:

- **Dişli beslemesi (FZ)**
- **Devir beslemesi (FU)**
- **Hat beslemesi (F)**

 $\mathbf i$ 

<span id="page-691-0"></span>**Değer aktarması yok**

#### **Tablolar ile hesaplama**

Tabloları kullanarak kesme verilerini hesaplamak için şunları tanımlamanız gerekir:

- **WMAT.tab** tablosundaki malzeme **Diğer bilgiler:** ["Malzeme materyallerine yönelik tablo WMAT.tab", Sayfa 764](#page-763-0)
- **TMAT.tab** tablosundaki kesme malzemesi
- **Diğer bilgiler:** ["TMAT.tab alet kesme malzemesine yönelik tablo", Sayfa 764](#page-763-1)

Kesim verileri tablosunda **\*.cut** veya çapa bağlı kesme verileri tablosunda **\*.cutd** malzemesi ve kesme malzemesi kombinasyonu

> Alet yarıçapından bağımsız kesme verileriyle devir sayılarını ve beslemeleri belirlemek için basitleştirilmiş kesme verileri tablosunu kullanın, ör. **VC** ve **FZ**.

**Diğer bilgiler:** ["Kesme verileri tablosu \\*.cut", Sayfa 765](#page-764-0)

Alet yarıçapına bağlı olarak hesaplama için farklı kesme verilerine ihtiyacınız varsa çapa bağlı kesme verileri tablosunu kullanın.

**Diğer bilgiler:** ["Çapa bağlı kesme verileri tablosu \\*.cutd", Sayfa 766](#page-765-0)

- Alet yönetimindeki aletin parametresi:
	- **R**: alet yarıçapı
	- **LCUTS**: Kesim sayısı
	- **TMAT**: **TMAT.tab**'dan kesim malzemesi
	- **CUTDATA**: **\*.cut** veya **\*.cutd** kesim verileri tablosundan tablo satırı

**Ayrıntılı bilgiler:** Kurma ve işleme kullanıcı el kitabı

# **22.12.1 Kesim verileri işlemcisini açın**

Kesim verileri işlemcisini aşağıdaki gibi açarsınız:

- $\blacktriangleright$  İstenen NC tümcesini düzenleme
- Besleme veya hız için söz dizimi öğesini seçin
	-
- **Kesim verileri işlemcisi** öğesini seçin
- Kumanda, **Kesim verileri işlemcisi** penceresini açar.

## **22.12.2 Kesim verilerini tablolarla hesaplayın**

Tabloları kullanarak kesme verilerini hesaplayabilmek için aşağıdaki gereksinimler karşılanmalıdır:

- **WMAT.tab** tablosu oluşturma
- **TMAT.tab** tablosu oluşturma
- **\*.cut** veya **\*.cutd** tablosu oluşturma
- Alet yönetiminde atanan kesme malzemesi ve kesme verileri tablosu

Kesim verilerini tablolarla aşağıdaki gibi hesaplarsınız:

- ► İstenen NC tümcesini düzenleme
	- **Kesim verileri işlemcisi** öğesini açın
	- **Tabloda kesim verileri etkinleştir** öğesini seçin
	- **Malzeme seçin** öğesinin yardımıyla malzeme seçin
	- **İşletim türünü seçin** öğesinin yardımıyla malzeme-kesim malzemesi kombinasyonunu seçin
	- İstenen devralma değerini seçin

Devral

- **Devral** öğesini seçin
- > Kumanda, NC tümcesinde hesaplanan değerleri kabul eder.

## **Uyarı**

Torna modunda ve freze modunda besleme ve hız özellikleri farklı olduğundan tornalama (#50 / #4-03-1) işletiminde herhangi bir kesme verisini hesaplamak için kesme verileri işlemcisini kullanamazsınız.

Beslemeler, torna işletimi sırasında genellikle devir başına milimetre (mm/1) olarak tanımlanır (**M136**), ama kesim verileri işlemcisi beslemeleri her zaman dakika başına milimetre (mm/dk.) olarak hesaplar. Ayrıca, kesim verileri işlemcisinde yarıçap esas alınır, torna işleminde malzemenin çapı gereklidir.

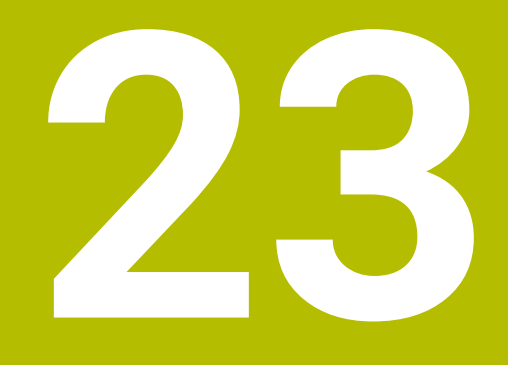

**Simülasyon çalışma alanı**

# **23.1 Temel bilgiler**

#### **Uygulama**

**Programlama** işletim türünde, NC programlarının doğru programlanıp programlanmadığını ve çarpışma olmadan çalışıp çalışmadığını grafik olarak test etmek için **Simülasyon** çalışma alanını kullanabilirsiniz.

**Manuel** ve **Program akışı** işletim türlerinde, kumanda **Simülasyon** çalışma alanında makinenin mevcut sürüş hareketlerini gösterir.

## **Ön koşullar**

- Makineden gelen alet verilerine göre alet tanımları
- Program testi için geçerli parça tanımı **Diğer bilgiler:** ["Ham parçayıBLK FORM ile tanımlama", Sayfa 174](#page-173-0)

#### **Fonksiyon tanımı**

**Programlama** işletim türünde **Simülasyon** çalışma alanı sadece bir NC programı için açılabilir. Çalışma alanını başka bir sekmede açmak isterseniz kumanda onay ister. Sorgu, simülasyon ayarlarına ve etkin simülasyonun durumuna bağlıdır.

**Diğer bilgiler:** ["Simülasyon ayarları penceresi", Sayfa 702](#page-701-0)

Mevcut simülasyon fonksiyonları aşağıdaki ayarlara bağlıdır:

- Seçilen model türü örneğin **2,5D**
- Seçilen model türü, ör. **Orta**
- Seçilen mod, ör. **Makine**

# **Simülasyon çalışma alanındaki semboller**

**Simülasyon** çalışma alanı aşağıdaki sembolleri içerir:

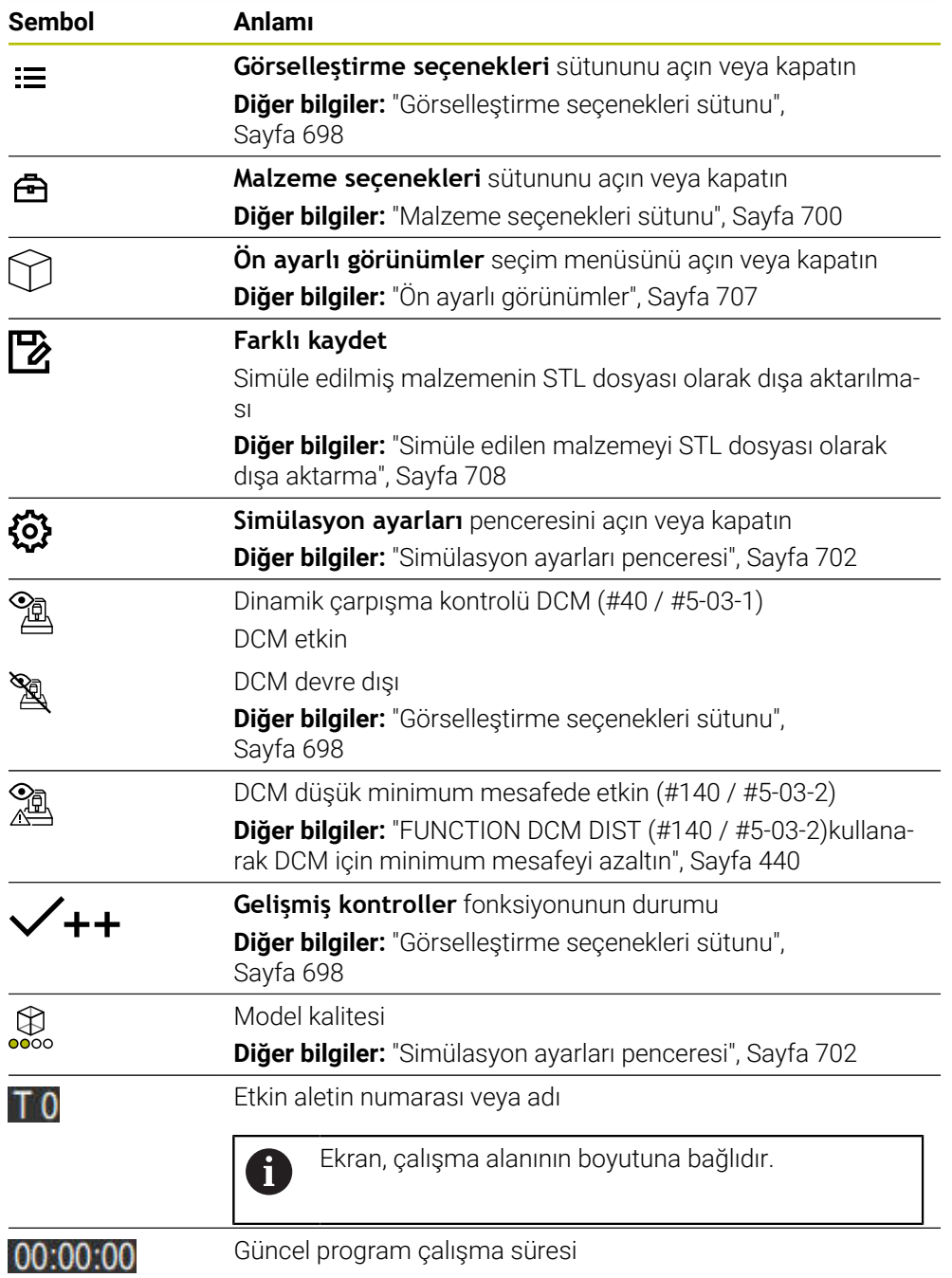

## <span id="page-697-0"></span>**Görselleştirme seçenekleri sütunu**

**Görselleştirme seçenekleri** sütununda aşağıdaki görüntüleme seçeneklerini ve fonksiyonları tanımlayabilirsiniz:

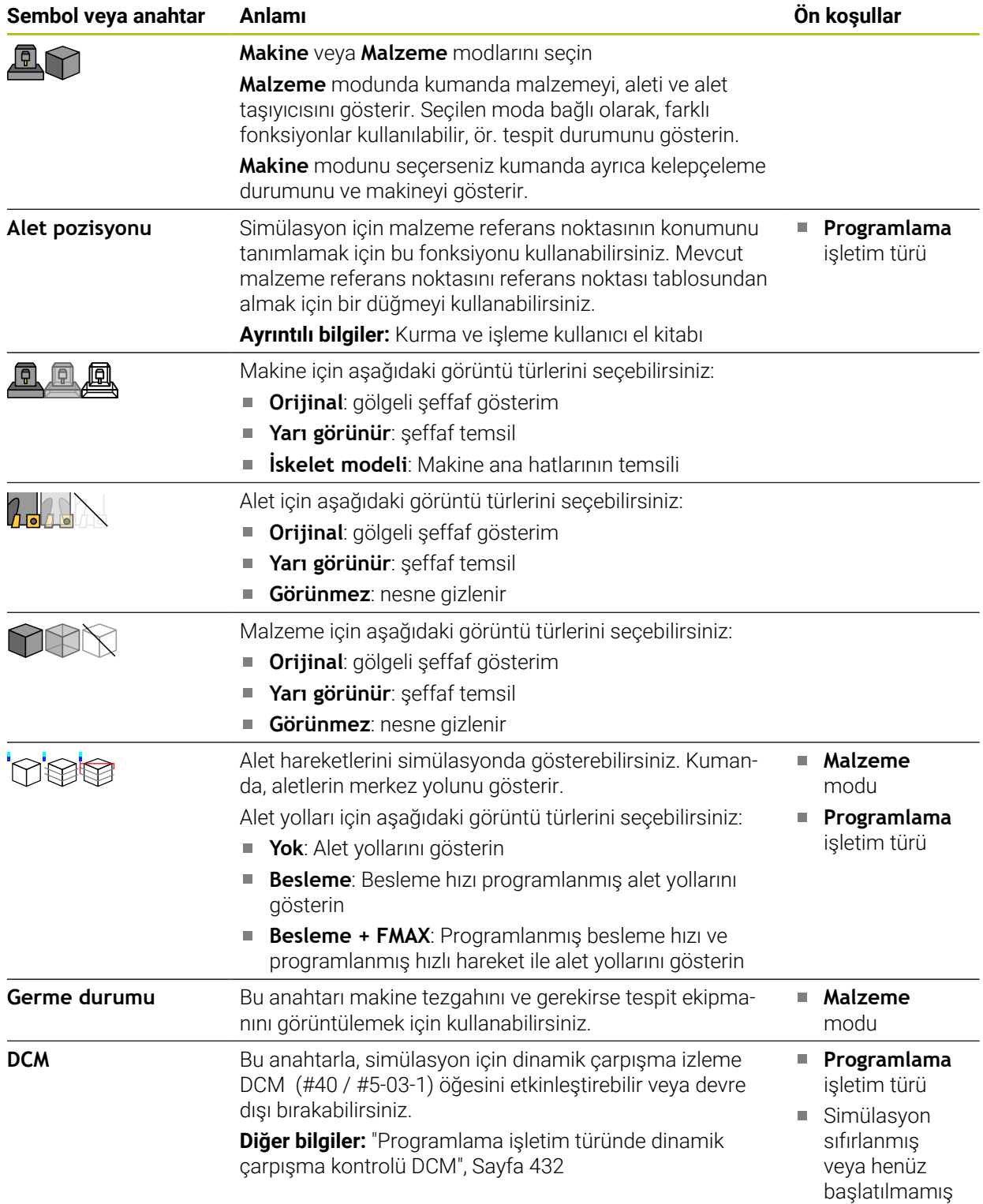

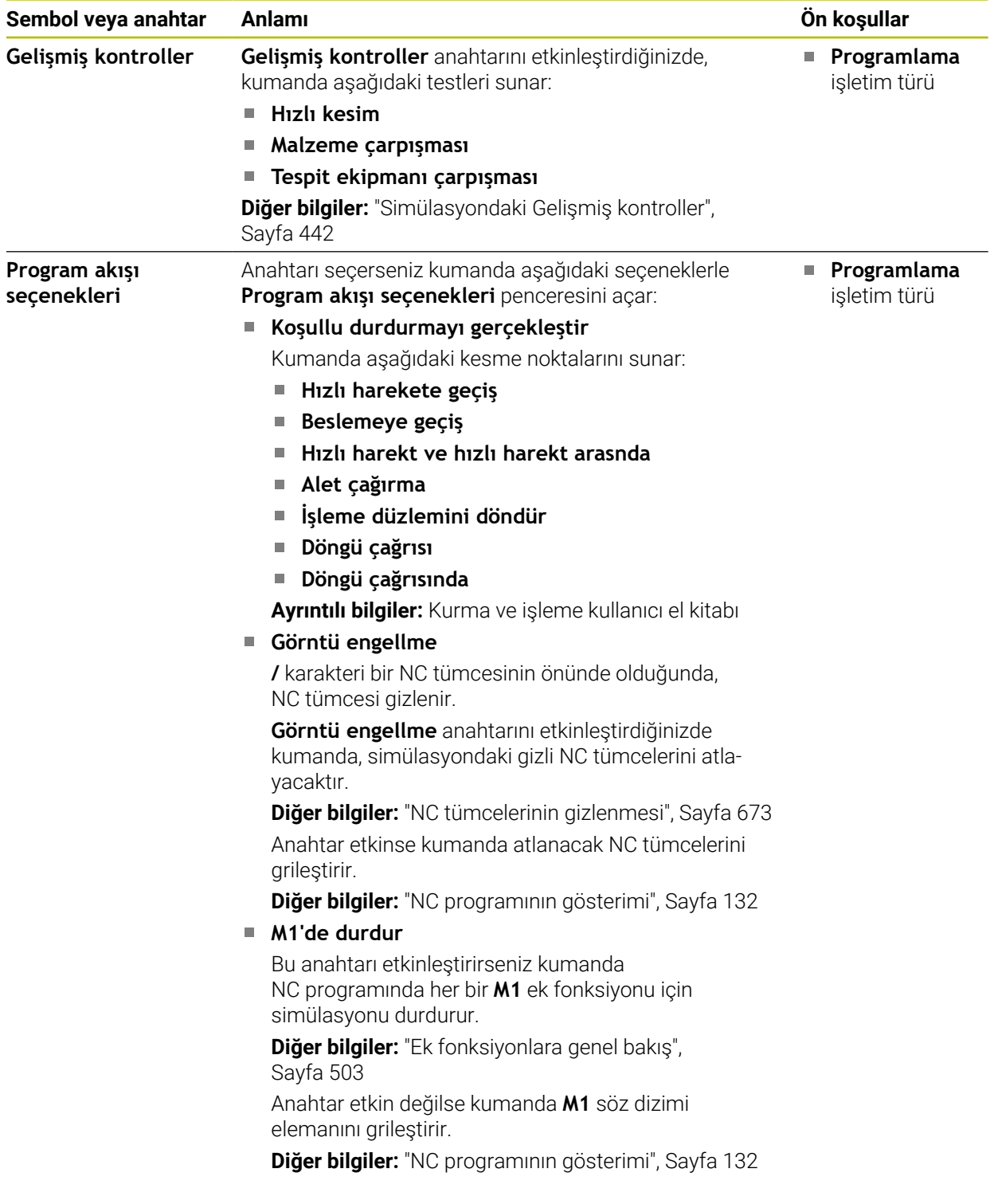

## <span id="page-699-0"></span>**Malzeme seçenekleri sütunu**

**Malzeme seçenekleri** sütununda, malzeme için aşağıdaki simülasyon fonksiyonlarını tanımlayabilirsiniz:

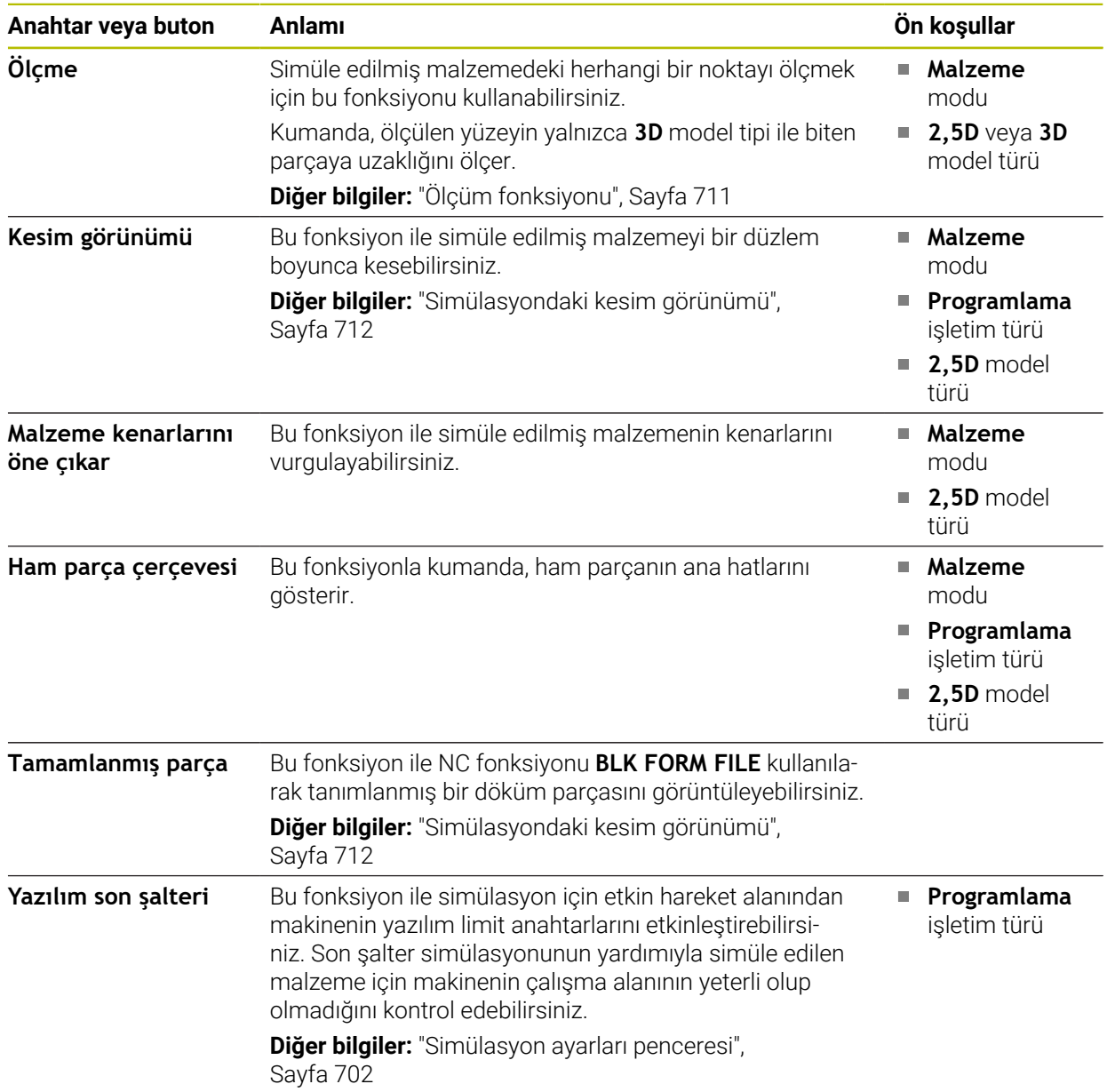

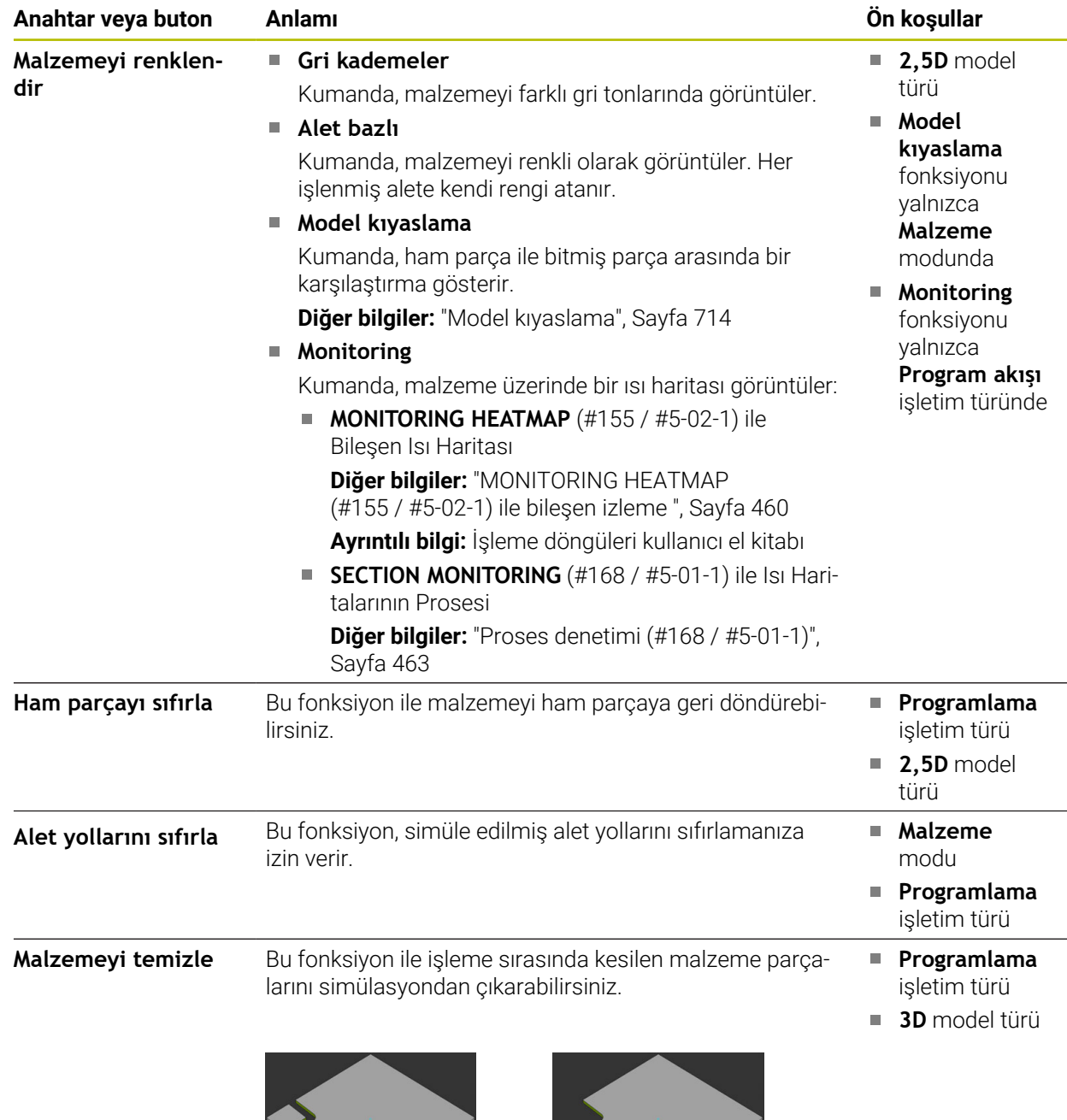

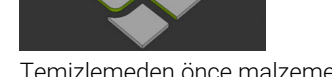

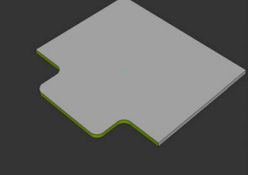

Temizlemeden önce malzeme Temizlendikten sonra malzeme

## <span id="page-701-0"></span>**Simülasyon ayarları penceresi**

**Simülasyon ayarları** penceresi sadece **Programlama** işletim türünde mevcuttur. **Simülasyon ayarları** penceresi aşağıdaki alanları içerir:

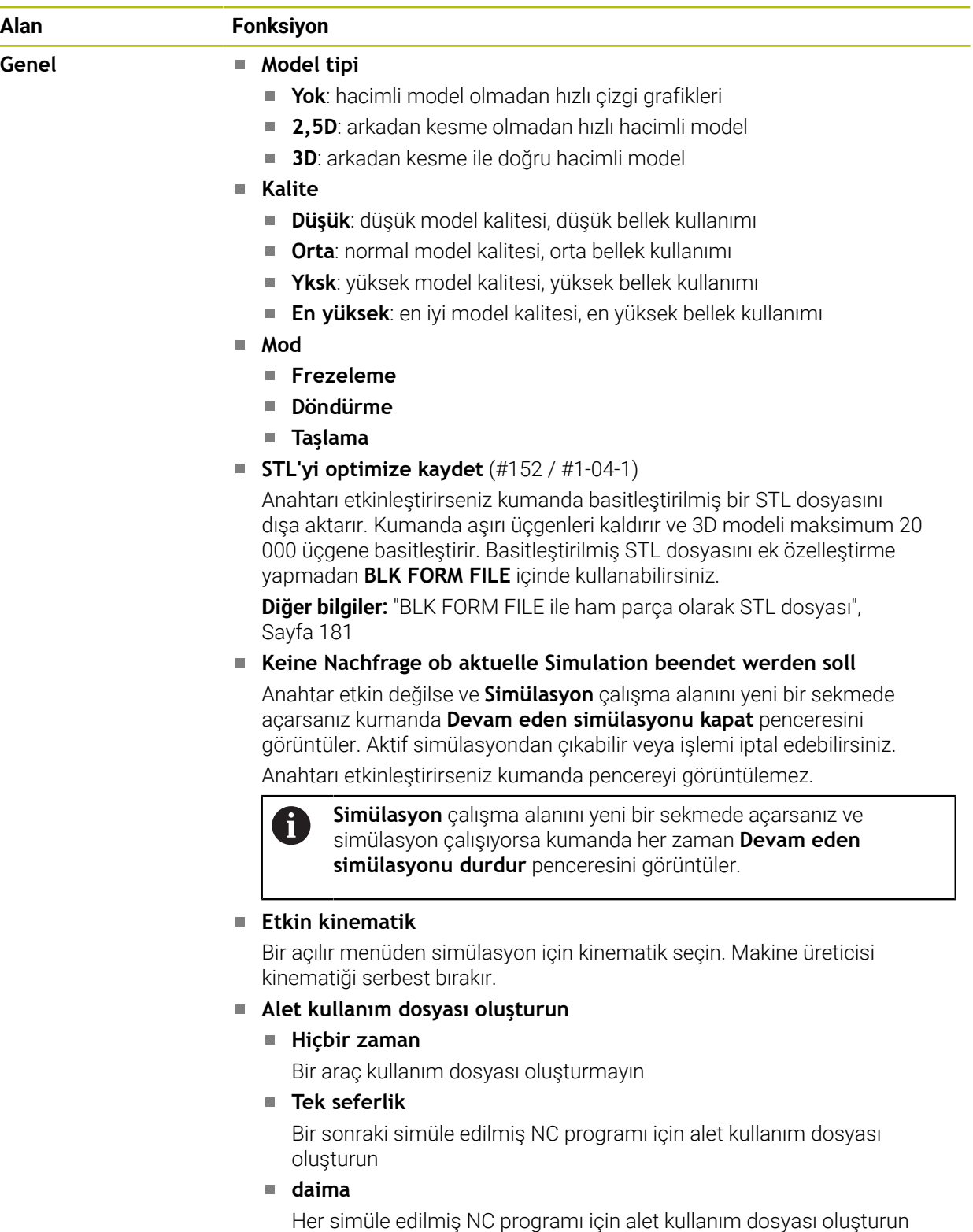

**Ayrıntılı bilgiler:** Kurma ve işleme kullanıcı el kitabı

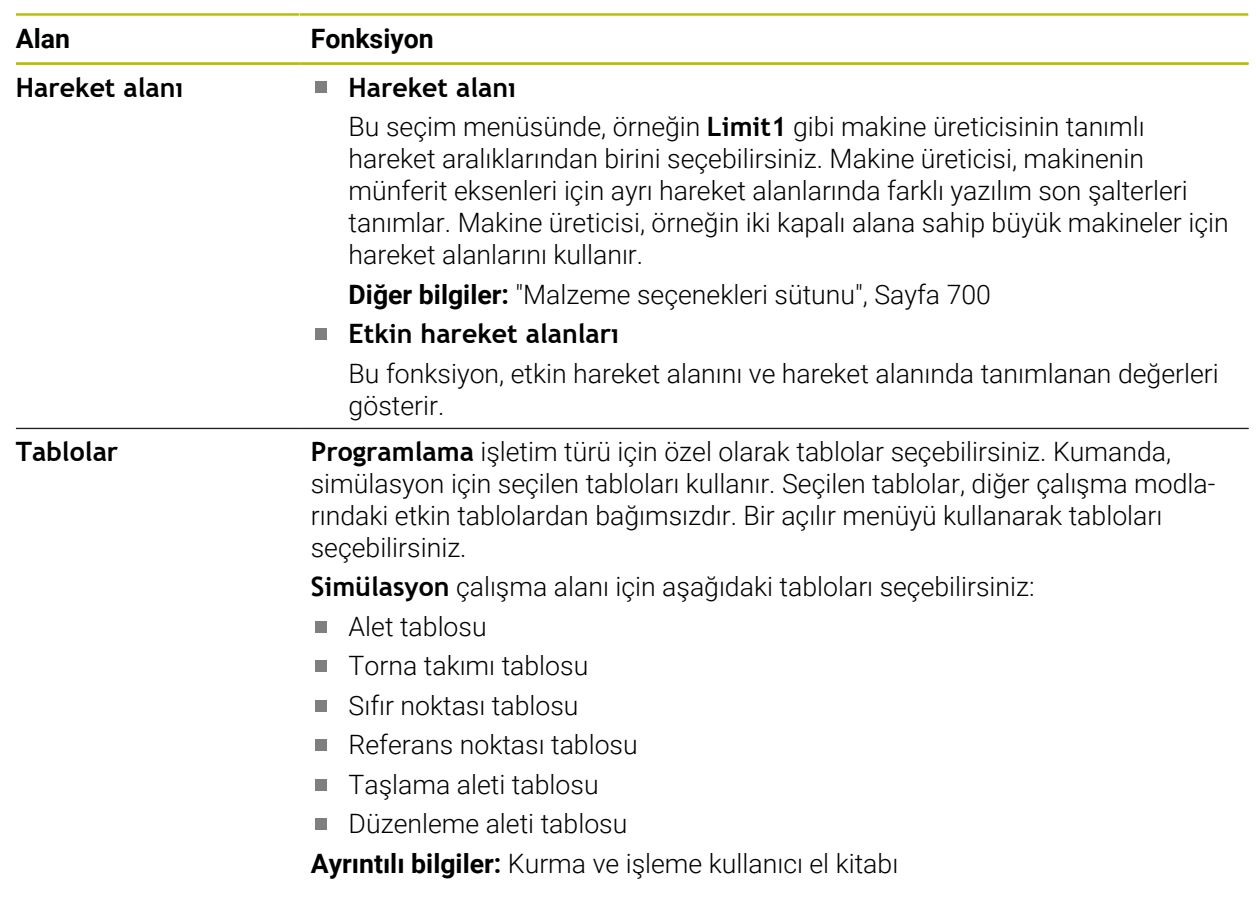

# <span id="page-703-0"></span>**Eylem çubuğu**

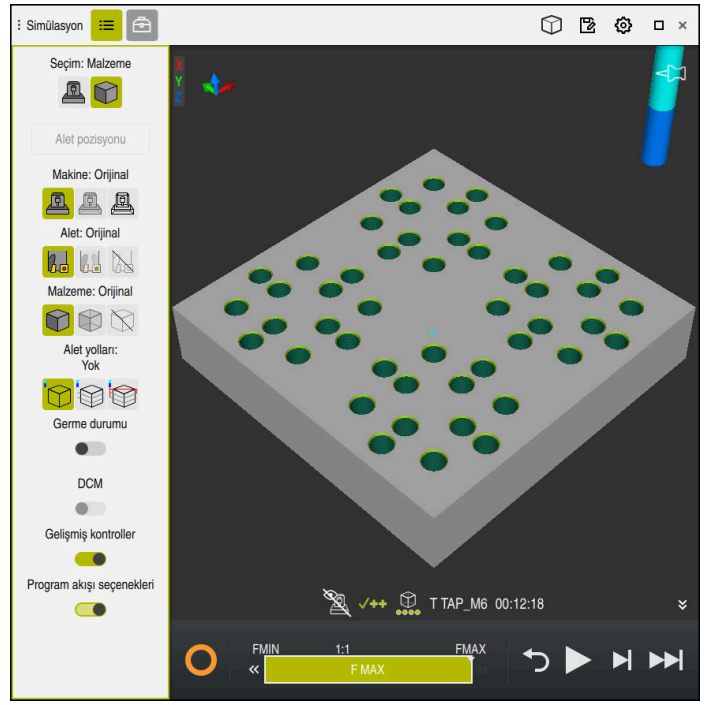

**Programlama** çalışma modundaki **Simülasyon** çalışma alanı

**Programlama** işletim türünde, simülasyondaki NC programlarını test edebilirsiniz. Simülasyon, programlama hatalarını veya çarpışmaları belirlemeye ve işleme sonucunu görsel olarak kontrol etmeye yardımcı olur.

Kumanda, etkin aleti ve işlem çubuğunun üzerinde işlem süresini gösterir.

**Ayrıntılı bilgiler:** Kurma ve işleme kullanıcı el kitabı

Eylem çubuğu aşağıdaki sembolleri içerir:

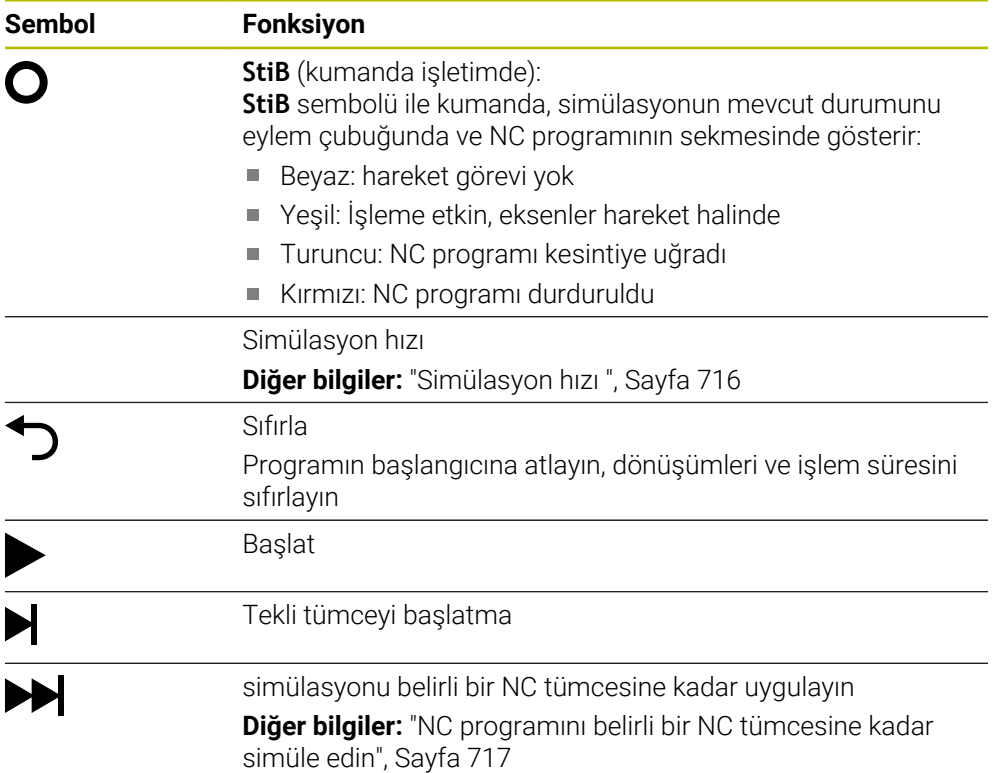

#### **Alet simülasyonu**

Kumanda, simülasyonda alet tablosunun aşağıdaki girişlerini eşler:

- **L**
- **LCUTS**
- **LU**
- **RN**
- **T-ANGLE**
- **R**
- **R2**
- **KINEMATIC**
- **TSHAPE**
- **R** TIP
- Alet tablosundaki delta değeri

Alet tablosundan alınan delta değerleri ile simüle edilen alet artar veya azalır. NC programında delta değerleri olması durumunda alet, simülasyonda hareket eder.

**Diğer bilgiler:** ["Alet uzunluğu ve yarıçap için alet düzeltmesi", Sayfa 372](#page-371-0)

**Ayrıntılı bilgiler:** Kurma ve işleme kullanıcı el kitabı

Kumanda, simülasyondaki torna aleti tablosunun (#50 / #4-03-1) aşağıdaki girişlerini eşler:

- **ZL**
- **XL**
- **YL**
- **RS**
- **T-ANGLE**
- **P-ANGLE**
- **CUTLENGTH**
- **CUTWIDTH**

Alet tablosunda **ZL** ve **XL** sütunları tanımlanmışsa kesici plaka görüntülenir ve temel gövde şematik olarak gösterilir.

**Ayrıntılı bilgiler:** Kurma ve işleme kullanıcı el kitabı

Kumanda, simülasyondaki taşlama aleti tablosunun (#156 / #4-04-1) aşağıdaki girişlerini eşler:

- **R-OVR**
- **LO**
- **B**
- **R\_SHAFT**

**Ayrıntılı bilgiler:** Kurma ve işleme kullanıcı el kitabı Kumanda, aleti aşağıdaki renklerde gösterir:

- Turkuaz: alet uzunluğu
- Kırmızı: kesim uzunluğu ve alet kavramada
- Mavi: kesim uzunluğu ve alet serbest sürüldü

#### **Uyarılar**

## *BILGI*

#### **Dikkat çarpışma tehlikesi!**

SQL komutları içeren bir NC programını simüle ederseniz kumanda gerekirse tablo değerlerinin üzerine yazar. Kumanda tablo değerlerinin üzerine yazarsa bu durum makinenin yanlış konumlandırılmasına neden olabilir. Çarpışma riski vardır.

- NC programını, SQL komutlarının simülasyonda yürütülmeyecek şekilde programlayın
- NC programının başka bir çalışma modunda veya **Simülasyon**'da etkin olduğunu **FN18: SYSREAD ID992 NR16** ile kanıtlayın

Kumanda, dönüş döngüleri (#50 / #4-03-1) sırasında tüm konturu işleyemezse simülasyonda artık malzeme bulunan konumları gösterir. Kumanda, alet yolunu beyaz yerine sarı renkte gösterir ve kalan malzemeyi taratır.

Kumanda, moddan, model kalitesinden ve araç yollarının görüntü türünden bağımsız olarak her zaman sarı araç yollarını ve taramayı gösterir.

# <span id="page-706-0"></span>**23.2 Ön ayarlı görünümler**

## **Uygulama**

**Simülasyon** çalışma alanında, malzemeyi hizalamak için farklı ön ayar görünümleri seçebilirsiniz. Bu, simülasyon için malzemeyi daha hızlı konumlandırmanıza olanak tanır.

#### **Fonksiyon tanımı**

Kumanda aşağıdaki ön ayarlı görünümleri sunar:

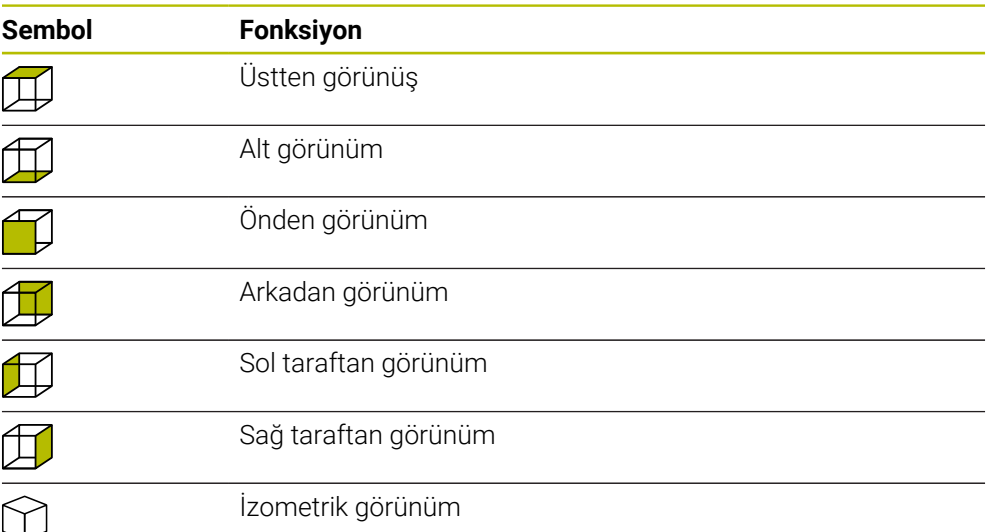

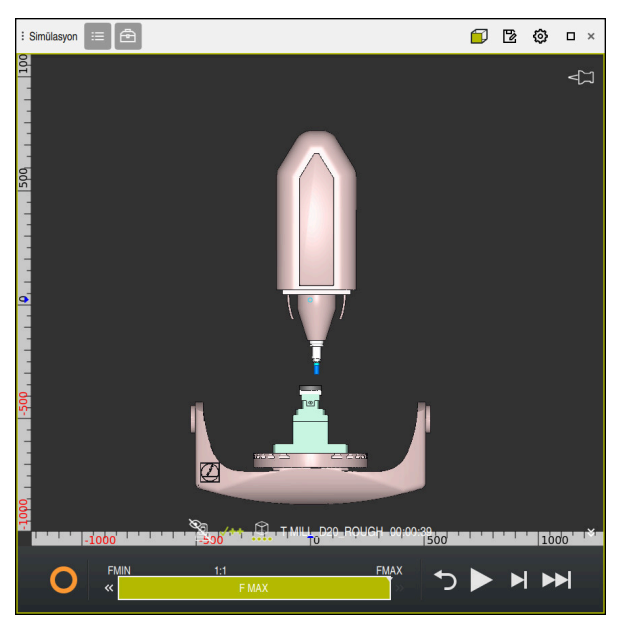

Simüle edilen malzemenin **Makine** modunda önden görünümü

# <span id="page-707-0"></span>**23.3 Simüle edilen malzemeyi STL dosyası olarak dışa aktarma**

## **Uygulama**

Simülasyonda, simüle edilen malzemenin mevcut durumunu STL formatında bir 3D model olarak kaydetmek için **Kaydet** fonksiyonunu kullanabilirsiniz.

3D modelin dosya boyutu, geometrinin karmaşıklığına ve seçilen model kalitesine bağlıdır.

#### **İlgili konular**

- STL dosyasının ham parça olarak kullanılması **Diğer bilgiler:** ["BLK FORM FILE ile ham parça olarak STL dosyası", Sayfa 181](#page-180-0)
- STL dosyasını **CAD Viewer**'a ayarlayın (#152 / #1-04-1) **Ayrıntılı bilgiler:** Kurma ve işleme kullanıcı el kitabı

## **Fonksiyon tanımı**

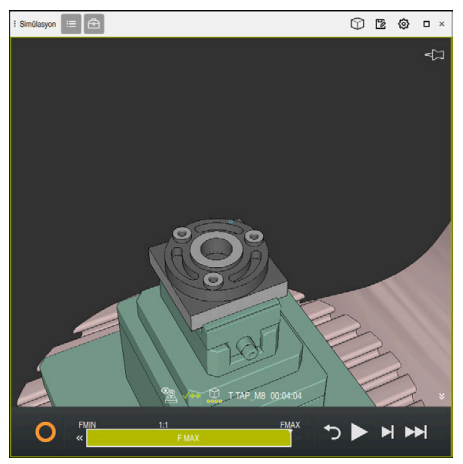

Simüle edilmiş alet

Bu fonksiyonu yalnızca **Programlama** işletim türünde kullanabilirsiniz.

Kumanda yalnızca maksimum 20.000 üçgen sayısına sahip STL dosyalarını görüntüleyebilir. Dışa aktarılan 3D model, model kalitesinin çok yüksek olması nedeniyle çok fazla üçgen içerdiğinde, dışa aktarılan 3D modeli kumanda üzerinde kullanmaya devam edemezsiniz.

Bu durumda simülasyonun model kalitesini düşürün.

**Diğer bilgiler:** ["Simülasyon ayarları penceresi", Sayfa 702](#page-701-0)

**3D ızgara ağı** fonksiyonunu kullanarak da üçgen sayısını azaltabilirsiniz (#152 / #1-04-1).

**Ayrıntılı bilgiler:** Kurma ve işleme kullanıcı el kitabı

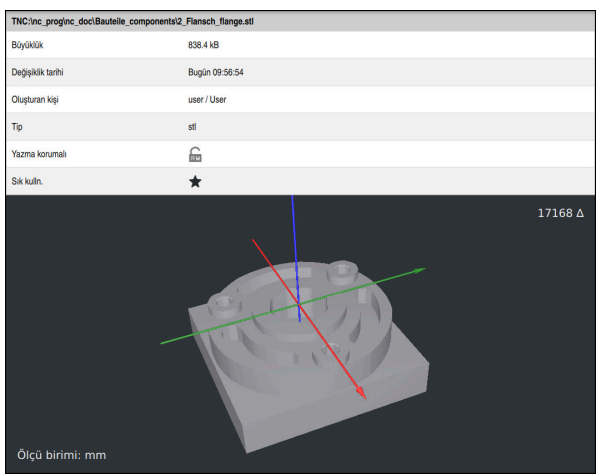

STL dosyası olarak kaydedilen benzetilmiş malzeme

## **23.3.1 Simüle edilmiş malzemeyi bir STL dosyası olarak kaydedin**

Simüle edilmiş bir malzemeyi aşağıdaki gibi bir STL dosyası olarak kaydedersiniz:

▶ Aleti simüle edin

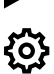

凹

- Gerekirse ayarları seçin
- Gerekirse**STL için optimize edilmiş kaydetmeyi** etkinleştirin (#152 / #1-04-1)
- Kumanda kaydederken STL dosyasını basitleştirir.
- **Kaydet** öğesini seçin
- Kumanda **Farklı kaydet** penceresini açar.
- $\blacktriangleright$  İstediğiniz dosya adını girin
- **Düzenle** öğesini seçin
- > Kumanda oluşturulan STL dosyasını kaydeder.

**Diğer bilgiler:** ["Simülasyon ayarları penceresi", Sayfa 702](#page-701-0)

# <span id="page-710-0"></span>**23.4 Ölçüm fonksiyonu**

#### **Uygulama**

Simüle edilmiş malzemedeki herhangi bir noktayı ölçmek için ölçüm fonksiyonunu kullanabilirsiniz. Kumanda, ölçülen alan hakkında çeşitli bilgiler gösterir.

## **Ön koşul**

**Malzeme** modu

## **Fonksiyon tanımı**

Simüle edilen malzemedeki bir noktayı ölçerken, imleç her zaman o anda seçili yüze oturur.

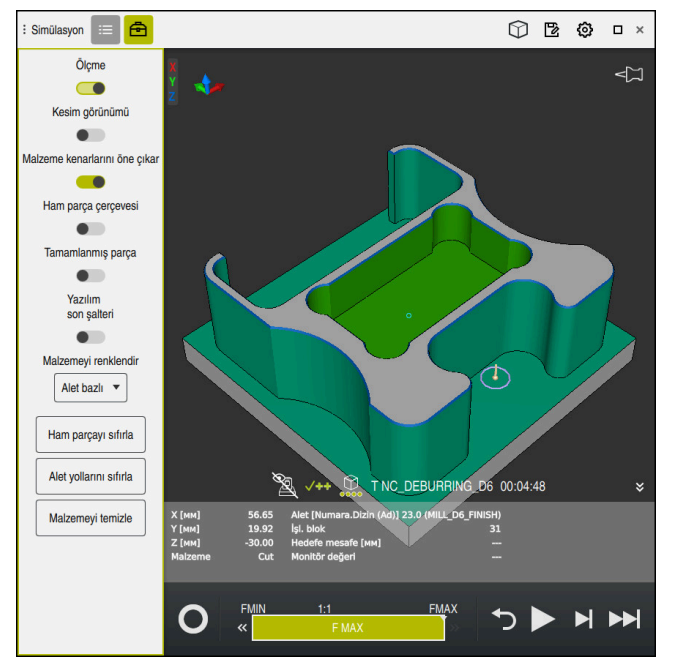

Simüle edilmiş malzeme üzerinde ölçülen nokta

Kumanda, ölçülen alan hakkında aşağıdaki bilgileri gösterir:

- **X**, **Y** ve **Z** eksenlerinde malzeme koordinat sistemine**W-CS** göre ölçülen konumlar **Diğer bilgiler:** ["Malzeme koordinat sistemi W-CS", Sayfa 287](#page-286-0)
- İşlenen yüzeyin durumu
	- **Material Cut** = İşlenmiş yüzey
	- **Material NoCut** = İzlenmemiş yüzey
- $\blacksquare$  İsleme aleti
- NC programındaki yürütülen NC tümcesi
- Ölçülen yüzeyin bitmiş parçaya olan mesafesi
- $\blacksquare$  İzlenen makine bileşenlerinin ilgili değerleri (#155 / #5-02-1)
	- **Ayrıntılı bilgiler:** Kurma ve işleme kullanıcı el kitabı

## <span id="page-711-1"></span>**23.4.1 Ham ve bitmiş parça arasındaki farkı ölçün**

Ham ve bitmiş parça arasındaki farkı şu şekilde ölçersiniz:

- Örneğin **Programlama** gibi bir işletim türü seçin
- **BLK FORM FILE**'da programlanmış ham ve bitmiş parça ile NC programını açın
- **Simülasyon** çalışma alanını açın
- क़
- **Ölçme** anahtarını etkinleştirin

**Model kıyaslama** öğesini seçin

**Alet seçenekleri** sütununu seçin

**Malzemeyi renklendir** seçimli menüsünü seçin

Model kiyaslama

- > Kumanda, BLK FORM FILE fonksiyonunda tanımlanan ham parçayı ve bitmiş parçayı gösterir.
- Simülasyonu başlat
- > Kumanda, malzemeyi simüle eder.
- Simüle edilmiş malzemede istenen noktayı seçin
- Kumanda, simüle edilen malzeme ile bitmiş parça arasındaki boyut farkını gösterir.

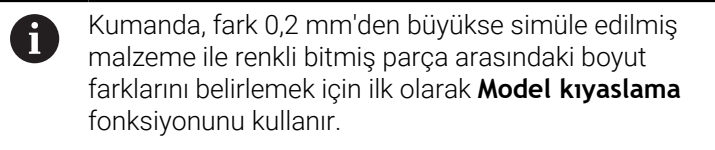

## **Uyarılar**

- Aletleri düzelttiğinizde, düzeltilecek aleti belirlemek için ölçme fonksiyonunu kullanabilirsiniz.
- Simüle edilen malzemede bir hata fark ettiğinizde, buna neden olan NC tümcesini m. belirlemek için ölçüm fonksiyonunu kullanabilirsiniz.

# <span id="page-711-0"></span>**23.5 Simülasyondaki kesim görünümü**

## **Uygulama**

Simüle edilmiş parçayı kesit görünümünde herhangi bir eksen boyunca kesebilirsiniz. Örneğin, simülasyonda delikleri ve arka kesmeleri kontrol edebilirsiniz.

## **Ön koşul**

**Malzeme** modu

#### **Fonksiyon tanımı**

Kesim görünümünü yalnızca **Programlama** işletim türünde kullanabilirsiniz. Kesim düzleminin konumu, hareket ettirilirken simülasyonda yüzde olarak görünür. Kesim düzlemi, kumanda yeniden başlatılana kadar etkin kalır.

## **23.5.1 Kesim düzlemini taşı**

Kesim düzlemini aşağıdaki gibi hareket ettirirsiniz:

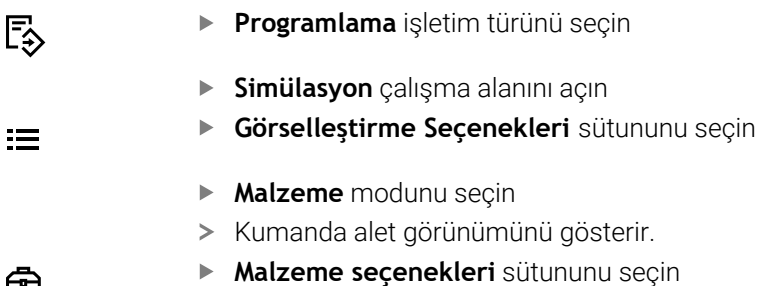

- 虛
- **Kesim görünümü** anahtarını etkinleştirin
- Kumanda **Kesim görünümü** öğesini etkinleştirir.
- Açılır menüyü kullanarak örneğin Z ekseni gibi istediğiniz kesme eksenini seçin
- İstediğiniz yüzdeyi ayarlamak için kaydırma çubuğunu kullanın
- > Kumanda, seçilen kesme ayarlarıyla malzemeyi simüle eder.

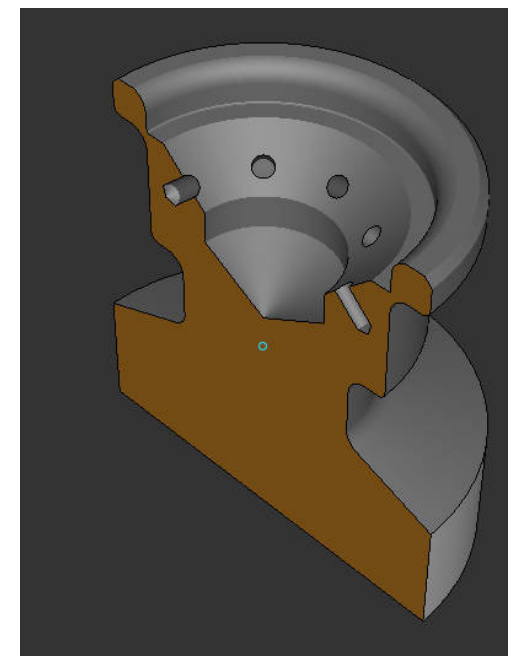

**Kesim görünümü** içinde simüle edilmiş alet

# <span id="page-713-0"></span>**23.6 Model kıyaslama**

#### **Uygulama**

**Model kıyaslama** fonksiyonu ile ham ve bitmiş parçaları STL veya M3D formatında karşılaştırabilirsiniz.

#### **İlgili konular**

Ham ve bitmiş parçayı STL dosyalarıyla programlayın

**Diğer bilgiler:** ["BLK FORM FILE ile ham parça olarak STL dosyası", Sayfa 181](#page-180-0)

## **Ön koşullar**

- Ham ve bitmiş parçanın STL dosyası veya M3D dosyası
- **Malzeme** modu
- **BLK FORM FILE** ile ham madde tanımı  $\blacksquare$

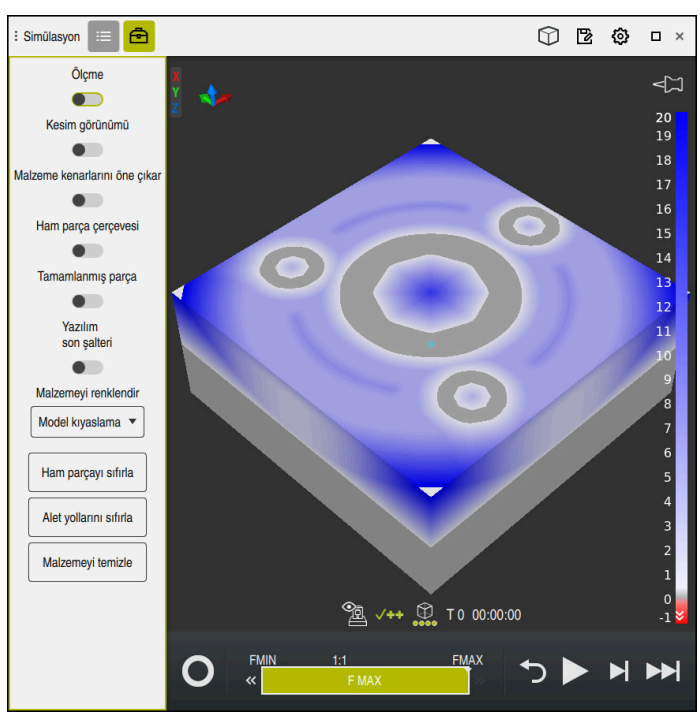

**Fonksiyon tanımı**

Kumanda, kıyaslanan modeller arasındaki malzeme farkını göstermek için **Model kıyaslama** fonksiyonunu kullanır. Kumanda, beyazdan maviye bir gradyandaki malzeme farkını gösterir. Bitmiş parça modelinde ne kadar fazla malzeme varsa mavi renk tonu o kadar koyu olur. Bitmiş parça modelinden malzeme çıkarılmışsa kumanda, malzeme kaldırma işlemini kırmızı olarak gösterir.

#### **Uyarılar**

- Kumanda, fark 0,2 mm'den büyükse simüle edilmiş malzeme ile renkli bitmiş parça arasındaki boyut farklarını belirlemek için ilk olarak **Model kıyaslama** fonksiyonunu kullanır.
- Ham ve bitmiş parça arasındaki tam boyut farkını belirlemek için ölçüm fonksiyonunu kullanın.

**Diğer bilgiler:** ["Ham ve bitmiş parça arasındaki farkı ölçün", Sayfa 712](#page-711-1)

## **23.7 Simülasyon dönme merkezi**

#### **Uygulama**

Varsayılan olarak simülasyonun dönüş merkezi modelin ortasındadır. Yakınlaştırdığınızda, dönüş merkezi her zaman otomatik olarak modelin merkezine taşınır. Simülasyonu tanımlanmış bir nokta etrafında döndürmek istiyorsanız dönme merkezini manuel olarak belirleyebilirsiniz.

## **Fonksiyon tanımı**

**Dönme merkezi** fonksiyonu ile simülasyon için dönüş merkezini manuel olarak ayarlayabilirsiniz.

Duruma bağlı olarak kumanda, **dönme merkezi** sembolünü aşağıdaki gibi görüntüler:

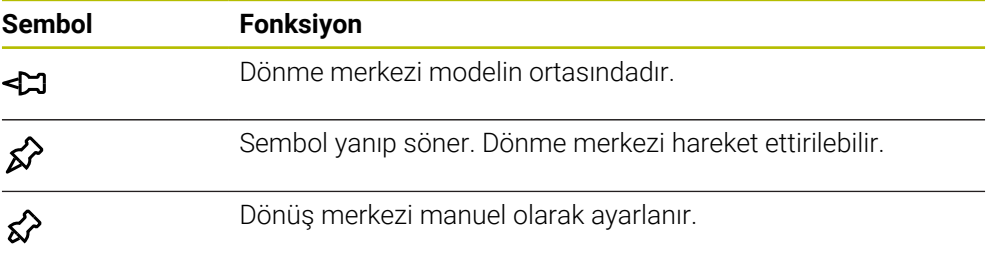

## **23.7.1 Dönme merkezini simüle edilmiş malzemenin bir köşesine yerleştirin**

Dönme merkezini malzemenin bir köşesine aşağıdaki gibi yerleştirirsiniz:

- Örneğin **Programlama** gibi bir işletim türü seçin
- **Simülasyon** çalışma alanını açın
- Dönme merkezi modelin ortasında bulunur.

ଟ୍ୟ

- **Dönme merkezi** öğesini seçin
- Kumanda **dönme merkezi** anahtarını etkinleştirir. Sembol yanıp söner.
- Simüle edilmiş malzemenin köşesini seçin
- Dönme merkezi tanımlanır. Kumanda, ayar için **dönme merkezi** anahtarını etkinleştirir.

# <span id="page-715-0"></span>**23.8 Simülasyon hızı**

#### **Uygulama**

Bir kaydırma çubuğunun yardımıyla simülasyonun hızını istediğiniz gibi seçebilirsiniz.

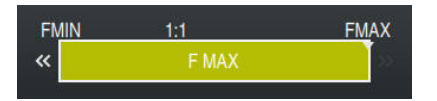

## **Fonksiyon tanımı**

Bu fonksiyonu yalnızca **Programlama** işletim türünde kullanabilirsiniz.

Simülasyon hızı varsayılan olarak **FMAX**'dır. Simülasyon hızını değiştirirseniz kumanda yeniden başlatılana kadar değişiklik etkin kalır.

Simülasyon hızını hem simülasyon öncesinde hem de simülasyon sırasında değiştirebilirsiniz.

Kumanda aşağıdaki seçenekleri sunar:

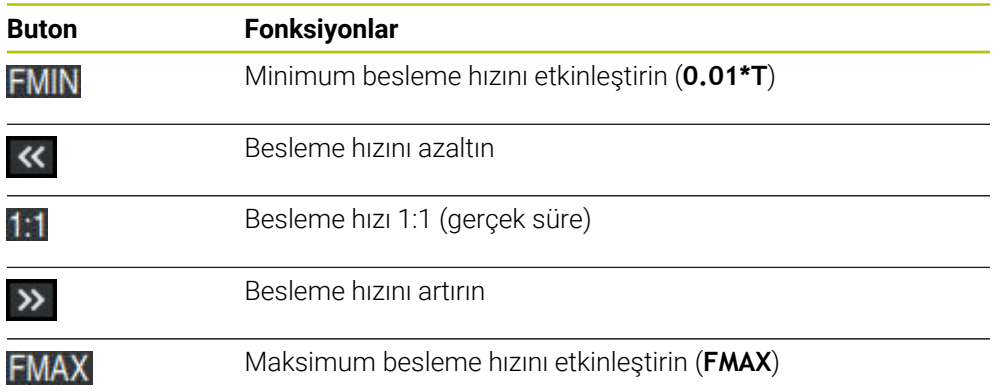

## <span id="page-716-0"></span>**23.9 NC programını belirli bir NC tümcesine kadar simüle edin**

#### **Uygulama**

NC programında kritik bir noktayı kontrol etmek istiyorsanız NC programını seçtiğiniz bir NC tümcesine kadar simüle edebilirsiniz. Simülasyonda NC tümcesine ulaşıldığında, kumanda simülasyonu otomatik olarak durdurur. NC tümcesinden başlayarak simülasyona örneğin **tekli tumce** öğesinde veya daha düşük bir besleme hızıyla devam edebilirsiniz.

#### **İlgili konular**

Eylem çubuğundaki seçenekler

**Diğer bilgiler:** ["Eylem çubuğu", Sayfa 704](#page-703-0)

■ Simülasyon hızı **Diğer bilgiler:** ["Simülasyon hızı ", Sayfa 716](#page-715-0)

#### **Fonksiyon tanımı**

Bu fonksiyonu yalnızca **Programlama** işletim türünde kullanabilirsiniz.

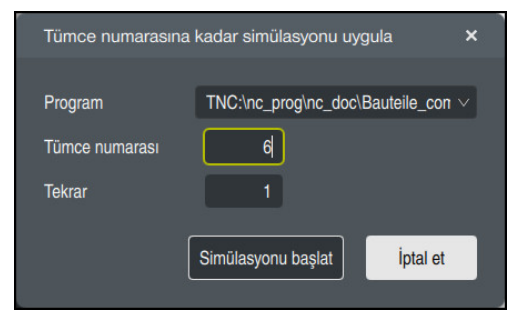

Tanımlı NC tümcesi ile **Tümce numarasına kadar simülasyonu uygula** penceresi

**Tümce numarasına kadar simülasyonu uygula** penceresinde aşağıdaki ayar seçeneklerini kullanabilirsiniz:

#### **Program**

Bu alanda, etkin ana programda veya çağrılan bir programda bir NC tümcesine kadar simülasyon yapmak isteyip istemediğinizi seçmek için bir seçim menüsü kullanabilirsiniz.

**Tümce numarası**

**Tümce numarası** alanına simüle etmek istediğiniz NC tümcesinin numarasını girin. NC tümcesinin numarası, **Program** alanında seçilen NC programını ifade eder.

**Tekrar**

İstenen NC tümcesi bir program bölümü tekrarı içindeyse bu alanı kullanın. Bu alana, program bölümü tekrarının hangi çalıştırmasını simüle etmek istediğinizi girin.

Alana **Tekrar 1** veya **0** girdiğinizde, kumanda program bölümünün ilk işletimine kadar simüle eder (0 tekrar).

**Diğer bilgiler:** ["Program bölümü-tekrarlar", Sayfa 269](#page-268-0)

## **23.9.1 NC programını belirli bir NC tümcesine kadar simüle edin**

Belirli bir NC tümcesine kadar aşağıdaki gibi simüle edersiniz:

- **Simülasyon** çalışma alanını açın
- ÞH
- **Tümce numarasına kadar simülasyonu uygula** öğesini seçin
- Kumanda, **Tümce numarasına kadar simülasyonu uygula** penceresini açar.
- **Program** alanındaki açılır menüyü kullanarak ana programı veya çağrılan programı belirleyin
- **Tümce numarası** alanına gerekli NC tümcesinin numarasını girin
- Bir program bölümü tekrarı olması durumunda, program bölümü tekrarının çalışma numarasını **Tekrar** alanına girin

Simülasyonu başlat

**Simülasyonu başlat** öğesini seçin Kumanda, seçilen NC tümcesine kadar malzemeyi simüle eder.

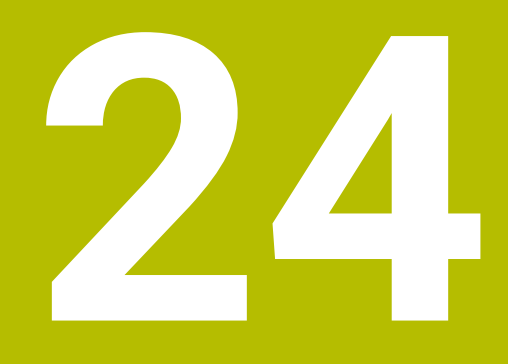

**Palet işleme ve iş listesi**

# **24.1 Temel bilgiler**

61

Makine el kitabını dikkate alın!

Palet yönetimi, makineye bağlı bir fonksiyondur. Aşağıda standart fonksiyon çerçevesi tanımlanmıştır.

Palet tabloları (**.p**) genel olarak palet değiştiricili işleme merkezlerinde kullanılır. Bu aşamada palet tabloları çeşitli paletleri (PAL), opsiyonel olarak gergileri (FIX) ve ilgili NC programlarını (PGM) çağırır. Palet tabloları tanımlı tüm referans noktalarını ve sıfır noktası tablolarını etkinleştirir.

Palet tablolarını palet değiştirici olmadan, farklı referans noktalı NC programlarını sadece tek bir **NC başlat** ile arka arkaya işlemek için kullanabilirsiniz. Bu uygulamaya görev listesi de denir.

Hem palet tablolarını hem de görev listelerini alet bazlı olarak işleyebilirsiniz. Kumanda, alet değişimini ve dolayısıyla işleme süresini azaltır.

**Diğer bilgiler:** ["Alete yönelik işleme", Sayfa 730](#page-729-0)

## **24.1.1 Palet sayacı**

Kumanda üzerinden bir palet sayacı tanımlayabilirsiniz. Böylelikle, ör. otomatik malzeme değişimi ile palet işleme sırasında üretilen parça sayısını değişken olarak tanımlayabilirsiniz.

Bunu yapmak için palet tablosunun **TARGET** sütununda bir nominal değer tanımlayın. Kumanda, nominal değere ulaşılana kadar bu paletin NC programlarını tekrarlar.

Varsayılan olarak işlenen her NC programı gerçek değeri 1 artırır. Ör. bir NC programı birden fazla malzeme üretiyorsa değeri palet tablosunun **COUNT** sütununda tanımlayın.

**Diğer bilgiler:** ["Palet tablosu \\*.p", Sayfa 767](#page-766-0)

Kumanda, **Görev listesi** çalışma alanında tanımlanan nominal değeri ve güncel gerçek değeri gösterir.

**Diğer bilgiler:** ["Palet tablosuna ilişkin bilgiler", Sayfa 721](#page-720-0)

# <span id="page-719-0"></span>**24.2 Görev listesi çalışma alanı**

## **24.2.1 Temel bilgiler**

## **Uygulama**

**Görev listesi** çalışma alanında palet tablolarını düzenleyebilir ve işleyebilirsiniz.

#### **İlgili konular**

- Bir palet tablosunun içeriği **Diğer bilgiler:** ["Palet tablosu \\*.p", Sayfa 767](#page-766-0)
- Paletler için **Form** çalışma alanı **Diğer bilgiler:** ["FormPaletler için çalışma alanı", Sayfa 728](#page-727-0)
- Alete yönelik işleme **Diğer bilgiler:** ["Alete yönelik işleme", Sayfa 730](#page-729-0)
# **Ön koşul**

Yazılım Seçeneği Batch Process Manager (#154 / #2-05-1) Batch Process Manager, palet yönetiminin bir uzantısıdır. Batch Process Manager ile **Görev listesi** çalışma alanının tüm fonksiyonlarını elde edersiniz.

# **Fonksiyon tanımı**

Kumanda, palet tablosunun münferit satırlarını ve **Görev listesi** çalışma alanındaki durumu gösterir.

**Diğer bilgiler:** ["Palet tablosuna ilişkin bilgiler", Sayfa 721](#page-720-0)

**Düzenle** anahtarını etkinleştirdiğinizde, yeni bir tablo satırı eklemek için eylem çubuğundaki **Satır ekle** düğmesini kullanabilirsiniz.

**Diğer bilgiler:** ["Satır ekle penceresi", Sayfa 723](#page-722-0)

**Programlama** ve **Program akışı** işletim modlarında bir tablo paleti açtığınızda, kumanda, **Görev listesi** çalışma alanını otomatik olarak görüntüler. Bu çalışma alanını kapatamazsınız.

## <span id="page-720-0"></span>**Palet tablosuna ilişkin bilgiler**

Bir palet tablosu açarsanız kumanda, aşağıdaki **Görev listesi** çalışma alanında aşağıdaki bilgileri görüntüler:

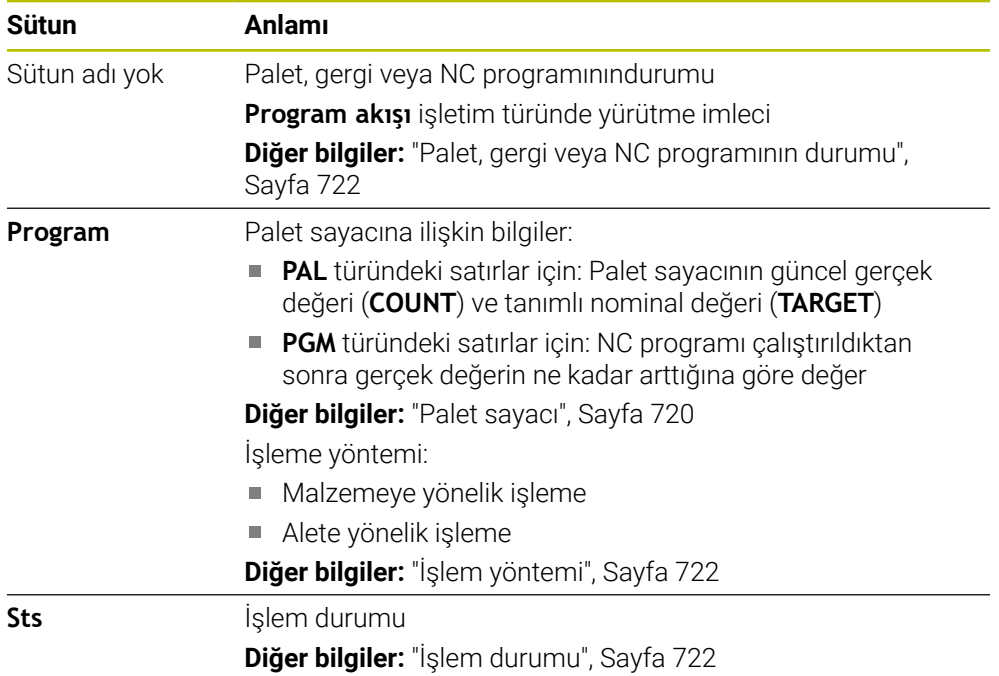

#### <span id="page-721-0"></span>**Palet, gergi veya NC programının durumu**

Kumanda, durumu aşağıdaki sembollerle gösterir:

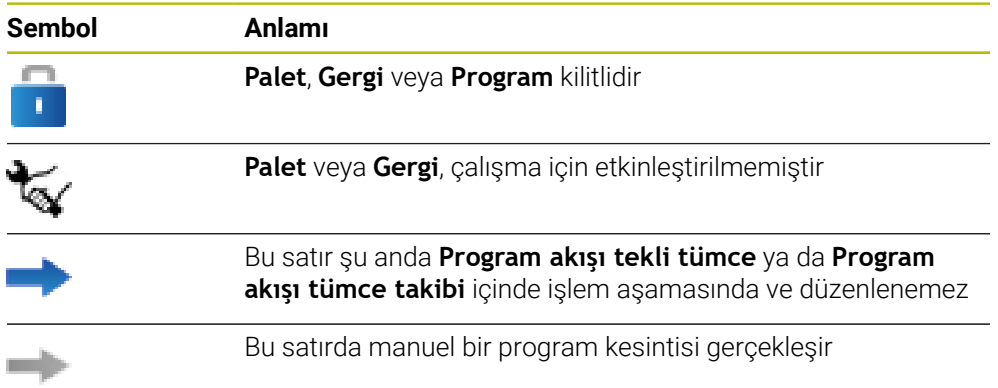

# <span id="page-721-1"></span>**İşlem yöntemi**

Kumanda, işlem yöntemini aşağıdaki sembollerle gösterir:

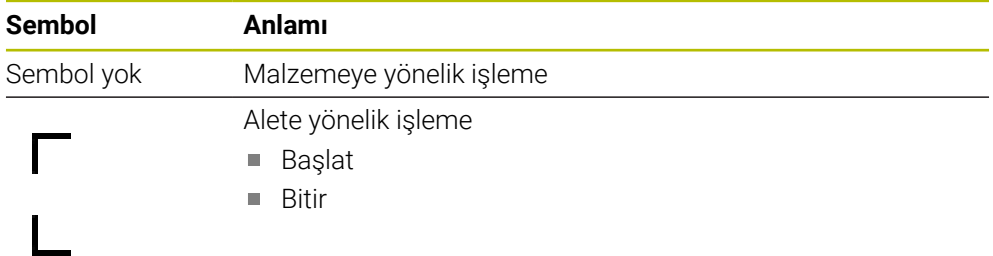

#### <span id="page-721-2"></span>**İşlem durumu**

Kumanda, program akışı sırasında işlem durumunu günceller. Kumanda, işlem durumunu aşağıdaki sembollerle gösterir:

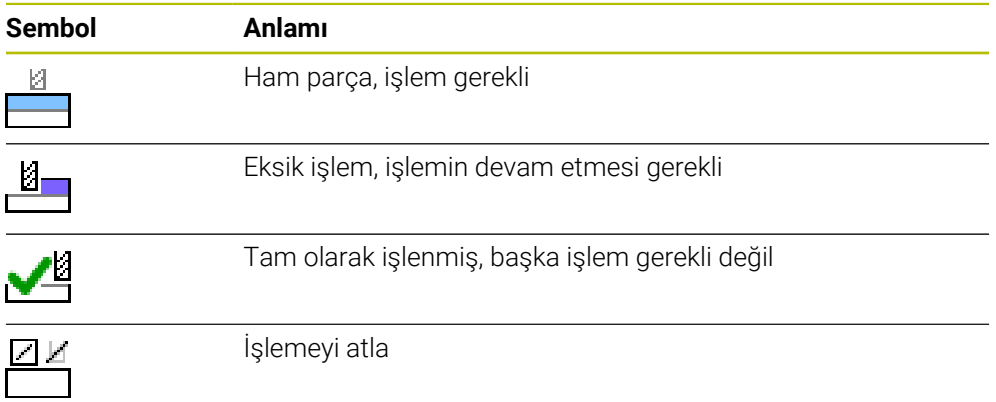

## **Satır ekle penceresi**

<span id="page-722-0"></span>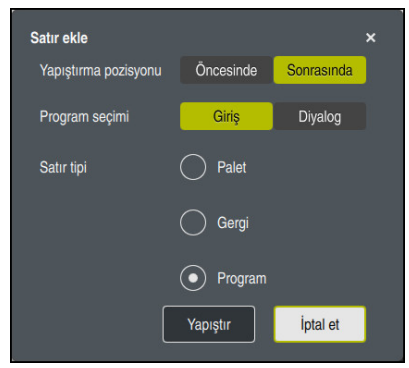

**Program** seçimli **Satır ekle** penceresi

**Satır ekle** penceresi aşağıdaki ayarları içerir:

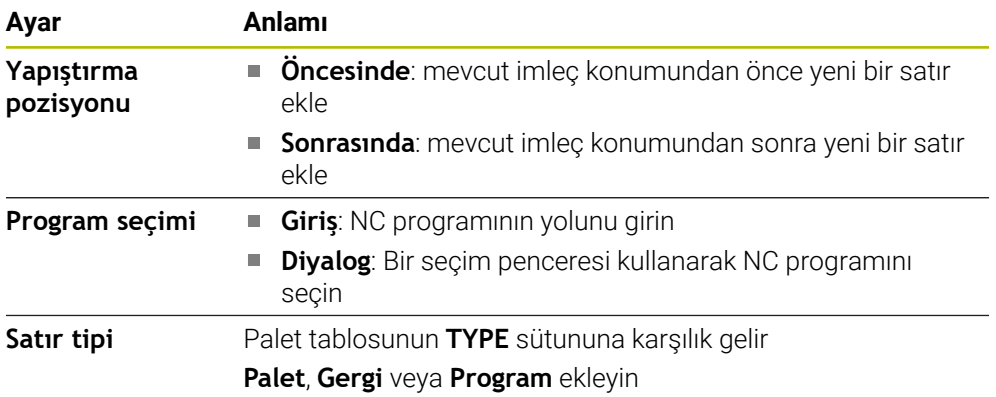

**Form** çalışma alanında bir satırın içeriğini ve ayarlarını düzenleyebilirsiniz. **Diğer bilgiler:** ["FormPaletler için çalışma alanı", Sayfa 728](#page-727-0)

### **Program akışı işletim türü**

**Görev listesi** çalışma alanına ek olarak **Program** çalışma alanını da açabilirsiniz. Bir NC programı içeren bir tablo satırı seçildiğinde, kumanda, içeriği **Program** çalışma alanında gösterir.

Kumanda, hangi tablo satırının işlenmek üzere işaretlendiğini veya şu anda işlenmekte olduğunu göstermek için yürütme imlecini kullanır.

Yürütme imlecini palet tablosunun mevcut olarak seçili olan satırına taşımak için **GOTO Cursor** butonunu kullanın.

**Diğer bilgiler:** ["Herhangi bir NC tümcesi için tümce ilerlemesini yürütün", Sayfa 724](#page-723-0)

# <span id="page-723-0"></span>**Herhangi bir NC tümcesi için tümce ilerlemesini yürütün**

Bir NC tümcesi için tümce ilerlemesini aşağıdaki gibi gerçekleştirebilirsiniz:

- **Program akışı** işletim türündeki palet tablosunu açın
- **Program** çalışma alanını açın
- İstenen tablo satırını NC programı ile seçin ь
	- **GOTO Cursor** öğesini seçin
	- > Kumanda, yürütme imleci ile tablo satırını işaretler.
	- Kumanda, **Program** çalışma alanında NC programının içeriğini gösterir.
	- **▶ İstenen NC tümcesini seçin**

Tumce girsi

GOTO<br>Cursor

- **Tumce girsi** seçin
- Kumanda, NC tümcesinin değerleri ile **Tumce girsi** penceresini açar.

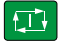

- **NC başlat** tuşuna basın
- Kumanda tümce ilerlemesi işlemini başlatır.

# **Uyarılar**

- **Program akışı** işletim türünde bir palet tablosunu açtıktan sonra artık bu palet tablosunu **Programlama** işletim türünde düzenleyemezsiniz.
- Makine üreticisi, program çalışırken palet tablosunu düzenleyip düzenleyemeyeceğinizi belirlemek için **editTableWhileRun** (no. 202102) makine parametresini kullanır.
- Makine üreticisi, bir palet tablosu işlerken kontrolün program çalışmasını ne zaman durduracağını belirlemek için **stopAt** (no. 202101) makine parametresini kullanır.
- İsteğe bağlı **resumePallet** (no. 200603) makine parametresi ile makine üreticisi, kumandanın bir hata mesajından sonra program çalışmasına devam edip etmeyeceğini tanımlar.
- İsteğe bağlı makine parametresi **failedCheckReact** (no. 202106) ile kumandanın hatalı aleti mi yoksa program çağrılarını mı kontrol edeceğini tanımlarsınız.
- İsteğe bağlı makine parametresi **failedCheckImpact** (no. 202107) ile yanlış bir alet veya NC programının program çağrısı durumunda kumandanın, gergiyi veya paleti atlayıp atlamayacağını belirlersiniz.

## **Uygulama**

**Batch Process Manager** ile üretim görevlerinin planlaması takım tezgahında yapılabilir.

Batch Process Manager ile kumanda, **Görev listesi** çalışma alanında aşağıdaki bilgileri de gösterir:

- Makinede gerekli manuel müdahalelerin zamanı
- NC programlarının süresi
- Aletlerin mevcut olma durumu
- NC programının hatasız olma durumu

### **İlgili konular**

- **Görev listesi** çalışma alanı **Diğer bilgiler:** ["Görev listesi çalışma alanı", Sayfa 720](#page-719-1)
- Palet tablosunu **Form** çalışma alanıyla düzenleyin **Diğer bilgiler:** ["FormPaletler için çalışma alanı", Sayfa 728](#page-727-0)
- Palet tablosunun içeriği **Diğer bilgiler:** ["Palet tablosu \\*.p", Sayfa 767](#page-766-0)

# **Ön koşullar**

- Yazılım Seçeneği Batch Process Manager (#154 / #2-05-1) Batch Process Manager, palet yönetiminin bir uzantısıdır. Batch Process Manager ile **Görev listesi** çalışma alanının tüm fonksiyonlarını elde edersiniz.
- Alet kullanım denetimi etkin Tüm bilgileri almak için alet kullanım kontrolü fonksiyonu etkinleştirilip devreye alınmalıdır!

**Ayrıntılı bilgiler:** Kurma ve işleme kullanıcı el kitabı

### **Fonksiyon tanımı**

| : Görev listesi                                       |         |                  |                                 |                         |        |      |       | $\Box$                     |  |  |  |  |
|-------------------------------------------------------|---------|------------------|---------------------------------|-------------------------|--------|------|-------|----------------------------|--|--|--|--|
| 1<br>TNC:\nc_prog\nc_doc\Pallet\PYRAMIDE_Haus_House.P |         |                  |                                 |                         |        |      |       |                            |  |  |  |  |
| Sonraki man. müdahale:                                |         |                  |                                 |                         |        |      |       |                            |  |  |  |  |
| 3m 10s                                                |         |                  |                                 |                         |        |      |       |                            |  |  |  |  |
| Gerekli manüel müdahaleler                            |         |                  | Obje                            |                         |        |      | Süre  |                            |  |  |  |  |
| Takım tablada değil                                   |         |                  | NC_SPOT_DRILL_D16 (205)         |                         |        |      | 12:57 |                            |  |  |  |  |
| Takım tablada değil                                   |         |                  | $\mathbf{2}$<br>DRILL_D16 (235) |                         |        |      | 12:58 |                            |  |  |  |  |
| Takım tablada değil                                   |         |                  |                                 | NC_SPOT_DRILL_D16 (205) |        |      |       | 13:01                      |  |  |  |  |
|                                                       | Program |                  | Süre                            | Son                     | Rf.nk. | Alet | Pgm   | Dm                         |  |  |  |  |
| →<br>$\Box$ Palet:                                    |         | 16m 20s          |                                 |                         |        |      | X J   |                            |  |  |  |  |
| Haus_house.h                                          |         | 4m <sub>5s</sub> |                                 | 12:58                   |        |      |       | ≝                          |  |  |  |  |
| Haus_house.h                                          |         | 4m <sub>5s</sub> |                                 | 13:02                   |        | x    |       | $\overline{\phantom{a}}^3$ |  |  |  |  |
| Haus house.h                                          |         | $4m$ 5s          |                                 | 3<br>13:06              |        | x    |       | $\frac{13}{2}$             |  |  |  |  |
| L Haus house.h                                        |         | $4m$ 5s          |                                 | 13:10                   |        | ×    |       | ∸                          |  |  |  |  |
| TNC:\nc_prog\RESET.H                                  |         | 0s               |                                 | 13:10                   |        |      |       | $^{\circ}$                 |  |  |  |  |
|                                                       |         |                  |                                 |                         |        |      |       |                            |  |  |  |  |
|                                                       |         |                  |                                 |                         |        |      |       |                            |  |  |  |  |
|                                                       |         |                  |                                 |                         |        |      |       |                            |  |  |  |  |
| Satır ekle                                            | 4       |                  |                                 |                         |        |      |       |                            |  |  |  |  |
|                                                       |         |                  |                                 |                         |        |      |       |                            |  |  |  |  |

**Batch Process Manager** (#154 / #2-05-1) ile **Görev listesi** çalışma alanı

Batch Process Manager ile **Görev listesi** çalışma alanı aşağıdaki alanları gösterir:

1 Dosya bilgi çubuğu

Dosya bilgi çubuğunda kumanda, palet tablosunun yolunu gösterir.

- 2 Gerekli manuel müdahaleler hakkında bilgi
	- Bir sonraki manuel müdahaleye kadar geçen süre
	- Müdahale türü
	- $\blacksquare$  **ilgili** nesne
	- Manuel müdahale zamanı
- 3 Palet tablosu bilgileri ve durumu

**Diğer bilgiler:** ["Palet tablosuna ilişkin bilgiler", Sayfa 727](#page-726-0)

4 Eylem çubuğu

**Düzenle** anahtarı etkin olduğunda yeni satır ekleyebilirsiniz.

**Düzenle** anahtarı devre dışı olduğunda, **Program akışı** işletim türünde dinamik çarpışma izleme DCM (#40 / #5-03-1) ile palet tablosundaki tüm NC programlarını kontrol edebilirsiniz.

#### <span id="page-726-0"></span>**Palet tablosuna ilişkin bilgiler**

Bir palet tablosu açarsanız kumanda, aşağıdaki **Görev listesi** çalışma alanında aşağıdaki bilgileri görüntüler:

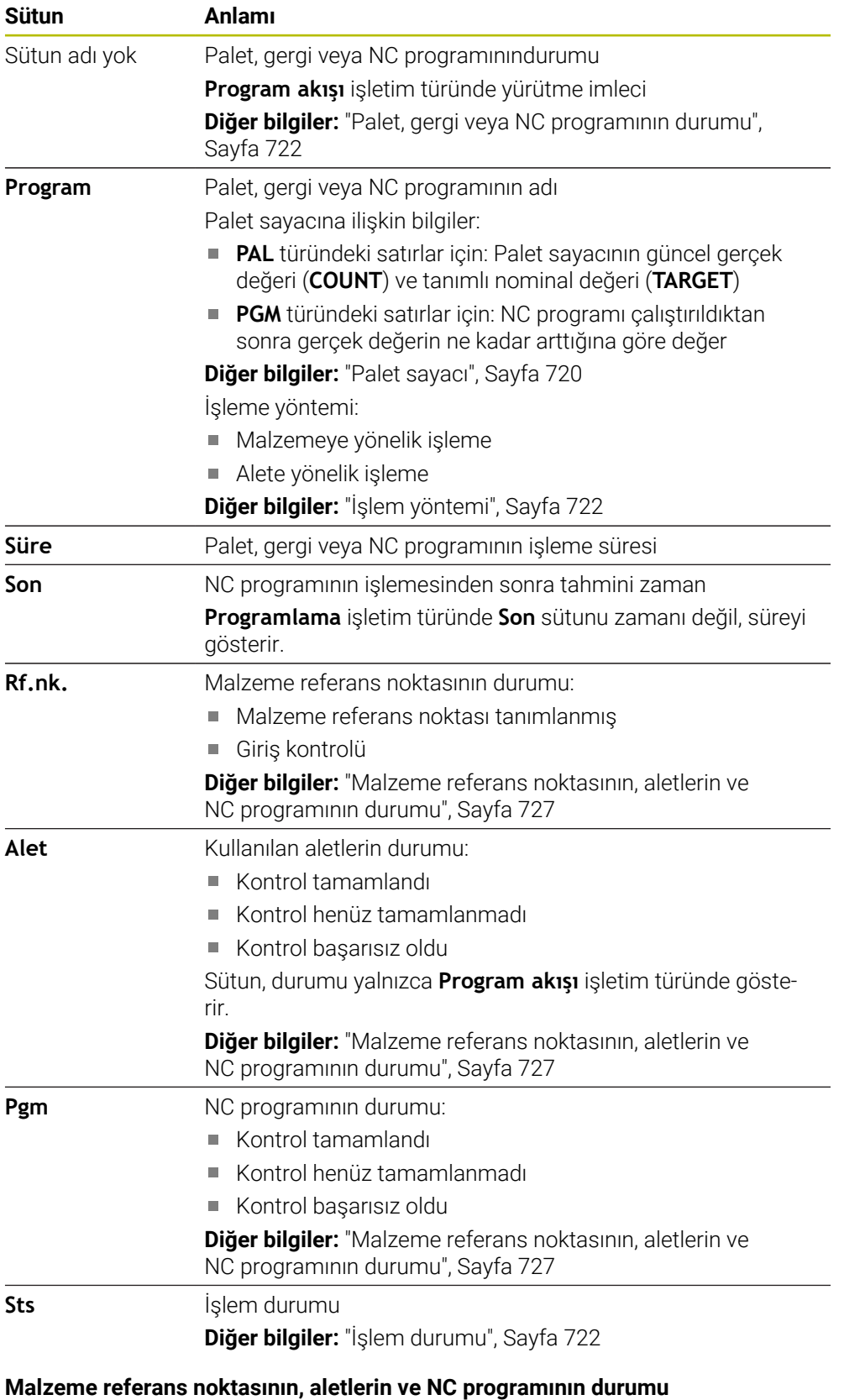

<span id="page-726-1"></span>

Kumanda, durumu aşağıdaki sembollerle gösterir:

**24**

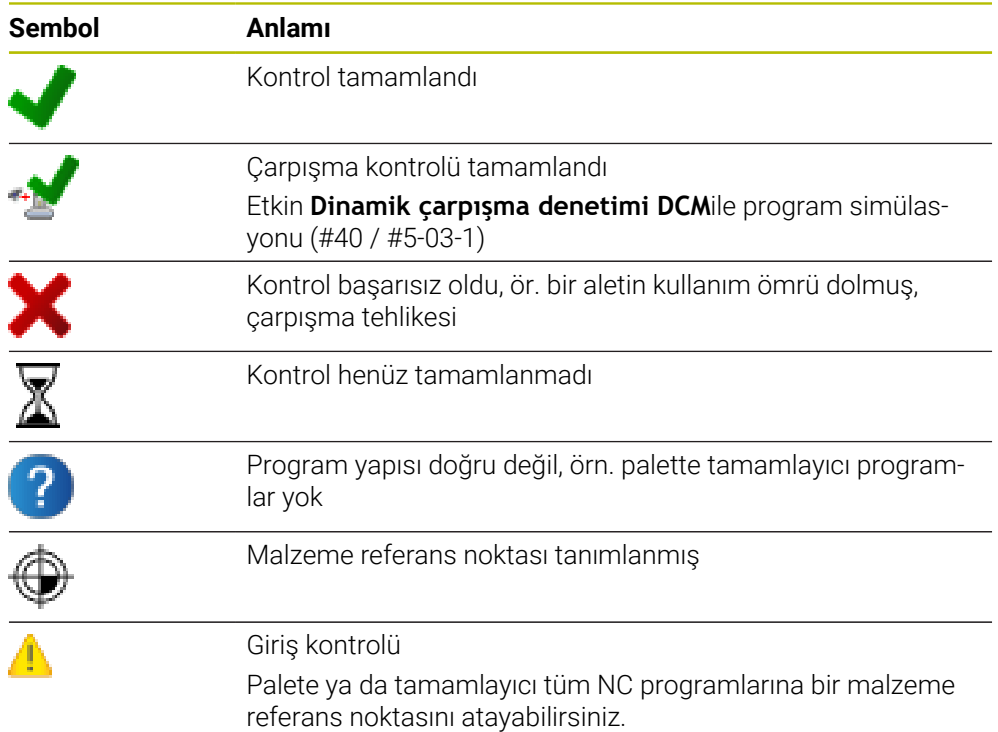

# **Uyarı**

Sipariş listesinde yapılan bir değişiklik, çarpışma kontrolü tamamlandı durumunu  $\mathbf{P}$ kontrolü tamamlandı √ durumuna geri alır.

# <span id="page-727-0"></span>**24.3 FormPaletler için çalışma alanı**

# **Uygulama**

**Form** çalışma alanında, kumanda, seçilen satır için palet tablosunun içeriğini gösterir.

### **İlgili konular**

- **Görev listesi** çalışma alanı **Diğer bilgiler:** ["Görev listesi çalışma alanı", Sayfa 720](#page-719-1)
- Palet tablosu içeriği **Diğer bilgiler:** ["Palet tablosu \\*.p", Sayfa 767](#page-766-0)
- Alete yönelik işleme **Diğer bilgiler:** ["Alete yönelik işleme", Sayfa 730](#page-729-0)

### **Fonksiyon tanımı**

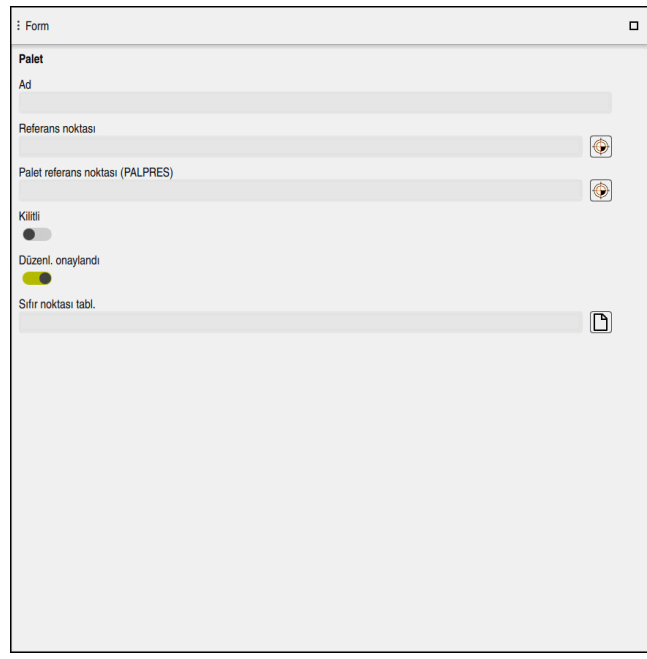

Palet tablosunun içeriğiyle **Form** çalışma alanı oluşturun

Bir palet tablosu aşağıdaki satır türlerinden oluşabilir:

- **Palet**
- **Gergi**
- **Program**

**Form** çalışma alanında, kumanda palet tablosunun içeriğini gösterir. Kumanda, seçilen hattın ilgili hat türü için ilgili içeriği gösterir.

Ayarları **Form** çalışma alanında veya **Tablolar** işletim türünde düzenleyebilirsiniz. Kumanda içeriği senkronize eder.

Varsayılan olarak, formdaki giriş seçenekleri tablo sütunlarının adlarını içerir.

Formdaki anahtarlar aşağıdaki tablo sütunlarına karşılık gelir:

- **Kilitli** anahtarı, **LOCK** sütununa karşılık gelir
- **Düzenl. onaylandı** anahtarı, **LOCATION** sütununa karşılık gelir

Kumanda, giriş alanının arkasında bir simge gösterdiğinde, bir seçim penceresi kullanarak içeriği seçebilirsiniz.

**Programlama** ve **Program akışı** işletim türlerinde palet tabloları için **Form** çalışma alanı seçilebilir.

# <span id="page-729-0"></span>**24.4 Alete yönelik işleme**

## **Uygulama**

Alet odaklı işleme ile palet değiştirici olmayan bir makinede de çok sayıda malzemeyi bir arada işleyebilir ve bu şekilde alet değiştirme sürelerinden tasarruf edebilirsiniz. Bu, palet yönetimini palet değiştiricisi olmayan makinelerde de kullanabileceğiniz anlamına gelir.

#### **İlgili konular**

- Palet tablosu içeriği
	- **Diğer bilgiler:** ["Palet tablosu \\*.p", Sayfa 767](#page-766-0)
- Tümce ilerlemesi ile palet tablosuna tekrar girme **Ayrıntılı bilgiler:** Kurma ve işleme kullanıcı el kitabı

# **Ön koşullar**

- Alete yönelik işleme için alet değiştirme makrosu
- **TO** veya **TCO** değerleri ile **METHOD** sütunu
- Aynı aletlere sahip NC programı
	- Kullanılan aletler en azından kısmen aynı olmalıdır.
- **BLANK** veya **INCOMPLETE** değerleri ile **W-STATUS** sütunu
- Aşağıdaki fonksiyonlar olmadan NC programı:
	- **FUNCTION TCPM** veya **M128** (#9 / #4-01-1) **Diğer bilgiler:** ["FUNCTION TCPM ile alet ayarını kompanse etme](#page-361-0) [\(#9 / #4-01-1\)", Sayfa 362](#page-361-0)
	- $\blacksquare$  **M144** (#9 / #4-01-1) **Diğer bilgiler:** ["Alet ofsetini hesaba katın M144 \(#9 / #4-01-1\)", Sayfa 533](#page-532-0)
	- **M101**
		- **Diğer bilgiler:** ["Yardımcı aleti M101 ile otomatik olarak değiştirme", Sayfa 537](#page-536-0)
	- **M118**

**Diğer bilgiler:** [" M118ile el çarkı kaplamasını etkinleştirme", Sayfa 518](#page-517-0)

■ Palet referans noktasını değiştirme

**Diğer bilgiler:** ["Palet referans noktası tablosu", Sayfa 735](#page-734-0)

# **Fonksiyon tanımı**

Palet tablosunun aşağıdaki sütunları alete yönelik işleme için geçerlidir:

- **W-STATUS**
- **METHOD**
- **CTID**
- **SP-X** ila **SP-W**

Eksenler için güvenlik konumları belirtebilirsiniz. Kumanda bu konumlara sadece, makine üreticisi bunları NC makrolarda işleme alırsa hareket eder.

**Diğer bilgiler:** ["Palet tablosu \\*.p", Sayfa 767](#page-766-0)

**Görev listesi** çalışma alanında, içerik menüsünü kullanarak her NC programı için alete yönelik işlemeyi etkinleştirebilir ve devre dışı bırakabilirsiniz. Bunu yaparken, kumanda **METHOD** sütununu günceller.

**Diğer bilgiler:** ["İçerik menüsü", Sayfa 683](#page-682-0)

### **Alet odaklı çalışma akışı**

- 1 Kumanda, TO ve CTO girişinin okunması sırasında palet tablosunun bu satırları üzerinden alet odaklı bir işlem yapılması gerektiğini algılar
- 2 Kumanda, TO girişiyle NC programını TOOL CALL durumunda kadar işleme alır
- 3 W-STATUS durumu BLANK durumundan INCOMPLETE haline değişir ve kumanda, CTID alanına bir değer girer
- 4 Kumanda diğer tüm NC programlarını CTO girişiyle TOOL CALL durumuna kadar işleme alır
- 5 Kumanda, aşağıdaki noktalardan biri ortaya çıkarsa diğer işlem adımlarını bir sonraki aletle uygular:
	- Bir sonraki tablo satırında PAL girişi var
	- Bir sonraki tablo satırında TO ya da WPO girişi var
	- ENDED ya da EMPTY girişi olmayan tablo satırları hala mevcut
- 6 Kumanda her işlemde CTID alanındaki girişi günceller
- 7 Grubun tüm tablo satırlarında ENDED girişi varsa kumanda, palet tablosunun sonraki satırlarını işleme alır

# **Blok ilerlemesiyle devam etme**

Bir kesiklik sonrasında bir palet tablosuna yeniden giriş yapabilirsiniz. Kumanda kesiklik olan satırları ve NC programını belirtebilir.

Kumanda, palet tablosunun **CTID** sütununda yeniden giriş bilgilerini saklar.

Blok ilerlemesi ile bir palet tezgahına girdiğinizde kumanda her zaman palet tablosunun seçili satırını malzeme yönüne göre işler.

Aşağıdaki satırlarda alet odaklı TO ve CTO işlem yöntemi tanımlanmışsa tekrar giriş sonrasında kumanda yeniden alet odaklı şekilde işlem yapabilir.

**Diğer bilgiler:** ["Palet tablosu \\*.p", Sayfa 767](#page-766-0)

Makine el kitabını dikkate alın!

Alet odaklı işleme, makineye bağlı bir fonksiyondur. Aşağıda standart fonksiyon çerçevesi tanımlanmıştır.

Alet odaklı işleme ile palet değiştirici olmayan bir makinede de çok sayıda malzemeyi bir arada işleyebilir ve bu şekilde alet değiştirme sürelerinden tasarruf edebilirsiniz.

# *BILGI*

#### **Dikkat çarpışma tehlikesi!**

61

Tüm palet tabloları ve NC programları alet odaklı bir işleme için uygun değildir. Kumanda, alet odaklı işleme vasıtasıyla NC programlarını artık bağlantılı şekilde işlemez, bunları alet çağrılarına böler. NC programlarının bölünmesi vasıtasıyla sıfırlanmamış fonksiyonlar (makine durumları) programlar arası etki edebilir. Bu şekilde işlem sırasında çarpışma tehlikesi oluşur!

- Belirtilen sınırlamaları dikkate alın
- Palet tablolarını ve NC programlarını alet odaklı işleme uyarlama
	- Program bilgilerini her alete göre her NC programına yeniden programlayın (örn. **M3** ya da **M4**)
	- Her aletten önce her NC programinda özel fonksiyonları ve ilave fonksiyonları sıfırlayın (örn. **Çalışma düzlemi hareketi** ya da **M138**)
- Palet tablosunu ilgili NC programlarıyla **Program akışı tekli tümce** işletim türünde dikkatli şekilde test edin

Aşağıdaki fonksiyonlara izin verilmez:

- **FUNCTION TCPM, M128**
- $M144$
- $M101$
- M118
- Palet referans noktasını değiştirme

Aşağıdaki fonksiyonlar öncelikle tekrar giriş durumunda özel dikkat gerektirir:

- Makine durumlarının ek fonksiyonlarla (örn. M13) değiştirilmesi
- Konfigürasyona yazma (örn. WRITE KINEMATICS)
- Hareket alanı geçişi
- Döngü **32**
- Döngü 800 (#50 / #4-03-1)
- Çalışma düzleminin döndürülmesi

Makine üreticisi başka yapılandırma yapmamışsa alet odaklı işleme için ilave olarak aşağıdaki sütunlar gereklidir:

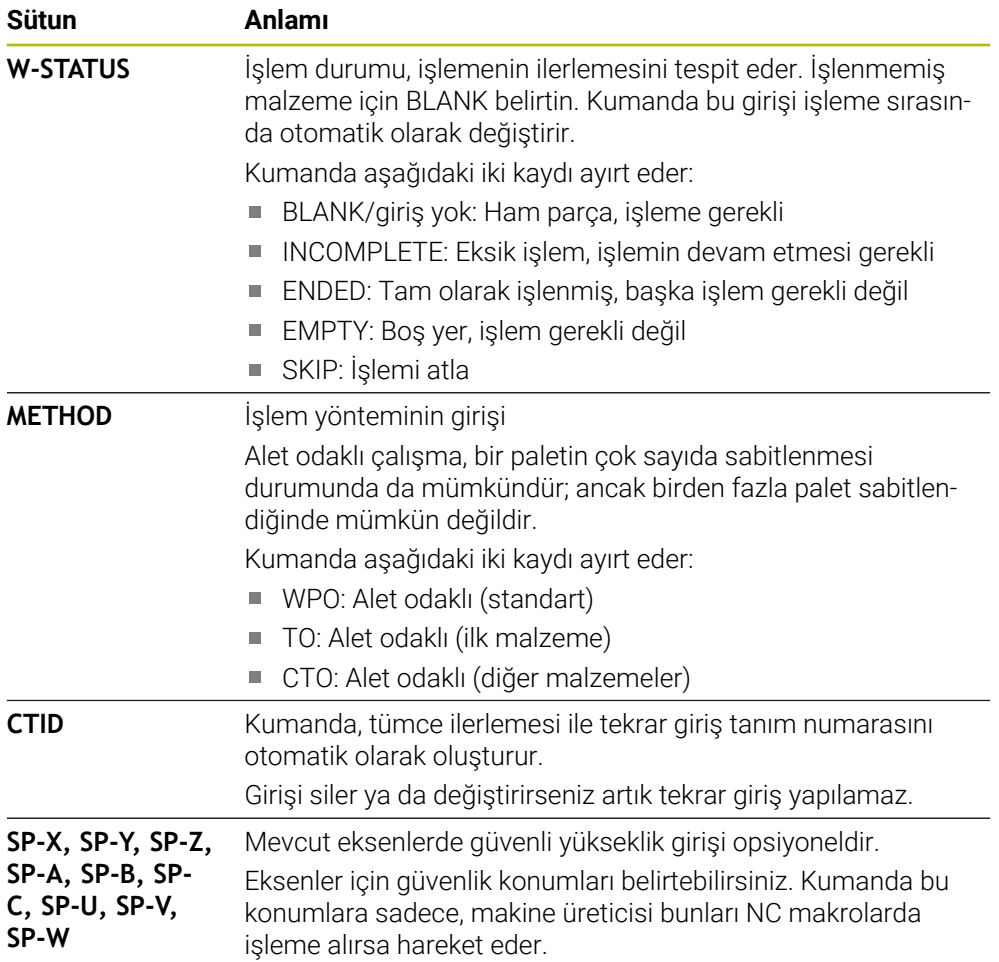

### **Uyarılar**

# *BILGI*

#### **Dikkat çarpışma tehlikesi!**

Tüm palet tabloları ve NC programları alet odaklı bir işleme için uygun değildir. Kumanda, alet odaklı işleme vasıtasıyla NC programlarını artık bağlantılı şekilde işlemez, bunları alet çağrılarına böler. NC programlarının bölünmesi vasıtasıyla sıfırlanmamış fonksiyonlar (makine durumları) programlar arası etki edebilir. Bu şekilde işlem sırasında çarpışma tehlikesi oluşur!

- Belirtilen sınırlamaları dikkate alın
- Palet tablolarını ve NC programlarını alet odaklı işleme uyarlama
	- Program bilgilerini her alete göre her NC programına yeniden programlayın (örn. **M3** ya da **M4**)
	- Her aletten önce her NC programında özel fonksiyonları ve ilave fonksiyonları sıfırlayın (örn. **Çalışma düzlemi hareketi** ya da **M138**)
- Palet tablosunu ilgili NC programlarıyla **Program akışı tekli tümce** işletim türünde dikkatli şekilde test edin
- İşlemi bir defa daha başlatmak isterseniz W-STATUS durumunu BLANK veya giriş yok olarak değiştirin.

#### **Uyarılar Tekrar giriş ile bağlantılı olarak**

- CTID alanına giriş iki hafta muhafaza edilir. Ardından tekrar giriş yapılamaz.
- CTID alanındaki girişi değiştirmenize ya da silmenize izin verilmez.
- CTID alanındaki veriler bir yazılım güncellemesinde geçersiz olur.
- Kumanda, tekrar giriş için referans noktası numaralarını kaydeder. Bu referans noktasını değiştirirseniz işlem de aynı şekilde kaydırma yapar.
- Bir NC programının alet odaklı işlem dahilinde düzenlenmesinden sonra artık tekrar giriş yapılamaz.

# <span id="page-734-0"></span>**24.5 Palet referans noktası tablosu**

### **Uygulama**

Palet referans noktaları üzerinden örn. münferit paletlerin mekaniğe bağlı farkları basit bir yolla denkleştirilir.

Makine üreticisi palet referans noktası tablosunu tanımlar.

#### **İlgili konular**

Palet tablosu içeriği

**Diğer bilgiler:** ["Palet tablosu \\*.p", Sayfa 767](#page-766-0)

Alet referans noktası yönetimi

**Ayrıntılı bilgiler:** Kurma ve işleme kullanıcı el kitabı

# **Fonksiyon tanımı**

Bir palet referans noktası etkin olduğunda malzeme referans noktası buna atıfta bulunur.

Bir palet için ilgili palet referans noktasını palet tablosunun **PALPRES** sütununa girebilirsiniz.

Ayrıca koordinat sistemini, örn. palet referans noktasını bir gergi kulesinin ortasına yerleştirerek palet üzerinde komple hizalayabilirsiniz.

Bir palet referans noktası etkin olduğunda, kumanda **Pozisyonlar** çalışma alanında aktif palet referans noktası sayısını içeren bir simge görüntüler.

**Ayarlama** uygulamasında etkin palet referans noktasını ve tanımlanan değerleri kontrol edebilirsiniz.

**Ayrıntılı bilgiler:** Kurma ve işleme kullanıcı el kitabı

### **Uyarılar**

# *BILGI*

#### **Dikkat çarpışma tehlikesi!**

Kumanda makineye bağlı olarak ilave bir palet referans noktası tablosuna sahip olabilir. Makine üreticisi tarafından tanımlanan palet referans noktası tablosundaki değerler, tanımladığınız referans noktası tablosundaki değerlere göre önceliklidir. **Pozisyonlar** çalışma alanındaki kumanda, hangi palet referans noktasının etkin olduğunu gösterir. Palet referans noktası tablosunun değerleri **Ayarlama** görünür veya düzenlenemez olduğundan, tüm hareketler sırasında çarpışma riski vardır!

- Makine üreticinizin dokümantasyonunu dikkate alın
- Palet referans noktalarını sadece paletler ile bağlantılı olarak kullanın
- Palet referans noktalarını yalnızca makine üreticisine danışarak değiştirin
- İşleme öncesinde, uygulamadaki palet referans noktasını kontrol **Ayarlama** edin

# *BILGI*

#### **Dikkat çarpışma tehlikesi!**

Etkin palet referans noktası vasıtasıyla bir temel devire rağmen kumanda, durum göstergesinde bir sembol göstermez. Takip eden tüm eksen hareketleri sırasında çarpışma tehlikesi oluşur!

- İşleme öncesinde, uygulamadaki palet referans noktasını kontrol **Ayarlama** edin
- Makinenin kontrol hareketlerini kontrol edin
- Palet referans noktasını sadece paletlerle bağlantılı olarak kullanın

Palet referans noktası değiştiğinde, alet referans noktasını sıfırlamanız gerekir. **Ayrıntılı bilgiler:** Kurma ve işleme kullanıcı el kitabı

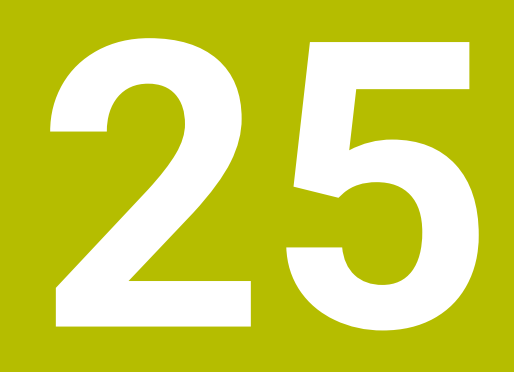

**Tablolar**

# **25.1 İşletim türü Tablolar**

# **Uygulama**

**Tablolar** işletim türünde kumanda farklı tabloları açabilir ve gerekirse düzenleyebilir.

## **Fonksiyon tanımı**

**Ekle**'yi seçtiğinizde kumanda, **Yeni tablonun hızlı seçimi** ve **Dosya aç** çalışma alanlarını gösterir.

**Yeni tablonun hızlı seçimi** çalışma alanında yeni bir tablo oluşturabilir ve bazı tabloları doğrudan açabilirsiniz.

**Diğer bilgiler:** ["Çalışma alanları Hızlı seçim", Sayfa 415](#page-414-0)

**Dosya aç** çalışma alanında var olan bir tabloyu açabilir veya yeni bir tablo oluşturabilirsiniz.

**Diğer bilgiler:** ["Çalışma alanı Dosya aç", Sayfa 415](#page-414-1)

Aynı anda birkaç tablo açılabilir. Kumanda, her tabloyu kendi uygulamasında gösterir.

Program akışı veya simülasyon için bir tablo seçildiğinde kumanda, uygulama sekmesinde **M** veya **S** durumunu gösterir. Durumlar etkin uygulama için renkli ve geri kalan uygulamalar için gri renkte vurgulanır.

Herhangi bir uygulamada **Tablo** ve **Form** çalışma alanlarını açabilirsiniz.

**Diğer bilgiler:** ["Tablo çalışma alanı", Sayfa 743](#page-742-0)

**Diğer bilgiler:** ["Form Tablolar için çalışma alanı", Sayfa 749](#page-748-0)

İçerik menüsünden çeşitli fonksiyonları seçebilirsiniz, örneğin **Kopyala**.

**Diğer bilgiler:** ["İçerik menüsü", Sayfa 683](#page-682-0)

# **Butonlar**

**Tablolar** işletim modu, araç çubuğunda aşağıdaki butonları içerir:

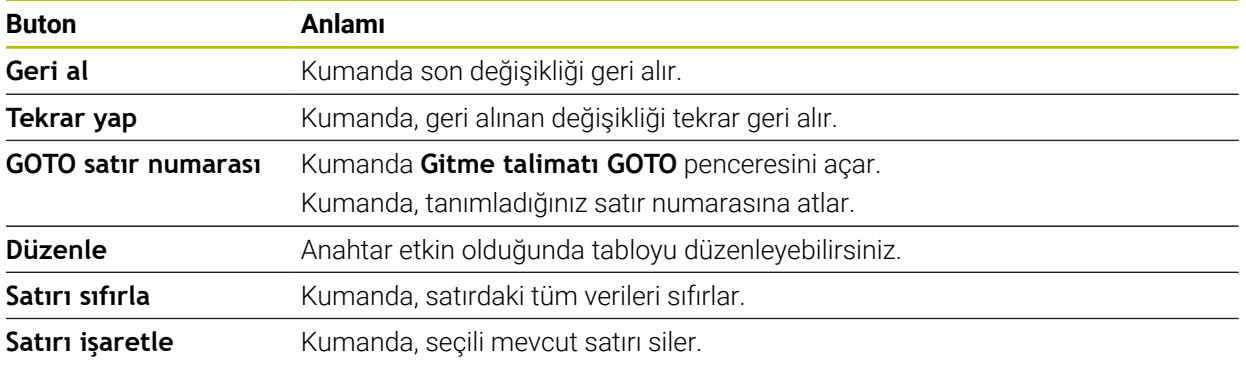

Seçilen tabloya bağlı olarak, kumanda araç çubuğunda aşağıdaki düğmeleri de içerir:

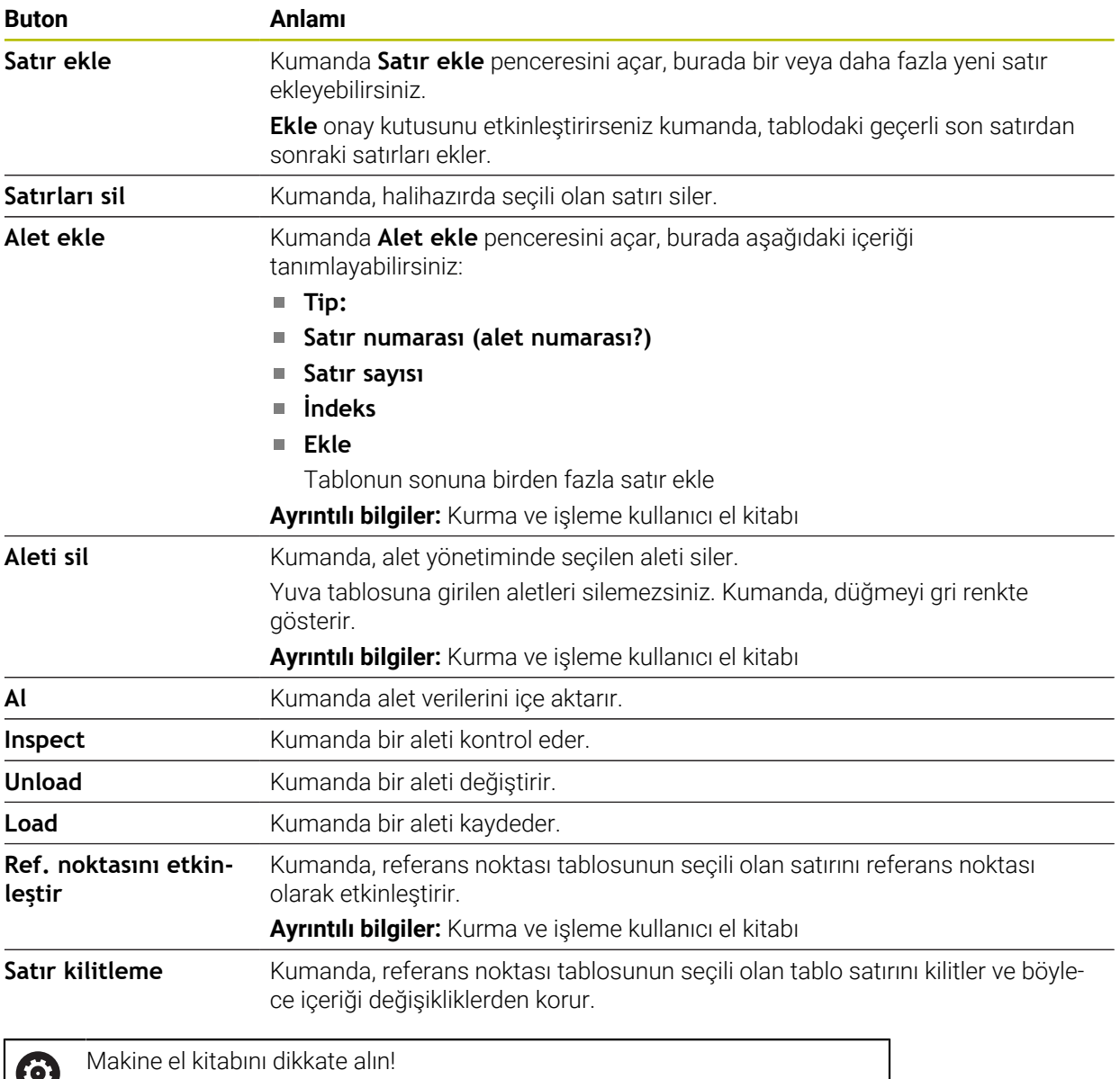

Gerekirse makine üreticisi düğmeleri ayarlar.

# **25.1.1 Tablo içeriğini düzenleyin**

Tablo içeriğini aşağıdaki şekilde düzenlersiniz:

- $\blacktriangleright$  İstediğiniz hücreyi seçin
	- **Düzenle** seçeneğini etkinleştirin
		- Kumanda, düzenleme için değerlerin kilidini açar.

Ť.

Düzenle  $\bullet$ 

> Tablo içeriğini düzenlemek için tablo hücresine çift dokunabilir veya tıklayabilirsiniz. Kumanda, **Düzenleme devre dışı. Açılsın mı?** penceresini gösterir. Değerleri düzenleme için etkinleştirebilir veya işlemi iptal edebilirsiniz.

**Düzenle** anahtarı etkin olduğunda, hem **Tablo** çalışma alanında hem de **Form** çalışma alanında içeriği düzenleyebilirsiniz.

# **Uyarılar**

 $\mathbf i$ 

- Kumanda tabloların önceki kumandalardan TNC7'ye aktarılmasını ve gerekirse otomatik olarak uyarlanmasını sağlar.
- Eksik sütunları olan bir tablo açarsanız kumanda **Eksik tablo düzeni** penceresini açar, ör. önceki bir kumandanın araç tablosu için.

Dosya Yöneticisinde yeni bir tablo oluşturduğunuzda, tabloda ihtiyacınız olan sütunlar hakkında henüz herhangi bir bilgi yer almamaktadır. Tabloyu ilk kez açtığınızda kumanda **Tablolar** çalışma modunda **Eksik tablo düzeni** penceresini açar.

**Eksik tablo düzeni** penceresinde seçim menüsünü kullanarak bir tablo şablonu seçebilirsiniz. Kumanda gerekirse hangi tablo sütunlarının eklendiğini veya kaldırıldığını gösterir.

Ör. tabloları bir metin düzenleyicisinde işlerseniz kumanda **TAB'ı/PGM'yi uyarla** fonksiyonunu sunar. Bu fonksiyon yanlış bir tablo formatını tamamlamanızı sağlar.

**Diğer bilgiler:** ["Dosya yönetimi", Sayfa 406](#page-405-0)

 $\mathbf{T}$ 

Yalnızca **Tablolar** işletim türünde tablo düzenleyiciyi kullanarak tabloları düzenleyin, ör. formattaki hatalardan kaçınmak için.

#### Makine el kitabını dikkate alın!

Makine üreticisi, tablo sütunları için kurallar tanımlamak üzere isteğe bağlı makine parametresini **CfgTableCellCheck** (No. 141300) kullanabilir. Makine parametresi, sütunları zorunlu alanlar olarak tanımlamanıza veya otomatik olarak varsayılan bir değere sıfırlamanıza olanak tanır. Kural yerine getirilmezse kumanda bir bilgi simgesi görüntüler.

# **25.2 Yeni tablo oluştur penceresi**

# **Uygulama**

Tablolar oluşturmak için **Yeni tablonun hızlı seçimi** çalışma alanındaki **Yeni tablo oluştur** penceresini kullanın.

#### **İlgili konular**

- **Yeni tablonun hızlı seçimi** çalışma alanı
	- **Diğer bilgiler:** ["Çalışma alanları Hızlı seçim", Sayfa 415](#page-414-0)
- Tablolar için kullanılabilir dosya türleri **Diğer bilgiler:** ["Dosya türleri", Sayfa 411](#page-410-0)

### **Fonksiyon tanımı**

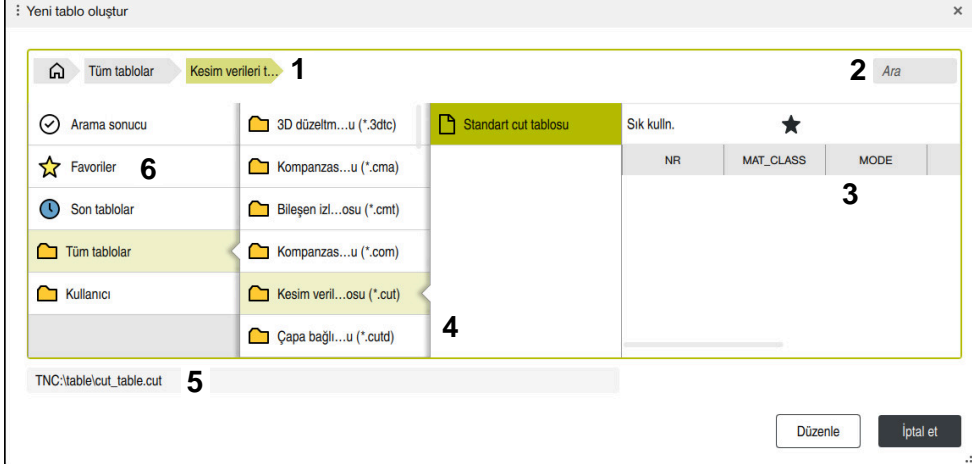

**Yeni tablo oluştur** penceresi

**Yeni tablo oluştur** penceresi aşağıdaki alanları içerir:

1 Navigasyon yolu

Navigasyon yolunda, kumanda, geçerli klasörün klasör yapısındaki konumunu gösterir. Daha üst klasör seviyelerine ulaşmak için navigasyon yolunun ayrı öğelerini kullanabilirsiniz.

2 Arama

Herhangi bir arayabilirsiniz. Kumanda, **Arama sonucu** altındaki sonuçları gösterir.

- 3 Kumanda aşağıdaki bilgileri ve fonksiyonları gösterir:
	- Favori ekle veya kaldır
	- Önizleme
- 4 İçerik sütunları

Kumanda her tablo tipi için bir klasör ve kullanılabilir prototipleri görüntüler.

- 5 Açılacak tablonun yolu
- 6 Navigasyon sütunu

Navigasyon sütunu aşağıdaki alanları içerir:

- **Arama sonucu**
- **Favoriler**

Kumanda, favori olarak işaretlediğiniz tüm klasörleri ve prototipleri gösterir.

■ Son fonksiyonlar

Kumanda en son kullanılan on bir prototipi gösterir.

**Tüm fonksiyonlar**

Kumanda klasör yapısındaki tüm kullanılabilir tablo tiplerini gösterir.

# **Uyarılar**

- Tabloların ve tablo sütunlarının adı bir harfle başlamalı ve içerisinde işlem işaretleri, örn. **+** bulunmamalıdır. Bu işaretler SQL komutlarından dolayı verilerin girilmesi ya da okunması sırasında problemlere yol açabilir.
- Makine üreticisi, isteğe bağlı makine parametresiyle **CfgTableCreate** (No. 140900) navigasyon sütununda ek alanlar sağlayabilir, ör. kullanıcı için tablolar.
- Makine üreticisi, isteğe bağlı makine parametresiyle **dialogText** (No. 105506) tablo türleri için başka adlar tanımlayabilir, örneğin **t** yerine araç tablosu.

# <span id="page-742-0"></span>**25.3 Tablo çalışma alanı**

### **Uygulama**

**Tablo** çalışma alanında kumanda bir tablonun içeriğini gösterir. Bazı tablolar için kumanda, filtreler içeren bir sütun ve solda bir arama fonksiyonu gösterir.

## **Fonksiyon tanımı**

| ≡<br>: Tablo<br>$\alpha$<br>Filtre: all tools > all tool types > D12 | $\langle 2 100\% \text{ Q} \rangle$<br>త | $\Box$<br>$\times$ |                                 |                         |  |  |  |
|----------------------------------------------------------------------|------------------------------------------|--------------------|---------------------------------|-------------------------|--|--|--|
| ø<br>all tools<br>$\overline{a}$<br>tools in magazines               | $\mathsf{T}$<br>$\blacktriangle$         | P                  | <b>NAME</b>                     | ī                       |  |  |  |
| all tool types                                                       | 6                                        | 1.6                | MILL D12 ROUGH                  |                         |  |  |  |
| milling tools                                                        | 26                                       | 1.26               | MILL_D12_FINISH                 | $^{\prime\prime}$       |  |  |  |
| drilling tools                                                       | 55                                       | 1.55               | FACE MILL D125                  | 蛋                       |  |  |  |
| tapping tools<br>龍<br>threadmilling tools                            | 105                                      |                    | TORUS_MILL_D12_1                | $\mathbb{Z}$            |  |  |  |
| ि<br>turning tools                                                   | 106                                      |                    | TORUS_MILL_D12_15               | $\mathbf{Z}$            |  |  |  |
| touchprobes                                                          | 107                                      |                    | TORUS_MILL_D12_2                | $\tilde{Z}$             |  |  |  |
| dressing tools<br>grinding tools                                     | 108                                      |                    | TORUS_MILL_D12_3                | $\alpha$                |  |  |  |
| undefined tools                                                      | 109                                      |                    | TORUS_MILL_D12_4                | $\mathbf{Z}$            |  |  |  |
| Tümü                                                                 | 158                                      |                    | <b>BALL MILL D12</b>            | $\overline{\mathbf{v}}$ |  |  |  |
| ╱<br>靣<br>D <sub>12</sub>                                            | 173                                      |                    | <b>NC_DEBURRING_D12</b>         | $\overline{\mathbb{Y}}$ |  |  |  |
| 面<br>0<br><b>MILL</b>                                                |                                          |                    |                                 |                         |  |  |  |
|                                                                      | 188                                      |                    | SIDE_MILLING_CUTTER_D125        | .H.                     |  |  |  |
|                                                                      | 204                                      |                    | <b>NC SPOT DRILL D12</b>        | Q                       |  |  |  |
|                                                                      | 233                                      |                    | DRILL_D12                       | g                       |  |  |  |
|                                                                      | 291                                      |                    | ANGLE_MILL_CUT_REV_D12_ANG30_TS | $\mathbf{a}$            |  |  |  |
|                                                                      | Alet ismi?                               |                    | Metin genişliği 32              |                         |  |  |  |

**Tablo** çalışma alanı

**Tablo** çalışma alanı, **Tablolar** işletim türündeki herhangi bir uygulamada varsayılan olarak açıktır.

Kumanda, tablo başlığının üzerinde dosyanın adını ve yolunu gösterir.

Bir sütun başlığı seçtiğinizde, kumanda tablonun içeriğini o sütuna göre sıralar.

Tablo izin verdiğinde, bu çalışma alanında tabloların içeriklerini de düzenleyebilirsiniz.

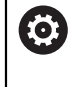

Makine el kitabını dikkate alın!

Gerekirse makine üreticisi gösterilen içeriği ayarlar, ör. tablo sütunlarının başlığı.

# **Semboller ve klavye kısayolları**

**Tablo** çalışma alanı aşağıdaki sembolleri veya klavye kısayollarını içerir:

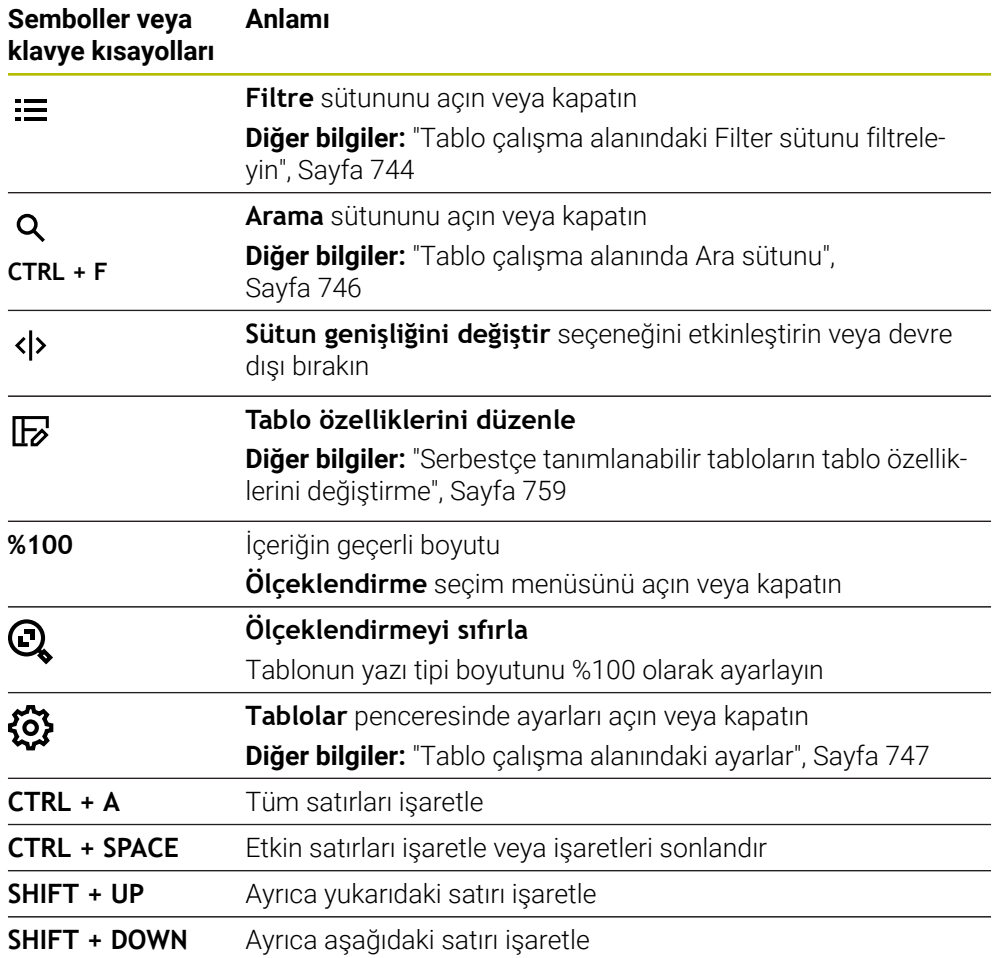

# <span id="page-743-0"></span>**Tablo çalışma alanındaki Filter sütunu filtreleyin**

Aşağıdaki tabloları filtreleyebilirsiniz:

- **Alet yönetimi**
- **Yer tablosu**
- **Ref. noktaları**
- **Alet tablosu**

Bir filtreye bir kez dokunursanız veya tıklarsanız kumanda, geçerli etkin filtrelere ek olarak seçili filtreyi de etkinleştirir. Bir filtreye çift dokunursanız veya filtreye tıklarsanız kumanda yalnızca seçilen filtreyi etkinleştirir ve diğer tüm filtreleri devre dışı bırakır.

#### **Alet yönetimi öğesinde filtreleyin**

Kumanda **Alet yönetimi**'nde aşağıdaki standart filtreleri sunar:

- **Tüm aletler**
- **Tabla aletleri**

**Tüm aletler** veya **Tabla aletleri** seçimlerine bağlı olarak kumanda, Filtre sütununda aşağıdaki standart filtreleri sunar:

- **Tüm alet tipleri**
- **Freze aletleri**
- **Matkap**
- **Dişli delicisi**
- **Dişli freze**
- **Döndürme aletleri** (#50 / #4-03-1)
- **Tarama sistemleri**
- **Düzenleme aletleri** (#156 / #4-04-1)
- **Taşlama aletleri** (#156 / #4-04-1)
- **Tanımlanmamış alet**

#### **Yer tablosu öğesinde filtreleyin**

Kumanda **Yer tablosu**'nda aşağıdaki standart filtreleri sunar:

- **all pockets**
- **spindle**
- **main magazine**
- **empty pockets**
- **occupied pockets**

#### **Ref. noktaları tablosunda filtreleyin**

Kumanda **Ref. noktaları** tablosunda aşağıdaki standart filtreleri sunar:

- **Temel dönüşüm**
- **Ofsetler**

6)

**TÜM GÖST.**

#### **Kullanıcı tanımlı filtreler**

Ek olarak kullanıcı tanımlı filtreler de oluşturabilirsiniz.

Kullanıcı tanımlı her filtre için kumanda aşağıdaki simgeleri sunar:

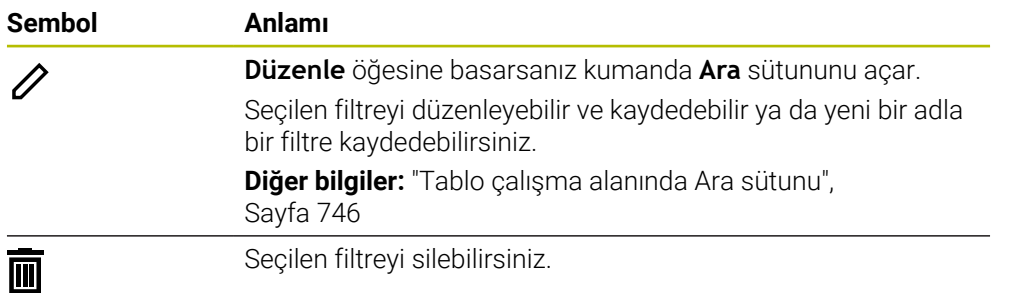

Kullanıcı tanımlı filtreleri devre dışı bırakmak istiyorsanız **Tümü** filtresine çift dokunmanız veya tıklamanız gerekir.

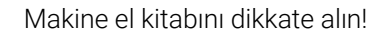

Bu kullanıcı el kitabı, kumandanın temel fonksiyonlarını açıklar. Makine üreticisi kumandanın fonksiyonlarını makineye uyarlayabilir, genişletebilir veya sınırlandırabilir.

### **Koşulların ve filtrelerin bağlamaları**

Kumanda filtreyi aşağıdaki gibi bağlar:

Bir filtre içinde birden çok koşulun VE bağlaması

Ör. **R = 8** ve **L > 150** koşullarını içeren kullanıcı tanımlı bir filtre oluşturursunuz. Bu filtreyi etkinleştirirseniz kumanda tablo satırlarını filtreler. Kumanda yalnızca her iki koşulu aynı anda karşılayan tablo satırlarını gösterir.

Aynı tipteki iki filtre için VEYA bağlaması

Ör. **Freze aletleri** ve **Döndürme aletleri** standart filtrelerini etkinleştirirseniz kumanda tablo satırlarını filtreler. Kumanda yalnızca koşullardan en az birini karşılayan tablo satırlarını gösterir. Tablo satırında bir freze aracı veya bir torna aracı bulunmalıdır.

Farklı tipteki iki filtre için VE bağlaması

Ör. **R > 8** koşuluna sahip kullanıcı tanımlı bir filtre oluşturursunuz. Bu filtreyi ve **Freze aletleri** standart filtresini etkinleştirirseniz kumanda tablo satırlarını filtreler. Kumanda yalnızca her iki koşulu aynı anda karşılayan tablo satırlarını gösterir.

# <span id="page-745-0"></span>**Tablo çalışma alanında Ara sütunu**

Aşağıdaki tabloları arayabilirsiniz:

- **Alet yönetimi**
- **Yer tablosu**
- **Ref. noktaları**
- **Alet tablosu**

Arama fonksiyonunda, arama için birkaç koşul tanımlayabilirsiniz.

Her koşul aşağıdaki bilgileri içerir:

Tablo sütunu, ör. **T** veya **İSİM**

**Şurada ara:** seçim menüsü ile sütunu seçebilirsiniz.

- Gerekirse Operatör, ör. . **Şunları içerir:** veya **Eşittir (=) Operatör** seçim menüsü ile operatörü seçebilirsiniz.
- **Ara** giriş alanında arama terimi

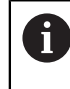

Önceden tanımlanmış seçim değerleri olan sütunlarda arama yaptığınızda kumanda giriş alanı yerine bir seçim menüsü sunar.

Kumanda aşağıdaki butonları sunar:

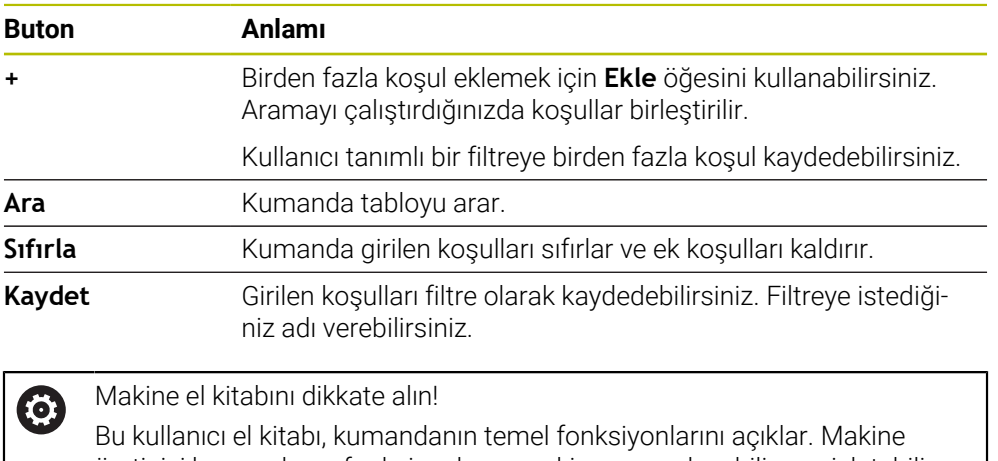

üreticisi kumandanın fonksiyonlarını makineye uyarlayabilir, genişletebilir veya sınırlandırabilir.

## <span id="page-746-0"></span>**Tablo çalışma alanındaki ayarlar**

**Tablolar** penceresinde **Tablo** çalışma alanında gösterilen içeriği etkileyebilirsiniz. **Tablolar** penceresi aşağıdaki alanları içerir:

- **Genel**
- **Sütun sırası**

#### **Genel alanı**

**Genel** alanında seçilen ayarın kalıcı bir etkisi vardır.

**Tabloyu ve formu senkronize et** anahtarı etkin olduğunda imleç de onunla birlikte hareket eder. Örneğin, **Tablo** çalışma alanında başka bir tablo sütunu seçtiğinizde, kumanda **Form** çalışma alanında imleci takip eder.

#### **Sütun sırası alanı**

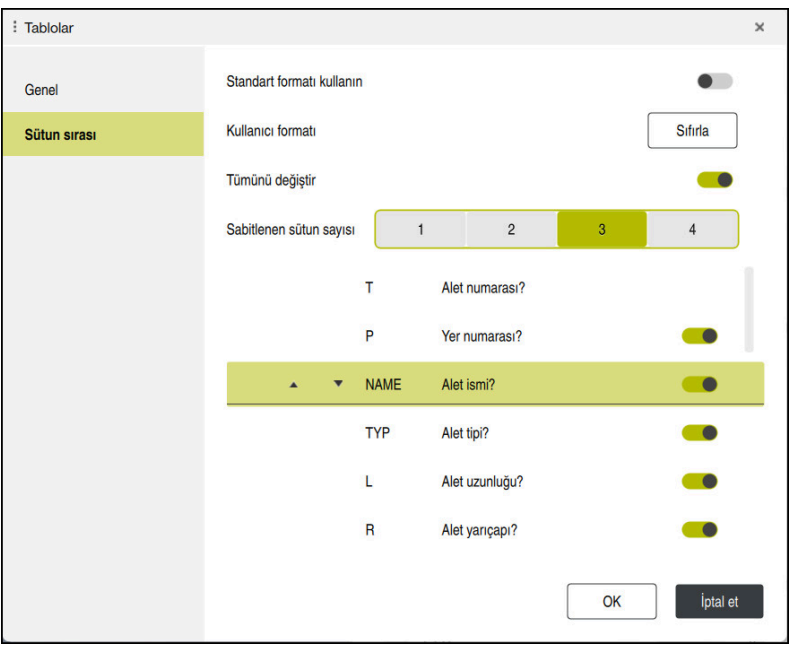

**Tablolar** penceresi

**Sütun sırası** alanı aşağıdaki ayarları içerir:

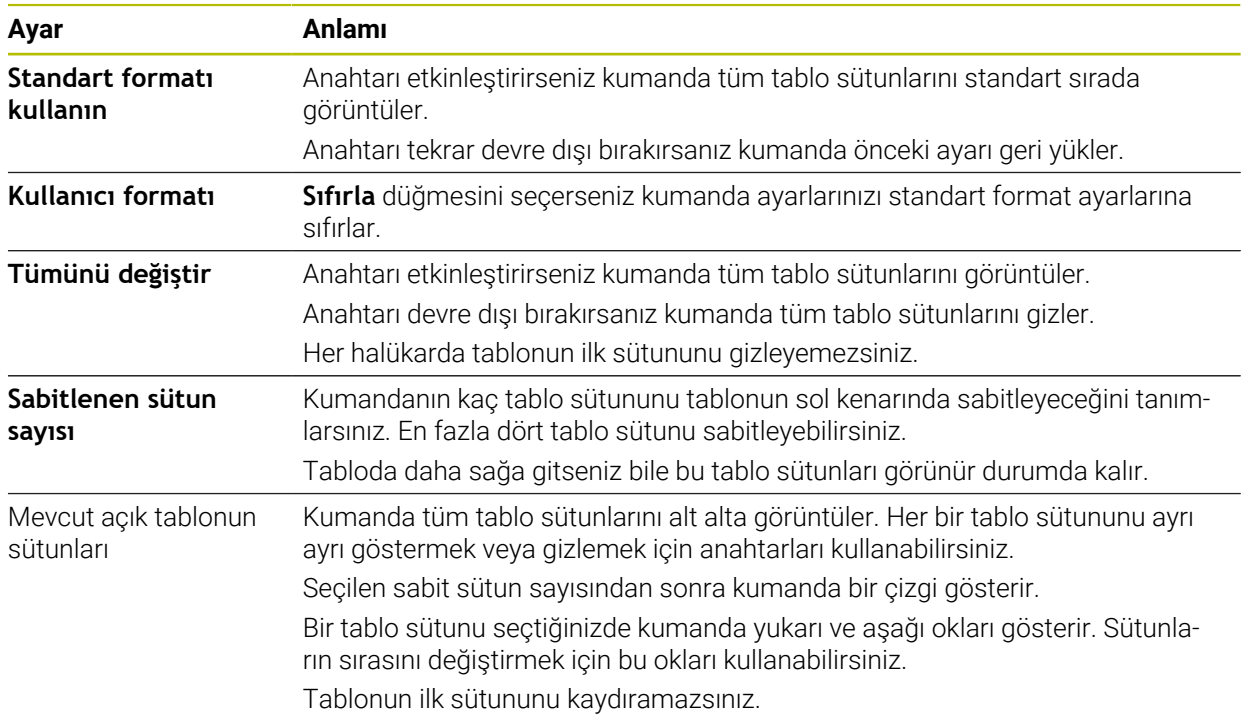

**Sütun sırası** çalışma alanındaki ayarlar yalnızca mevcut açık tablo için geçerlidir.

# <span id="page-748-0"></span>**25.4 Form Tablolar için çalışma alanı**

## **Uygulama**

**Form** çalışma alanında, kumanda, seçili bir tablo satırının tüm içeriğini gösterir. Tabloya bağlı olarak formdaki değerleri düzenleyebilirsiniz.

## **Fonksiyon tanımı**

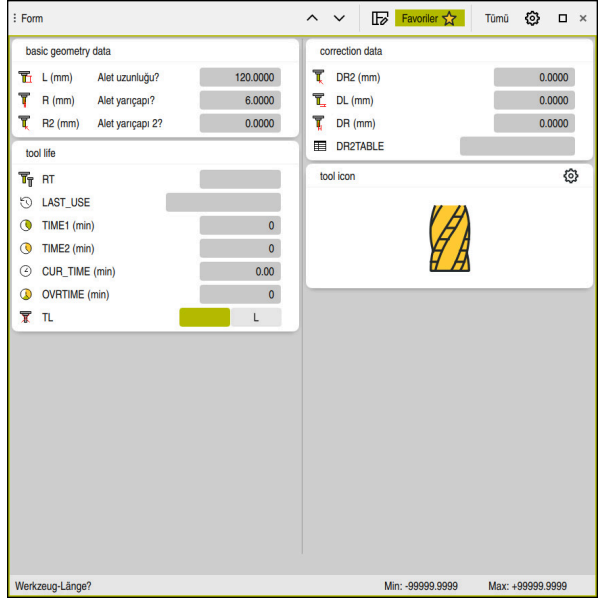

**Form** görünümünde **Favoriler** çalışma alanı

Kumanda, her bir parametre için aşağıdaki bilgileri gösterir:

- Gerekirse parametre simgesi
- Parametre adı
- Gerekirse birim
- Parametre açıklaması
- Güncel değer

Kumanda, **Form** çalışma alanında gruplandırılmış belirli tabloların içeriğini gösterir.

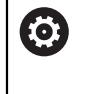

Makine el kitabını dikkate alın!

Gerekirse makine üreticisi gösterilen içeriği ayarlar, ör. tablo sütunlarının başlığı.

# **Butonlar ve semboller**

**Form** çalışma alanı aşağıdaki düğmeleri, sembolleri veya klavye kısayollarını içerir:

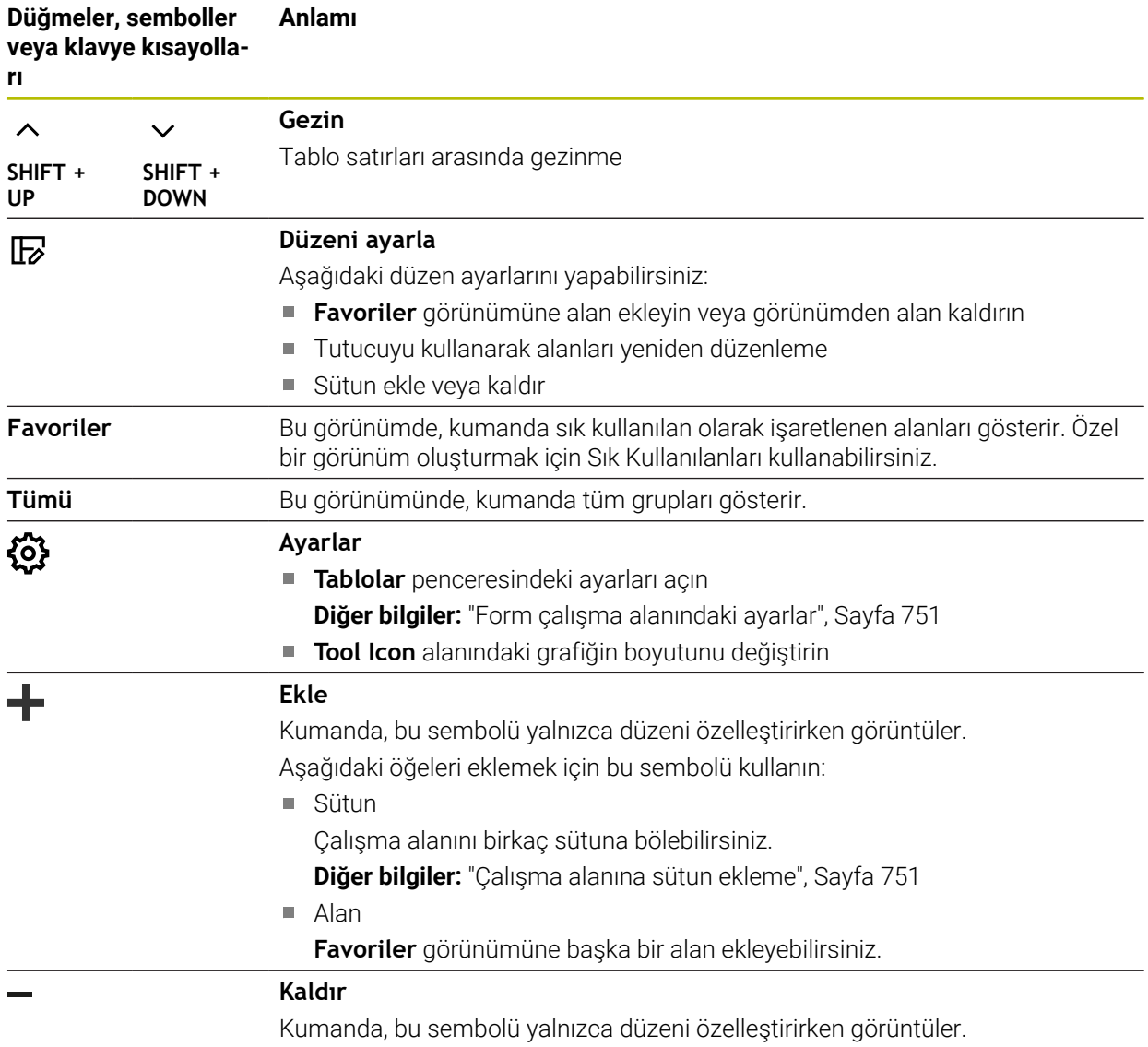

Boş bir sütunu silmek için bu sembolü kullanın.

# <span id="page-750-0"></span>**Form çalışma alanındaki ayarlar**

**Tablolar** penceresinde kumandanın parametre tanımlarını gösterip göstermeyeceğini seçebilirsiniz. Seçilen ayarın kalıcı bir etkisi vardır.

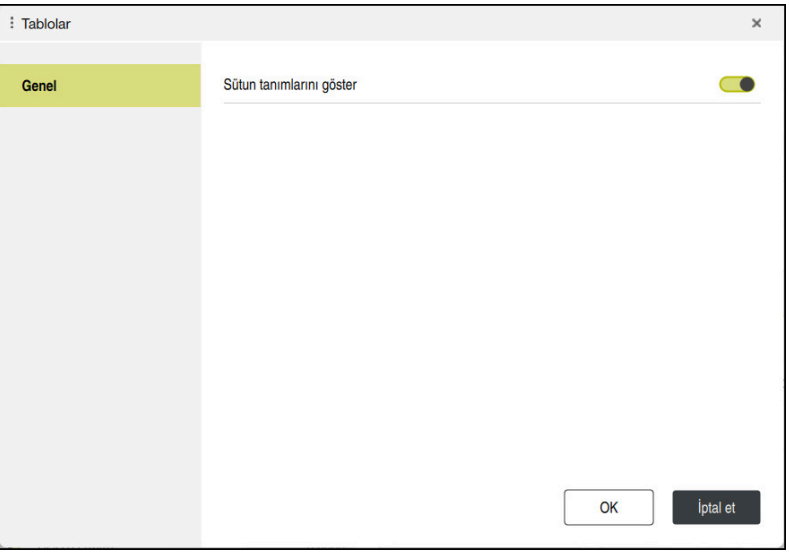

# <span id="page-750-1"></span>**25.4.1 Çalışma alanına sütun ekleme**

Bir sütunu aşağıdaki şekilde eklersiniz:

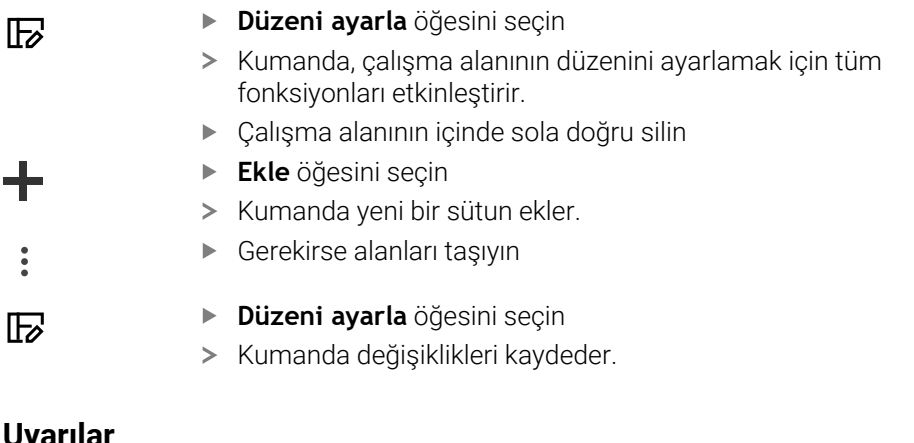

# **Uyarılar**

- Kumanda **Tool Icon** alanında seçilen araç tipinin bir sembolünü görüntüler.
- Semboller torna aletleri ile seçilen alet oryantasyonunu da dikkate alır ve ilgili alet verilerinin nerede etkili olduğunu gösterir (#50 / #4-03-1).

**Ayrıntılı bilgiler:** Kurma ve işleme kullanıcı el kitabı

Kumanda, taşlama aletleri parametrelerinin nasıl çalıştığını gösteren yardımcı ekranları gösterir (#156 / #4-04-1).

**Diğer bilgiler:** ["Taşlama işlemi \(#156 / #4-04-1\)", Sayfa 165](#page-164-0)

# **25.5 Tablo değerlerine erişim**

# **25.5.1 Temel bilgiler**

**TABDATA** fonksiyonlarıyla tablo değerlerine erişebilirsiniz.

Bu fonksiyonlarla örn. düzeltme verilerini otomatikleştirilmiş şekilde NC programı içinden değiştirebilirsiniz.

Aşağıdaki tablolara erişilebilir:

- Alet tablosu **\*.t**, yalnızca okuma erişimi
- Düzeltme tablosu **\*.tco**, okuma ve yazma erişimi
- Düzeltme tablosu **\*.wco**, okuma ve yazma erişimi
- Referans noktası tablosu **\*.pr**, okuma ve yazma erişimi

Yalnızca etkin tabloya erişilebilir. Okuma erişimi her zaman mümkündür, yazma erişimi ise yalnızca işleme sırasında. Simülasyon veya bir tümce ilerlemesi sırasında yazma erişimi etkili olmaz.

Kumanda, tablo değerlerine erişmek için aşağıdaki fonksiyonları sunar:

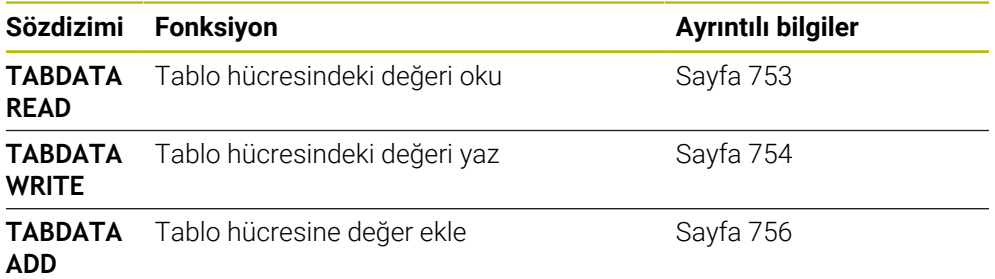

NC programı ve tablo farklı ölçü birimlerine sahiplerse kumanda değerleri **MM** iken **INCH** birimine ve tersi yönde dönüştürür.

### **İlgili konular**

Değişkenlerin temel ilkeleri

**Diğer bilgiler:** ["Temel ilkeler", Sayfa 547](#page-546-0)

■ Alet tablosu

**Ayrıntılı bilgiler:** Kurma ve işleme kullanıcı el kitabı

Düzeltme tabloları

**Diğer bilgiler:** ["Düzeltme tabloları", Sayfa 771](#page-770-0)

- Serbest tanımlanabilen tablodaki değerleri okuma **Diğer bilgiler:** ["FN 28: TABREAD ile serbest tanımlanabilir tabloyu okuma",](#page-579-0) [Sayfa 580](#page-579-0)
- Serbest tanımlanabilen tablolardaki değerleri yazma **Diğer bilgiler:** ["FN 27: TABWRITE ile serbest tanımlanabilir tabloları tanımlama",](#page-577-0) [Sayfa 578](#page-577-0)

### <span id="page-752-0"></span>**Uygulama**

**TABDATA READ** fonksiyonuyla bir tablodaki bir değeri okuyabilirsiniz ve onu bir Q parametresine kaydedebilirsiniz.

**TABDATA READ** fonksiyonunu örn. kullanılan aletin alet verilerini önceden kontrol etmek ve program akışı sırasında bir hata mesajı çıkmasını önlemek için kullanabilirsiniz.

#### **Fonksiyon tanımı**

Değeri kaydetmek için okuduğunuz sütun tipine göre **Q**, **QL**, **QR** veya **QS** parametrelerini kullanabilirsiniz. Kumanda tablo değerlerini otomatik olarak NC programının ölçü birimine dönüştürür.

#### **Giriş**

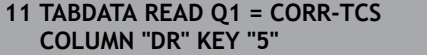

; Düzeltme tablosunda **DR** sütununda 5. satırdaki değeri **Q1**'e kaydedin

NC fonksiyonu aşağıdaki söz dizimi elemanlarını içerir:

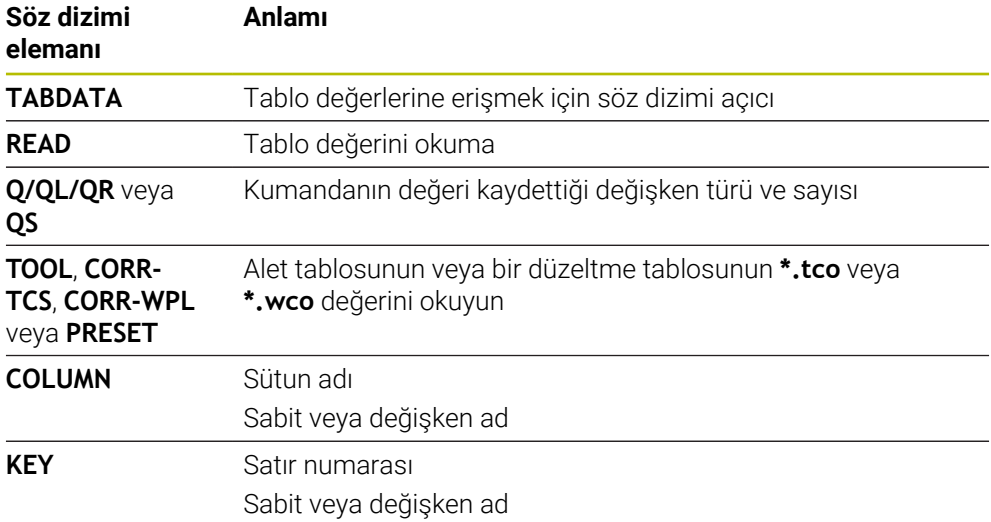

# <span id="page-753-0"></span>**25.5.3 TABDATA WRITE ile tablo değerini yazma**

## **Uygulama**

Bir tabloya bir değer yazmak için **TABDATA WRITE** fonksiyonunu kullanın.

Bir tarama sistemi döngüsünden sonra örneğin gerekli bir alet düzeltmesini düzeltme tablosuna yazmak için **TABDATA WRITE** fonksiyonu kullanabilirsiniz.

# **Fonksiyon tanımı**

Yazdığınız sütun tipine göre aktarma parametresi olarak **Q**, **QL**, **QR** veya **QS** parametrelerini kullanabilirsiniz. Alternatif olarak değeri doğrudan NC fonksiyonunda **TABDATA WRITE** tanımlayabilirsiniz.

#### **Giriş**

**11 TABDATA WRITE CORR-TCS COLUMN "DR" KEY "3" = Q1**

; **Q1**'deki değeri düzeltme tablosunda **DR** sütununda 3. satıra yazın

Bu fonksiyona aşağıdaki şekilde gidersiniz:

### **NC fonksiyonu ekle Tüm fonksiyonlar FN Özel fonksiyonlar Fonksiyonlar TABDATA TABDATA WRITE**

NC fonksiyonu aşağıdaki söz dizimi elemanlarını içerir:

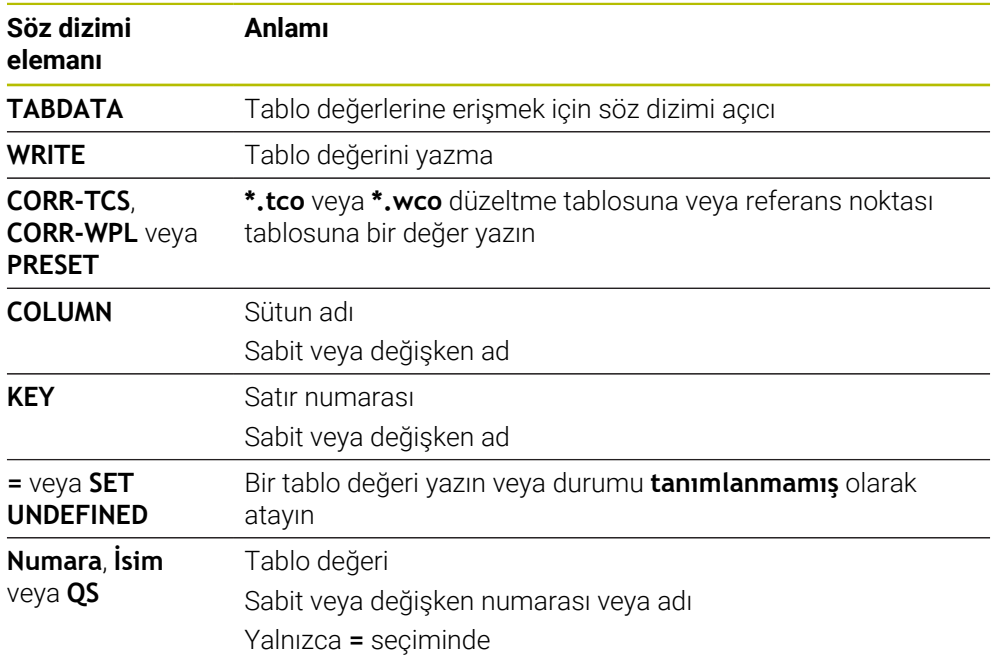

### **Uyarı**

# *BILGI*

#### **Dikkat, yüksek oranda maddi hasar tehlikesi!**

Referans noktası tablosundaki tanımlanmamış alanlar, **0** değeriyle tanımlanmış alanlardan farklı davranır: **0** ile tanımlanmış alanlar etkinleştirme durumunda önceki değerin üzerine yazar, tanımlanmamış alanlarda önceki değer korunur. Önceki değer korunursa çarpışma riski vardır!

- Bir referans noktası etkinleştirilmeden önce bütün sütunların üzerine değerlerin yazılıp yazılmadığını kontrol edin
- Tanımlanmamış sütunlar için değerleri girin, örneğin **0**
- Alternatif olarak makine üreticisinin sütunları için varsayılan değer olarak **0** tanımlamasını sağlayın

# <span id="page-755-0"></span>**25.5.4 TABDATA ADD ile tablo değeri ekle**

### **Uygulama**

Mevcut bir tablo değerine değer eklemek için **TABDATA ADD** fonksiyonunu kullanın.

**TABDATA ADD** fonksiyonunu örneğin tekrarlanan bir ölçümde bir alet düzeltmesini güncellemek için kullanabilirsiniz.

## **Fonksiyon tanımı**

Yazdığınız sütun tipine göre aktarma parametresi olarak **Q**, **QL** veya **QR** parametrelerini kullanabilirsiniz. Alternatif olarak değeri doğrudan NC fonksiyonunda **TABDATA ADD** tanımlayabilirsiniz.

Bir düzeltme tablosuna yazmak için o tabloyu etkinleştirmelisiniz.

**Diğer bilgiler:** ["Düzeltme tablosunu şununla seçin SEL CORR-TABLE", Sayfa 383](#page-382-0)

### **Giriş**

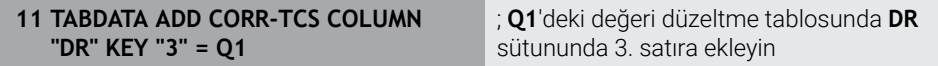

Bu fonksiyona aşağıdaki şekilde gidersiniz:

#### **NC fonksiyonu ekle Tüm fonksiyonlar FN Özel fonksiyonlar Fonksiyonlar TABDATA TABDATA ADD**

NC fonksiyonu aşağıdaki söz dizimi elemanlarını içerir:

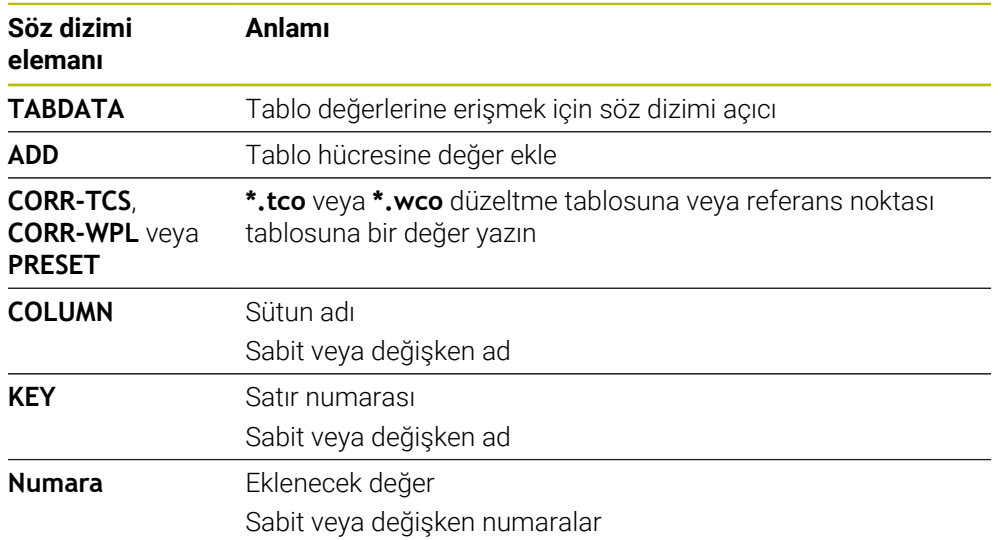
# **25.6 Serbest tanımlanabilir tablolar \*.tab**

## **Uygulama**

Serbest tanımlanabilir tablolarda istediğiniz bilgileri NC programından kaydedebilir ve okuyabilirsiniz. Bunun için **FN 26** ila **FN 28** Q parametre fonksiyonları kullanıma sunulur.

#### **İlgili konular**

Değişken fonksiyonları **FN 26** ila **FN 28**

**Diğer bilgiler:** [" Serbest tanımlanabilir tablolara yönelik NC fonksiyonları",](#page-577-0) [Sayfa 578](#page-577-0)

# **Fonksiyon tanımı**

Serbest tanımlanabilir bir tablo oluşturduğunuzda, kumanda, aralarından seçim yapabileceğiniz çeşitli tablo şablonları sunar.

Makine üreticisi kendi tablo şablonlarını oluşturabilir ve bunları kumandada saklayabilir.

Serbestçe tanımlanabilir bir tablo oluşturduktan sonra tablo özelliklerini değiştirebilirsiniz. **LAYOUT** uygulamasındaki tablo özelliklerini değiştirin.

**Diğer bilgiler:** ["Serbestçe tanımlanabilir tabloların tablo özelliklerini değiştirme",](#page-758-0) [Sayfa 759](#page-758-0)

LAYOUT uygulamasında kumanda tablo satırının sütunlarını satır satır görüntüler.

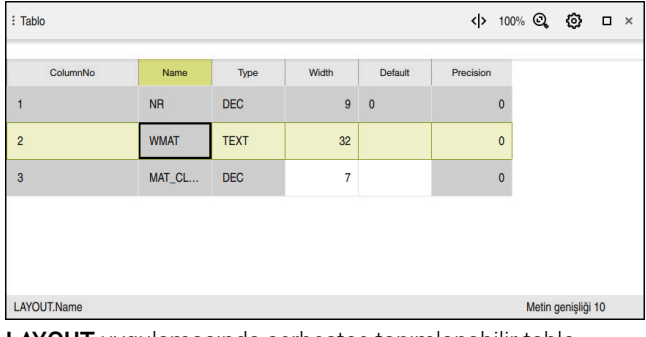

**LAYOUT** uygulamasında serbestçe tanımlanabilir tablo

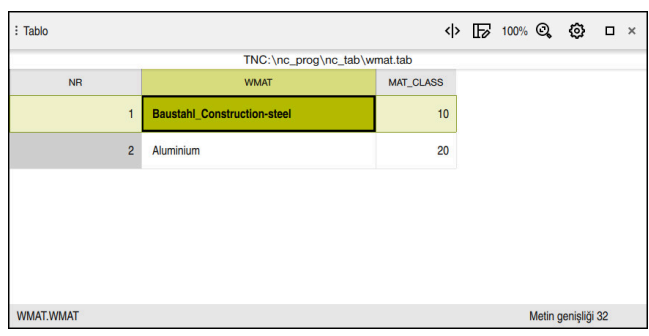

**Tablo** çalışma alanında serbestçe tanımlanabilir tablo

# <span id="page-757-0"></span>**Tablo sütununun özellikleri**

Tablo özelliklerini değiştirdiğinizde, her sütun aşağıdaki özellikleri içerir:

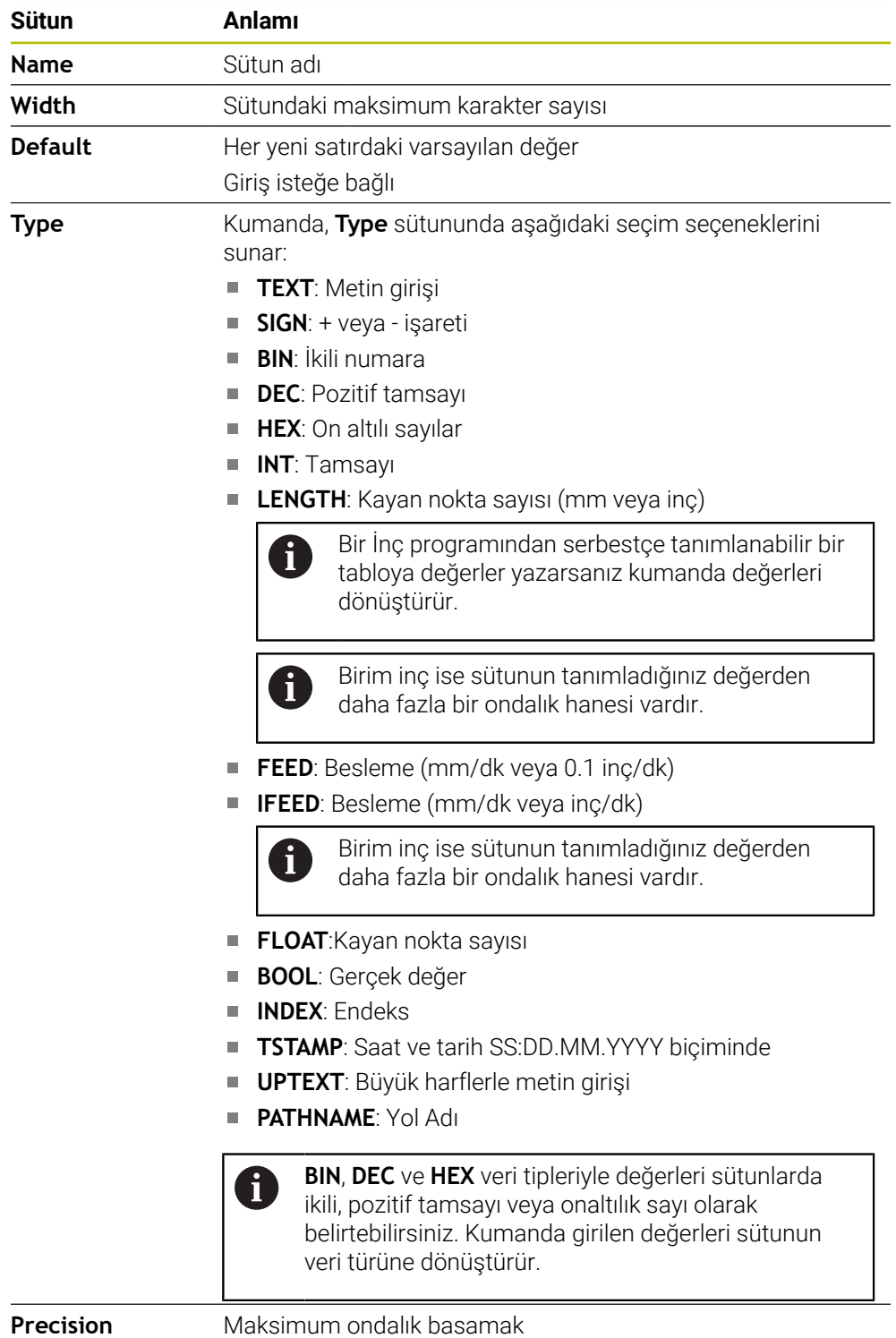

# <span id="page-758-0"></span>**25.6.1 Serbestçe tanımlanabilir tabloların tablo özelliklerini değiştirme**

Aşağıdaki şekilde yeni bir sütun ekleyin:

Serbestçe tanımlanabilir tabloları açın

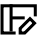

- **Tablo özelliklerini düzenle** öğesini seçin
- Kumanda **LAYOUT** uygulamasını açar.
- 
- 
- 
- Düzenle  $\bullet$
- 
- **Düzenle** seceneğini etkinleştirin

Satır ekle

- **Satır ekle** öğesini seçin
- Kumanda **Satır ekle** penceresini açar.
- **Sütun adı** girin
- **Sütun türü** öğesini seçin
- > Kumanda, bir seçim menüsü açar.

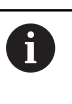

Artık sütun adını veya sütun türünü daha sonraki bir tarihte değiştiremezsiniz.

- $\blacktriangleright$  İstediğiniz sütun türünü seçin **Diğer bilgiler:** ["Tablo sütununun özellikleri", Sayfa 758](#page-757-0) **OK** öğesini seçin
- > Kumanda tablonun sonuna yeni bir tablo satırı ekler.
- **Width** sütununda, tablo sütununda maksimum karakter sayısını tanımlayın, ör. **12**.
- Gerekirse **Default** sütununda bir değer tanımlayın.  $\mathbf{r}$
- **Precision** sütununda ondalık basamak sayısını tanımlayın, örneğin **3**.
- **Değişiklikleri kaydet** öğesini seçin
- Kumanda **Düzen değişikliklerini kaydet** penceresini açar.
- **OK** öğesini seçin
- Kumanda **LAYOUT** uygulamasını kapatır.

# **Uyarılar**

OK

OK

- Tabloların ve tablo sütunlarının adı bir harfle başlamalı ve içerisinde işlem işaretleri, örn. **+** bulunmamalıdır. Bu işaretler SQL komutlarından dolayı verilerin girilmesi ya da okunması sırasında problemlere yol açabilir. **Diğer bilgiler:** ["SQL talimatlarıyla tablo erişimi", Sayfa 595](#page-594-0)
- **Tablo** çalışma alanındaki sütun sırası **LAYOUT** uygulamasındaki satır sırasından bağımsızdır. Sütun sırasını **Tablo** çalışma alanında değiştirebilirsiniz.

**Diğer bilgiler:** ["Tablo çalışma alanındaki ayarlar", Sayfa 747](#page-746-0)

# **25.7 Nokta tablosu \*.pnt**

## **Uygulama**

Malzeme üzerindeki pozisyonları bir nokta tablosunda düzensiz bir sırada kaydedebilirsiniz. Kumanda, her noktada bir döngü çağrısı gerçekleştirir. Münferit noktaları gizleyebilir ve güvenli bir yükseklik tanımlayabilirsiniz.

### **İlgili konular**

Nokta tablosu çağırma, farklı döngülerle etki

**Ayrıntılı bilgi:** İşleme döngüleri kullanıcı el kitabı

### **Fonksiyon tanımı**

#### **Nokta tablosundaki parametre**

Bir nokta tablosu aşağıdaki parametreleri içerir:

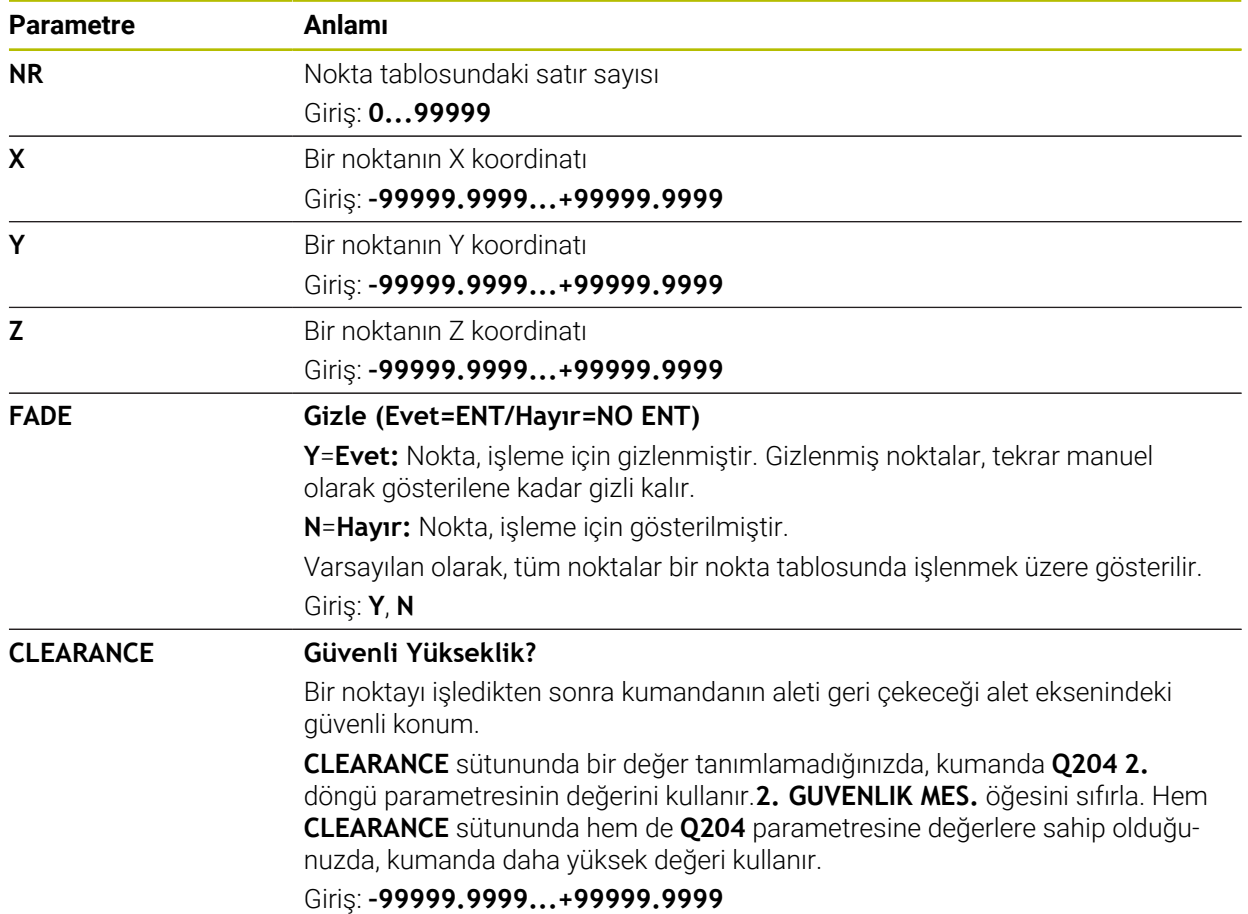

# **25.7.1 Çalışma için münferit noktaları gizleme**

Nokta tablosunda, noktaları düzenleme için gizlenecek şekilde işaretlemek amacıyla **FADE** sütununu kullanabilirsiniz.

Noktaları şu şekilde gizlersiniz:

- Tabloda istediğiniz noktayı seçin
- **FADE** sütununu seçin

**Düzenle** seçeneğini etkinleştirin Düzenle  $\bullet$ 

- **Y** değerini girin
- Kumanda, döngü çağrıldığında noktayı gizler.

**FADE** sütununa bir **Y** girdiğinizde, **Program akışı** işletim türünden **Görntü engellme** anahtarını kullanarak bu noktayı atlayabilirsiniz.

**Ayrıntılı bilgiler:** Kurma ve işleme kullanıcı el kitabı

# <span id="page-760-0"></span>**25.8 Sıfır noktası tablosu\*.d**

# **Uygulama**

Malzemedeki konumları bir sıfır noktası tablosuna kaydedersiniz. Sıfır noktası tablosunu kullanabilmek için bunu etkinleştirmeniz gerekir. Örneğin aynı pozisyonda birkaç iş parçasını işlemek için olduğu üzere bir NC programında sıfır noktalarını çağırabilirsiniz. Sıfır noktası tablosunun etkin satırı, NC programında malzeme sıfır noktası olarak işlev görür.

### **İlgili konular**

- Sıfır noktası tablosunun içeriği ve oluşturulması **Diğer bilgiler:** ["Sıfır noktası tablosu\\*.d", Sayfa 761](#page-760-0)
- Program işletimi sırasında sıfır noktası tablosunu düzenleyin **Ayrıntılı bilgiler:** Kurma ve işleme kullanıcı el kitabı
- Referans noktası tablosu

**Ayrıntılı bilgiler:** Kurma ve işleme kullanıcı el kitabı

# **Fonksiyon tanımı**

**X**, **Y** ve **Z** sütunlarının değerleri malzeme koordinat sisteminde **W-CS** bir kayma olarak hareket eder. **A**, **B**, **C**, **U**, **V** ve **W** sütunlarının değerleri makine koordinat sisteminde **M-CS** ofset olarak hareket eder.

**Ayrıntılı bilgiler:** Kurma ve işleme kullanıcı el kitabı

# **sıfır noktası tablosundaki parametreler**

Bir sıfır noktası tablosu aşağıdaki parametreleri içerir:

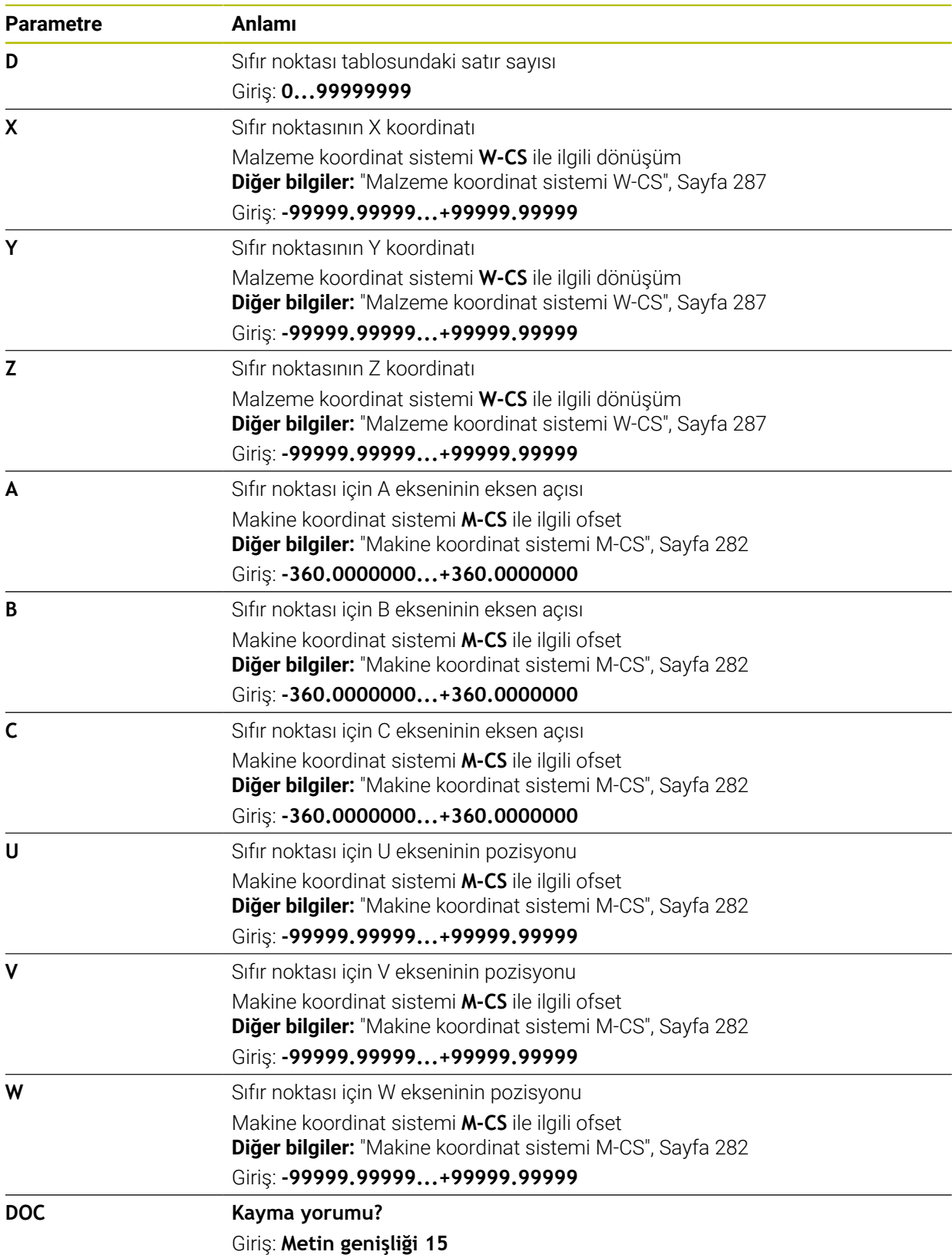

Düzenle  $\bullet$ 

## **25.8.1 Sıfır noktası tablosunu düzenleyin**

Program akışı esnasında etkin sıfır noktası tablosunu düzenleyebilirsiniz. **Ayrıntılı bilgiler:** Kurma ve işleme kullanıcı el kitabı

Sıfır noktası tablosunu aşağıdaki gibi düzenleyebilirsiniz:

- **Düzenle** seçeneğini etkinleştirin
- ▶ Değeri seçin
- ▶ Değeri düzenleyin
- Değişiklikleri kaydedin, örneğin başka satır seçin

# *BILGI*

#### **Dikkat çarpışma tehlikesi!**

Kumanda bir sıfır noktası tablosundaki veya düzeltme tablosundaki değişiklikleri ancak, değerler kaydedilmişse dikkate alır. NC programında sıfır noktasını veya düzeltme değerini yeniden etkinleştirmelisiniz, aksi takdirde kumanda önceki değerleri kullanmaya devam edecektir.

- Tablodaki değişiklikleri, örneğin **ENT** tuşuyla hemen onaylayın
- NC programında sıfır noktasını veya düzeltme değerini tekrar etkinleştirin
- ▶ Tablo değerlerini değiştirdikten sonra NC programında dikkatlice çalıştırın

# **25.9 Kesme verileri hesaplaması için tablolar**

### **Uygulama**

Kesme verileri hesaplayıcısında bir aletin kesme verilerini hesaplamak için aşağıdaki tabloları kullanabilirsiniz:

Malzeme materyalleri tablosu **WMAT.tab**

**Diğer bilgiler:** ["Malzeme materyallerine yönelik tablo WMAT.tab", Sayfa 764](#page-763-0)

Alet kesme malzemeleri içeren tablo **TMAT.tab**

**Diğer bilgiler:** ["TMAT.tab alet kesme malzemesine yönelik tablo", Sayfa 764](#page-763-1)

■ Kesme verileri tablosu **\*.cut** 

**Diğer bilgiler:** ["Kesme verileri tablosu \\*.cut", Sayfa 765](#page-764-0)

Çapa bağlı kesme verileri tablosu **\*.cutd**

**Diğer bilgiler:** ["Çapa bağlı kesme verileri tablosu \\*.cutd", Sayfa 766](#page-765-0)

#### **İlgili konular**

Kesim verileri işlemcisi

**Diğer bilgiler:** ["Kesim verileri işlemcisi", Sayfa 690](#page-689-0)

■ Alet yönetimi **Ayrıntılı bilgiler:** Kurma ve işleme kullanıcı el kitabı

# **Fonksiyon tanımı**

### <span id="page-763-0"></span>**Malzeme materyallerine yönelik tablo WMAT.tab**

**WMAT.tab** malzeme materyalleri için tabloda aletin malzemesini tanımlayabilirsiniz. Tabloyu **TNC:\table** klasörüne kaydetmelisiniz.

**WMAT.tab** malzeme materyallerine sahip tablo aşağıdaki parametreleri içerir:

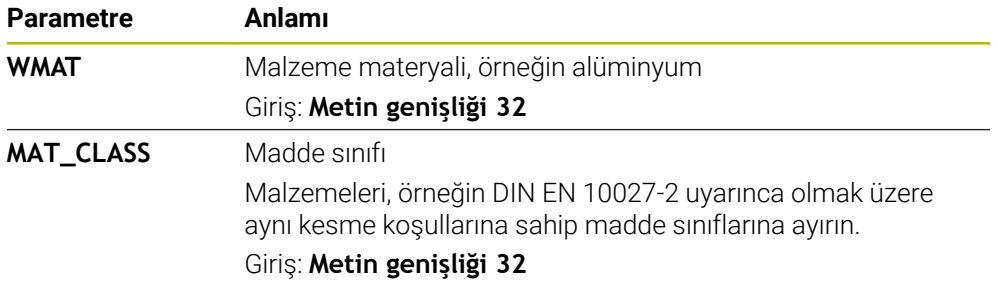

### <span id="page-763-1"></span>**TMAT.tab alet kesme malzemesine yönelik tablo**

**TMAT.tab** alet kesme malzemeleri tablosunda, aletin kesme malzemesini tanımlarsınız. Tabloyu **TNC:\table** klasörüne kaydetmelisiniz. **TMAT.tab** alet kesme malzemeleri tablosu aşağıdaki parametreleri içerir:

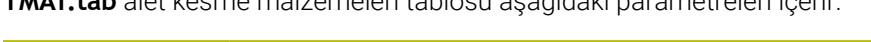

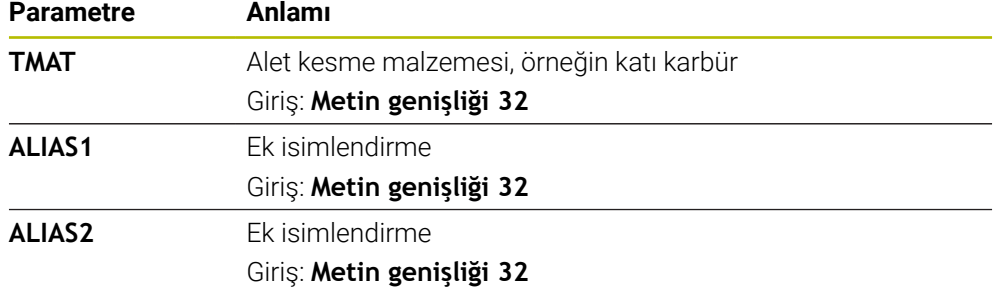

# <span id="page-764-0"></span>**Kesme verileri tablosu \*.cut**

**\*.cut** kesme verileri tablosunda, ilgili kesme verilerini malzeme materyallerine ve alet kesme malzemelerine atayabilirsiniz. Tabloyu **TNC:\system\Cutting-Data** klasörüne kaydetmelisiniz.

**\*.Cut** kesme verileri tablosu aşağıdaki parametreleri içerir:

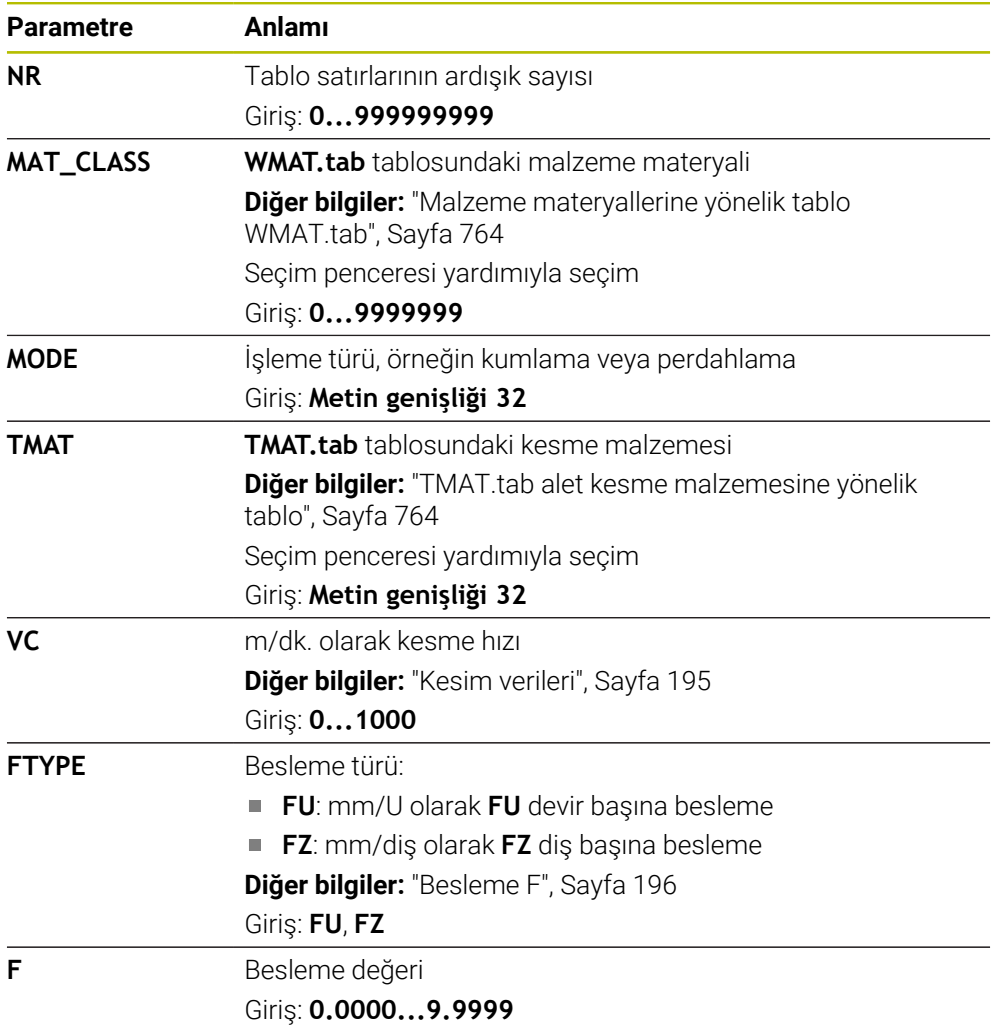

# <span id="page-765-0"></span>**Çapa bağlı kesme verileri tablosu \*.cutd**

**\*.cutd** çapa bağlı kesme verileri tablosunda, ilgili kesme verilerini malzeme materyallerine ve kesme malzemelerine atayabilirsiniz. Tabloyu **TNC:\system \Cutting-Data** klasörüne kaydetmelisiniz.

**\*.Cutd** çapa bağlı kesim verileri tablosu aşağıdaki parametreleri içerir:

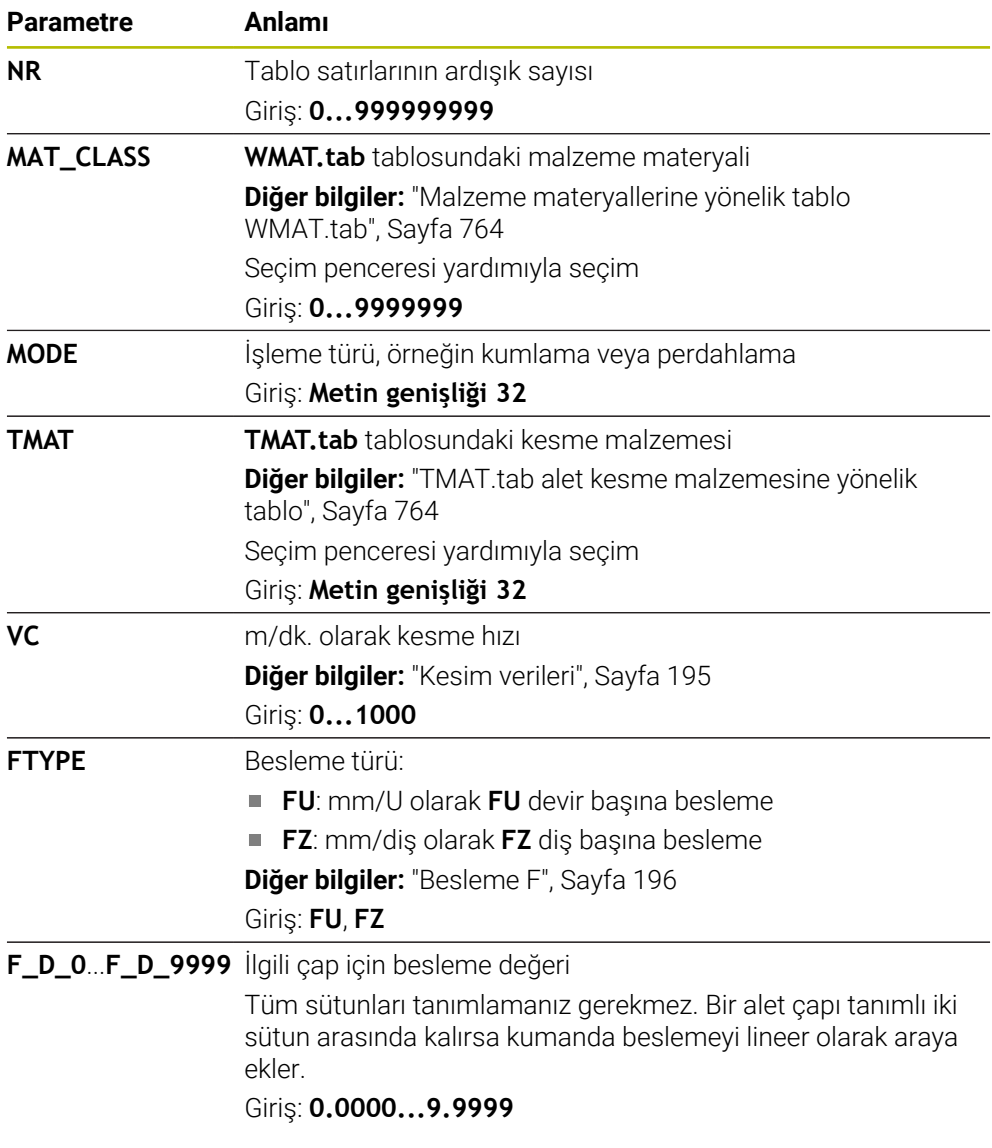

# **Uyarı**

Kumanda, otomatik kesme verileri hesaplama için ilgili klasörlerde örnek tablolarını içerir. Tabloları koşullara göre uyarlayabilirsiniz, ör. kullanılan malzeme ve aletleri girin.

# **25.10 Palet tablosu \*.p**

## **Uygulama**

Palet tablolarının yardımıyla, paletlerin hangi sırada kontrol edileceğini ve hangi NC programlarının kullanılacağını belirleyebilirsiniz.

Palet tablolarını palet değiştirici olmadan, farklı referans noktalı NC programlarını sadece tek bir **NC başlat** ile arka arkaya işlemek için kullanabilirsiniz. Bu uygulamaya görev listesi de denir.

Hem palet tablolarını hem de görev listelerini alet bazlı olarak işleyebilirsiniz. Kumanda, alet değişimini ve dolayısıyla işleme süresini azaltır.

#### **İlgili konular**

- **Görev listesi** çalışma alanındaki palet tablosu çalışması **Diğer bilgiler:** ["Görev listesi çalışma alanı", Sayfa 720](#page-719-0)
- Alete yönelik işleme **Diğer bilgiler:** ["Alete yönelik işleme", Sayfa 730](#page-729-0)

#### **Fonksiyon tanımı**

Palet tablolarını, **Tablolar**, **Programlama** ve **Program akışı** işletim türünde açabilirsiniz. **Programlama** ve **Program akışı** işletim türlerinde kumanda, palet tablosunu tablo olarak açmak yerine **Görev listesi** çalışma alanında açar.

Makine üreticisi palet tablosu için bir prototip tanımlar. Yeni bir palet tablosu oluşturursanız kumanda prototipi kopyalar. Böylelikle kumandanızdaki bir palet tablosu tüm olası parametreleri içermeyebilir.

Prototip, aşağıdaki parametreleri içerebilir:

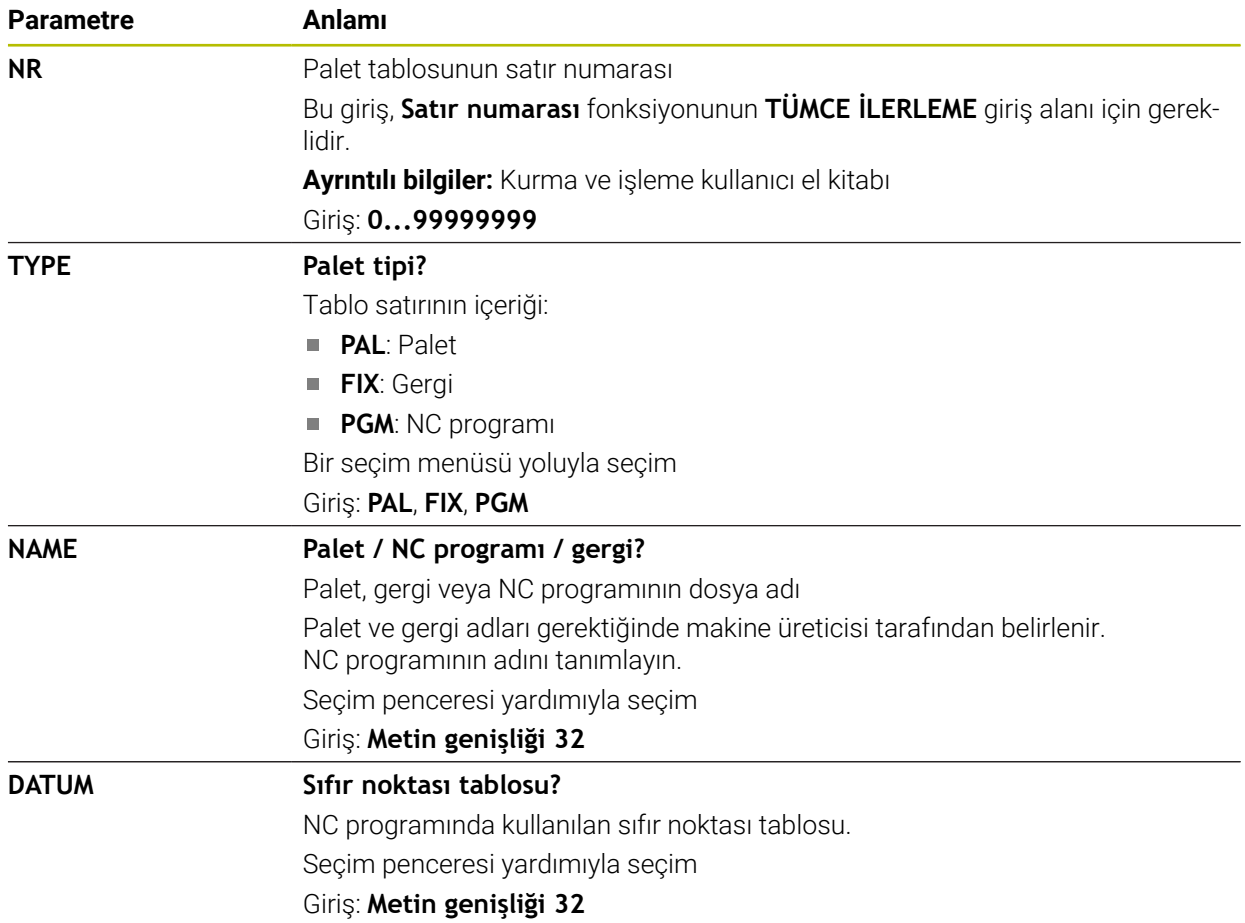

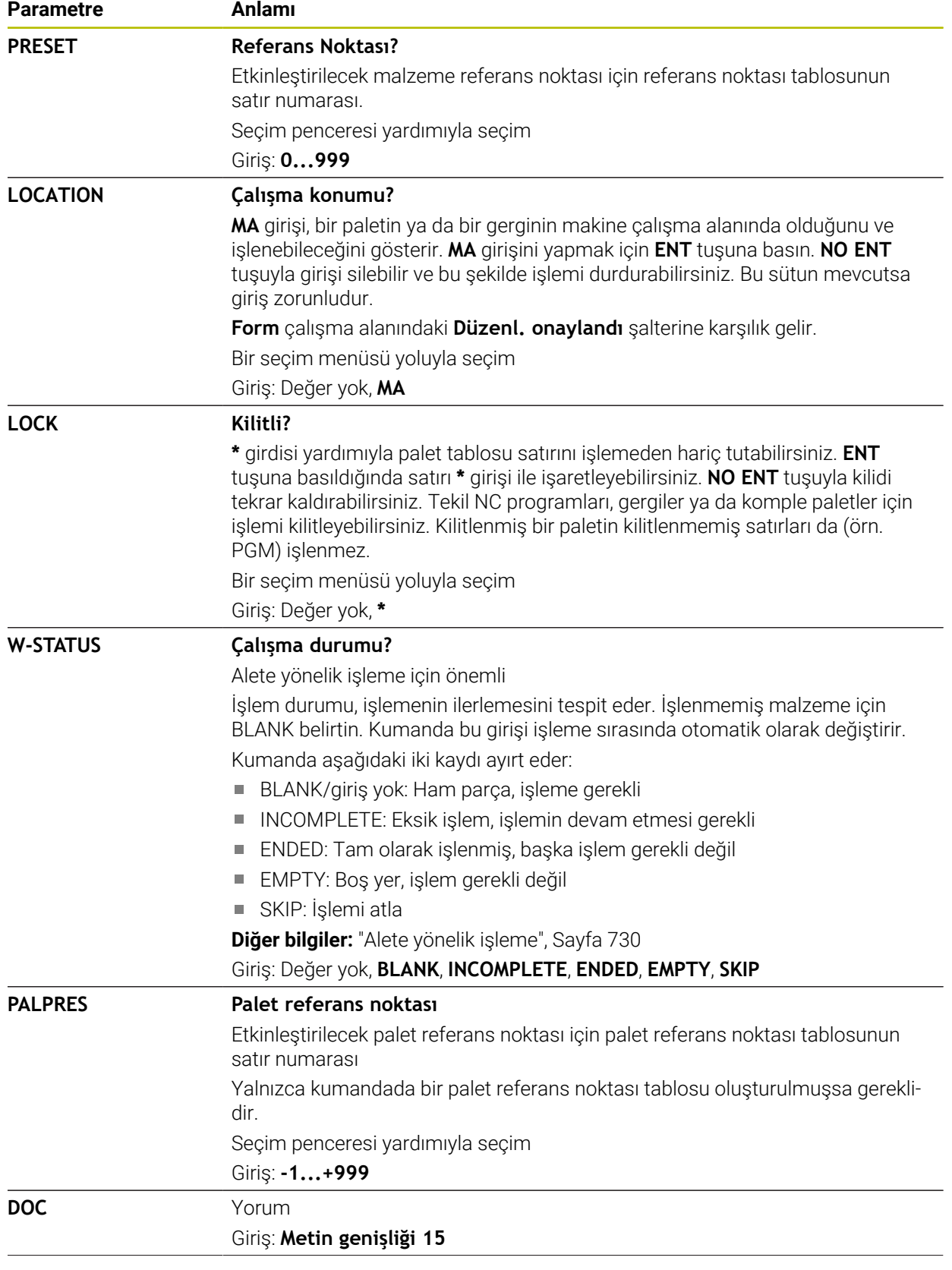

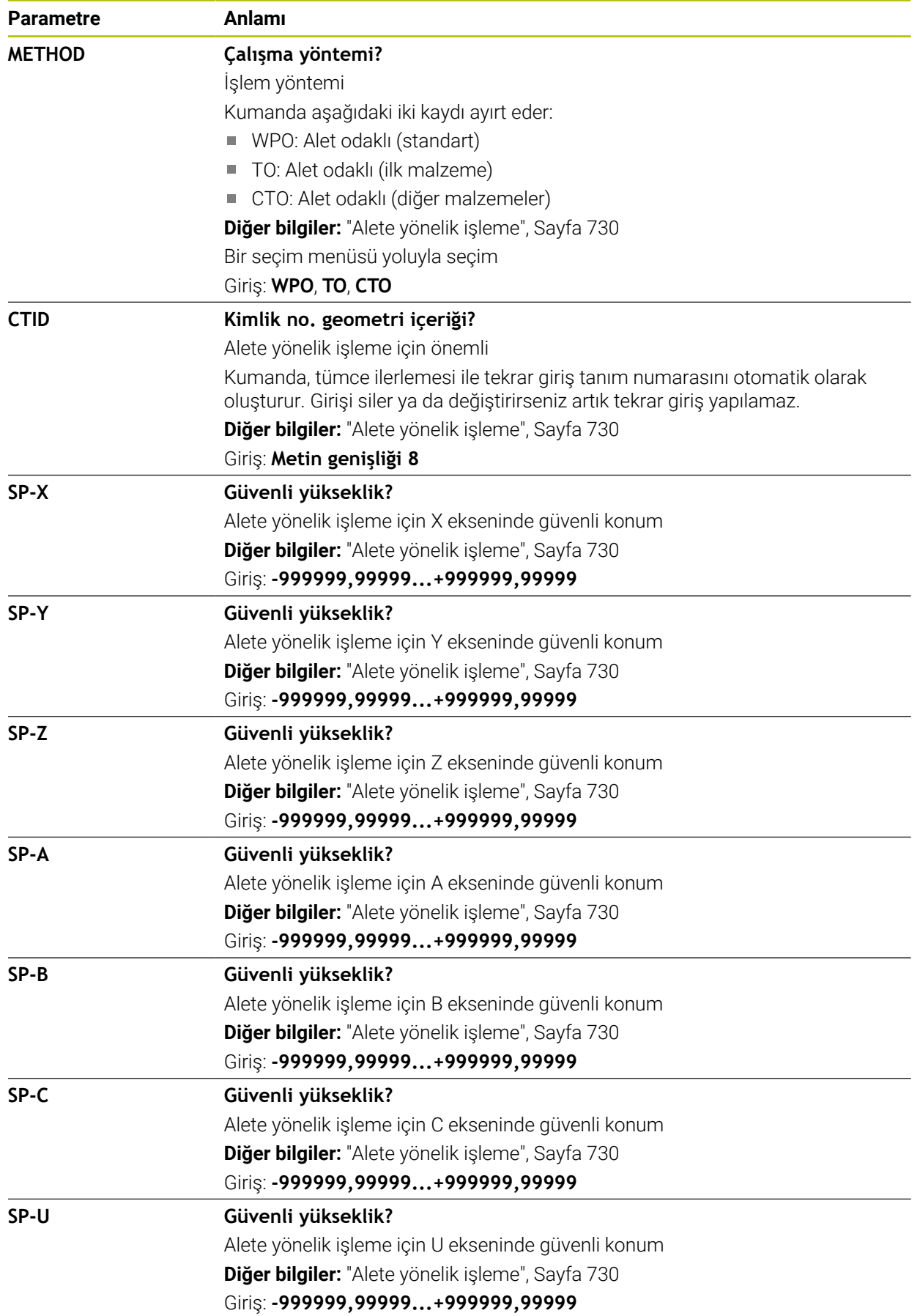

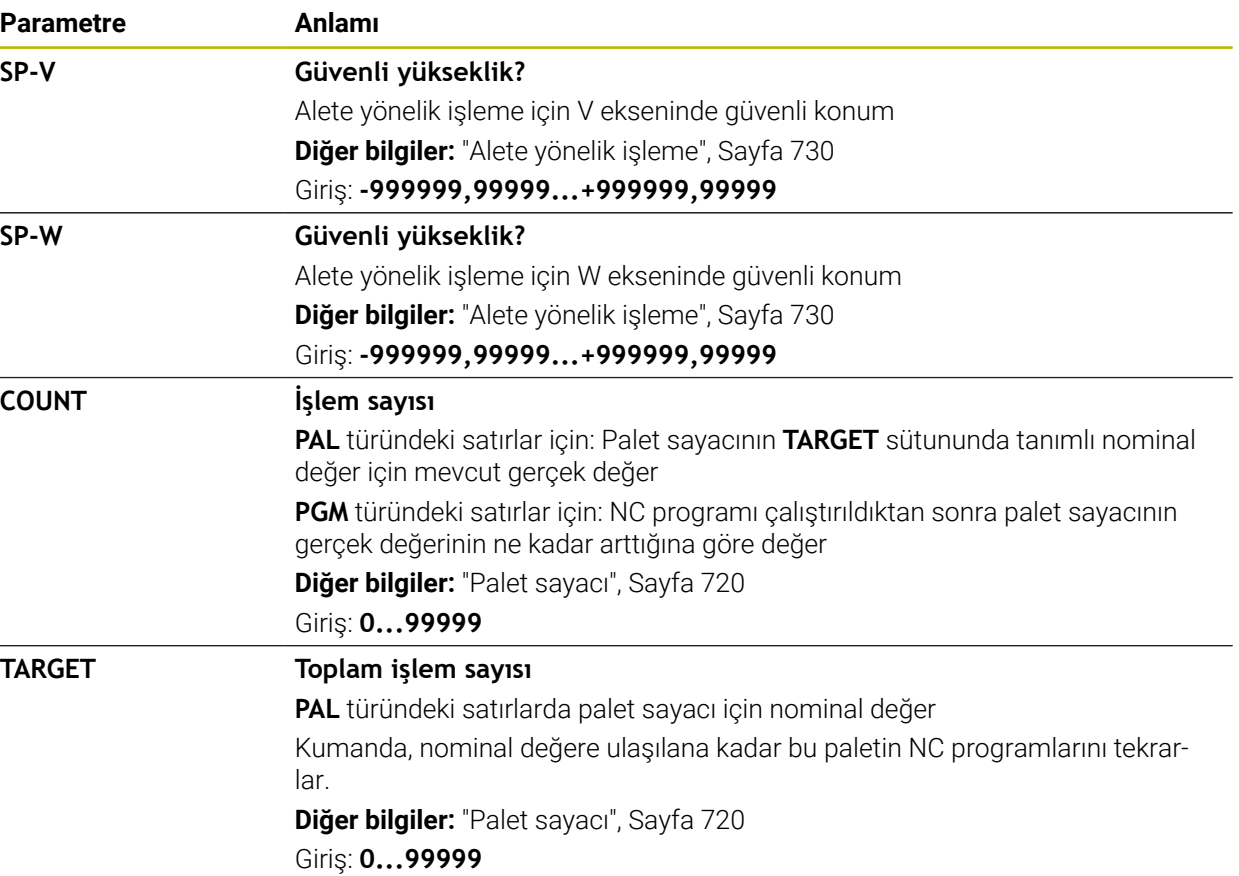

# **25.11 Düzeltme tabloları**

## **25.11.1 Genel bakış**

Kumanda aşağıdaki düzeltme tablolarını sunar:

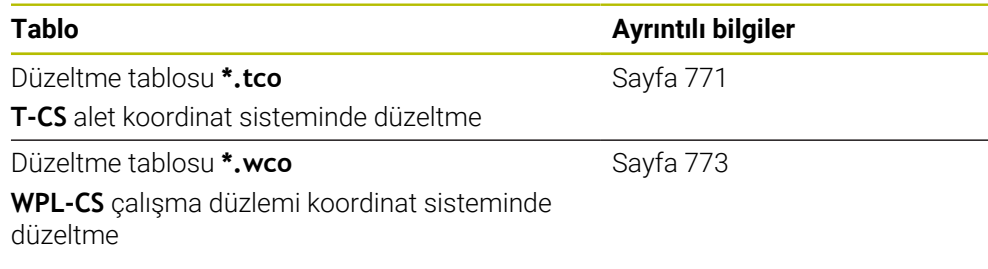

# <span id="page-770-0"></span>**25.11.2 Düzeltme tablosu \*.tco**

### **Uygulama**

Düzeltme tablosu **\*.tco** ile alet koordinat sistemi **T-CS**'de alet için düzeltme değerlerini tanımlarsınız.

Tüm teknolojilerin araçları için **\*.tco** düzeltme tablosunu kullanabilirsiniz.

### **İlgili konular**

- Düzeltme tablolarını kullanma **Diğer bilgiler:** ["Kontur tablolarıyla alet düzeltmesi", Sayfa 381](#page-380-0)
- Düzeltme tablosu içerikleri **\*.wco Diğer bilgiler:** ["Düzeltme tablosu \\*.wco", Sayfa 773](#page-772-0)
- Program işletimi sırasında düzeltme tablolarını düzenleyin **Ayrıntılı bilgiler:** Kurma ve işleme kullanıcı el kitabı
- **T-CS** alet koordinat sistemi **Diğer bilgiler:** ["Alet koordinat sistemi T-CS", Sayfa 294](#page-293-0)

# **Fonksiyon tanımı**

**\*.tco** uzantılı tablolardaki düzeltmeler etkin aleti düzeltir. Tablo tüm alet tipleri için geçerlidir, bu yüzden bunları oluşturma sırasında alet tipiniz için gerekli olmayan sütunları da görürsünüz.

Yalnızca aletiniz için anlamlı olan değerleri girin. Etkin alet için mevcut olmayan değerleri düzeltirseniz kumanda, bir hata mesajı verir.

Düzeltme tablosu **\*.tco** aşağıdaki parametreleri içerir:

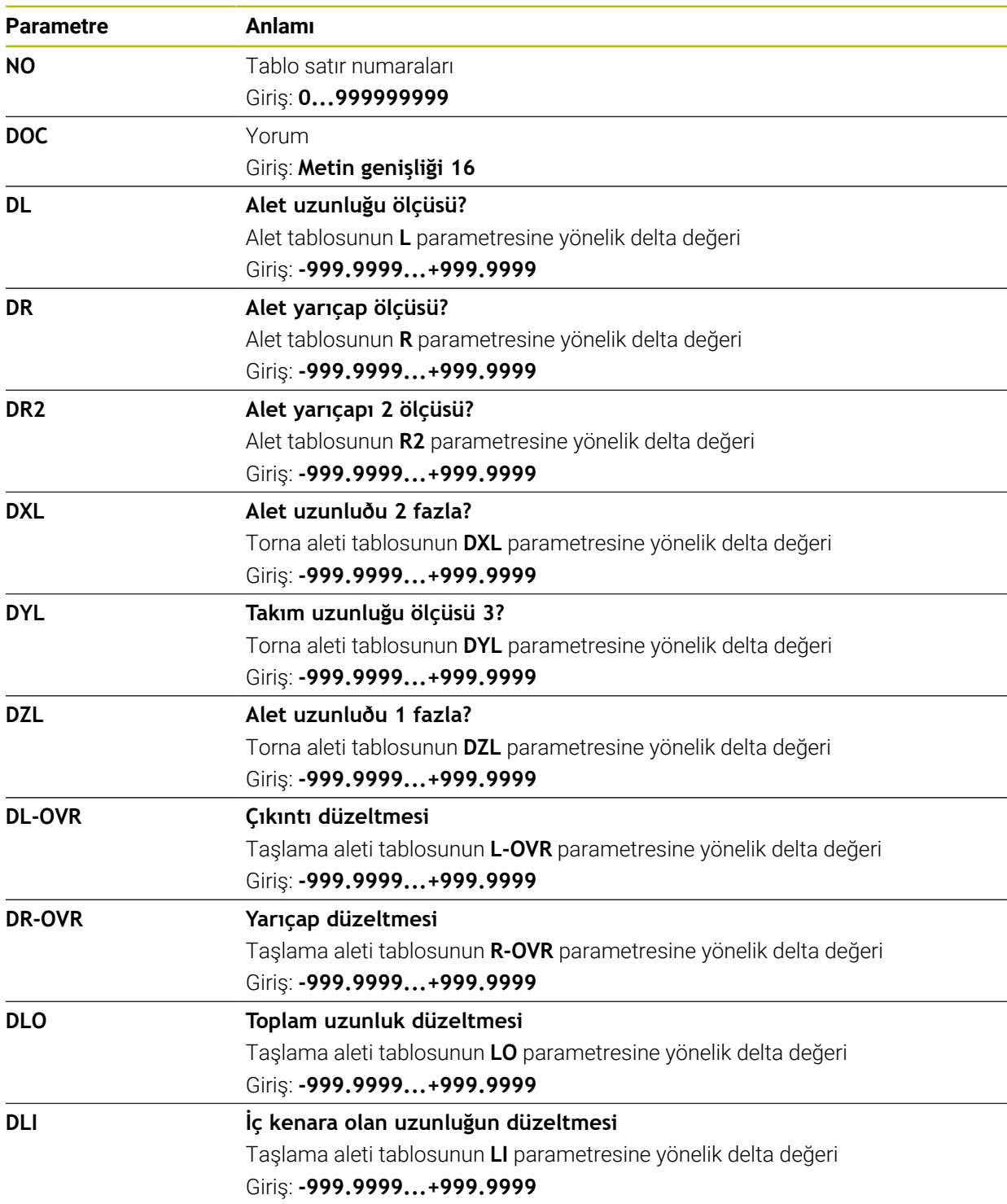

# <span id="page-772-0"></span>**25.11.3 Düzeltme tablosu \*.wco**

### **Uygulama**

**\*.wco** uzantılı düzeltme tablolarındaki değerler, **WPL-CS** çalışma düzlemi koordinat sisteminde kaydırmalar olarak etki eder.

**\*.wco** düzeltme tabloları esas olarak tornalama için kullanılır (#50 / #4-03-1).

#### **İlgili konular**

- Düzeltme tablolarını kullanma **Diğer bilgiler:** ["Kontur tablolarıyla alet düzeltmesi", Sayfa 381](#page-380-0)
- Düzeltme tablosu içerikleri **\*.tco Diğer bilgiler:** ["Düzeltme tablosu \\*.tco", Sayfa 771](#page-770-0)
- Program işletimi sırasında düzeltme tablolarını düzenleyin **Ayrıntılı bilgiler:** Kurma ve işleme kullanıcı el kitabı
- İşleme düzlemi koordinat sistemi **WPL-CS Diğer bilgiler:** ["Çalışma düzlemi koordinat sistemi WPL-CS", Sayfa 290](#page-289-0)

### **Fonksiyon tanımı**

Düzeltme tablosu **\*.wco** aşağıdaki parametreleri içerir:

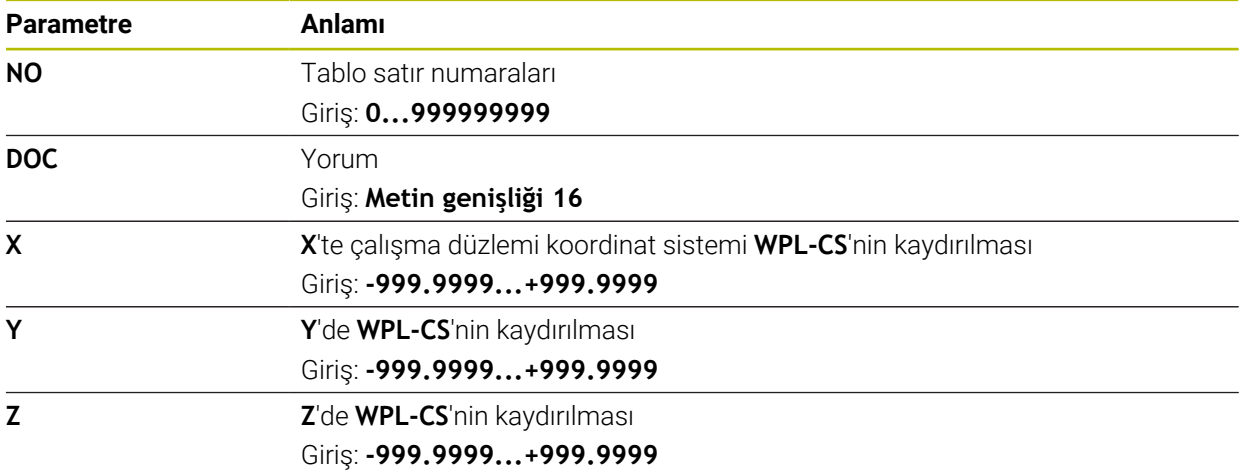

# **25.12 Düzeltme değeri tablosu \*.3DTC**

## **Uygulama**

Bilyeli frezelerde, kumanda, bir düzeltme değeri tablosu **\*.3DTC**'de belirli bir ayar açısında hedef değerden yarıçap sapmasını kaydeder. Malzeme tarama sistemleri durumunda, kumanda, tarama sisteminin sapma davranışını belirli bir tarama açısında kaydeder.

Kumanda, NC programlarını işlerken ve tarama yaparken belirlenen verileri dikkate alır.

#### **İlgili konular**

- Erişim açısına bağlı 3D yarıçap düzeltmesi **Diğer bilgiler:** ["Erişim açısına bağlı 3D yarıçap düzeltmesi \(#92 / #2-02-1\)",](#page-401-0) [Sayfa 402](#page-401-0)
- Tarama sistemi 3D kalibrasyon **Ayrıntılı bilgiler:** Kurma ve işleme kullanıcı el kitabı

# **Ön koşullar**

- Yazılım Seçeneği Gelişmiş fonksiyon grubu 2 (#9 / #4-01-1)
- 3D-ToolComp yazılım seceneği (#92 / #2-02-1)

### **Fonksiyon tanımı**

Düzeltme değeri tabloları **\*.3DTC**, **TNC:\system\3D-ToolComp** klasörüne kaydedilmelidir. Daha sonra alet yönetiminin **DR2TABLE** sütunundaki tabloları bir alete atayabilirsiniz.

Her alet için ayrı bir tablo oluşturabilirsiniz.

Bir düzeltme değeri tablosu aşağıdaki parametreleri içerir:

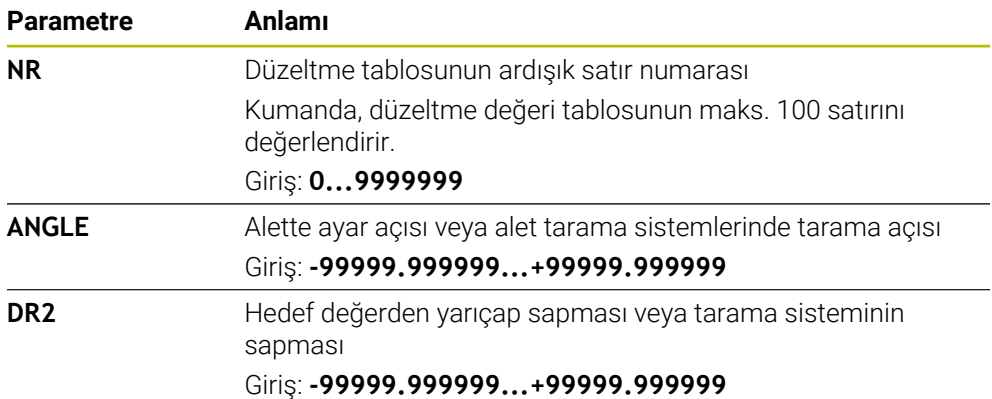

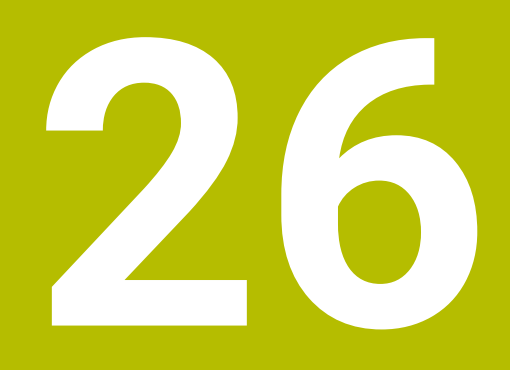

# **Genel bakışlar**

# **26.1 Makine davranışı için özel fonksiyonlar**

555343 numaralı anahtar ile sadece HEIDENHAIN, makine üreticisi ve üçüncü taraf sağlayıcılar için tasarlanmış NC fonksiyonlarını etkinleştirebilirsiniz.

Aşağıdaki NC fonksiyonları makinenin davranışını etkiler:

- Kinematik fonksiyonlar:
	- **WRITE KINEMATICS**
	- **READ KINEMATICS**
- PLC fonksiyonları:
	- **FUNCTION SCOPE** 
		- **START**
		- **STORE**
		- **STOP**
	- **READ FROM PLC**
	- **WRITE TO PLC**
	- **WRITE CFG**
		- **PREPARE**
		- **COMMIT TO DISK**
		- **COMMIT TO MEMORY**
		- **DISCARD PREPARATION**
- Değişken programlaması:
	- **FN 19: PLC**
	- **FN 20: WAIT FOR**
	- **FN 29: PLC**
	- **FN 37: EXPORT**
- **CYCL QUERY**

# *BILGI*

#### **Dikkat, yüksek oranda maddi hasar tehlikesi!**

Makine davranışı için özel işlevler kullanırsanız bu, istenmeyen davranışlara ve ciddi hatalara yol açabilir, örneğin kumandanın çalıştırılamaması. Bu NC fonksiyonları HEIDENHAIN, makine üreticisi ve üçüncü taraf sağlayıcılara makine davranışını program kontrollü bir şekilde değiştirme seçeneği sunar. Makine kullanıcısı ya da NC programlayıcı vasıtasıyla kullanım önerilmez. NC fonksiyonlarının uygulanması ve sonraki işleme sırasında çarpışma tehlikesi vardır!

- Diğer makine davranışı fonksiyonlarını yalnızca HEIDENHAIN, makine üreticisi ya da üçüncü şahıs tedarikçi ile görüşme sonucunda kullanın
- HEIDENHAIN, makine üreticisi ve üçüncü şahıs tedarikçilerinin dokümantasyonunu dikkate alın

# **26.2 FN 14: ERROR için ön tanımlı hata numaraları**

**FN 14: ERROR** fonksiyonu ile hata mesajlarını NC programında görüntüleyebilirsiniz. **Diğer bilgiler:** ["FN 14: ERROR ile hata mesajları çıktıları", Sayfa 567](#page-566-0) Aşağıdaki hata mesajları HEIDENHAIN tarafından önceden tanımlanmıştır:

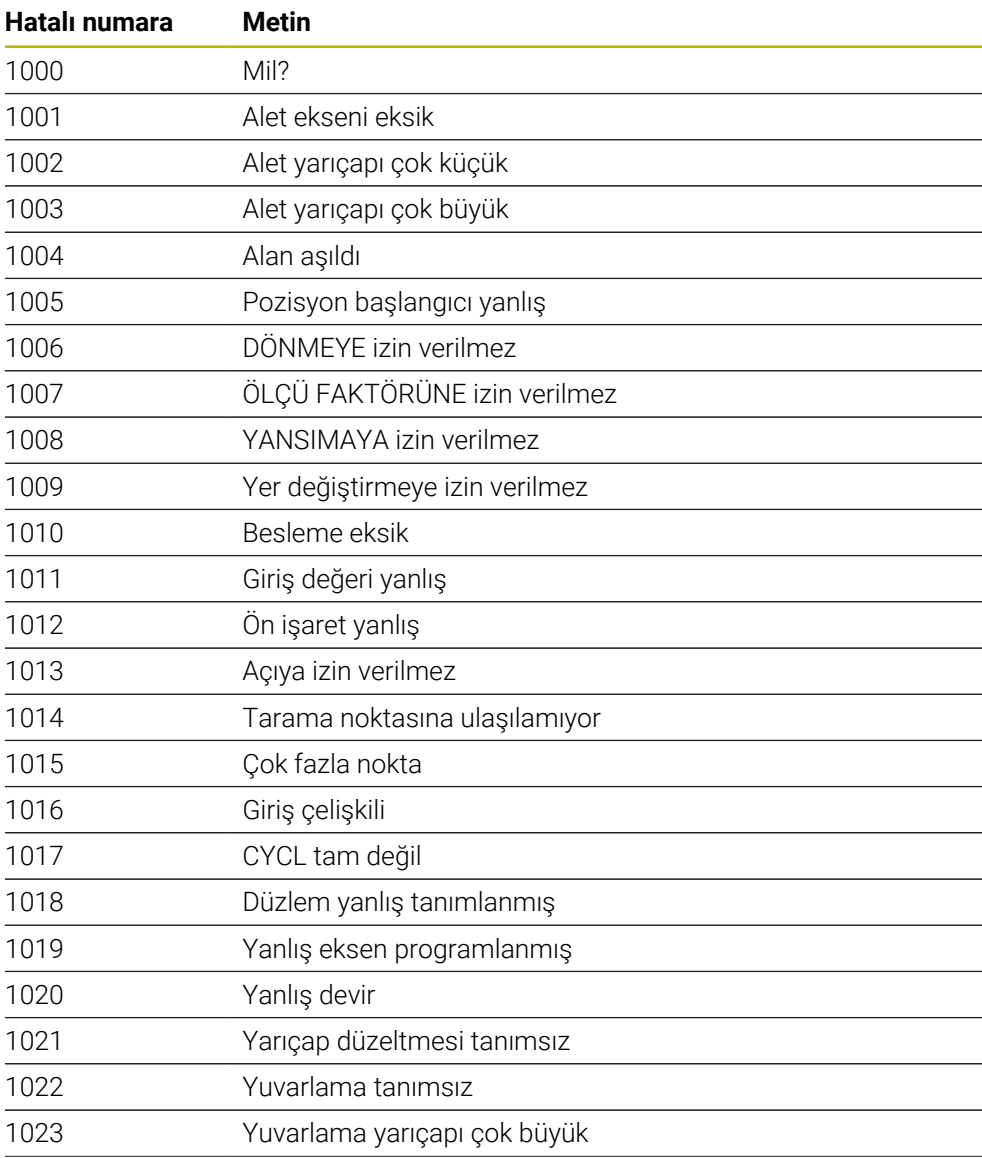

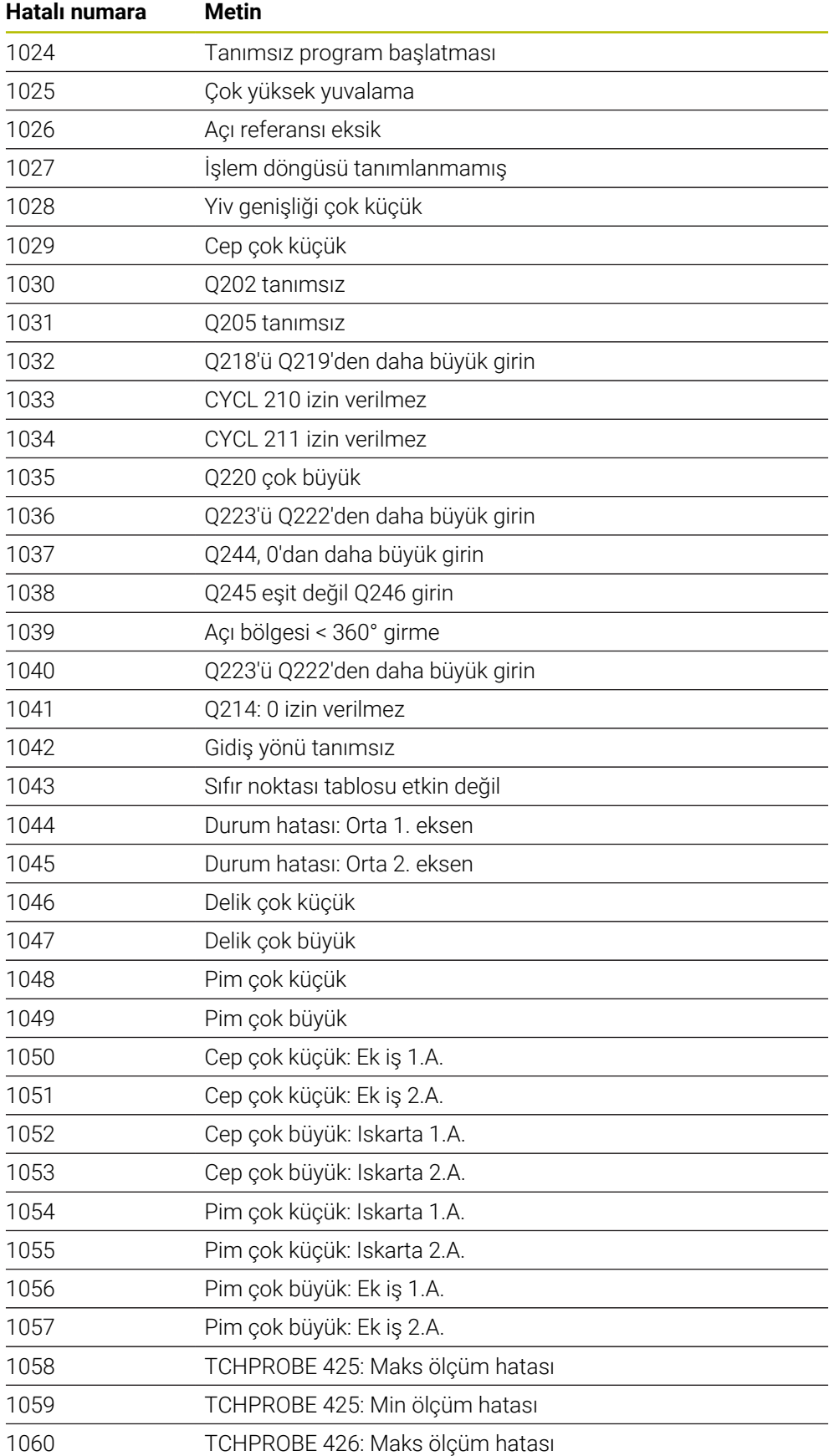

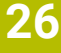

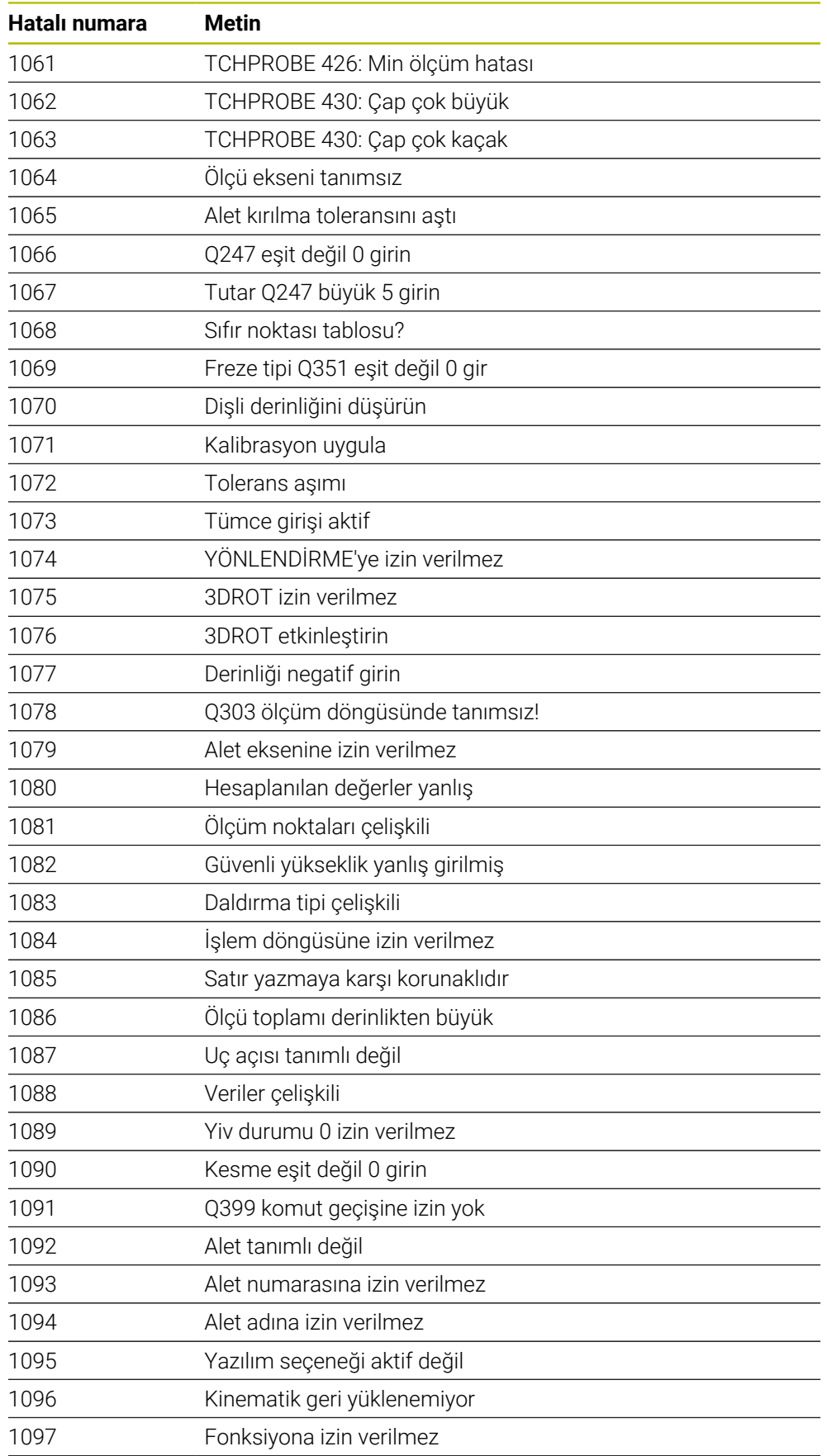

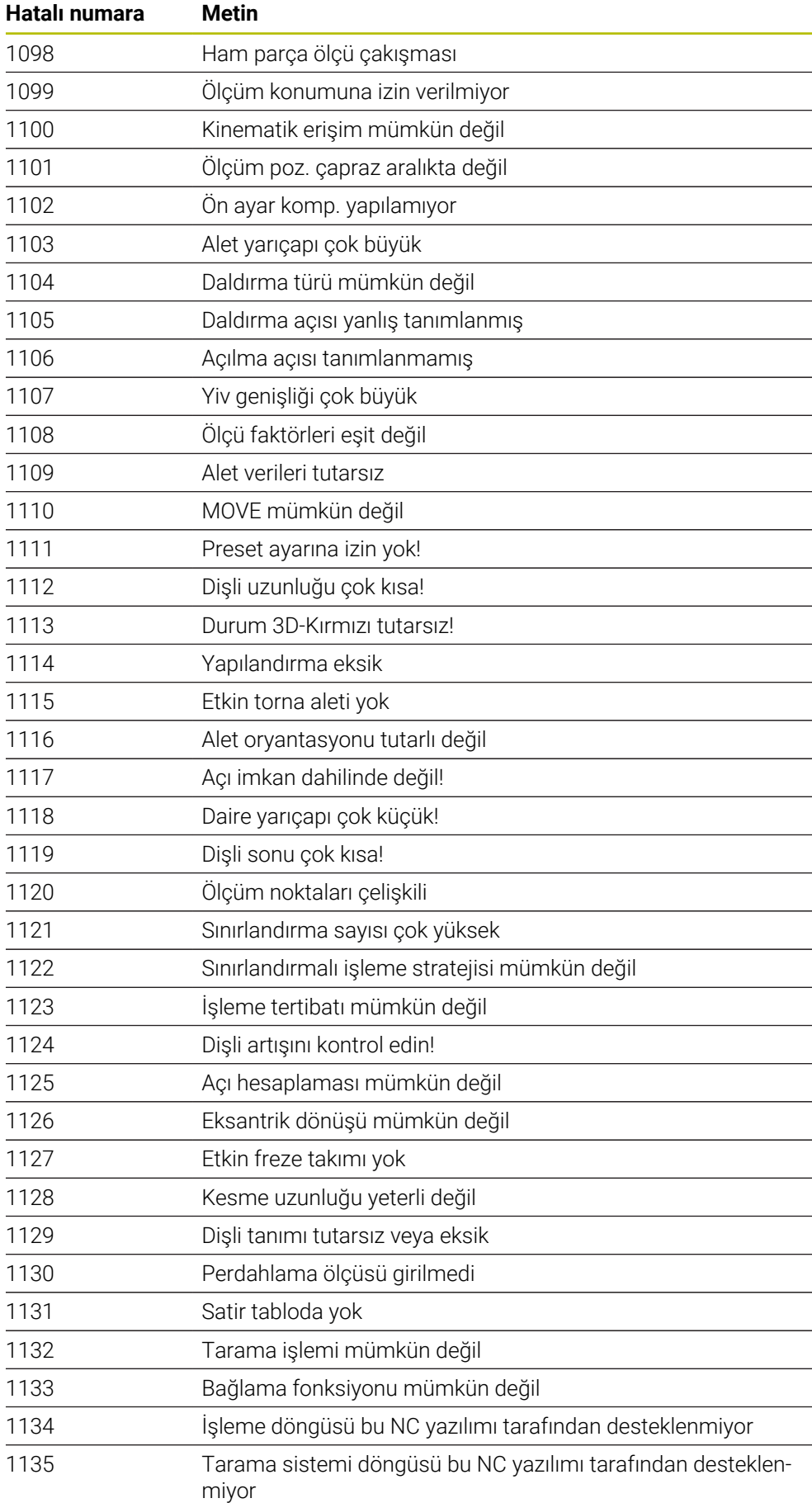

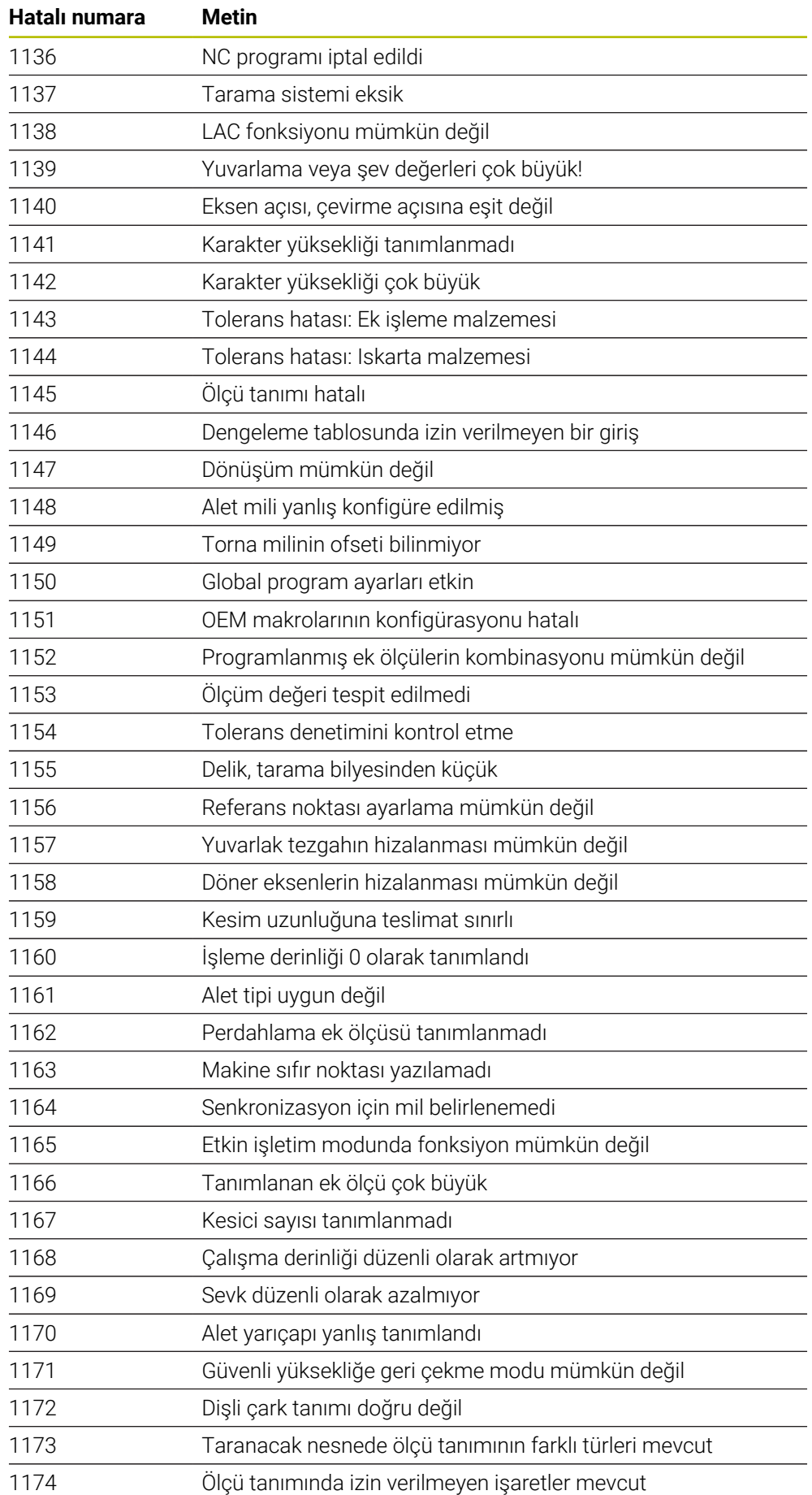

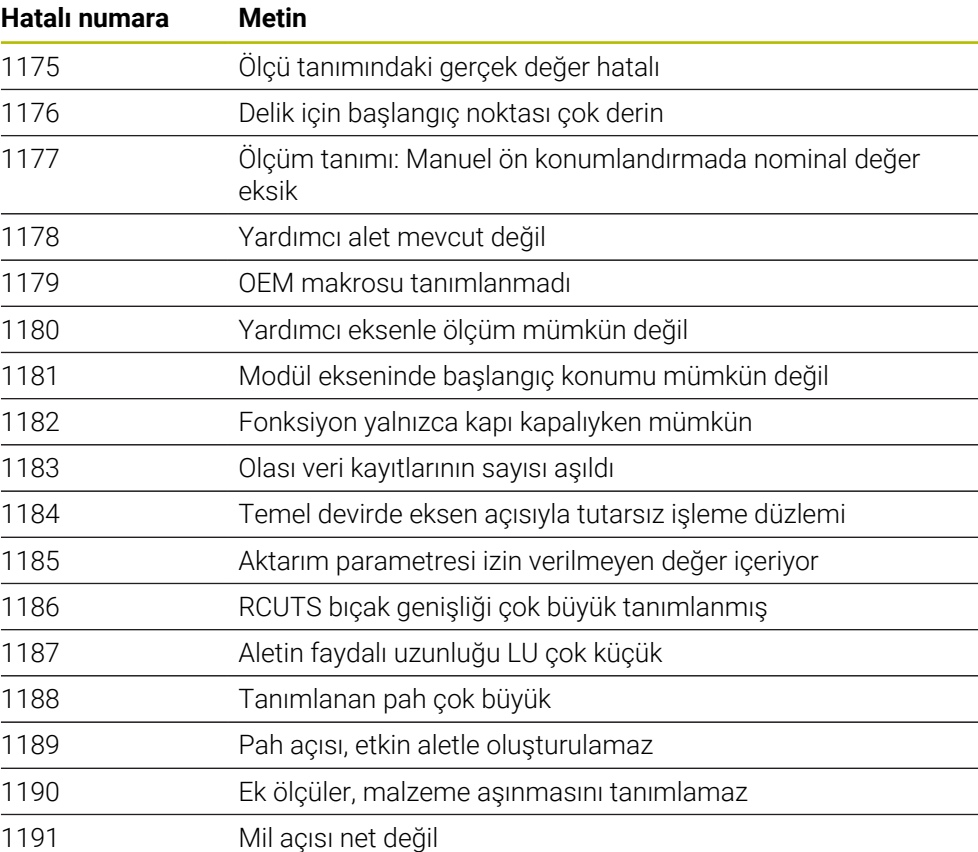

# **26.3 Sistem verileri**

i

# **26.3.1 FN fonksiyonlarının listesi**

**FN 18: SYSREAD** fonksiyonu ile sayısal sistem verilerini okuyun ve değeri Q, QL veya QR parametresine kaydedin, ör. **FN 18: SYSREAD Q25 = ID210 NR4 IDX3**.

Kumanda, sistem verilerini her zaman NC programının biriminden bağımsız olarak **FN 18: SYSREAD** ile metrik olarak verir.

**Diğer bilgiler:** ["FN 18: SYSREAD ile sistem verilerini okuma", Sayfa 575](#page-574-0)

**SYSSTR** fonksiyonu ile alfa-sayısal sistem verilerini okuyun ve değeri bir QS parametresine kaydedin, ör. **QS25 = SYSSTR( ID 10950 NR1 )**.

**Diğer bilgiler:** ["SYSSTR ile sistem verilerini okuma", Sayfa 587](#page-586-0)

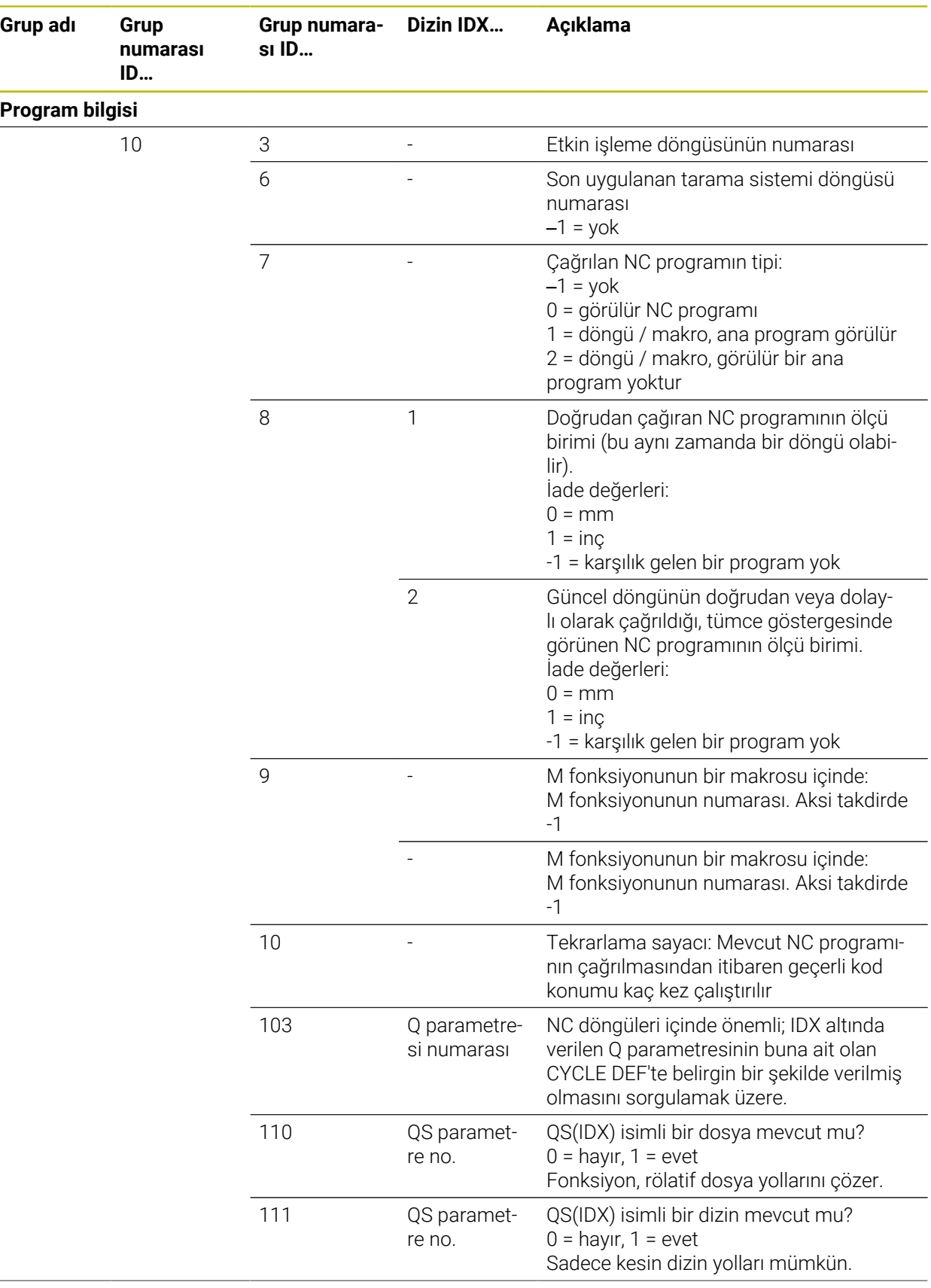

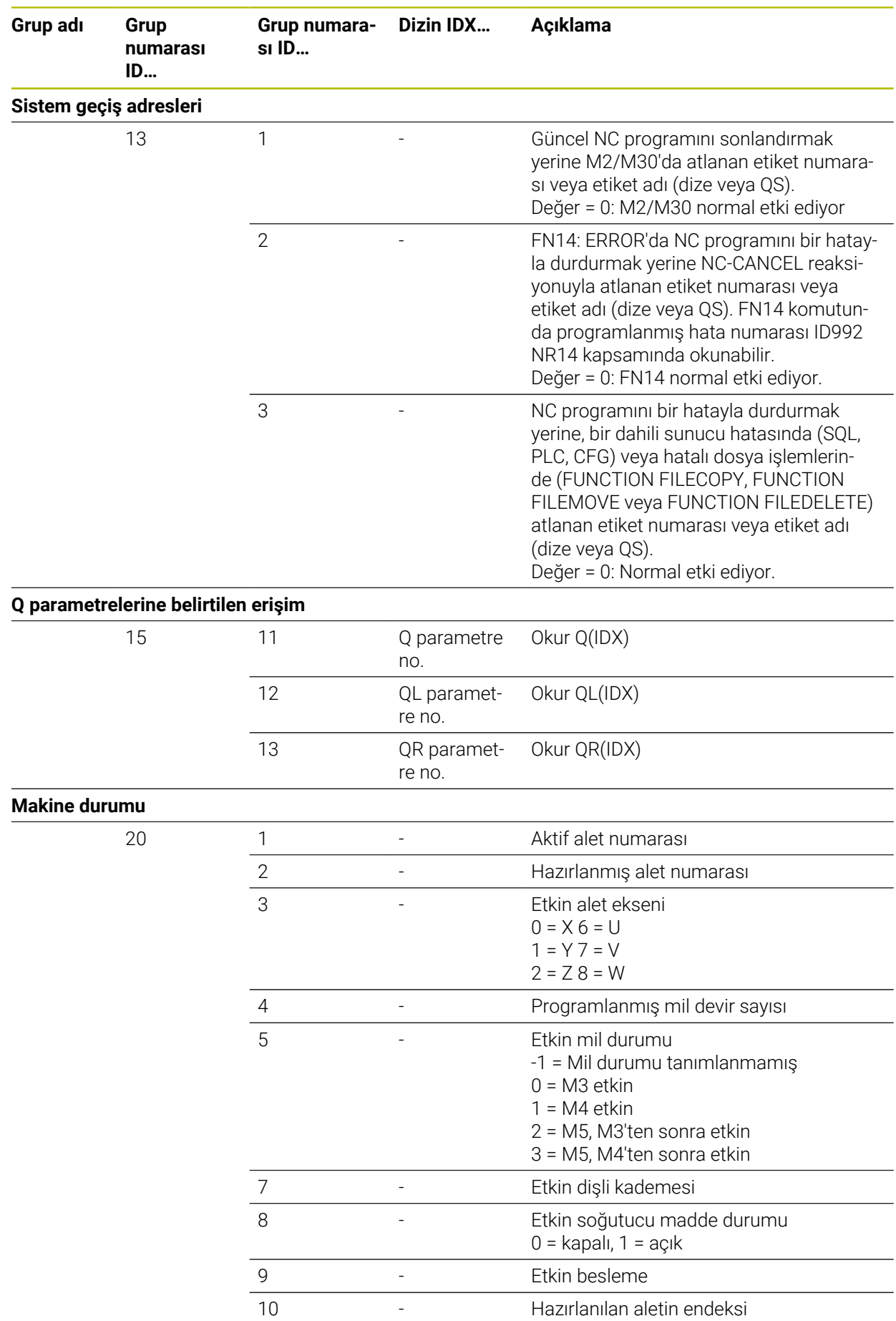

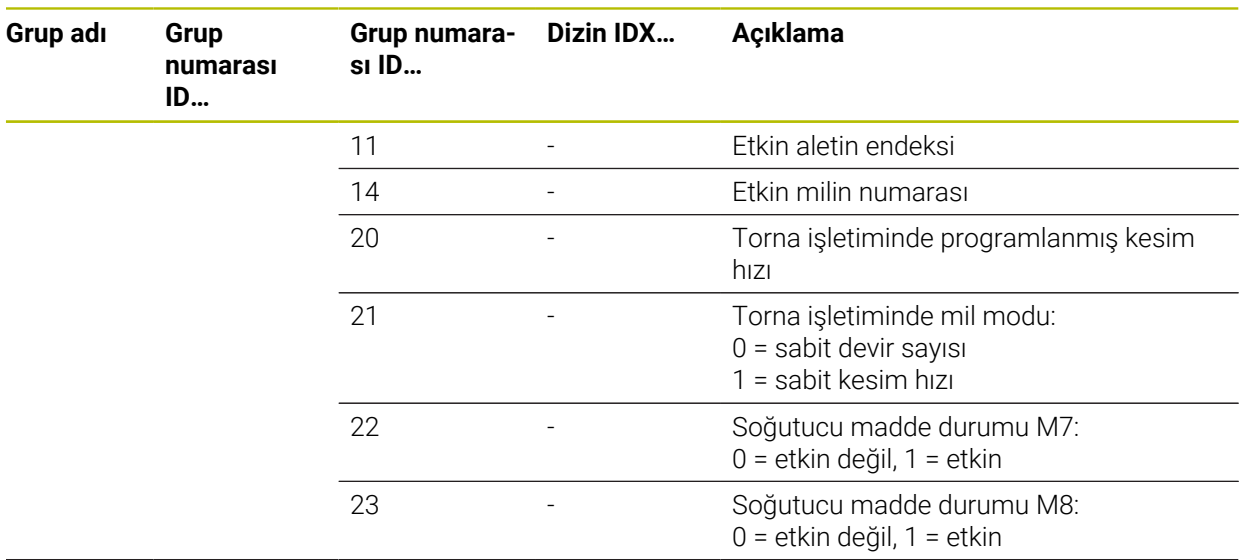

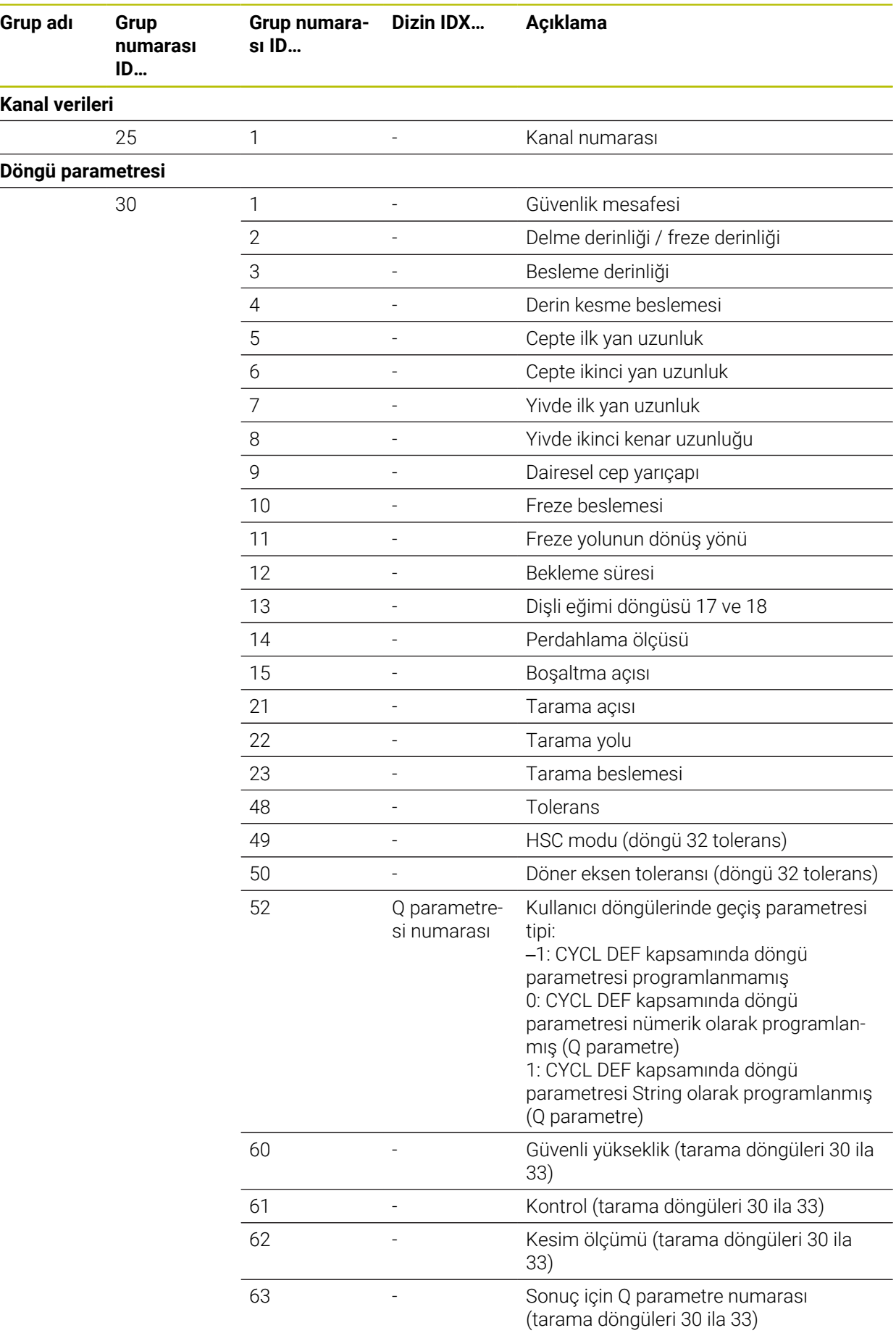

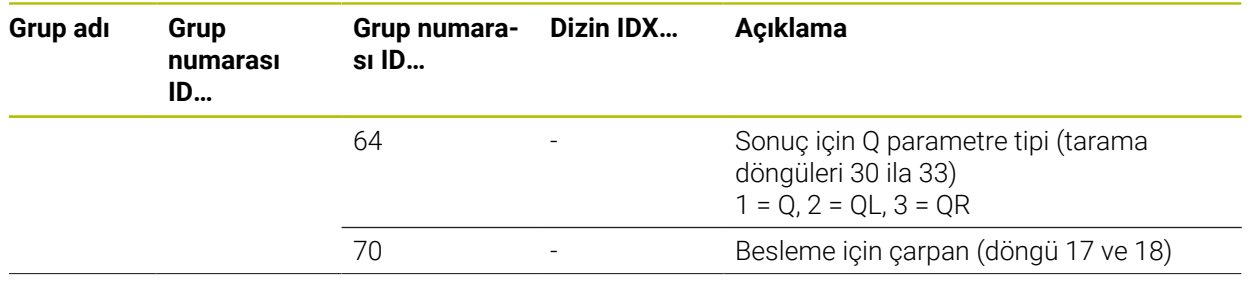

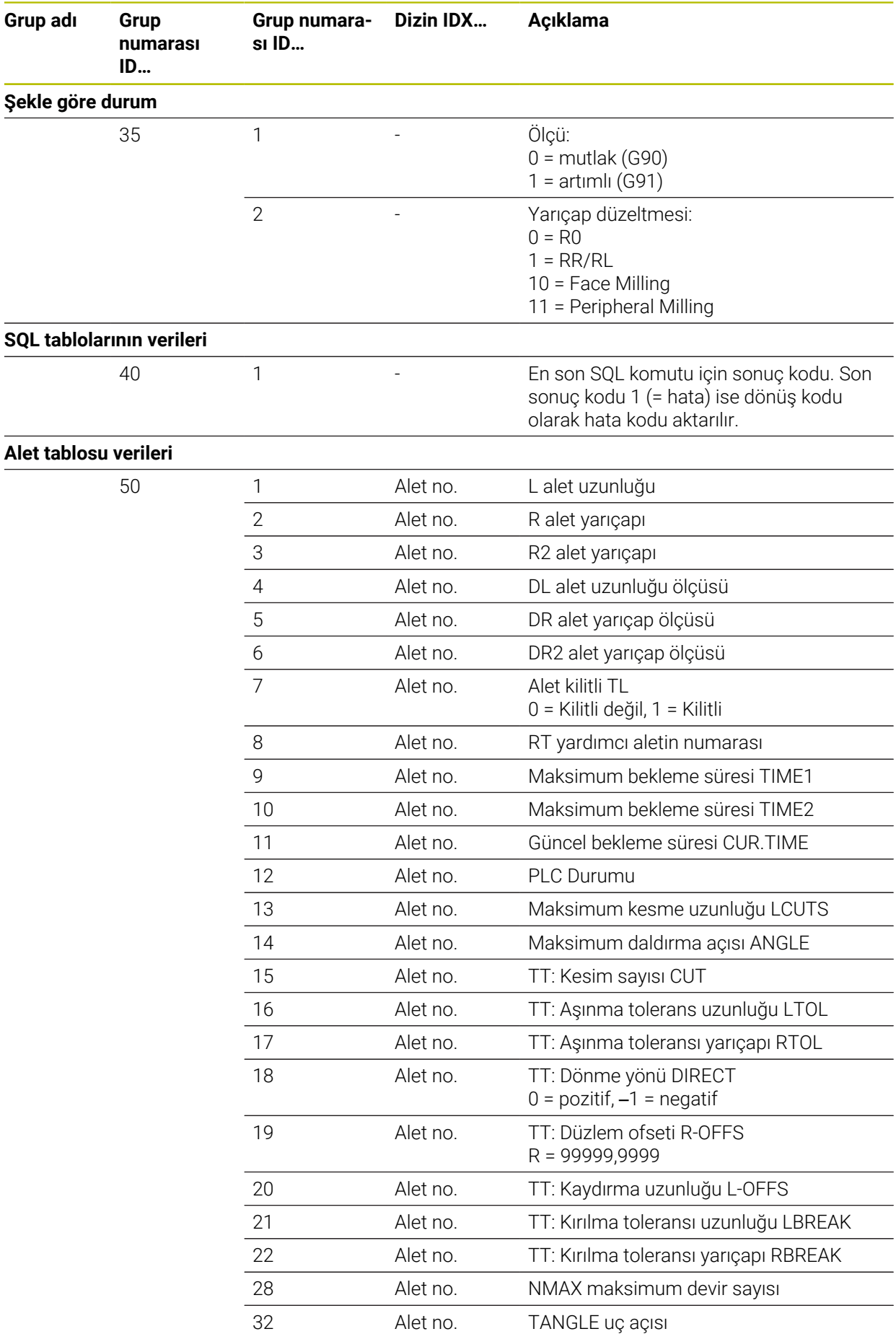

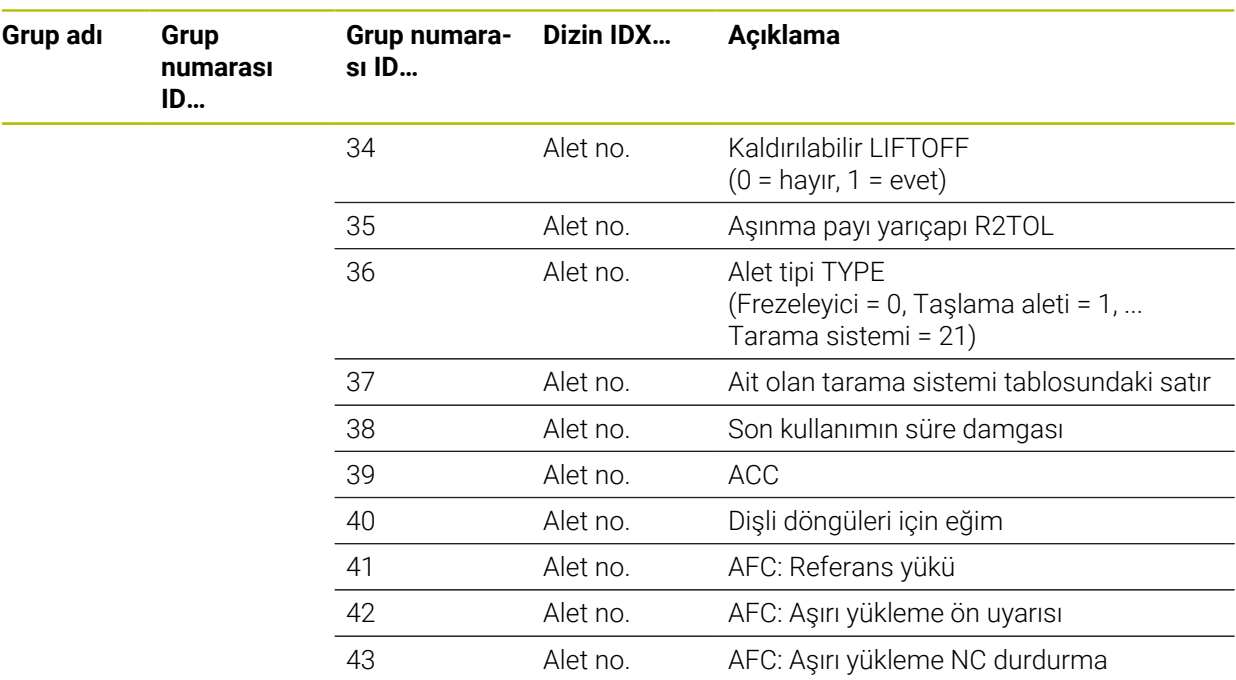

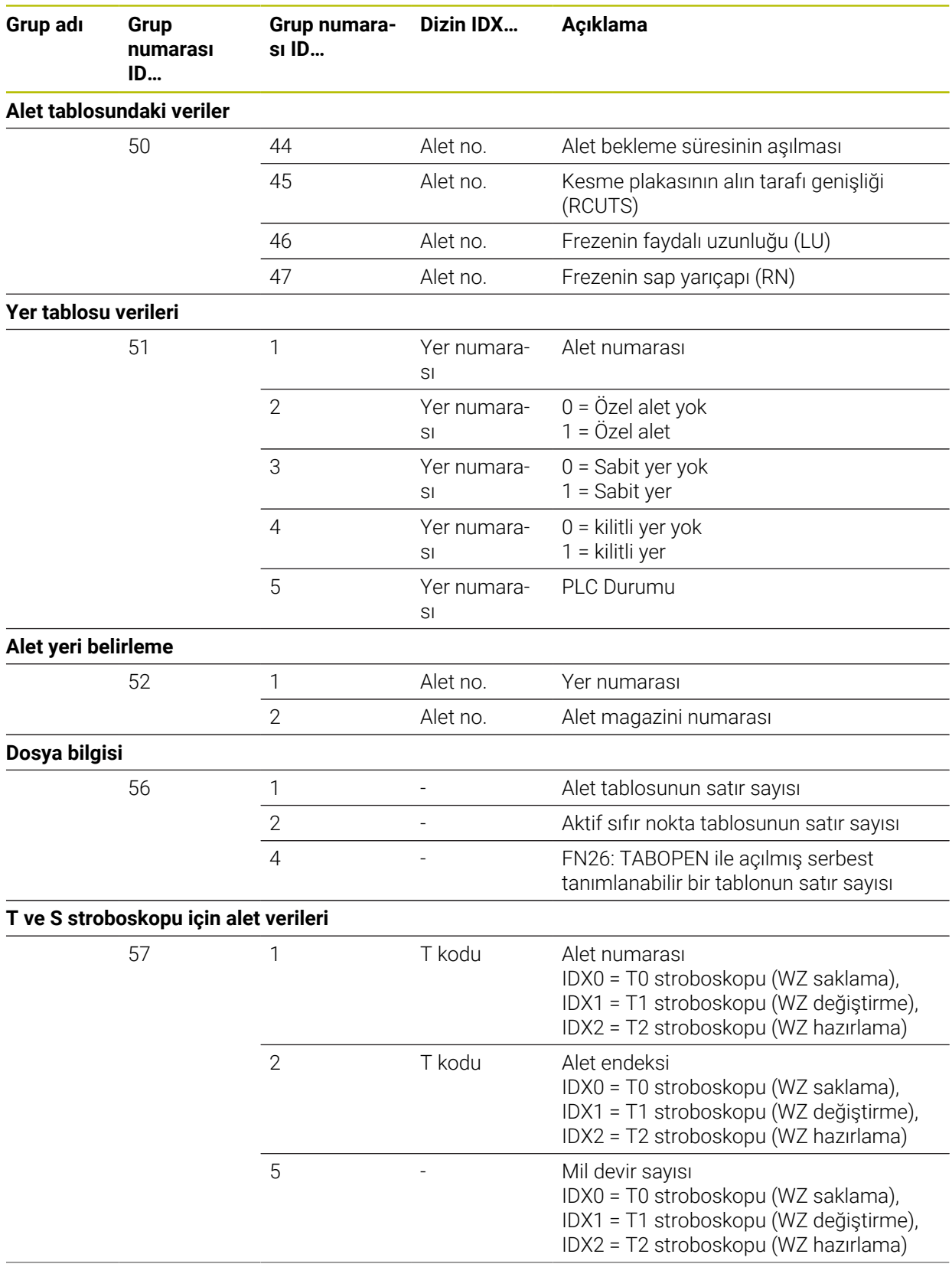

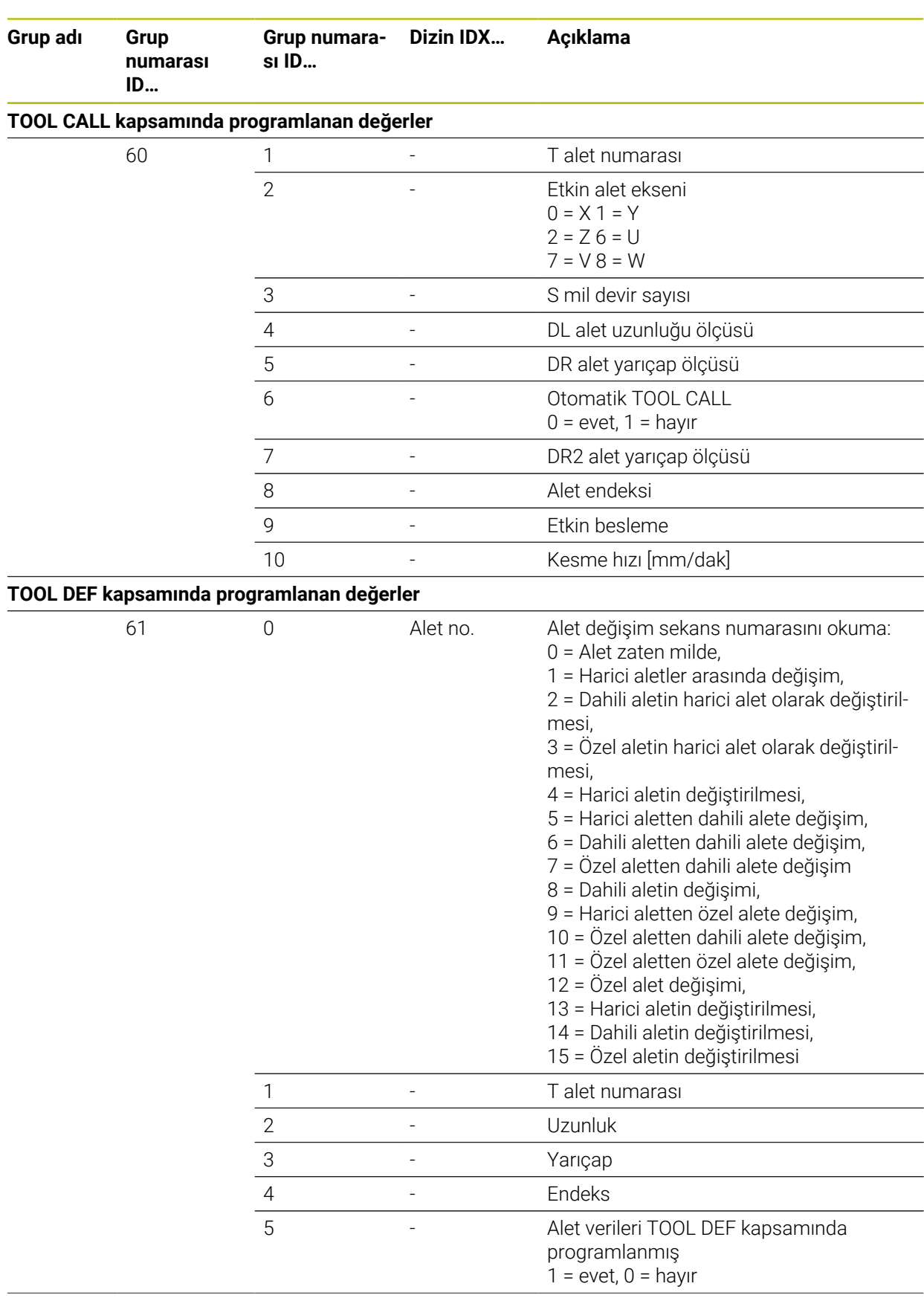

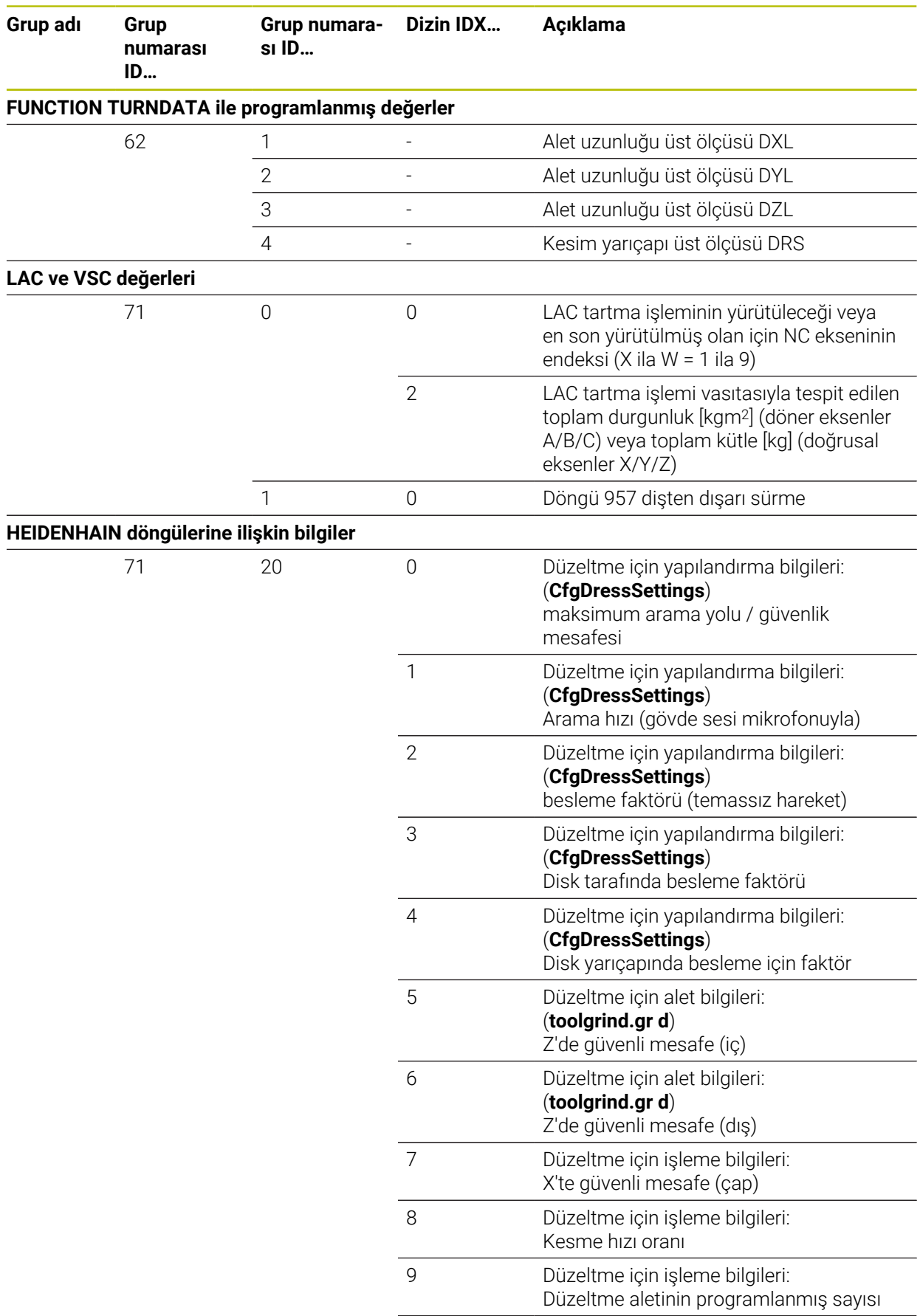
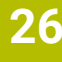

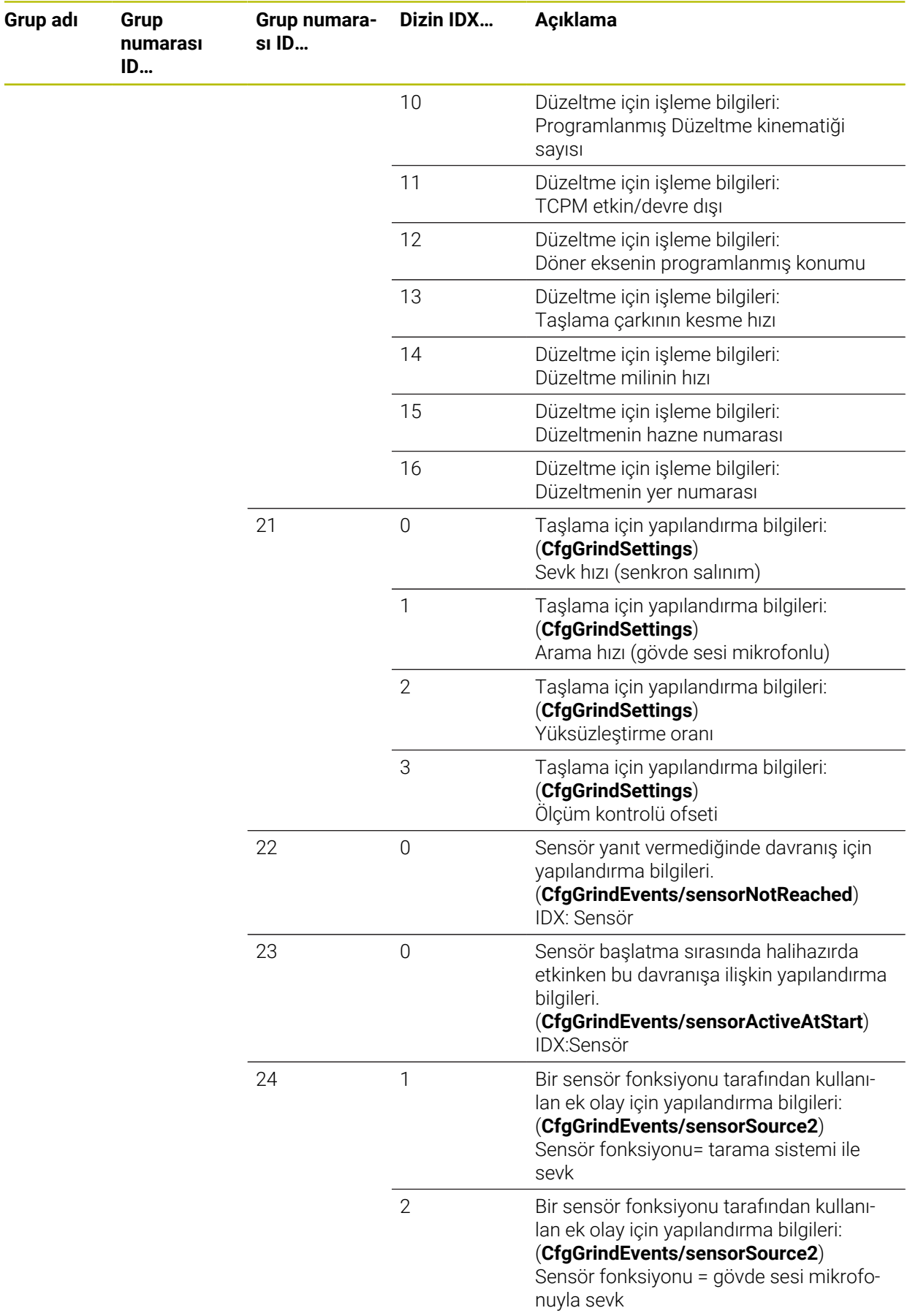

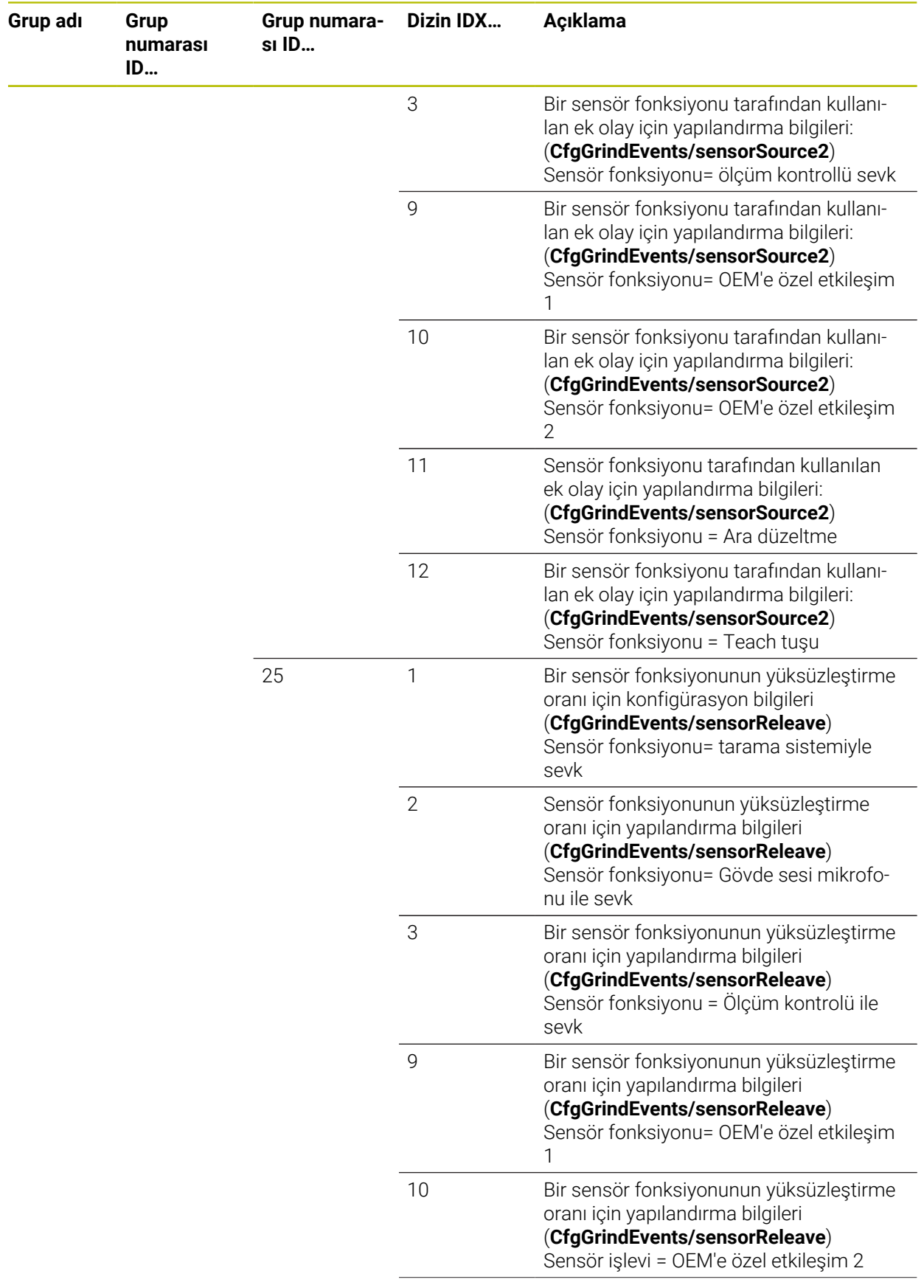

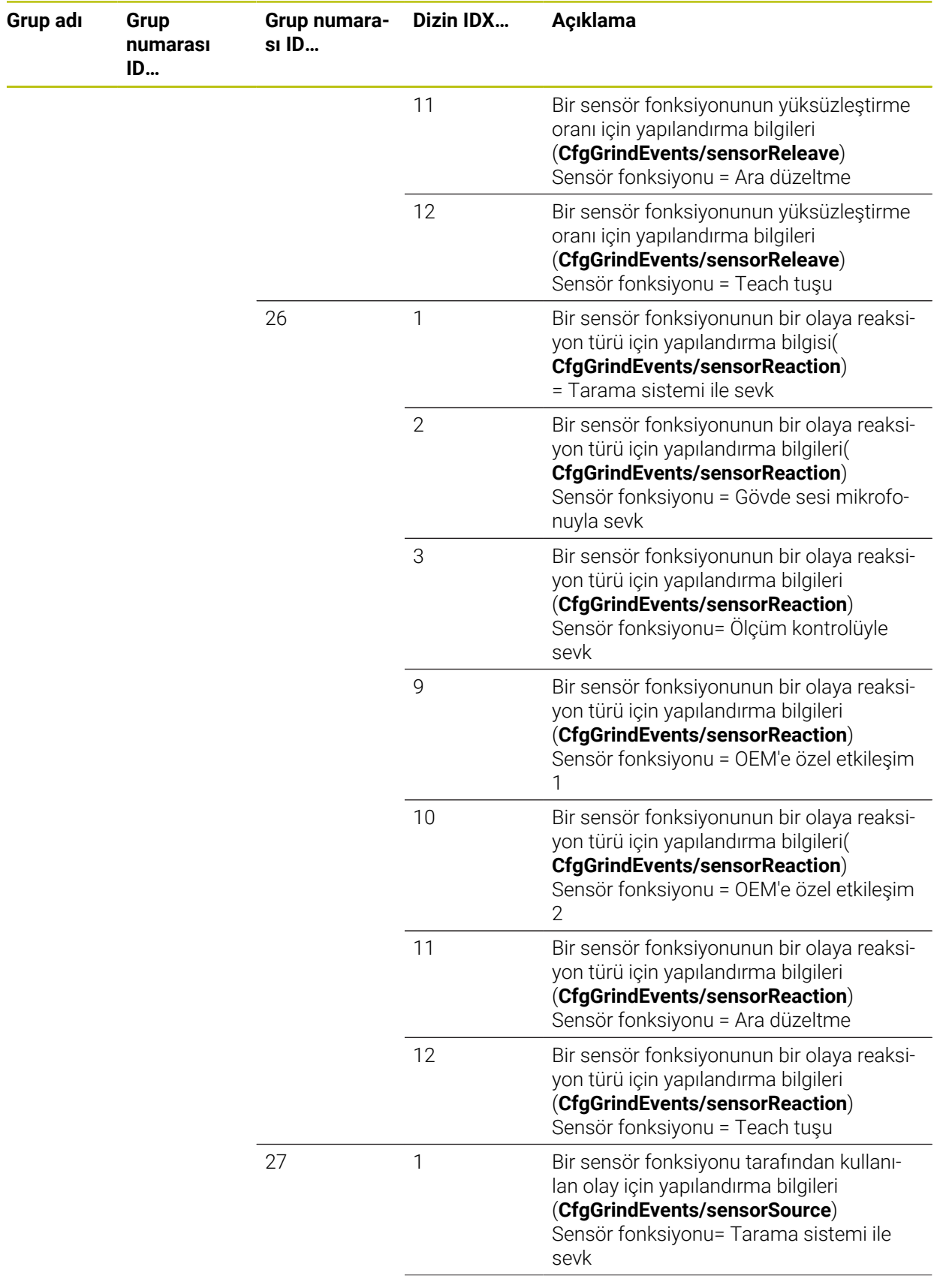

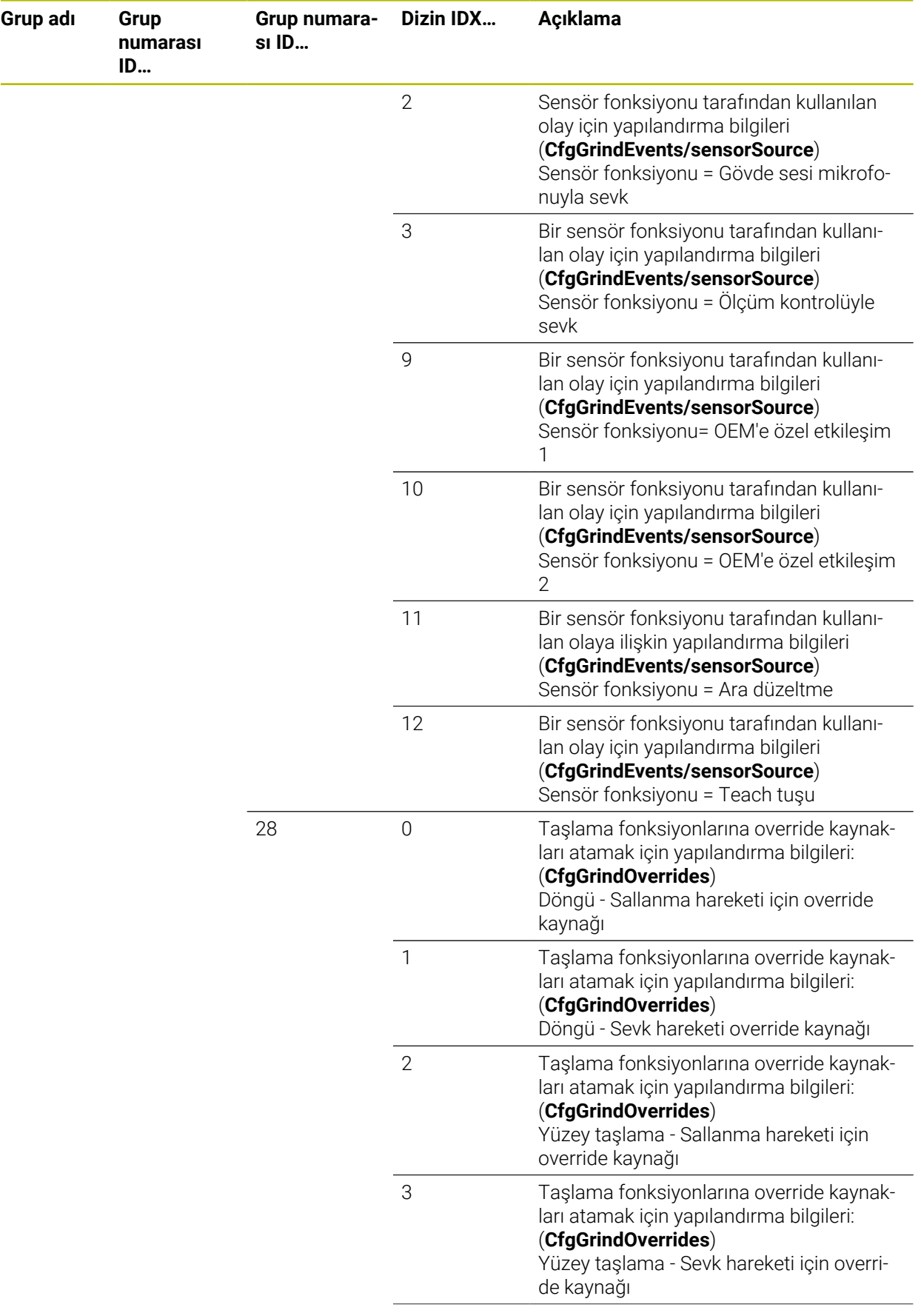

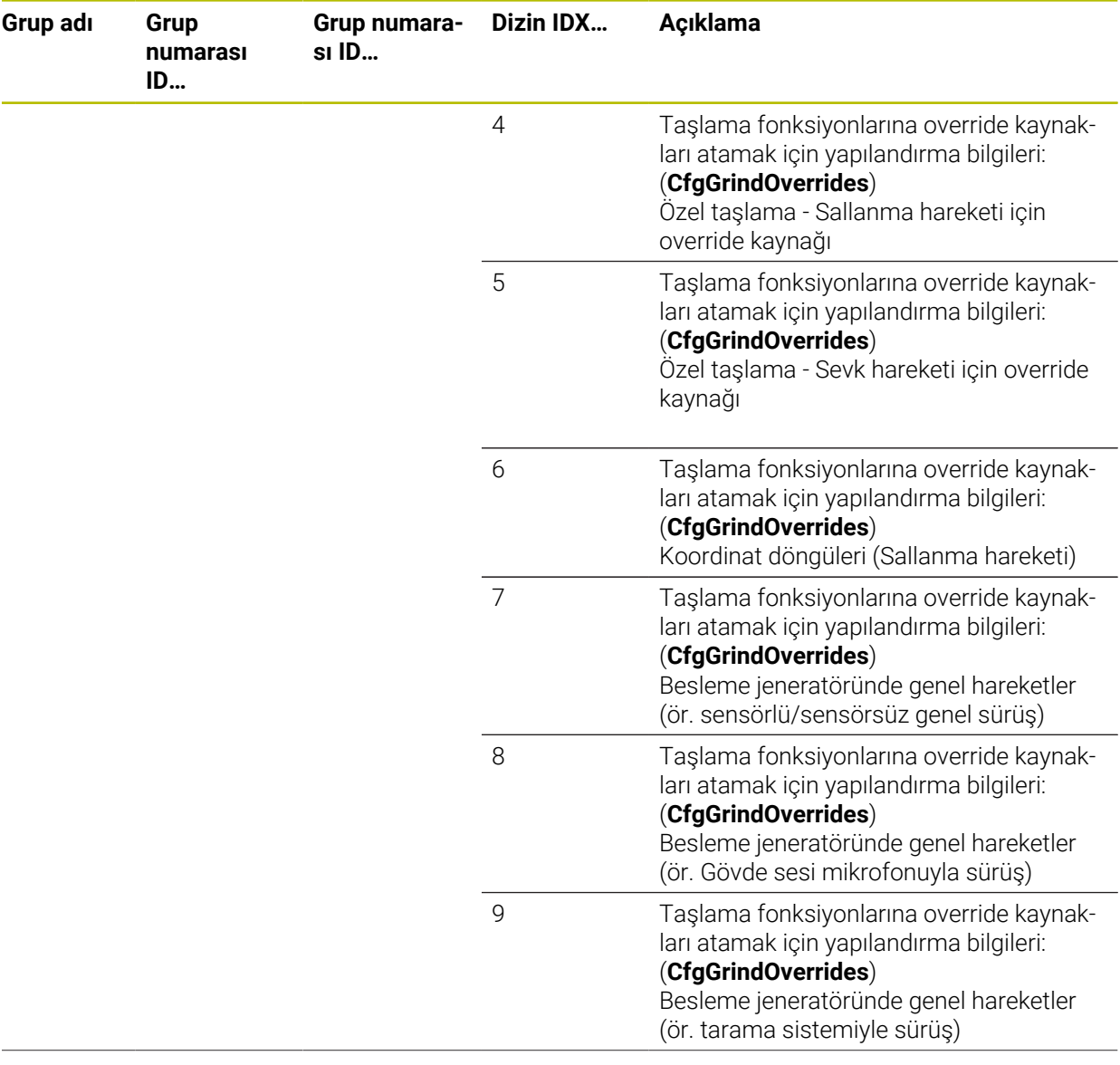

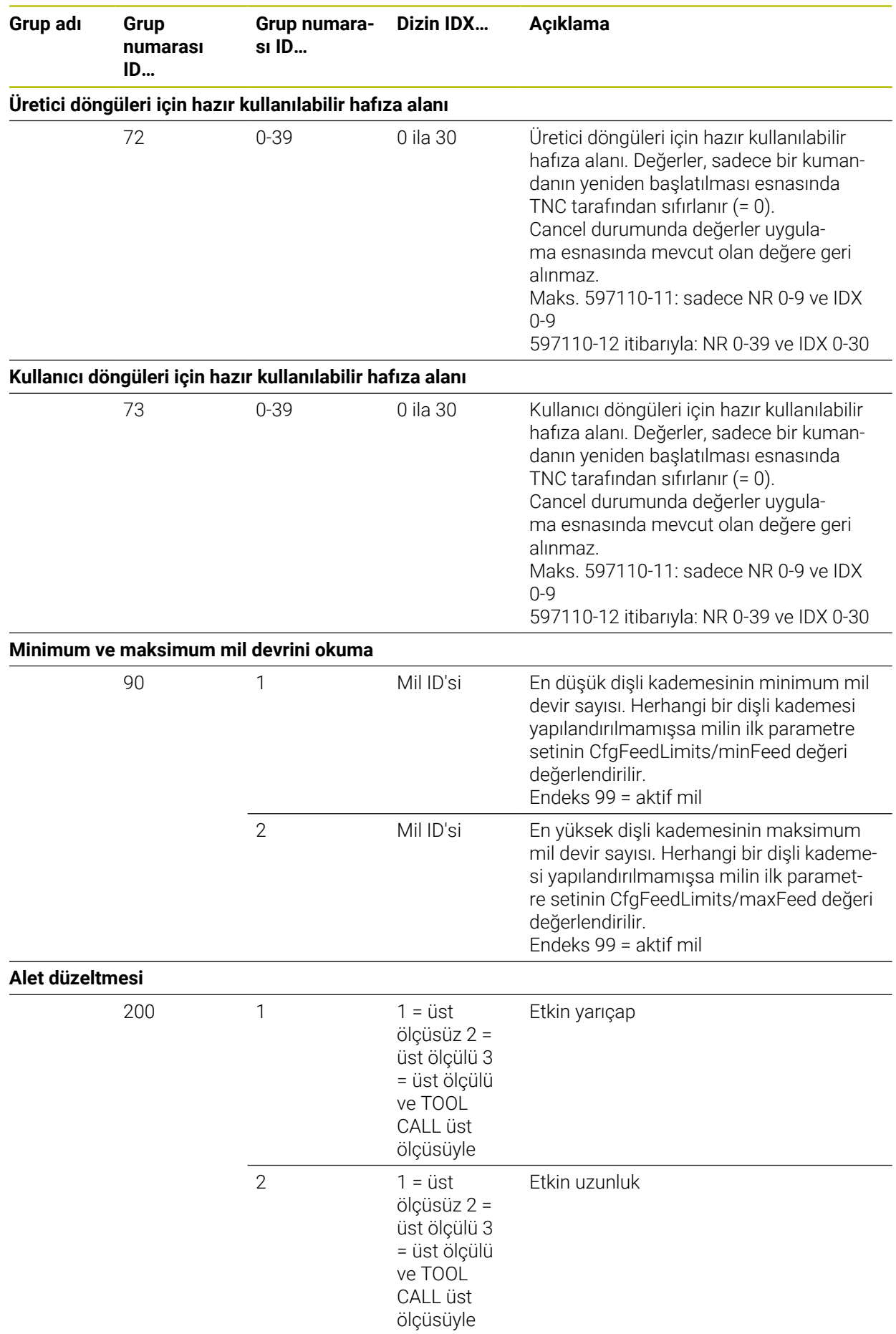

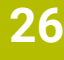

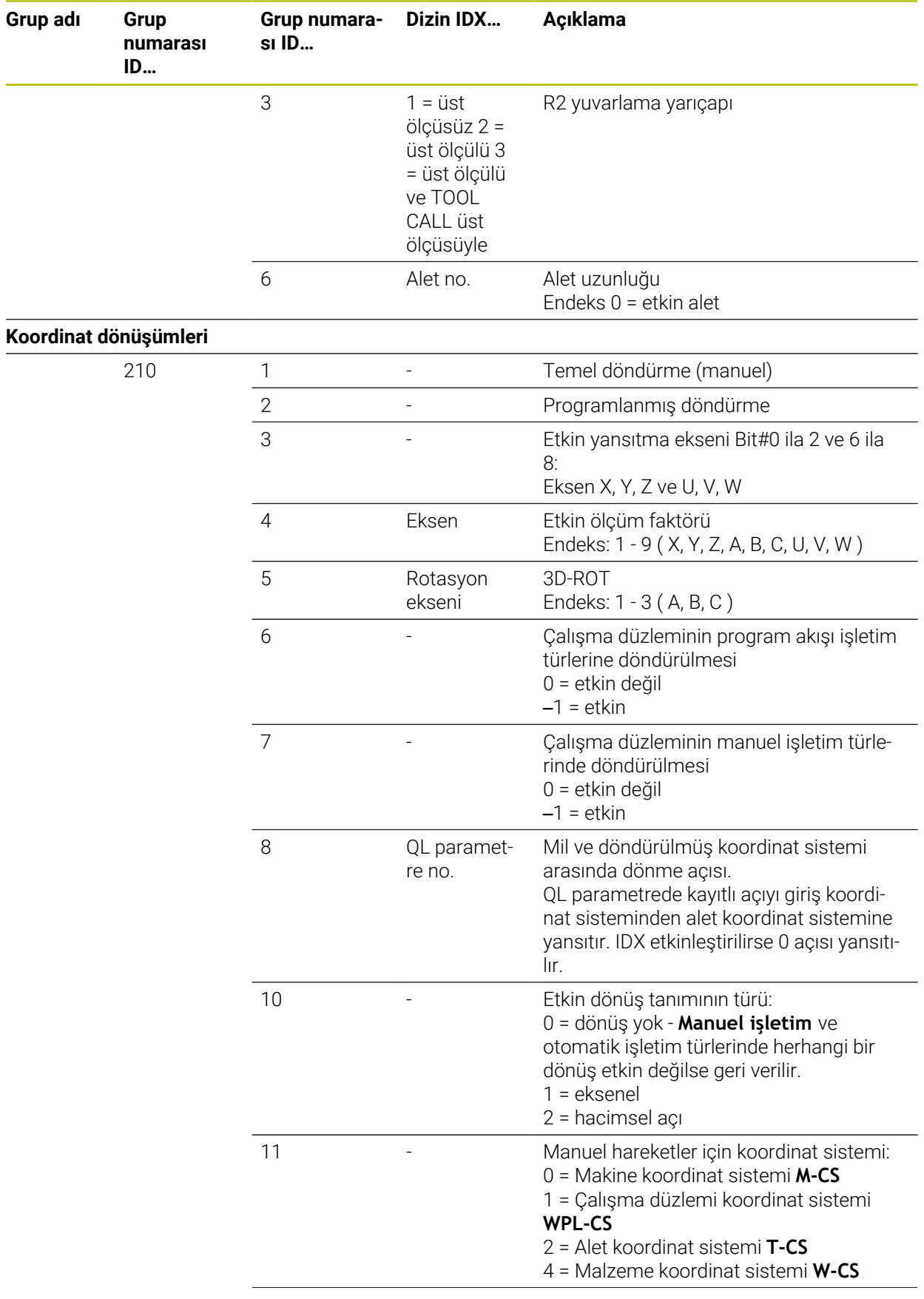

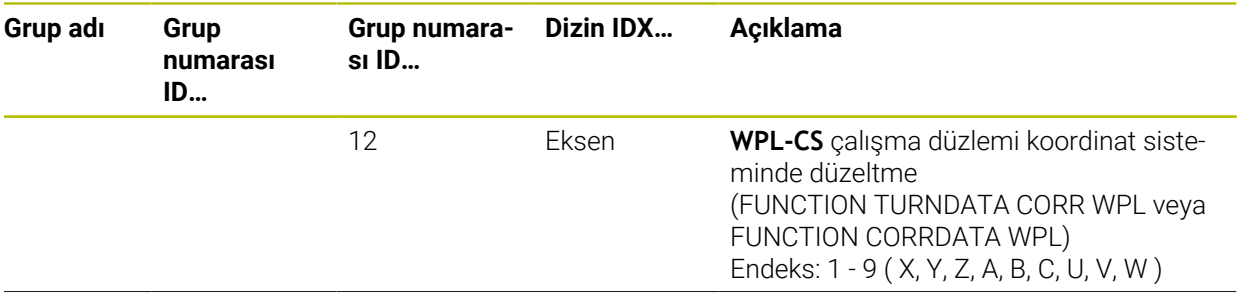

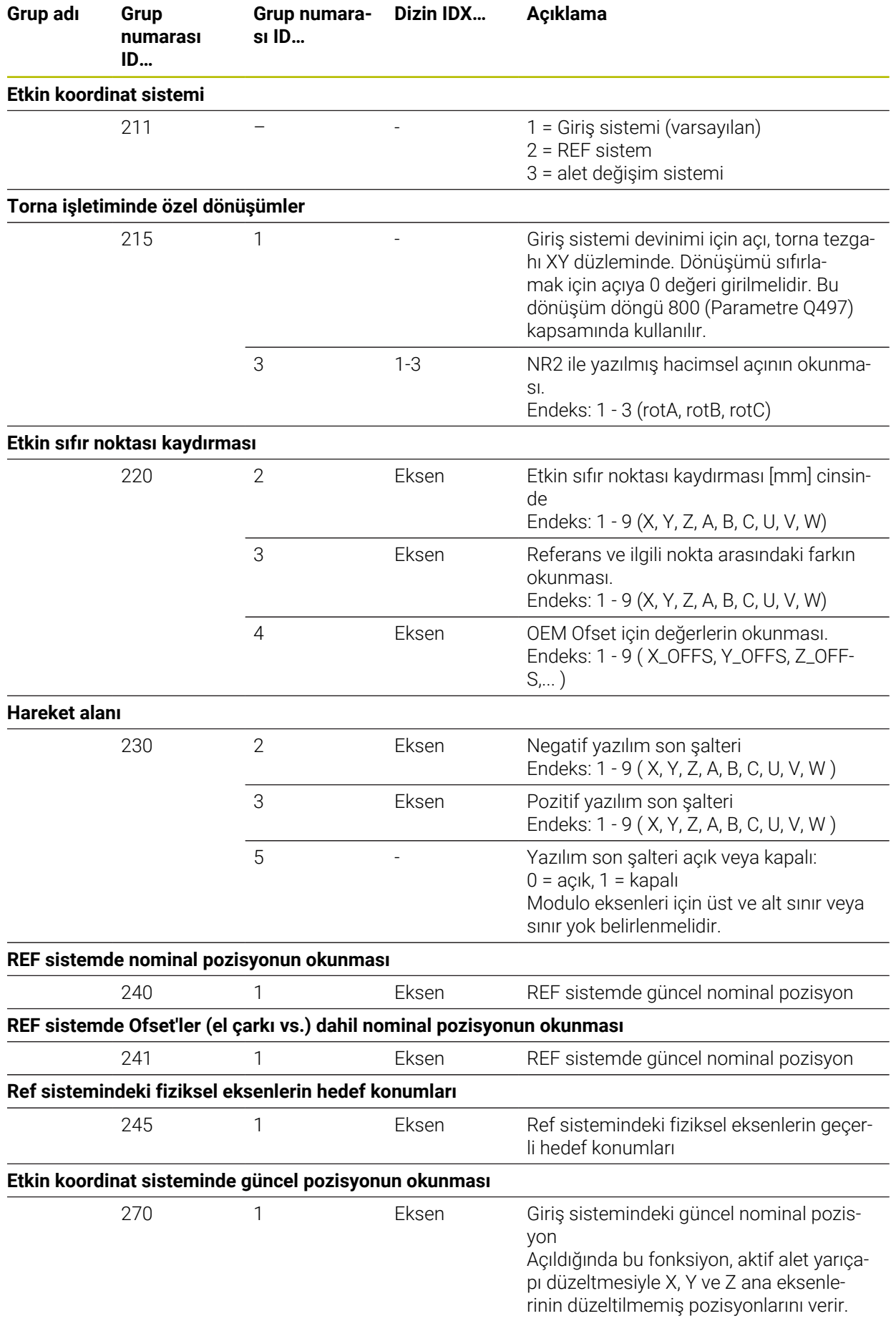

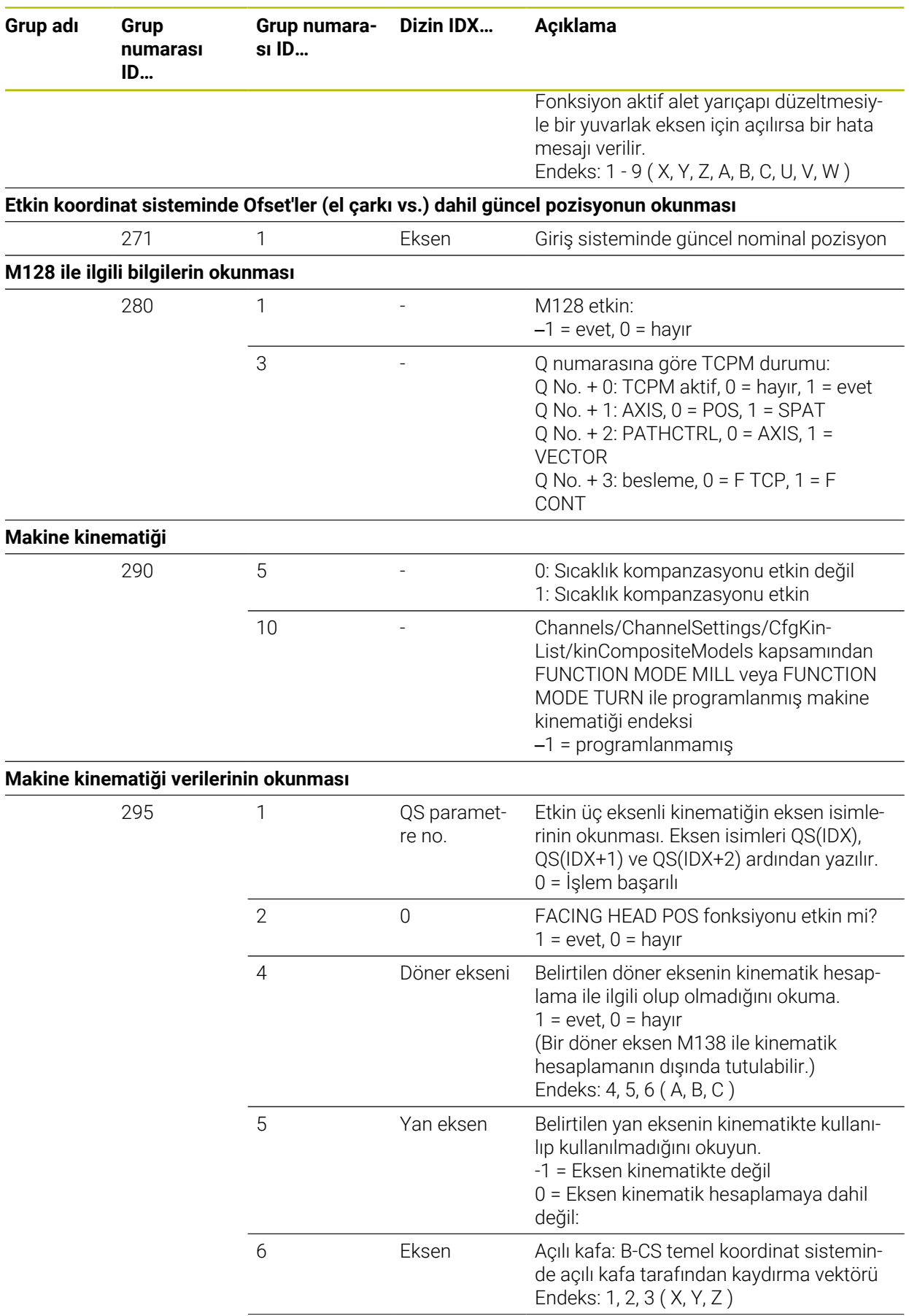

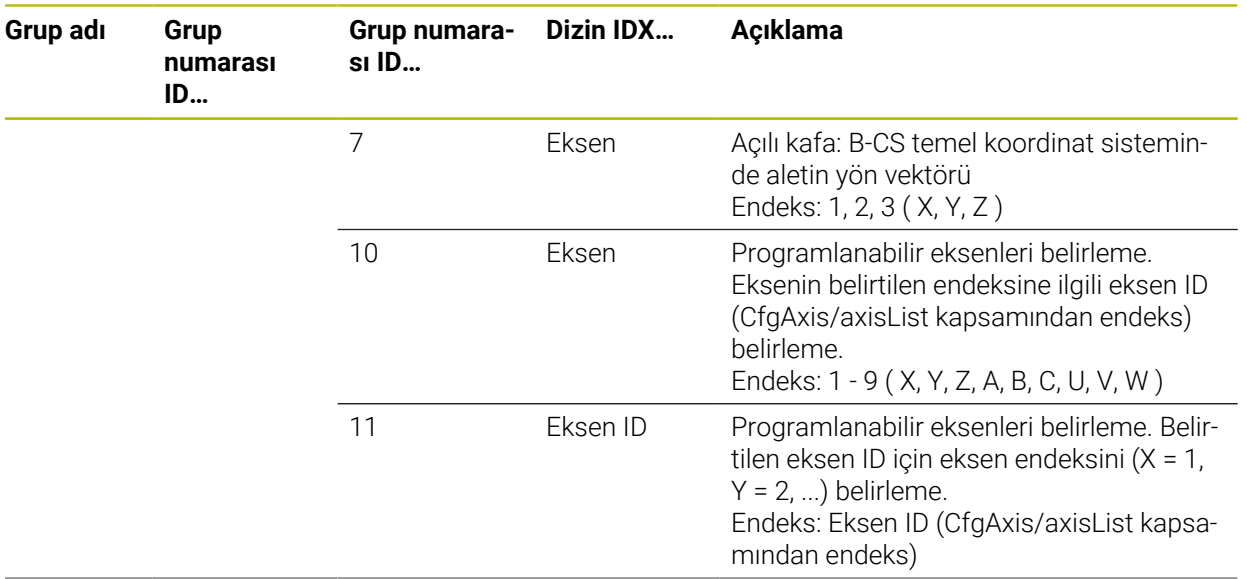

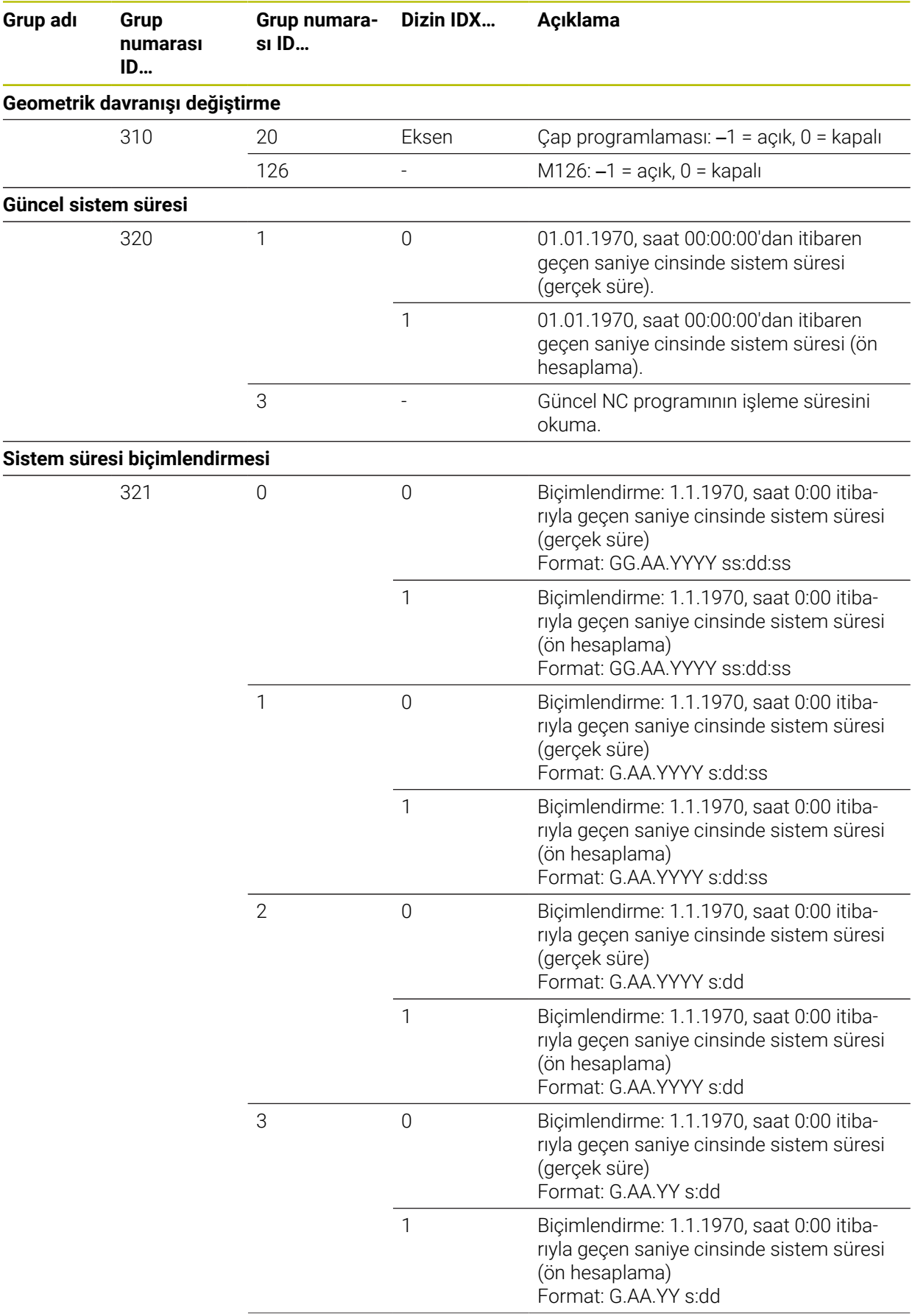

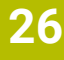

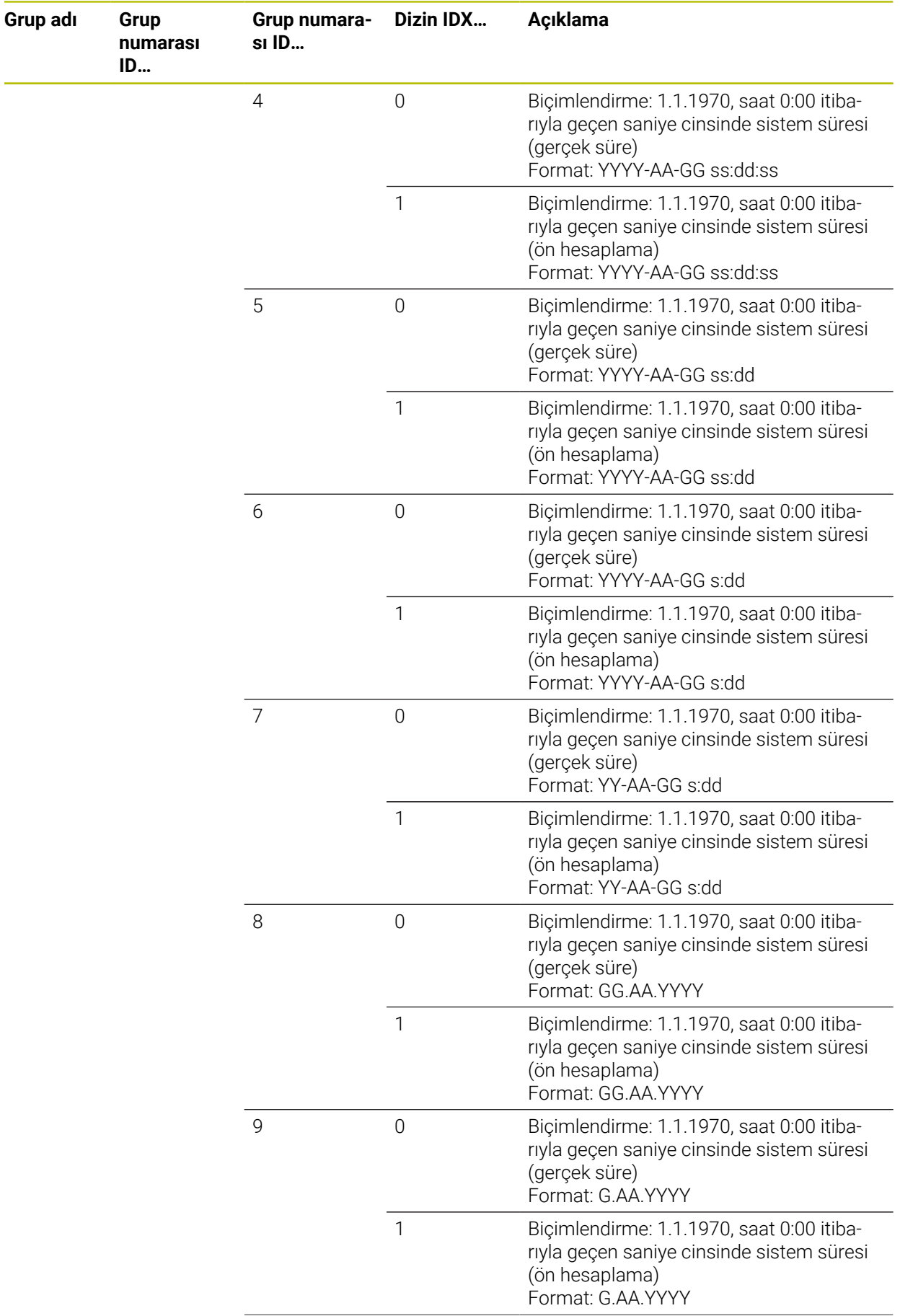

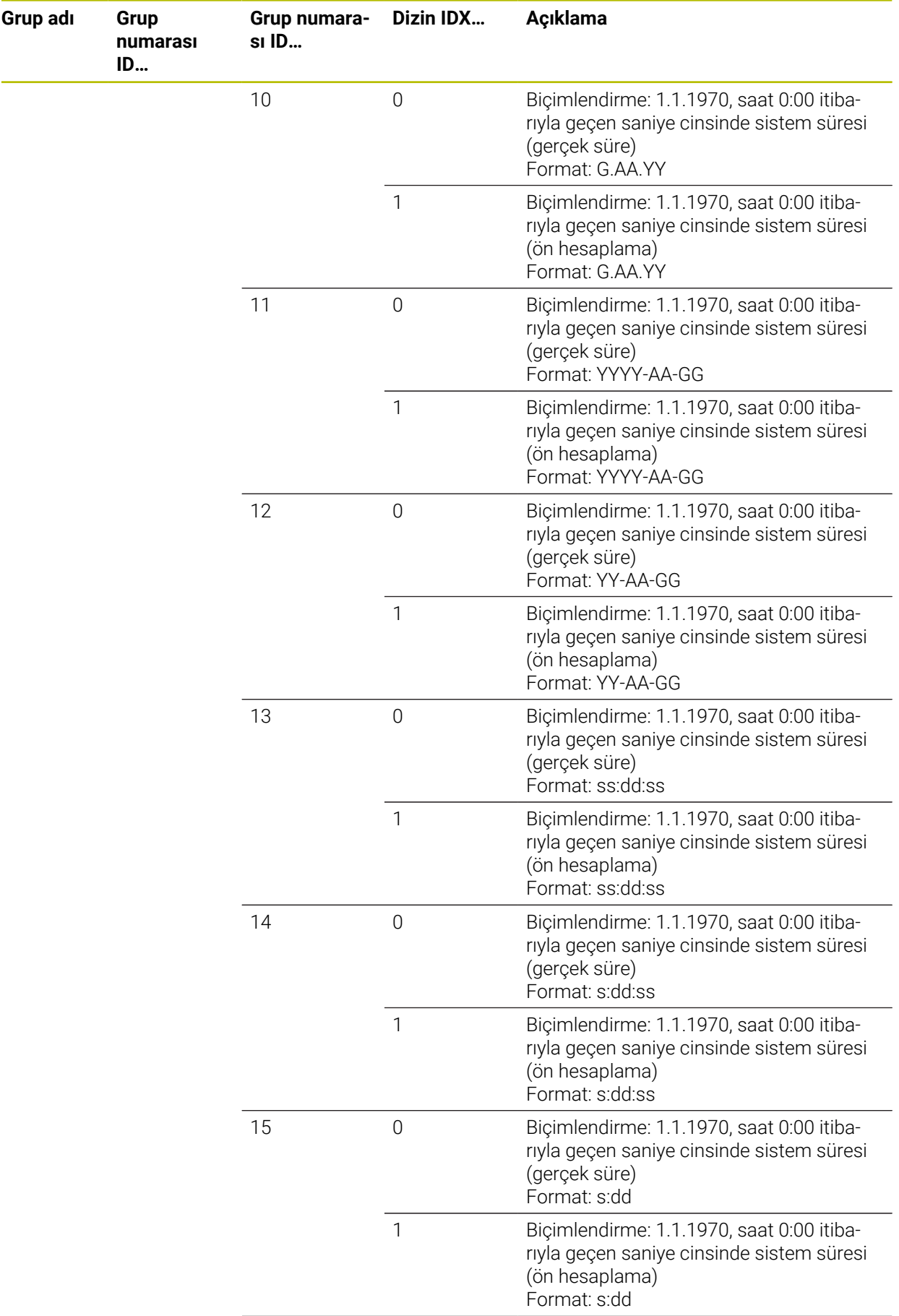

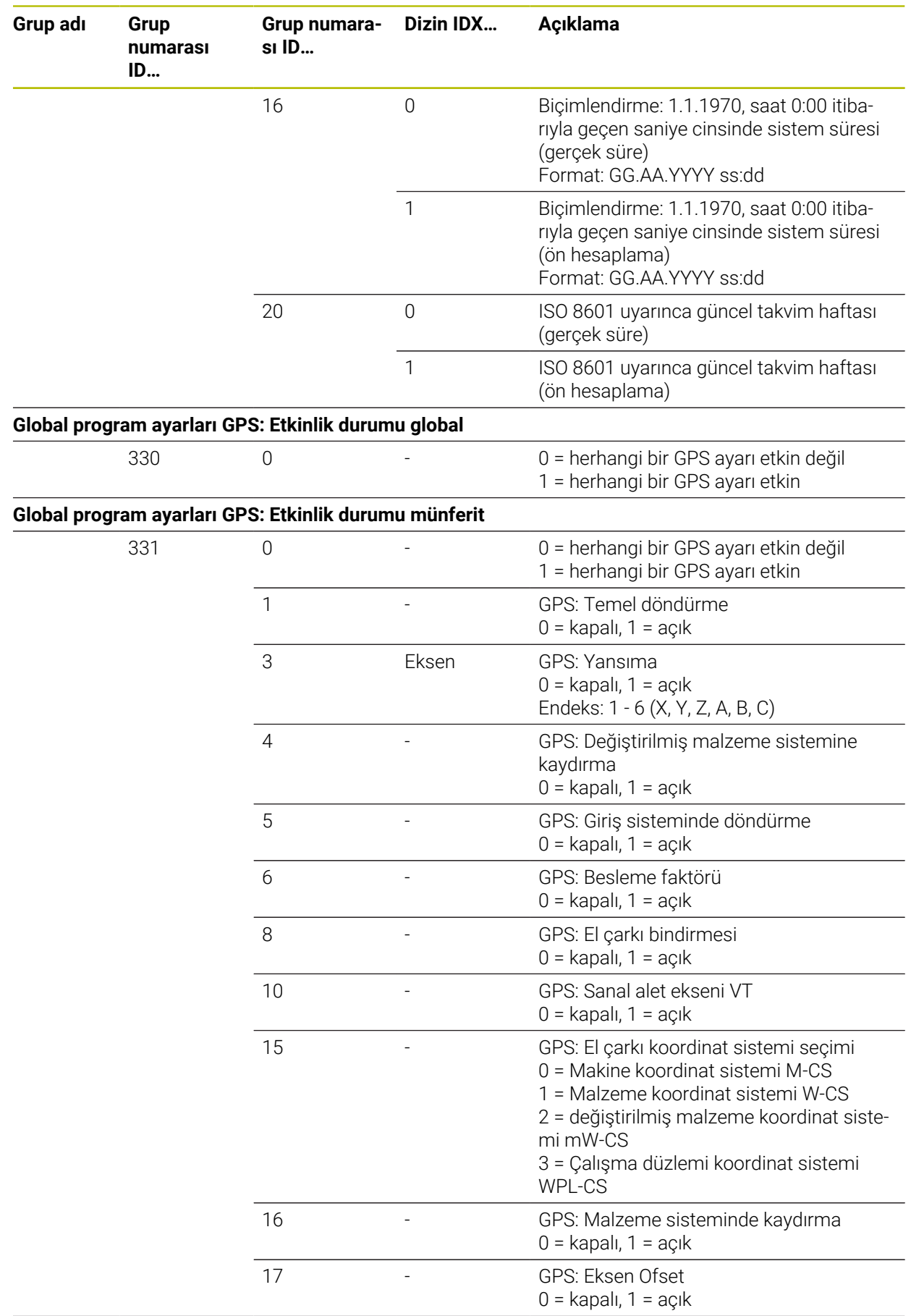

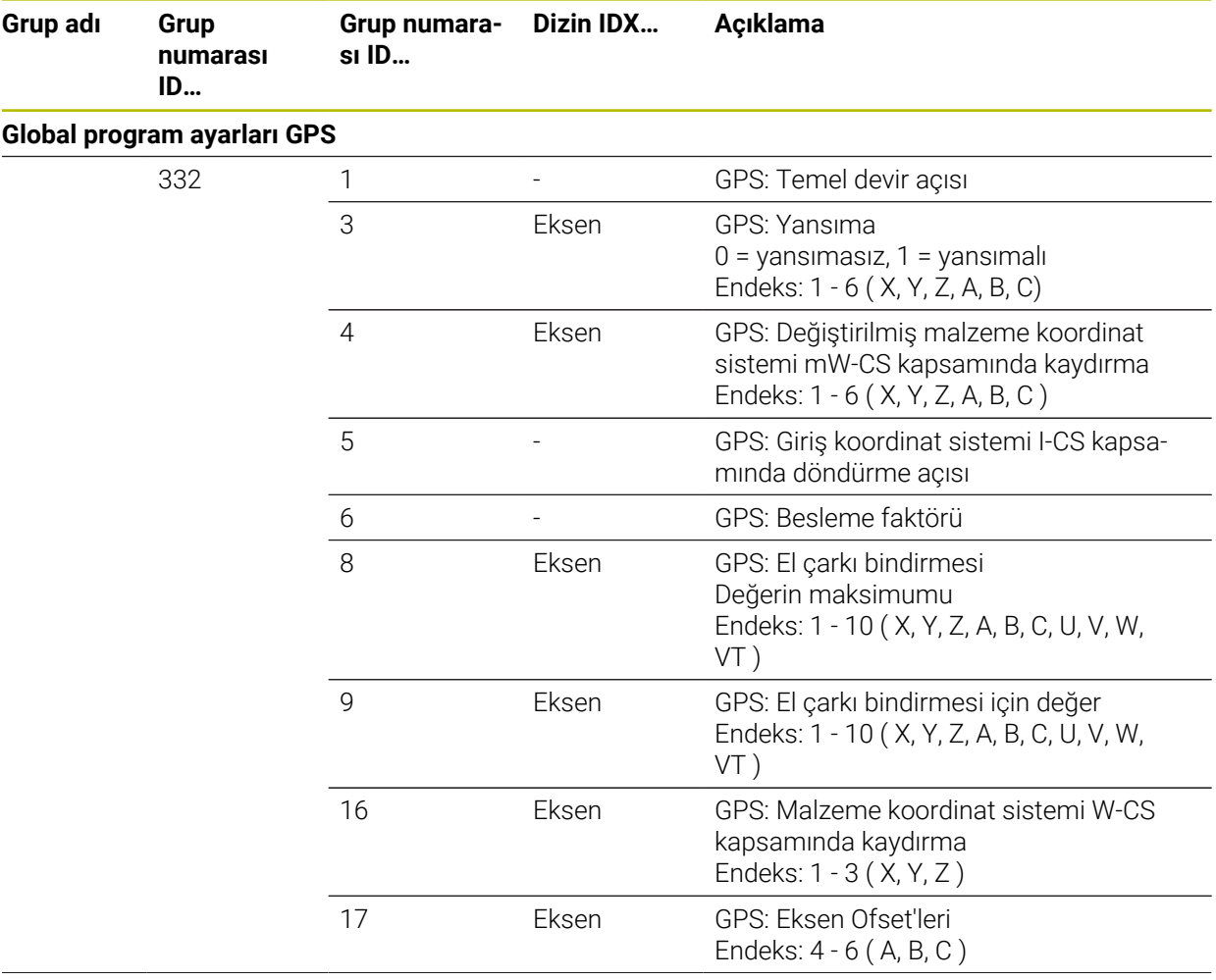

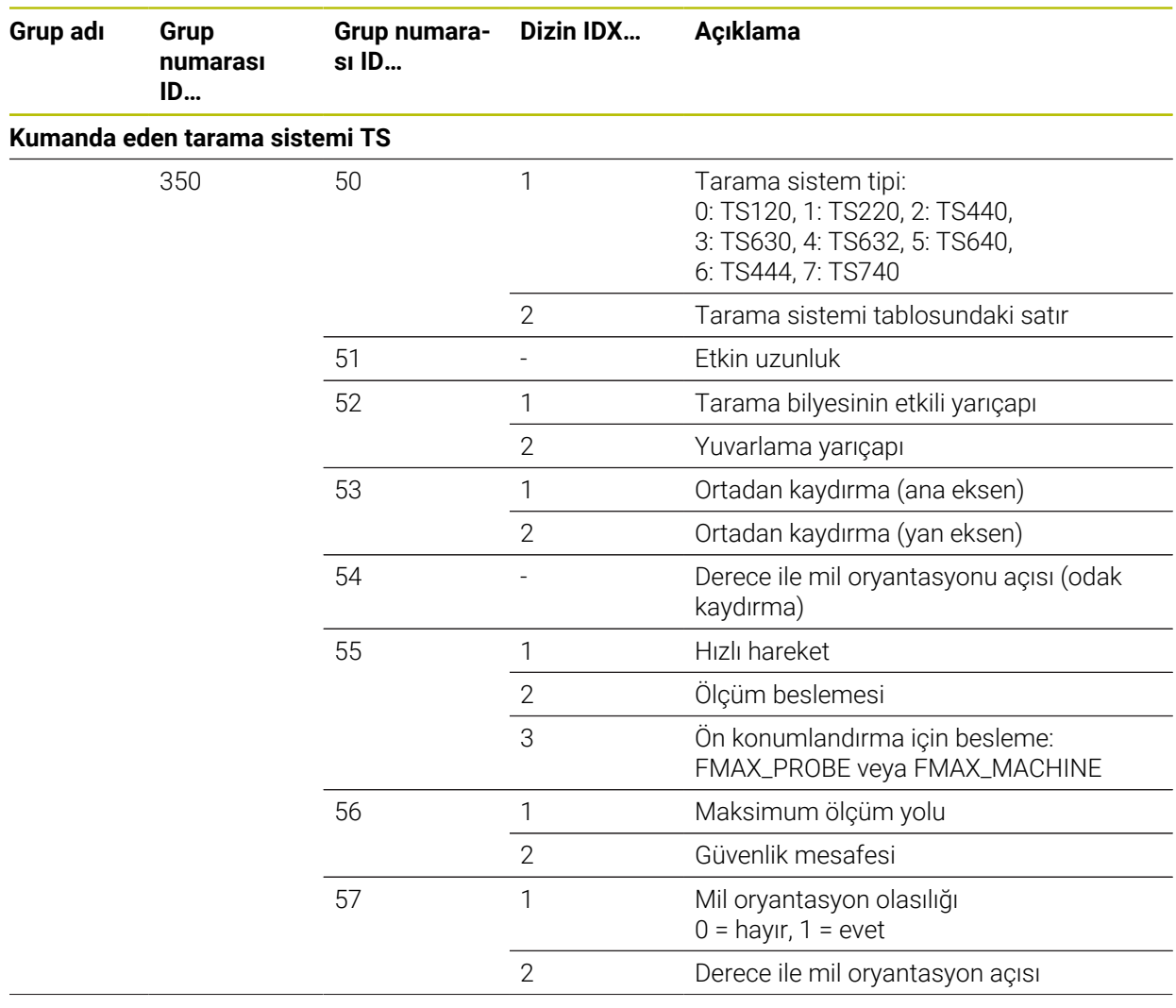

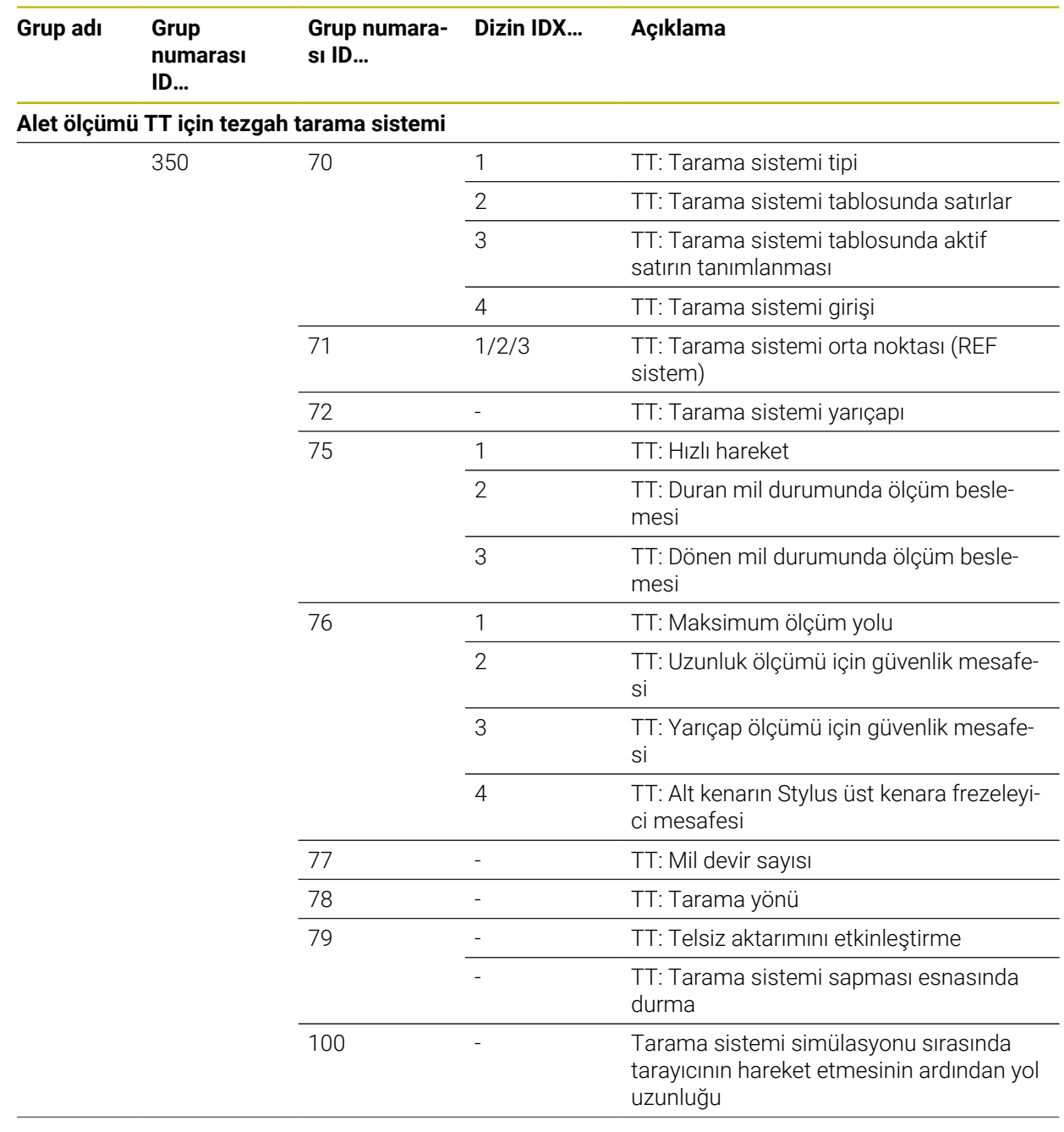

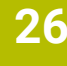

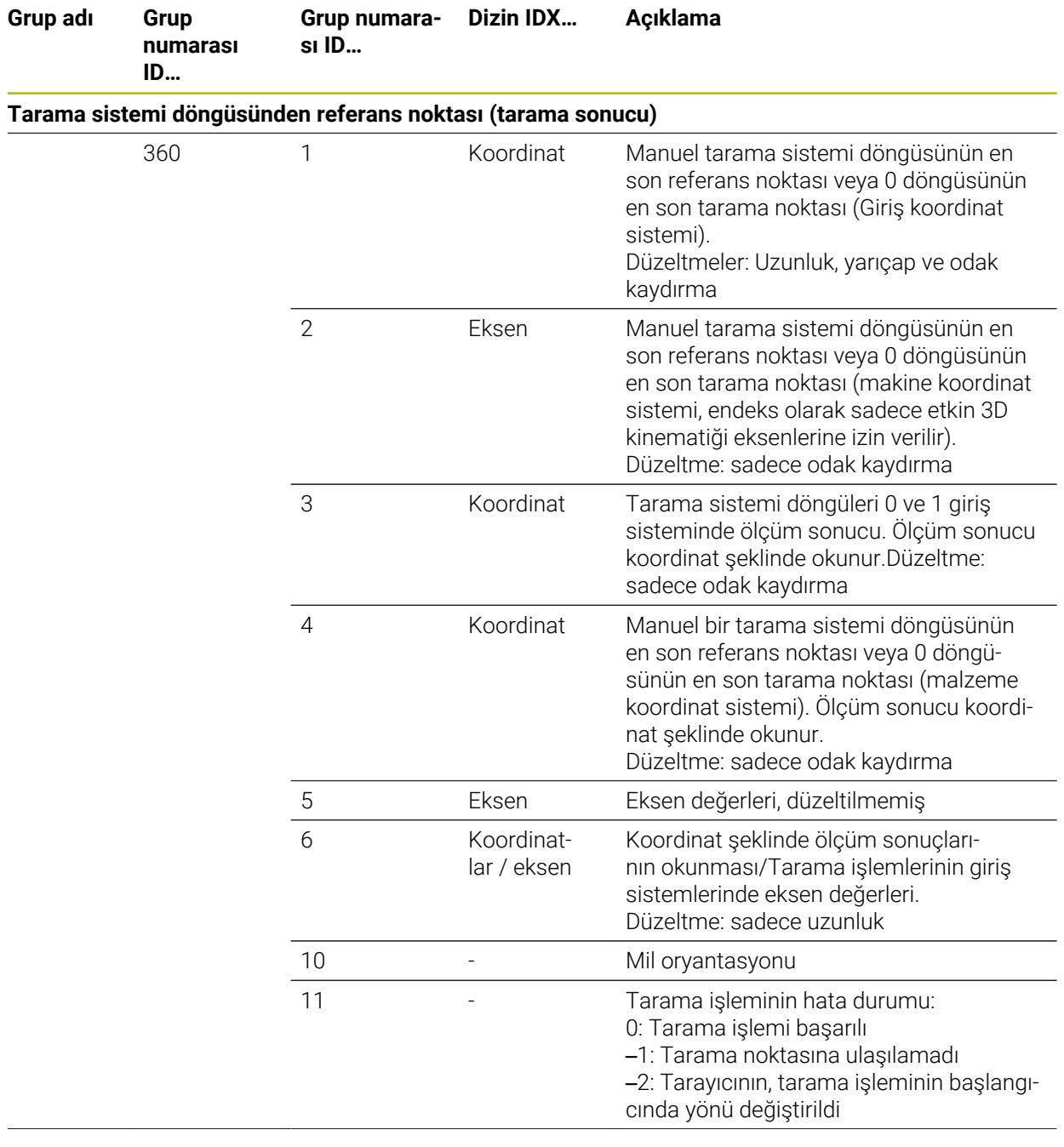

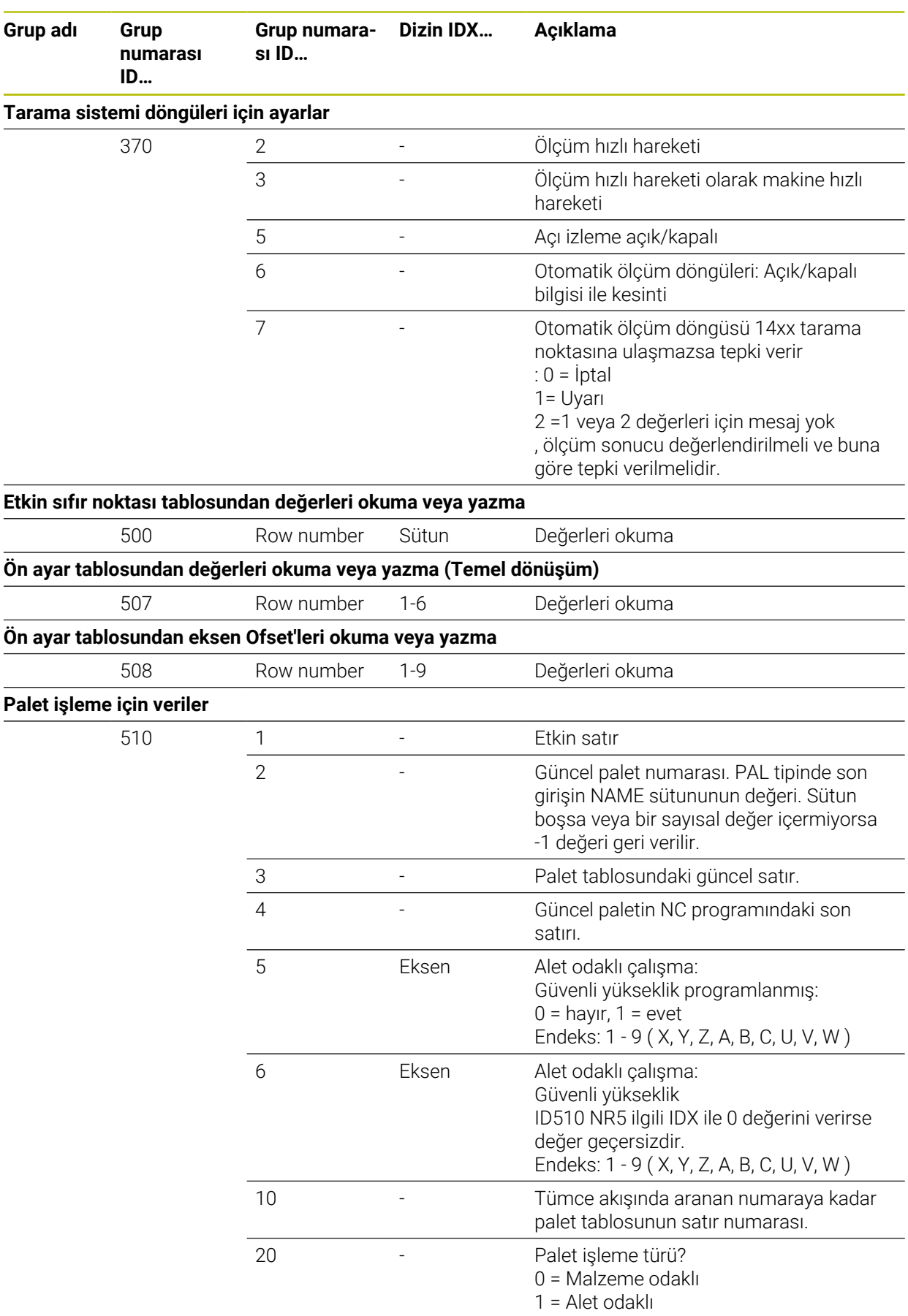

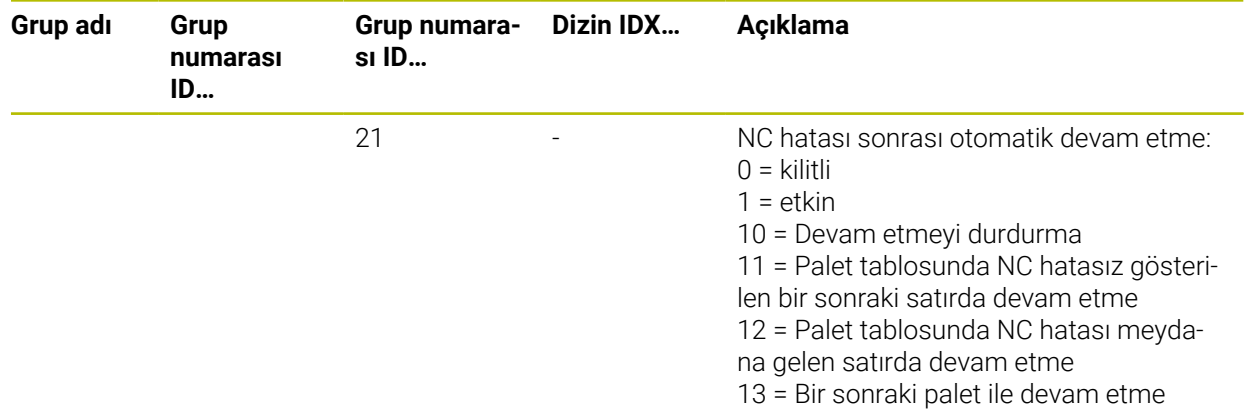

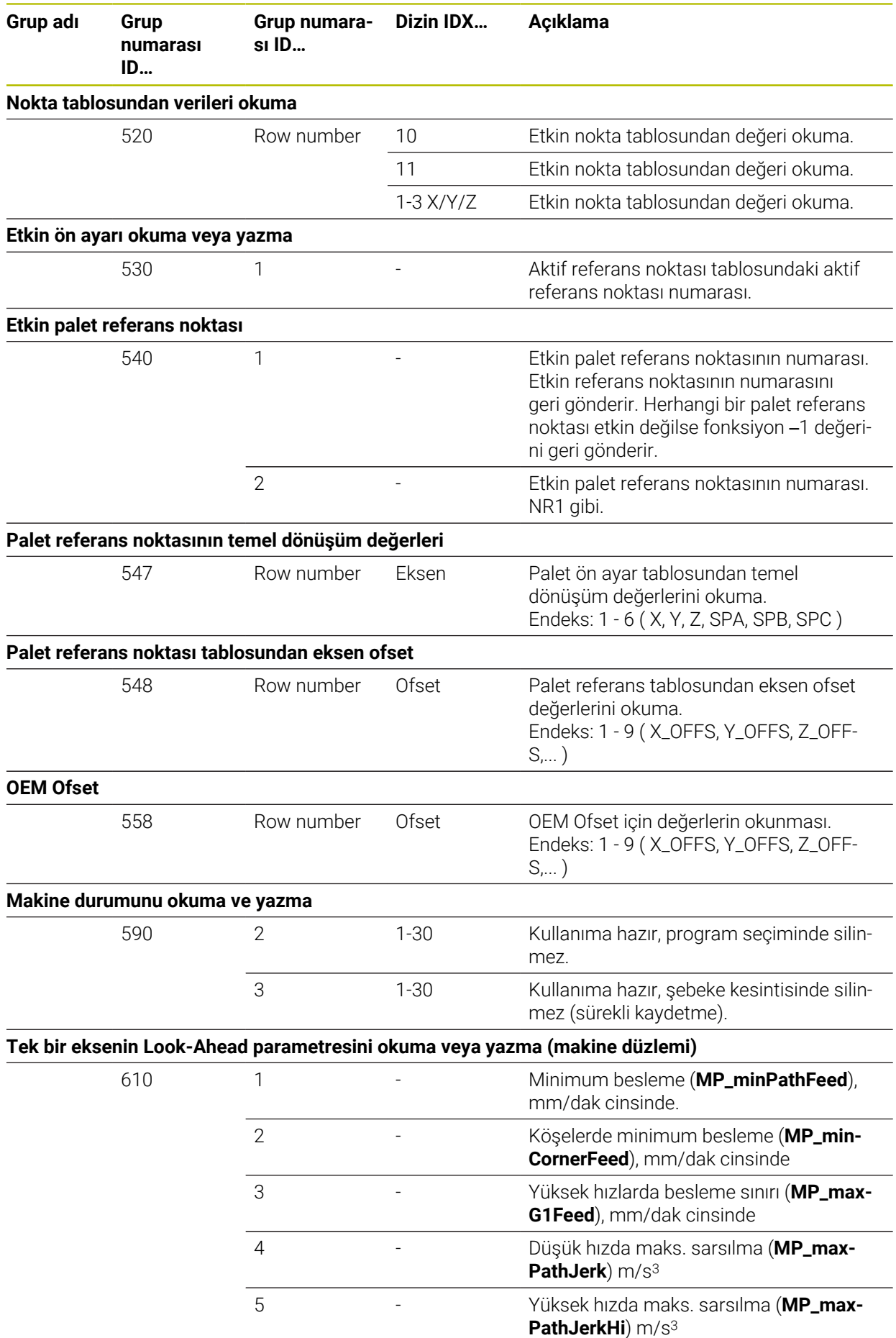

**814 B14 EIDENHAIN** | TNC7 | Kullanım kılavuzu Programlama ve test | 10/2023

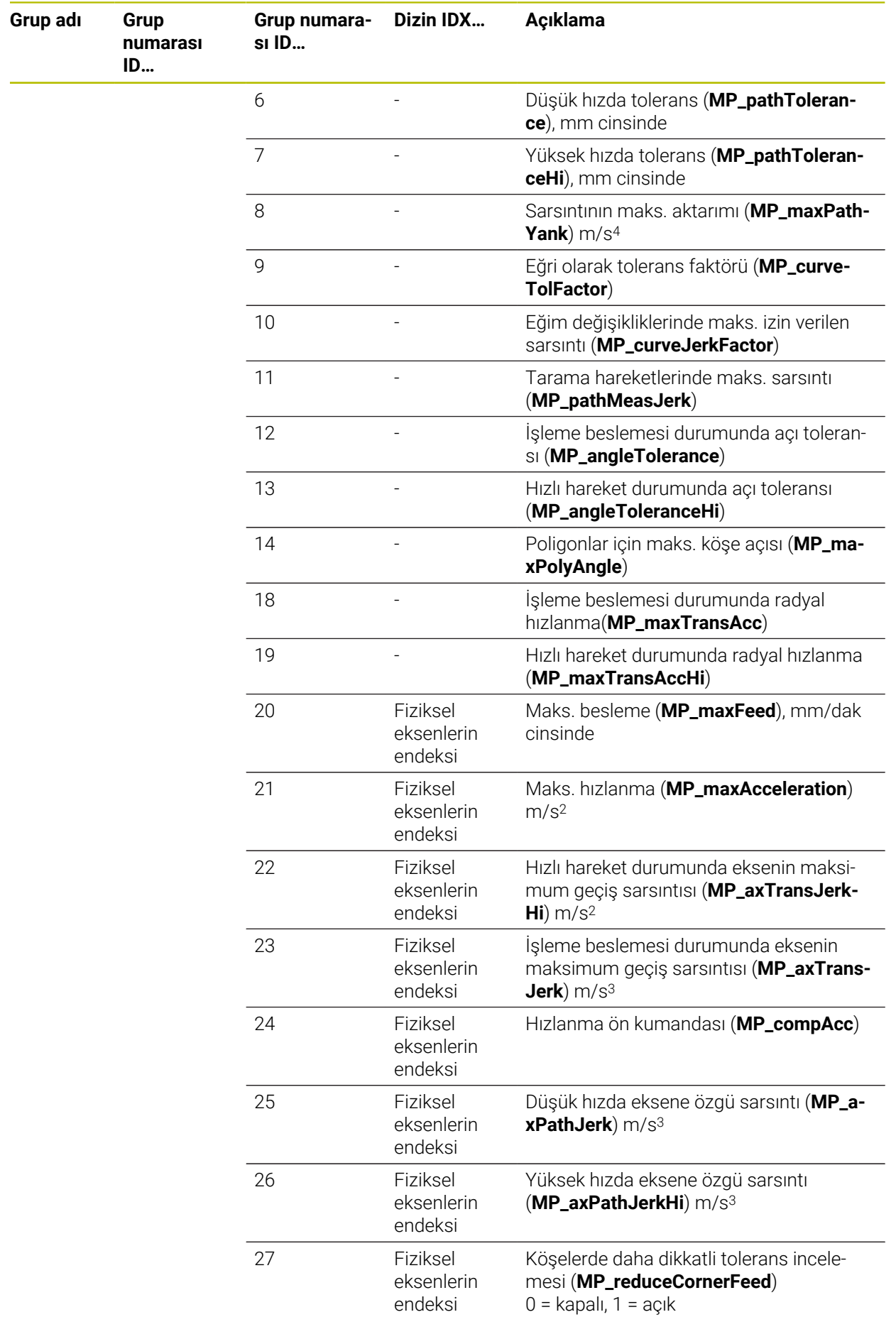

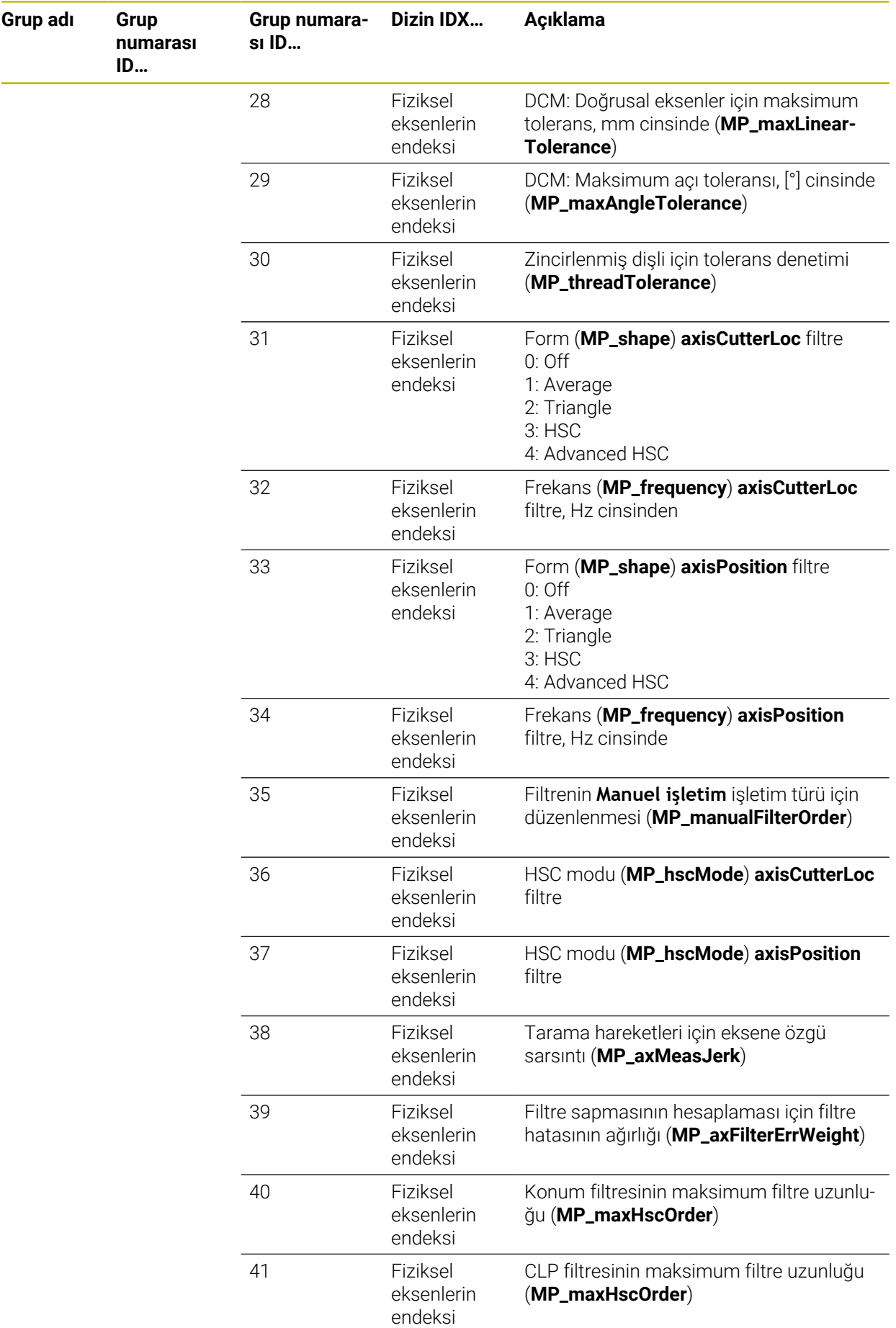

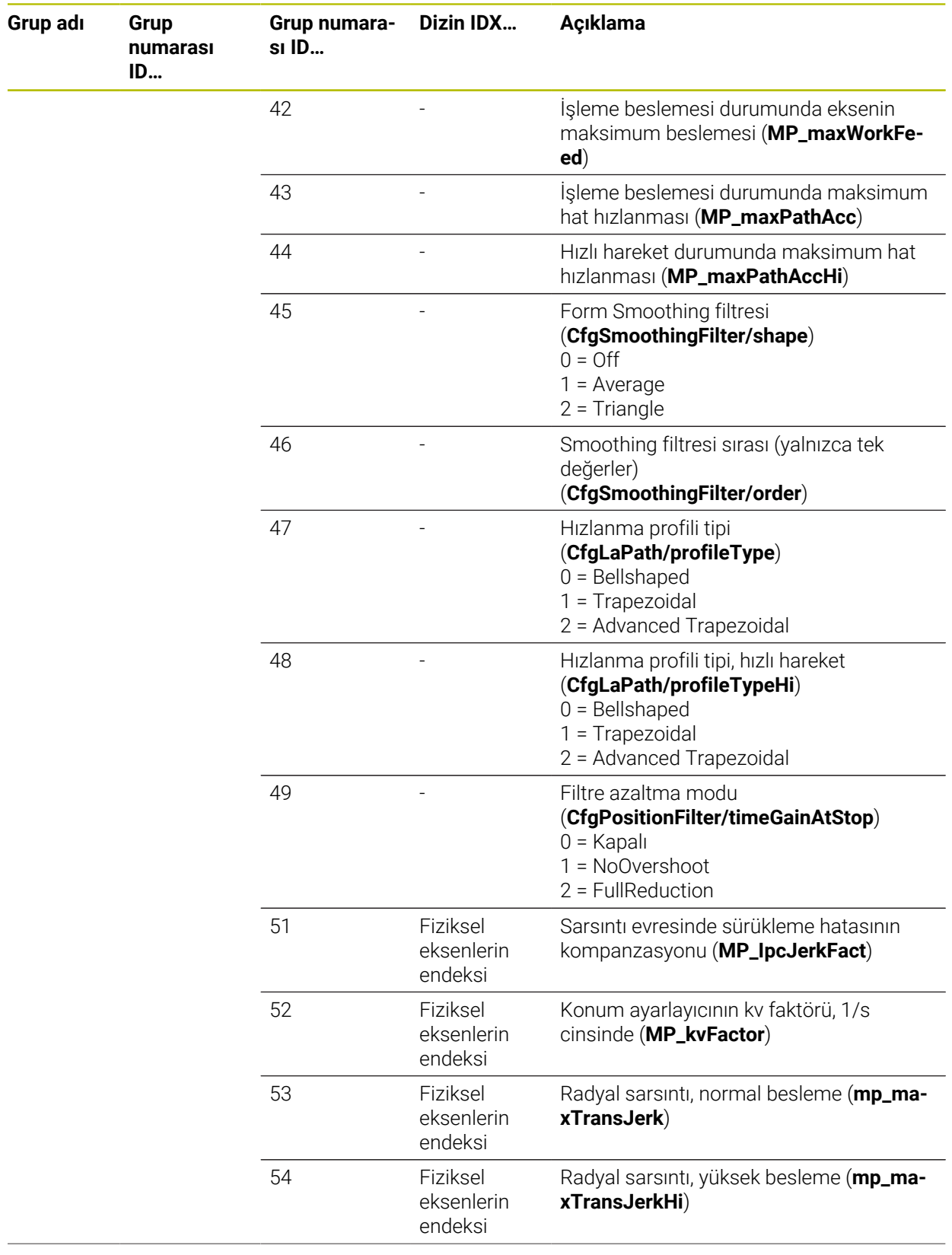

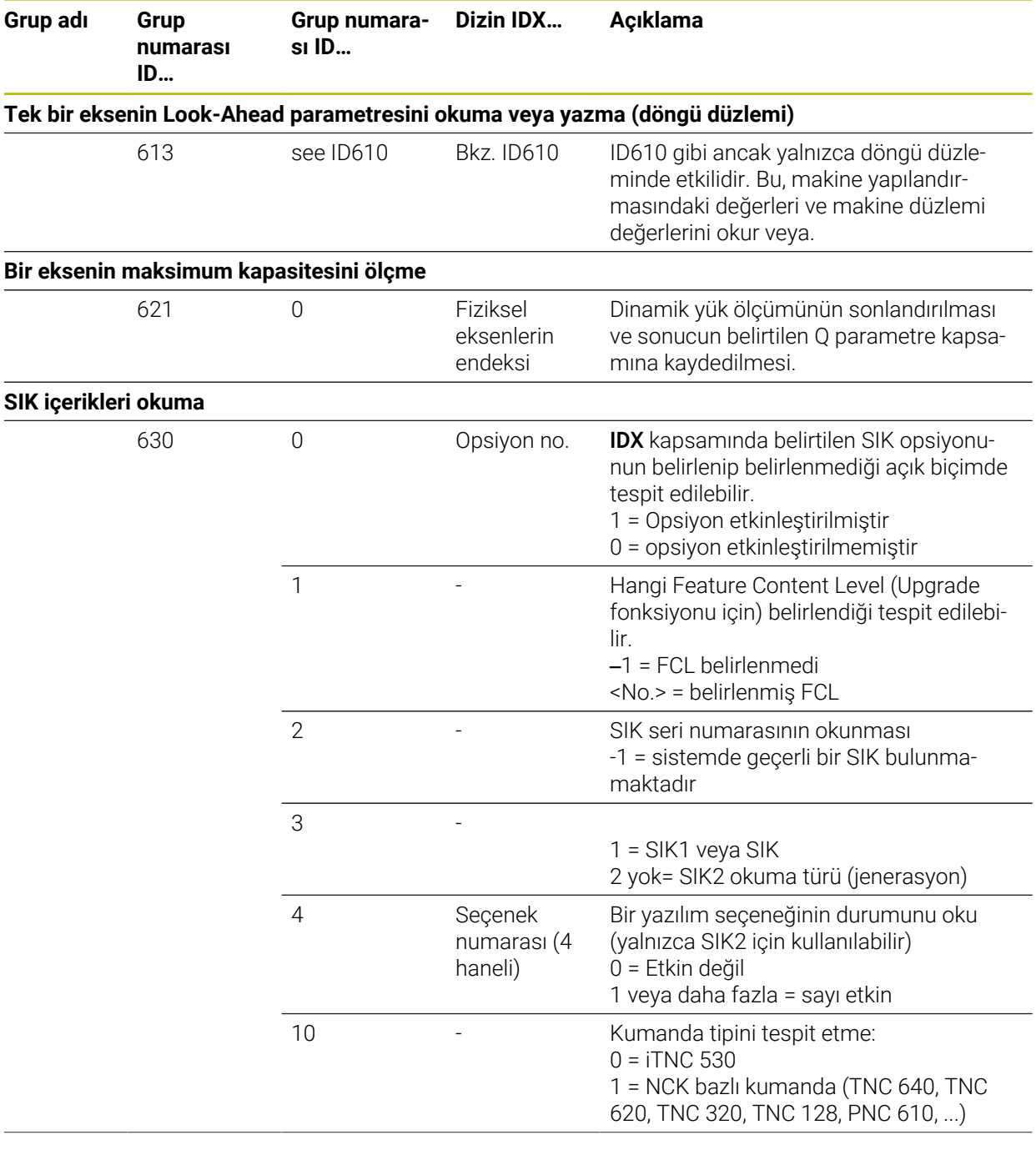

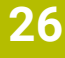

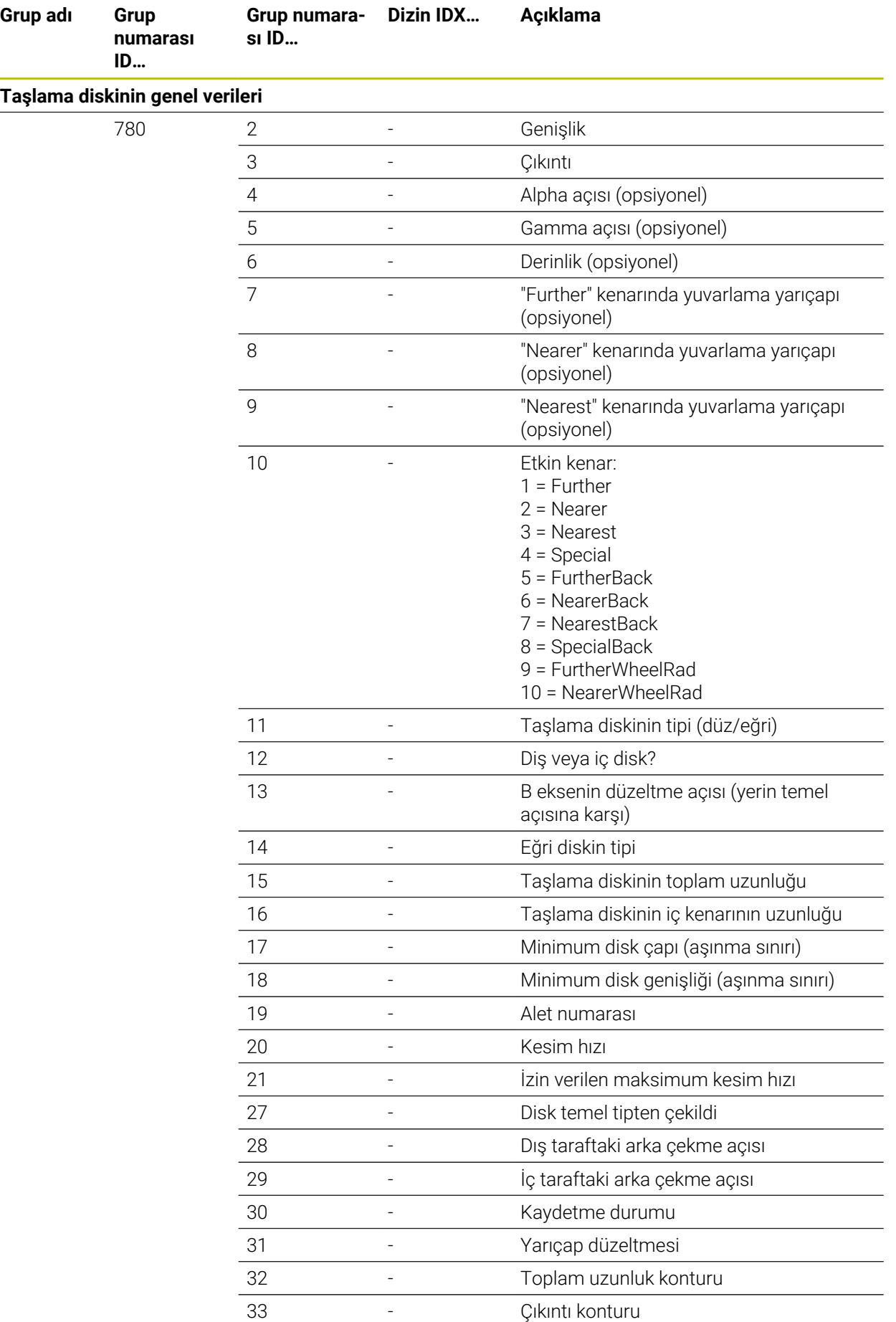

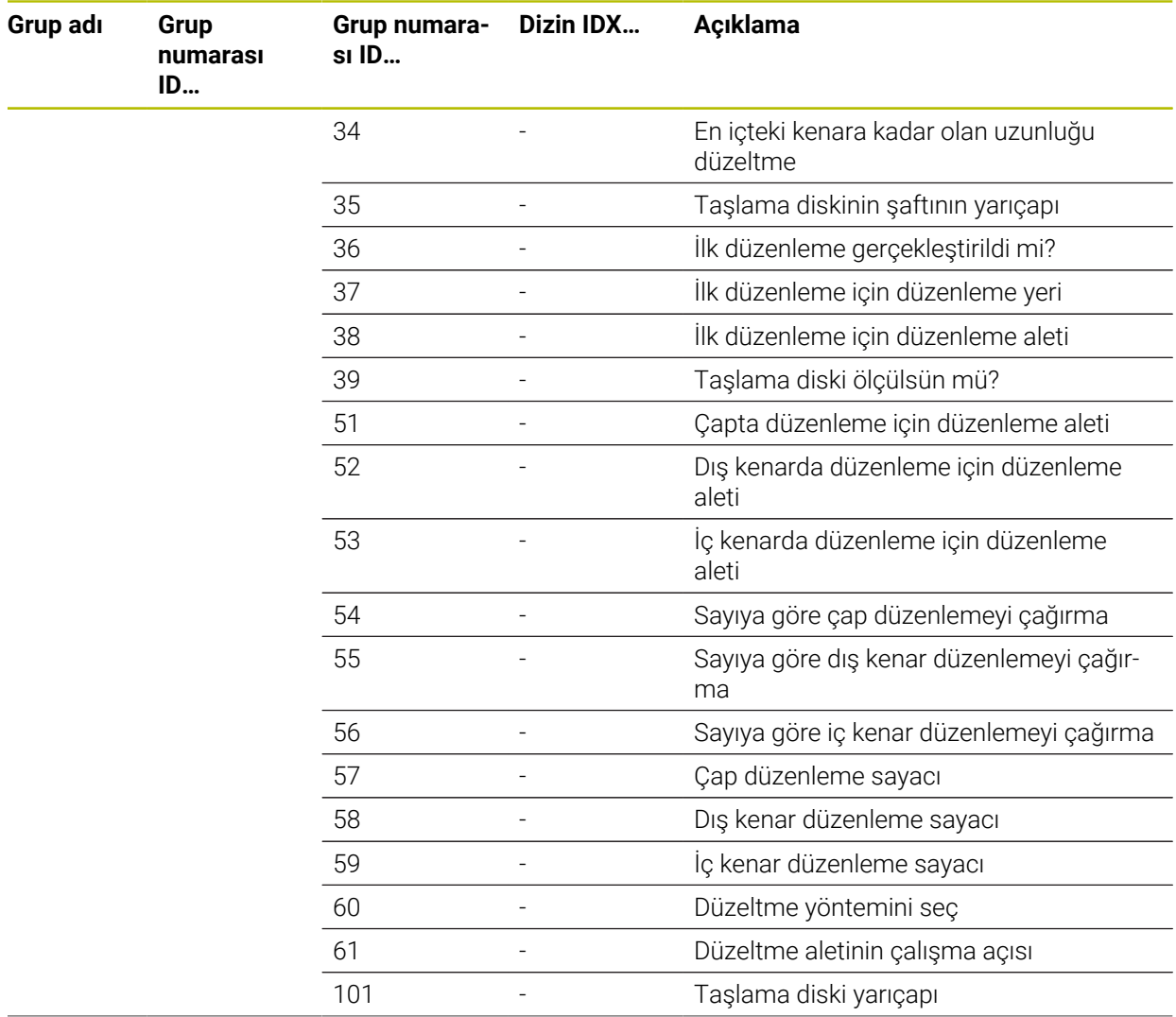

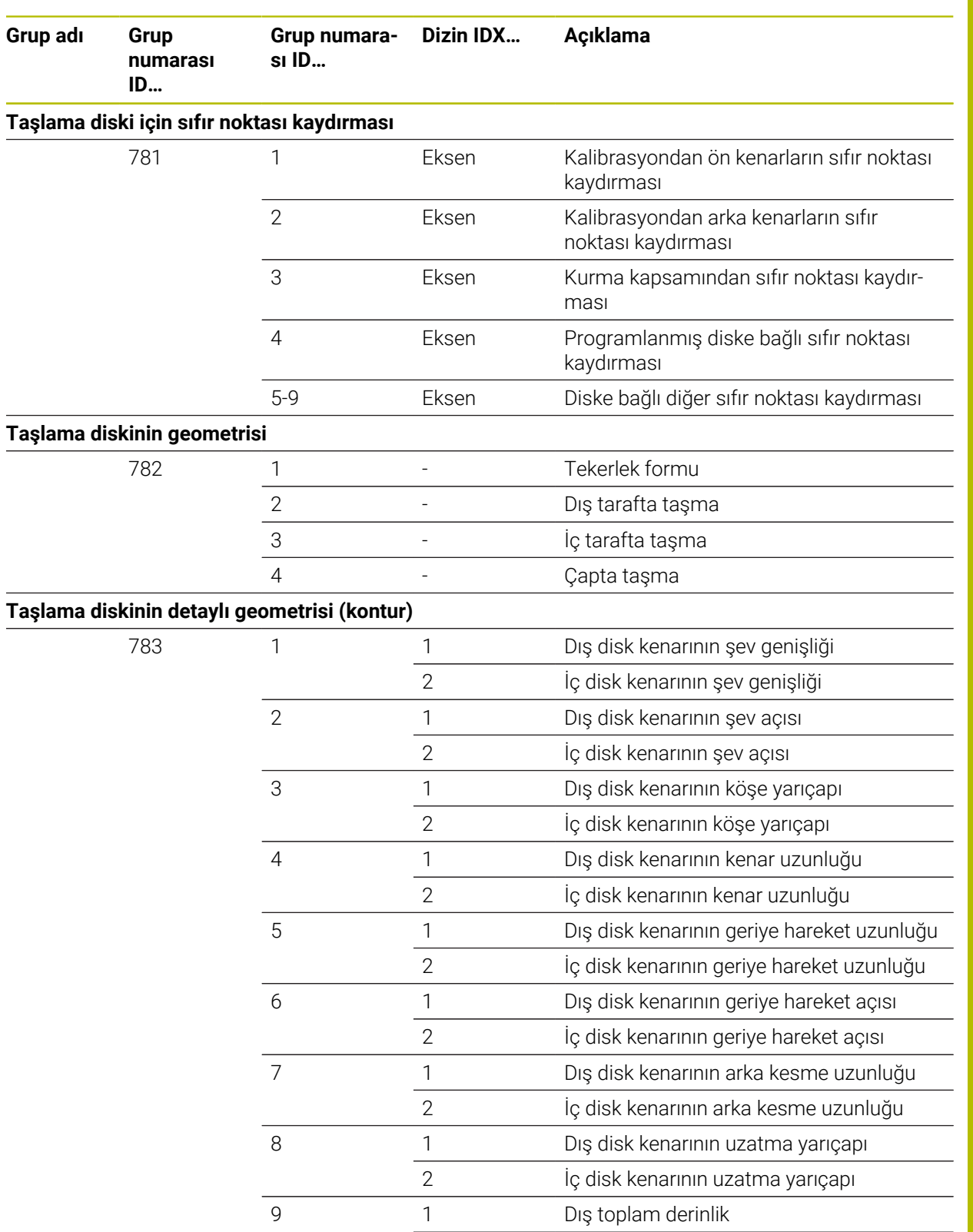

**i**ç toplam derinlik

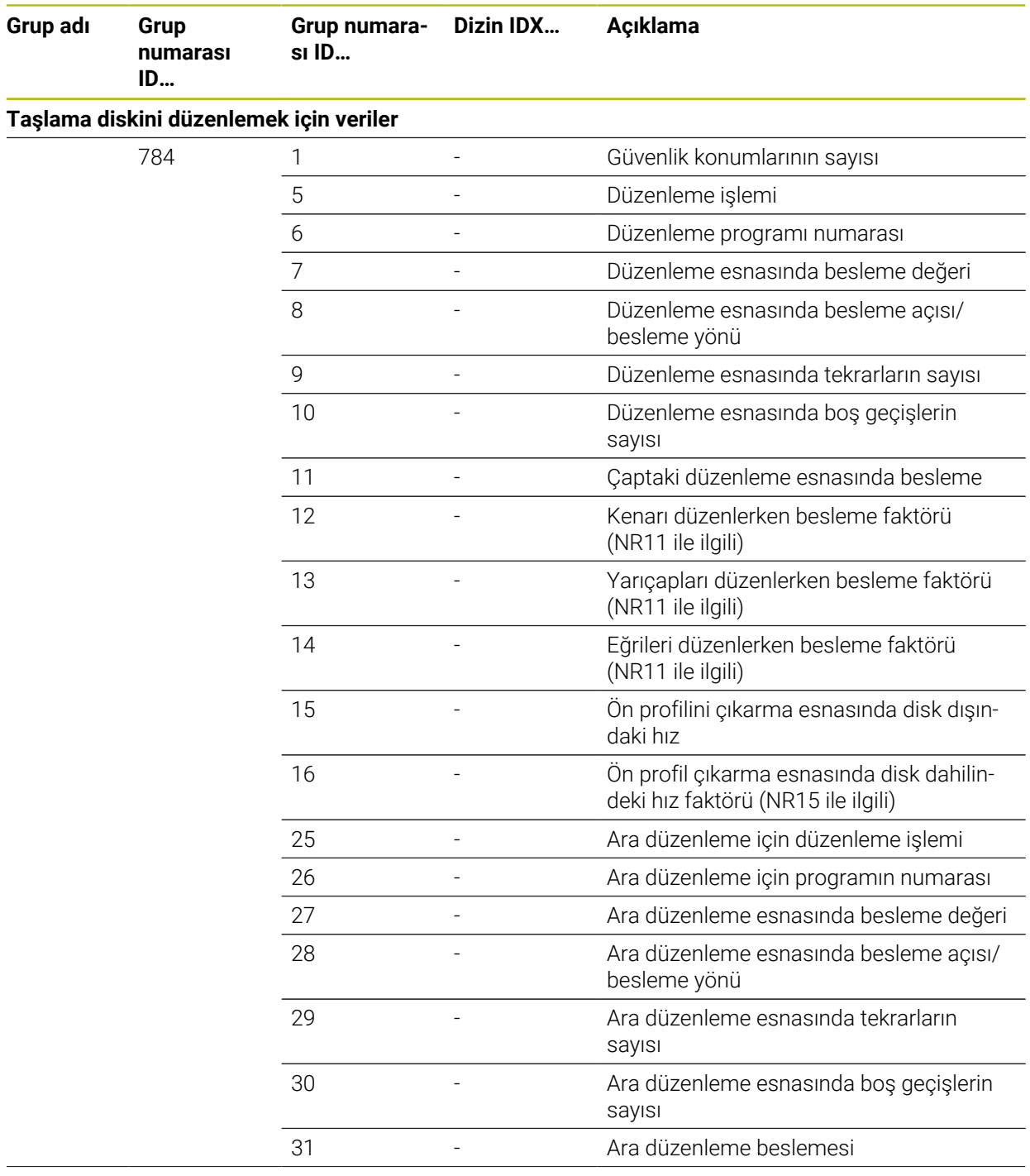

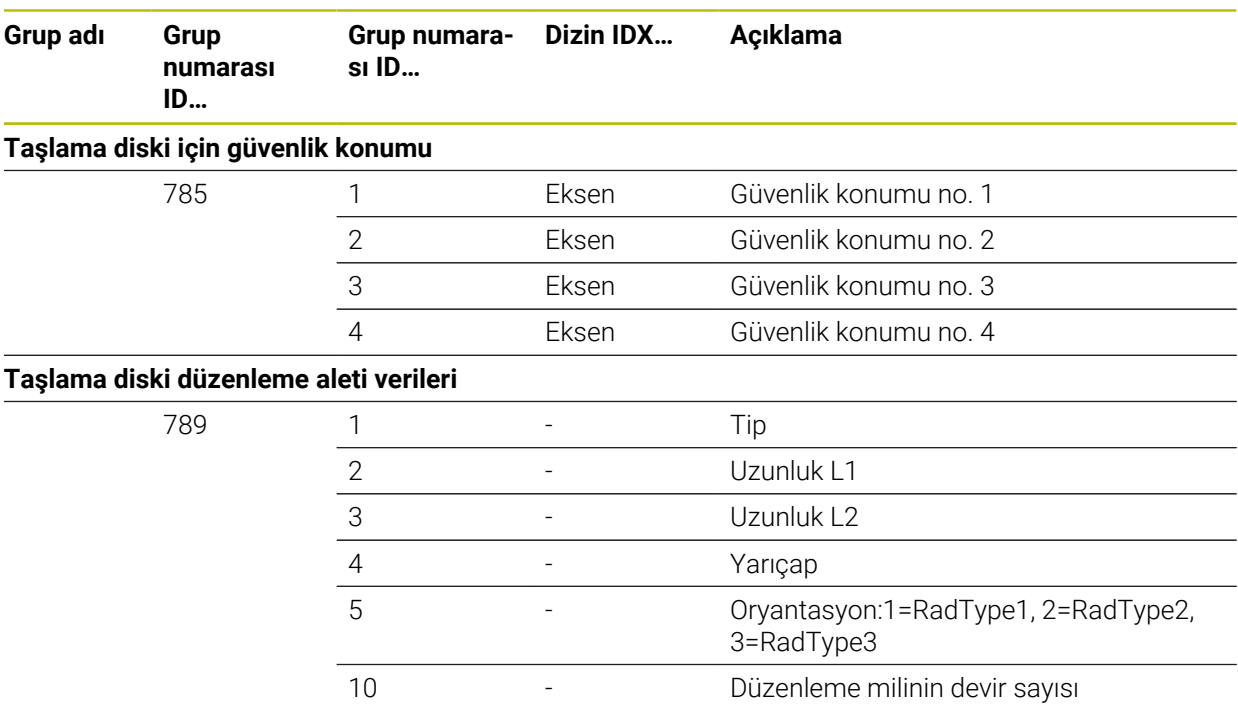

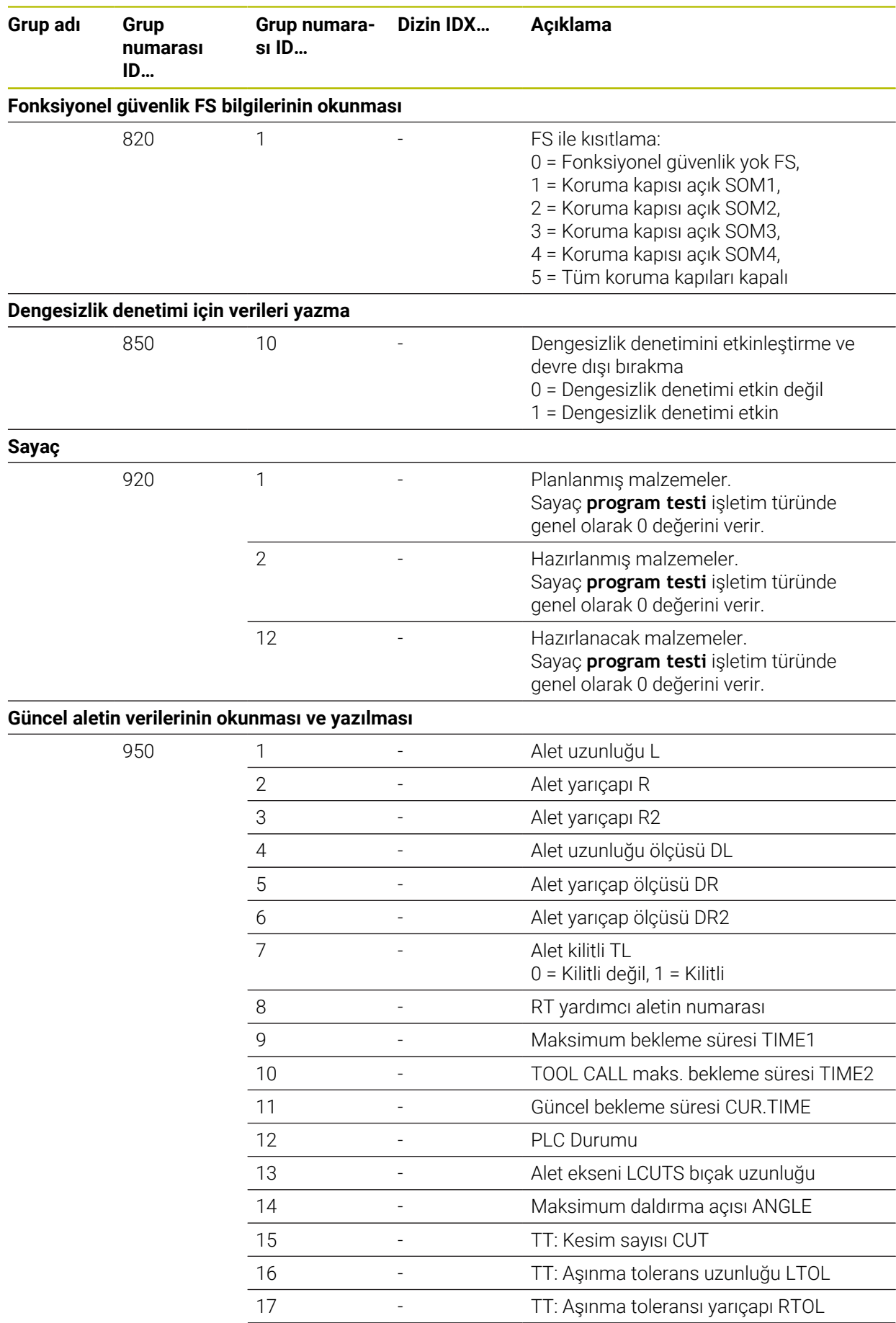

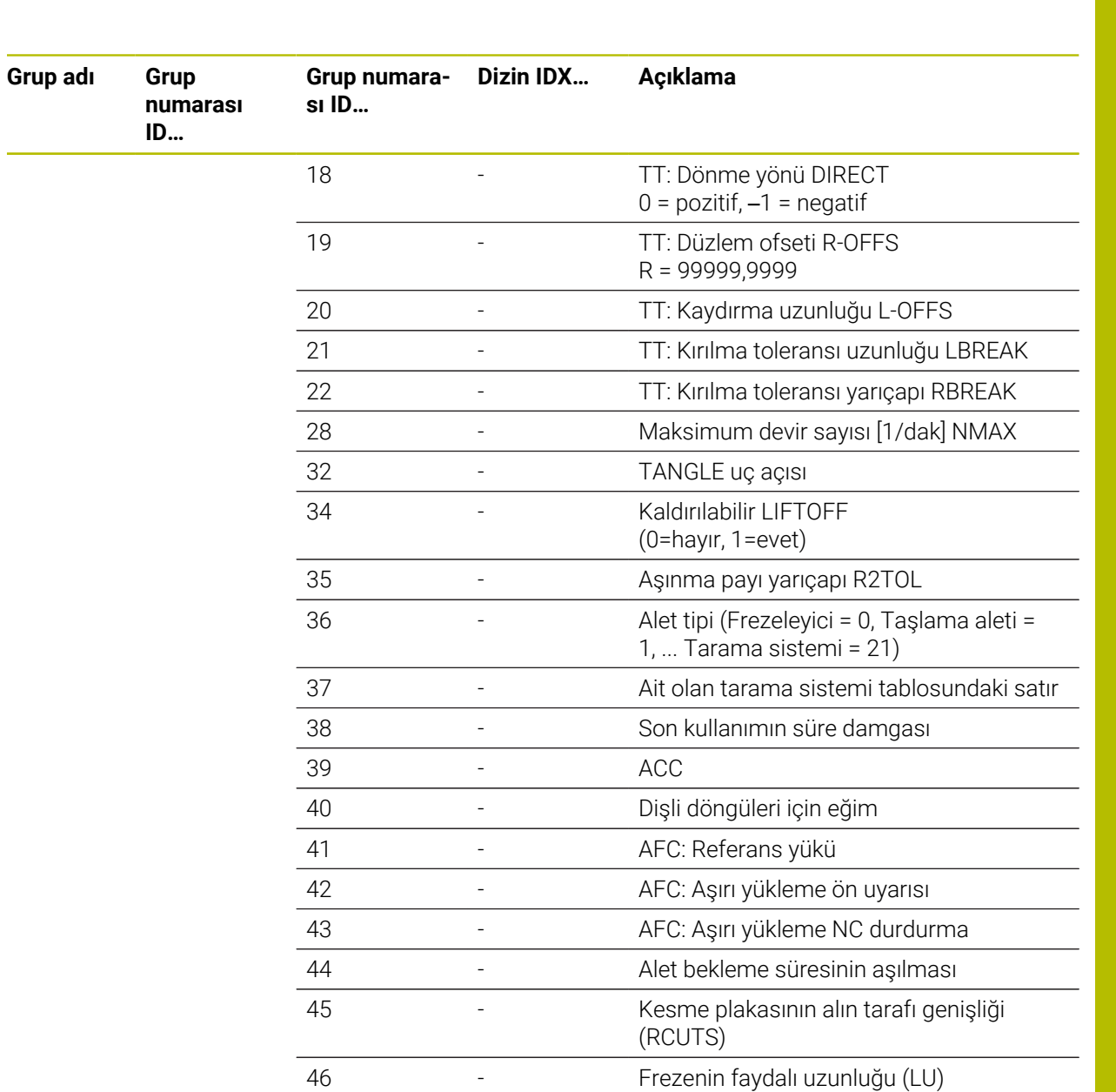

 - Frezenin sap yarıçapı (RN) - Aletin uç yarıçapı (R\_TIP)

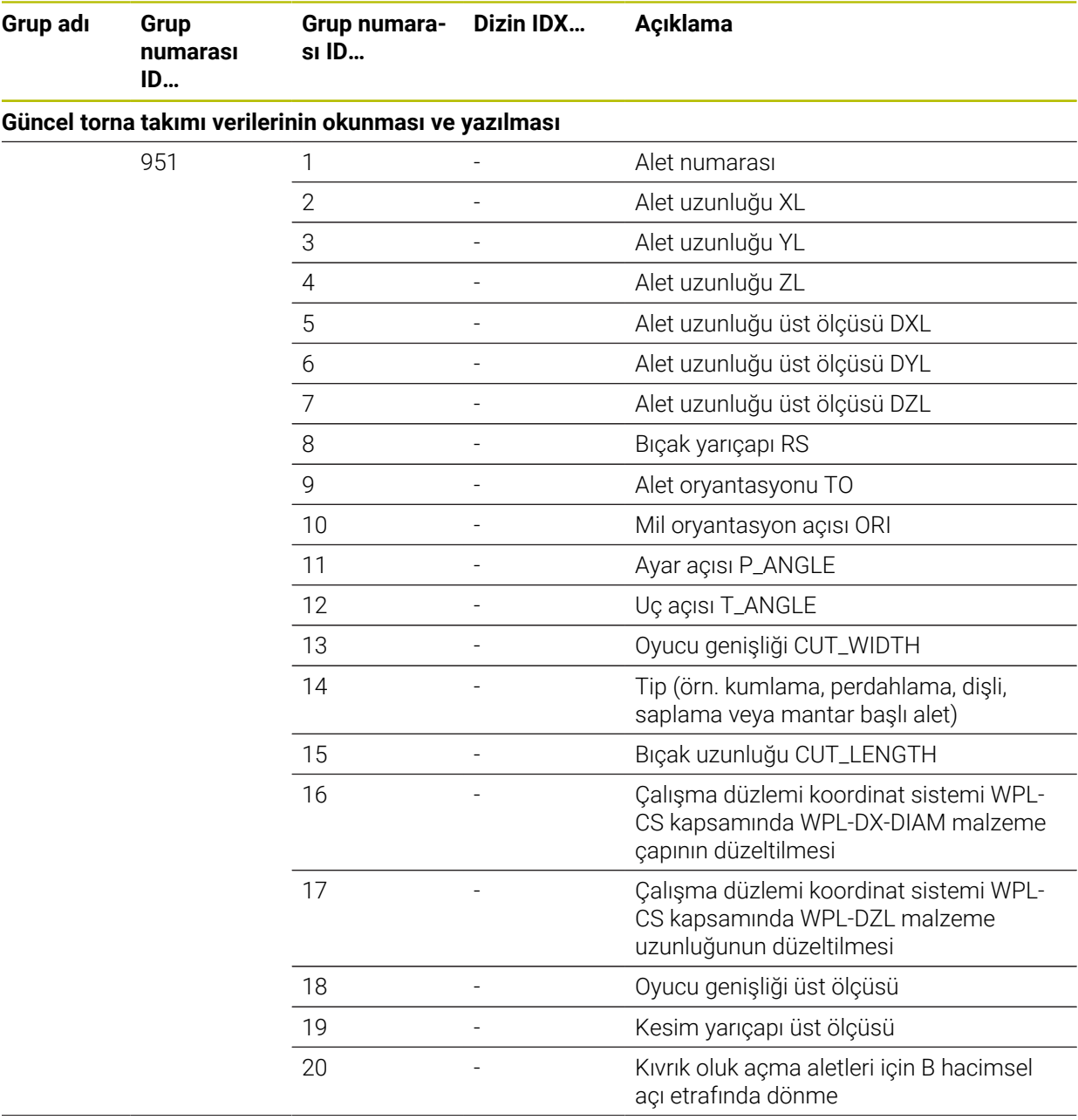

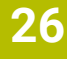

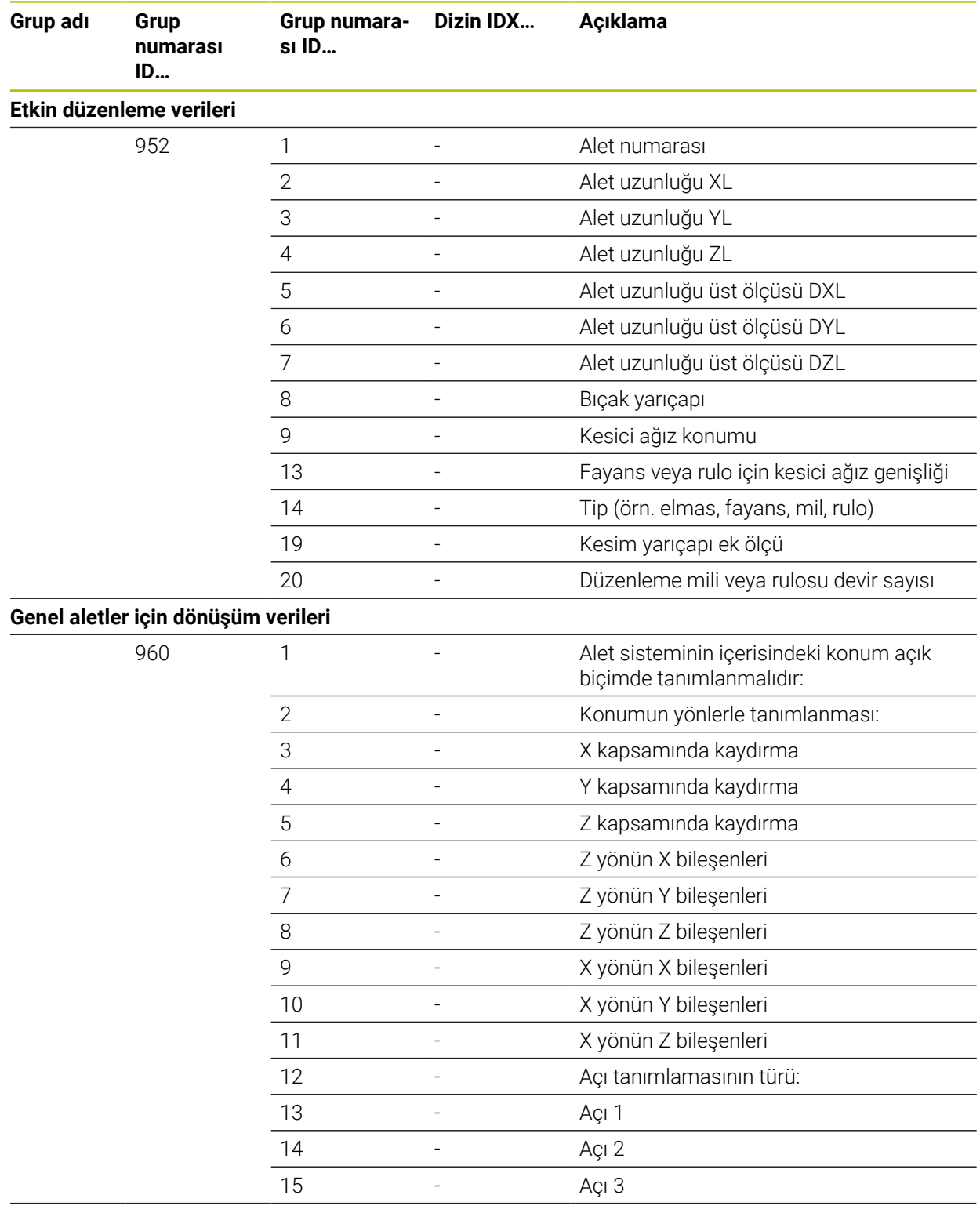

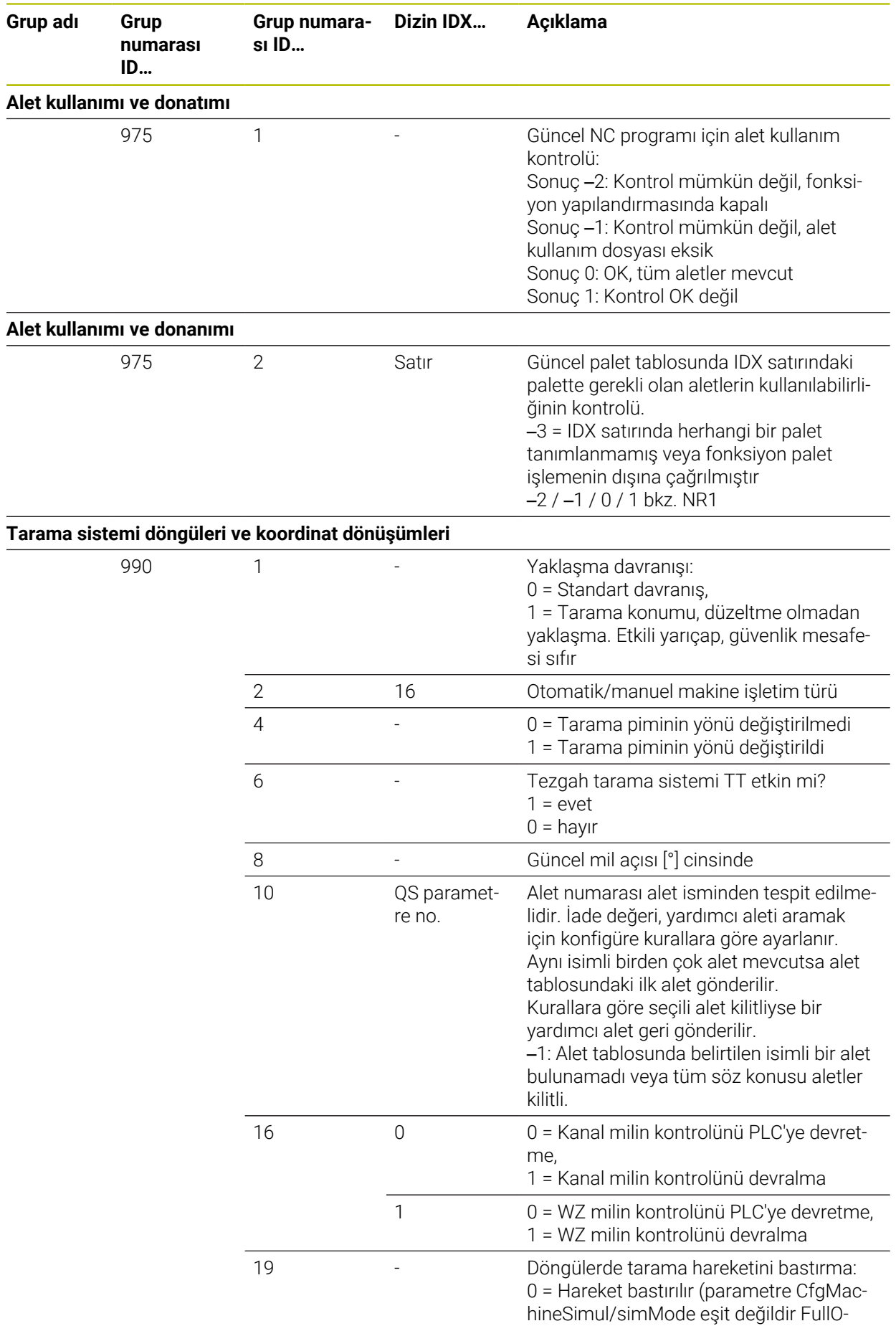
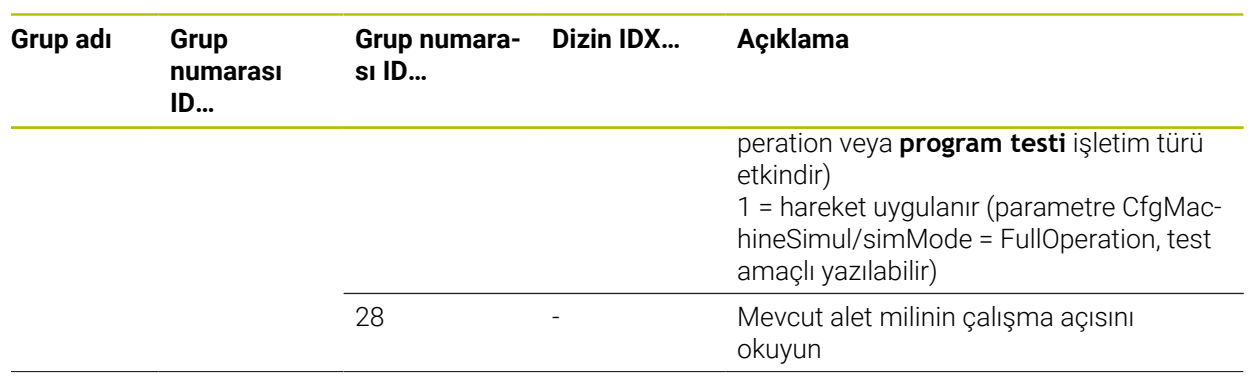

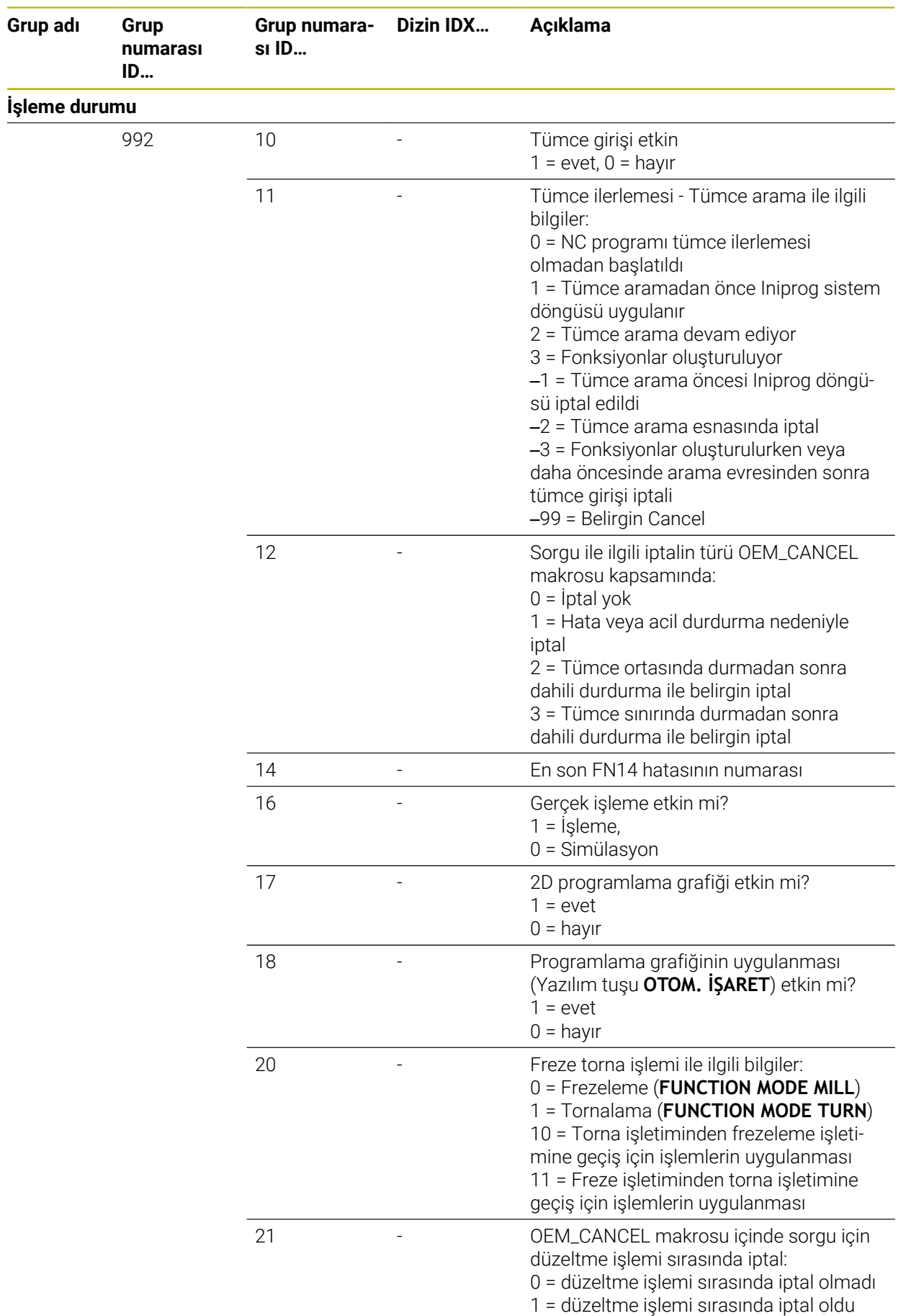

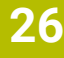

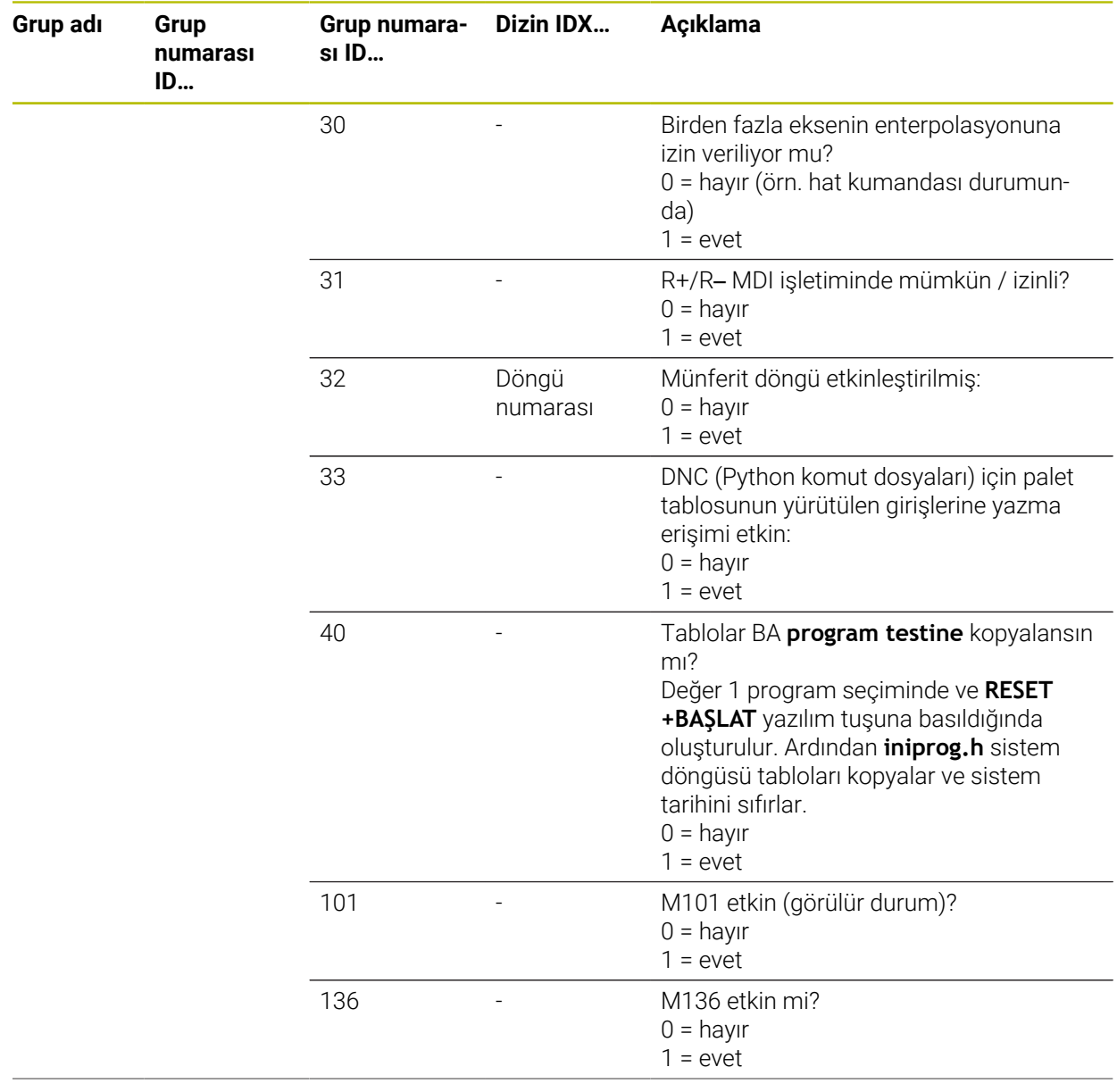

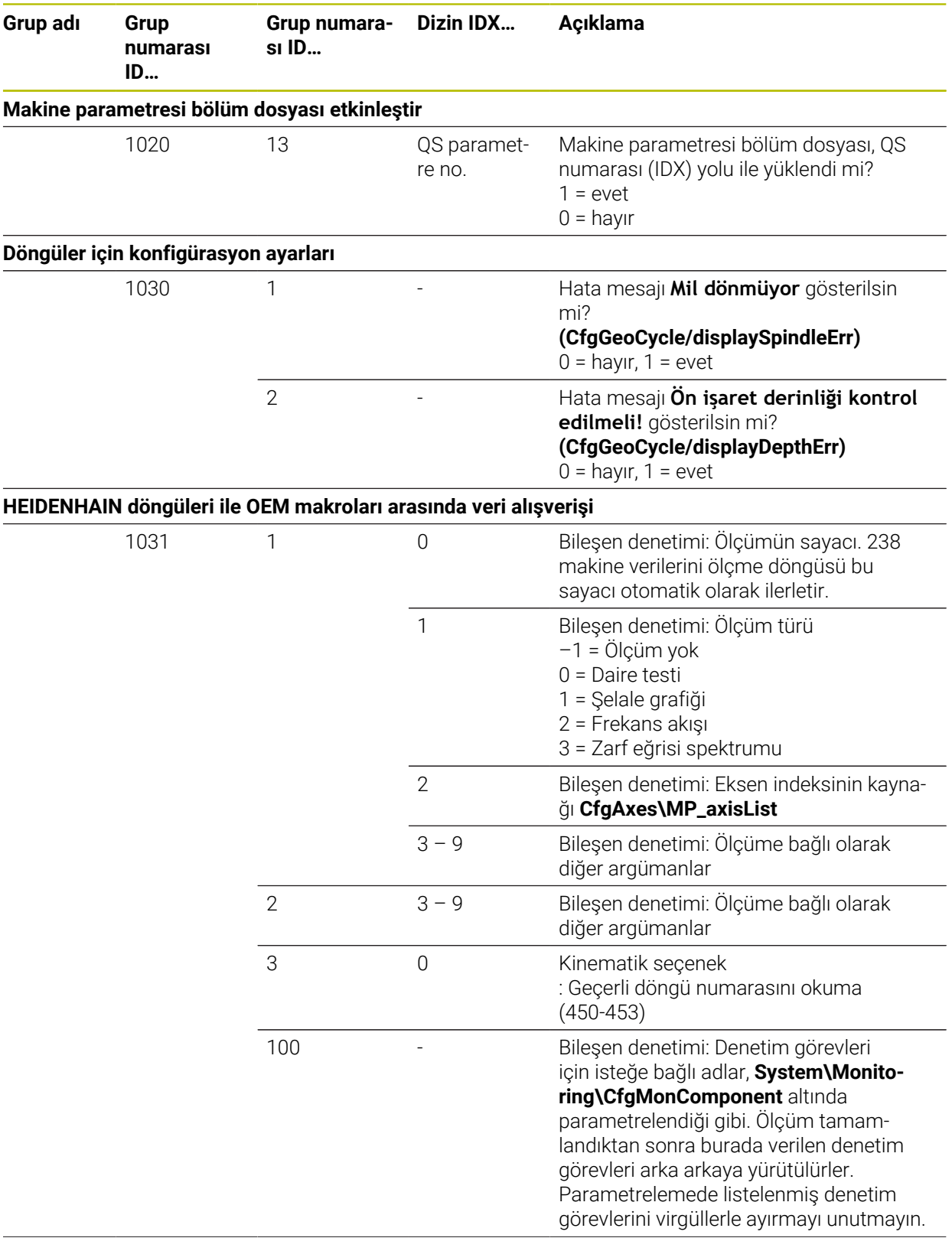

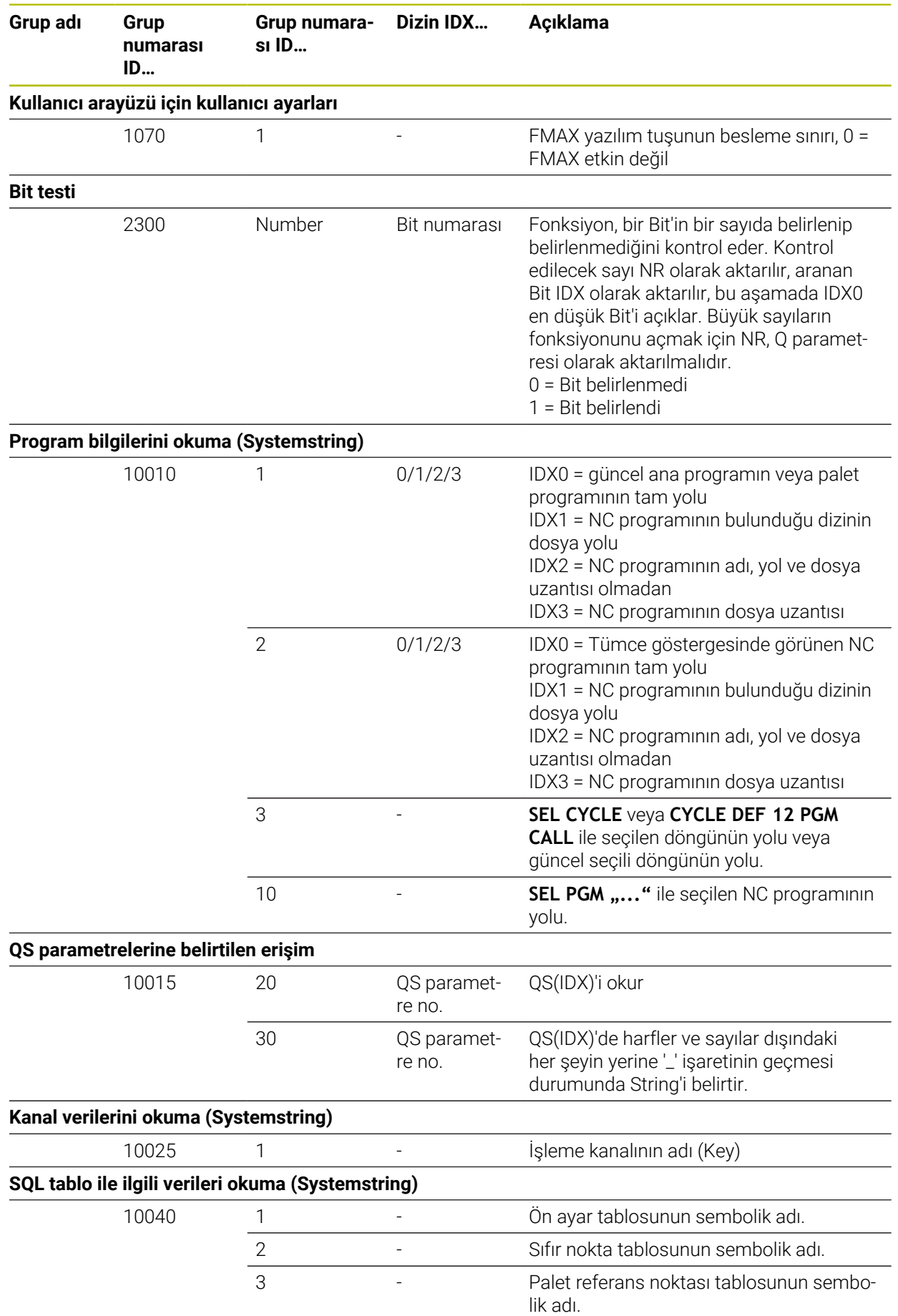

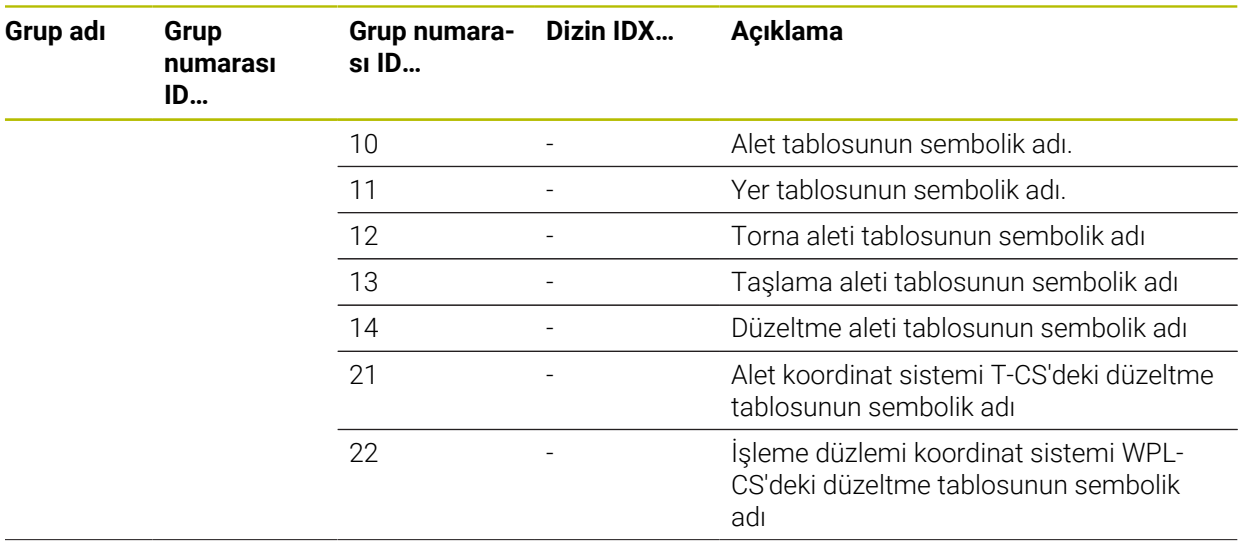

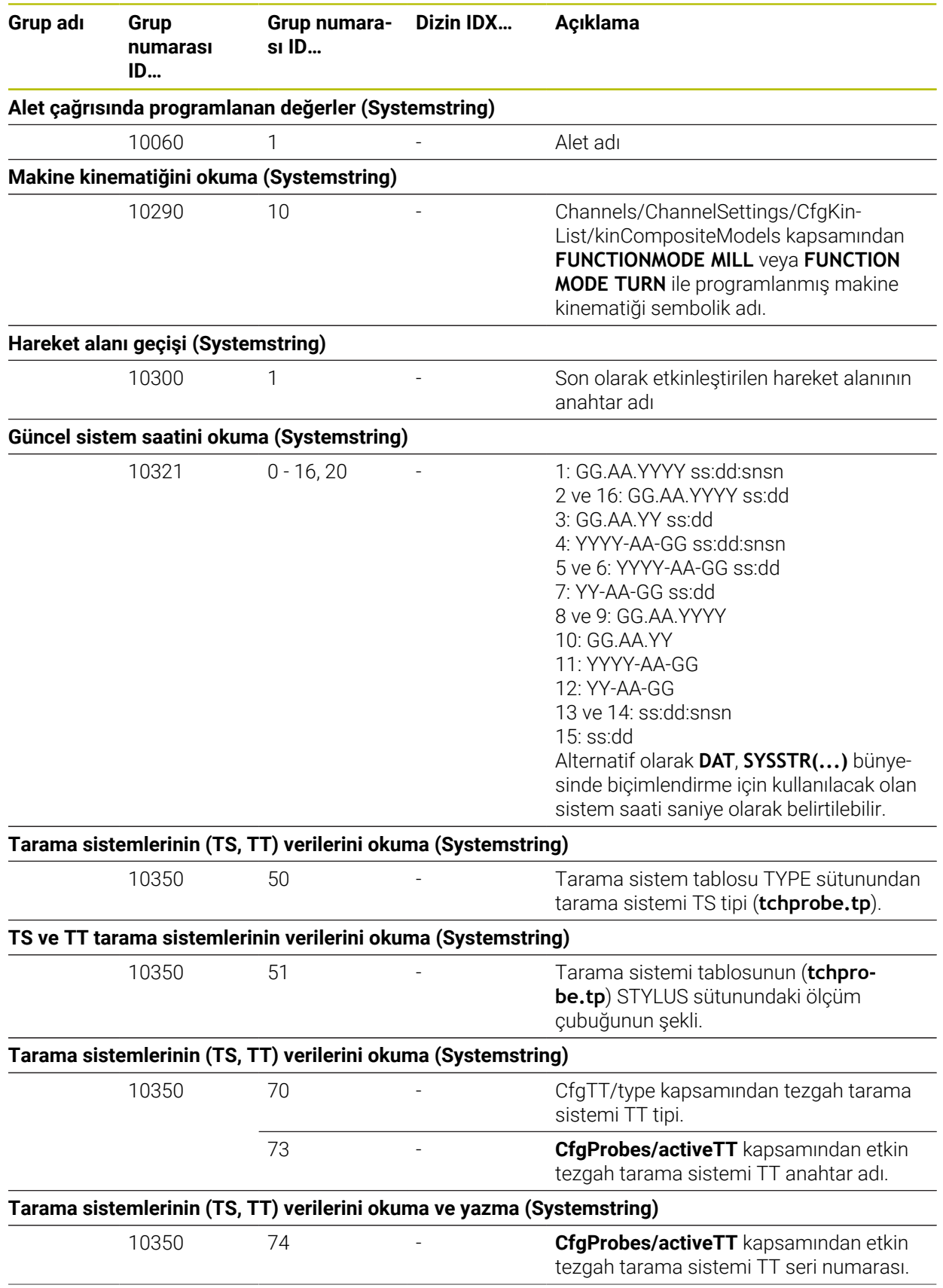

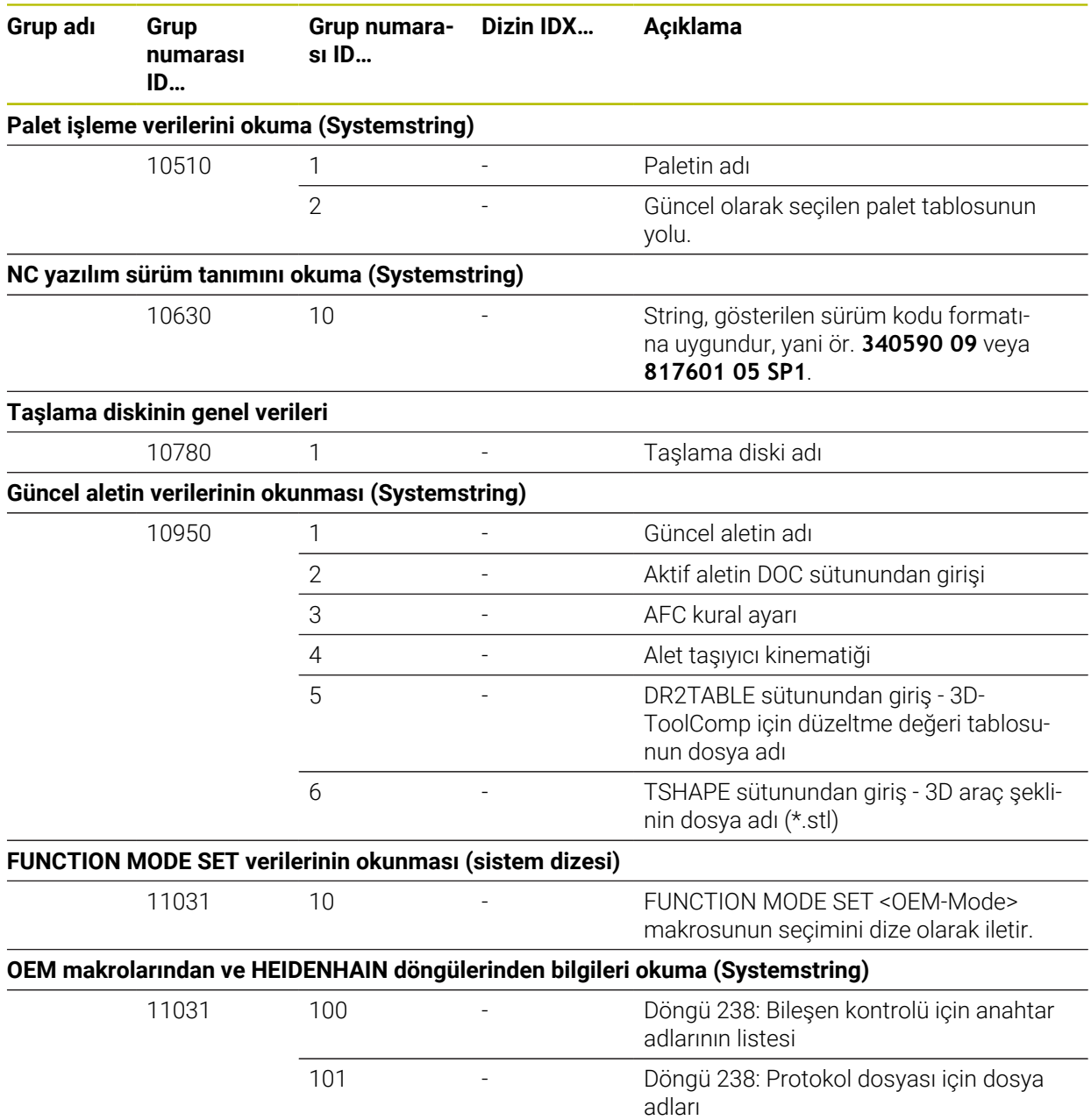

## **Dizin**

### **3**

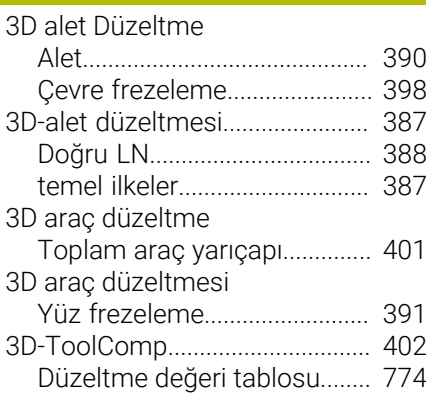

#### **A**

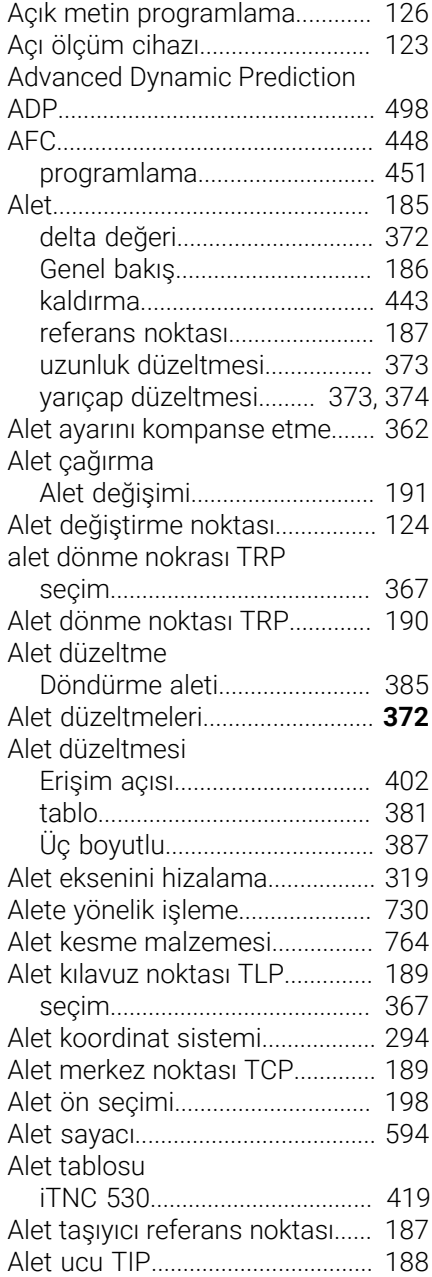

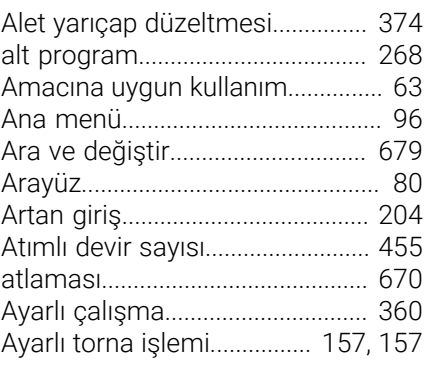

#### **B**

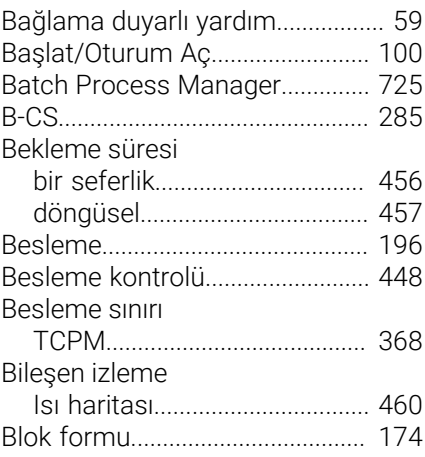

#### **C**

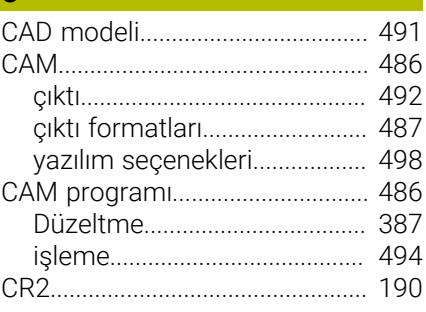

# **Ç**

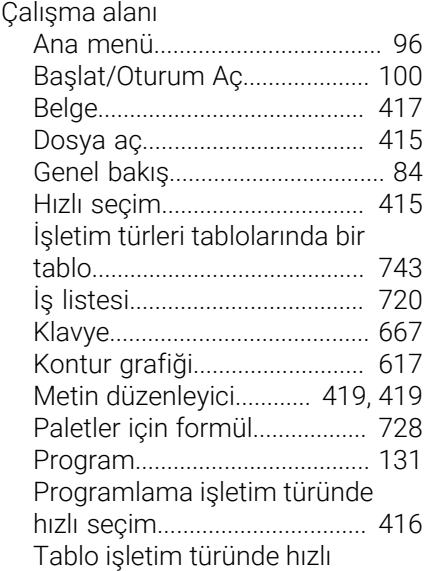

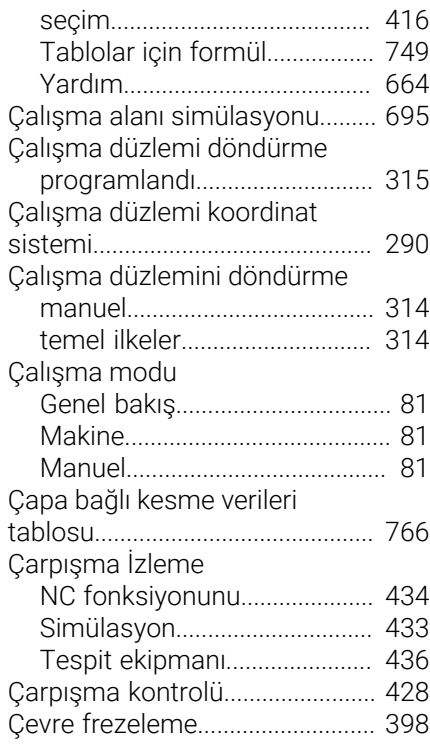

### **D**

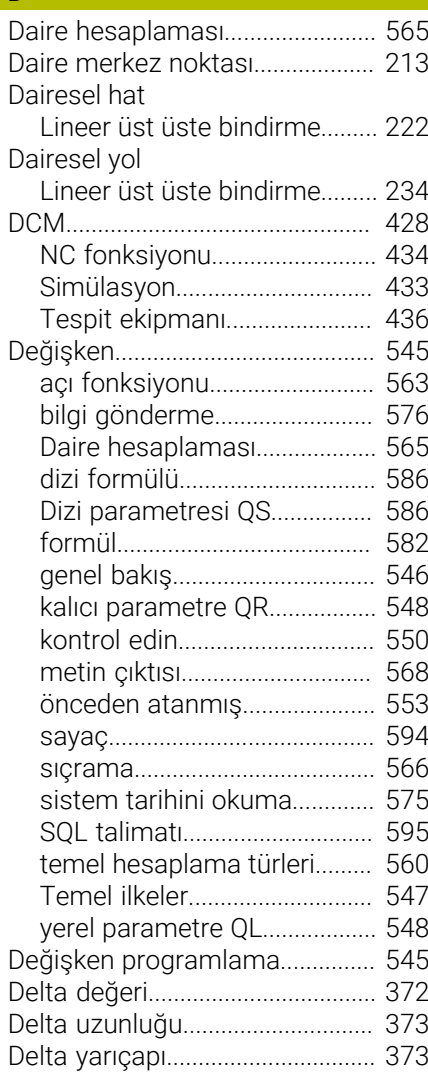

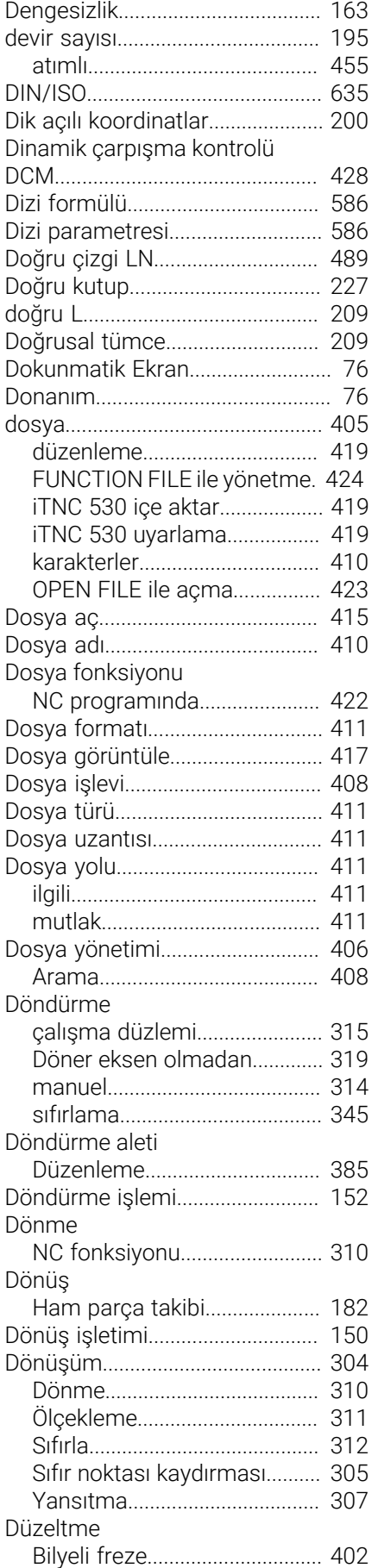

[CAM programı.](#page-386-0)......................... [387](#page-386-0)

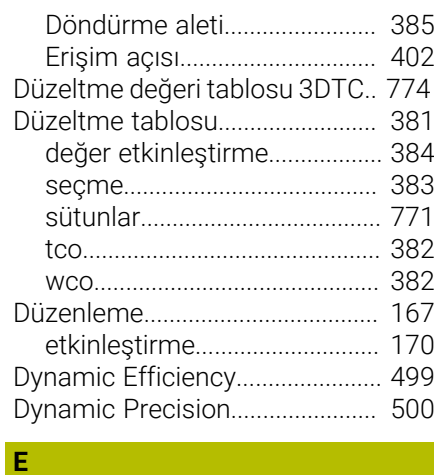

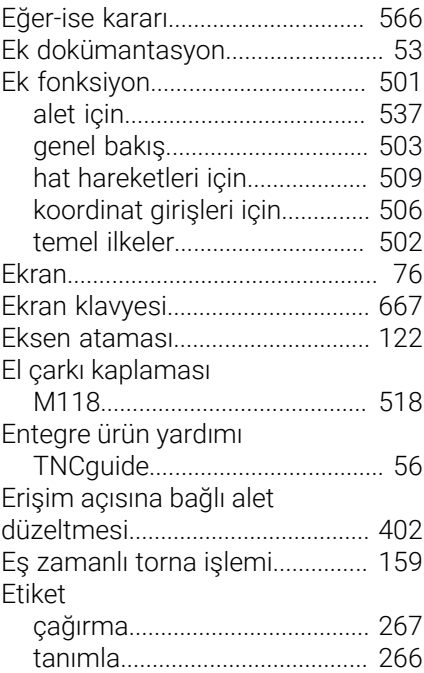

#### **F F F F F F F F**

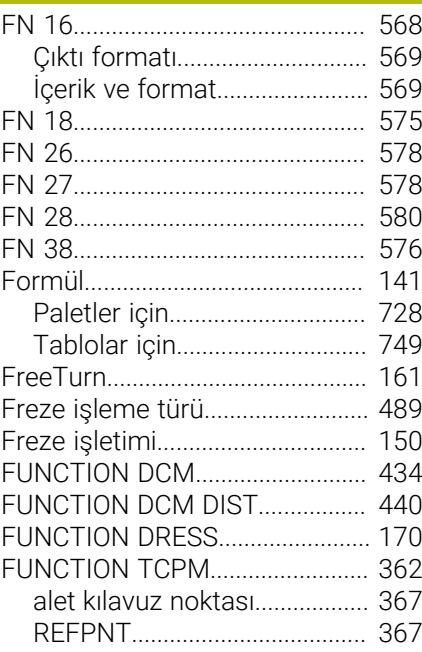

#### **GG**

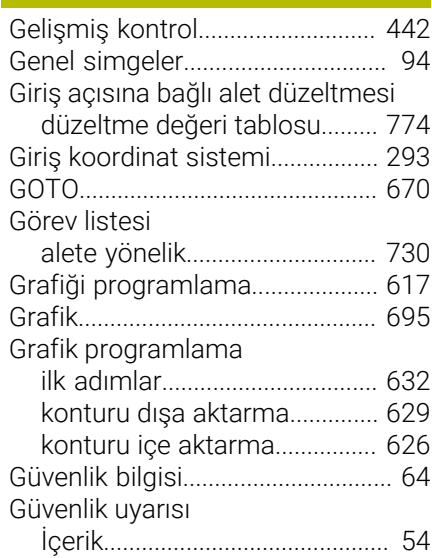

#### **H H H H H H H H H H**

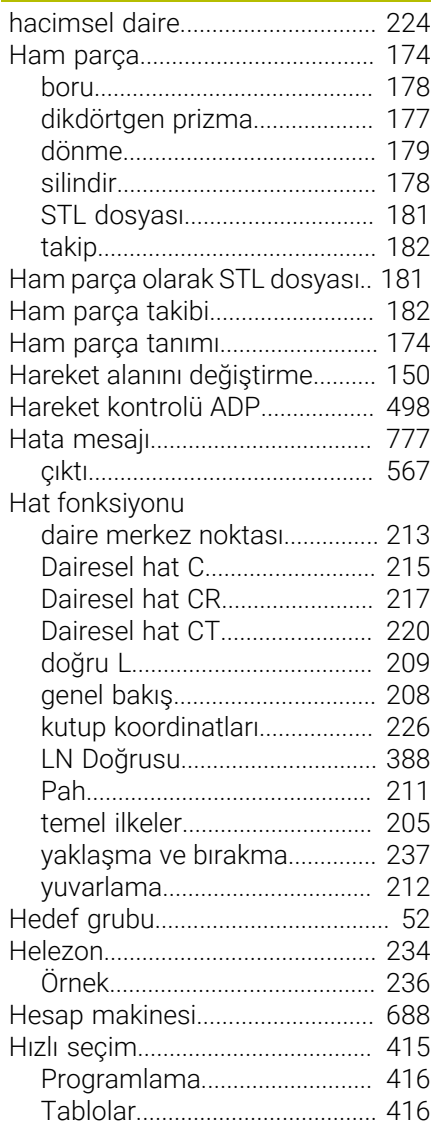

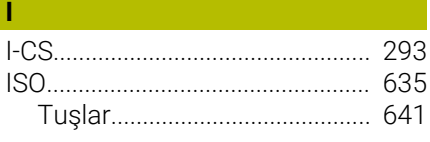

**İ**

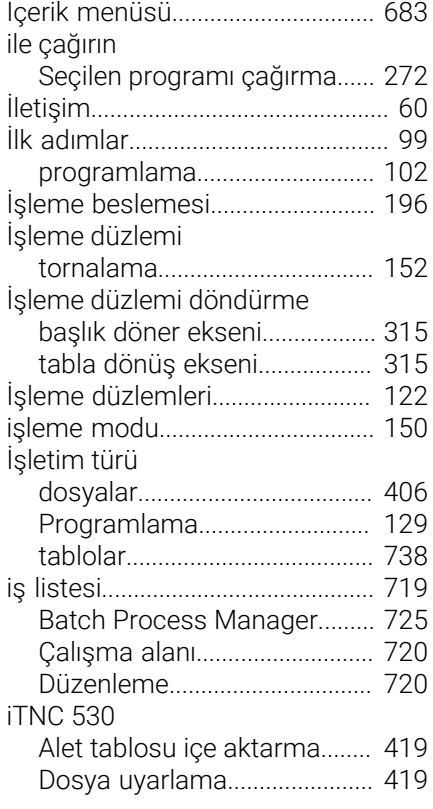

**K**

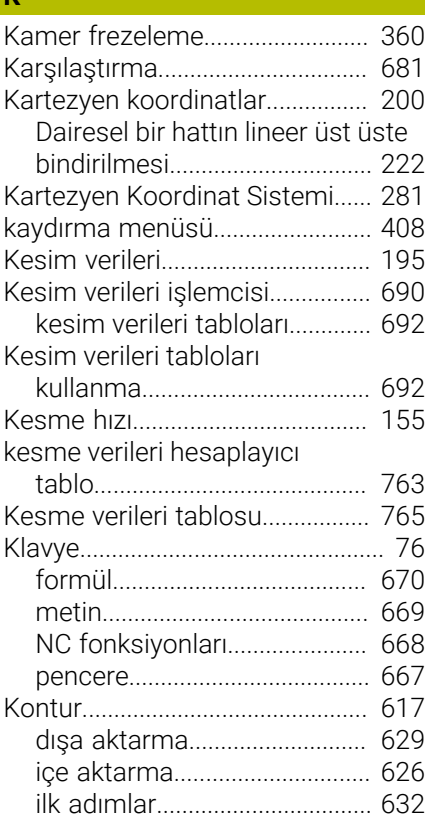

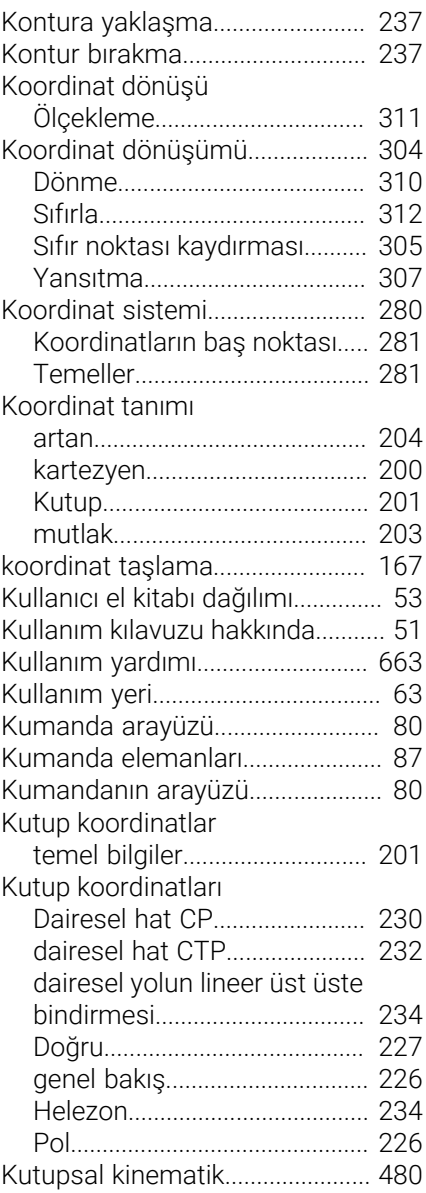

**L**

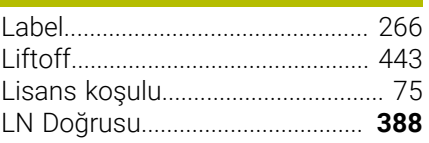

#### **M**

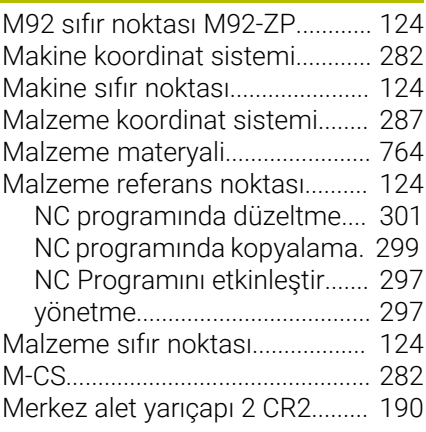

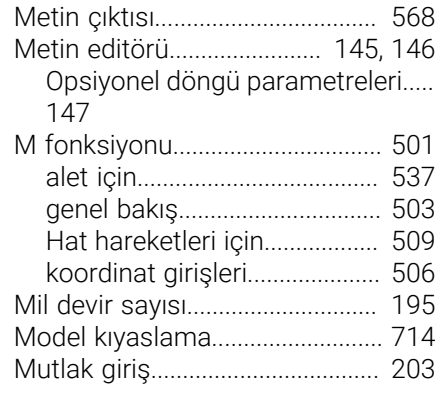

#### **N**

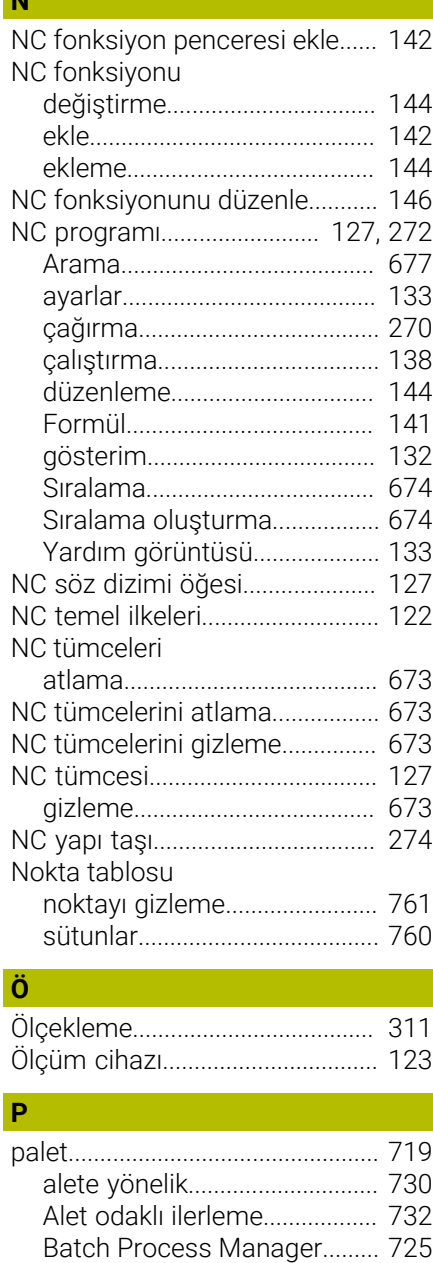

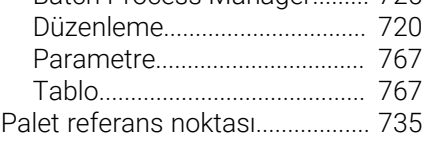

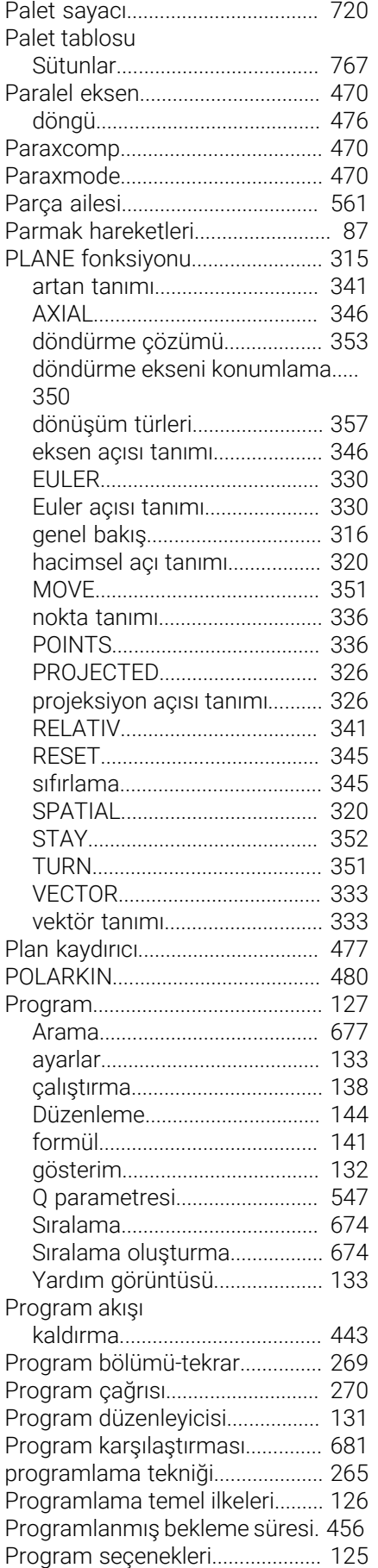

[Program şablonu](#page-273-0).......................... [274](#page-273-0)

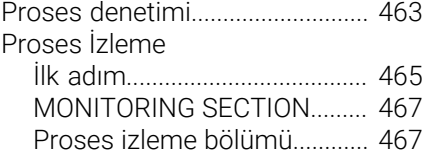

### **Q**

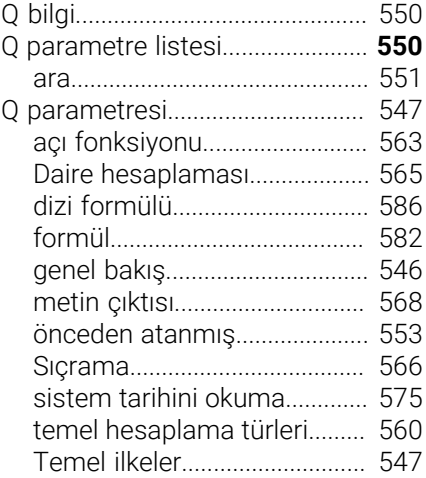

### **R**

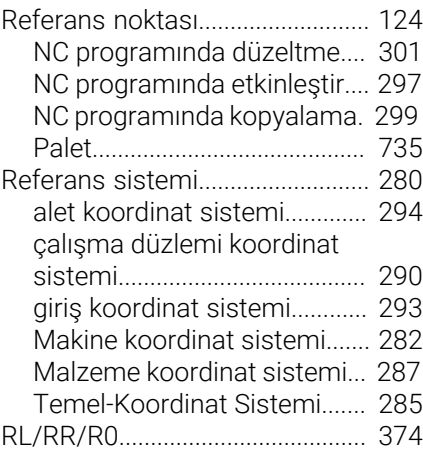

### **S**

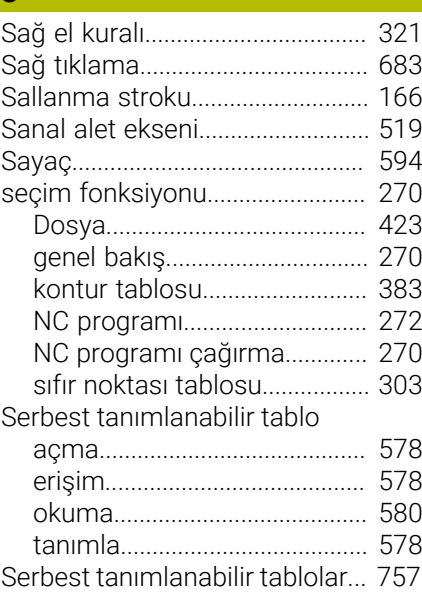

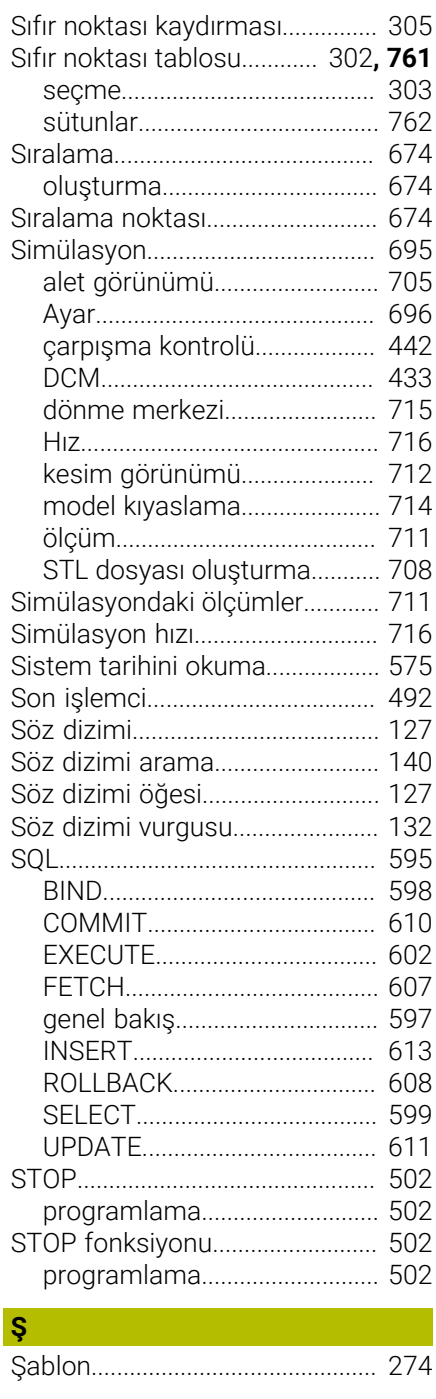

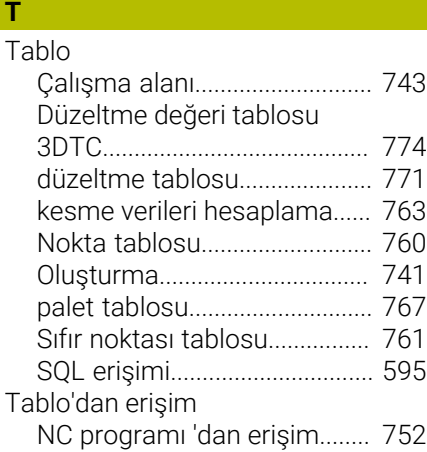

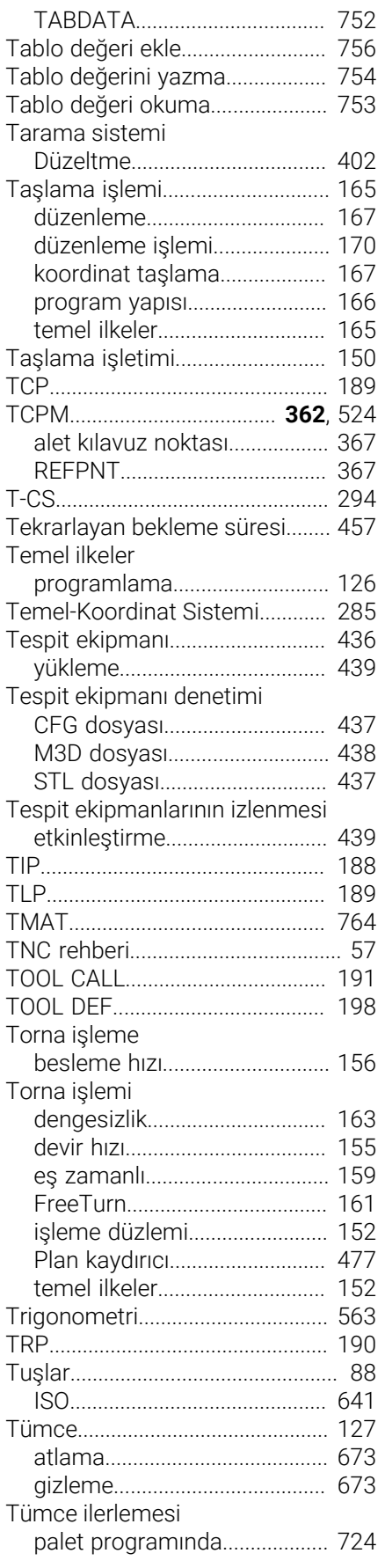

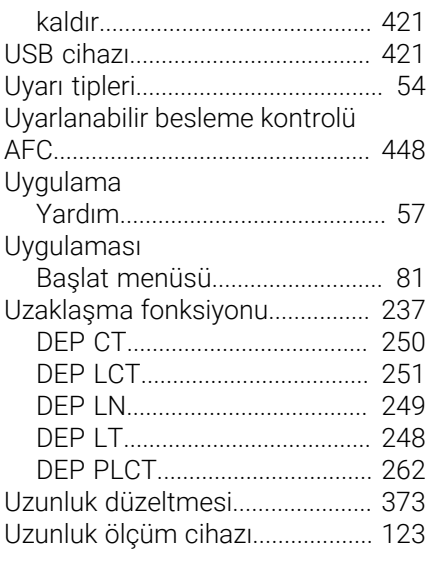

#### **Ü**

**V**

[Ürün hakkında.](#page-60-0)................................ [61](#page-60-0)

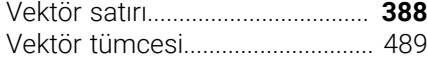

#### **W**

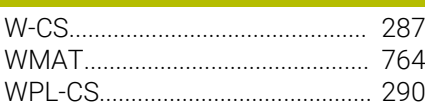

#### **Y**

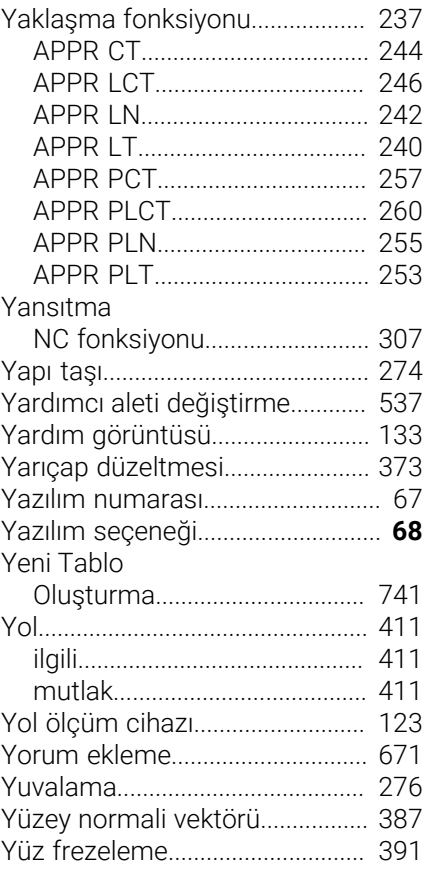

**U** USB aygıtı

# **HEIDENHAIN**

**DR. JOHANNES HEIDENHAIN GmbH** Dr.-Johannes-Heidenhain-Straße 5 **83301 Traunreut, Germany** +49 8669 31-0  $FAX$  +49 8669 32-5061 info@heidenhain.de

**Technical support**  $\overline{FAX}$  +49 8669 32-1000 **Measuring systems**  $\overline{ }$  +49 8669 31-3104 service.ms-support@heidenhain.de<br>**NC support** <sup>2</sup> +49 8669 3 **NC support** +49 8669 31-3101 service.nc-support@heidenhain.de **NC programming** <sup>**e** +49 8669 31-3103</sup> service.nc-pgm@heidenhain.de **PLC programming**  $\circled{2}$  +49 8669 31-3102 service.plc@heidenhain.de **APP programming** <sup> $\circledR$ </sup> +49 8669 31-3106 service.app@heidenhain.de

**www.heidenhain.com**

# **Tarama sistemleri ve kamera sistemleri**

HEIDENHAIN, makine aletleri için örneğin malzeme kenarlarını tam olarak belirlemek ve aletlerin ölçümü için üniversal ve yüksek hassasiyetli tarama sistemleri sunar. Aşınmayan optik sensör, çarpışma koruması veya ölçüm konumunu temizlemek için entegre blow-off nozulları gibi başarısı kanıtlanmış teknolojiler, tarama sistemlerini malzeme ve alet ölçümü için güvenilir ve güvenli bir araç haline getirir. Daha da fazla proses güvenilirliği için araçlar kamera sistemleri ve HEIDENHAIN alet kesme sensörü kullanılarak kolayca izlenebilir.

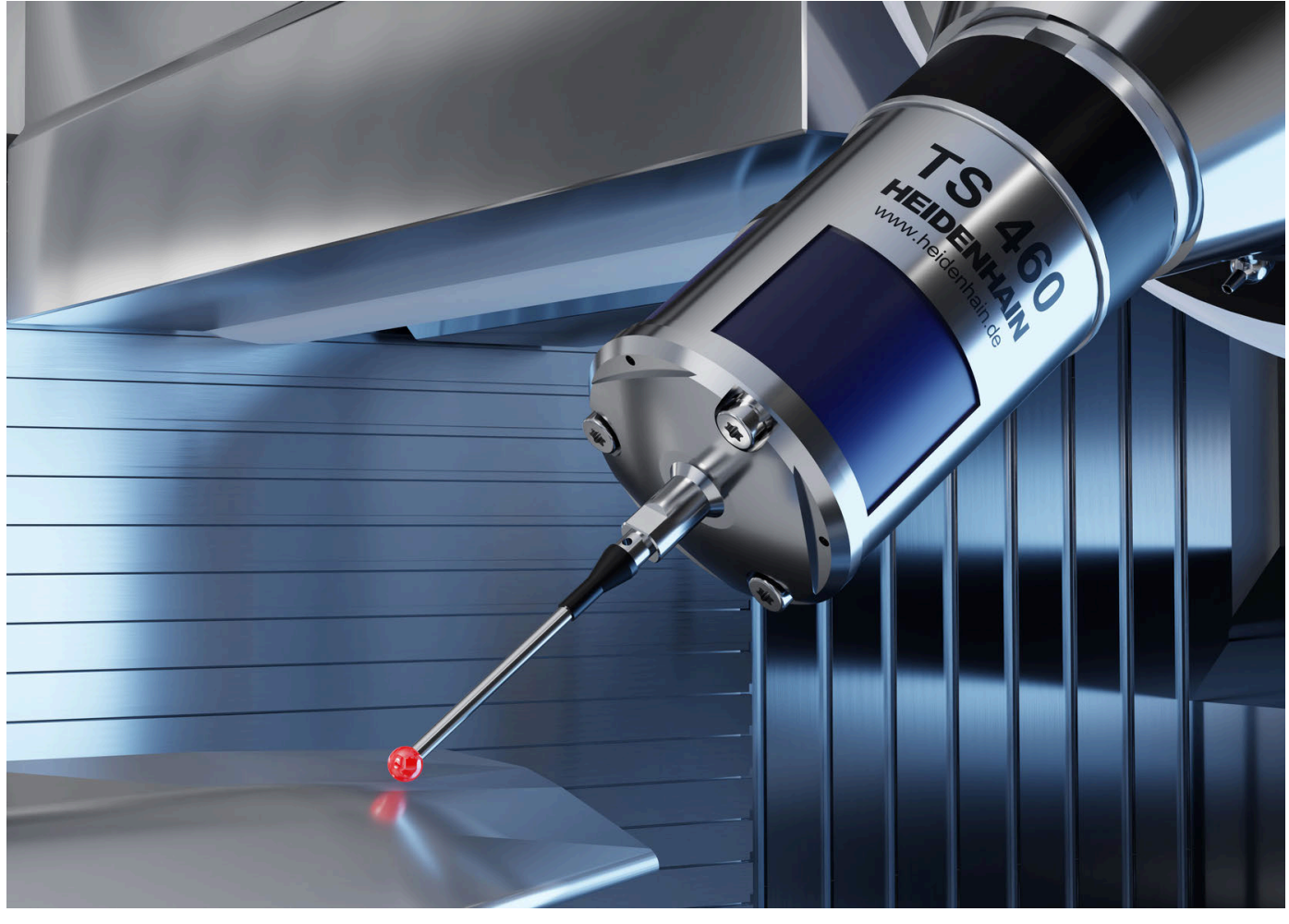

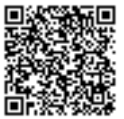

Tarama ve kamera sistemleri hakkında daha fazla bilgi için: **[www.heidenhain.de/produkte/tastsysteme](https://www.heidenhain.de/produkte/tastsysteme)**